## HP Application Lifecycle Management

Versión de software: 11.00

Guía del usuario

Fecha de lanzamiento del documento: noviembre de 2010 Fecha de lanzamiento del software: noviembre de 2010

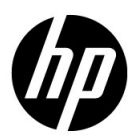

## Avisos legales

#### Garantía

Las únicas garantías para los productos y servicios HP son las descritas en las declaraciones de garantía expresa que acompañan a tales productos y servicios. Nada de lo aquí incluido podrá interpretarse como una garantía adicional. HP no será responsable de los errores técnicos o editoriales ni de las omisiones en las que pudiera que pudieran incluirse en este documento.

La información incluida en el presente documento está sujeta a cambios sin previo aviso.

Leyenda de derechos limitados

Software informático confidencial. Es necesaria una licencia válida de HP para su posesión, uso o copia. De acuerdo con FAR 12.211 y 12.212, se autoriza el uso del software del equipo comercial, la documentación del software del equipo y los datos técnicos para los elementos comerciales al gobierno de EE. UU. con la licencia comercial estándar del proveedor.

Avisos de copyright

© Copyright 1992 - 2010 Hewlett-Packard Development Company, L.P.

Avisos de marca comercial

Adobe® es una marca comercial de Adobe Systems Incorporated.

Java es una marca registrada de Oracle y/o sus empresas subsidiarias.

Microsoft® y Windows® son marcas registradas en EE. UU. de Microsoft Corporation.

Agradecimientos

Este producto incluye software desarrollado por Apache Software Foundation (**http:// www.apache.org**).

Este producto incluye software desarrollado por JDOM Project (**http://www.jdom.org**).

## Actualizaciones de documentación

La página de título de este documento contiene la siguiente información identificativa:

- Número de versión de software, que indica la versión de software.
- Fecha de lanzamiento del documento, que cambia cada vez que éste se actualiza.
- Fecha de lanzamiento del software, que indica la fecha de lanzamiento de esta versión del software.

Para buscar actualizaciones recientes o comprobar si está usando la edición más reciente de un documento, vaya a:

#### **http://h20230.www2.hp.com/selfsolve/manuals**

Este sitio requiere que se registre para obtener un HP Passport e iniciar sesión. Para registrarse y obtener un Id. de HP Passport, vaya a:

#### **http://h20229.www2.hp.com/passport-registration.html**

O bien, haga clic en el vínculo para el **registro de nuevos usuarios** en la página de inicio de sesión de HP Passport.

También recibirá ediciones actualizadas o nuevas si se suscribe al servicio de asistencia del producto adecuado. Póngase en contacto con el representante de ventas de HP para obtener más información.

## Asistencia

Visite el sitio web Soporte técnico de HP Software en:

#### **http://www.hp.com/go/hpsoftwaresupport**

Este sitio web proporciona la información de contacto y los detalles sobre los productos, los servicios y la asistencia que HP Software ofrece.

La asistencia en línea de HP Software proporciona al cliente recursos de solución automática. Proporciona un modo rápido y eficiente de acceder a las herramientas de asistencia técnica interactiva que necesita para administrar su empresa. Como valorado cliente del servicio de soporte técnico, puede beneficiarse del uso del sitio web de soporte técnico para:

- Buscar documentos de conocimiento de interés
- Enviar y realizar un seguimiento de casos de soporte y peticiones de mejora
- Descargar revisiones de software
- Administrar contratos de asistencia
- Buscar contactos de asistencia de HP
- Revisar información sobre los servicios disponibles
- Acceder a debates con otros clientes de software
- Buscar formación en software y registrarse en ésta

La mayoría de las áreas de asistencia requieren que se registre como un usuario de HP Passport y que inicie sesión. Muchas de aquellas, requieren, además, un contrato de asistencia. Si desea registrarse para obtener un Id. de HP Passport, vaya a:

#### **http://h20229.www2.hp.com/passport-registration.html**

Para encontrar más información sobre los niveles de acceso, vaya a:

#### **http://h20230.www2.hp.com/new\_access\_levels.jsp**

## **Tabla de contenido**

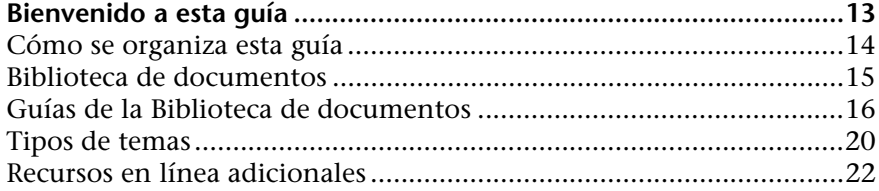

## **[PARTE I: INFORMACIÓN BÁSICA DE ALM](#page-24-0)**

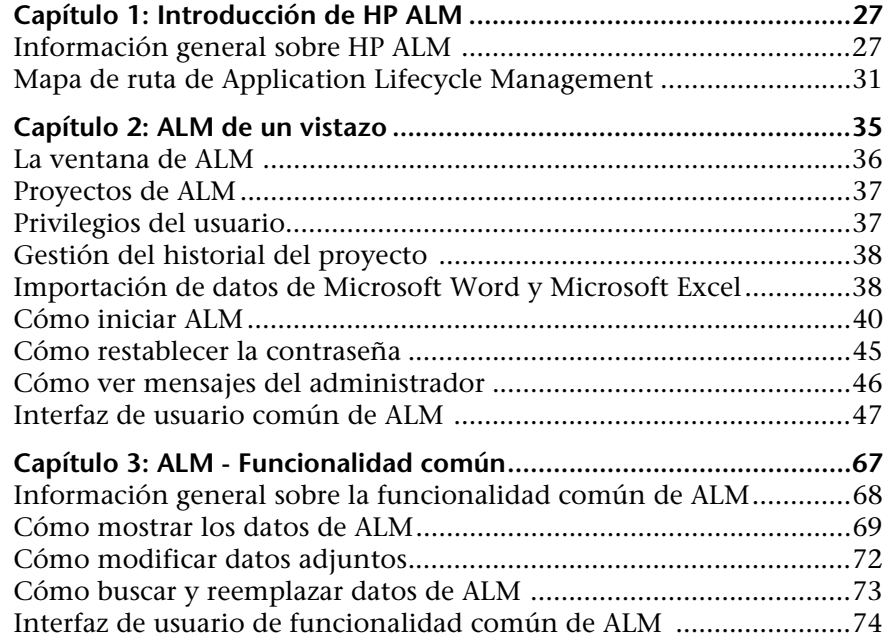

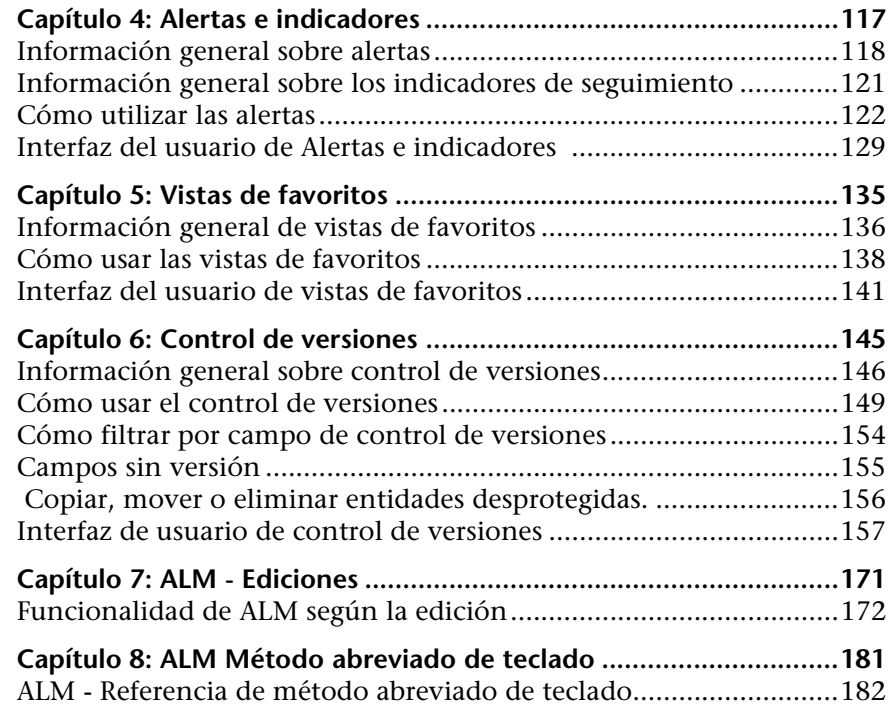

### **[PARTE II: ADMINISTRACIÓN](#page-198-0)**

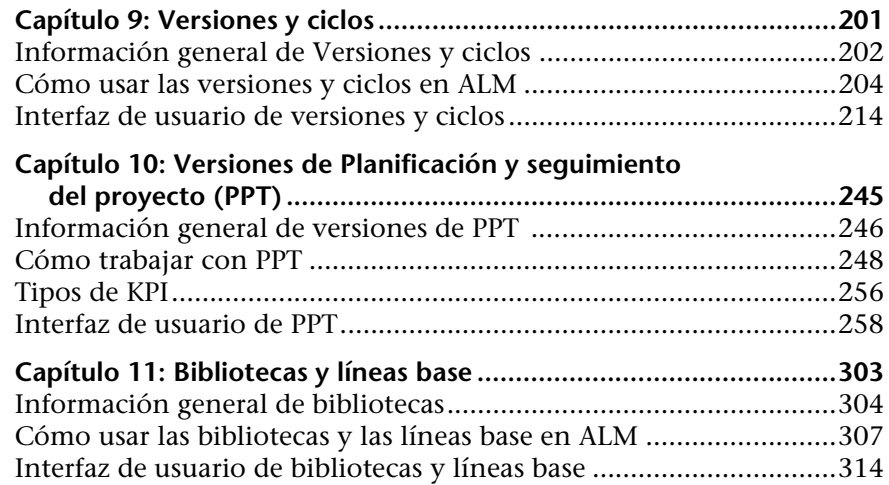

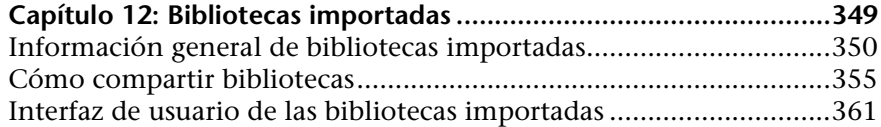

#### **[PARTE III: REQUISITOS](#page-378-0)**

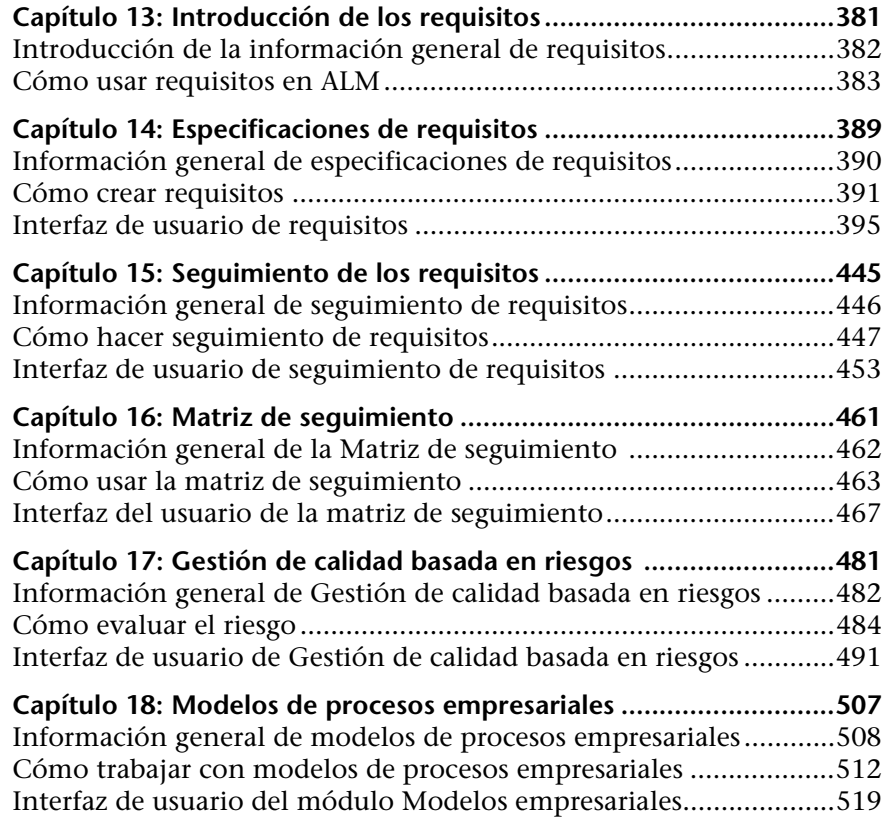

#### **[PARTE IV: PLAN DE PRUEBAS](#page-564-0)**

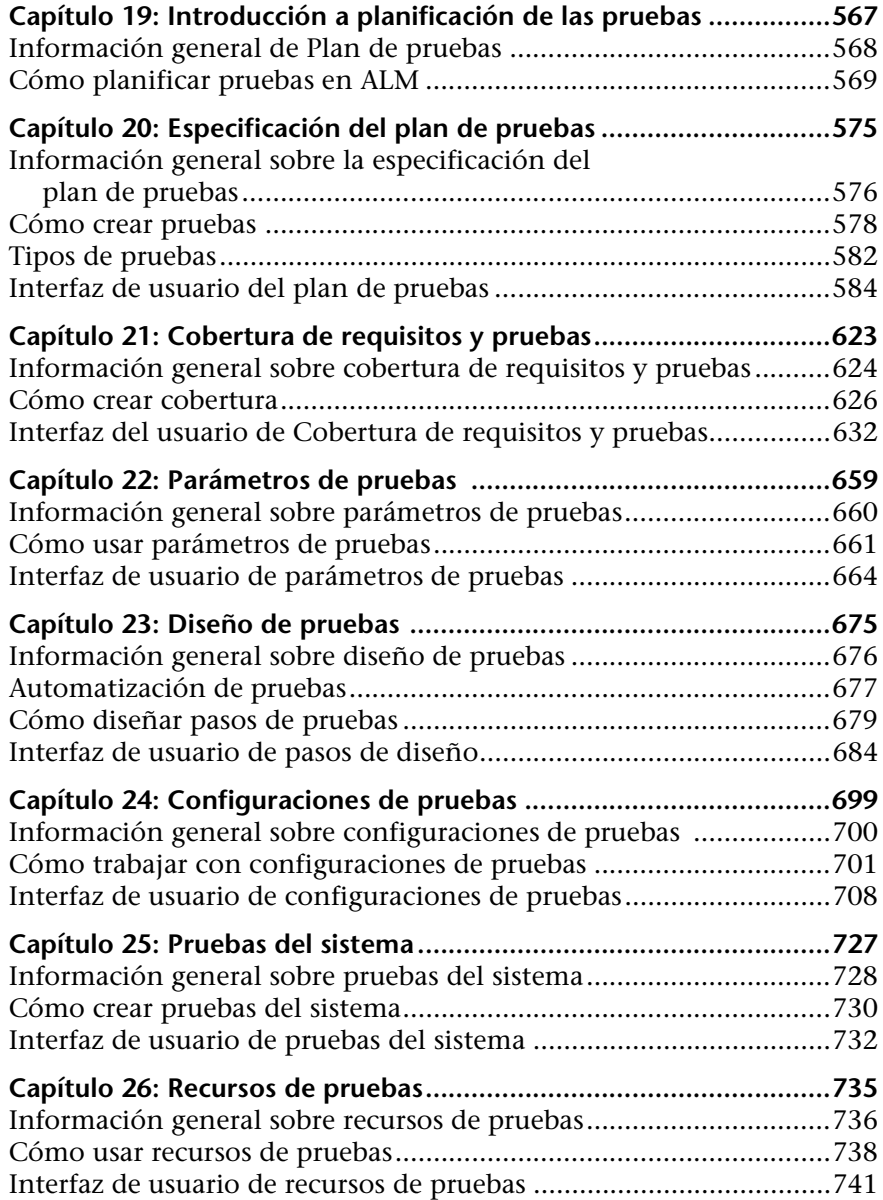

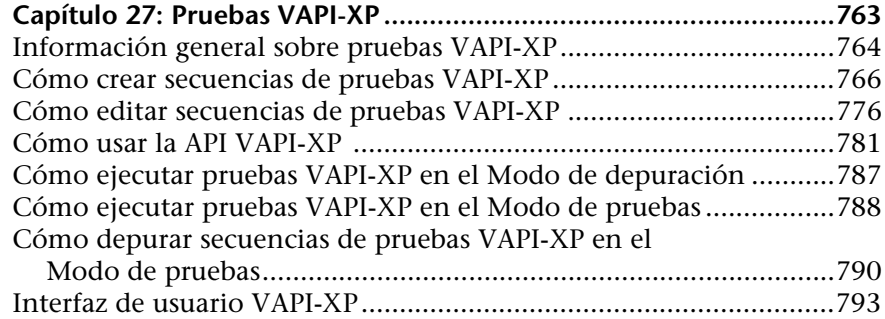

#### **[PARTE V: LABORATORIO DE PRUEBAS](#page-794-0)**

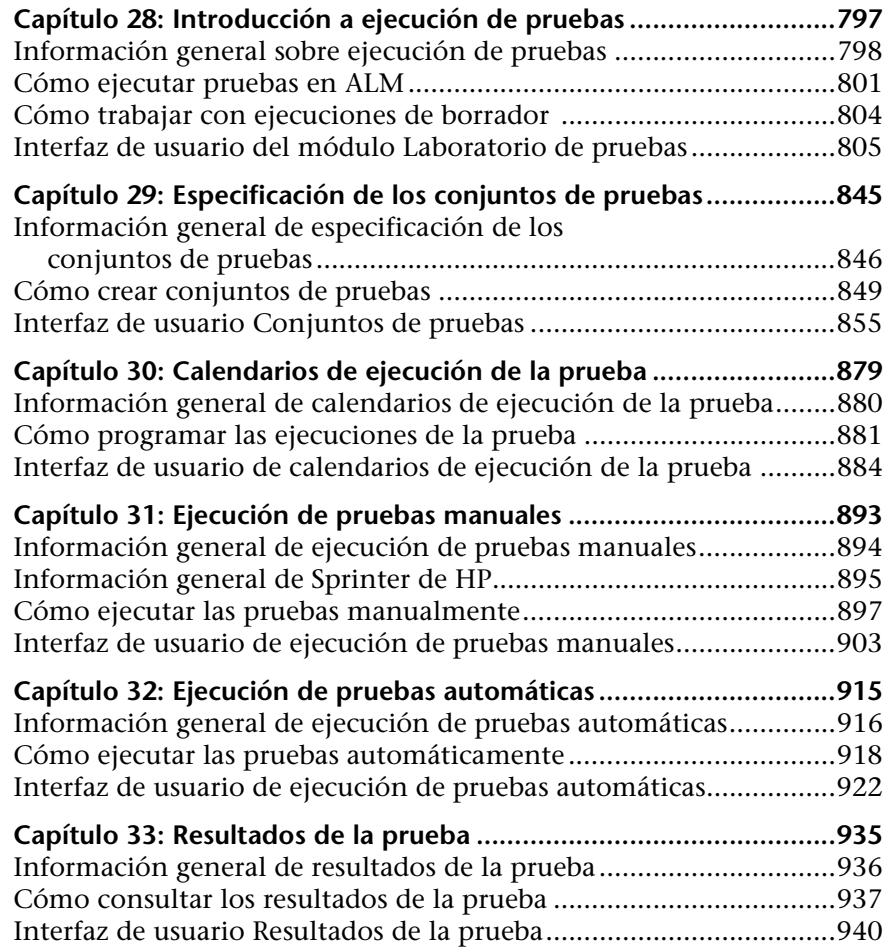

#### **[PARTE VI: DEFECTOS](#page-972-0)**

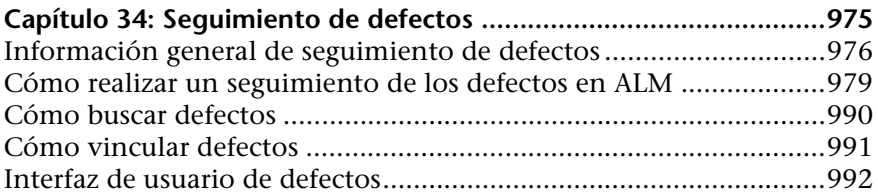

### **[PARTE VII: ANÁLISIS](#page-1024-0)**

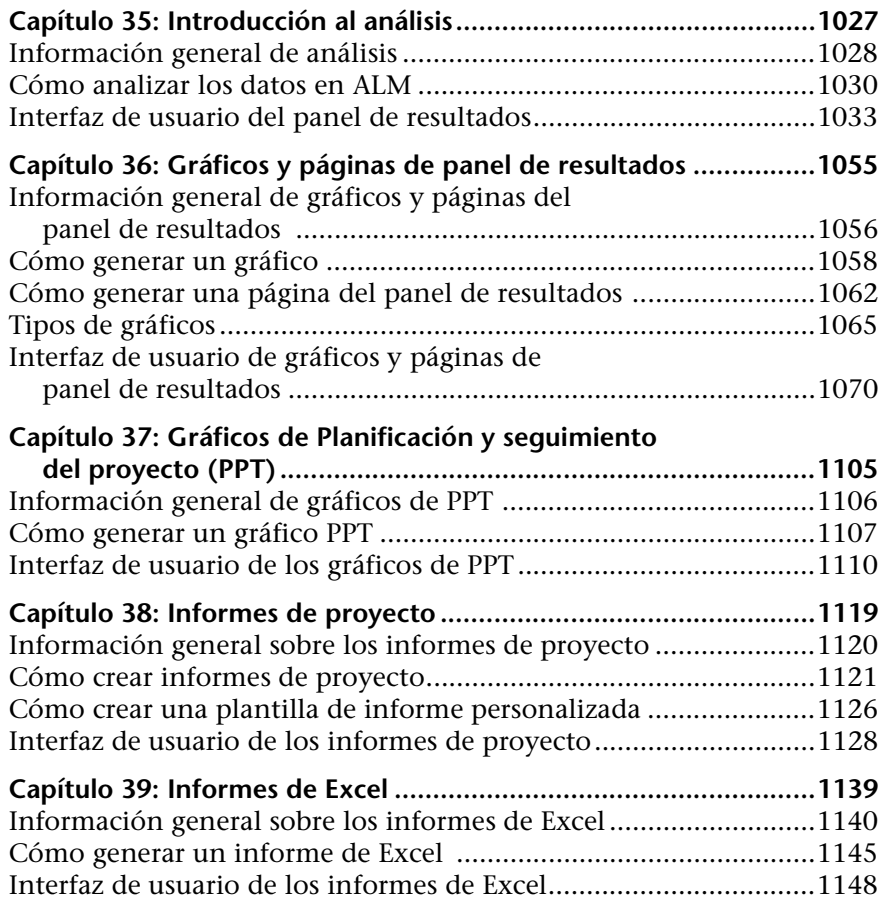

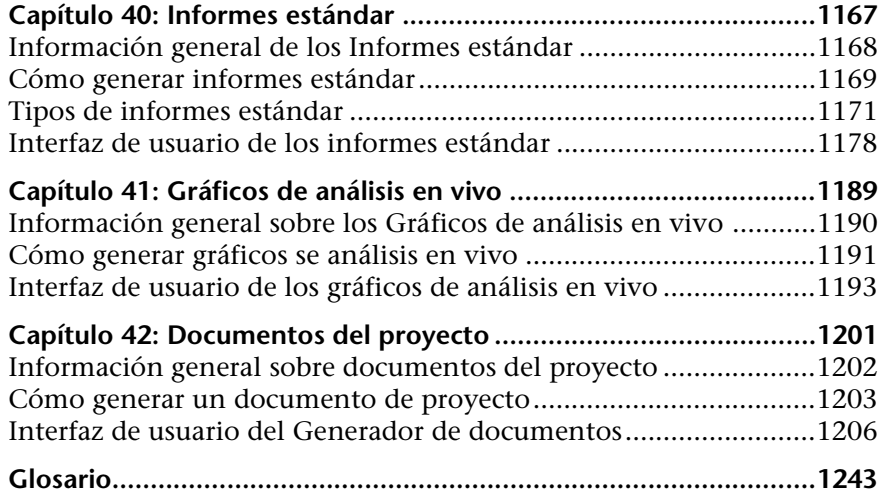

Tabla de contenido

## <span id="page-12-0"></span>**Bienvenido a esta guía**

Bienvenido a HP Application Lifecycle Management (ALM). ALM capacita a la TI para la administración del ciclo de vida de aplicaciones básicas, desde los requisitos a la implementación, otorgando a los equipos de la aplicación la visibilidad y la colaboración fundamentales para una entrega predecible, repetible y adaptable de las aplicaciones modernas.

Esta guía describe cómo usar la aplicación ALM. Proporciona información descriptiva y conceptual, una guía detallada para ayudarle a trabajar con la aplicación y explicaciones que sirven como referencia.

## <span id="page-13-0"></span>**Cómo se organiza esta guía**

La Guía del usuario de ALM contiene las siguientes partes:

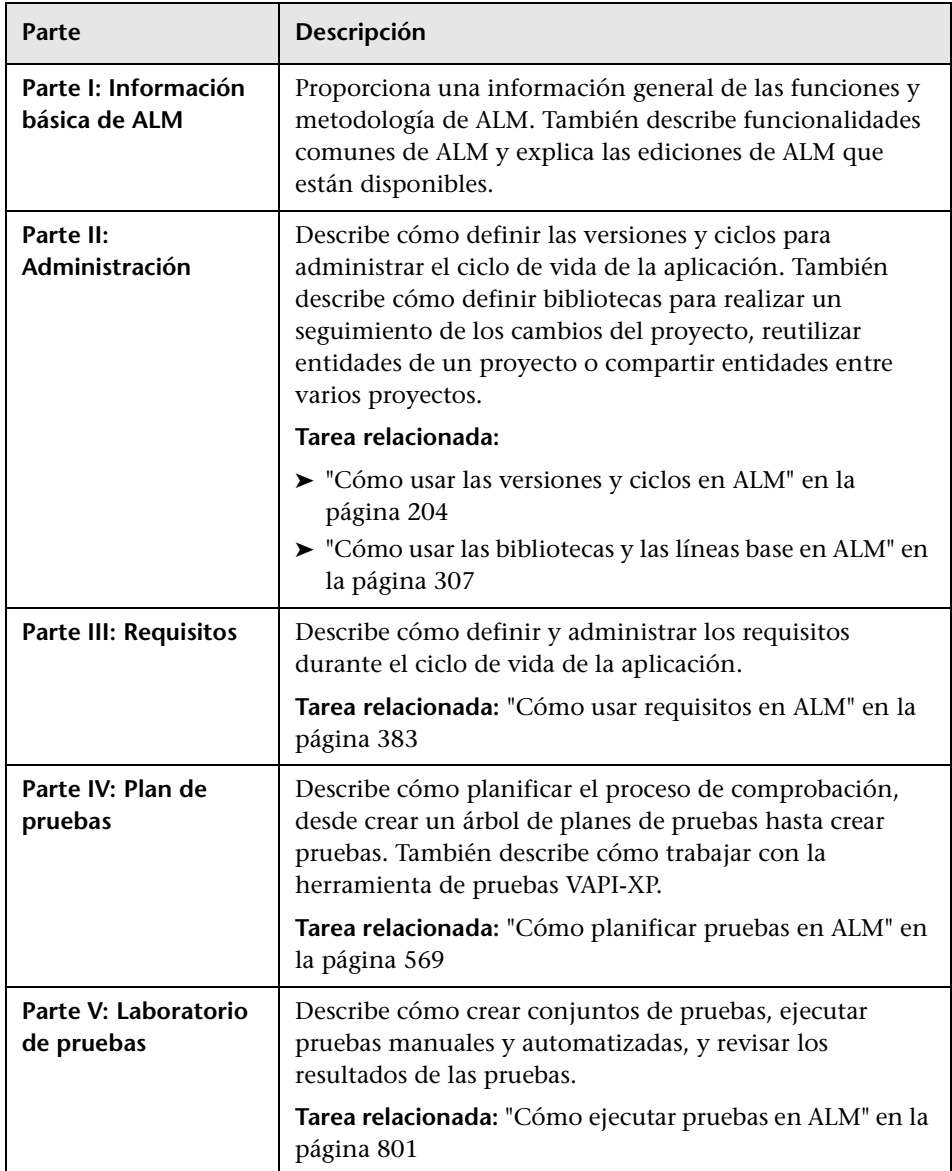

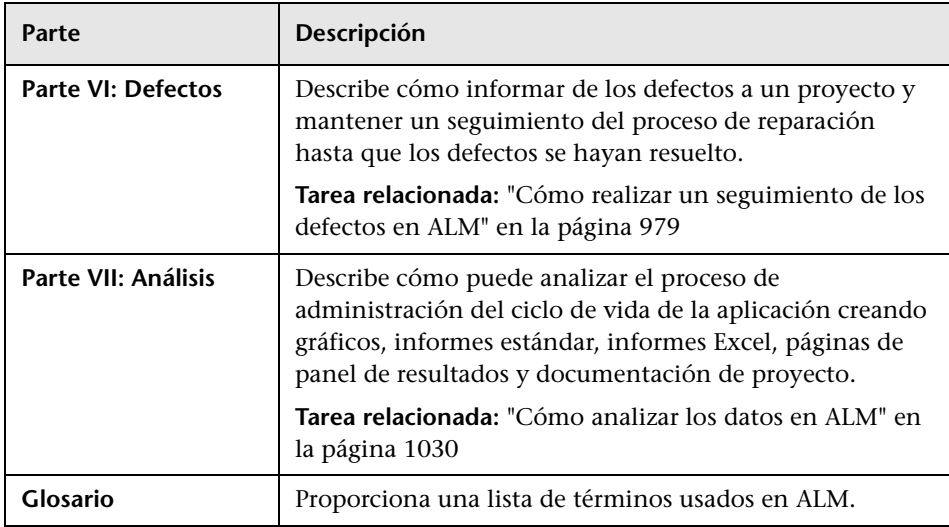

## <span id="page-14-0"></span>**Biblioteca de documentos**

La Biblioteca de documentos es un sistema de ayuda en línea que describe cómo usar ALM. Puede acceder a la Biblioteca de documentos de las siguientes formas:

- ➤ Haga clic en **Biblioteca de documentos** en el menú Ayuda de ALM para abrir la página de inicio de la Biblioteca de documentos. La página de inicio proporciona vínculos rápidos a los principales temas de ayuda.
- ➤ Haga clic en **Ayuda sobre esta página** en el menú Ayuda de ALM para abrir la Biblioteca de documentos en el tema que describe la página actual.

## <span id="page-15-0"></span>**Guías de la Biblioteca de documentos**

La Biblioteca de documentos se compone de las siguientes guías y referencias, disponibles en línea o en formato PDF, o de ambas formas. Los PDF se pueden leer e imprimir con Adobe Reader, que puede descargarse del sitio web de Adobe *(*<http://www.adobe.com>*)*.

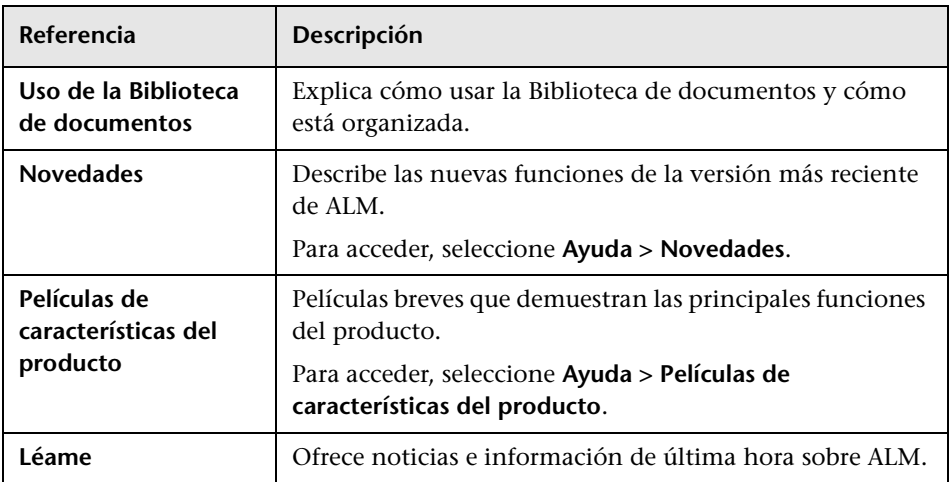

#### **Guías de Application Lifecycle Management**

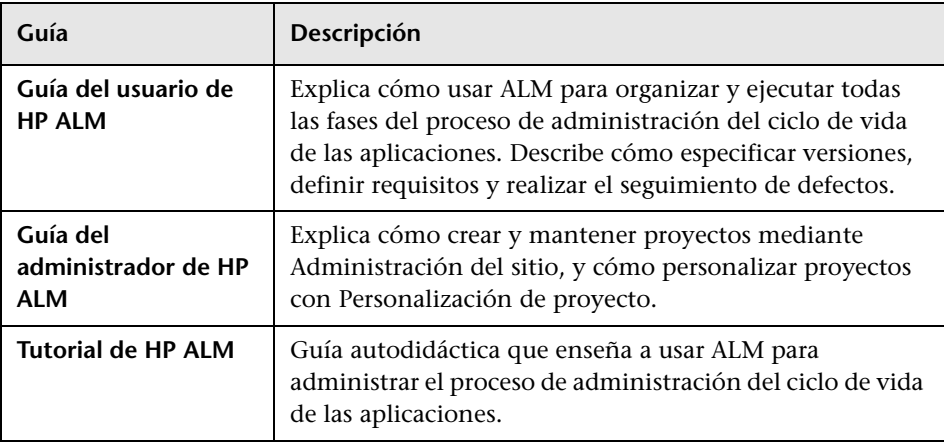

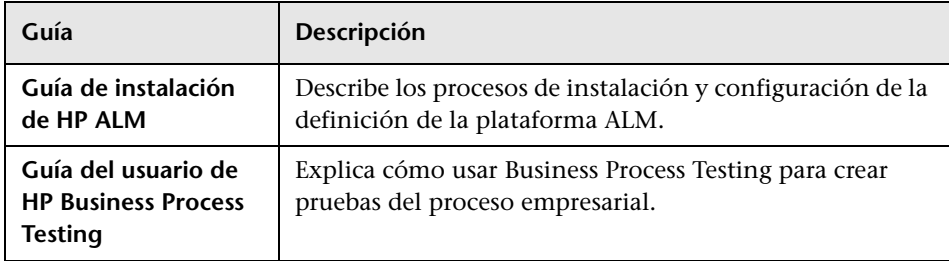

## **Guías de ALM Performance Center**

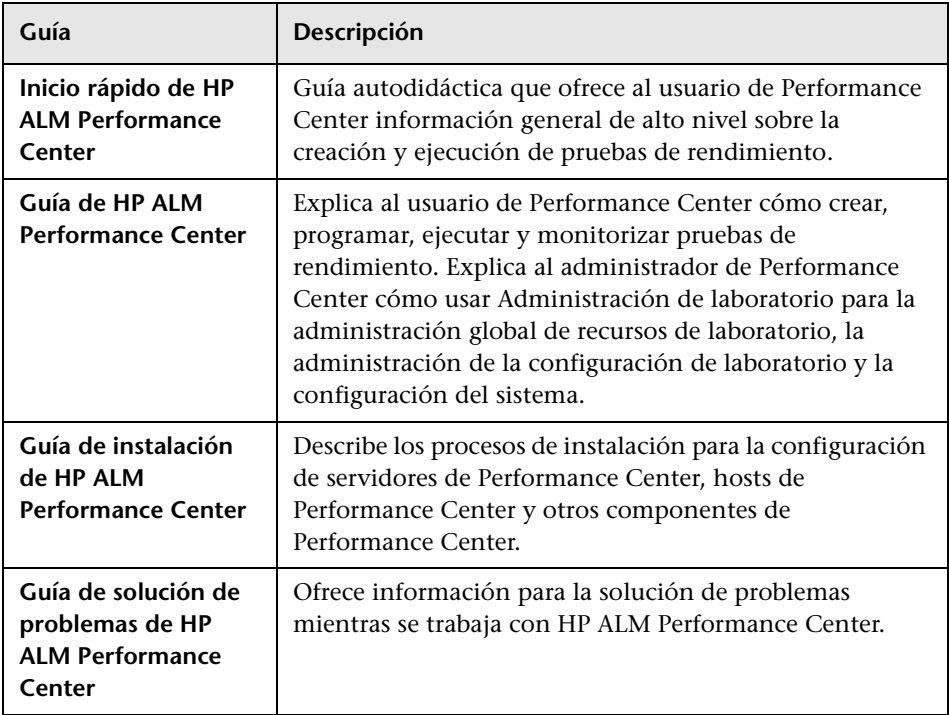

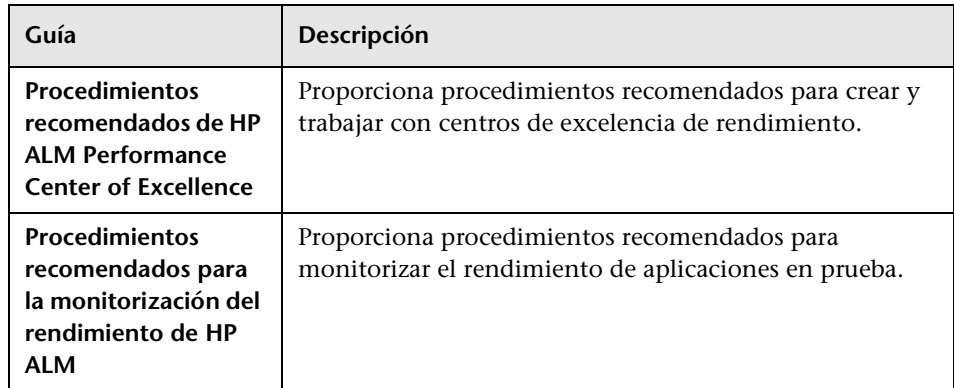

## **Procedimientos recomendados de ALM**

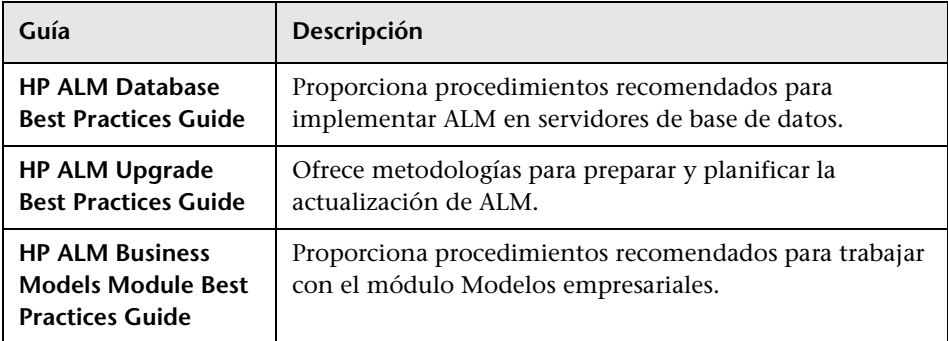

### **Referencias de API de ALM**

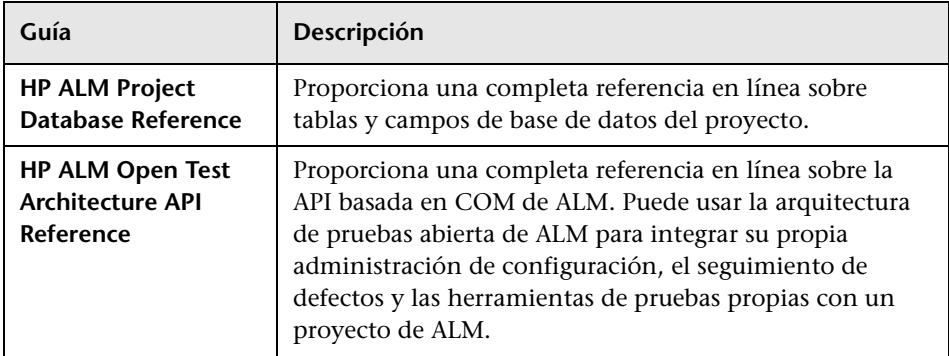

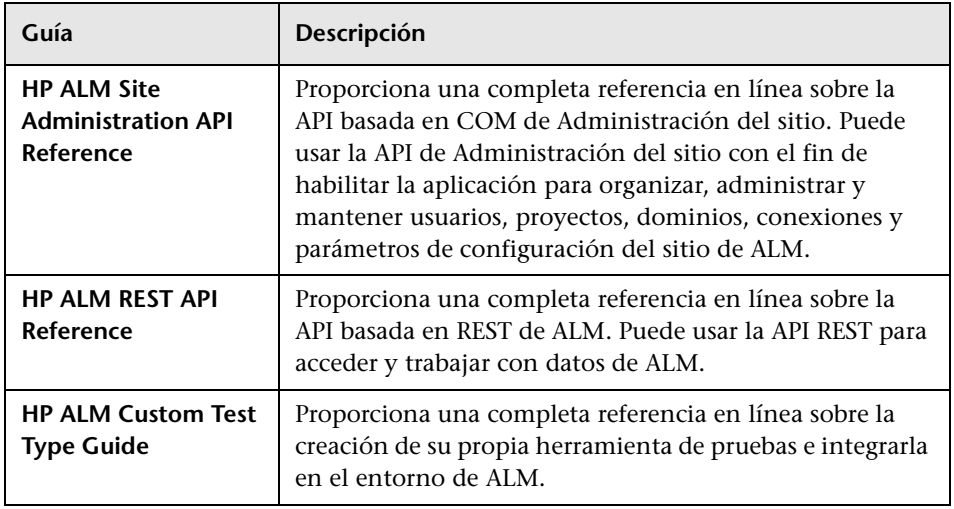

## <span id="page-19-0"></span>**Tipos de temas**

El contenido de esta guía está organizado por temas. Se usan tres tipos principales de temas: **Conceptos**, **Tareas** y **Referencia**. Los temas se distinguen visualmente con iconos.

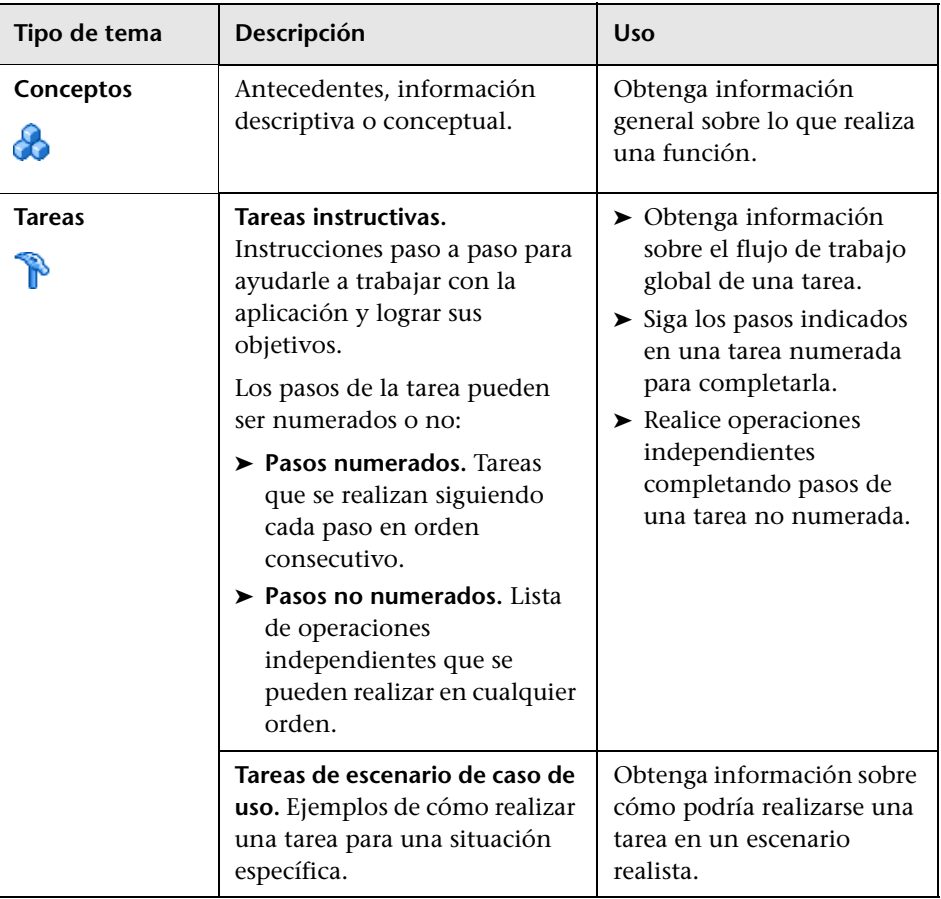

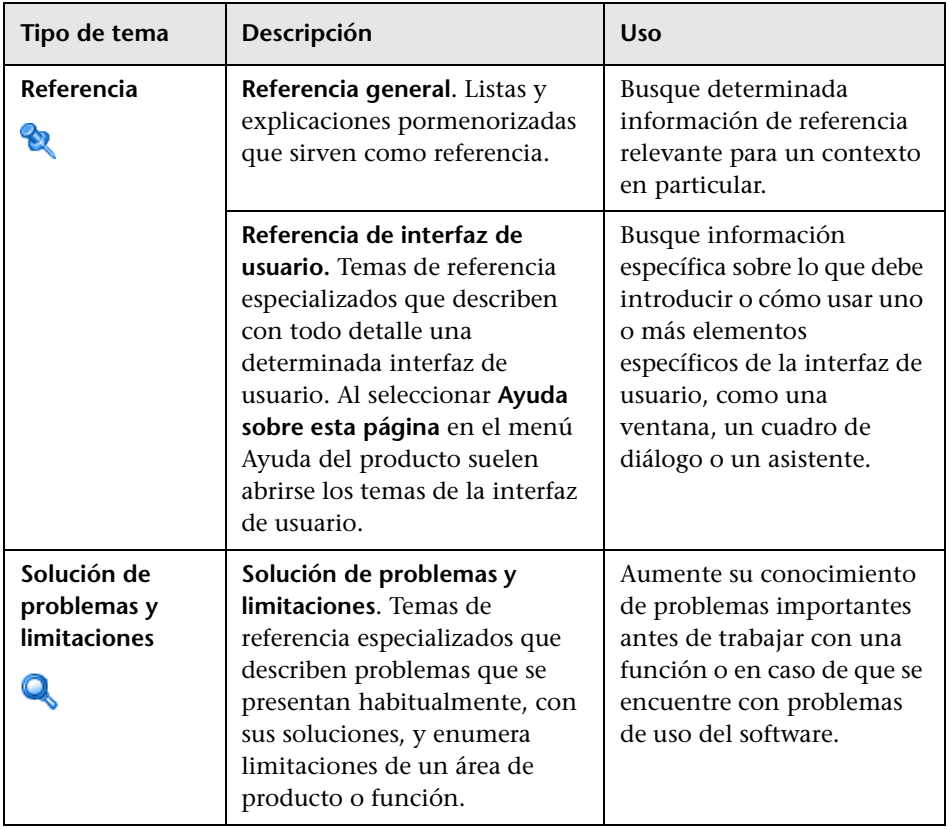

## <span id="page-21-0"></span>**Recursos en línea adicionales**

Los siguientes recursos adicionales en línea están disponibles en el menú **Ayuda** de ALM:

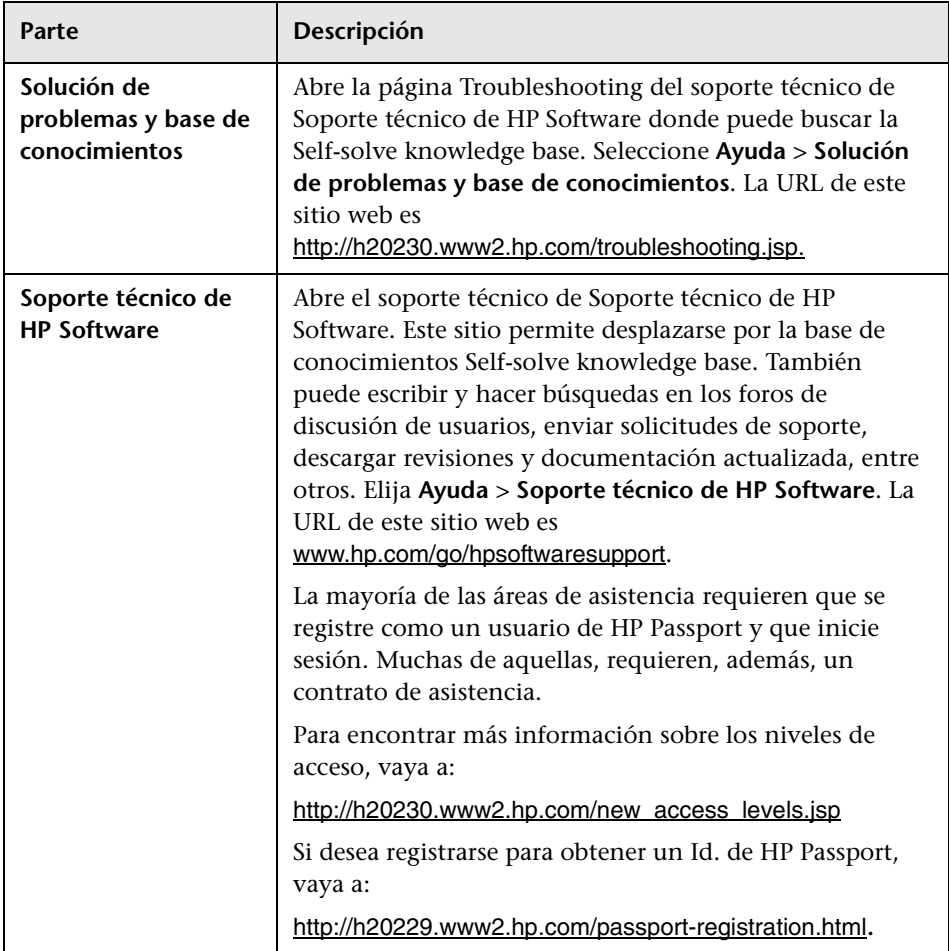

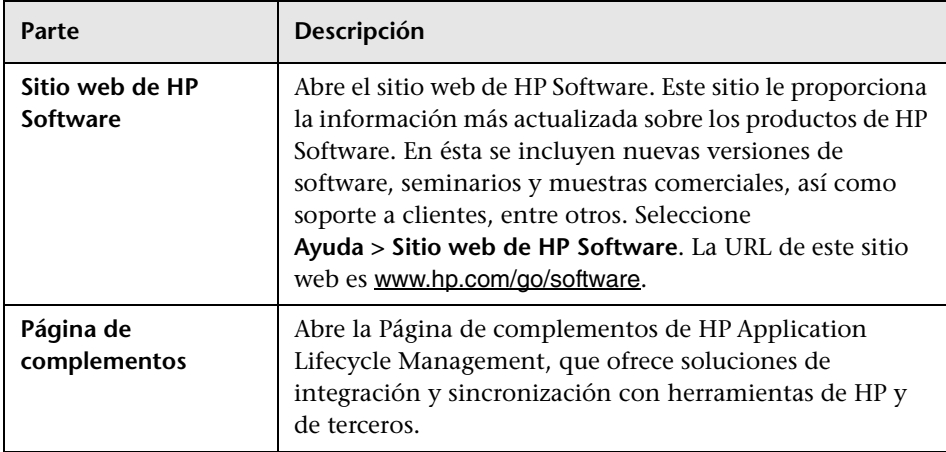

Bienvenido a esta guía

# **Sección I**

## <span id="page-24-1"></span><span id="page-24-0"></span>**Información básica de ALM**

**1**

## <span id="page-26-0"></span>**Introducción de HP ALM**

Este capítulo incluye:

#### **Conceptos**

- ➤ [Información general sobre HP ALM en la página 27](#page-26-1)
- ➤ [Mapa de ruta de Application Lifecycle Management en la página 31](#page-30-0)

## **Conceptos**

### <span id="page-26-1"></span>**Información general sobre HP ALM**

HP Application Lifecycle Management (ALM) capacita a TI para la administración del ciclo de vida de aplicaciones básicas, desde los requisitos a la implementación, otorgando a los equipos de la aplicación la visibilidad y la colaboración fundamentales para una entrega predecible, repetible y adaptable de las aplicaciones modernas.

Application Lifecycle Management es un proceso complejo. Tanto si su organización es predominantemente Agile como si Ud. emplea métodos iterativos y secuenciales, el objeto de una gestión de ciclos de vida efectiva es lograr una mayor previsibilidad, una creciente repetibilidad, una calidad mejorada y un pronto ajuste de cambios. Conocer los hitos de un proyecto, las entregas, los recursos y los requisitos presupuestarios, y hacer seguimiento del estado del proyecto, los estándares e indicadores de calidad, permite a los gestores de entregas alcanzar estos objetivos.

ALM simplifica y organiza la administración de aplicaciones brindando al usuario el control sistemático del proceso. Ello contribuye a crear un marco de trabajo y bases para el flujo de trabajo de gestión de ciclos de vida de aplicaciones en un repositorio central.

#### **Rastreo de versiones**

ALM incorpora un sistema de organización y rastreo de versiones de aplicación que permite al usuario alinear las prioridades empresariales y expectativas de calidad con los requisitos, pruebas y defectos del proyecto. ALM permite tomar decisiones sobre versiones mejor fundadas con indicadores de rendimiento clave en tiempo real (KPIs).

### **Requisitos y pruebas**

ALM permite definir y mantener un repositorio de requisitos y pruebas. Los requisitos ayudan a garantizar que las necesidades de pruebas y empresariales estén cubiertas. Las pruebas pueden ser generadas automáticamente a partir de estos requisitos garantizando así que se sometan a pruebas los aspectos apropiados de la aplicación. Para lograr los diversos objetivos de un proyecto, podrá organizar las pruebas de su proyecto en grupos exclusivos. ALM proporciona un método para programar y ejecutar las pruebas, recopilar resultados de pruebas y analizar los datos.

### **Rastreo de defectos**

El análisis de defectos y tendencias de defectos permite tomar decisiones efectivas del tipo "continuar/finalizar". ALM incluye un sistema de rastreo de defectos que permite monitorizar los defectos desde su detección inicial hasta la resolución de los mismos. Permite también compartir defectos entre proyectos, lo cual reduce el riesgo, pues permite que los desarrolladores encuentren, prioriticen y resuelvan los defectos en una etapa temprana. Un repositorio de defectos centralizado permite asimismo informar del estado de defectos agregados y sobre las tendencias entre proyectos.

#### **Herramientas de análisis**

La capacidad de rastrear el progreso durante todo el proceso del ciclo de vida de la aplicación es esencial para una óptima previsibilidad. ALM ofrece herramientas para analizar cada una de las fases del proceso, incluida la instrumentación específica para proyectos Agile (como por ejemplo, gráficos de producto y gráficos de avance). Podrá generar gráficos interactivos que muestran una amplia variedad de perspectivas de rendimiento empresarial o definir secciones transversales de datos.Podrá también monitorizar diversas métricas empresariales colocando varios gráficos uno junto al otro en una misma vista.

#### **Bibliotecas de activos**

ALM permite compartir y reutilizar las bibliotecas de activos entre proyectos. Las bibliotecas compartibles permiten gestionar iniciativas con varias aplicaciones para asegurar que los cambios que se realizan a una aplicación no afecten negativamente a otra. También contribuye a lograr una mayor consistencia y repetibilidad al permitir la reutilización de activos. Pueden aplicarse cambios específicos a los activos compartidos de cada proyecto sin que ello altere la integridad de la biblioteca.

#### **Integraciones de ALM**

ALM ofrece integración con herramientas de pruebas de HP (como por ejemplo, QuickTest Professional y LoadRunner), así como herramientas de pruebas personalizadas y de terceros, y herramientas de gestión de configuración y requisitos. ALM se comunica con la herramienta de prueba que desee, ofreciéndole una solución integral para la realización de pruebas de aplicaciones completamente automatizadas.

#### **Funcionalidad de Performance Center**

ALM incorpora la funcionalidad de Performance Center, lo cual permite al usuario gestionar todos los aspectos de proyectos de pruebas de rendimiento a gran escala, incluida la programación y asignación de recursos a partir de una ubicación centralizada accesible en la web. Performance Center ayuda a agilizar el proceso de pruebas, reducir costes de recursos y aumentar la eficiencia operativa. Para obtener más información, consulte la *Guía de HP ALM Performance Center*.

### **Funcionalidad del gobierno de aplicaciones**

La solución de ALM también incluye la funcionalidad del gobierno de aplicaciones. Este componente ofrece una serie de prestaciones para que las organizaciones de TI gestionen el proceso de desarrollo de aplicaciones y garanticen la conformidad con directivas técnicas y arquitectónicas de TI. El gobierno de aplicaciones proporciona a TI el vehículo para definir el ciclo de vida de las aplicaciones, sus fases y eventos, las directivas que deben cumplirse y los responsables de cada fase. El gobierno de aplicaciones automatiza las actividades clave de ciclo de vida, incluidos las entregas, comprobaciones de cumplimiento de directivas y flujo de información, sirviendo así de soporte de los puntos de control críticos del ciclo de vida de aplicaciones. Para obtener detalles, consulte la documentación *HP ALM Application Governance Edition*.

### **Ediciones de ALM**

ALM se encuentra disponible en varias ediciones. Para obtener detalles sobre la disponibilidad de la funcionalidad de ALM según la edición, consulte ["ALM - Ediciones" en la página 171](#page-170-1).

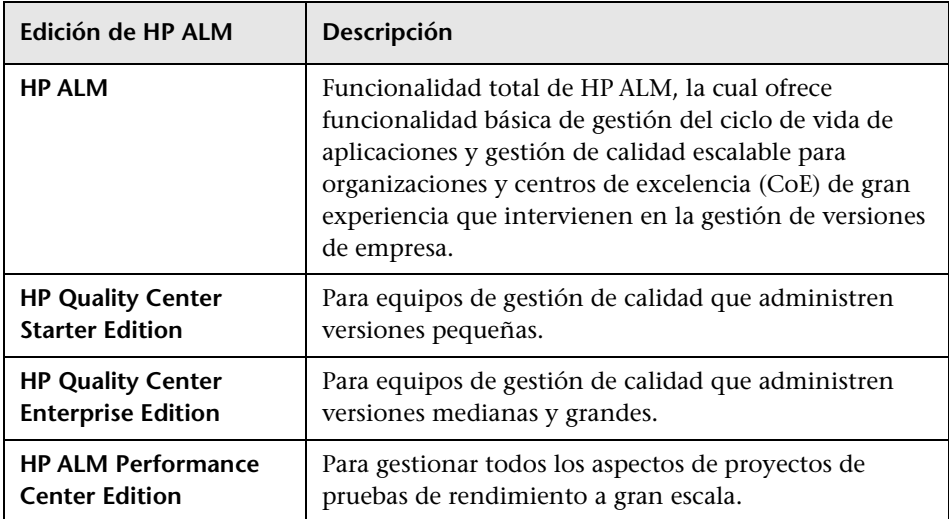

#### **Resumen**

ALM le asiste en todas las fases de gestión del ciclo de vida de aplicaciones. Al integrar las tareas implicadas en la administración de aplicaciones, ALM permite ajustar mejor TI a sus necesidades empresariales optimizando la eficiencia. Para obtener información sobre las fases de gestión del ciclo de vida de aplicaciones, consulte ["Mapa de ruta de Application Lifecycle](#page-30-0)  [Management" en la página 31.](#page-30-0)

## <span id="page-30-0"></span>**Mapa de ruta de Application Lifecycle Management**

El mapa de ruta de application lifecycle management con ALM incluye las siguientes fases:

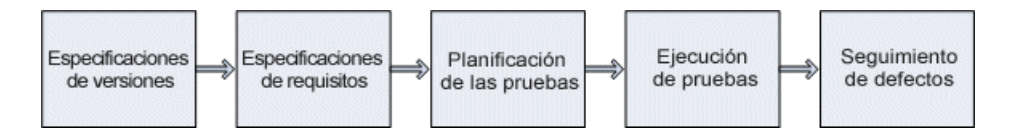

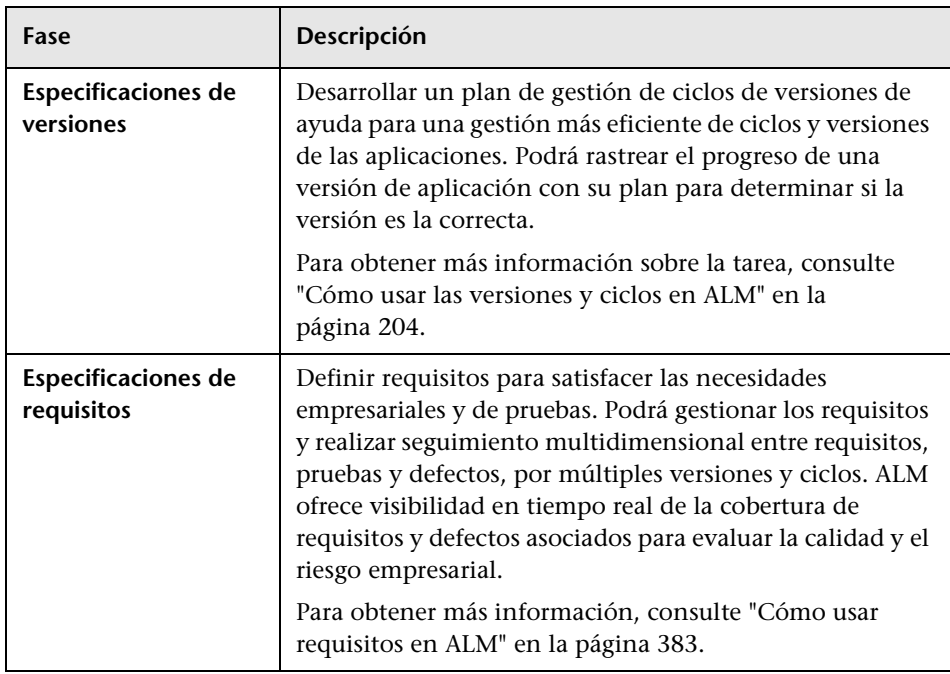

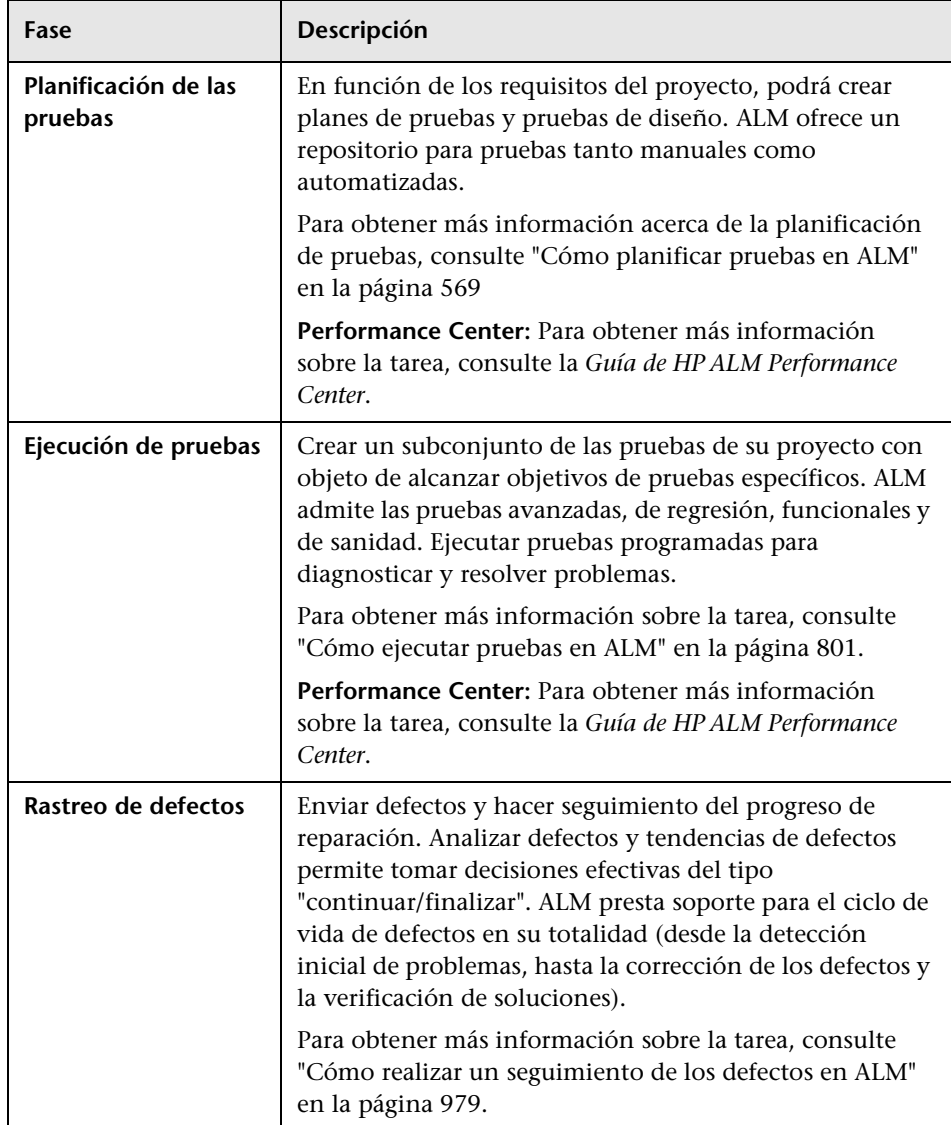

Podrá monitorizar y controlar puntos estratégicos a lo largo del ciclo de vida de la aplicación generando informes y gráficos. Para obtener más información sobre la tarea, consulte ["Cómo analizar los datos en ALM" en la](#page-1029-1)  [página 1030](#page-1029-1).

Si desea obtener información general acerca de ALM, consulte ["Información](#page-26-1)  [general sobre HP ALM" en la página 27.](#page-26-1)

**Capítulo 1** • Introducción de HP ALM

**2**

## <span id="page-34-0"></span>**ALM de un vistazo**

Este capítulo incluye:

#### **Conceptos**

- ➤ [La ventana de ALM en la página 36](#page-35-0)
- ➤ [Proyectos de ALM en la página 37](#page-36-0)
- ➤ [Privilegios del usuario en la página 37](#page-36-1)
- ➤ [Gestión del historial del proyecto en la página 38](#page-37-0)
- ➤ [Importación de datos de Microsoft Word y Microsoft Excel en](#page-37-1)  [la página 38](#page-37-1)

#### **Tareas**

- ➤ [Cómo iniciar ALM en la página 40](#page-39-0)
- ➤ [Cómo restablecer la contraseña en la página 45](#page-44-0)
- ➤ [Cómo ver mensajes del administrador en la página 46](#page-45-0)

#### **Referencia**

➤ [Interfaz de usuario común de ALM en la página 47](#page-46-0)

## **Conceptos**

## <span id="page-35-0"></span>**La ventana de ALM**

Al conectar a un proyecto, la ventana principal de HP Application Lifecycle Management (ALM) se abre y muestra el módulo en el que el usuario estuvo trabajando por última vez. En el lado superior derecho de la ventana se muestra el dominio, proyecto y nombre de usuario.

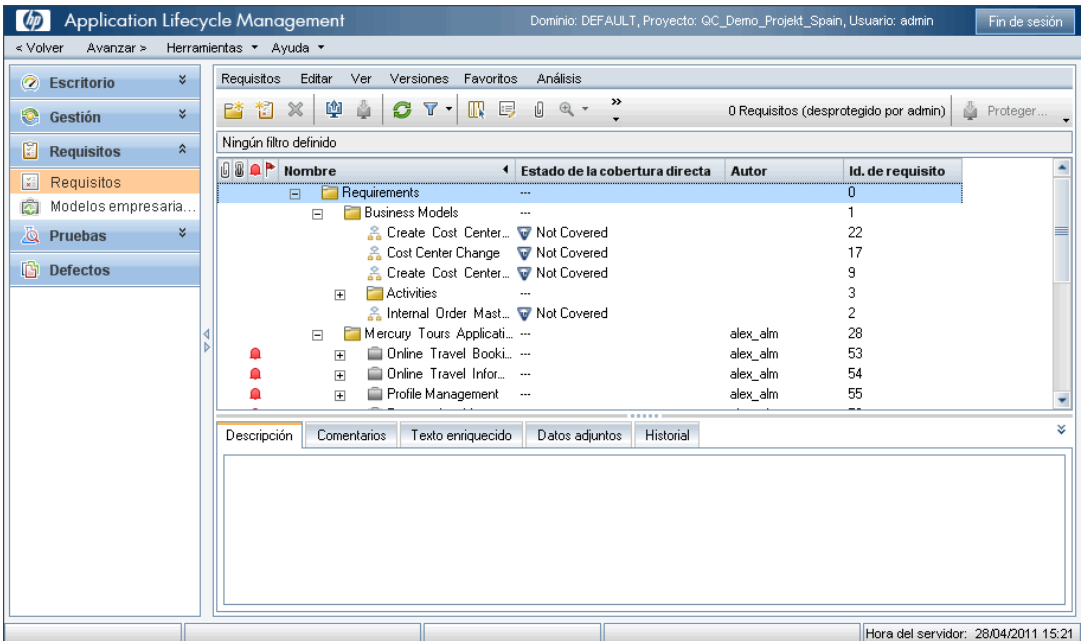

La ventana principal de ALM contiene los siguientes elementos clave que están disponibles en todas las vistas de ALM:

- ➤ **ALM cabecera.** Contiene botones de navegación, acceso a herramientas comunes, documentación y recursos adicionales.
- ➤ **ALM barra lateral.** Contiene botones que permiten cambiar de un módulo a otro de ALM.
Para obtener información acerca de la interfaz de usuario, consulte ["ALM](#page-47-0)  [Áreas comunes" en la página 48](#page-47-0).

Para información sobre una tarea relacionada, consulte ["Cómo iniciar ALM"](#page-39-0)  [en la página 40](#page-39-0).

### *<b>Proyectos de ALM*

Al crear un proyecto de ALM, deberá almacenar y gestionar los datos generados y recopilados por ALM. Cada proyecto está vinculado a una base de datos que almacena información sobre el proyecto.

Para obtener más información sobre la creación y gestión de proyectos de ALM, consulte la *Guía del administrador de HP Application Lifecycle Management*.

### *<b>A* Privilegios del usuario

ALM permite gestionar el acceso de usuarios a un proyecto. Creando una lista de los usuarios autorizados y asignando a cada usuario una contraseña y grupo de usuarios, Ud. podrá controlar los diversos tipos de adiciones y modificaciones que los usuarios hacen al proyecto. El grupo de usuarios determina los privilegios que el usuario tiene en un proyecto determinado. ALM incluye un mecanismo de privilegios y permisos que le permitirá crear reglas respecto a campos específicos de un proyecto.

Para información detallada sobre los grupos de usuarios disponibles en ALM y sobre la asignación de contraseñas y privilegios, consulte la *Guía del administrador de HP Application Lifecycle Management*.

## <span id="page-37-0"></span>**Gestión del historial del proyecto**

Al personalizar el proyecto podrá indicar a ALM que conserve un registro de valores del sistema y campos de usuario del proyecto. Para obtener más información sobre cómo habilitar el historial de un campo, consulte la *Guía del administrador de HP Application Lifecycle Management*.

Si los datos de historial dejan de necesitarse, podrá eliminar estos datos de su proyecto de ALM. Por ejemplo, si ha ejecutado correctamente los conjuntos de pruebas que Ud. creó, puede ser que desee borrar el historial de pruebas de su proyecto.

Podrá borrar todos los datos del historial o seleccionar una entidad o campo específico cuyo historial desee borrar. Asimismo, podrá eliminar los datos del historial hasta una fecha específica. ALM borrará los datos mostrados en la pestaña Historial de los módulos pertinentes.

Para obtener más información acerca de la interfaz de usuario, consulte ["Cuadro de diálogo Borrar historial" en la página 60.](#page-59-0)

### **Importación de datos de Microsoft Word y Microsoft Excel**

Podrá importar datos de un documento Word o de una hoja de cálculo Excel a un proyecto de ALM.

### **Importación de datos de Word**

Podrá importar datos de planes de pruebas o requisitos de un documento Word a un proyecto de ALM. Para importar de Word deberá instalar el componente Microsoft Word de HP ALM y el componente de conectividad HP Quality Center en su equipo cliente. Para instalar un complemento, seleccione **Ayuda> Página de complementos** para abrir la página de complementos de HP Application Lifecycle Management y haga clic en el vínculo del componente correspondiente.

Para obtener más detalles, consulte la *HP ALM Microsoft Word Add-in Guide* disponible en la página de complementos Microsoft Word de HP ALM.

#### **Importación de datos de Excel**

Podrá importar datos de defectos, planes de pruebas o requisitos de una hoja de cálculo Excel a un proyecto de ALM. Para importar de Excel deberá instalar el componente Microsoft Excel de HP ALM y el componente de conectividad HP Quality Center en su equipo cliente. Para instalar un complemento, seleccione **Ayuda> Página de complementos** para abrir la página de complementos de HP Application Lifecycle Management y haga clic en el vínculo del componente correspondiente.

Para obtener más detalles, consulte la *HP ALM Microsoft Excel Add-in Guide* disponible en la página de complementos Microsoft Excel de HP ALM.

### **Tareas**

## <span id="page-39-0"></span>**Cómo iniciar ALM**

Esta tarea describe el modo de iniciar ALM en su equipo desde un explorador web. Puede trabajar con varias versiones de ALM una al lado de otra en una estación de trabajo. Esto incluye varios clientes 11.00 de ALM que se conectan con distintos servidores de plataforma ALM y un solo cliente 10.00 o 9.2 de Quality Center.

**Nota:** Para permitir que ALM trabaje tanto con herramientas de pruebas HP como con herramientas de terceros y herramientas de pruebas personalizadas, deberá iniciar sesión en el equipo cliente con privilegios de administrador y registrar ALM en los equipos cliente. Para obtener más información, consulte la *Guía de instalación de HP Application Lifecycle Management*.

#### **Para iniciar ALM:**

 **1** Abra el explorador web y escriba la URL de ALM http://<nombre de servidor de plataforma ALM>[<:número de puerto>]/qcbin. Póngase en contacto con el administrador del sistema si no tiene la URL correcta.

La ventana Opciones de HP Application Lifecycle Management se abrirá.

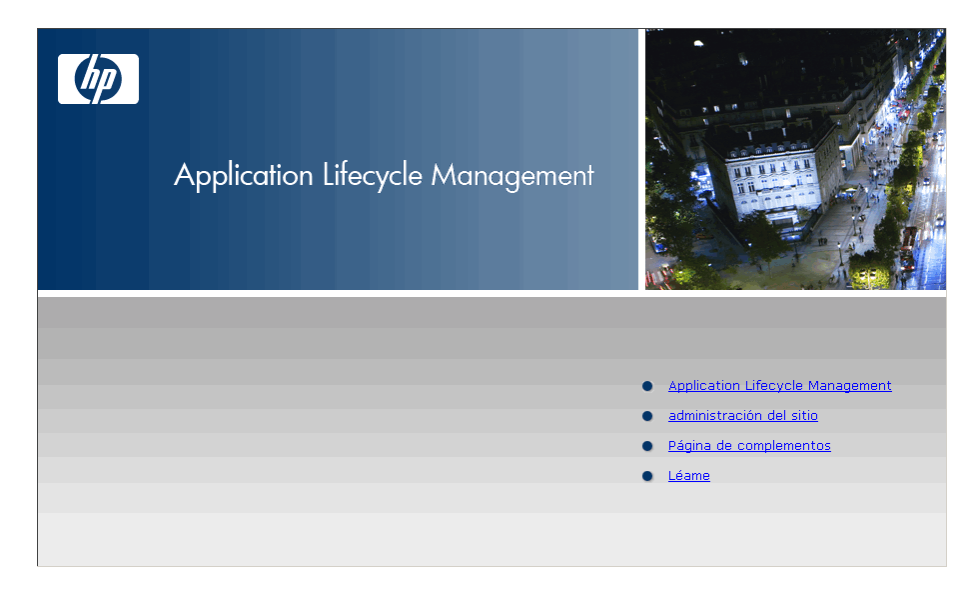

 **2** Haga clic en el vínculo de **Application Lifecycle Management**. Cada vez que ALM se ejecuta, lleva a cabo una comprobación de la versión. Si detecta una versión más reciente, descargará los archivos necesarios en el equipo.

#### **Notas:**

- ➤ **Windows Vista** y **7**: Si no dispone de privilegios de administrador en el equipo y se mostrará una advertencia de seguridad, haga clic en **No instalar**. Se le redirigirá a la pantalla de instalación.
- ➤ Si no se permiten las descargas de archivos con su explorador, podrá instalar estos archivos con ayuda del **complemento HP ALM Client MSI Generator** en la página **Más complementos de HP ALM**. Para obtener más información sobre complementos, consulte la *Guía de instalación de HP Application Lifecycle Management*.
- **3** Siga las instrucciones de la pantalla.

**Nota:** Si se descargan archivos pero no se muestra la ventana Inicio de sesión, deberá instalar una revisión de Microsoft en el equipo. Para obtener más información, consulte el artículo [KM905289 de la base de](http://h20230.www2.hp.com/selfsolve/document/KM905289)  [conocimientos de solución automática de HP Software](http://h20230.www2.hp.com/selfsolve/document/KM905289)  (http://h20230.www2.hp.com/selfsolve/document/KM905289).

Una vez comprobada la versión de ALM y actualizados los archivos que sean necesarios, se abrirá la ventana Inicio de sesión de ALM.

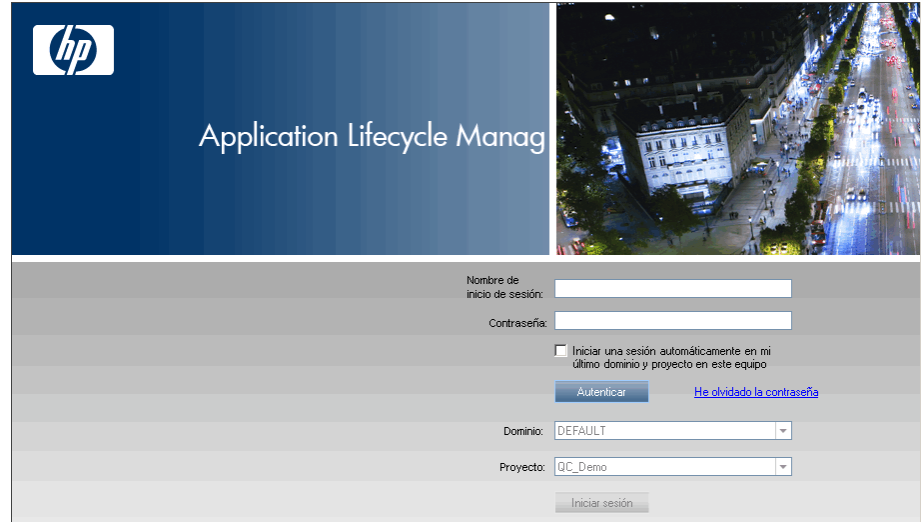

- **4** En el cuadro **Nombre de inicio de sesión**, escriba su nombre de usuario.
- **5** En el cuadro **Contraseña**, escriba la contraseña que el administrador del sitio le ha asignado. Si no recuerda su contraseña, haga clic en el vínculo **He olvidado la contraseña**. Para obtener más información, consulte ["Cómo restablecer la contraseña" en la página 45](#page-44-0).
- **6** Seleccione la casilla de verificación **Iniciar una sesión automáticamente en mi último dominio y proyecto en este equipo** si desea que ALM inicie sesión automáticamente en el último proyecto en el que usted ha trabajado.
- **7** Haga clic en el botón **Autenticar**. ALM comprobará su nombre de usuario y contraseña, y determinará los proyectos y dominios a los que usted puede acceder. Si ha especificado el inicio de sesión automático, se abrirá ALM.
- **8** Si la autenticación no se produce, compruebe que su nombre de usuario y contraseña son correctos e intente de nuevo.
- **9** En la lista **Dominio**, seleccione un dominio. De manera predeterminada, se mostrará el último dominio en el que ha trabajado.

 **10** En la lista **Proyecto**, seleccione un proyecto. De manera predeterminada, se mostrará el último proyecto en el que ha trabajado.

Si el proyecto de demostración ha sido instalado en el servidor de plataforma ALM, podrá seleccionar el proyecto **ALM\_Demo** (asegúrese de seleccionar **PREDETERMINADO** en la lista **Dominio**). El proyecto incluye datos de ejemplo que ayudan a familiarizarse con ALM. Para obtener más información, consulte el *Tutorial de HP Application Lifecycle Management*.

 **11** Haga clic en el botón **Iniciar sesión.** ALM abre y muestra el último módulo en el que trabajó en la sesión anterior.

La primera vez que ejecute ALM se abrirá la página de bienvenida. En la página de bienvenida tendrá acceso directo a la documentación de ALM. Si no desea que se muestre la página de bienvenida cada vez que inicia sesión en ALM, seleccione **No volver a mostrar**. Para abrir la página de bienvenida en cualquier momento, seleccione **Ayuda > Página de bienvenida**.

 **12** Para salir y regresar a la ventana Inicio de sesión de ALM, haga clic en el botón **Fin de sesión** ubicado en la esquina superior derecha de la ventana.

También podrá seleccionar **Herramientas > Cambiar el proyecto** para iniciar sesión en otro proyecto.

**Nota:** Cuando la sesión de usuario de ALM está inactiva durante un periodo de tiempo, ésta caduca. Ello libera la licencia en uso poniéndola a disposición de otros usuarios.

Cuando la sesión caduca, se le solicita que vuelva a conectar. Al iniciar sesión desde la ventana Inicio de sesión de ALM se carga la personalización del proyecto. Sin embargo, si el administrador del proyecto no ha realizado cambios sustanciales a la personalización del proyecto, la personalización no se recargará cuando Ud. vuelva a conectarse. Ello le permitirá volverse a conectar rápidamente y continuar trabajando en el punto en que se detuvo.

Podrá editar las opciones de reconexión modificando el parámetro **FAST\_RECONNECT\_MODE** en la pestaña Configuración del sitio. Para obtener más información, consulte la *Guía del administrador de HP Application Lifecycle Management*.

## <span id="page-44-0"></span>**Cómo restablecer la contraseña**

Al iniciar sesión en ALM, si no recuerda su contraseña podrá restablecerla y crear una nueva.

**Nota:** No podrá restablecer la contraseña en las siguientes situaciones:

- ➤ Ha sido desactivada por el parámetro de configuración del sitio **PASSWORD\_RESET\_DISABLE** .
- ➤ La autenticación LDAP ha sido activada.

Para obtener más información, consulte la *Guía del administrador de HP Application Lifecycle Management*.

#### **Para restablecer su contraseña:**

- **1** En la ventana Inicio de sesión de ALM, haga clic en el vínculo **He olvidado la contraseña**. Se abrirá el cuadro de diálogo **He olvidado la contraseña.**
- **2** En el cuadro **Nombre de inicio de sesión**, escriba su nombre de usuario. De manera predeterminada, se mostrará el nombre introducido en la ventana Inicio de sesión de ALM.
- **3** Haga clic en **Aceptar**. ALM enviará un mensaje a la dirección de correo electrónico asignada al nombre de usuario de ALM. Haga clic en el vínculo para configurar una nueva contraseña.

Después de configurar una nueva contraseña se abrirá la ventana Inicio de sesión de ALM que le permitirá usar su nueva contraseña.

## **Cómo ver mensajes del administrador**

El administrador del sitio podrá enviar mensajes a los usuarios conectados a los proyectos de ALM informándoles sobre asuntos importantes relacionados con mantenimiento o de otra índole. Por ejemplo, el administrador del sitio puede enviar un mensaje de advertencia informando de que un proyecto al que usted está conectado será desconectado.

Para obtener más detalles sobre el envío de mensajes desde Administración del sitio, consulte la *Guía del administrador de HP Application Lifecycle Management*.

#### **Para ver mensajes del administrador:**

- **1** Cuando el administrador del sitio envíe un mensaje, se abrirá una ventana emergente automáticamente en su equipo donde se muestra el texto del mensaje.
- **2** Si hay más de un mensaje, use los botones **Mensaje anterior** y **Mensaje siguiente** para ver otros mensajes.

## **Referencia**

## **Interfaz de usuario común de ALM**

Esta sección incluye:

- ➤ [ALM Áreas comunes en la página 48](#page-47-0)
- ➤ [ALM Campos en la página 56](#page-55-0)
- ➤ [ALM Iconos en la página 57](#page-56-0)
- ➤ [Página Propiedades del usuario en la página 58](#page-57-0)
- ➤ [Cuadro de diálogo Borrar historial en la página 60](#page-59-0)
- ➤ [Cuadro de diálogo Gestor de tareas en la página 61](#page-60-0)
- ➤ [Cuadro de diálogo Enviar detalles del error en la página 64](#page-63-0)

## <span id="page-47-0"></span>**ALM Áreas comunes**

 Las áreas comunes incluyen botones de navegación, acceso a herramientas comunes, documentación y recursos adicionales.

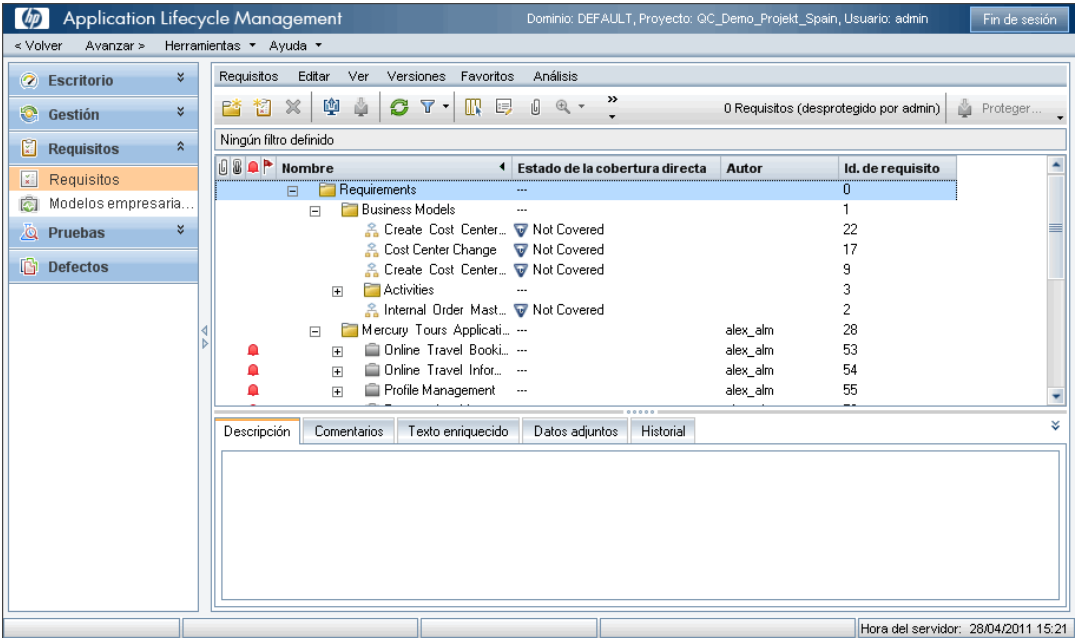

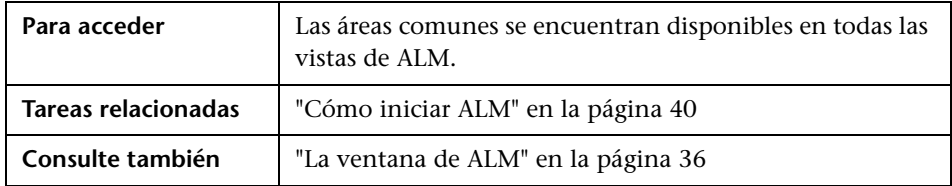

### **Cabecera**

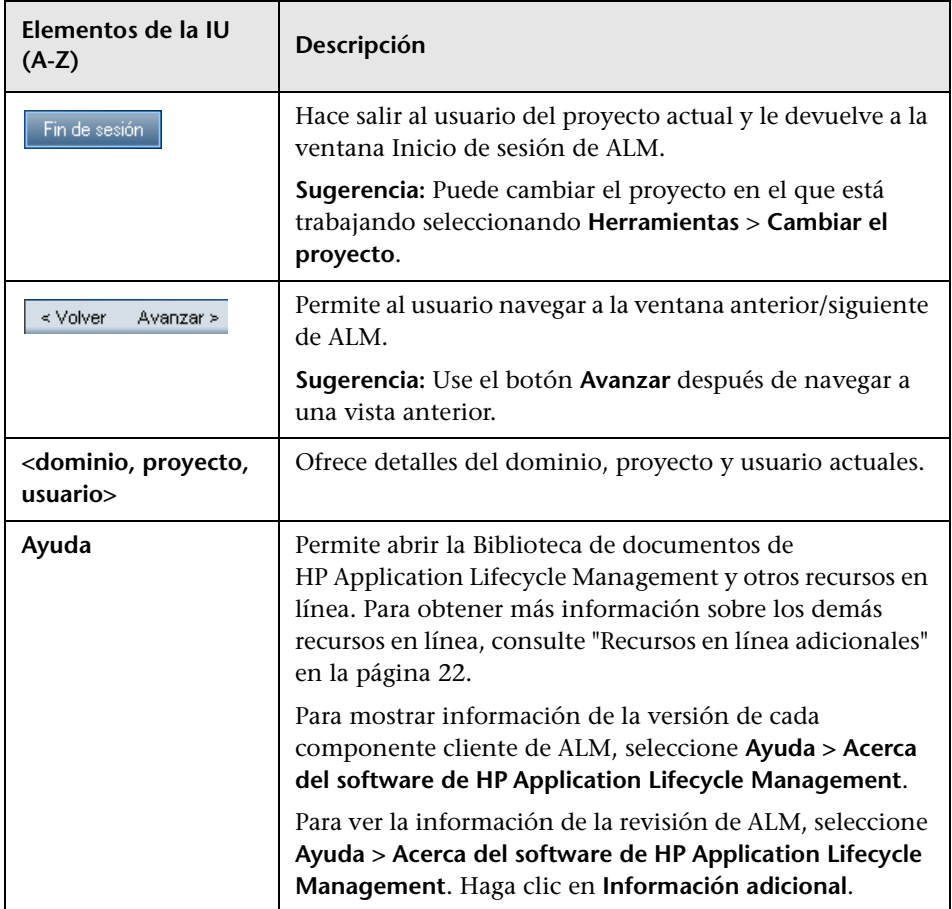

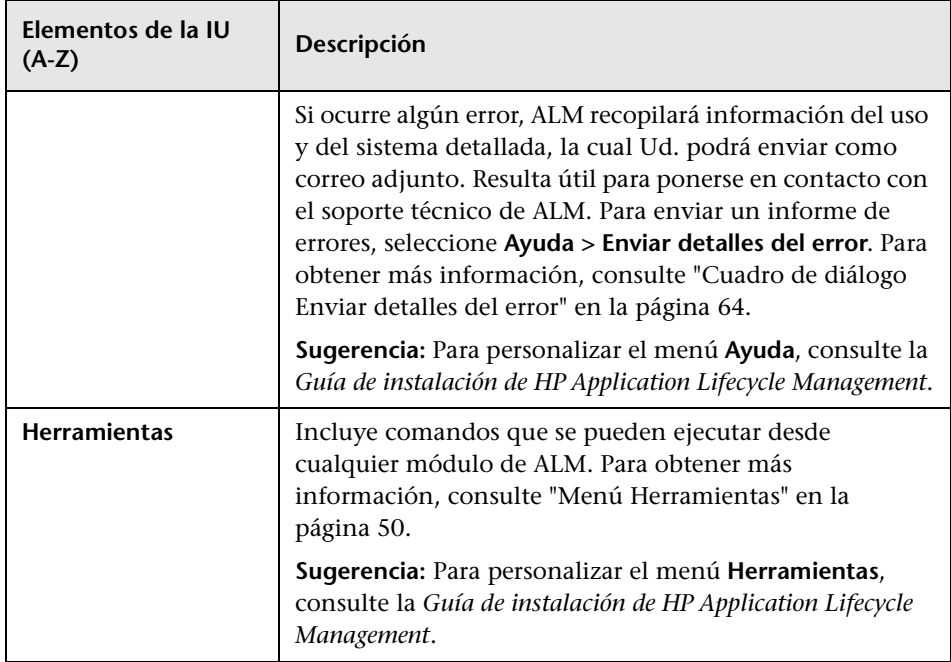

### <span id="page-49-0"></span>**Menú Herramientas**

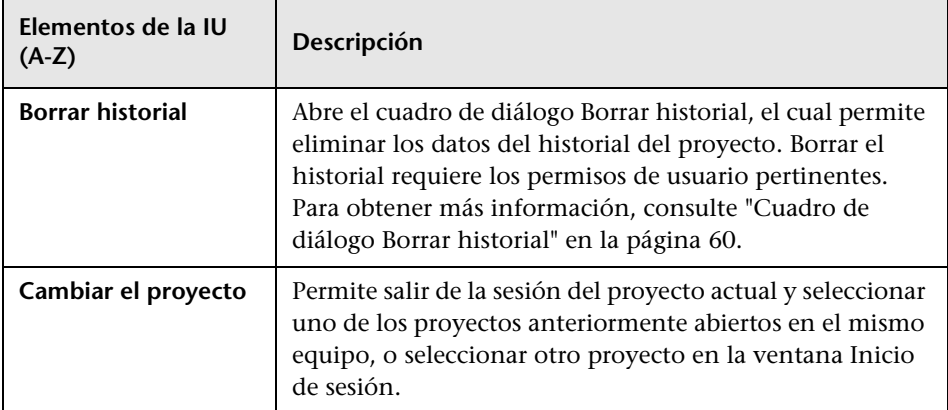

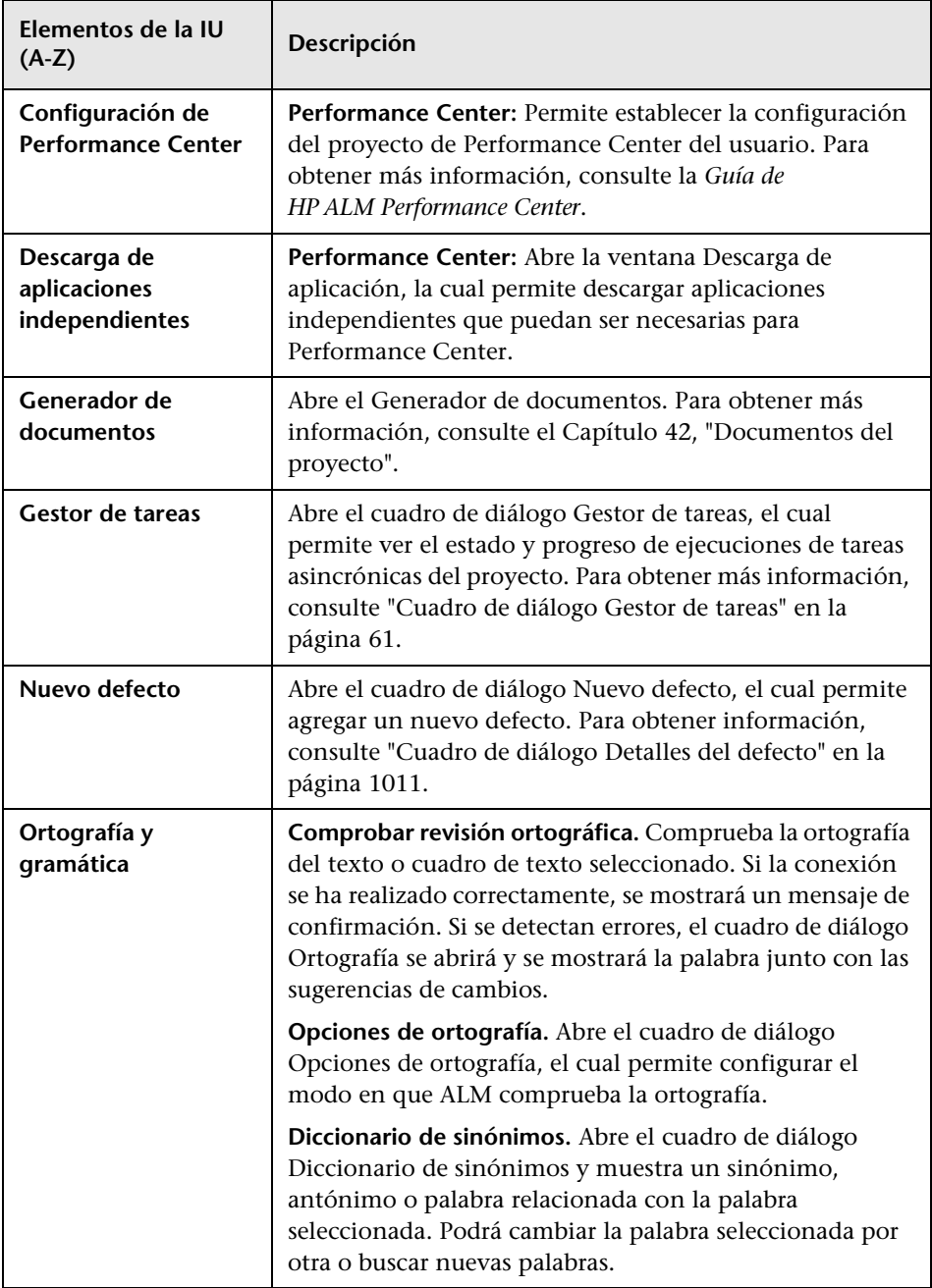

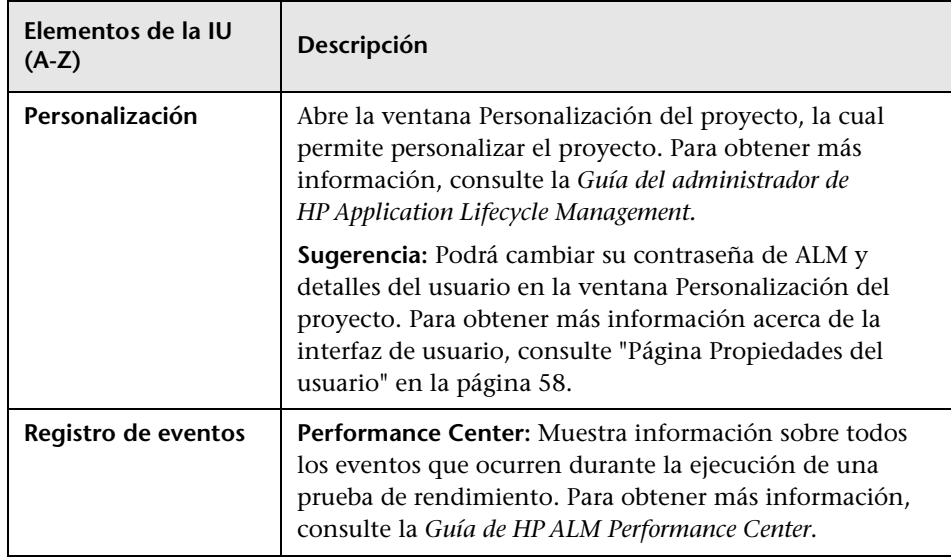

### **Botones de la barra lateral**

Este área permite navegar entre módulos de ALM.

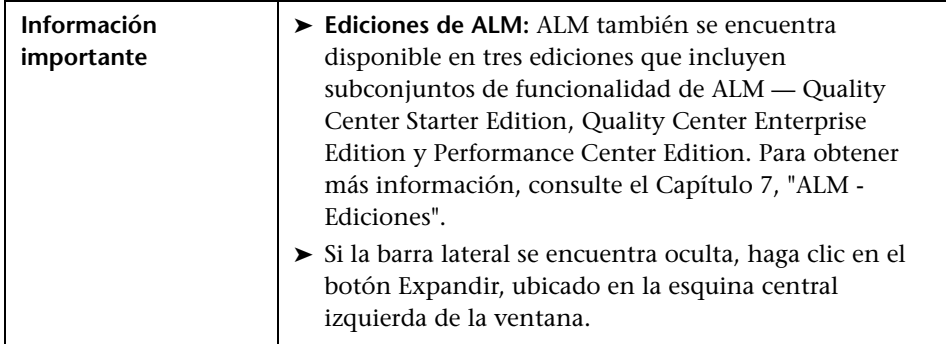

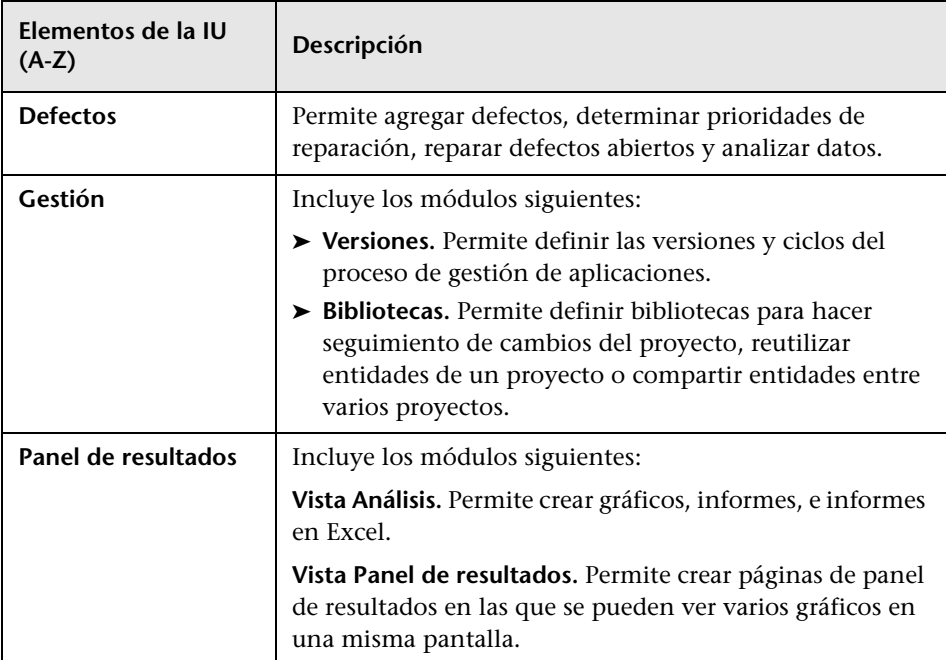

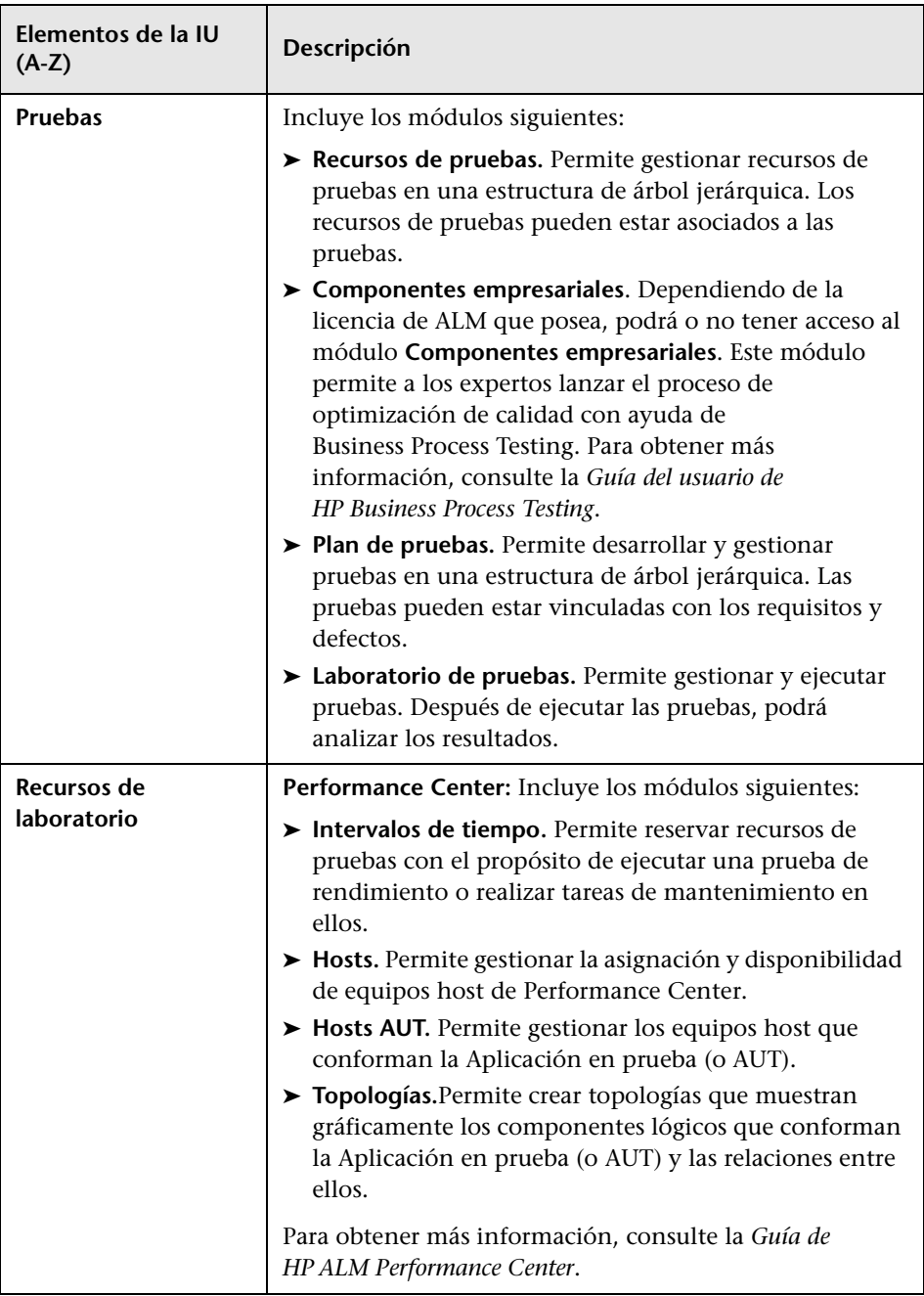

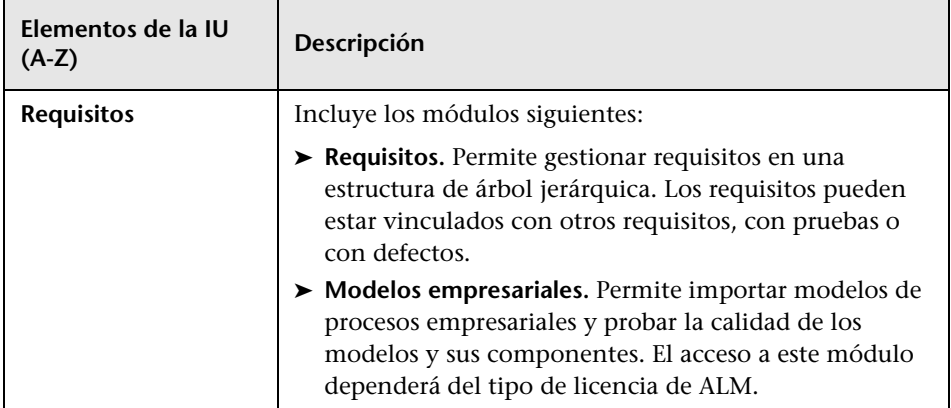

## <span id="page-55-0"></span>**ALM Campos**

Esta sección incluye una lista con los campos disponibles en ALM.

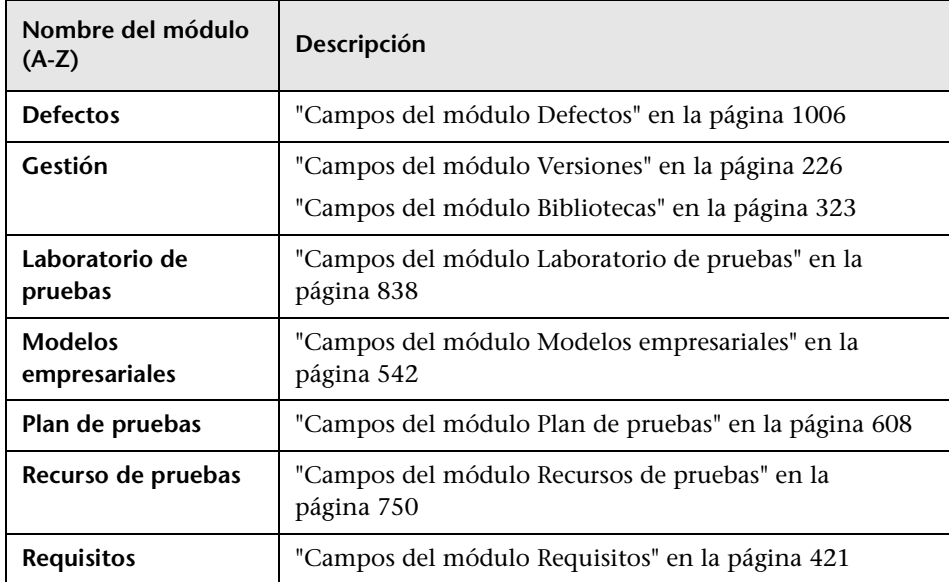

## <span id="page-56-0"></span>**ALM Iconos**

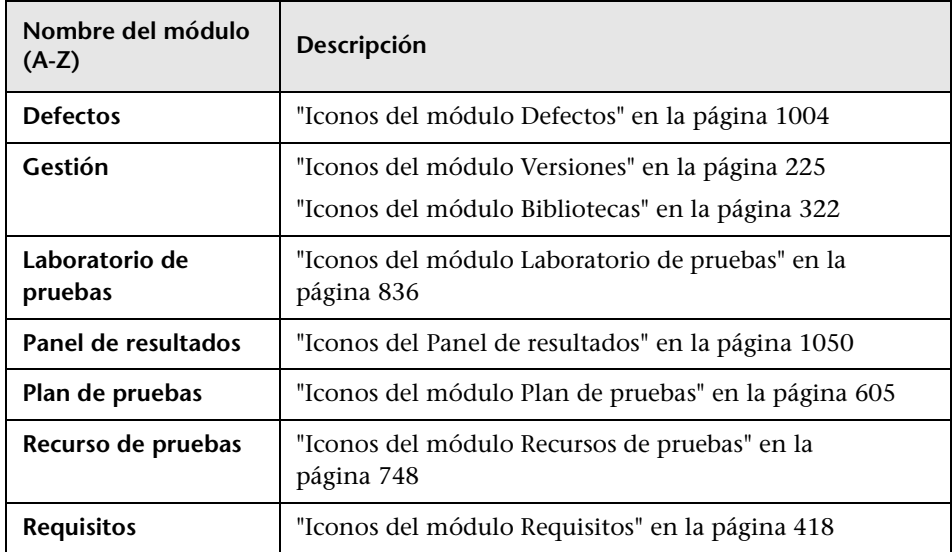

Esta sección enuncia los iconos disponibles en ALM.

## <span id="page-57-0"></span>**Página Propiedades del usuario**

Esta página permite cambiar las propiedades del usuario, incluidos el nombre completo, contraseña, dirección de correo electrónico, número de teléfono y descripción.

**Nota:** Para obtener detalles adicionales sobre la ventana Personalización del proyecto, consulte la *Guía del administrador de HP Application Lifecycle Management*.

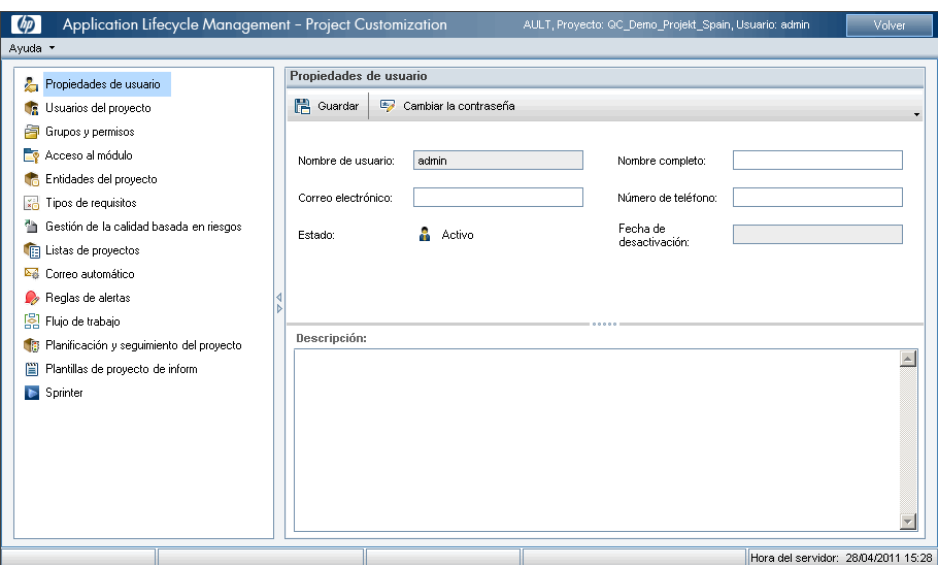

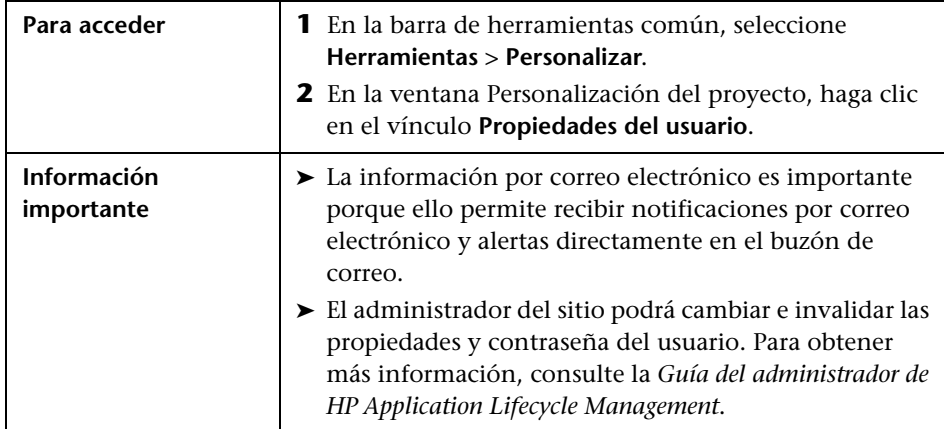

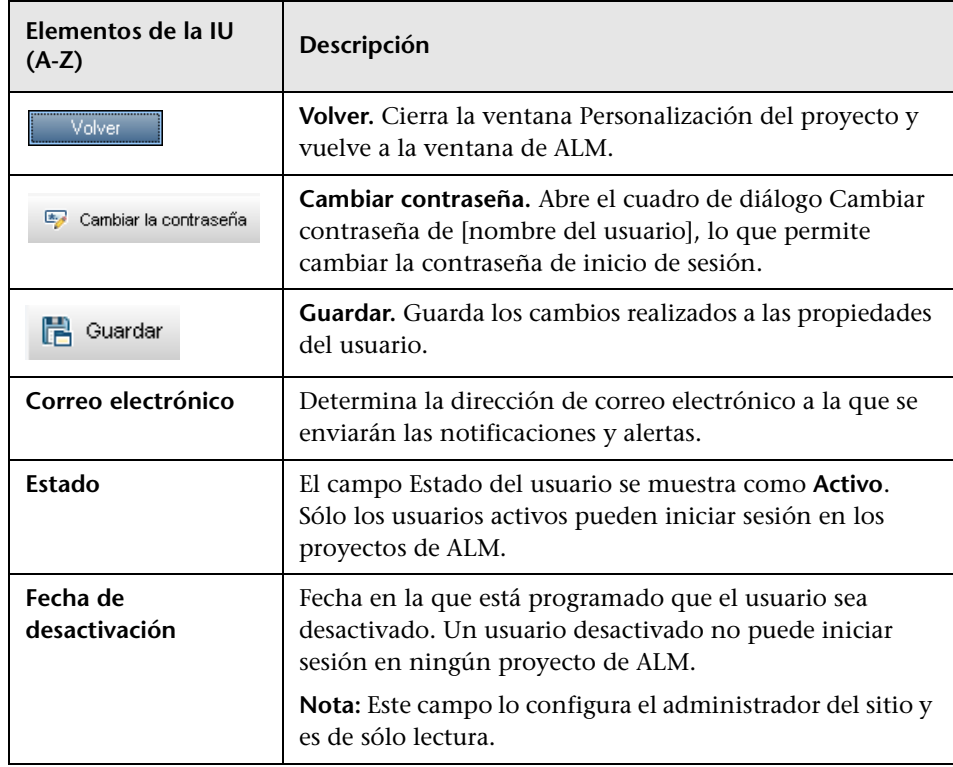

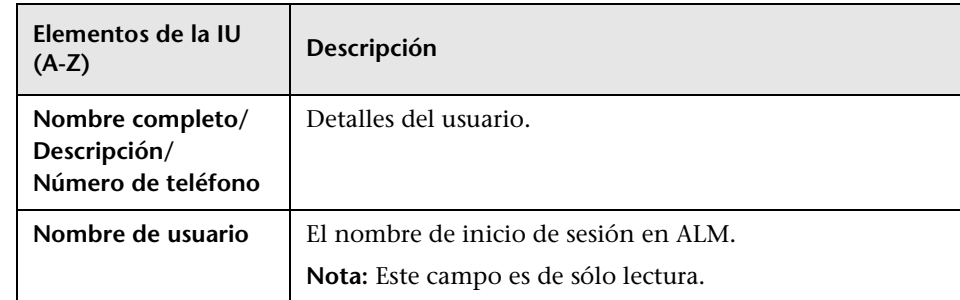

## <span id="page-59-0"></span>**Cuadro de diálogo Borrar historial**

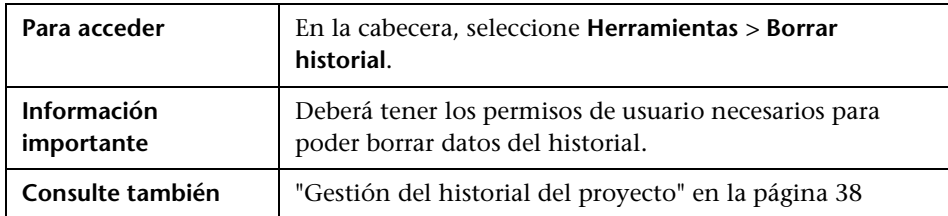

Este cuadro de diálogo permite eliminar datos del historial.

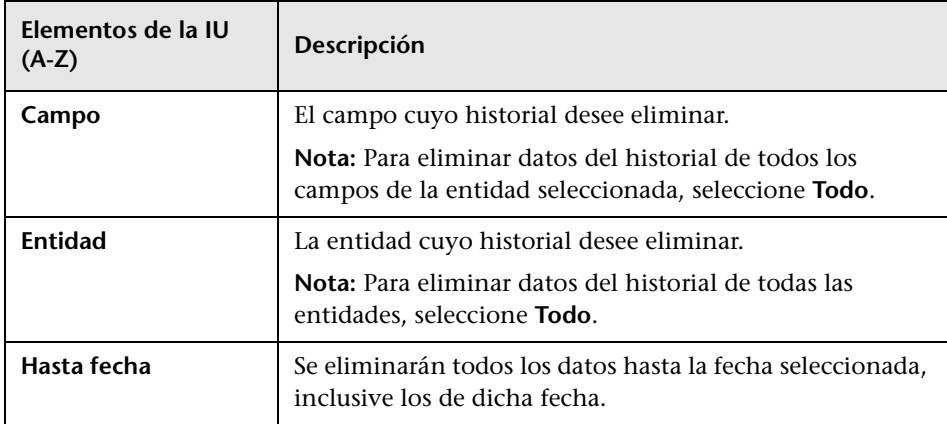

## <span id="page-60-0"></span>**Cuadro de diálogo Gestor de tareas**

Este cuadro de diálogo permite ver el estado y progreso de ejecuciones de tareas asincrónicas del proyecto. Por ejemplo, cuando se crea una línea base, ALM ejecuta la tarea en un proceso de segundo plano. El progreso de esta tarea se podrá ver en el Gestor de tareas.

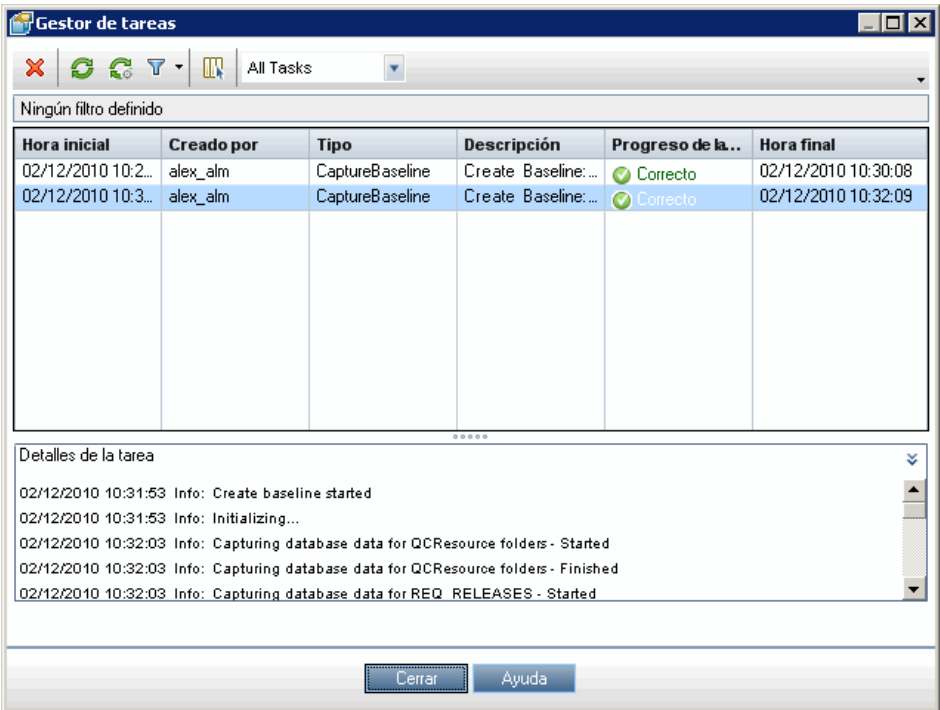

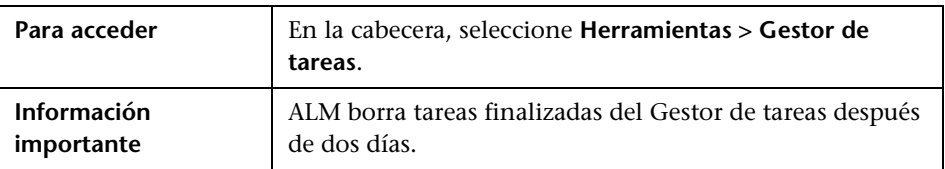

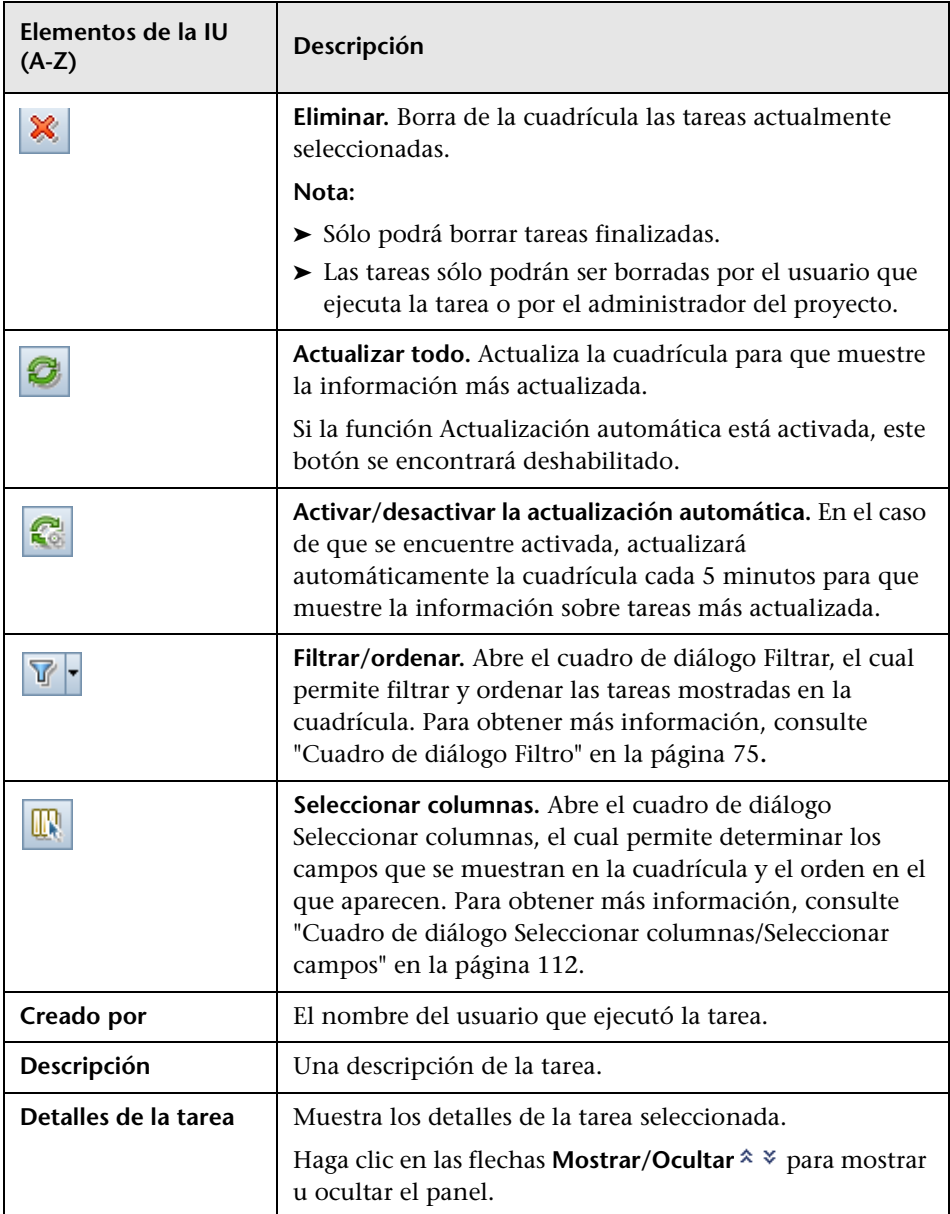

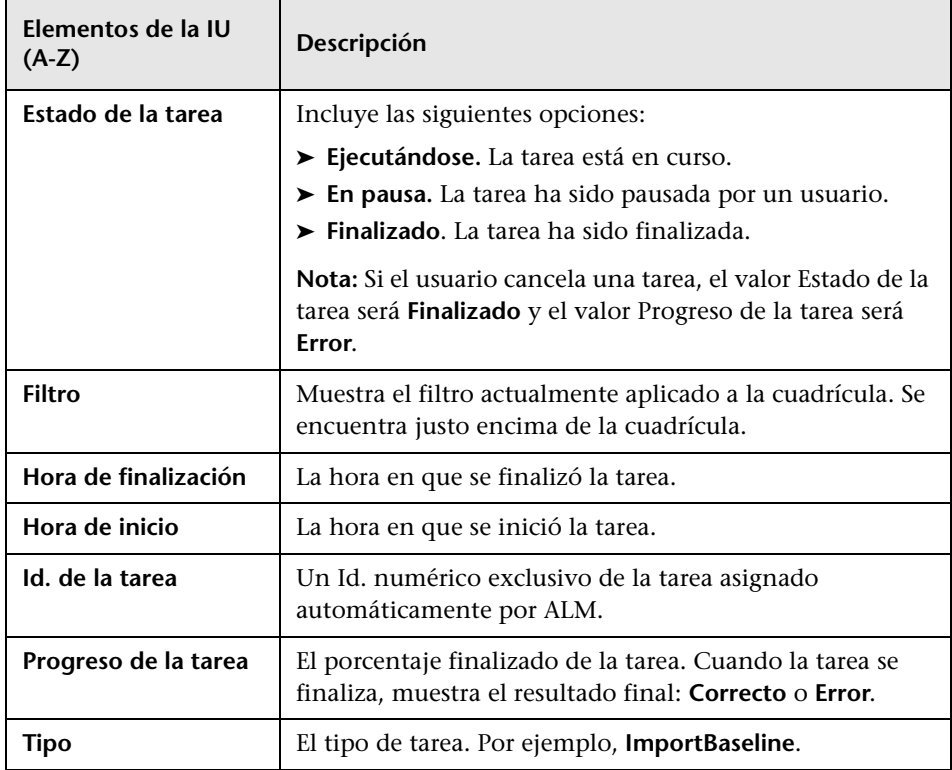

## <span id="page-63-0"></span>**Cuadro de diálogo Enviar detalles del error**

Este cuadro de diálogo permite enviar un informe de errores como adjunto de correo electrónico. Ello puede ser de utilidad para ponerse en contacto con el soporte técnico de ALM o el administrador local del sistema.

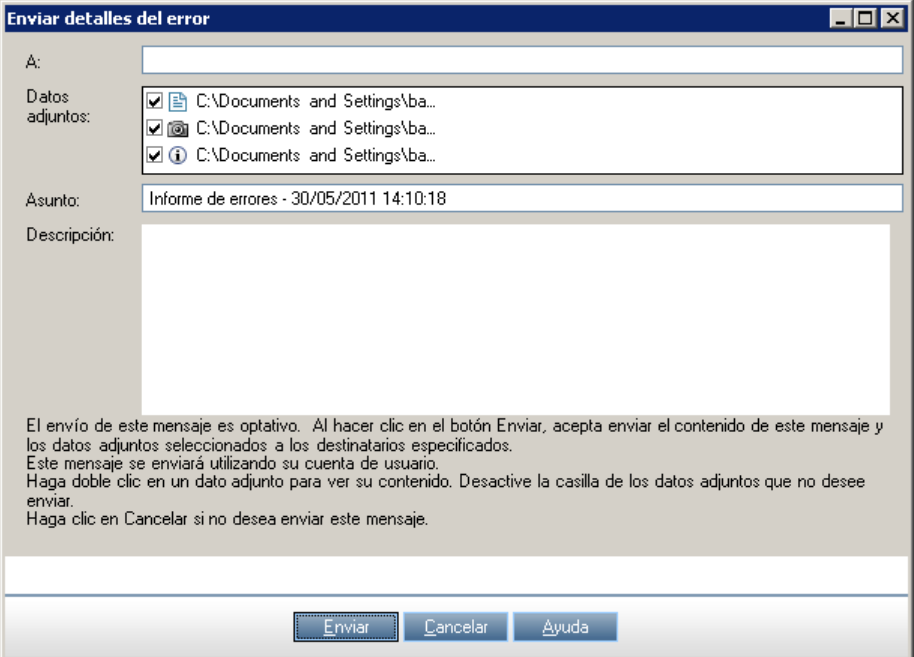

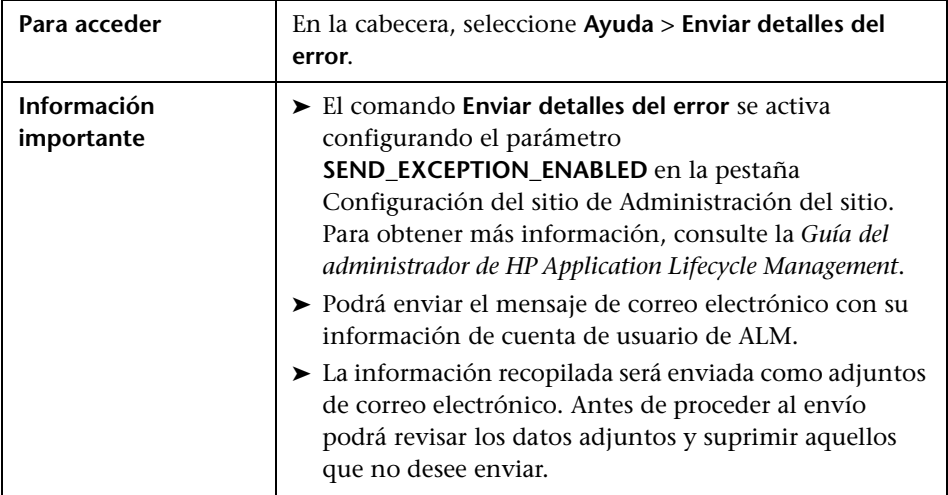

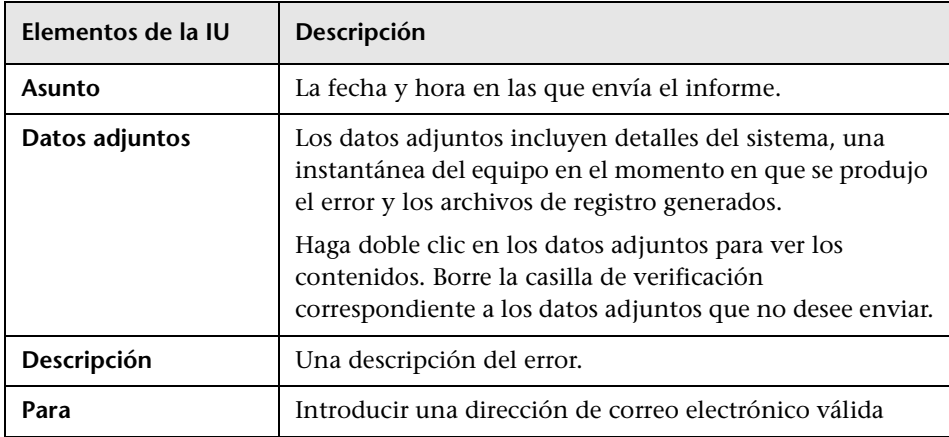

**Capítulo 2** • ALM de un vistazo

**3**

# **ALM - Funcionalidad común**

Este capítulo incluye:

#### **Conceptos**

➤ [Información general sobre la funcionalidad común de ALM en](#page-67-0)  [la página 68](#page-67-0)

#### **Tareas**

- ➤ [Cómo mostrar los datos de ALM en la página 69](#page-68-0)
- ➤ [Cómo modificar datos adjuntos en la página 72](#page-71-0)
- ➤ [Cómo buscar y reemplazar datos de ALM en la página 73](#page-72-0)

#### **Referencia**

➤ [Interfaz de usuario de funcionalidad común de ALM en la página 74](#page-73-0)

## **Conceptos**

## <span id="page-67-0"></span>**Información general sobre la funcionalidad común de ALM**

HP Application Lifecycle Management (ALM) organiza y muestra datos en cuadrículas y árboles. Podrá manipular los datos de diversas maneras, como por ejemplo reorganizando las columnas, filtrándolos, ordenándolos y agrupándolos. Podrá también adjuntar archivos a registros, buscar texto específico en los registros y ver el historial de varias entidades.

**Nota:** Dado que las cuadrículas y árboles de ALM varían en cuanto al tipo de contenido que muestran, las tareas y referencias descritas en este capítulo no siempre se aplican a todas las cuadrículas y árboles.

Para obtener más información sobre la tarea, consulte ["Cómo mostrar los](#page-68-0)  [datos de ALM" en la página 69](#page-68-0), ["Cómo modificar datos adjuntos" en la](#page-71-0)  [página 72](#page-71-0) y ["Cómo buscar y reemplazar datos de ALM" en la página 73](#page-72-0).

### **Tareas**

### <span id="page-68-0"></span>**Cómo mostrar los datos de ALM**

Esta tarea describe el modo en que se pueden manipular los datos de ALM.

- ➤ ["Filtrar registros" en la página 69](#page-68-1)
- ➤ ["Ordenar registros" en la página 70](#page-69-0)
- ➤ ["Agrupar registros" en la página 70](#page-69-1)
- ➤ ["Organizar y cambiar el tamaño de las columnas" en la página 71](#page-70-0)
- ➤ ["Mostrar historial de ALM" en la página 71](#page-70-1)

#### <span id="page-68-1"></span>**Filtrar registros**

➤ Para filtrar los datos de ALM con objeto de mostrar sólo aquellos registros que cumplen los criterios establecidos por Ud., haga clic en el botón **Establecer filtro/orden**  $\mathbf{F}$ . Se abrirá el cuadro de diálogo Filtrar. En la pestaña Filtrar, asigne una sola condición o varias condiciones. Para obtener más información sobre la interfaz de usuario, consulte ["Cuadro de](#page-74-1)  [diálogo Filtro" en la página 75](#page-74-1).

#### **Ejemplo:**

En el módulo Laboratorio de pruebas, podrá definir el filtro Estado como "Error" y el filtro Personal de pruebas como "David o Mark". Sólo se mostrarán las ejecuciones de pruebas con error realizadas por David o Mark.

➤ Para ver detalles adicionales de los datos, defina un filtro cruzado. En el cuadro de diálogo Filtro, haga clic en la pestaña **Filtro cruzado**. Para obtener más información sobre la interfaz de usuario, consulte ["Cuadro de](#page-74-1)  [diálogo Filtro" en la página 75](#page-74-1).

### **Ejemplo:**

En el árbol de plan de pruebas podrá definir el filtro cruzado correspondiente a los conjuntos de pruebas asociadas como "Abierto". Ello asegurará que sólo se muestren las pruebas pertenecientes a un conjunto de pruebas abierto. Asimismo, podrá definir el filtro de conjuntos de pruebas asociadas para buscar pruebas que no se encuentren en ningún conjunto de pruebas.

### <span id="page-69-0"></span>**Ordenar registros**

Podrá establecer prioridades de ordenación de registros de árboles o cuadrículas de ALM. De manera predeterminada, los registros aparecen en ALM según el orden en el que fueron agregados. En el cuadro de diálogo Filtro, haga clic en la pestaña **Orden de visualización**. Para obtener más información sobre la interfaz de usuario, consulte ["Cuadro de diálogo Filtro"](#page-74-1)  [en la página 75.](#page-74-1)

### **Ejemplo:**

En la cuadrícula Prueba, si a la columna **Diseñador** se le asigna la prioridad de ordenación más alta, los registros serán ordenados en el orden ASCII en función de los nombres que aparezcan en la columna Diseñador. Si se le asigna al **Nombre de la prueba** la prioridad más alta, los registros de pruebas a los que se les haya asignado el mismo nombre en la columna **Diseñador** serán ordenados en el orden ASCII en función del nombre de la prueba.

### <span id="page-69-1"></span>**Agrupar registros**

Podrá separar datos de cuadrícula por grupos en función de los criterios especificados. En el cuadro de diálogo Filtro, haga clic en la pestaña **Grupo**. Para obtener más información sobre la interfaz de usuario, consulte ["Cuadro](#page-74-1)  [de diálogo Filtro" en la página 75.](#page-74-1)

### **Ejemplo:**

En la cuadrícula Defectos, si selecciona la columna **Asignado a** como la prioridad de agrupación más alta, los registros serán agrupados en función de los nombres que aparecen en la columna **Asignado a**. Si selecciona **Estado** y **Gravedad** como las siguientes prioridades más altas respectivamente, los defectos a los que se les haya asignado el mismo nombre en la columna **Asignado a** serán a su vez agrupados en función de su estado en primer lugar y de su nivel de gravedad en segundo lugar.

### <span id="page-70-0"></span>**Organizar y cambiar el tamaño de las columnas**

Ud. determinará qué columnas se mostrarán en ALM y el orden en el que lo harán. Seleccione **Ver> Seleccionar columnas**. Se abrirá el cuadro de diálogo Seleccionar columnas. Para obtener más información sobre la interfaz de usuario, consulte ["Cuadro de diálogo Seleccionar columnas/Seleccionar](#page-111-1)  [campos" en la página 112.](#page-111-1)

Podrá cambiar el tamaño de una columna con ayuda del ratón. Haga clic en el borde derecho de un encabezado de columna y arrástrelo para ajustar el ancho.

### <span id="page-70-1"></span>**Mostrar historial de ALM**

Podrá ver una lista de los cambios realizados a las entidades de ALM. Asimismo, podrá ver las versiones anteriores de las entidades almacenadas en una línea base determinada.

Haga clic en el botón o pestaña **Historial**. Para obtener más información sobre la interfaz de usuario, consulte ["Pestaña Historial" en la página 101.](#page-100-0)

## <span id="page-71-0"></span>**Cómo modificar datos adjuntos**

Esta tarea describe el modo en que se pueden modificar los datos adjuntos de ALM.

Al abrir datos adjuntos, ALM los descarga en un directorio local del equipo cliente y los abre en la aplicación asociada. Después de hacer los cambios a los datos adjuntos, deberá guardarlos dos veces. En primer lugar, guarde la copia local de sus datos adjuntos en la aplicación. A continuación, cargue los adjuntos en su proyecto de ALM.

#### **Para modificar datos adjuntos:**

- **1** Navegue hasta la página Datos adjuntos correspondiente al registro de ALM seleccionado. Para obtener más información sobre la interfaz de usuario, consulte ["Página Datos adjuntos" en la página 107](#page-106-0).
- **2** Haga doble clic en los datos adjuntos seleccionados. Se abrirá una copia local en la aplicación asociada.
- **3** Modifique los datos adjuntos.
- **4** Guarde los cambios en la aplicación. Esta acción guarda la copia local de los datos adjuntos.
- **5** Cierre los datos adjuntos.
- **6** En ALM, haga clic en el botón **Cargar seleccionados** para cargar la copia local en su proyecto de ALM.
### <span id="page-72-2"></span>**Cómo buscar y reemplazar datos de ALM**

Los siguientes pasos describen el modo en que se pueden buscar y reemplazar datos de ALM.

- ➤ ["Buscar registros" en la página 73](#page-72-0)
- ➤ ["Reemplazar registros" en la página 73](#page-72-1)

#### <span id="page-72-0"></span>**Buscar registros**

Con ayuda del cuadro de diálogo Buscar, podrá buscar registros en función del valor de un campo determinado del árbol o cuadrícula. Podrá también buscar una subcarpeta o registro en una carpeta. Para obtener más información sobre la interfaz de usuario, consulte ["Cuadro de diálogo](#page-92-0)  [Buscar" en la página 93.](#page-92-0)

Si se encuentran disponibles, podrá buscar palabras clave y variaciones de palabras clave con ayuda de Búsqueda de texto. Seleccione **Editar > Búsqueda de texto**. El panel Búsqueda de texto se abrirá en la ventana de la sección inferior. Para obtener más información sobre la interfaz de usuario, consulte ["Panel Búsqueda de texto" en la página 98](#page-97-0).

#### <span id="page-72-1"></span>**Reemplazar registros**

Podrá reemplazar un valor de campo correspondiente a un registro seleccionado o a todos los registros del árbol o cuadrícula mediante el cuadro de diálogo Reemplazar. Para obtener más información sobre la interfaz de usuario, consulte ["Cuadro de diálogo Reemplazar" en la](#page-95-0)  [página 96.](#page-95-0)

Podrá también actualizar el valor de un campo correspondiente a varios registros de la cuadrícula o árbol mediante el cuadro de diálogo Actualizar seleccionados. Para obtener más información sobre la interfaz de usuario, consulte ["Cuadro de diálogo Actualizar seleccionados" en la página 114.](#page-113-0)

### **Referencia**

### **Interfaz de usuario de funcionalidad común de ALM**

Esta sección incluye:

- ➤ [Cuadro de diálogo Filtro en la página 75](#page-74-0)
- ➤ [Cuadro de diálogo Seleccionar condición de filtro en la página 88](#page-87-0)
- ➤ [Cuadro de diálogo Lista de usuarios en la página 91](#page-90-0)
- ➤ [Cuadro de diálogo Buscar en la página 93](#page-92-0)
- ➤ [Cuadro de diálogo Reemplazar en la página 96](#page-95-0)
- ➤ [Panel Búsqueda de texto en la página 98](#page-97-0)
- ➤ [Pestaña Historial en la página 101](#page-100-0)
- ➤ [Cuadro de diálogo Enviar correo electrónico en la página 103](#page-102-0)
- ➤ [Página Datos adjuntos en la página 107](#page-106-0)
- ➤ [Cuadro de diálogo Instantánea en la página 110](#page-109-0)
- ➤ [Cuadro de diálogo Seleccionar columnas/Seleccionar campos en](#page-111-0)  [la página 112](#page-111-0)
- ➤ [Cuadro de diálogo Actualizar seleccionados en la página 114](#page-113-0)

## <span id="page-74-0"></span>**Cuadro de diálogo Filtro**

Este cuadro de diálogo permite filtrar, ordenar y agrupar datos de ALM con objeto de mostrar sólo aquellos registros que cumplan los requisitos establecidos por Ud.

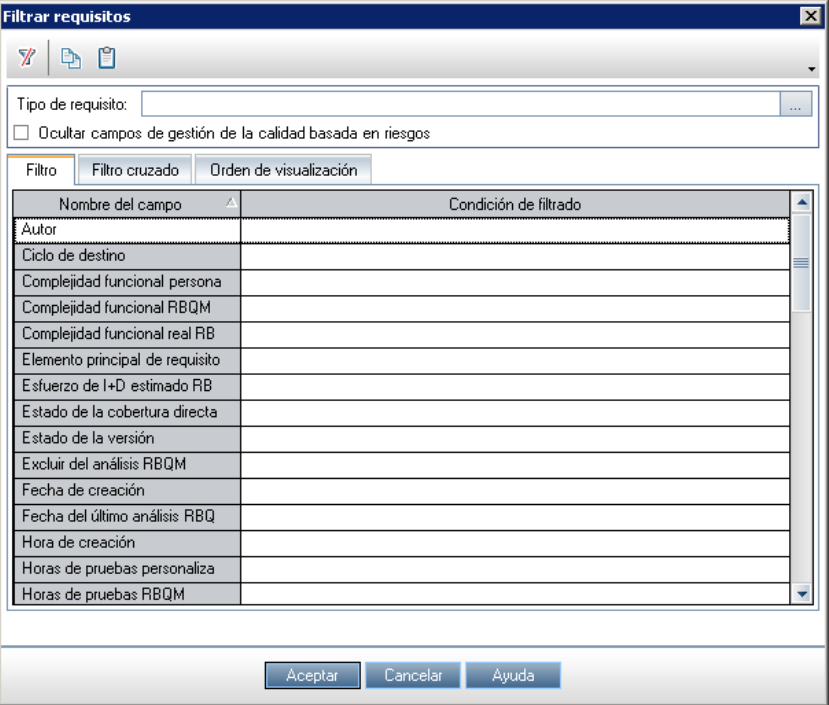

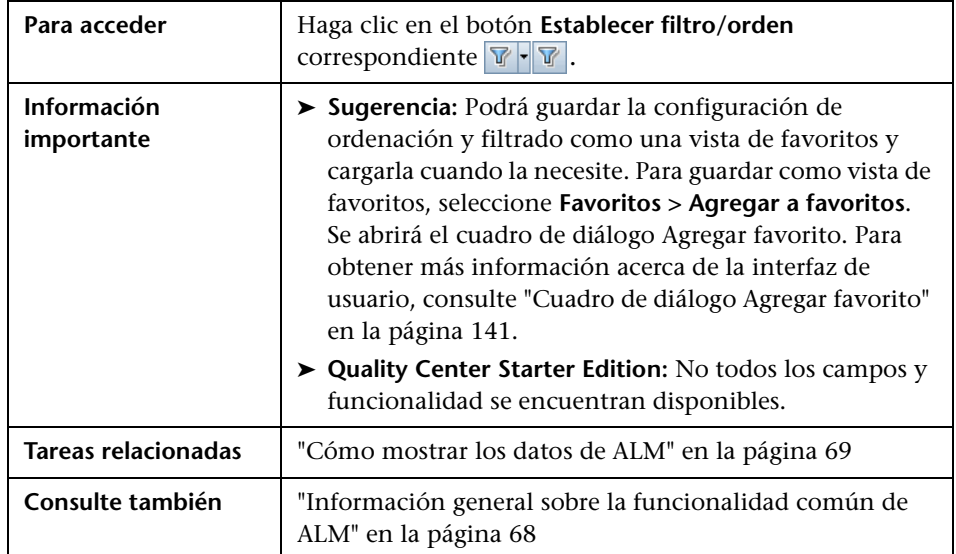

### **Elementos comunes del cuadro de diálogo Filtrar**

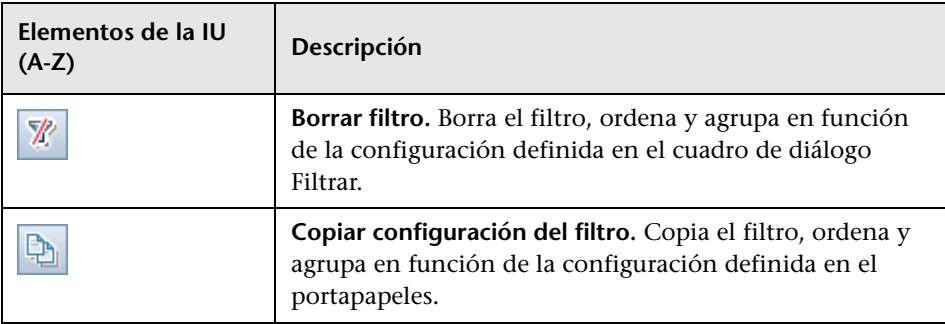

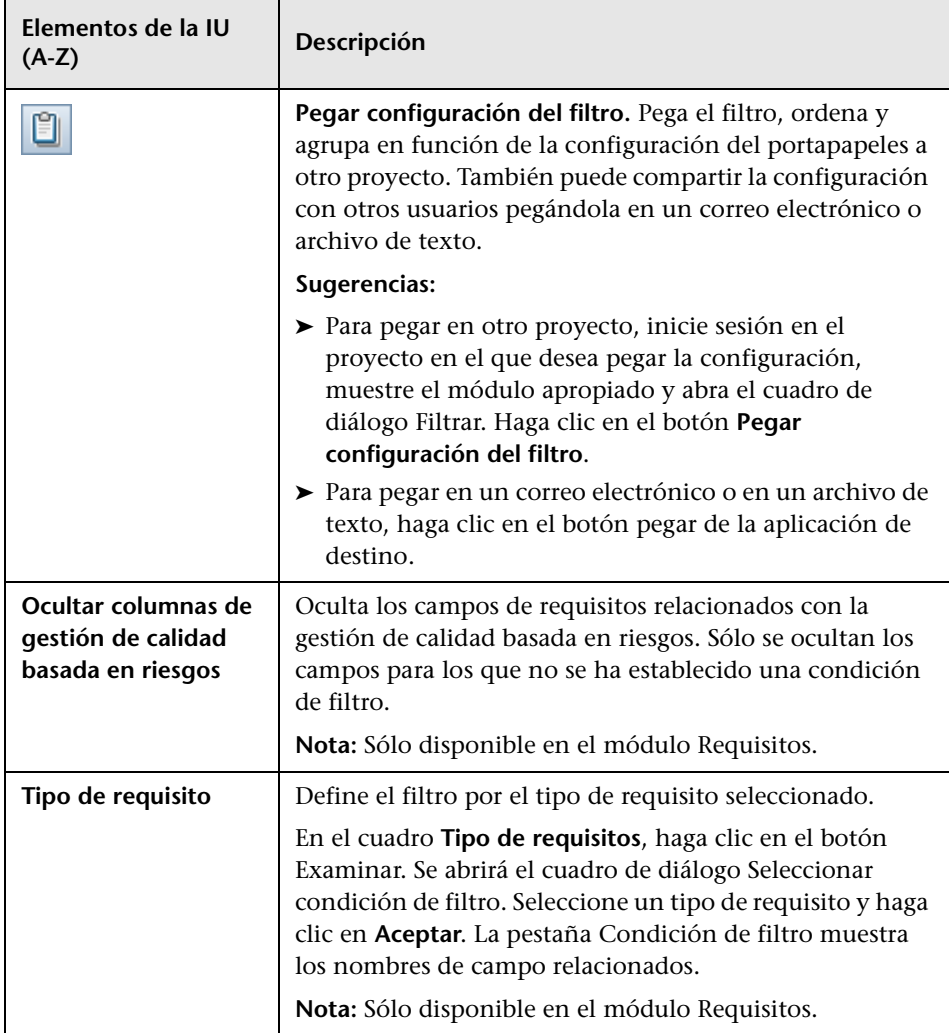

### <span id="page-77-0"></span>**Pestaña Filtrar**

Este pestaña permite filtrar datos de ALM con objeto de mostrar sólo aquellos registros que cumplan los criterios definidos por Ud.

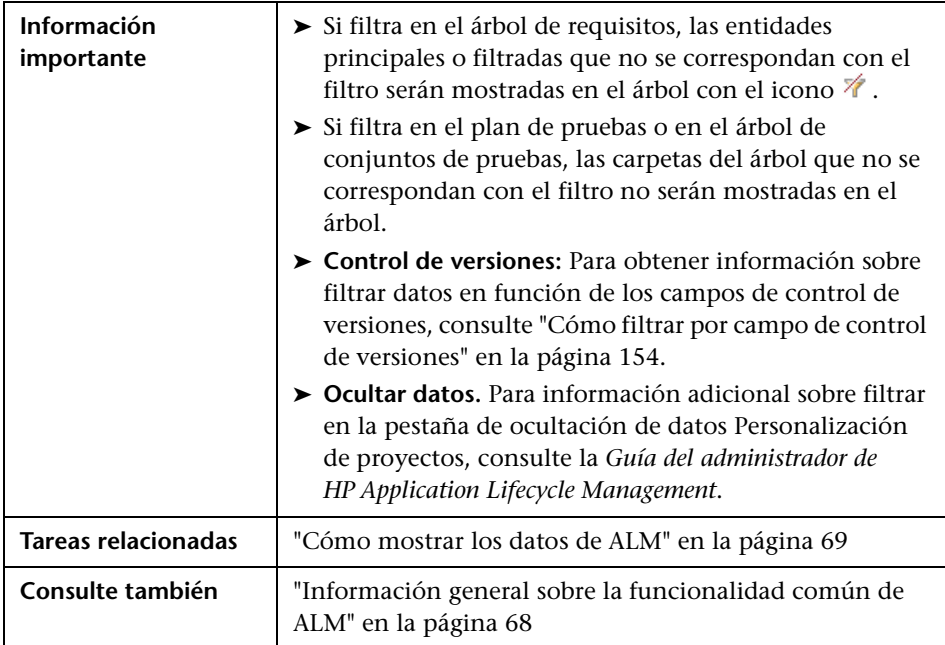

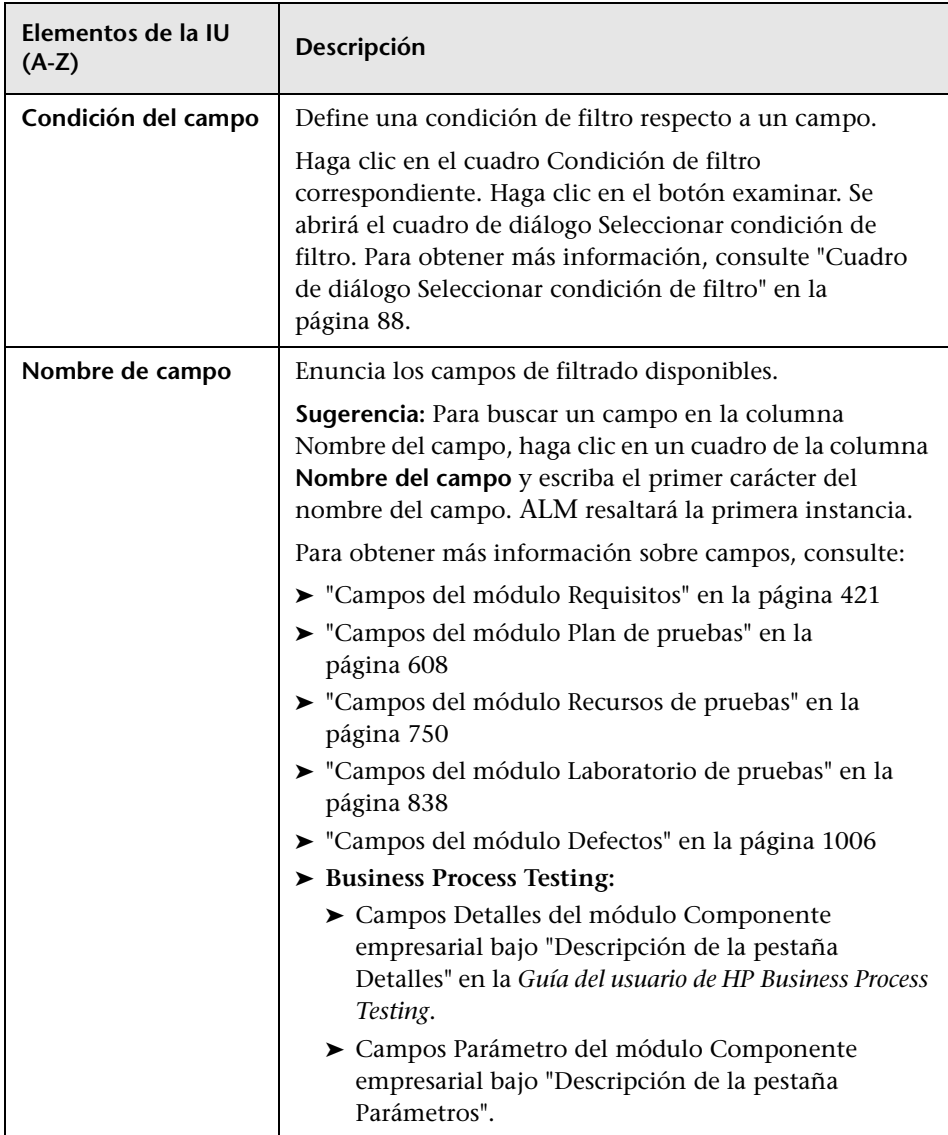

### **Pestaña Filtro cruzado**

Esta pestaña permite definir un segundo filtro en un elemento asociado como requisitos, pruebas, conjuntos de pruebas o defectos.

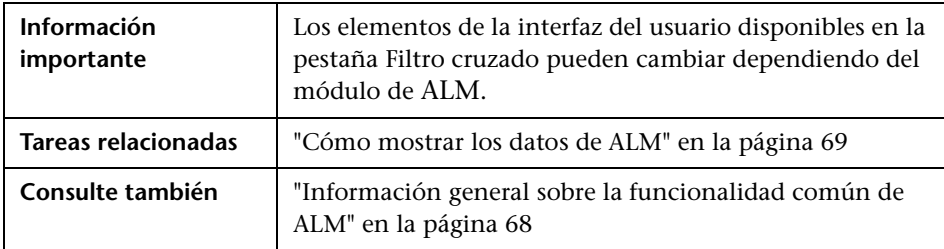

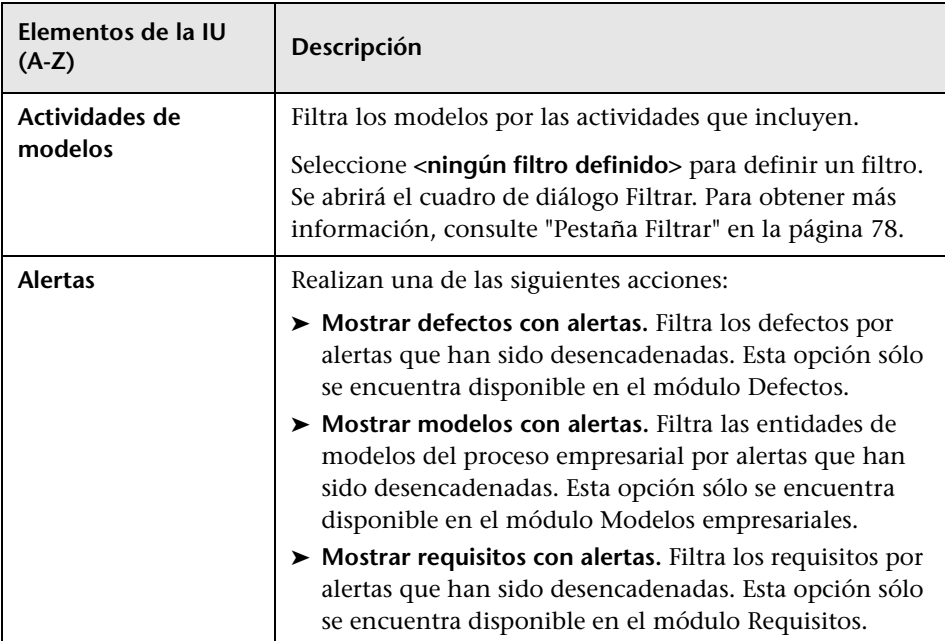

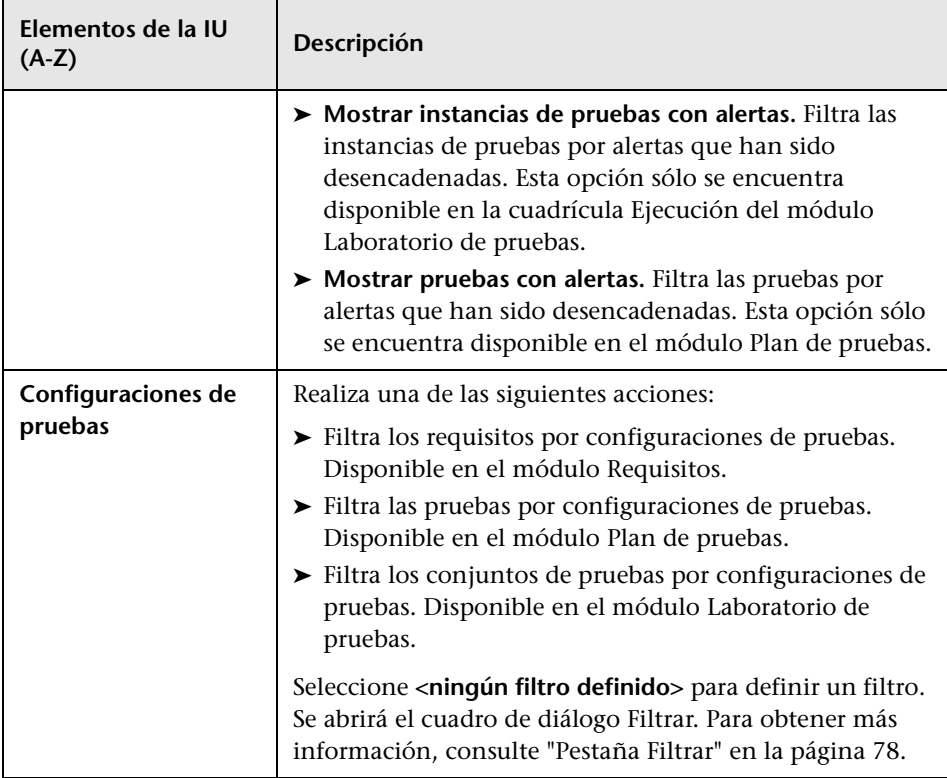

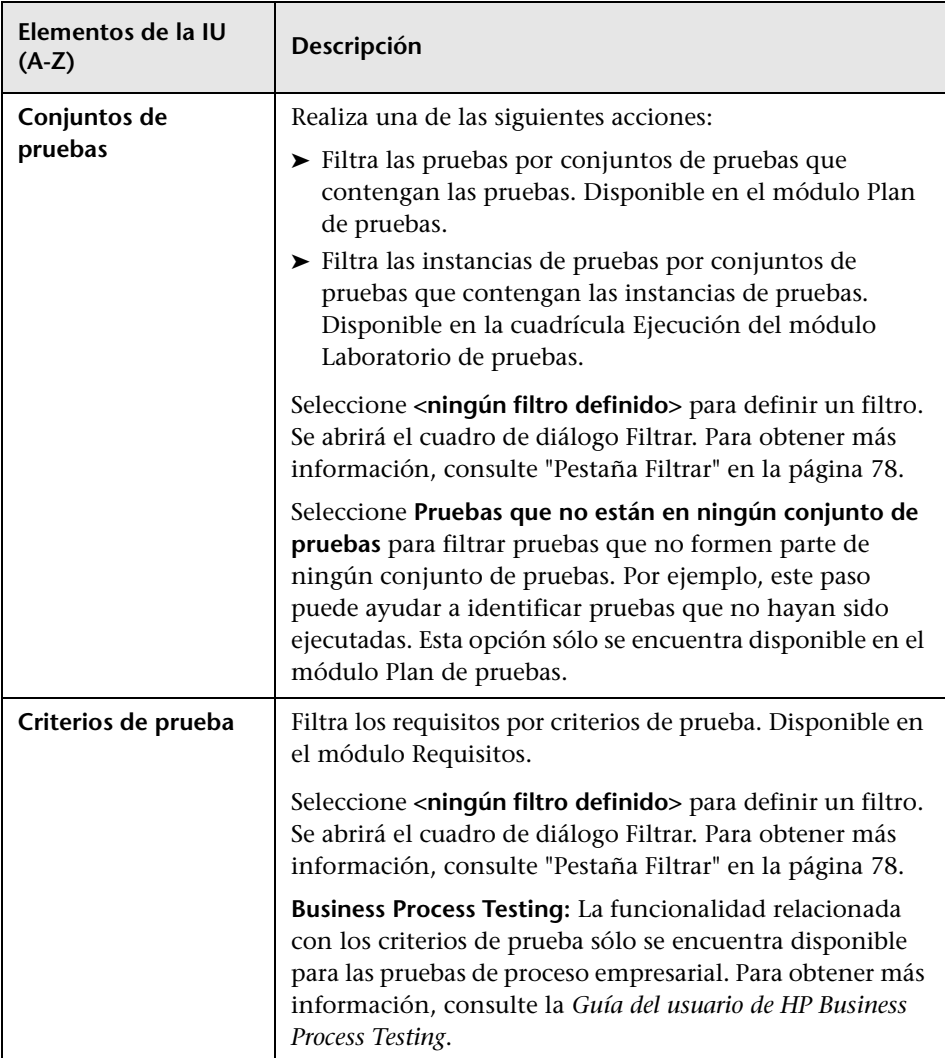

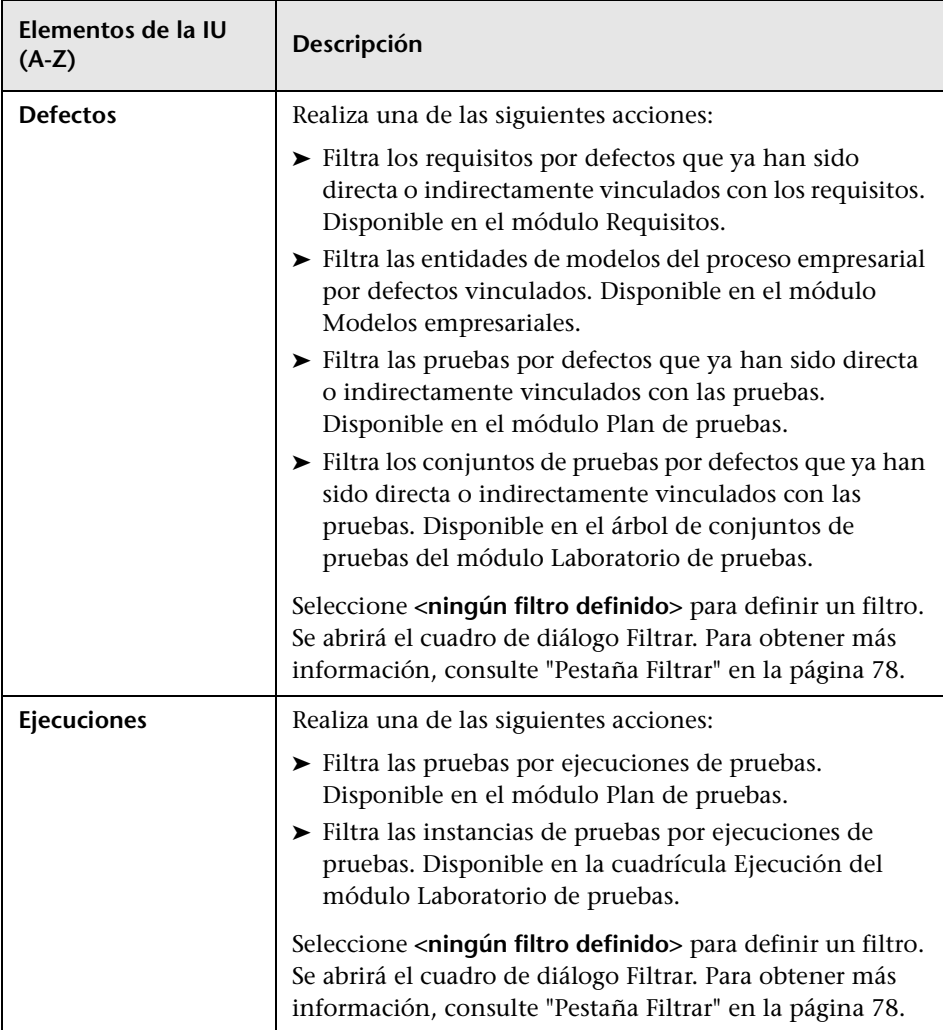

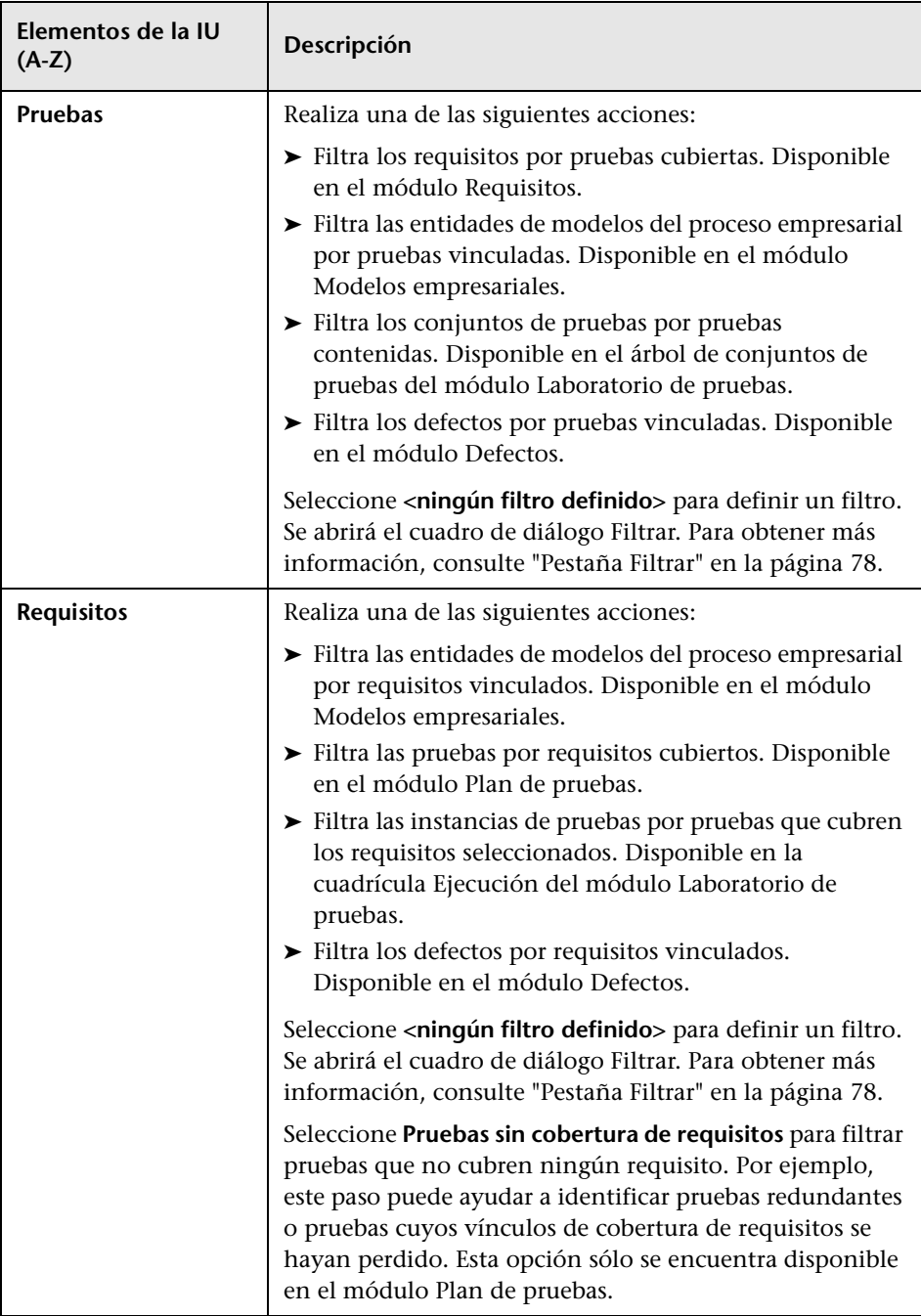

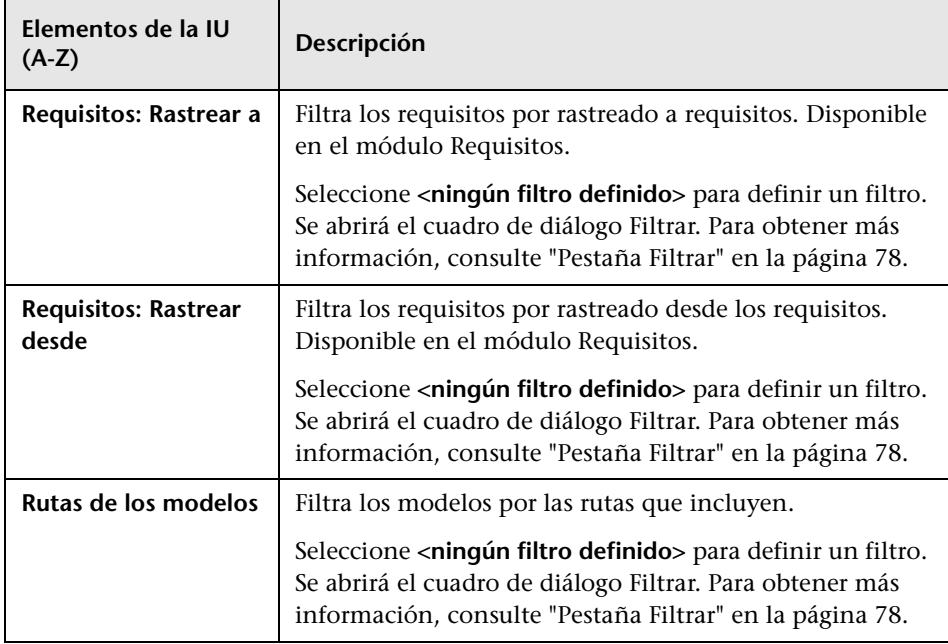

### **Pestaña Orden de visualización**

Esta pestaña permite ordenar registros según el orden ASCII.

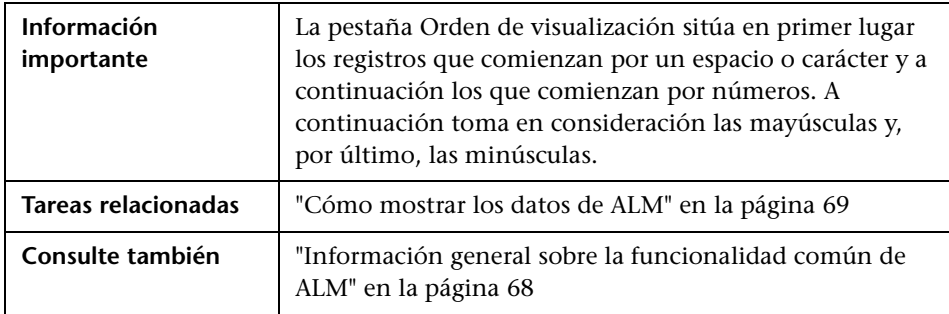

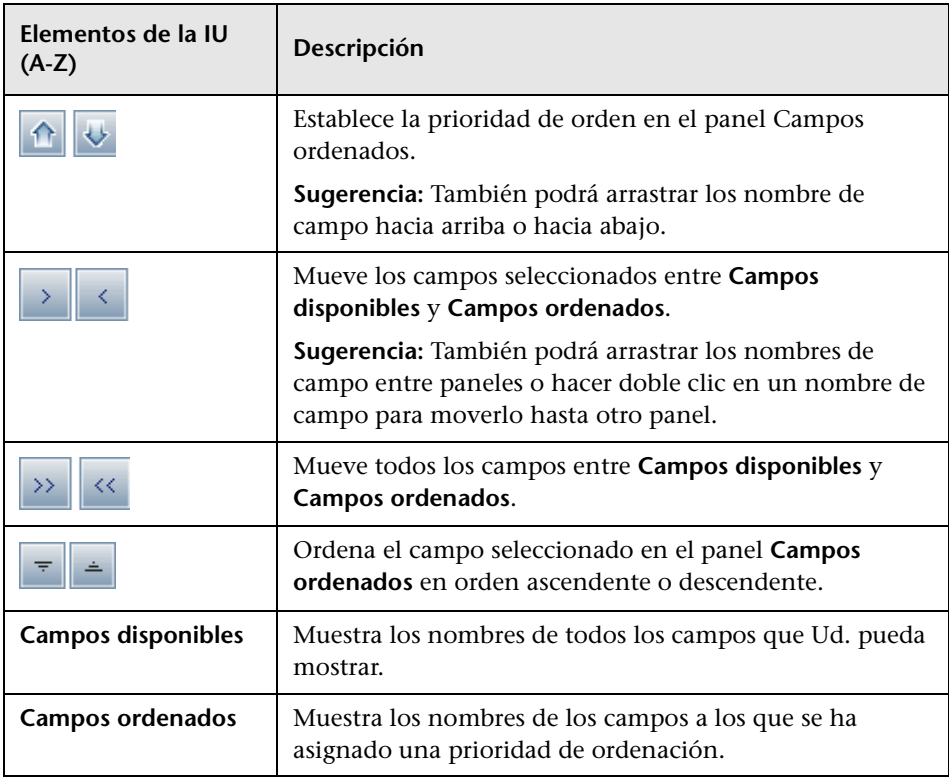

### **Pestaña Grupo**

Esta pestaña permite separar datos de cuadrícula por grupos en función de los criterios especificados. Podrá determinar la información por la cual ALM agrupa registros y establecer el orden jerárquico en el que se muestran (hasta tres niveles). Ello le permitirá navegar por grandes conjuntos de datos con mayor facilidad.

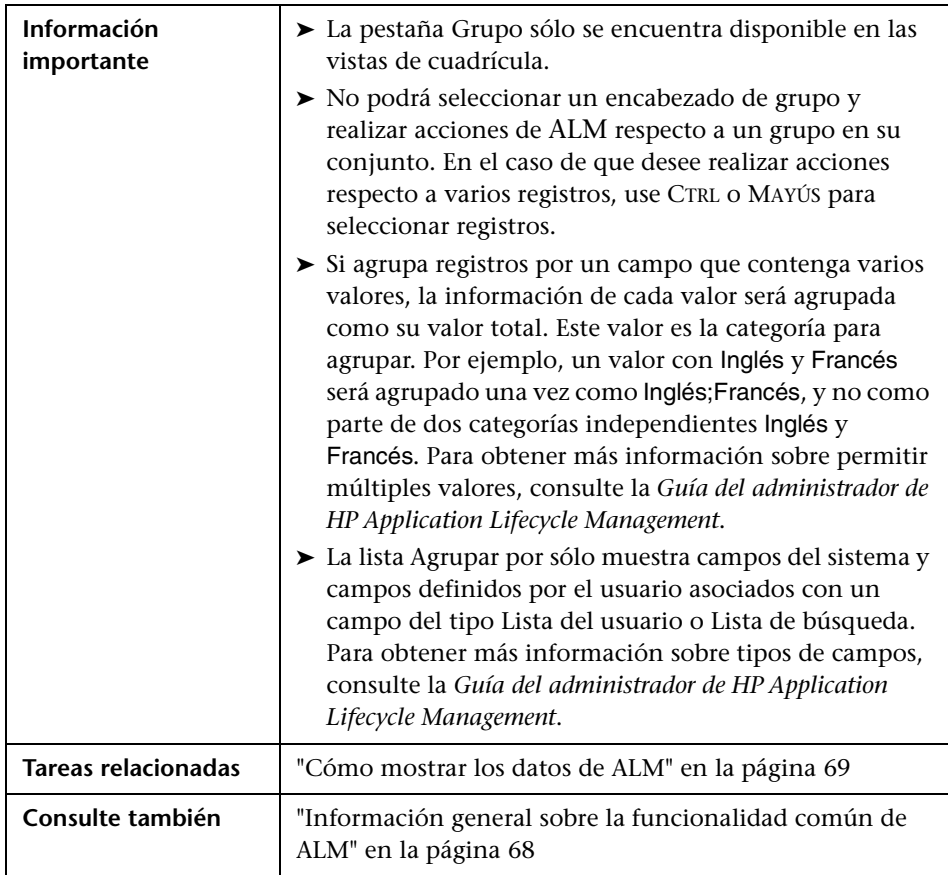

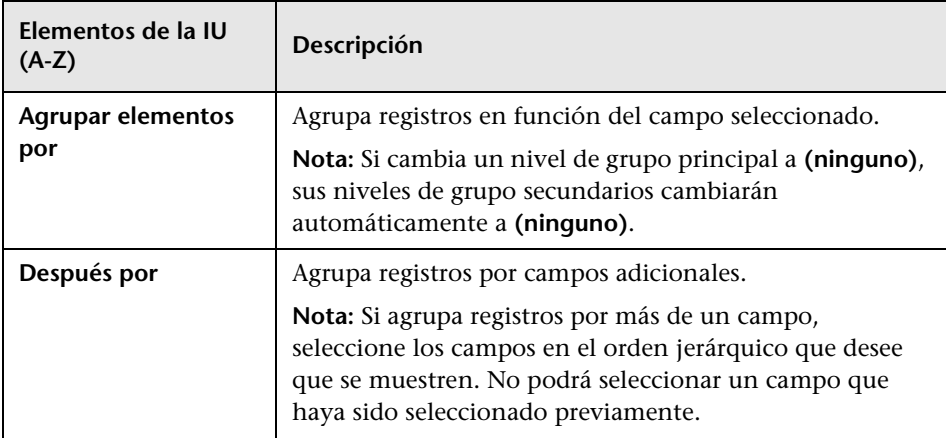

# <span id="page-87-0"></span>**Cuadro de diálogo Seleccionar condición de filtro**

Este cuadro de diálogo permite establecer una condición de filtro respecto a un campo.

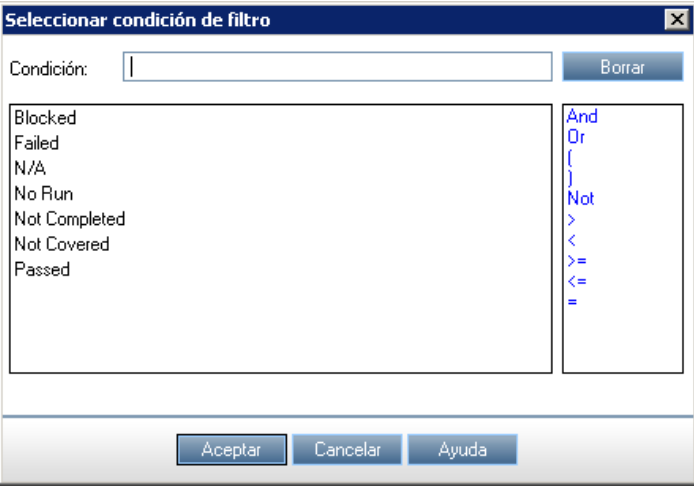

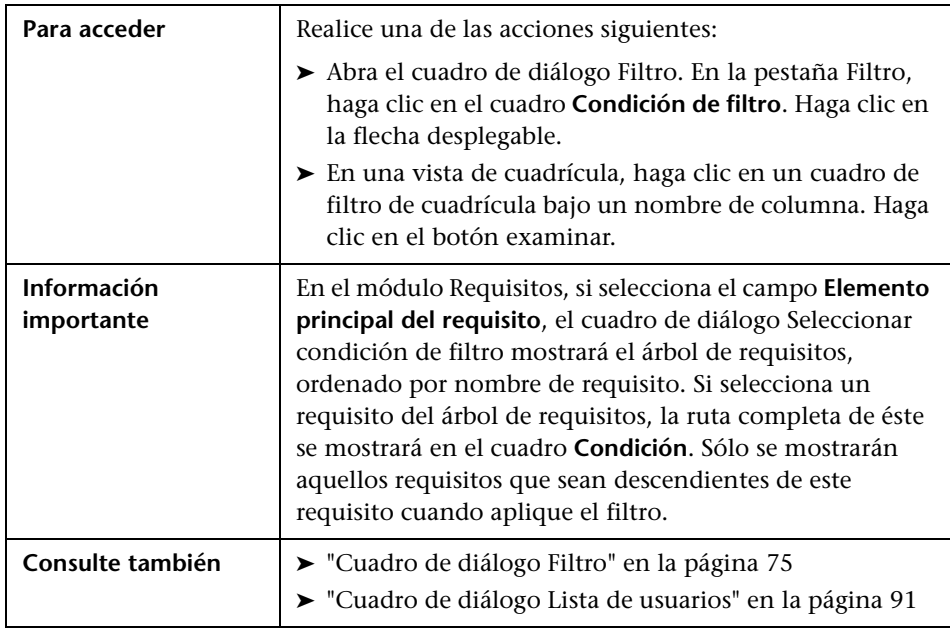

Los elementos de la interfaz de usuario se describen a continuación (los elementos sin etiqueta se muestran entre corchetes angulares):

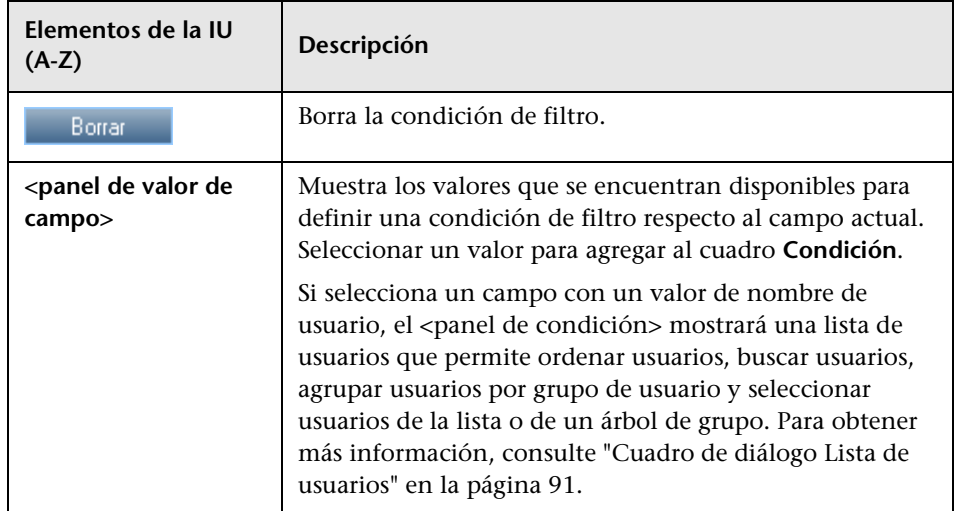

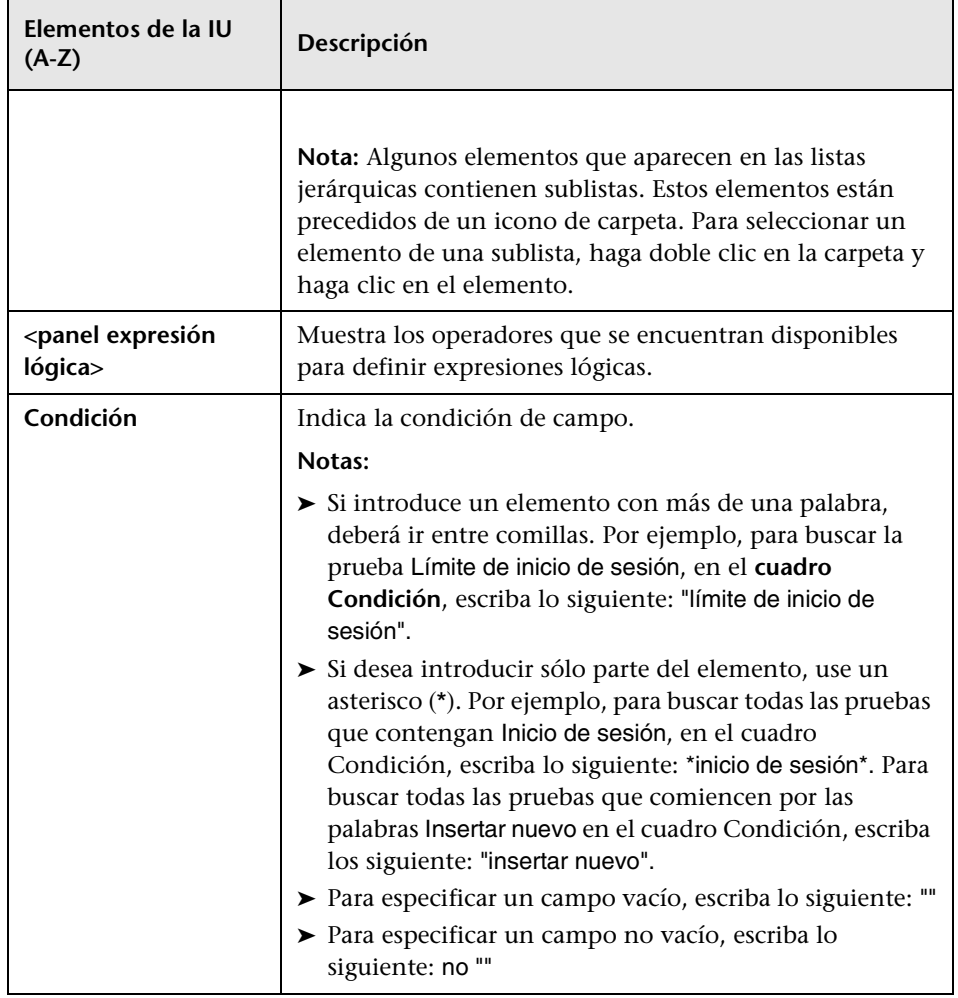

### <span id="page-90-0"></span>**Cuadro de diálogo Lista de usuarios**

Este cuadro de diálogo permite seleccionar un nombre de usuario de una lista de usuarios. Podrá ordenar la lista de usuarios, buscar usuarios, agrupar usuarios por grupo de usuarios y seleccionar usuarios de la lista o de un árbol de grupo.

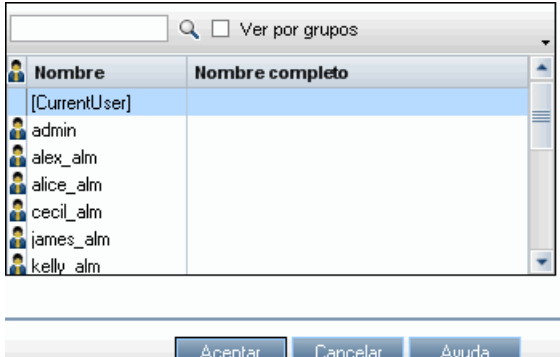

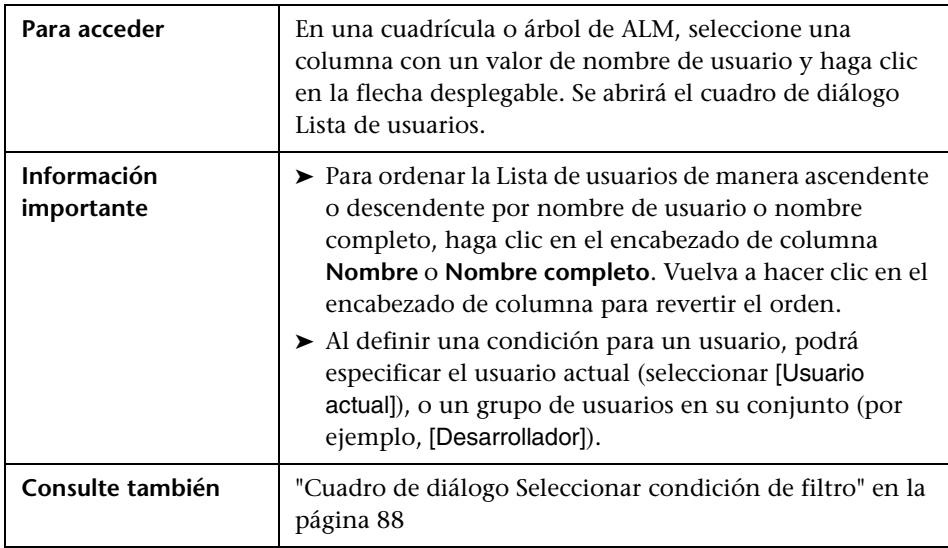

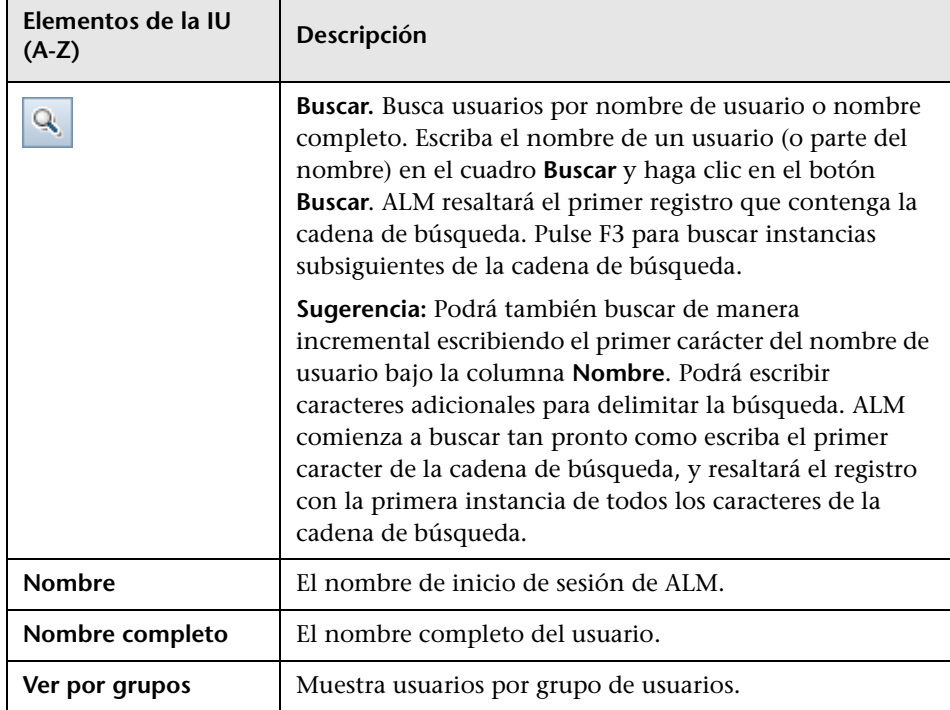

# <span id="page-92-0"></span>**Cuadro de diálogo Buscar**

Este cuadro de diálogo permite buscar un registro determinado en un árbol o cuadrícula. Podrá buscar registros en función del valor de un campo determinado. Podrá también buscar una subcarpeta o registro en una carpeta.

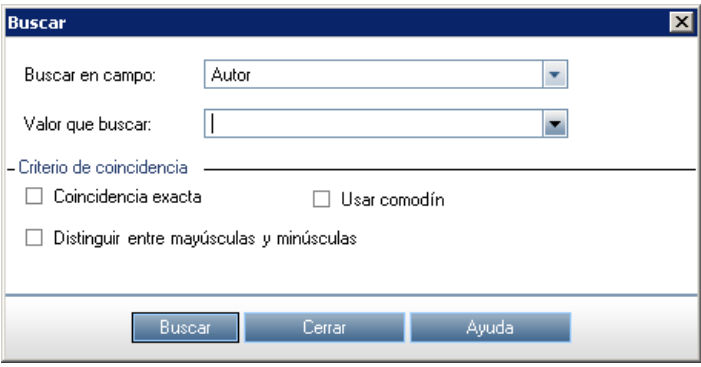

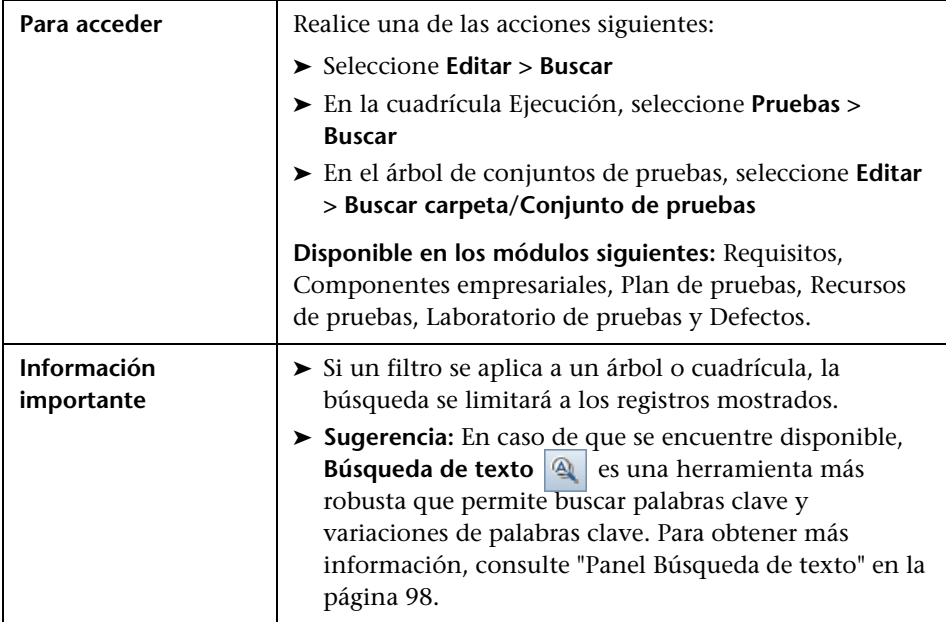

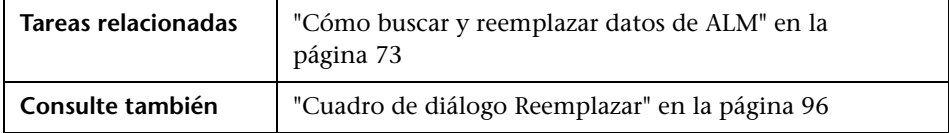

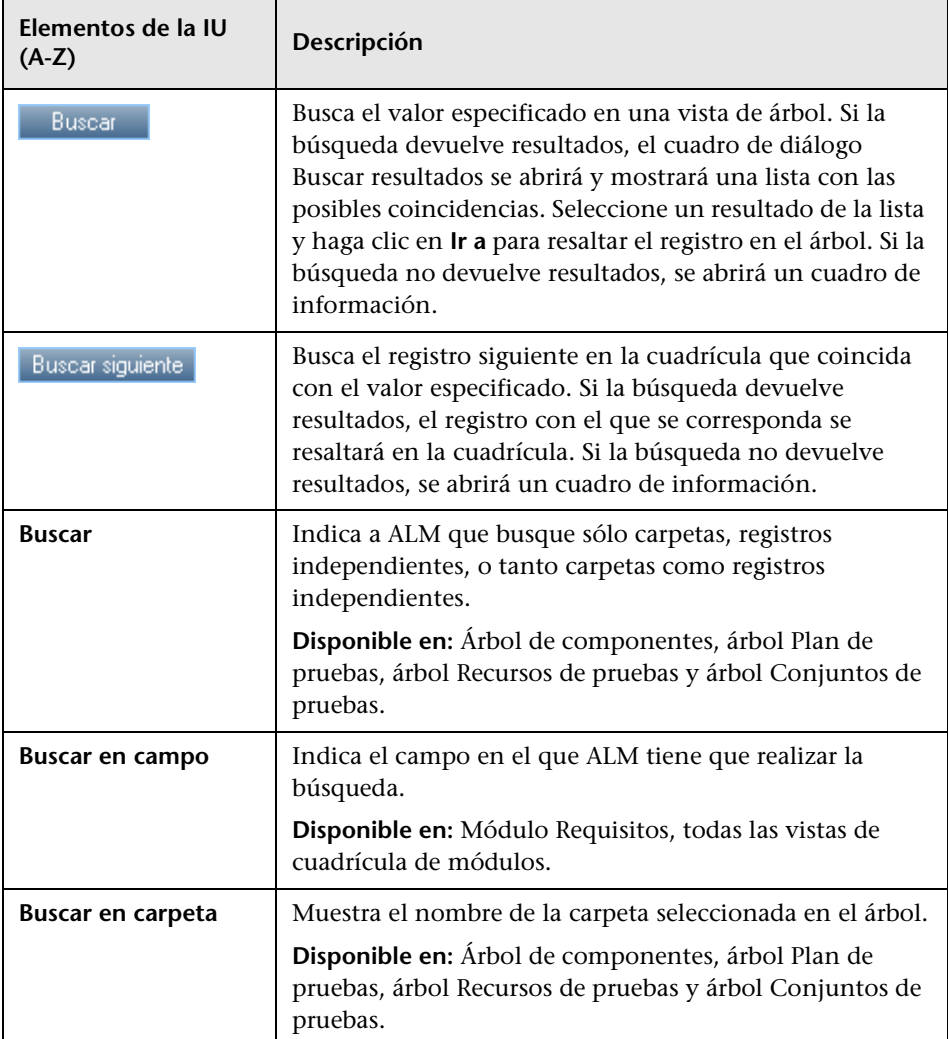

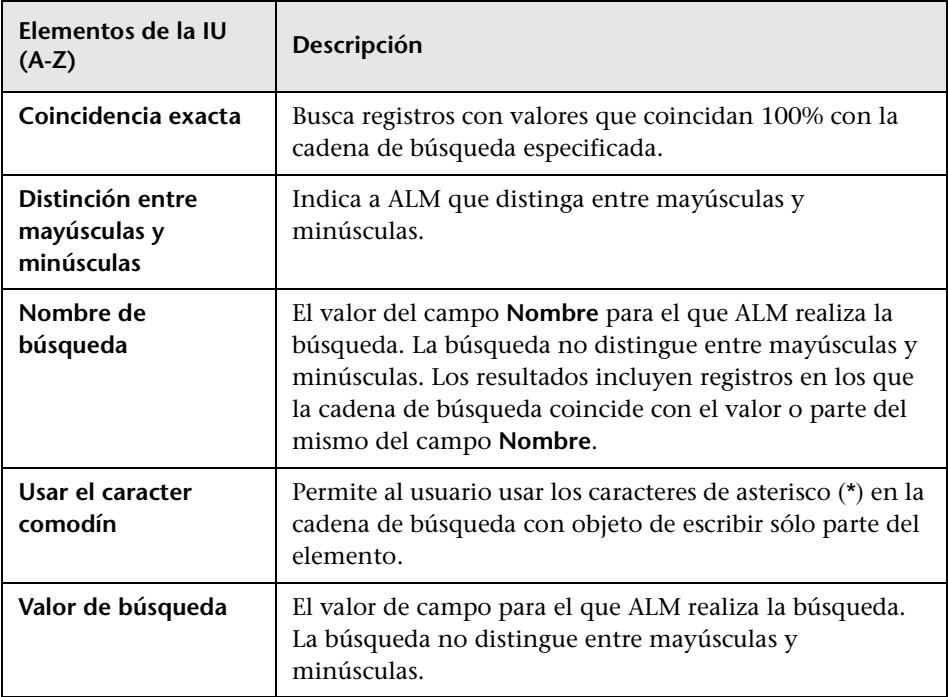

## <span id="page-95-0"></span>**Cuadro de diálogo Reemplazar**

Este cuadro de diálogo permite buscar y reemplazar valores de campo en un árbol o cuadrícula. Podrá reemplazar un valor de campo correspondiente a un registro seleccionado o a todos los registros del árbol o cuadrícula.

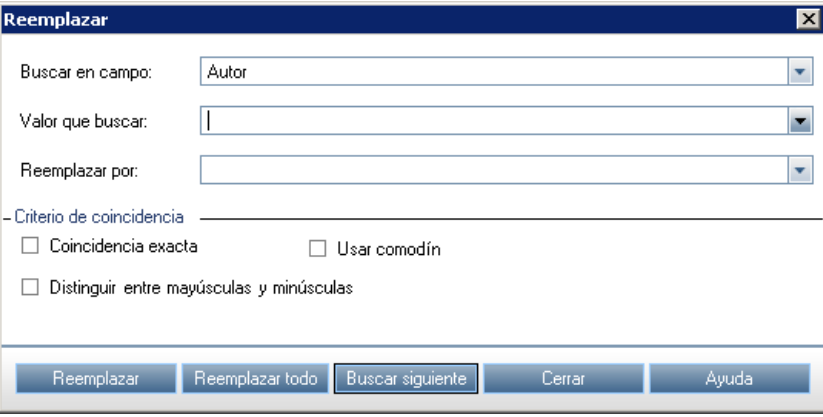

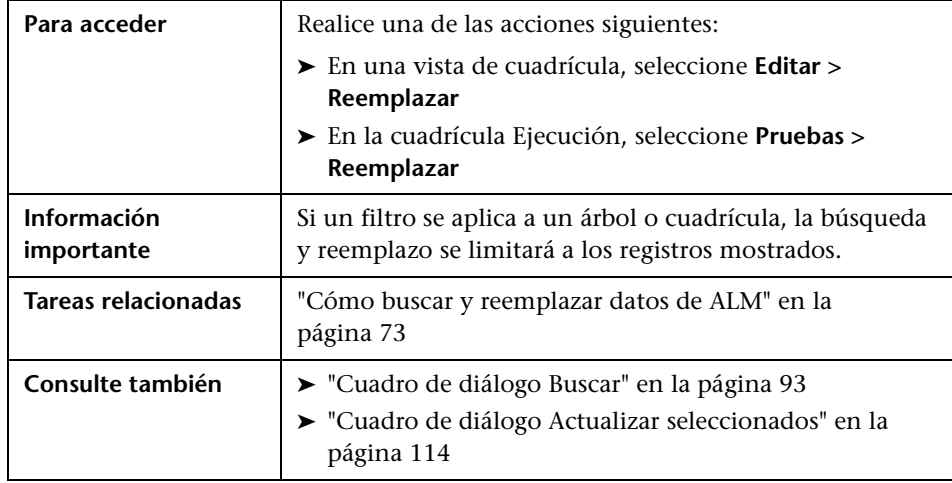

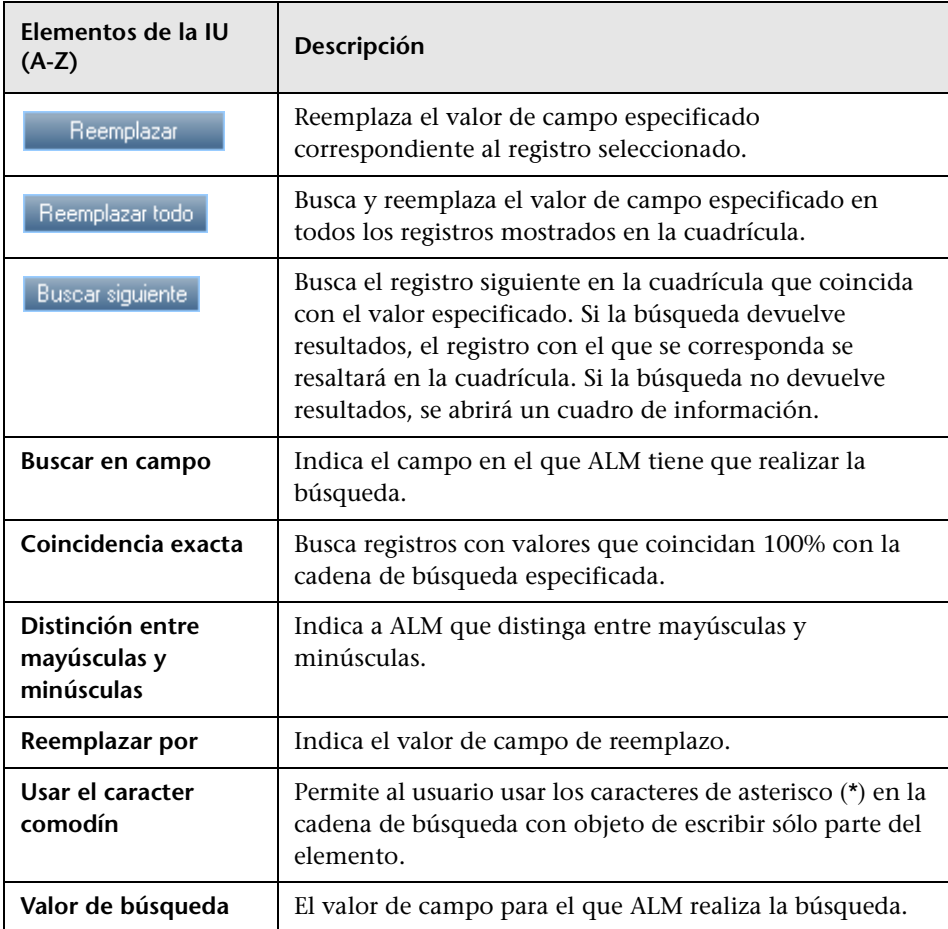

## <span id="page-97-0"></span>**Panel Búsqueda de texto**

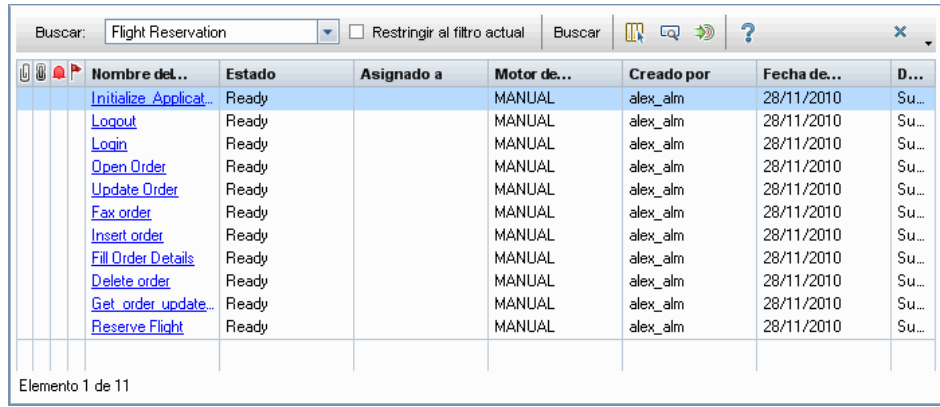

Este panel permite buscar registros en campos predefinidos.

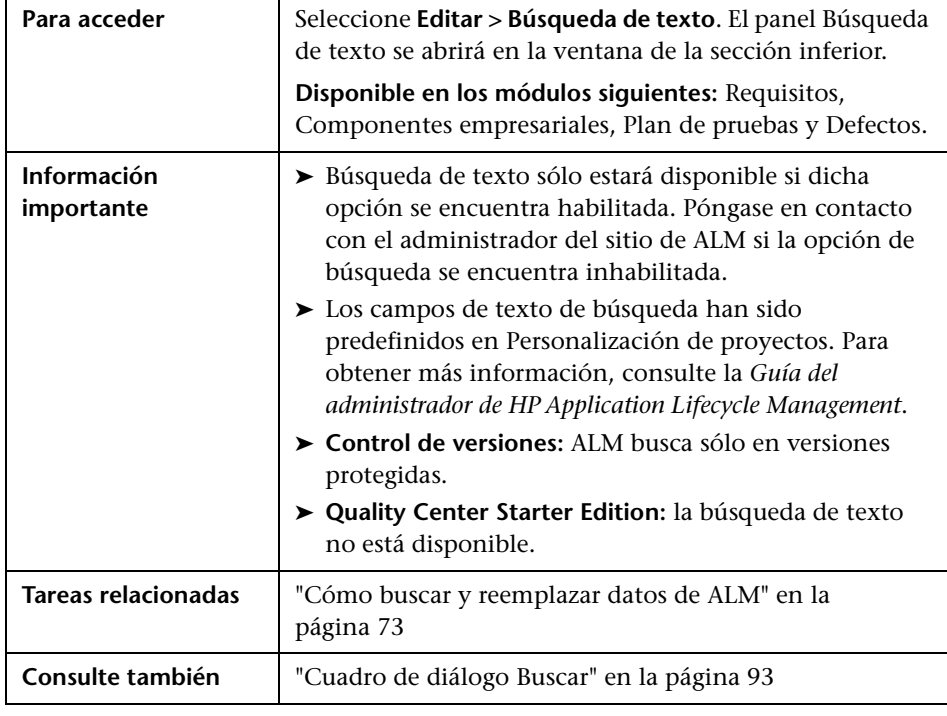

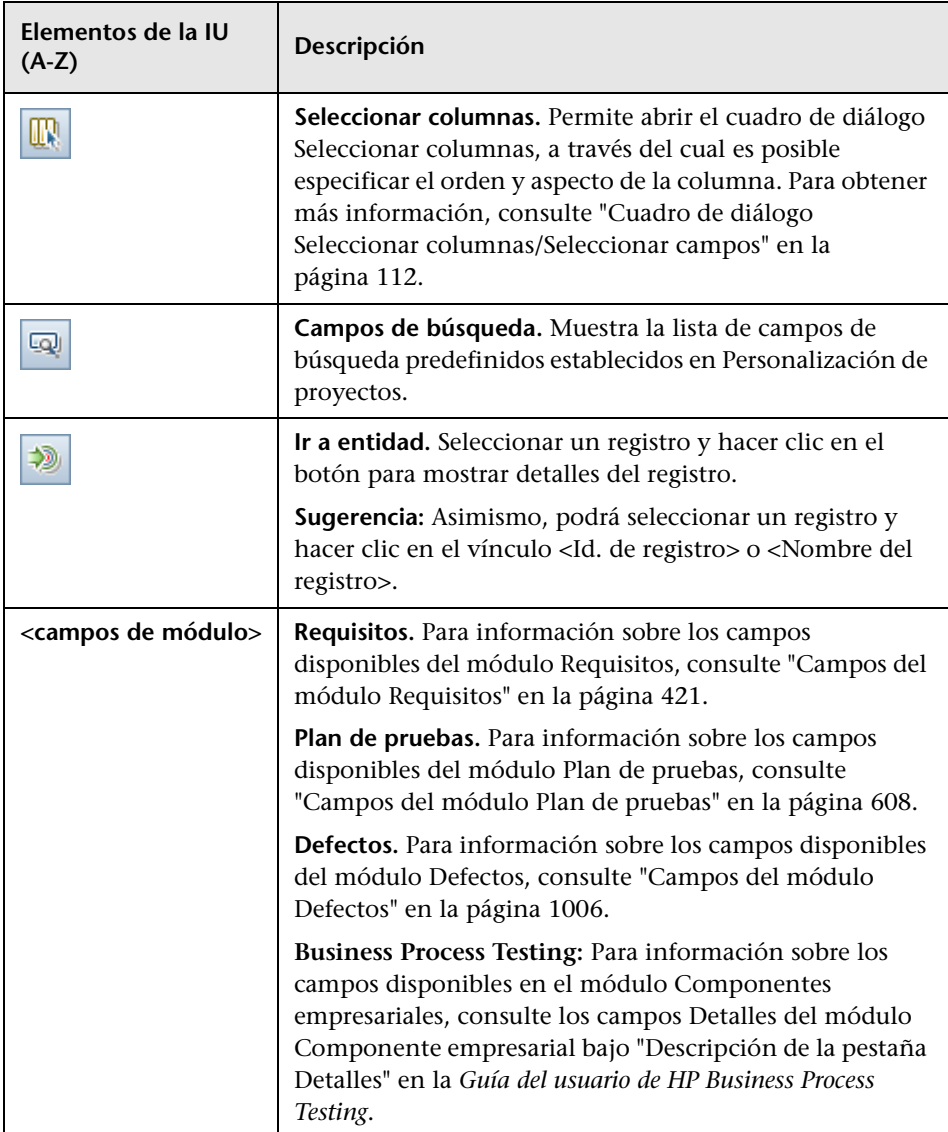

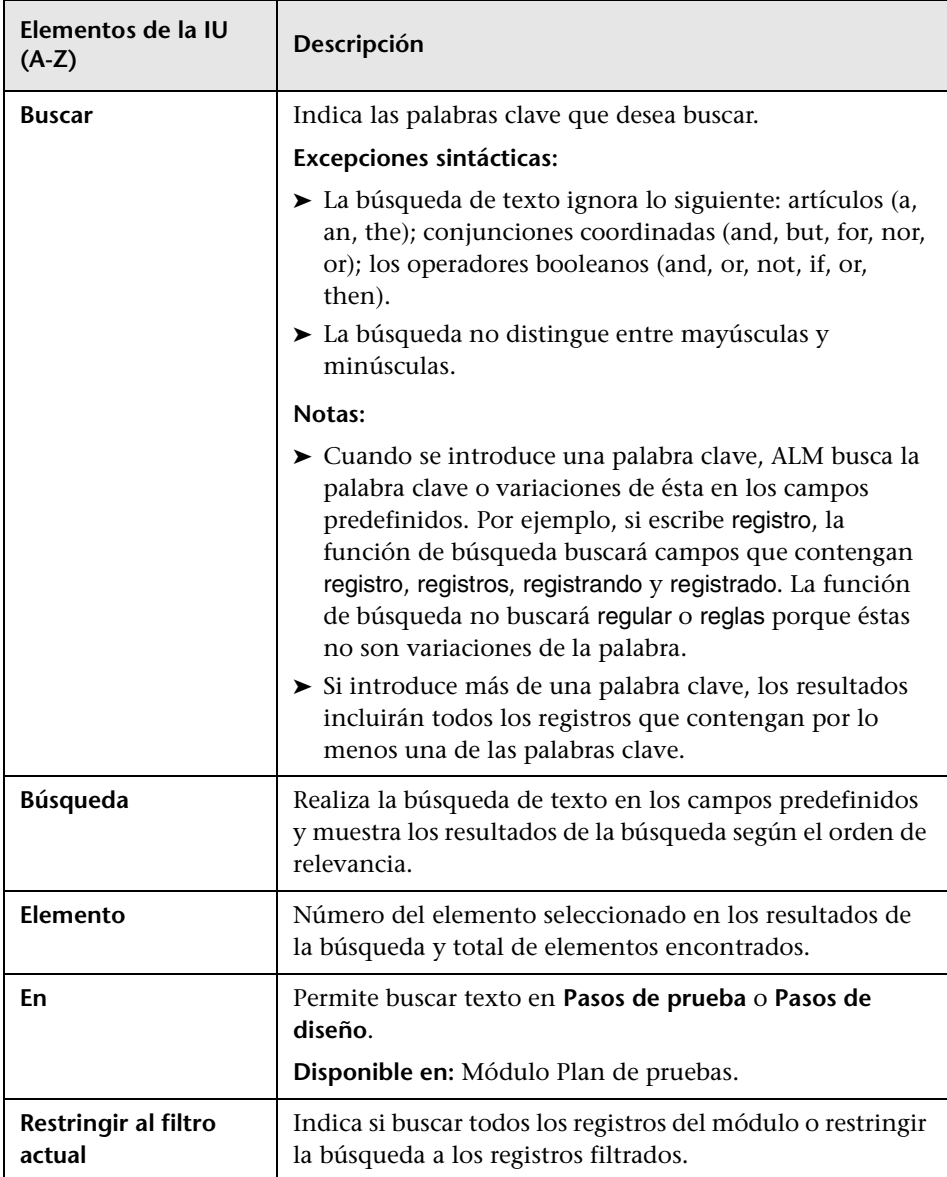

### <span id="page-100-0"></span>**Pestaña Historial**

Esta pestaña permite ver una lista de cambios realizados a la entidad seleccionada. Asimismo, la pestaña muestra el historial de las líneas base en las que aparece la entidad.

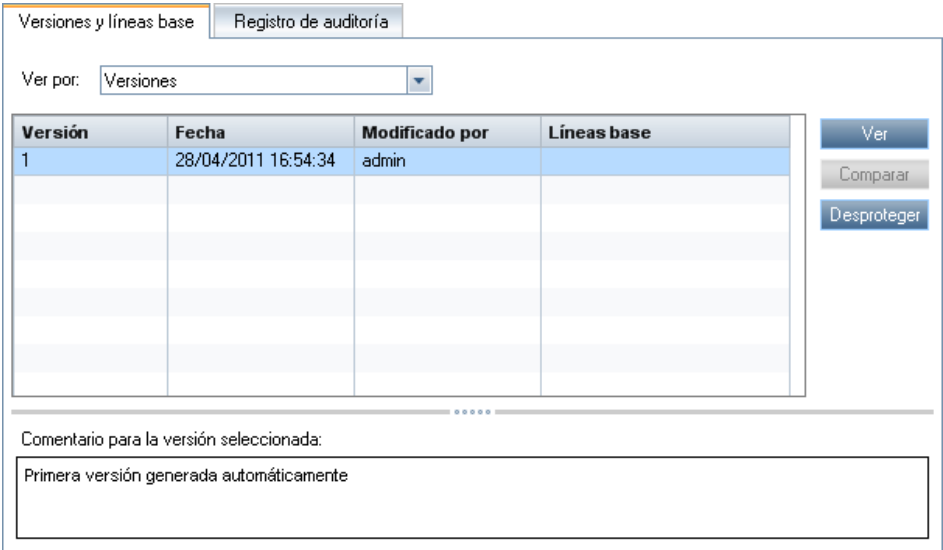

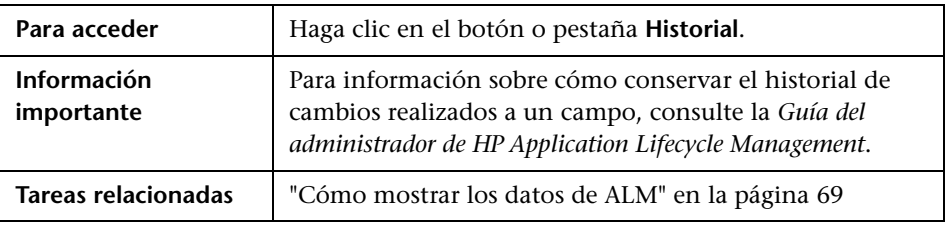

#### **Pestaña Líneas base**

Esta pestaña muestra las versiones anteriores de las entidades almacenadas en una línea base determinada. Para obtener más información, consulte ["Pestaña Líneas base" en la página 344](#page-343-0).

#### **Pestaña Versiones y líneas base**

**Control de versiones:** Esta pestaña se mostrará si el control de versiones ha sido habilitado respecto a un proyecto determinado. Para obtener más información, consulte ["Pestaña Versiones y líneas base: Vista Versiones" en](#page-167-0)  [la página 168](#page-167-0) y ["Pestaña Líneas base" en la página 344](#page-343-0).

#### **Pestaña Registro de auditoría**

Esta pestaña muestra la fecha y la hora del cambio, así como el nombre del usuario que realizó el cambio en la entidad.

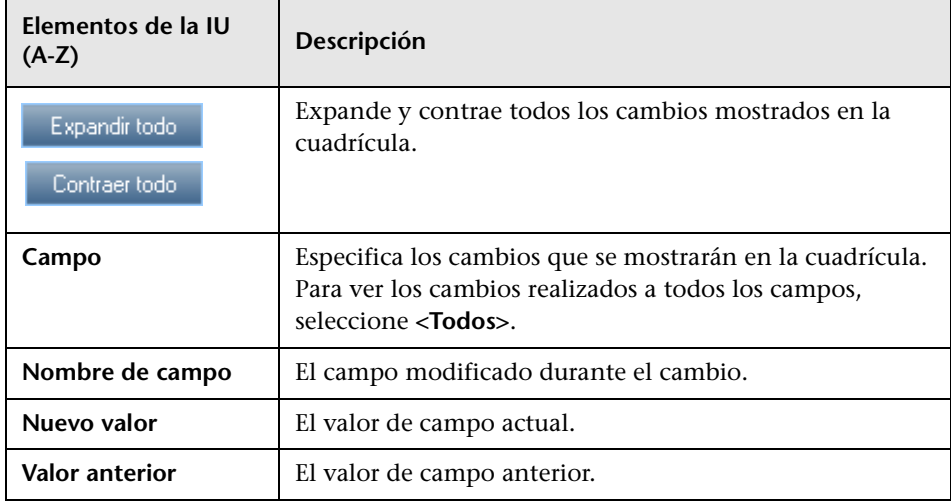

### <span id="page-102-0"></span>**Cuadro de diálogo Enviar correo electrónico**

Este cuadro de diálogo permite enviar un correo electrónico sobre una entidad a otros usuarios. Se incluirá un vínculo en el mensaje de correo electrónico que permitirá al destinatario acceder directamente a la entidad.

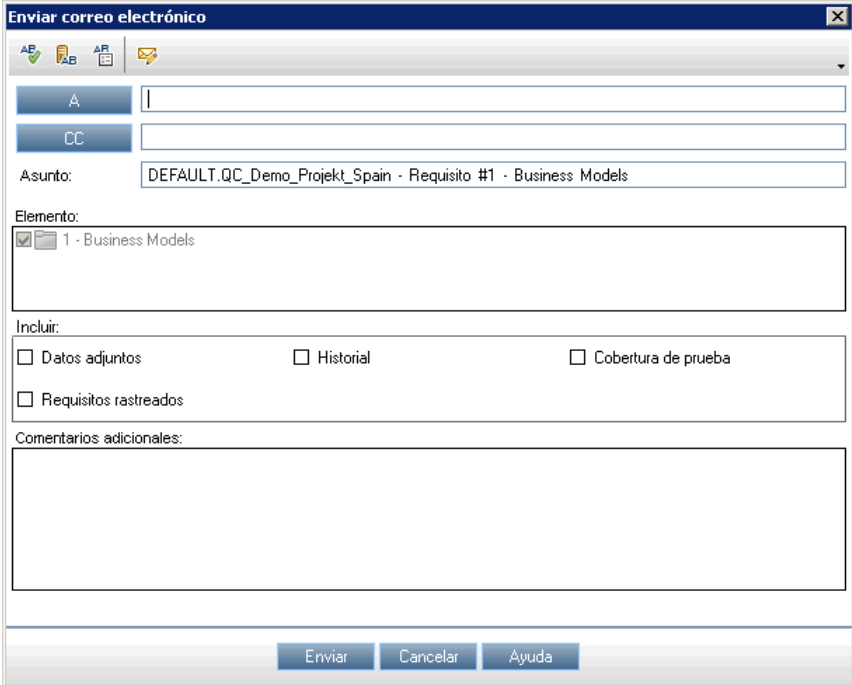

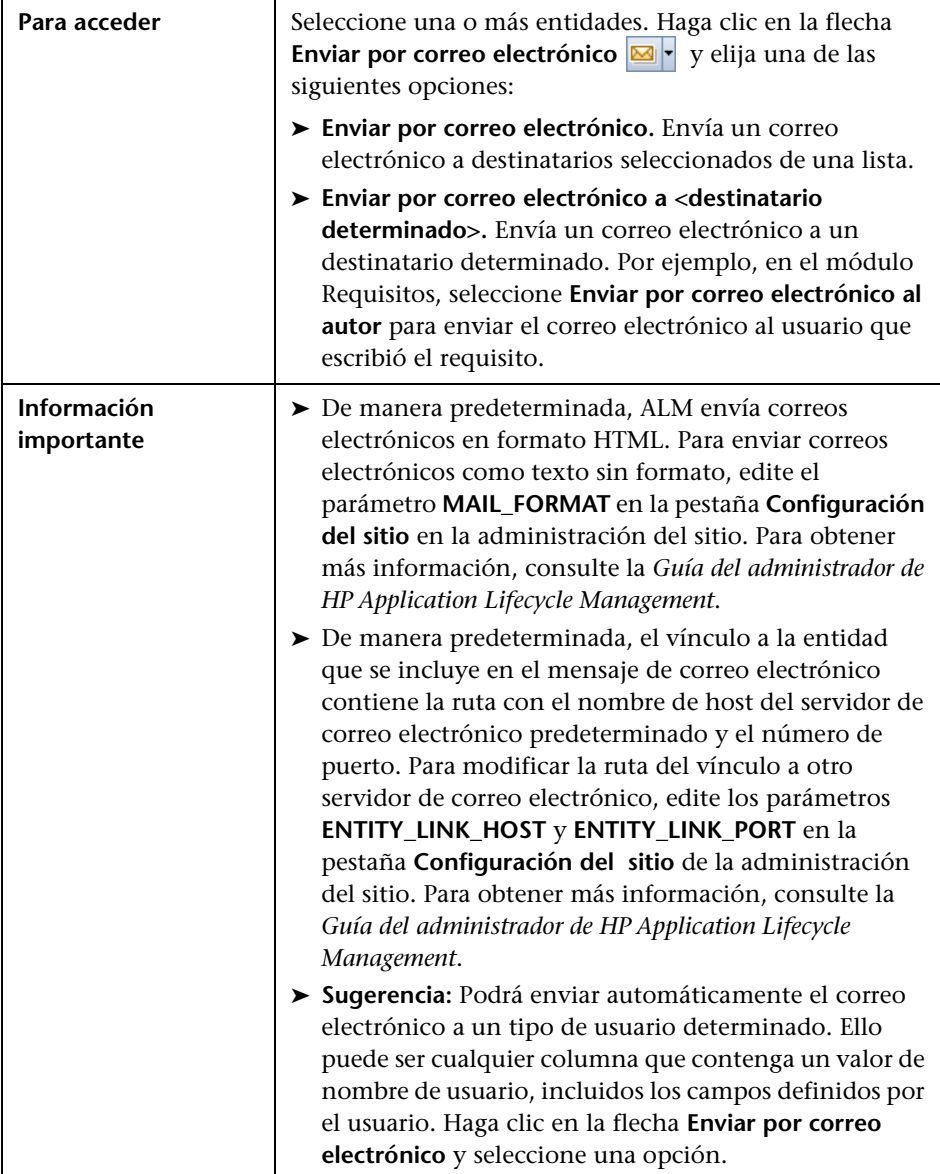

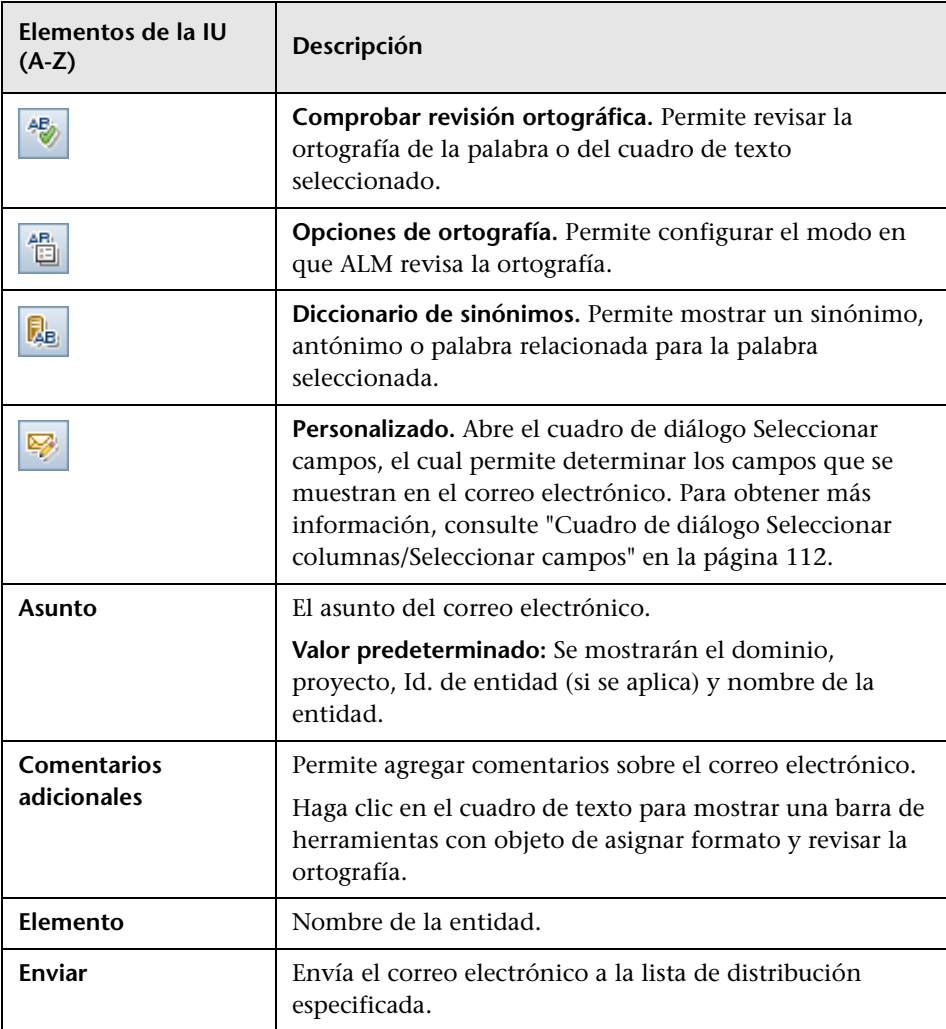

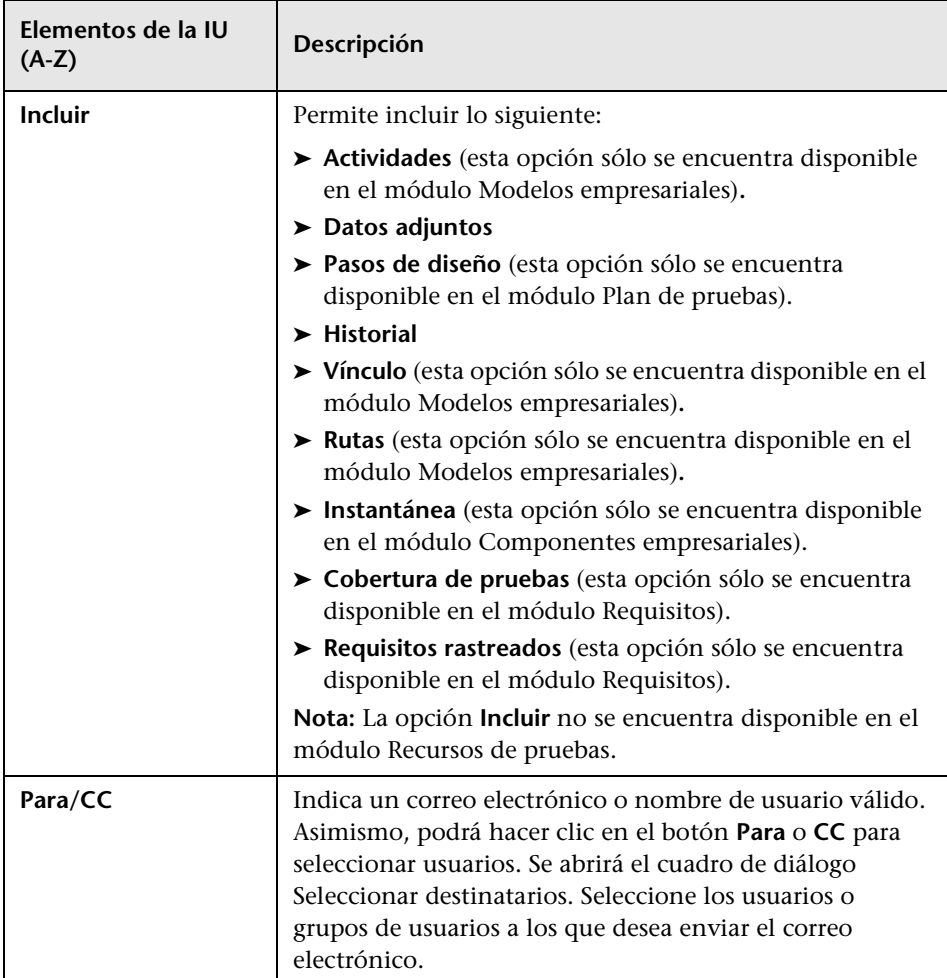

# <span id="page-106-0"></span>**Página Datos adjuntos**

Esta página permite agregar y gestionar datos adjuntos a los registros de ALM. Podrá adjuntar archivos, URL, instantáneas de su aplicación, elementos del portapapeles o información del sistema.

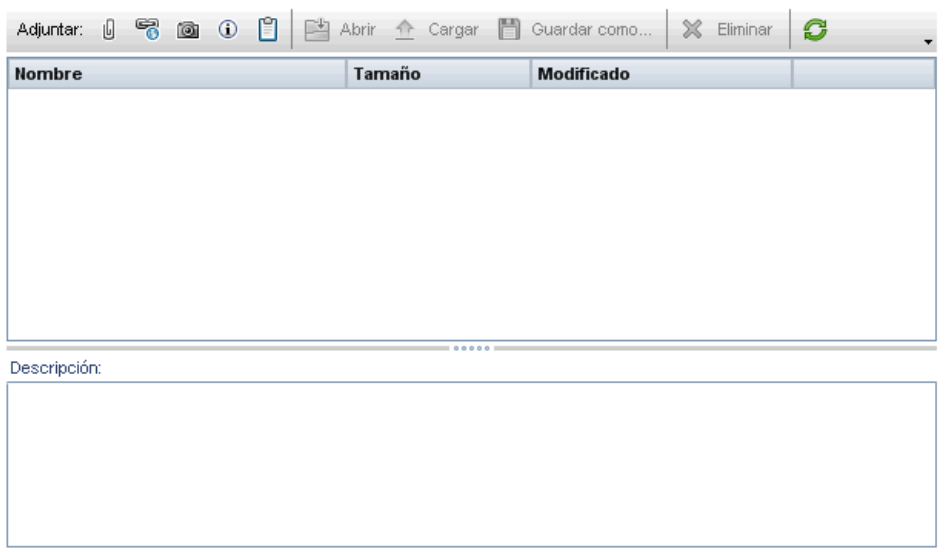

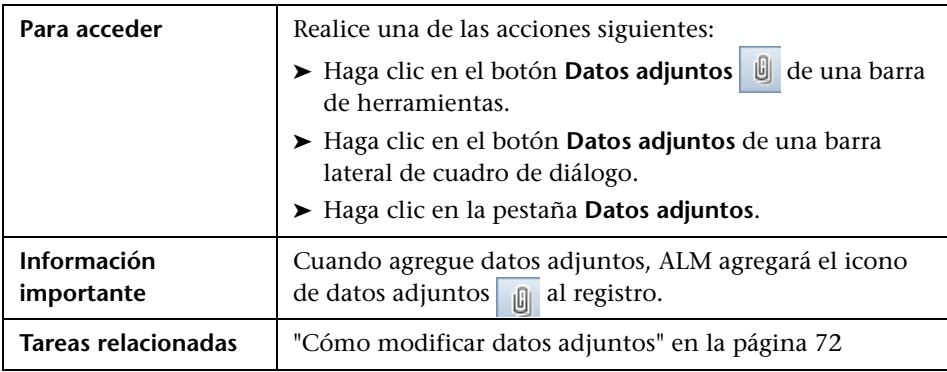

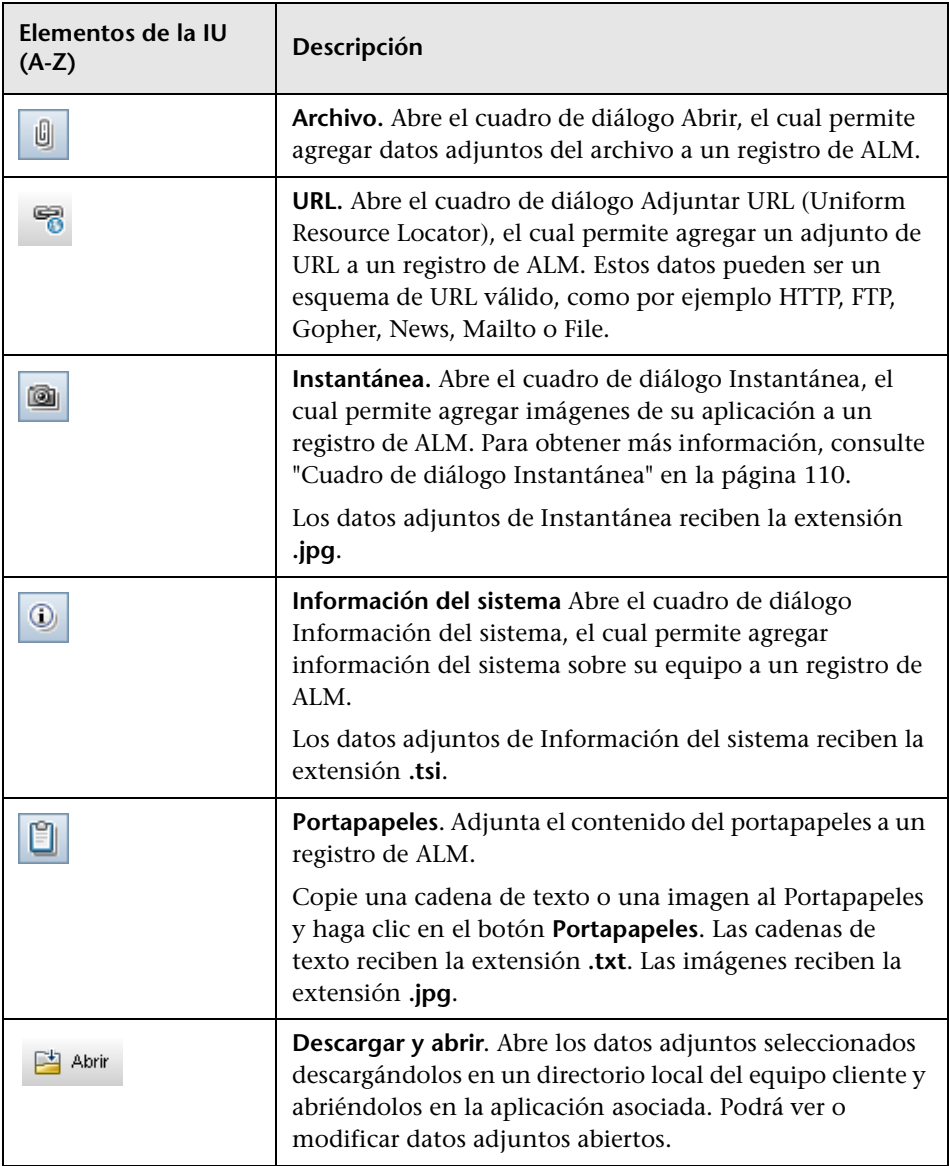
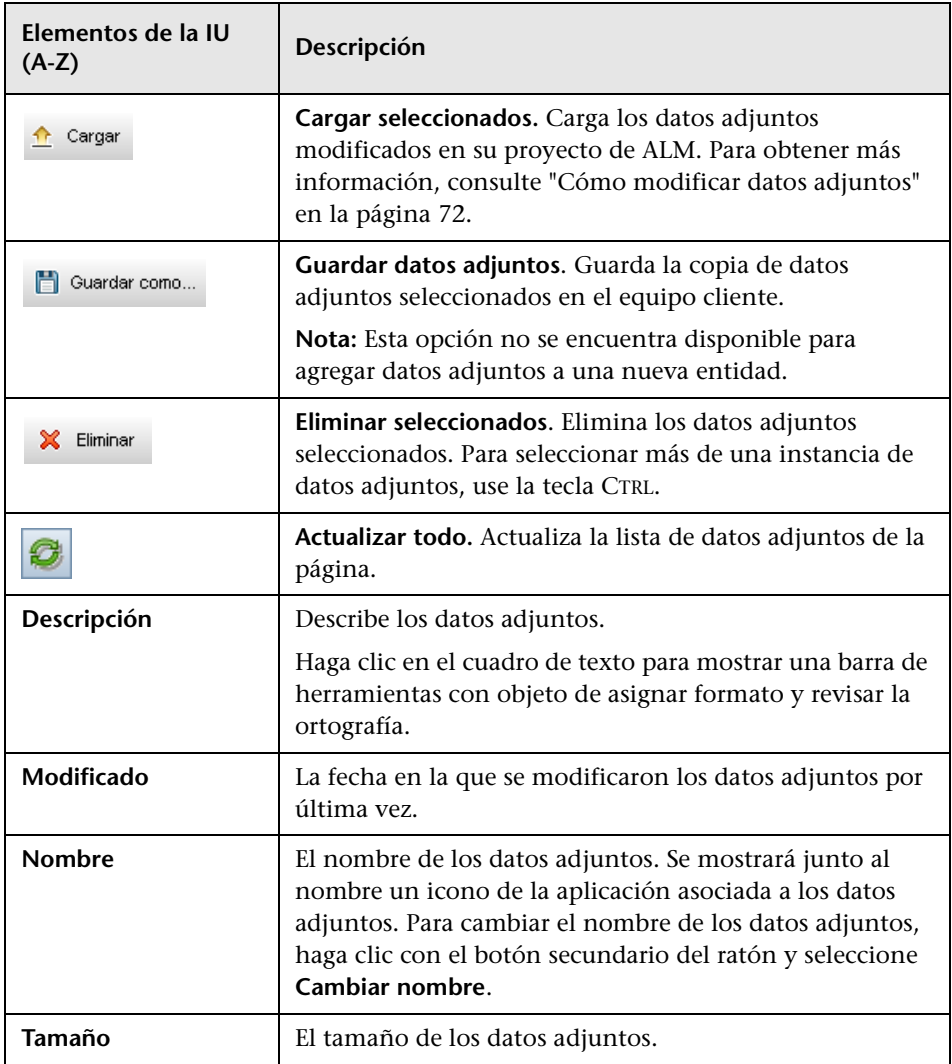

# **Cuadro de diálogo Instantánea**

Este cuadro de diálogo permite capturar y adjuntar imágenes de su aplicación a un registro de ALM.

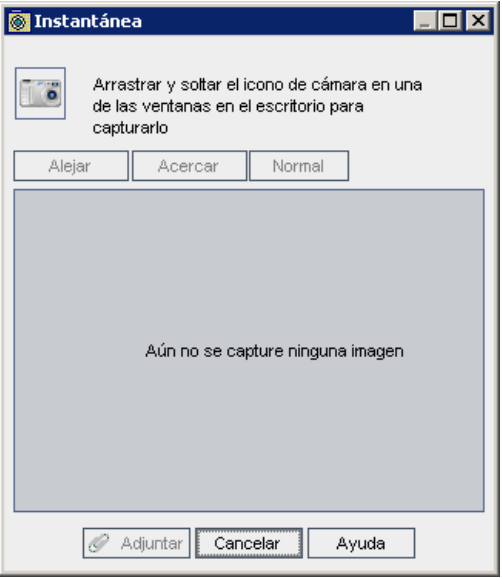

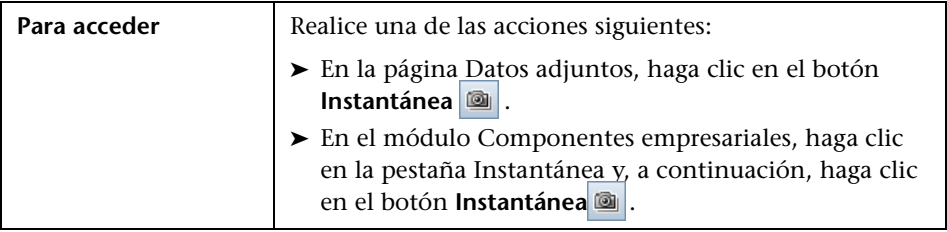

Los elementos de la interfaz de usuario se describen a continuación (los elementos sin etiqueta se muestran entre corchetes angulares):

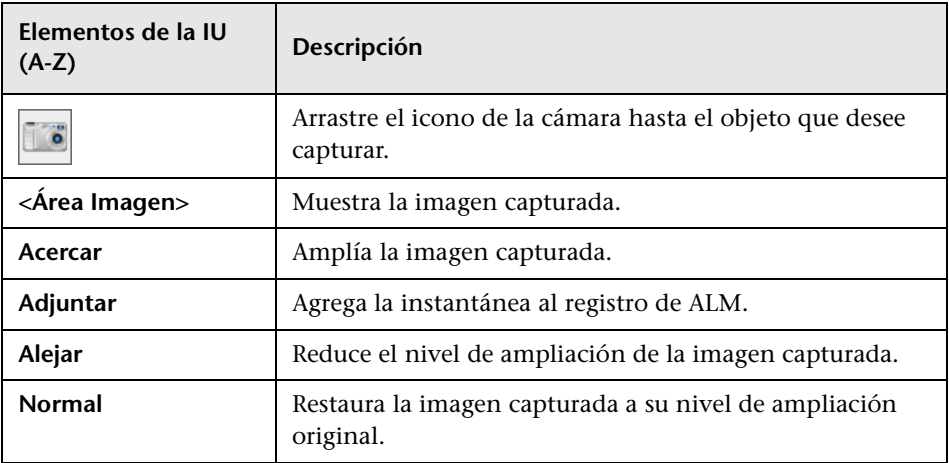

## **Cuadro de diálogo Seleccionar columnas/Seleccionar campos**

El cuadro de diálogo Seleccionar columnas permite especificar las columnas que se mostrarán en ALM y el orden en el que aparecerán.

El cuadro de diálogo Seleccionar campos permite especificar los campos que se mostrarán al enviar correos electrónicos sobre entidades a otros usuarios.

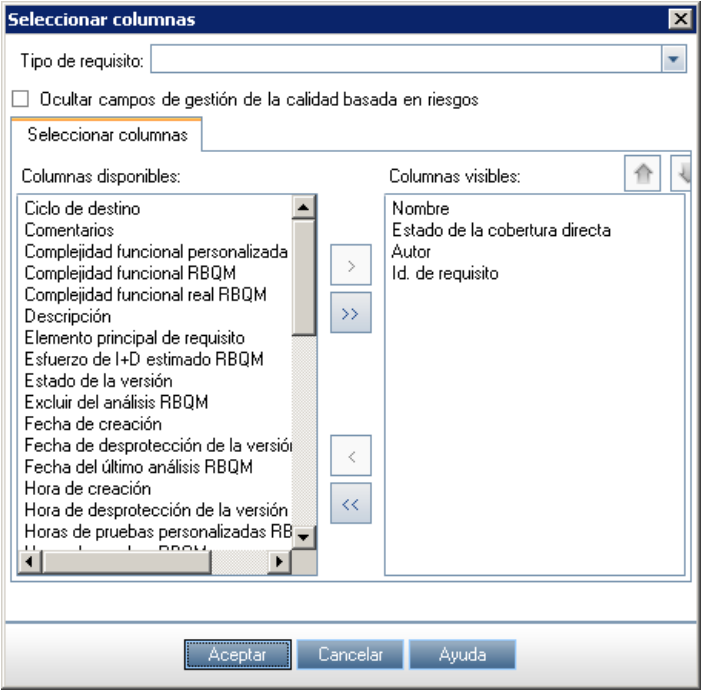

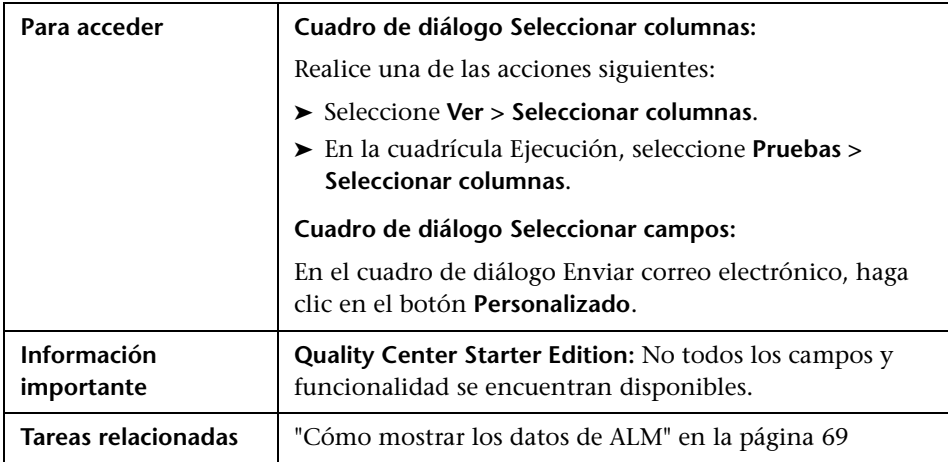

Los elementos de la interfaz de usuario se describen a continuación:

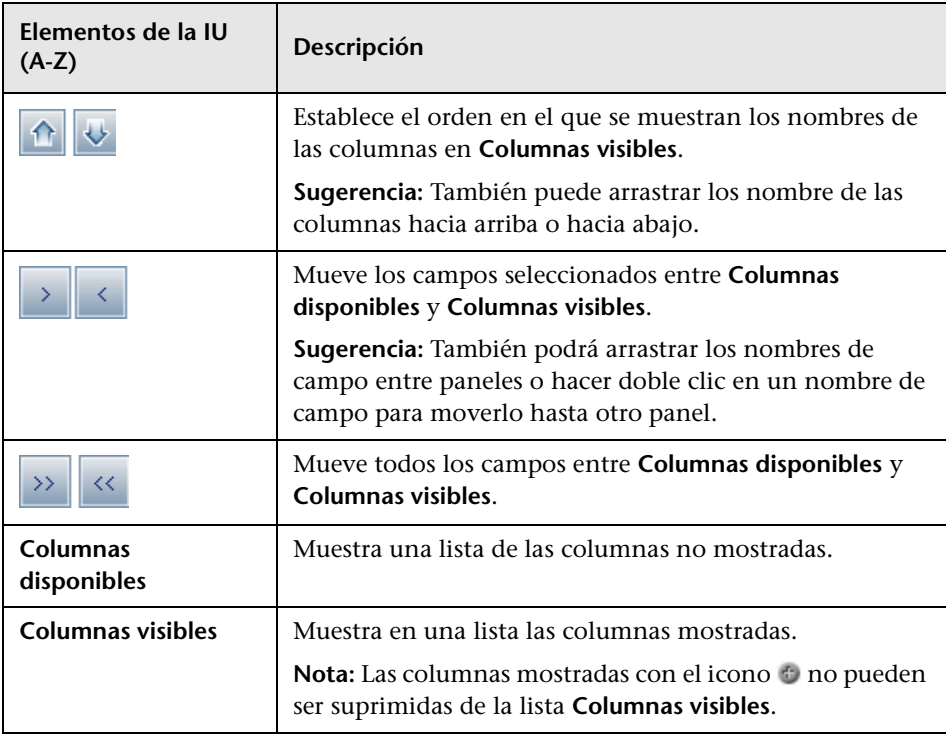

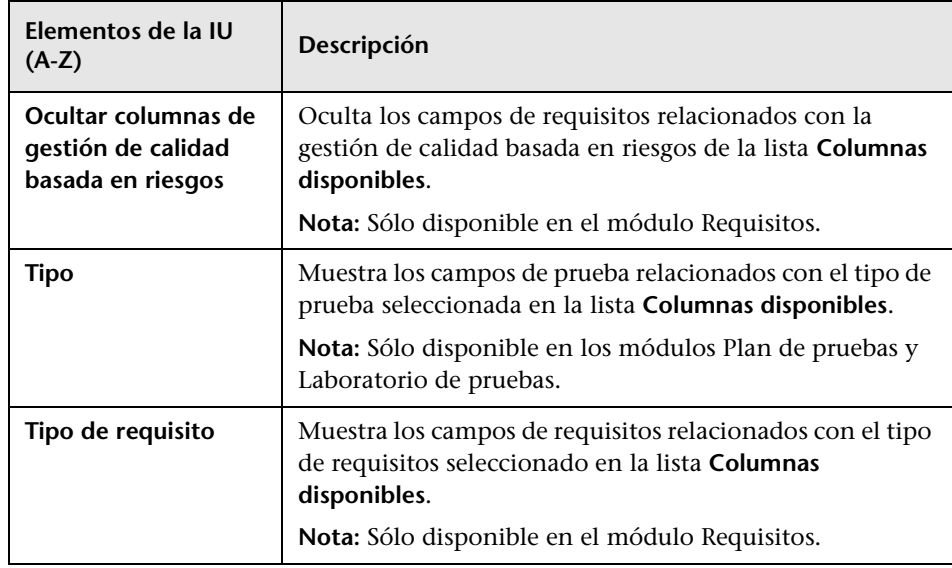

# **Cuadro de diálogo Actualizar seleccionados**

Este cuadro de diálogo permite actualizar un valor de campo de varios registros contenidos en un árbol o cuadrícula.

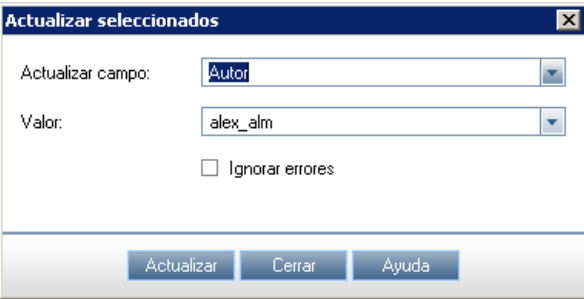

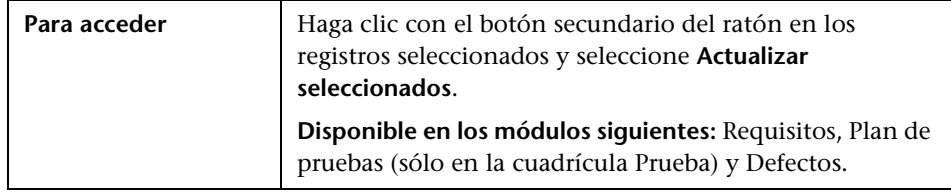

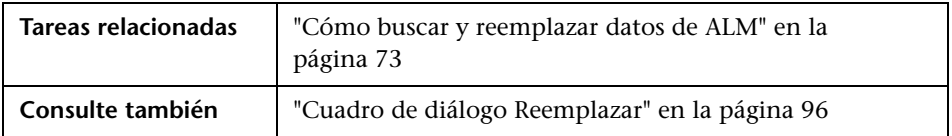

Los elementos de la interfaz de usuario se describen a continuación:

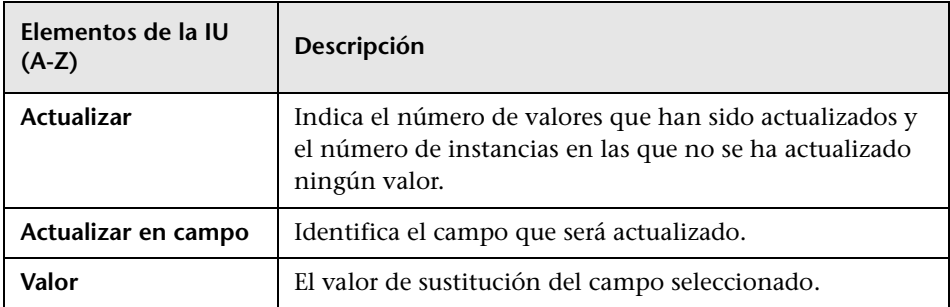

**Capítulo 3** • ALM - Funcionalidad común

# **Alertas e indicadores**

Este capítulo incluye:

### **Conceptos**

- ➤ [Información general sobre alertas en la página 118](#page-117-0)
- ➤ [Información general sobre los indicadores de seguimiento en](#page-120-0)  [la página 121](#page-120-0)

#### **Tareas**

➤ [Cómo utilizar las alertas en la página 122](#page-121-0)

#### **Referencia**

➤ [Interfaz del usuario de Alertas e indicadores en la página 129](#page-128-0)

## **Conceptos**

### <span id="page-117-0"></span>**Información general sobre alertas**

Cuando cambia un requisito, prueba o defecto, HP Application Lifecycle Management (ALM) puede enviar alertas a las entidades asociadas y notificar a los responsables de las entidades asociadas. El administrador de proyectos de ALM podrá activar las reglas de alerta en función de las asociaciones que Ud. establezca entre requisitos, pruebas y defectos. Las reglas de alerta de ALM se basan en las siguientes asociaciones que Ud. puede establecer:

- ➤ Podrá asociar una prueba de un árbol de plan de pruebas a un requisito. Para ello será preciso crear **cobertura de requisitos** en el módulo Plan de pruebas o **cobertura de pruebas** en el módulo Requisitos. Para obtener más información, consulte ["Información general sobre cobertura de](#page-623-0)  [requisitos y pruebas" en la página 624.](#page-623-0)
- ➤ Podrá asociar una instancia de prueba a un defecto. Para ello será preciso crear **Defectos vinculados** en el módulo Plan de pruebas o agregar un defecto durante una ejecución de prueba manual. Para obtener más información, consulte ["Vínculo de defectos" en la página 977](#page-976-0).
- ➤ Podrá crear **vínculos de seguimiento** entre requisitos en el módulo Requisitos. Para obtener más información, consulte ["Información general](#page-445-0)  [de seguimiento de requisitos" en la página 446](#page-445-0).

Una vez establecidas las asociaciones en su proyecto, podrá hacer seguimiento de los cambios con estas asociaciones. Cuando cambie una entidad en el proyecto, ALM enviará una alerta a todas las entidades asociadas que puedan verse afectadas por el cambio. Las alertas están visibles para todos los usuarios. ALM también notifica a la persona responsable de la entidad en el momento en que tiene lugar el cambio de toda entidad asociada que pudiera verse afectada por éste.

En la columna Alertas de un árbol o vista de cuadrícula, el indicador Alertas indica lo siguiente:

- ► Un indicador de alerta rojo ↑ indica que la alerta es nueva.
- ► Un indicador de alerta gris indica que la alerta ya ha sido leída.

**Control de versiones:** ALM sólo enviará alertas a las entidades asociadas cuando se protege una nueva versión. La alerta indica que el estado de la versión ha sido cambiado a **Protegido**. No indica qué campos han sido modificados. A continuación, Ud. podrá comparar la nueva versión con la previa. Para obtener más información acerca de comparación de versiones, consulte ["Pestaña Versiones y líneas base: Vista Versiones" en la página 168](#page-167-0).

**Nota:** Mientras la entidad se encuentre desprotegida, los cambios realizados a campos sin versión continuarán generando alertas regulares indicando los campos que han sido cambiados. Para obtener más información acerca de campos sin versión, consulte ["Campos sin versión" en la página 155](#page-154-0).

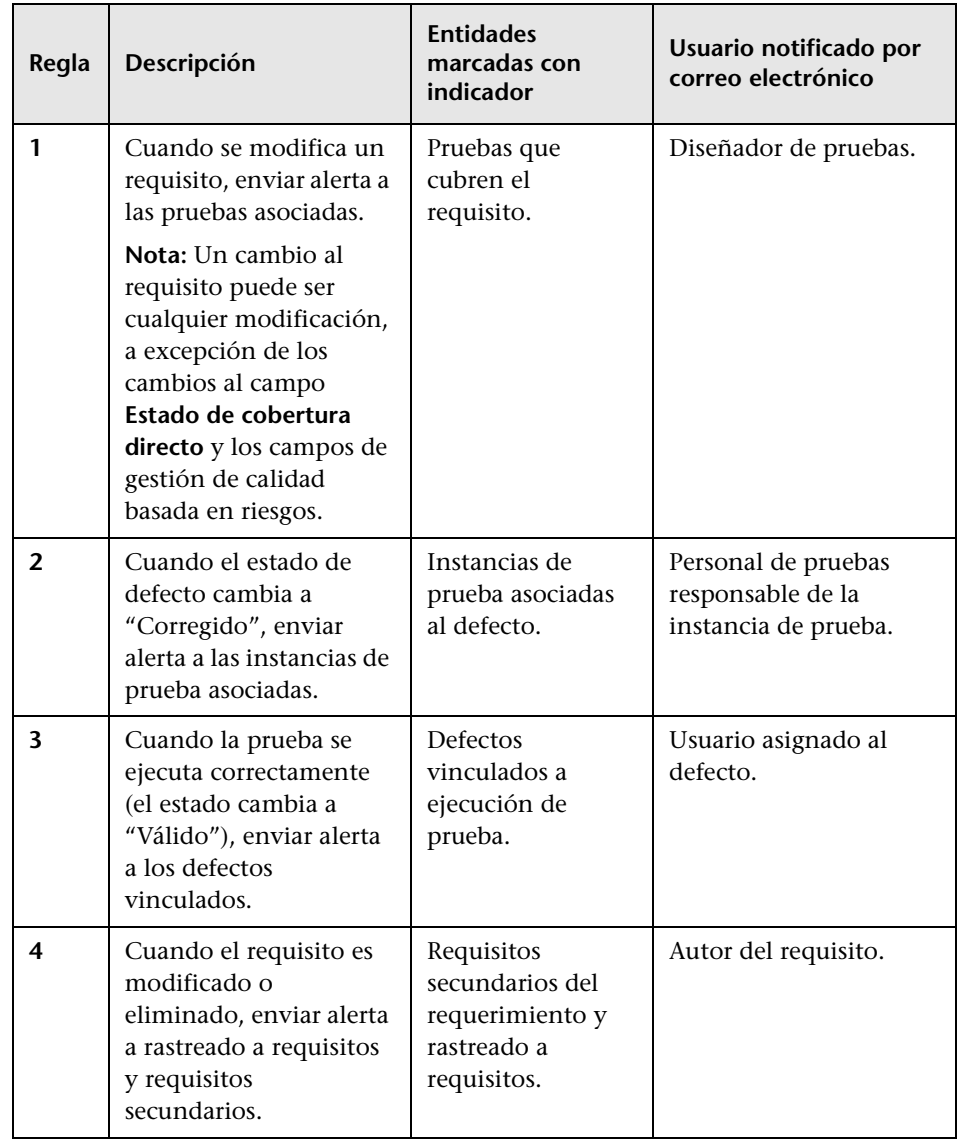

El administrador de proyectos de ALM podrá activar cuatro reglas de alerta:

Para obtener detalles sobre la activación de reglas de alerta respecto a Personalización de proyectos, consulte la *Guía del administrador de HP Application Lifecycle Management*.

Para más información sobre cómo trabajar con Alertas, consulte ["Cómo](#page-121-0)  [utilizar las alertas" en la página 122](#page-121-0)

### <span id="page-120-0"></span>**Información general sobre los indicadores de seguimiento**

Podrá agregar una marca de seguimiento **a un requisito**, prueba, instancia de prueba o defecto específico para recordarse a sí mismo hacer seguimiento de un tema en particular. Por ejemplo, podrá agregar una marca de seguimiento a un defecto para recordarse a sí mismo comprobar el estado en una semana.

Cuando añada una marca de seguimiento, ALM agregará un icono de indicador de color gris al registro. Cuando llegue la fecha de seguimiento, ALM enviará un correo electrónico y cambiará el color del icono de indicador a rojo.

Las marcas de seguimiento están vinculadas al nombre de inicio de sesión de usuario. Toda otra persona que pueda ver el registro no verá su marca de seguimiento. Podrá abrir la marca de seguimiento en cualquier momento para ver o modificar los detalles.

Para obtener más información acerca de la interfaz de usuario, consulte ["Cuadro de diálogo Indicador de seguimiento" en la página 132.](#page-131-0)

### **Tareas**

## <span id="page-121-0"></span>**Cómo utilizar las alertas**

Esta tarea describe el modo en el que se trabaja con las alertas de notificación automática para hacer seguimiento de los cambios realizados a los requisitos, pruebas y defectos.

Para obtener más información sobre alertas, consulte ["Información general](#page-117-0)  [sobre alertas" en la página 118.](#page-117-0)

**Sugerencia:** Para obtener información sobre escenarios de casos de uso, consulte ["Cómo trabajar con alertas - Escenario de caso de uso" en la](#page-124-0)  [página 125](#page-124-0).

Esta tarea incluye los siguientes pasos:

- ➤ ["Requisitos previos" en la página 123](#page-122-0)
- ➤ ["Ver alertas" en la página 123](#page-122-1)
- ➤ ["Desactivar alertas" en la página 124](#page-123-0)

### <span id="page-122-0"></span> **1 Requisitos previos**

Compruebe que las reglas de alerta de su proyecto se encuentren activadas. Las reglas de alerta, activadas por el administrador de proyectos, indican a ALM que envíe un correo electrónico para notificar a las personas responsables cuando se efectúen cambios en el proyecto. Para obtener más información, consulte la *Guía del administrador de HP Application Lifecycle Management*.

### <span id="page-122-1"></span> **2 Ver alertas**

Ver alertas de un registro independiente o de todos los registros de un módulo.

- ➤ **Ver alertas de un registro.** En la vista de árbol o de cuadrícula, haga clic en el indicador **Alerta** en la columna Alertas. Si esta columna no se encuentra visible, seleccione **Ver > Columnas de indicadores**. Para obtener más información sobre la interfaz de usuario respecto al cuadro de diálogo Alertas, consulte ["Cuadro de diálogo Alertas" en la](#page-129-0)  [página 130.](#page-129-0)
- ➤ **Ver Alertas de un módulo.** Para ver una lista de las alertas de un módulo seleccionado, en el cuadro de diálogo **Filtro** pestaña > **Filtro cruzado**, seleccione la opción **Mostrar <entidad> con alertas**. Para obtener más información sobre la interfaz de usuario respecto al cuadro de diálogo Filtro, consulte ["Cuadro de diálogo Filtro" en la](#page-74-0)  [página 75](#page-74-0).

### <span id="page-123-0"></span> **3 Desactivar alertas**

Desactivar alertas de un registro independiente o de todos los registros de un módulo.

- ➤ **Desactivar alertas de un registro.** En el caso de un registro seleccionado, podrá desactivar una alerta individual o todas las alertas en el cuadro de diálogo Alertas.
	- ➤ Para desactivar una sola alerta, haga clic en **Desactivar alerta** para esa alerta.
	- ➤ Para desactivar todas las alertas de un registro, haga clic en el botón **Desactivar todo**.

Para obtener más información sobre la interfaz de usuario respecto al cuadro de diálogo Alertas, consulte ["Cuadro de diálogo Alertas" en la](#page-129-0)  [página 130.](#page-129-0)

- ➤ **Desactivar alertas de un módulo.** Podrá desactivar todas las alertas asociadas con todos los registros de un módulo de ALM.
	- ➤ En el módulo Requisito, Plan de pruebas o Defectos, seleccione **Editar > Desactivar alertas**.
	- ➤ En el módulo Laboratorio de pruebas, seleccione **Pruebas > Desactivar alertas**.

Sólo se desactivarán las alertas asociadas a los registros que coincidan con el filtro actual. Además, sólo podrá desactivar alertas que hayan sido asignadas a Ud. o que no hayan sido asignadas a ningún usuario. El usuario al que se le asigne una alerta es el usuario que recibirá una notificación de correo electrónico cuando se desencadene la alerta. Este usuario aparece enunciado en el cuadro de diálogo Alertas correspondiente a la alerta. Para obtener detalles sobre reglas de alerta y los usuarios a los que se les envía notificación por email, consulte ["Información general sobre alertas" en la página 118.](#page-117-0)

### <span id="page-124-0"></span>**Cómo trabajar con alertas - Escenario de caso de uso**

Este escenario de caso de uso ofrece un ejemplo del modo en que se trabaja con alertas en ALM.

**Nota:** Para información sobre una tarea relacionada con este escenario, consulte ["Cómo utilizar las alertas" en la página 122](#page-121-0).

Suponga que está utilizando el proyecto **ALM\_Demo** basado en la aplicación Mercury Tours. En Personalización del proyecto, el administrador de proyecto activará la primera regla: **Cuando se modifique un requisito, enviar alerta a las pruebas asociadas**. El administrador del proyecto también especificará que se envíen las notificaciones por correo electrónico.

En el módulo Requisitos, el administrador de control de calidad definirá el requisito **Page Download Time** (en **Rendimiento de la aplicación**).

En el módulo Plan de pruebas, el gerente de control de calidad define entonces una nueva prueba **Connect\_Site\_Stress** para este requisito (en el **sitio de Mercury Tours** > **Página de bienvenida**). En la pestaña **Detalles**, el administrador del proyecto asigna la nueva prueba al diseñador Cecil.

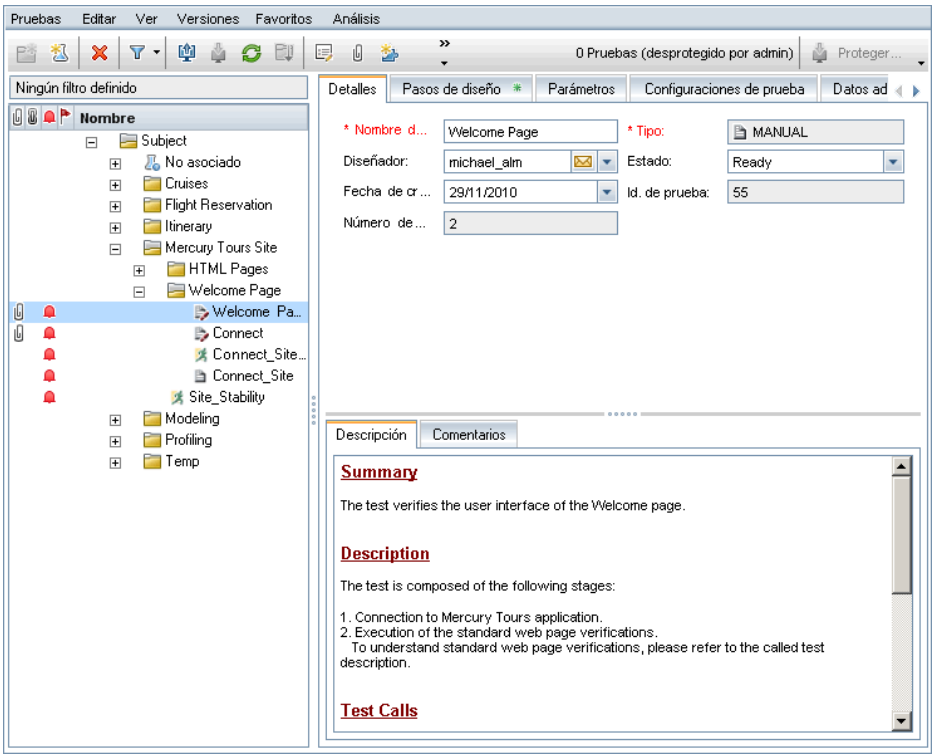

En la pestaña **Cobertura de requisitos**, el gerente de control de calidad vincula la prueba **Connect\_Site\_Stress** al requisito **Page Download Time**.

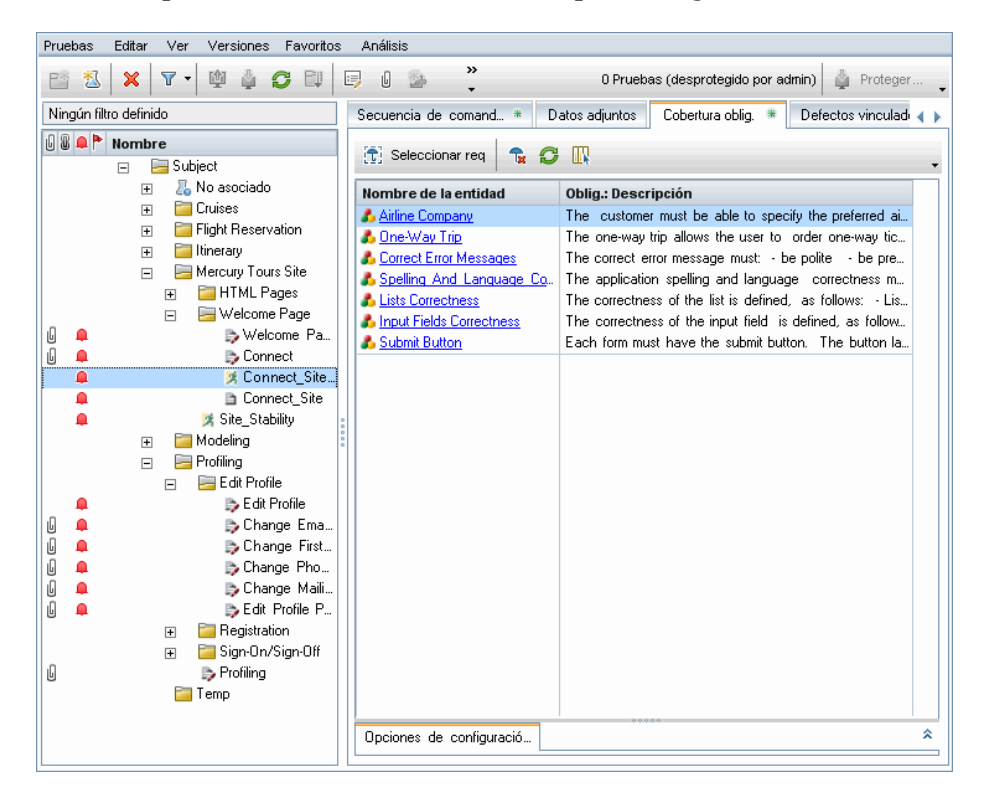

Un miembro del personal de pruebas de control de calidad, Mike, revisa el requisito **Page Download Time** y decide que 10 segundos para descargar la página es demasiado tiempo. Cambia la descripción del requisito a 7 segundos. Como resultado, Cecil tiene ahora que adecuar su prueba **Connect\_Site\_Stress** de manera que cumpla los requisitos cambiados.

Con la regla activada, el cambio de Mike al requisito ha hecho que ALM marque la prueba asociada. Esta alerta puede ser vista por Cecil, el diseñador responsable de la prueba, y por todos los demás usuarios del proyecto.

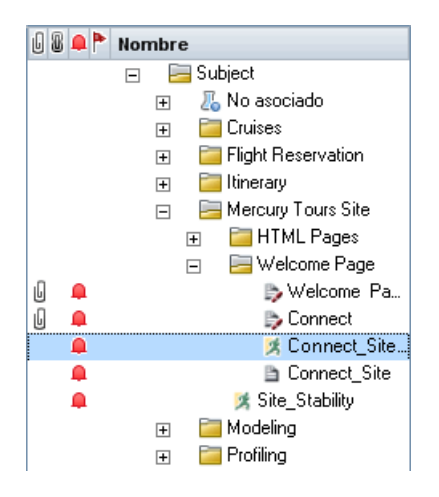

Al hacer clic en el indicador Alertas, el cuadro de diálogo Alertas se abre y muestra los detalles del cambio. Para obtener más información acerca de la interfaz de usuario, consulte ["Cuadro de diálogo Alertas" en la página 130](#page-129-0).

Asimismo, Cecil (por ser el diseñador de la prueba) recibe un mensaje por correo electrónico de notificación automática de ALM que describe el cambio realizado por Mike al requisito **Page Download Time** y recomienda que Cecil compruebe la prueba asociada, **Connect\_Site\_Stress**. Cecil hace clic en un vínculo para abrir ALM y mostrar el requisito o prueba especificada.

## **Referencia**

## <span id="page-128-0"></span>**R** Interfaz del usuario de Alertas e indicadores

Esta sección incluye:

- ➤ [Cuadro de diálogo Alertas en la página 130](#page-129-0)
- ➤ [Cuadro de diálogo Indicador de seguimiento en la página 132](#page-131-0)

# <span id="page-129-0"></span>**Cuadro de diálogo Alertas**

Este cuadro de diálogo permite ver una lista de alertas correspondientes al registro seleccionado.

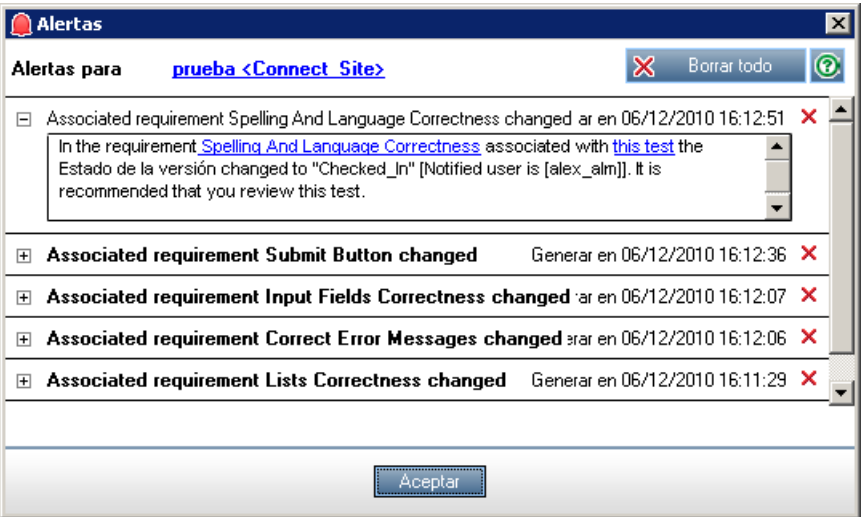

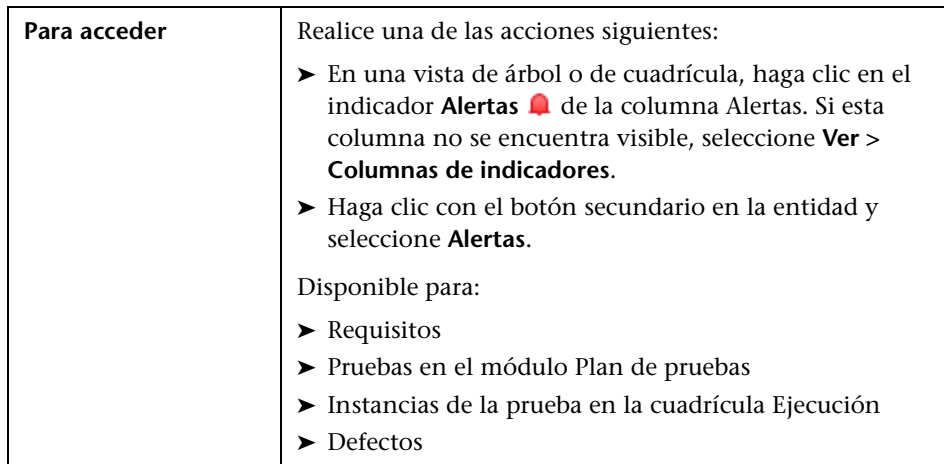

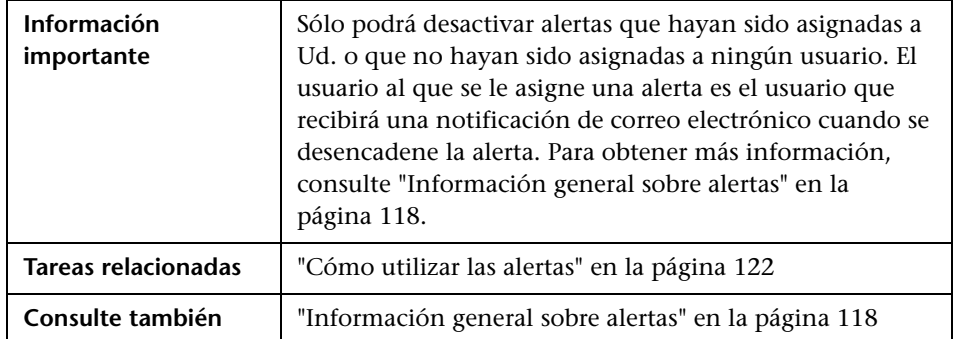

Los elementos de la interfaz de usuario se describen a continuación (los elementos sin etiqueta se muestran entre corchetes angulares):

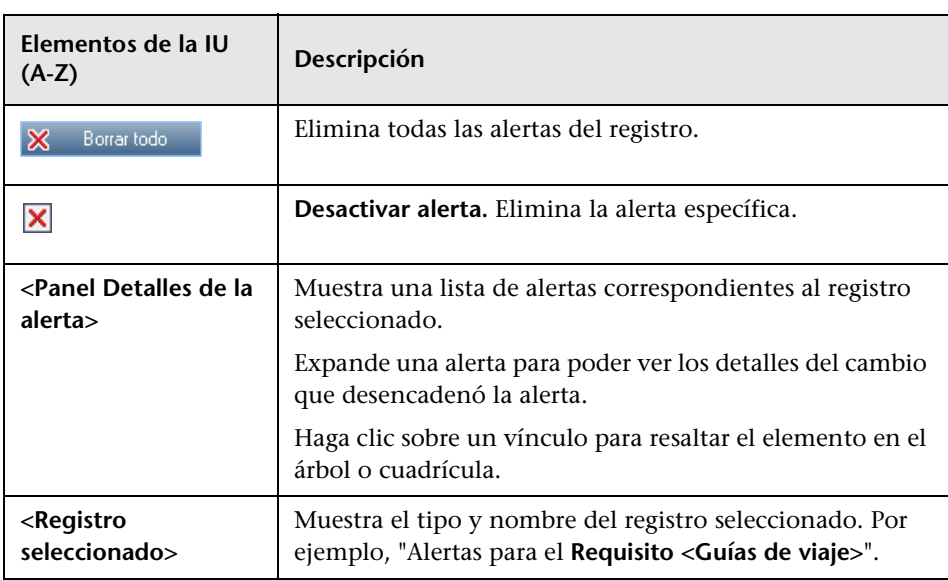

## <span id="page-131-0"></span>**Cuadro de diálogo Indicador de seguimiento**

Este cuadro de diálogo permite crear, ver y modificar indicadores de seguimiento para recordarse así mismo algún asunto.

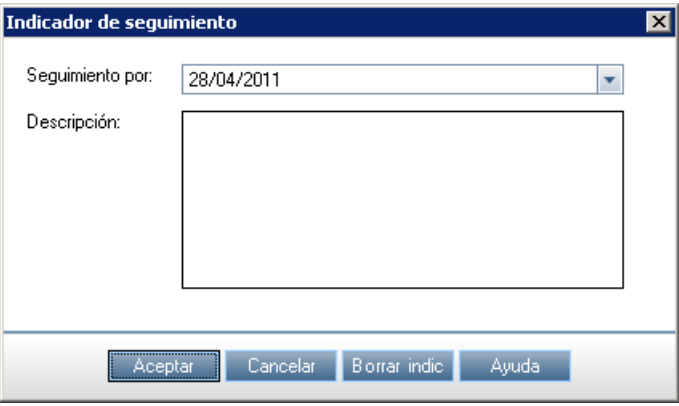

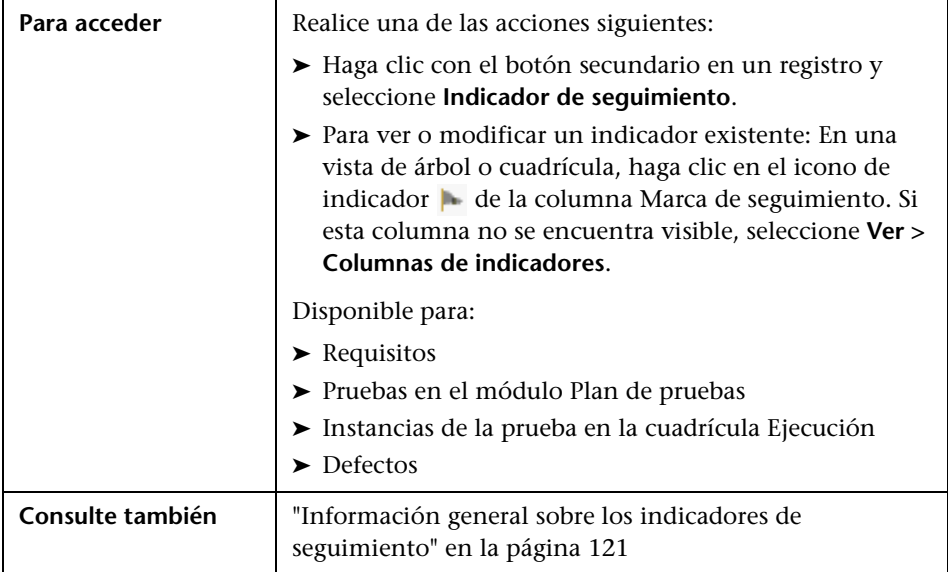

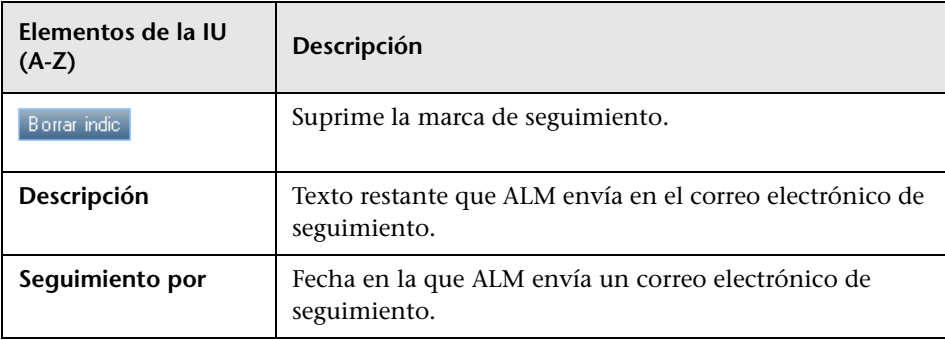

Los elementos de la interfaz de usuario se describen a continuación:

**Capítulo 4** • Alertas e indicadores

**5**

# **Vistas de favoritos**

Este capítulo incluye:

### **Conceptos**

➤ [Información general de vistas de favoritos en la página 136](#page-135-0)

#### **Tareas**

➤ [Cómo usar las vistas de favoritos en la página 138](#page-137-0)

#### **Referencia**

➤ [Interfaz del usuario de vistas de favoritos en la página 141](#page-140-0)

## **Conceptos**

### <span id="page-135-0"></span>**Información general de vistas de favoritos**

Ud. determinará el aspecto de las ventanas de HP Application Lifecycle Management (ALM) seleccionando ciertas configuraciones. Por ejemplo, estas configuraciones pueden incluir la aplicación de un filtro a columnas de cuadrícula u ordenar los campos en una cuadrícula. Podrá guardar esta vista como una **vista de favoritos** que se volverá a cargar y usar en el futuro.

Ud. decide si permite a otros el acceso a las vistas de favoritos guardándolas en bien una carpeta pública o una privada. Las vistas de toda carpeta **pública** se encuentran accesibles para todos los usuarios. Las vistas de toda carpeta **privada** sólo son accesibles para los usuarios que las crearon.

Podrá crear subcarpetas para ayudarse a organizar las vistas de favoritos. Por ejemplo, podrá crear carpetas para productos, versiones o equipos.

Tenga presente las siguientes indicaciones al trabajar con las vistas de favoritos:

- ➤ Cada vista de favoritos es exclusiva al módulo en el que se creó. Por ejemplo, el menú Favoritos del módulo Defectos sólo contiene las vistas de favoritos creadas para el módulo Defectos.
- ➤ Las vistas de favoritos incluyen la configuración de la vista del módulo en que fue creada, como puede ser una vista de árbol o de cuadrícula. Por ejemplo, si crea una vista de favoritos en la vista de árbol de plan de pruebas y a continuación carga ese favorito de la vista de cuadrícula de pruebas, ALM cambiará de vista regresando a la vista de árbol de plan de pruebas.

Por el contrario, todas las vistas del módulo Requisitos a excepción de la vista Cuadrícula de requisitos, comparten las vistas de favoritos. Por ejemplo, si crea una vista de favoritos en la vista Detalles del requisito, cargar el favorito de la vista Análisis de cobertura no hará que cambie de vista y regrese a la vista Detalles del requisito.

Algunos comandos de la vista de favoritos sólo se encuentran accesibles para determinados grupos de usuarios. Para obtener más información sobre los privilegios de grupo de usuarios, consulte la *Guía del administrador de HP Application Lifecycle Management*.

Para obtener más información sobre cómo trabajar con vistas de favoritos, consulte ["Cómo usar las vistas de favoritos" en la página 138.](#page-137-0)

### **Tareas**

## <span id="page-137-0"></span>**Cómo usar las vistas de favoritos**

Esta tarea describe el modo en que se trabaja con las vistas de favoritos en un proyecto de ALM.

Para obtener más información sobre vistas de favoritos, consulte ["Información general de vistas de favoritos" en la página 136.](#page-135-0)

Esta tarea incluye los siguientes pasos:

- ➤ ["Agregar una vista de favoritos" en la página 138](#page-137-1)
- ➤ ["Cargar una vista de favoritos" en la página 139](#page-138-0)
- ➤ ["Actualizar una vista de favoritos" en la página 139](#page-138-1)
- ➤ ["Organizar las vistas de favoritos" en la página 140](#page-139-0)

#### <span id="page-137-1"></span>**Agregar una vista de favoritos**

Organice una ventana de ALM de manera que satisfaga sus necesidades y guárdela como vista de favoritos.

- **1** Determine el aspecto de una ventana de ALM seleccionando ciertas configuraciones. Por ejemplo, estas configuraciones pueden incluir la aplicación de un filtro a columnas de cuadrícula o la ordenación de los campos en una cuadrícula. Para obtener más información sobre la visualización de datos de ALM, consulte ["Cómo mostrar los datos de ALM"](#page-68-1)  [en la página 69](#page-68-1).
- **2** Seleccione **Favoritos > Agregar a favoritos**. Para obtener más información sobre la interfaz de usuario respecto al cuadro de diálogo Agregar favorito, consulte ["Cuadro de diálogo Agregar favorito" en la página 141.](#page-140-1)

#### <span id="page-138-0"></span>**Cargar una vista de favoritos**

Cargue una vista existente en una ventana de ALM seleccionando una vista de favoritos utilizada recientemente o una vista de una carpeta pública o privada.

➤ **Cargar una vista de favoritos utilizada recientemente.** Abra el menú **Favoritos** y seleccione una vista.

**Nota:** De forma predeterminada, ALM muestra las cuatro vistas utilizadas más recientemente en el menú **Favoritos**. Podrá definir el número de vistas que se mostrará en este menú configurando el parámetro **FAVORITES\_DEPTH** en la pestaña Configuración del sitio de la sección Administración del sitio. Para obtener más información, consulte la *Guía del administrador de HP Application Lifecycle Management*.

➤ **Cargar una vista de favoritos.** Seleccione **Favoritos > Privado** o **Favoritos > Público** y seleccione una vista.

### <span id="page-138-1"></span>**Actualizar una vista de favoritos**

Para actualizar la configuración de una vista de favoritos existente:

- **1** Cargue una vista de favoritos en el menú **Favoritos**.
- **2** Realice los cambios necesarios a la vista.
- **3** Seleccione **Favoritos > Agregar a favoritos**. Se abrirá el cuadro de diálogo Agregar favorito.
- **4** En la lista Favoritos, seleccione el nombre de la vista y haga clic en **ACEPTAR**.
- **5** Haga clic en **Aceptar** para sobrescribir la configuración anterior.

### <span id="page-139-0"></span>**Organizar las vistas de favoritos**

Organice las vistas de favoritos en carpetas privadas o públicas o elimine las vistas que hayan dejado de utilizarse. En la barra de menús, seleccione **Favoritos > Organizar favoritos**. Para obtener más información sobre la interfaz de usuario respecto al cuadro de diálogo Organizar favoritos, consulte ["Cuadro de diálogo Organizar favoritos" en la página 143.](#page-142-0)

## **Referencia**

## <span id="page-140-0"></span>**Interfaz del usuario de vistas de favoritos**

Esta sección incluye:

- ➤ [Cuadro de diálogo Agregar favorito en la página 141](#page-140-1)
- ➤ [Cuadro de diálogo Organizar favoritos en la página 143](#page-142-0)

## <span id="page-140-1"></span>**Cuadro de diálogo Agregar favorito**

Este cuadro de diálogo permite agregar una vista de favoritos a una carpeta privada o pública.

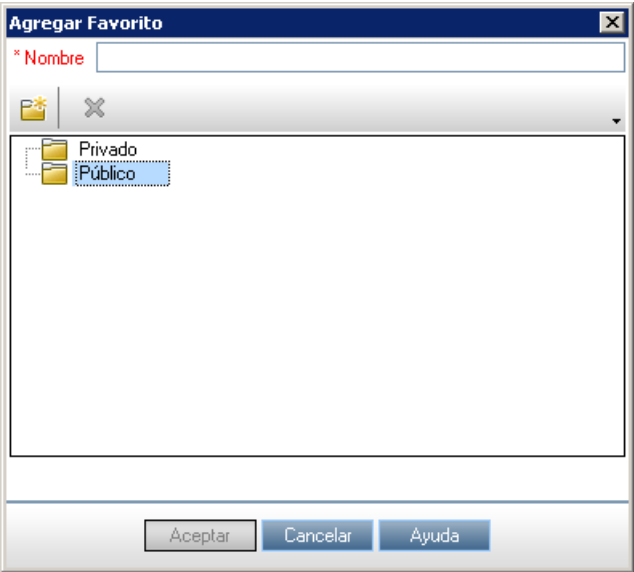

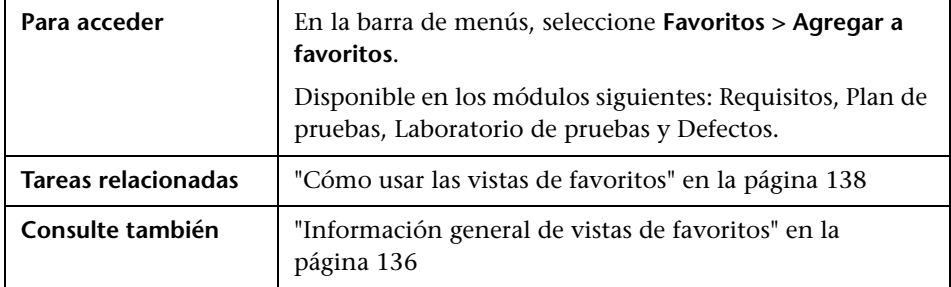

Los elementos de la interfaz de usuario se describen a continuación:

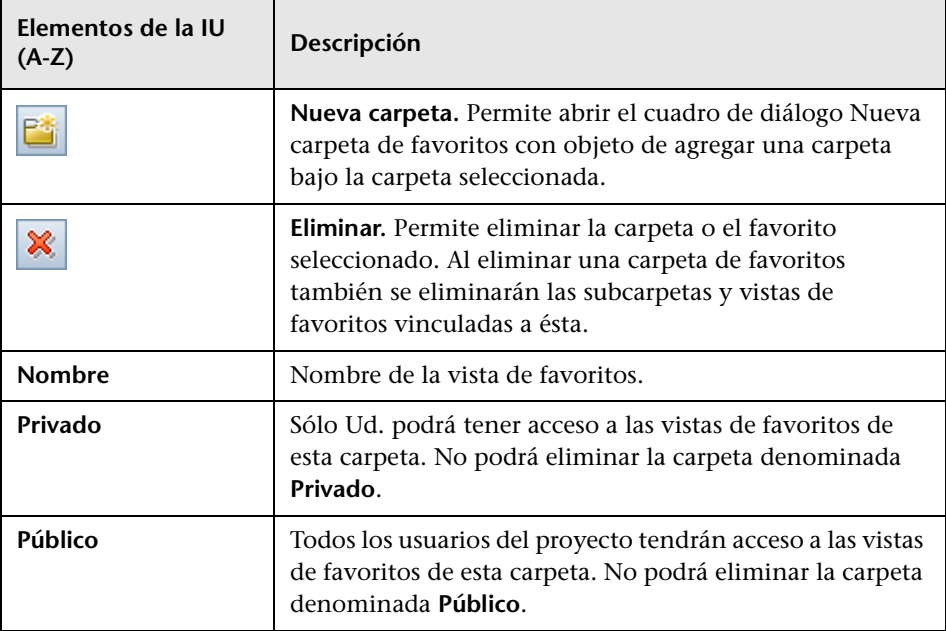

# <span id="page-142-0"></span>**Cuadro de diálogo Organizar favoritos**

Este cuadro de diálogo permite organizar la lista de vistas de favoritos en carpetas públicas y privadas.

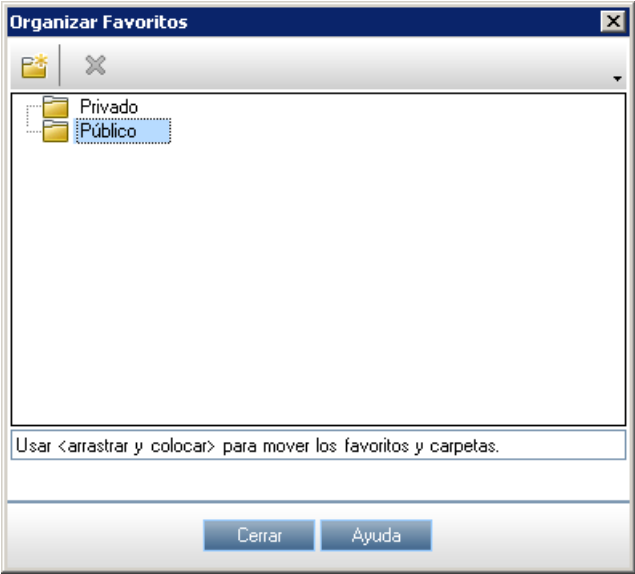

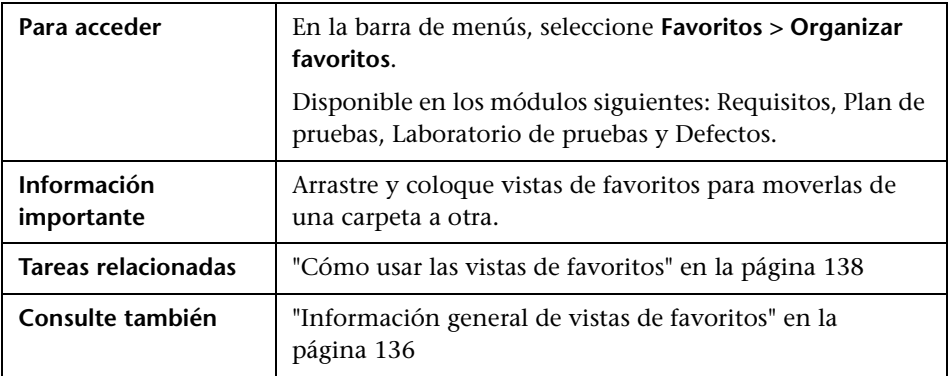

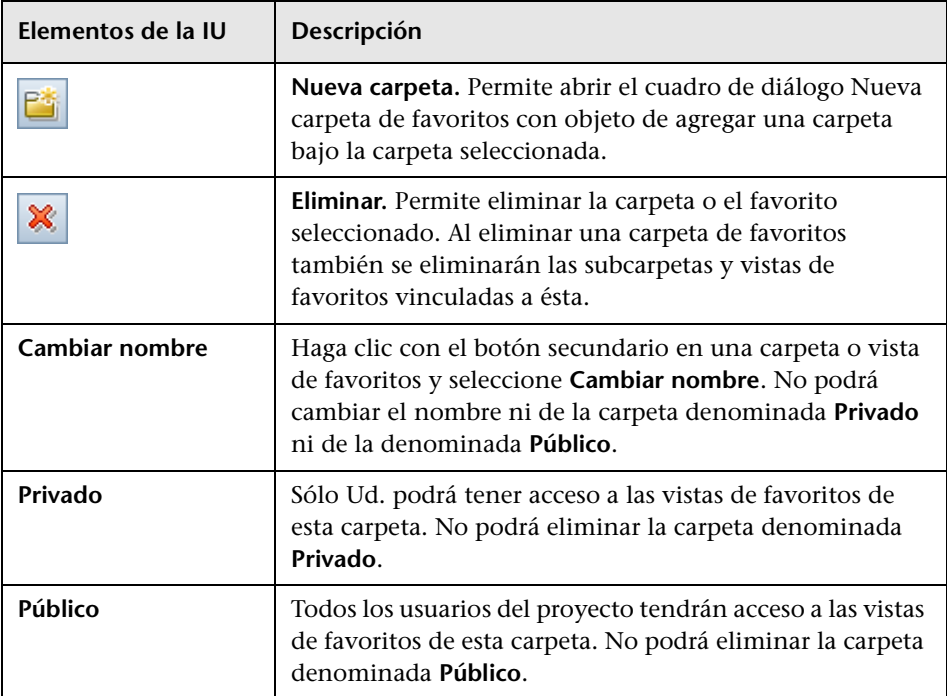

Los elementos de la interfaz de usuario se describen a continuación:
# <span id="page-144-0"></span>**Control de versiones**

Este capítulo incluye:

#### **Conceptos**

➤ [Información general sobre control de versiones en la página 146](#page-145-0)

#### **Tareas**

- ➤ [Cómo usar el control de versiones en la página 149](#page-148-0)
- ➤ [Cómo filtrar por campo de control de versiones en la página 154](#page-153-0)

#### **Referencia**

- ➤ [Campos sin versión en la página 155](#page-154-0)
- ➤ [Copiar, mover o eliminar entidades desprotegidas. en la página 156](#page-155-0)
- ➤ [Interfaz de usuario de control de versiones en la página 157](#page-156-0)

# **Conceptos**

# <span id="page-145-0"></span>**Información general sobre control de versiones**

En proyectos con control de versiones habilitado, podrá crear y gestionar entidades de HP Application Lifecycle Management (ALM) y al mismo tiempo mantener las versiones anteriores de tales entidades. Ello incluye requisitos, pruebas, recursos de pruebas, modelos de procesos empresariales y componentes empresariales.

Para realizar cambios a una entidad en un proyecto con control de versiones habilitado, deberá primero desproteger la entidad. Al desproteger una entidad, ALM bloquea la entidad con objeto de prevenir que otros usuarios sobrescriban los cambios efectuados. La versión desprotegida de la entidad no se encuentra visible para otros usuarios.

Cuando termine de efectuar cambios, deberá proteger la entidad. La nueva versión de la entidad se encontrará entonces disponible para otros usuarios.

Podrá ver todas las versiones anteriores de una entidad o desproteger una versión anterior. Podrá asimismo comparar dos versiones de una misma entidad para ver qué cambios existen entre una versión y otra.

**Nota:** A fin de garantizar las posibilidades de uso e integridad de datos, ALM almacena las versiones anteriores de una entidad sin la mayoría de los datos relacionados con relaciones entre entidades. Los siguientes datos no serán almacenados para versiones anteriores: requisitos y cobertura de pruebas, seguimiento de requisitos y vinculación de defectos. Tampoco se almacenarán los datos de riesgo correspondientes a versiones anteriores de una entidad.

Podrá crear y gestionar entidades de proyectos con control de versiones habilitado tanto en la vista de árbol como en la de cuadrícula. En la vista de árbol, la entidad desprotegida por el usuario actual será mostrada con un icono de un candado verde abierto . Toda entidad desprotegida por otro usuario será mostrada con un icono de un condado rojo **a**. Las vistas de cuadrícula contienen campos de control de versiones adicionales, como **Estado de la versión**, el cual indica si la entidad se encuentra protegida o desprotegida.

Para obtener información sobre campos de ALM no almacenados en control de versiones, consulte ["Campos sin versión" en la página 155](#page-154-0).

Para más información sobre cómo trabajar con control de versiones, consulte ["Cómo usar el control de versiones" en la página 149](#page-148-0)

### **Ejemplos**

Los siguientes ejemplos ilustran cuándo debe usarse el control de versiones.

#### ➤ **Para monitorizar cambios y comparar versiones.**

Según Kelly, gerente de producto, el desarrollo del producto está siendo implementado de manera distinta de lo que esperaba. Procede a examinar los requisitos del producto y descubre que algunos han cambiado. Decide comparar los requisitos actuales con las versiones de los requisitos que fueron acordados al comienzo de la versión.

#### ➤ **Para restaurar una versión anterior.**

Michael, del personal de pruebas de calidad, recibe una nueva compilación de la aplicación bancaria que está siendo desarrollada. Comienza a actualizar las pruebas pertinentes en función de las necesidades de la nueva versión. Entonces, el equipo de desarrollo envía una notificación referente a un problema de importancia sobre la compilación. El equipo de desarrollo revierte a la compilación anterior. Michael decide desproteger y volver a las versiones de pruebas que fueron utilizadas para la compilación anterior y continuar con las pruebas desde ese punto.

#### ➤ **Para bloquear entidades durante la edición.**

Robert, un analista de negocios, quiere actualizar cierta funcionalidad de una aplicación. Para ello necesita actualizar un conjunto de requisitos. Requiere varios días para actualizar los requisitos y no desea que ninguna otra persona efectúe cambios a los requisitos mientras él se encuentra editándolos. Robert procede a desproteger los requisitos pertinentes y comienza con la edición.

# **Tareas**

# <span id="page-148-0"></span>**Cómo usar el control de versiones**

Esta tarea describe el modo en que se trabaja con el control de versiones en proyectos de ALM. El control de versiones permite crear y gestionar entidades de ALM y al mismo tiempo mantener las versiones anteriores de tales entidades.

Para obtener más información sobre el control de versiones, consulte ["Información general sobre control de versiones" en la página 146](#page-145-0).

**Nota:** La funcionalidad del control de versiones se encuentra disponible en los módulos siguientes: Requisitos, Modelos empresariales, Plan de pruebas y Recursos de pruebas.

Esta tarea incluye los siguientes pasos:

- ➤ ["Requisitos previos" en la página 150](#page-149-0)
- ➤ ["Desproteger una entidad" en la página 150](#page-149-1)
- ➤ ["Deshacer una desprotección \(opcional\)" en la página 150](#page-149-2)
- ➤ ["Proteger una entidad" en la página 151](#page-150-0)
- ➤ ["Ver todas las entidades desprotegidas \(opcional\)" en la página 152](#page-151-0)
- ➤ ["Acceso al historial de versiones" en la página 153](#page-152-0)
- ➤ ["Copiar, mover o eliminar entidades desprotegidas." en la página 154](#page-153-1)

#### <span id="page-149-0"></span> **1 Requisitos previos**

Compruebe que el control de versiones está habilitado en su proyecto. Para obtener más información sobre cómo habilitar el control de versiones, consulte la *Guía del administrador de HP Application Lifecycle Management*.

#### <span id="page-149-1"></span> **2 Desproteger una entidad**

Para realizar cambios a una entidad en un proyecto con control de versiones habilitado, deberá primero desproteger la entidad.

Realice una de las acciones siguientes:

➤ **Desprotección automática.** Al comenzar a editar una entidad, ALM muestra el cuadro de diálogo Desproteger, el cual permite desproteger la entidad.

Para indicar a ALM que desproteja automáticamente las entidades al empezar la edición sin mostrar el cuadro de diálogo Desproteger, haga clic en **No mostrar este mensaje de nuevo** en el cuadro de diálogo Desproteger.

➤ **Desprotección manual.** Seleccione una o más entidades. En la barra de herramientas del módulo, haga clic en **Desproteger** ...

Para obtener más información sobre la interfaz de usuario respecto al cuadro de diálogo Desproteger, consulte ["Cuadro de diálogo Desproteger"](#page-162-0)  [en la página 163.](#page-162-0)

#### <span id="page-149-2"></span> **3 Deshacer una desprotección (opcional)**

Cuando se desprotege una entidad, podrá deshacer la desprotección para anular los cambios efectuados. Haga clic con el botón secundario en la entidad y seleccione **Versiones > Deshacer desprotección**. Para obtener más información sobre la interfaz de usuario respecto al cuadro de diálogo Desproteger, consulte ["Menú y botones de versiones" en la página 157](#page-156-1).

#### <span id="page-150-0"></span> **4 Proteger una entidad**

Cuando termine de efectuar los cambios, proteja la entidad para crear una nueva versión actualizada que esté disponible para otros usuarios.

Realice una de las acciones siguientes:

- ➤ **Proteger una entidad individual.** Haga clic con el botón secundario en la entidad y seleccione **Versiones > Proteger**.
- ➤ **Proteger varias entidades.** Seleccione las entidades. En la barra de herramientas del módulo, haga clic en **Proteger** .

Para obtener más información sobre la interfaz de usuario respecto al cuadro de diálogo Proteger, consulte ["Cuadro de diálogo Proteger" en la](#page-161-0)  [página 162.](#page-161-0)

#### <span id="page-151-0"></span> **5 Ver todas las entidades desprotegidas (opcional)**

Podrá ver todas las entidades del módulo que haya desprotegido y proteger o deshacer la desprotección de las entidades seleccionadas. Haga clic en el botón **Proteger** situado en la esquina superior derecha de la ventana de ALM. Para obtener más información sobre la interfaz de usuario respecto al cuadro de diálogo Protección pendiente, consulte ["Cuadro de diálogo Protección pendiente" en la página 165](#page-164-0).

#### **Ejemplo:**

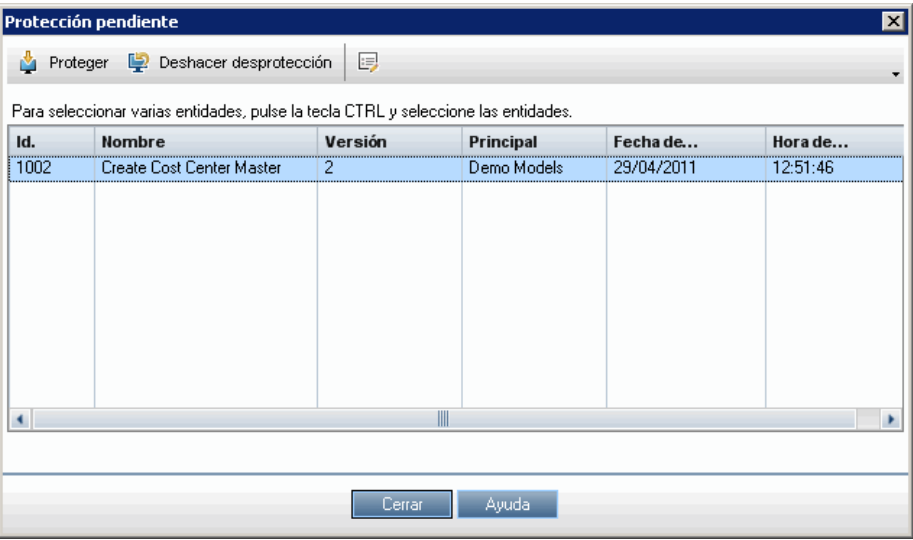

#### <span id="page-152-0"></span> **6 Acceso al historial de versiones**

Para ver, comparar y desproteger las versiones anteriores de una entidad, seleccione la entidad y haga clic en la pestaña **Historial**> pestaña **Versiones y líneas base**. Para obtener más información sobre la interfaz de usuario, consulte ["Pestaña Versiones y líneas base: Vista Versiones" en la](#page-167-0)  [página 168.](#page-167-0)

#### **Ejemplo:**

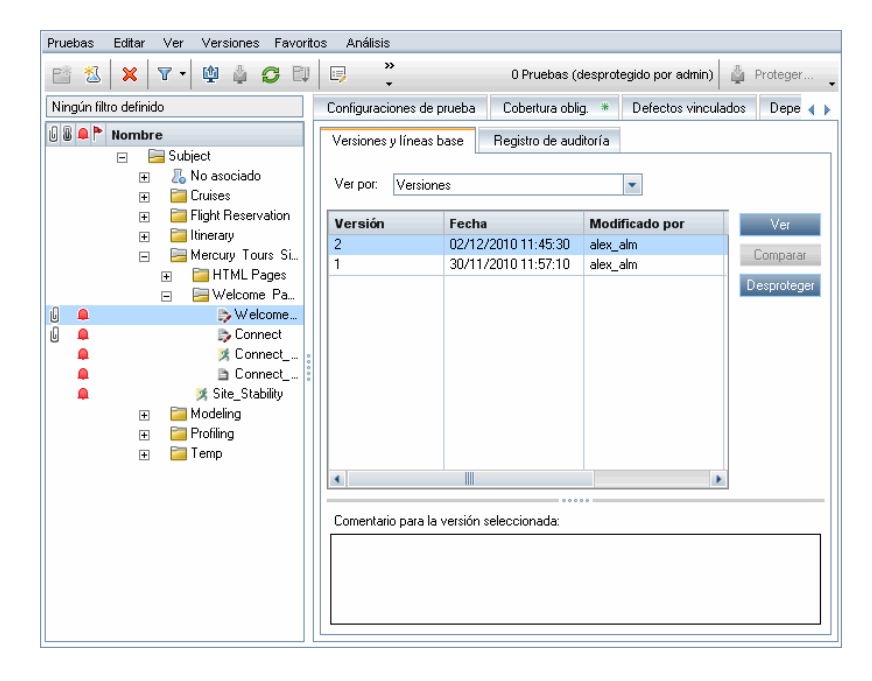

#### <span id="page-153-1"></span> **7 Copiar, mover o eliminar entidades desprotegidas.**

Se aplican algunas restricciones respecto a mover, copiar y eliminar entidades desprotegidas. Para obtener más información sobre la interfaz de usuario, consulte ["Copiar, mover o eliminar entidades desprotegidas."](#page-155-0)  [en la página 156.](#page-155-0)

# <span id="page-153-0"></span>**Cómo filtrar por campo de control de versiones**

Esta tarea describe el modo en que se filtran los datos de ALM para sólo mostrar entidades desprotegidas en los módulos Requisitos, Modelos empresariales, Plan de pruebas, Recursos de pruebas y Laboratorio de pruebas. La tabla siguiente describe el modo en que se establecen las condiciones de filtro:

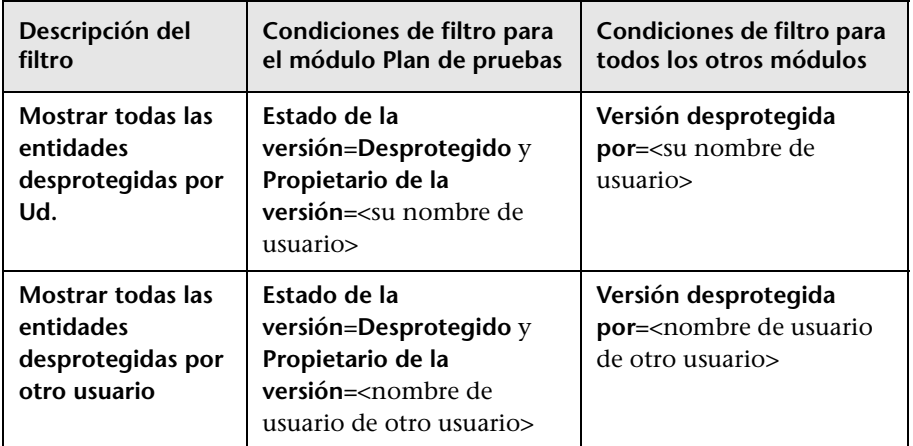

Para obtener información sobre la definición de filtros, consulte ["Cuadro de](#page-74-0)  [diálogo Filtro" en la página 75.](#page-74-0)

# **Referencia**

# <span id="page-154-0"></span>**Campos sin versión**

Al trabajar con control de versiones, los cambios realizados a algunos campos de entidades de ALM no quedan almacenados en versiones anteriores de las entidades.

Los cambios efectuados a los campos siguientes no quedan almacenados al trabajar con control de versiones:

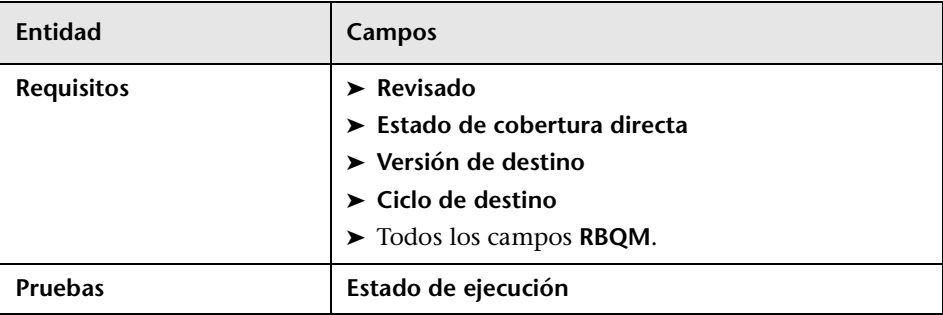

Tenga en cuanta los puntos siguientes al trabajar con campos sin versión en proyectos con control de versiones habilitado:

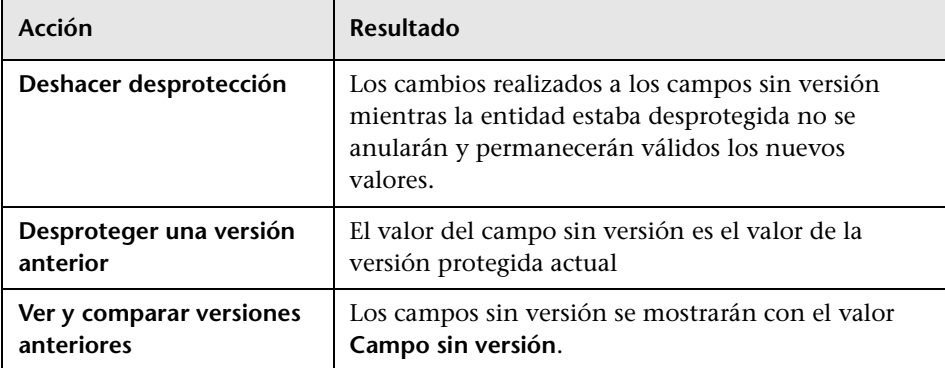

# <span id="page-155-0"></span>**<sup>8</sup>** Copiar, mover o eliminar entidades desprotegidas.

Ténganse en cuenta las siguientes consideraciones al mover, copiar o eliminar entidades desprotegidas.

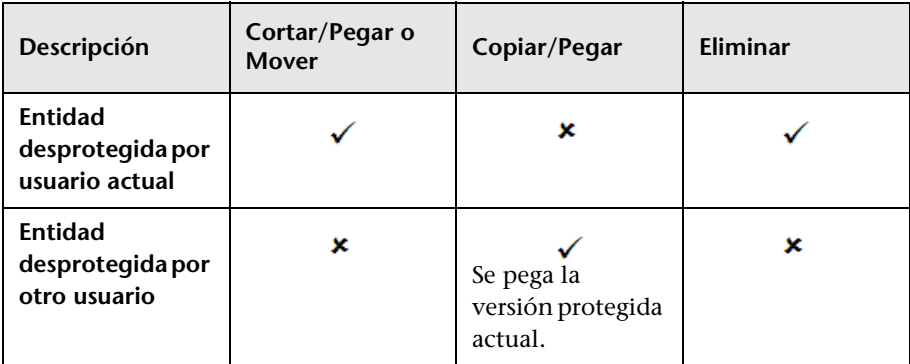

#### **En el caso de entidades individuales**

#### **En el caso de una carpeta que contiene varias entidades**

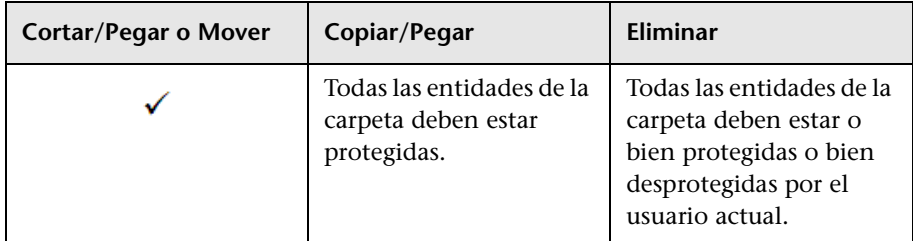

#### **En el caso de varias entidades (multiselección)**

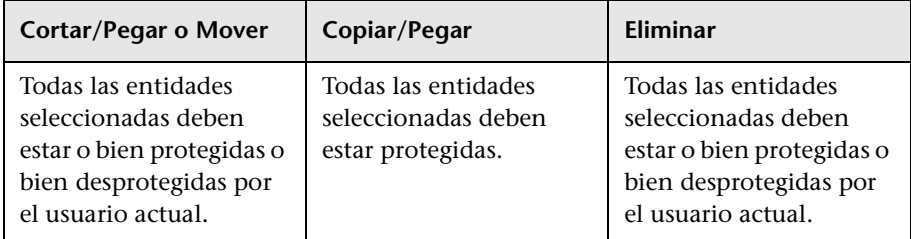

# <span id="page-156-0"></span>**Interfaz de usuario de control de versiones**

Esta sección incluye:

- ➤ [Menú y botones de versiones en la página 157](#page-156-1)
- ➤ [Campos Control de versiones en la página 159](#page-158-0)
- ➤ [Cuadro de diálogo Proteger en la página 162](#page-161-0)
- ➤ [Cuadro de diálogo Desproteger en la página 163](#page-162-0)
- ➤ [Cuadro de diálogo Protección pendiente en la página 165](#page-164-0)
- ➤ [Pestaña Versiones y líneas base: Vista Versiones en la página 168](#page-167-0)

# <span id="page-156-1"></span>**Menú y botones de versiones**

El menú Versiones y los botones de la barra de herramientas de control de versiones se encuentran disponibles en los proyectos con control de versiones habilitado.

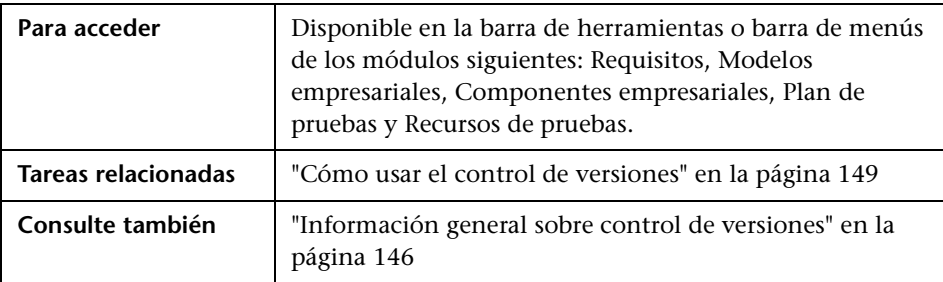

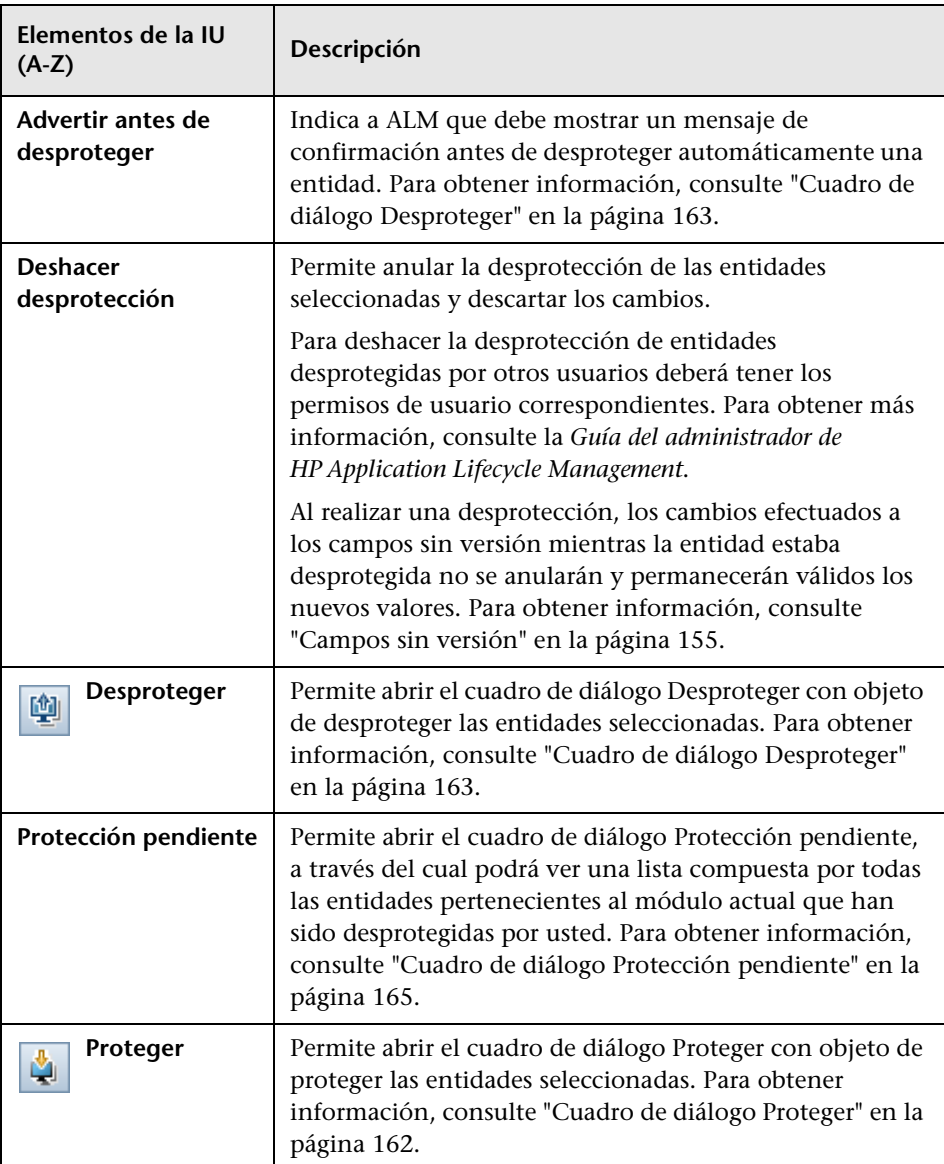

Los elementos de la interfaz de usuario se describen a continuación:

# <span id="page-158-0"></span>**R** Campos Control de versiones

En esta sección se describen los campos de control de versiones de los módulos de ALM.

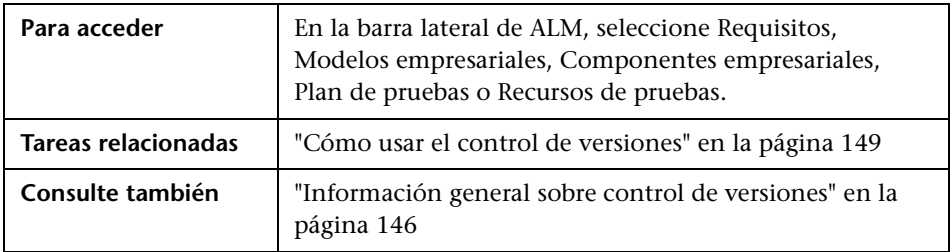

#### **Módulo Requisitos**

El módulo Requisitos muestra los siguientes campos adicionales si el control de versiones está habilitado:

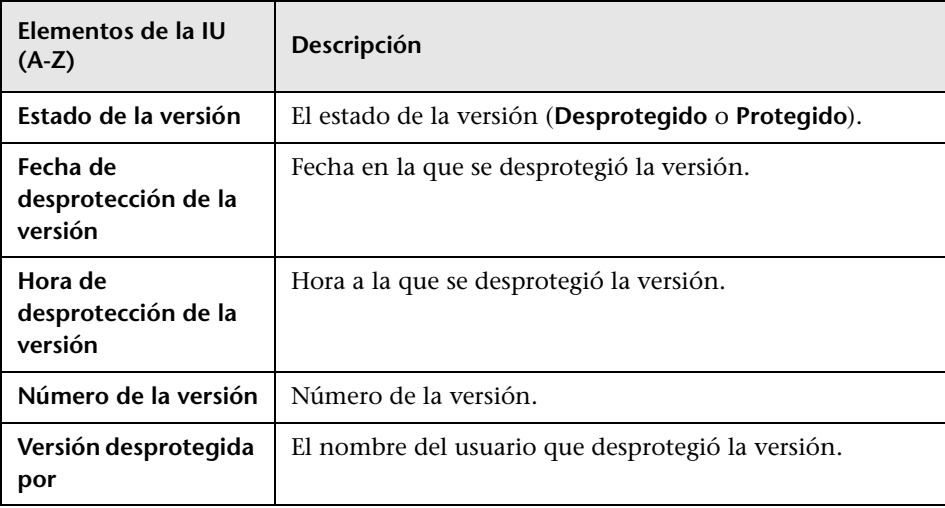

### **Módulo Modelos empresariales**

El módulo Modelos empresariales muestra los siguientes campos adicionales si el control de versiones está habilitado:

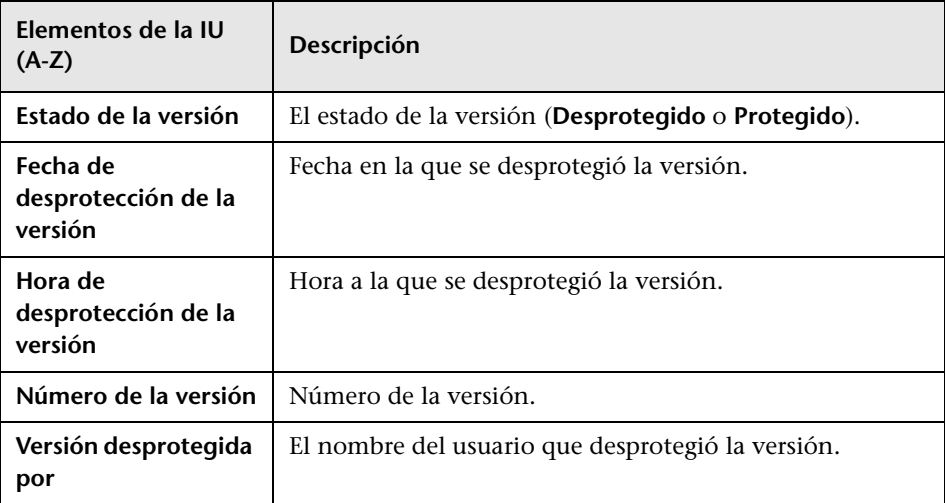

#### **Módulo Componentes empresariales**

Para obtener información sobre los campos que muestra el módulo Componentes empresariales si el control de versiones se encuentra habilitado, consulte la *Guía del usuario de HP Business Process Testing*.

### **Módulo Plan de pruebas**

El módulo Plan de pruebas muestra los siguientes campos adicionales si el control de versiones está habilitado:

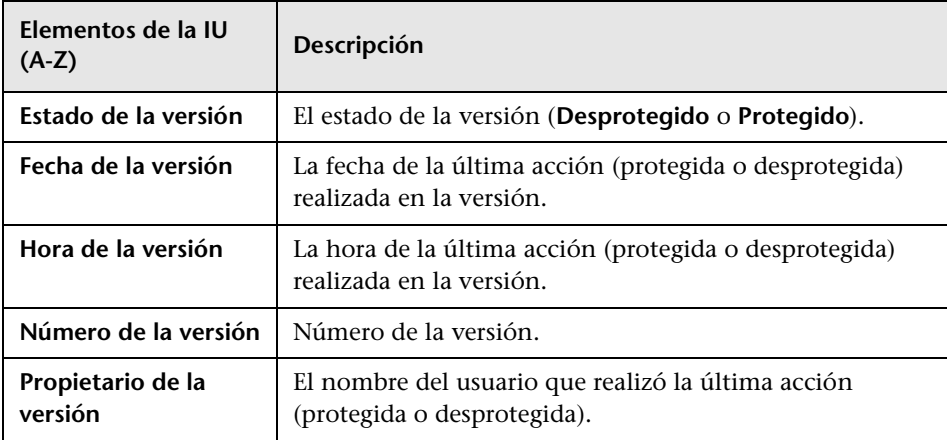

#### **Módulo Recursos de pruebas**

El módulo Recursos de pruebas muestra el siguiente campo adicional si el control de versiones está habilitado:

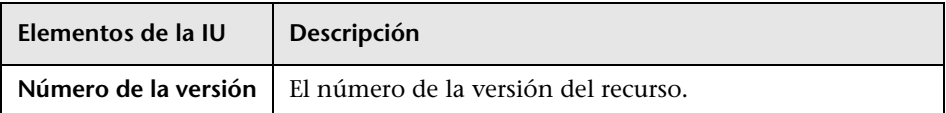

# <span id="page-161-0"></span>**Cuadro de diálogo Proteger**

Este cuadro de diálogo permite proteger una o más entidades desprotegidas en un proyecto con control de versiones habilitado. La nueva versión se encontrará entonces disponible para otros usuarios.

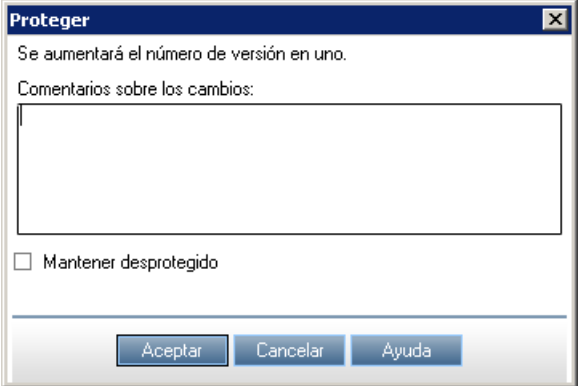

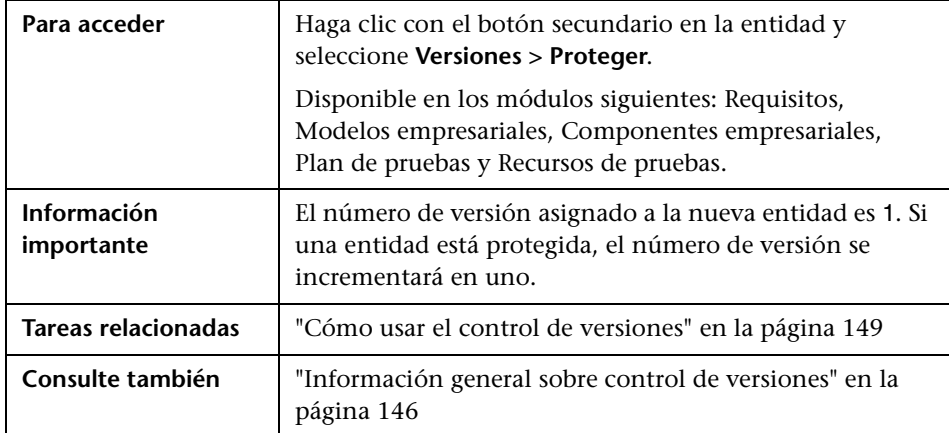

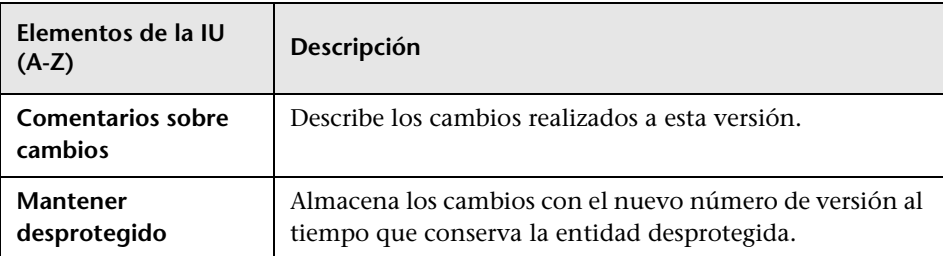

Los elementos de la interfaz de usuario se describen a continuación:

# <span id="page-162-0"></span>**Cuadro de diálogo Desproteger**

Este cuadro de diálogo permite desproteger una o más entidades en un proyecto con control de versiones habilitado con objeto de realizar cambios a las entidades.

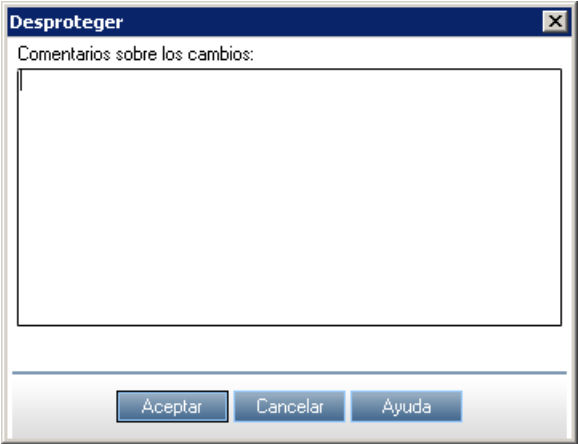

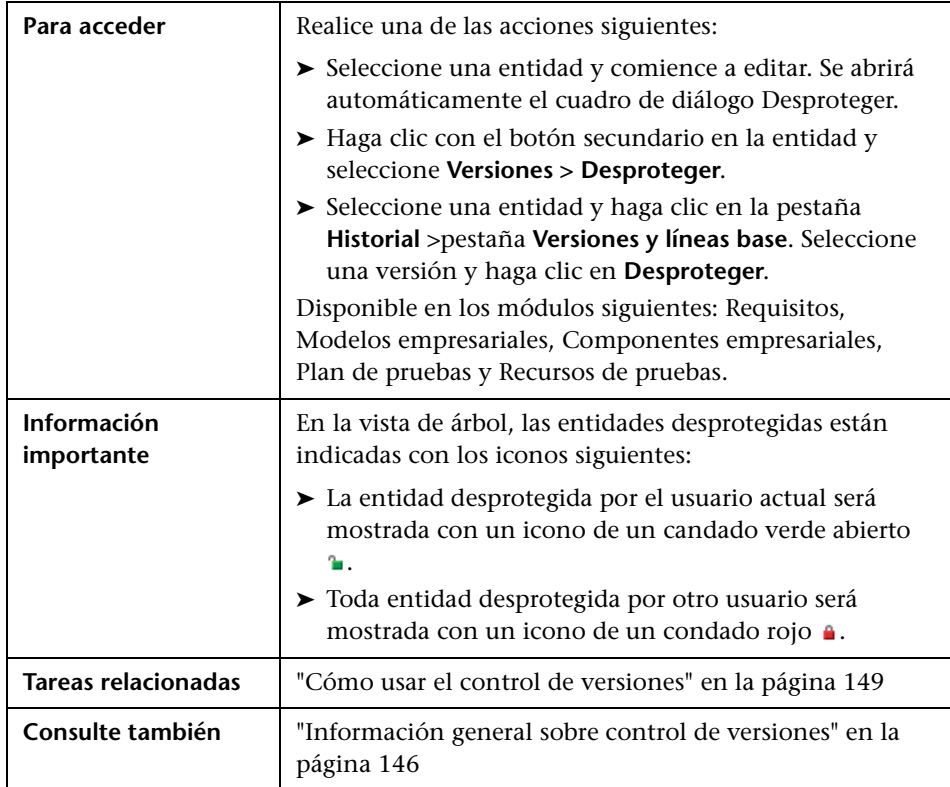

Los elementos de la interfaz de usuario se describen a continuación:

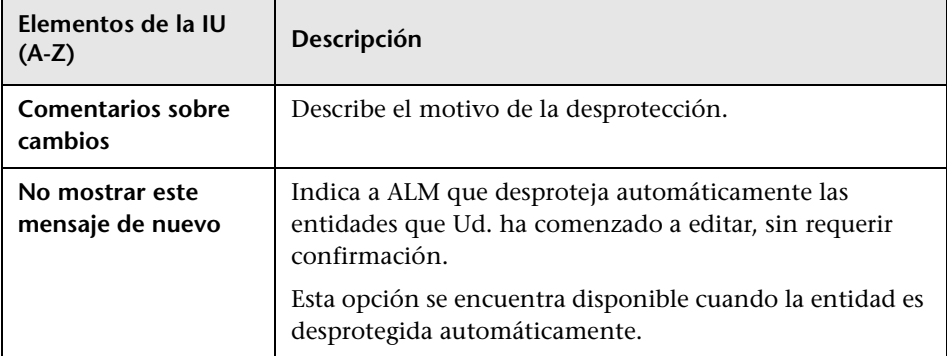

# <span id="page-164-0"></span>**Cuadro de diálogo Protección pendiente**

Este cuadro de diálogo permite ver todas las entidades del módulo que haya desprotegido y proteger o deshacer la desprotección de las entidades seleccionadas.

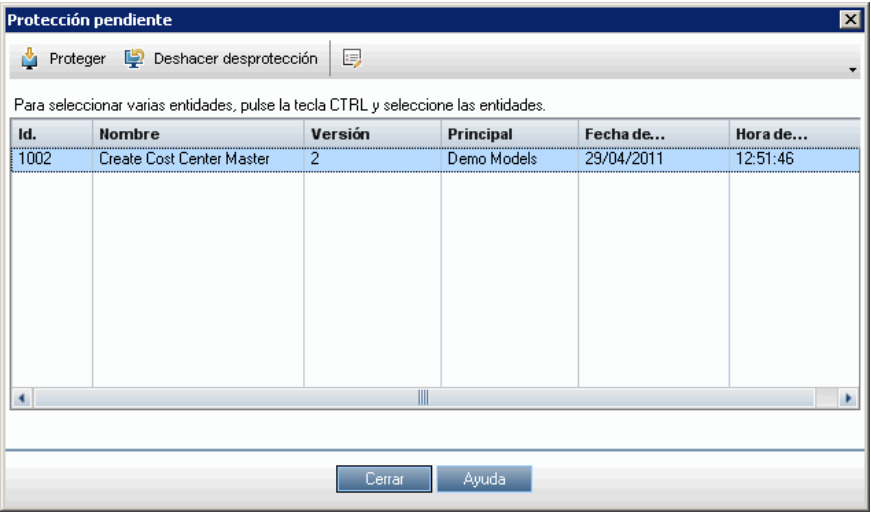

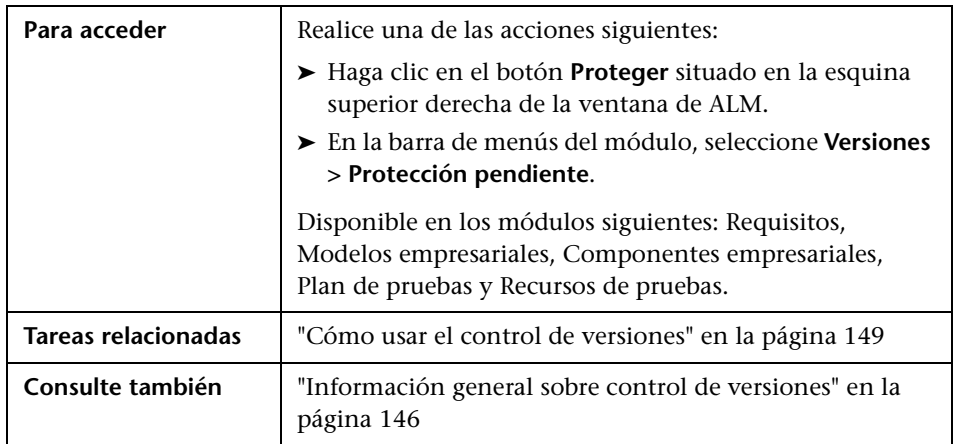

Los elementos de la interfaz de usuario se describen a continuación (los elementos sin etiqueta se muestran entre corchetes angulares):

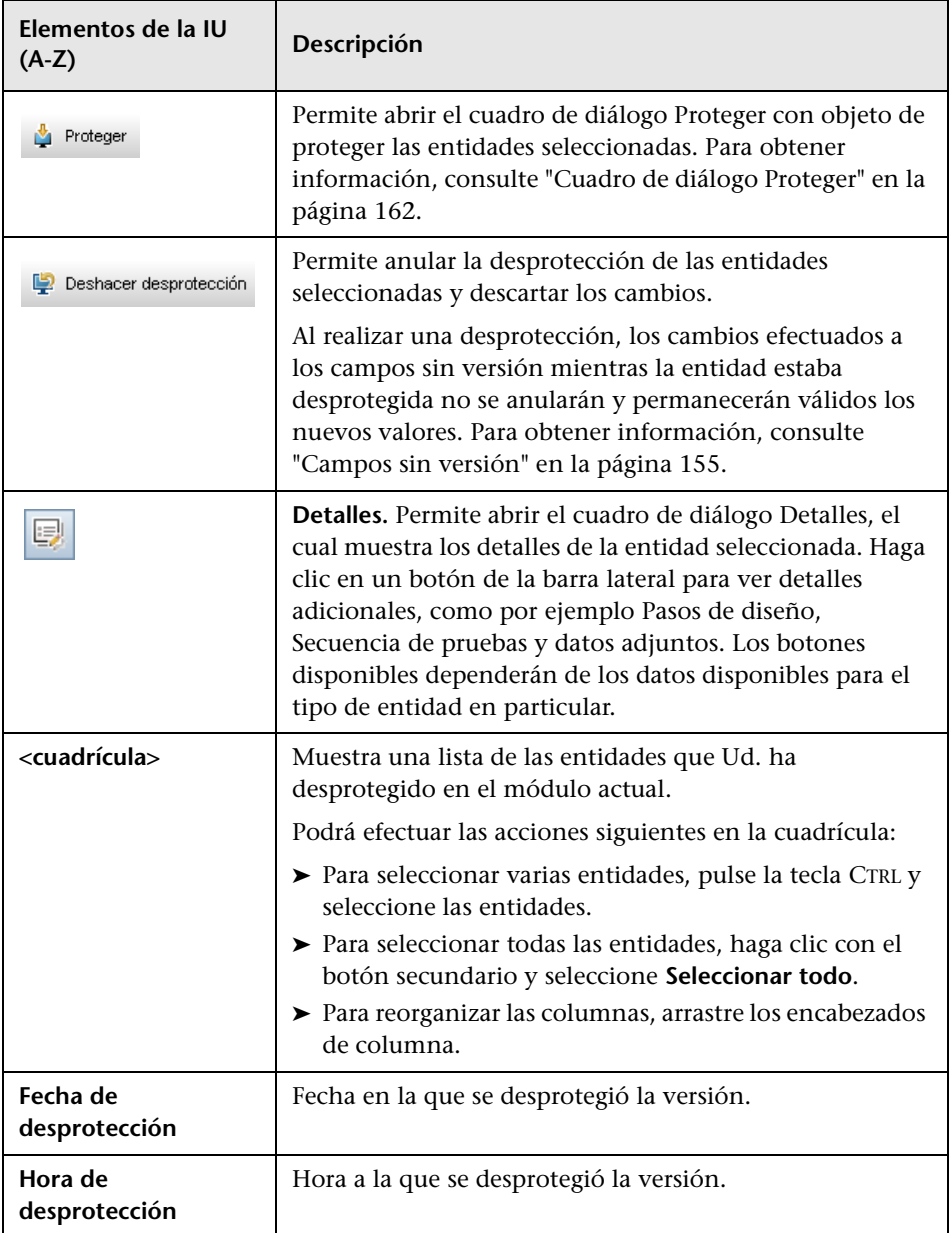

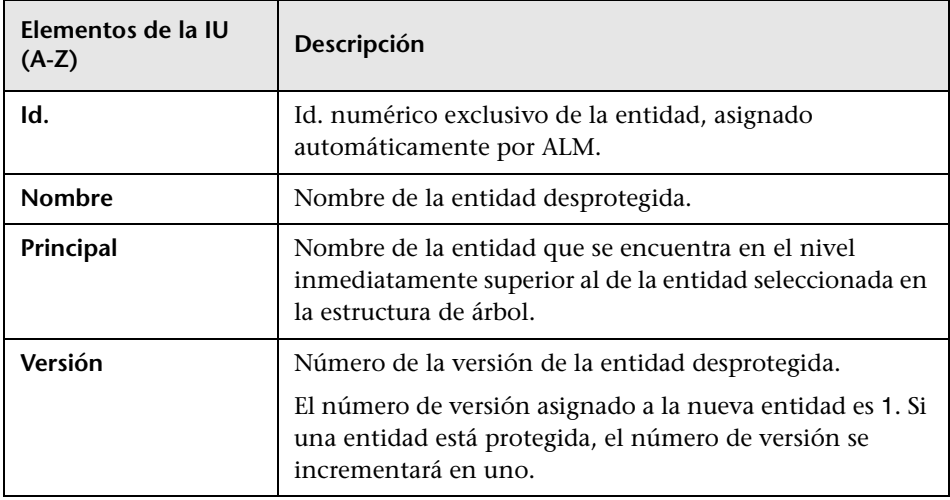

# <span id="page-167-0"></span>**R** Pestaña Versiones y líneas base: Vista Versiones

Esta vista muestra el historial de la versión de la entidad seleccionada en un proyecto con control de versiones habilitado.

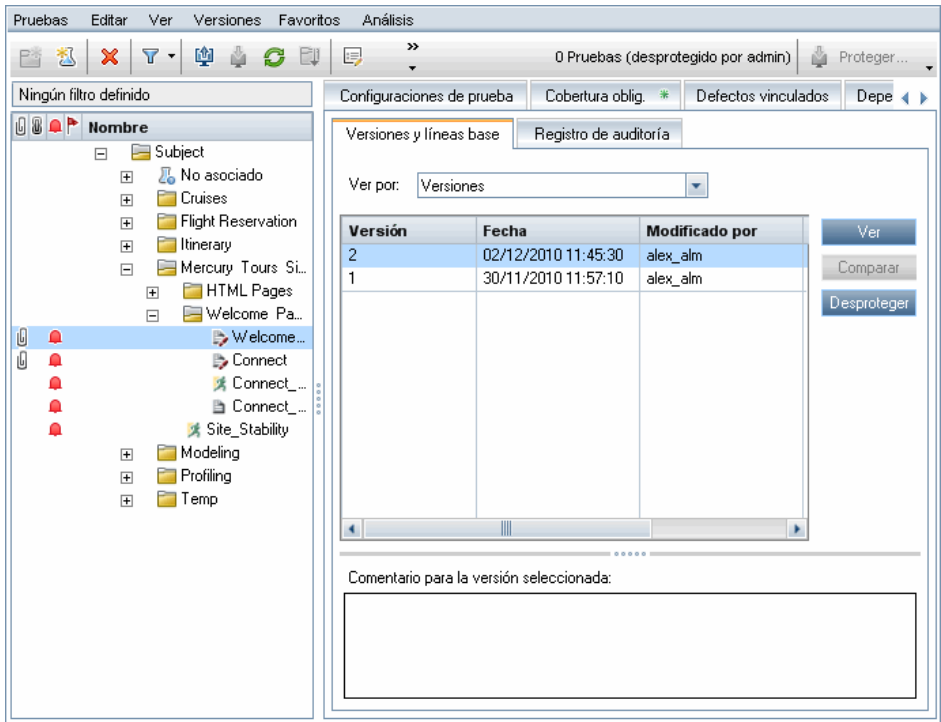

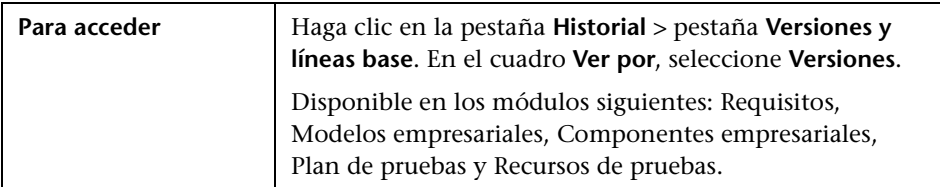

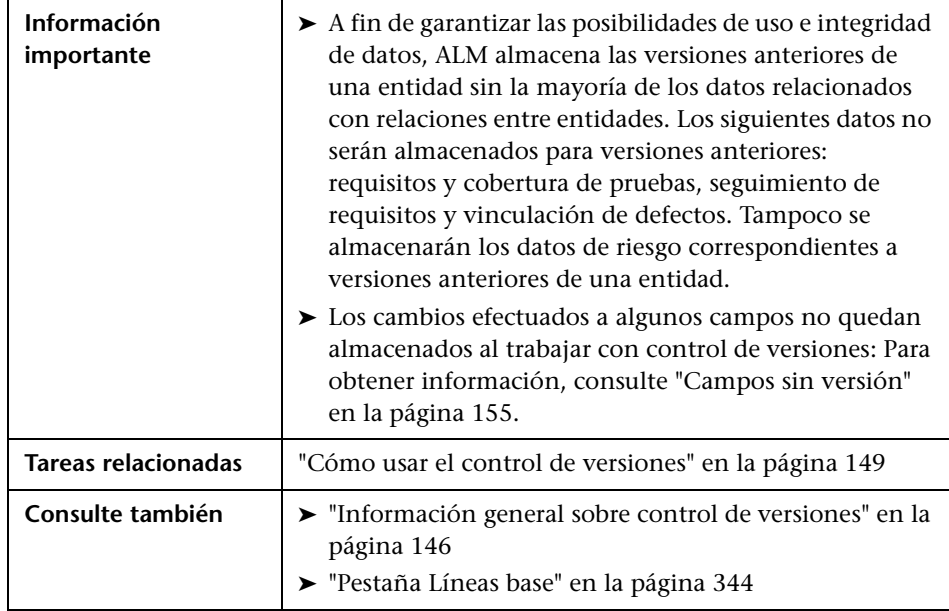

Los elementos de la interfaz de usuario se describen a continuación:

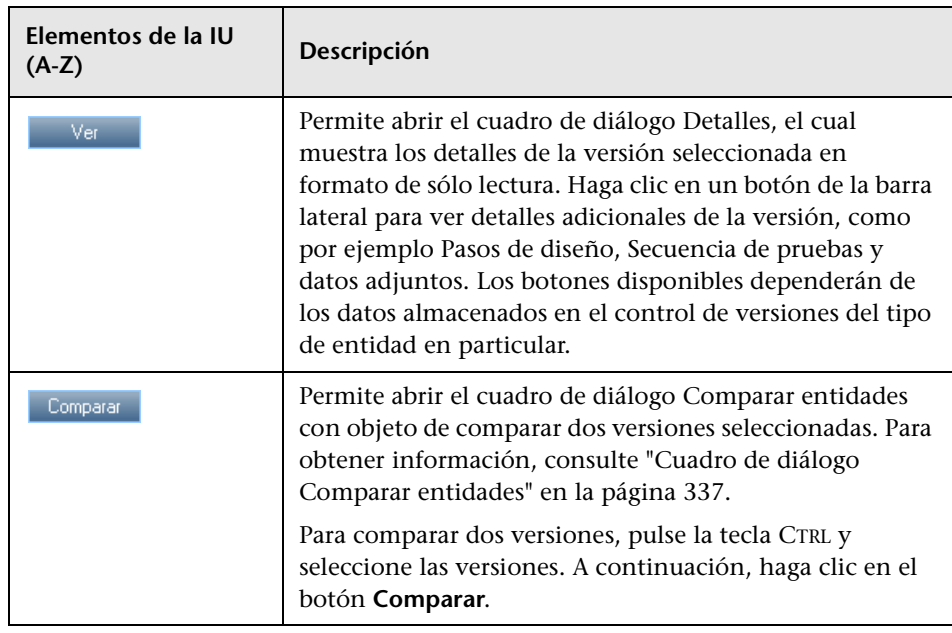

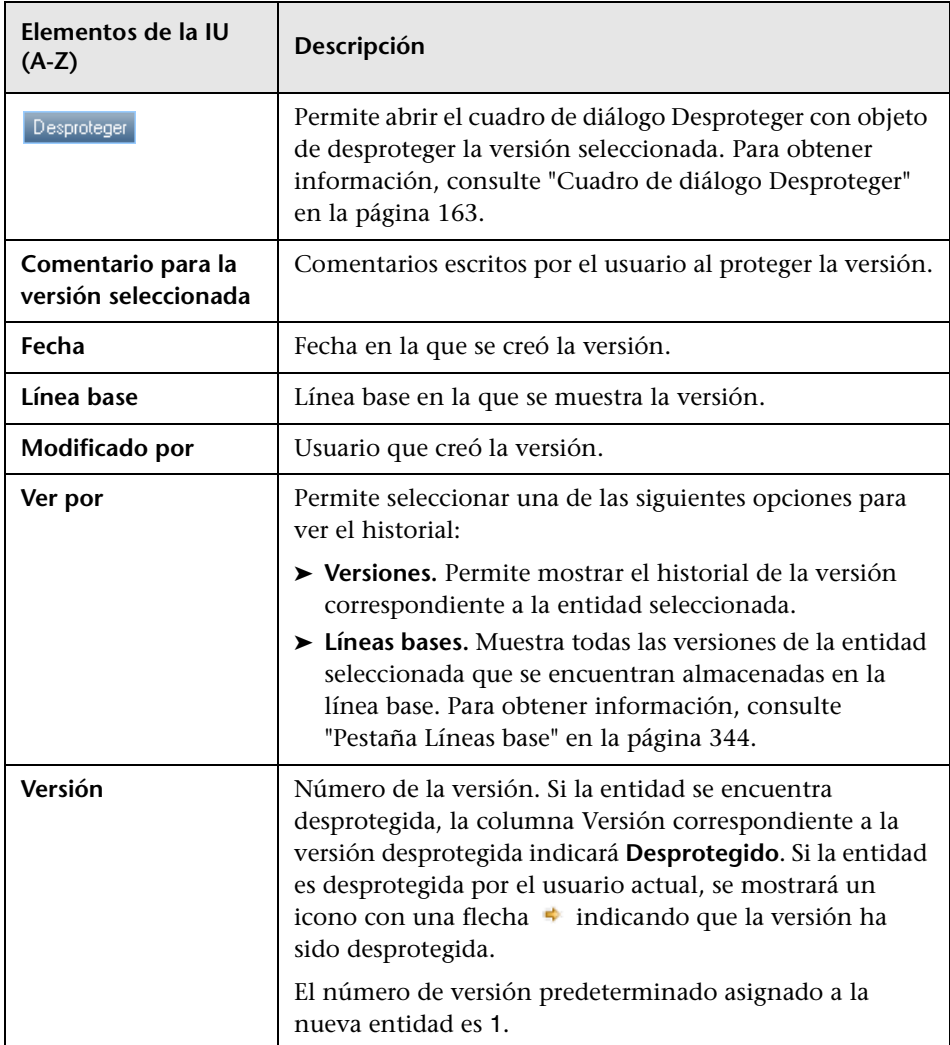

**7**

# **ALM - Ediciones**

Este capítulo incluye:

**Referencia**

➤ [Funcionalidad de ALM según la edición en la página 172](#page-171-0)

# **Referencia**

# <span id="page-171-0"></span>**Funcionalidad de ALM según la edición**

HP Application Lifecycle Management (ALM) también está disponible en tres ediciones que ofrecen subconjuntos de funcionalidad de ALM: HP Quality Center Starter Edition, HP Quality Center Enterprise Edition y HP ALM Performance Center Edition.

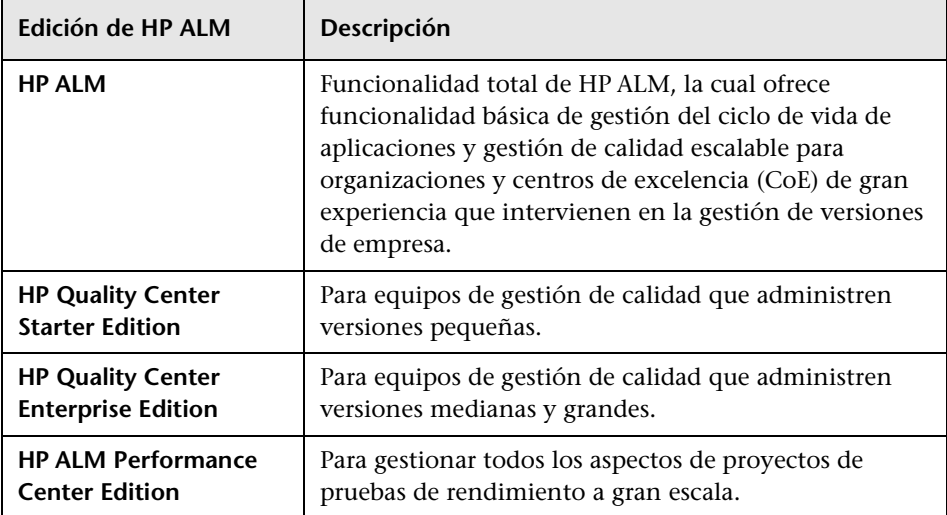

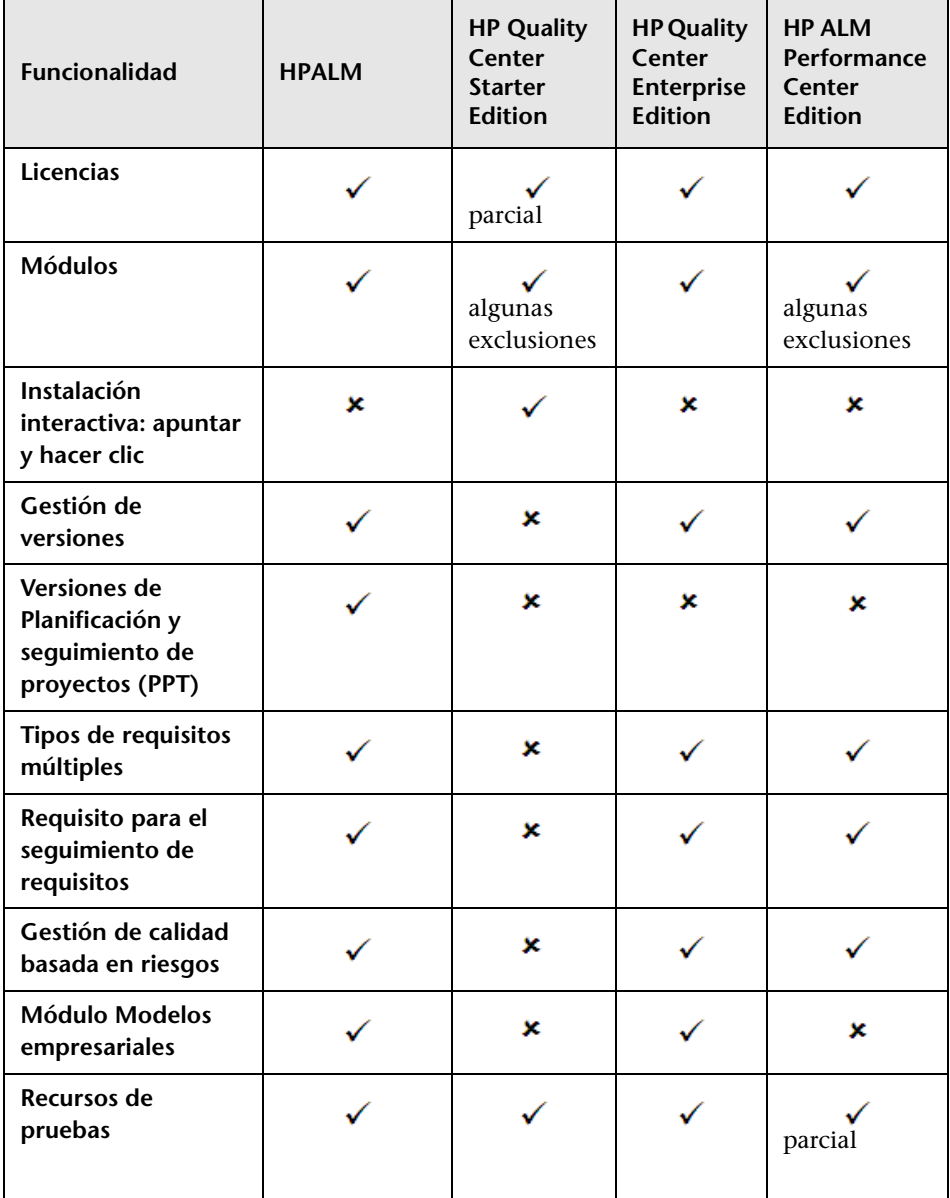

La tabla siguiente indica la disponibilidad de funcionalidad de ALM según la edición. A continuación se ofrece información adicional sobre cada función.

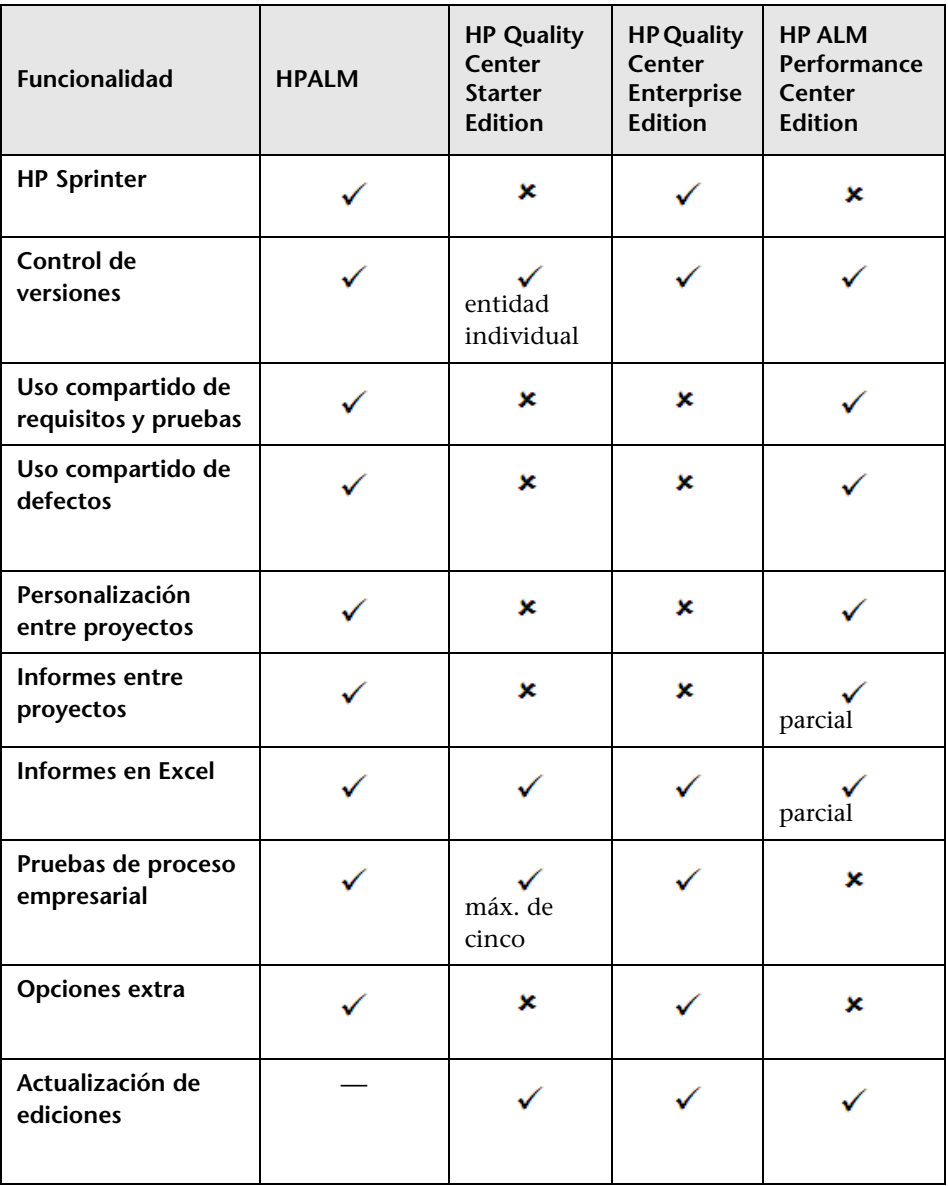

# <span id="page-174-0"></span>**Licencias**

Las licencias de ALM vienen determinadas por el contrato de compra. Quality Center Starter Edition permite un máximo de cinco licencias simultáneas para los módulos de ALM (a excepción de los módulos específicos de Performance Center), cinco licencias adicionales para el módulo Defectos y un máximo de cinco licencias de Pruebas de proceso empresarial.

ALM Performance Center Edition permite un máximo de cinco licencias simultáneas tanto para el módulo Requisitos como para el módulo Defectos.

El administrador del sitio podrá monitorizar el uso de las licencias desde la administración del sitio. Para obtener más información, consulte la *Guía del administrador de HP Application Lifecycle Management*.

# <span id="page-174-1"></span>**Módulos**

- ➤ ALM permite el acceso a todos los módulos y funcionalidad.
- ➤ Quality Center Enterprise Edition permite el acceso a todos los módulos de ALM, a excepción de los módulos de Performance Center.
- ➤ Quality Center Starter Edition permite el acceso a los módulos siguientes: Requisitos, Plan de pruebas, Recursos de pruebas, Laboratorio de pruebas, Defectos, Panel de resultados y Business Process Testing (BPT).
- ➤ Performance Center Edition permite el acceso a los módulos siguientes: Revisiones, Bibliotecas, Requisitos, Plan de pruebas, Recursos de pruebas Laboratorio de pruebas, Defectos y Panel de resultados.

### <span id="page-175-0"></span>**Instalación interactiva: apuntar y hacer clic**

ALM, Quality Center Enterprise Edition y ALM Performance Center Edition requieren una instalación completa en una base de datos compatible.

Quality Center Starter Edition se instala en Windows XP o Windows 2008 con ayuda de un sencillo asistente interactivo de apuntar y hacer clic. Ello incluye la instalación automática de un servidor de aplicaciones JBoss, servidor web JBoss y SQL 2005 Express.

Para obtener más información sobre la instalación y los entornos compatibles, consulte la *Guía de instalación de HP Application Lifecycle Management*.

### <span id="page-175-1"></span>**Gestión de versiones**

Podrá organizar y rastrear sus futuras versiones en el módulo Versiones. Quality Center Starter Edition no admite la gestión de versiones. Si trabaja con esta edición, los campos y comandos relacionados con los ciclos y versiones no se encontrarán disponibles. Por ejemplo, no se encuentran disponibles ni Ciclo de destino ni Versión de destino.

Para obtener más información sobre el módulo Versiones, consulte ["Información general de Versiones y ciclos" en la página 202:](#page-201-0)

### <span id="page-175-2"></span>**Versiones de Planificación y seguimiento de proyectos (PPT)**

La funcionalidad de seguimiento y planificación de proyectos de ALM (PPT) permite a los gestores de garantía de calidad hacer seguimiento del estado de disponibilidad de la aplicación definiendo objetivos respecto a las actividades de una versión de aplicación. PPT no se encuentra disponible ni con Quality Center Starter Edition, Quality Center Enterprise Edition ni con ALM Performance Center Edition.

Para obtener más información sobre las versiones PPT, consulte [Capítulo 10,](#page-244-0)  ["Versiones de Planificación y seguimiento del proyecto \(PPT\)".](#page-244-0)

# <span id="page-176-0"></span>**Tipos de requisitos múltiples**

ALM admite múltiples tipos de requisitos. Quality Center Starter Edition no admite múltiples tipos de requisitos.

Para obtener más información sobre los tipos de requisitos, consulte ["Campos del módulo Requisitos" en la página 421:](#page-420-0)

### <span id="page-176-1"></span>**Requisito para el seguimiento de requisitos**

ALM admite la definición de vínculos entre requisitos. Quality Center Starter Edition no admite el seguimiento de requisitos.

Para obtener más información sobre el seguimiento de requisitos, consulte [Capítulo 15, "Seguimiento de los requisitos".](#page-444-0)

# <span id="page-176-2"></span>**Gestión de calidad basada en riesgos**

ALM permite implementar pruebas de calidad basadas en riesgos. En la Quality Center Starter Edition, la pestaña Riesgo no se encuentra disponible en el módulo Requisitos. Tampoco se encuentran disponibles los campos relacionados con riesgos.

Para obtener más información sobre la gestión de calidad basada en riesgos, consulte el [Capítulo 17, "Gestión de calidad basada en riesgos".](#page-480-0)

# <span id="page-176-3"></span>**Módulo Modelos empresariales**

ALM y Quality Center Enterprise Edition incluyen el módulo Modelos empresariales, el cual permite importar modelos de procesos empresariales a partir de herramientas de modulación estándar y hacerles pruebas de calidad en ALM. El módulo Modelos empresariales no está disponible ni con Quality Center Starter Edition ni con ALM Performance Center Edition.

Para obtener más información sobre el módulo Modelos empresariales, consulte [Capítulo 18, "Modelos de procesos empresariales".](#page-506-0).

# <span id="page-177-0"></span>**Recursos de pruebas**

Todas las ediciones incluyen el módulo Recursos de pruebas, el cual permite gestionar recursos usados en las pruebas. ALM Performance Center Edition admite un subconjunto de tipos de recursos de pruebas.

Para obtener más información, consulte [Capítulo 26, "Recursos de pruebas".](#page-734-0)

## <span id="page-177-1"></span>**HP Sprinter**

ALM y Quality Center Enterprise Edition permiten hacer pruebas manuales con HP Sprinter. Sprinter ofrece funcionalidad mejorada y una variedad de herramientas para el proceso de pruebas manual. Sprinter no se encuentra disponible ni con Quality Center Starter Edition ni con ALM Performance Center Edition.

Para obtener más información sobre Sprinter, consulte ["Información general](#page-894-0)  [de Sprinter de HP" en la página 895.](#page-894-0)

# <span id="page-177-2"></span>**Control de versiones**

Todas las ediciones permiten el control de versiones de entidades individuales en proyectos de ALM. Para obtener más información, consulte el [Capítulo 6, "Control de versiones".](#page-144-0)

ALM, Quality Center Enterprise Edition y ALM Performance Center Edition también incluyen configuración de líneas base de múltiples entidades en una biblioteca. Para obtener más información, consulte el [Capítulo 11,](#page-302-0)  ["Bibliotecas y líneas base".](#page-302-0)

## <span id="page-178-0"></span>**Uso compartido de requisitos y pruebas**

El módulo Bibliotecas de ALM permite crear y comparar líneas base de requisitos, pruebas, recursos de pruebas y componentes empresariales. Podrá también volver a utilizar un conjunto de entidades existente importando, sincronizando y comparando bibliotecas entre varios proyectos.

- ➤ Quality Center Starter Edition: el módulo Bibliotecas no se encuentra disponible.
- ➤ Quality Center Enterprise Edition: podrá utilizar el módulo Bibliotecas para crear y comparar líneas base en un proyecto. Quality Center Enterprise Edition no incluye la importación, sincronización y comparación de bibliotecas entre varios proyectos.

Para obtener más información sobre el módulo Bibliotecas, consulte ["Ventana del módulo Bibliotecas" en la página 315.](#page-314-0)

### <span id="page-178-1"></span>**Uso compartido de defectos**

Podrá compartir y sincronizar defectos entre varios proyectos de ALM con ayuda del *Sincronizador de HP ALM*. La función de uso compartido de defectos no se encuentra disponible ni con Quality Center Starter Edition ni con Quality Center Enterprise Edition.

Para obtener más información, consulte la *HP ALM Synchronizer User Guide*, disponible en la página de complementos de HP Application Lifecycle Management.

### <span id="page-178-2"></span>**Personalización entre proyectos**

ALM ofrece personalización entre proyectos, lo cual permite trabajar con proyectos de plantillas. La personalización entre proyectos no está disponible ni con Quality Center Starter Edition ni con Quality Center Enterprise Edition.

Para obtener más información, consulte la *Guía del administrador de HP Application Lifecycle Management*.

#### <span id="page-179-0"></span>**Informes entre proyectos**

Al crear gráficos en ALM se pueden combinar y comparar datos de varios proyectos. Los informes entre proyectos sólo se encuentran disponibles para determinadas entidades de Performance Center, como por ejemplo hosts e intervalos de tiempo. Los informes entre proyectos no están disponibles ni con Quality Center Starter Edition ni con Quality Center Enterprise Edition.

Para obtener más información sobre los informes y gráficos de ALM, consulte ["Ventana Vista de análisis" en la página 1034](#page-1033-0).

#### <span id="page-179-1"></span>**Informes en Excel**

Todas las ediciones permiten exportar datos de ALM a Excel para la creación de informes. La creación de informes con datos Excel no se encuentra disponible para determinadas entidades de Performance Center, como por ejemplo hosts e intervalos de tiempo.

Para obtener más información, consulte el [Capítulo 39, "Informes de Excel".](#page-1138-0)

### <span id="page-179-2"></span>**Pruebas de proceso empresarial**

Quality Center Starter Edition permite un máximo de cinco licencias de pruebas de proceso empresarial. Las pruebas de proceso empresarial no están disponibles en ALM Performance Center Edition.

Para obtener más información sobre las pruebas de proceso empresarial, consulte la *Guía del usuario de HP Business Process Testing*.

### <span id="page-179-3"></span>**Opciones extra**

Las siguientes opciones extra se encuentran disponibles tanto con ALM como con Quality Center Enterprise Edition: Gestión de Service Test (STM) y Pruebas del impacto de cambios (CIT).

### <span id="page-179-4"></span>**Actualización de ediciones**

Podrá actualizar la edición 11.00 de HP ALM a otra edición superior. Para obtener más información sobre actualizaciones, consulte la *Guía de instalación de HP Application Lifecycle Management*.
# **ALM Método abreviado de teclado**

Este capítulo incluye:

**Referencia**

➤ [ALM - Referencia de método abreviado de teclado en la página 182](#page-181-0)

## **Referencia**

## <span id="page-181-0"></span>**ALM - Referencia de método abreviado de teclado**

Con ayuda de las teclas de acceso directo HP Application Lifecycle Management podrá navegar a través de (ALM) y ejecutar numerosos comandos de ALM.

Esta sección incluye:

- ➤ ["Método abreviado de teclado general" en la página 183](#page-182-0)
- ➤ ["Método abreviado de datos adjuntos" en la página 185](#page-184-0)
- ➤ ["Método abreviado del cuadro de diálogo Enviar correo electrónico" en la](#page-184-1)  [página 185](#page-184-1)
- ➤ ["Método abreviado del módulo Versiones" en la página 186](#page-185-0)
- ➤ ["Método abreviado del módulo Bibliotecas" en la página 187](#page-186-0)
- ➤ ["Método abreviado del módulo Requisitos" en la página 188](#page-187-0)
- ➤ ["Método abreviado del módulo Modelos empresariales" en la página 188](#page-187-1)
- ➤ ["Método abreviado del módulo Recursos de pruebas" en la página 189](#page-188-0)
- ➤ ["Método abreviado del módulo Componentes empresariales" en la](#page-189-0)  [página 190](#page-189-0)
- ➤ ["Método abreviado del módulo Plan de pruebas" en la página 190](#page-189-1)
- ➤ ["Método abreviado del módulo Laboratorio de pruebas" en la página 191](#page-190-0)
- ➤ ["Método abreviado del módulo Defectos" en la página 193](#page-192-0)
- ➤ ["Método abreviado de panel de resultados" en la página 193](#page-192-1)

# <span id="page-182-0"></span>**Método abreviado de teclado general**

Podrá navegar a través de ALM y ejecutar comandos comunes pulsando las teclas de acceso directo siguientes:

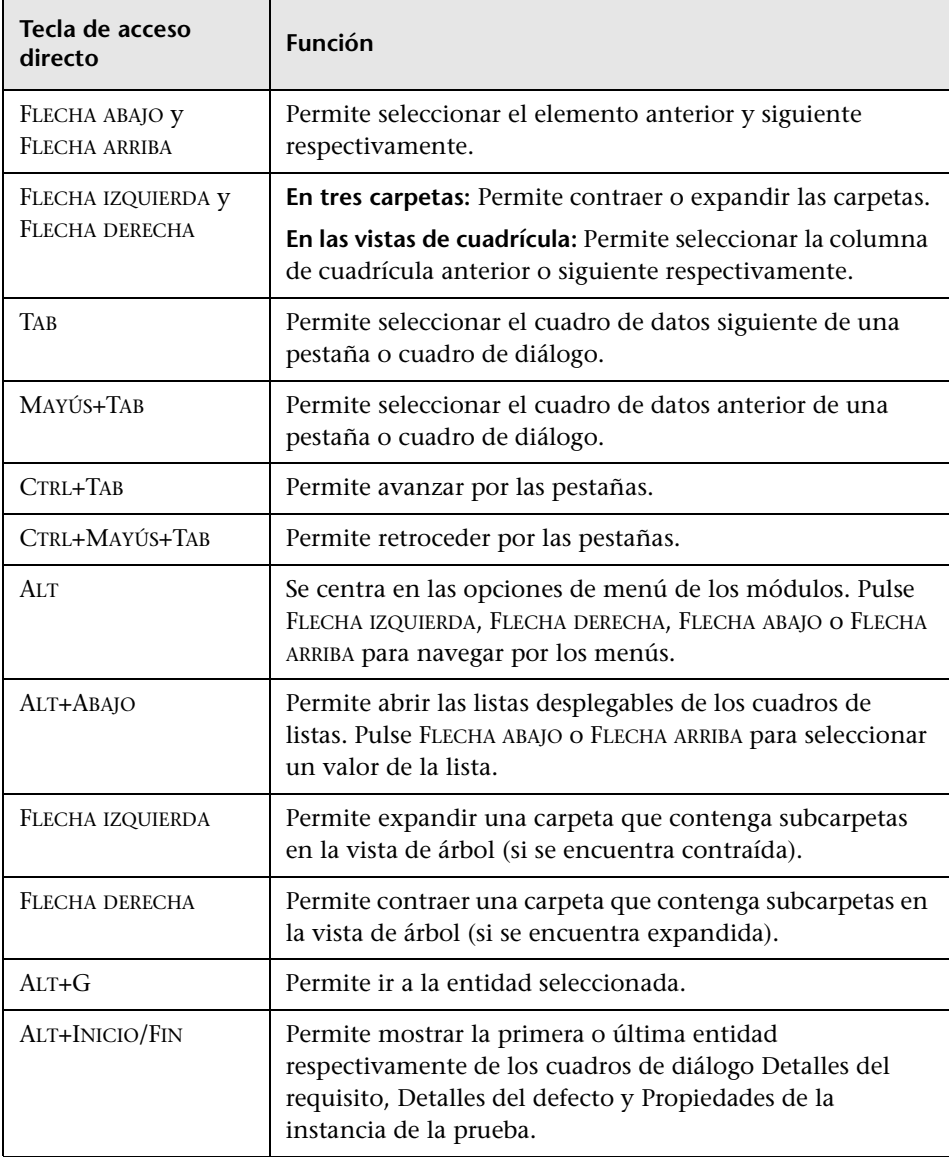

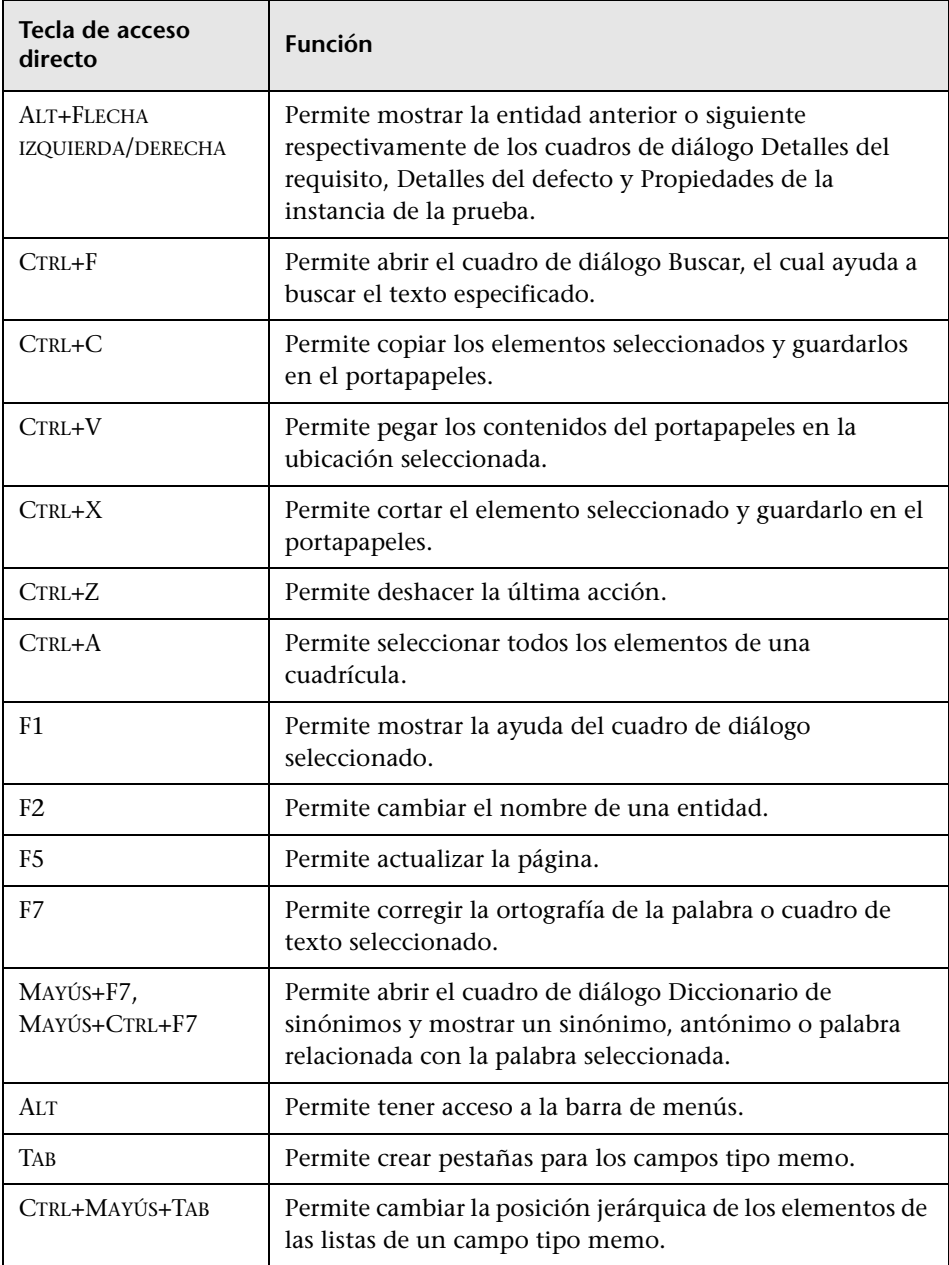

# <span id="page-184-0"></span>**Método abreviado de datos adjuntos**

También podrá ejecutar los siguientes comandos en el cuadro de diálogo/ pestaña Datos adjuntos pulsando las teclas de acceso directo correspondientes:

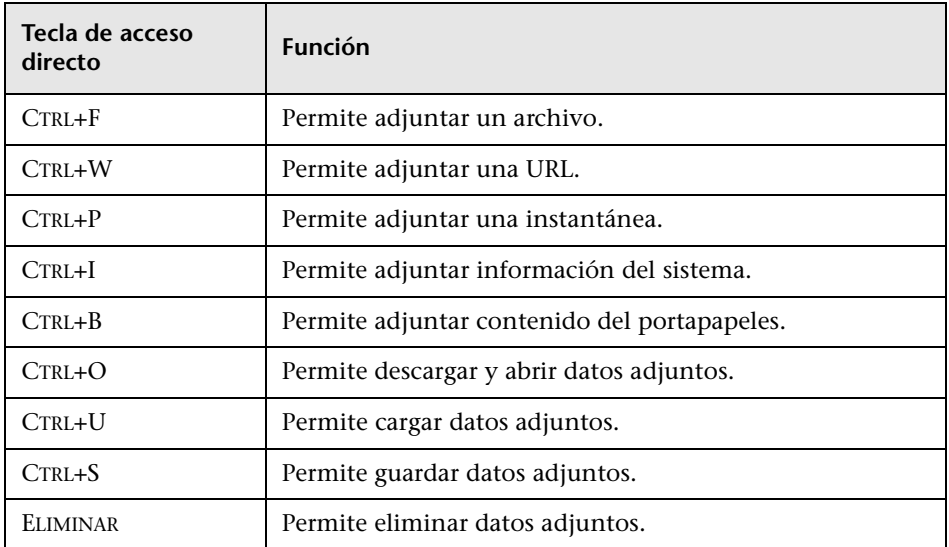

## <span id="page-184-1"></span>**Método abreviado del cuadro de diálogo Enviar correo electrónico**

También podrá ejecutar los siguientes comandos en el cuadro de diálogo Enviar correo electrónico pulsando las teclas de acceso directo correspondientes:

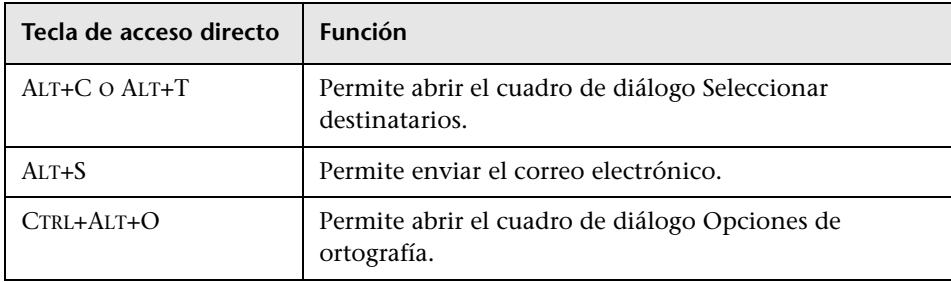

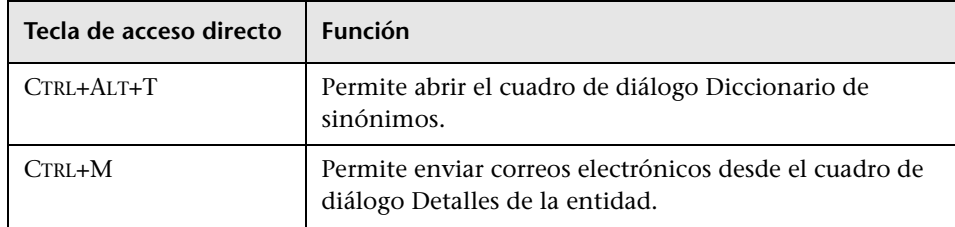

# <span id="page-185-0"></span> **Método abreviado del módulo Versiones**

También podrá ejecutar los siguientes comandos en el módulo Versiones pulsando las teclas de acceso directo correspondientes:

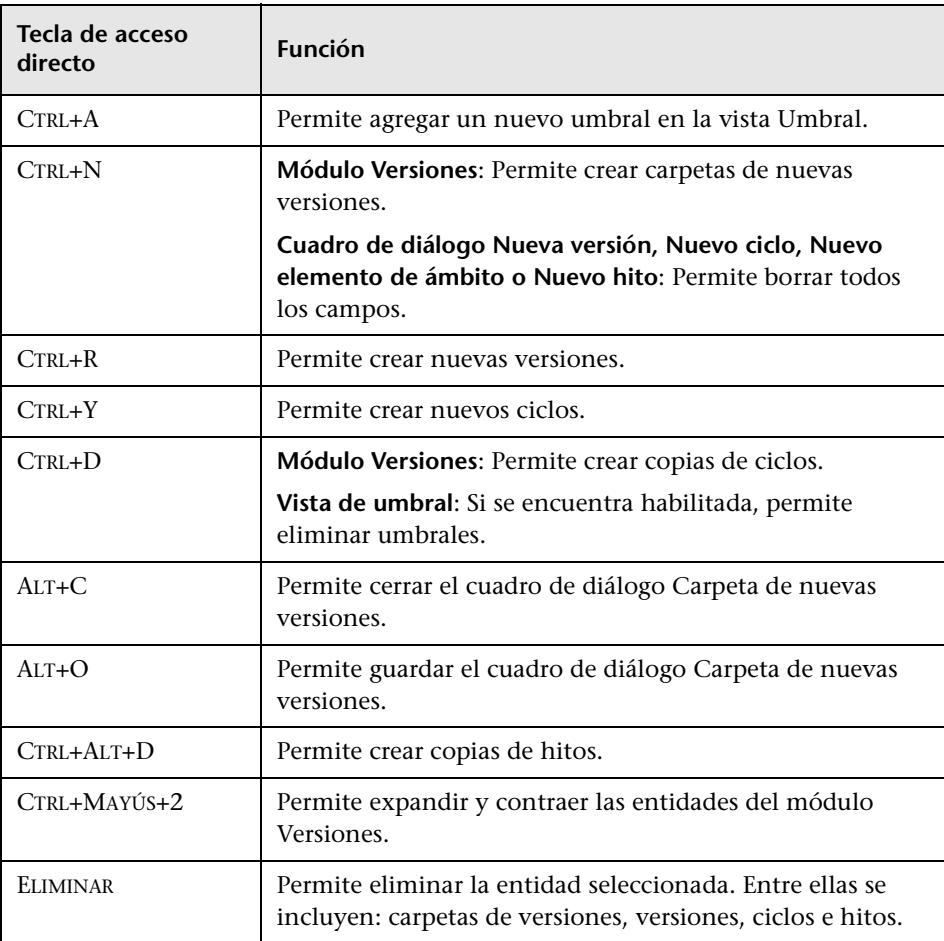

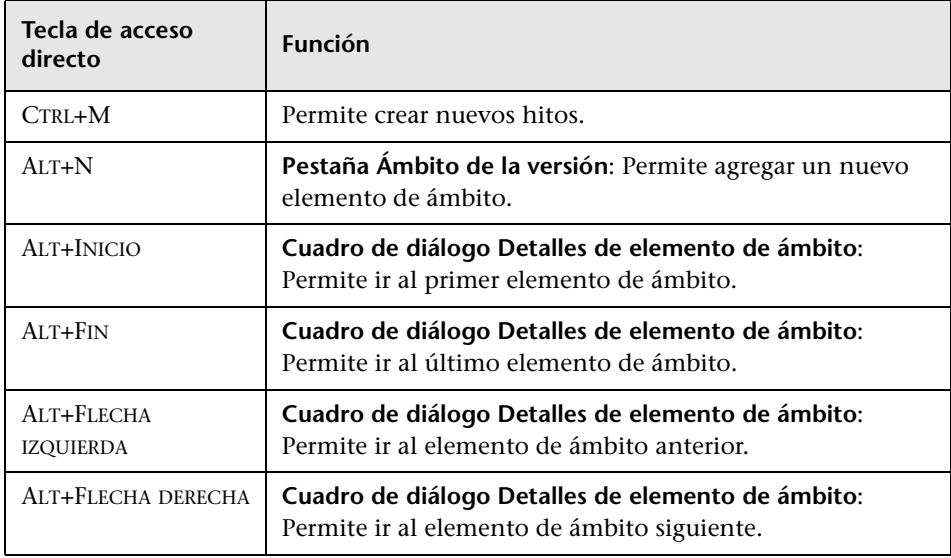

# <span id="page-186-0"></span>**Método abreviado del módulo Bibliotecas**

También podrá ejecutar los siguientes comandos en el módulo Bibliotecas pulsando las teclas de acceso directo correspondientes:

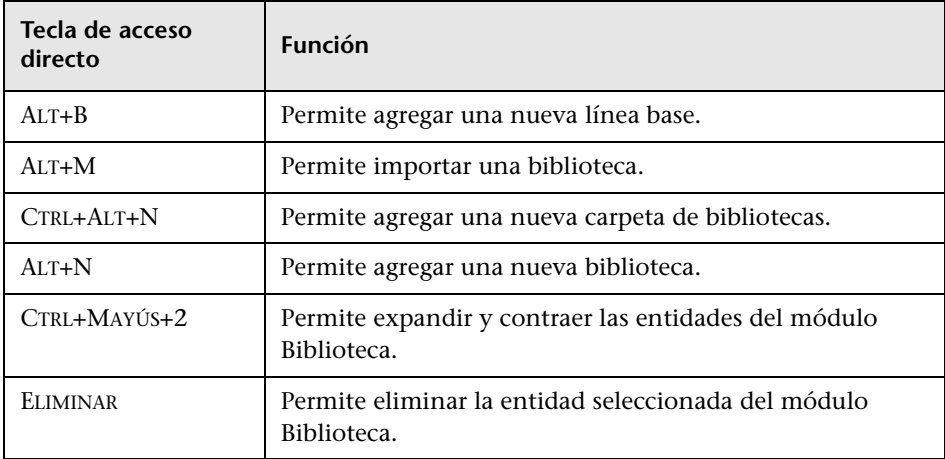

## <span id="page-187-0"></span>**Método abreviado del módulo Requisitos**

También podrá ejecutar los siguientes comandos en el módulo Requisitos pulsando las teclas de acceso directo correspondientes:

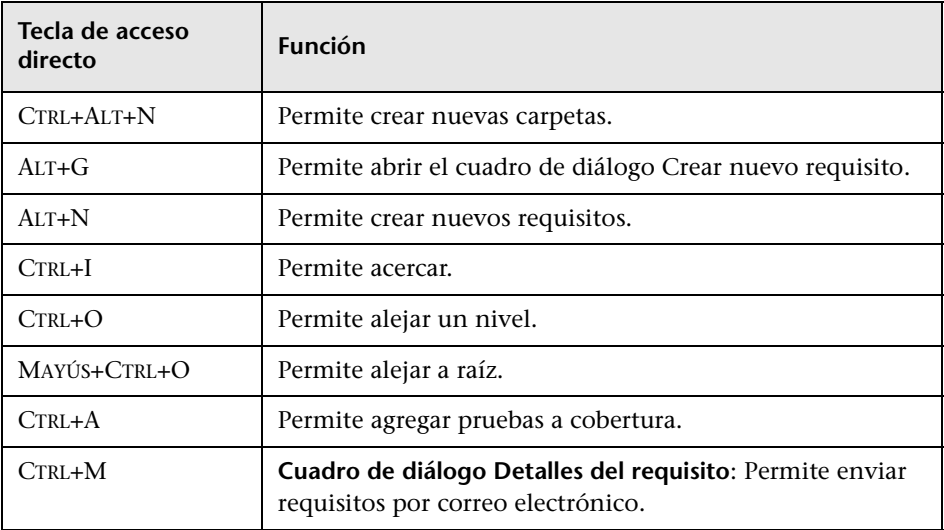

# <span id="page-187-1"></span> **Método abreviado del módulo Modelos empresariales**

También podrá ejecutar los siguientes comandos en el módulo Modelos empresariales pulsando las teclas de acceso directo correspondientes:

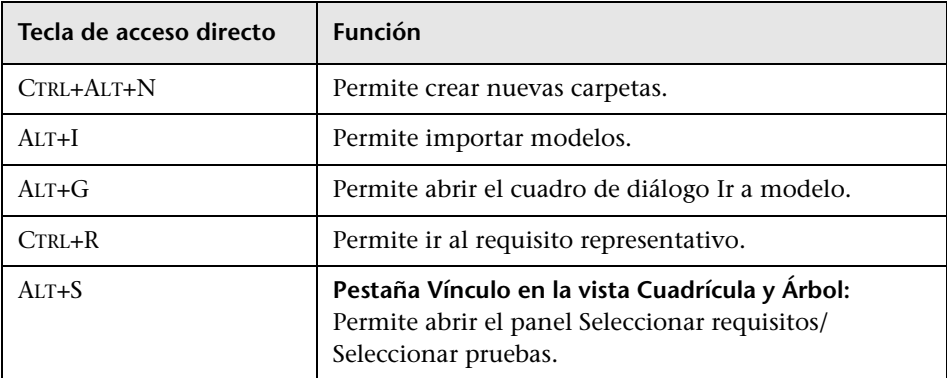

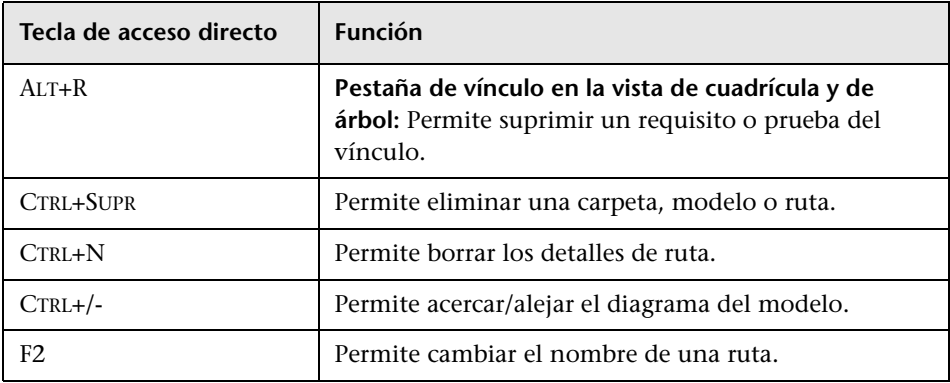

# <span id="page-188-0"></span>**R** Método abreviado del módulo Recursos de pruebas

También podrá ejecutar los siguientes comandos en el módulo Recursos de pruebas pulsando las teclas de acceso directo correspondientes:

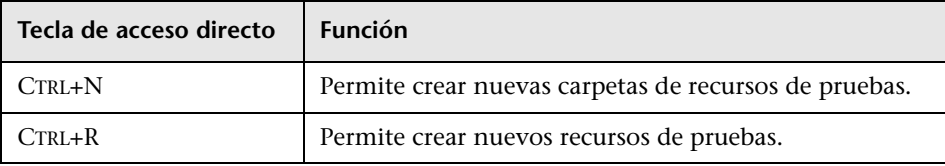

## <span id="page-189-0"></span>**Método abreviado del módulo Componentes empresariales**

También podrá ejecutar los siguientes comandos en el módulo Componentes empresariales pulsando las teclas acceso directo correspondientes: Para obtener más información, consulte la *Guía del usuario de HP Business Process Testing*.

# <span id="page-189-1"></span> **Método abreviado del módulo Plan de pruebas**

También podrá ejecutar los siguientes comandos en el módulo Plan de pruebas pulsando las teclas de acceso directo correspondientes:

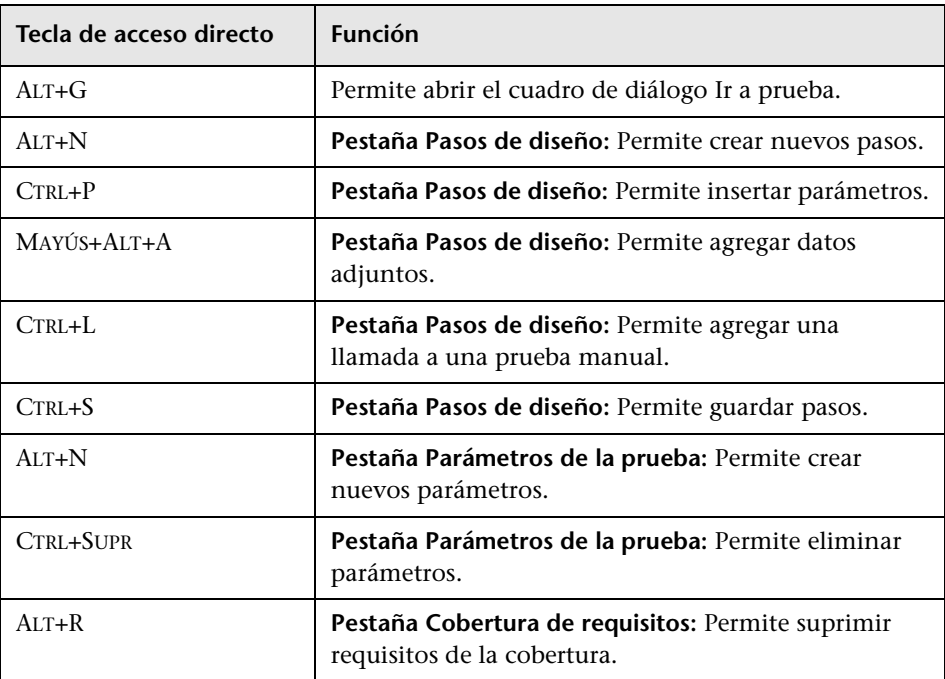

# <span id="page-190-0"></span> **Método abreviado del módulo Laboratorio de pruebas**

También podrá ejecutar los siguientes comandos en el módulo Laboratorio de pruebas pulsando las teclas de acceso directo correspondientes:

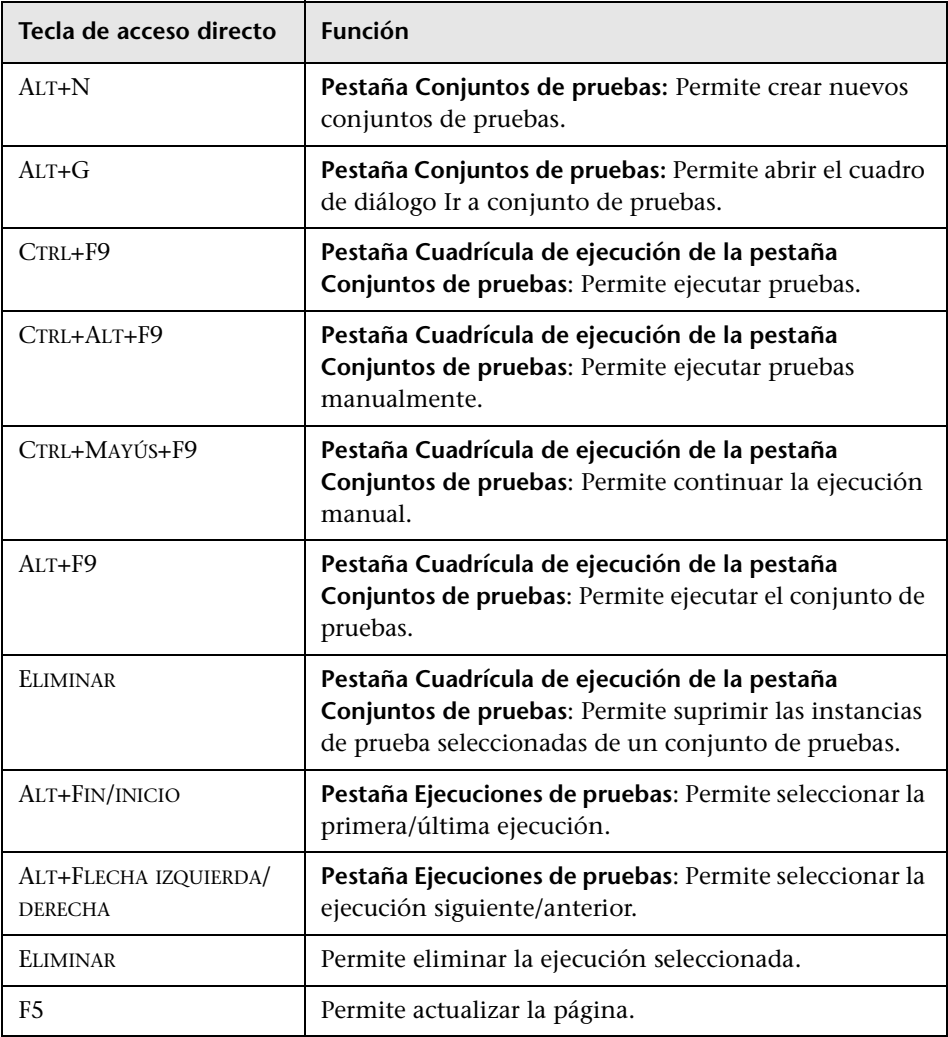

# **Método abreviado del ejecutor manual**

También podrá ejecutar los siguientes comandos en el cuadro de diálogo Ejecutor manual pulsando las teclas de acceso directo correspondientes:

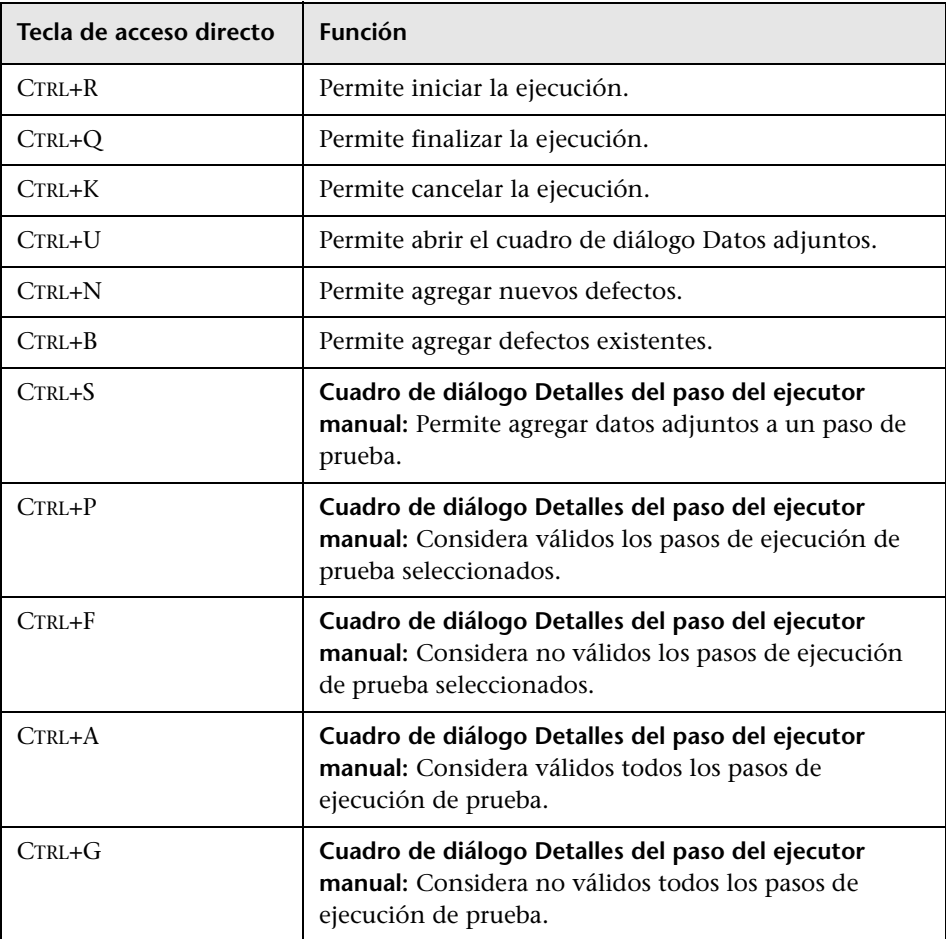

# <span id="page-192-0"></span> **Método abreviado del módulo Defectos**

También podrá ejecutar los siguientes comandos en el módulo Defectos pulsando las teclas de acceso directo correspondientes:

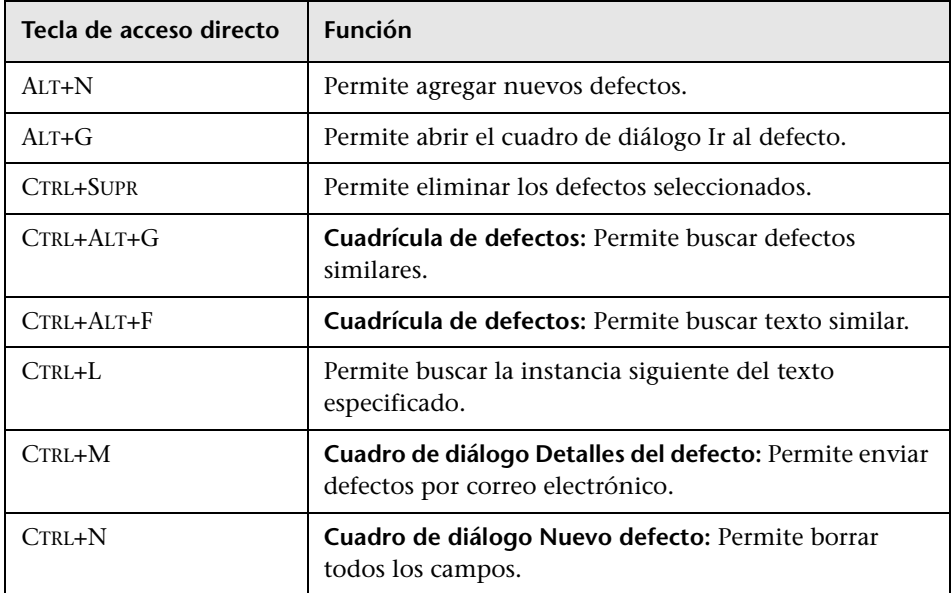

# <span id="page-192-1"></span> **Método abreviado de panel de resultados**

Esta sección incluye el método abreviado de teclado que se puede usar en los módulos Panel de resultados.

#### **Método abreviado del módulo Vista de análisis**

También podrá ejecutar los siguientes comandos en el módulo Vista de análisis pulsando las teclas de acceso directo correspondientes:

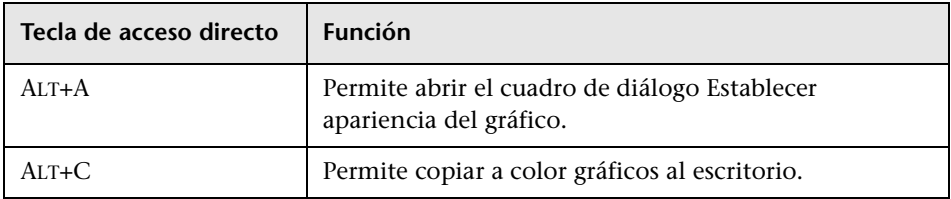

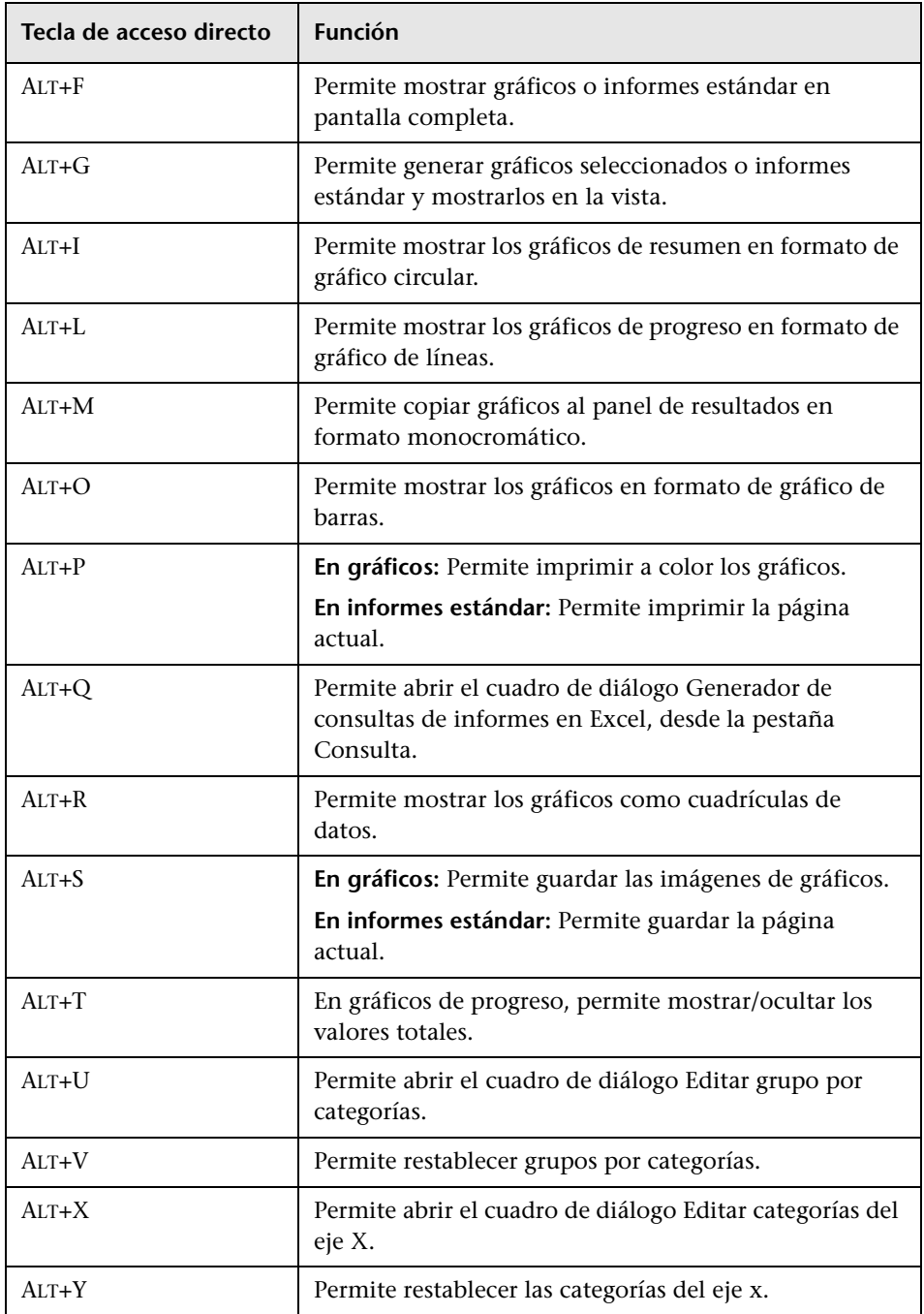

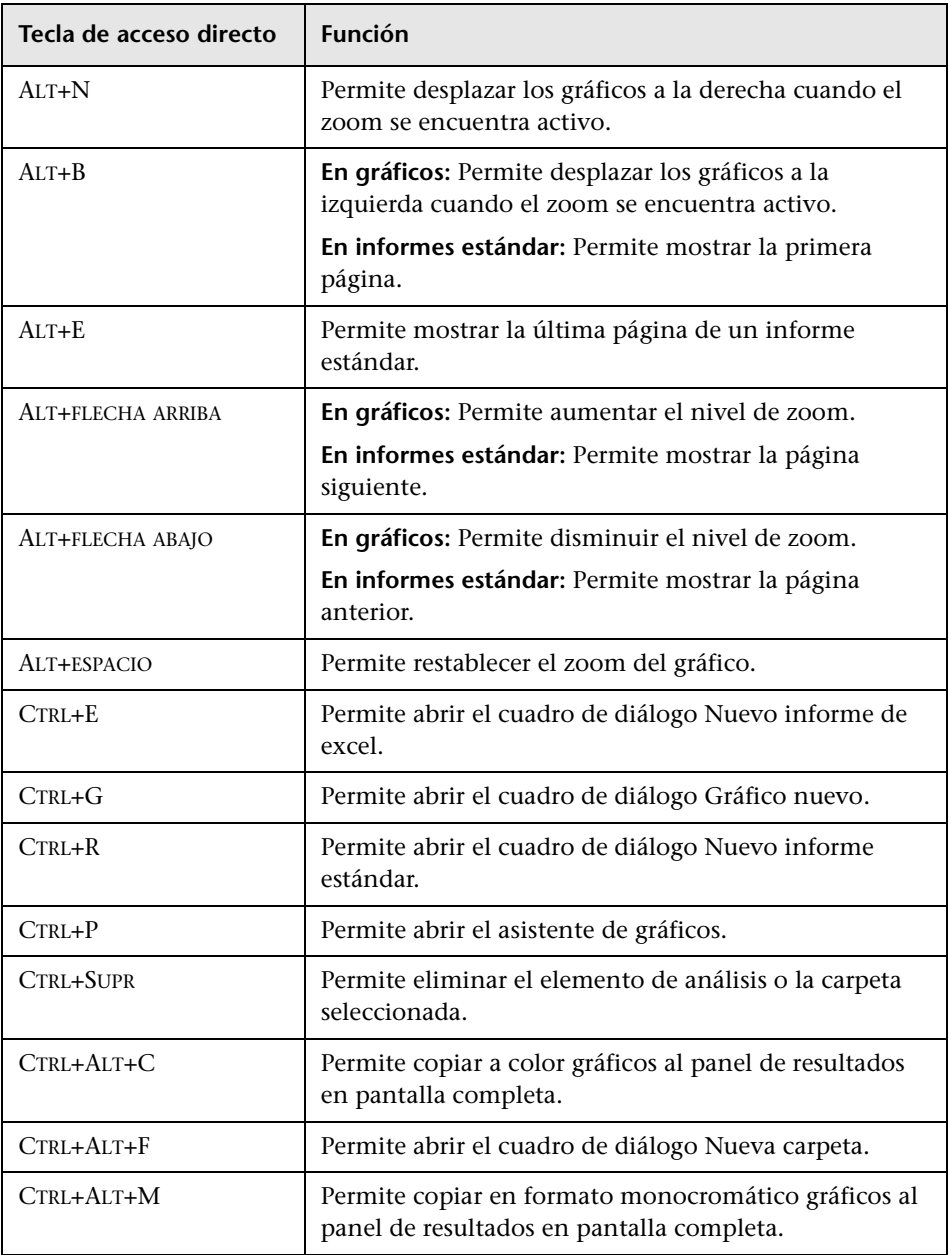

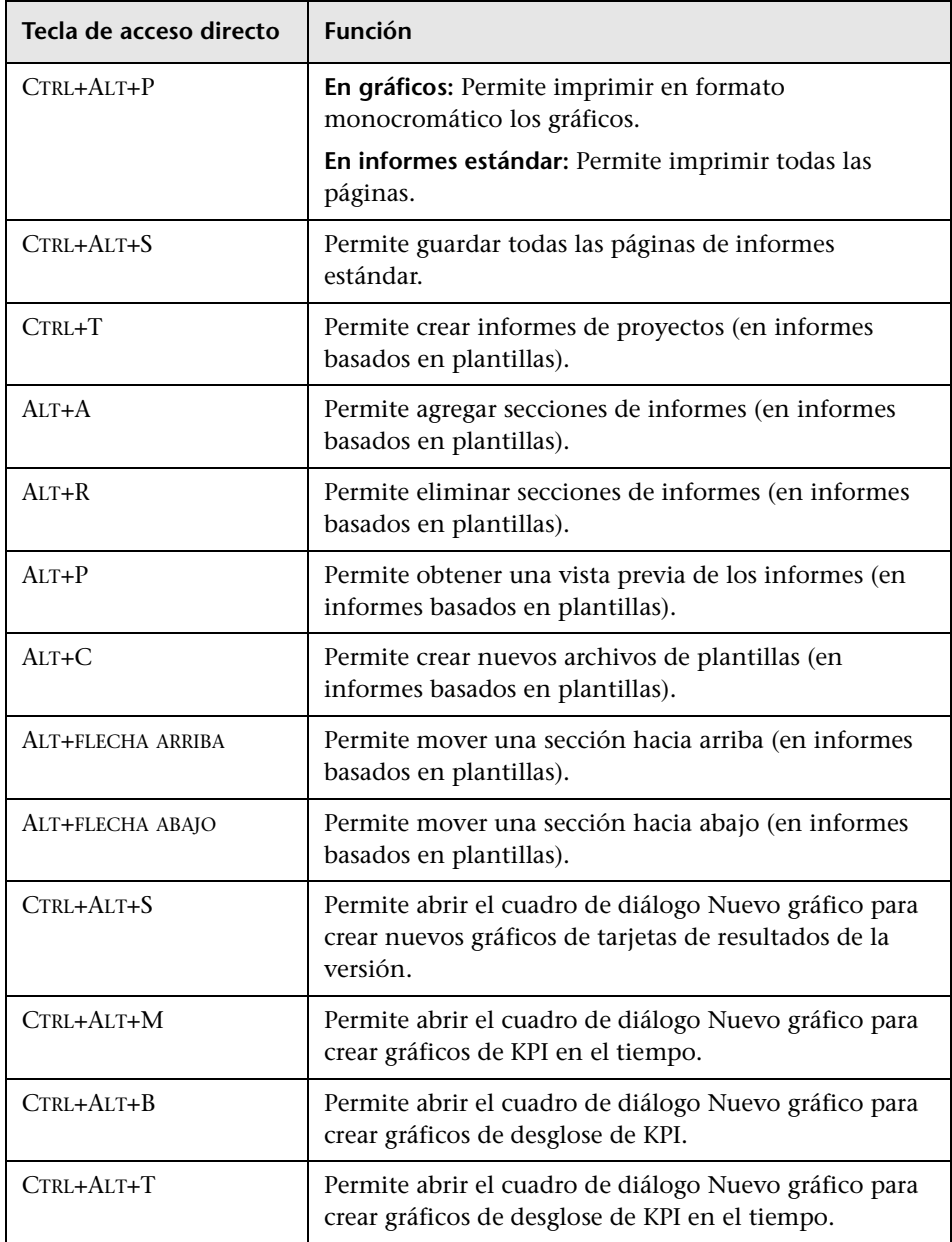

#### **Método abreviado del módulo Vista Panel de resultados**

También podrá ejecutar los siguientes comandos en el módulo Vista Panel de resultados pulsando las teclas de acceso directo correspondientes:

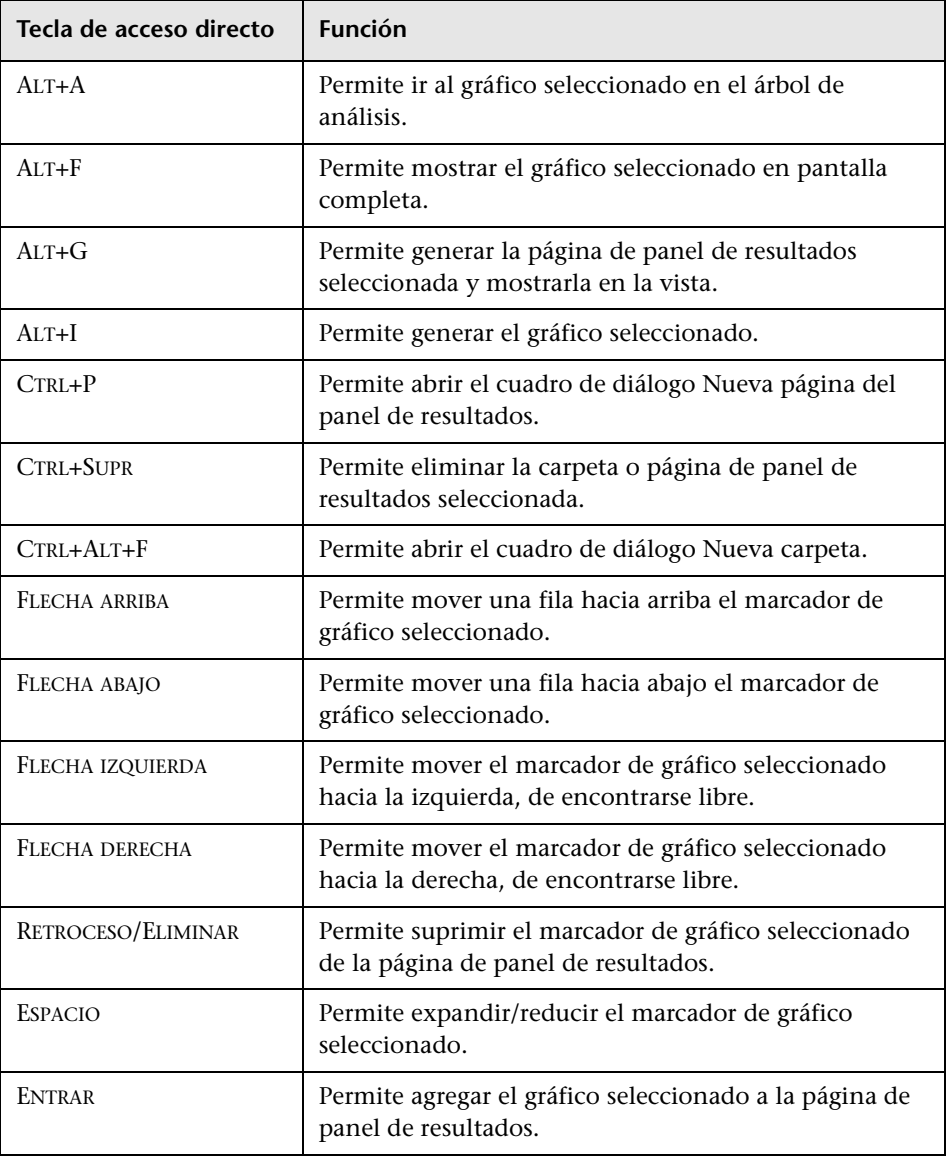

**Capítulo 8** • ALM Método abreviado de teclado

# **Parte II**

# **Administración**

#### **Ediciones de ALM:**

- ➤ El módulo Versiones no se encuentra disponible en Quality Center Starter Edition.
- ➤ La funcionalidad relacionada con PPT no está disponible en Quality Center Starter Edition ni en Quality Center Enterprise Edition.
- ➤ El módulo Bibliotecas no está disponible con Quality Center Starter Edition. Quality Center Enterprise Edition incluye algunas funcionalidades del módulo Bibliotecas.

**9**

# **Versiones y ciclos**

Este capítulo incluye:

#### **Conceptos**

➤ [Información general de Versiones y ciclos en la página 202](#page-201-0)

#### **Tareas**

➤ [Cómo usar las versiones y ciclos en ALM en la página 204](#page-203-0)

#### **Referencia**

➤ [Interfaz de usuario de versiones y ciclos en la página 214](#page-213-0)

## **Conceptos**

## <span id="page-201-0"></span>**Información general de Versiones y ciclos**

**Quality Center Starter Edition:** El módulo Versiones no se encuentra disponible.

La publicación de versiones de aplicaciones puede en ocasiones resultar desafiante. Requiere consensuar las prioridades empresariales y expectativas de calidad con los requisitos, pruebas y defectos de los distintos proyectos. La mayoría de las aplicaciones se someten a un proceso de pruebas en diferentes plataformas de hardware, diversas configuraciones (ordenadores, sistemas operativos y exploradores) y varias versiones de aplicación. La gestión de todos los aspectos de una versión de aplicación puede llevar tiempo y resultar difícil. El proceso de gestión de aplicaciones comienza en la definición de versiones.

HP Application Lifecycle Management (ALM) permite organizar y hacer seguimiento de versiones futuras mediante la definición de versiones y ciclos. Una **versión** representa un grupo de cambios que tienen lugar en una o más aplicaciones cuya distribución se produce simultáneamente. Cada versión puede contener diversos ciclos. Cada **ciclo** lo conforma un conjunto de esfuerzos de control de calidad y desarrollo que persiguen un objetivo común en función de la línea base de la versión. Tanto las versiones como los ciclos poseen fechas de inicio y fin claramente definidas.

Una vez definidos las versiones y ciclos, se definen y examinan los requisitos y se asignan a versiones y ciclos. Los **Requisitos** describen en detalle las necesidades de la aplicación y sirven de base para crear el plan de pruebas. Las pruebas que se elaboran durante la fase del plan de pruebas deben tener por objeto satisfacer tales requisitos.

Después de asignar los requisitos a las versiones y ciclos, se crean las carpetas del conjunto de pruebas y se asignan a ciclos. Un **conjunto de pruebas** es un grupo de instancias de prueba de un proyecto de ALM diseñado con el propósito de lograr ciertos objetivos de pruebas. Una vez asignadas las carpetas del conjunto de pruebas a un ciclo, se ejecutan los conjuntos de pruebas de dichas carpetas.

Si se detecta algún error durante la ejecución de un conjunto de pruebas, podrá enviar el defecto. ALM creará automáticamente un vínculo entre el conjunto de pruebas, el ciclo y revisión asociados y el nuevo defecto.

Los defectos pueden ser enviados a un proyecto de ALM desde cualquier módulo y en cualquier etapa del proceso de gestión de aplicaciones. Mientras se analiza y decide cuáles serán los nuevos defectos que se repararán, los defectos pueden ser asignados a la versión y ciclo apropiados.

Con posterioridad a las ejecuciones de pruebas, podrá analizar el progreso de las pruebas con objeto de determinar si cumplen los objetivos de la versión correspondiente. También podrá determinar el número de defectos que se resolverán y la cantidad que continuará pendiente. Los resultados podrán ser analizados a nivel de versión o de ciclo.

Podrá hacer seguimiento del progreso del proceso de gestión de aplicaciones en tiempo real analizando el árbol de versiones y asegurándose de que se ajuste a los objetivos de versión.

Para obtener más información sobre tareas relacionadas, consulte ["Cómo](#page-203-0)  [usar las versiones y ciclos en ALM" en la página 204](#page-203-0).

#### **Tareas**

## <span id="page-203-0"></span>**Cómo usar las versiones y ciclos en ALM**

En esta tarea se describe cómo crear y hacer seguimiento de versiones y ciclos. Para obtener más información sobre versiones y ciclos, consulte ["Información general de Versiones y ciclos" en la página 202.](#page-201-0)

También podrá recurrir a la Planificación y seguimiento de proyectos (PPT) para hacer seguimiento de las versiones de aplicación. PPT permite tomar decisiones mejor fundadas sobre versiones con indicadores de rendimiento clave en tiempo real (KPIs). Para obtener más información sobre cómo trabajar con PPT, consulte ["Cómo trabajar con PPT" en la página 248](#page-247-0)

#### **Nota:**

- ➤ **Quality Center Starter Edition:** El módulo Versiones no se encuentra disponible.
- ➤ **Caso de uso:** Para tener acceso a un escenario de caso de uso relacionado con esta tarea, consulte ["Trabajar con versiones y ciclos: Escenario de](#page-206-0)  [casos de uso" en la página 207](#page-206-0).
- ➤ **Tarea de nivel superior:** Esta tarea forma parte de una tarea de nivel superior. Para obtener información, consulte ["Mapa de ruta de](#page-30-0)  [Application Lifecycle Management" en la página 31.](#page-30-0)

Esta tarea incluye los siguientes pasos:

- ➤ ["Definición de versiones y ciclos" en la página 205](#page-204-0)
- ➤ ["Asignación de requisitos" en la página 205](#page-204-1)
- ➤ ["Asignación y ejecución de conjuntos de pruebas" en la página 206](#page-205-0)
- ➤ ["Asignación de defectos" en la página 206](#page-205-1)
- ➤ ["Análisis de versiones y ciclos" en la página 206](#page-205-2)

#### <span id="page-204-0"></span> **1 Definición de versiones y ciclos**

Defina versiones y ciclos en un árbol de versiones jerárquico.

- **a Abrir el módulo Versiones.** En la barra lateral de ALM, en **Gestión**, seleccione **Versiones**.
- **b Crear carpetas.** Haga clic con el botón secundario en la carpeta raíz **Versiones** y seleccione **Carpeta de nuevas versiones**. Para crear una subcarpeta, haga clic con el botón secundario en una carpeta y seleccione **Carpeta de nuevas versiones**.
- **c Agregar versiones a carpetas.** Haga clic con el botón secundario en una carpeta o subcarpeta y seleccione **Nueva versión**. Rellene los campos del cuadro de diálogo Nueva versión. Para obtener más información sobre la interfaz de usuario, consulte ["Cuadro de diálogo](#page-227-0)  [Nueva versión/Detalles de la versión" en la página 228.](#page-227-0)
- **d Agregar ciclos a una versión.** Haga clic con el botón secundario en una versión y seleccione **Nuevo ciclo**. Rellene los campos del cuadro de diálogo Nuevo ciclo. Para obtener más información sobre la interfaz de usuario, consulte ["Cuadro de diálogo Nuevo ciclo/Detalles del ciclo" en](#page-230-0)  [la página 231.](#page-230-0)

#### <span id="page-204-1"></span> **2 Asignación de requisitos**

En el módulo Requisitos, asigne requisitos a versiones y ciclos.

- ➤ **Asignar a versión.** Haga clic en un requisito con el botón secundario y seleccione **Asignar a versión**. Para obtener más información sobre la interfaz de usuario respecto al cuadro de diálogo Seleccionar versiones, consulte ["Cuadro de diálogo Seleccionar versiones" en la página 241](#page-240-0).
- ➤ **Asignar a ciclo.** Haga clic en un requisito con el botón secundario y seleccione **Asignar a ciclo**. Para obtener más información sobre la interfaz de usuario respecto al cuadro de diálogo Seleccionar ciclos, consulte ["Cuadro de diálogo Seleccionar ciclos" en la página 239](#page-238-0).

#### <span id="page-205-0"></span> **3 Asignación y ejecución de conjuntos de pruebas**

En el módulo Laboratorio de pruebas, asigne las carpetas de conjuntos de pruebas a ciclos y, a continuación, ejecute los conjuntos de pruebas.

- **a Asignar a ciclos.** Haga clic en una carpeta de conjunto de pruebas con el botón secundario y seleccione **Asignar a ciclo**. Para obtener más información sobre la interfaz de usuario respecto al cuadro de diálogo Seleccionar ciclos, consulte ["Cuadro de diálogo Seleccionar ciclos" en la](#page-238-0)  [página 239.](#page-238-0)
- **b Ejecutar pruebas.** Para obtener más información sobre la ejecución de pruebas, consulte ["Cómo ejecutar pruebas en ALM" en la página 801.](#page-800-0)

#### <span id="page-205-1"></span> **4 Asignación de defectos**

Asigne defectos a una versión y ciclo de destino. Para obtener más información sobre la tarea, consulte ["Cómo realizar un seguimiento de los](#page-978-0)  [defectos en ALM" en la página 979.](#page-978-0)

#### <span id="page-205-2"></span> **5 Análisis de versiones y ciclos**

Vea estadísticas y gráficos para hacer seguimiento del progreso de las versiones y ciclos.

#### **a Ver requisitos asignados y carpetas del conjunto de pruebas.**

Para ver estadísticas sobre los requisitos y las carpetas del conjunto de pruebas asignados a versiones y ciclos, en el módulo Versiones, seleccione una versión o ciclo y haga clic en la pestaña **Detalles**. En la sección **Estadística**, vea las estadísticas sobre las carpetas del conjunto de pruebas y requisitos asignados. Para obtener más información sobre la interfaz de usuario respecto a la ventana del módulo Versiones, consulte ["Ventana del módulo Versiones" en la página 215.](#page-214-0)

#### **b Ver progreso de la cobertura.**

Vea estadísticas y gráficos que ofrecen información visual sobre el progreso actual de su versión o ciclo.

- ➤ **En el caso de versiones:** Seleccione una versión en el árbol de versiones, haga clic en la pestaña **Estado** y, a continuación, haga clic en la pestaña **Progreso**.
- ➤ **En el caso de ciclos:** Expanda una versión en el árbol de versiones, seleccione un ciclo y haga clic en la pestaña **Progreso**.

Para obtener más información sobre la interfaz de usuario, consulte ["Pestaña Progreso" en la página 234](#page-233-0).

 **c Ver defectos.**

Vea gráficos en el módulo Versiones que muestran el número de defectos emitidos en el trascurso de la versión o ciclo.

- ➤ **En el caso de versiones:** Seleccione una versión en el árbol de versiones, haga clic en la pestaña **Estado** y, a continuación, haga clic en la pestaña **Calidad**.
- ➤ **En el caso de ciclos:** Expanda una versión en el árbol de versiones, seleccione un ciclo y haga clic en la pestaña **Calidad**.

Para obtener más información sobre la interfaz de usuario, consulte ["Pestaña Calidad" en la página 237.](#page-236-0)

## <span id="page-206-0"></span>**Trabajar con versiones y ciclos: Escenario de casos de uso**

En este escenario de casos de uso se describe el flujo de trabajo de la gestión de versiones:

**Nota:** Para información sobre una tarea relacionada con este escenario, consulte ["Cómo usar las versiones y ciclos en ALM" en la página 204.](#page-203-0)

Este escenario incluye los siguientes pasos:

- ➤ ["Definición de versiones y ciclos" en la página 205](#page-204-0)
- ➤ ["Asignación de requisitos" en la página 209](#page-208-0)
- ➤ ["Asignación y ejecución de conjuntos de pruebas" en la página 209](#page-208-1)
- ➤ ["Asignación de defectos" en la página 210](#page-209-0)
- ➤ ["Análisis de versiones y ciclos" en la página 211](#page-210-0)

#### **1 Definición de versiones y ciclos**

Imagine que va a desarrollar una aplicación de reservas de vuelos. En cuatro meses tiene planificado lanzar la versión 10.5. Su versión incluye cuatro ciclos. El primero está reservado para realizar pruebas de las nuevas funciones. En el segundo ciclo se efectuarán pruebas de regresión. El tercer ciclo comprende la realización de pruebas de sanidad. En el cuarto ciclo se verificará la funcionalidad total de la aplicación. Su árbol de versiones puede definirse del siguiente modo:

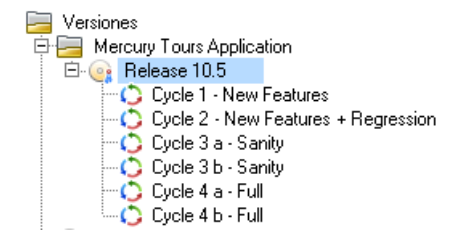

#### <span id="page-208-0"></span> **2 Asignación de requisitos**

En el módulo Requisitos, Ud. decidirá qué requisitos necesitarán cobertura en cada ciclo y les asignará los ciclos pertinentes según corresponda. Por ejemplo, en el árbol de requisitos, en la carpeta **Mercury Tours Application**, podrá asignar **Booking System** y **Application Security** al ciclo **Cycle 1 - New Features** de la versión **Release 10.5**.

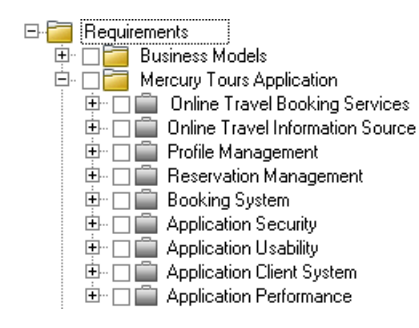

Los requisitos sirven de base para el plan de pruebas del módulo Plan de pruebas. Ud. crea las pruebas y las asocia con los requisitos asignados para crear cobertura.

#### <span id="page-208-1"></span> **3 Asignación y ejecución de conjuntos de pruebas**

En el módulo Laboratorio de pruebas, Ud. creará las carpetas del conjunto de pruebas y les asignará determinados ciclos. En este ejemplo Ud define las subcarpetas del conjunto de pruebas del Cycle 1, Cycle 2, Cycle 3 y Cycle 4 :

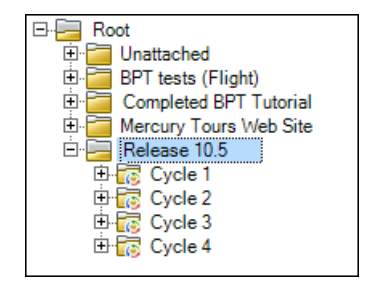

Podrá crear conjuntos de pruebas y agregar pruebas a cada carpeta de conjunto de pruebas asignada, por ejemplo:

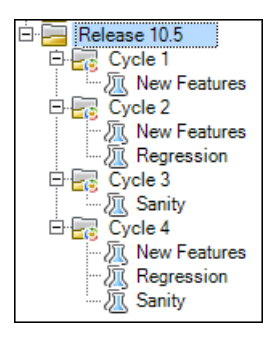

#### <span id="page-209-0"></span> **4 Asignación de defectos**

Los defectos se detectan al ejecutar una instancia de prueba de un conjunto de pruebas en la carpeta de conjuntos de pruebas **Cycle 1**. Al enviar el defecto al proyecto, el campo **Detectado en la versión** es asignado a la versión **Release 10.5**, y el campo **Detectado en el ciclo** es asignado al ciclo **Cycle 1 - New Features.**

Siguiendo con el ejemplo anterior, imagine que se tiene planeado reparar dicho defecto en el ciclo siguiente. El campo **Versión de destino** sería asignado a **Release 10.5** y el campo **Ciclo de destino** sería asignado a **Cycle 2 - New Features + Regression.**

#### <span id="page-210-0"></span> **5 Análisis de versiones y ciclos**

Una vez ejecutados los conjuntos de pruebas de las carpetas de conjuntos de pruebas asignadas, podrá revisar el progreso en la pestaña Progreso del módulo Versiones para determinar si se cumplen los objetivos de la versión. Ello le proporcionará una visión general del progreso de su versión.

A continuación se muestra el progreso del ejemplo de la Release 10.5:

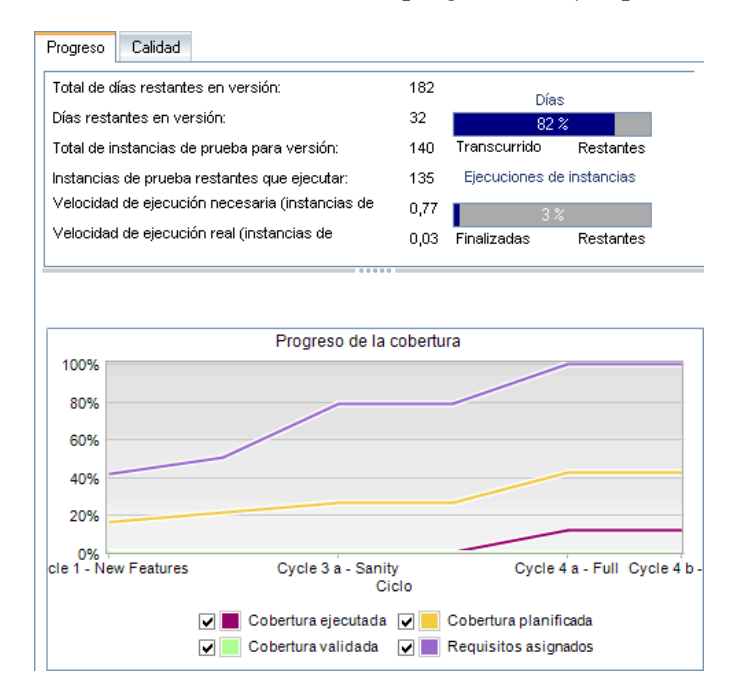

El panel superior muestra, entre otros datos, el número total y restante de días de la versión, el total de instancias de pruebas de la versión y las instancias de pruebas restantes y actuales por ejecutar.

El panel inferior muestra el gráfico Progreso de la cobertura. Las curvas del gráfico son acumulativas, es decir, cada curva se calcula acumulando toda la información de la versión desde el comienzo de la misma.

La curva **Requisitos asignados** muestra la distribución de los requisitos asignados en los ciclos de la versión. En el presente ejemplo, la curva indica un valor de 100% en el ciclo **Cycle 4 - Full**.

La curva **Cobertura planificada** bajo la curva Requisitos asignados indica el porcentaje de requisitos que están cubiertos a lo largo de la versión. En el presente ejemplo sólo el 60% de los requisitos están cubiertos en el ciclo **Cycle 4 - Full**.

La curva **Cobertura ejecutada** bajo la curva Cobertura planificada indica el porcentaje de pruebas que han sido ejecutadas conforme avanzaba la versión. En el presente ejemplo, la curva indica que en el **Cycle 4 - Full** sólo el 40% de las pruebas asignadas han sido ejecutadas.

La curva **Cobertura validada** se encuentra bajo la curva Cobertura ejecutada. Indica las ejecuciones de pruebas cuyo estado más reciente es validado. En el presente ejemplo, la curva indica un valor de 20% en el ciclo **Cycle 4 - Full**.

En la pestaña Calidad podrá ver el número de defectos enviados correspondiente a cada ciclo así como su nivel de gravedad. Imagine que mientras se ejecuta el conjunto de pruebas de **Cycle 1** en la carpeta del conjunto de pruebas de **Release 10.5** , se detectan cuatro errores de aplicación. En dicho caso, en el árbol Versiones, Ud. seleccionaría el ciclo **Cycle 1 - New Features** y haría clic en la pestaña Calidad para ver el número de defectos abiertos en el transcurso del ciclo. Los defectos están categorizados por nivel de gravedad, los cuales oscilan entre **1 - Bajo** y **5 - Urgente**.

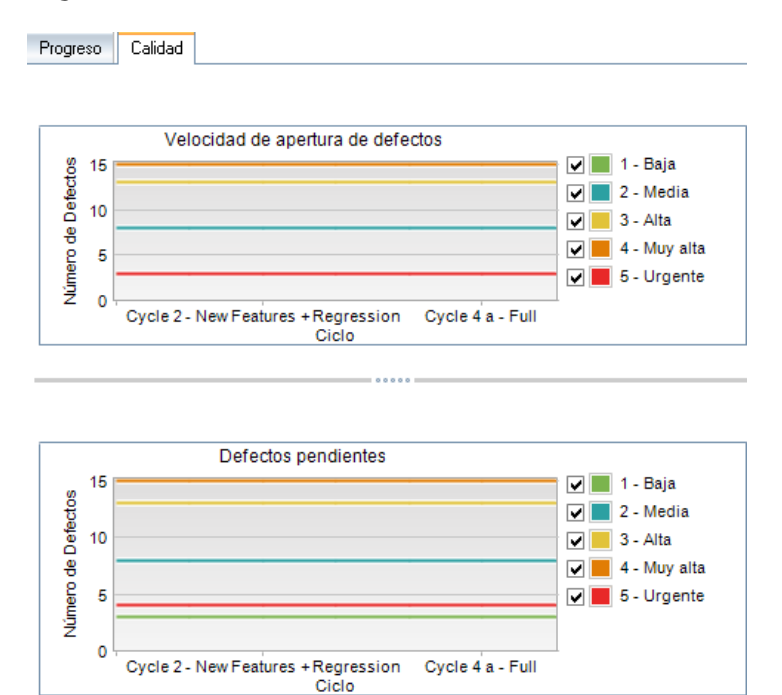

En el gráfico Velocidad de apertura de defectos, se puede observar que de los cuatro defectos detectados durante las pruebas del primer ciclo, dos defectos recibieron el valor de gravedad de **3 - Alto**, un defecto el de **5 - Urgente** y otro el de **2 - Medio**.

En el gráfico Defectos pendientes se puede observar que dos de los cuatro defectos aún están por resolver. A un defecto se le ha asignado el nivel de gravedad **2 - Medio** y al otro **3 - Alto**.

# **Referencia**

## <span id="page-213-0"></span>**Eta Interfaz de usuario de versiones y ciclos**

Esta sección incluye:

- ➤ [Ventana del módulo Versiones en la página 215](#page-214-0)
- ➤ [Menús y botones del módulo Versiones en la página 218](#page-217-0)
- ➤ [Iconos del módulo Versiones en la página 225](#page-224-0)
- ➤ [Campos del módulo Versiones en la página 226](#page-225-0)
- ➤ [Cuadro de diálogo Nueva versión/Detalles de la versión en la página 228](#page-227-0)
- ➤ [Cuadro de diálogo Nuevo ciclo/Detalles del ciclo en la página 231](#page-230-0)
- ➤ [Pestaña Progreso en la página 234](#page-233-0)
- ➤ [Pestaña Calidad en la página 237](#page-236-0)
- ➤ [Cuadro de diálogo Seleccionar ciclos en la página 239](#page-238-0)
- ➤ [Cuadro de diálogo Seleccionar versiones en la página 241](#page-240-0)
- ➤ [Cuadro de diálogo Reprogramar versión/ciclo/hito en la página 243](#page-242-0)

# <span id="page-214-0"></span>**Ventana del módulo Versiones**

Esta ventana permite definir y hacer seguimiento de versiones y ciclos.

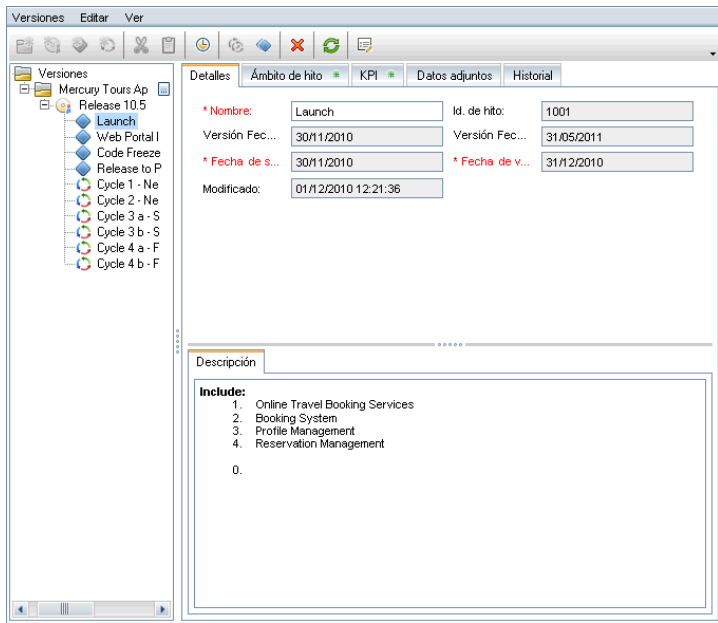

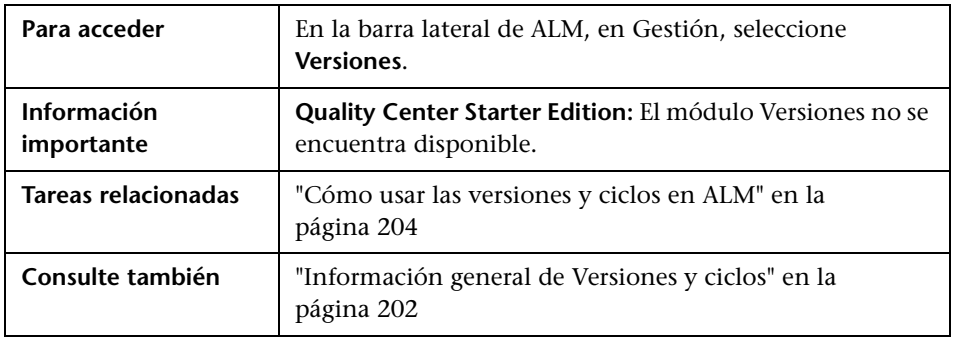

Los elementos de la interfaz de usuario se describen a continuación (los elementos sin etiqueta se muestran entre corchetes angulares):

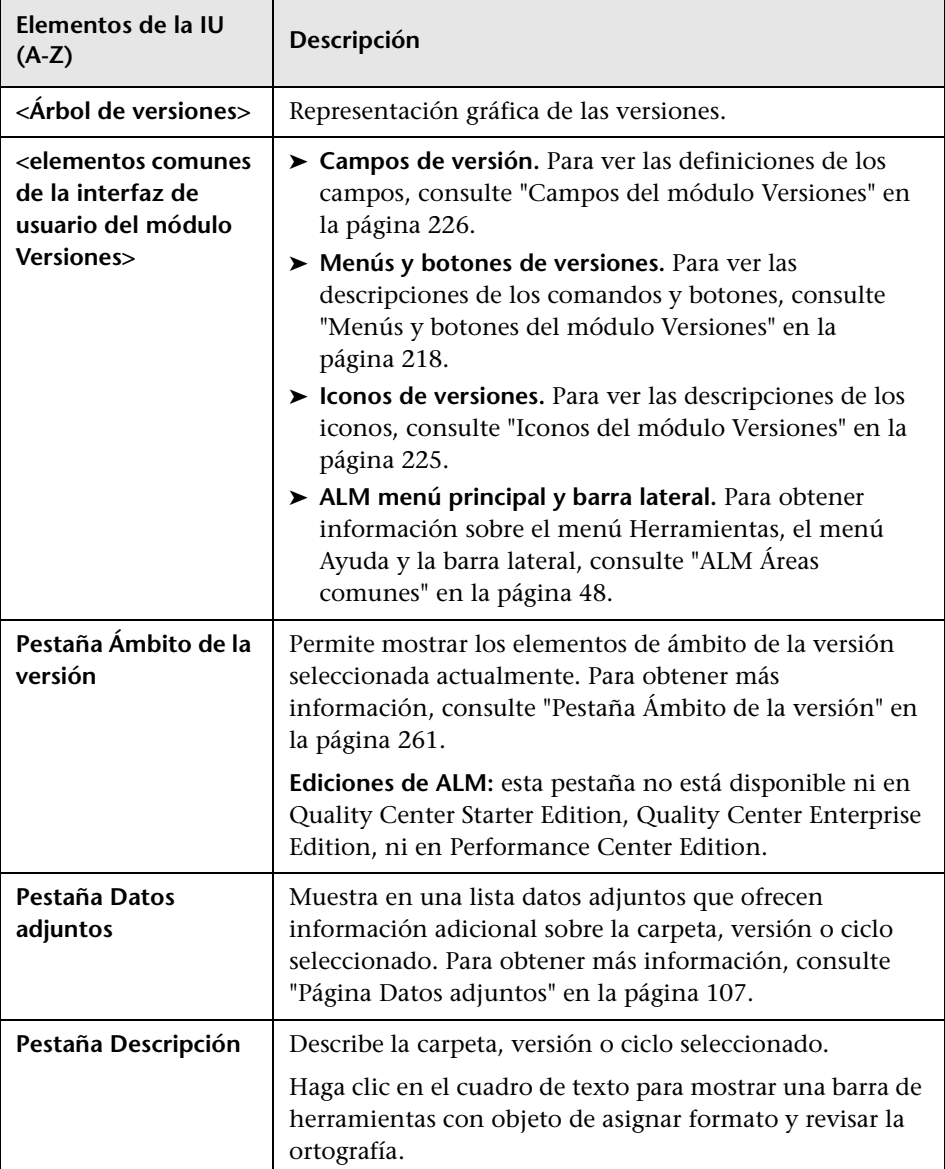
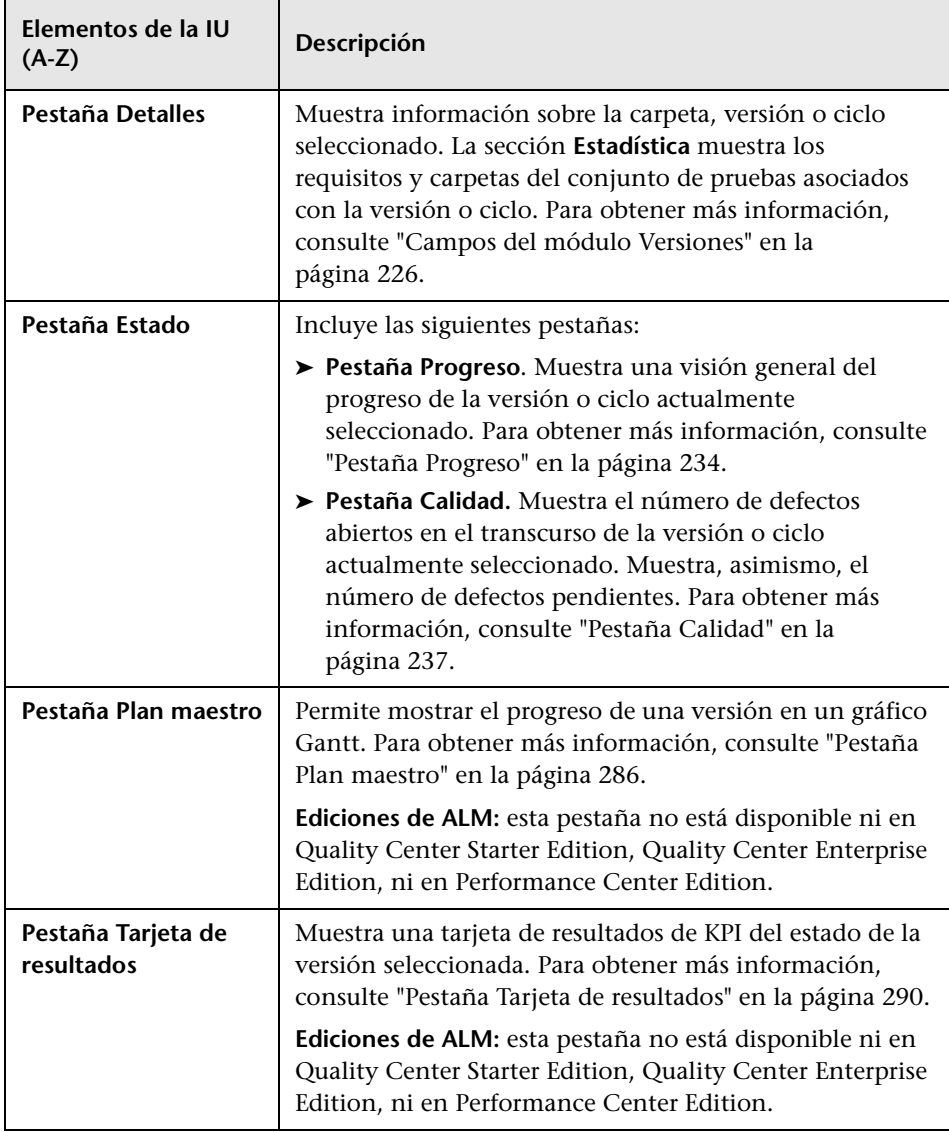

# <span id="page-217-0"></span>**Menús y botones del módulo Versiones**

En esta sección se describen los menús y botones disponibles en el módulo Versiones.

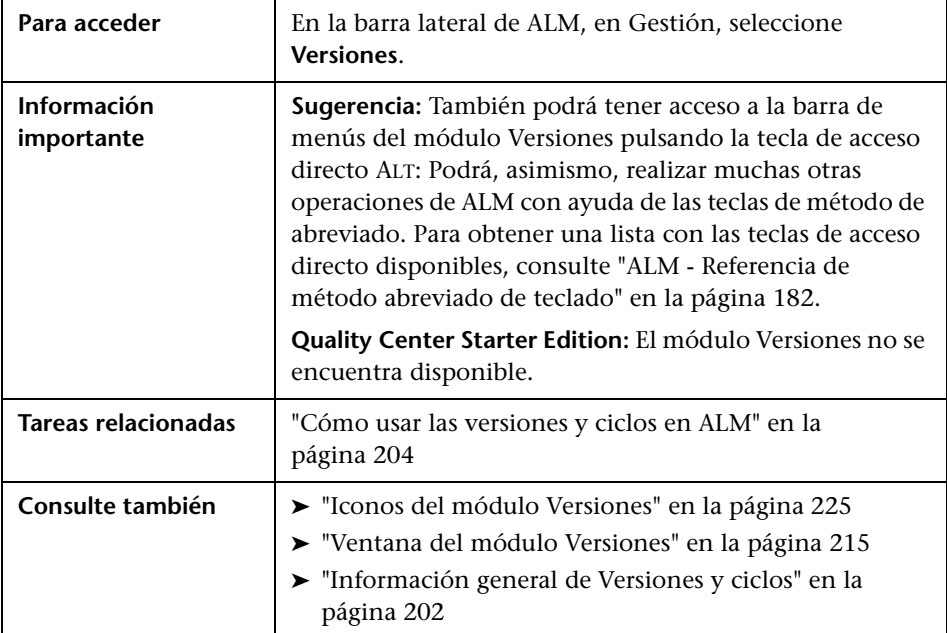

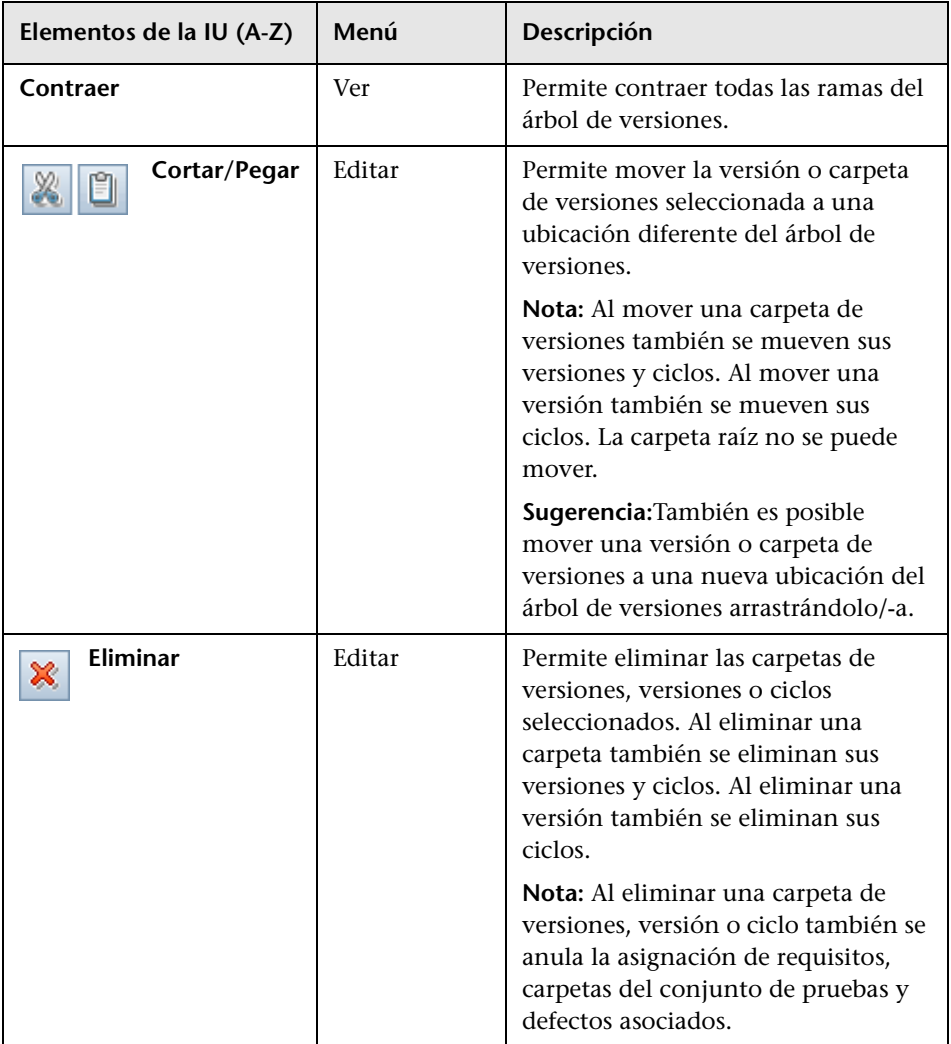

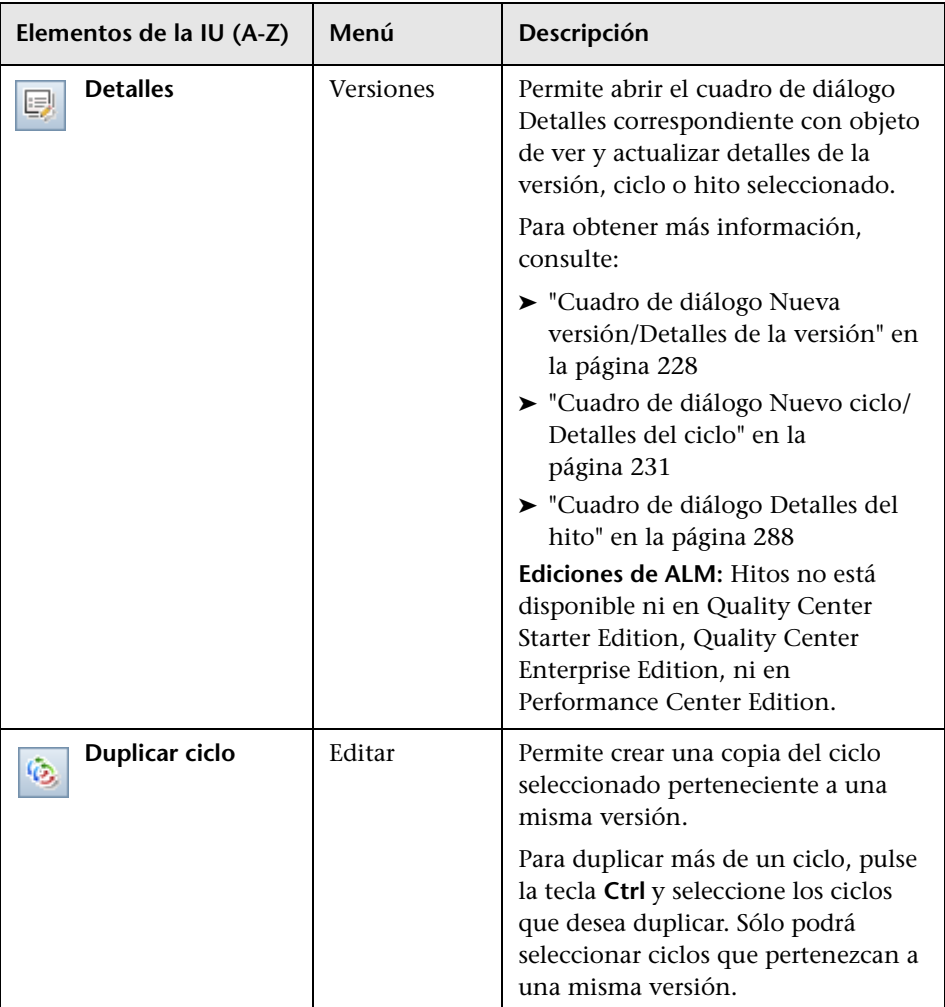

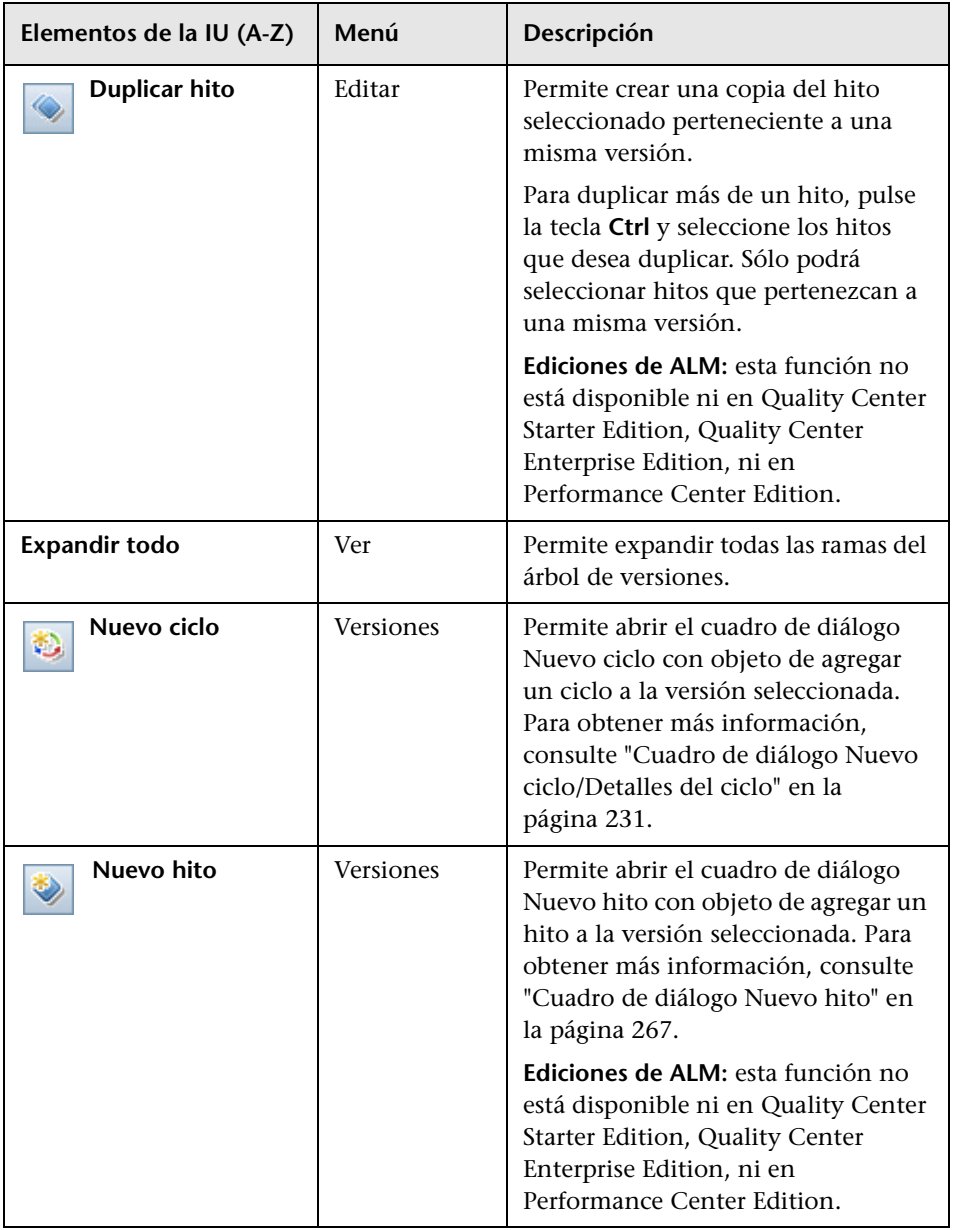

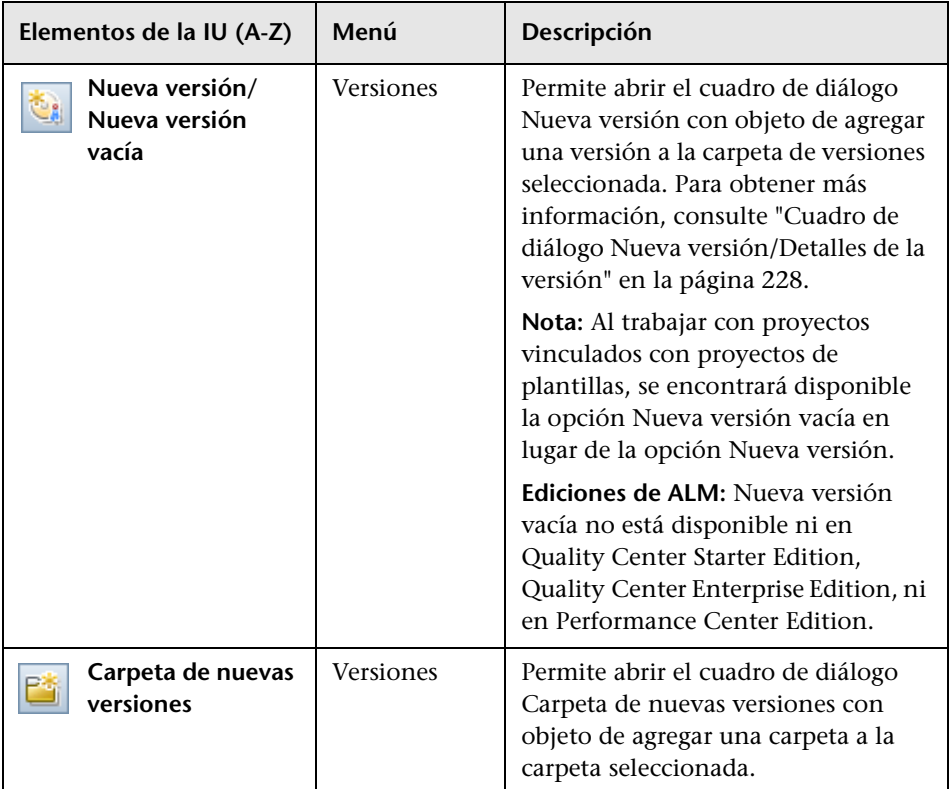

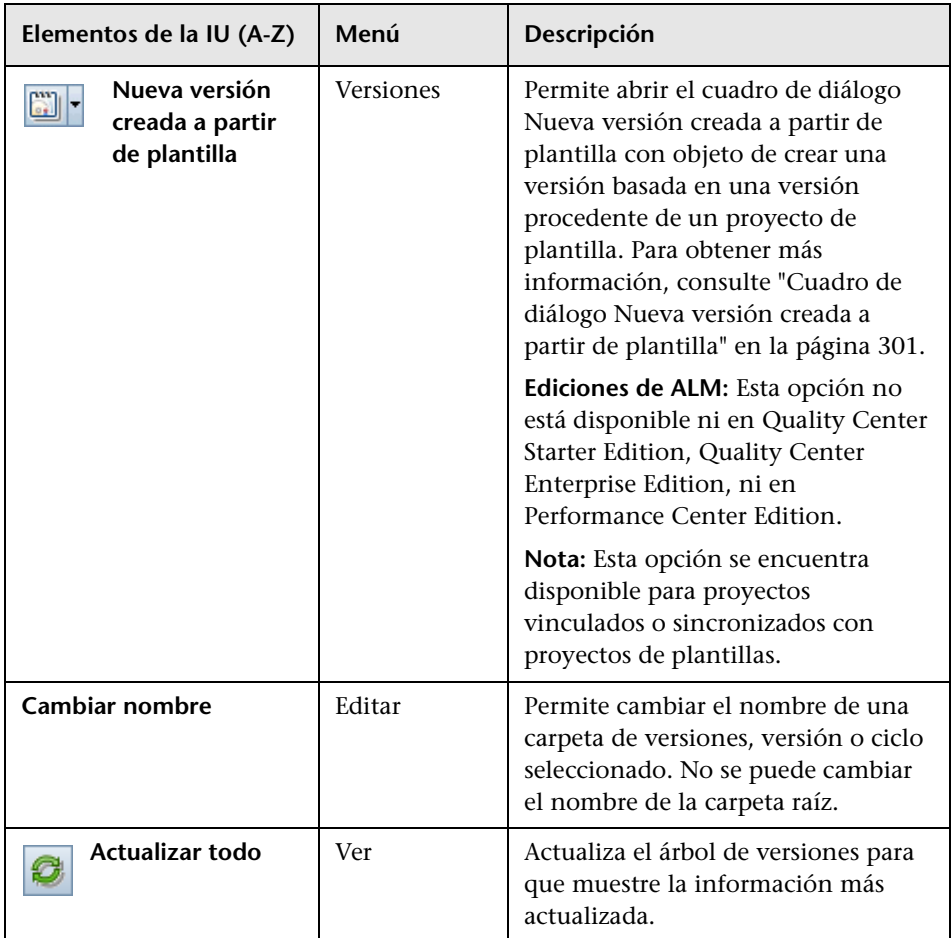

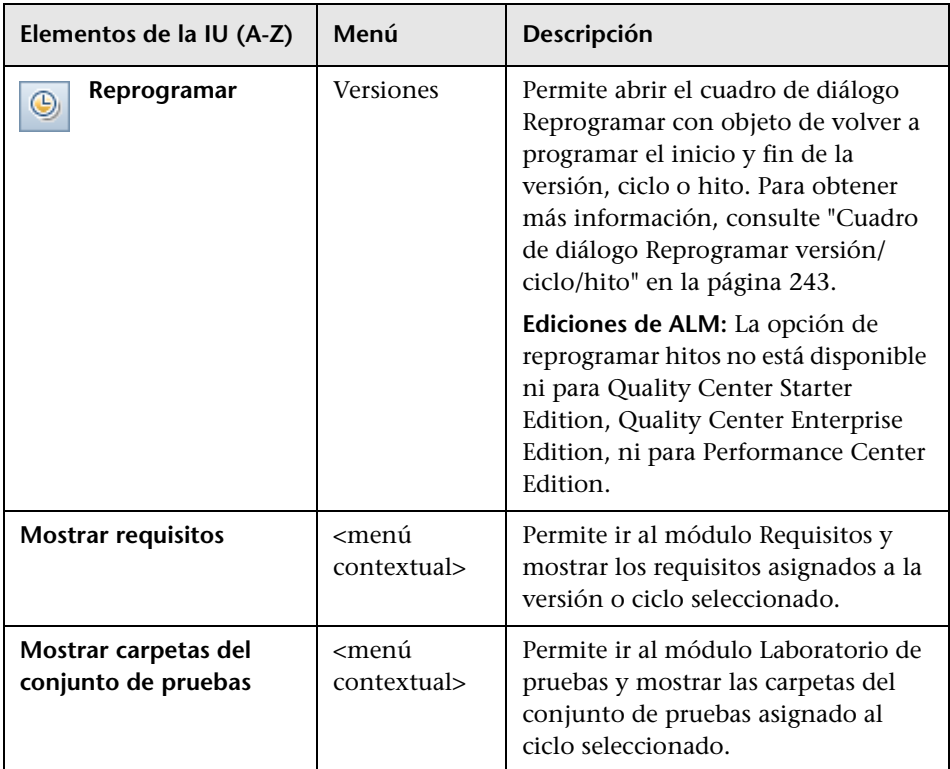

# <span id="page-224-0"></span>**Iconos del módulo Versiones**

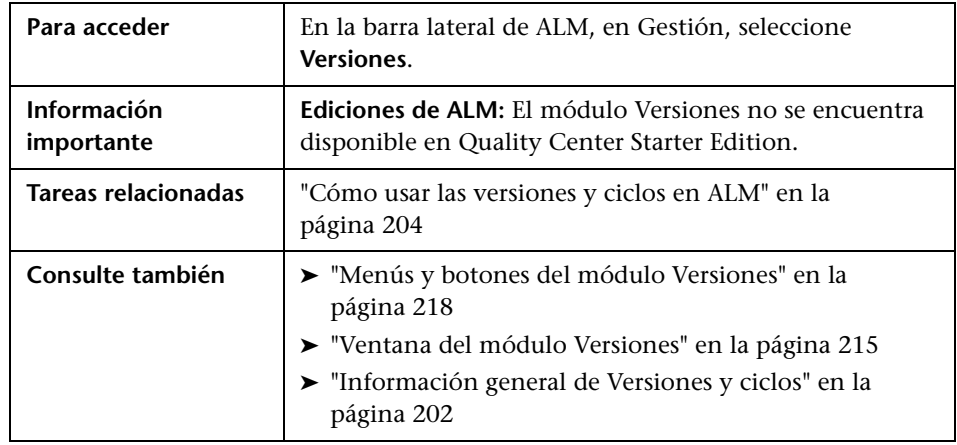

En esta sección se describen los iconos disponibles en el módulo Versiones.

Los elementos de la interfaz de usuario se describen a continuación (los elementos sin etiqueta se muestran entre corchetes angulares):

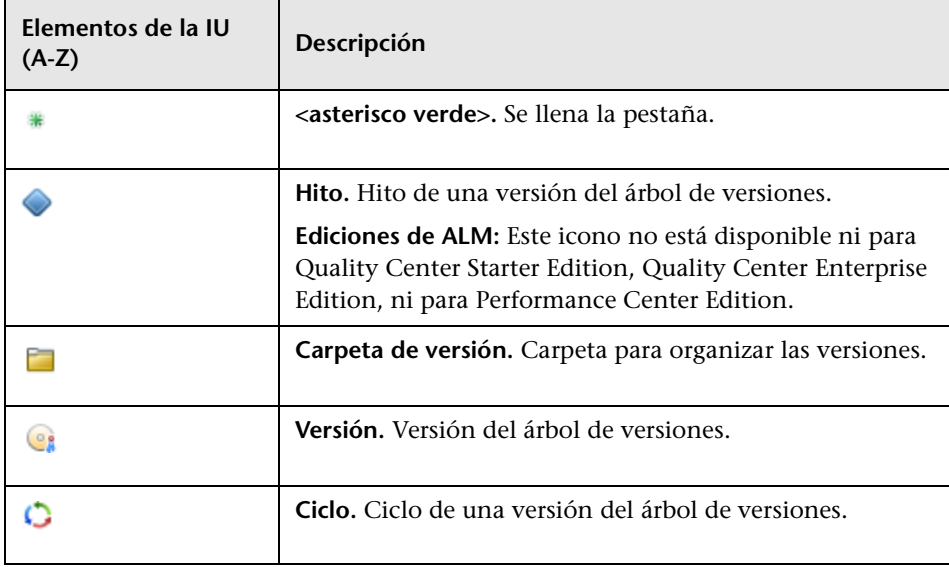

# <span id="page-225-0"></span>**Campos del módulo Versiones**

La pestaña **Detalles** del módulo Versiones muestra los siguientes campos de una versión o ciclo.

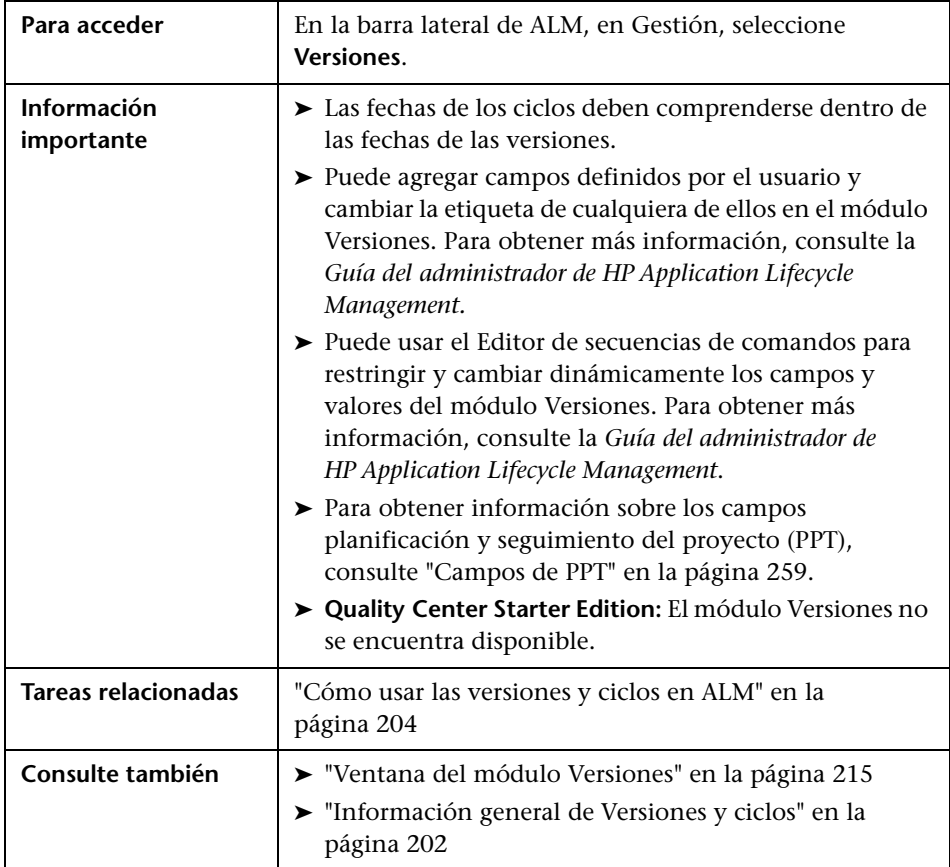

A continuación se describen los campos:

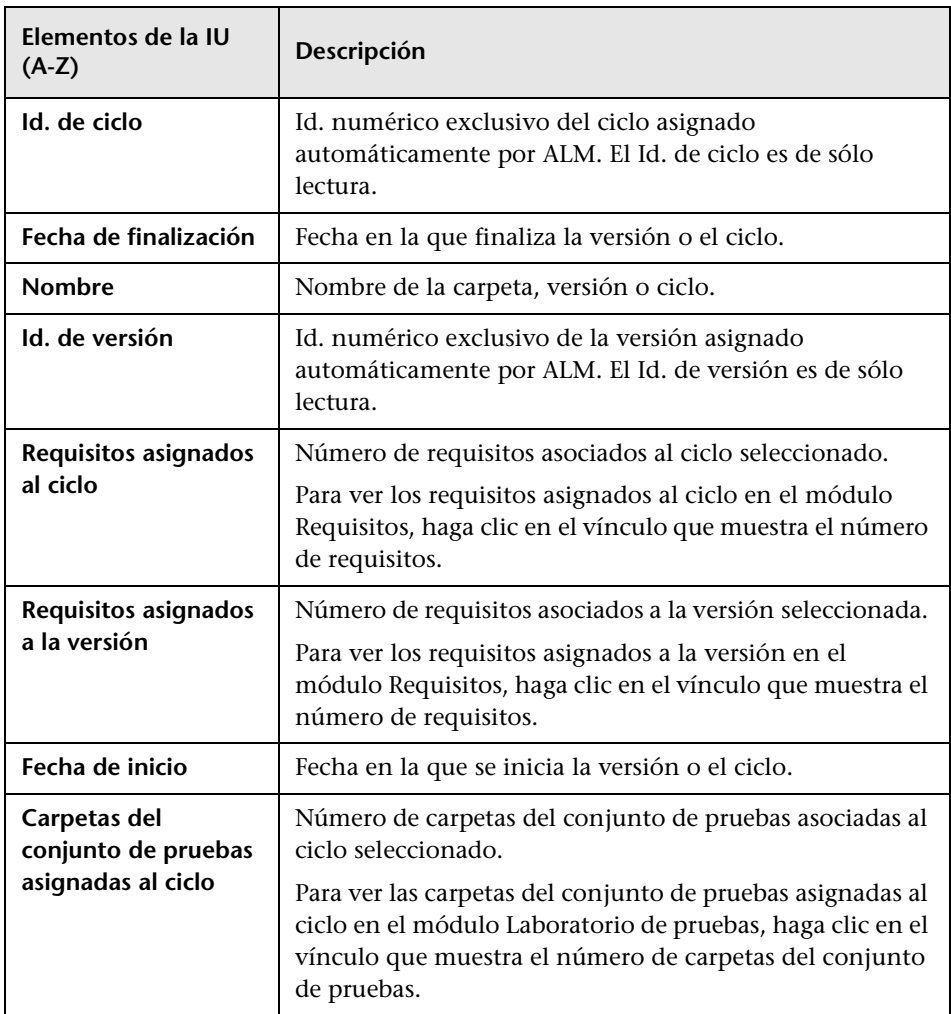

# <span id="page-227-1"></span><span id="page-227-0"></span>**Cuadro de diálogo Nueva versión/Detalles de la versión**

El cuadro de diálogo Nueva versión permite definir una nueva versión.

El cuadro de diálogo Detalles de la versión permite ver y actualizar los detalles de una versión seleccionada.

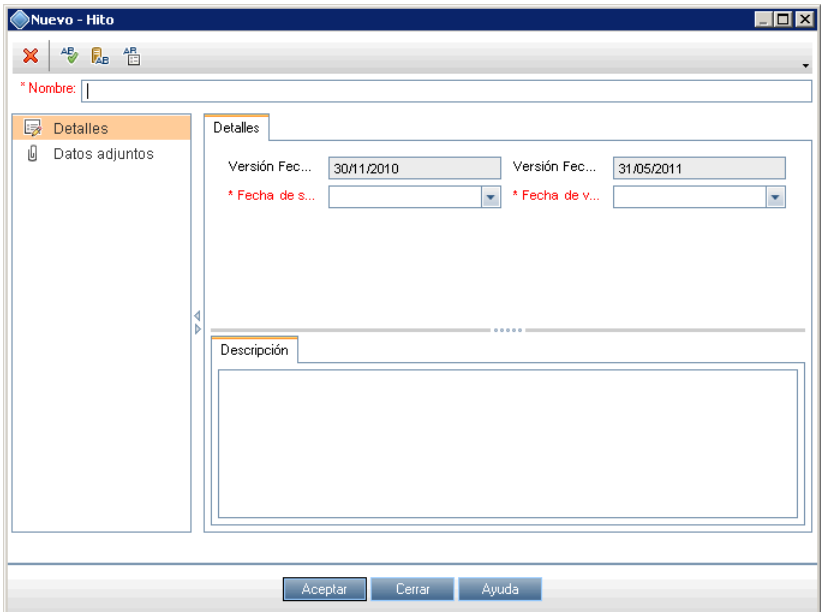

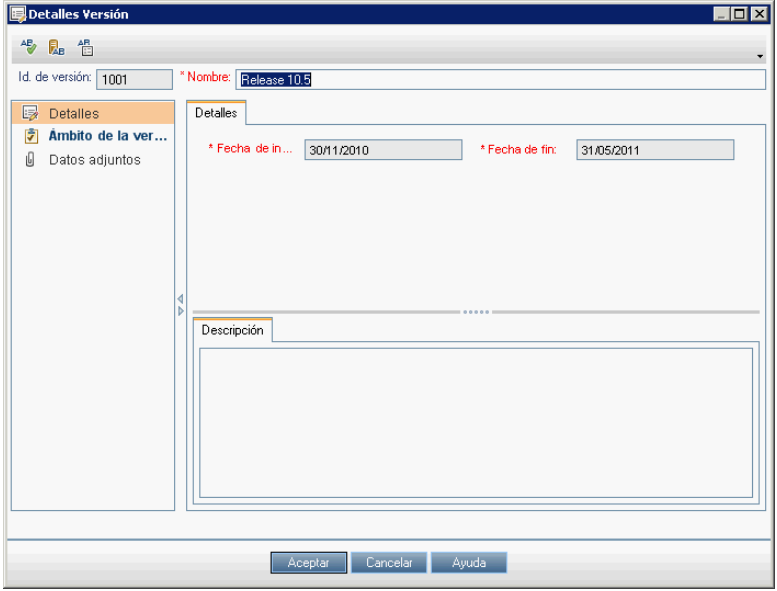

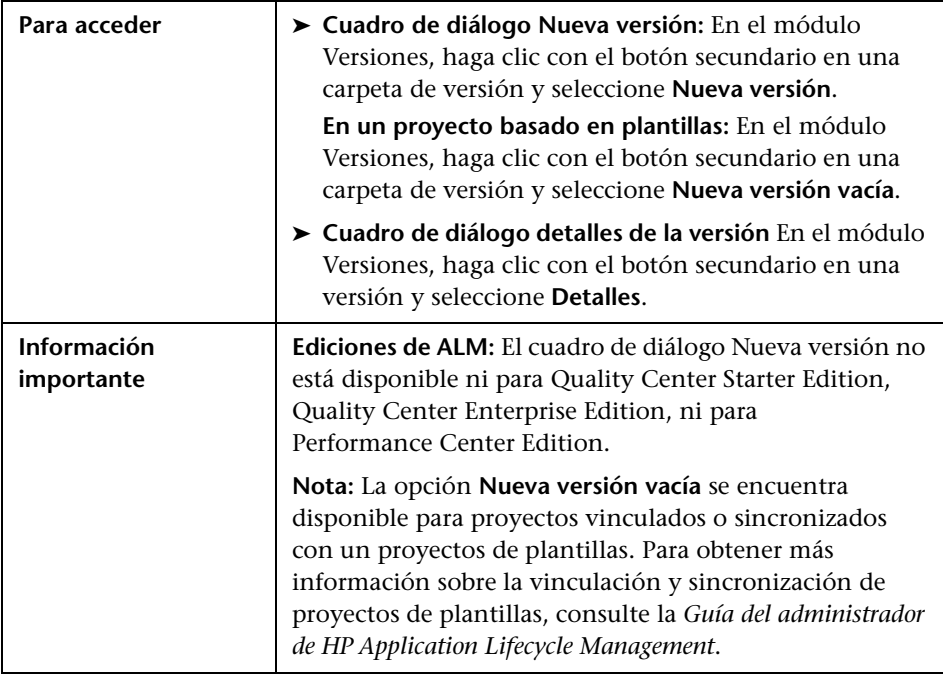

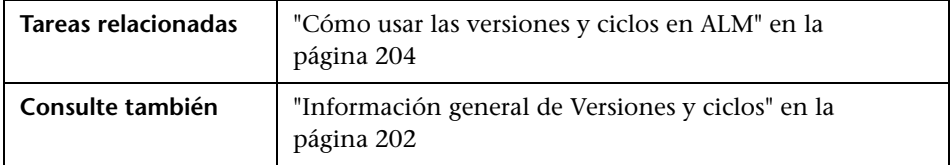

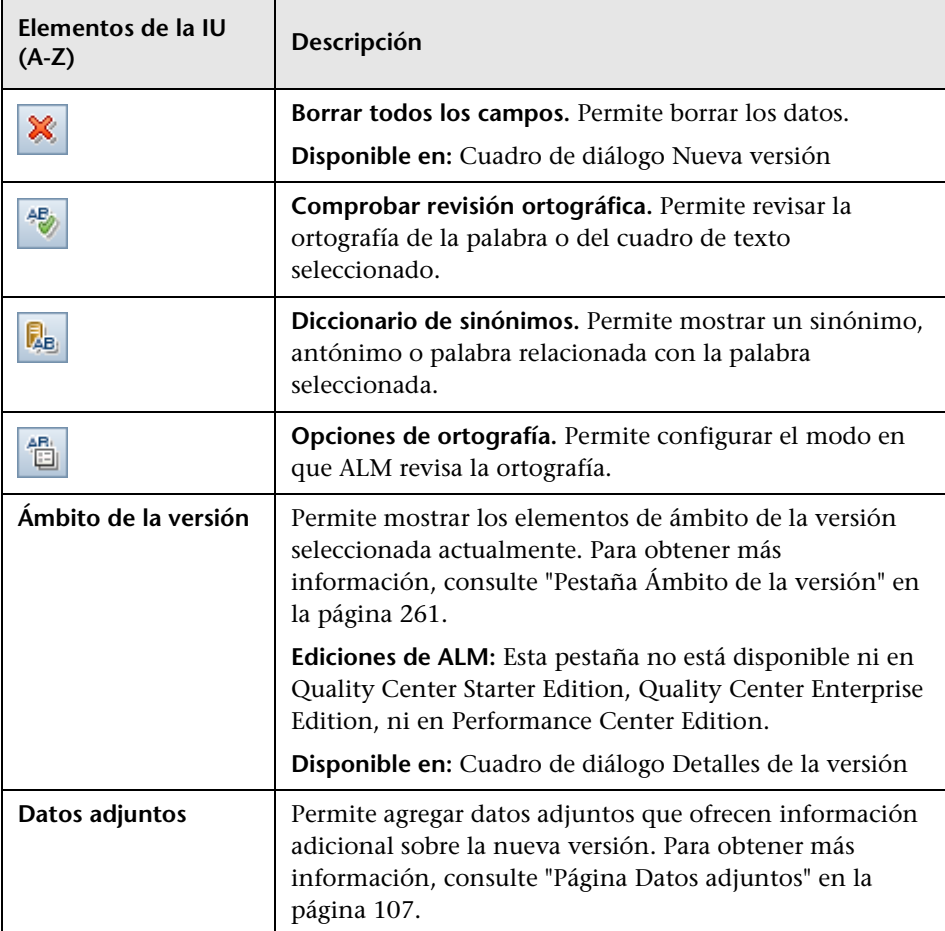

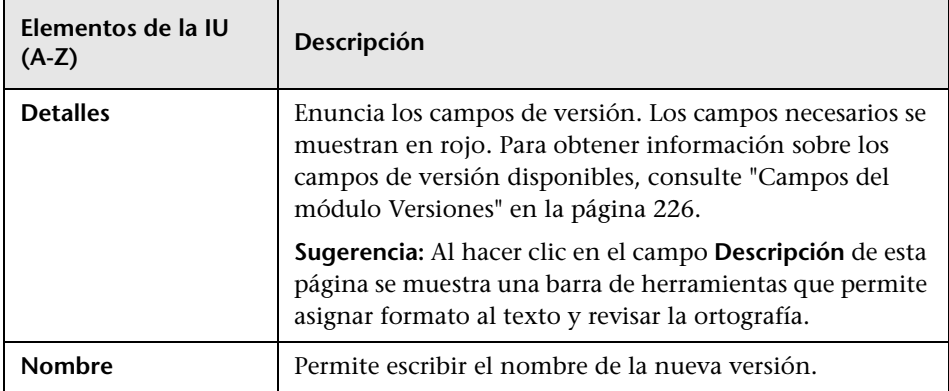

# <span id="page-230-0"></span>**Cuadro de diálogo Nuevo ciclo/Detalles del ciclo**

El cuadro de diálogo Nuevo ciclo permite definir una nueva versión.

El cuadro de diálogo Detalles del ciclo permite ver y actualizar los detalles de la versión seleccionada.

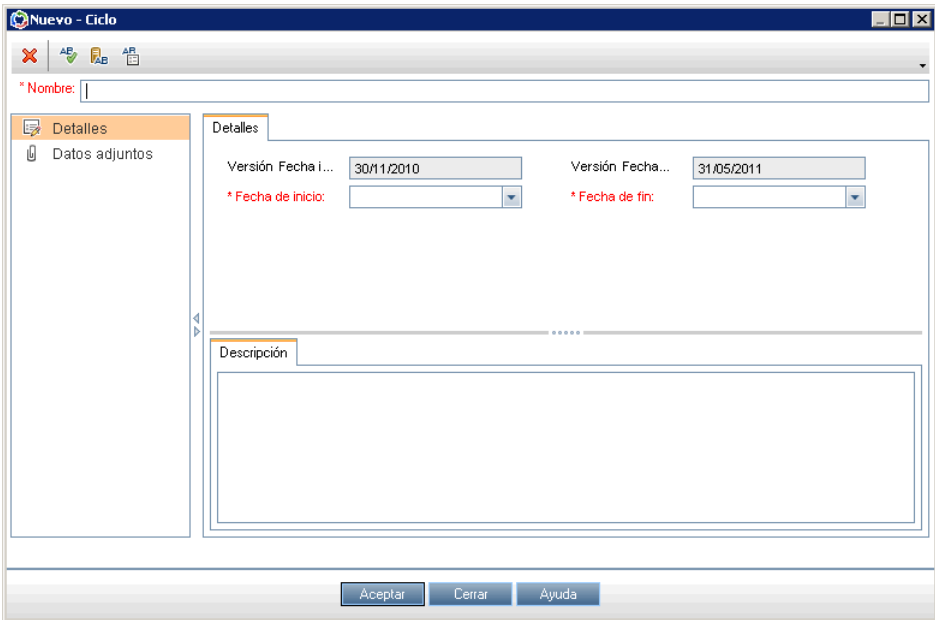

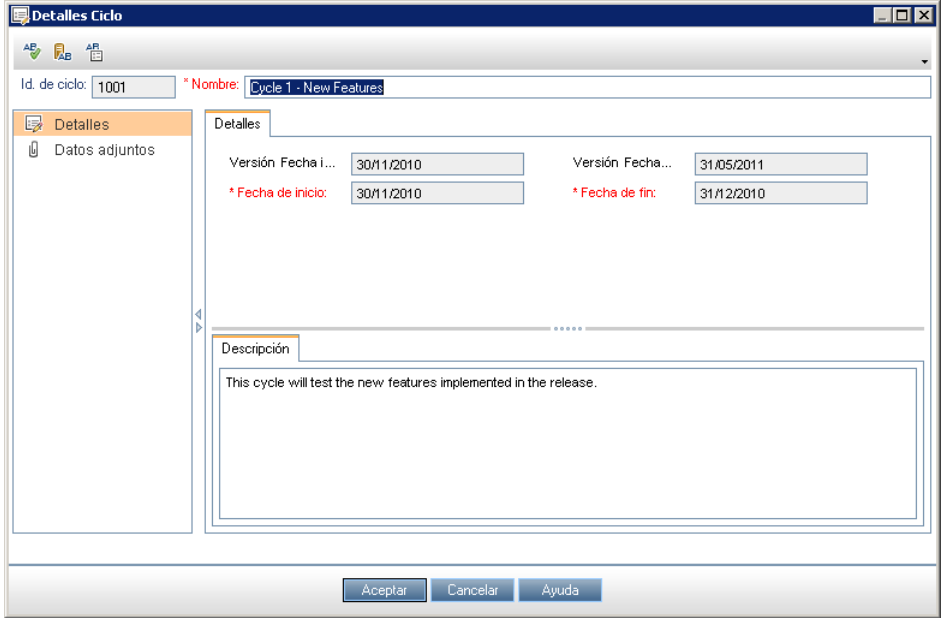

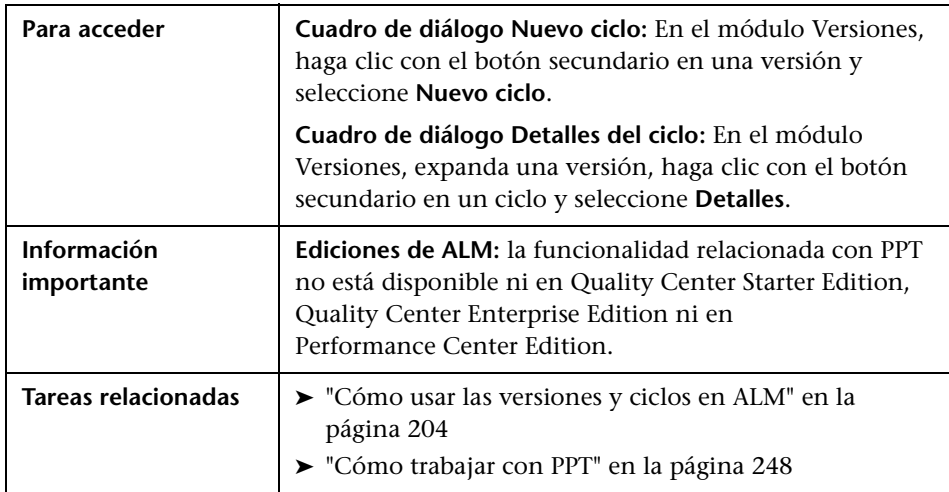

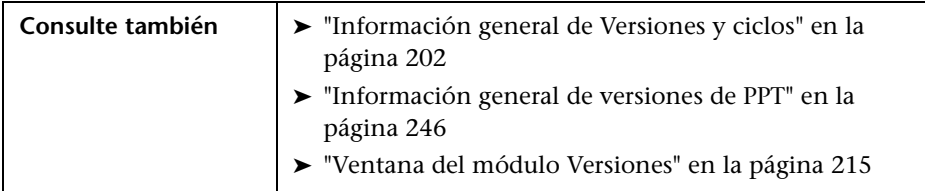

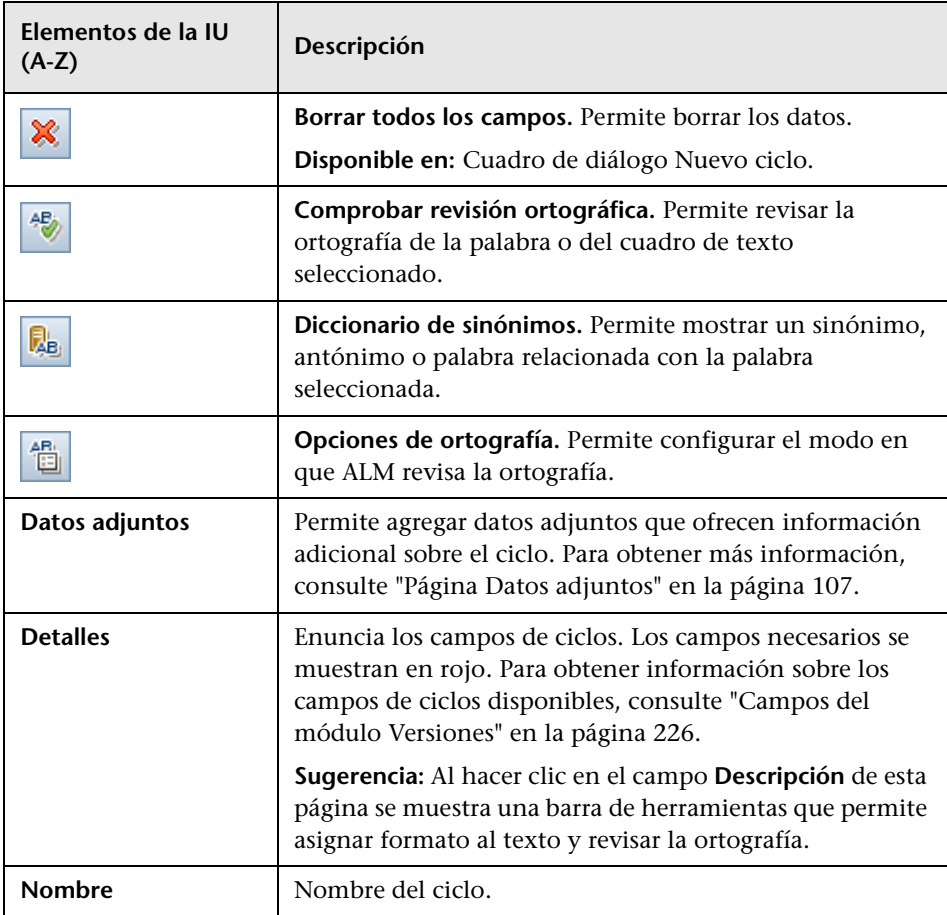

# <span id="page-233-0"></span>**Pestaña Progreso**

Esta pestaña muestra estadísticas y gráficos que ofrecen información visual sobre el progreso actual de su versión o ciclo. Podrá ver información como los días transcurridos o restantes, las instancias de pruebas pendientes o finalizadas por ejecutar y la velocidad de ejecución real y requerida.

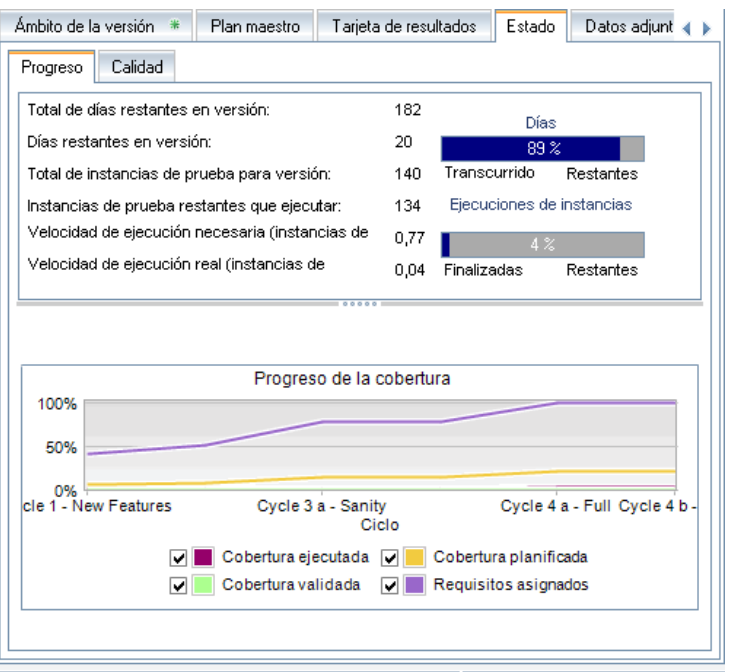

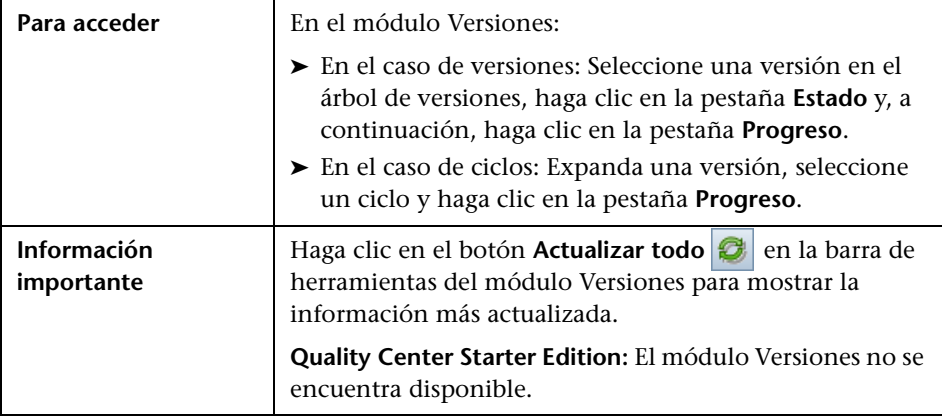

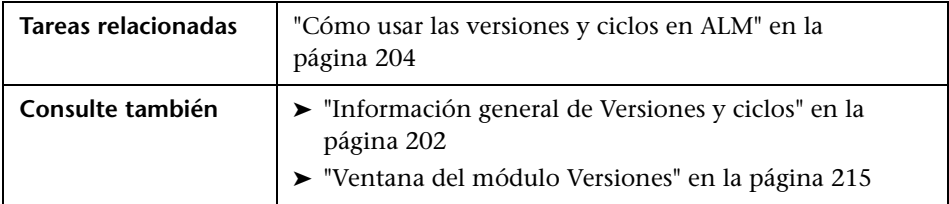

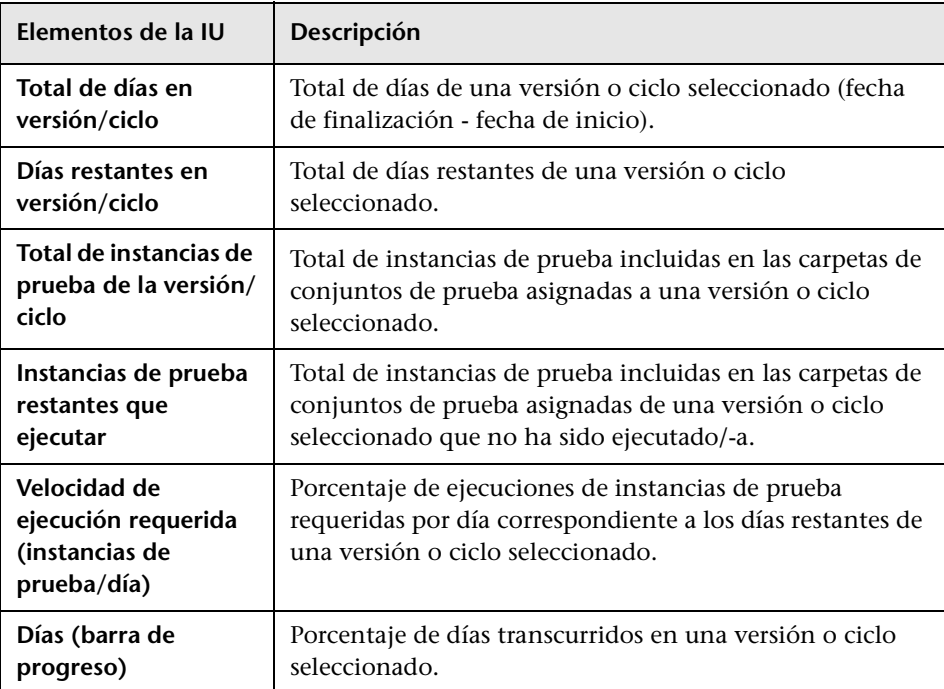

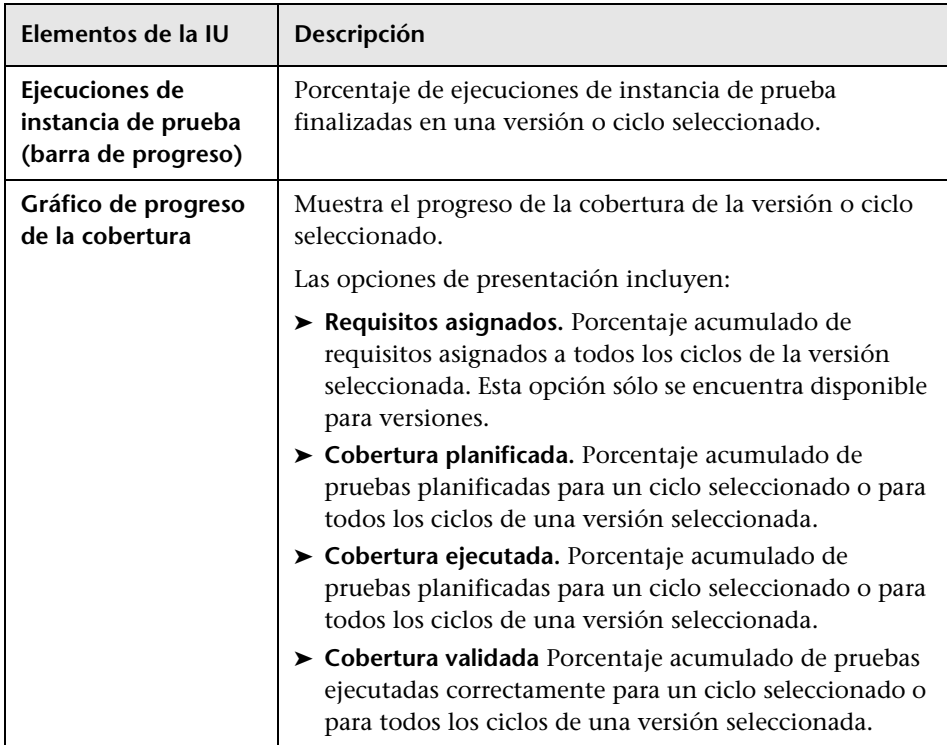

## <span id="page-236-0"></span>**<sup><sup>2</sup>**</sup> Pestaña Calidad

Esta pestaña muestra el número de defectos emitidos en el trascurso de la versión o ciclo en formato gráfico. Podrá ver los gráficos en cualquier etapa del proceso de gestión de aplicaciones para observar el progreso de la versión.

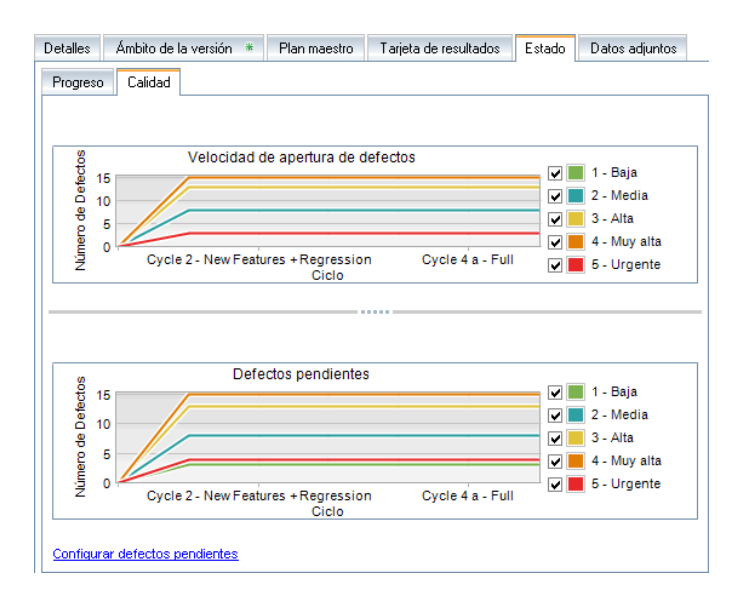

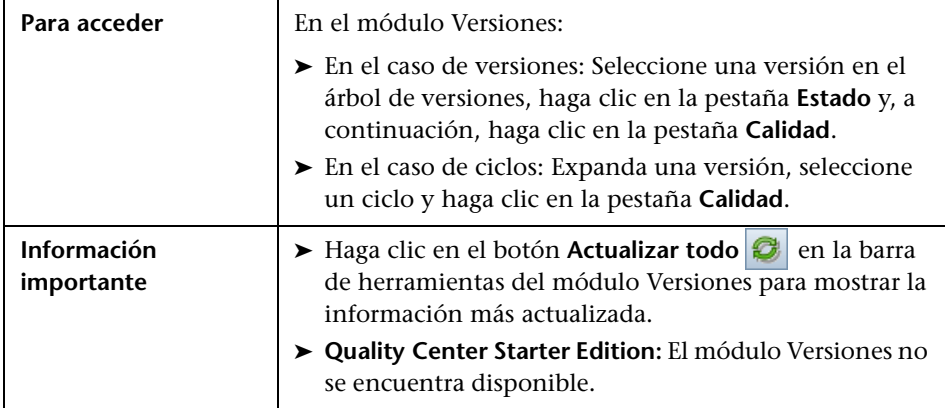

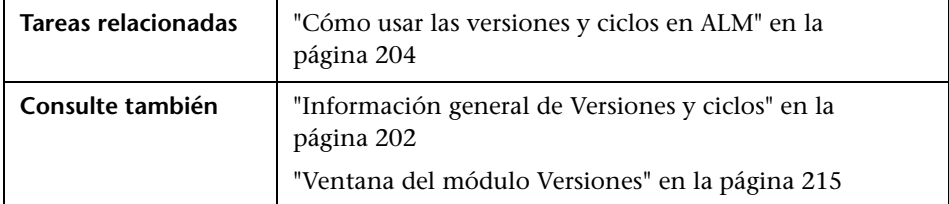

Los elementos de la interfaz de usuario se describen a continuación (los elementos sin etiqueta se muestran entre corchetes angulares):

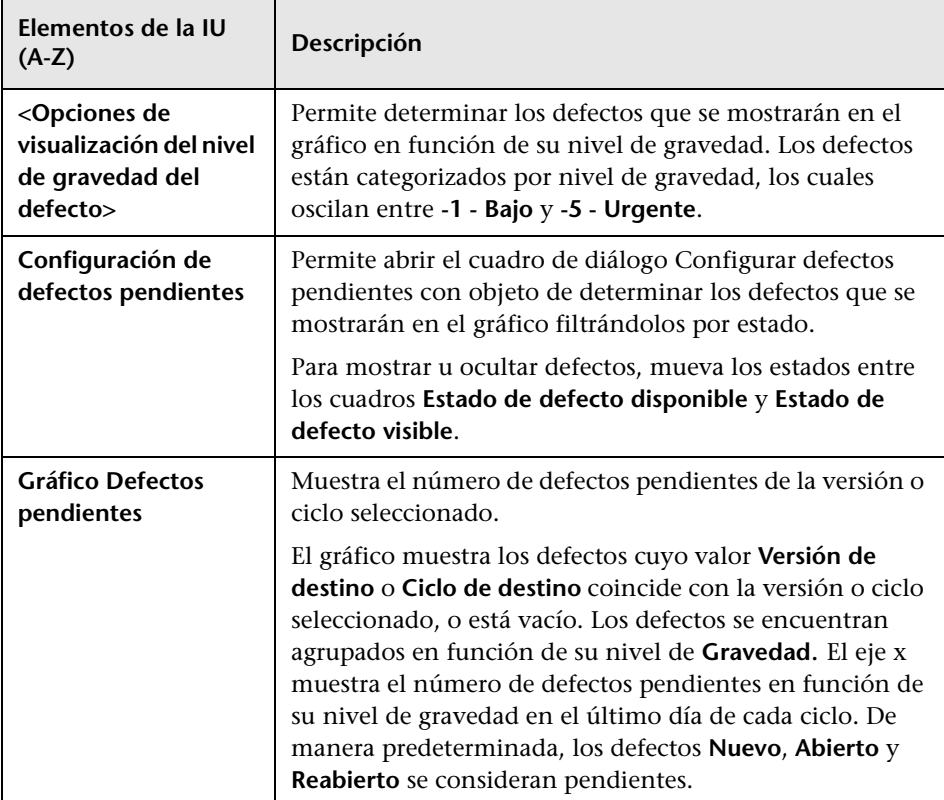

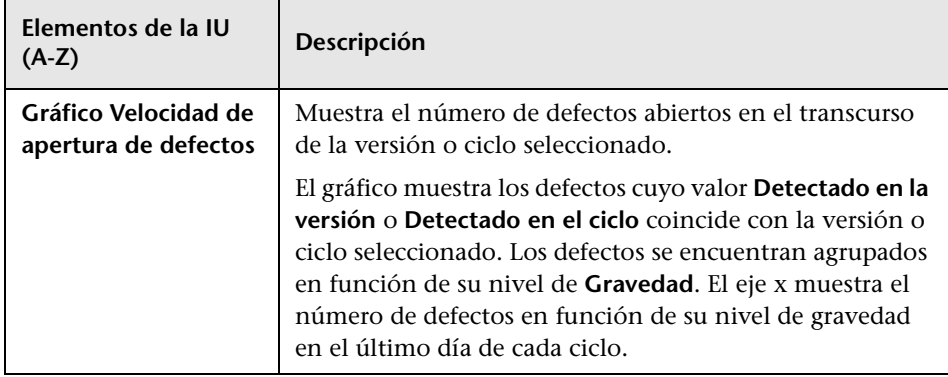

# **Cuadro de diálogo Seleccionar ciclos**

Este cuadro de diálogo permite asignar requisitos y carpetas de conjuntos de pruebas a ciclos definidos en el árbol de versiones.

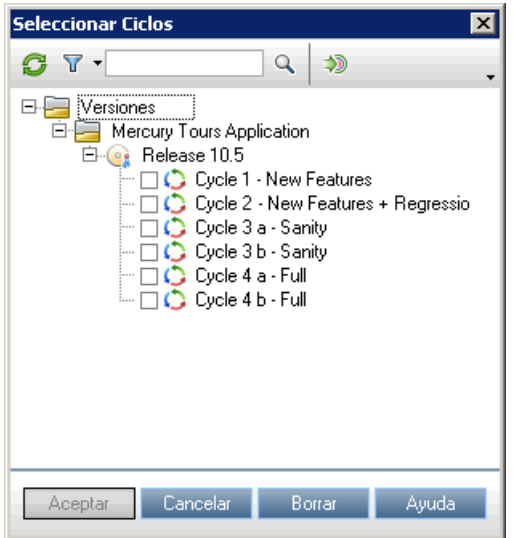

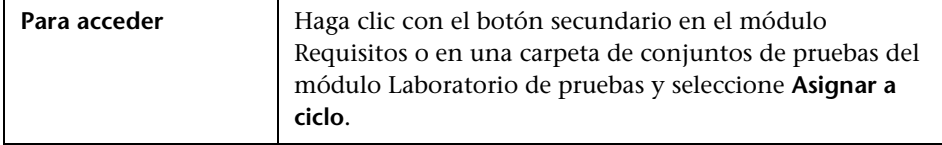

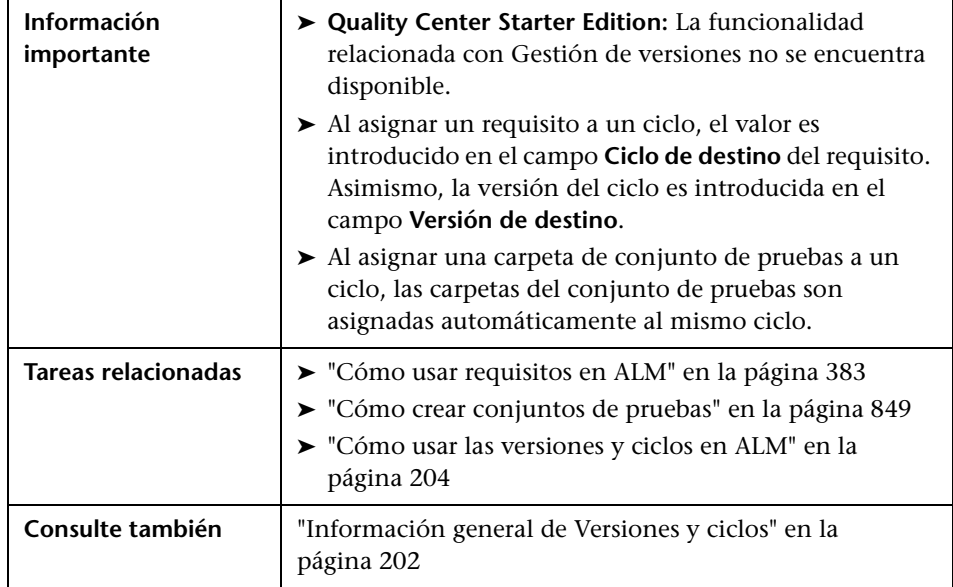

Los elementos de la interfaz de usuario se describen a continuación (los elementos sin etiqueta se muestran entre corchetes angulares):

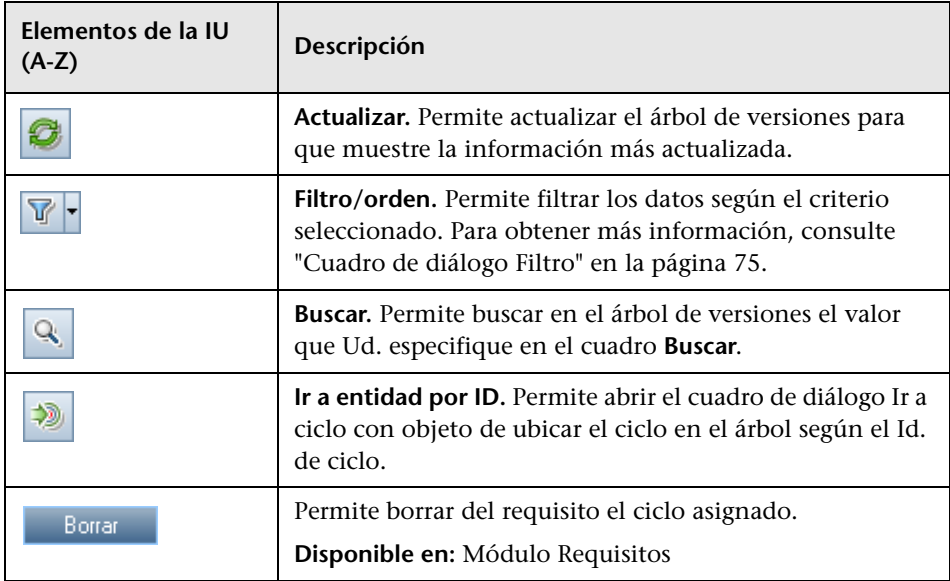

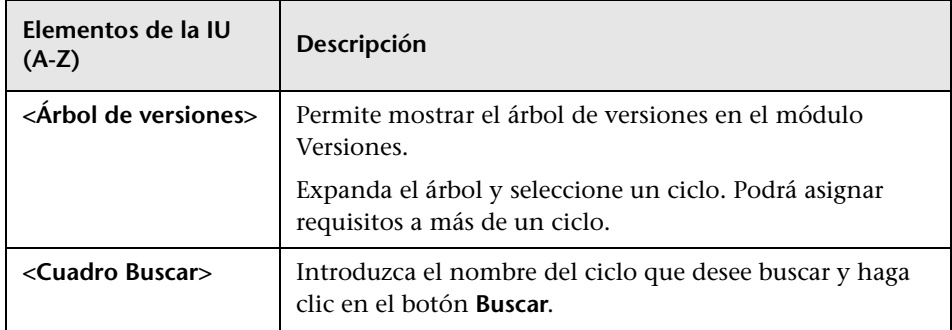

# **Cuadro de diálogo Seleccionar versiones**

Este cuadro de diálogo permite asignar requisitos a versiones definidas en el árbol de versiones.

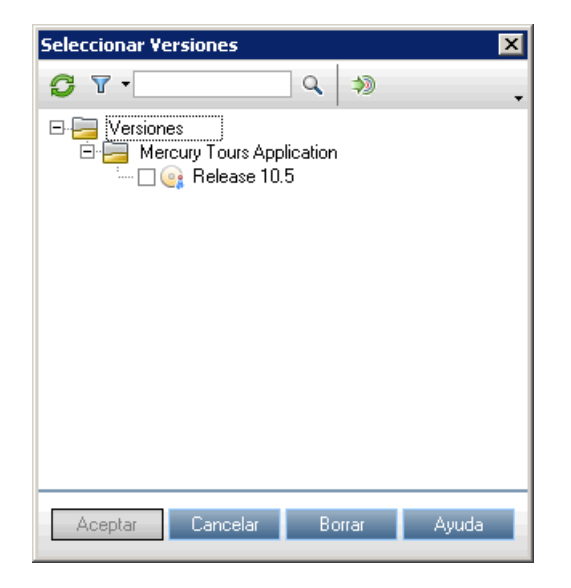

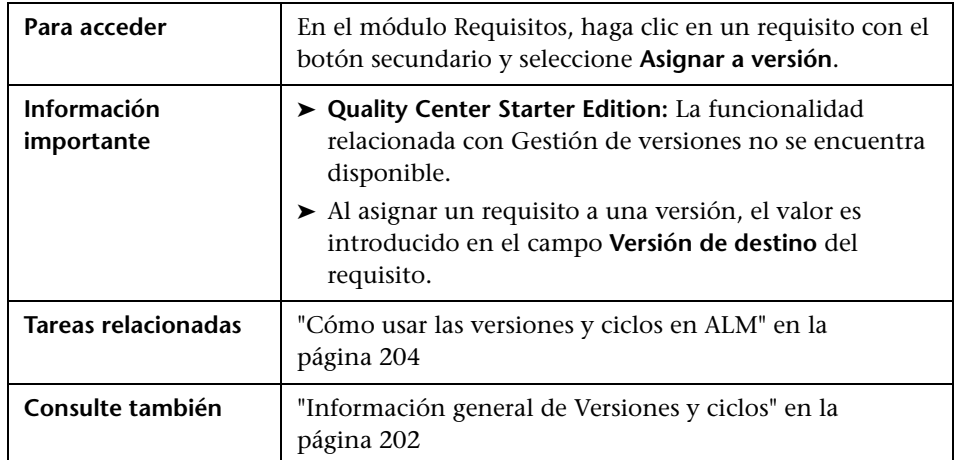

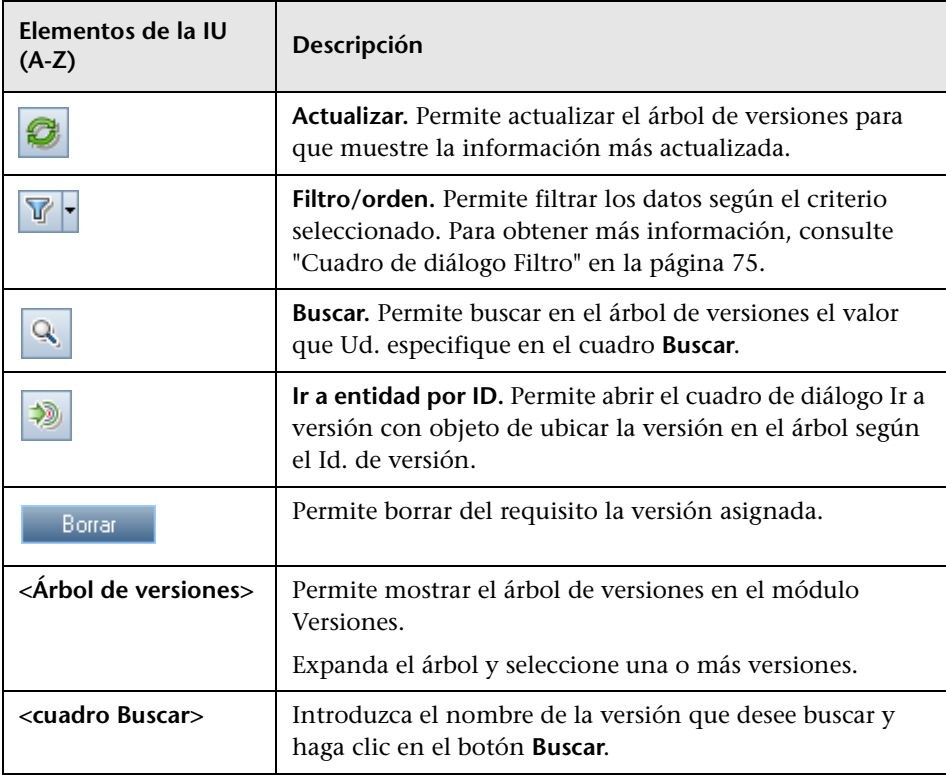

# <span id="page-242-0"></span>**Cuadro de diálogo Reprogramar versión/ciclo/hito**

Este cuadro de diálogo permite volver a programar la fecha de inicio y fin de la versión, ciclo o hito.

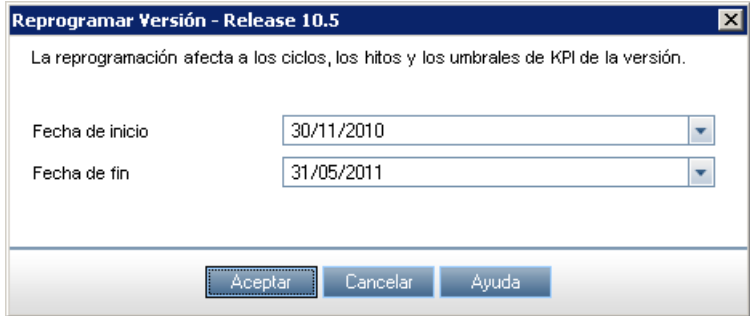

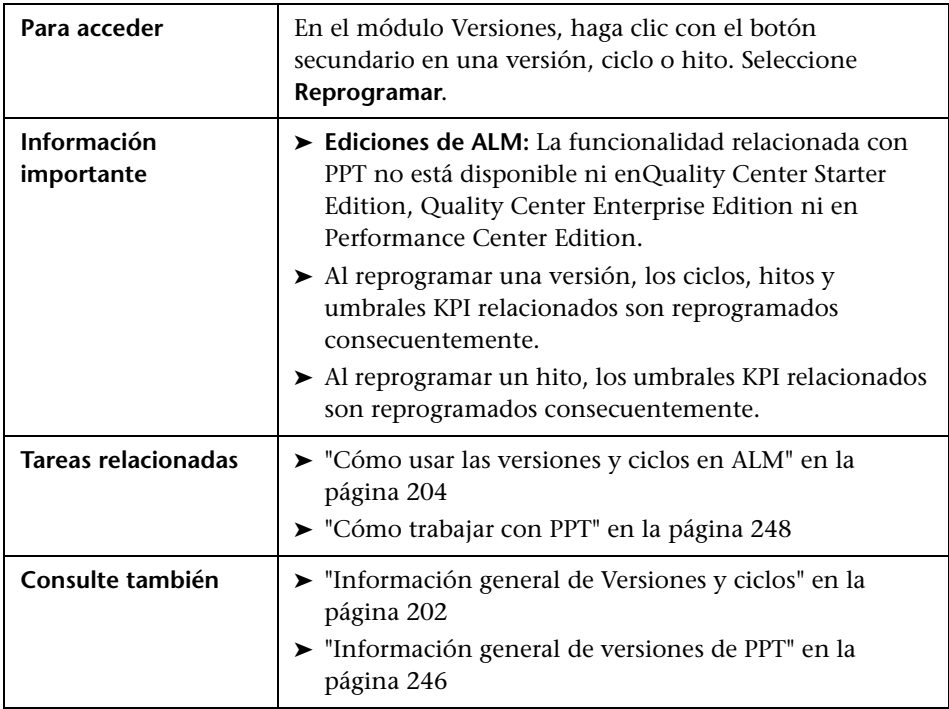

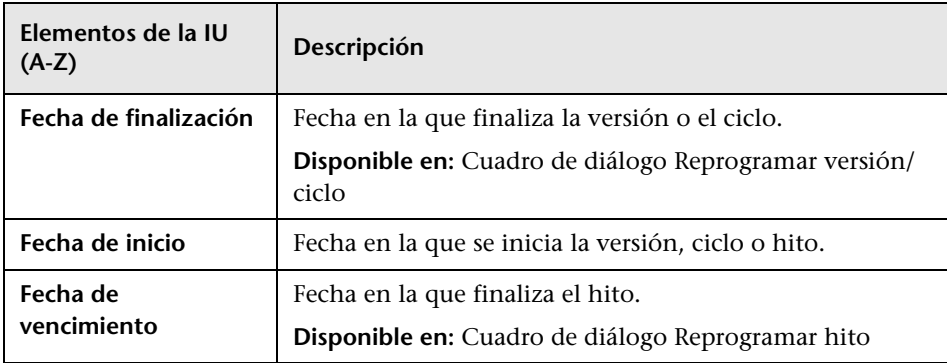

# **10**

# **Versiones de Planificación y seguimiento del proyecto (PPT)**

Este capítulo incluye:

**Conceptos**

➤ [Información general de versiones de PPT en la página 246](#page-245-1)

**Tareas**

➤ [Cómo trabajar con PPT en la página 248](#page-247-1)

#### **Referencia**

- ➤ [Tipos de KPI en la página 256](#page-255-0)
- ➤ [Interfaz de usuario de PPT en la página 258](#page-257-0)

## **Conceptos**

## <span id="page-245-1"></span><span id="page-245-0"></span>**Información general de versiones de PPT**

Planificación y seguimiento del proyecto (PPT) permite a los gestores de garantía de calidad hacer seguimiento del estado de disponibilidad de la aplicación definiendo objetivos respecto a las actividades de una versión de aplicación.

Para cada versión, defina los elementos de ámbito de la versión. Un **elemento de ámbito de la versión** hace referencia a una sección subdividida de una versión, por ejemplo, una función nueva, un cambio a una función existente o un tema nuevo. Para cada elemento de ámbito, defina los requisitos, las pruebas, los conjuntos de pruebas y los defectos relacionados. Para medir el progreso de los elementos de ámbito de la versión, asócielos con los hitos. Un **hito** es un punto en la escala de tiempo de una versión que representa la finalización de una entrega. Permite realizar un seguimiento y validar el progreso de la versión. Un hito se puede asociar a uno o a varios elementos de ámbito de la versión.

PPT recopila y analiza los datos de los hitos definidos mediante los indicadores de rendimiento clave (KPI). Un **KPI** es una medida cuantificable diseñada para realizar un seguimiento de una variable de rendimiento importante a lo largo del tiempo, y medir el resultado esencial de las actividades de garantía de calidad. Para cada KPI, defina los niveles del umbral para establecer los límites de advertencia.

PPT usa los KPI para analizar los datos de disponibilidad del hito y para mostrar la disponibilidad general del estado e implementación de una versión en forma de tarjeta de resultados. La tarjeta de resultados supervisa y hace un seguimiento de cómo se va cumpliendo cada objetivo diariamente. Para analizar más en profundidad los resultados, puede generar informes y gráficos del panel de resultados.

**Ediciones de ALM:** la funcionalidad relacionada con PPT no está disponible para Quality Center Starter Edition, Quality Center Enterprise Edition, ni para Performance Center Edition.

Para obtener más información sobre la tarea, consulte ["Cómo trabajar con](#page-247-1)  [PPT" en la página 248](#page-247-1).

## **Tareas**

## <span id="page-247-1"></span><span id="page-247-0"></span>**Cómo trabajar con PPT**

Esta tarea describe cómo definir versiones, ámbitos de versiones e hitos, y cómo realizar un seguimiento del estado del ámbito de versiones en el módulo Versiones. Para obtener más información sobre PPT, consulte ["Información general de versiones de PPT" en la página 246](#page-245-1).

#### **Nota:**

- ➤ **Ediciones de ALM:** la funcionalidad relacionada con PPT no está disponible para Quality Center Starter Edition, Quality Center Enterprise Edition, ni para Performance Center Edition.
- ➤ **Caso de uso:** Para tener acceso a un escenario de caso de uso relacionado con esta tarea, consulte ["Cómo trabajar con PPT: escenario de casos de](#page-250-0)  [uso" en la página 251.](#page-250-0)
- ➤ **Película de características del producto:** para ver una película que describa PPT, seleccione **Ayuda > Películas de características del producto** en la ventana principal de ALM y seleccione **Planificación y seguimiento del proyecto**.

Esta tarea incluye los siguientes pasos:

- ➤ ["Definición de versiones" en la página 249](#page-248-0)
- ➤ ["Definición de elementos de ámbito de la versión" en la página 250](#page-249-0)
- ➤ ["Definición de hitos" en la página 250](#page-249-1)
- ➤ ["Análisis del progreso" en la página 251](#page-250-1)

## <span id="page-248-0"></span> **1 Definición de versiones**

- **a Abra el módulo Versiones.** En la barra lateral de ALM, en **Gestión**, seleccione **Versiones**. Para obtener más información sobre la interfaz de usuario del módulo Versiones, consulte ["Ventana del módulo](#page-214-1)  [Versiones" en la página 215](#page-214-1).
- **b Cree las carpetas.** Haga clic con el botón secundario en la carpeta raíz **Versiones** y seleccione **Carpeta de nuevas versiones**. Para crear una subcarpeta, haga clic con el botón secundario en una carpeta y seleccione **Carpeta de nuevas versiones**.
- **c Agregar versiones.** Haga clic con el botón secundario en una carpeta de versiones y seleccione **Nueva versión**. Para obtener más información sobre la interfaz de usuario, consulte ["Cuadro de diálogo Nueva](#page-227-1)  [versión/Detalles de la versión" en la página 228](#page-227-1).

Si está trabajando con un proyecto que está vinculado a un proyecto de plantilla, también puede crear una versión copiando desde el proyecto de plantilla. Haga clic con el botón secundario en una carpeta de versiones y seleccione **Nueva versión creada a partir de plantilla**. Para obtener más información sobre la interfaz de usuario, consulte ["Cuadro de diálogo Nueva versión creada a partir de plantilla" en la](#page-300-1)  [página 301.](#page-300-1)

#### <span id="page-249-0"></span> **2 Definición de elementos de ámbito de la versión**

En el árbol de versiones, seleccione una versión. Haga clic en la pestaña **Ámbito de la versión**. Agregue los elementos de ámbito de la versión y defina los requisitos, las pruebas, los conjuntos de pruebas y los defectos relacionados. Para obtener más información sobre la interfaz de usuario, consulte ["Pestaña Ámbito de la versión" en la página 261](#page-260-1).

#### <span id="page-249-1"></span> **3 Definición de hitos**

- **a Agregue los hitos.** En el árbol de versiones, haga clic con el botón secundario y seleccione **Nuevo Hito**. Se abre el cuadro de diálogo Nuevo hito. Defina las escalas de tiempo del hito. Para obtener más información sobre la interfaz de usuario, consulte ["Cuadro de diálogo](#page-266-1)  [Nuevo hito" en la página 267](#page-266-1).
- **b Asocie los elementos de ámbito de la versión.** En el árbol de versiones, seleccione un hito. Haga clic en la pestaña **Ámbito de hito**. Asocie el hito con los elementos de ámbito de la versión. Para obtener más información sobre la interfaz de usuario, consulte ["Pestaña Ámbito de](#page-268-0)  [hito" en la página 269](#page-268-0).
- **c Asocie los KPI.** Haga clic en la pestaña **KPI**. Configure los KPI relacionados y establezca los límites para el rendimiento de dichos KPI. Para obtener más información sobre la interfaz de usuario, consulte ["Pestaña KPI" en la página 273.](#page-272-0) Para obtener más información sobre los tipos de KPI, consulte ["Tipos de KPI" en la página 256](#page-255-0).

## <span id="page-250-1"></span> **4 Análisis del progreso**

- ➤ **Consulte la tarjeta de resultados.** En el árbol de versiones, seleccione una versión. Haga clic en la pestaña **Tarjeta de resultados**. Consulte el estado y el progreso de los hitos que ha definido. Para obtener más información sobre la interfaz de usuario de la pestaña Tarjeta de resultados, consulte ["Pestaña Tarjeta de resultados" en la página 290](#page-289-1).
- ➤ **Consulte el gráfico Gantt.** En el árbol de versiones, seleccione una versión. Haga clic en la pestaña **Plan maestro**. Para obtener más información sobre la interfaz de usuario, consulte ["Pestaña Plan](#page-285-1)  [maestro" en la página 286.](#page-285-1)
- ➤ **Cree los gráficos de PPT.** Para obtener más información sobre la tarea de generar gráficos, consulte ["Cómo generar un gráfico PPT" en la](#page-1106-0)  [página 1107.](#page-1106-0)

## <span id="page-250-0"></span>**Cómo trabajar con PPT: escenario de casos de uso**

Este escenario de casos de uso describe cómo trabajar con PPT. Por ejemplo, suponga que su empresa va a publicar una versión nueva de una aplicación de pedidos de compras en 6 meses. La nueva versión incluye las siguientes mejoras: nueva interfaz móvil, informes de ventas adicionales y mejoras a los formularios de pedidos de compras. Usted, como gestor de garantía de calidad, debe definir los elementos de ámbito de la versión y los hitos, y realizar un seguimiento de progreso y calidad de la versión en comparación con los elementos de ámbito de la versión.

**Nota:** Para información sobre una tarea relacionada con este escenario, consulte ["Cómo trabajar con PPT" en la página 248](#page-247-1).

Este escenario incluye los siguientes pasos:

- ➤ ["Definición de una versión" en la página 252](#page-251-0)
- ➤ ["Definición de elementos de ámbito de la versión" en la página 252](#page-251-1)
- ➤ ["Definición de un hito" en la página 253](#page-252-0)
- ➤ ["Análisis del progreso" en la página 255](#page-254-0)

#### <span id="page-251-0"></span> **1 Definición de una versión**

En el módulo Versiones, defina la versión **Pedido de compra** y establezca la duración de la versión en 6 meses.

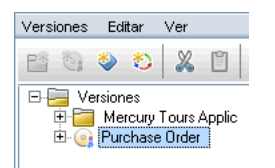

#### <span id="page-251-1"></span> **2 Definición de elementos de ámbito de la versión**

Seleccione la versión **Pedido de compra** y defina los siguientes elementos de ámbito de la versión: **Interfaz móvil**, **Informes de ventas** y **Formularios de pedidos de compras**.

En la pestaña **Contenido**, para cada elemento de ámbito de la versión, determine el ámbito mediante la asignación de los requisitos, las pruebas, los conjuntos de pruebas y los defectos relacionados.

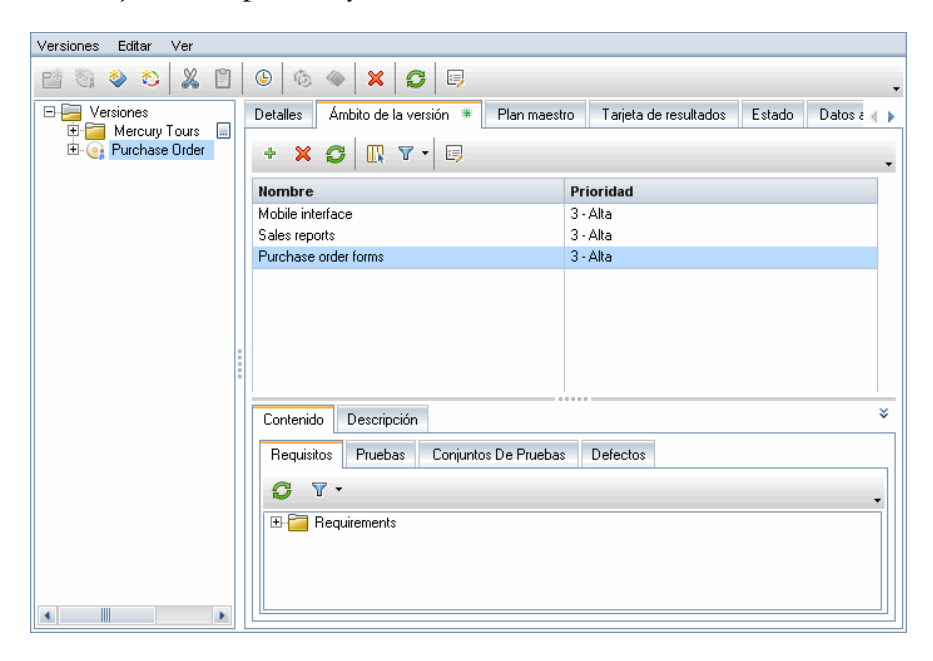
#### **3 Definición de un hito**

Agregue los siguientes hitos a la versión: **Pruebas del sistema**, **Beta**, **y GA**.

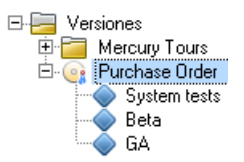

Para medir la disponibilidad del hito **Pruebas del sistema**, asócielo con los siguientes elementos de ámbito de la versión: **Interfaz móvil**, **Informes de ventas** y **Formularios de pedidos de compras**.

Para medir la disponibilidad del hito **Beta**, asócielo con los siguientes elementos de ámbito de la versión: **Informes de ventas** y **Formularios de pedidos de compras**.

Para medir la disponibilidad del hito **GA** (Disponibilidad general), asócielo con los siguientes elementos de ámbito de la versión: **Interfaz móvil**, **Informes de ventas** y **Formularios de pedidos de compras**.

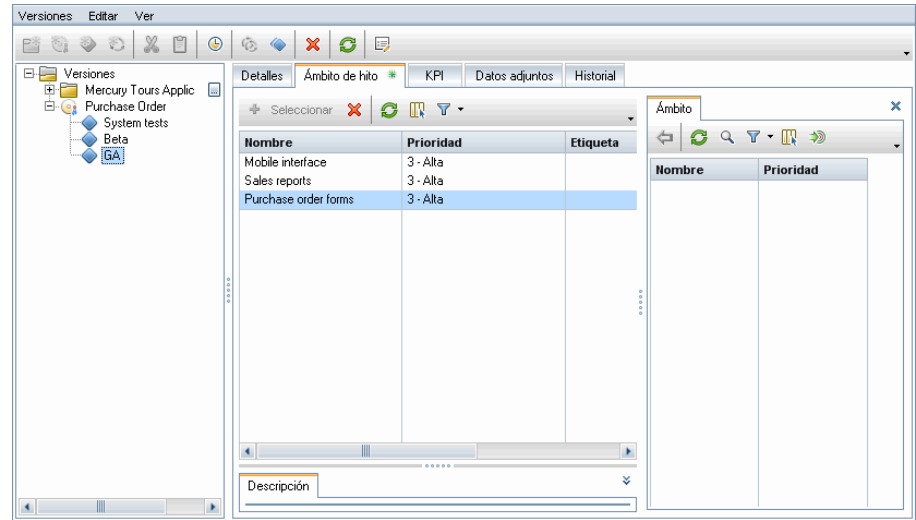

Para cada hito, defina los KPI relacionados mediante la pestaña KPI. Para cada hito, seleccione el KPI **Defectos graves**. En el panel Umbral, en la columna **Fecha**, se muestran las fechas de inicio y finalización del hito seleccionado. En la columna **Correcto Por debajo**, los dos valores se han establecido en **10**. El estado del KPI se considera aceptable cuando hay menos de 10 defectos con los niveles de gravedad **5 - Urgente** o **4 - Muy alto** de entre los defectos que aún hay que solucionar. En **Intervalo de advertencia (%)**, los límites de advertencia se establecen en **10**. Un valor superior a 10 se considera crítico. El gráfico Vista previa del umbral muestra los valores del umbral en relación con el eje y.

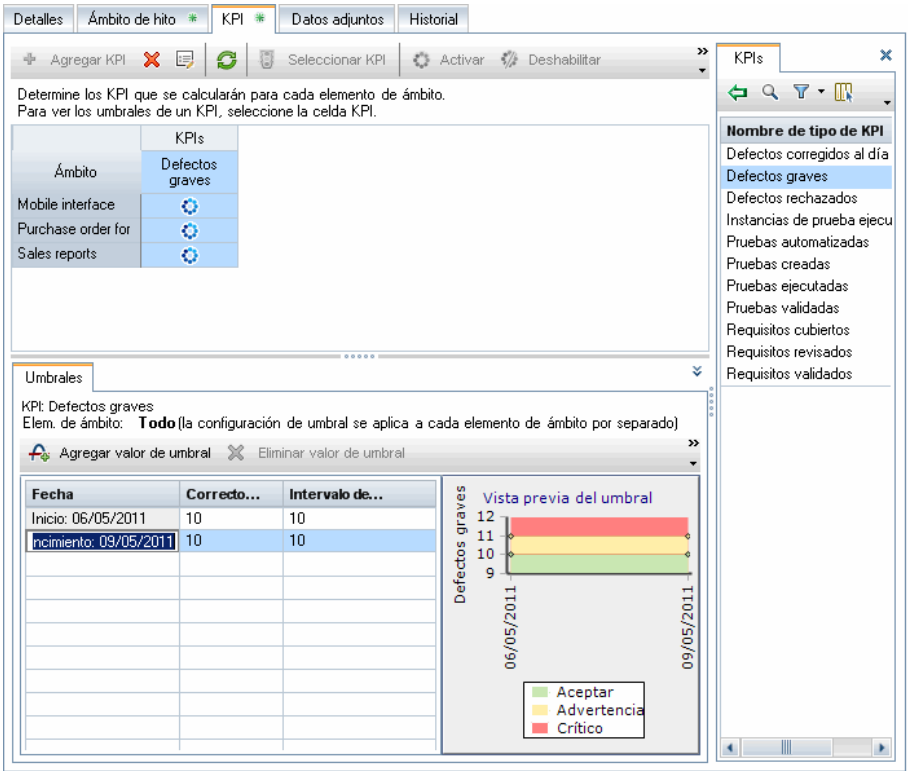

#### **4 Análisis del progreso**

Tras ejecutar los cálculos para este proyecto, seleccione la versión **Pedido de compra** del árbol de versiones. Haga clic en la pestaña **Tarjeta de resultados**. La tarjeta de resultados permite ver los resultados de los elementos de ámbito, los hitos, así como los de KPI. Por ejemplo, en el hito **Pruebas del sistema**, el elemento de ámbito de la versión **Formularios de pedidos de compras** indica que el número de defectos graves planificados es de 10 y el valor real es de 24.

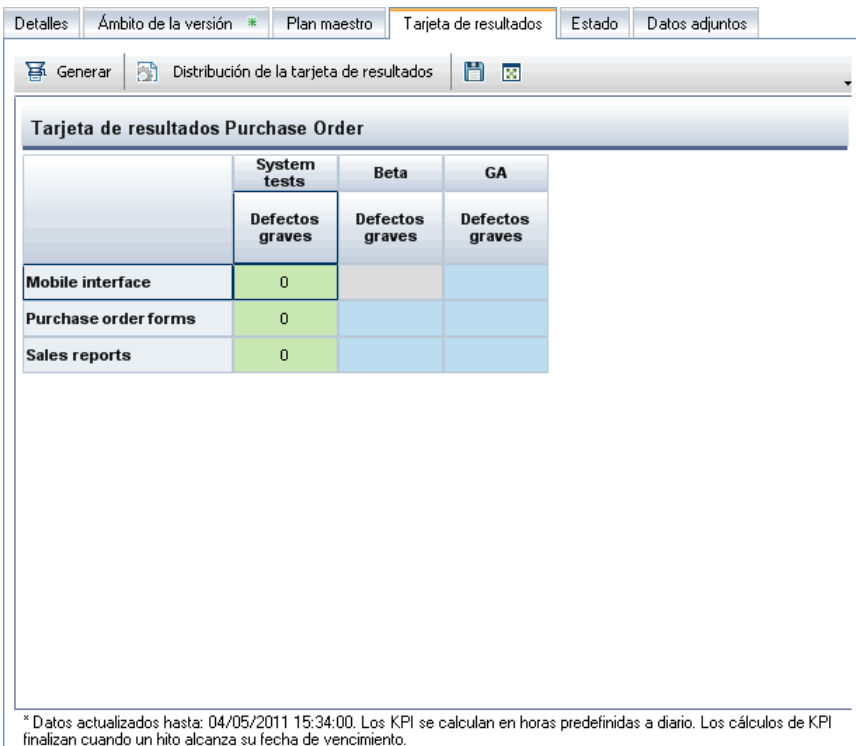

Para ver detalles adicionales y mostrar la tarjeta de resultados como gráfico, haga clic en un valor KPI.

## **Referencia**

# <span id="page-255-0"></span>**Tipos de KPI**

Esta sección describe los tipos de KPI definidos por el sistema.

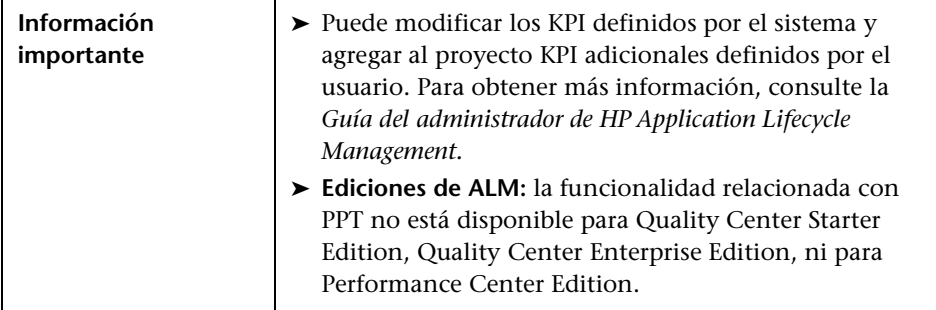

Los tipos de KPI se describen a continuación:

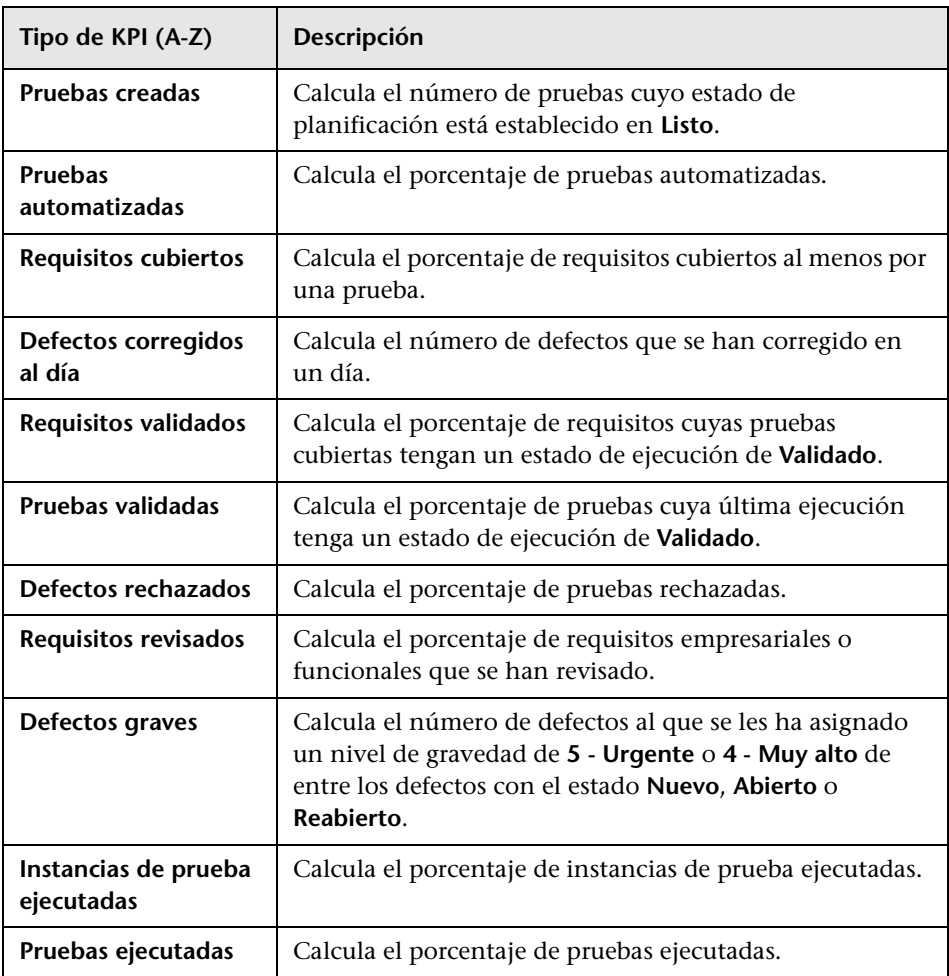

## **<sup><sup>8</sup>**</sup> Interfaz de usuario de PPT

Esta sección incluye:

- ➤ [Campos de PPT en la página 259](#page-258-0)
- ➤ [Pestaña Ámbito de la versión en la página 261](#page-260-0)
- ➤ [Cuadro de diálogo Nuevo elemento de ámbito/Detalles de elemento de](#page-263-0)  [ámbito en la página 264](#page-263-0)
- ➤ [Cuadro de diálogo Nuevo hito en la página 267](#page-266-0)
- ➤ [Pestaña Ámbito de hito en la página 269](#page-268-0)
- ➤ [Pestaña KPI en la página 273](#page-272-0)
- ➤ [Cuadro de diálogo Nuevo KPI/Detalles de KPI en la página 277](#page-276-0)
- ➤ [Página Umbrales en la página 281](#page-280-0)
- ➤ [Cuadro de diálogo Nuevo valor de umbral en la página 284](#page-283-0)
- ➤ [Pestaña Plan maestro en la página 286](#page-285-0)
- ➤ [Cuadro de diálogo Detalles del hito en la página 288](#page-287-0)
- ➤ [Pestaña Tarjeta de resultados en la página 290](#page-289-0)
- ➤ [Gráfico de detalles adicionales de KPI en la página 292](#page-291-0)
- ➤ [Gráfico Desglose en el tiempo en la página 294](#page-293-0)
- ➤ [Cuadro de diálogo Distribución de la tarjeta de resultados en la página 298](#page-297-0)
- ➤ [Cuadro de diálogo Nueva versión creada a partir de plantilla en](#page-300-0)  [la página 301](#page-300-0)

# <span id="page-258-0"></span>**Campos de PPT**

Esta sección describe los campos de PPT en el módulo Versiones.

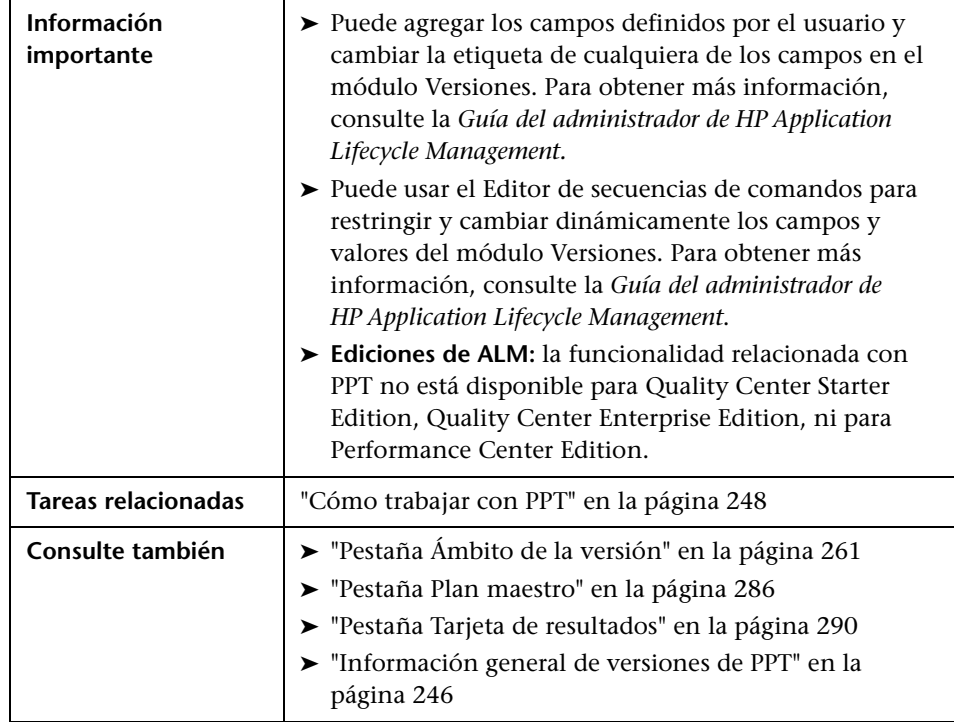

A continuación se describen los campos:

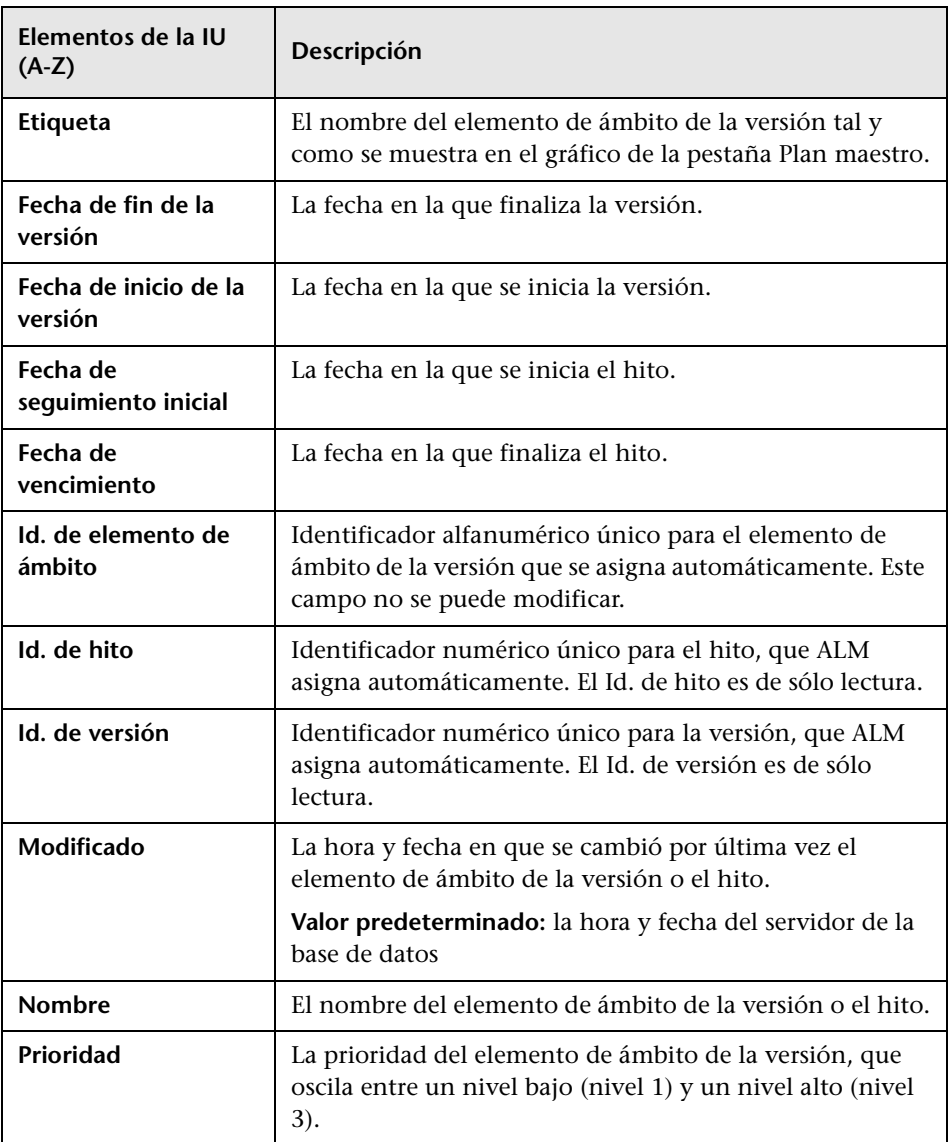

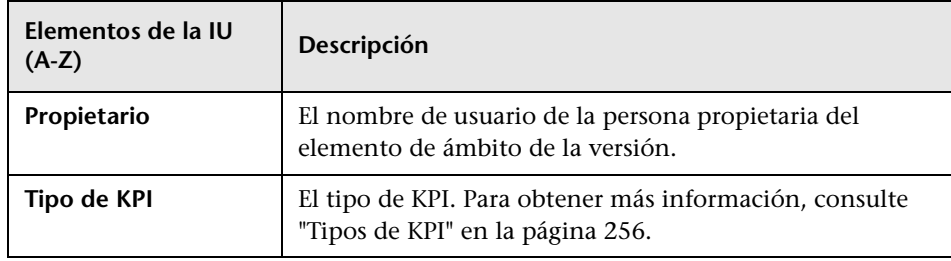

# <span id="page-260-0"></span>**Pestaña Ámbito de la versión**

Esta pestaña permite definir y actualizar los elementos de ámbito de la versión.

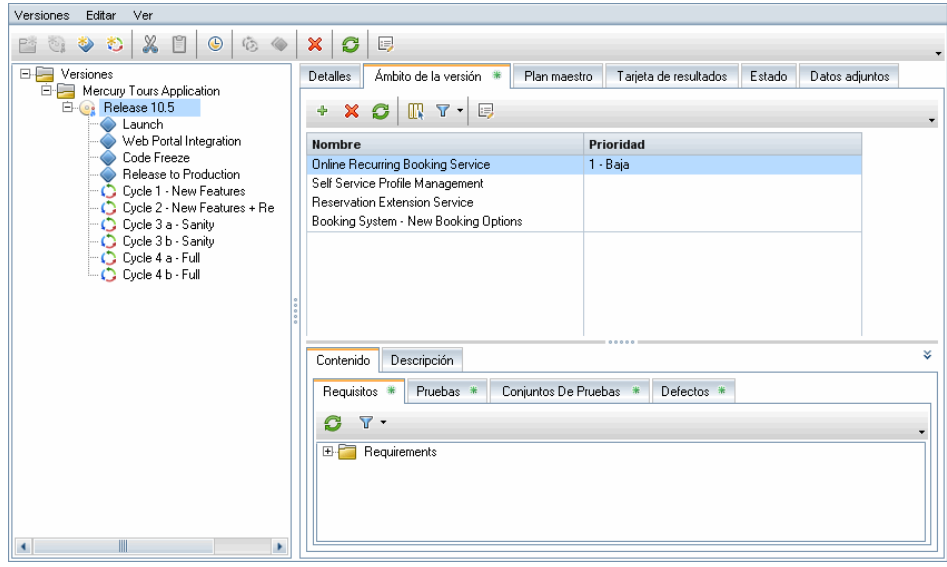

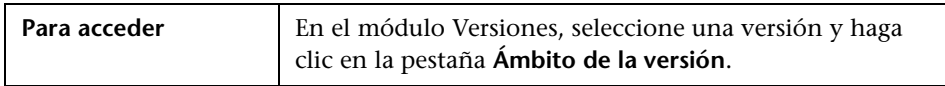

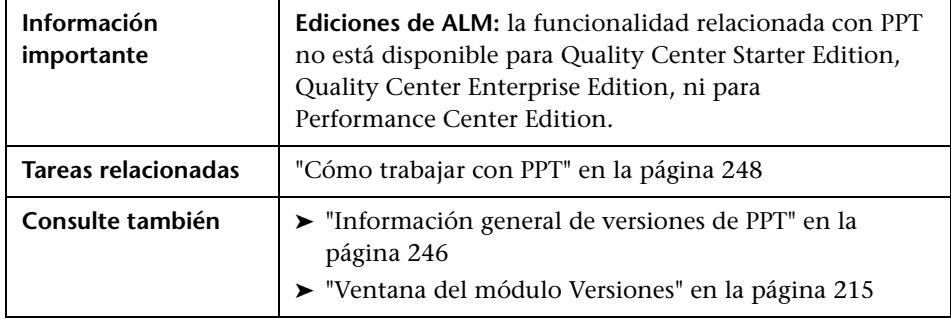

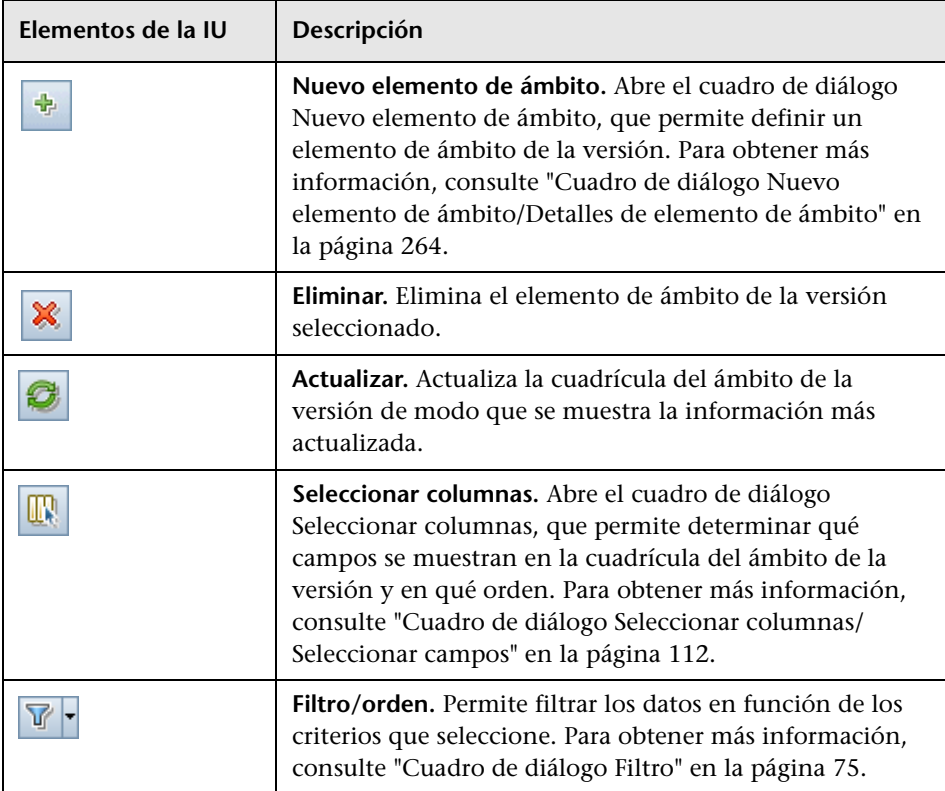

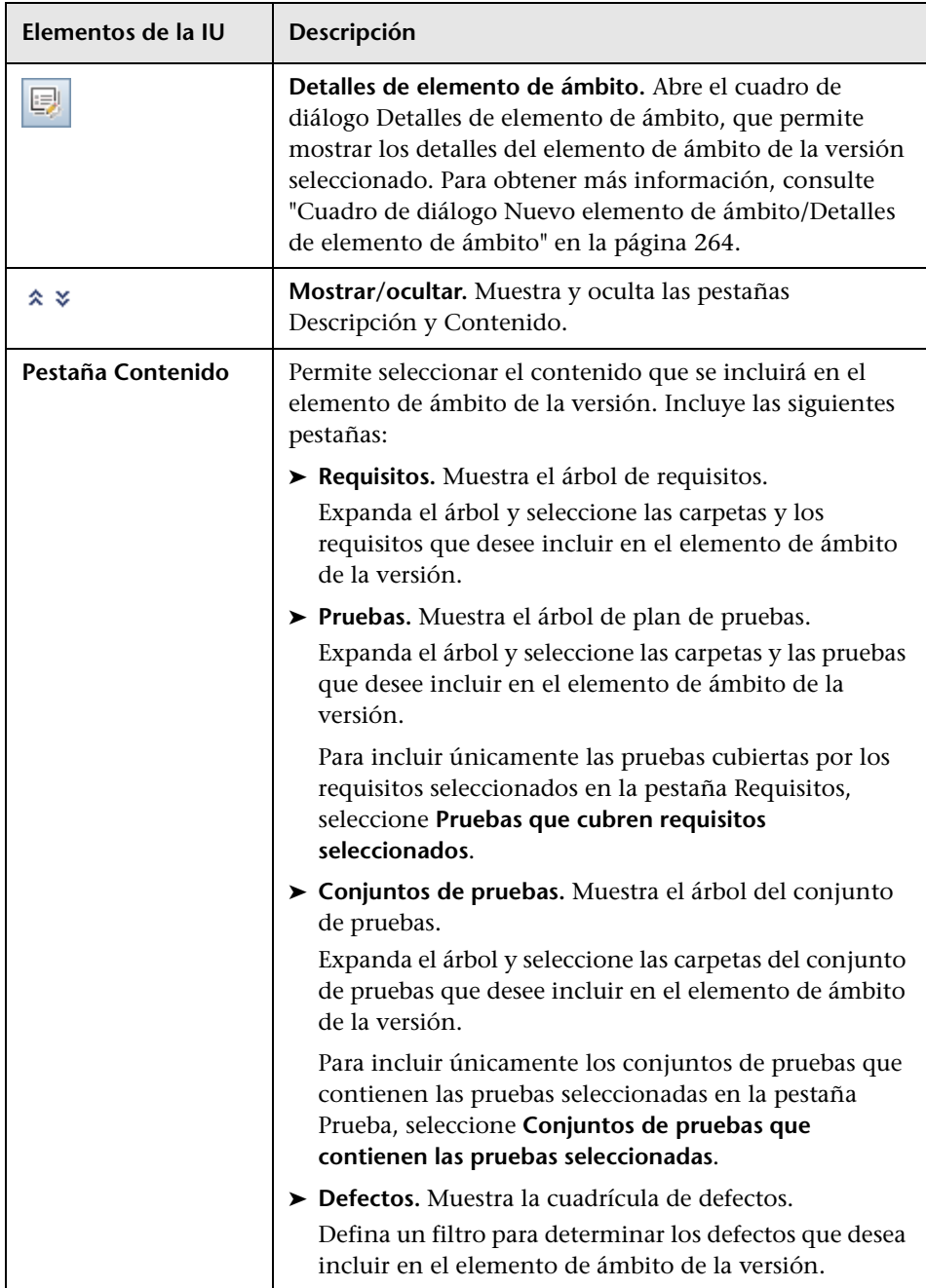

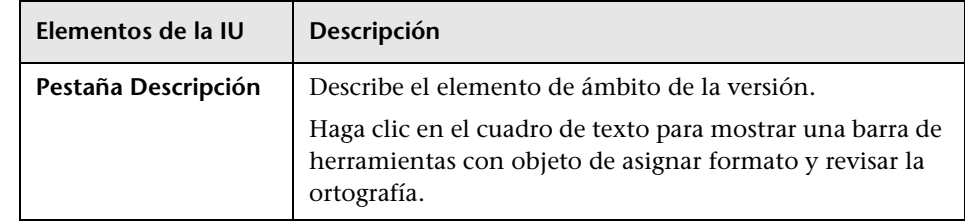

## <span id="page-263-0"></span>**Cuadro de diálogo Nuevo elemento de ámbito/Detalles de elemento de ámbito**

Este cuadro de diálogo permite definir y actualizar los elementos de ámbito de la versión.

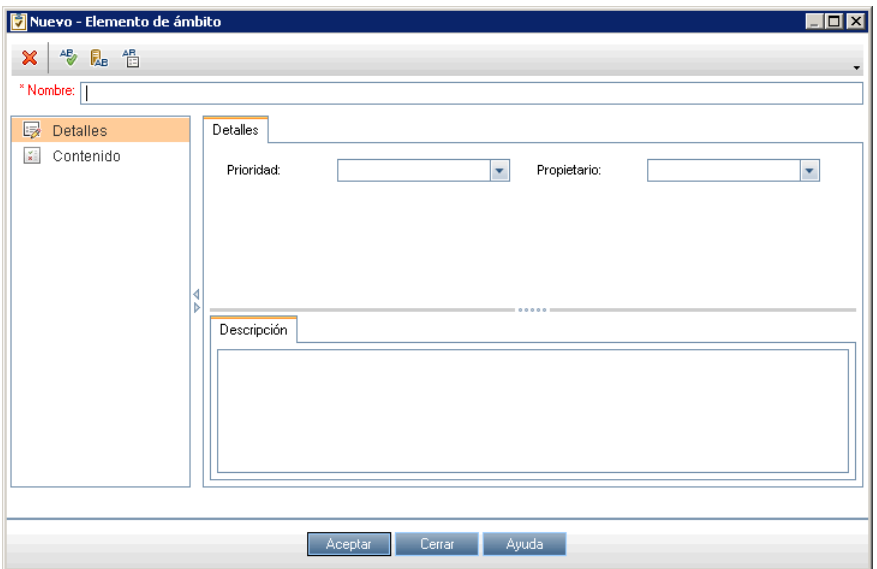

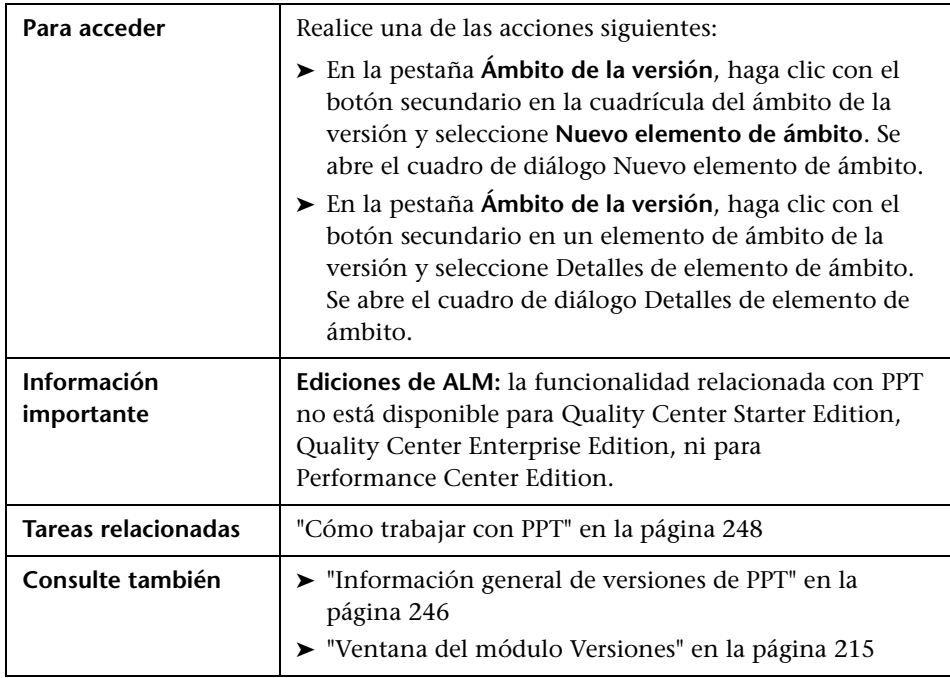

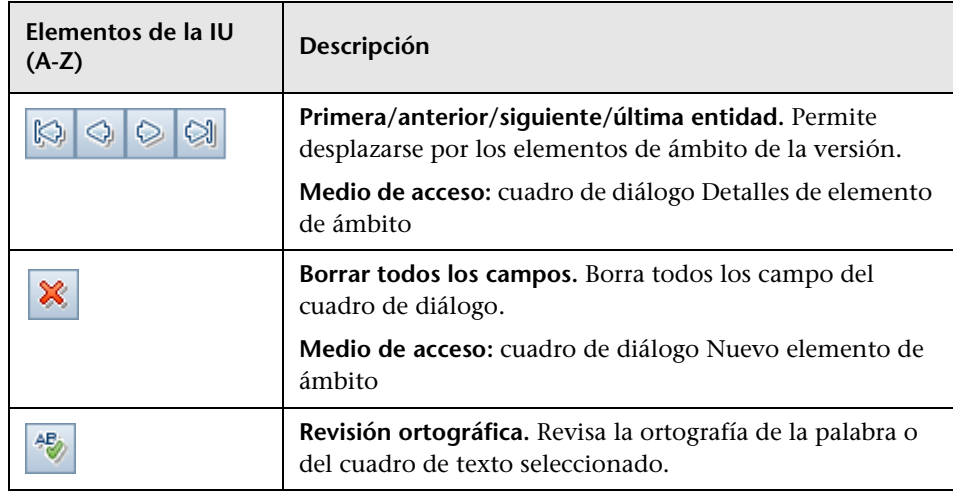

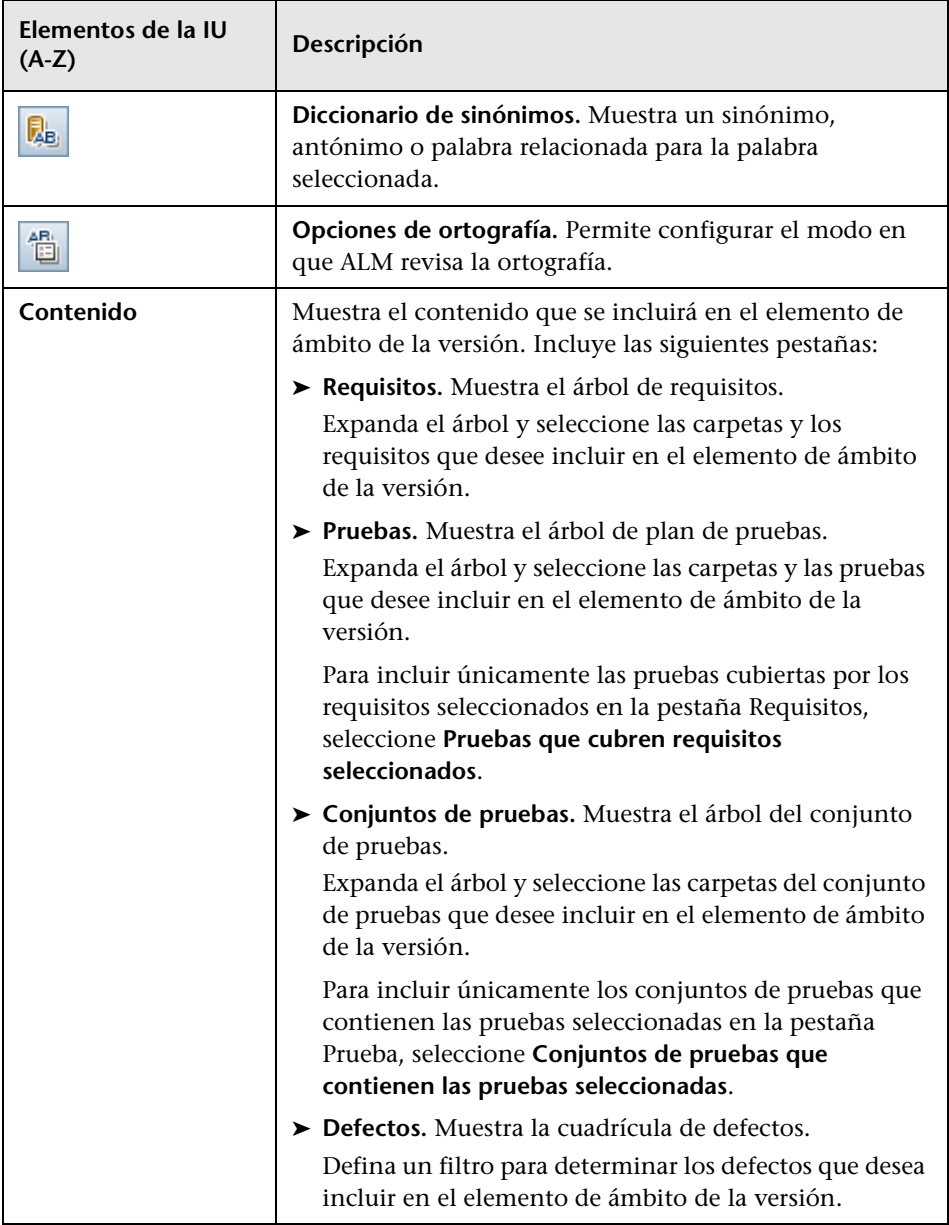

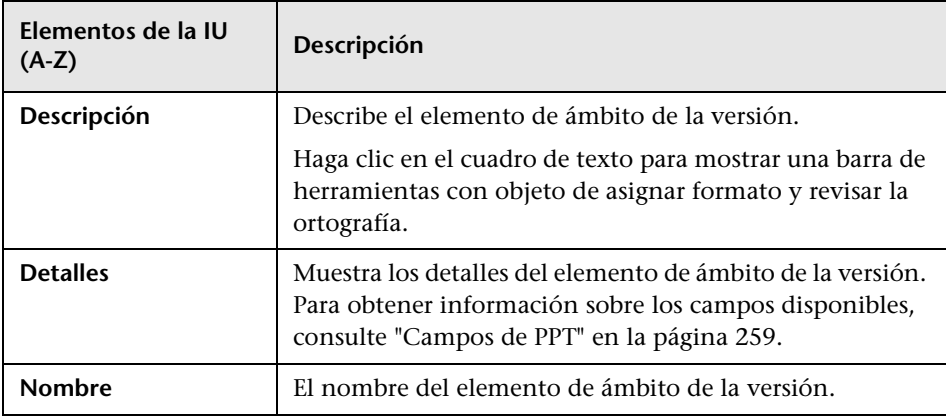

# <span id="page-266-0"></span>**Cuadro de diálogo Nuevo hito**

Este cuadro de diálogo permite definir los hitos.

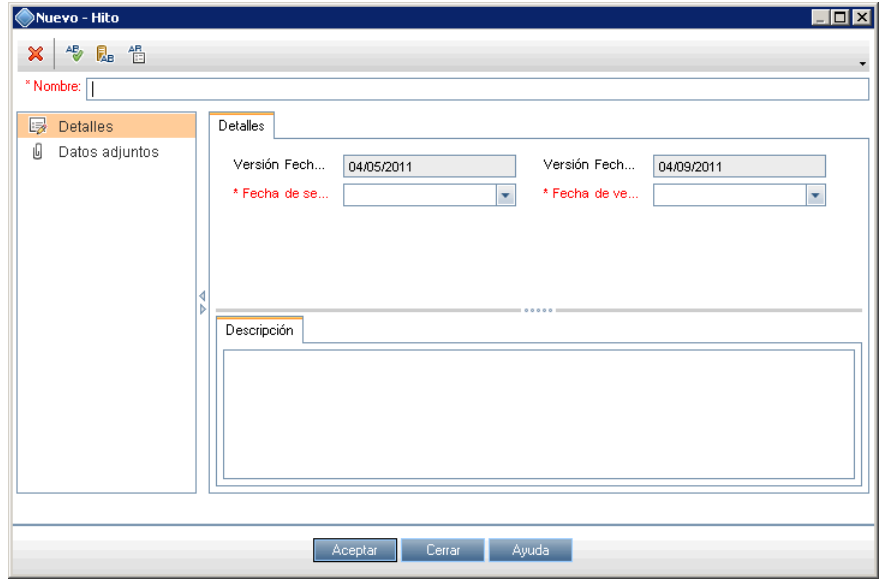

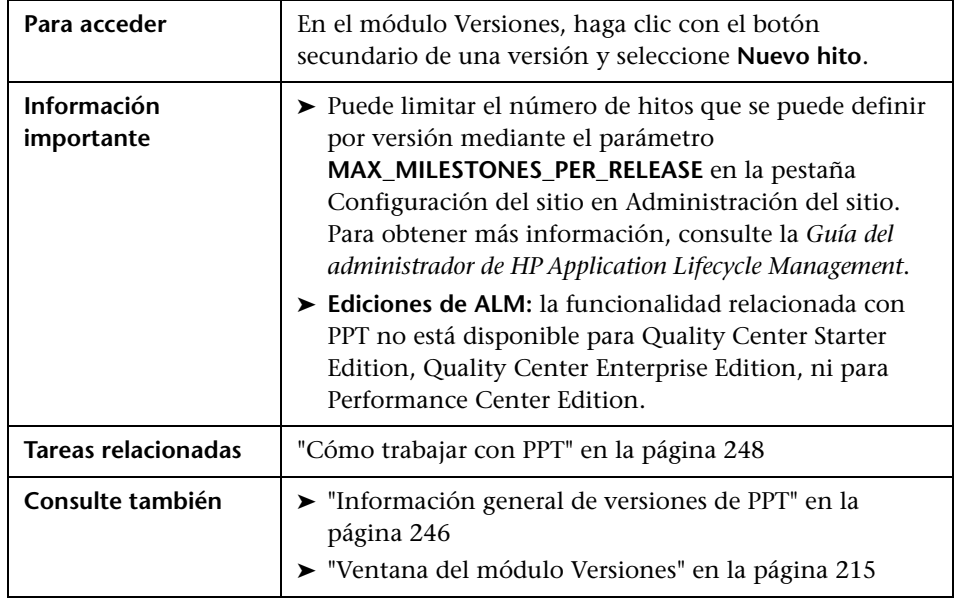

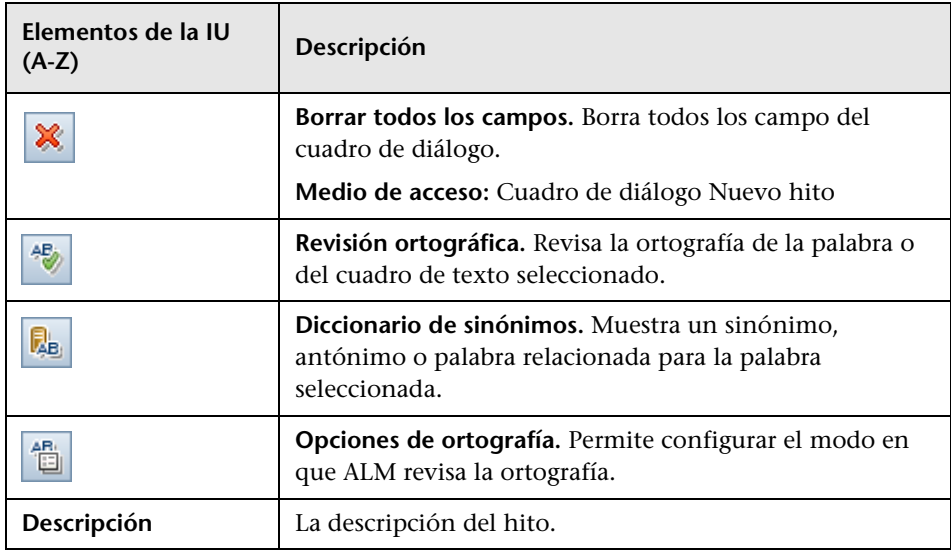

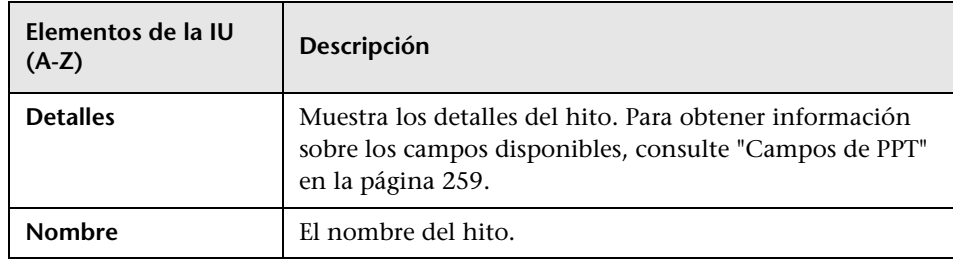

# <span id="page-268-0"></span>**Pestaña Ámbito de hito**

Esta pestaña permite asociar los hitos con los elementos de ámbito de la versión.

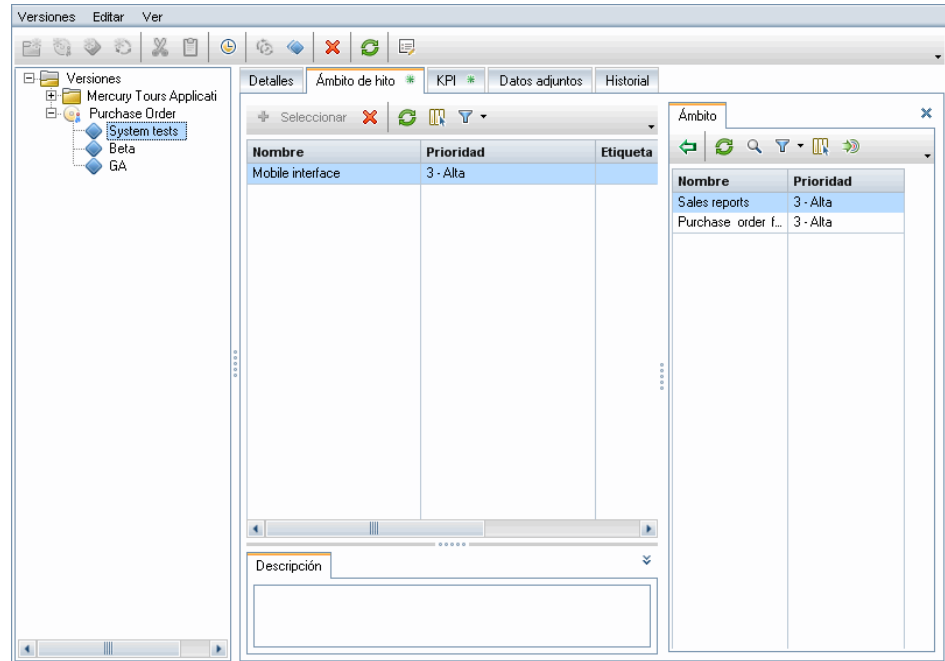

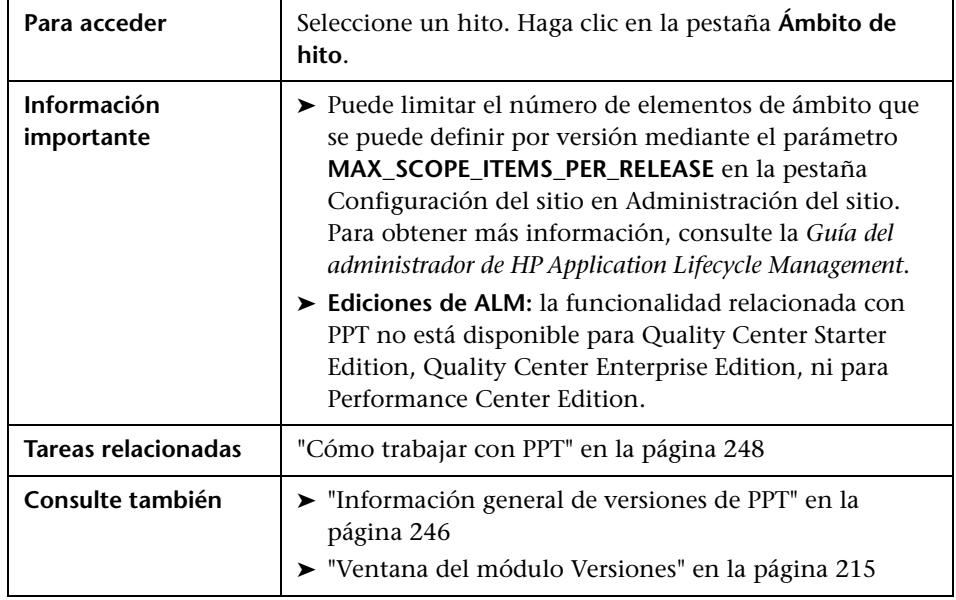

### **Cuadrícula del ámbito de hito**

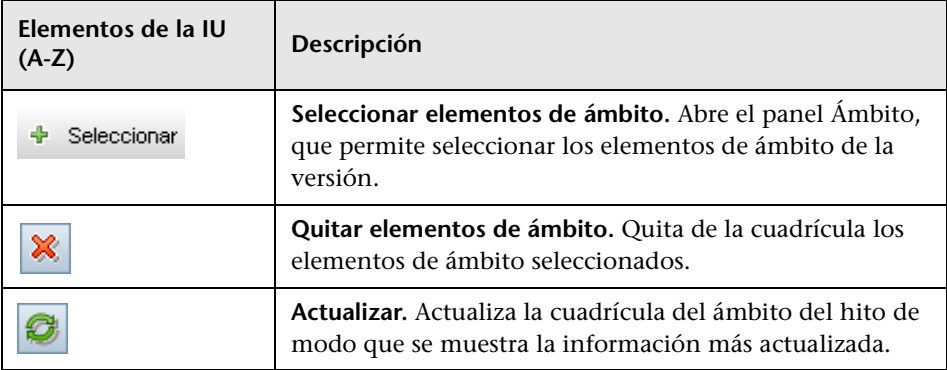

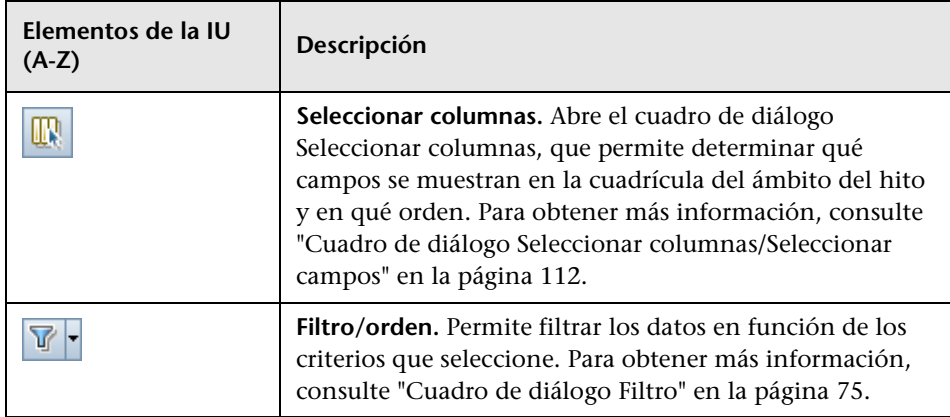

### **Panel Ámbito**

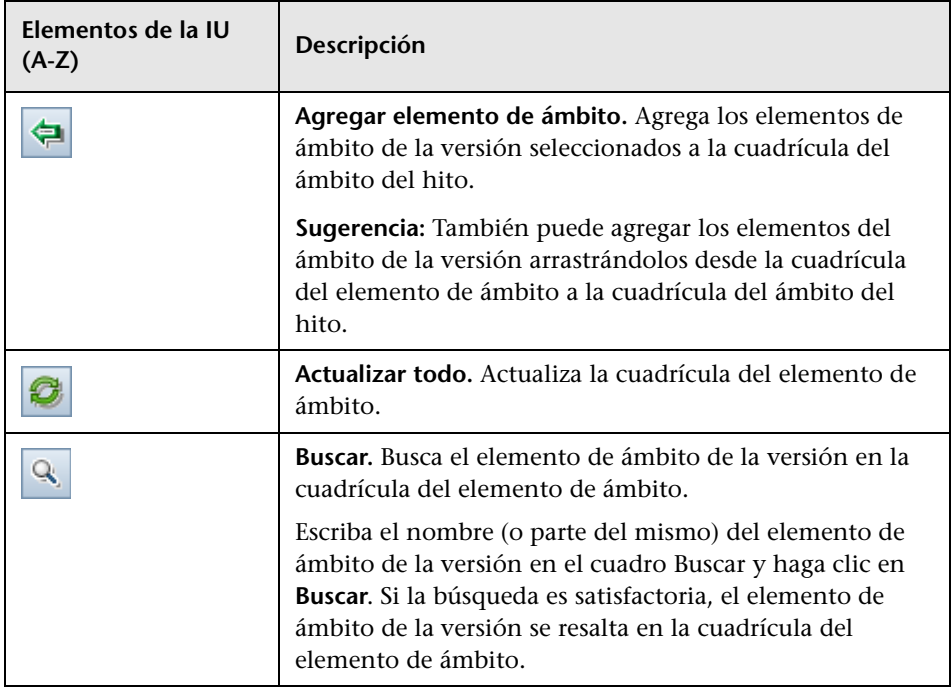

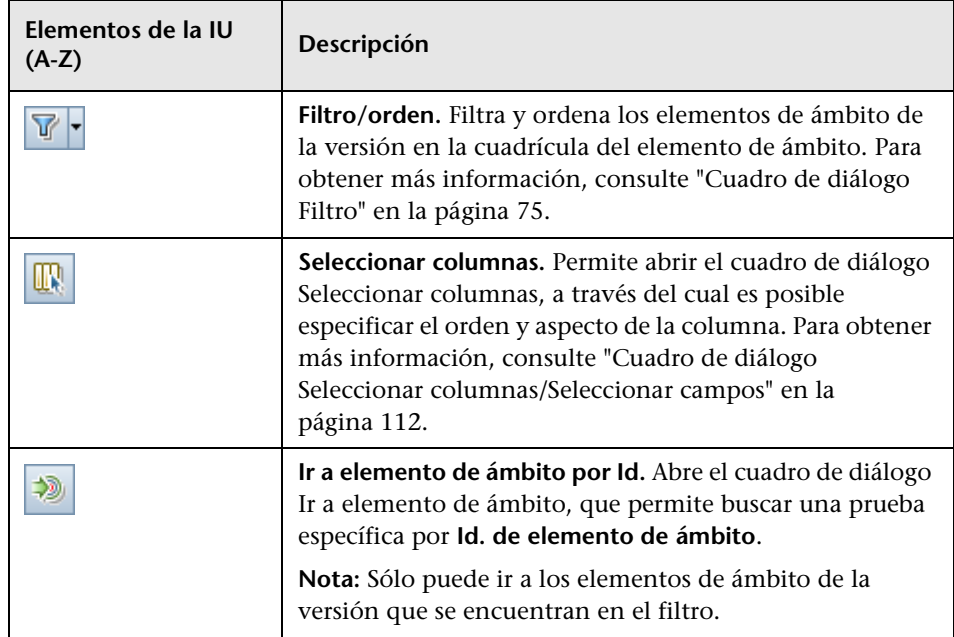

## <span id="page-272-0"></span>**Pestaña KPI**

Esa pestaña permite definir los KPI para realizar un seguimiento del ámbito del hito y para configurar los umbrales de KPI.

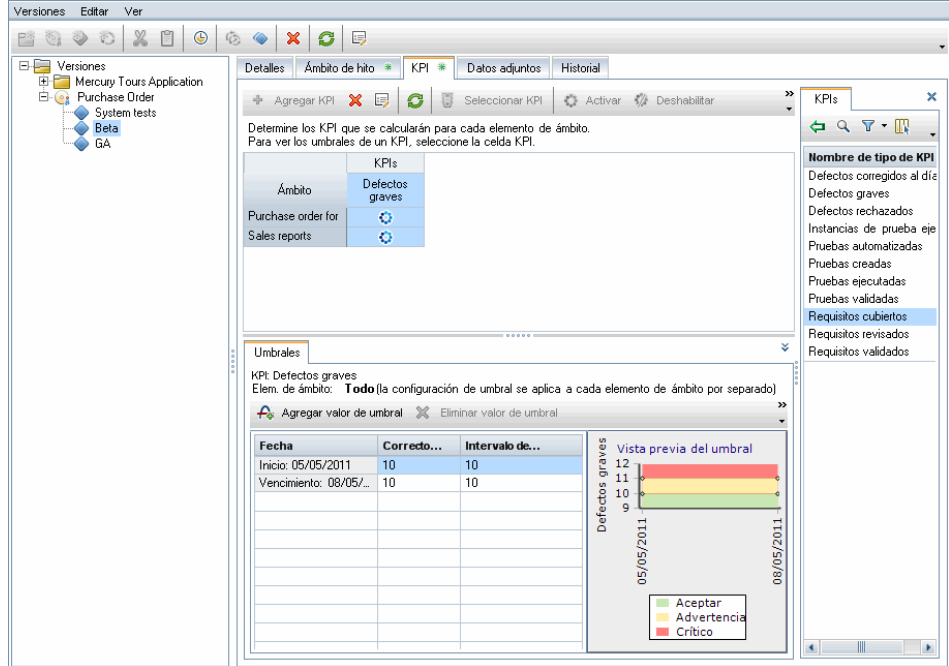

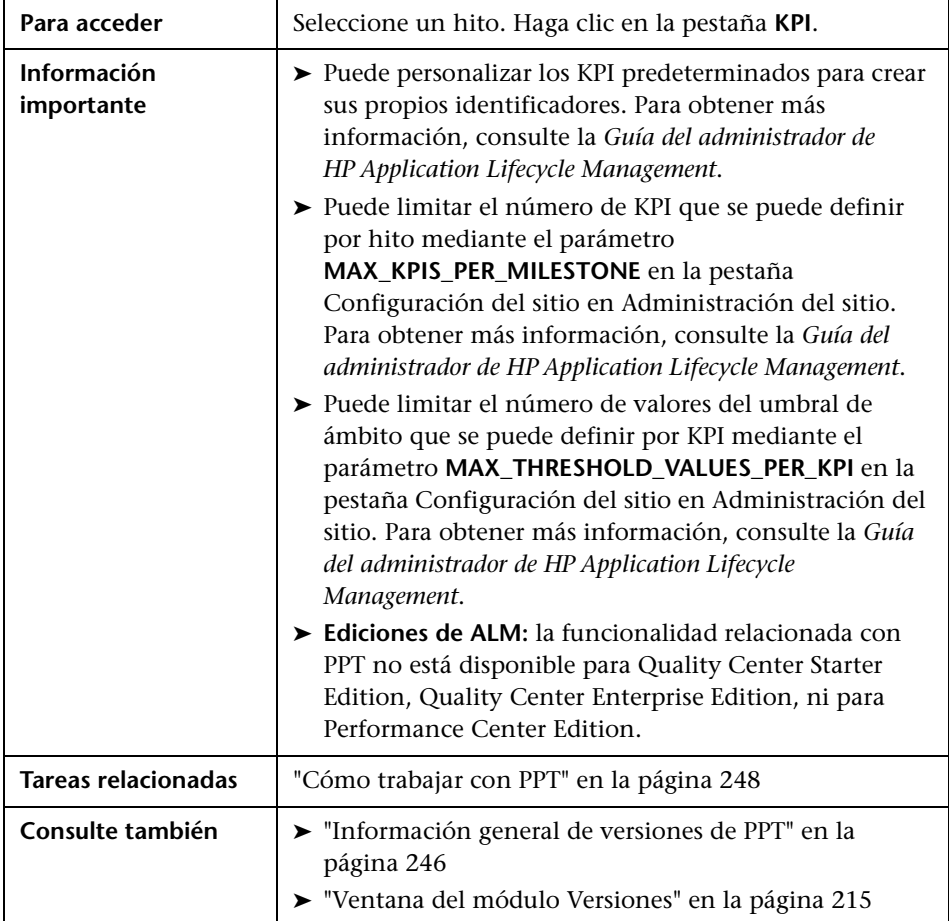

### **Área principal**

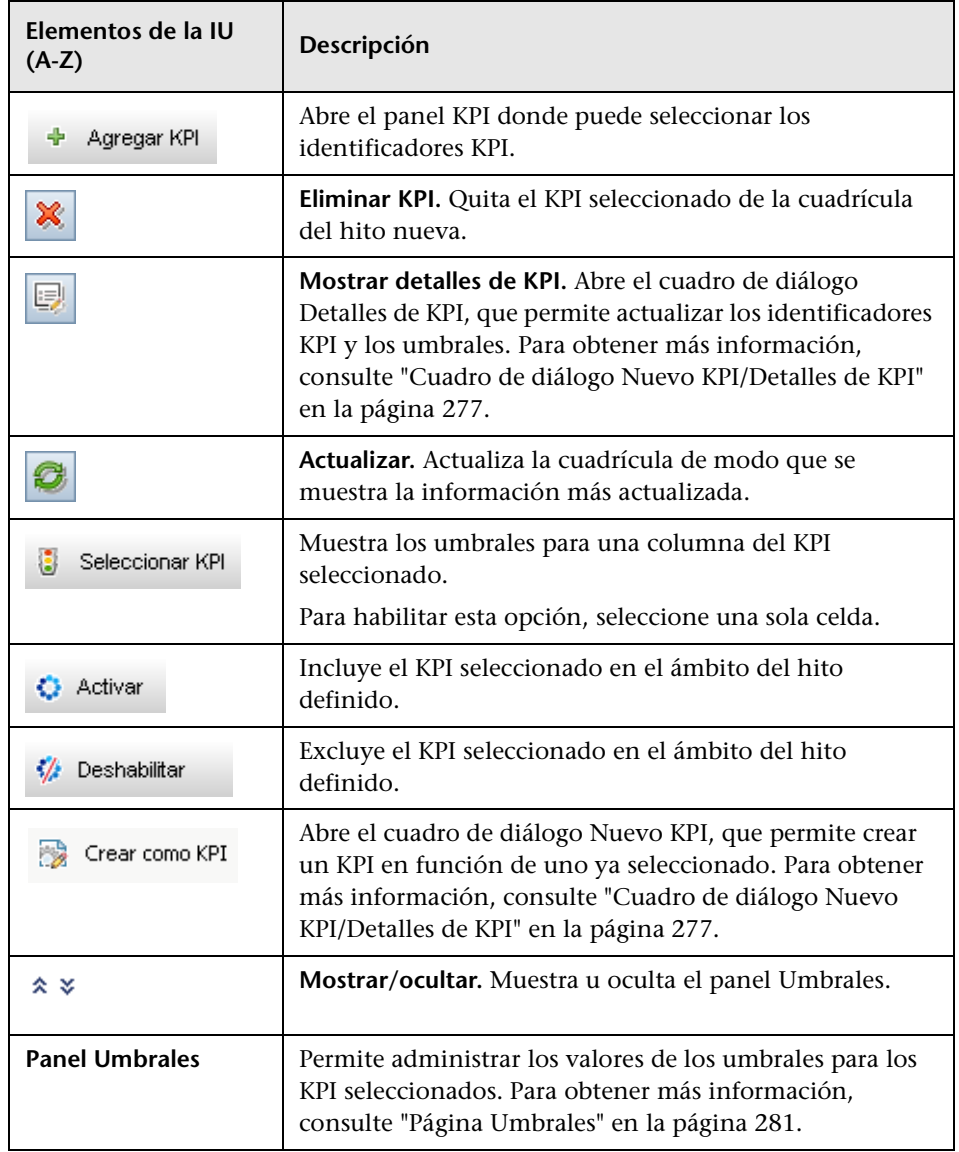

### **Panel KPI**

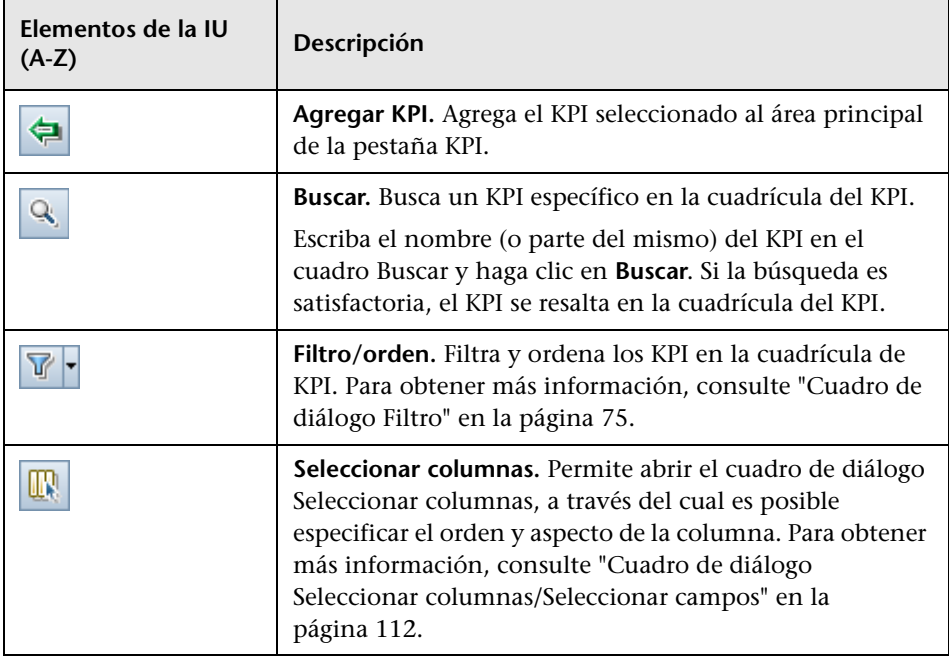

## <span id="page-276-0"></span>**Cuadro de diálogo Nuevo KPI/Detalles de KPI**

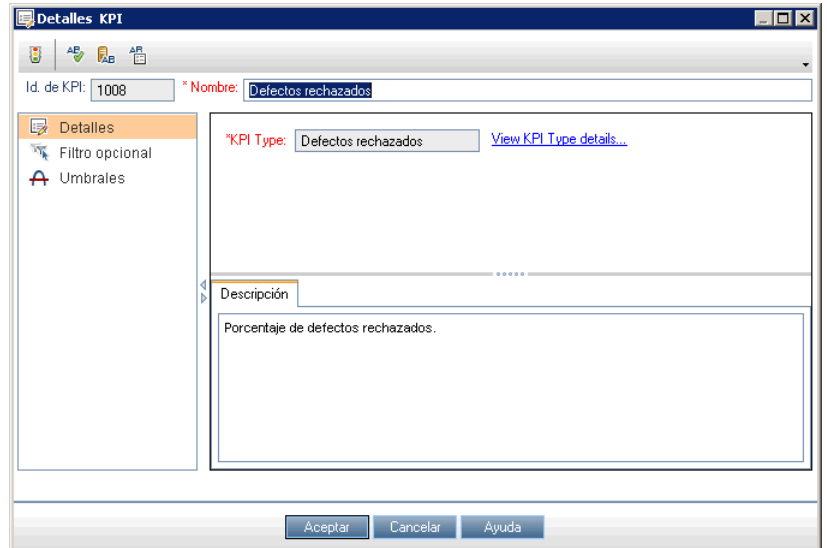

Este cuadro de diálogo permite definir y actualizar los KPI.

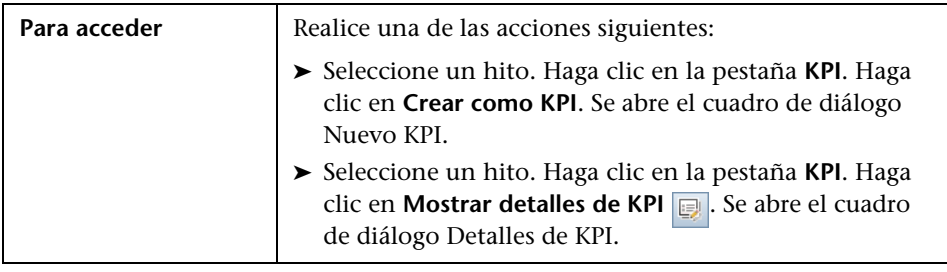

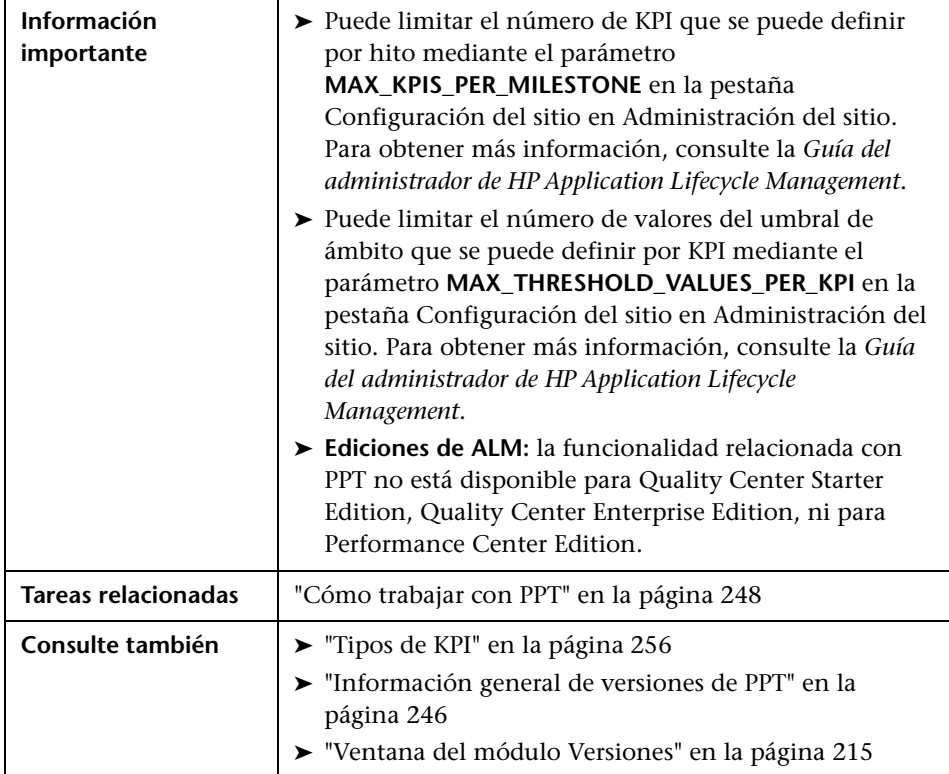

#### **Elementos comunes**

Los elementos de la interfaz de usuario se describen a continuación:

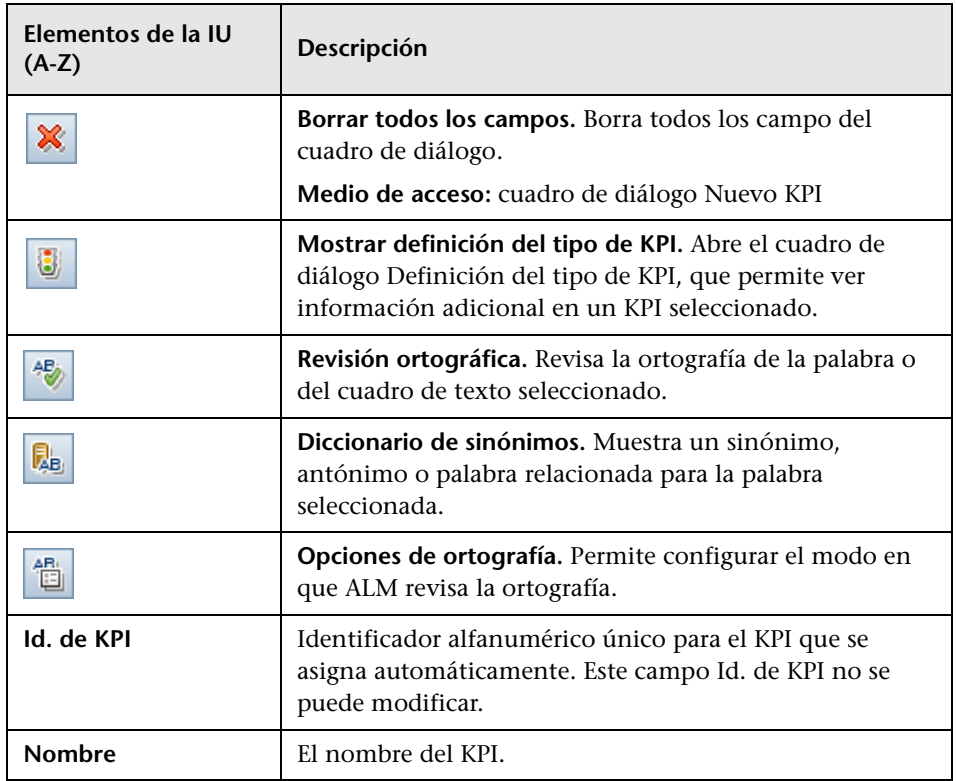

### **Vista Detalles**

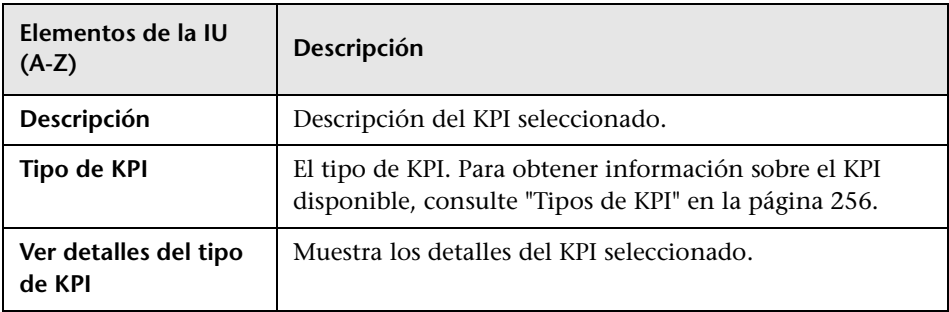

#### **Vista Filtro opcional**

Esta vista permite reducir la población de entidades de cada elemento del ámbito del hito.

Los elementos de la interfaz de usuario se describen a continuación:

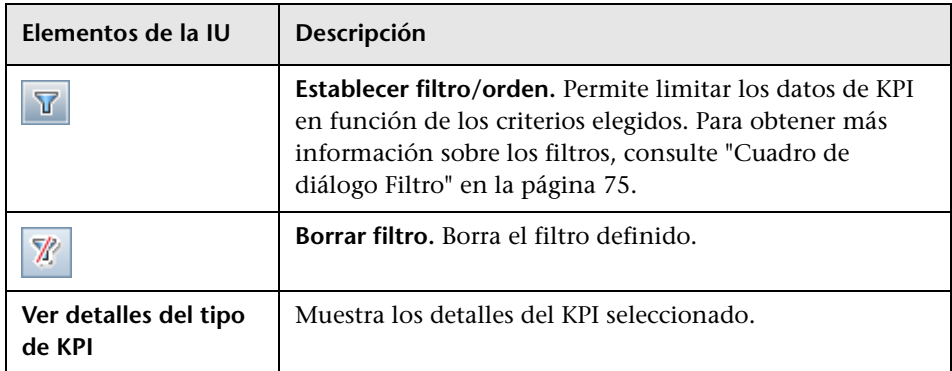

#### **Vista Umbrales**

Esta vista permite administrar los valores de los umbrales para un KPI seleccionado. Para obtener más información, consulte ["Página Umbrales" en](#page-280-0)  [la página 281](#page-280-0).

# <span id="page-280-0"></span>**Página Umbrales**

Este panel permite administrar los valores de los umbrales para los KPI seleccionados.

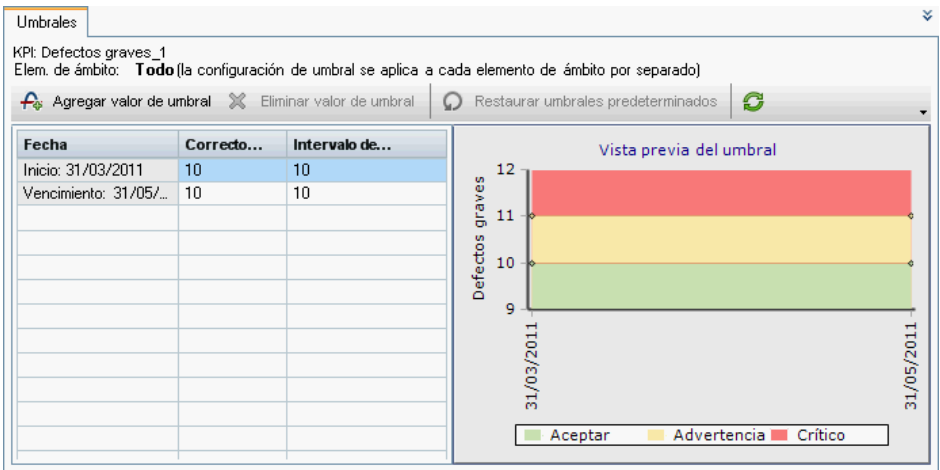

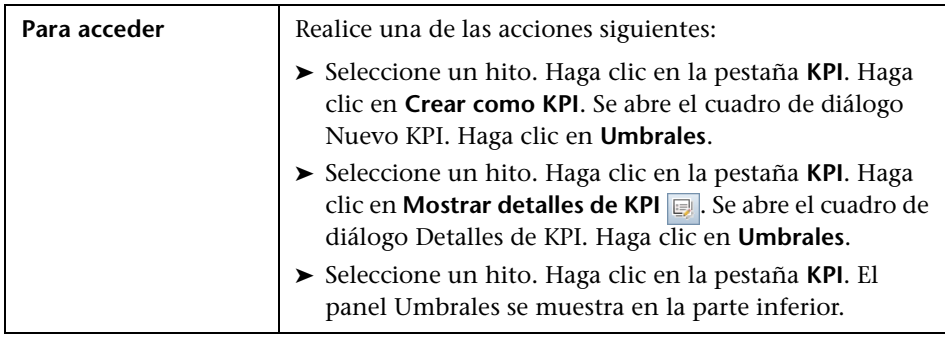

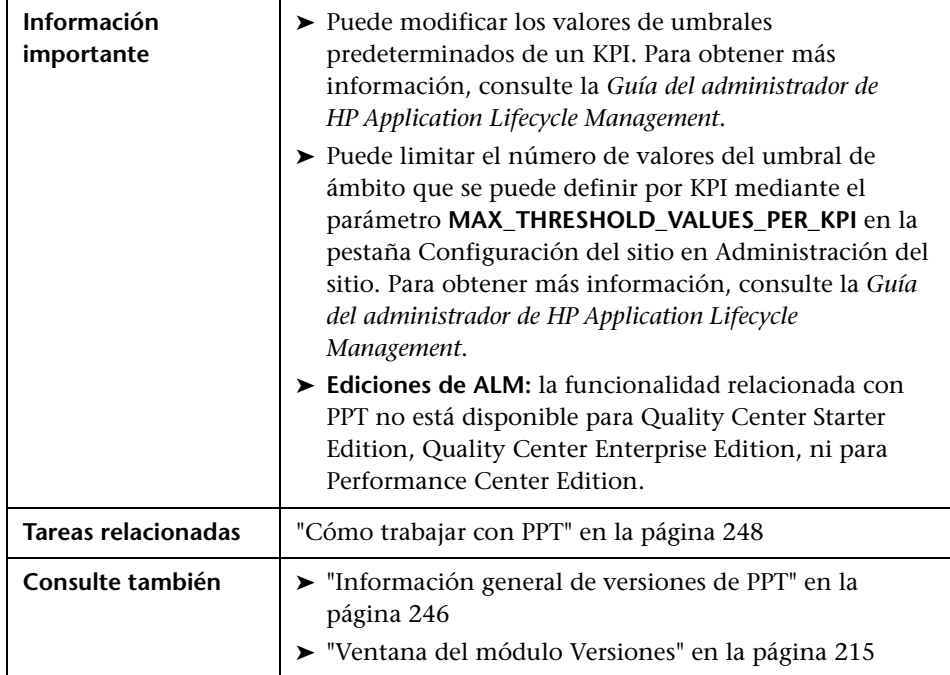

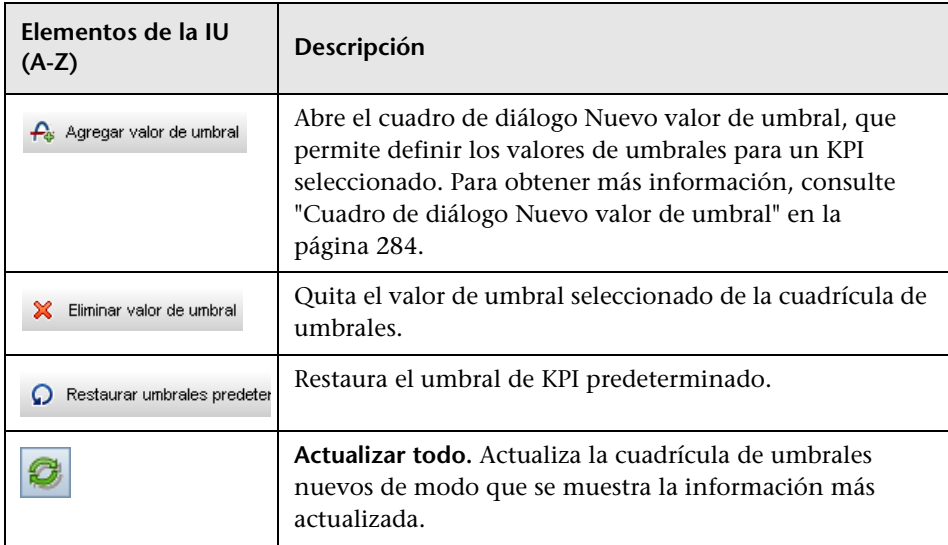

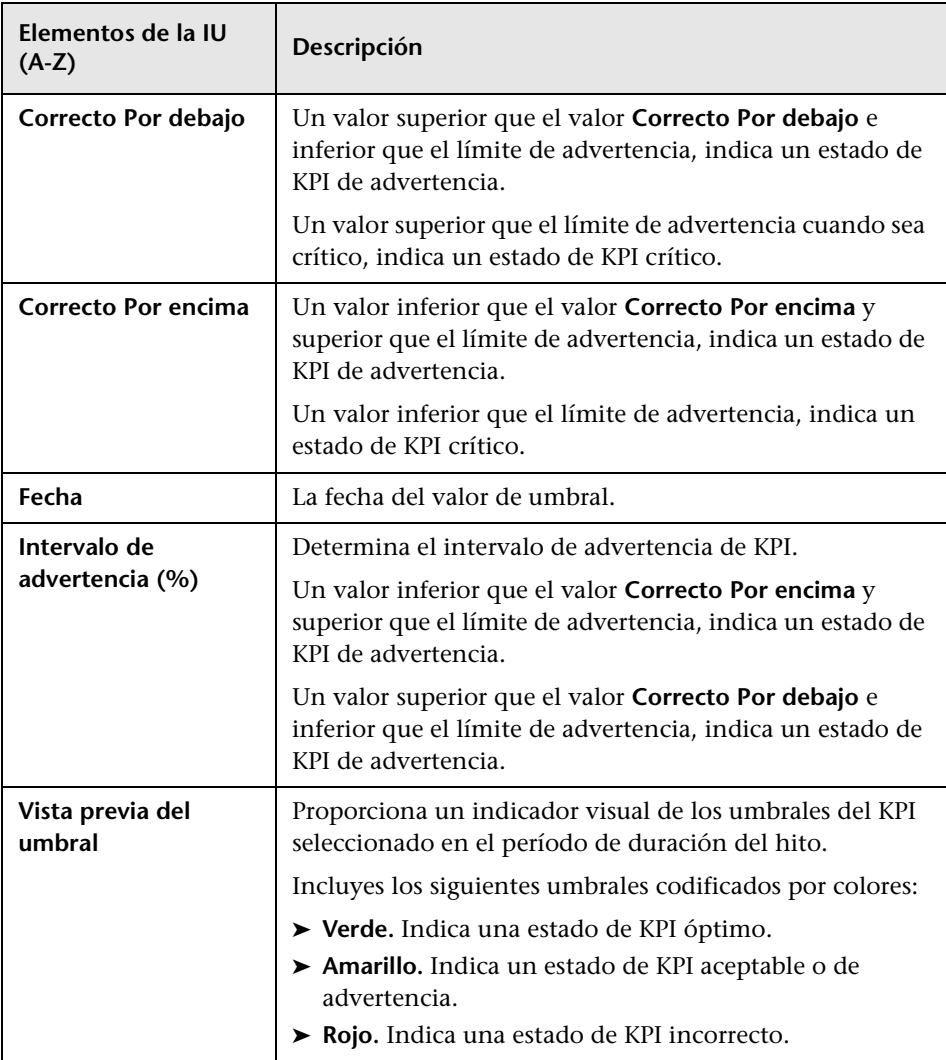

## <span id="page-283-0"></span>**Cuadro de diálogo Nuevo valor de umbral**

Este cuadro de diálogo permite establecer los valores de umbrales para los KPI seleccionados.

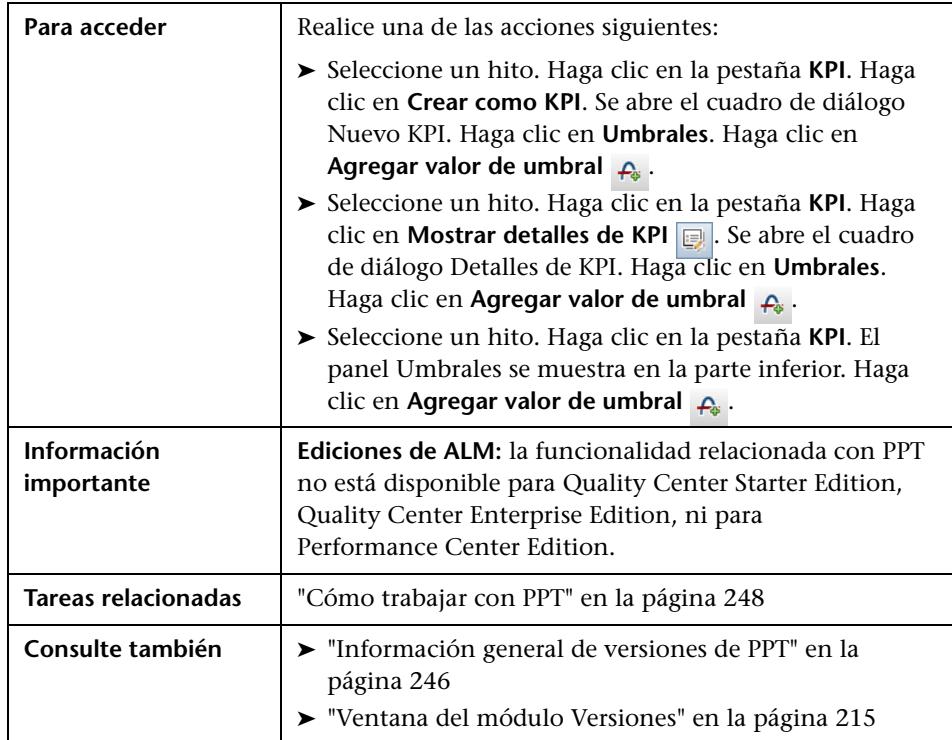

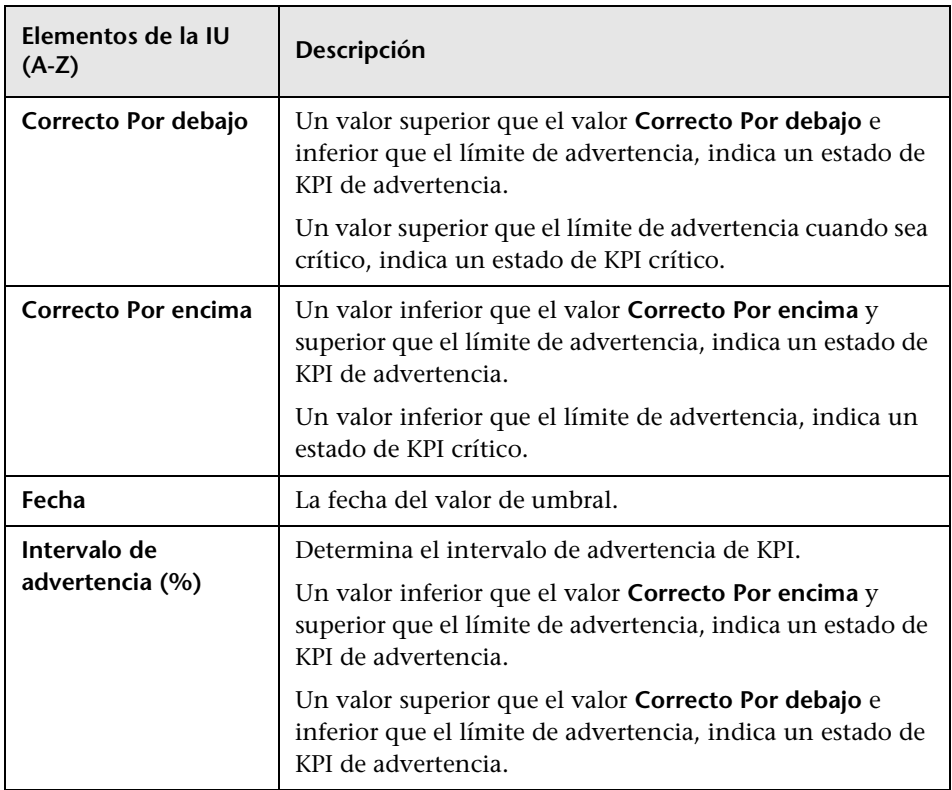

### <span id="page-285-0"></span>**Pestaña Plan maestro**

Esta pestaña muestra el progreso de una versión en un gráfico Gantt.

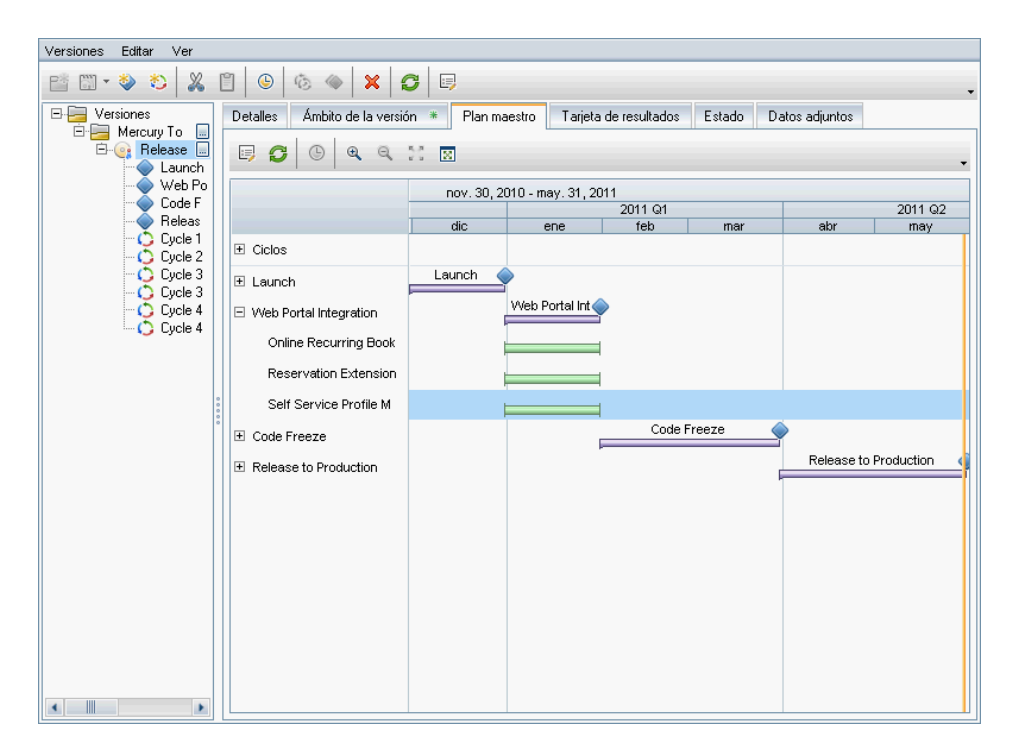

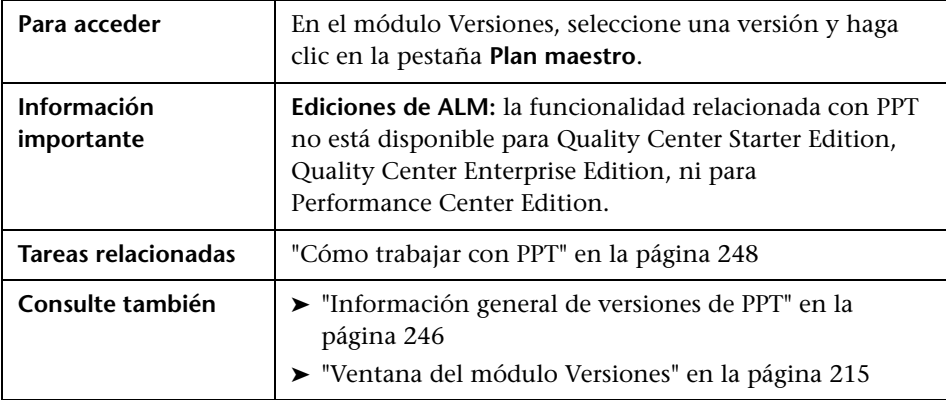

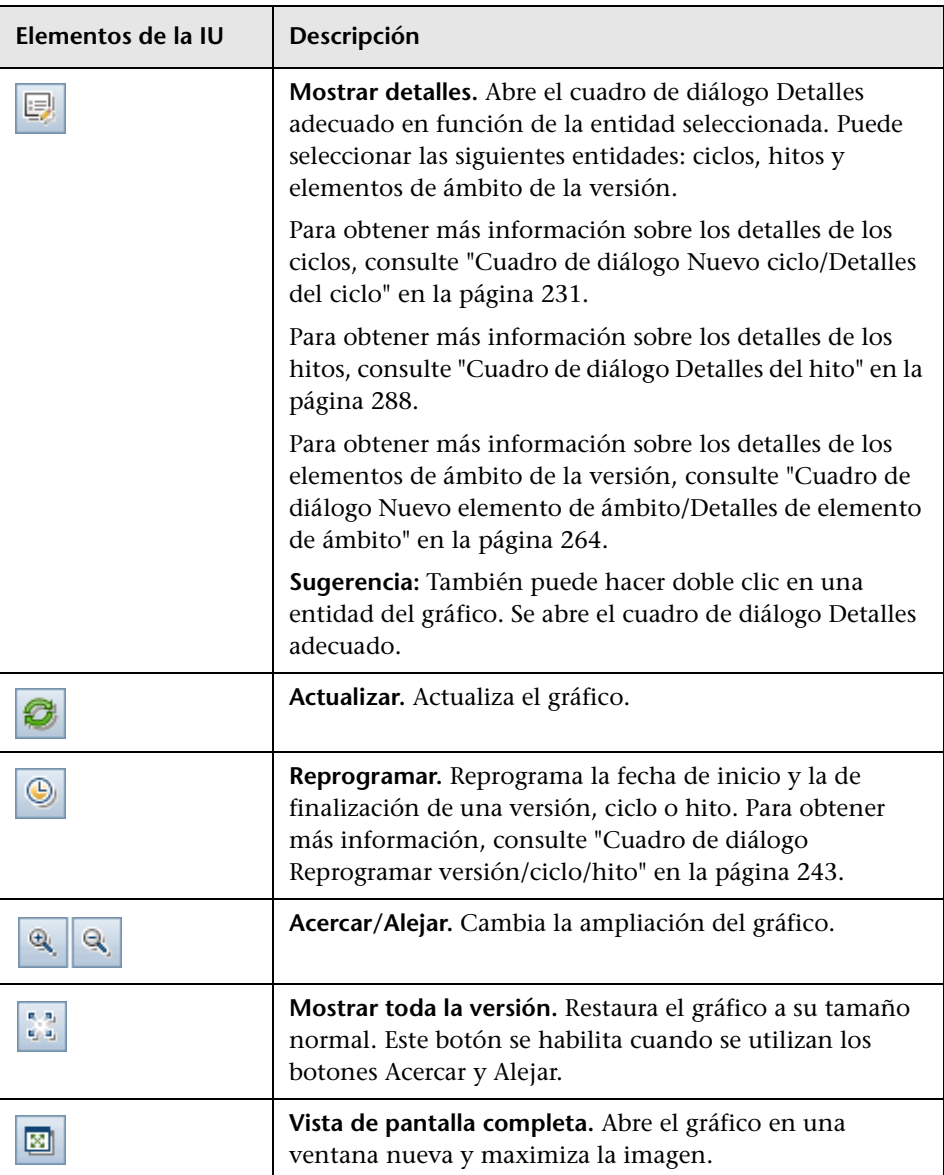

## <span id="page-287-0"></span>**Cuadro de diálogo Detalles del hito**

Este cuadro de diálogo permite ver y actualizar los hitos.

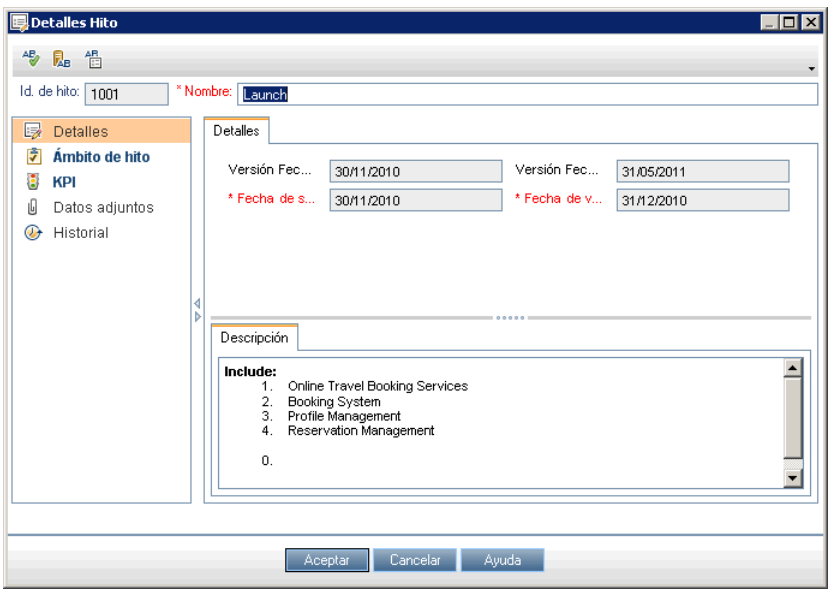

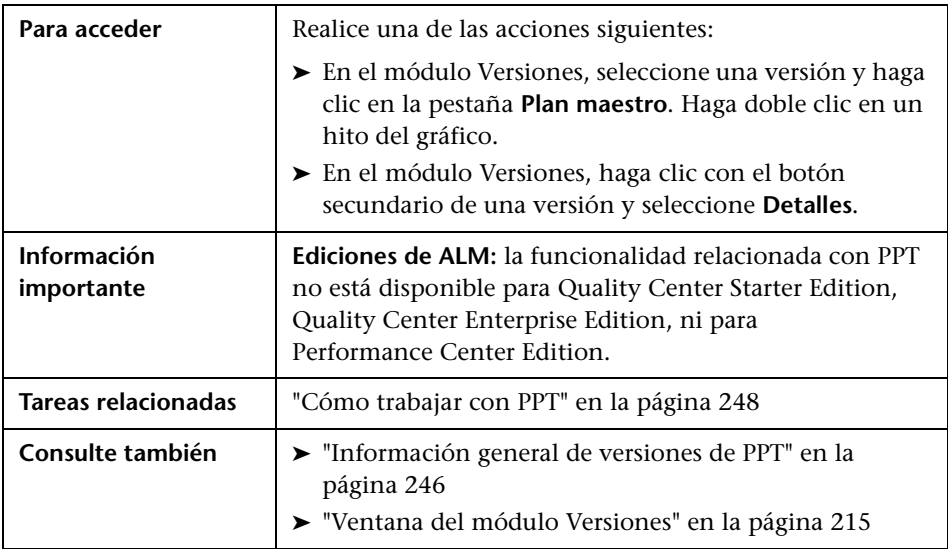
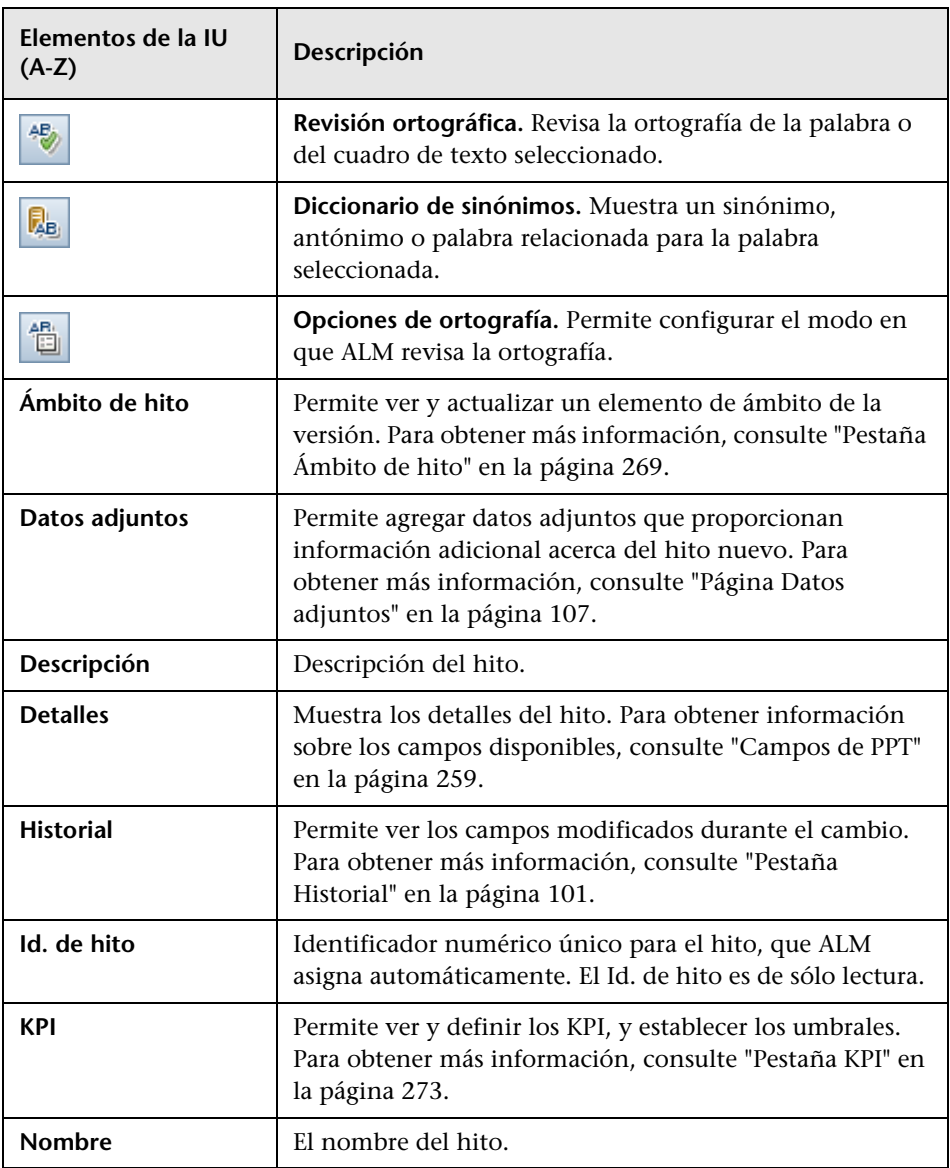

### **Pestaña Tarjeta de resultados**

Esta pestaña muestra los cálculos de KPI para que pueda determinar el estado de la versión. Al hacer clic en las celdas de KPI, podrá ver detalles adicionales y mostrar los cálculos como gráficos.

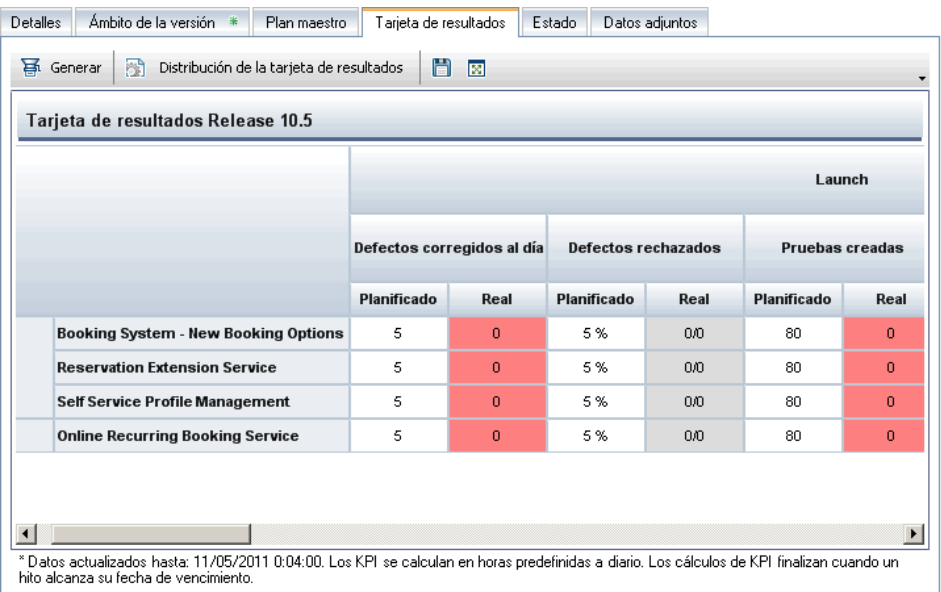

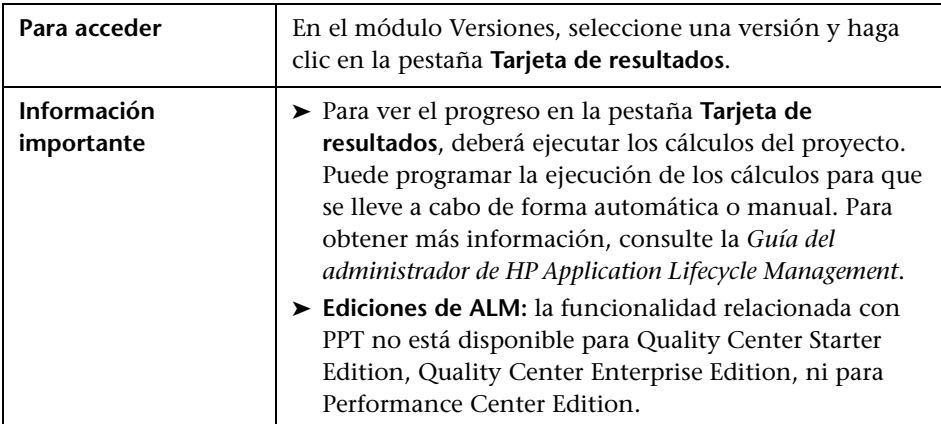

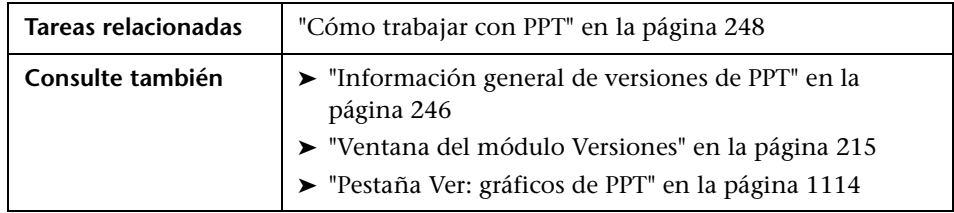

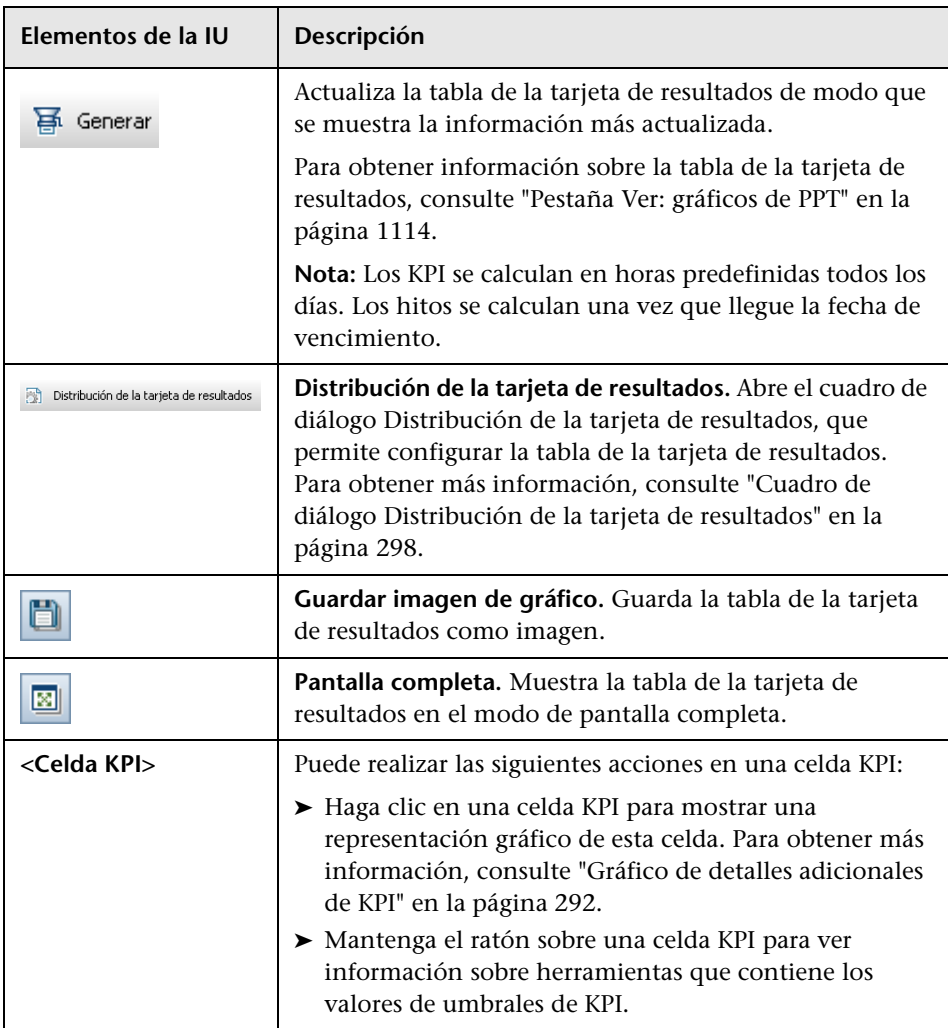

### <span id="page-291-0"></span>**Gráfico de detalles adicionales de KPI**

Este gráfico muestra los cálculos de una celda KPI. El área superior muestra cambios en los cálculos de KPI a lo largo del tiempo. El área inferior muestra los cálculos de desglose de KPI.

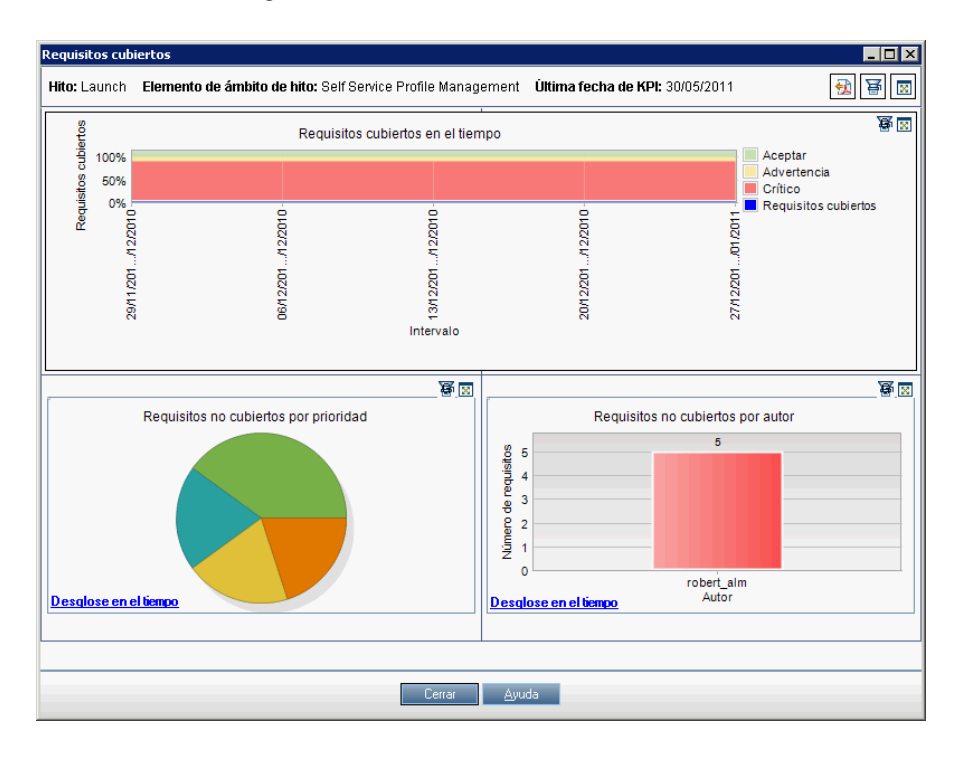

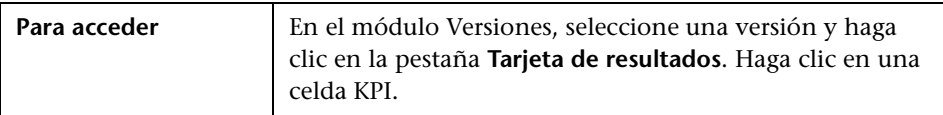

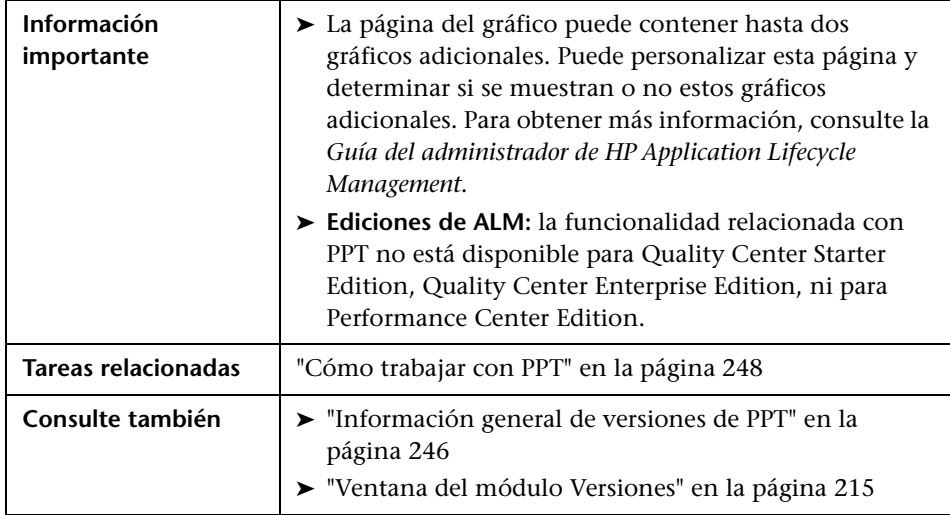

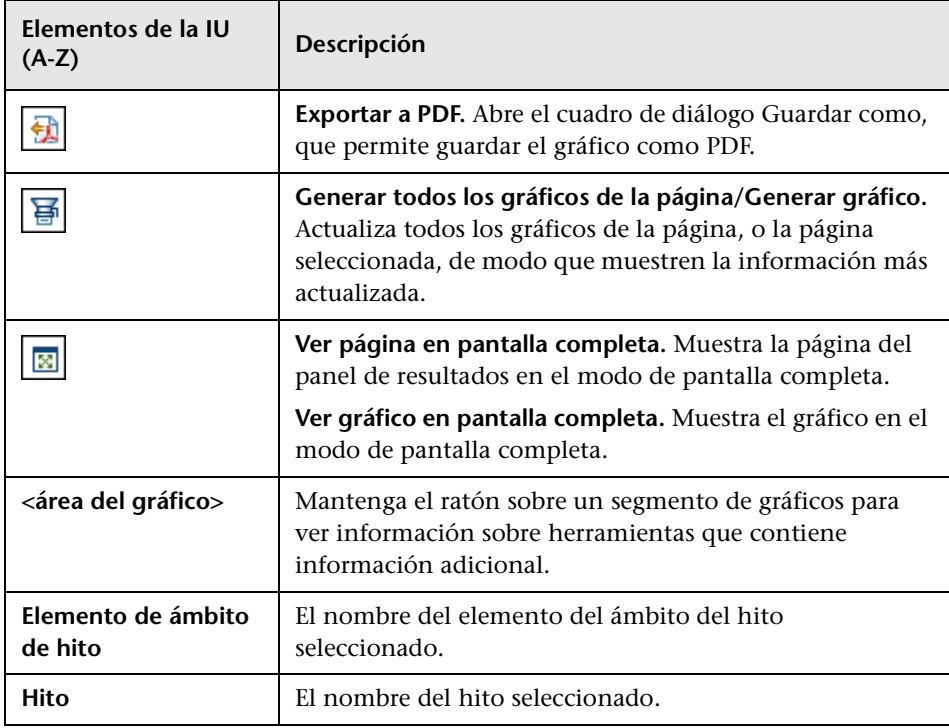

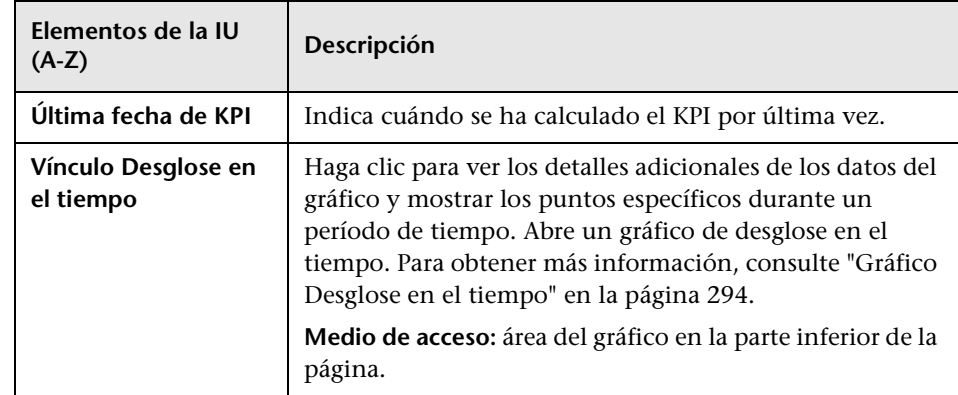

### <span id="page-293-0"></span>**Gráfico Desglose en el tiempo**

Este gráfico muestra los puntos específicos durante un período de tiempo.

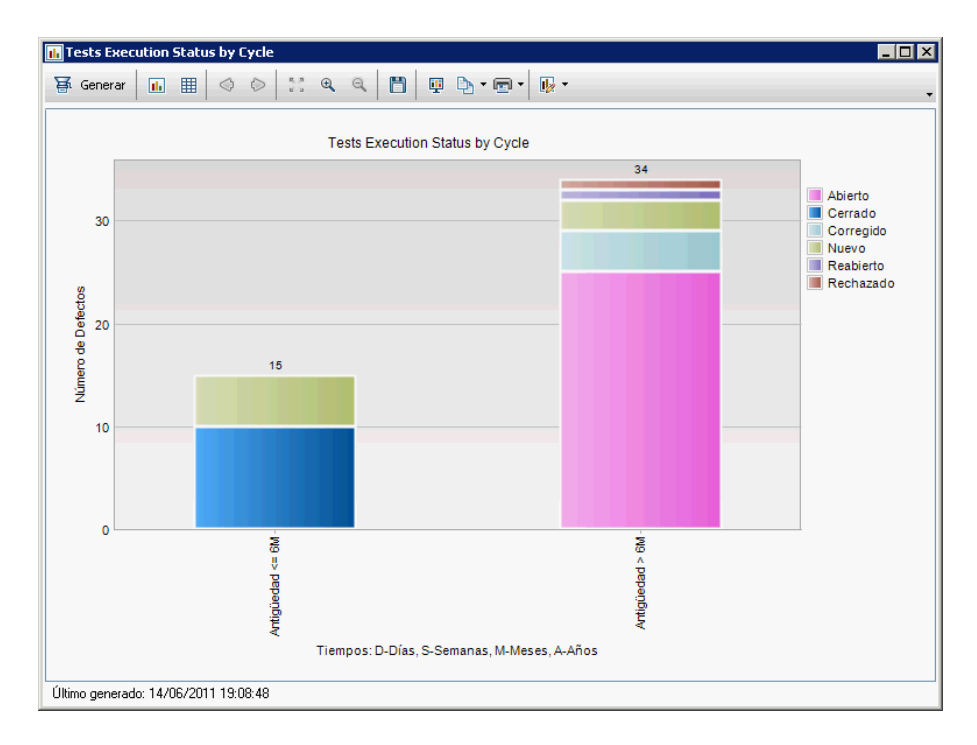

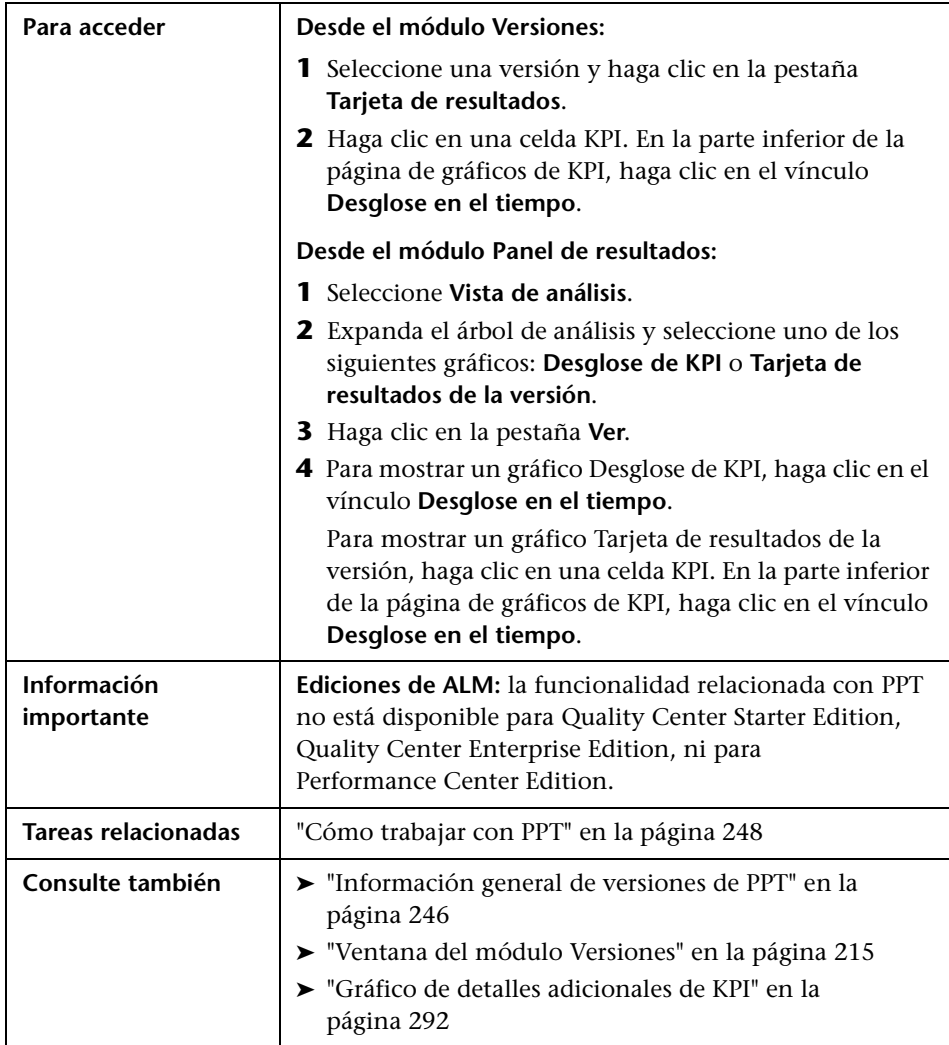

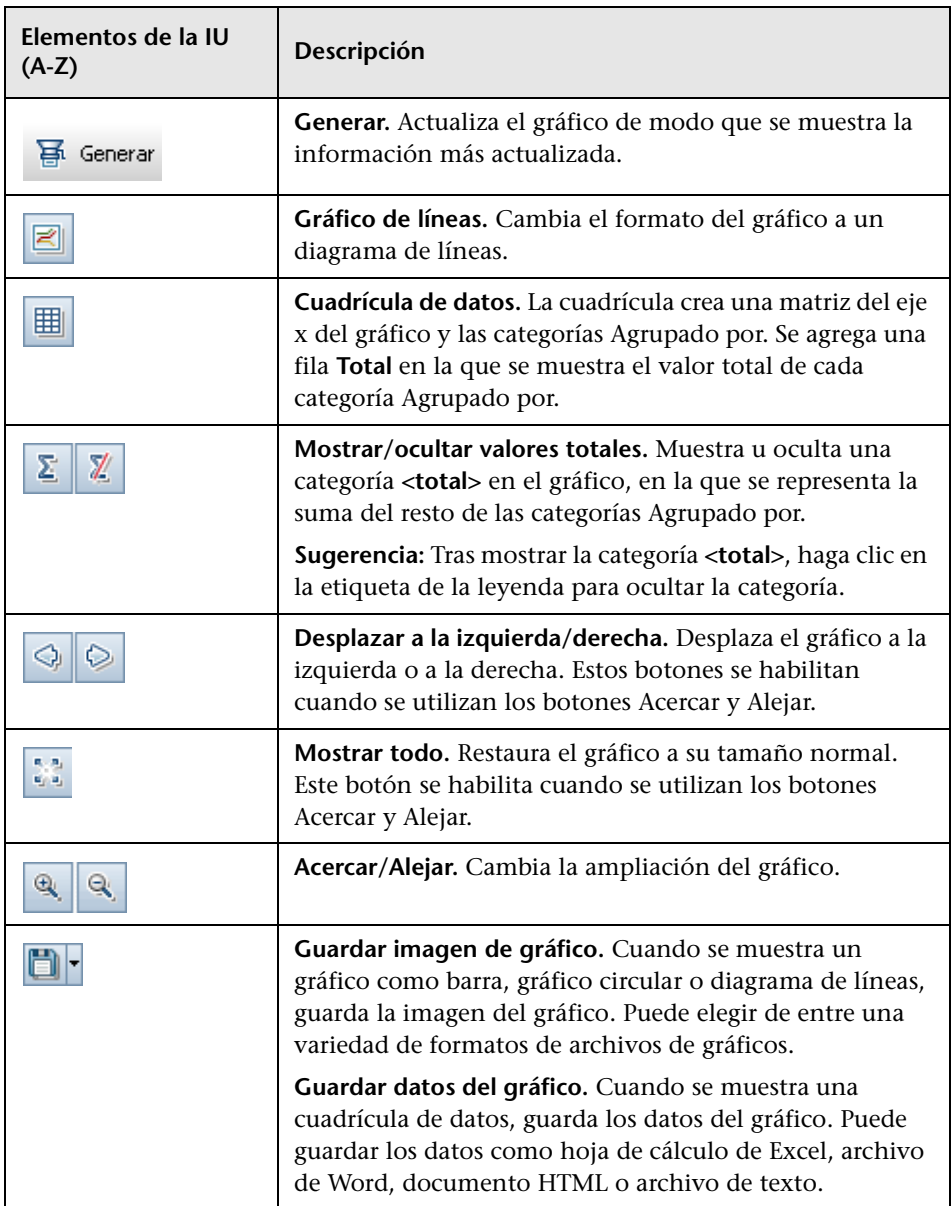

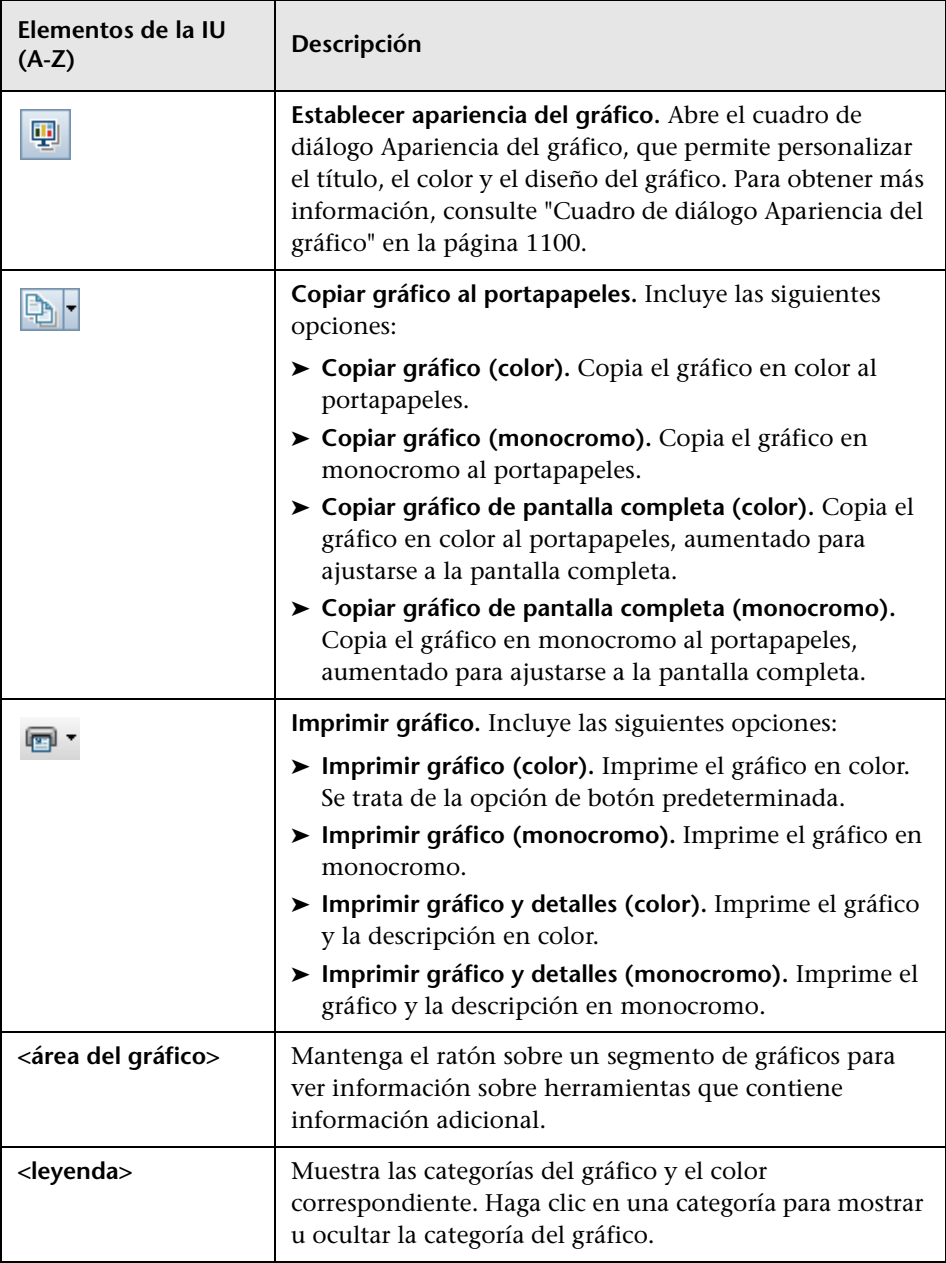

### <span id="page-297-0"></span>**Cuadro de diálogo Distribución de la tarjeta de resultados**

Este cuadro de diálogo permite configurar las opciones de la tabla de la tarjeta de resultados.

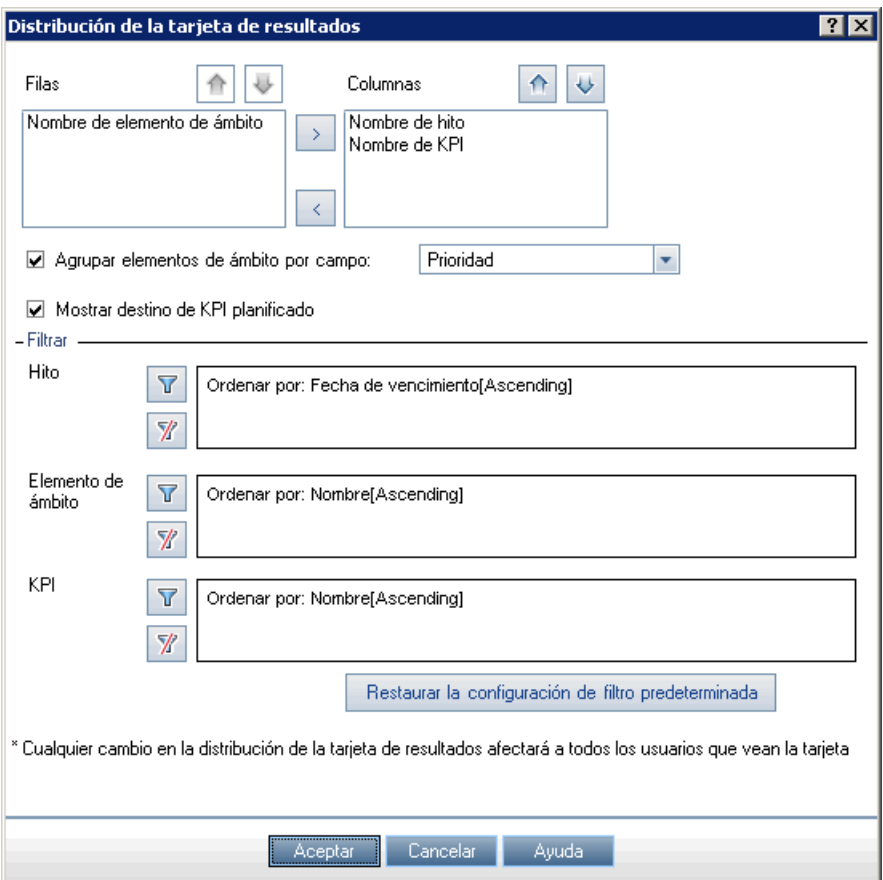

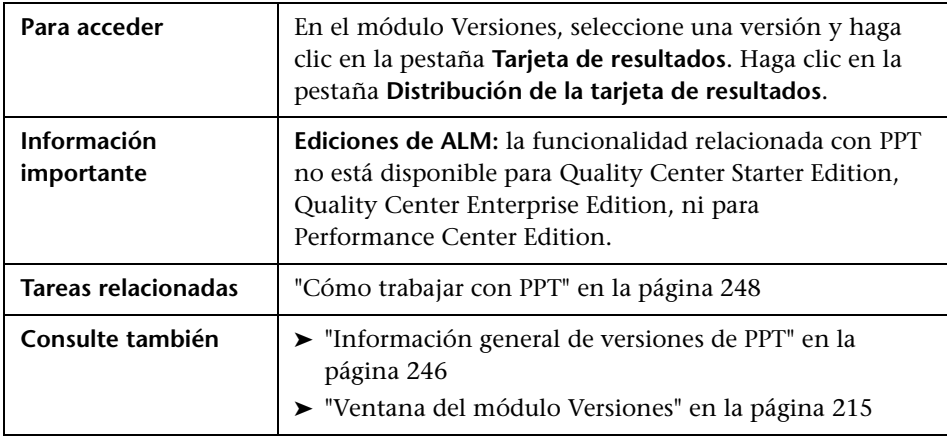

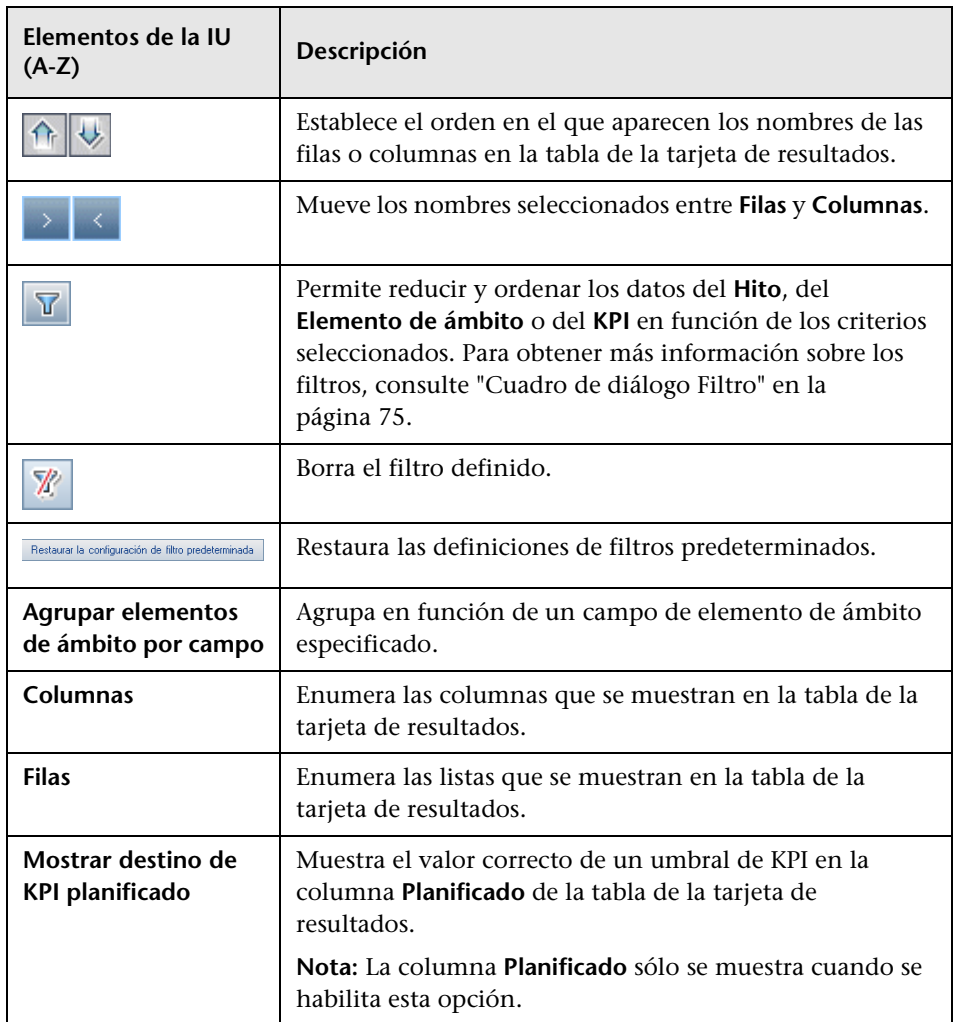

### **Cuadro de diálogo Nueva versión creada a partir de plantilla**

**Para acceder** En el módulo Versiones, haga clic con el botón secundario en una carpeta de versiones y seleccione **Nueva versión creada a partir de plantilla > Nueva versión de la plantilla**. **Información importante** ➤ **Las siguientes propiedades de la versión se copian desde el proyecto de plantilla:** descripción, fechas de inicio/finalización, ciclos, hitos, KPI, umbrales de KPI, datos adjuntos y campos definidos por el usuario. ➤ **Las siguientes propiedades de la versión no se copian desde el proyecto de plantilla:** ámbito de la versión, ámbito del hito y vínculos a las entidades de ALM en otros módulos. ➤ Después de crear la nueva versión, deberá actualizar las fechas copiadas. ➤ La opción Nueva versión creada a partir de plantilla está disponible en un proyecto que se ha vinculado y sincronizado con un proyecto de plantilla. Para obtener más información sobre la vinculación y la sincronización de proyectos de plantilla, consulte la *Guía del administrador de HP Application Lifecycle Management*. ➤ **Ediciones de ALM:** la funcionalidad relacionada con PPT no está disponible para Quality Center Starter Edition, Quality Center Enterprise Edition, ni para Performance Center Edition. **Tareas relacionadas** ["Cómo trabajar con PPT" en la página 248](#page-247-0) **Consulte también** ➤ ["Información general de versiones de PPT" en la](#page-245-0)  [página 246](#page-245-0) ➤ ["Ventana del módulo Versiones" en la página 215](#page-214-0)

Este cuadro de diálogo permite crear una versión nueva con una copia desde una versión existente en un proyecto de plantilla.

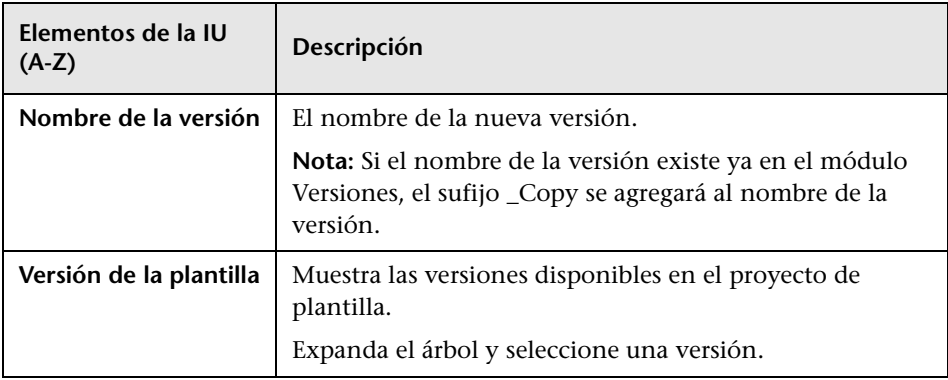

# **11**

# **Bibliotecas y líneas base**

Este capítulo incluye:

#### **Conceptos**

➤ [Información general de bibliotecas en la página 304](#page-303-0)

#### **Tareas**

➤ [Cómo usar las bibliotecas y las líneas base en ALM en la página 307](#page-306-0)

#### **Referencia**

➤ [Interfaz de usuario de bibliotecas y líneas base en la página 314](#page-313-0)

### **Conceptos**

### <span id="page-303-0"></span>**Información general de bibliotecas**

**Quality Center Starter Edition:** La funcionalidad del módulo Bibliotecas descrito en este capítulo no está disponible.

En el módulo Bibliotecas, defina un árbol de bibliotecas jerárquico para crear y administrar las bibliotecas. Una **biblioteca** representa un conjunto de entidades en un proyecto y las relaciones entre las mismas. Las entidades de una biblioteca pueden incluir requisitos, pruebas, recursos de pruebas y componentes empresariales.

Tras la creación de una biblioteca, puede crear una línea base para mantener un seguimiento de los cambios realizados al proyecto a lo largo del tiempo. Una **línea base** es una instantánea de la biblioteca en un momento determinado. Puede comparar las líneas base en todas las etapas del ciclo de vida de desarrollo de la aplicación.

Gracias al historial de la línea base, podrá realizar un seguimiento de los cambios realizados a las entidades de la biblioteca a lo largo del tiempo. A medida que el desarrollo continúa, podrá ver y comparar todas las versiones de una entidad que se guardan en una línea base.

También puede importar una biblioteca. Al importar una biblioteca podrá reutilizar y compartir un conjunto existente de entidades. A medida que el desarrollo continúa, puede comparar y sincronizar las bibliotecas. Para obtener información, consulte ["Información general de bibliotecas](#page-349-0)  [importadas" en la página 350.](#page-349-0) **Ediciones de ALM**: la funcionalidad de biblioteca importada no está disponible para Quality Center Starter Edition ni para Quality Center Enterprise Edition.

Para crear y administrar bibliotecas y líneas base, se necesitan los permisos de usuario apropiados. Para obtener más información, consulte la *Guía del administrador de HP Application Lifecycle Management*.

Esta sección también incluye:

- ➤ ["Información general de líneas base" en la página 305](#page-304-0)
- ➤ ["Conjuntos de pruebas anclados" en la página 307](#page-306-1)

Para obtener más información, consulte ["Cómo usar las bibliotecas y las](#page-306-0)  [líneas base en ALM" en la página 307.](#page-306-0)

### <span id="page-304-0"></span>**Información general de líneas base**

Una vez creada una biblioteca, puede crear una línea base. Una línea base es una instantánea de la biblioteca en un momento determinado. Use una línea base para marcar los hitos importantes del ciclo de vida de desarrollo de la aplicación. Una línea base incluye todas las entidades definidas en la biblioteca, incluidos los requisitos, las pruebas y los recursos de pruebas. Las líneas base también incluyen:

- ➤ las relaciones entre las entidades de la biblioteca como, por ejemplo, el seguimiento y la cobertura
- ➤ las entidades relacionadas fuera de la biblioteca necesarias para la ejecución de las pruebas de la biblioteca, como las denominadas pruebas y recursos de pruebas

Las líneas base permiten realizar un seguimiento de los cambios realizados en el proyecto a lo largo del tiempo. Las líneas base se pueden utilizar de las siguientes formas:

- ➤ Compare las líneas base en todas las etapas del ciclo de vida de desarrollo de la aplicación. Por ejemplo, puede comparar las dos líneas base de una biblioteca para evaluar el impacto de los cambios realizados a los requisitos a lo largo del tiempo. Puede entonces actualizar las pruebas específicas del proyecto en consonancia. Asimismo puede comparar una línea base de las entidades presentes en la biblioteca.
- ➤ Ancle un conjunto de pruebas a una línea base. De este modo se asegura de que cuando ejecute el conjunto de pruebas, se han ejecutado las versiones de las pruebas guardadas en una línea base especificada. Para obtener más información, consulte ["Conjuntos de pruebas anclados" en la](#page-306-1)  [página 307.](#page-306-1)

➤ Use una línea base para compartir las entidades de una biblioteca. De este modo puede reutilizar las entidades de la biblioteca dentro del proyecto, o en otro distinto. Para importar una biblioteca, ésta debe contener una línea base. Para obtener información acerca de la importación de una biblioteca, consulte ["Información general de bibliotecas importadas" en la](#page-349-0)  [página 350.](#page-349-0) **Ediciones de ALM**: la funcionalidad de biblioteca importada no está disponible para Quality Center Starter Edition ni para Quality Center Enterprise Edition.

### **Ejemplos de líneas base**

En los siguientes ejemplos se describe cómo usar las líneas base:

➤ **Establecimiento del contenido de una versión: aprobación de las partes interesadas**

Su empresa está empezando a desarrollar una versión nueva de una aplicación. Robert, analista de negocios, presenta un grupo de requisitos para que los revisen las partes interesadas. Una vez revisados y aprobados los requisitos, crea una línea base. Las partes interesadas pueden aprobar entonces lo que se ha acordado en lo que se refiere al contenido de la versión.

#### ➤ **Monitorización de los cambios**

Kelly, gerente de producto, se da cuenta de que el desarrollo del producto no se ha implementado como esperaba. Revisa los requisitos para el producto y descubre que han cambiado algunos. Compara los requisitos actuales con los requisitos de la línea base creada y acordada al comienzo de la versión.

#### ➤ **Evaluación del impacto de los cambios**

Michael, del personal de pruebas de calidad, es responsable de un grupo numeroso de pruebas que forman parte de la versión de la aplicación más reciente. Está actualizando algunas de las pruebas de acuerdo con los requisitos de la versión. Al seguir la última reunión de revisión de requisitos, recibe una notificación donde se le informa de que los requisitos han cambiado. Michael compara los requisitos actuales con los requisitos de la línea base creada al comienzo de la versión. Identifica los cambios que afectan a las pruebas con las que está trabajando y las actualiza para reflejar los cambios.

### <span id="page-306-1"></span>**Conjuntos de pruebas anclados**

Puede anclar un conjunto de pruebas a una línea base. Cuando ancla un conjunto de pruebas a una línea base, las pruebas del conjunto de pruebas se asocian a las versiones de las pruebas guardadas en una línea base seleccionada. Cuando ejecuta las pruebas de un conjunto de pruebas anclado, se ejecutan las versiones de las pruebas guardadas en una línea base especificada.

Un conjunto de pruebas anclado puede incluir únicamente las pruebas que se han incluido en la línea base. Cuando ancla un conjunto de pruebas a una línea base, las pruebas que no forman parte de la línea base se suprimen del conjunto de pruebas. Además, todas las ejecuciones de pruebas se eliminan del conjunto de pruebas. Cuando agrega pruebas a un conjunto de pruebas anclado, puede seleccionar únicamente las pruebas que se han incluido en la línea base.

También puede borrar un conjunto de pruebas anclado. Si el conjunto de pruebas incluye pruebas que ya no existen en el módulo Plan de pruebas, las pruebas se eliminan del conjunto de pruebas. Además, todas las ejecuciones de pruebas del conjunto de pruebas se eliminan. Por lo tanto, las pruebas del conjunto de pruebas se asocian a las pruebas del módulo Plan de pruebas.

Para obtener más información sobre la interfaz de usuario, consulte ["Cuadro](#page-346-0)  [de diálogo Seleccionar línea base" en la página 347](#page-346-0).

### **Tareas**

### <span id="page-306-0"></span>**Cómo usar las bibliotecas y las líneas base en ALM**

Esta tarea describe cómo trabajar con bibliotecas y líneas base.

Para obtener más información sobre las bibliotecas y las líneas base, consulte ["Información general de bibliotecas" en la página 304](#page-303-0).

#### **Nota:**

- ➤ **Ediciones de ALM:** Quality Center Enterprise Edition no incluye la funcionalidad del módulo Bibliotecas. Este módulo no está disponible con Quality Center Starter Edition.
- ➤ **Película de características del producto:** para ver una película que describa las capacidades de control de versiones y líneas base, seleccione **Ayuda > Películas de características del producto** en la ventana principal de ALM y seleccione **Versioning and Sharing**.

Esta tarea incluye los siguientes pasos:

- ➤ ["Creación de una biblioteca" en la página 308](#page-307-0)
- ➤ ["Creación de una línea base" en la página 310](#page-309-0)
- ➤ ["Monitorización de las tareas de biblioteca: opcional" en la página 311](#page-310-0)
- ➤ ["Comparación de líneas base" en la página 311](#page-310-1)
- ➤ ["Anclado de un conjunto de pruebas a una línea base" en la página 312](#page-311-0)
- ➤ ["Visualización del historial de la línea base" en la página 313](#page-312-0)
- ➤ ["Uso compartido de una biblioteca" en la página 313](#page-312-1)

#### <span id="page-307-0"></span> **1 Creación de una biblioteca**

Defina un marco jerárquico para las bibliotecas; para ello cree un árbol de bibliotecas que contenga carpetas y subcarpetas.

- **a Abra el módulo Bibliotecas.** En la barra lateral de ALM, en **Gestión**, seleccione **Bibliotecas**.
- **b Cree las carpetas.** Haga clic con el botón secundario en la carpeta raíz **Bibliotecas** y seleccione **Nueva carpeta**. Para crear una subcarpeta, haga clic con el botón secundario en una carpeta y seleccione **Nueva carpeta**.

 **c Agregue las bibliotecas a las carpetas.** Haga clic con el botón secundario y seleccione **Crear biblioteca**. En el cuadro de diálogo Nuevo - Biblioteca, rellene los campos de la página Detalles. Para obtener más información sobre la interfaz de usuario, consulte ["Cuadro de diálogo Nuevo - Biblioteca/Detalles Biblioteca" en la](#page-324-0)  [página 325.](#page-324-0)

En la página **Contenido**, seleccione las entidades que desea incluir en la biblioteca. Para obtener más información sobre la interfaz de usuario, consulte ["Pestaña Contenido" en la página 327.](#page-326-0)

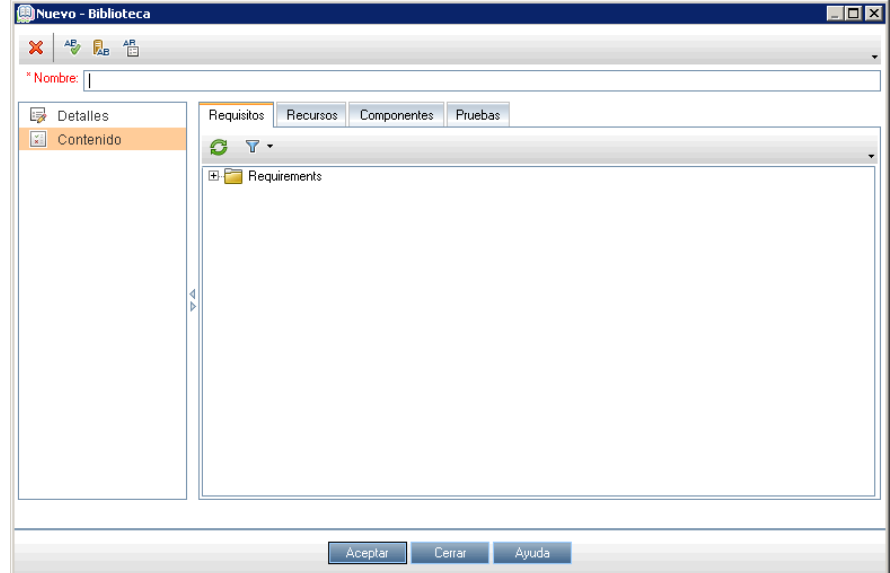

Puede definir un filtro para seleccionar más fácilmente las entidades que desea incluir. Esto puede resultar útil, por ejemplo, si desea crear una biblioteca que no se base únicamente en la estructura jerárquica del proyecto.

#### **Ejemplo:**

Jim, administrador de proyectos, tiene un proyecto nuevo con un impacto en seguridad muy importante. El árbol de plan de pruebas de este proyecto se ha organizado de forma jerárquica en función de los productos y versiones. Jim ha creado una biblioteca en la que ha incluido las carpetas de pruebas específicas y ha definido un filtro para la biblioteca para incluir sólo las pruebas relacionadas con la seguridad en dichas carpetas.

**Nota:** Para mantener un rendimiento óptimo, el número de entidades que puede contener un biblioteca se ha limitado. Puede cambiar los valores predeterminados configurando los parámetros LIBRARY\_FUSE y REQUIREMENTS\_LIBRARY\_FUSE en la pestaña Configuración del sitio en Administración del sitio. Para obtener información, consulte la *Guía del administrador de HP Application Lifecycle Management*.

#### <span id="page-309-0"></span> **2 Creación de una línea base**

Cree una línea base para una biblioteca con el objeto de realizar un seguimiento de los cambios realizados al proyecto a lo largo del tiempo.

- **a** En el módulo Bibliotecas, haga clic con el botón secundario en una biblioteca y seleccione **Crear línea base**. Para obtener más información sobre la interfaz de usuario, consulte ["Asistente de crear línea base" en](#page-329-0)  [la página 330.](#page-329-0)
- **b** Haga clic en el botón **Ver registro** en la pestaña Detalles. El cuadro de diálogo Registro: Crear línea base se abre y muestra el progreso.

**Nota:** Una vez finalizado el proceso, consulte el registro antes de actualizar la pantalla. Si actualiza la pantalla después de crear la línea base, el botón **Ver registro** ya no se muestra más y no puede consultar el registro.

Para obtener más información sobre la ventana del módulo Bibliotecas, consulte ["Ventana del módulo Bibliotecas" en la](#page-314-0)  [página 315.](#page-314-0)

 **c** Haga clic en el botón **Actualizar** en la barra de herramientas del módulo para actualizar la pantalla. La información sobre la línea base se muestra en la pestaña Detalles. Para obtener más información sobre los campos disponibles en la pestaña Detalles, consulte ["Campos del](#page-322-0)  [módulo Bibliotecas" en la página 323](#page-322-0).

#### <span id="page-310-0"></span> **3 Monitorización de las tareas de biblioteca: opcional**

Cuando crea una línea base, ALM realiza la tarea en segundo plano, lo que permite continuar trabajando en ALM mientras se ejecuta el proceso. Puede ver el estado y el progreso de todas las tareas asincrónicas que se ejecutan para el proyecto con el Gestor de tareas.

En la cabecera de ALM, seleccione **Herramientas > Gestor de tareas**. Para obtener más información sobre la interfaz de usuario, consulte ["Cuadro de](#page-60-0)  [diálogo Gestor de tareas" en la página 61](#page-60-0).

#### <span id="page-310-1"></span> **4 Comparación de líneas base**

Compare las dos líneas base de una biblioteca, o compare una línea base con las entidades de la biblioteca.

- **a** En el módulo Bibliotecas, haga clic con el botón secundario en una línea base, haga clic en **Comparar con**, y seleccione una de las siguientes opciones:
	- ➤ **Seleccionar línea base.** Compara la línea base que ha seleccionado con otra línea base de la biblioteca. Abre el cuadro de diálogo Seleccionar línea base. Haga clic en el botón de exploración para seleccionar una línea base de la lista.
	- ➤ **Entidades actuales.** Compara la línea base que ha seleccionado con las entidades de la biblioteca.

Para obtener más información sobre la interfaz de usuario de la herramienta de comparación de líneas base, consulte ["Cuadro de](#page-332-0)  [diálogo de herramienta de comparaciónde líneas base" en la](#page-332-0)  [página 333.](#page-332-0)

翻

 **b** Para guardar los resultados de la comparación de las líneas base en el formato de archivo .csv, haga clic en el botón **Exportar los resultados de la comparación**. Tras guardarlos, el archivo se abre en la aplicación predeterminada definida para abrir los archivos .csv en el equipo, como Microsoft Excel.

#### **Ejemplo:**

Al comparar las dos líneas base que se crearon para la biblioteca Aplicación Mercury Tours en distintas etapas del desarrollo, se muestran los siguientes resultados:

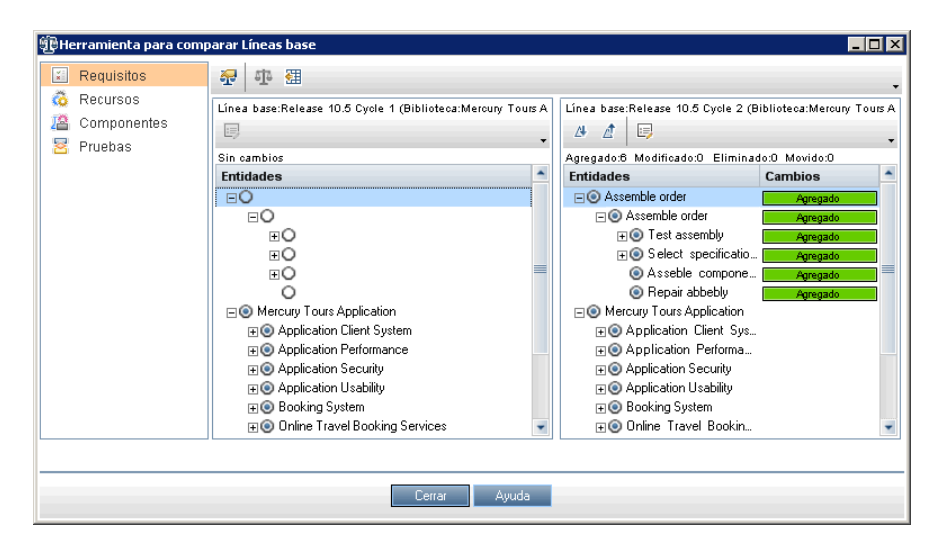

#### <span id="page-311-0"></span> **5 Anclado de un conjunto de pruebas a una línea base**

Puede anclar un conjunto de pruebas a una línea base para asociar el conjunto de pruebas a las versiones de las pruebas guardadas en una línea base seleccionada.

➤ En el módulo Laboratorio de pruebas, haga clic con el botón secundario y seleccione **Anclar a línea base**. Para obtener más información sobre la interfaz de usuario del cuadro de diálogo Seleccionar línea base, consulte ["Cuadro de diálogo Seleccionar línea](#page-346-0)  [base" en la página 347.](#page-346-0)

➤ Para borrar una línea base anclada, haga clic con el botón secundario en un conjunto de pruebas y seleccione **Borrar línea base anclada**.

Para obtener información sobre los conceptos de los conjuntos de pruebas anclados, consulte ["Conjuntos de pruebas anclados" en la página 307.](#page-306-1)

#### <span id="page-312-0"></span> **6 Visualización del historial de la línea base**

Vea y compare todas las versiones de una entidad que se han guardado en una línea base.

**Nota:** Disponible en los módulos siguientes: Requisitos, Componentes empresariales, Plan de pruebas y Recursos de pruebas.

Seleccione una entidad del árbol o la cuadrícula, y haga clic en la pestaña **Historial** > pestaña **Líneas base**.

**Control de versiones:** seleccione una entidad y haga clic en la pestaña **Historial** > pestaña **Versiones y líneas base**. En el cuadro **Ver por**, seleccione **Líneas base**.

Para obtener más información sobre la interfaz de usuario de la pestaña Líneas base, consulte ["Pestaña Líneas base" en la página 344](#page-343-0).

#### <span id="page-312-1"></span> **7 Uso compartido de una biblioteca**

Importe una biblioteca para reutilizar un conjunto de entidades existente en un proyecto o en varios proyectos. A medida que el desarrollo continúa, compare y sincronice las bibliotecas. Para obtener más información sobre la tarea, consulte ["Cómo compartir bibliotecas" en la](#page-354-0)  [página 355.](#page-354-0) **Ediciones de ALM**: la funcionalidad de biblioteca importada no está disponible para Quality Center Starter Edition ni para Quality Center Enterprise Edition.

### **Referencia**

### <span id="page-313-0"></span>**<sup>8</sup>** Interfaz de usuario de bibliotecas y líneas base

Esta sección incluye:

- ➤ [Ventana del módulo Bibliotecas en la página 315](#page-314-0)
- ➤ [Menús y botones del módulo Bibliotecas en la página 318](#page-317-0)
- ➤ [Iconos del módulo Bibliotecas en la página 322](#page-321-0)
- ➤ [Campos del módulo Bibliotecas en la página 323](#page-322-0)
- ➤ [Cuadro de diálogo Nuevo Biblioteca/Detalles Biblioteca en la página 325](#page-324-0)
- ➤ [Pestaña Contenido en la página 327](#page-326-0)
- ➤ [Asistente de crear línea base en la página 330](#page-329-0)
- ➤ [Cuadro de diálogo de herramienta de comparaciónde líneas base en](#page-332-0)  [la página 333](#page-332-0)
- ➤ [Cuadro de diálogo Comparar entidades en la página 337](#page-336-0)
- ➤ [Cuadro de diálogo Configuración de la comparación en la página 341](#page-340-0)
- ➤ [Pestaña Líneas base en la página 344](#page-343-0)
- ➤ [Cuadro de diálogo Seleccionar línea base en la página 347](#page-346-0)

### <span id="page-314-0"></span>**Ventana del módulo Bibliotecas**

La ventana del módulo Bibliotecas permite crear y administrar las bibliotecas y las líneas base.

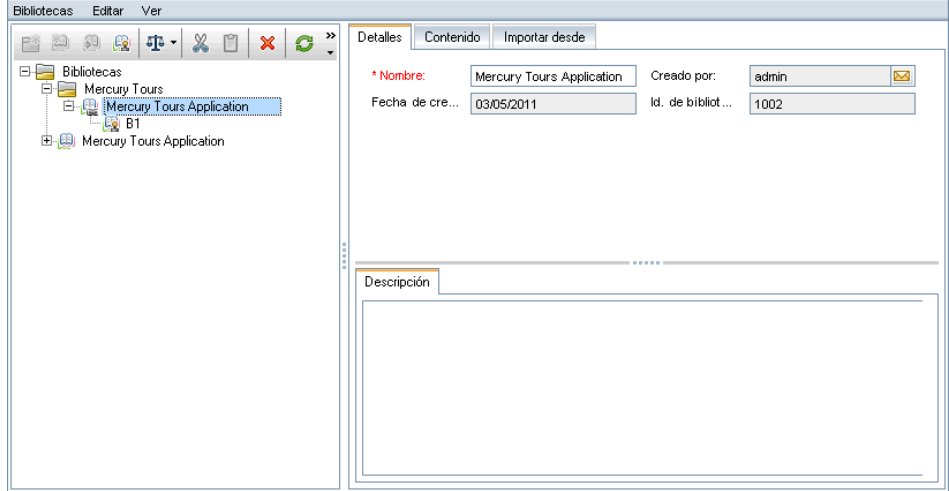

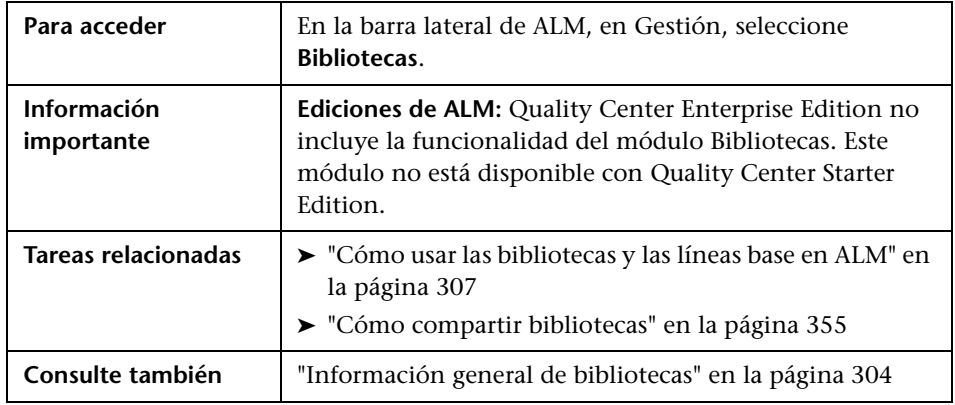

Los elementos de la interfaz de usuario se describen a continuación (los elementos sin etiqueta se muestran entre corchetes angulares):

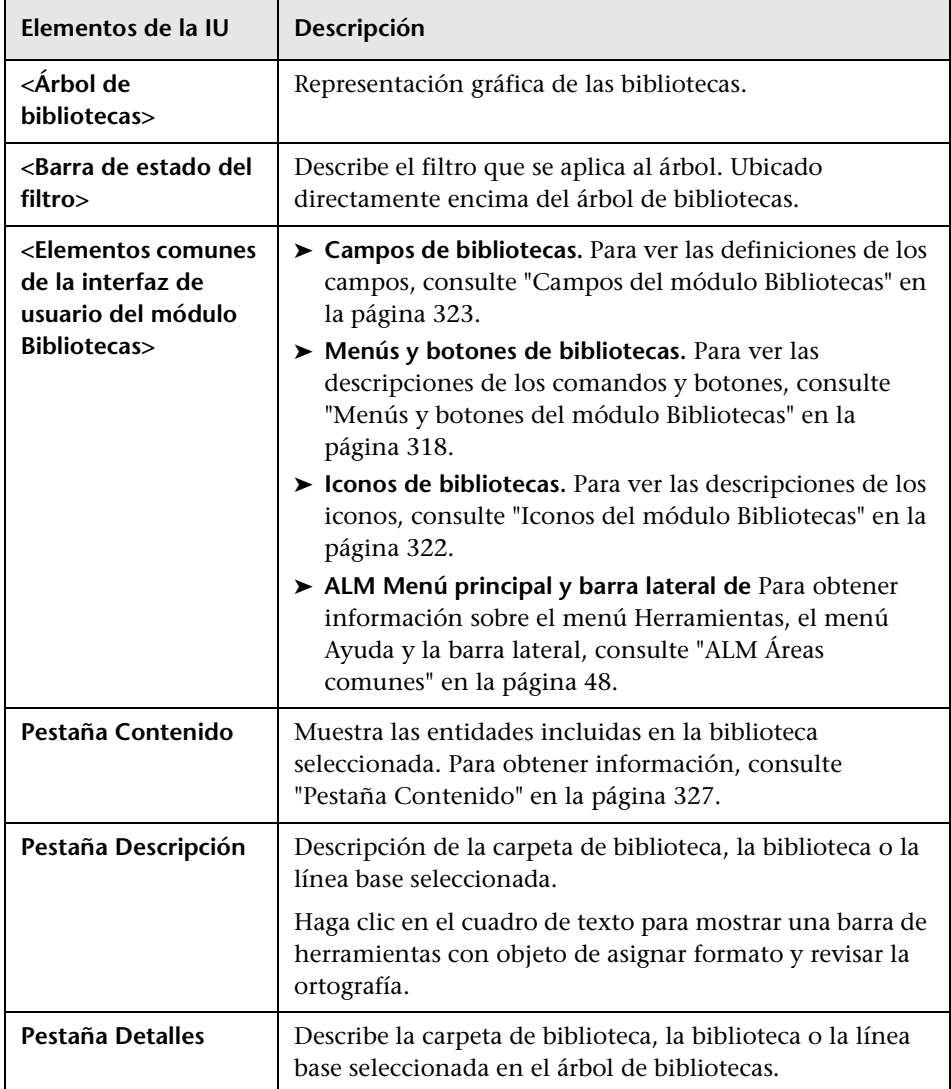

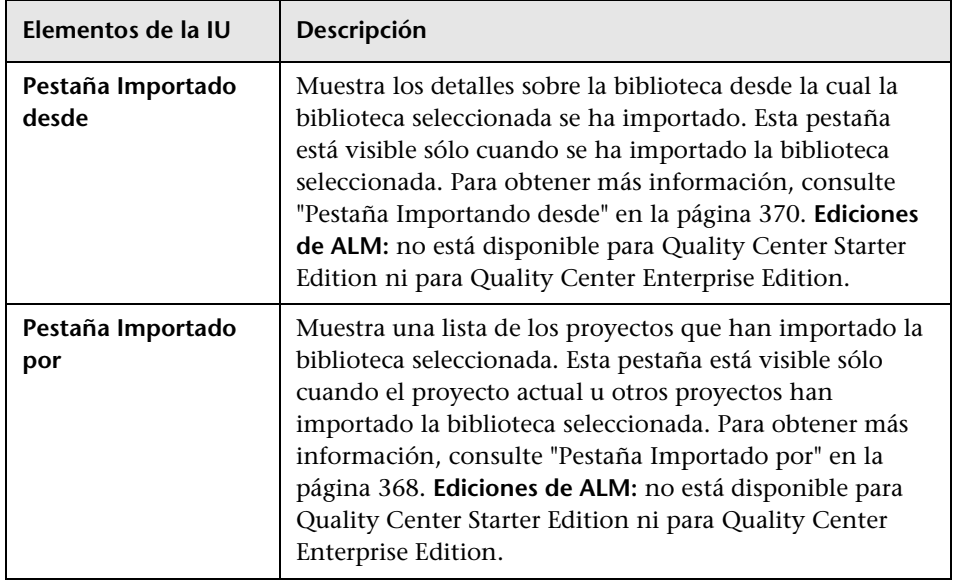

# <span id="page-317-0"></span>**Menús y botones del módulo Bibliotecas**

Esta sección describe los menús y los botones disponibles en el módulo Bibliotecas.

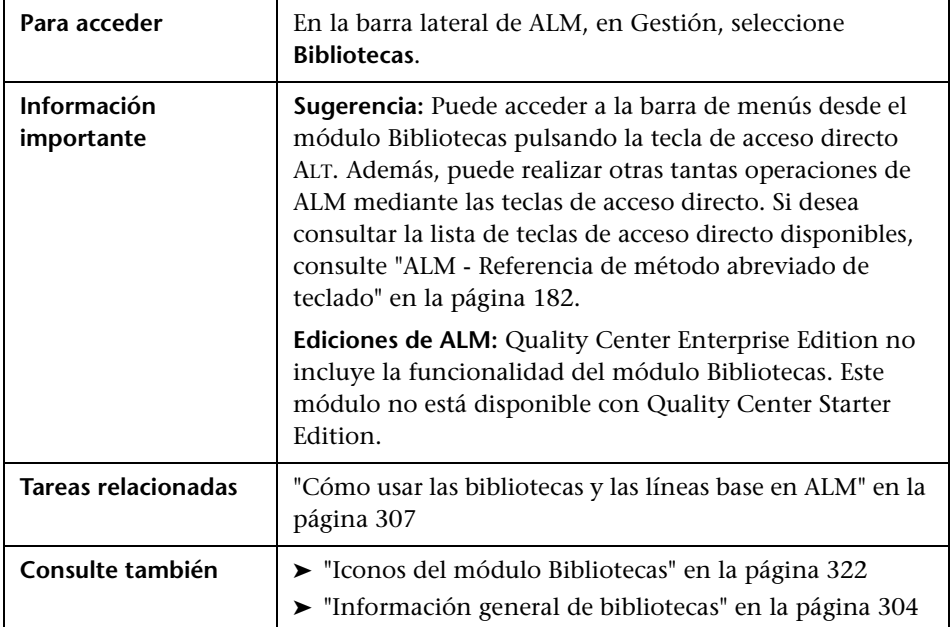

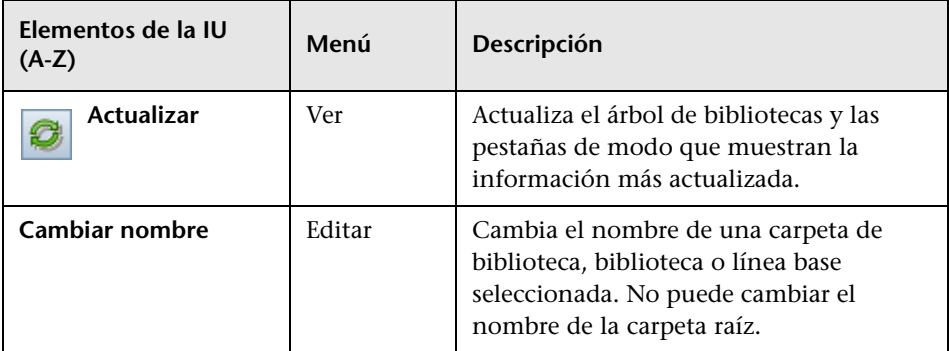

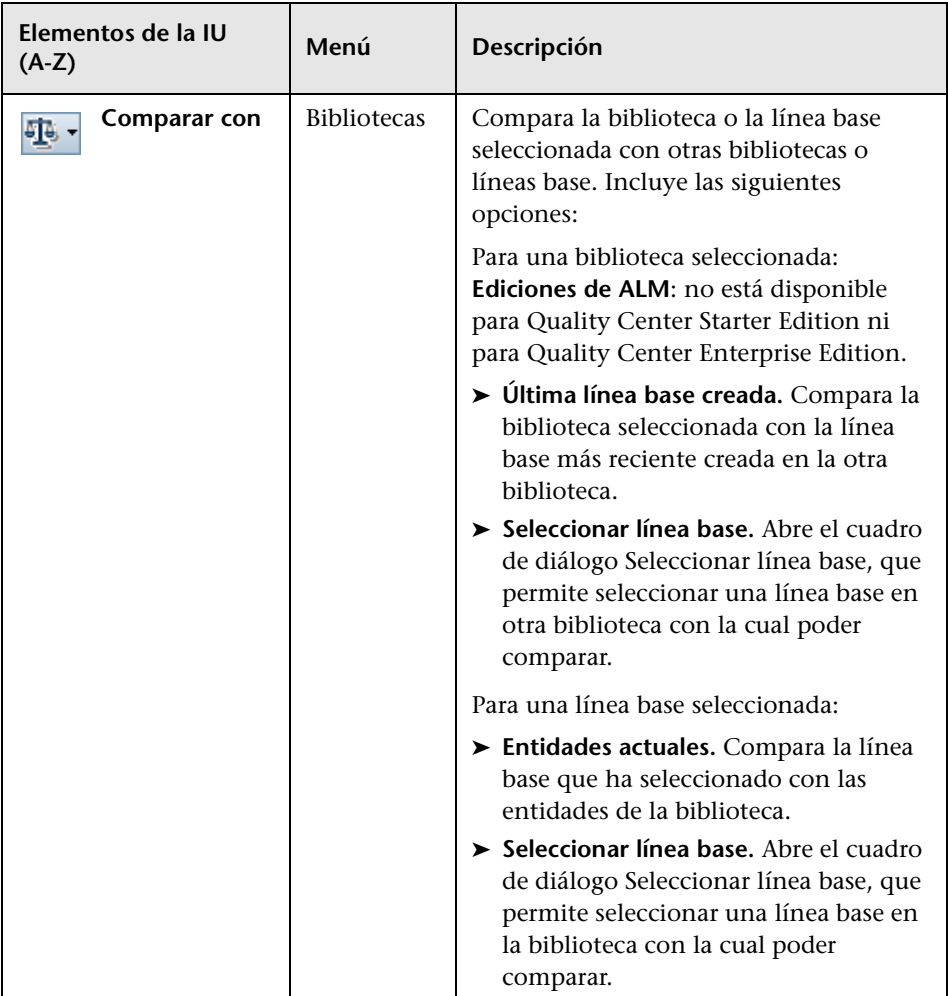

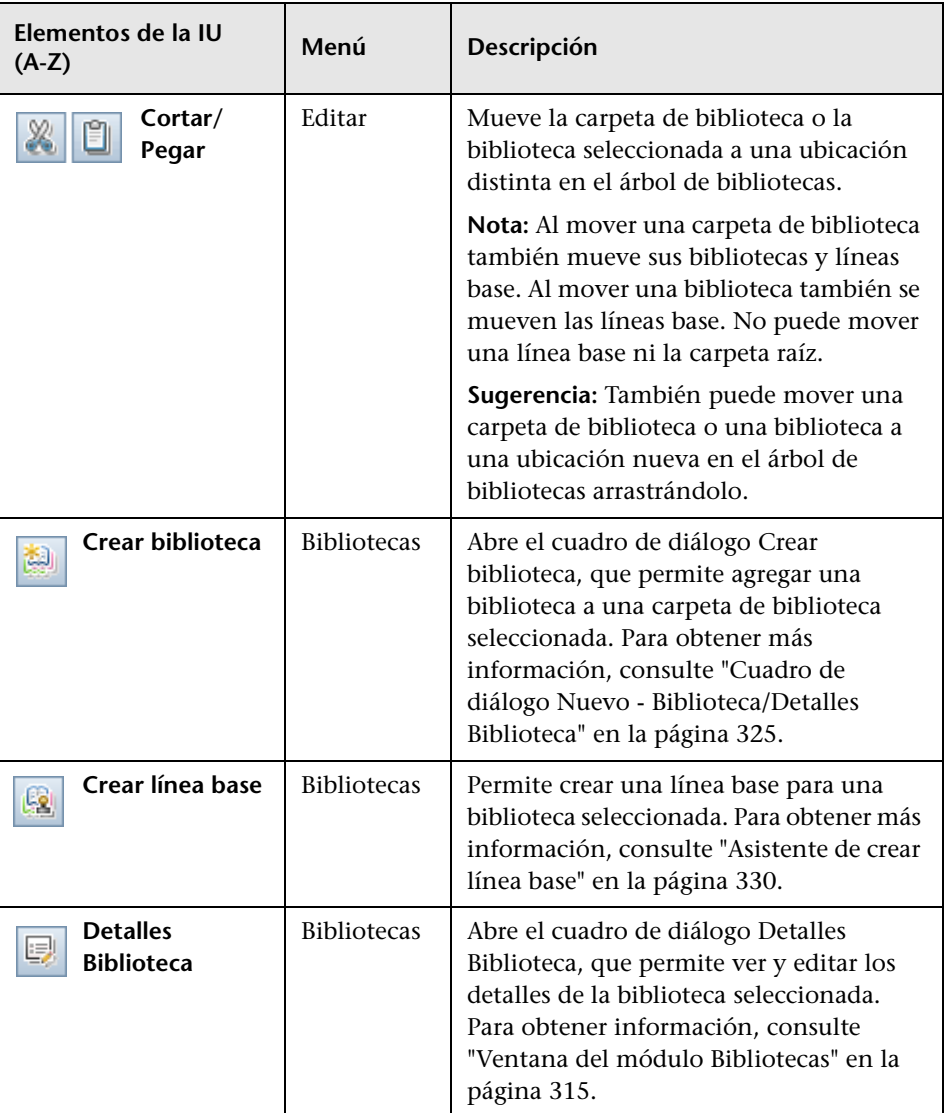

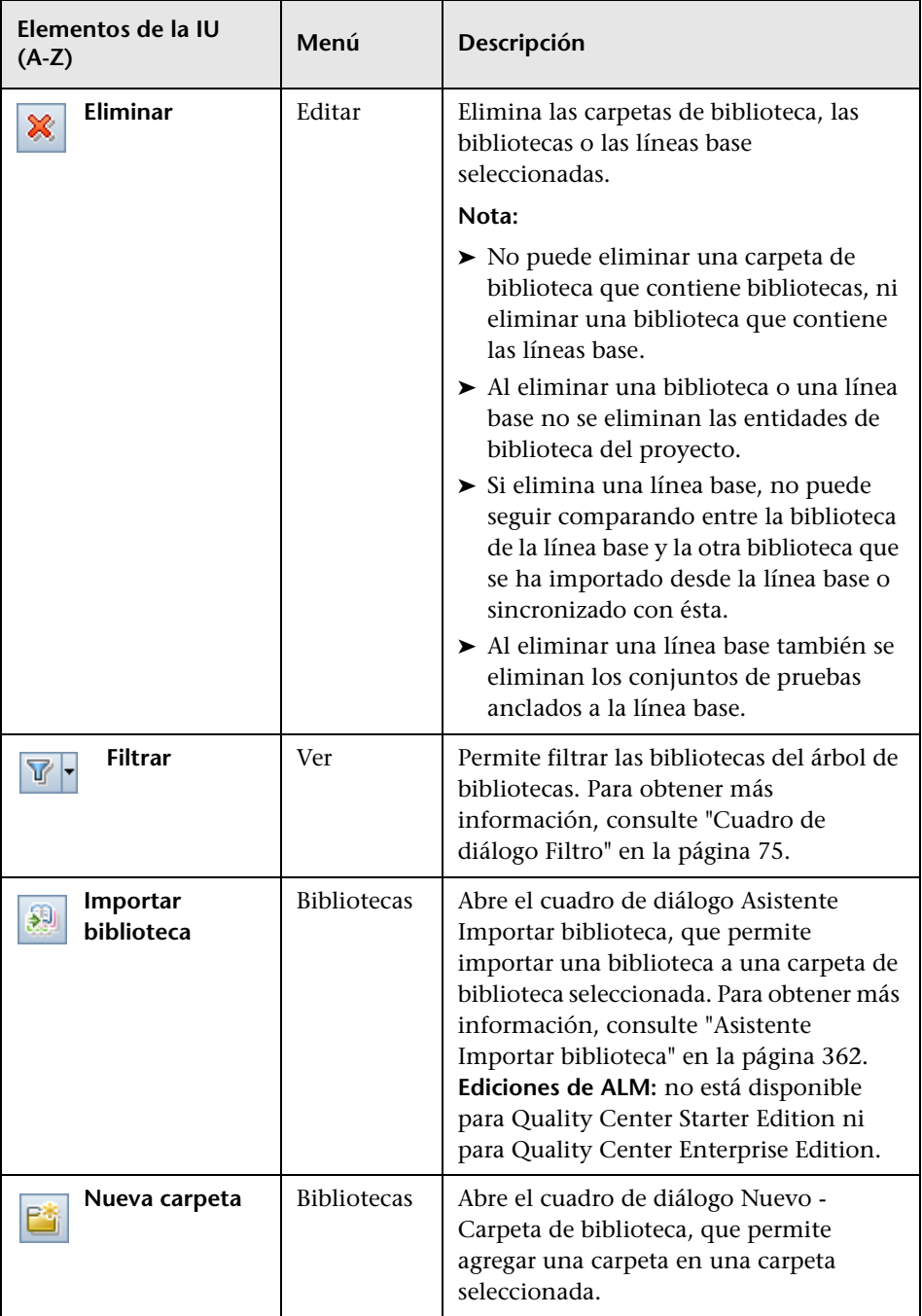

### <span id="page-321-0"></span>**Iconos del módulo Bibliotecas**

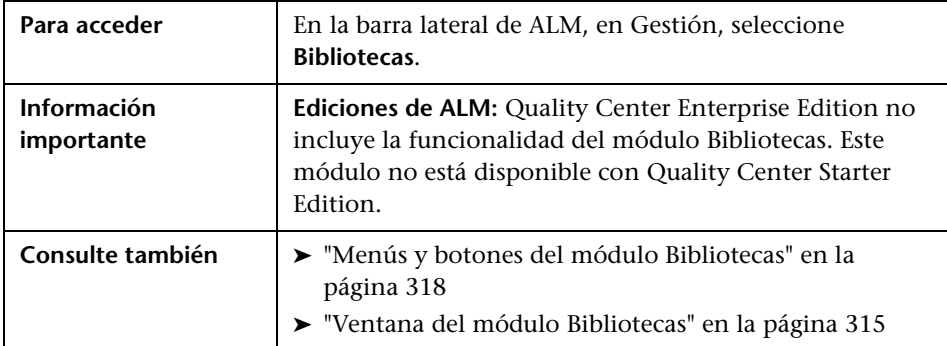

Esta sección describe los iconos disponibles en el módulo Bibliotecas.

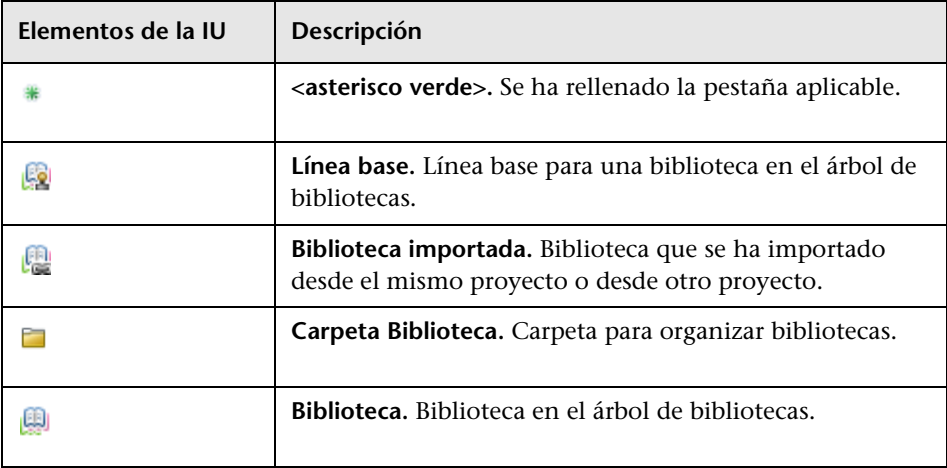

# <span id="page-322-0"></span>**Campos del módulo Bibliotecas**

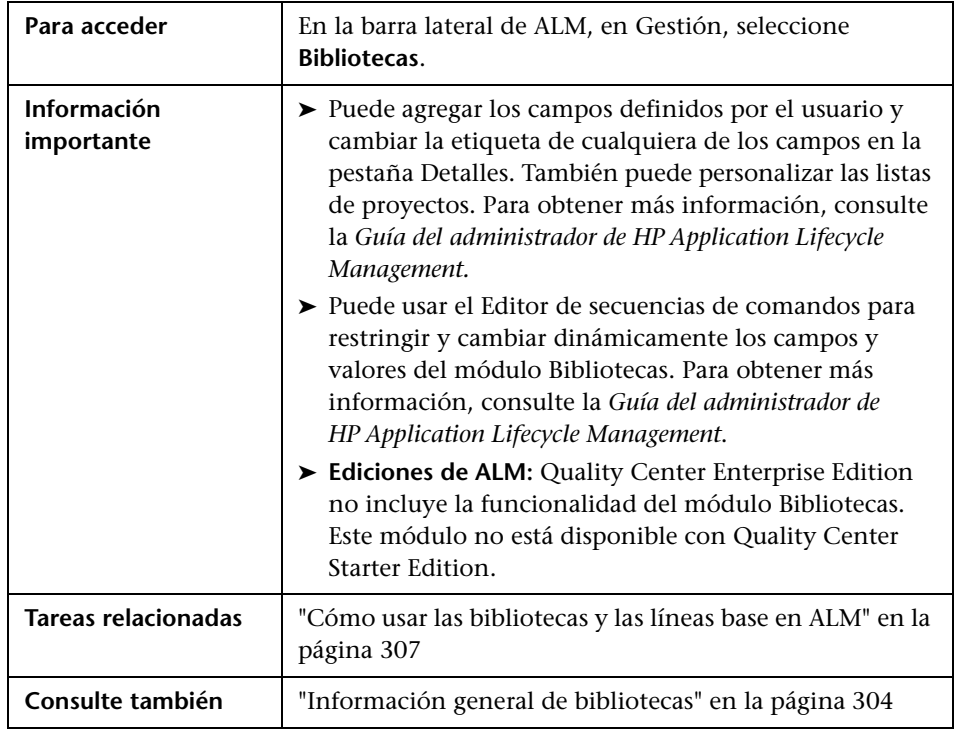

Esta sección describe los campos del módulo Bibliotecas.

A continuación se describen los campos:

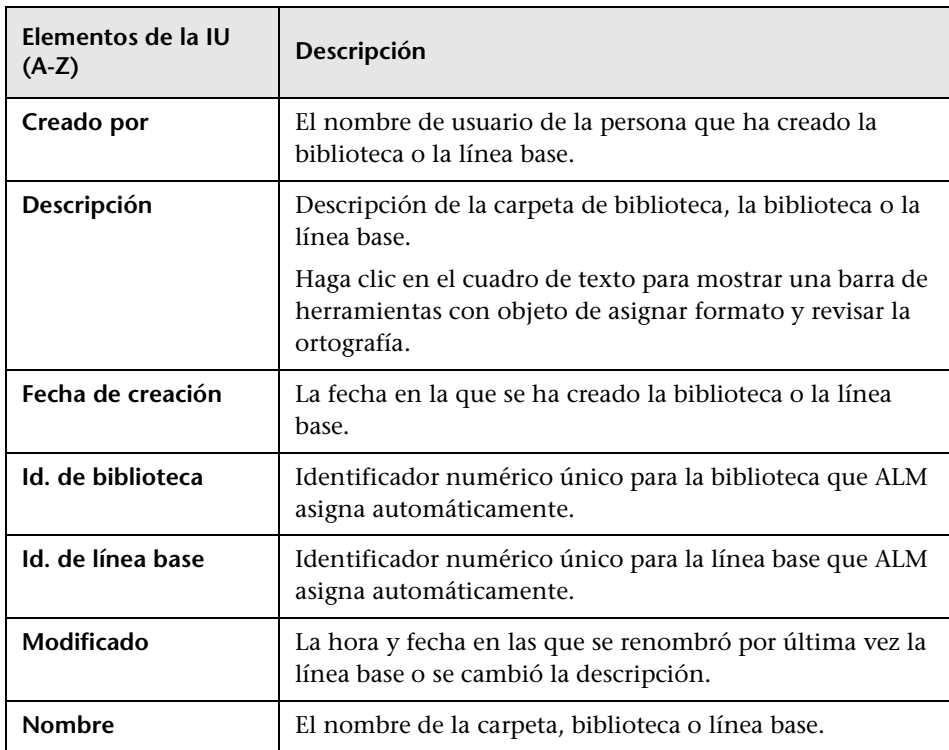
# **Cuadro de diálogo Nuevo - Biblioteca/Detalles Biblioteca**

Abre el cuadro de diálogo Nuevo - Biblioteca, que permite agregar una biblioteca a una carpeta de bibliotecas.

El cuadro de diálogo Detalles Biblioteca permite ver y actualizar los detalles y el contenido de una biblioteca.

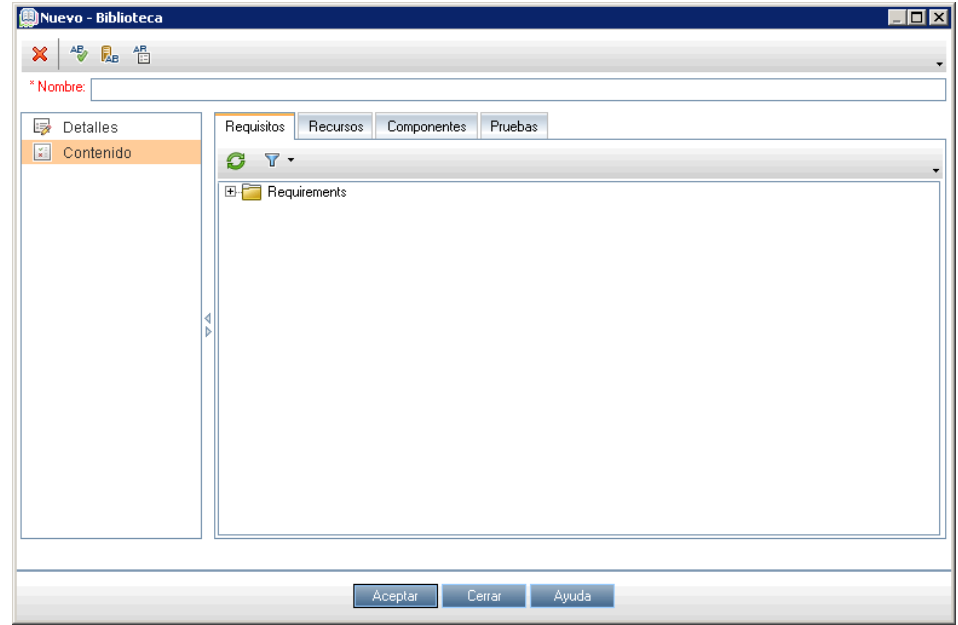

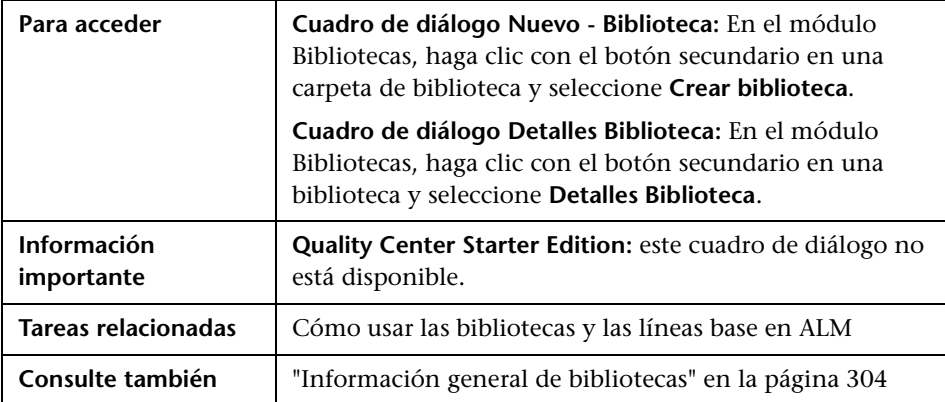

Los elementos de la interfaz de usuario se describen a continuación:

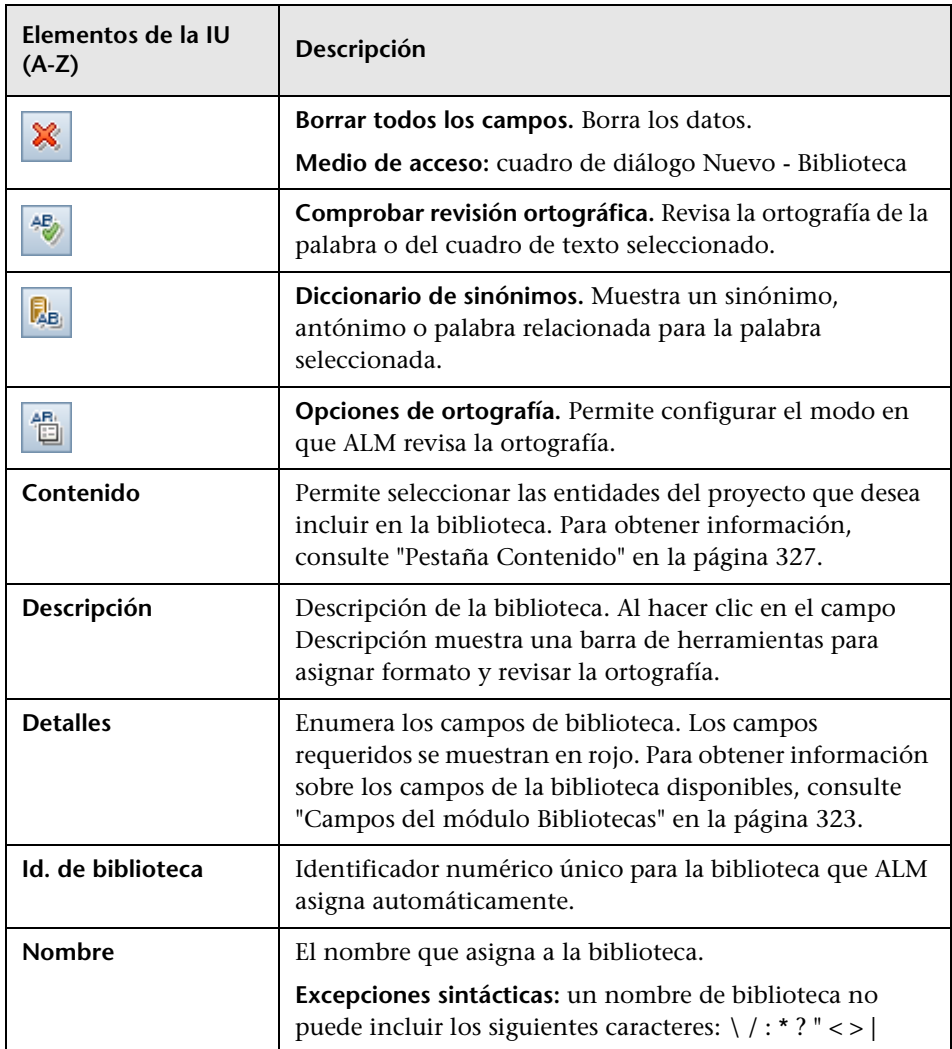

## <span id="page-326-0"></span>**Pestaña Contenido**

Esta pestaña permite seleccionar o ver las entidades incluidas en una biblioteca.

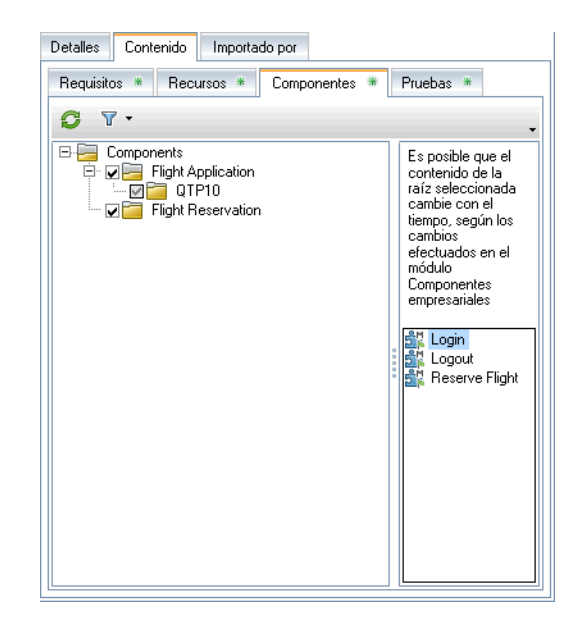

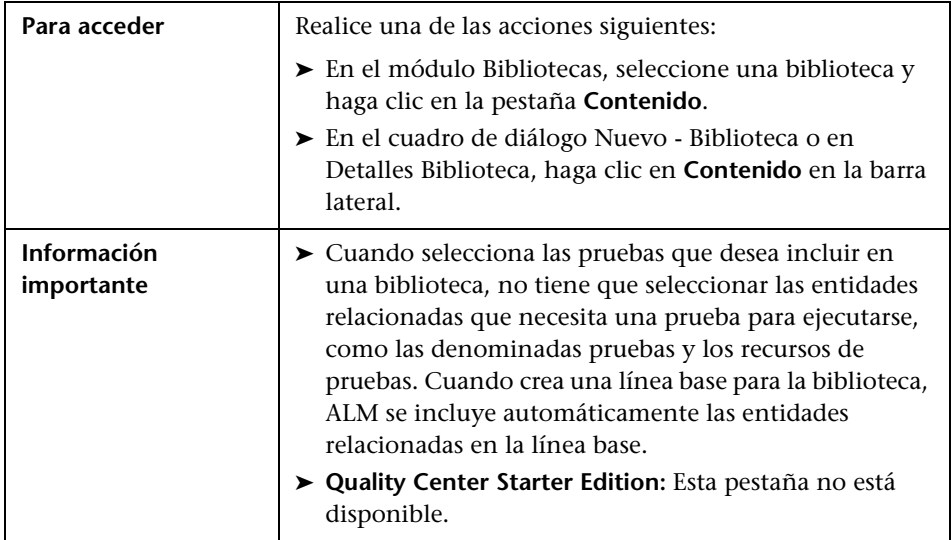

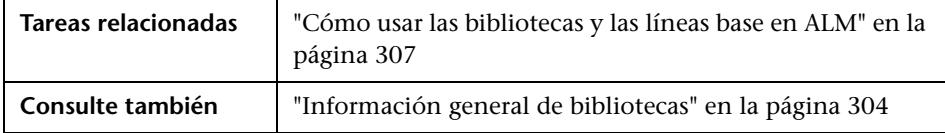

Los elementos de la interfaz de usuario se describen a continuación:

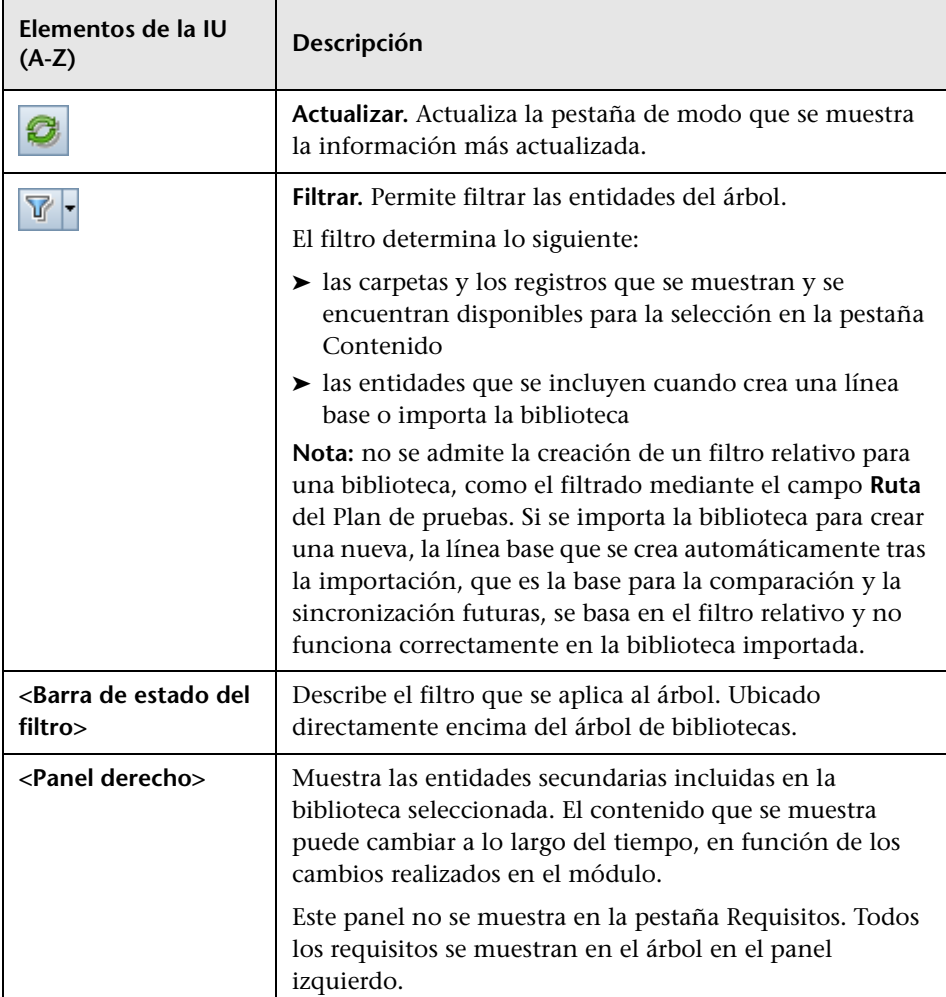

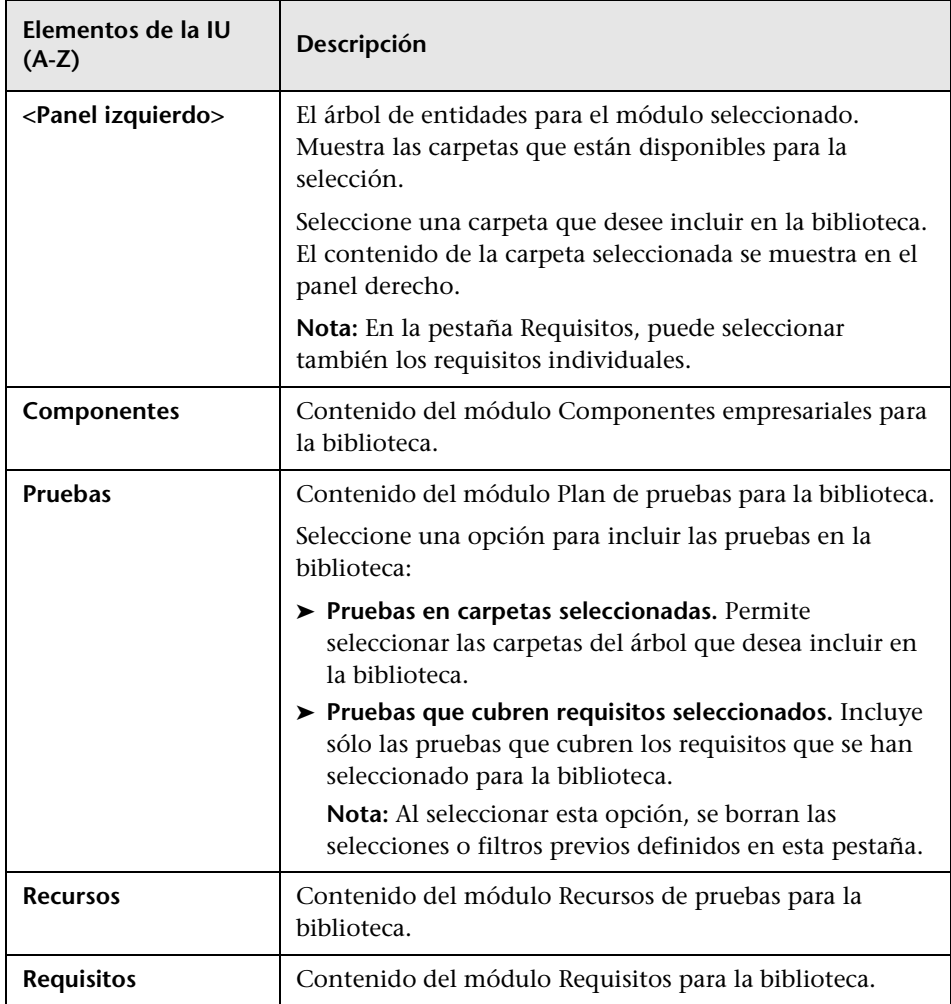

# <span id="page-329-1"></span>**Asistente de crear línea base**

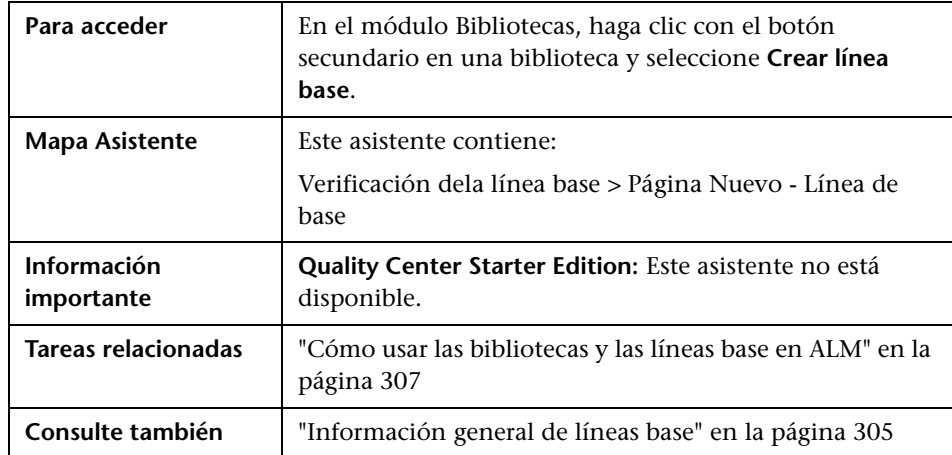

Este asistente permite crear una línea base para una biblioteca.

# <span id="page-329-0"></span>**Verificación dela línea base**

Esta página del asistente permite ver y guardar los resultados del proceso de verificación de la línea base.

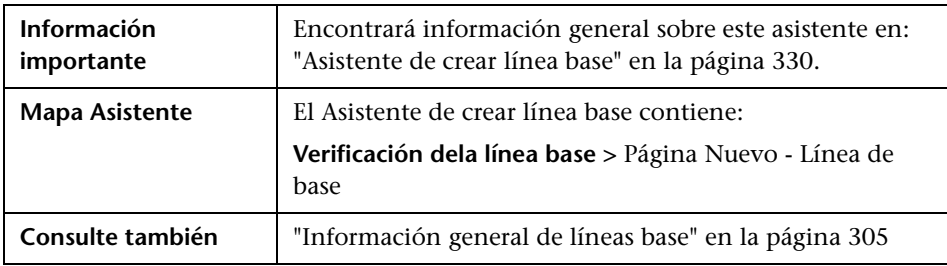

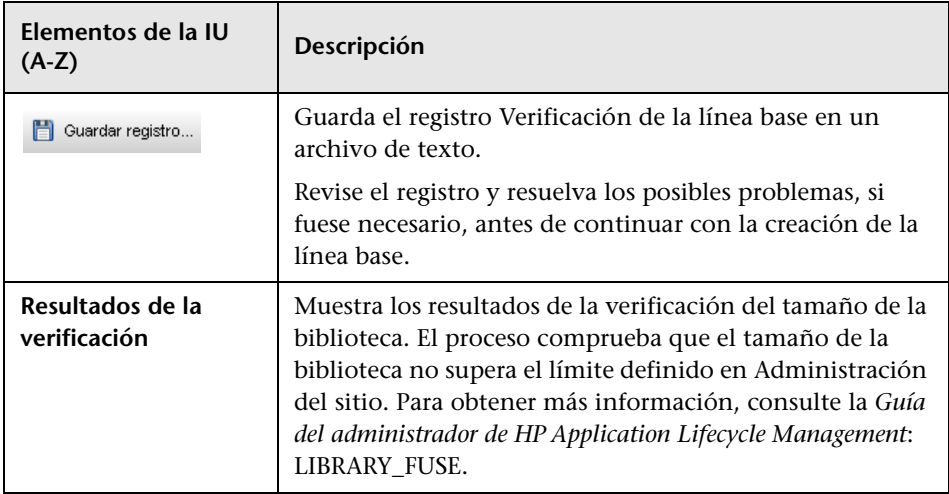

Los elementos de la interfaz de usuario se describen a continuación:

# <span id="page-330-0"></span>**Página Nuevo - Línea de base**

Esta página del asistente permite asignar una nombre a la línea base.

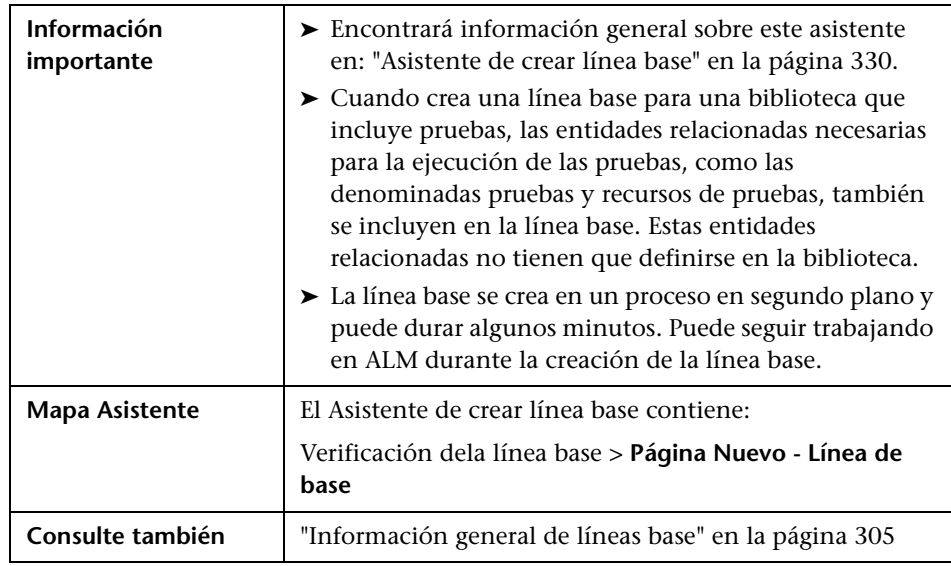

Los elementos de la interfaz de usuario se describen a continuación:

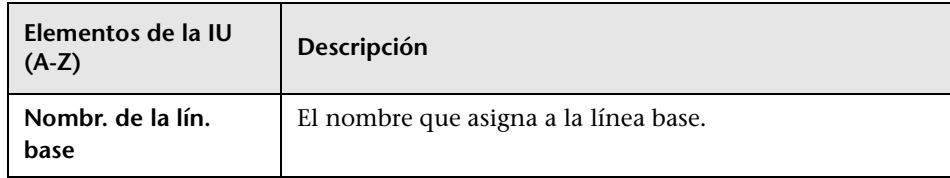

## <span id="page-332-0"></span>**Cuadro de diálogo de herramienta de comparaciónde líneas base**

Este cuadro de diálogo permite comparar dos líneas base de una biblioteca, o comparar una línea base con las entidades de la biblioteca. Por ejemplo, puede comparar las líneas base en diferentes etapas del desarrollo para revisar y evaluar el impacto de los cambios realizados a los requisitos del proyecto.

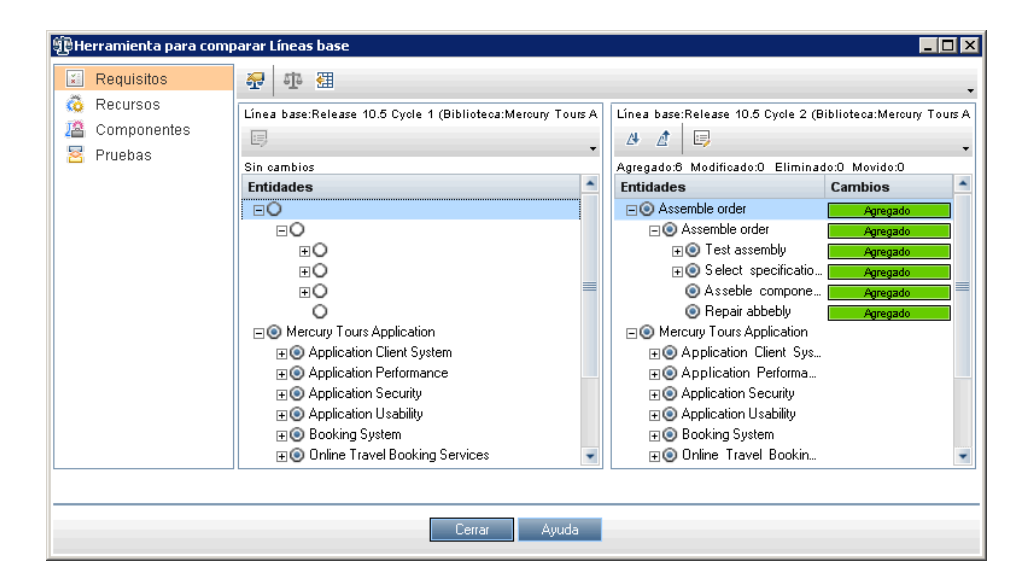

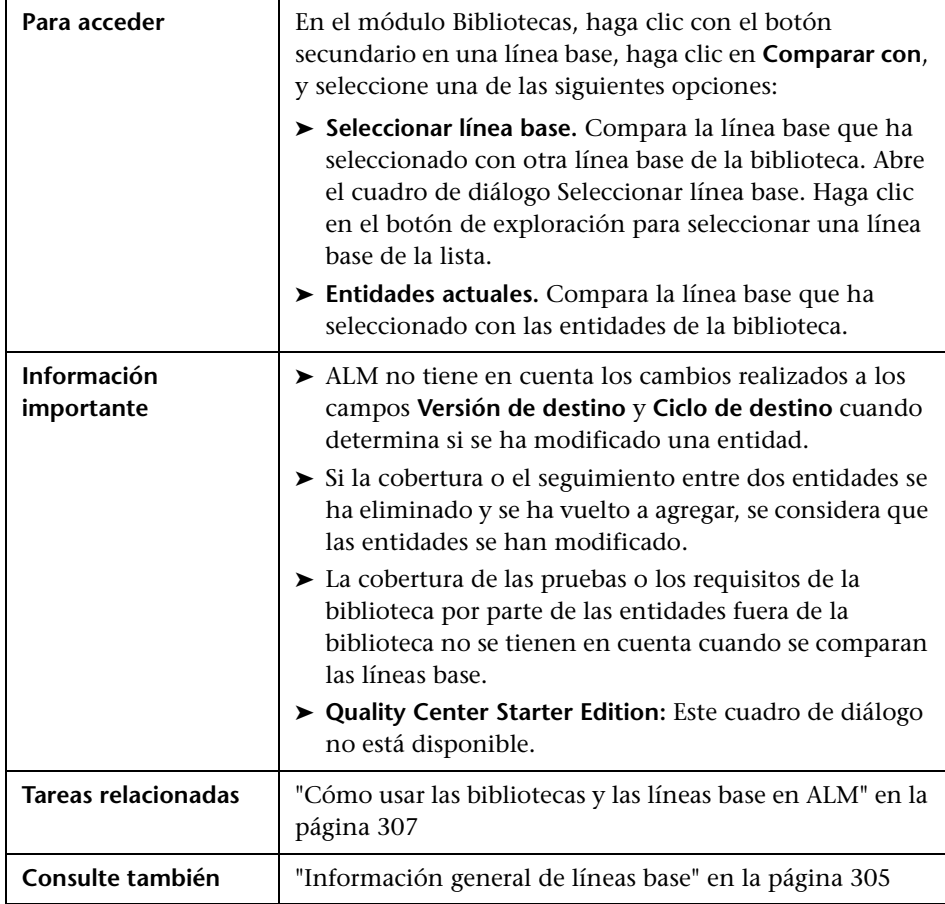

Los elementos de la interfaz de usuario se describen a continuación (los elementos sin etiqueta se muestran entre corchetes angulares):

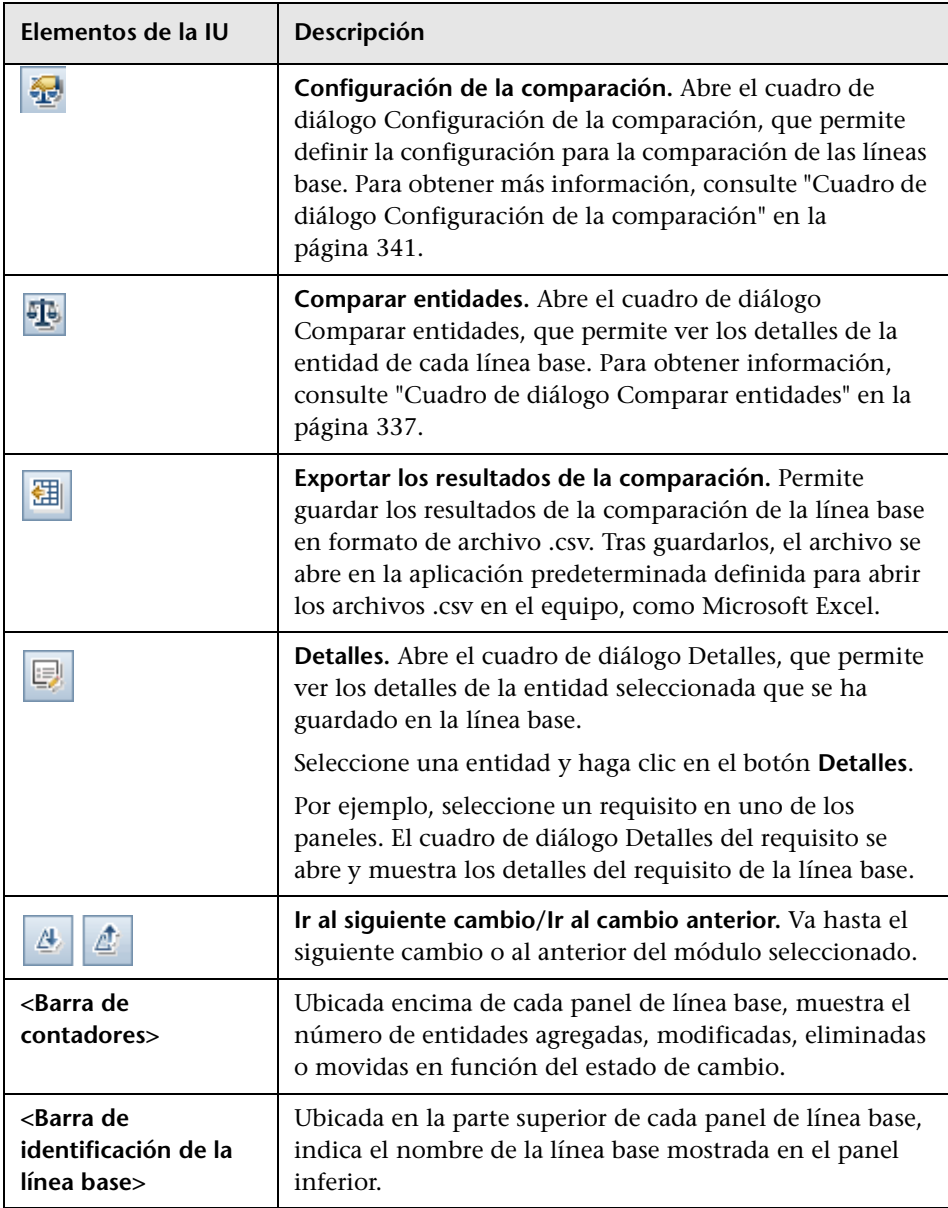

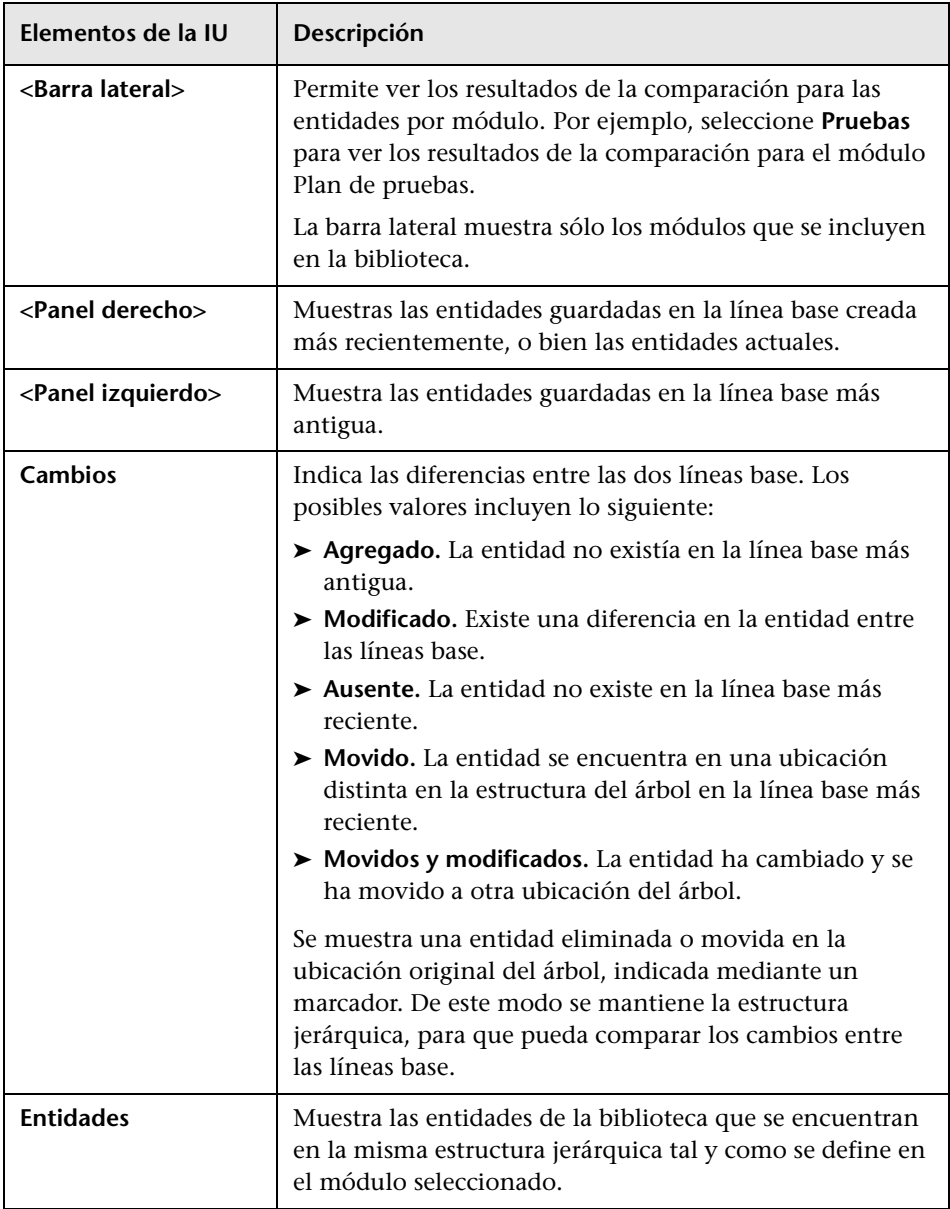

# <span id="page-336-0"></span>**Cuadro de diálogo Comparar entidades**

Esta página permite comparar una entidad entre dos líneas base en una biblioteca, o entre dos bibliotecas.

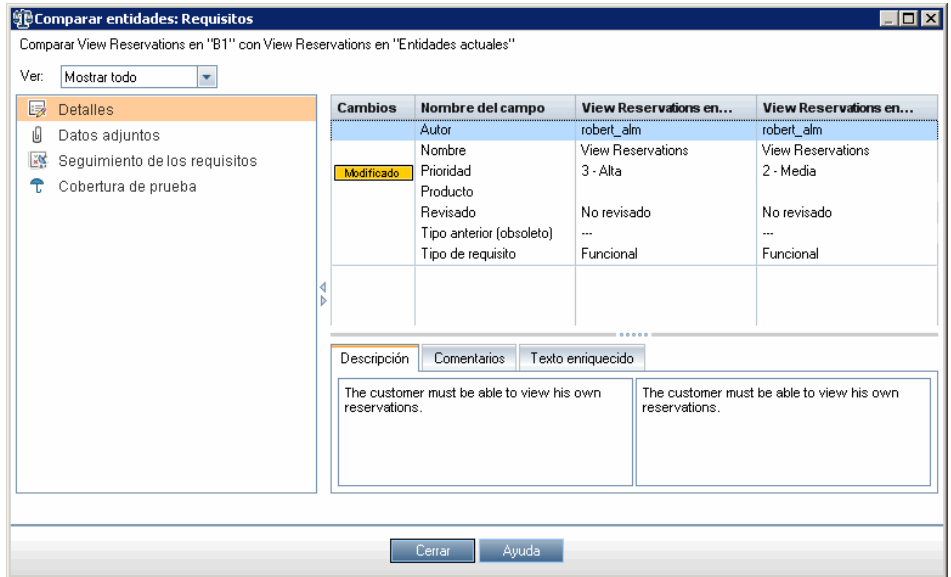

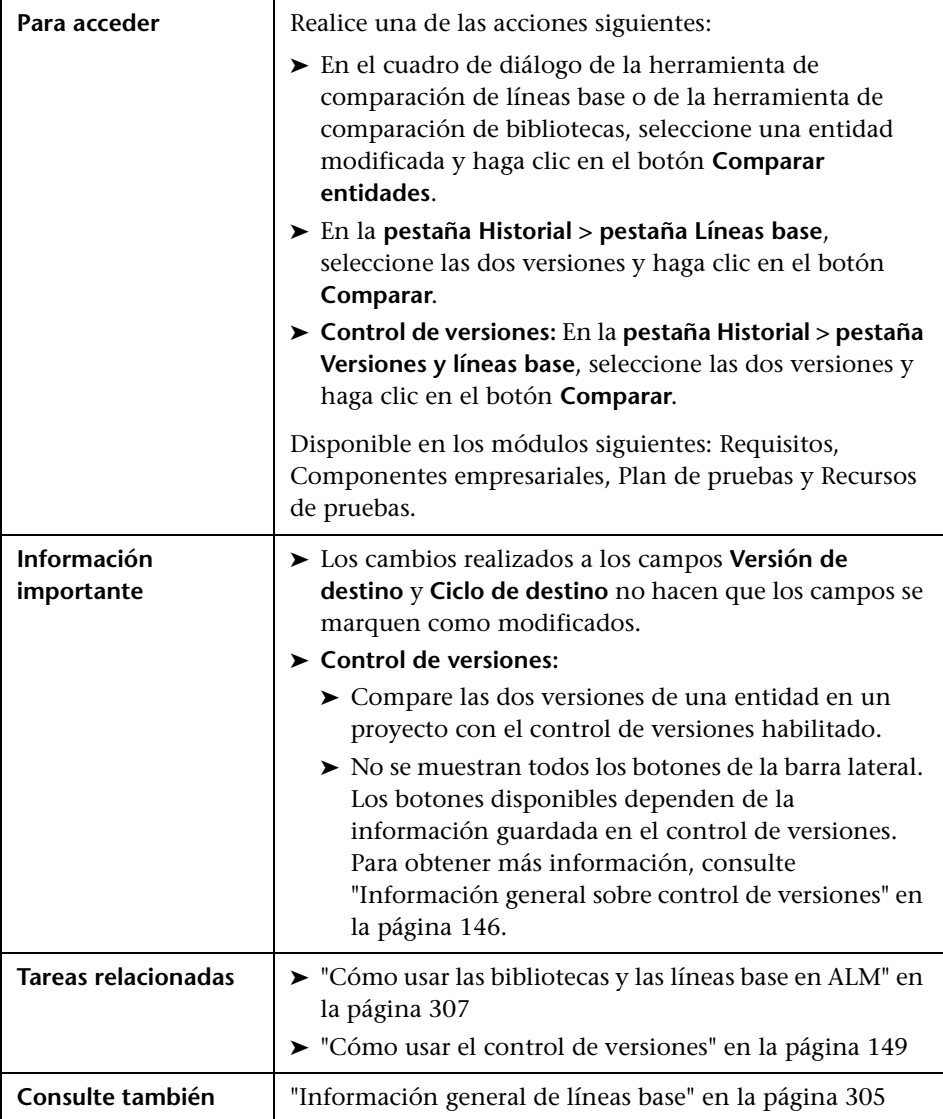

Los elementos de la interfaz de usuario se describen a continuación (los elementos sin etiqueta se muestran entre corchetes angulares):

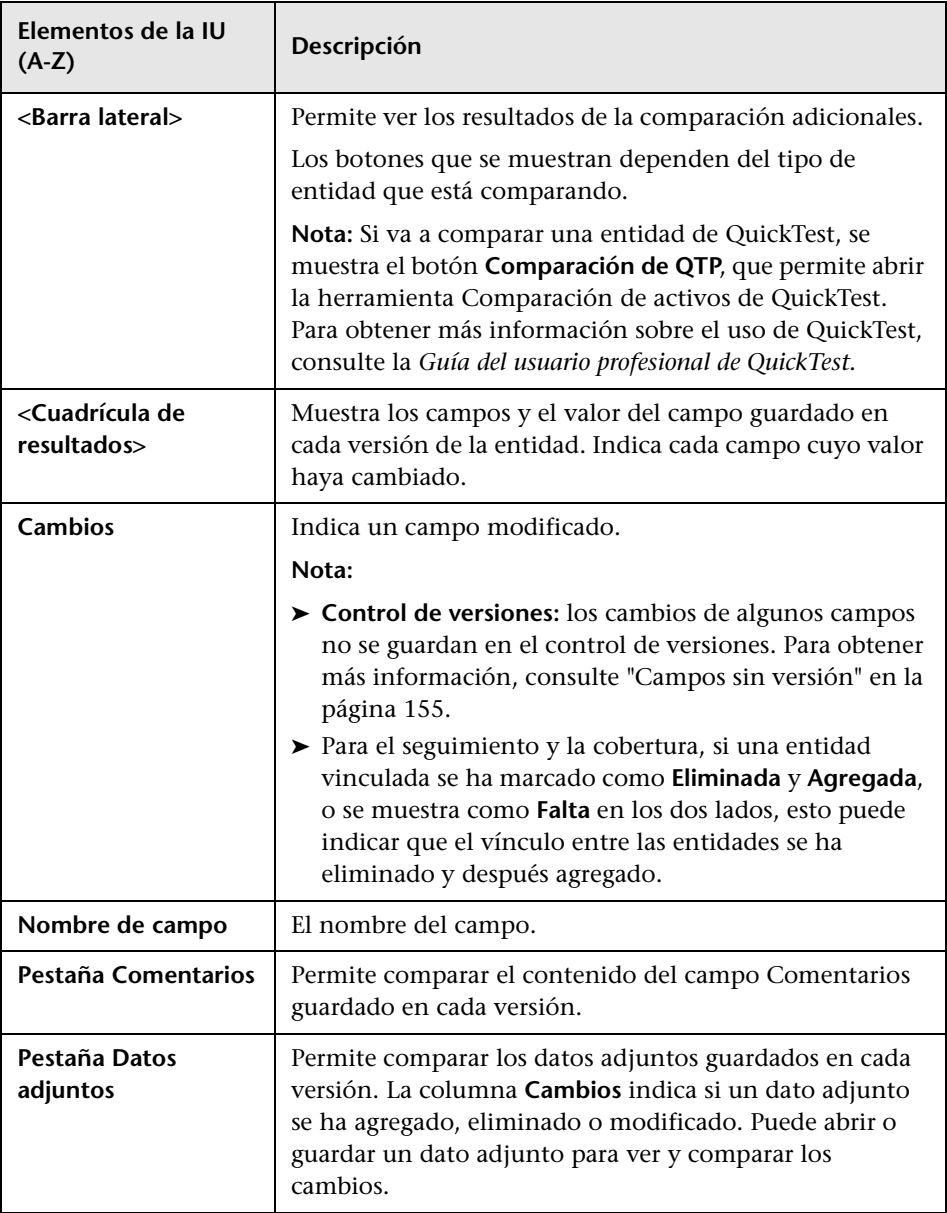

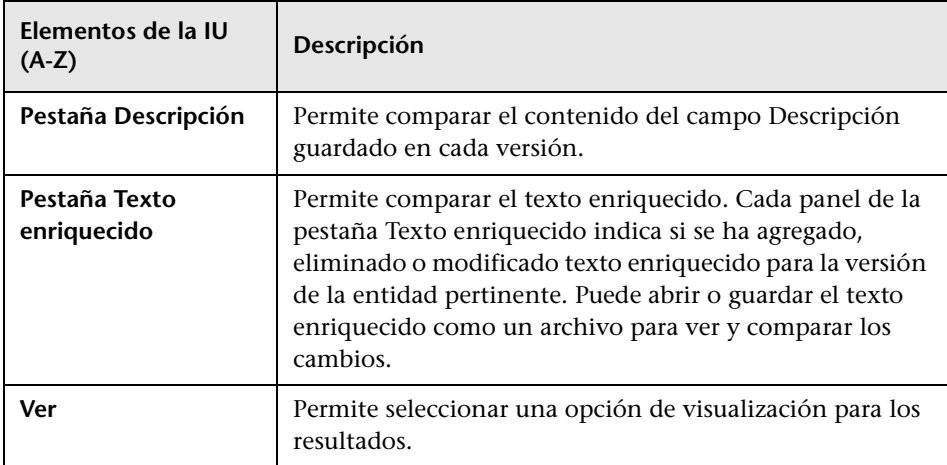

# <span id="page-340-0"></span>**Cuadro de diálogo Configuración de la comparación**

Esta página permite definir la configuración para la comparación de las bibliotecas o líneas base. Puede seleccionar qué campos ALM considera cuando determina si se ha modificado una entidad.

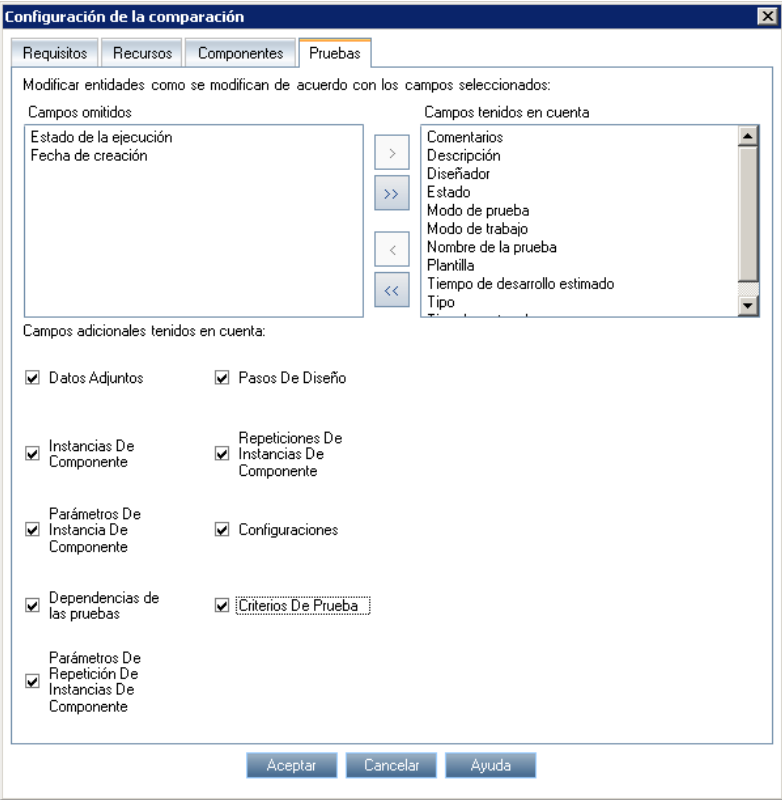

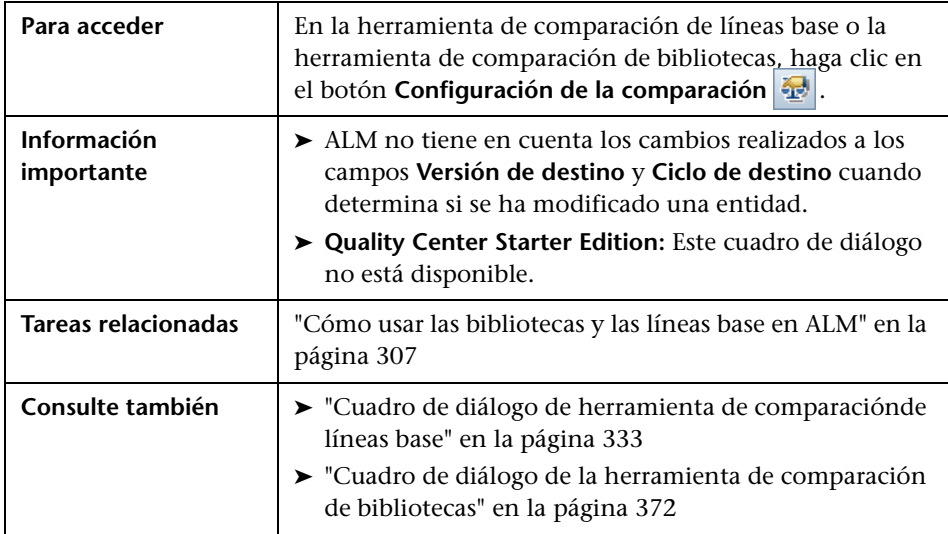

Los elementos de la interfaz de usuario se describen a continuación (los elementos sin etiqueta se muestran entre corchetes angulares):

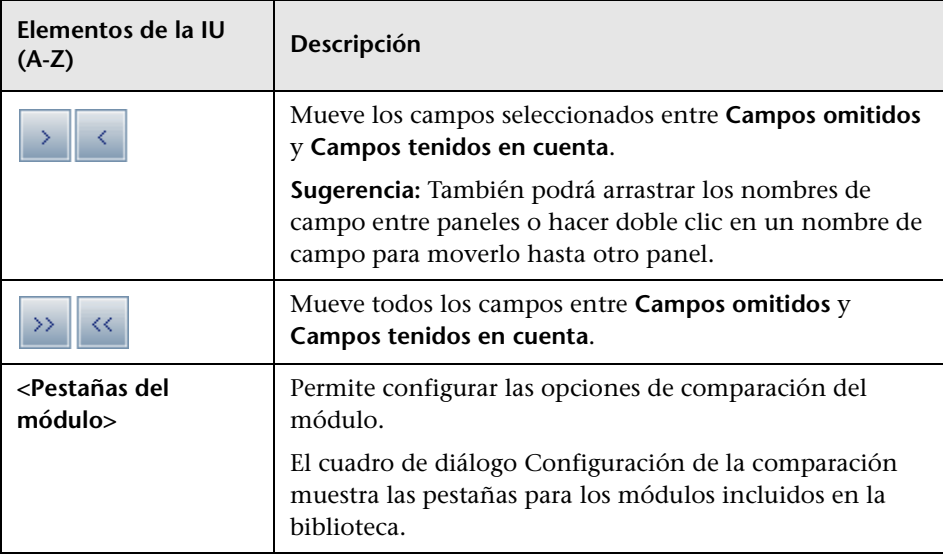

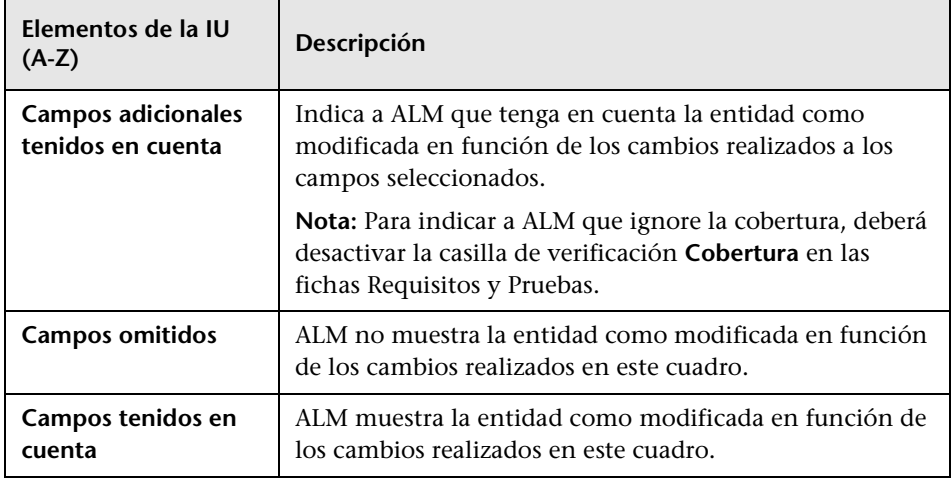

## **Pestaña Líneas base**

Esta vista muestra el historial de línea base para una entidad seleccionada. Puede ver y comparar todas las versiones de la entidad que se han guardado en una línea base.

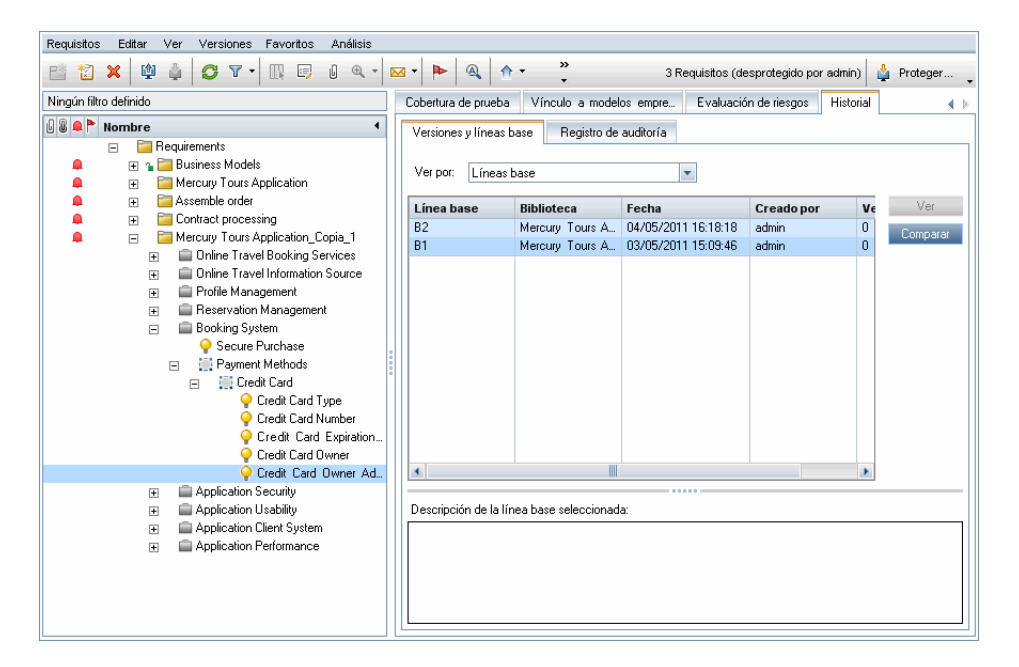

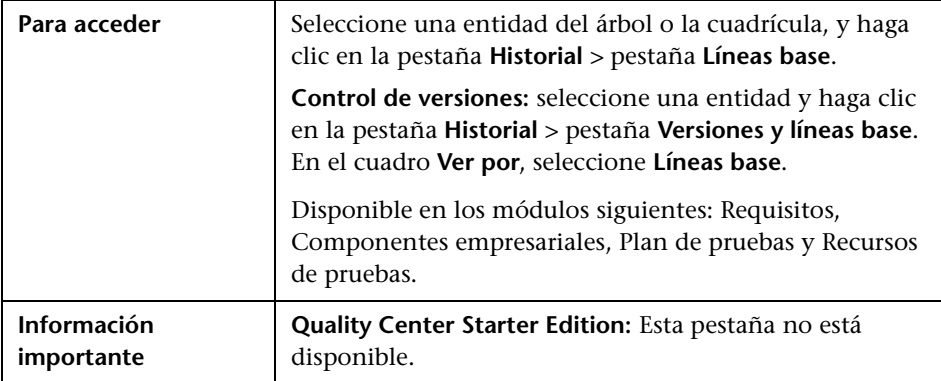

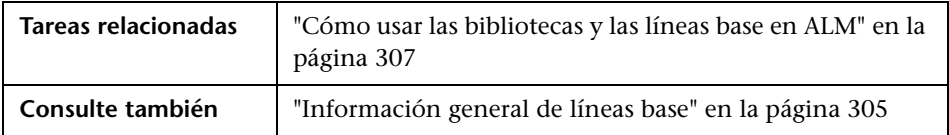

Los elementos de la interfaz de usuario se describen a continuación:

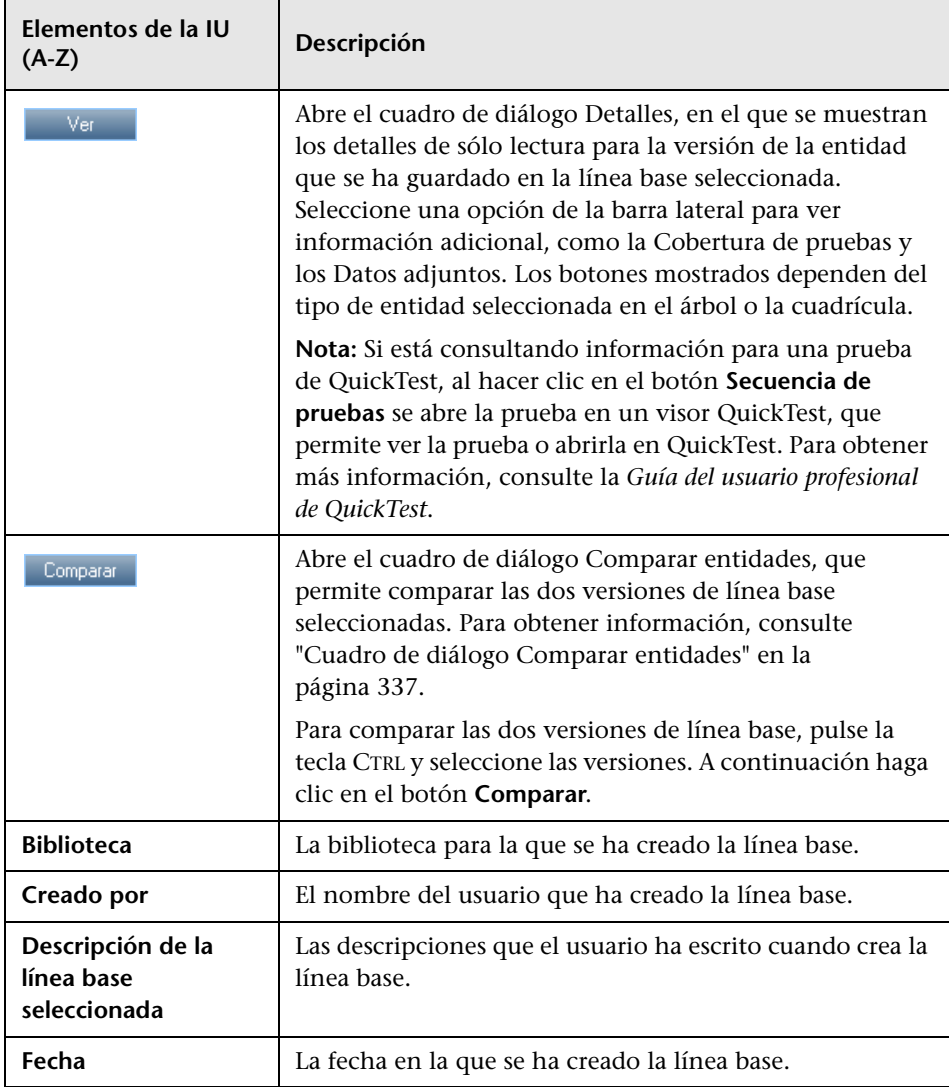

#### **Capítulo 11** • Bibliotecas y líneas base

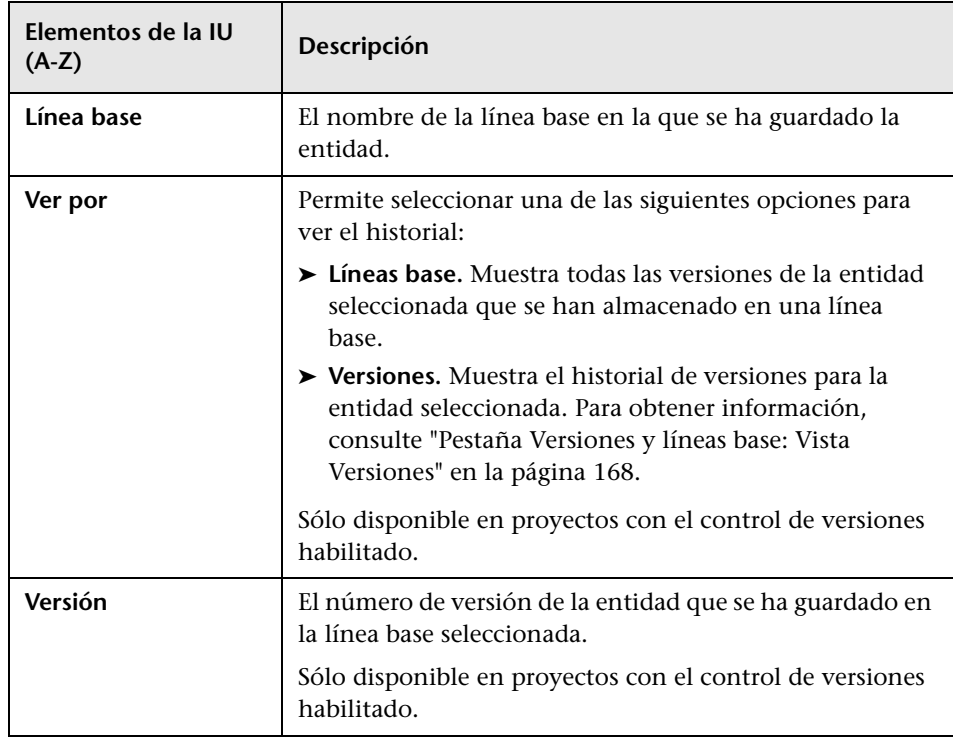

## **Cuadro de diálogo Seleccionar línea base**

Este cuadro de diálogo permite anclar un conjunto de pruebas a una línea base. De este modo se asocian las pruebas del conjunto de pruebas con las pruebas guardadas en una línea base que especifique. Cuando ejecuta un conjunto de pruebas que se ancla a una línea base, ALM ejecuta las versiones de las pruebas que se han guardado en la línea base especificada.

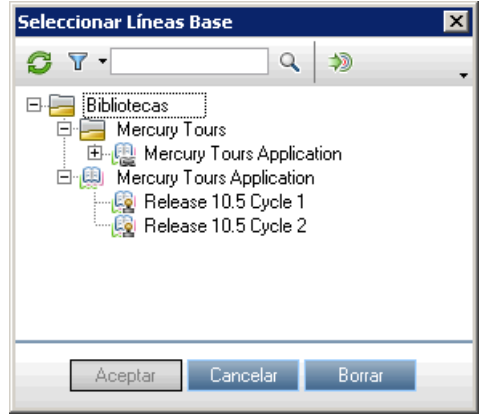

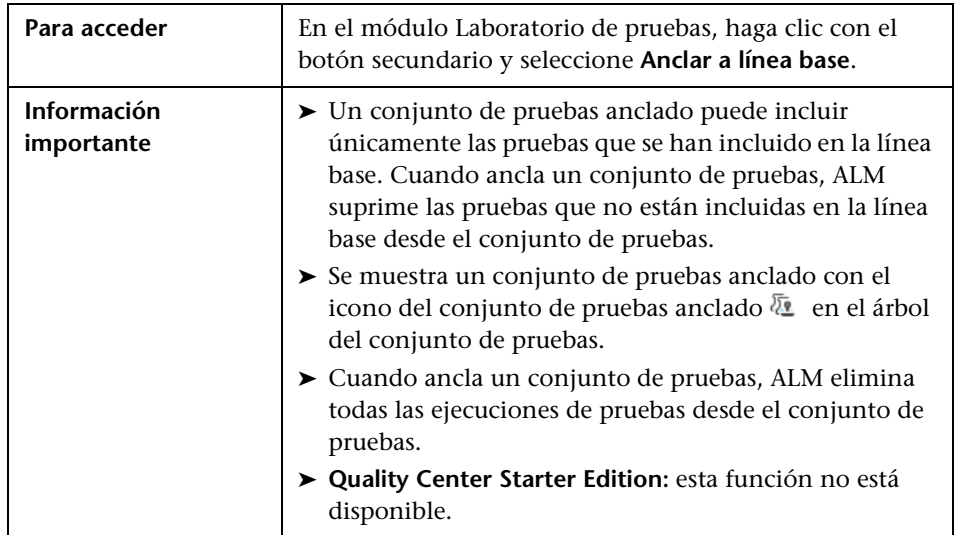

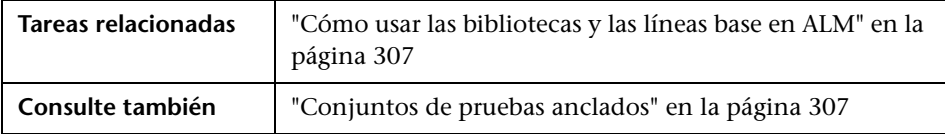

Los elementos de la interfaz de usuario se describen a continuación (los elementos sin etiqueta se muestran entre corchetes angulares):

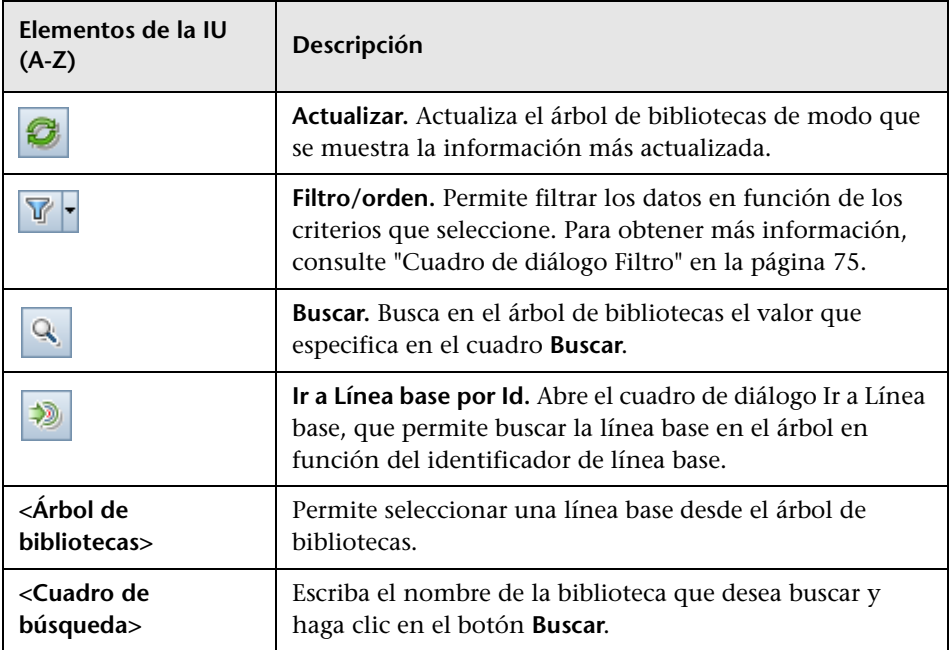

# **Bibliotecas importadas**

Este capítulo incluye:

#### **Conceptos**

➤ [Información general de bibliotecas importadas en la página 350](#page-349-0)

**Tareas**

➤ [Cómo compartir bibliotecas en la página 355](#page-354-0)

#### **Referencia**

➤ [Interfaz de usuario de las bibliotecas importadas en la página 361](#page-360-0) **[Resolución de problemas y limitaciones](#page-376-0)** en la página 377

## **Conceptos**

## <span id="page-349-0"></span>**Información general de bibliotecas importadas**

**Ediciones de ALM:** la funcionalidad de bibliotecas importadas no está disponible para Quality Center Starter Edition ni para Quality Center Enterprise Edition.

Al importar una biblioteca podrá compartir o reutilizar un conjunto existente de entidades en proyectos de toda la empresa. Para importar una biblioteca, seleccione una línea base en otra biblioteca desde la cual realizar la importación. Puede importar una biblioteca desde el mismo proyecto o desde otro.

Cuando importa una biblioteca, ésta se agrega al árbol de bibliotecas, y las entidades de biblioteca se copian en los módulos correspondientes del proyecto. Si la biblioteca incluye entidades asociadas, como los requisitos que tienen cobertura de pruebas, esta relación también se copia. Además, las entidades relacionadas fuera de la biblioteca necesarias para la ejecución de las pruebas de la biblioteca también se importan, como las denominadas pruebas y recursos de pruebas.

Puede comparar las bibliotecas asociadas en todas las etapas del ciclo de vida de desarrollo de la aplicación. Por ejemplo, puede comparar una biblioteca importada con la biblioteca de origen desde la que se ha importado. Cuando se realizan los cambios en las entidades de una biblioteca, puede sincronizar las bibliotecas para actualizar las entidades en una biblioteca asociada.

Para importar y sincronizar bibliotecas, se necesitan permisos de usuario apropiados. Para obtener información, consulte ["Cómo compartir](#page-354-0)  [bibliotecas" en la página 355.](#page-354-0)

**Nota:** También puede compartir defectos por varios proyectos de ALM. Se comparten y sincronizan los defectos mediante el *HP Quality Center Synchronizer*. Para obtener más información, consulte la *HP Quality Center Sychronizer User Guide*, disponible en la página de complementos de HP Application Lifecycle Management.

Esta sección también incluye:

- ➤ ["Información general de sincronización de bibliotecas" en la página 353](#page-352-0)
- ➤ ["Verificación de bibliotecas" en la página 354](#page-353-0)

Para obtener más información sobre la tarea relacionada, consulte ["Cómo](#page-354-0)  [compartir bibliotecas" en la página 355.](#page-354-0)

## **Ejemplos de bibliotecas importadas**

En los siguientes ejemplos se describe cómo usar las bibliotecas.

➤ **Reutilización de los requisitos y las pruebas para una versión nueva.**

Mientras se desarrolla una aplicación nueva, puede crear una biblioteca que incluya todas las entidades del proyecto que sean específicas de la aplicación. Tras finalizar la tarea, liberará la aplicación nueva. Cuando esté a punto de comenzar a trabajar en la siguiente versión, puede importar la biblioteca, y comenzar a realizar ajustes a los requisitos y pruebas para satisfacer las necesidades de esta versión nueva.

➤ **Creación de un conjunto de requisitos, pruebas y recursos para que varias aplicaciones lo usen.**

El proyecto contiene requisitos en el módulo Requisitos que son específicos de una aplicación que está desarrollando. El proyecto también contiene pruebas en el módulo del plan de pruebas que ha desarrollado para probar esos requisitos. Además, ha creado las relaciones entre los requisitos y las pruebas, como el seguimiento y la cobertura. Puede crear una biblioteca que represente la aplicación. A continuación importe esta biblioteca como un componente independiente de otras aplicaciones.

#### ➤ **Actualización de bibliotecas importadas con los cambios realizados en la biblioteca de origen.**

Una biblioteca del proyecto incluye los requisitos y las pruebas para una aplicación de calculadora. Varios proyectos han importado la biblioteca y usan los requisitos y pruebas de la aplicación en otras aplicaciones que están desarrollando. El analista de negocios ha revisado algunos requisitos para la aplicación de calculadora. Para actualizar las bibliotecas importadas con estos cambios, puede sincronizar las bibliotecas importadas con la biblioteca de origen.

#### ➤ **Actualización de una biblioteca de origen con los desarrollos en una biblioteca importada.**

El personal de pruebas trabaja con una biblioteca importada que contiene un conjunto de pruebas de regresión para la aplicación bancaria en desarrollo. Durante la prueba, desarrolla las pruebas nuevas para probar la funcionalidad agregada en la versión nueva de la aplicación bancaria. Cuando finaliza la prueba, el personal de pruebas desea actualizar las pruebas de regresión en la biblioteca de origen. La biblioteca de origen se puede sincronizar con la biblioteca importada para actualizar las pruebas para las futuras necesidades de las pruebas.

# <span id="page-352-0"></span>**Información general de sincronización de bibliotecas**

Puede sincronizar dos bibliotecas asociadas para actualizar una biblioteca con los cambios realizados en otra biblioteca. Actualice una biblioteca importada con los cambios realizados en la biblioteca de origen. Actualice también una biblioteca de origen con los cambios realizados en la biblioteca importada.

Durante la sincronización, los datos provenientes de la línea base de la otra biblioteca se copia en su biblioteca. En la siguiente tabla se resume cómo se actualizan las entidades en su biblioteca:

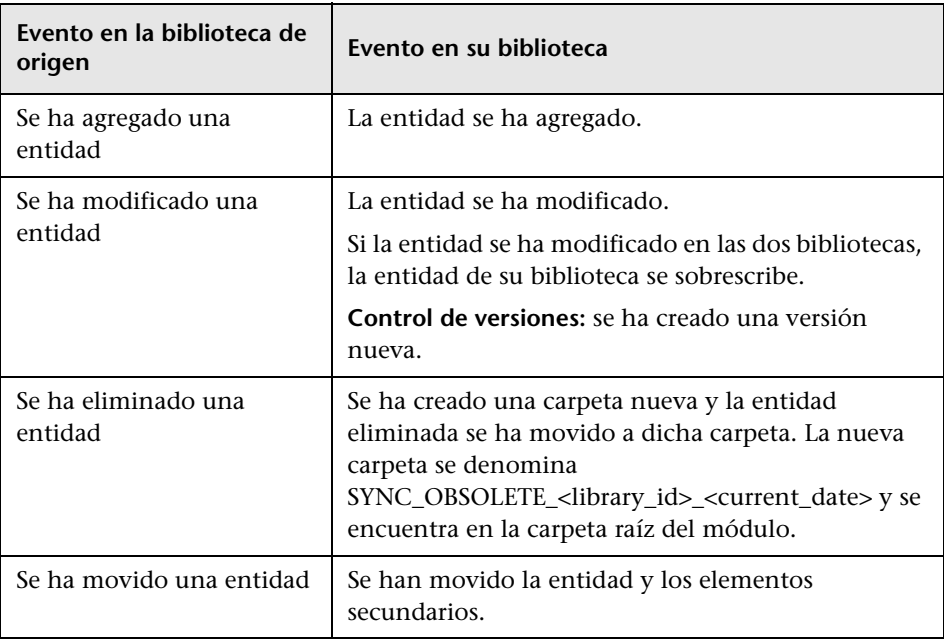

Las entidades de una biblioteca no deben editarse durante la sincronización. Si otro usuario ha editado las entidades de la biblioteca durante el proceso de sincronización, la sincronización no se puede completar correctamente.

**Control de versiones:** todas las entidades de la biblioteca se deben comprobar antes de la sincronización. Si se ha desprotegido una entidad de la biblioteca, la sincronización no se puede completar correctamente.

Tras la sincronización de las bibliotecas, se crea automáticamente una línea base para la biblioteca actualizada. Esta línea base es la base para la comparación de las bibliotecas en cualquier momento y no se debe eliminar.

Para obtener más información sobre la tarea relacionada, consulte ["Cómo](#page-354-0)  [compartir bibliotecas" en la página 355.](#page-354-0)

## <span id="page-353-0"></span>**Verificación de bibliotecas**

Lo primero que se hace cuando se importan las bibliotecas o se sincronizan es verificarlas. El proceso de verificación incluye las siguientes comprobaciones:

- ➤ **Comprobación de los tipos de requisitos.** Comprueba que el proyecto contiene los tipos de requisitos necesarios. Si la biblioteca de origen contiene los tipos de requisitos personalizados, el proyecto debe contener los mismos tipos de requisitos. Para obtener más información sobre los tipos de requisitos personalizados, consulte *Guía del administrador de HP Application Lifecycle Management.*
- ➤ **Comprobación de la compatibilidad de entidades.** Comprueba que el proyecto tiene habilitadas las extensiones necesarias. Si el proyecto de origen tiene habilitada una extensión, y la biblioteca de origen incluye las entidades para dicha extensión, el proyecto deber tener también la extensión habilitada. Para obtener más información sobre las extensiones, consulte *Guía del administrador de HP Application Lifecycle Management*.
- ➤ **Comprobación del tamaño de la biblioteca.** Comprueba que el número de entidades de la biblioteca no supera el máximo definido por el parámetro de configuración LIBRARY\_FUSE en Administración del sitio. Para obtener más información, consulte la *Guía del administrador de HP Application Lifecycle Management*: LIBRARY\_FUSE.

## **Tareas**

## <span id="page-354-0"></span>**Cómo compartir bibliotecas**

Esta tarea describe cómo compartir bibliotecas entre proyectos o dentro de un proyecto.

Para obtener más información sobre el uso compartido de las bibliotecas, consulte ["Información general de bibliotecas importadas" en la página 350.](#page-349-0)

**Ediciones de ALM:** la funcionalidad de bibliotecas importadas no está disponible para Quality Center Starter Edition ni para Quality Center Enterprise Edition.

Esta tarea incluye los siguientes pasos:

- ➤ ["Requisitos previos" en la página 356](#page-355-0)
- ➤ ["Importación de una biblioteca" en la página 356](#page-355-1)
- ➤ ["Comparación de bibliotecas" en la página 357](#page-356-0)
- ➤ ["Sincronización de bibliotecas" en la página 359](#page-358-0)
- ➤ ["Monitorización de las tareas de biblioteca" en la página 360](#page-359-0)

## <span id="page-355-0"></span> **1 Requisitos previos**

- ➤ Para importar y sincronizar las bibliotecas, deberá disponer de los permisos de usuario apropiados para el módulo Bibliotecas, así como de los permisos **Crear** y **actualizar** para los tipos de entidad que desea importar. Además de estos permisos, para sincronizar las bibliotecas necesitará los permisos **Eliminar** para los tipos de entidad de la biblioteca. Para obtener más información sobre los permisos del módulo Bibliotecas, consulte la *Guía del administrador de HP Application Lifecycle Management*.
- ➤ Verifique que se ha creado una línea base para la biblioteca que desea importar. Para obtener más información sobre la tarea, consulte ["Cómo](#page-306-2)  [usar las bibliotecas y las líneas base en ALM" en la página 307.](#page-306-2)
- ➤ **Business Process Testing:** antes de importar un proyecto con las áreas de aplicación en otro proyecto, asegúrese de que se ha conectado al proyecto de destino al menos una vez desde QuickTest Professional. Encontrará instrucciones para hacerlo en la *Guía del usuario de HP QuickTest Professional*.

## <span id="page-355-1"></span> **2 Importación de una biblioteca**

Importe una biblioteca existente al árbol de bibliotecas para reutilizar un conjunto de entidades en su proyecto o de otro proyecto distinto.

 **a** En el módulo Bibliotecas, haga clic con el botón secundario en una carpeta de biblioteca y seleccione **Importar biblioteca**. Para obtener más información sobre el asistente Importar biblioteca, consulte ["Asistente Importar biblioteca" en la página 362](#page-361-0).

**Nota: Business Process Testing:** Cuando importa las bibliotecas, los componentes de las carpetas **Obsoletos** y **Solicitudes de componente** no se incluyen en el proceso.

 **b** Haga clic en el botón **Ver registro** en la pestaña Detalles. El cuadro de diálogo Registro: Importar biblioteca se abre y muestra el progreso.

**Nota:** Una vez finalizado el proceso, consulte el registro antes de actualizar la pantalla. Si actualiza la pantalla después de importar la biblioteca, el botón **Ver registro** ya no se muestra más y no puede consultar el registro.

Para obtener más información sobre la ventana del módulo Bibliotecas, consulte ["Ventana del módulo Bibliotecas" en la](#page-314-0)  [página 315.](#page-314-0)

 **c** Haga clic en el botón **Actualizar** en la barra de herramientas del módulo para actualizar la pantalla. La información sobre la biblioteca se muestra en la pestaña Detalles. Para obtener más información sobre los campos disponibles en la pestaña Detalles, consulte ["Campos del](#page-322-1)  [módulo Bibliotecas" en la página 323](#page-322-1).

#### <span id="page-356-0"></span> **3 Comparación de bibliotecas**

Compare las bibliotecas para revisar los cambios realizados a las entidades en los proyectos a lo largo del tiempo.

- **a** En el árbol de bibliotecas, haga clic con el botón secundario en una biblioteca y seleccione **Comparar con**. Seleccione una biblioteca con la cual realizar la comparación y seleccione una de las siguientes opciones:
	- ➤ **Última línea base creada.** Compara la biblioteca con la línea base más reciente creada en la otra biblioteca.
	- ➤ **Seleccionar línea base.** Seleccione una línea base en otra biblioteca con la cual realizar la comparación. Abre el cuadro de diálogo Seleccionar línea base. Haga clic en el botón de exploración para seleccionar una línea base de la lista.

**Disponible para:** una biblioteca de origen o una biblioteca importada.

Para obtener más información sobre la interfaz de usuario de la herramienta de comparación de bibliotecas, consulte ["Cuadro de](#page-371-1)  [diálogo de la herramienta de comparación de bibliotecas" en la](#page-371-1)  [página 372.](#page-371-1)

图

 **b** Para guardar los resultados de la comparación de las bibliotecas en el formato de archivo .csv, haga clic en el botón **Exportar los resultados de la comparación**. Tras guardarlos, el archivo se abre en la aplicación predeterminada definida para abrir los archivos .csv en el equipo, como Microsoft Excel.

#### **Ejemplo:**

Al comparar la biblioteca importada Aplicación Mercury Tours con la biblioteca de origen desde la que se importó, muestra los siguientes resultados:

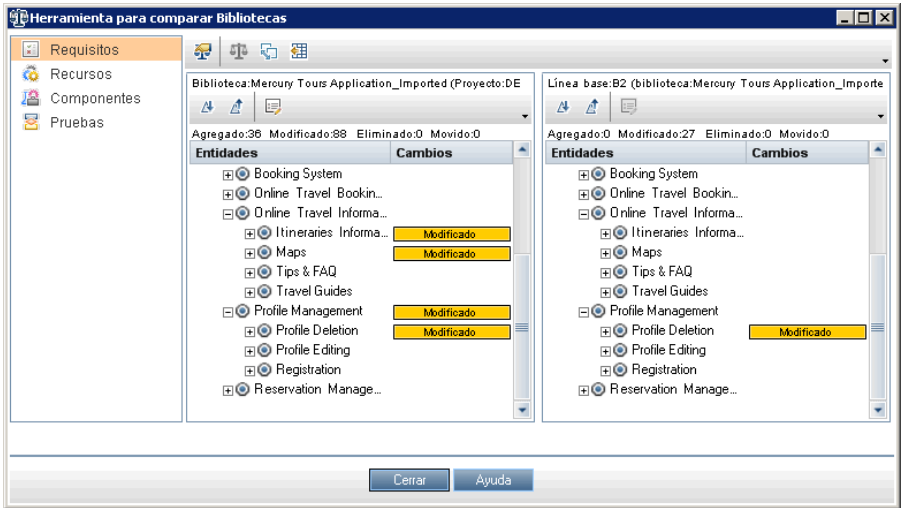

#### <span id="page-358-0"></span> **4 Sincronización de bibliotecas**

Sincronice las bibliotecas para actualizar su biblioteca con los cambios realizados en otra biblioteca asociada. Actualice una biblioteca importada con los cambios realizados en la biblioteca de origen. Actualice también una biblioteca de origen con los cambios realizados en la biblioteca importada.

- **a** En el árbol de bibliotecas, seleccione la biblioteca que desea actualizar. Con la herramienta de comparación de bibliotecas, se compara la biblioteca seleccionando una línea base en otra biblioteca con la que desea sincronizarse. Para obtener más información sobre la interfaz de usuario de la herramienta de comparación de bibliotecas, consulte ["Cuadro de diálogo de la herramienta de comparación de bibliotecas"](#page-371-1)  [en la página 372](#page-371-1).
- **b** En la herramienta de comparación de bibliotecas, haga clic en el botón **Sincronizar** . Se abre el cuadro de diálogo Verificación de la biblioteca en el que verá los resultados de verificación.

Para obtener más información sobre la interfaz de usuario del cuadro de diálogo Verificación de la biblioteca, consulte ["Cuadro de diálogo](#page-375-0)  [Verificación de la biblioteca" en la página 376.](#page-375-0)

Para obtener información sobre la verificación de la biblioteca, consulte ["Verificación de bibliotecas" en la página 354.](#page-353-0)

 **c** Haga clic en **Continuar** para iniciar la sincronización. Se copian los datos provenientes de la línea base de la otra biblioteca en su biblioteca.

Si la línea incluye un tipo de entidad que no contenía en el momento de la importación, se crea una carpeta principal en el proyecto. Por ejemplo, ha importado una biblioteca que contiene sólo pruebas, y ha definido una carpeta raíz de destino únicamente para el módulo Plan de pruebas. Más tarde, se han agregado los requisitos a la biblioteca de origen. Durante la sincronización, se ha creado una carpeta nueva en el módulo Requisitos del proyecto, bajo la carpeta raíz Requisitos, para almacenar los últimos requisitos importados.

- **d** Cierre el cuadro de diálogo de la herramienta de comparación de bibliotecas. La sincronización continúa en un proceso en segundo plano y puede durar algunos minutos. Puede seguir trabajando en el proyecto durante el proceso de sincronización.
- **e** Haga clic en el botón **Ver registro** en la pestaña Detalles. El cuadro de diálogo Registro: Sincronizar bibliotecas se abre y muestra el progreso.

Para obtener más información sobre la ventana del módulo Bibliotecas, consulte ["Ventana del módulo Bibliotecas" en la](#page-314-0)  [página 315.](#page-314-0)

 **f** Haga clic en el botón **Actualizar** en la barra de herramientas del módulo para actualizar la pantalla. Cuando finaliza el proceso, la fecha **Última sincronización** se actualiza en la pestaña Importado por o Importado desde.

## <span id="page-359-0"></span> **5 Monitorización de las tareas de biblioteca**

Cuando importa o sincroniza las bibliotecas, estas tareas se realizan en segundo plano, lo cual le permite continuar trabajando en el proyecto mientras los procesos se ejecutan. Puede ver el estado y el progreso de todas las tareas asincrónicas para el proyecto con el Gestor de tareas.

En la cabecera de ALM, seleccione **Herramientas > Gestor de tareas**. Para obtener más información sobre la interfaz de usuario, consulte ["Cuadro de](#page-60-0)  [diálogo Gestor de tareas" en la página 61](#page-60-0).
## **Referencia**

# **Interfaz de usuario de las bibliotecas importadas**

Esta sección incluye:

- ➤ [Asistente Importar biblioteca en la página 362](#page-361-0)
- ➤ [Pestaña Importado por en la página 368](#page-367-0)
- ➤ [Pestaña Importando desde en la página 370](#page-369-0)
- ➤ [Cuadro de diálogo de la herramienta de comparación de bibliotecas en](#page-371-0)  [la página 372](#page-371-0)
- ➤ [Cuadro de diálogo Verificación de la biblioteca en la página 376](#page-375-0)

# <span id="page-361-0"></span>**Asistente Importar biblioteca**

Este asistente permite importar una biblioteca para compartir y reutilizar un conjunto de entidades existente. Para importar una biblioteca, seleccione una línea base en otra biblioteca desde la cual realizar la importación. Puede importar una biblioteca desde el mismo proyecto o desde otro.

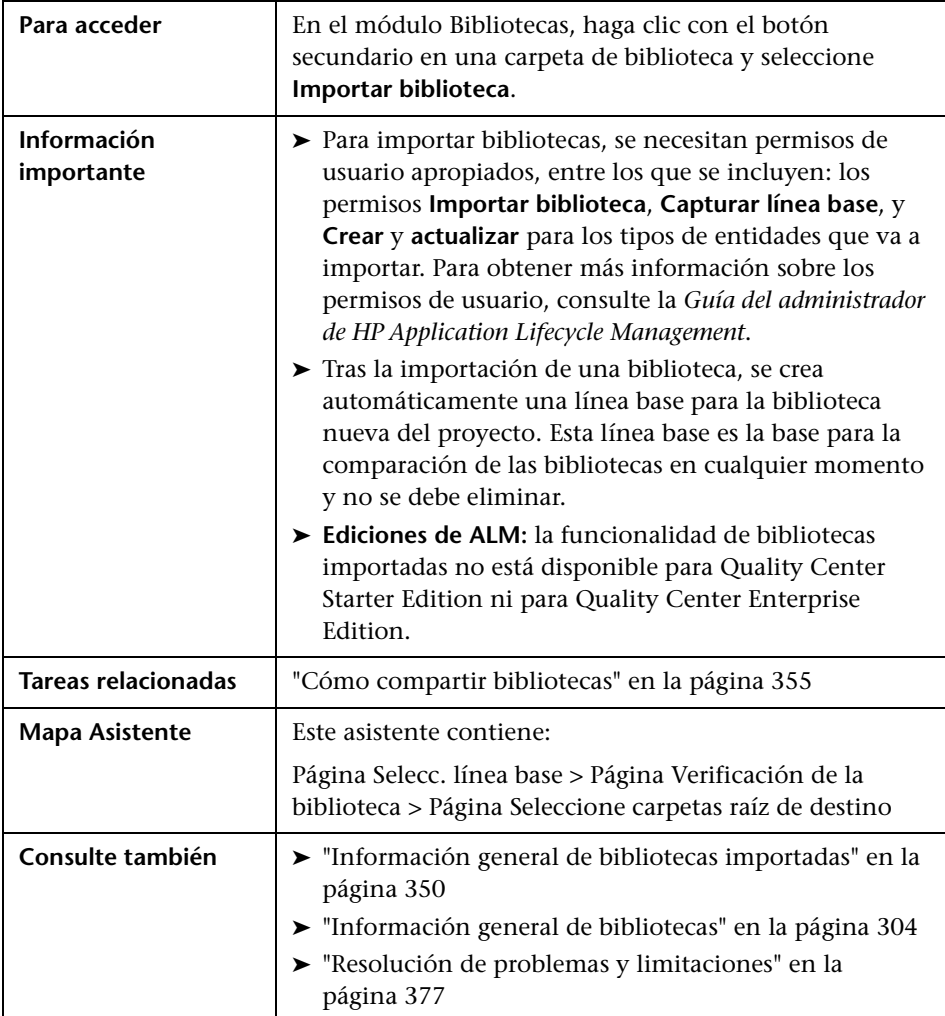

# <span id="page-362-0"></span>**Página Selecc. línea base**

Esta página del asistente permite seleccionar una línea base en la biblioteca que va a importar.

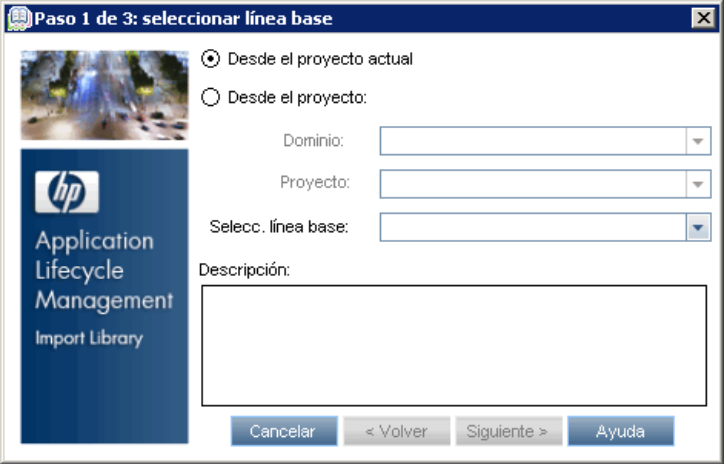

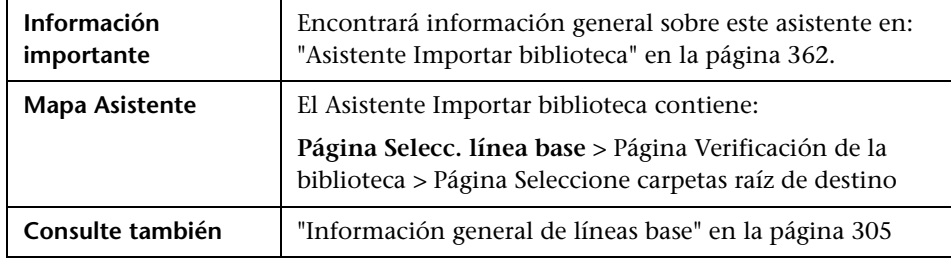

Los elementos de la interfaz de usuario se describen a continuación:

J.

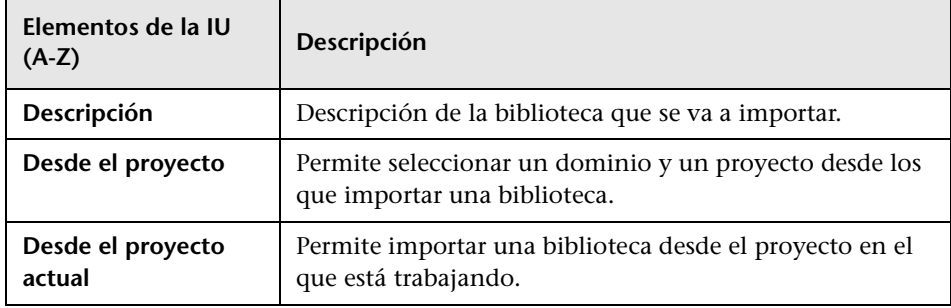

#### **Capítulo 12** • Bibliotecas importadas

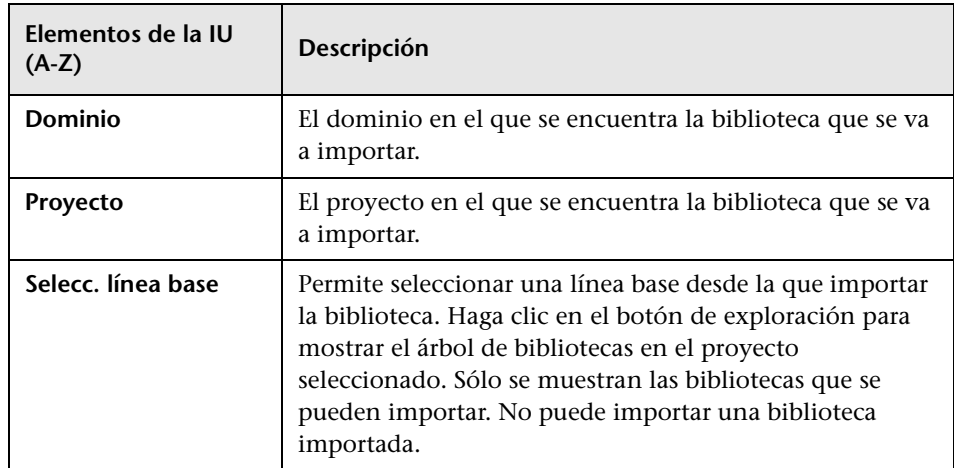

# <span id="page-364-0"></span>**Página Verificación de la biblioteca**

Esta página del asistente permite ver los resultados del proceso de verificación de la biblioteca.

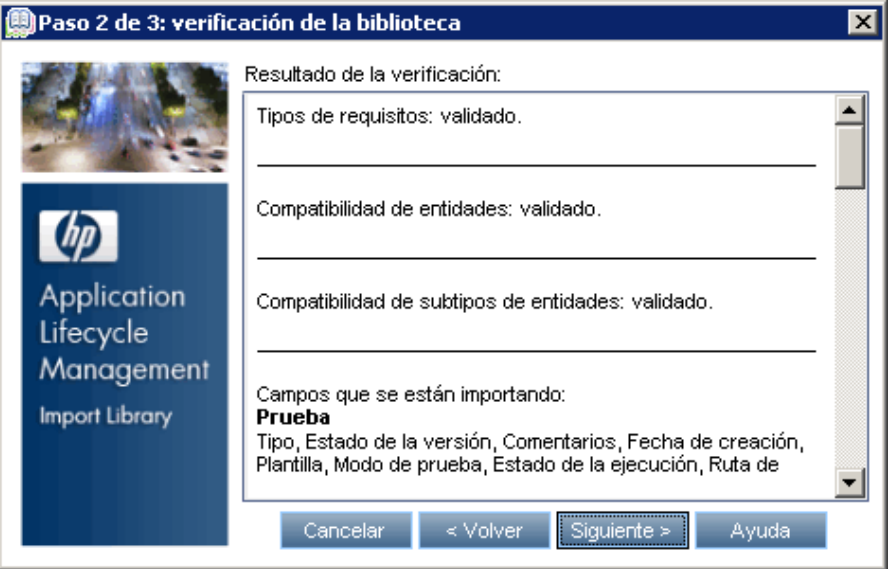

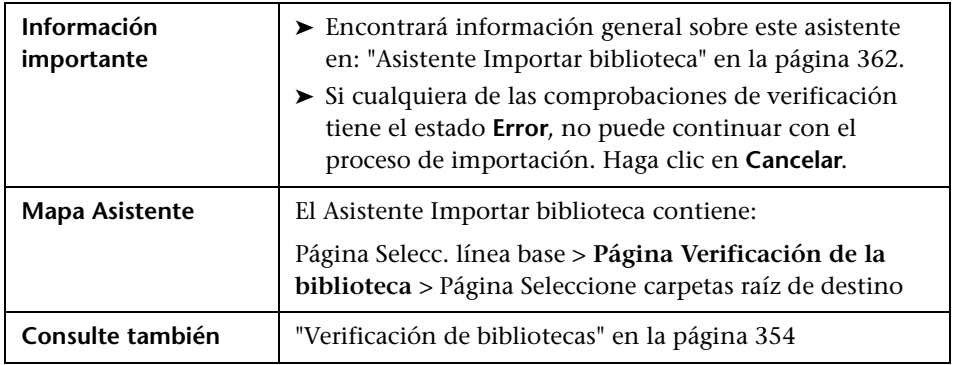

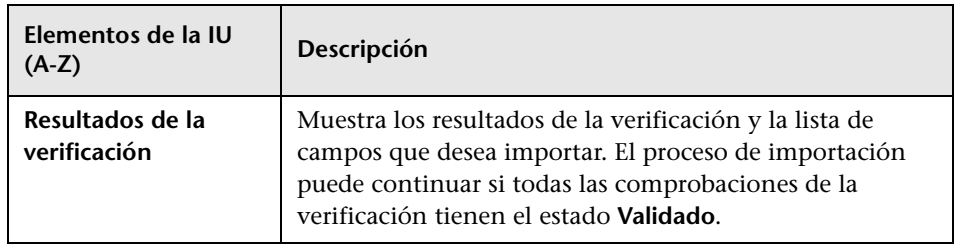

Los elementos de la interfaz de usuario se describen a continuación:

# <span id="page-365-0"></span>**Página Seleccione carpetas raíz de destino**

Este asistente permite seleccionar una ubicación del proyecto para cada una de las carpetas raíz que va a importar.

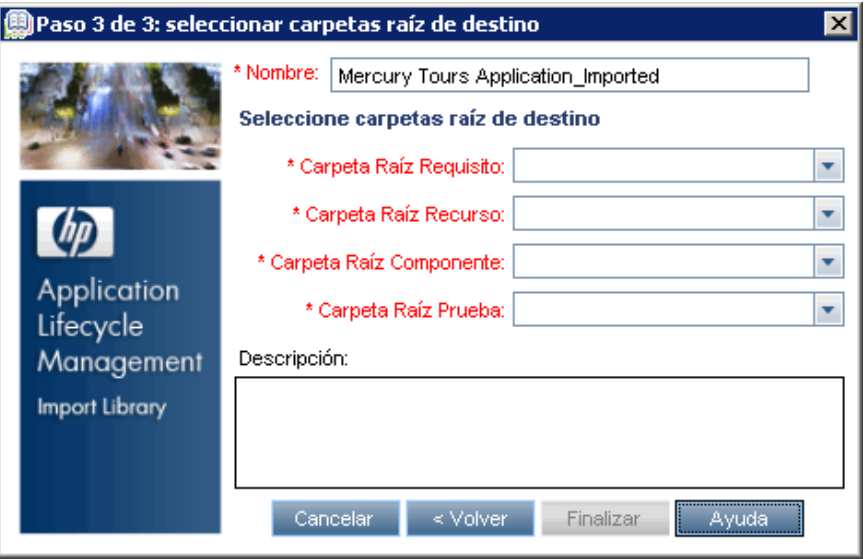

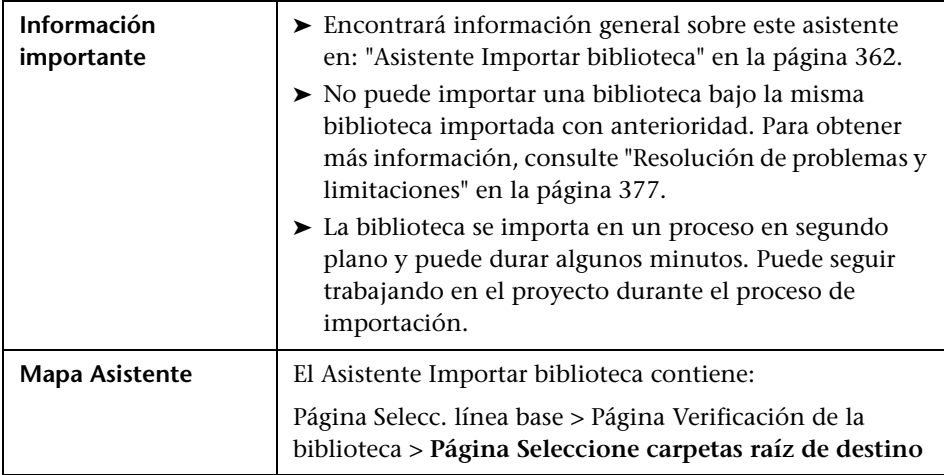

Los elementos de la interfaz de usuario se describen a continuación:

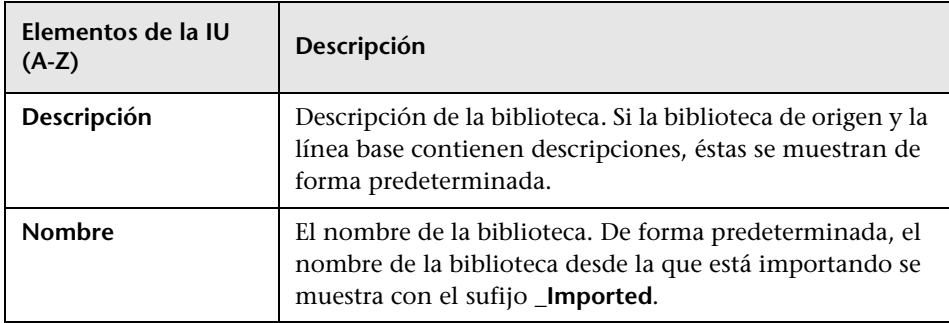

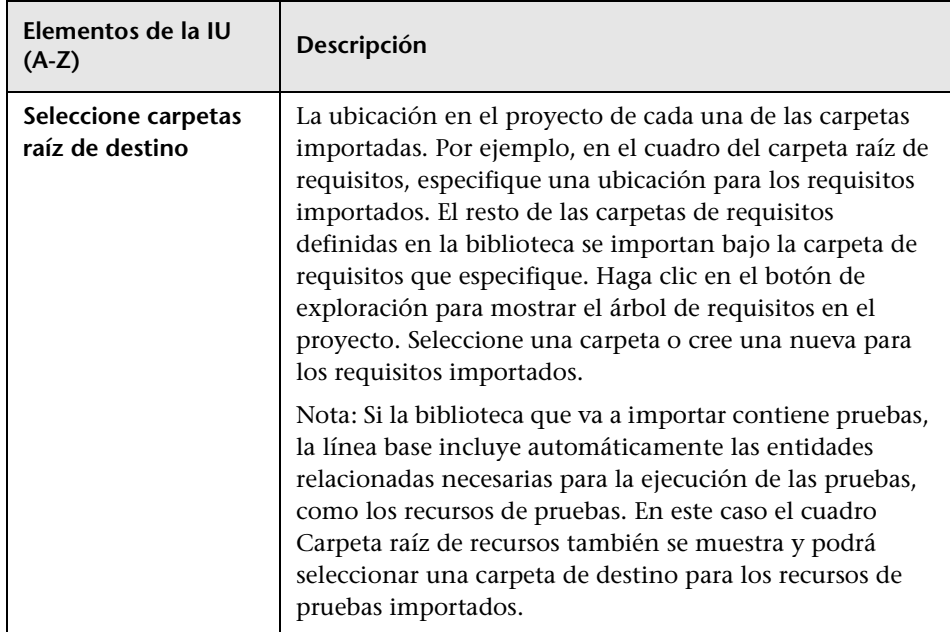

# <span id="page-367-0"></span>**Pestaña Importado por**

Esta pestaña muestra una lista de proyectos que ha importado una biblioteca seleccionada.

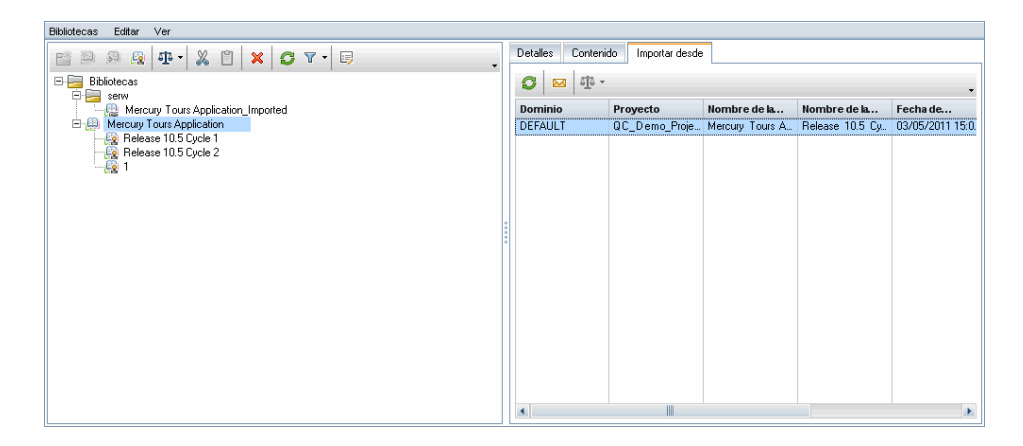

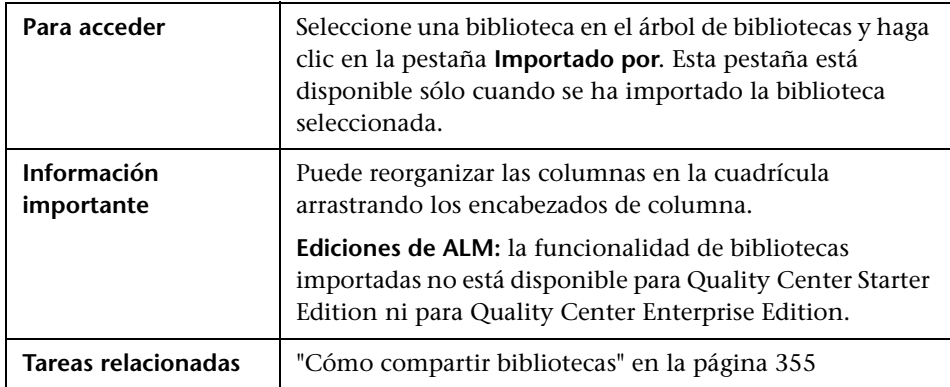

Los elementos de la interfaz de usuario se describen a continuación:

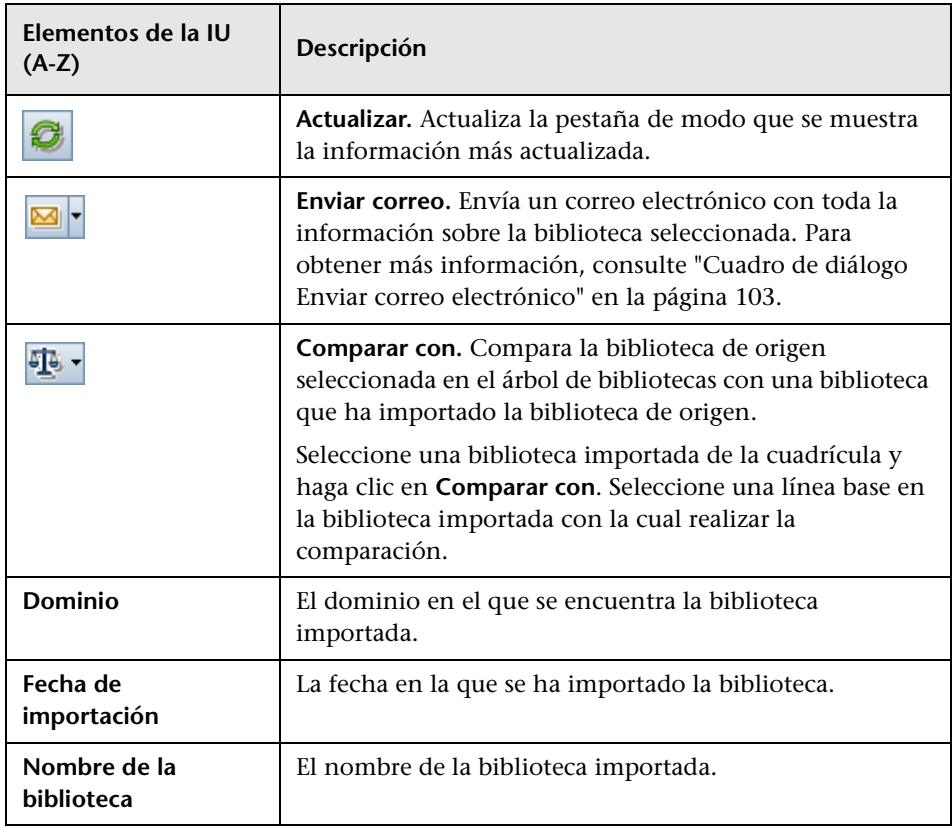

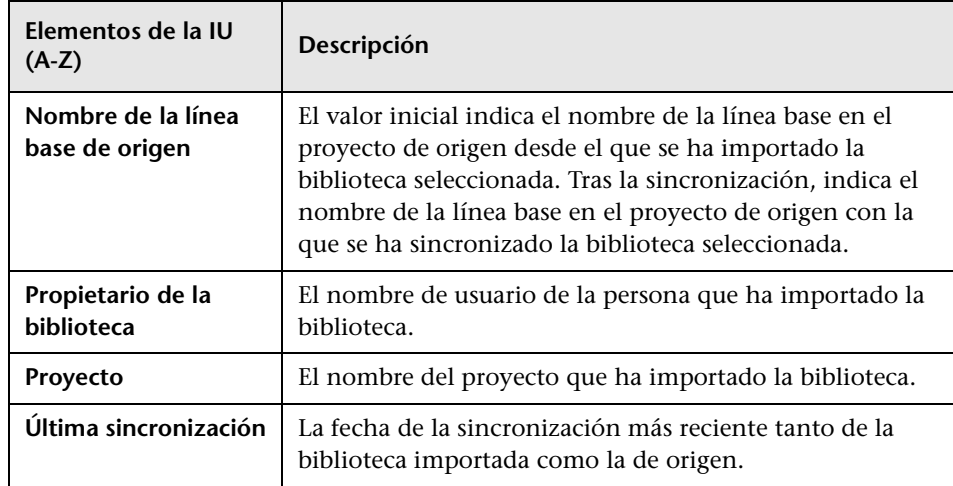

# <span id="page-369-0"></span>**Pestaña Importando desde**

Esta pestaña muestra los detalles de la biblioteca de origen desde la que se ha importado la biblioteca seleccionada.

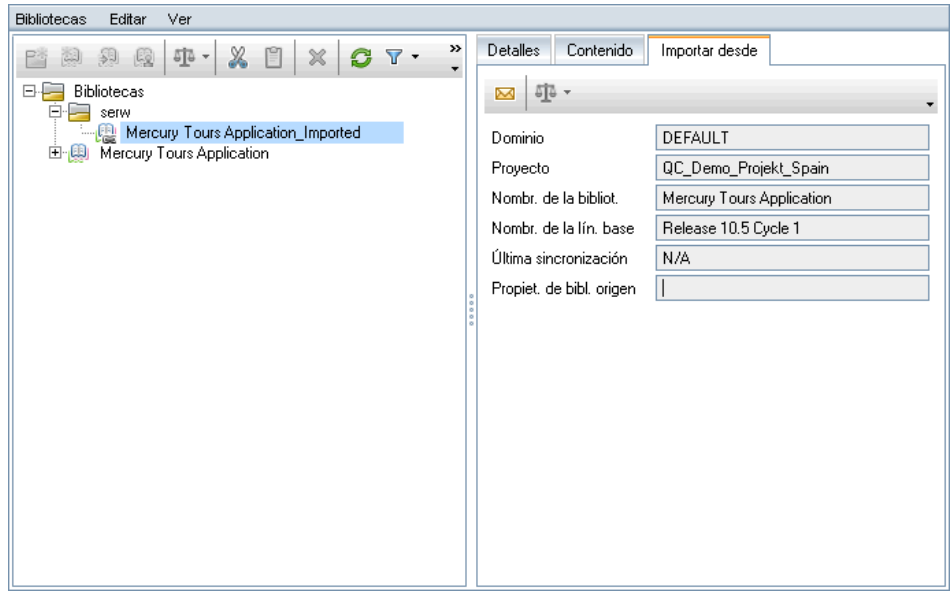

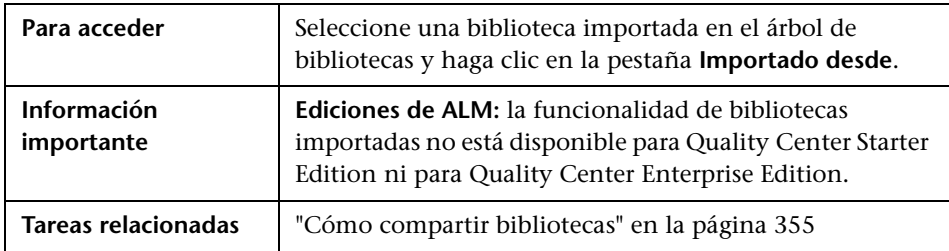

Los elementos de la interfaz de usuario se describen a continuación:

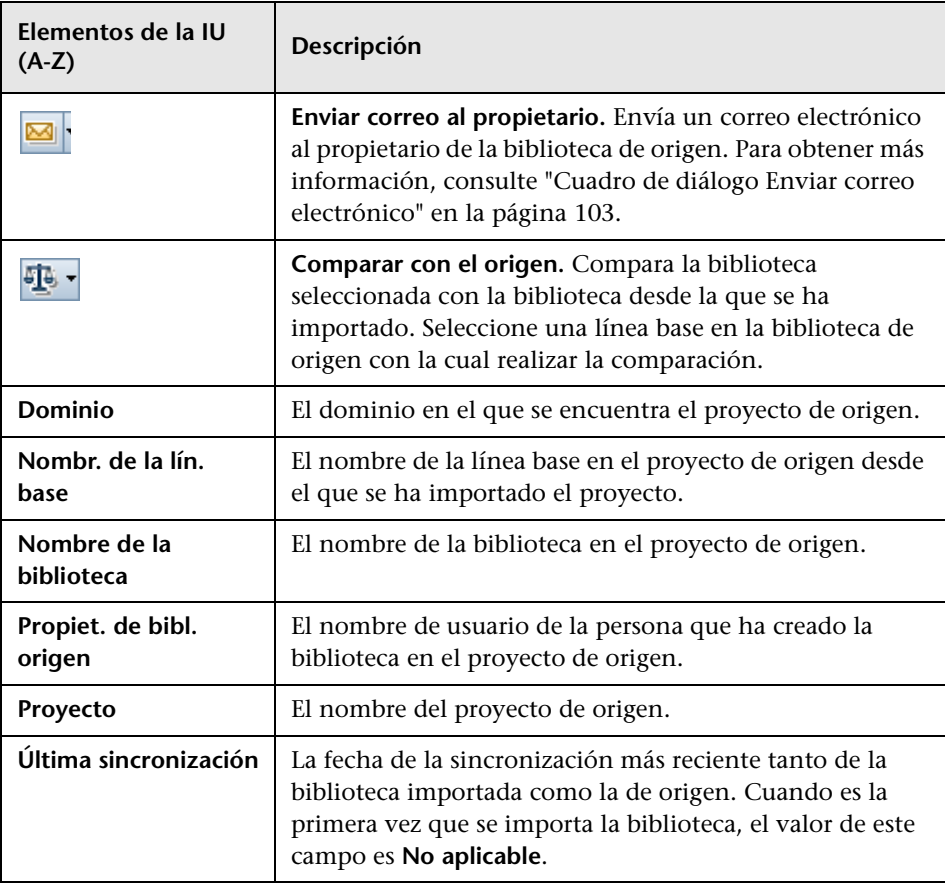

## <span id="page-371-0"></span>**Cuadro de diálogo de la herramienta de comparación de bibliotecas**

Este cuadro de diálogo permite comparar las dos bibliotecas asociadas. Puede comparar una biblioteca importada con la biblioteca de origen desde la que se ha importado.

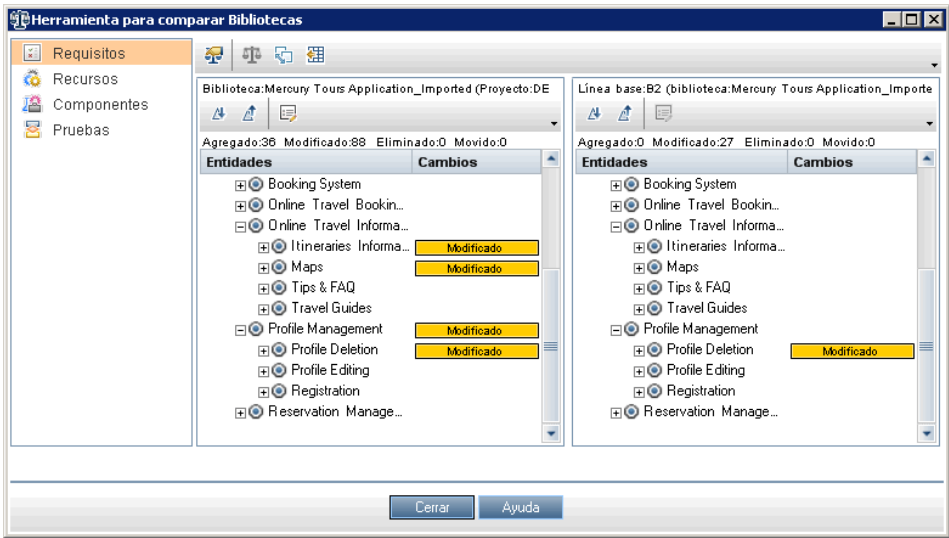

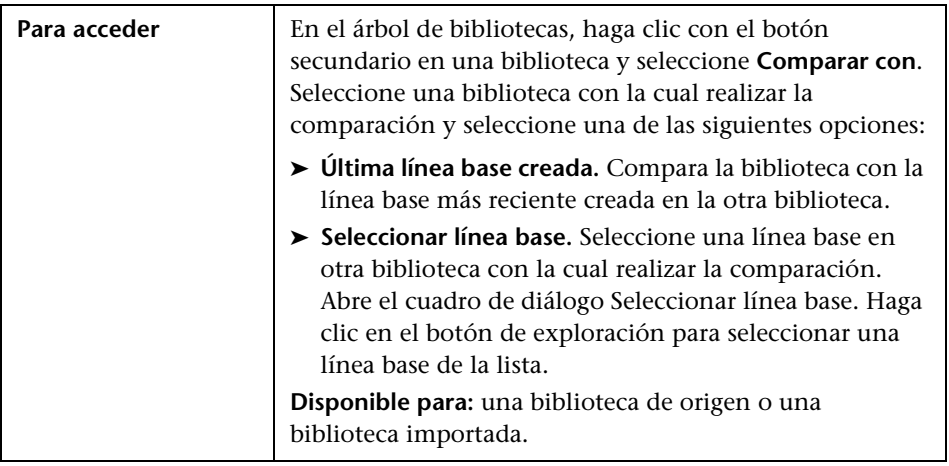

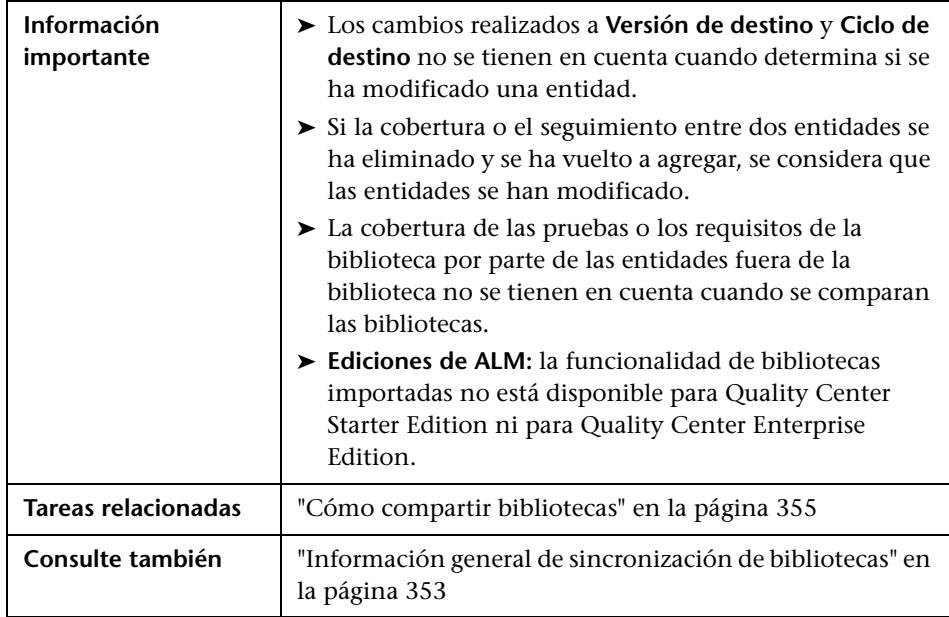

Los elementos de la interfaz de usuario se describen a continuación (los elementos sin etiqueta se muestran entre corchetes angulares):

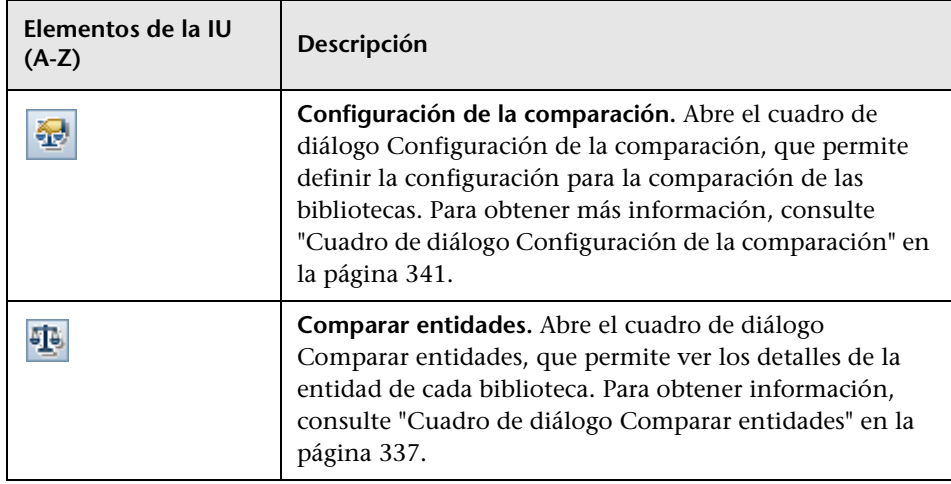

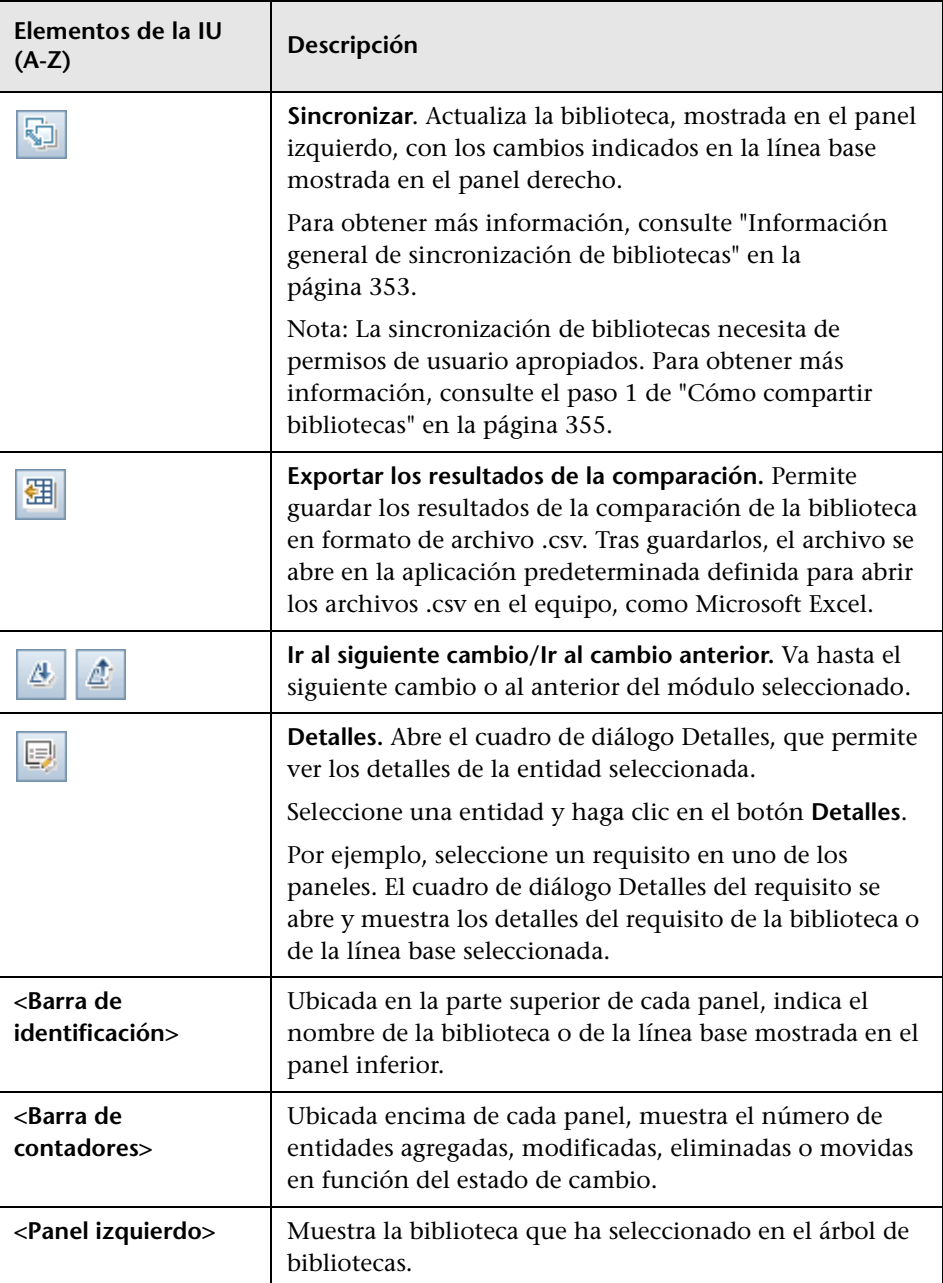

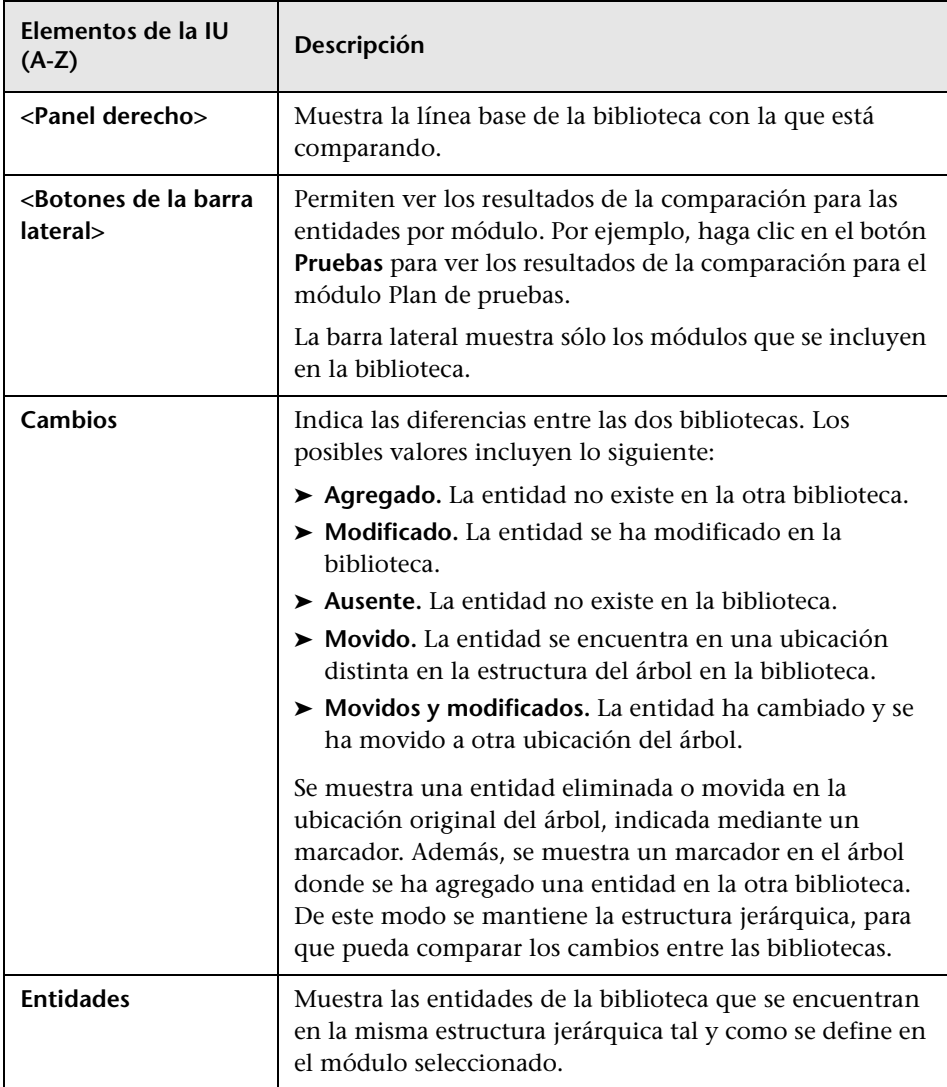

# <span id="page-375-0"></span>**Cuadro de diálogo Verificación de la biblioteca**

Este cuadro de diálogo permite ver los resultados del proceso de verificación de la biblioteca cuando se sincronizan las bibliotecas.

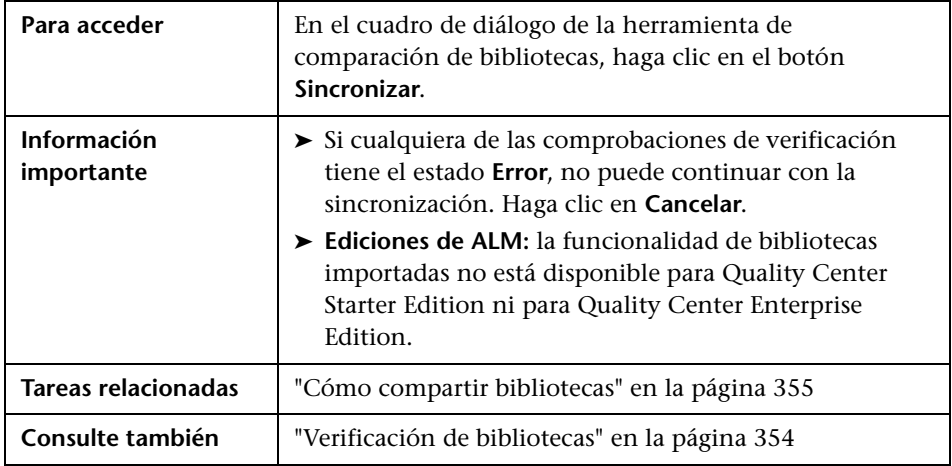

Los elementos de la interfaz de usuario se describen a continuación:

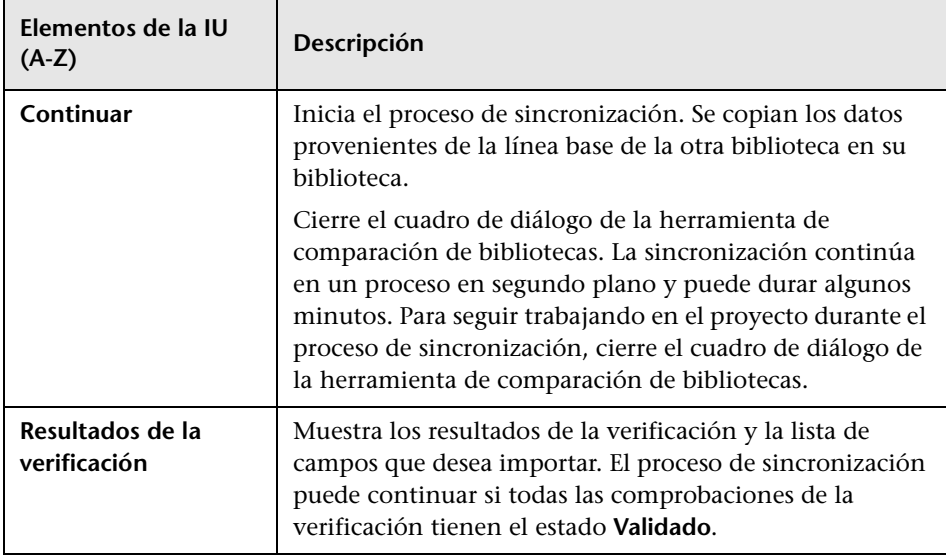

## <span id="page-376-0"></span>**Resolución de problemas y limitaciones**

No puede importar una biblioteca bajo la misma biblioteca importada con anterioridad. Esto es aplicable para el árbol de requisitos, plan de pruebas o recursos de pruebas.

Por ejemplo, en el árbol de requisitos, la carpeta Travel Application es una biblioteca importada. Si desea volver a importar la biblioteca Travel Application, puede definir la carpeta Travel Application o cualquiera de las carpetas secundarias como la carpeta raíz para los requisitos de la biblioteca.

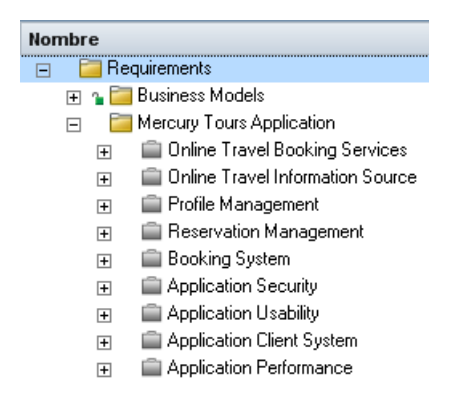

**Capítulo 12** • Bibliotecas importadas

# **Parte III**

# **Requisitos**

# **Introducción de los requisitos**

Este capítulo incluye:

#### **Conceptos**

➤ [Introducción de la información general de requisitos en la página 382](#page-381-0)

#### **Tareas**

➤ [Cómo usar requisitos en ALM en la página 383](#page-382-0)

## **Conceptos**

### <span id="page-381-0"></span>**Introducción de la información general de requisitos**

Los requisitos describen en detalle las necesidades que deben resolverse o cubrirse para alcanzar los objetivos de la aplicación en desarrollo. La definición clara y correcta de los requisitos en el front end de un proyecto ofrece las ventajas siguientes:

- ➤ Proporciona a las partes interesadas directrices que establecen el orden de prioridad.
- ➤ Define claramente las expectativas entre las partes interesadas.
- ➤ Permite economizar de manera responsable y eliminar los gastos innecesarios.

El módulo Requisitos permite definir, gestionar y hacer seguimiento de los requisitos en todas las etapas de la gestión del ciclo de vida de la aplicación.

**Quality Center Starter Edition:** No todos los campos y funcionalidad del módulo Requisitos se encuentran disponibles.

Para obtener más información, consulte ["Cómo usar requisitos en ALM" en](#page-382-0)  [la página 383](#page-382-0).

#### **Tareas**

## <span id="page-382-1"></span><span id="page-382-0"></span>**Cómo usar requisitos en ALM**

Esta tarea describe el modo en que se pueden crear y gestionar requisitos en ALM.

Para obtener más información sobre requisitos, consulte ["Introducción de la](#page-381-0)  [información general de requisitos" en la página 382.](#page-381-0)

**Nota:** Esta tarea forma parte de una tarea de nivel más alto. Para obtener información, consulte ["Mapa de ruta de Application Lifecycle Management"](#page-30-0)  [en la página 31](#page-30-0).

Esta tarea incluye los siguientes pasos:

- ➤ ["Requisitos previos" en la página 384](#page-383-0)
- ➤ ["Creación de requisitos" en la página 384](#page-383-1)
- ➤ ["Importación de modelos de procesos empresariales" en la página 385](#page-384-0)
- ➤ ["Seguimiento de requisitos" en la página 385](#page-384-1)
- ➤ ["Calculo de riesgos" en la página 385](#page-384-2)
- ➤ ["Creación de cobertura" en la página 385](#page-384-3)
- ➤ ["Vinculación a defectos" en la página 386](#page-385-0)
- ➤ ["Asignación a versiones" en la página 386](#page-385-1)
- ➤ ["Análisis de requisitos" en la página 386](#page-385-2)
- ➤ ["Establecimiento de línea base" en la página 387](#page-386-0)

#### <span id="page-383-0"></span> **1 Requisitos previos**

Permite determinar el ámbito de los requisitos compilando información como por ejemplo especificaciones técnicas y funcionales, documentos de requisitos empresariales y de marketing, y objetivos de las partes interesadas.

#### **Ejemplo:**

Algunas preguntas interesantes de plantear son:

- ➤ ¿Cuál es el principal propósito y dirección de la aplicación?
- ➤ ¿Cuáles son las limitaciones críticas de la aplicación?
- ➤ ¿Cuáles son las principales funciones de la aplicación?
- ➤ ¿Cuál es la importancia relativa de cada elemento de la funcionalidad de la aplicación?
- ➤ ¿Cuáles son las funciones críticas o de alto riesgo de la aplicación?
- ➤ ¿Cuáles son sus prioridades de pruebas o empresariales?
- ➤ ¿Están sus clientes o usuarios finales conformes con sus prioridades?
- ➤ ¿Cuáles son sus objetivos generales en materia de calidad?

#### <span id="page-383-1"></span> **2 Creación de requisitos**

Defina un marco de trabajo jerárquico respecto al ámbito de sus requisitos creando un árbol de requisitos.

Defina grupos de requisitos en el árbol de requisitos. Podrá crear una lista de requisitos detallados en el árbol de requisitos para cada grupo de requisitos. Los requisitos del árbol podrán incluir todo tipo de adjuntos y documentos de texto enriquecido relacionados.

A continuación asigne un nivel de prioridad al requisito, el cual podrá ser tomado en consideración al crear el plan de pruebas.

Para obtener más información sobre la tarea, consulte ["Cómo crear](#page-390-0)  [requisitos" en la página 391.](#page-390-0)

#### <span id="page-384-0"></span> **3 Importación de modelos de procesos empresariales**

Si trabaja con modelos de procesos empresariales, podrá crear un marco de trabajo de requisitos importando modelos creados con herramientas de modelado estándar. El módulo Modelos empresariales permite analizar la calidad de los modelos de procesos empresariales y los flujos empresariales. Para obtener más información sobre la tarea, consulte ["Cómo trabajar con modelos de procesos empresariales" en la página 512](#page-511-0).

#### <span id="page-384-1"></span> **4 Seguimiento de requisitos**

Podrá agregar seguimiento entre los requisitos. Al analizar el impacto de un cambio propuesto en un requisito específico, el seguimiento muestra los otros requisitos que pueden verse afectados por el cambio. Para obtener más información sobre la tarea, consulte ["Cómo hacer](#page-446-0)  [seguimiento de requisitos" en la página 447.](#page-446-0)

Para verificar el grado de integridad de las relaciones entre sus requisitos podrá generar una matriz de seguimiento. Para obtener más información sobre la tarea, consulte ["Cómo usar la matriz de seguimiento" en la](#page-462-0)  [página 463.](#page-462-0)

#### <span id="page-384-2"></span> **5 Calculo de riesgos**

Utilice la gestión de calidad basada en riesgos para calcular el nivel al que hacer pruebas a cada requisito en función de la naturaleza del mismo y de los recursos disponibles. Para obtener más información sobre la tarea, consulte ["Cómo evaluar el riesgo" en la página 484.](#page-483-0)

#### <span id="page-384-3"></span> **6 Creación de cobertura**

Cree cobertura entre los requisitos y las pruebas para asegurarse de que todos los requisitos sean implementados en el proyecto. Para obtener más información sobre la tarea, consulte ["Cómo crear cobertura" en la](#page-625-0)  [página 626.](#page-625-0)

Podrás asimismo crear cobertura convirtiendo los requisitos en pruebas en el árbol de plan de pruebas. Se creará automáticamente la cobertura entre los requisitos y sus pruebas correspondientes. Para obtener más información sobre la tarea, consulte ["Cómo crear requisitos" en la](#page-390-0)  [página 391.](#page-390-0)

#### <span id="page-385-0"></span> **7 Vinculación a defectos**

Podrá vincular un requisito con defectos determinados. Ello resulta de utilidad, por ejemplo, al crear cobertura entre requisitos y pruebas. Vincular defectos puede contribuir a garantizar la conformidad con sus requisitos y necesidades de pruebas. Si un requisito cambia, podrá identificar de inmediato las pruebas y defectos que se han visto afectados y quién es la persona responsable.

Para obtener más información sobre la interfaz de usuario, consulte ["Página Defectos vinculados/Entidades vinculadas" en la página 1018.](#page-1017-0)

#### <span id="page-385-1"></span> **8 Asignación a versiones**

Asigne requisitos a versiones o ciclos definidos en el árbol de versiones del módulo Versiones.

- ➤ **Asignar a versión.** Haga clic en un requisito con el botón secundario y seleccione **Asignar a versión**. Para obtener más información sobre la interfaz de usuario, consulte ["Cuadro de diálogo Seleccionar versiones"](#page-240-0)  [en la página 241](#page-240-0).
- ➤ **Asignar a ciclo.** Haga clic en un requisito con el botón secundario y seleccione **Asignar a ciclo**. Para obtener más información sobre la interfaz de usuario, consulte ["Cuadro de diálogo Seleccionar ciclos" en](#page-238-0)  [la página 239.](#page-238-0)

#### <span id="page-385-2"></span> **9 Análisis de requisitos**

Revise sus requisitos para asegurarse de que se ajuste al ámbito de requisitos definido. Una vea que el requisito haya sido aprobado, cambie el estado del requisito de **No revisado** a **Revisado**.

Para facilitar la tarea de revisión de los requisitos podrá generar informes y gráficos. Para obtener más información sobre la tarea, consulte ["Cómo](#page-1029-0)  [analizar los datos en ALM" en la página 1030.](#page-1029-0)

#### <span id="page-386-0"></span> **10 Establecimiento de línea base**

Cree una línea base para cerrar sesión o comparar hitos significativos en su ciclo de vida de aplicación. Para obtener más información sobre la tarea, consulte ["Cómo usar las bibliotecas y las líneas base en ALM" en la](#page-306-0)  [página 307.](#page-306-0)

**Capítulo 13** • Introducción de los requisitos

# **Especificaciones de requisitos**

Este capítulo incluye:

#### **Conceptos**

➤ [Información general de especificaciones de requisitos en la página 390](#page-389-0)

#### **Tareas**

➤ [Cómo crear requisitos en la página 391](#page-390-1)

#### **Referencia**

➤ [Interfaz de usuario de requisitos en la página 395](#page-394-0)

## **Conceptos**

### <span id="page-389-0"></span>**Información general de especificaciones de requisitos**

Los requisitos se registran en el módulo Requisitos creando un árbol de requisitos. El **árbol de requisitos** es una representación gráfica de las especificaciones de requisitos que muestra la relación jerárquica existente entre varios requisitos. El árbol incluye diferentes grupos de requisitos en función del tipo de requisitos o área funcional.

Podrá crear una lista de requisitos detallados en el árbol de requisitos para cada grupo de requisitos. Los requisitos del árbol están descritos en detalle y pueden incluir vínculos y datos adjuntos relacionados.

Una vez creado el árbol de requisitos, los requisitos podrán usarse como base para definir pruebas en su árbol de plan de pruebas.

Para obtener más información, consulte ["Cómo crear requisitos" en la](#page-390-1)  [página 391](#page-390-1).

#### **Tareas**

## <span id="page-390-1"></span><span id="page-390-0"></span>**Cómo crear requisitos**

Esta tarea describe el modo en que se definen y actualizan los requisitos en el módulo Requisitos. Una vez creado el árbol de requisitos, los requisitos podrán usarse como base para definir pruebas en su árbol de plan de pruebas.

Para obtener más información sobre la creación de requisitos, consulte ["Información general de especificaciones de requisitos" en la página 390](#page-389-0).

#### **Nota:**

- ➤ **Tarea de nivel superior:** esta tarea forma parte de una tarea de nivel superior. Para obtener información, consulte ["Cómo usar requisitos en](#page-382-1)  [ALM" en la página 383.](#page-382-1)
- ➤ **Caso de uso:** Para tener acceso a un escenario de caso de uso relacionado con esta tarea, consulte ["Cómo crear requisitos: escenario de caso de uso"](#page-392-0)  [en la página 393.](#page-392-0)

Esta tarea incluye los siguientes pasos:

- ➤ ["Creación de requisitos" en la página 392](#page-391-0)
- ➤ ["Importación de requisitos \(opcional\)" en la página 392](#page-391-1)
- ➤ ["Actualización de requisitos" en la página 392](#page-391-2)
- ➤ ["Conversión de requisitos en pruebas \(opcional\)" en la página 393](#page-392-1)

#### <span id="page-391-0"></span> **1 Creación de requisitos**

 **a Abrir el módulo Requisitos.** En la barra lateral de ALM, en **Requisitos**, seleccione **Requisitos**. En el menú **Ver**, seleccione **Árbol de requisitos**.

Para obtener más información sobre la interfaz de usuario respecto al módulo Requisitos, consult[e"Ventana Módulo de requisitos" en la](#page-395-0)  [página 396.](#page-395-0)

- **b Crear carpetas.** Haga clic con el botón secundario en la carpeta raíz **Requisitos** y seleccione **Nueva carpeta**. Para crear una subcarpeta, haga clic en una carpeta y seleccione **Nueva carpeta**. En el cuadro de diálogo Nueva carpeta de requisitos, escriba un nombre de carpeta.
- **c Agregar requisitos.** Haga clic con el botón secundario en una carpeta de requisitos y seleccione **Nuevo requisito**. Para crear una subcarpeta, haga clic en un requisito y seleccione **Nuevo requisito**. Para obtener más información sobre la interfaz de usuario, consulte ["Cuadro de](#page-431-0)  [diálogo Nuevo requisito" en la página 432](#page-431-0).

#### <span id="page-391-1"></span> **2 Importación de requisitos (opcional)**

Además de crear requisitos directamente en ALM, también se pueden importar requisitos a su proyecto de ALM de herramientas como Microsoft Word, Microsoft Excel u otras herramientas de terceros de gestión de requisitos. Para importar requisitos, deberá primero instalar el complemento correspondiente. Para más información sobre componentes, consulte la *Guía de instalación de HP Application Lifecycle Management*.

#### <span id="page-391-2"></span> **3 Actualización de requisitos**

Podrá actualizar los detalles, datos adjuntos y documentos de texto enriquecido de cada uno de los requisitos. Haga clic con el botón secundario en un requisito y seleccione **Dalles del requisito**. Se abrirá el cuadro de diálogo Detalles del requisito. Para obtener más información sobre la interfaz de usuario, consulte ["Página Detalles del requisito" en la](#page-428-0)  [página 429.](#page-428-0)

#### <span id="page-392-1"></span> **4 Conversión de requisitos en pruebas (opcional)**

Durante la creación del árbol de plan de pruebas en el módulo Plan de pruebas, podrá usar los requisitos como base para definir las pruebas. Podrá reutilizar los requisitos y convertirlos en las entidades siguientes en su árbol de plan de pruebas: asuntos de pruebas, pruebas y pasos o descripciones de pruebas.

Existen dos métodos para crear pruebas de requisitos:

➤ **Conversión de requisitos en pruebas.** Utilice esta opción para convertir requisitos en asuntos de pruebas, pruebas, o pasos o descripciones de pruebas.

Haga clic con el botón secundario en un requisito o carpeta y seleccione **Convertir en pruebas**. Se abrirá el asistente Convertir en pruebas. Para obtener más información sobre la interfaz de usuario, consulte ["Asistente Convertir en pruebas" en la página 435.](#page-434-0)

➤ **Conversión de requisitos en pruebas y adición a un conjunto de pruebas.** Utilice esta opción para convertir requisitos en pruebas en un asunto determinado del árbol de plan de pruebas y en un conjunto de pruebas determinado en el módulo Laboratorio de pruebas.

Haga clic con el botón secundario en un requisito y seleccione **Generar prueba**. Se abrirá el cuadro de diálogo Generar prueba. Para obtener más información sobre la interfaz de usuario, consulte ["Cuadro de](#page-441-0)  [diálogo Generar prueba" en la página 442](#page-441-0).

# <span id="page-392-0"></span>**Cómo crear requisitos: escenario de caso de uso**

Este escenario de casos de uso ofrece un ejemplo de cómo especificar requisitos en el módulo Requisitos.

**Nota:** Para información sobre una tarea relacionada con este escenario, consulte ["Cómo crear requisitos" en la página 391](#page-390-1).

El siguiente escenario usa un proyecto basado en una aplicación de reservas de vuelos y paquetes de vacaciones. Los requisitos principales podrían definirse como sigue: servicio en línea de reserva de viajes, fuente en línea de información sobre viajes, gestión de perfiles, gestión de reservas, sistema de reservas, seguridad de aplicaciones, uso de aplicaciones, sistema de cliente de aplicaciones y rendimiento de aplicaciones.

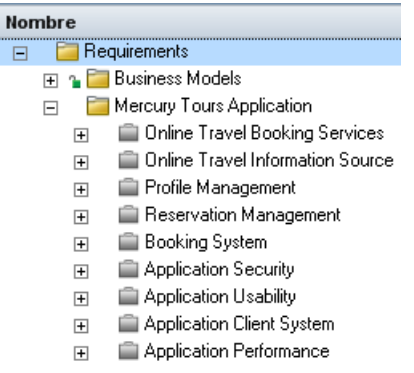

Podrá crear una lista de requisitos detallados en el árbol de requisitos para cada grupo de requisitos. El requisito **Gestión de perfiles** puede desglosarse en los siguientes requisitos:

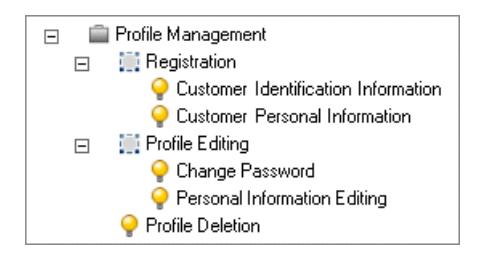

Cada requisito del árbol puede incluir todo tipo de adjuntos y documentos de texto enriquecido relacionados.

## **Referencia**

## <span id="page-394-0"></span>**& Interfaz de usuario de requisitos**

Esta sección incluye:

- ➤ [Ventana Módulo de requisitos en la página 396](#page-395-0)
- ➤ [Menús y botones del módulo Requisitos en la página 404](#page-403-0)
- ➤ [Iconos del módulo Requisitos en la página 418](#page-417-0)
- ➤ [Campos del módulo Requisitos en la página 421](#page-420-0)
- ➤ [Página Detalles del requisito en la página 429](#page-428-0)
- ➤ [Cuadro de diálogo Nuevo requisito en la página 432](#page-431-0)
- ➤ [Asistente Convertir en pruebas en la página 435](#page-434-0)
- ➤ [Cuadro de diálogo Generar prueba en la página 442](#page-441-0)

# <span id="page-395-0"></span>**Ventana Módulo de requisitos**

Esta ventana permite definir y mantener requisitos de ALM.

Contiene las siguientes vistas: Árbol de requisitos, Detalles del requisito, Cuadrícula de requisitos, Análisis de cobertura y Matriz de seguimiento. Seleccione una vista en el menú **Ver**.

### **Árbol de requisitos**

Esta vista permite ver los requisitos de un árbol en orden jerárquico.

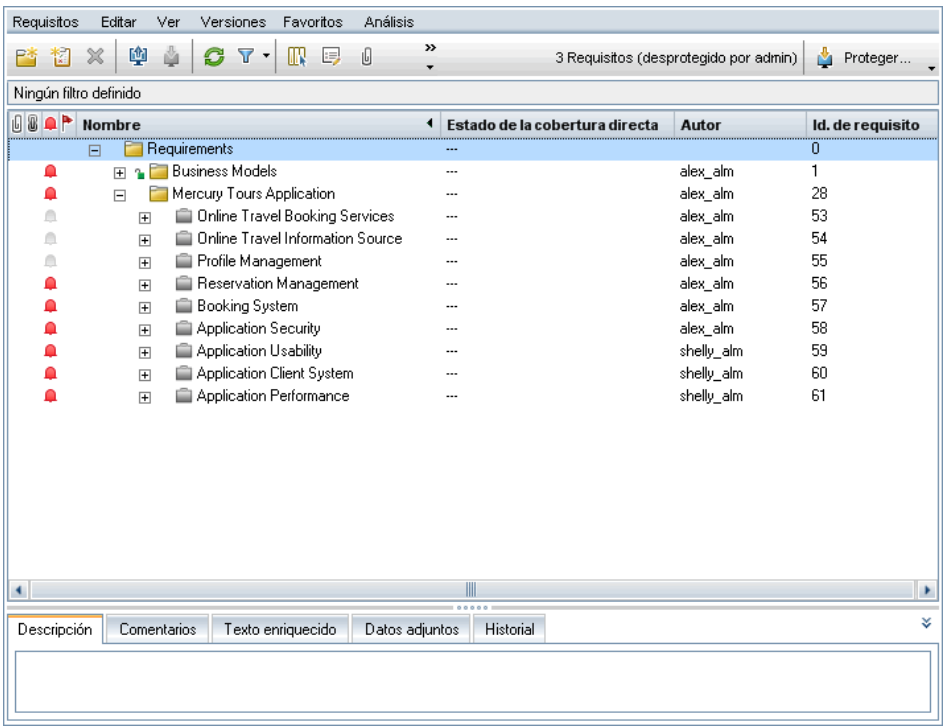
#### **Detalles del requisito**

Esta vista permite crear enlaces entre requisitos y otras entidades. Permite, asimismo, calcular y analizar riesgos de requisitos. Para obtener más información, consulte ["Página Detalles del requisito" en la página 429](#page-428-0).

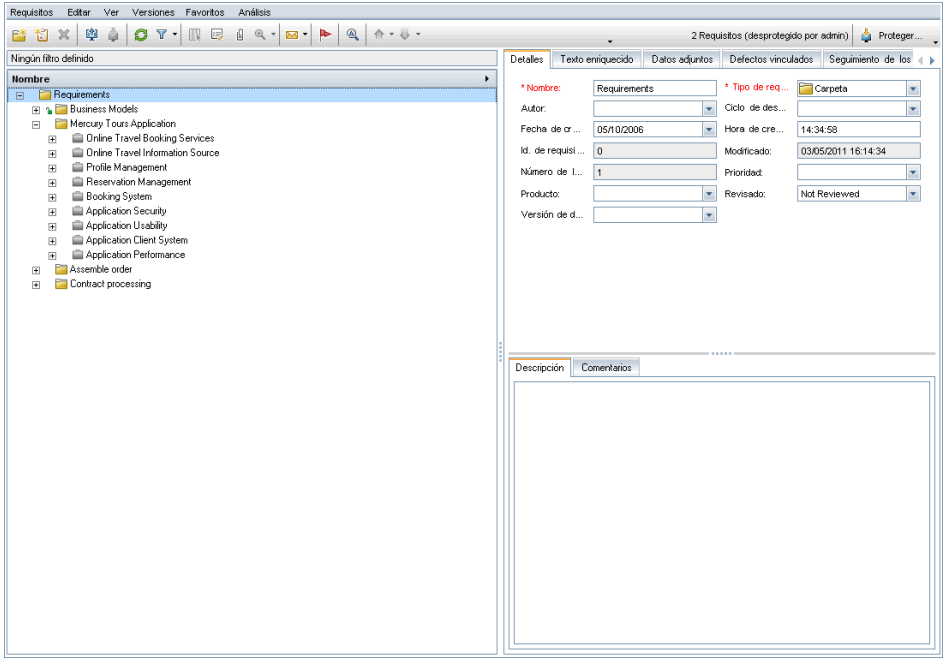

### **Cuadrícula de requisitos**

Esta vista permite ver requisitos en una vista plana no jerárquica. Cada línea de la cuadrícula muestra un requisito independiente.

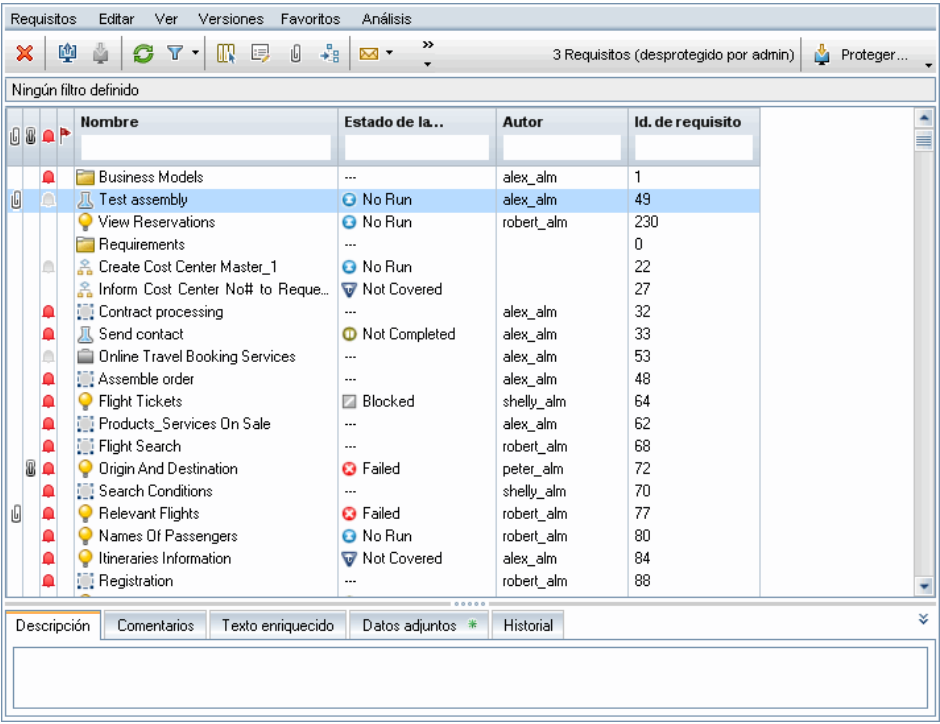

#### **Análisis de cobertura**

Esta vista permite analizar el desglose de requisitos secundarios en función del estado de cobertura de la prueba. Para obtener más información, consulte ["Vista Análisis de cobertura" en la página 633.](#page-632-0)

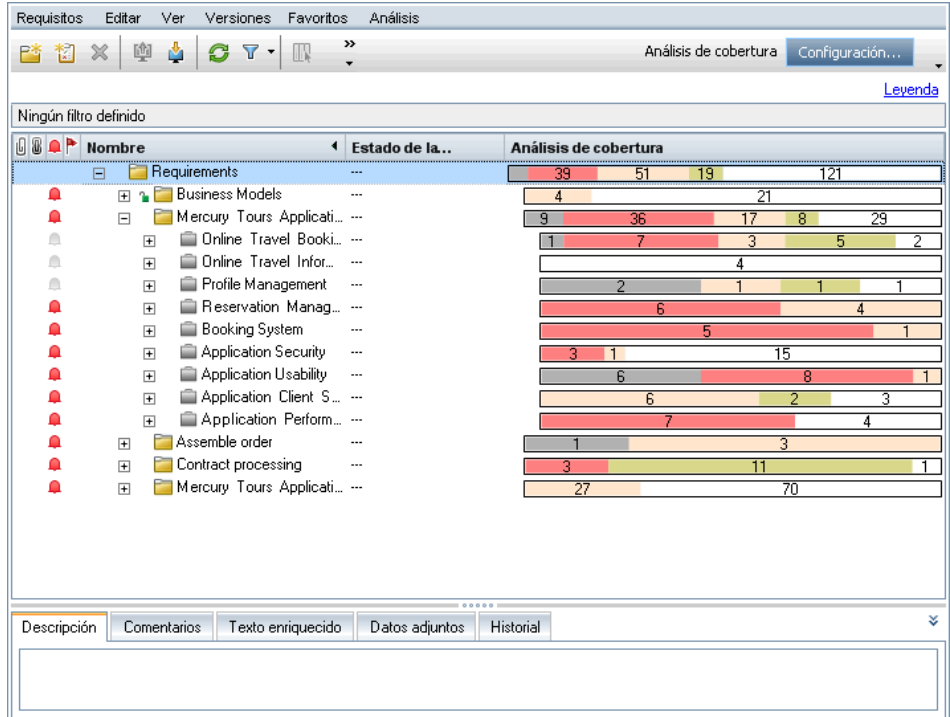

### **Matriz de seguimiento**

Esta vista permite ver las relaciones de seguimiento entre requisitos y otros requisitos o pruebas de una matriz. Para obtener más información, consulte ["Vista Matriz de seguimiento" en la página 468.](#page-467-0)

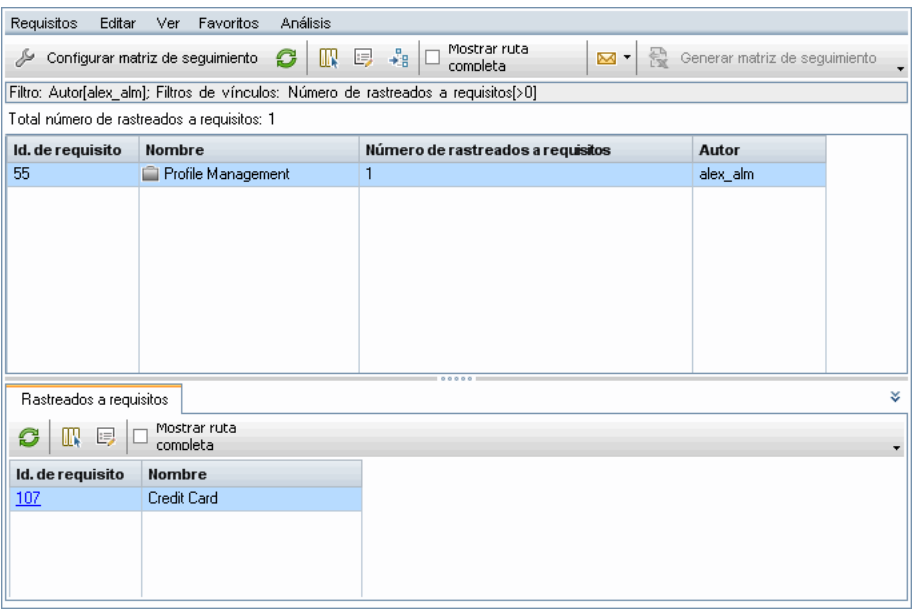

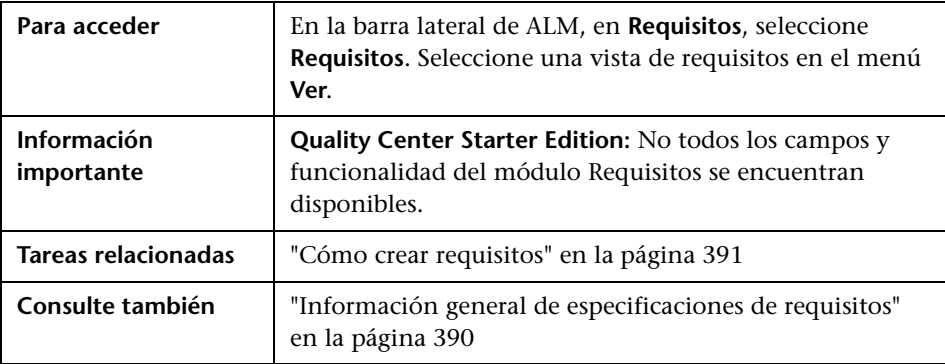

Los elementos de la interfaz de usuario se describen a continuación (los elementos sin etiqueta se muestran entre corchetes angulares):

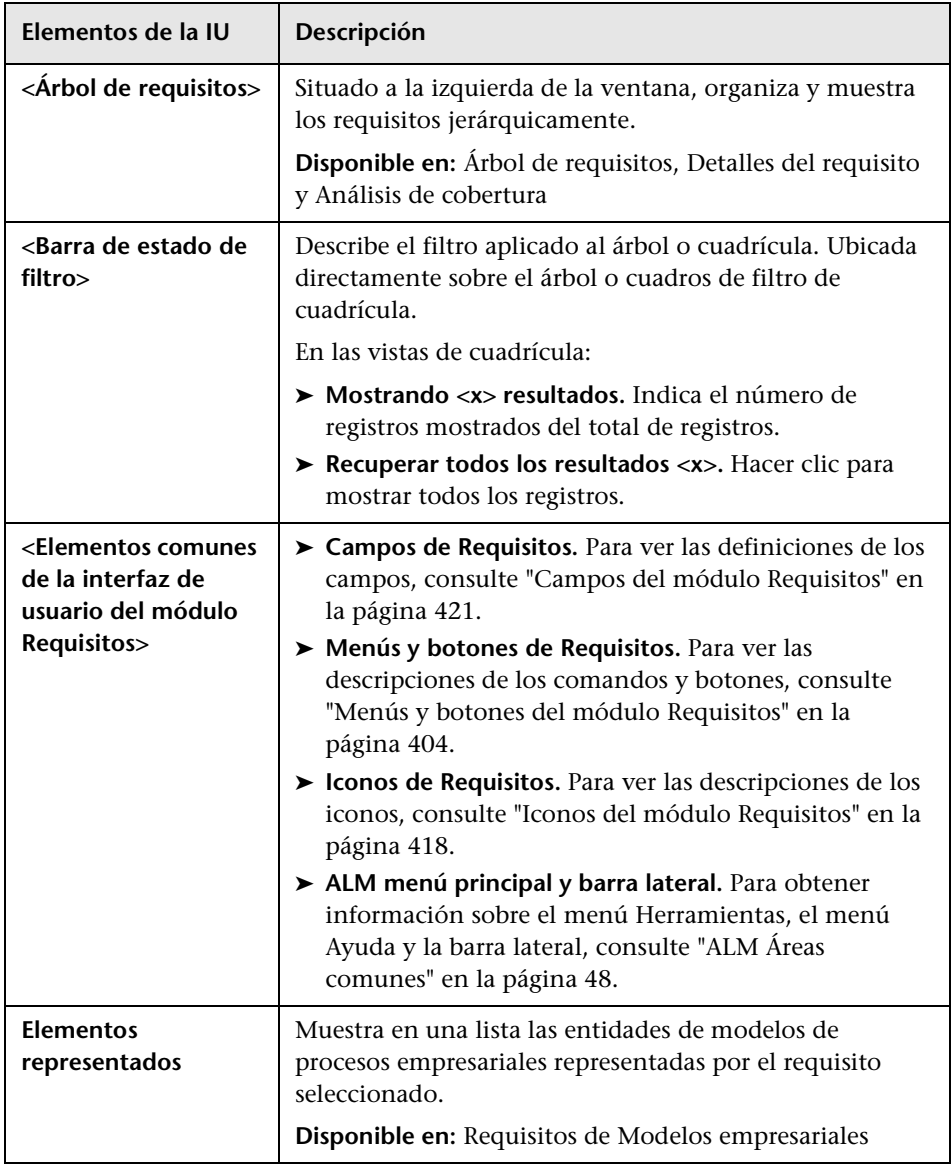

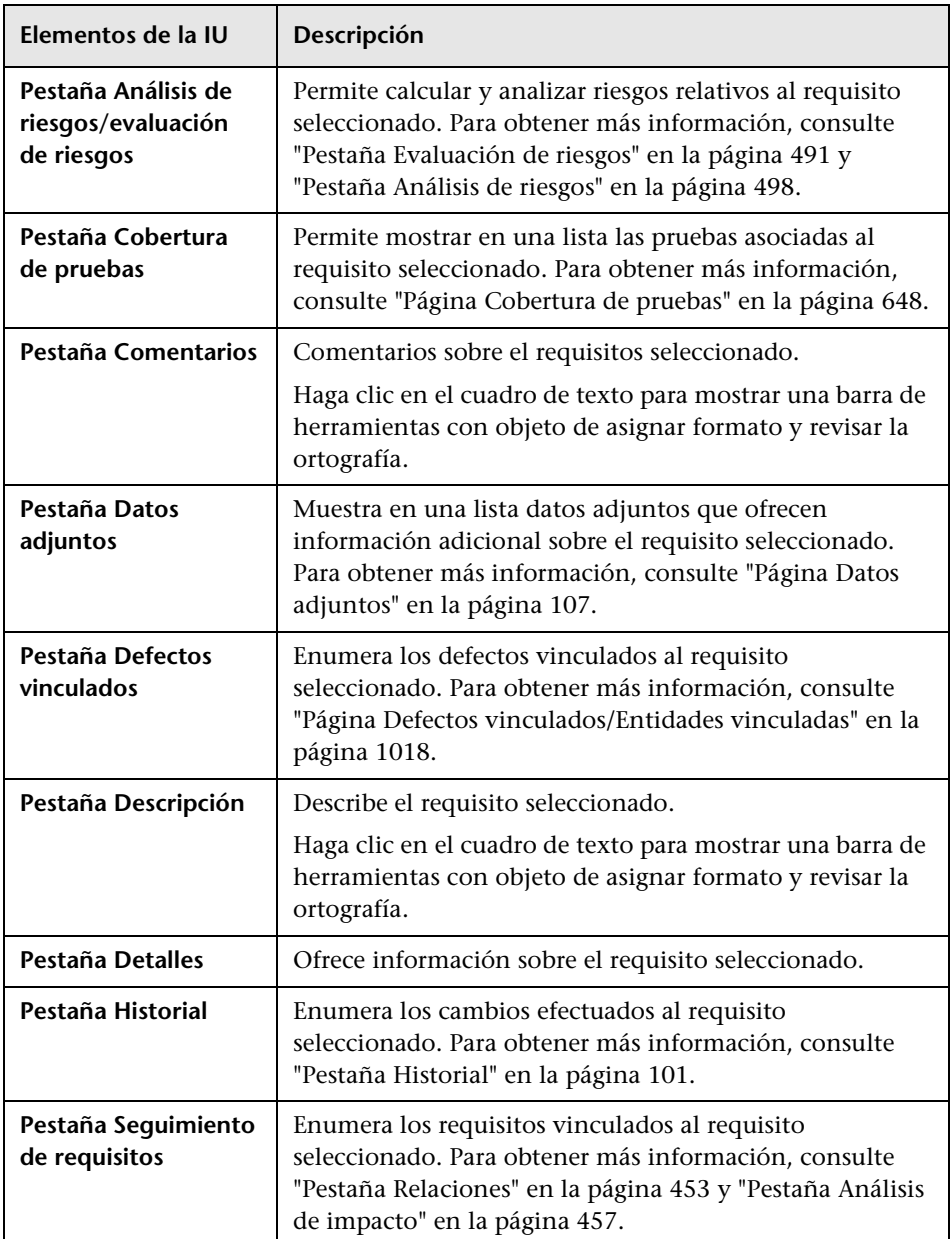

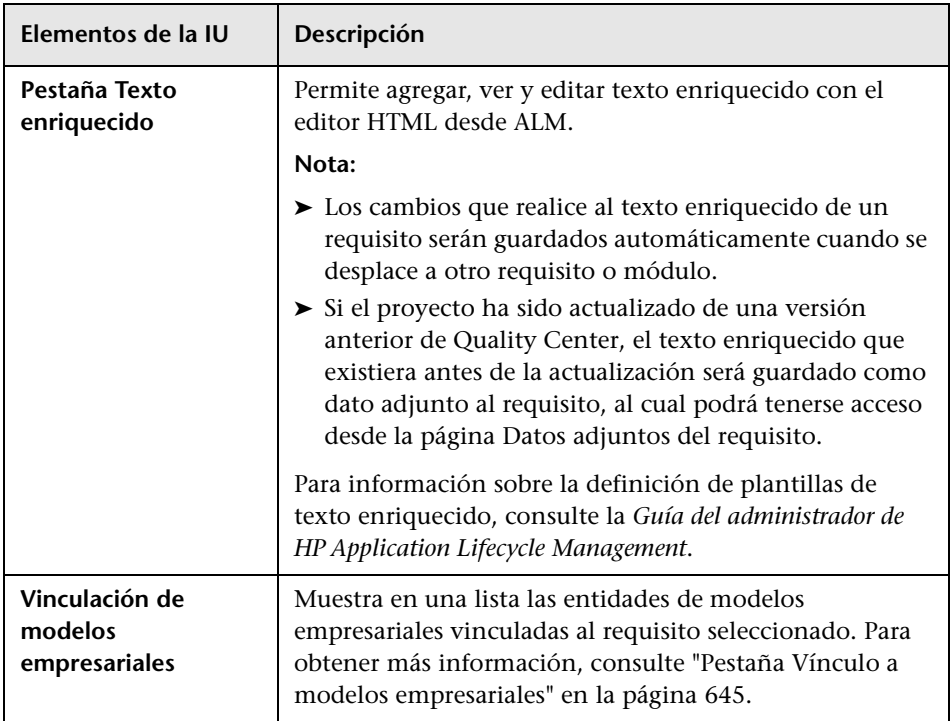

# <span id="page-403-0"></span>**Menús y botones del módulo Requisitos**

En esta sección se describen los menús y botones disponibles en el módulo Requisitos.

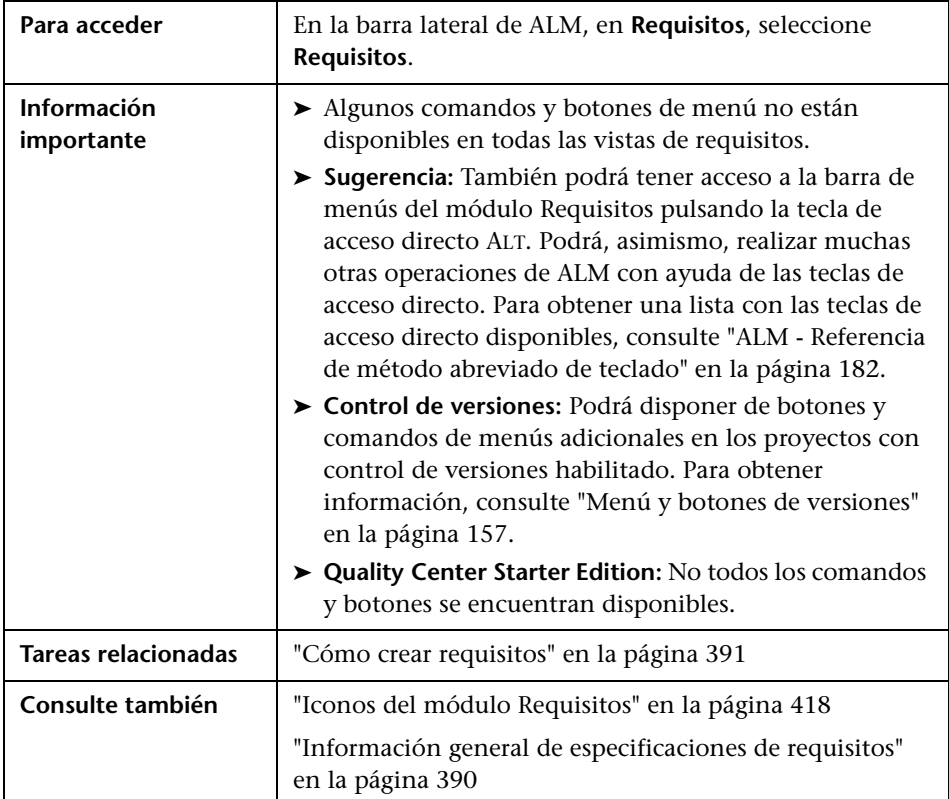

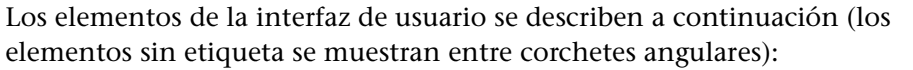

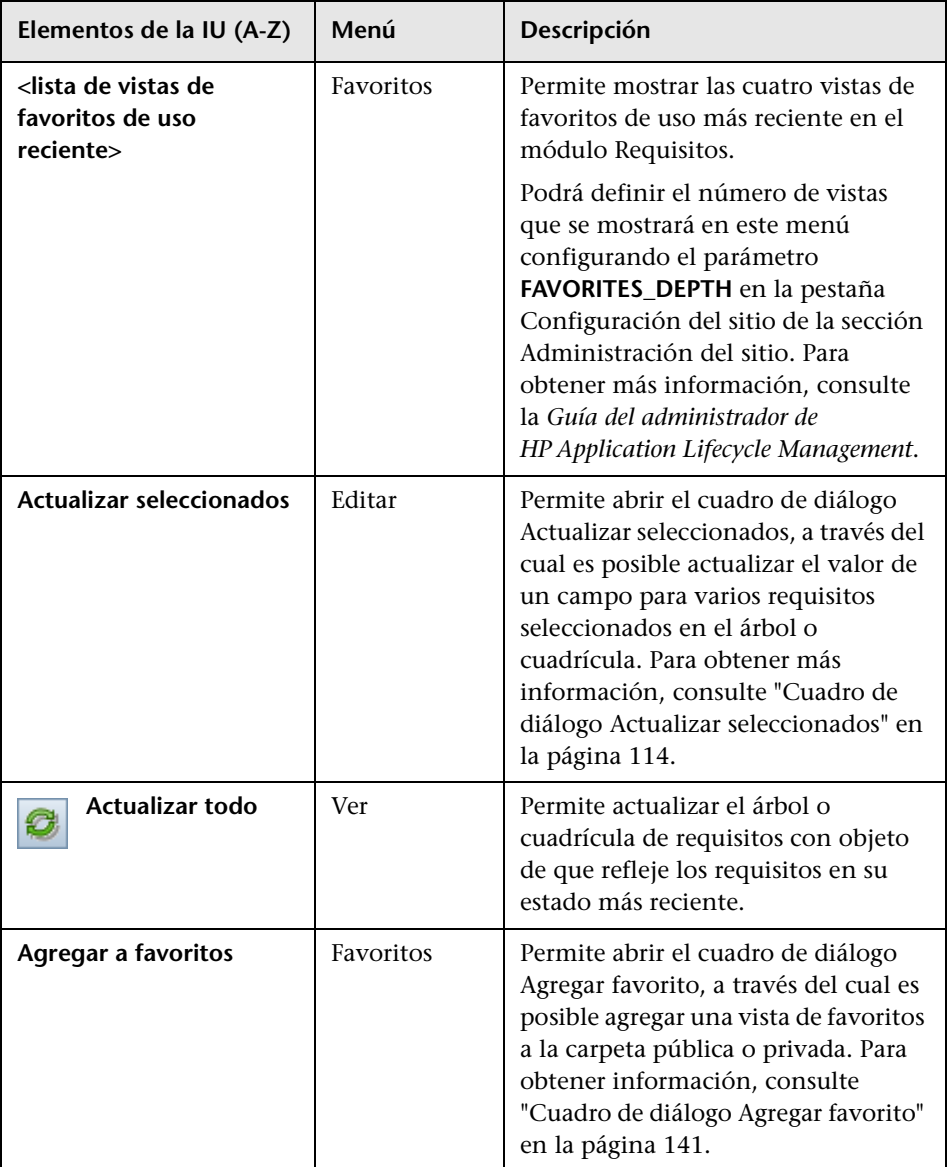

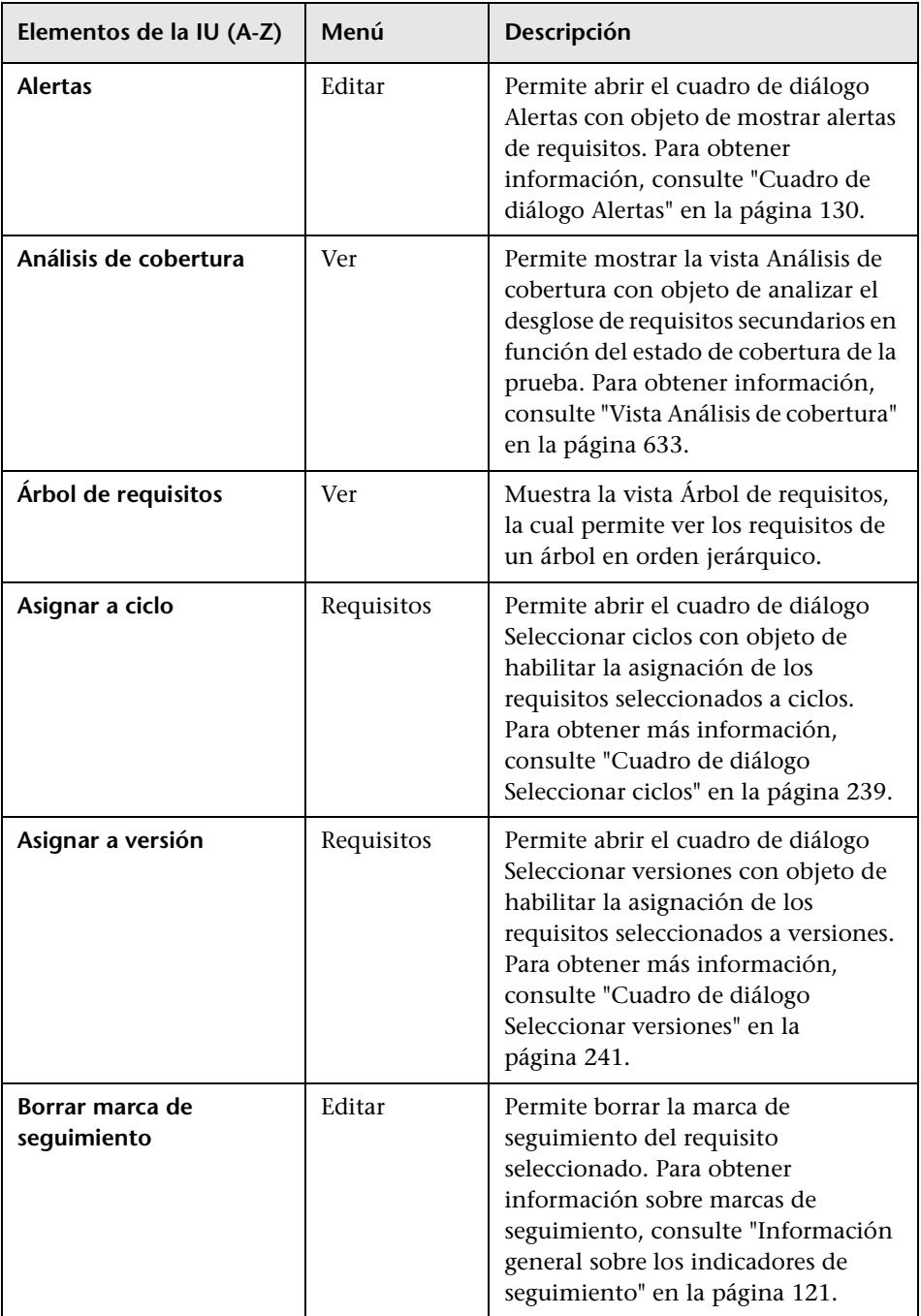

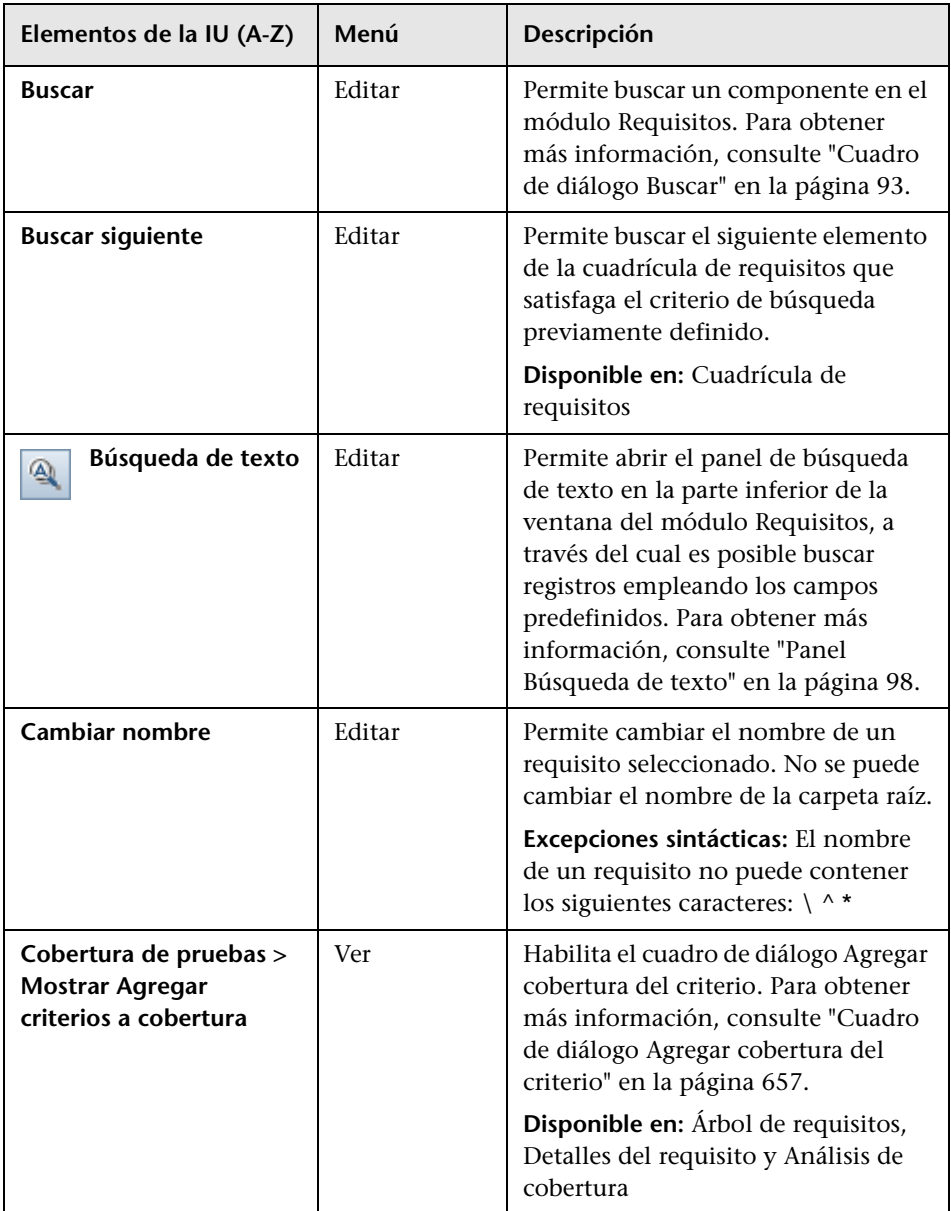

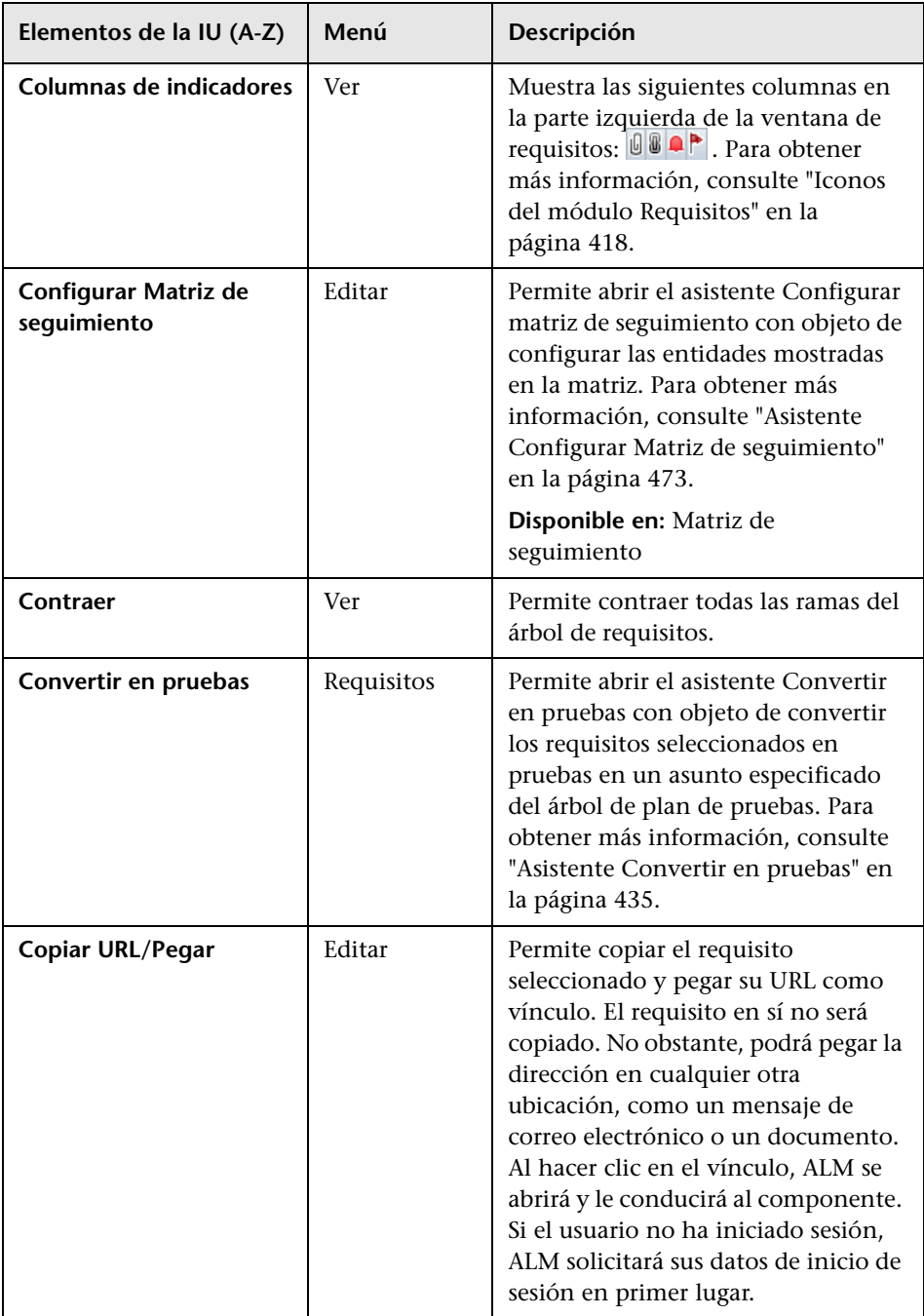

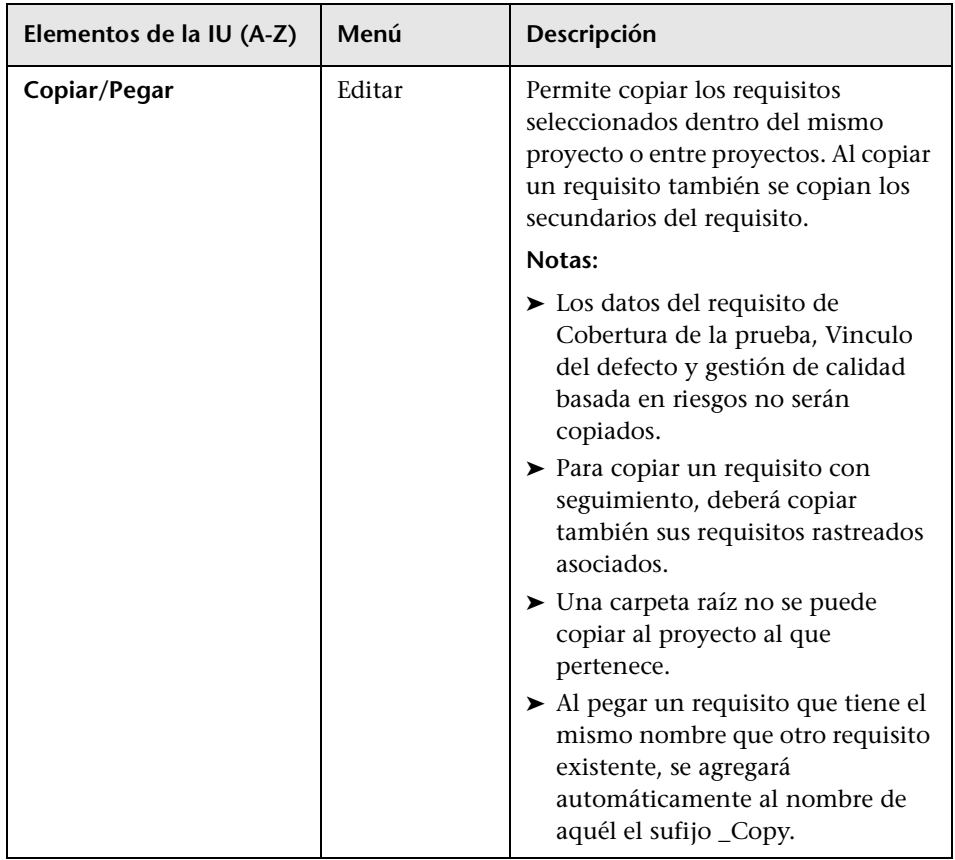

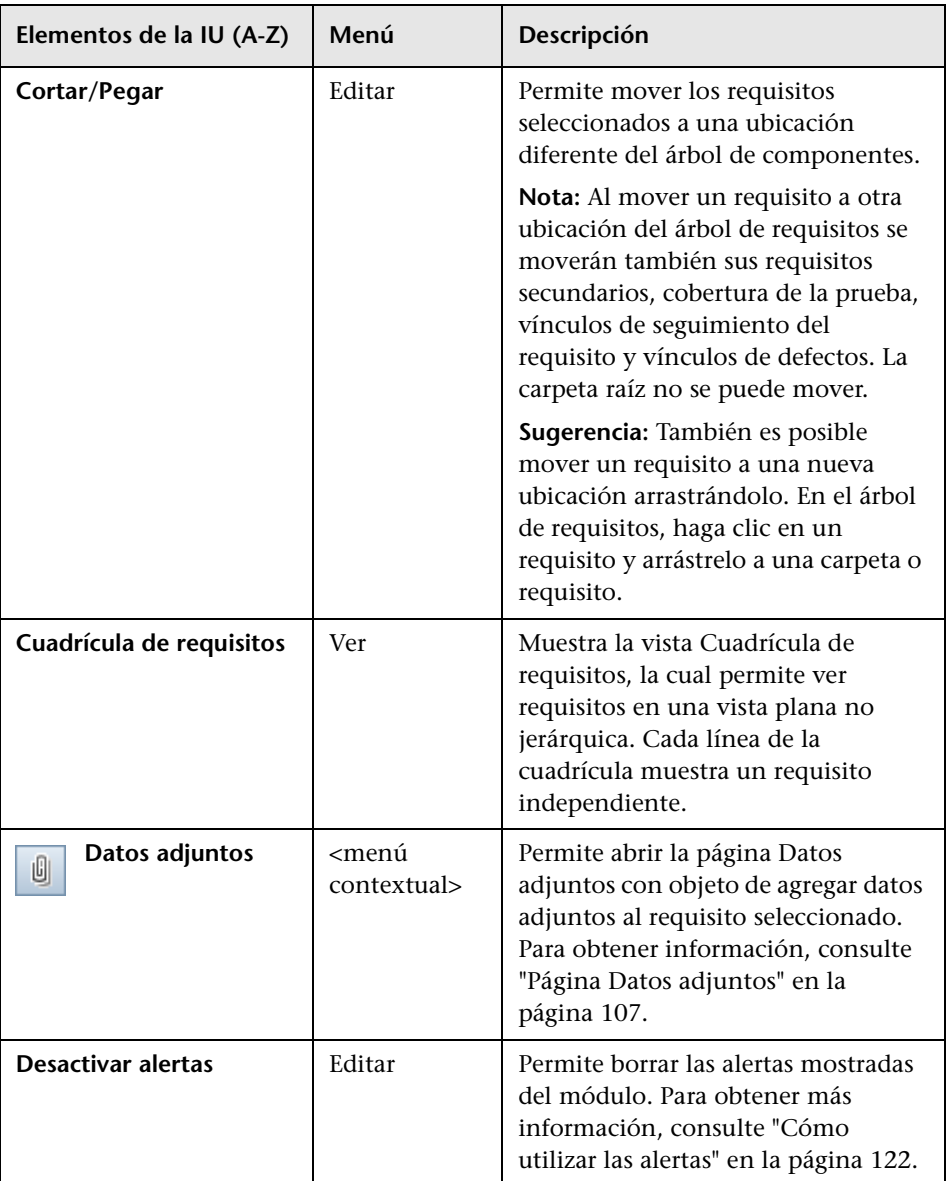

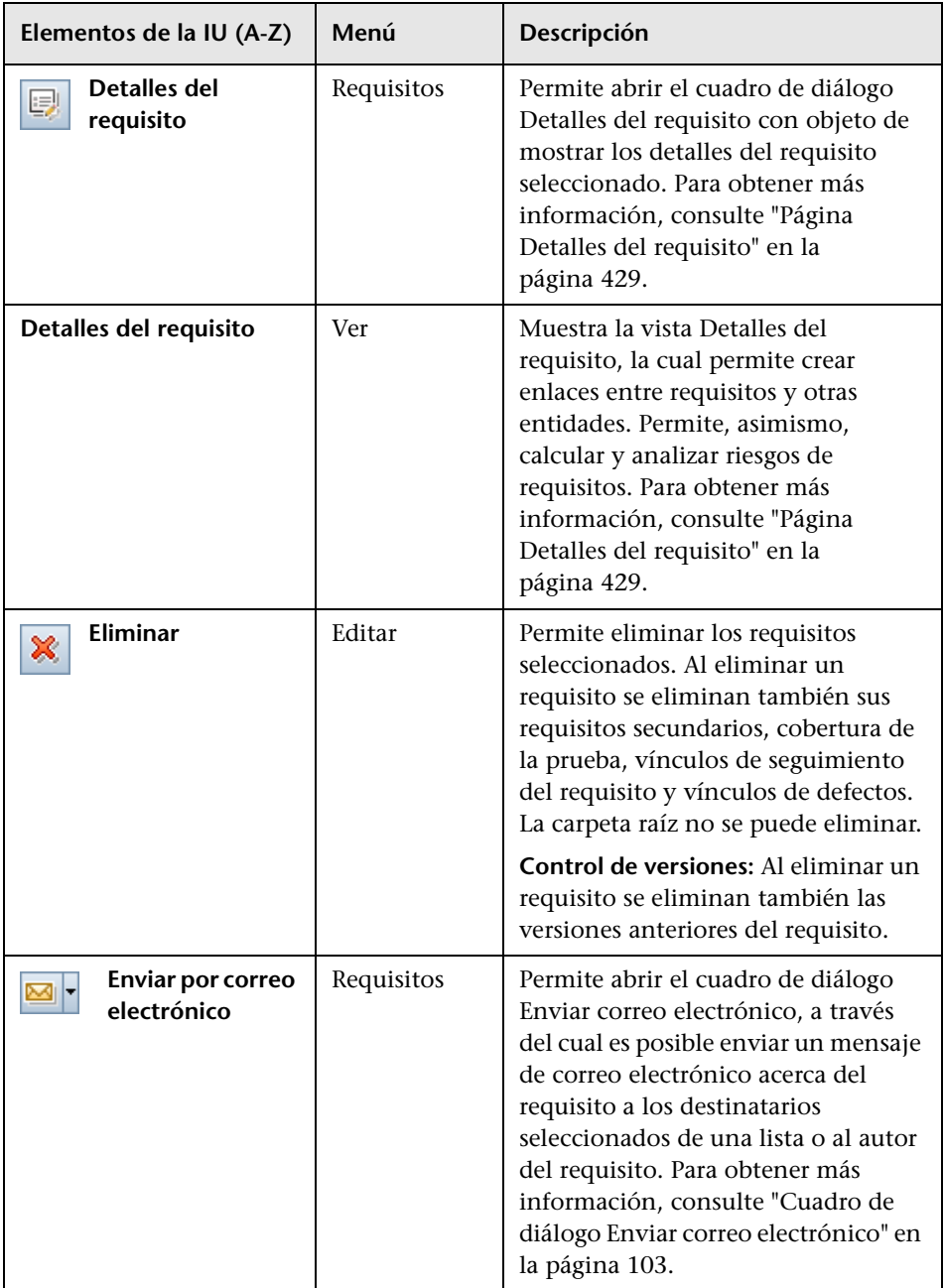

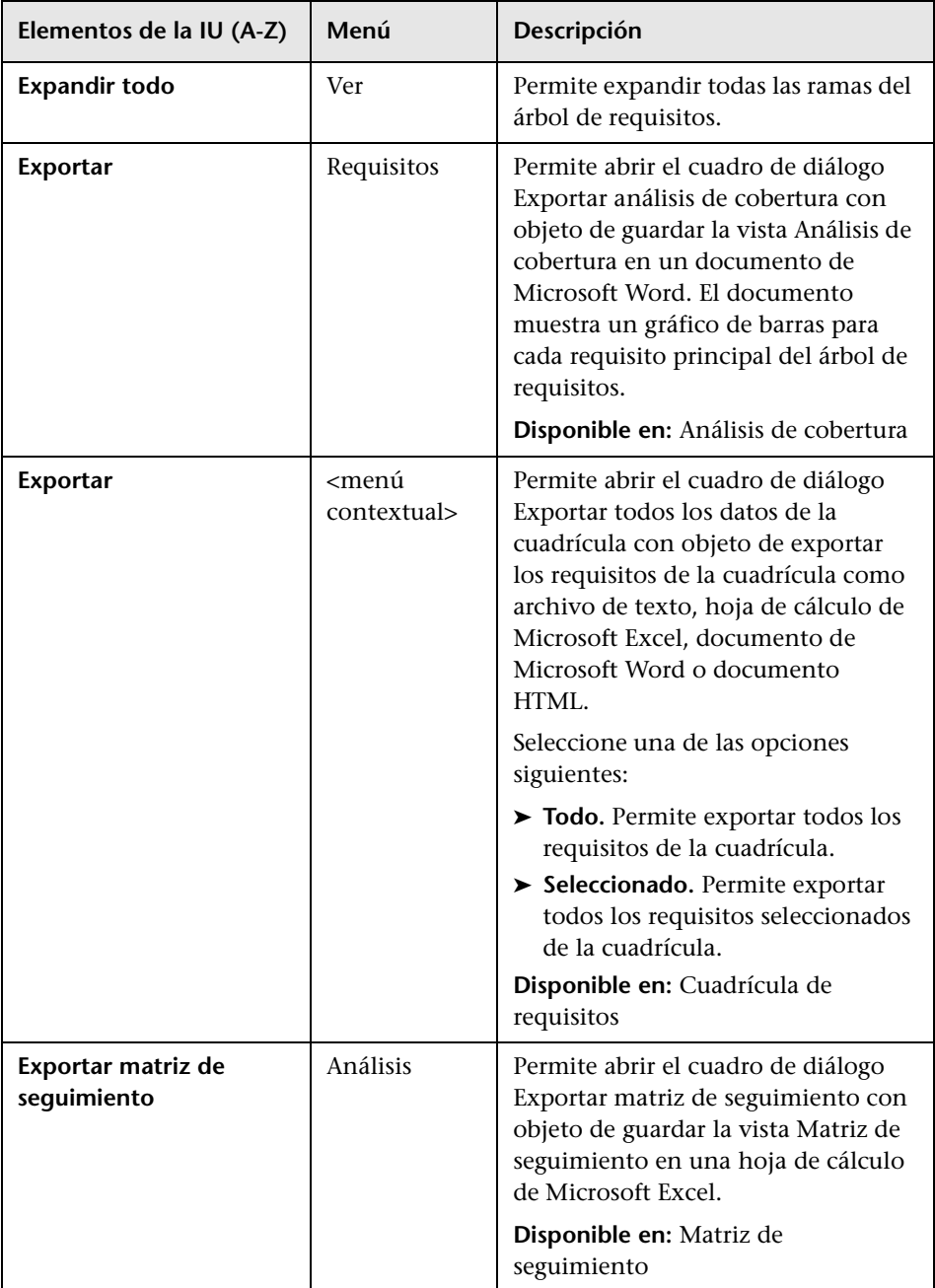

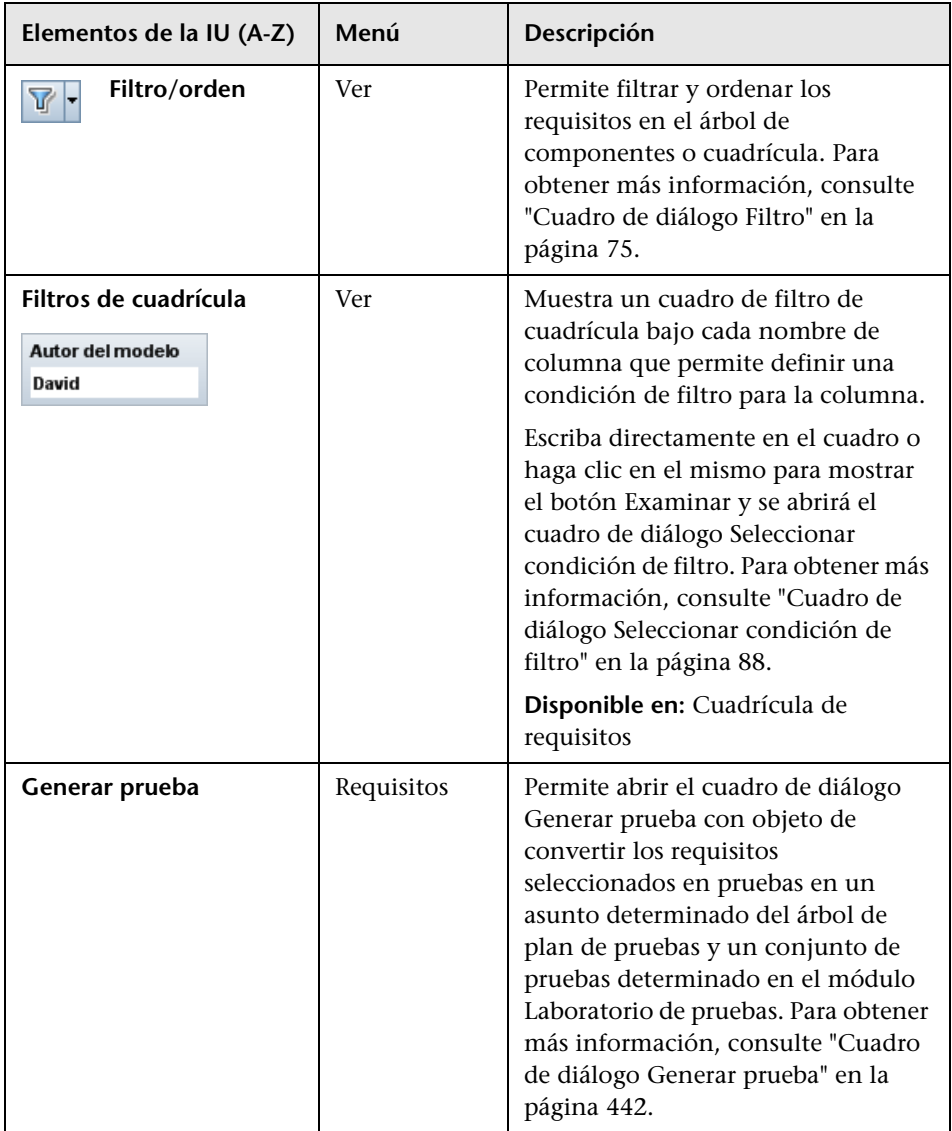

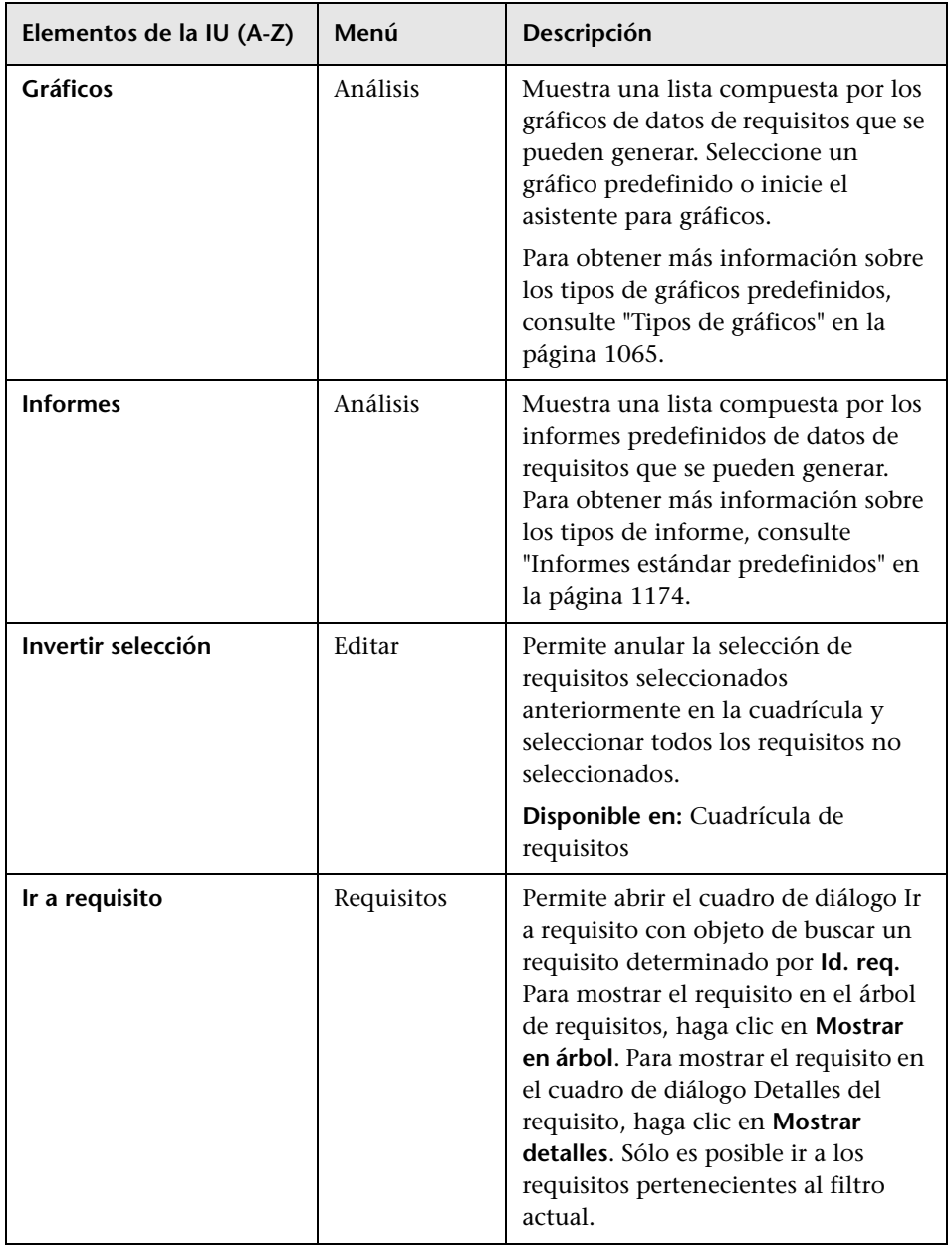

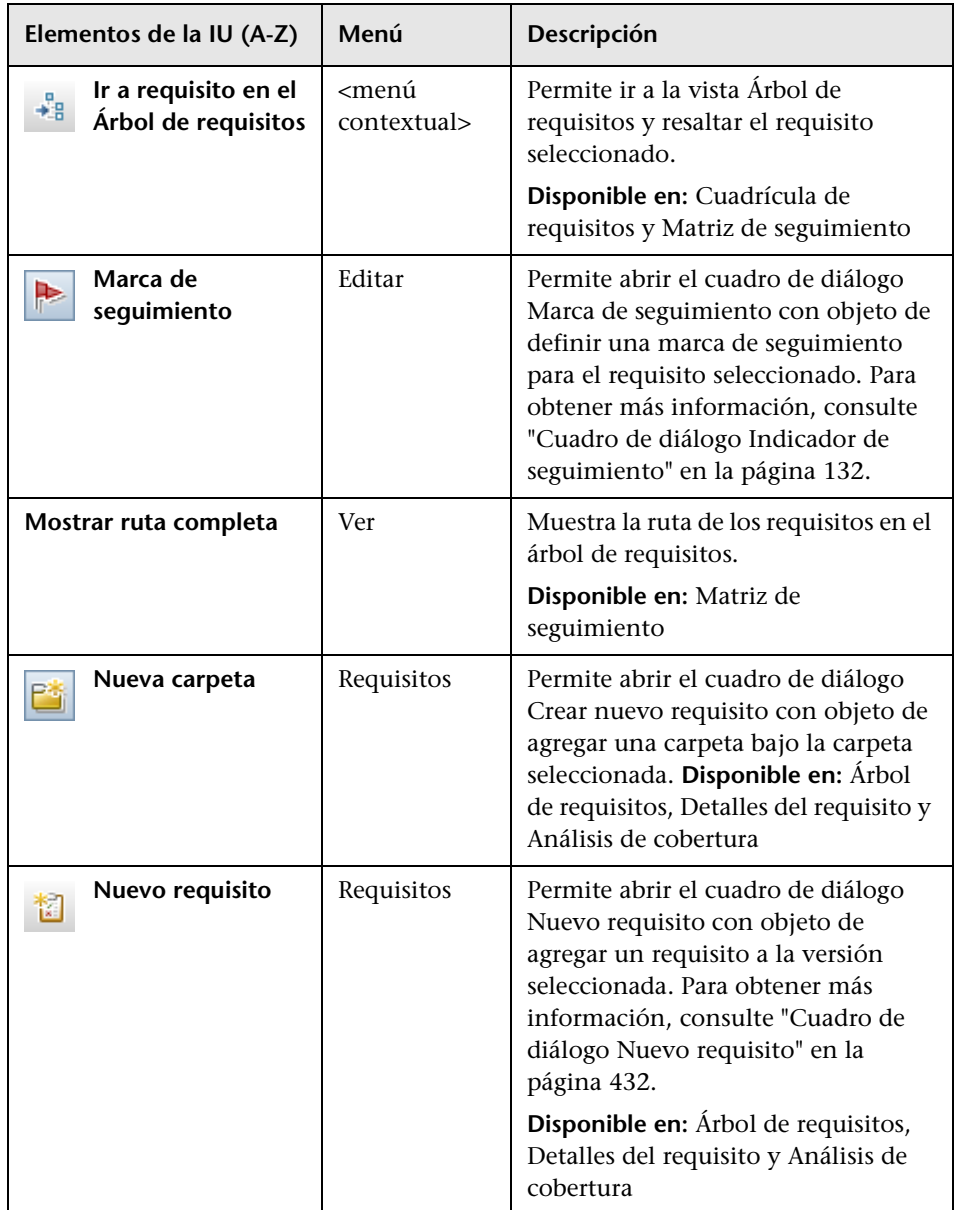

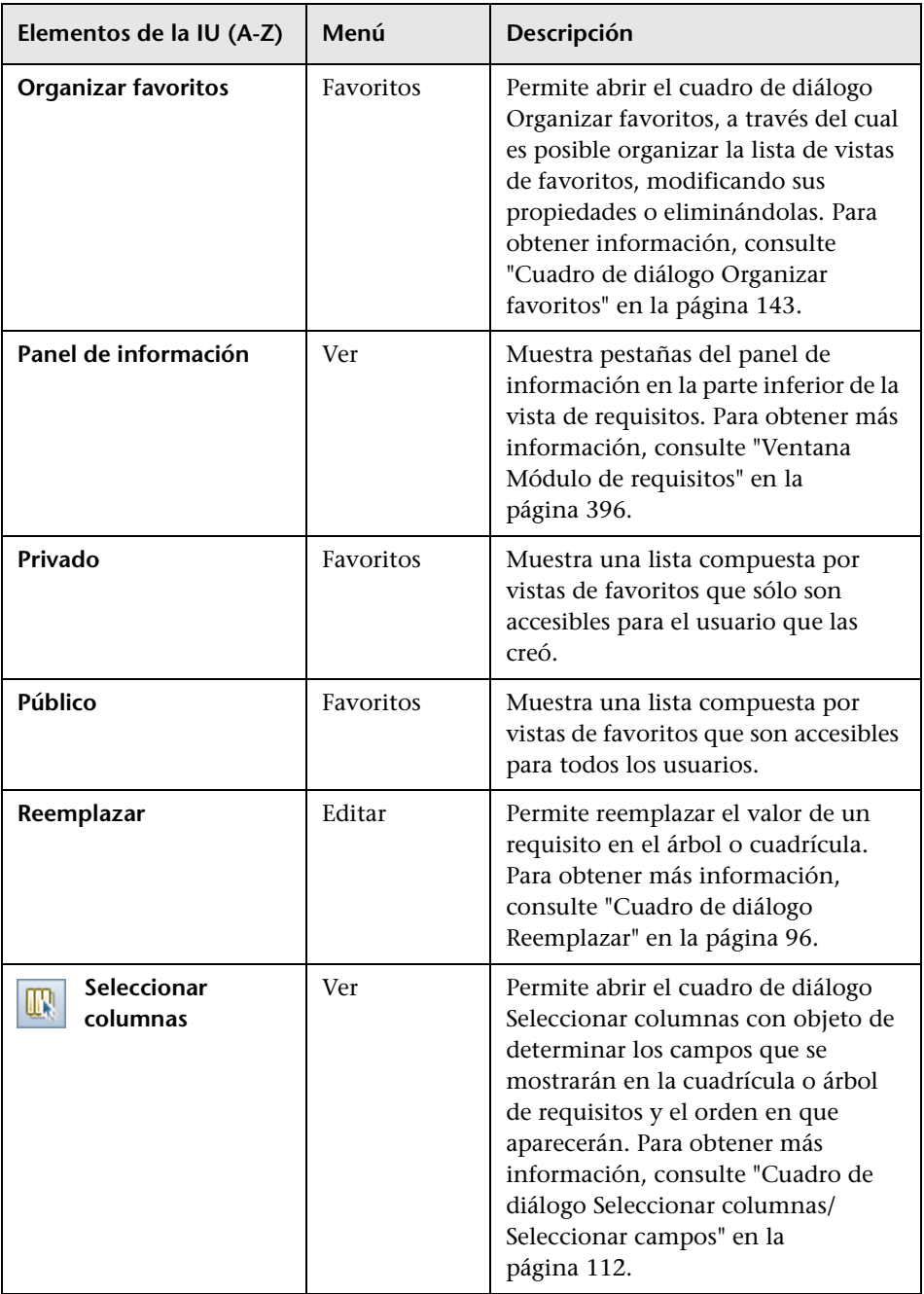

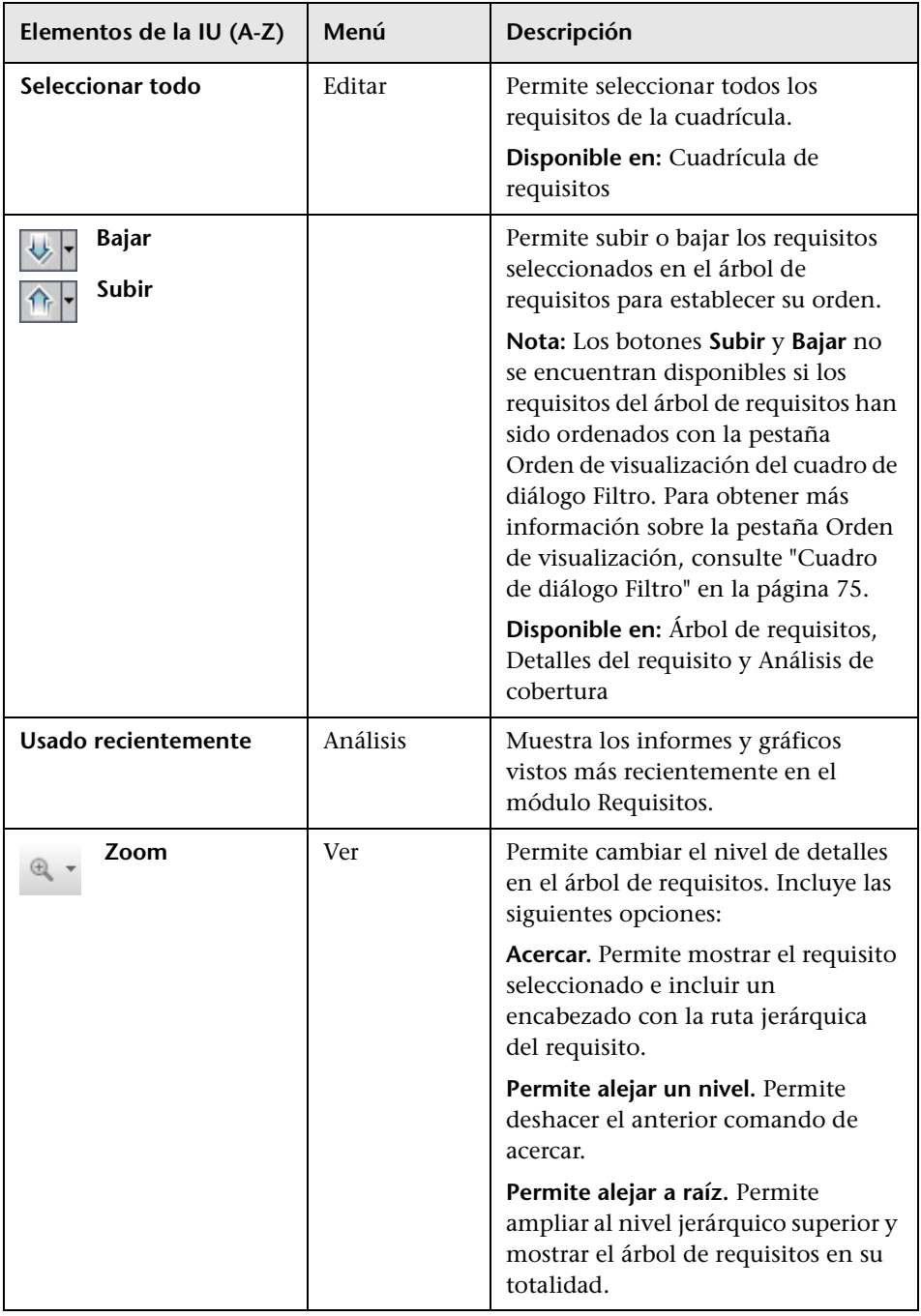

# <span id="page-417-0"></span>**Iconos del módulo Requisitos**

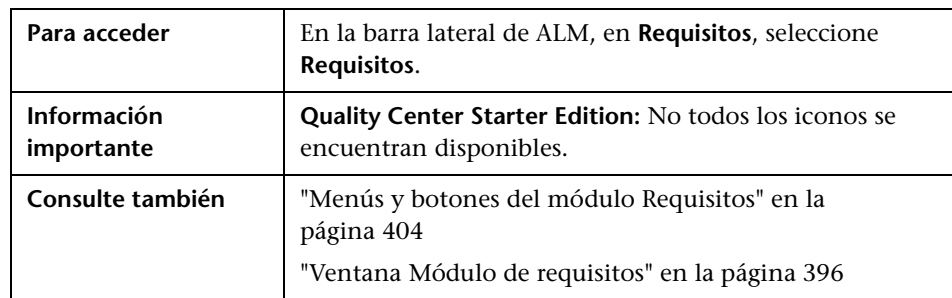

En esta sección se describen los iconos disponibles en el módulo Requisitos.

A continuación se describen los iconos:

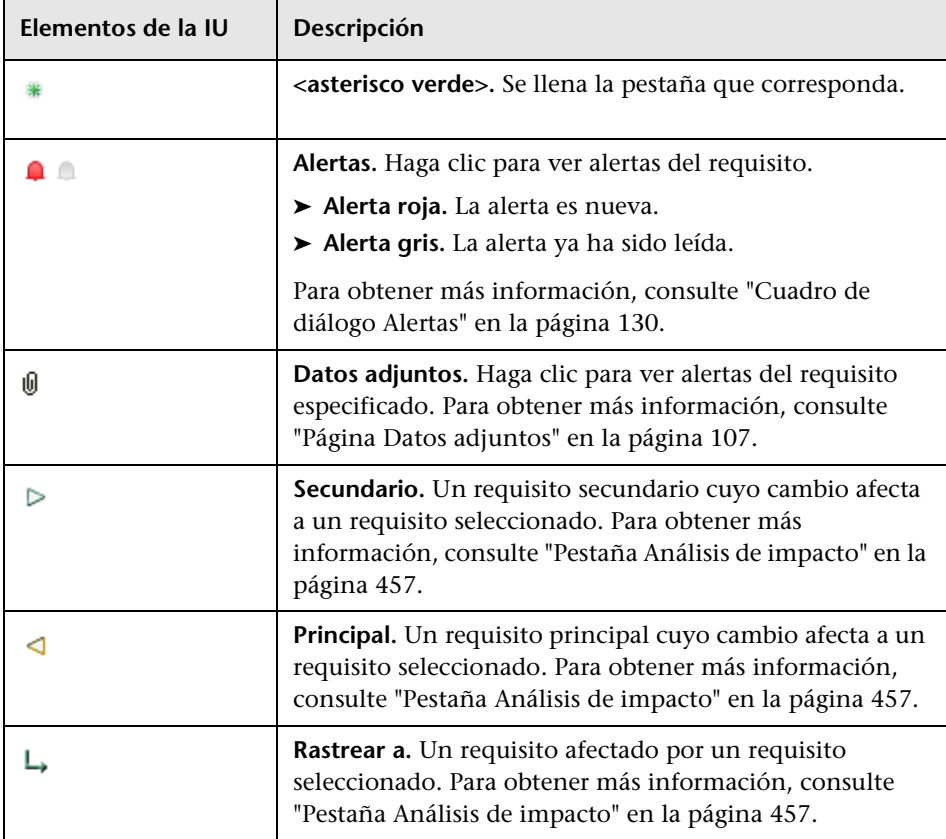

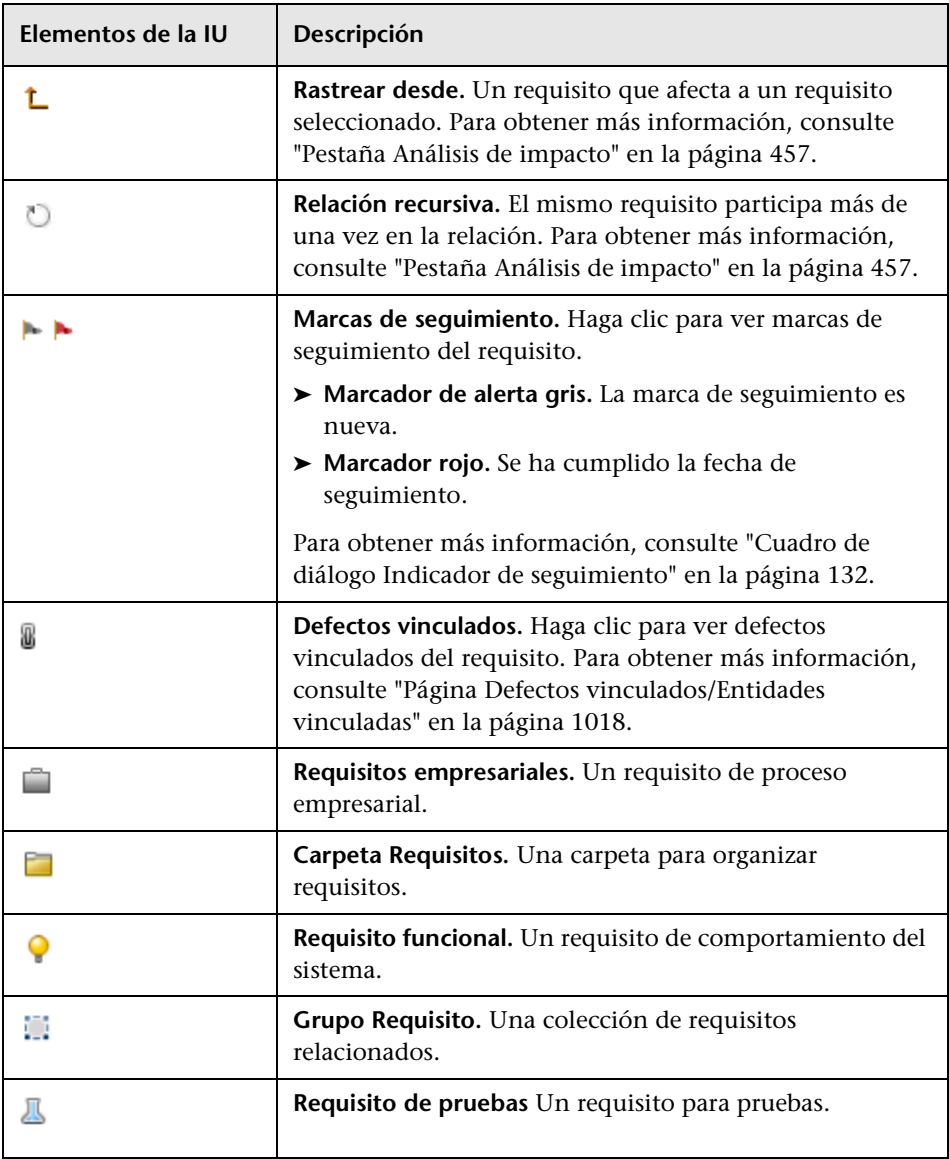

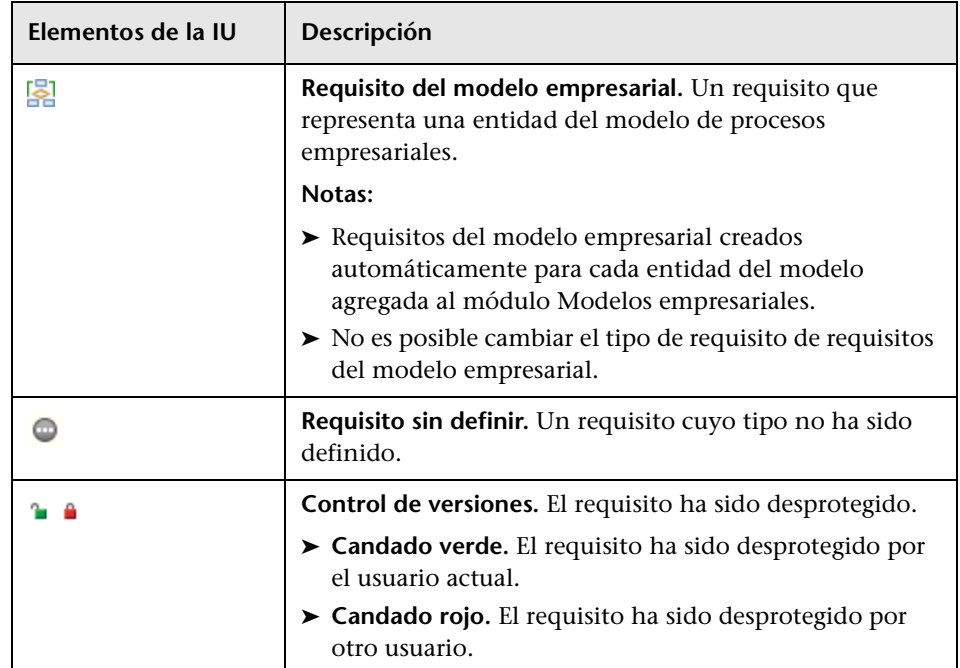

# <span id="page-420-0"></span>**Campos del módulo Requisitos**

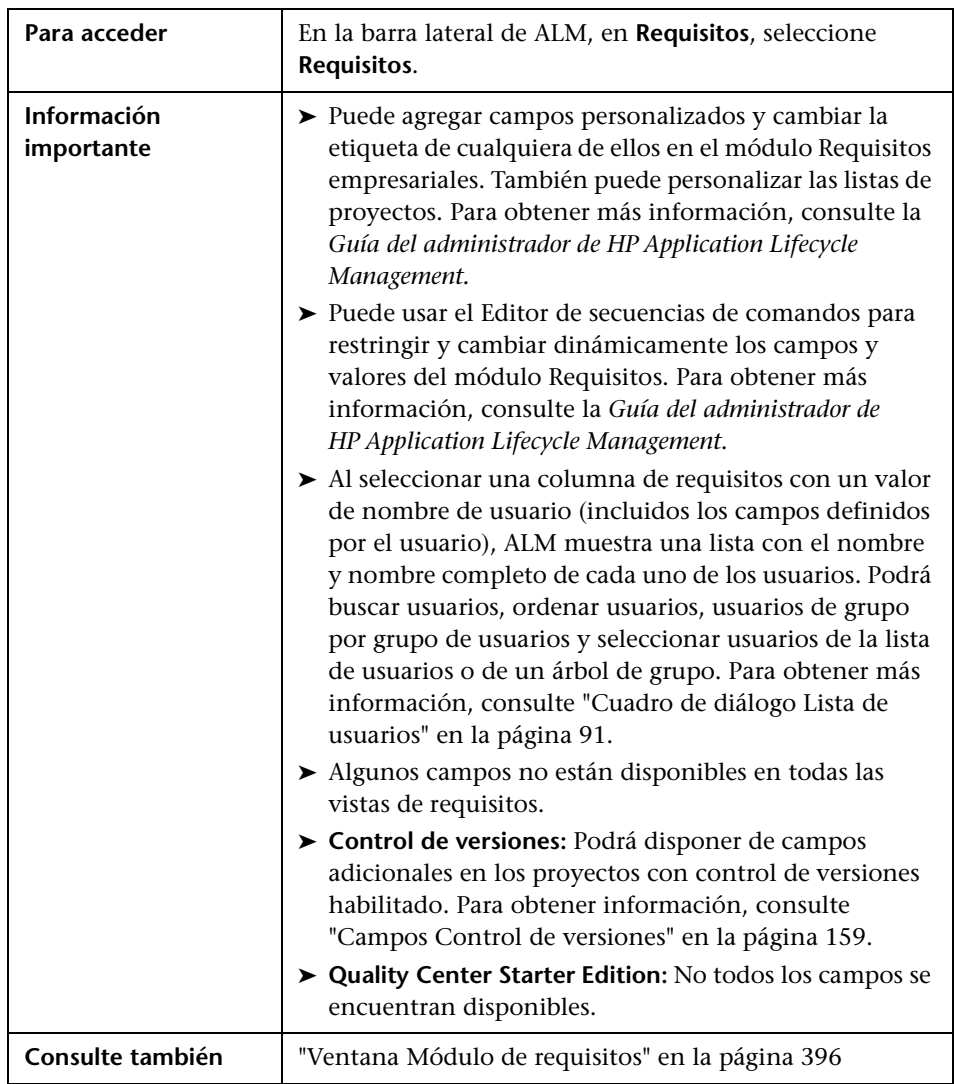

Esta sección describe los campos del módulo Requisitos.

A continuación se describen los campos:

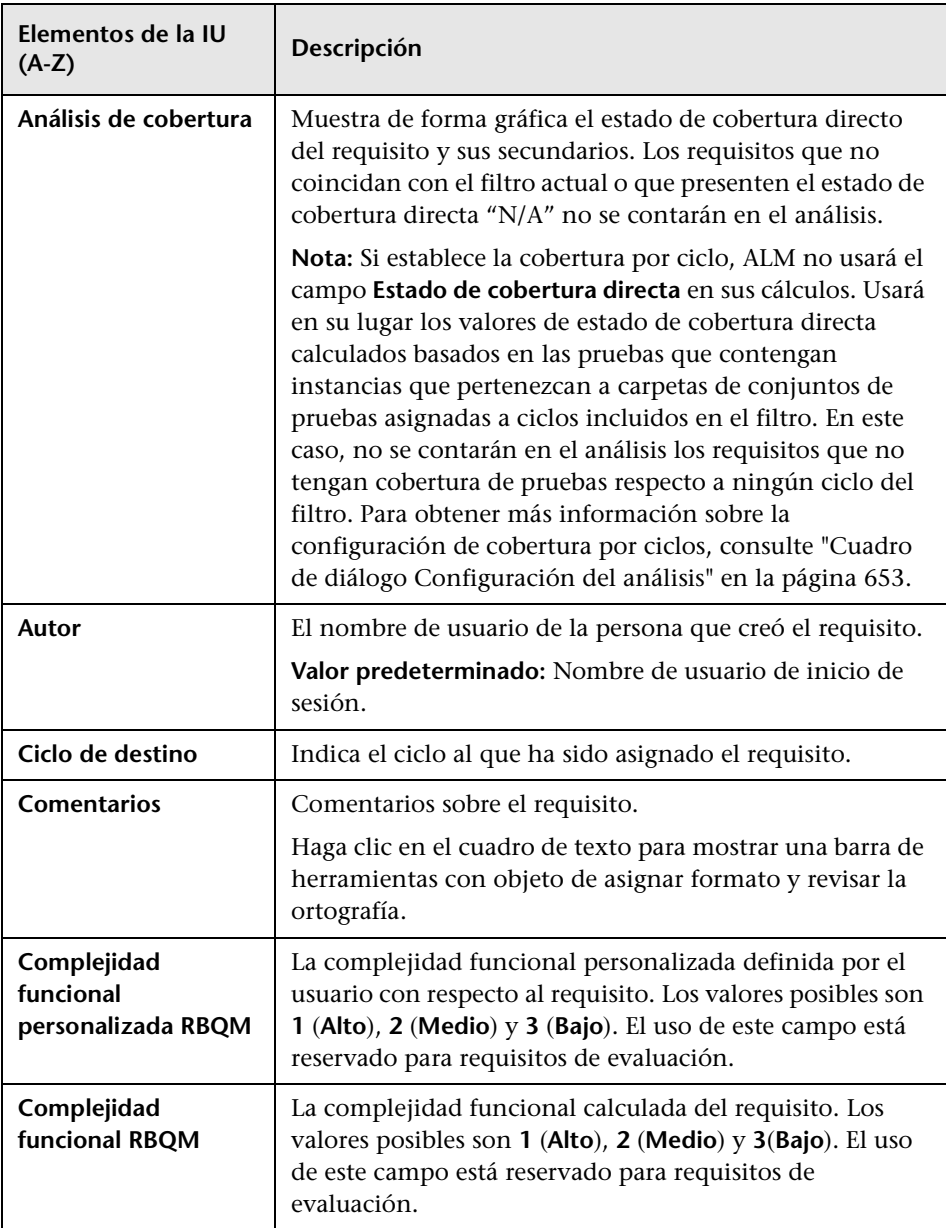

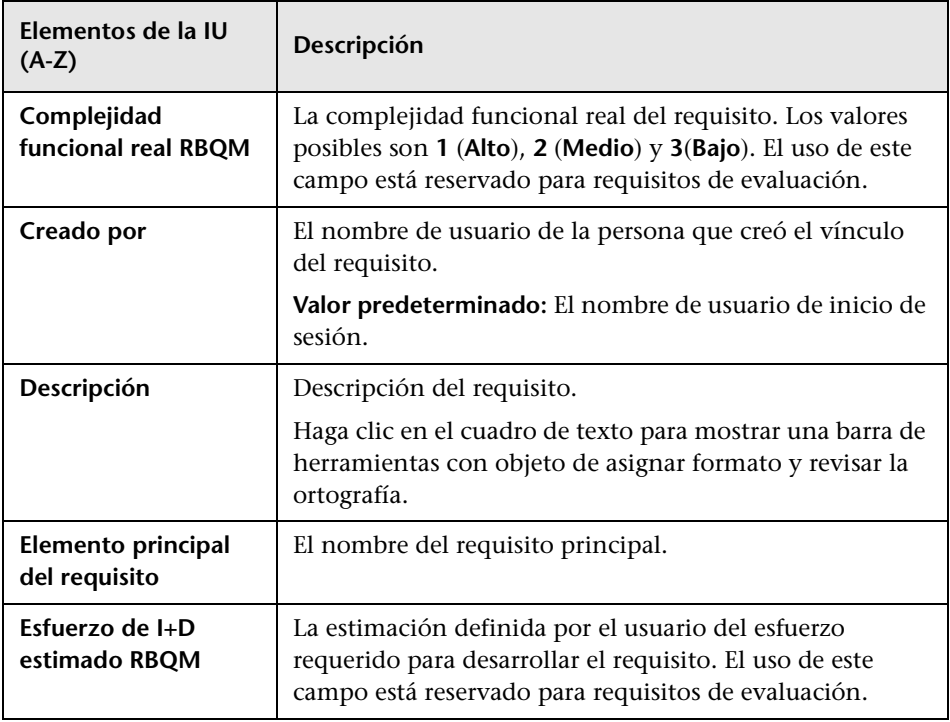

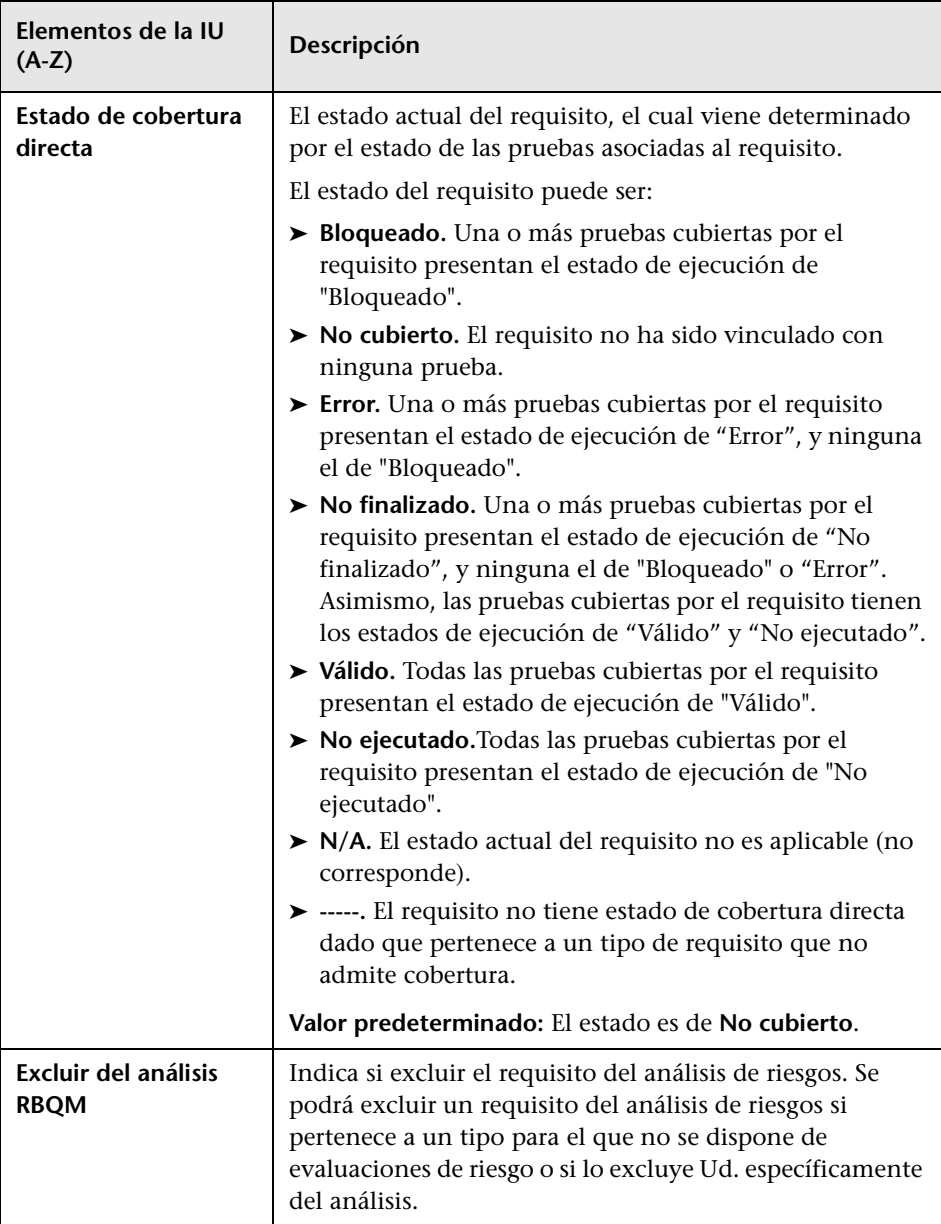

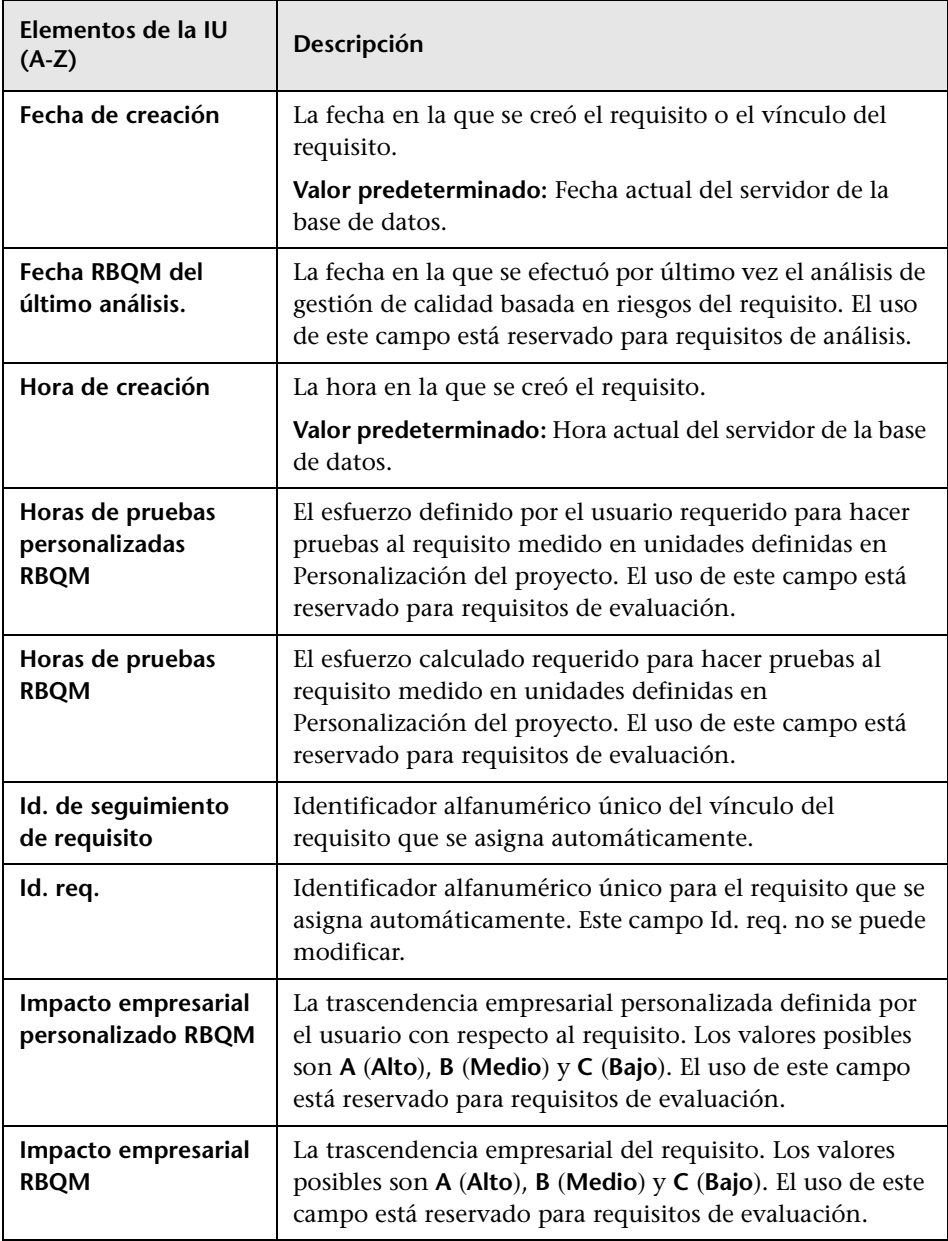

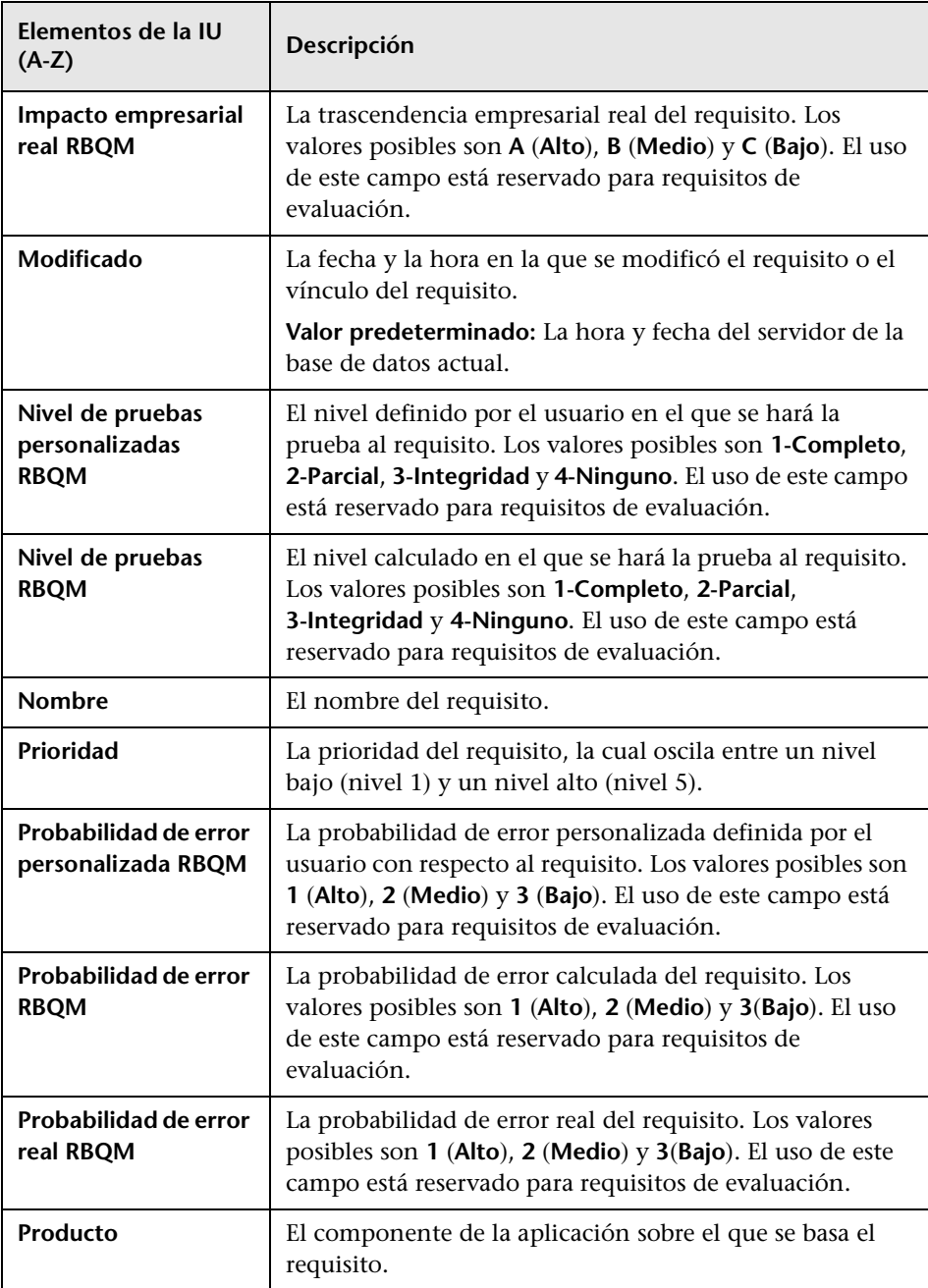

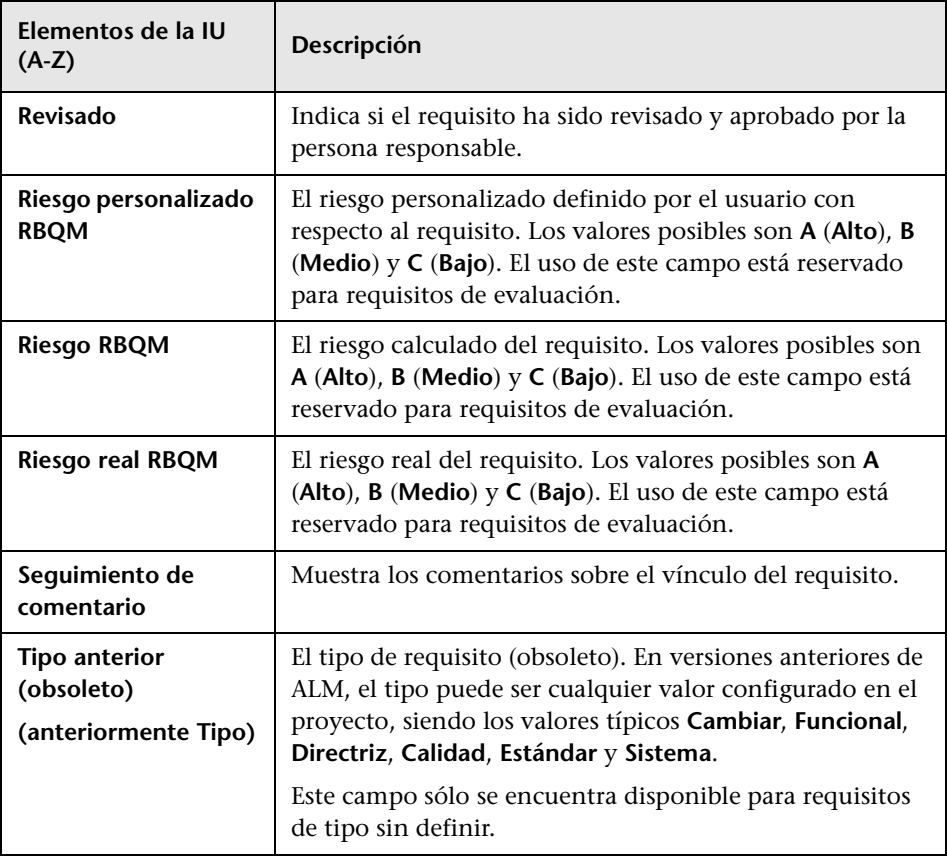

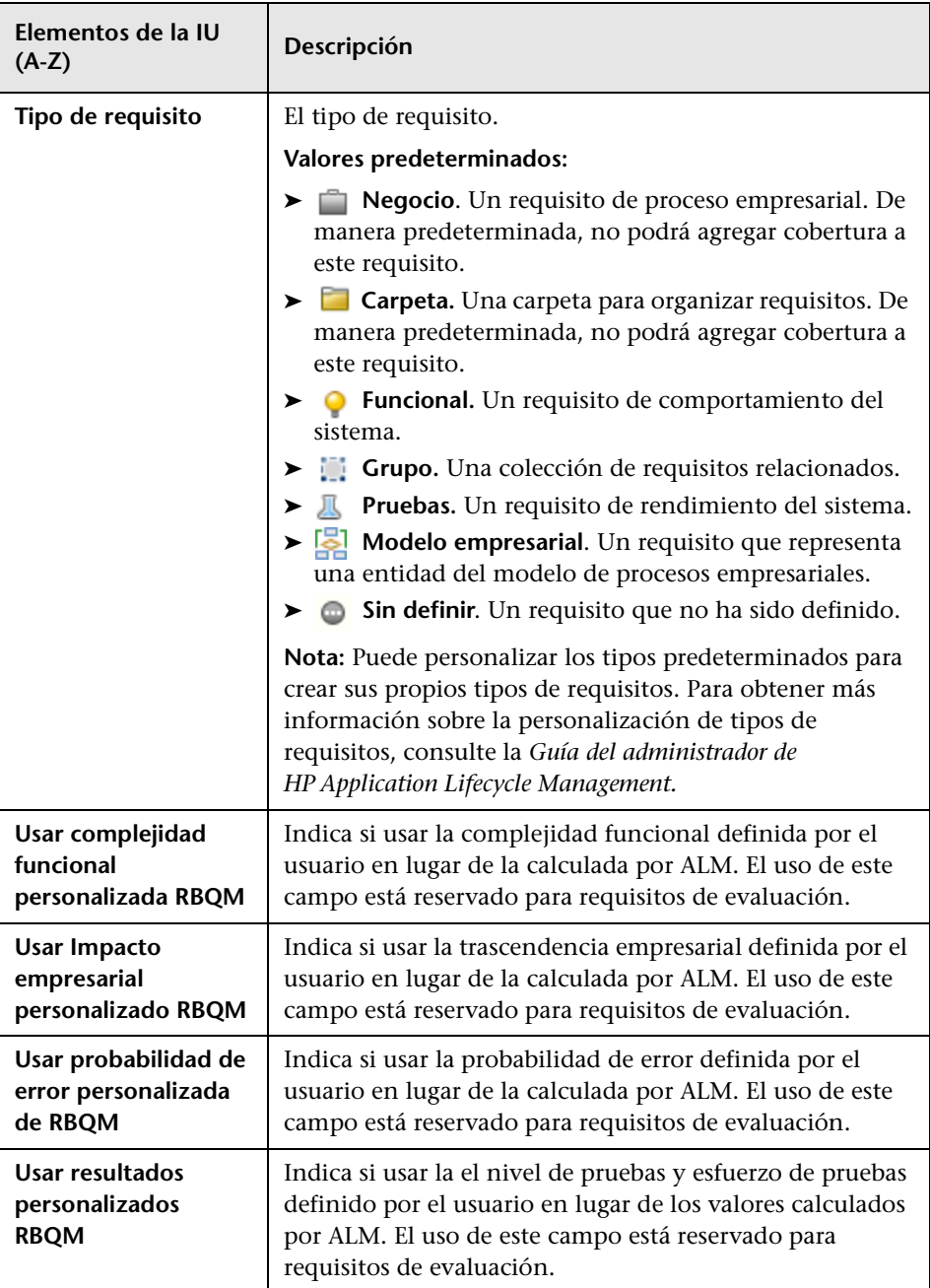

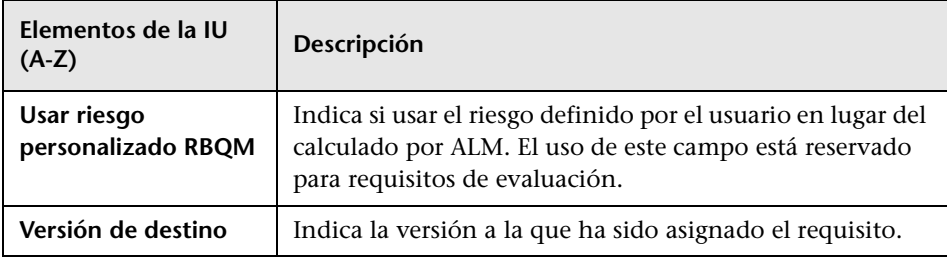

## <span id="page-428-0"></span>**Página Detalles del requisito**

Esta página permite actualizar los detalles, adjuntos, cobertura de pruebas, vínculos de seguimiento de requisitos, configuración de gestión de calidad basada en riesgos y vínculos de defectos de cada uno de los requisitos. También podrá ver una lista de los cambios realizados a cualquier requisito.

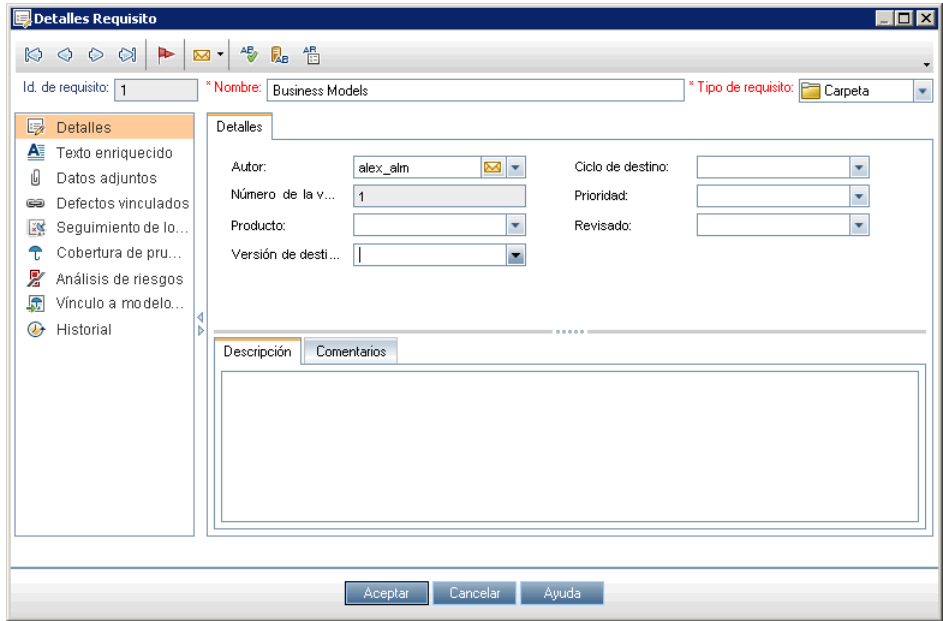

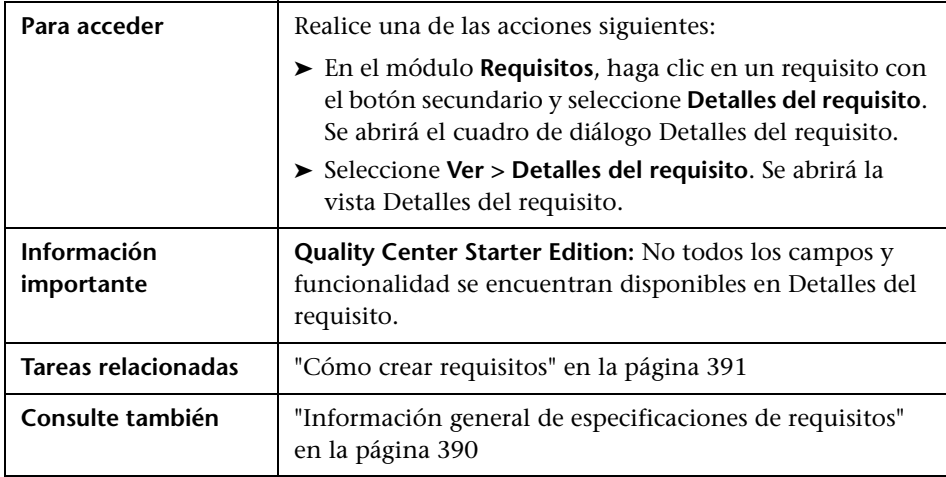

Los elementos de la interfaz de usuario se describen a continuación (los elementos sin etiqueta se muestran entre corchetes angulares):

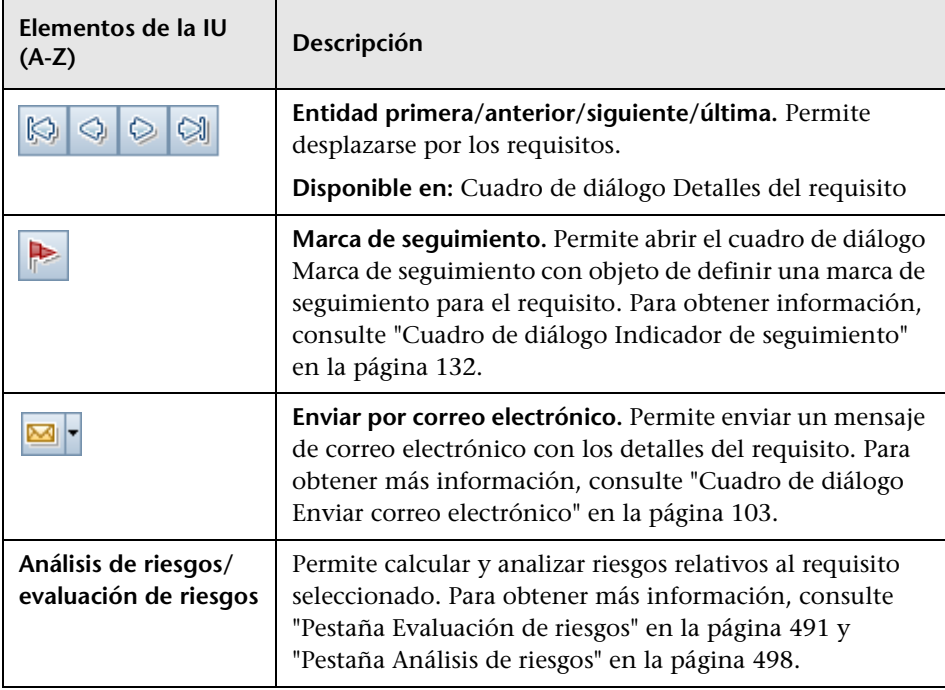

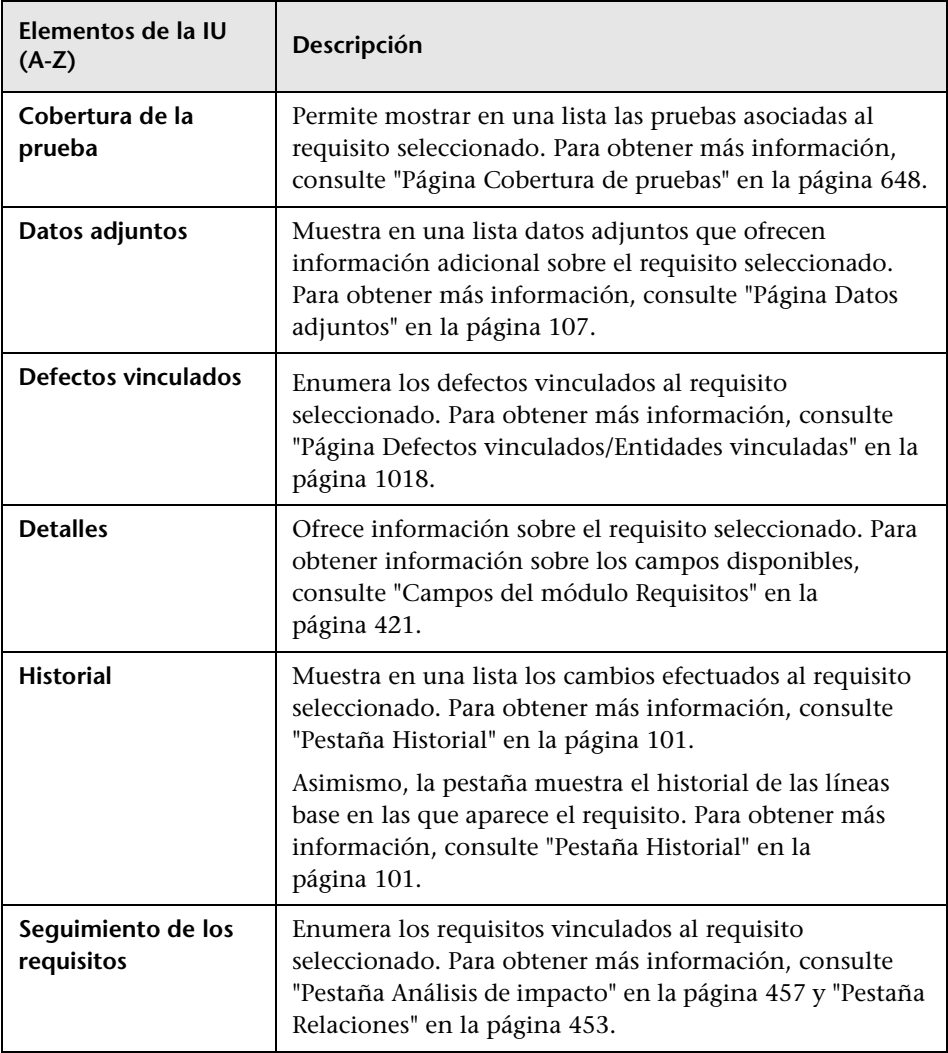

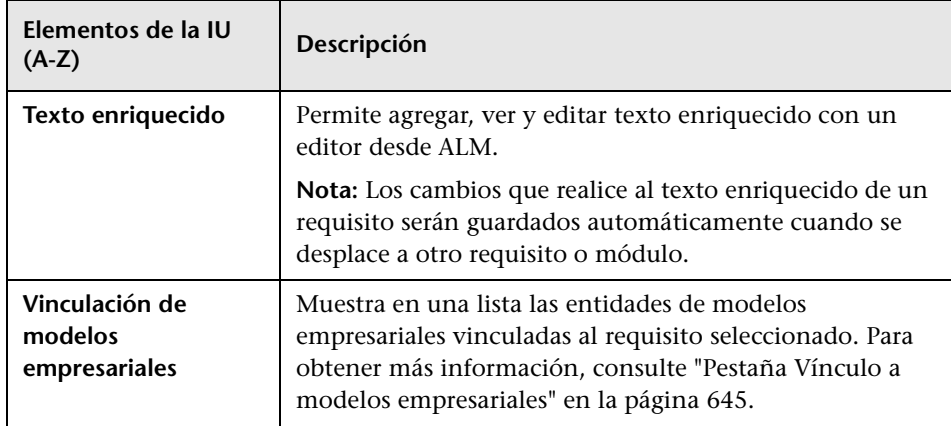

## <span id="page-431-0"></span>**Cuadro de diálogo Nuevo requisito**

Este cuadro de diálogo permite agregar un nuevo requisito al módulo Requisitos.

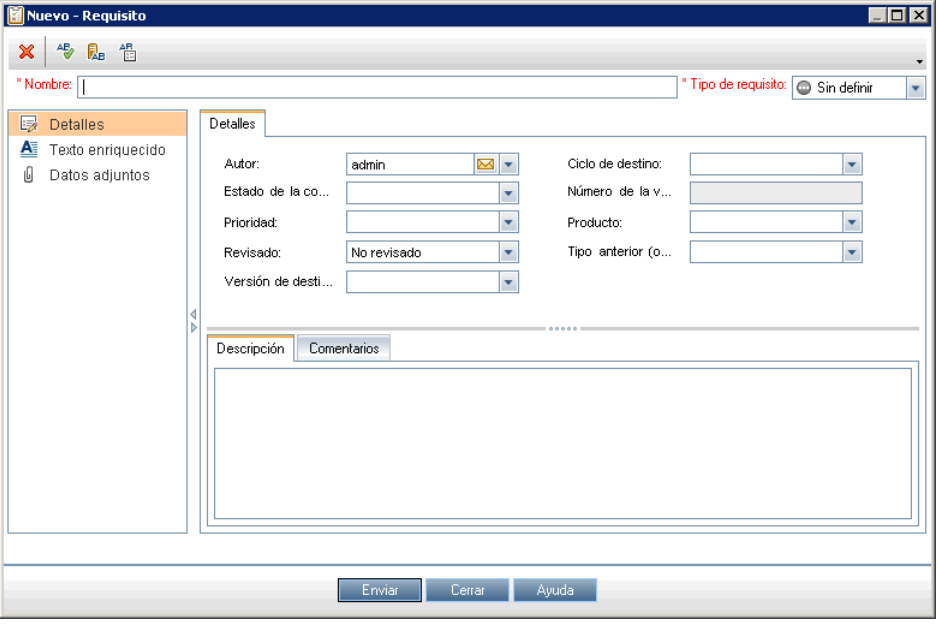
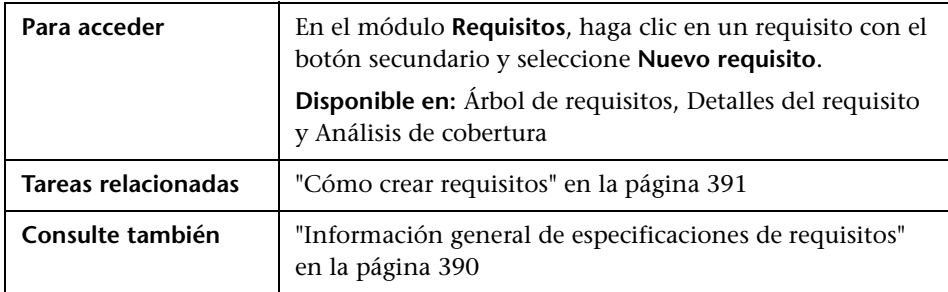

Los elementos de la interfaz de usuario se describen a continuación (los elementos sin etiqueta se muestran entre corchetes angulares):

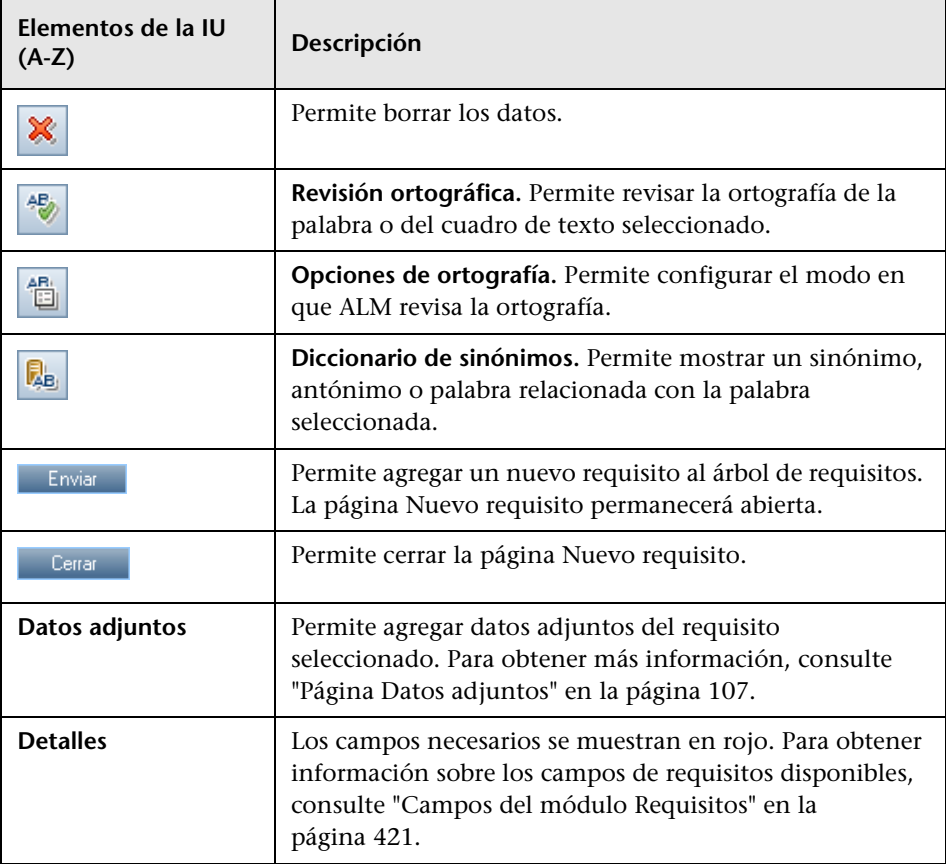

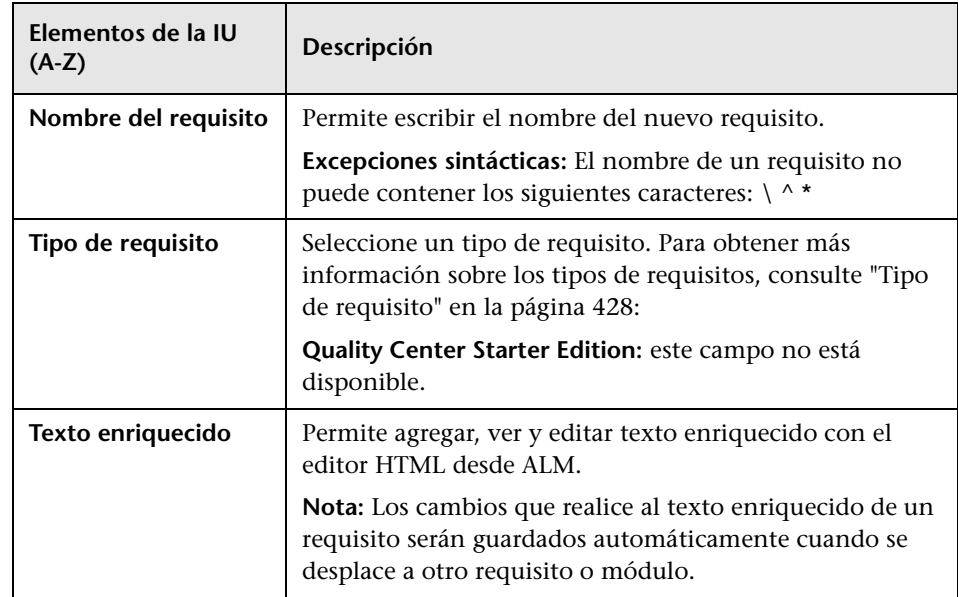

# <span id="page-434-0"></span>**Asistente Convertir en pruebas**

Este asistente permite convertir los requisitos en pruebas en un asunto especificado del árbol de plan de pruebas. Se creará automáticamente la cobertura entre los requisitos y sus pruebas correspondientes. Podrá convertir los requisitos seleccionados o todos los requisitos del árbol de requisitos.

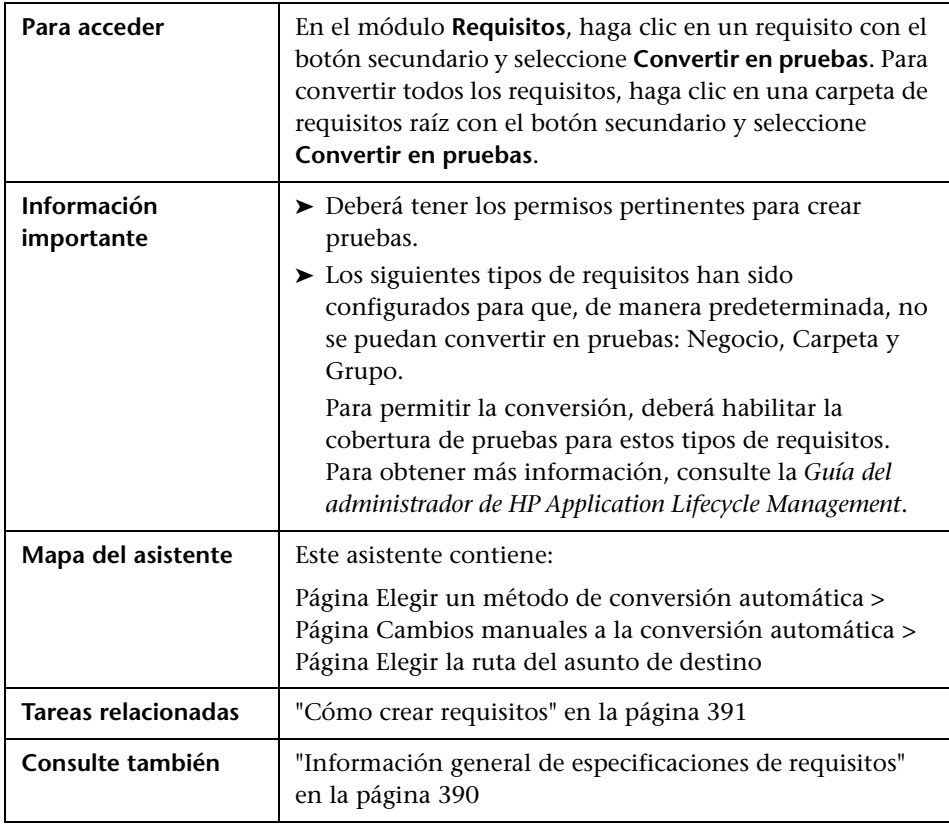

# <span id="page-435-0"></span>**Página Elegir un método de conversión automática**

Esta página del asistente permite elegir un método de conversión automático. Podrá convertir requisitos para diseñar pasos, pruebas o asuntos.

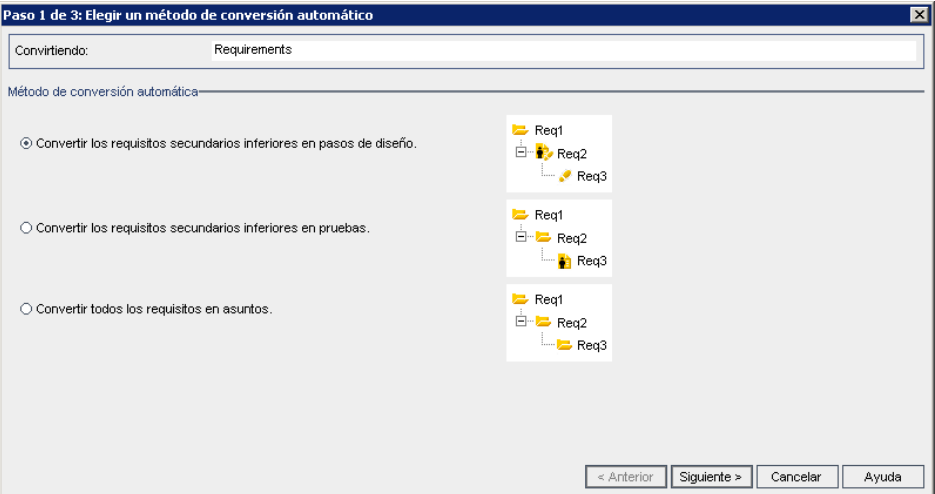

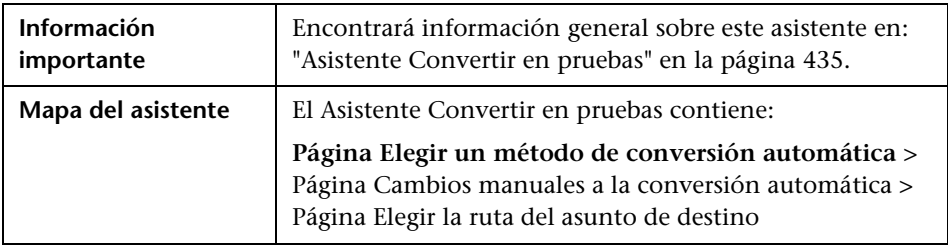

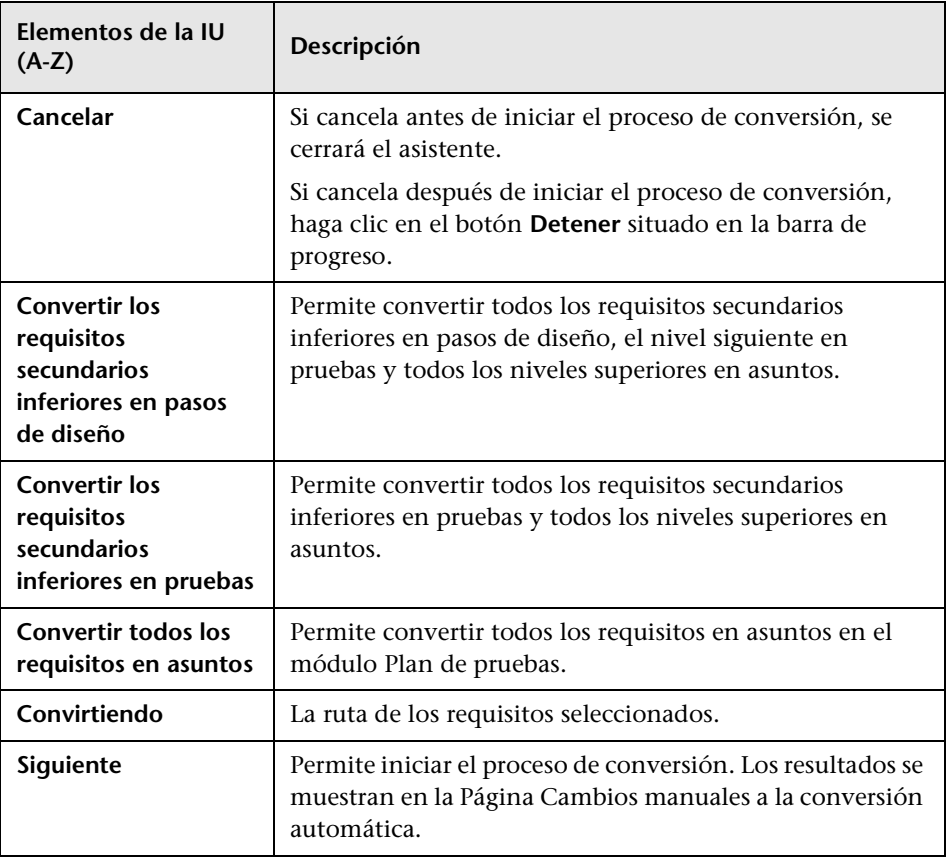

Los elementos de la interfaz de usuario se describen a continuación:

# <span id="page-437-0"></span>**Página Cambios manuales a la conversión automática**

La página del asistente permite configurar manualmente los requisitos en asuntos en el árbol de plan de pruebas, pruebas, pasos de pruebas o descripciones de la prueba. Podrá elegir excluir requisitos del proceso de conversión.

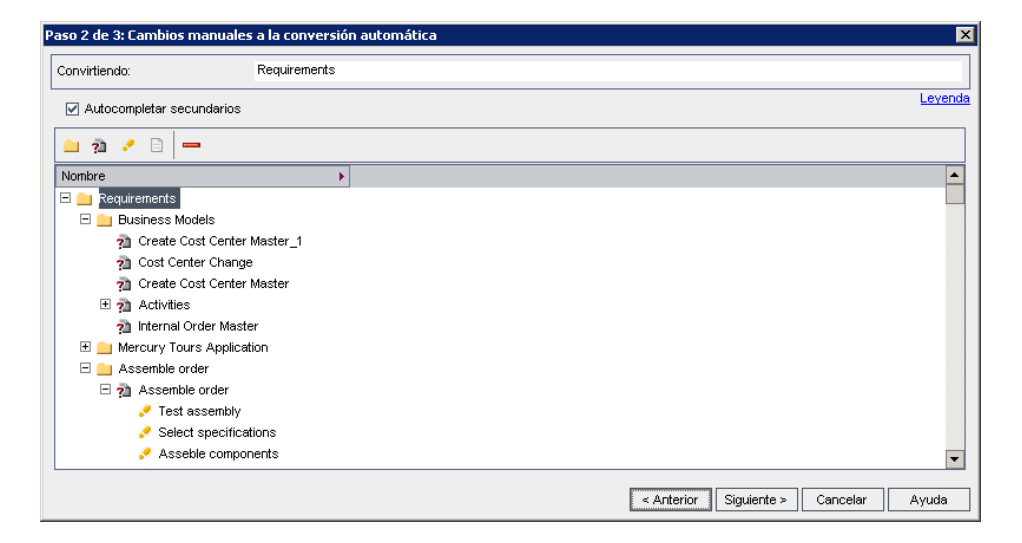

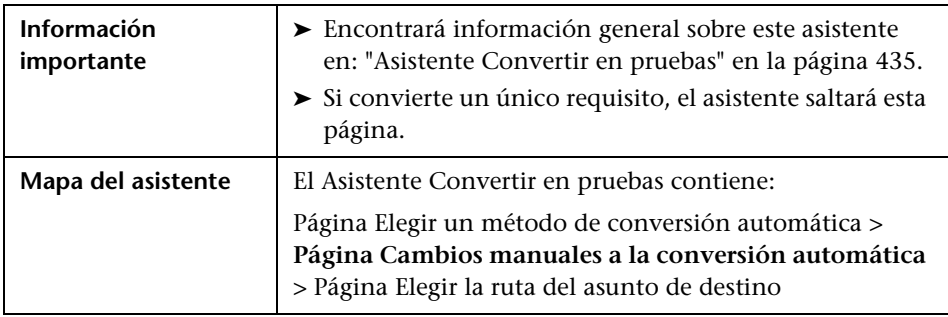

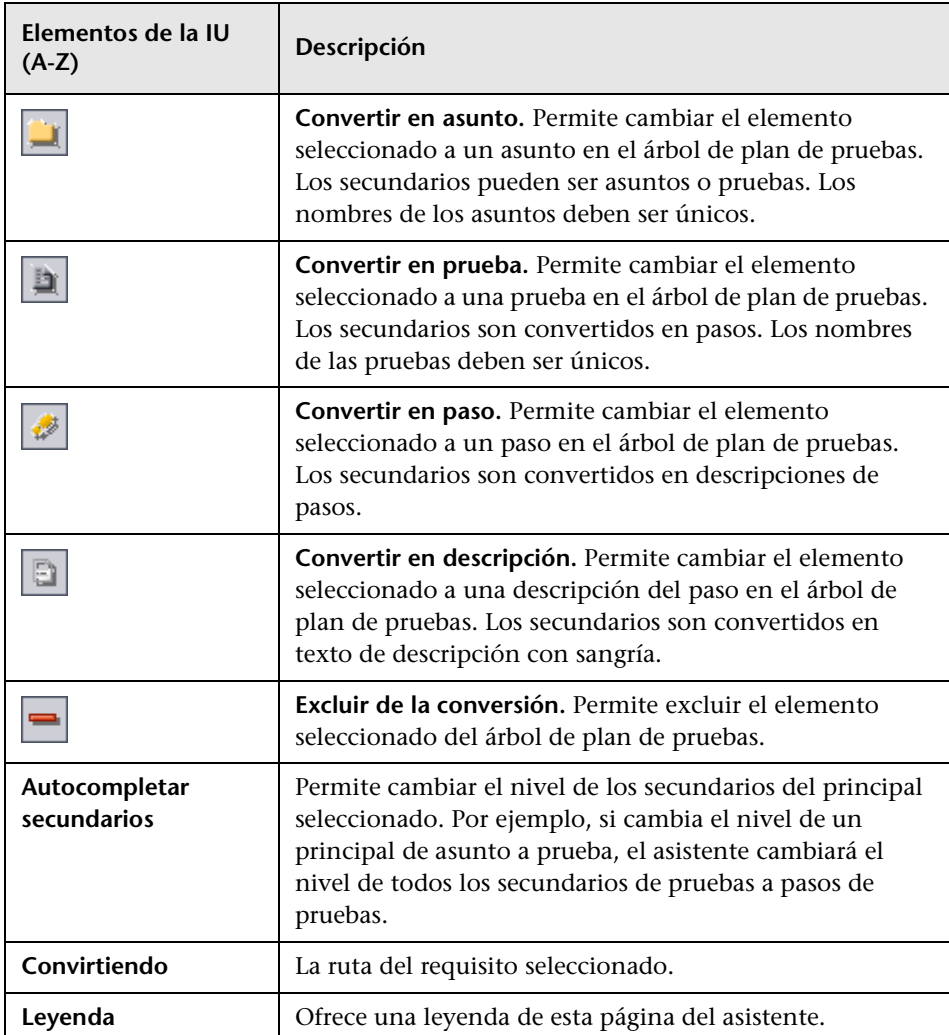

Los elementos de la interfaz de usuario se describen a continuación:

# <span id="page-439-0"></span>**Página Elegir la ruta del asunto de destino**

Esta página del asistente permite definir la ruta del asunto de destino en el árbol de plan de pruebas.

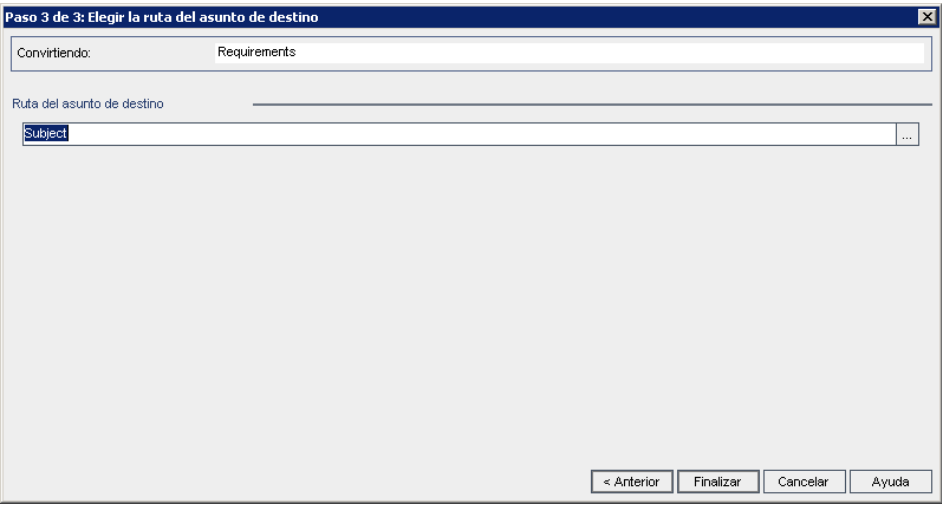

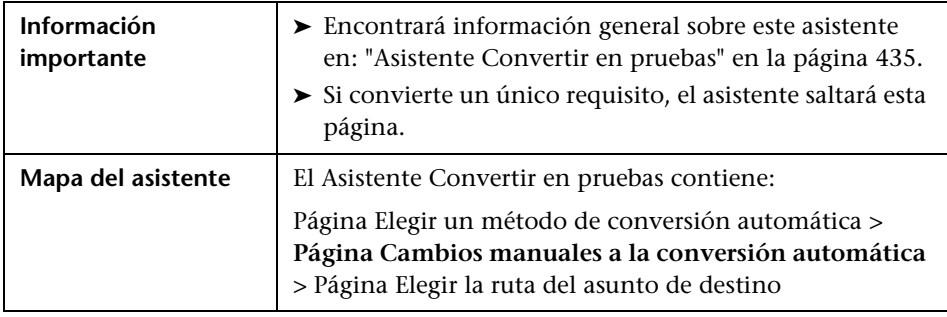

Los elementos de la interfaz de usuario se describen a continuación (los elementos sin etiqueta se muestran entre corchetes angulares):

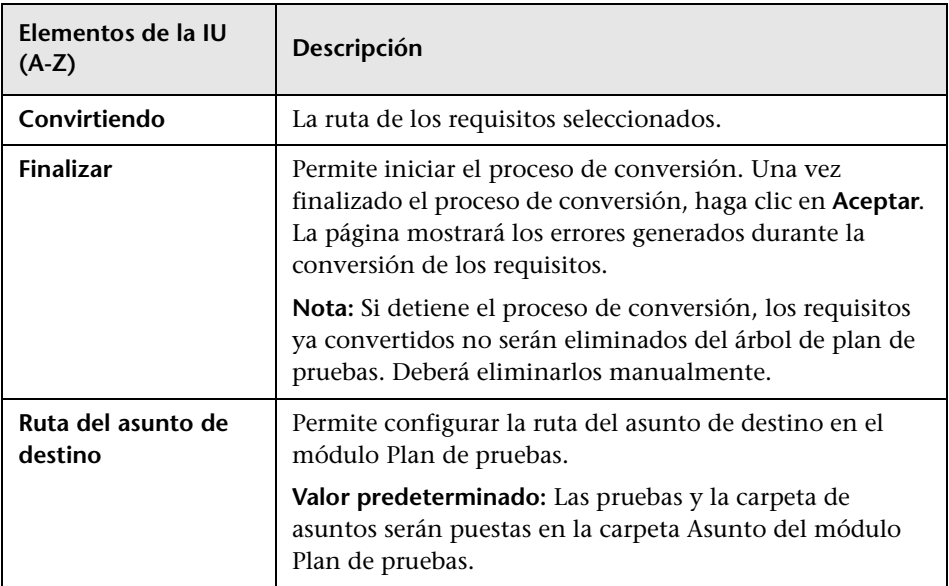

# **Cuadro de diálogo Generar prueba**

Este cuadro de diálogo permite convertir los requisitos en pruebas en asuntos especificados del árbol de plan de pruebas. También podrá especificar si agregar o no las pruebas a los conjuntos de pruebas especificados en el módulo Laboratorio de pruebas.

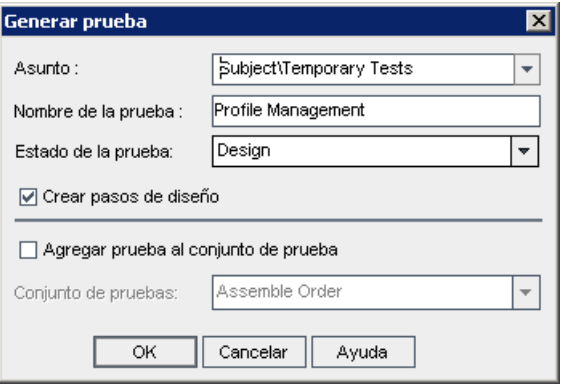

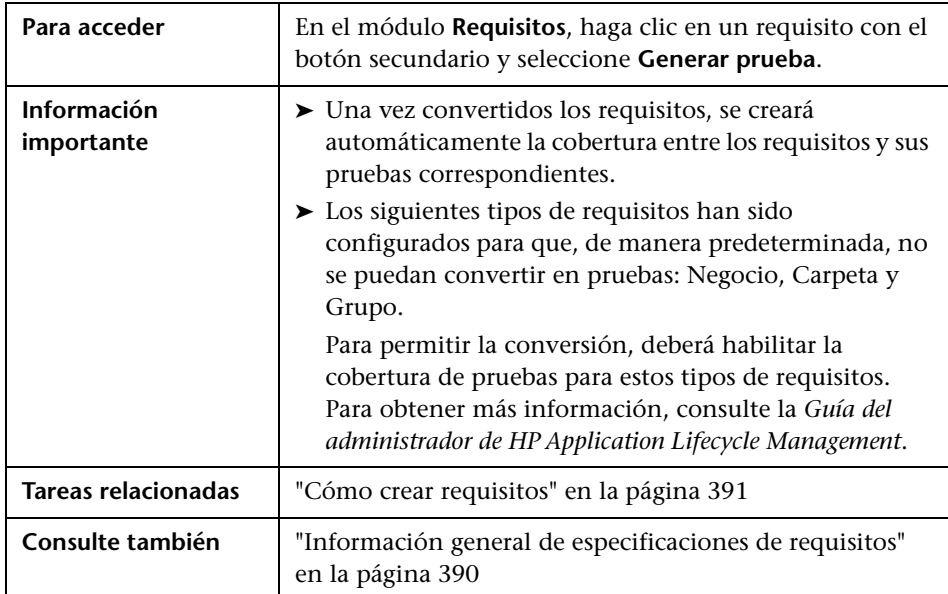

Los elementos de la interfaz de usuario se describen a continuación (los elementos sin etiqueta se muestran entre corchetes angulares):

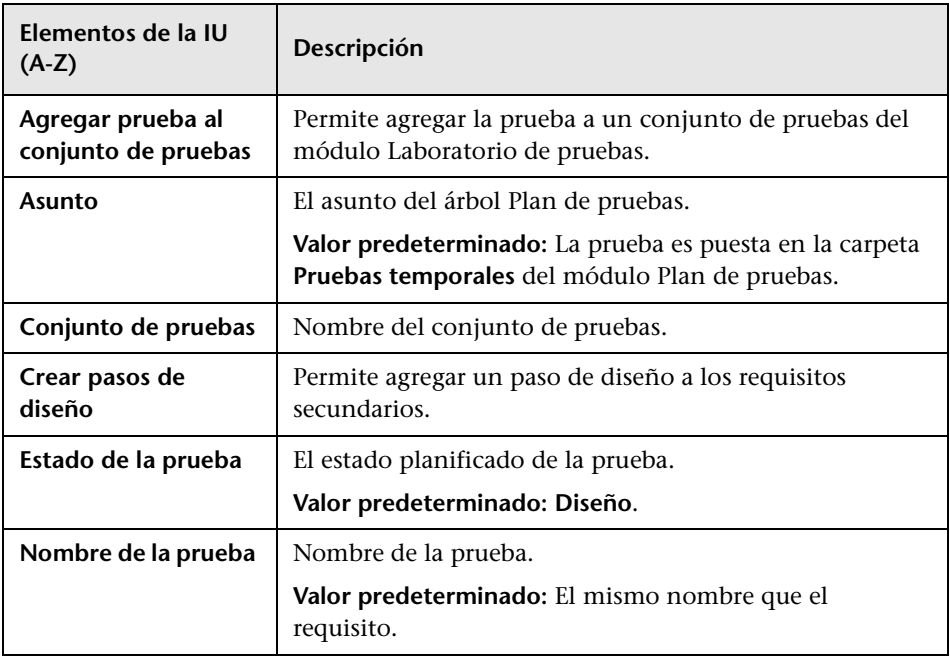

**Capítulo 14** • Especificaciones de requisitos

# **Seguimiento de los requisitos**

Este capítulo incluye:

#### **Conceptos**

➤ [Información general de seguimiento de requisitos en la página 446](#page-445-0)

#### **Tareas**

➤ [Cómo hacer seguimiento de requisitos en la página 447](#page-446-0)

#### **Referencia**

➤ [Interfaz de usuario de seguimiento de requisitos en la página 453](#page-452-0)

## **Conceptos**

## <span id="page-445-0"></span>**Información general de seguimiento de requisitos**

Seguimiento de requisitos define la relación entre dos o más requisitos. Al analizar el impacto de un cambio propuesto en un requisito específico, los vínculos de seguimiento muestran los otros requisitos que pueden verse afectados por el cambio.

Podrá agregar vínculos de seguimiento al y del requisito seleccionado.

- ➤ Los vínculos **Rastrear desde** indican los requisitos que afectan al requisito seleccionado.
- ➤ Los vínculos **Rastrear a** indican los requisitos que se ven afectados por el requisito seleccionado.

Cuando un requisito cambia, HP Application Lifecycle Management (ALM) puede alertar a los requisitos afectados. Para obtener más información sobre alertas, consulte ["Información general sobre alertas" en la página 118.](#page-117-0)

**Quality Center Starter Edition**: el seguimiento de requisitos no se encuentra disponible.

Para obtener más información, consulte ["Cómo hacer seguimiento de](#page-446-0)  [requisitos" en la página 447](#page-446-0).

## **Tareas**

## <span id="page-446-2"></span><span id="page-446-0"></span>**Cómo hacer seguimiento de requisitos**

En esta tarea se describe cómo definir vínculos de seguimiento entre requisitos y cómo ver las asociaciones y dependencias que existen entre los requisitos.

Para obtener más información sobre el seguimiento de requisitos, consulte ["Información general de seguimiento de requisitos" en la página 446.](#page-445-0)

**Sugerencia:** Si desea ver un escenario de caso de uso relacionado con esta tarea, consulte ["Cómo hacer seguimiento de requisitos: escenario de caso de](#page-447-0)  [uso" en la página 448.](#page-447-0)

Esta tarea incluye los siguientes pasos:

- ➤ ["Definir vínculos de seguimiento" en la página 447](#page-446-1)
- ➤ ["Ver el impacto del seguimiento" en la página 448](#page-447-1)
- ➤ ["Ver el impacto del seguimiento" en la página 448](#page-447-1)

#### <span id="page-446-1"></span> **1 Definir vínculos de seguimiento**

- **a** En el módulo Requisitos, seleccione la vista **Detalles del requisito**. Haga clic en la pestaña **Seguimiento de los requisitos**.
- **b** Para definir un vínculo de seguimiento, seleccione un requisito del árbol de requisitos.
- **c** En la pestaña **Relaciones**, haga clic en el botón **Agregar seguimiento de requisitos** para mostrar el árbol de requisitos en el panel derecho. Agregue vínculos de seguimiento. Para obtener más información sobre la interfaz de usuario, consulte ["Pestaña Relaciones" en la página 453.](#page-452-1)

#### <span id="page-447-1"></span> **2 Ver el impacto del seguimiento**

Haga clic en la pestaña **Análisis de impacto**. Revise las asociaciones y dependencias que existen entre los requisitos. Para obtener más información sobre la interfaz de usuario, consulte ["Pestaña Análisis de](#page-456-0)  [impacto" en la página 457.](#page-456-0)

#### **3 Generar una matriz de seguimiento (opcional)**

Podrá generar una matriz de seguimiento para determinar el grado de integridad de las relaciones entre sus requisitos.

En el módulo Requisitos, seleccione **Ver > Matriz de seguimiento**. Configure la matriz de seguimiento. Para obtener más información sobre la tarea, consulte ["Cómo usar la matriz de seguimiento" en la página 463](#page-462-0).

## <span id="page-447-0"></span>**Cómo hacer seguimiento de requisitos: escenario de caso de uso**

Este escenario de caso de uso ofrece un ejemplo del modo en que se hace seguimiento de requisitos en ALM.

**Nota:** Para información sobre una tarea relacionada con este escenario, consulte ["Cómo hacer seguimiento de requisitos" en la página 447.](#page-446-0)

Este escenario incluye los siguientes pasos:

- ➤ ["Definir vínculos de seguimiento" en la página 449](#page-448-0)
- ➤ ["Ver el impacto del seguimiento" en la página 451](#page-450-0)

## <span id="page-448-0"></span> **1 Definir vínculos de seguimiento**

En el módulo Requisitos, seleccione la vista **Detalles del requisito**. Haga clic en la pestaña **Seguimiento de los requisitos**. Para implementar una relación entre los requisitos, suponga que Requirement\_1B y Requirement 2B afectan a Requirement 1A. Seleccione Requirement 1A en el árbol de requisitos. En la pestaña Relaciones, agregue Requirement\_1B y Requirement\_2B a la cuadrícula Rastrear desde.

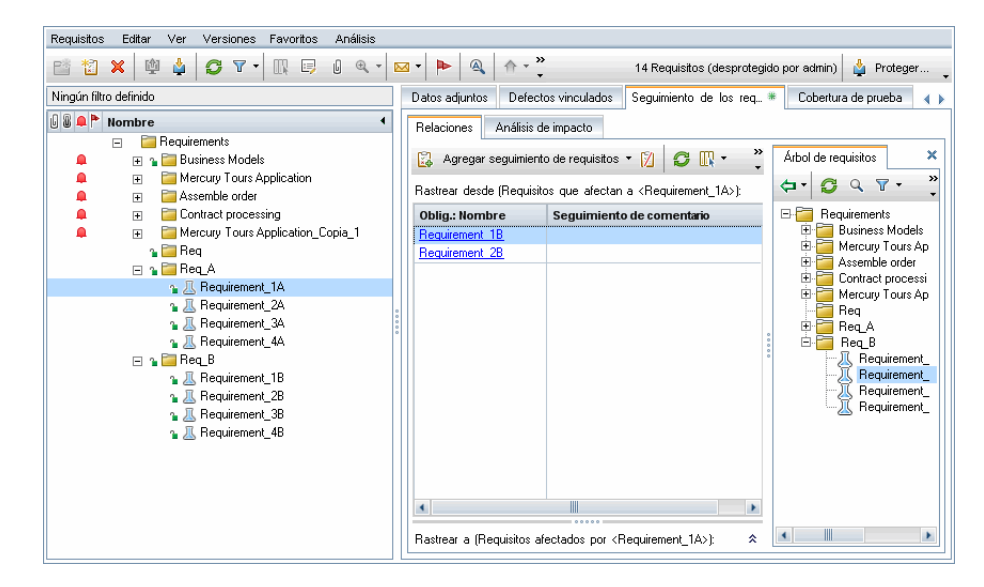

Si selecciona Requirement\_1B en el árbol de requisitos, la cuadrícula Rastrear desde indicará que Requirement\_1B es rastreado a Requirement\_1A.

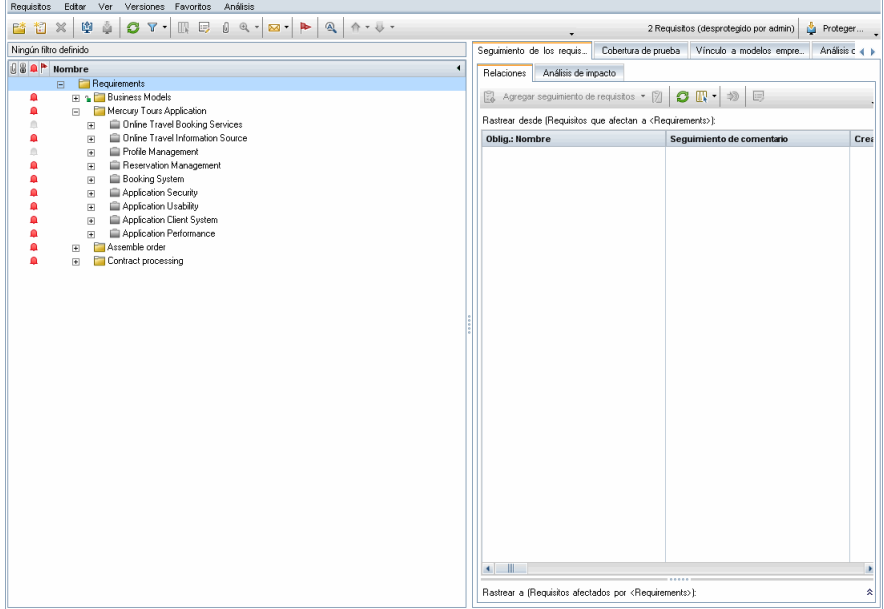

Si selecciona Requirement\_2B en el árbol de requisitos, la cuadrícula Rastrear a indicará que Requirement\_2B es rastreado a Requirement\_1A.

## <span id="page-450-0"></span> **2 Ver el impacto del seguimiento**

En la siguiente pestaña Análisis de impacto, el árbol Rastrear desde indica que Requirement\_1A es rastreado desde Requirement\_1B y Requirement\_2B. Req\_A es el requisito principal de Requirement\_1A. Req\_B es el requisito principal de Requirement\_1B.

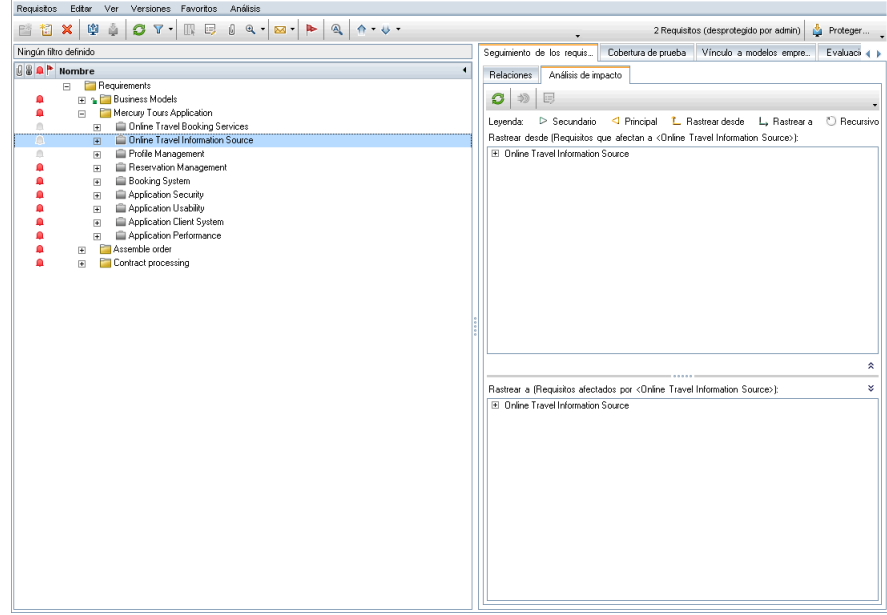

El árbol Rastrear a muestra los requisitos que se ven afectados por el requisito seleccionado. Por ejemplo, el siguiente árbol Rastrear a indica que Requirement\_1B es rastreado a Requirement\_1A.

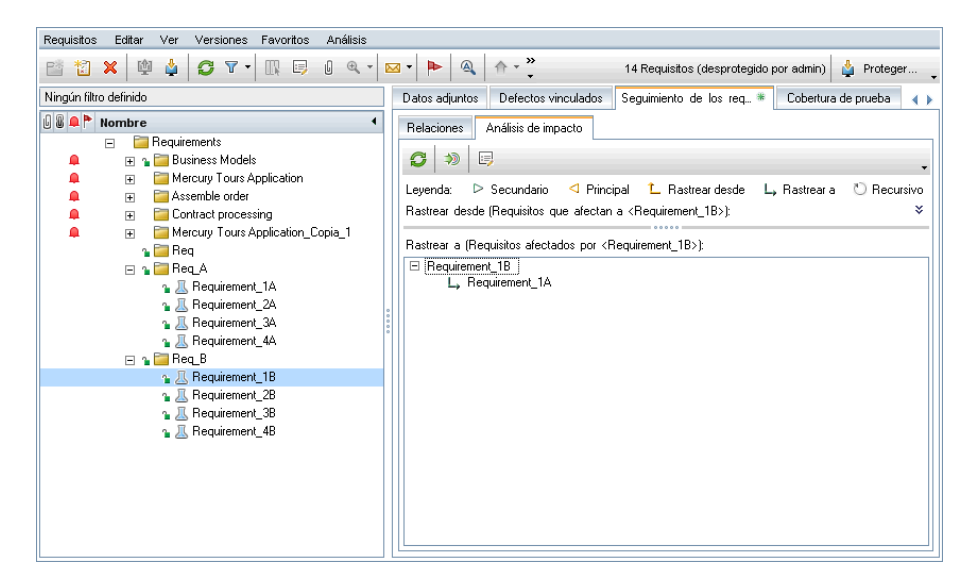

## **Referencia**

# <span id="page-452-0"></span>**&** Interfaz de usuario de seguimiento de requisitos

Esta sección incluye:

- ➤ [Pestaña Relaciones en la página 453](#page-452-1)
- ➤ [Pestaña Análisis de impacto en la página 457](#page-456-0)

## <span id="page-452-1"></span>**Pestaña Relaciones**

Esta pestaña permite definir las relaciones entre requisitos. Resulta de utilidad para entender las asociaciones y dependencias que existen entre requisitos al desplegarlos en una estructura de cuadrícula.

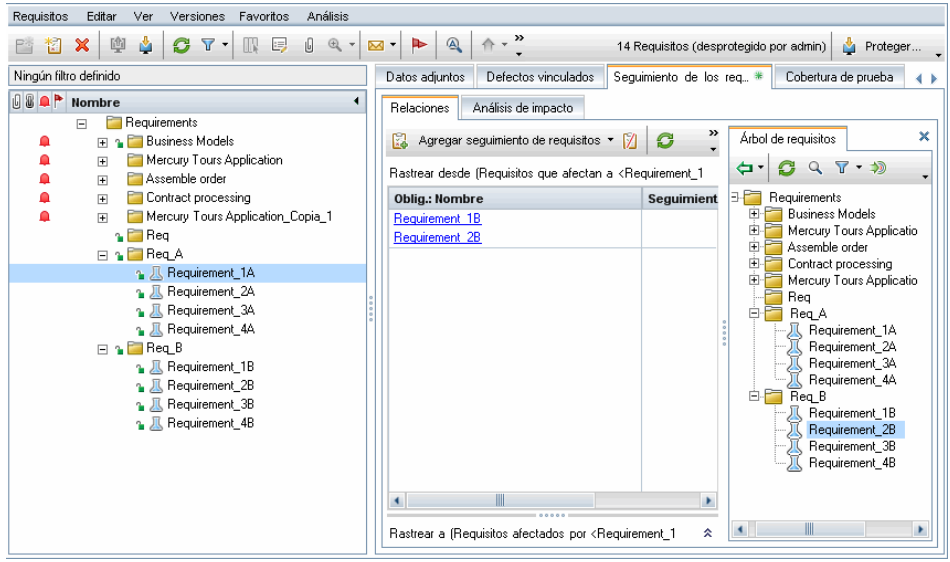

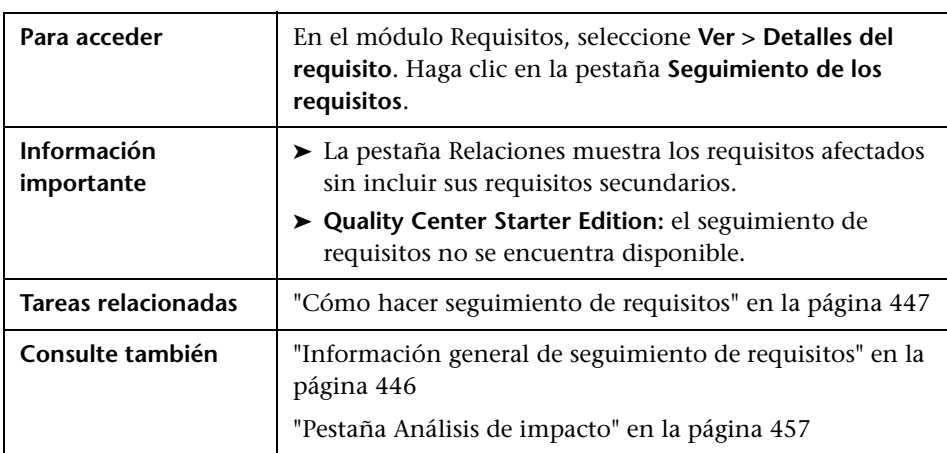

## **Cuadrícula Rastrear desde/Rastrear a**

Los elementos de la interfaz de usuario se describen a continuación:

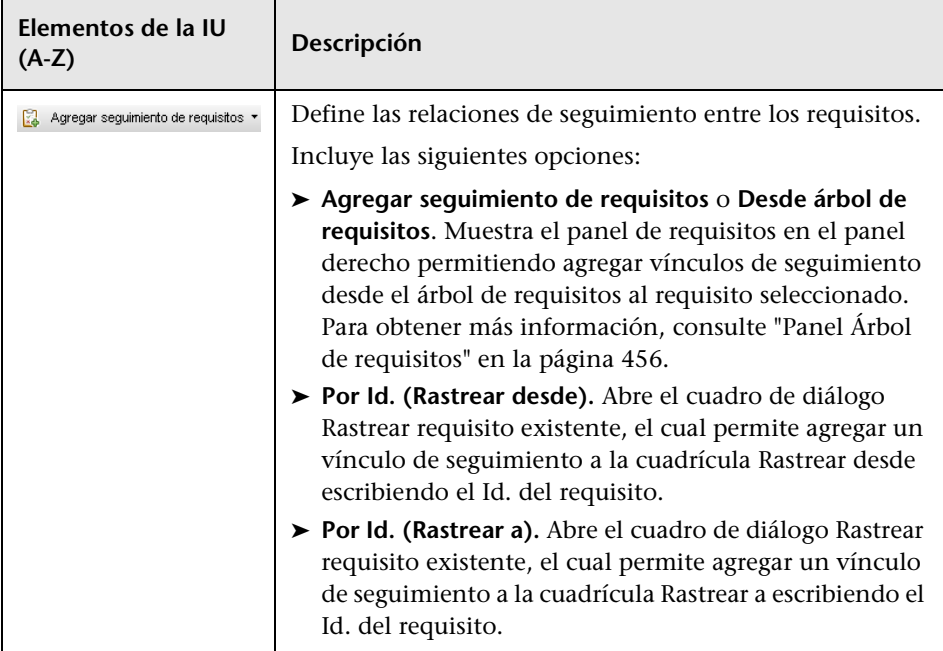

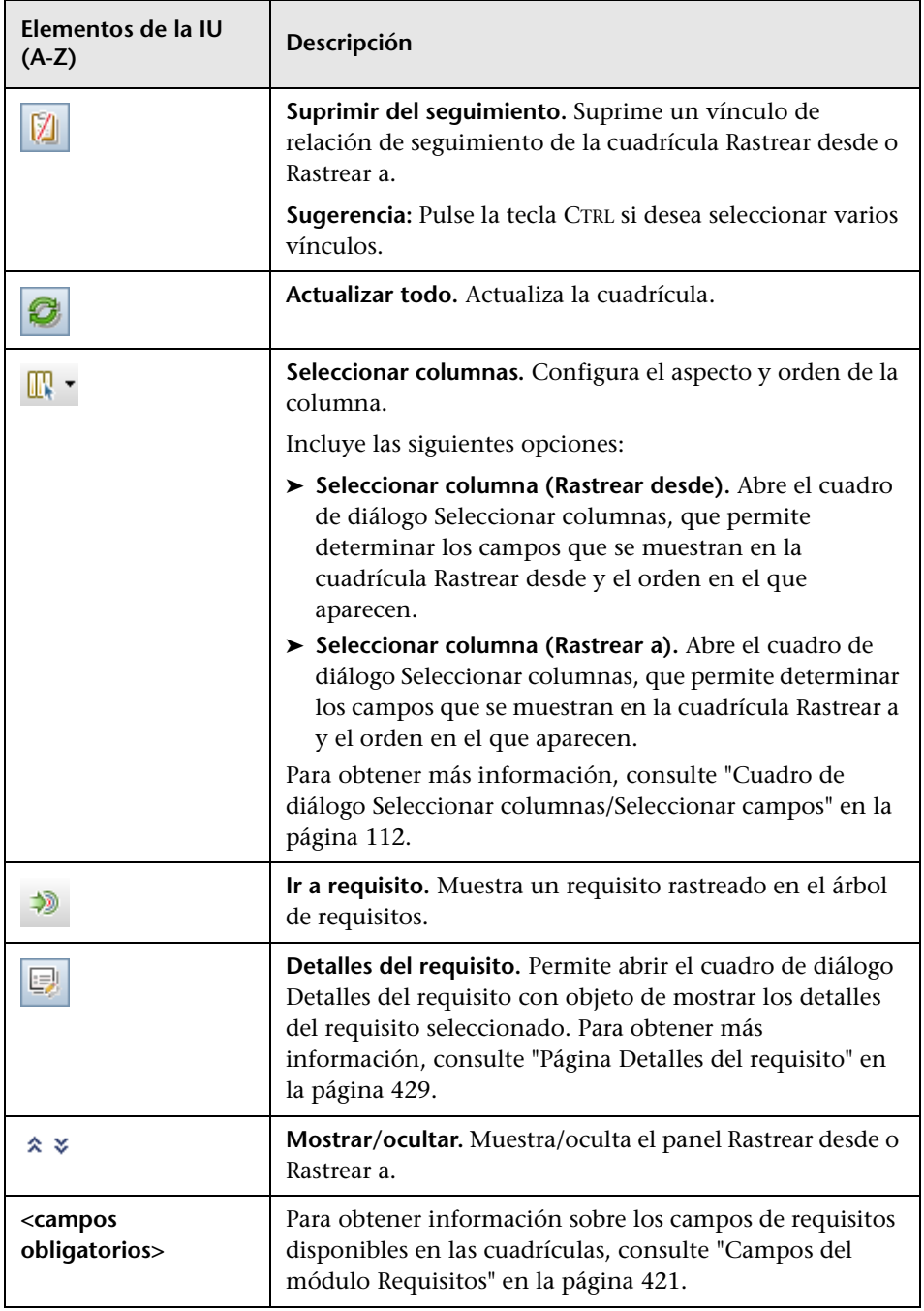

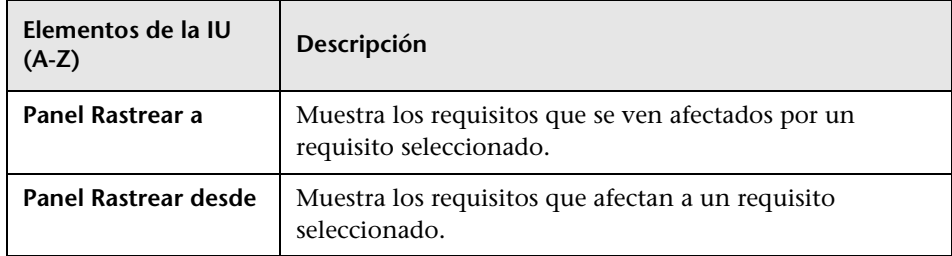

## <span id="page-455-0"></span>**Panel Árbol de requisitos**

Este panel permite agregar vínculos de seguimiento desde el árbol de requisitos al requisito seleccionado.

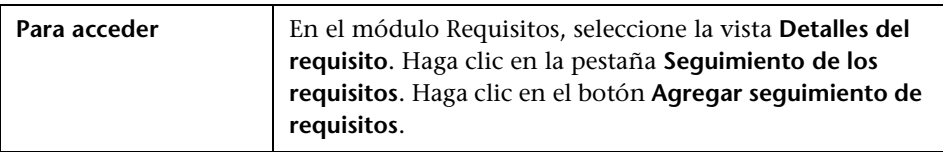

Los elementos de la interfaz de usuario se describen a continuación:

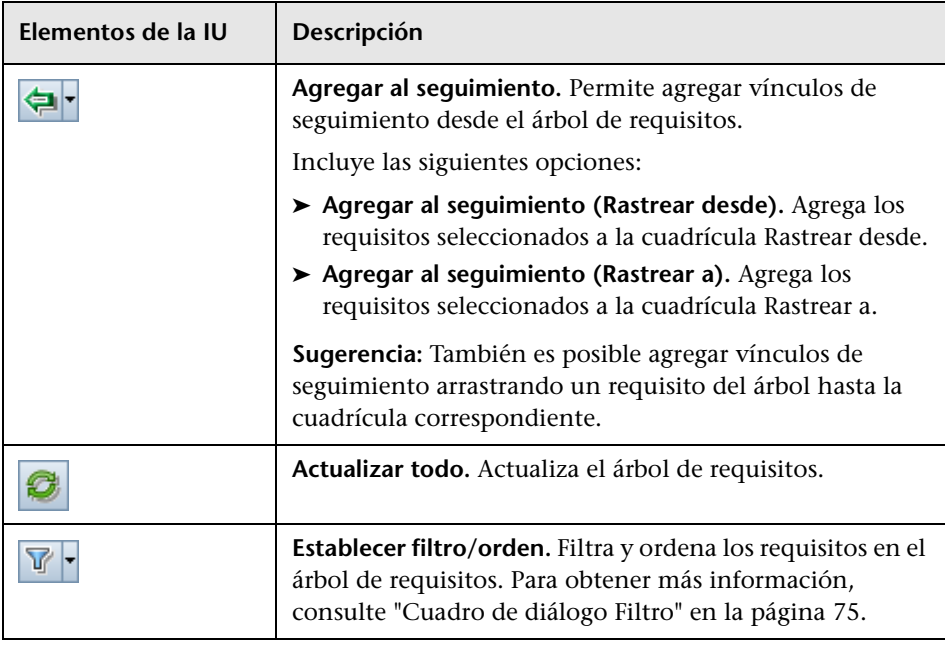

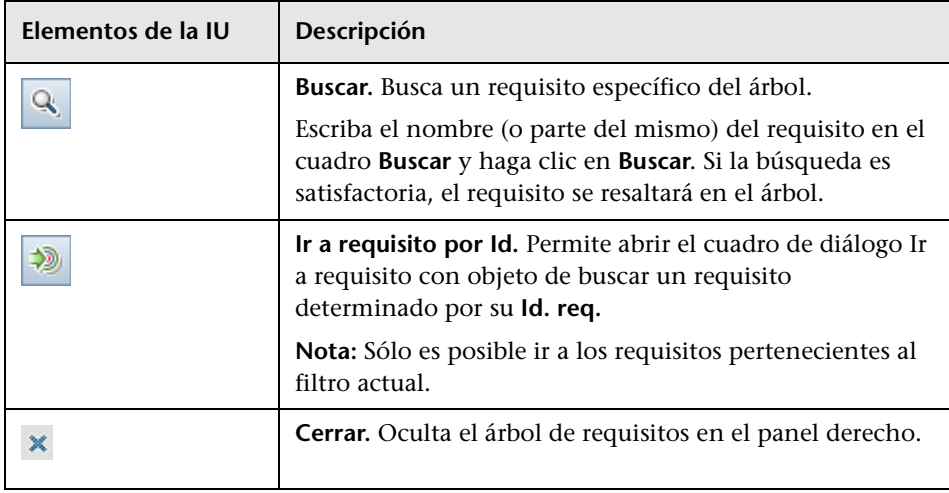

## <span id="page-456-0"></span>**Pestaña Análisis de impacto**

Esta pestaña permite analizar el impacto de los cambios de requisitos revisando las relaciones. Resulta de utilidad para entender las asociaciones y dependencias que existen entre requisitos al desplegarlos en una estructura de árbol jerárquico.

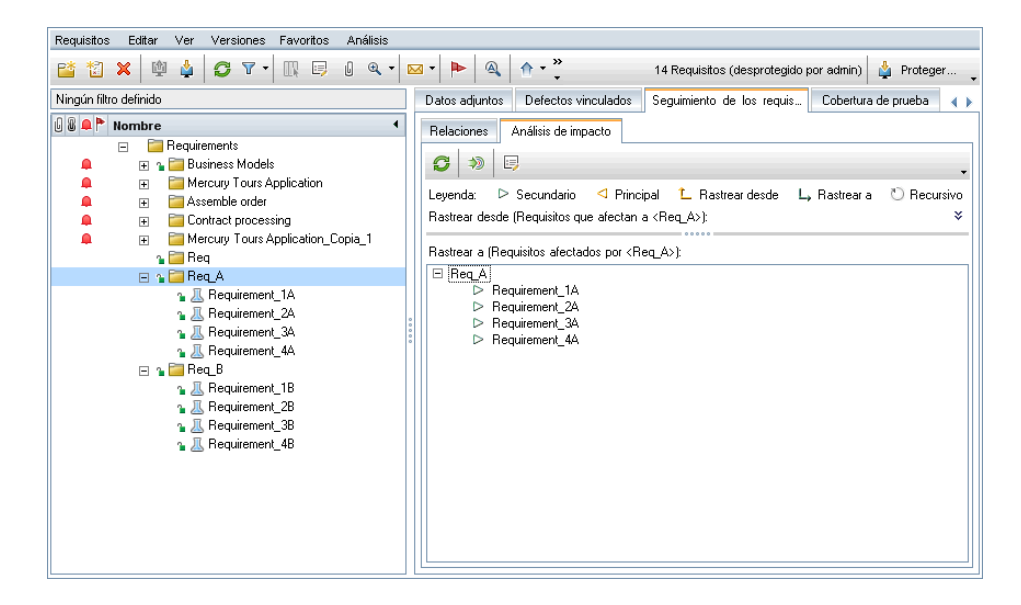

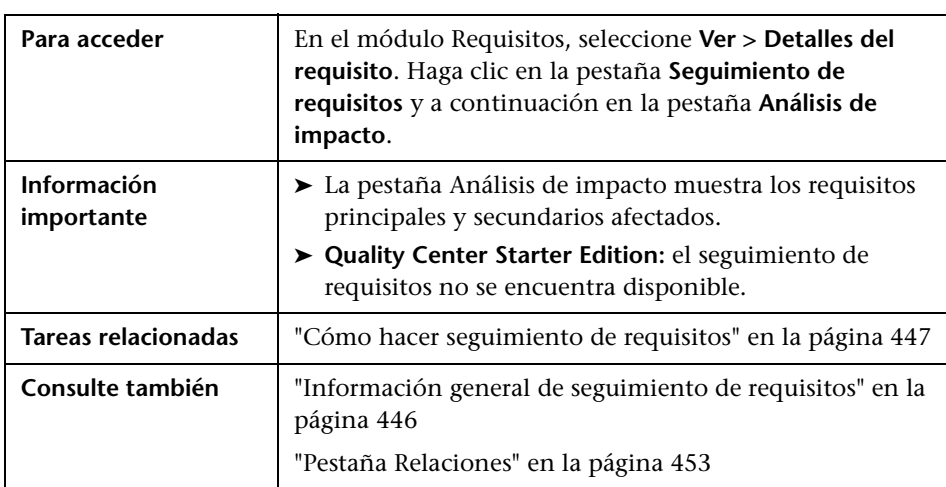

Los elementos de la interfaz de usuario se describen a continuación:

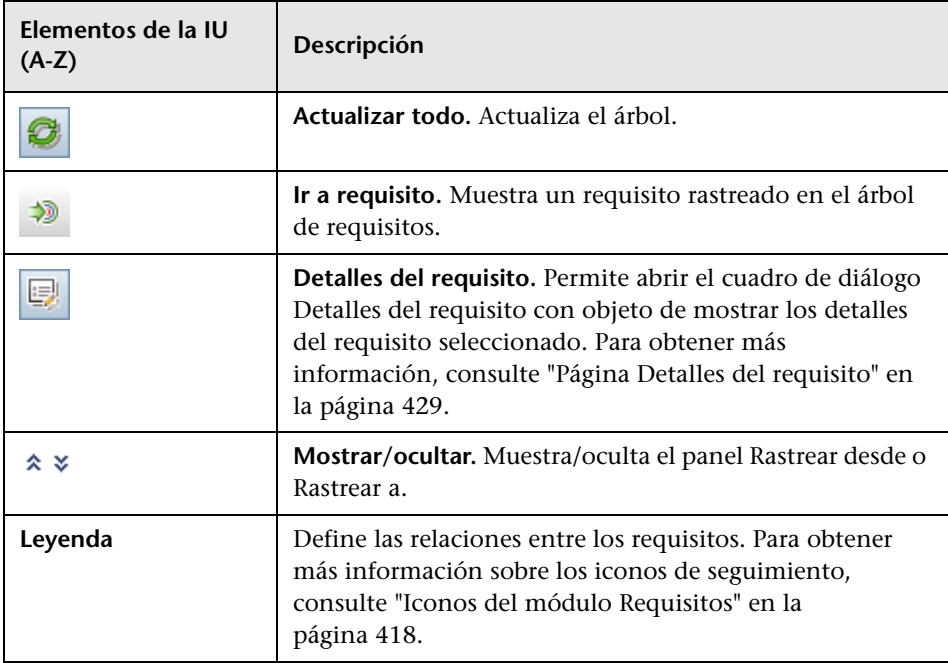

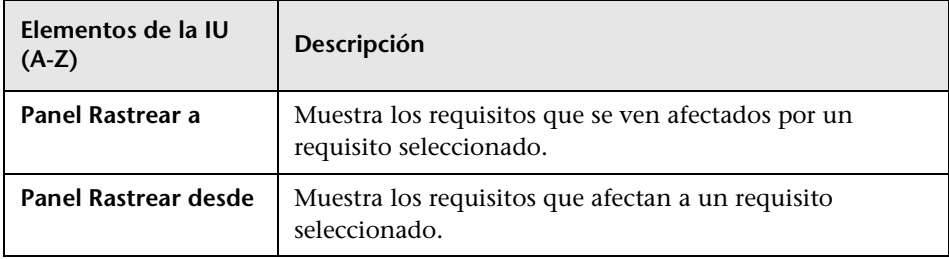

**Capítulo 15** • Seguimiento de los requisitos

# **16**

# **Matriz de seguimiento**

Este capítulo incluye:

#### **Conceptos**

➤ [Información general de la Matriz de seguimiento en la página 462](#page-461-0)

#### **Tareas**

➤ [Cómo usar la matriz de seguimiento en la página 463](#page-462-1)

#### **Referencia**

➤ [Interfaz del usuario de la matriz de seguimiento en la página 467](#page-466-0)

## **Conceptos**

## <span id="page-461-0"></span>**Información general de la Matriz de seguimiento**

La matriz de seguimiento permite determinar el alcance de las relaciones entre requisitos con otros requisitos y requisitos con pruebas. Resulta de utilidad para verificar si se cumplen los requisitos y permite identificar si se han efecutado cambios respecto al ámbito de los requisitos.

La matriz de seguimiento incluye en una lista los requisitos de origen y sus requisitos y pruebas asociadas. Se podrá observar en una lista el número total de relaciones de cada requisito de origen. Un valor bajo puede implicar que el requisito de origen no está asociado a suficientes requisitos o pruebas. Un valor alto puede implicar que el requisito de origen es demasiado complejo y que es posible que permita ser simplificado. Un valor de cero indica que no existen relaciones.

Para obtener más información, consulte ["Cómo usar la matriz de](#page-462-1)  [seguimiento" en la página 463.](#page-462-1)

## **Tareas**

## <span id="page-462-1"></span><span id="page-462-0"></span>**Cómo usar la matriz de seguimiento**

En esta tarea se describe cómo configurar y mostrar la matriz de seguimiento.

Para obtener más información sobre la matriz de seguimiento, consulte ["Información general de la Matriz de seguimiento" en la página 462.](#page-461-0)

#### **Nota:**

- ➤ **Caso de uso:** Para tener acceso a un escenario de caso de uso relacionado con esta tarea, consulte ["Cómo usar la matriz de seguimiento: escenario](#page-463-0)  [de caso de uso" en la página 464](#page-463-0).
- ➤ **Película de características del producto:** Para ver una película sobre cómo crear una matriz de seguimiento, seleccione **Ayuda > Películas de características del producto** en la ventana principal de ALM y seleccione **Matriz de seguimiento**.

Esta tarea incluye los siguientes pasos:

- ➤ ["Requisitos previos" en la página 463](#page-462-2)
- ➤ ["Configurar la matriz de seguimiento" en la página 464](#page-463-1)
- ➤ ["Ver la matriz de seguimiento." en la página 464](#page-463-2)

#### <span id="page-462-2"></span> **1 Requisitos previos**

 **a Definir vínculos de seguimiento de requisitos.** En el módulo Requisitos, seleccione **Ver > Detalles del requisito**. Haga clic en la pestaña **Seguimiento de los requisitos**. Defina los vínculos de seguimiento entre requisitos. Para obtener más información sobre el seguimiento de requisitos, consulte ["Cómo hacer seguimiento de](#page-446-2)  [requisitos" en la página 447.](#page-446-2)

 **b Definir requisito y cobertura de pruebas.** Cree la cobertura vinculando requisitos a pruebas. Podrá crear cobertura desde el módulo Plan de pruebas o Requisitos. Para obtener más información sobre la tarea, consulte ["Cómo crear cobertura" en la página 626.](#page-625-0)

## <span id="page-463-1"></span> **2 Configurar la matriz de seguimiento**

- **a** En el módulo Requisitos, seleccione **Ver > Matriz de seguimiento**.
- **b** Haga clic en el botón **Configurar matriz de seguimiento**. Se abrirá el asistente Configurar matriz de seguimiento. Defina la matriz. Para obtener más información sobre la interfaz de usuario, consulte ["Asistente Configurar Matriz de seguimiento" en la página 473.](#page-472-0)

### <span id="page-463-2"></span> **3 Ver la matriz de seguimiento.**

En la vista Matriz de seguimiento, analice y revise los vínculos de seguimiento entre requisitos y los vínculos entre requisitos y pruebas. Para obtener más información sobre la interfaz de usuario, consulte ["Vista](#page-467-0)  [Matriz de seguimiento" en la página 468.](#page-467-0)

## <span id="page-463-0"></span>**Cómo usar la matriz de seguimiento: escenario de caso de uso**

Este escenario de caso de uso ofrece un ejemplo de cómo configurar la matriz de seguimiento y cómo ver los resultados. En este escenario podrá identificar requisitos que afectan a los requisitos de origen especificados.

**Nota:** Para información sobre una tarea relacionada con este escenario, consulte ["Cómo usar la matriz de seguimiento" en la página 463.](#page-462-1)

Este escenario incluye los siguientes pasos:

- ➤ ["Definir los requisitos de origen" en la página 465](#page-464-0)
- ➤ ["Definir los requisitos vinculados" en la página 465](#page-464-1)
- ➤ ["Ver la matriz de seguimiento" en la página 466](#page-465-0)

### <span id="page-464-0"></span> **1 Definir los requisitos de origen**

En Configurar matriz de seguimiento, limite la matriz a requisitos cuyo autor sea un usuario específico, por ejemplo **Bob**.

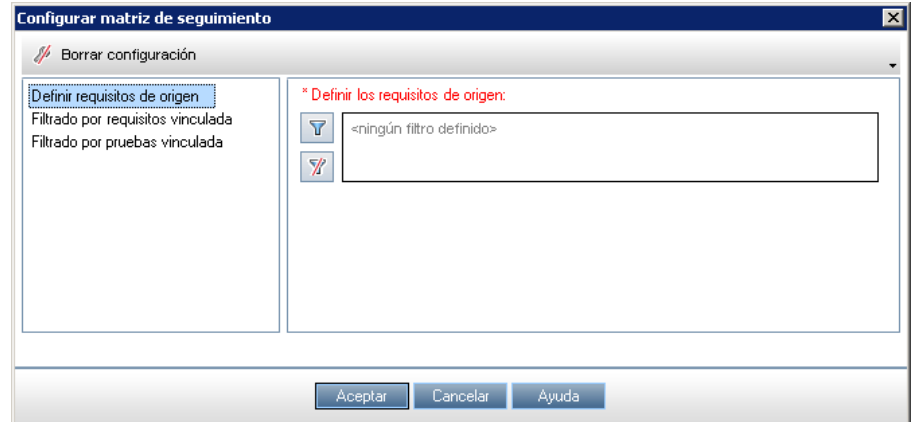

## <span id="page-464-1"></span> **2 Definir los requisitos vinculados**

En **Filtrado por requisitos vinculados**, identifique los requisitos que afecten a los requisitos de origen definidos.

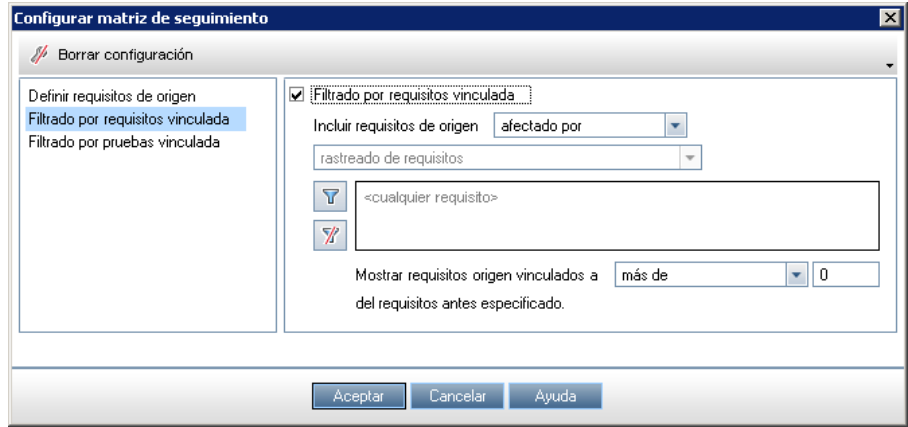

### <span id="page-465-0"></span> **3 Ver la matriz de seguimiento**

La cuadrícula de la matriz de seguimiento muestra los requisitos de origen y el número del rastreado de requisitos. Por ejemplo, el requisito req1 está vinculado a dos rastreados de requisitos.

La pestaña Rastreado de requisitos muestra los requisitos que afectan a un requisito de origen especificado. Por ejemplo, req2 y req3 afectan a req1.

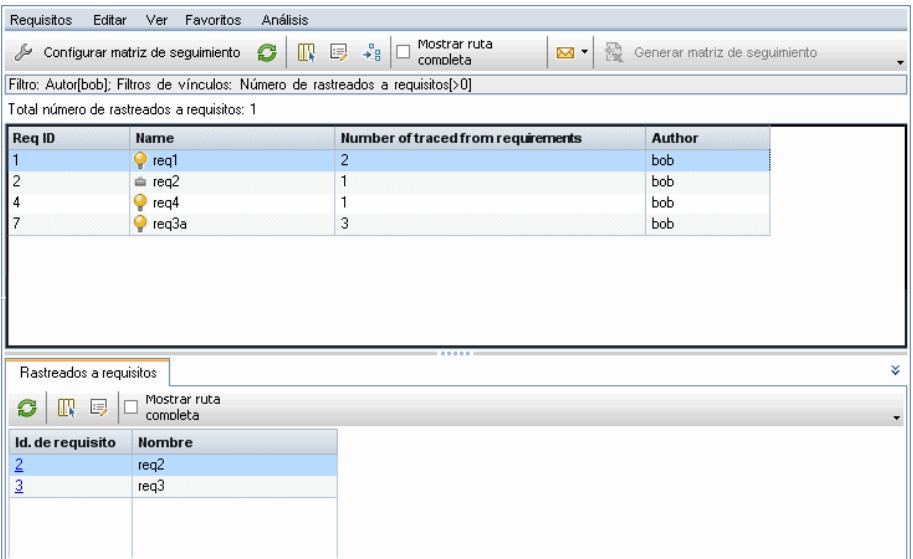

## **Referencia**

# <span id="page-466-0"></span>**R** Interfaz del usuario de la matriz de seguimiento

Esta sección incluye:

- ➤ [Vista Matriz de seguimiento en la página 468](#page-467-0)
- ➤ [Asistente Configurar Matriz de seguimiento en la página 473](#page-472-0)

# <span id="page-467-0"></span>**Vista Matriz de seguimiento**

Esta vista permite analizar la matriz de seguimiento.

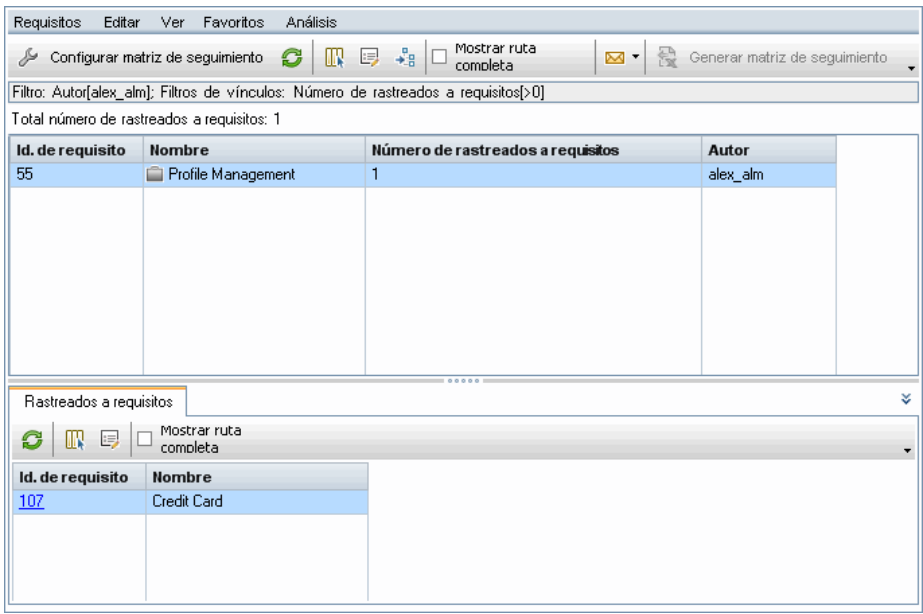

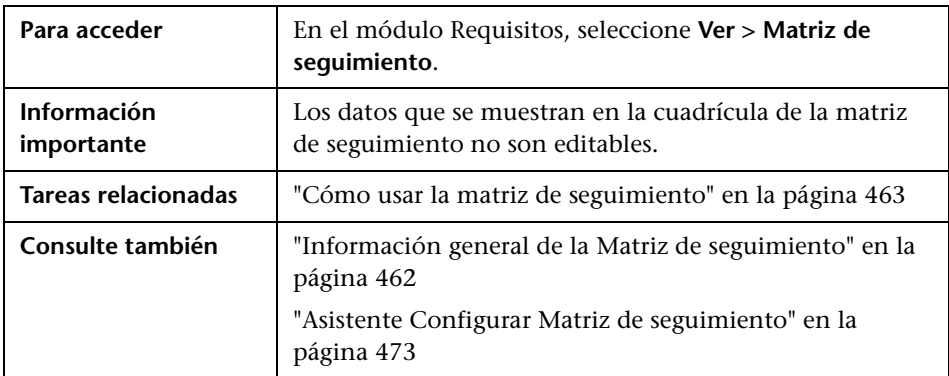
#### **Cuadrícula Matriz de seguimiento**

Los elementos de la interfaz de usuario se describen a continuación (los elementos sin etiqueta se muestran entre corchetes angulares):

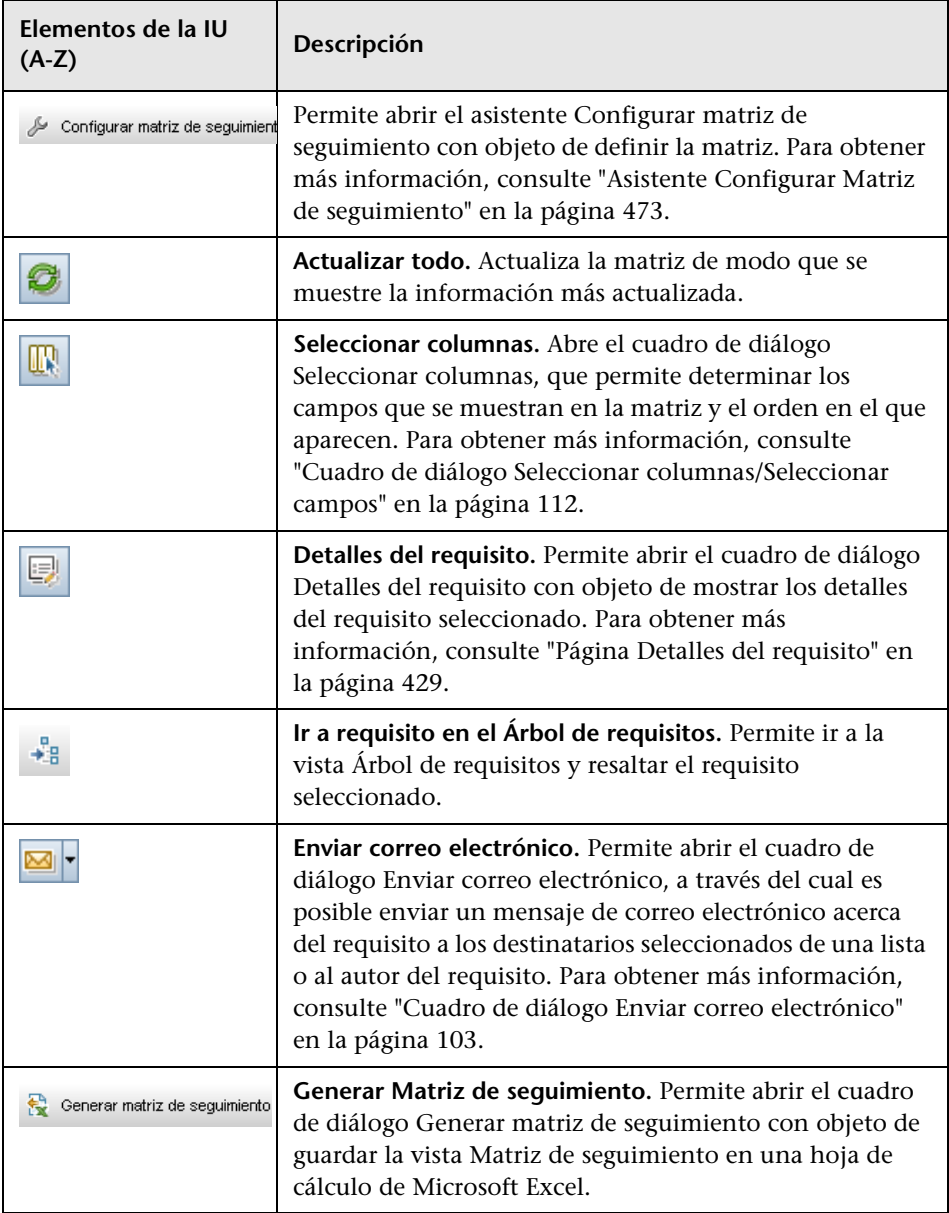

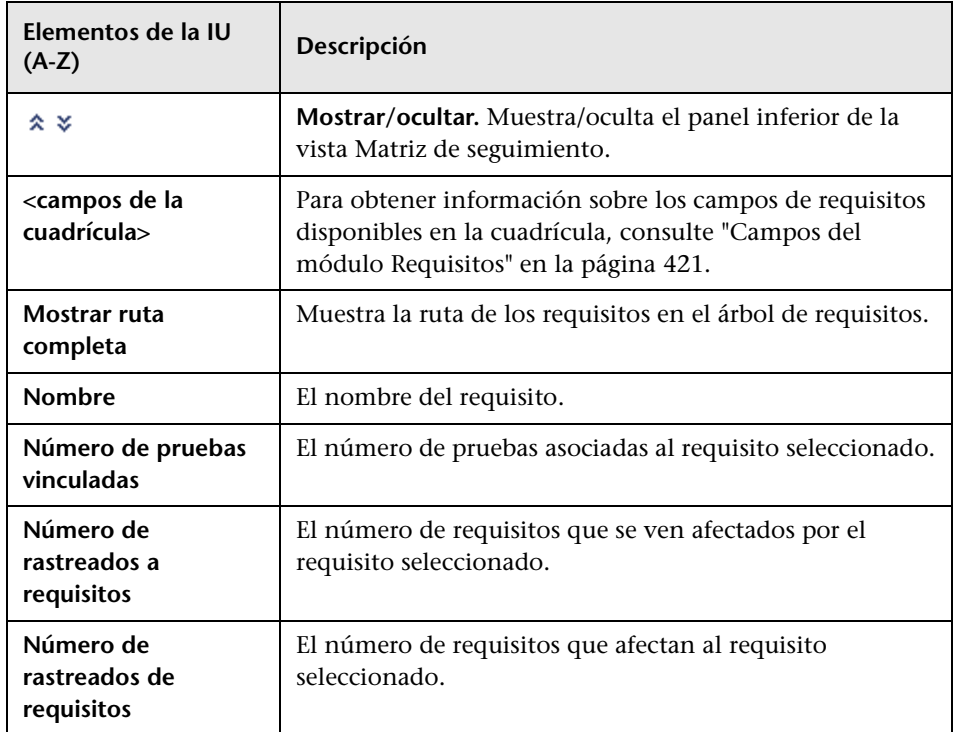

#### **Pestaña Rastreado de requisitos**

Esta pestaña muestra los requisitos que afectan a un requisito seleccionado.

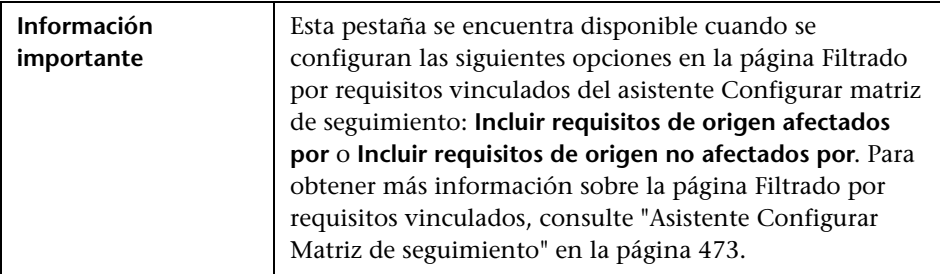

Los elementos de la interfaz de usuario se describen a continuación (los elementos sin etiqueta se muestran entre corchetes angulares):

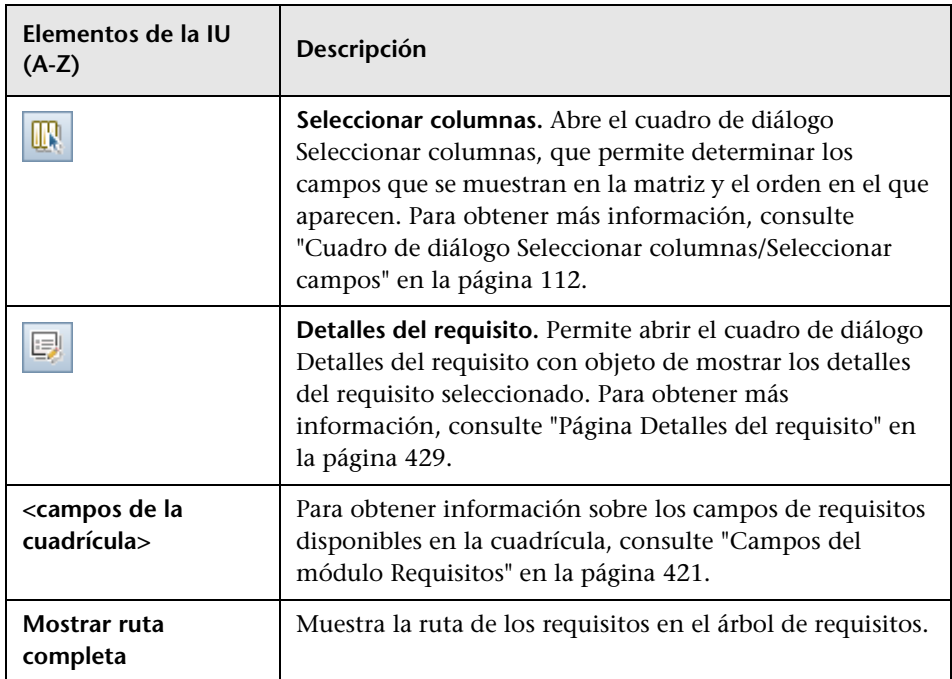

#### **Pestaña Rastreado a requisitos**

Esta pestaña muestra los requisitos que se han visto afectados por un requisito seleccionado.

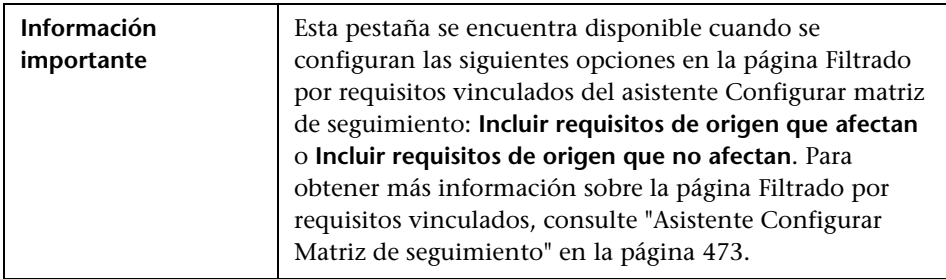

Los elementos de la interfaz de usuario se describen a continuación (los elementos sin etiqueta se muestran entre corchetes angulares):

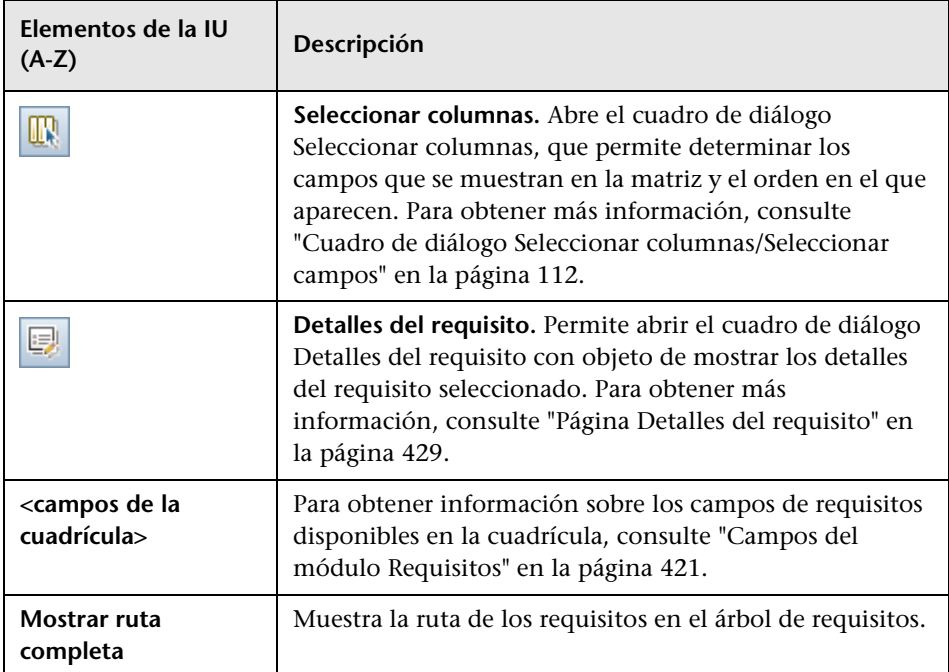

#### **Pestaña Pruebas vinculadas**

Esta pestaña muestra las pruebas que han sido vinculadas a un requisito seleccionado.

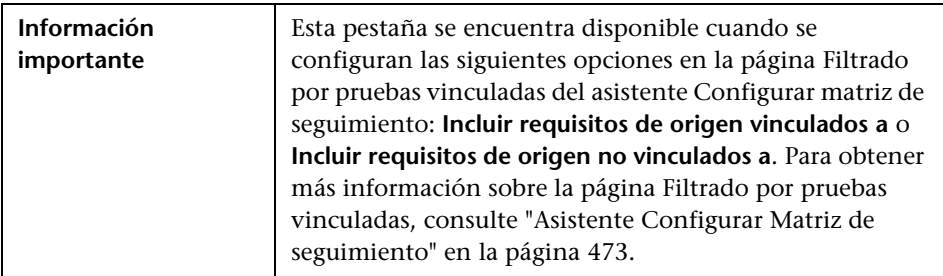

Los elementos de la interfaz de usuario se describen a continuación (los elementos sin etiqueta se muestran entre corchetes angulares):

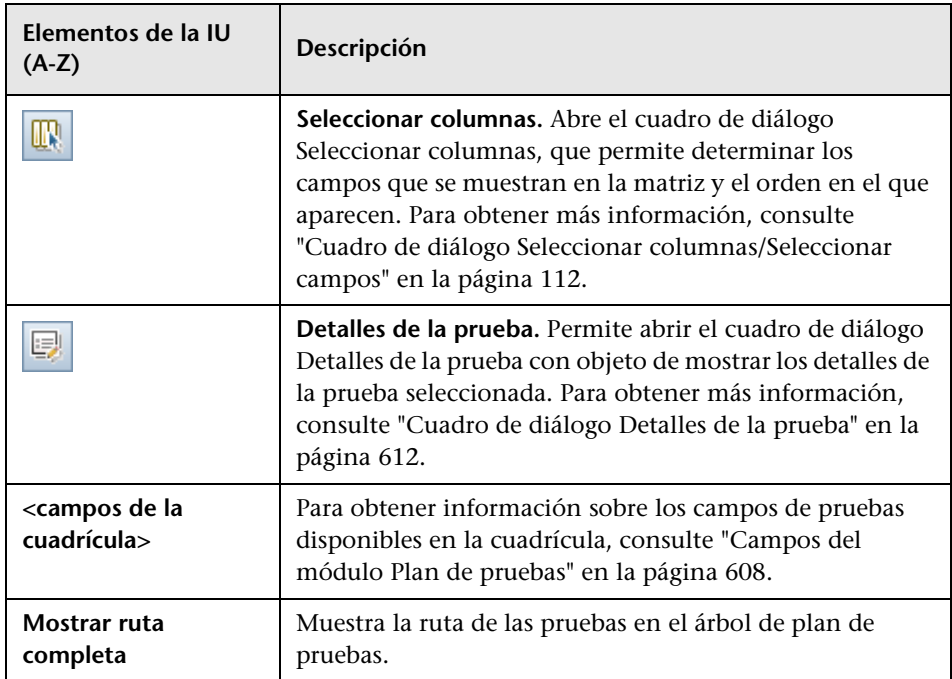

# <span id="page-472-0"></span>**Asistente Configurar Matriz de seguimiento**

Este asistente permite configurar la matriz de seguimiento.

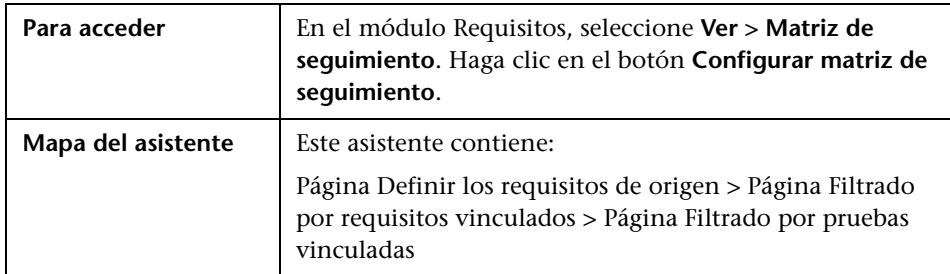

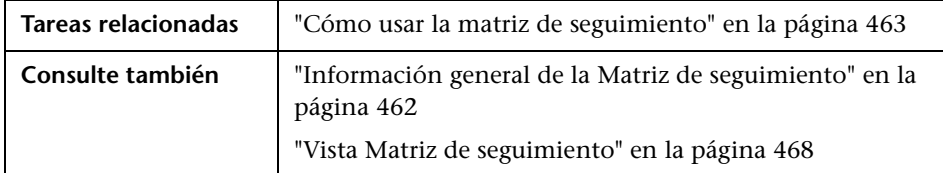

# <span id="page-473-0"></span>**Página Definir los requisitos de origen**

Esta página del asistente permite definir los requisitos de origen.

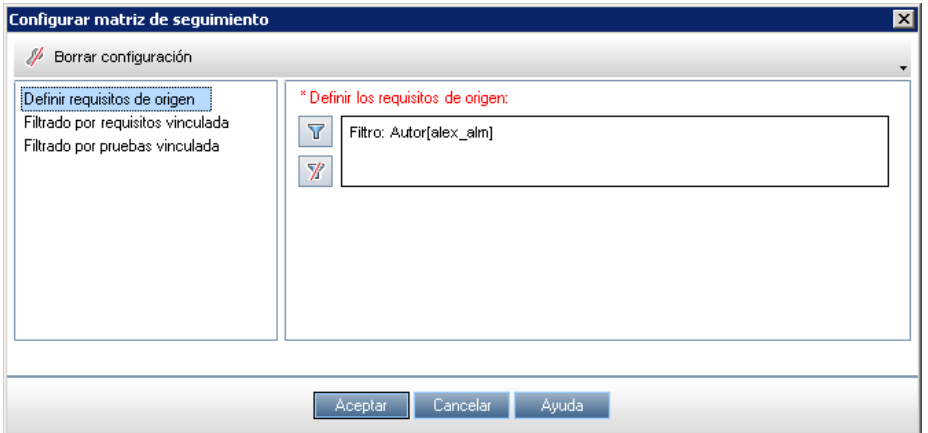

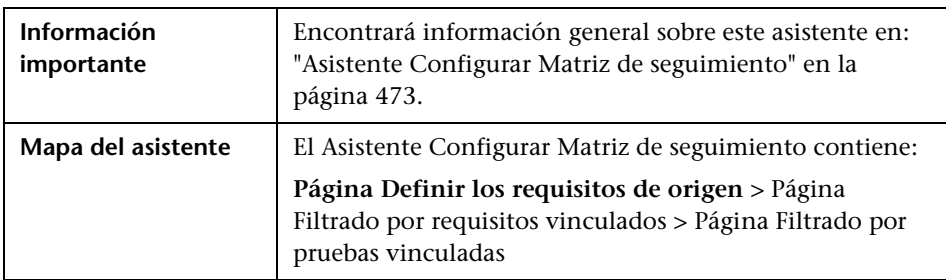

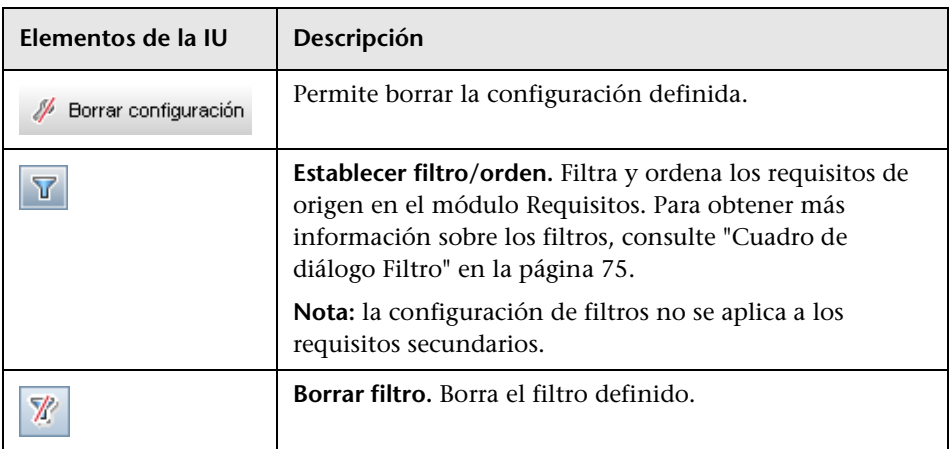

Los elementos de la interfaz de usuario se describen a continuación:

# <span id="page-474-0"></span>**Página Filtrado por requisitos vinculados**

Esta página del asistente permite definir los requisitos vinculados a y a partir de requisitos de origen.

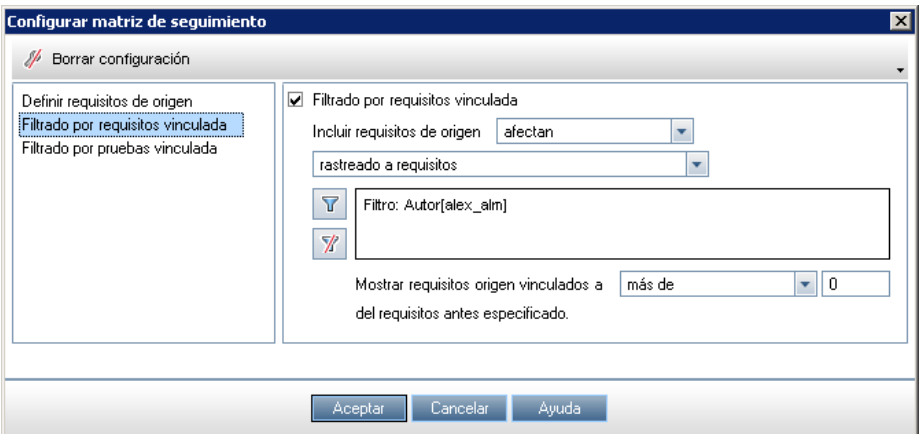

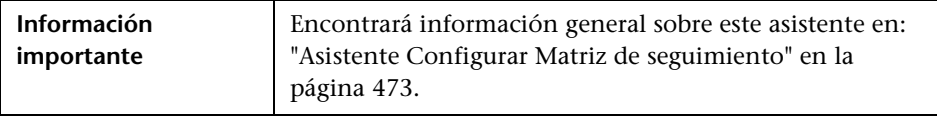

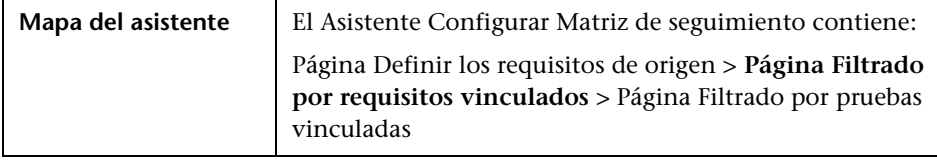

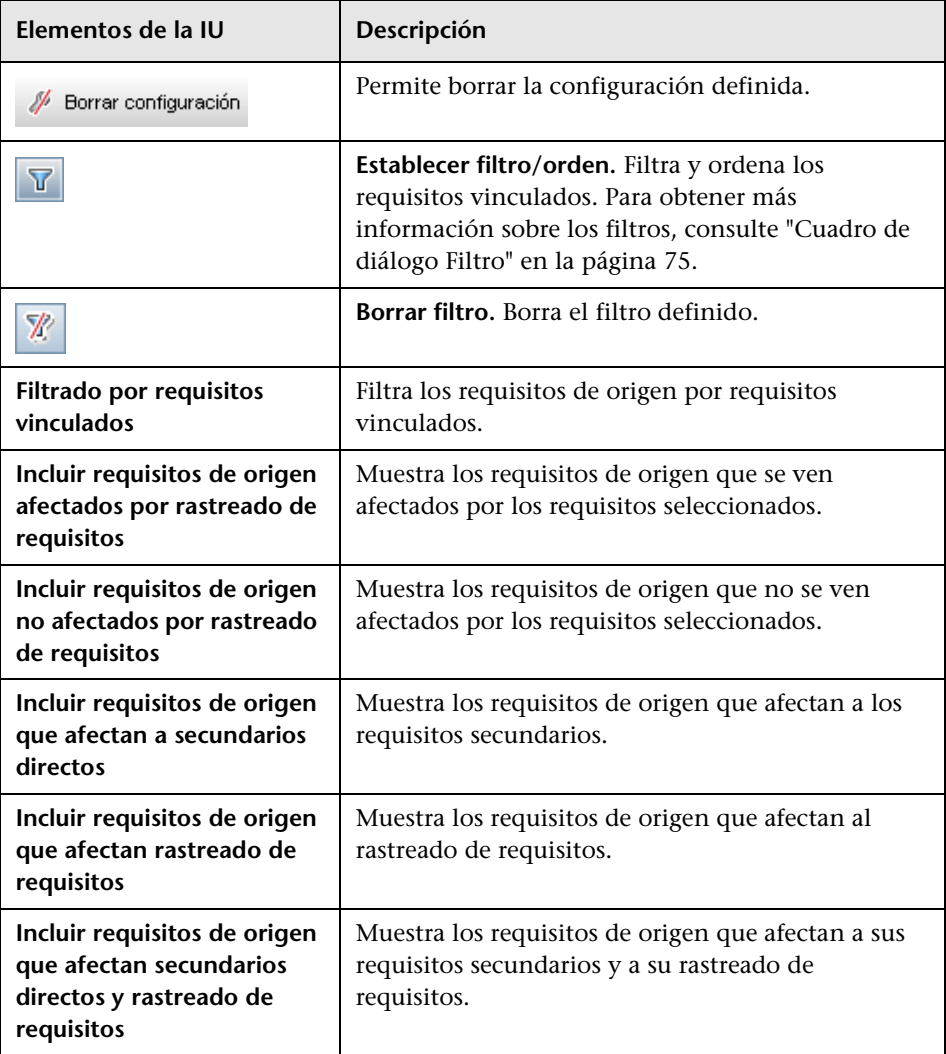

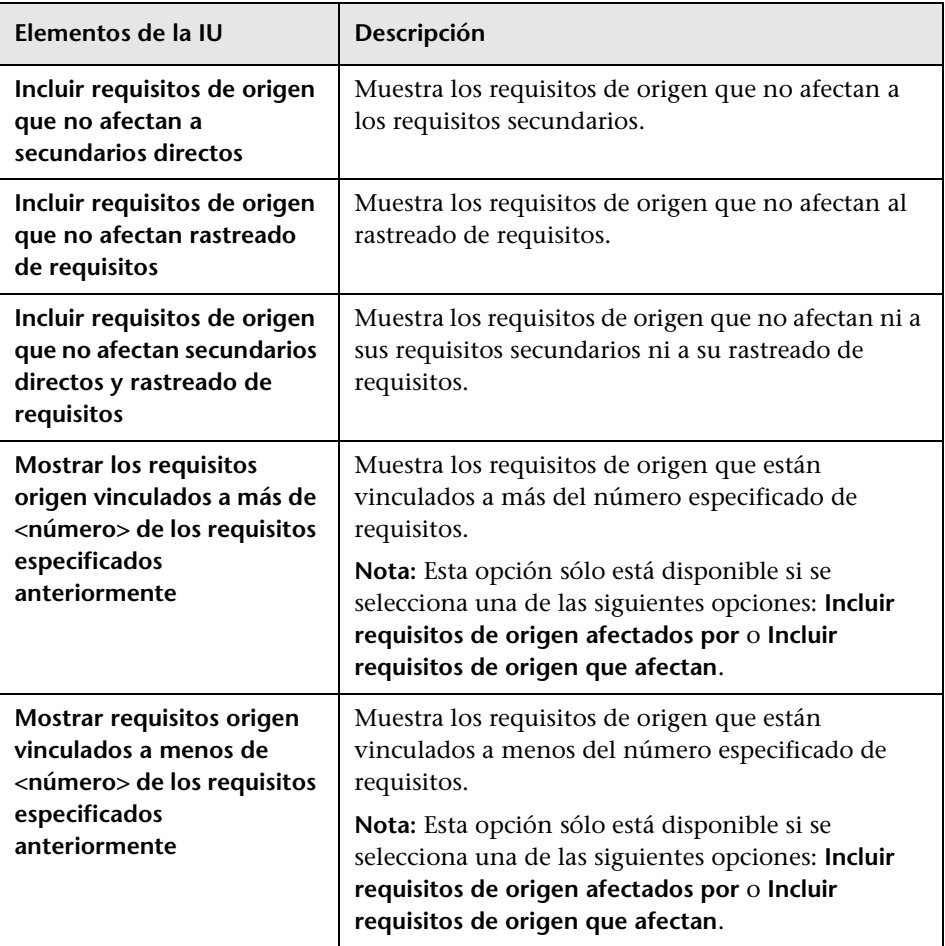

# <span id="page-477-0"></span>**Página Filtrado por pruebas vinculadas**

Esta página del asistente permite definir las pruebas asociadas.

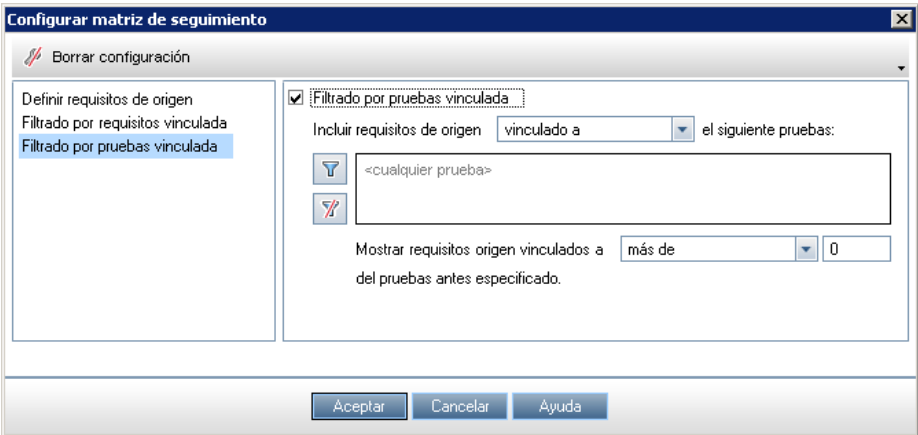

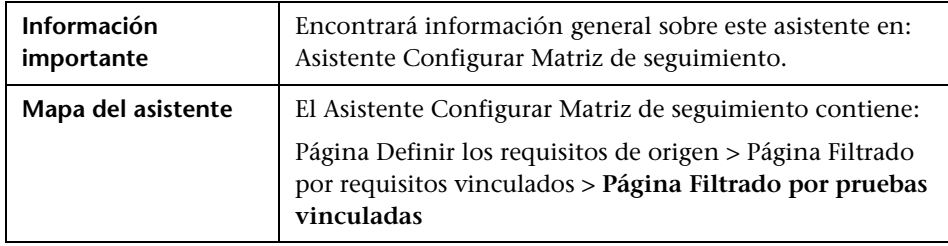

Los elementos de la interfaz de usuario se describen a continuación (los elementos sin etiqueta se muestran entre corchetes angulares):

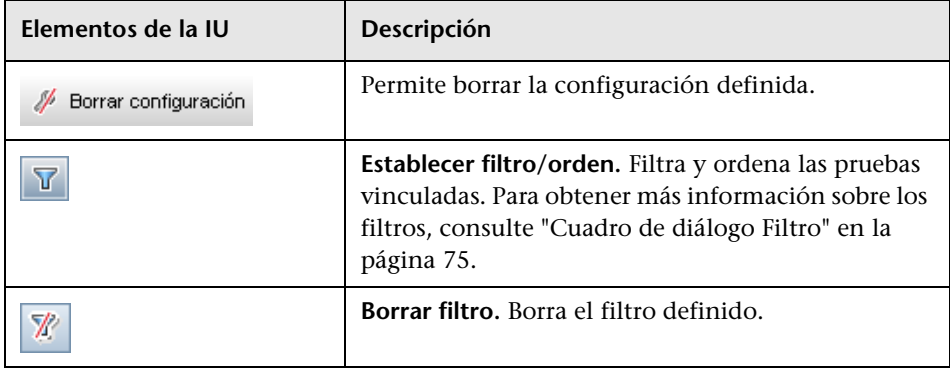

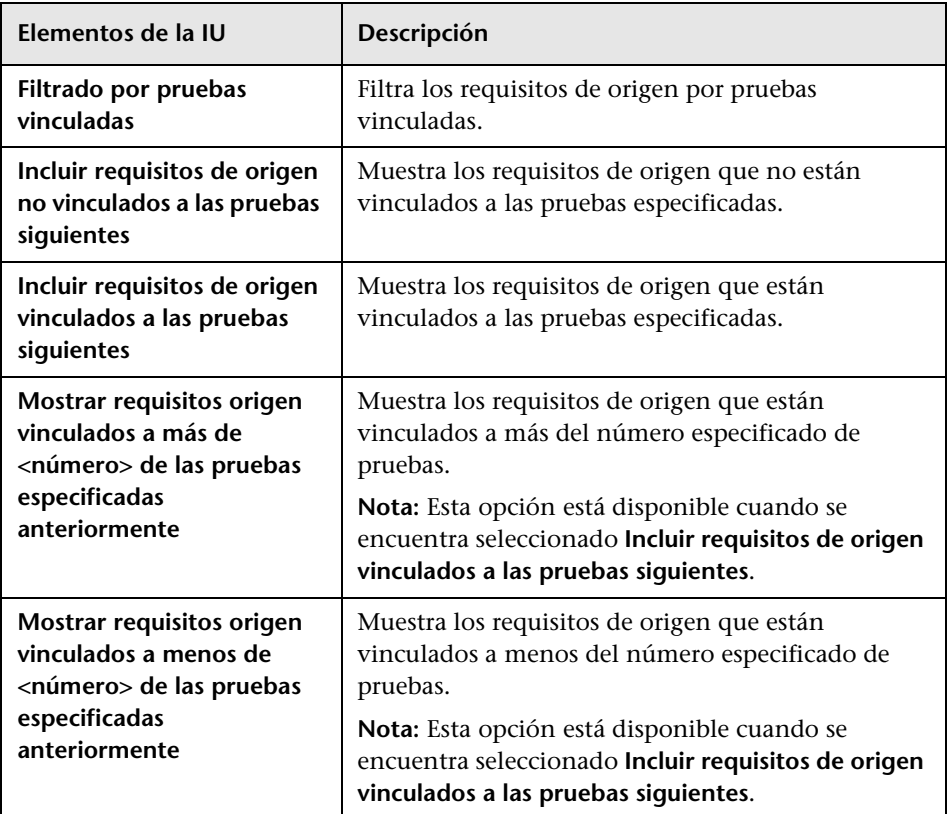

**Capítulo 16** • Matriz de seguimiento

# **17**

# **Gestión de calidad basada en riesgos**

Este capítulo incluye:

#### **Conceptos**

➤ [Información general de Gestión de calidad basada en riesgos en](#page-481-0)  [la página 482](#page-481-0)

#### **Tareas**

➤ [Cómo evaluar el riesgo en la página 484](#page-483-0)

#### **Referencia**

➤ [Interfaz de usuario de Gestión de calidad basada en riesgos en](#page-490-0)  [la página 491](#page-490-0)

# **Conceptos**

# <span id="page-481-0"></span>**Información general de Gestión de calidad basada en riesgos**

Al planificar el modo de hacer pruebas a los requisitos, comúnmente sólo se dispone de un número limitado de recursos y no se pueden hacer pruebas integrales a todos los requisitos. Se deben de alcanzar compromisos y hacer pruebas parciales de los requisitos que presentan una importancia baja para el negocio o de aquellos cuyo riesgo asociado a la implementación es bajo. La función de gestión de calidad basada en riesgos permite calcular el nivel al que hacer pruebas del requisito en función de la naturaleza del mismo y de los recursos de los que se dispone. Podrá entonces proceder a planificar el proceso de pruebas basado en estas recomendaciones.

Los tipos de requisitos que tengan habilitada la gestión de calidad basada en riesgos admitirán bien análisis de riesgos, denominándose **requisito de análisis**, o una evaluación de riesgos individual, denominándose **requisito de evaluación**.

➤ Se entiende por **requisito de análisis** aquel requisito que pertenece a un tipo que representa niveles más altos en la jerarquía del árbol de requisitos, como el tipo **Carpeta**. El análisis de riesgos de un requisito de análisis se efectúa en función de los requisitos de evaluación secundarios en el árbol de requisitos.

Se realiza la suma de los resultados de riesgos de varios requisitos de evaluación obteniendo un análisis de riesgos global que será de utilidad para determinar el esfuerzo y la estrategia de pruebas.

➤ Se entiende por **requisito de evaluación** aquel requisito que pertenece a un tipo que representa requisitos secundarios de los requisitos de análisis y que por lo tanto se encuentran en un nivel inferior en la jerarquía del árbol de requisitos. Los requisitos de evaluación de un requisito de análisis determinado forman la base del análisis de riesgos de dicho requisito de análisis.

Podrá calcular el **Riesgo** y **Complejidad funcional** de cada requisito de evaluación secundario.

El riesgo se compone de su **Transcendencia empresarial** y **Probabilidad de error**. La transcendencia empresarial mide la importancia del requisito para el negocio. La probabilidad de error indica la probabilidad de que una prueba basada en el requisito arroje errores.

La complejidad funcional indica la complejidad de la implementación del requisito.

Podrá habilitar cada uno de los tipos de requisitos de la gestión de calidad basada en riesgos. Para obtener más información, consulte la *Guía del administrador de HP Application Lifecycle Management*.

Podrá personalizar la configuración predeterminada de la gestión de calidad basada en riesgos. Para obtener más información, consulte la *Guía del administrador de HP Application Lifecycle Management*.

**Quality Center Starter Edition:** la función de gestión de calidad basada en riesgos no se encuentra disponible.

Para obtener más información, consulte ["Cómo evaluar el riesgo" en la](#page-483-0)  [página 484](#page-483-0).

#### **Tareas**

### <span id="page-483-0"></span>**Cómo evaluar el riesgo**

Esta tarea describe el modo en que se puede evaluar el riesgo en ALM.

Para obtener más información sobre la evaluación de riesgos, consulte ["Información general de Gestión de calidad basada en riesgos" en la](#page-481-0)  [página 482](#page-481-0).

#### **Nota:**

- ➤ **Caso de uso:** Para tener acceso a un escenario de caso de uso relacionado con esta tarea, consulte ["Cómo evaluar riesgos: escenario de caso de uso"](#page-486-0)  [en la página 487.](#page-486-0)
- ➤ **Película de características del producto:** Para ver una película que muestre las opciones de la gestión de calidad basada en riesgos, seleccione **Ayuda > Películas de características del producto** en la ventana principal de ALM y seleccione **Gestión de calidad basada en riesgos**.

Esta tarea incluye los siguientes pasos:

- ➤ ["Evaluación de requisitos" en la página 485](#page-484-0)
- ➤ ["Definición de la configuración de la directiva de pruebas" en la](#page-484-1)  [página 485](#page-484-1)
- ➤ ["Finalización de la directiva de pruebas" en la página 486](#page-485-0)
- ➤ ["Análisis de la estrategia de pruebas" en la página 486](#page-485-1)

#### <span id="page-484-0"></span> **1 Evaluación de requisitos**

- **a Mostrar la pestaña Evaluación de riesgos.** En el módulo Requisitos, seleccione **Ver > Detalles del requisito**. En el árbol de requisitos, bajo un requisito de análisis, seleccione un requisito de evaluación. Haga clic en la pestaña **Evaluación de riesgos**. Para obtener más información sobre la interfaz de usuario, consulte ["Pestaña Evaluación de riesgos"](#page-490-1)  [en la página 491](#page-490-1).
- **b Determinar la complejidad funcional y el riesgo.** Haga clic en la pestaña **Preguntas de la evaluación**. Se mostrarán las siguientes subpestañas: **Transcendencia empresarial**, **Probabilidad de error** y **Complejidad funcional**. En cada subpestaña, asigne valores al conjunto de criterios. Para obtener más información sobre la interfaz de usuario de la pestaña Preguntas de la evaluación, consulte ["Pestaña Evaluación](#page-490-1)  [de riesgos" en la página 491](#page-490-1).

Podrá también ignorar los valores calculados en función de los valores de los criterios y usar en su lugar un valor personalizado. Para asignar valores directamente a cada una de las categorías, haga clic en la pestaña **Resultados de evaluación**. Para obtener más información sobre la interfaz de usuario de la pestaña Resultados de la evaluación, consulte ["Pestaña Evaluación de riesgos" en la página 491.](#page-490-1)

 **c** Asigne o calcule el Riesgo y Complejidad funcional de cada requisito de evaluación bajo el requisito de análisis.

#### <span id="page-484-1"></span> **2 Definición de la configuración de la directiva de pruebas**

- **a** En el árbol de requisitos, seleccione un requisito de análisis. Haga clic en la pestaña **Análisis de riesgos**. Para obtener más información sobre la interfaz de usuario, consulte ["Pestaña Análisis de riesgos" en la](#page-497-0)  [página 498.](#page-497-0)
- **b** En **Constantes de análisis**, defina la configuración inicial para hacer pruebas al requisito de análisis y a los requisitos de evaluación secundarios. Dicha configuración incluye el tiempo que se asignará a un requisito de una Complejidad funcional determinada en la que se le hacen pruebas integrales y el tiempo que llevará realizar pruebas parciales o básicas a un requisito. Podrá decidir qué nivel de pruebas desea aplicar a los requisitos respecto a cada Riesgo y Complejidad funcional.

Para obtener más información sobre la interfaz de usuario del panel Constantes de análisis, consulte ["Pestaña Análisis de riesgos" en la](#page-497-0)  [página 498.](#page-497-0)

#### <span id="page-485-0"></span> **3 Finalización de la directiva de pruebas**

 **a Calcular la directiva de pruebas.** En la pestaña Análisis de riesgos, haga clic en el botón **Analizar** para calcular el Nivel de pruebas y Tiempo de pruebas de cada requisito de evaluación perteneciente al requisito de análisis. Se actualizará **Tiempo de pruebas necesario total**, **Tiempo de pruebas asignado total** y **Tiempo de desarrollo necesario total**.

Para obtener más información sobre la interfaz de usuario de la pestaña Análisis de riesgos, consulte ["Pestaña Análisis de riesgos" en la](#page-497-0)  [página 498.](#page-497-0)

 **b Ajustar la directiva de pruebas.** En **Constantes de análisis**, podrá realizar ajustes a la directiva de pruebas para asegurarse de disponer del tiempo suficiente para realizar todas las pruebas y de no malgastar recursos.

Para obtener más información sobre la interfaz de usuario del panel Constantes de análisis, consulte ["Pestaña Análisis de riesgos" en la](#page-497-0)  [página 498.](#page-497-0)

 **c Aplicar resultados para cada requisito de evaluación.** Haga clic en el botón **Analizar y aplicar a secundarios**. El análisis será aplicado a todos los requisitos de evaluación bajo el requisito de análisis que coincidan con el filtro actual.

#### <span id="page-485-1"></span> **4 Análisis de la estrategia de pruebas**

➤ Para generar un informe detallado sobre la estrategia de pruebas del requisito de análisis, en la pestaña Análisis de riesgos, haga clic en el botón **Informe**. Se abrirá el cuadro de diálogo Generar informe. Para obtener más información sobre la interfaz de usuario, consulte ["Cuadro de diálogo Generar informe" en la página 504](#page-503-0).

➤ Para analizar la estrategia de pruebas de un requisito de evaluación, seleccione un requisito de evaluación del árbol de requisitos y haga clic en la pestaña **Evaluación de riesgos**. Los resultados se mostrarán en la subpestaña Resultados de la evaluación. Para obtener más información sobre la interfaz de usuario, consulte ["Pestaña Evaluación de riesgos"](#page-490-1)  [en la página 491](#page-490-1).

## <span id="page-486-0"></span>**Cómo evaluar riesgos: escenario de caso de uso**

Este escenario de caso de uso ofrece un ejemplo del modo en que se evalúan riesgos en ALM.

**Nota:** Para información sobre una tarea relacionada con este escenario, consulte ["Cómo evaluar el riesgo" en la página 484.](#page-483-0)

El siguiente escenario usa un proyecto basado en una aplicación de reservas de vuelos y paquetes de vacaciones. Ud. desea planificar las pruebas del requisito de análisis **Fuente en línea de información sobre viajes**, ubicado en la aplicación **Mercury Tours**.

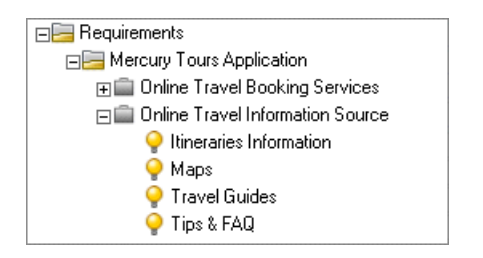

Comienza asignando valores a los criterios Transcendencia empresarial del requisito de evaluación secundario **Itineraries Information**. Dado que la información sobre itinerarios de viajes es sólo ilustrativa y no requiere cálculos ni validación, Ud. asigna el valor Mostrar al criterio **Tipo de proceso**. Ya que la información incorrecta sobre itinerarios de viajes puede tener repercusiones legales, Ud. asigna el valor Legal al criterio **Impacto del error**.

Ud. asigna asimismo el valor Muy a menudo al criterio **Frecuencia de uso** y el valor Muchos/Alto al criterio **Número/Importancia de los usuarios afectados**. ALM calculará la trascendencia empresarial del requisito como **A - Crítica**.

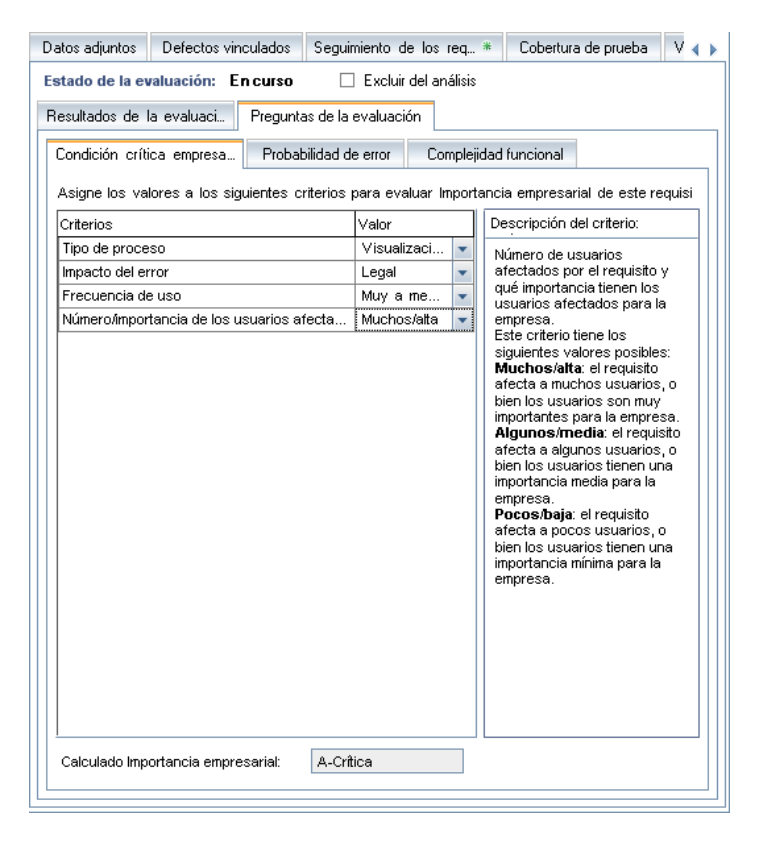

Asimismo, Ud. determina la Probabilidad de error asignando valores a sus criterios. ALM calcula el nivel de Probabilidad de error como **2 - Medio**. A continuación, Ud. determina la Complejidad funcional asignando valores a sus criterios. ALM calcula el nivel de la Complejidad funcional como **1 - Alto**. La Categoría de riesgo global es **A - Alto** y el nivel de la Complejidad funcional global es **1 - Alto**.

Entonces Ud. determina el Riesgo y Complejidad funcional para cada uno de los requisitos de evaluación **Mapas**, **Guías de viajes** y **Sugerencias y preguntas frecuentes**.

Ya está Ud. listo para realizar el análisis de riesgos del requisito **Fuente en línea de información sobre viajes**. Ud. decide usar la directiva de pruebas predeterminada de ALM y efectuar el análisis de riesgos en función de la misma. ALM calcula que necesitará 55 horas para hacer pruebas al requisito. No obstante, Ud. sólo dispone de 50 horas, lo que representa el 90% de los recursos requeridos, así que tiene que modificar la directiva de pruebas.

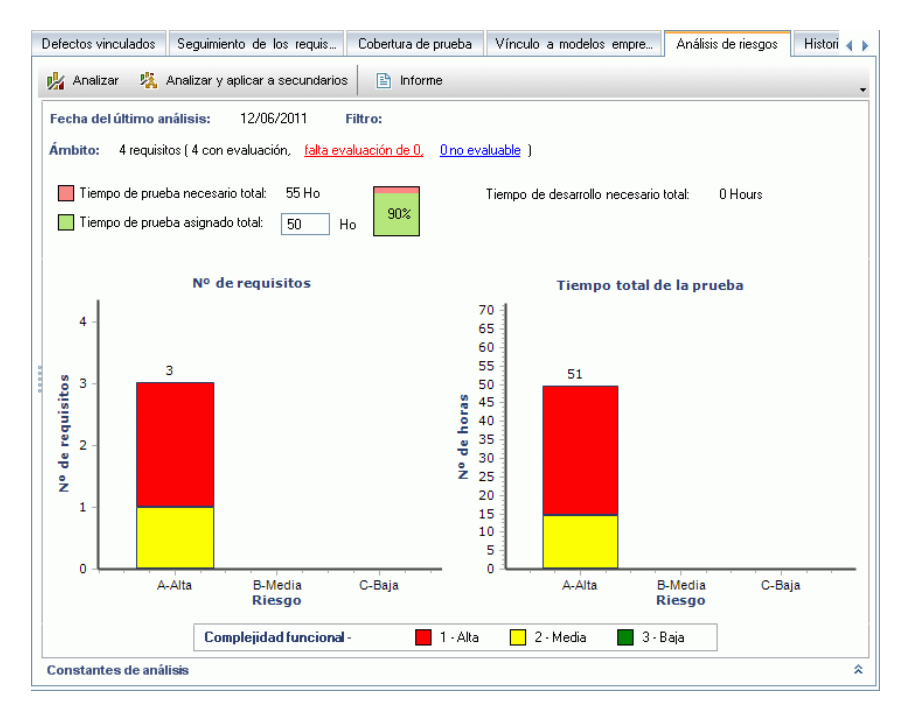

Ud. cambia el Tiempo de pruebas de los requisitos con Complejidad funcional establecida en 1-Alto de 18 a 16 horas y de los requisitos con Complejidad funcional establecida en 2-Medio de 15 a 14 horas. El tiempo necesario para hacer pruebas al requisito se ha estimado ahora en 50 horas, que es la cantidad de tiempo de que Ud. dispone, así que decide aceptar esta directiva de pruebas modificada.

Ahora Ud. dispone de los recursos necesarios para hacer pruebas al requisito, así que crea un informe de análisis de riesgos para resumir la estrategia de pruebas recomendada por ALM y darla a su organización para usarla como base del plan de pruebas.

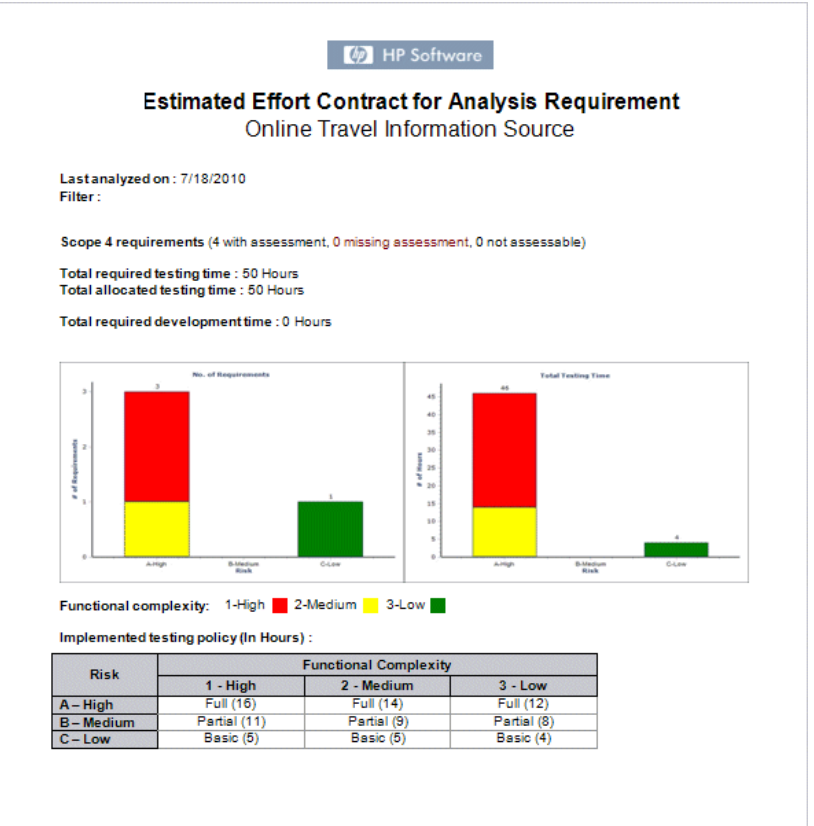

# **Referencia**

## <span id="page-490-0"></span>**<sup>8</sup> Interfaz de usuario de Gestión de calidad basada en riesgos**

Esta sección incluye:

- ➤ [Pestaña Evaluación de riesgos en la página 491](#page-490-1)
- ➤ [Pestaña Análisis de riesgos en la página 498](#page-497-0)
- ➤ [Cuadro de diálogo Generar informe en la página 504](#page-503-0)

## <span id="page-490-1"></span>**Pestaña Evaluación de riesgos**

Esta pestaña permite determinar la transcendencia empresarial, probabilidad de error y complejidad funcional de un requisito asignándole valores directamente o asignando valores a un conjunto de criterios.

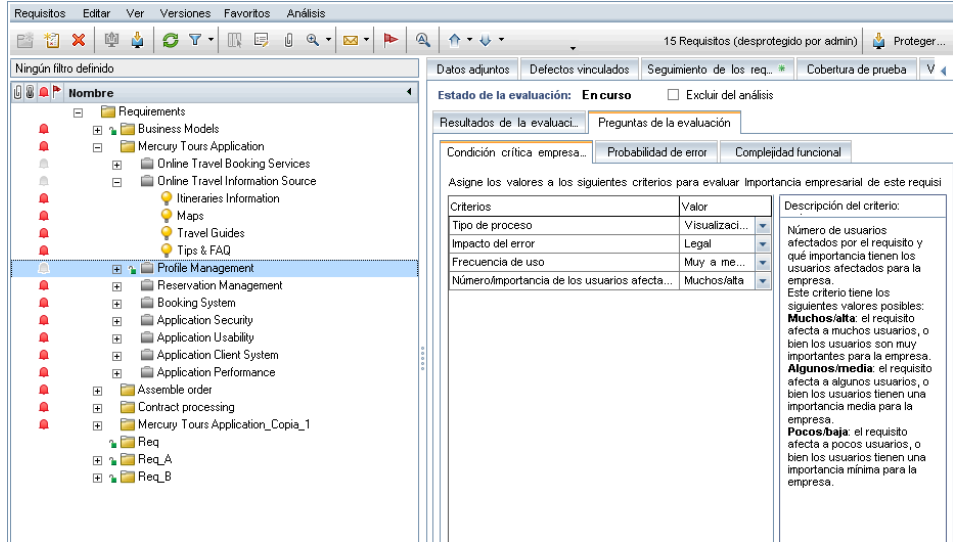

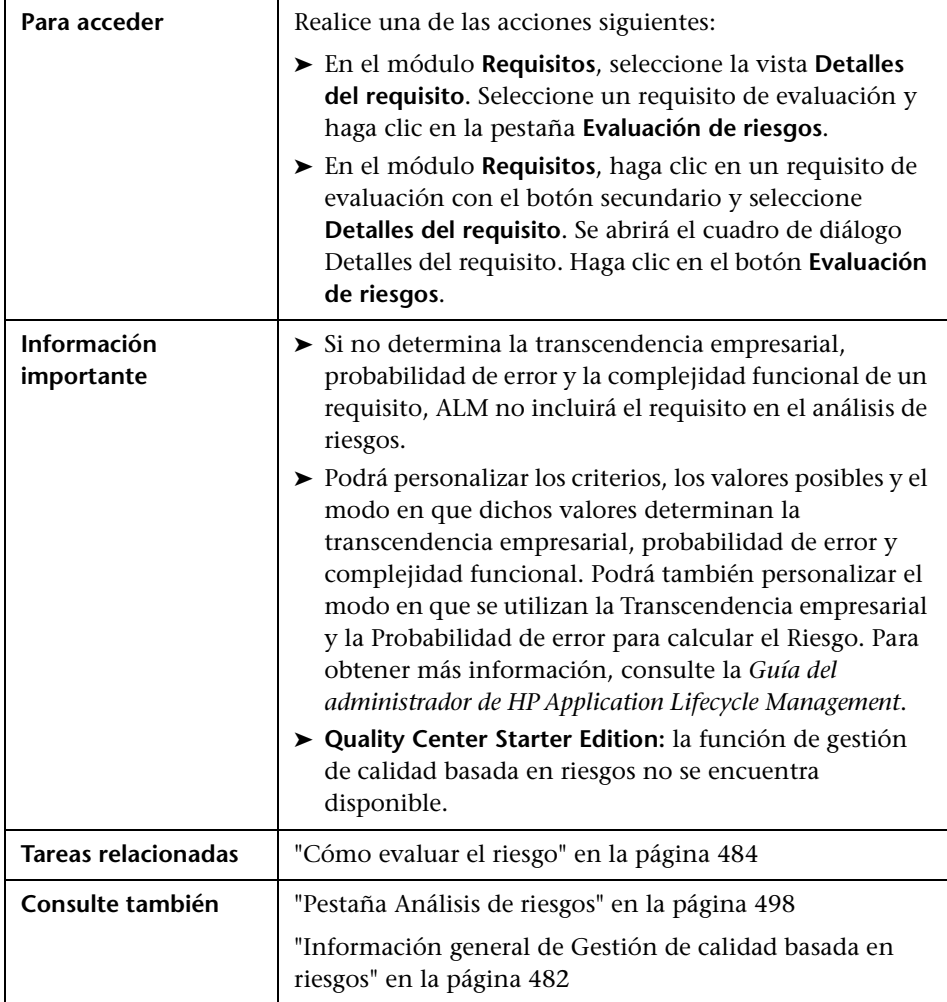

#### **Elementos comunes de la pestaña Evaluación de riesgos**

Los elementos comunes de la interfaz de usuario se describen a continuación:

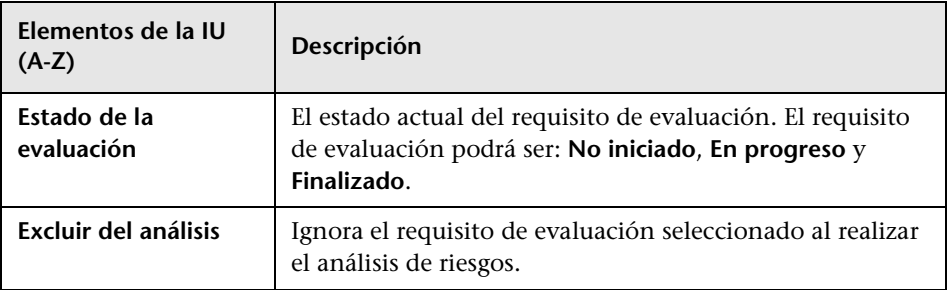

#### **Pestaña Resultados de la evaluación: sección Resumen de la evaluación**

Esta sección muestra los valores asignados o calculados del riesgo y complejidad funcional de un requisito de evaluación.

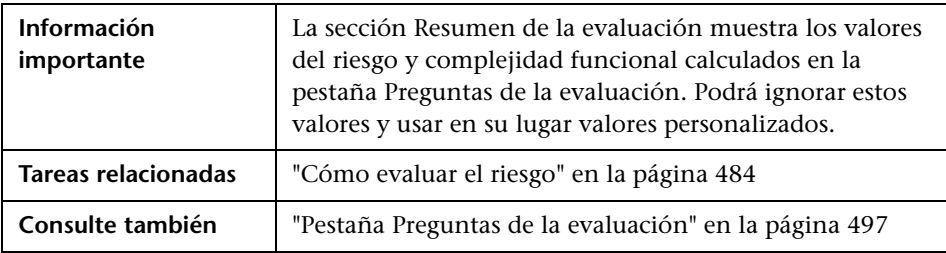

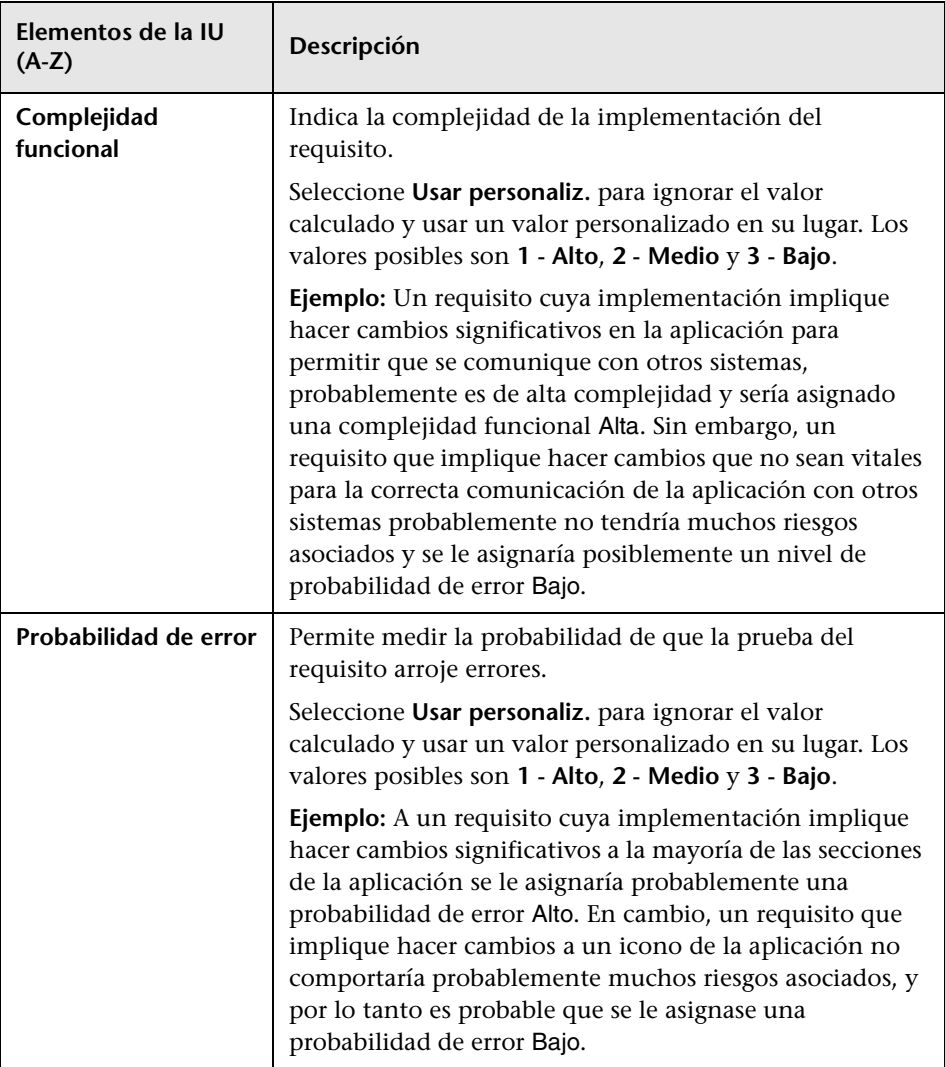

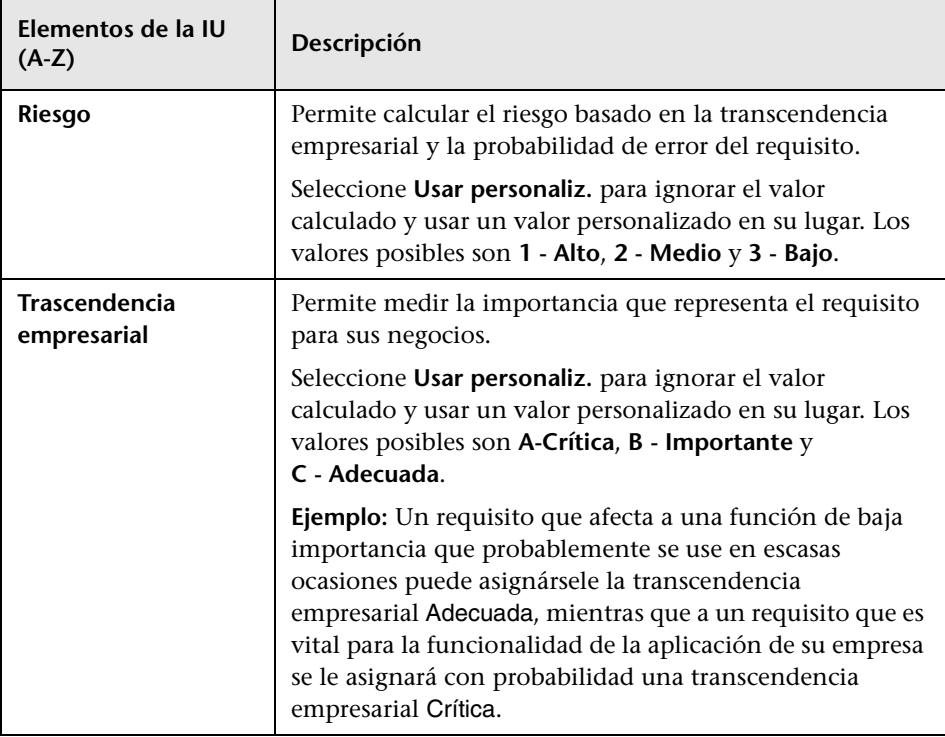

#### **Pestaña Resultados de la evaluación: sección Directiva de pruebas**

Esta sección muestra las conclusiones del último análisis realizado por Ud. a un requisito de análisis que es un principal del requisito de evaluación.

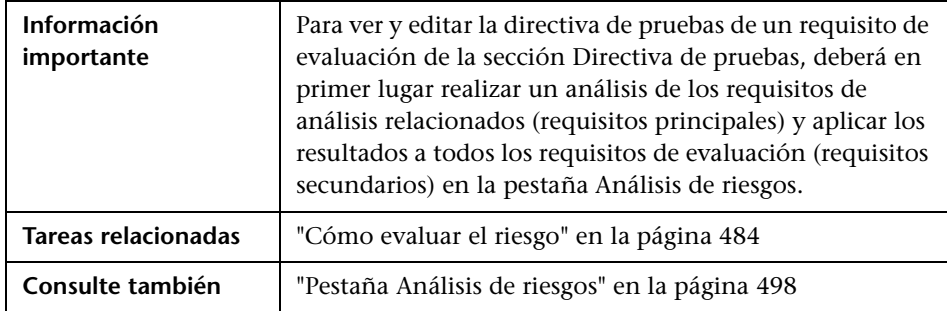

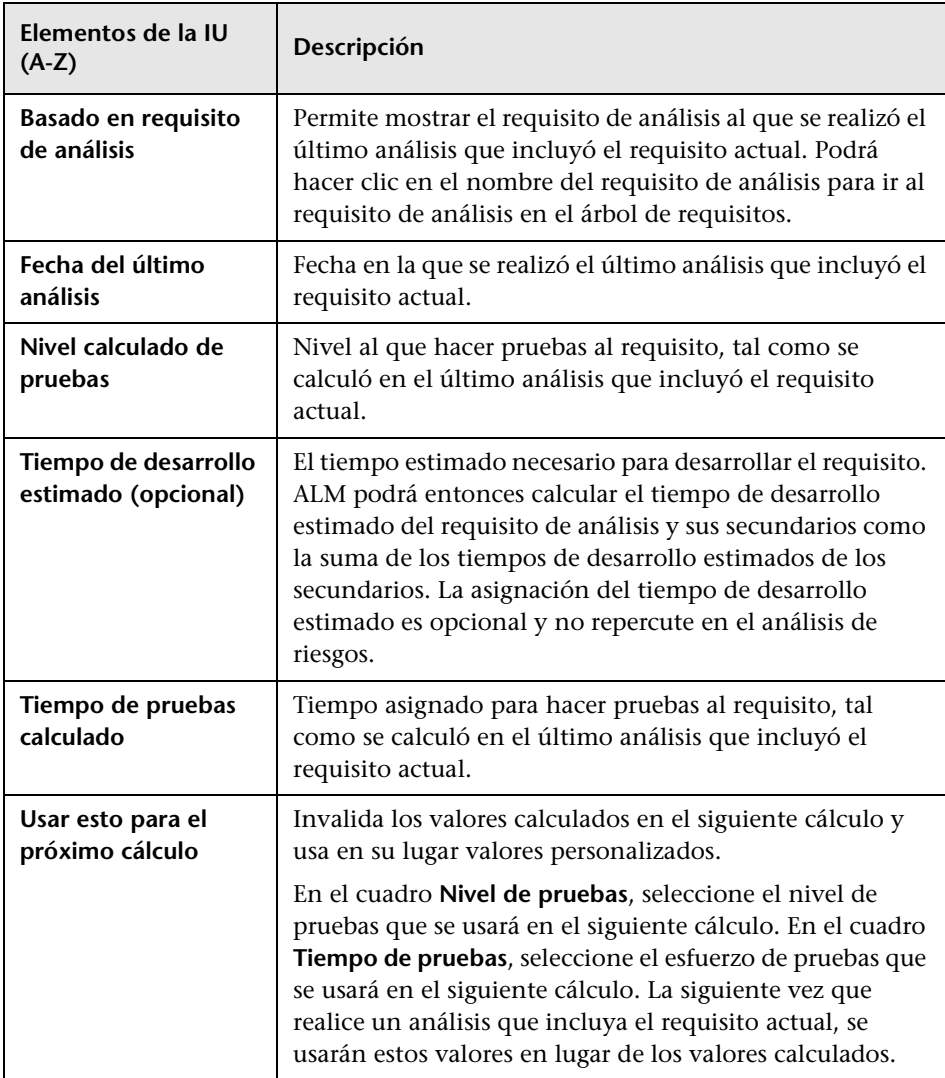

#### <span id="page-496-0"></span>**Pestaña Preguntas de la evaluación**

Esta pestaña muestra listas de criterios usados para determinar la transcendencia empresarial, la probabilidad funcional y la complejidad funcional.

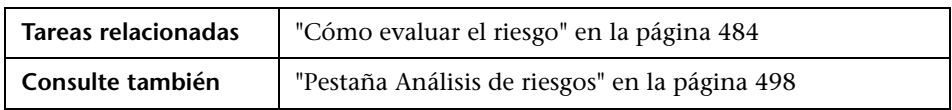

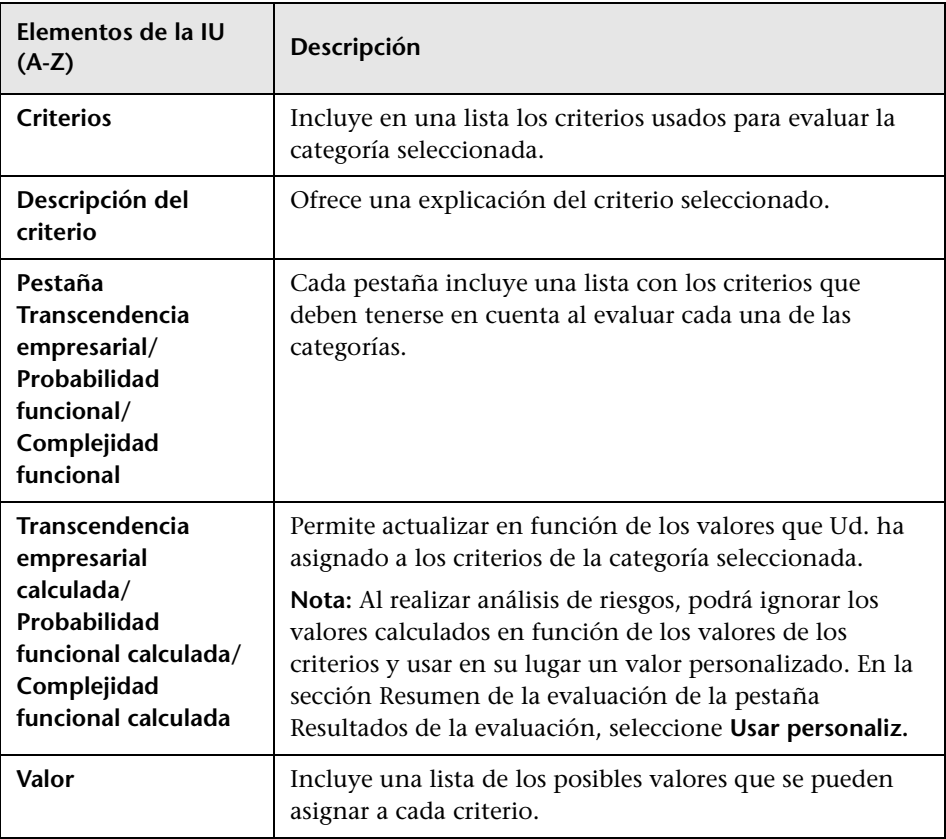

# <span id="page-497-0"></span>**Pestaña Análisis de riesgos**

Esta pestaña permite definir la configuración de la directiva de pruebas y determinar el total de tiempo de pruebas estimado del requisito de análisis y de los requisitos de evaluación secundarios.

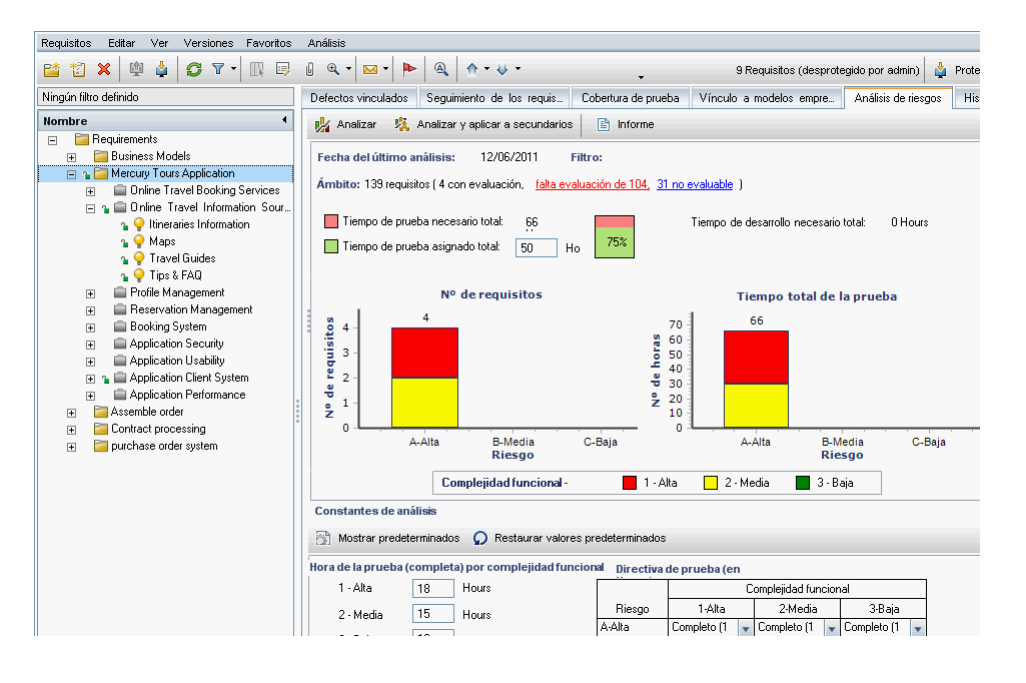

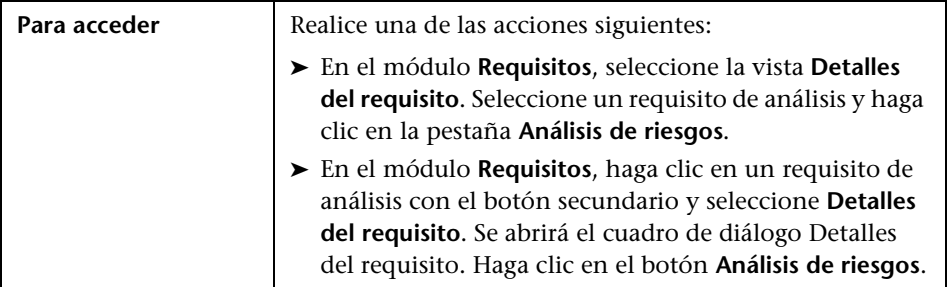

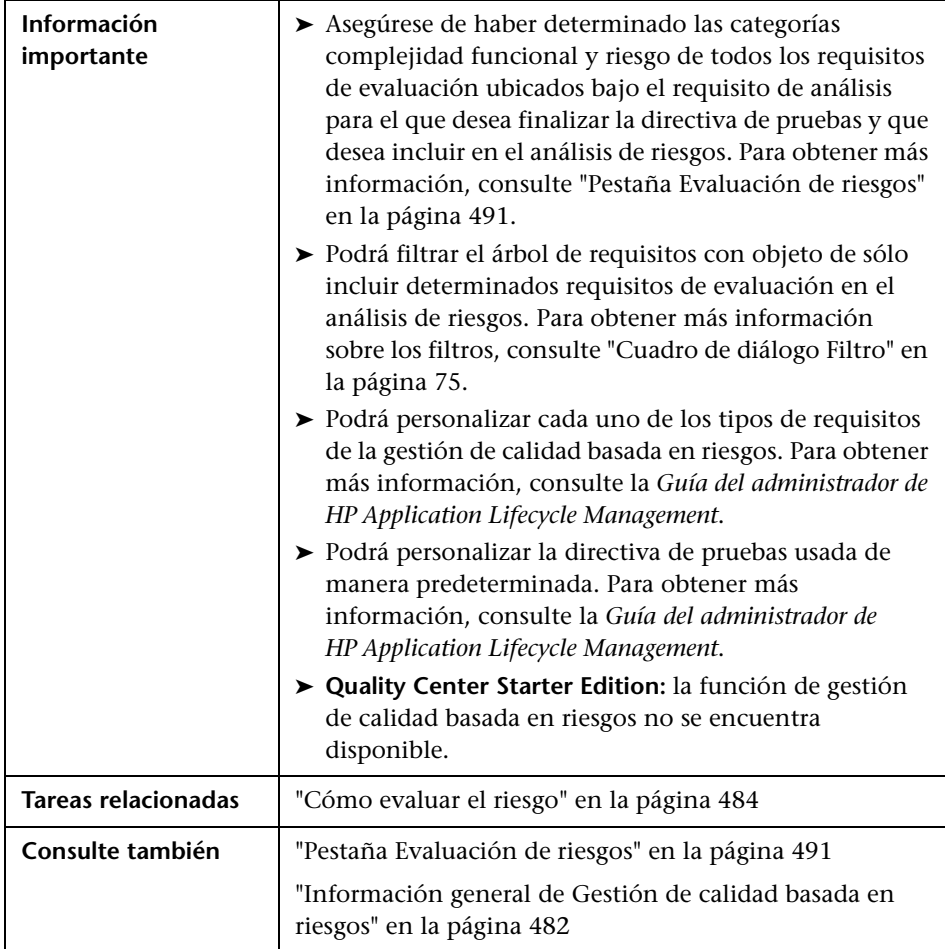

#### **Análisis de riesgos: sección principal**

Esta pestaña permite calcular el tiempo de pruebas total estimado del requisito de análisis y de los requisitos de evaluación secundarios. El cálculo se basa en la directiva de pruebas definida en el panel Constantes de análisis.

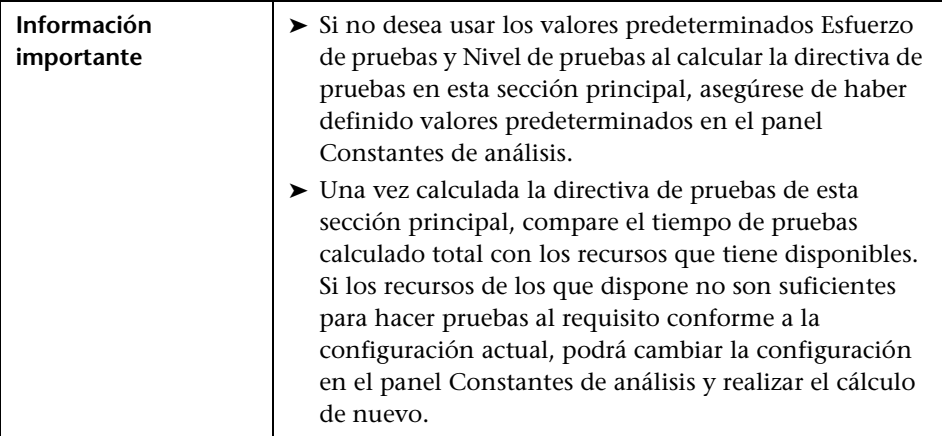

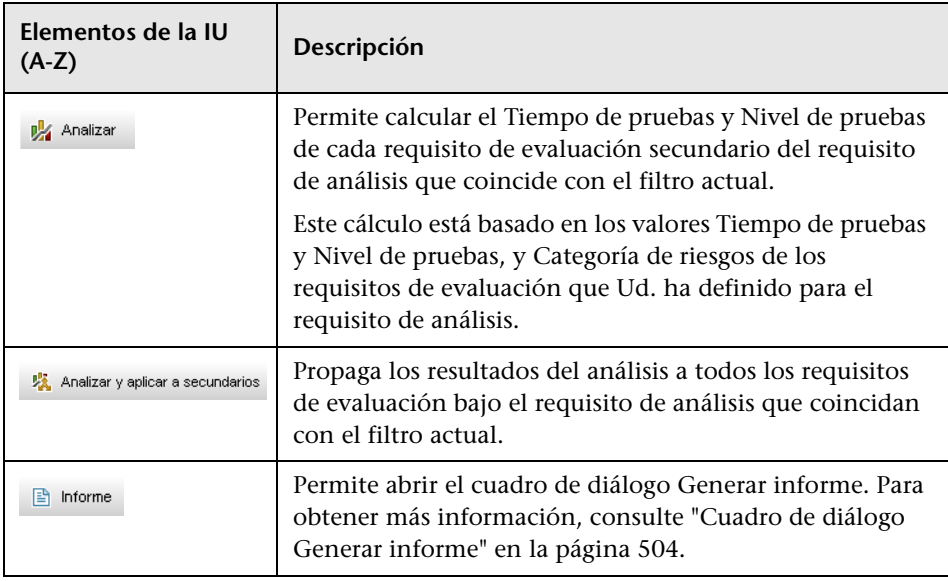

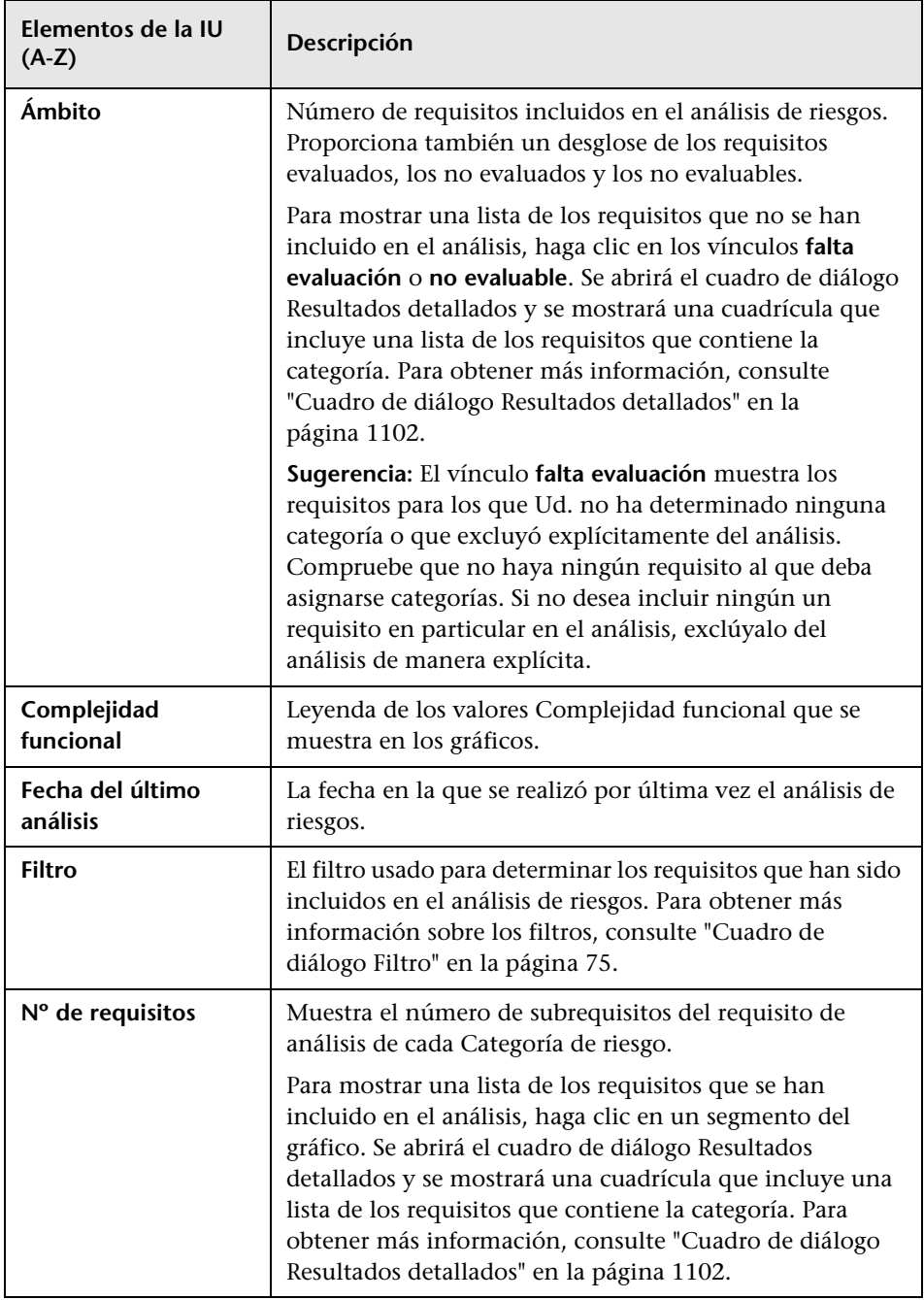

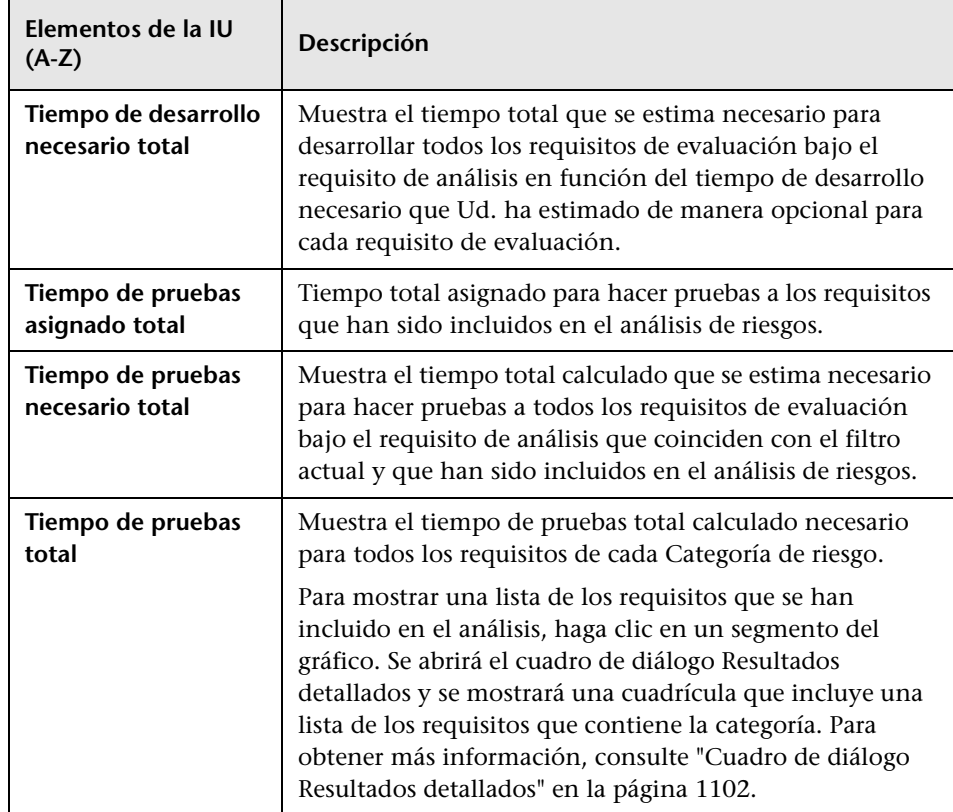

#### **Panel Constantes de análisis**

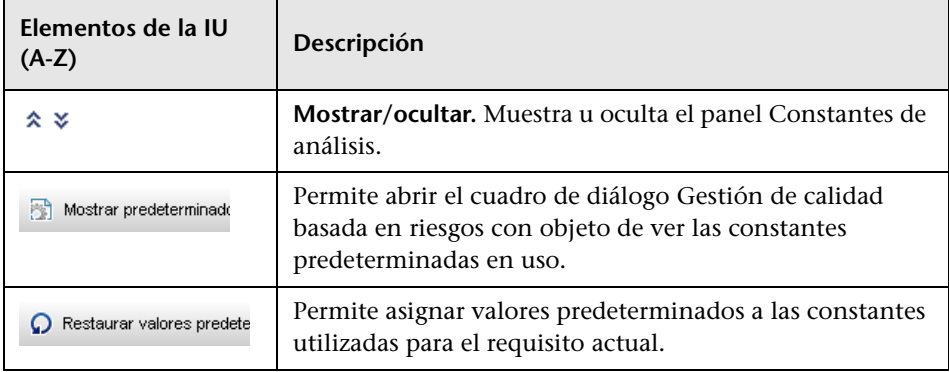

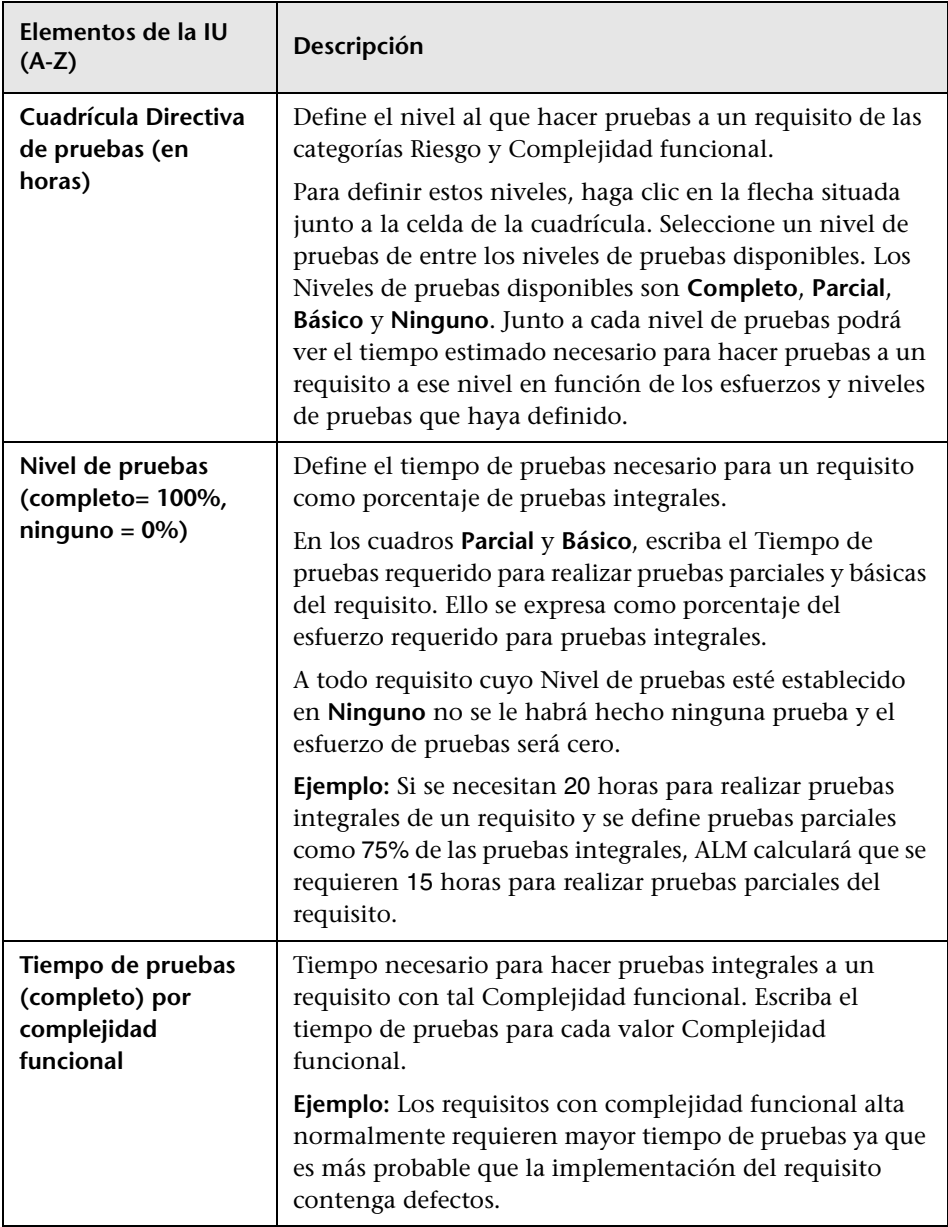

# <span id="page-503-0"></span>**Cuadro de diálogo Generar informe**

Este cuadro de diálogo permite generar informes para analizar la estrategia de pruebas del requisito de análisis y de los requisitos de evaluación secundarios.

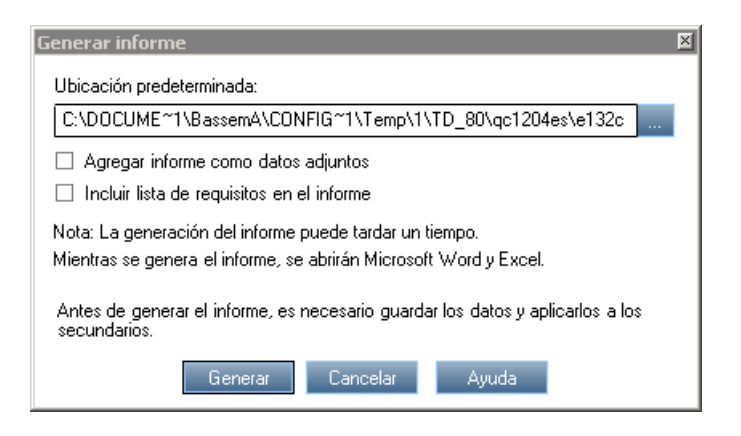

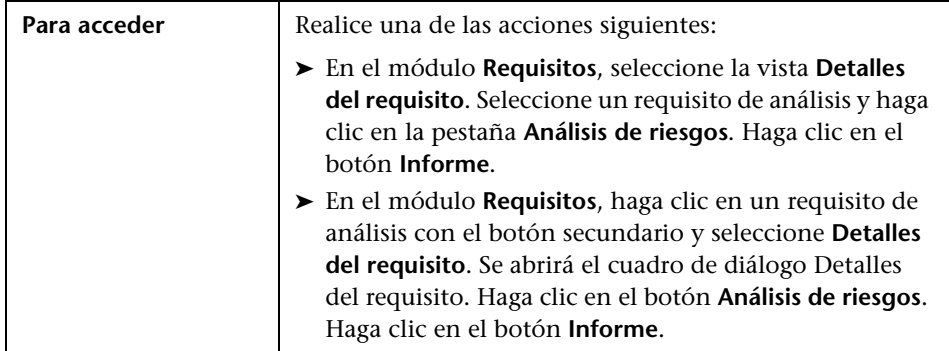
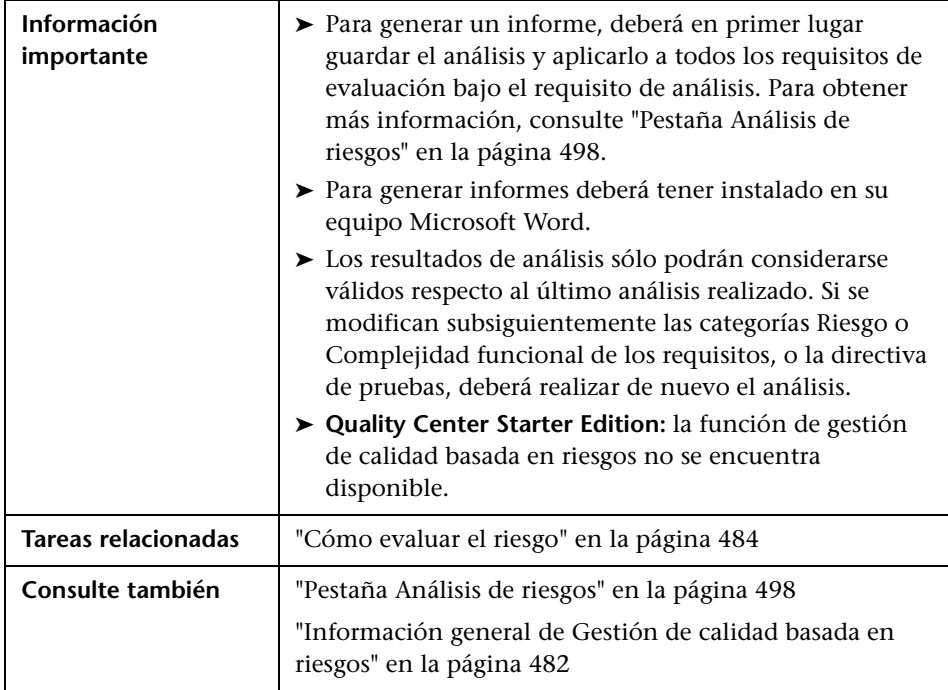

Los elementos de la interfaz de usuario se describen a continuación:

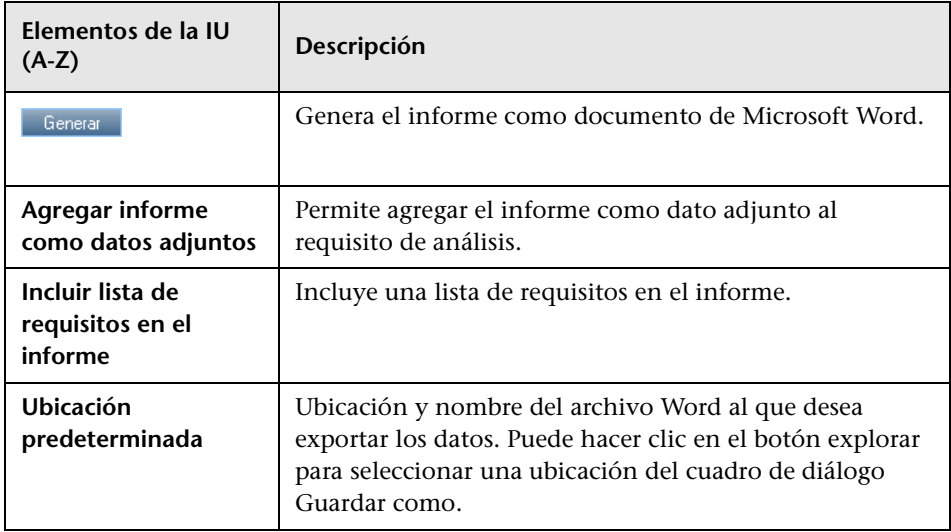

**Capítulo 17** • Gestión de calidad basada en riesgos

# **Modelos de procesos empresariales**

Este capítulo incluye:

#### **Conceptos**

➤ [Información general de modelos de procesos empresariales en](#page-507-0)  [la página 508](#page-507-0)

#### **Tareas**

➤ [Cómo trabajar con modelos de procesos empresariales en la página 512](#page-511-0)

#### **Referencia**

➤ [Interfaz de usuario del módulo Modelos empresariales en la página 519](#page-518-0)

## **Conceptos**

## <span id="page-507-0"></span>**Información general de modelos de procesos empresariales**

**Ediciones de ALM**: el módulo Modelos empresariales no está disponible ni en Quality Center Starter Edition ni en Performance Center Edition.

El módulo Modelos empresariales de HP Application Lifecycle Management (ALM) aborda la necesidad de una conexión más robusta entre el modelado de procesos empresariales, la gestión de control de calidad y las definiciones de requisitos. El módulo integra los modelos de procesos empresariales en el ciclo de vida de la aplicación.

La integración de modelos de procesos empresariales en ALM implica la importación de modelos de procesos empresariales en ALM y la vinculación de requisitos y pruebas con flujos empresariales de extremo a extremo, modelos y actividades. Una vez ejecutadas las pruebas podrá mostrar vistas de estado de la calidad en el nivel del modelo de procesos empresariales.

Para trabajar con modelos de procesos empresariales en ALM deberá en primer lugar diseñar modelos con herramientas de modelado estándar e importar los modelos a ALM. Para obtener más información, consulte ["Importar archivos de modelos de procesos empresariales" en la página 509](#page-508-0).

Además de las entidades estándar del modelo de procesos empresariales, ALM permite efectuar pruebas de calidad en flujos empresariales de extremo a extremo ("**rutas**"). Para obtener más información, consulte ["Rutas de](#page-509-0)  [modelos de procesos empresariales" en la página 510.](#page-509-0)

Para obtener información sobre los modelos de procesos empresariales, consulte ["Cómo trabajar con modelos de procesos empresariales" en la](#page-511-0)  [página 512](#page-511-0).

## <span id="page-508-0"></span>**Importar archivos de modelos de procesos empresariales**

Para trabajar con modelos de procesos empresariales en ALM deberá en primer lugar crear modelos con herramientas de modelado BPNM o EPC estándar y exportarlos a archivos.

ALM admite los formatos de archivo y modelos siguientes:

- ➤ Modelos **BPMN 1.1** exportados a archivos **XPDL 2.0/2.1**
- ➤ Modelos **EPC 7.1**exportados a archivos **AML**(**extensión .xml**)

Durante el proceso de importación podrá asignar modelos y atributos de actividades a campos de cadenas o campos tipo Memo de ALM. Ello permite editar valores de atributos en ALM.

Se crearán entidades del modelo de procesos empresariales en la carpeta seleccionada de cada modelo que importe a ALM: una entidad para el modelo en su conjunto y una entidad para cada una de las actividades del modelo.

**Nota:** Si utiliza Metastorm ProVision, deberá exportar modelos con ayuda de la opción **Independent Sub-Process**.

Asimismo, se crearán automáticamente **requisitos representativos** del modelo y cada una de sus actividades en el módulo Requisitos.

- ➤ Los requisitos representativos de modelos se crearán en la carpeta de requisitos **Modelos empresariales**.
- ➤ Los requisitos representativos de actividades se crearán en la subcarpeta **Actividades**. Si se incluye la misma actividad en varios modelos, se usará el mismo requisito para representar la actividad.

A los requisitos representativos les es asignado el tipo de requisito **Modelo empresarial**.

#### **Reimportando modelos**

Si se realizan cambios a un modelo de la herramienta de creación de modelos, podrá aplicar los cambios al modelo de ALM reimportando el modelo. ALM actualizará automáticamente las entidades del modelo como sigue:

➤ Las actividades añadidas o suprimidas del modelo reimportado serán añadidas o suprimidas en el modelo de ALM.

**Nota:** Las actividades se identifican por el GUID que les ha asignado la herramienta de creación. Una actividad reimportada con un GUID distinto a la actividad original será reimportado como actividad independiente.

➤ Las rutas se actualizarán automáticamente en ALM siempre y cuando se encuentren rutas alternativas. Si no se encuentran rutas alternativas, deberá asignar una nueva ruta a la entidad de ruta o eliminar la entidad de ruta.

## <span id="page-509-0"></span>**Rutas de modelos de procesos empresariales**

La calidad de un modelo de procesos empresariales viene determinada no solo por sus actividades si no también por los flujos empresariales del modelo o por las rutas. Una **ruta** es una secuencia de extremo a extremo de transiciones entre actividades de un modelo.

Los modelos de procesos empresariales creados con herramientas de modelado estándar no incluyen definiciones de ruta. Dado que las rutas son importantes para verificar la calidad de los procesos empresariales, ALM permite definir rutas en sus modelos importados.

ALM analiza automáticamente todas las posibles rutas de extremo a extremo de un modelo permitiéndole seleccionar las rutas a las que se considera importante realizar pruebas.

**Nota:** No se ofrece soporte para rutas recursivas que repiten una misma actividad.

Para cada ruta que cree se creará de manera automática un requisito representativo en el requisito de grupo **Rutas**, secundario del requisito representativo del modelo.

## **Tareas**

## <span id="page-511-0"></span>**Cómo trabajar con modelos de procesos empresariales**

En esta tarea se describe cómo especificar los modelos de procesos empresariales en ALM.

Para obtener más información sobre modelado de procesos empresariales en ALM, consulte ["Información general de modelos de procesos empresariales"](#page-507-0)  [en la página 508.](#page-507-0)

**Película de características del producto:** Para ver una película que describe cómo integrar modelos de procesos empresariales en el ciclo de vida de una aplicación, seleccione **Ayuda > Películas de características del producto** en la ventana principal de ALM y, a continuación, seleccione **Business Process Models**.

Esta tarea incluye los siguientes pasos:

- ➤ ["Requisitos previos" en la página 513](#page-512-0)
- ➤ ["Importar o reimportar modelos de procesos empresariales" en la](#page-512-1)  [página 513](#page-512-1)
- ➤ ["Crear rutas" en la página 514](#page-513-0)
- ➤ ["Desarrollo de requisitos y pruebas" en la página 515](#page-514-0)
- ➤ ["Vincular requisitos y pruebas con entidades del modelo." en la](#page-514-1)  [página 515](#page-514-1)
- ➤ ["Analizar la calidad de los modelos de procesos empresariales" en la](#page-515-0)  [página 516](#page-515-0)

#### <span id="page-512-0"></span> **1 Requisitos previos**

➤ Con las herramientas de modelado estándar, cree modelos de procesos empresariales y exporte los modelos a archivos.

ALM admite los formatos de archivo y modelos siguientes:

- ➤ Modelos **BPMN 1.1** exportados a archivos **XPDL 2.0/2.1**
- ➤ Modelos **EPC 7.1**exportados a archivos **AML**(**extensión .xml**)
- ➤ Para permitir la asignación de atributos de actividades y modelos a las entidades de ALM, agregue campos tipo Memo o de cadenas a las entidades siguientes:
	- ➤ **Modelos de procesos empresariales**
	- ➤ **Elementos de modelos de procesos empresariales**

Para obtener más información sobre cómo agregar campos definidos por el usuario, consulte la *Guía del administrador de HP Application Lifecycle Management*.

## <span id="page-512-1"></span> **2 Importar o reimportar modelos de procesos empresariales**

Para información sobre el concepto, consulte ["Importar archivos de](#page-508-0)  [modelos de procesos empresariales" en la página 509](#page-508-0).

- **a Abrir el módulo Modelos empresariales.** En la barra lateral de ALM, en **Requisitos**, seleccione **Modelos empresariales**. En el menú **Ver**, seleccione **Árbol de modelos**.
- **b Crear una carpeta.** Haga clic con el botón secundario en la carpeta raíz **Modelos** y seleccione **Nueva carpeta**. Para crear una subcarpeta, haga clic con el botón secundario en una carpeta y seleccione **Nueva carpeta**.
- **c Abrir el cuadro de diálogo Importar modelos.** Haga clic con el botón secundario y seleccione **Importar modelo**. Para obtener más información sobre la interfaz de usuario, consulte ["Cuadro de diálogo](#page-544-0)  [Importar modelos" en la página 545.](#page-544-0)
- **d Seleccionar archivo y modelos.** En el cuadro de diálogo Importar modelos, seleccione un archivo para importar. Una vez que el archivo sea analizado, seleccione los modelos que desee importar desde el archivo.
- **e Asignar atributos de actividades y modelos a campos de ALM.** En el cuadro de diálogo Importar modelos, haga clic en **Importar atributos**. Para obtener información sobre la interfaz de usuario, consulte ["Cuadro de diálogo Asignar atributos importados a campos de usuario"](#page-547-0)  [en la página 548](#page-547-0).
- **f Seguimiento de estado de importación.** Haga seguimiento del estado de importación en el cuadro de diálogo Importar modelos. Cuando finalice la importación, haga clic en **Aceptar** para cerrar el cuadro de diálogo Importando modelos.

## <span id="page-513-0"></span> **3 Crear rutas**

Para información sobre el concepto, consulte ["Rutas de modelos de](#page-509-0)  [procesos empresariales" en la página 510.](#page-509-0)

- **a** En el módulo Modelos empresariales, seleccione **Ver** > **Árbol de modelos**.
- **b Abrir el cuadro de diálogo Nueva ruta.** Haga clic con el botón secundario en un modelo de procesos empresariales y seleccione **Nueva ruta**. Para obtener más información sobre la interfaz de usuario, consulte ["Cuadro de diálogo Nueva ruta del modelo/Detalles de la ruta](#page-553-0)  [del modelo" en la página 554](#page-553-0).
- **c Seleccionar una ruta.** En la lista desplegable Ruta, seleccione una ruta para la que sea necesario hacer pruebas. Las actividades conectadas con la ruta se resaltarán en el diagrama del modelo y se mostrará una descripción de la ruta en la pestaña Descripción de la ruta.

## <span id="page-514-0"></span> **4 Desarrollo de requisitos y pruebas**

Para determinar la calidad de los modelos de procesos empresariales en ALM, deberá desarrollar requisitos y pruebas que cubran todos los aspectos críticos del modelo.

Para facilitarle esta tarea, ALM crea automáticamente una estructura de requisitos de modelos empresariales que representa los modelos y actividades que Ud. importa y las rutas que Ud. crea.

- **a** Realice una de las acciones siguientes:
	- ➤ Utilice los requisitos representativos como base para desarrollar un árbol de requisitos detallado y para agregar cobertura de pruebas.
	- ➤ Si tiene requisitos existentes, no relacionados con los requisitos representativos, podrá continuar desarrollándolos. Más adelante, vincúlelos manualmente con las entidades del modelo pertinentes.
- **b** Cree cobertura de pruebas para los requisitos en función de su estrategia de pruebas.

Para obtener más información, consulte ["Cómo usar requisitos en ALM"](#page-382-0)  [en la página 383](#page-382-0).

## <span id="page-514-1"></span> **5 Vincular requisitos y pruebas con entidades del modelo.**

Para que los requisitos y pruebas sean incluidos en el análisis de calidad, deberá vincularlos con sus entidades del modelo respectivas. Para obtener más información, consulte ["Vincular requisitos y pruebas con entidades](#page-515-1)  [del modelo" en la página 516](#page-515-1).

#### <span id="page-515-0"></span> **6 Analizar la calidad de los modelos de procesos empresariales**

Después de efectuar pruebas a las entidades del modelo, genere gráficos que analicen la calidad de las mismas.

- **a Abrir la vista Análisis del modelo.** En el módulo Modelos empresariales, seleccione **Ver** > **Análisis del modelo**. Para obtener más información sobre la interfaz de usuario, consulte ["Vista Análisis de modelos" en la](#page-524-0)  [página 525.](#page-524-0)
- **b Seleccionar una entidad de modelo para la raíz del análisis.** Realice una de las acciones siguientes:
	- ➤ En la pestaña Asignación de modelos, seleccione un modelo. El nodo de modelo correspondiente será resaltado en el árbol de modelos empresariales.
	- ➤ En el árbol de modelos empresariales, seleccione una entidad de modelo.
- **c** Haga clic en la pestaña **Análisis de calidad**.
- **d** En la lista desplegable **Profundidad**, seleccione el número de niveles que desea incluir en el análisis.
- **e** En función de su estrategia de requisitos, decida si incluir requisitos representativos o secundarios en el análisis.
- **f** Haga clic en las barras de gráficos para realizar una exploración en profundidad hasta los registros representados por las barras. Para obtener más información sobre la tarea, consulte ["Visión de los detalles](#page-1060-0)  [adicionales de los datos del gráfico" en la página 1061](#page-1060-0).

## **7 Generar un informe de modelos de procesos empresariales**

Incluya las entidades del modelo de procesos empresariales en informes de proyectos. Para obtener más información sobre la tarea, consulte ["Cómo crear informes de proyecto" en la página 1121.](#page-1120-0)

## <span id="page-515-1"></span>**Vincular requisitos y pruebas con entidades del modelo**

Los siguientes pasos describen el modo de vincular requisitos y pruebas con entidades del modelo.

**Nota:** Esta tarea forma parte de una tarea de nivel más alto. Para obtener información, consulte ["Cómo trabajar con modelos de procesos](#page-511-0)  [empresariales" en la página 512.](#page-511-0)

#### **Al crear vínculos de modelos, tenga en cuenta lo siguiente:**

- ➤ Si ha desarrollado requisitos en requisitos representativos, los requisitos y sus pruebas cubiertas se vincularán automáticamente con sus entidades del modelo respectivas.
- ➤ Si los requisitos no están relacionados con los requisitos representativos, deberá vincular los requisitos manualmente con sus respectivas entidades del modelo.
- ➤ Las pruebas que cubran requisitos vinculados serán vinculadas automáticamente con las mismas entidades del modelo. También podrá vincular manualmente otras pruebas directamente con entidades del modelo.
- ➤ No podrá vincular manualmente requisitos representativos con entidades del modelo.

Esta tarea incluye los siguientes pasos:

- ➤ ["Vincular requisitos y pruebas directamente con entidades del modelo" en](#page-516-0)  [la página 517](#page-516-0)
- ➤ ["Vincule entidades del modelo con pruebas" en la página 518](#page-517-0)
- ➤ ["Vincule entidades del modelo con requisitos" en la página 518](#page-517-1)

## <span id="page-516-0"></span>**Vincular requisitos y pruebas directamente con entidades del modelo**

- **1** En el módulo Modelos empresariales, seleccione **Ver** > **Árbol de modelos**.
- **2** Seleccione una entidad de modelo y haga clic en la pestaña **Vínculo**. Para obtener más información sobre la interfaz de usuario consulte ["Pestaña](#page-556-0)  [Vínculo" en la página 557](#page-556-0).
- **3** Haga clic en la pestaña **Requisitos** o **Pruebas**.
- **4** Haga clic en **Seleccionar requisitos** o **Seleccionar pruebas**, respectivamente.
- **5** En el panel **Árbol de requisitos/Árbol de plan de pruebas**, haga clic con el botón secundario en requisitos o pruebas y seleccione **Agregar a vínculo**. Para obtener información sobre la interfaz de usuario, consulte ["Panel](#page-560-0)  [Árbol de plan de pruebas y Árbol de requisitos" en la página 561.](#page-560-0)
- **6** Asimismo, cree vínculos con otras entidades de modelos arrastrando requisitos y pruebas a las entidades en el diagrama del modelo.

## <span id="page-517-0"></span>**Vincule entidades del modelo con pruebas**

- **1** En la vista **Plan de pruebas** > **Árbol de plan de pruebas**, seleccione una prueba y haga clic en la pestaña **Vinculación de modelos empresariales**.
- **2** Haga clic en **Agregar a vínculo para mostrar el árbol de modelos** empresariales en el panel derecho.
- **3** Vincular entidades del modelo con pruebas. Para obtener más información sobre la interfaz de usuario, consulte ["Pestaña Vínculo a](#page-644-0)  [modelos empresariales" en la página 645](#page-644-0).

## <span id="page-517-1"></span>**Vincule entidades del modelo con requisitos**

- **1** En la vista **Requisitos** > **Detalles del requisito**, seleccione un requisito y haga clic en la pestaña **Vinculación de modelos empresariales**.
- **2** Haga clic en **Agregar a vínculo p** para mostrar el árbol de modelos empresariales en el panel derecho.
- **3** Vincular entidades del modelo con requisitos. Para obtener más información sobre la interfaz de usuario, consulte ["Pestaña Vínculo a](#page-644-0)  [modelos empresariales" en la página 645](#page-644-0).

## **Referencia**

## <span id="page-518-0"></span>**Interfaz de usuario del módulo Modelos empresariales**

Esta sección incluye:

- ➤ [Ventana del módulo Modelos empresariales en la página 520](#page-519-0)
- ➤ [Vista Análisis de modelos en la página 525](#page-524-0)
- ➤ [Menús y botones del módulo Modelos empresariales en la página 531](#page-530-0)
- ➤ [Iconos del módulo Modelos empresariales en la página 540](#page-539-0)
- ➤ [Campos del módulo Modelos empresariales en la página 542](#page-541-0)
- ➤ [Cuadro de diálogo Importar modelos en la página 545](#page-544-0)
- ➤ [Cuadro de diálogo Asignar atributos importados a campos de usuario en](#page-547-0)  [la página 548](#page-547-0)
- ➤ [Cuadro de diálogo Detalles del modelo/Detalles de la actividad del modelo](#page-550-0)  [en la página 551](#page-550-0)
- ➤ [Cuadro de diálogo Nueva ruta del modelo/Detalles de la ruta del modelo](#page-553-0)  [en la página 554](#page-553-0)
- ➤ [Pestaña Vínculo en la página 557](#page-556-0)
- ➤ [Panel Árbol de plan de pruebas y Árbol de requisitos en la página 561](#page-560-0)
- ➤ [Pestaña Elementos representados en la página 563](#page-562-0)

## <span id="page-519-0"></span>**Ventana del módulo Modelos empresariales**

Esta ventana permite definir y hacer mantenimiento de modelos de procesos empresariales en ALM.

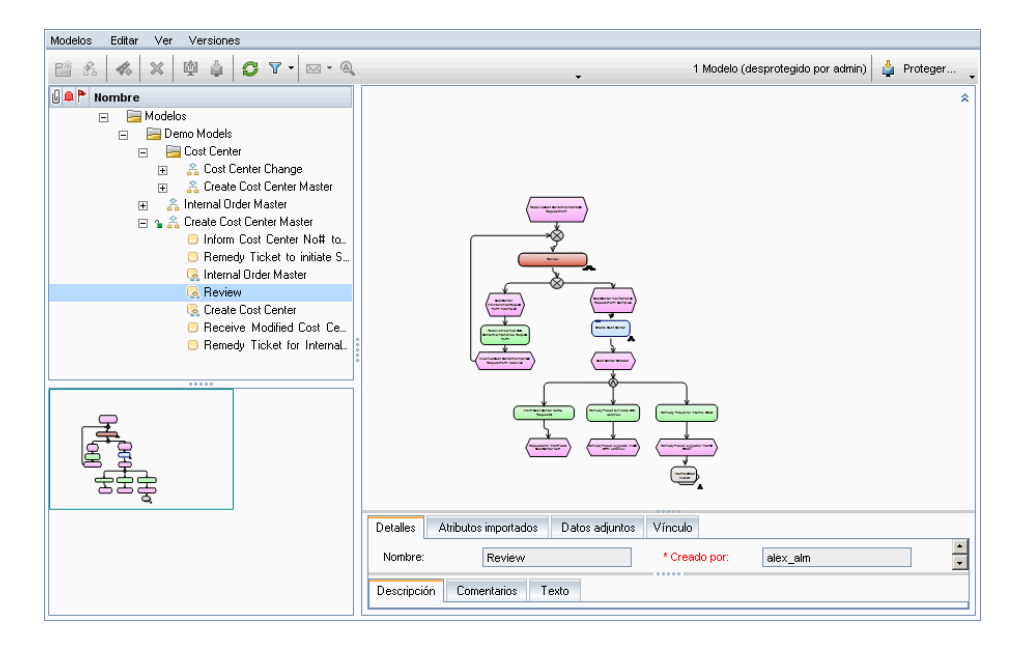

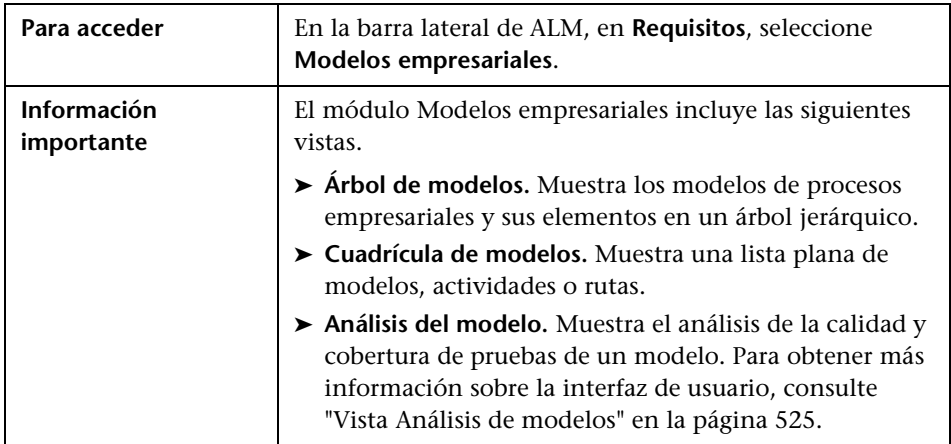

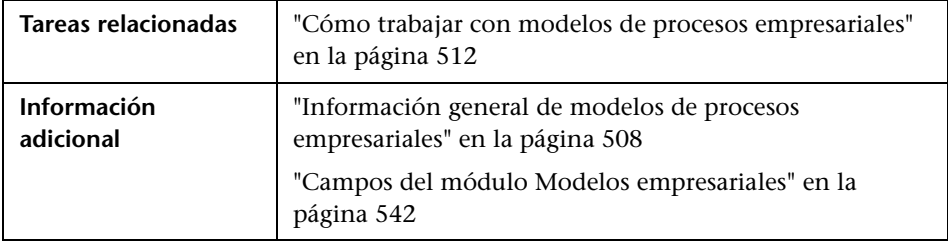

Los elementos de la interfaz de usuario se describen a continuación (los elementos sin etiqueta se muestran entre corchetes angulares):

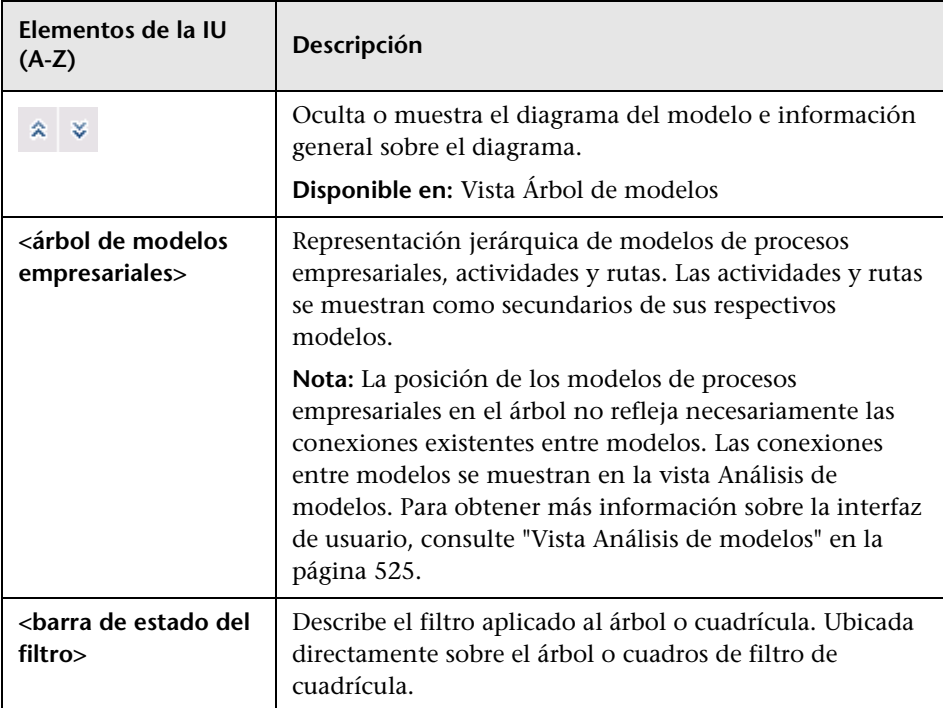

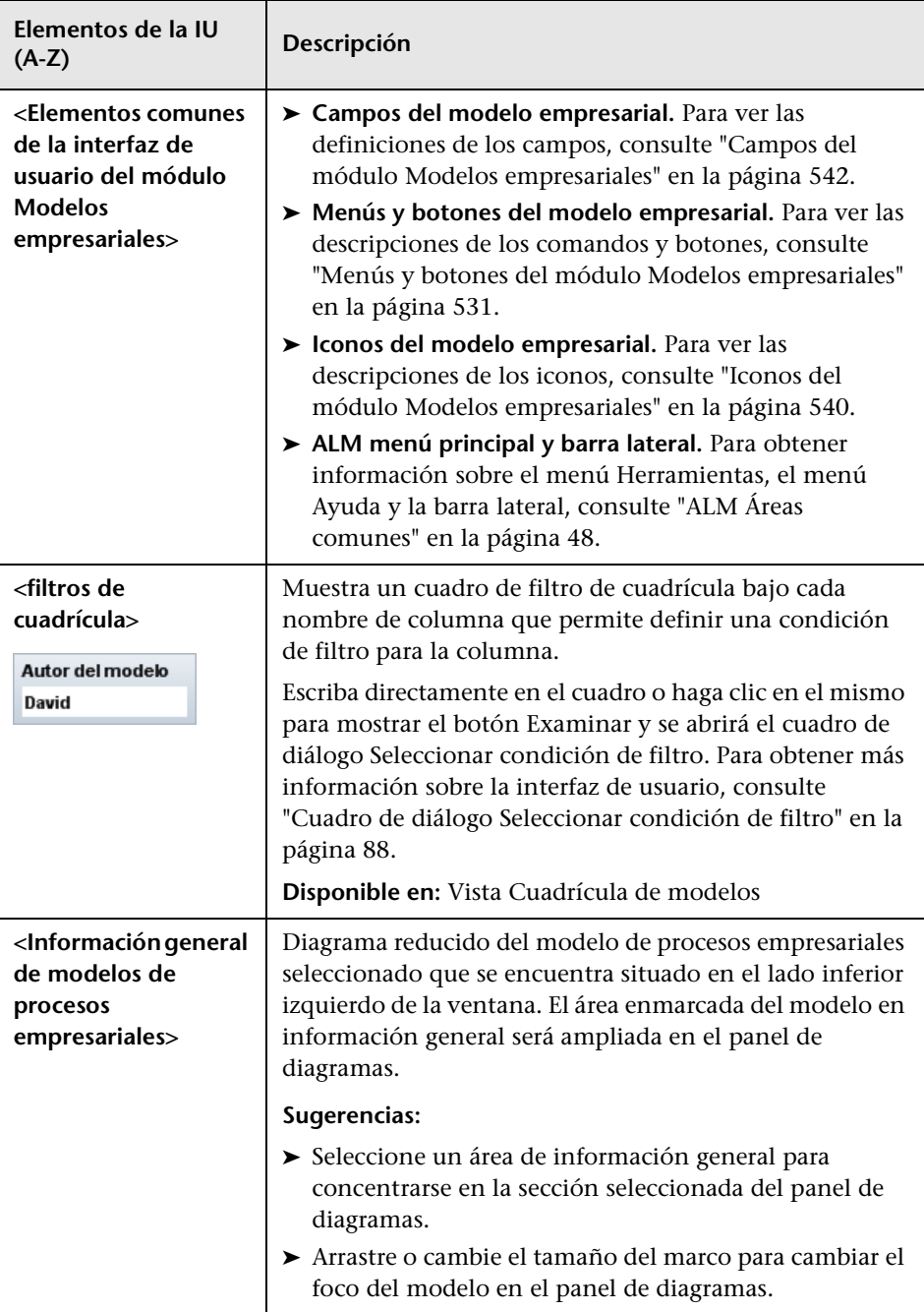

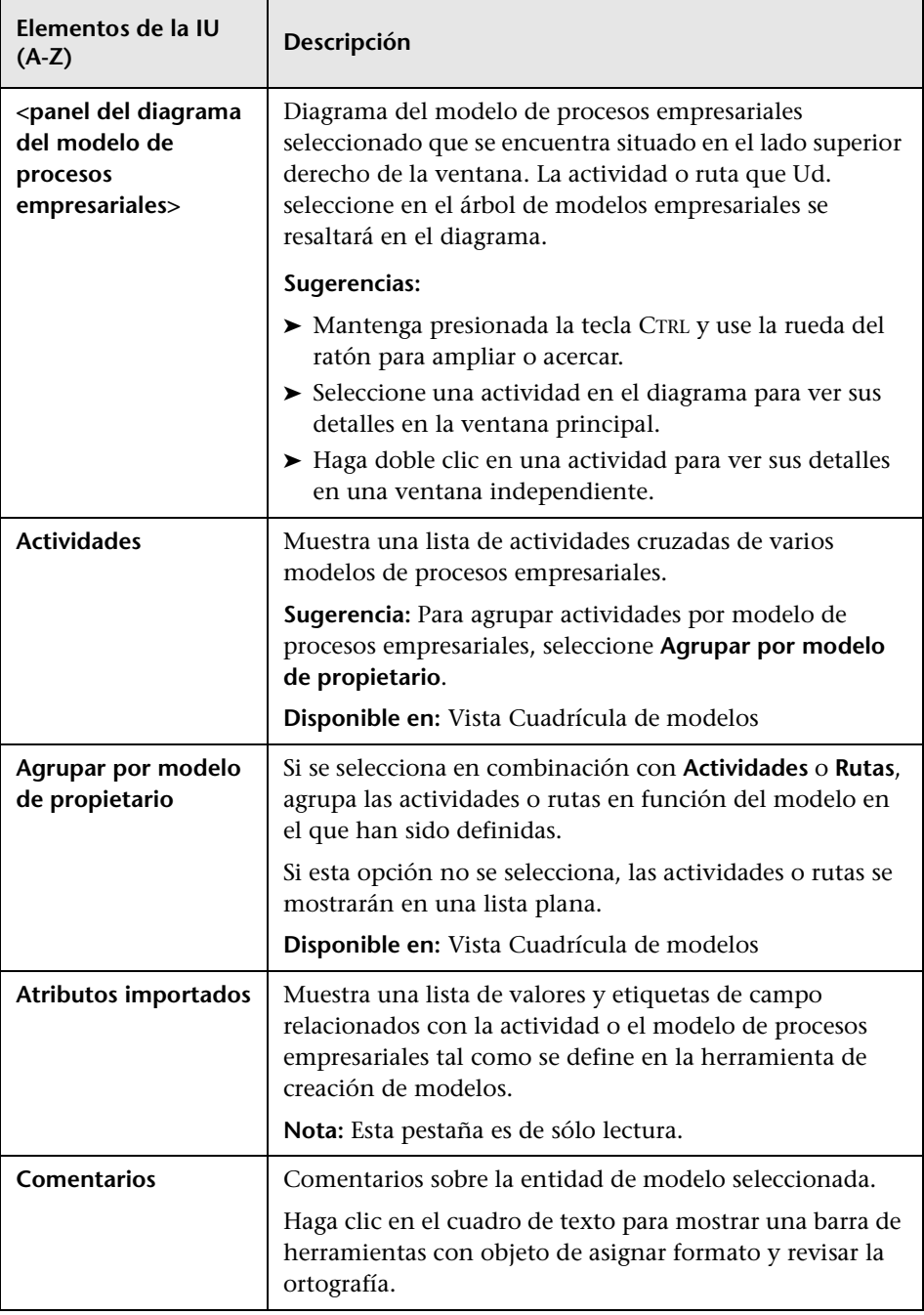

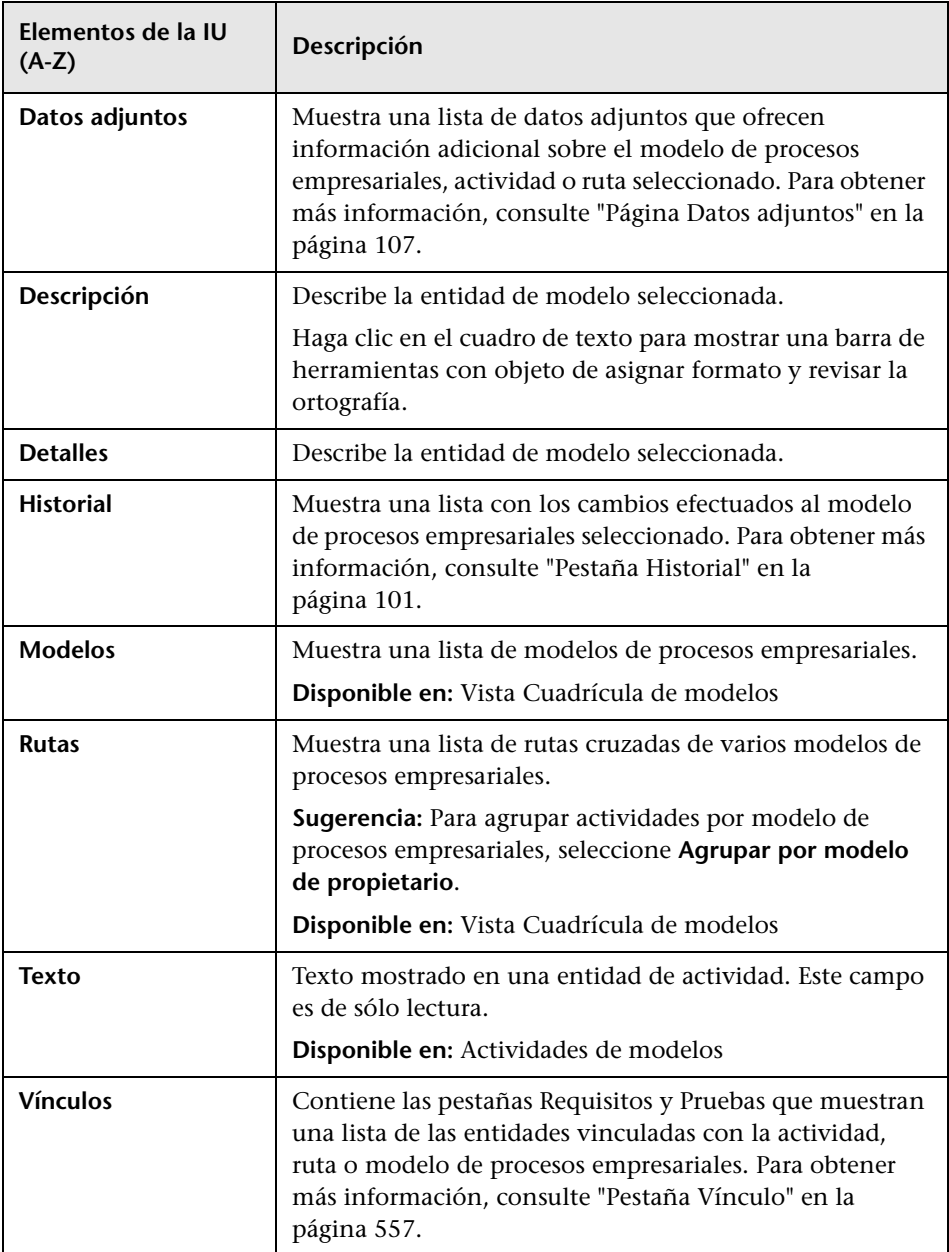

## <span id="page-524-0"></span> **Vista Análisis de modelos**

Esta vista permite analizar la calidad de las actividades, rutas y modelos de procesos empresariales.

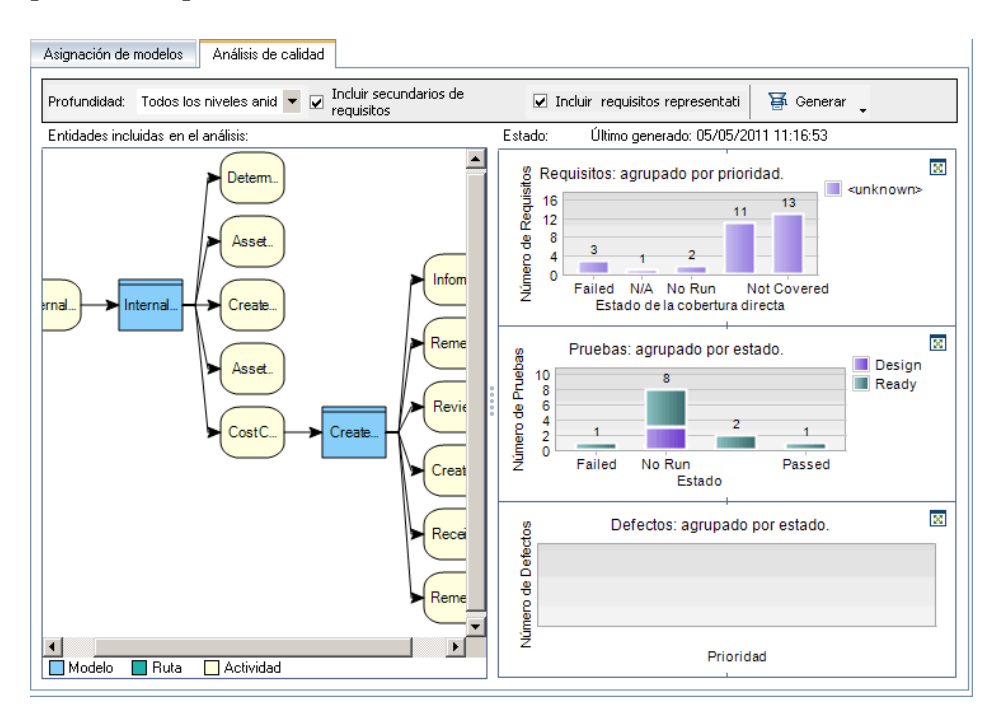

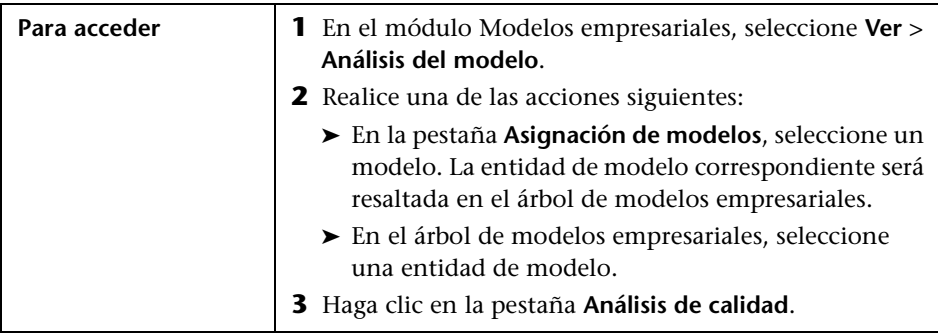

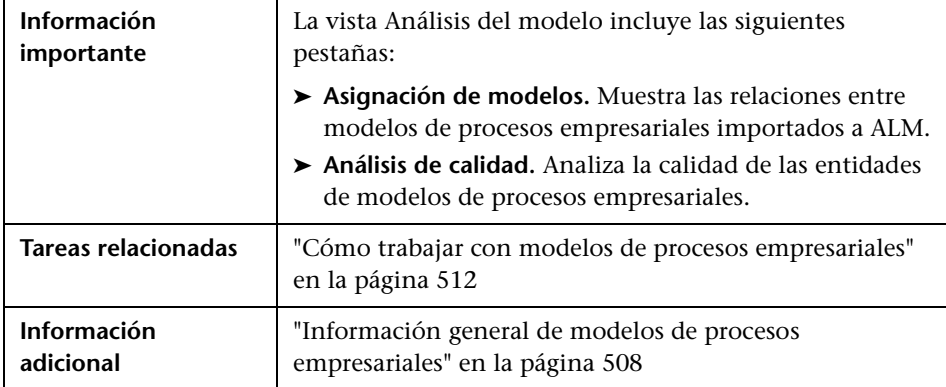

## **Pestaña Asignación de modelos**

Los elementos de la interfaz de usuario se describen a continuación (los elementos sin etiqueta se muestran entre corchetes angulares):

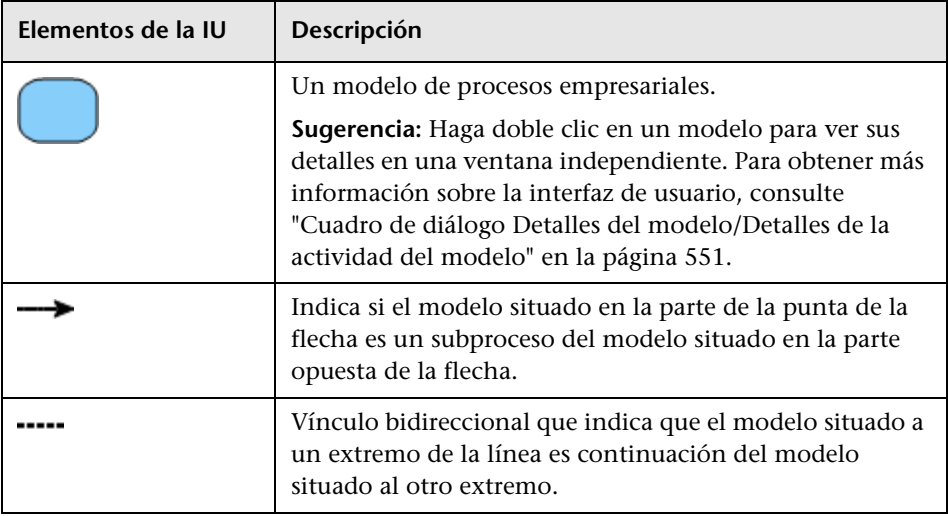

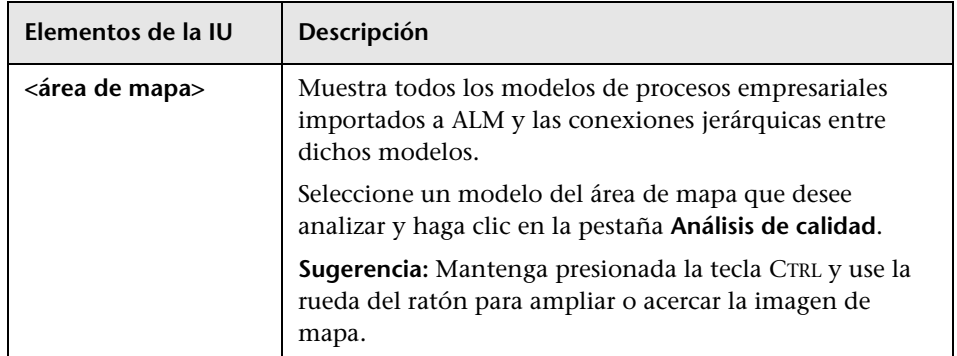

## **Barra de herramientas de la pestaña Análisis de calidad**

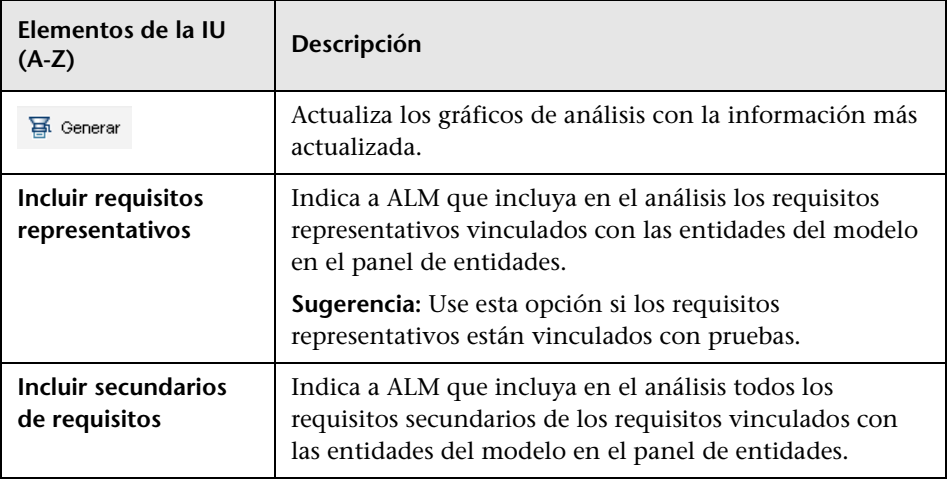

Los elementos de la interfaz de usuario se describen a continuación:

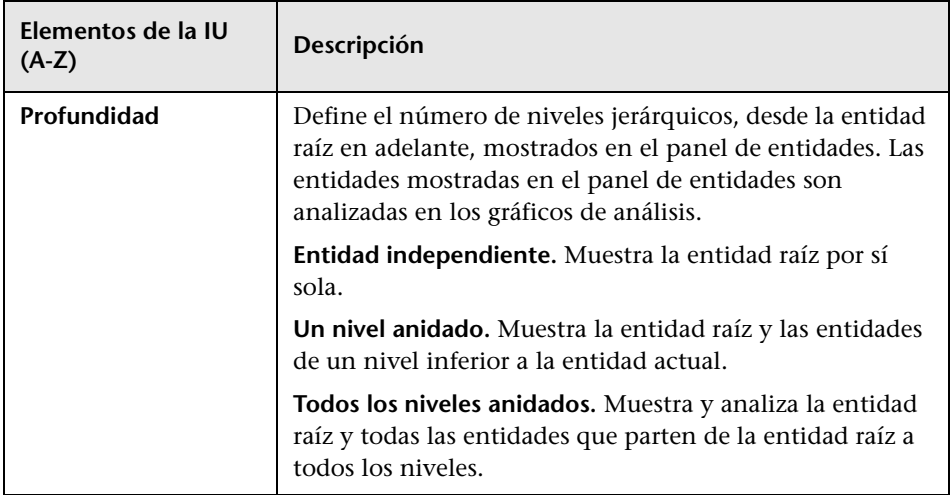

## **Panel de entidades de la pestaña Análisis de calidad**

Este panel muestra las entidades del modelo de procesos empresariales que se analizan en el panel de gráficos.

Los elementos de la interfaz de usuario se describen a continuación (los elementos sin etiqueta se muestran entre corchetes angulares):

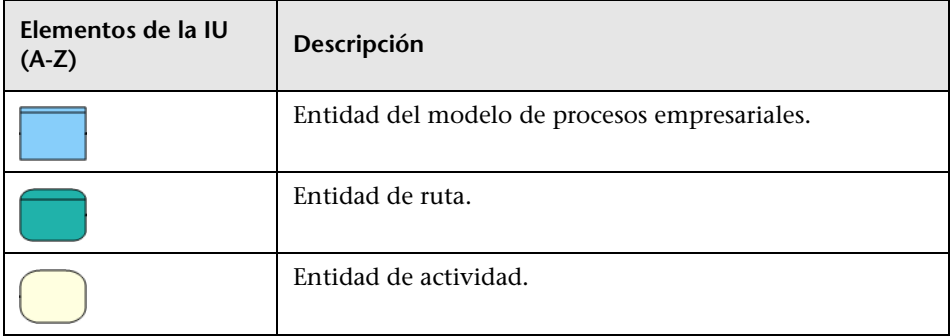

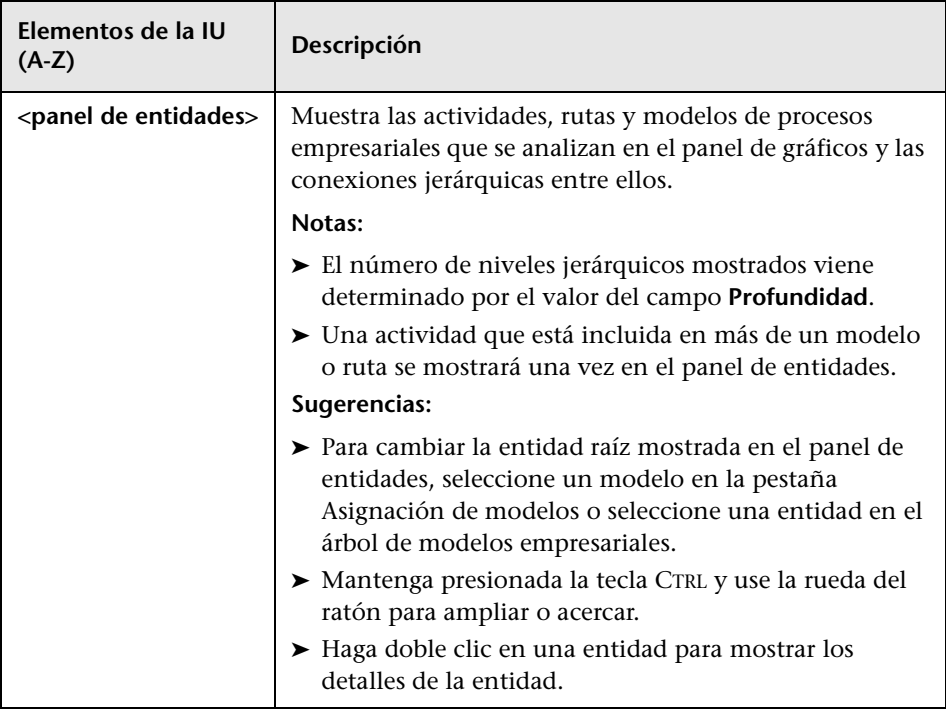

## **Panel de gráficos de la pestaña Análisis de calidad**

Este panel muestra los gráficos que analizan la calidad de las entidades mostradas en el panel de entidades.

Los elementos de la interfaz de usuario se describen a continuación (los elementos sin etiqueta se muestran entre corchetes angulares):

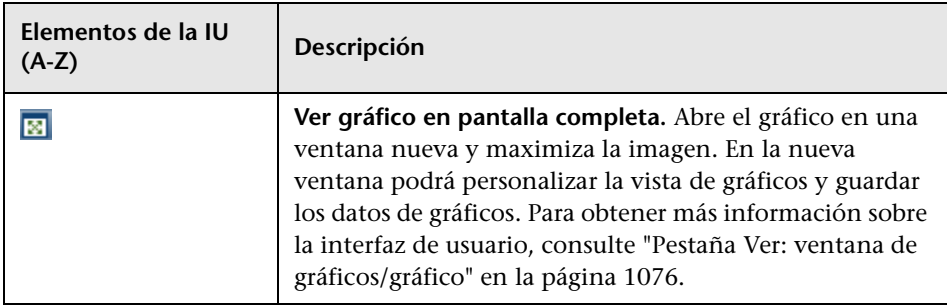

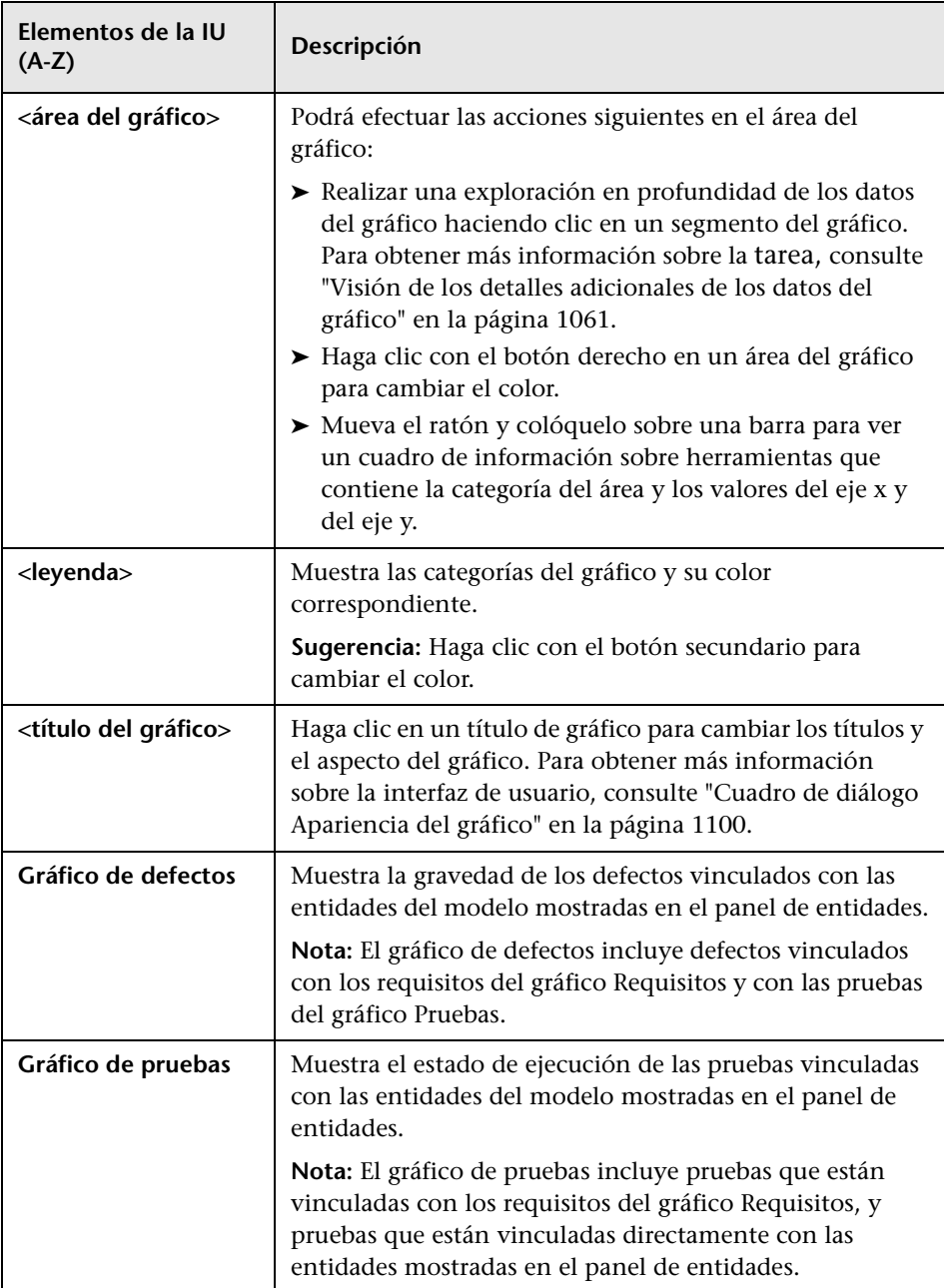

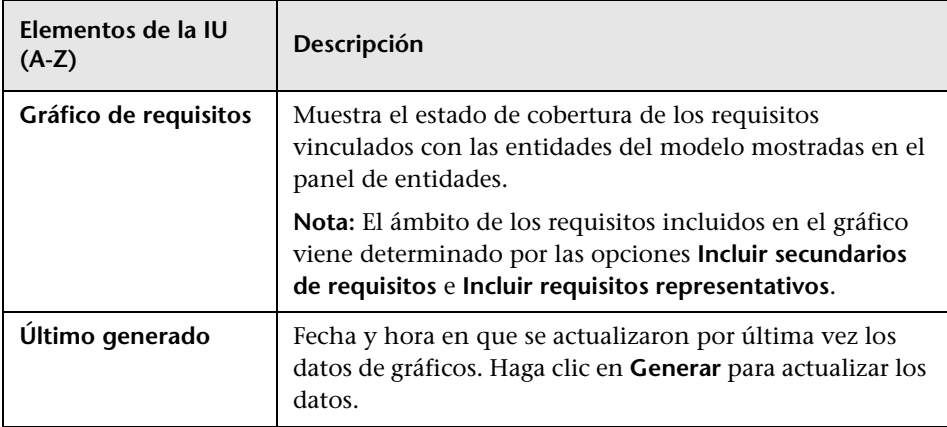

# <span id="page-530-0"></span>**R** Menús y botones del módulo Modelos empresariales

En esta sección se describen los menús y botones disponibles en el módulo Modelos empresariales.

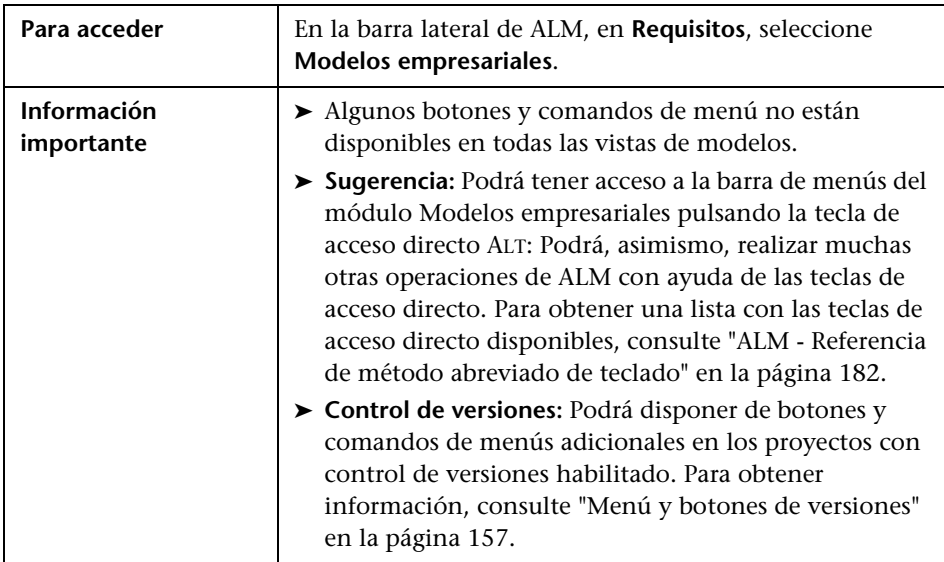

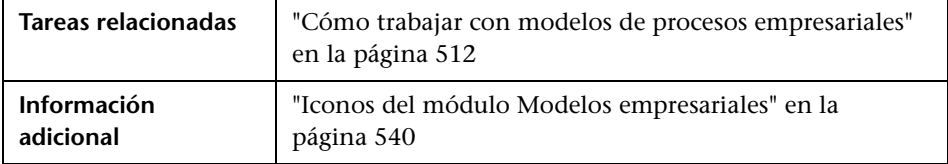

Los elementos de la interfaz de usuario se describen a continuación:

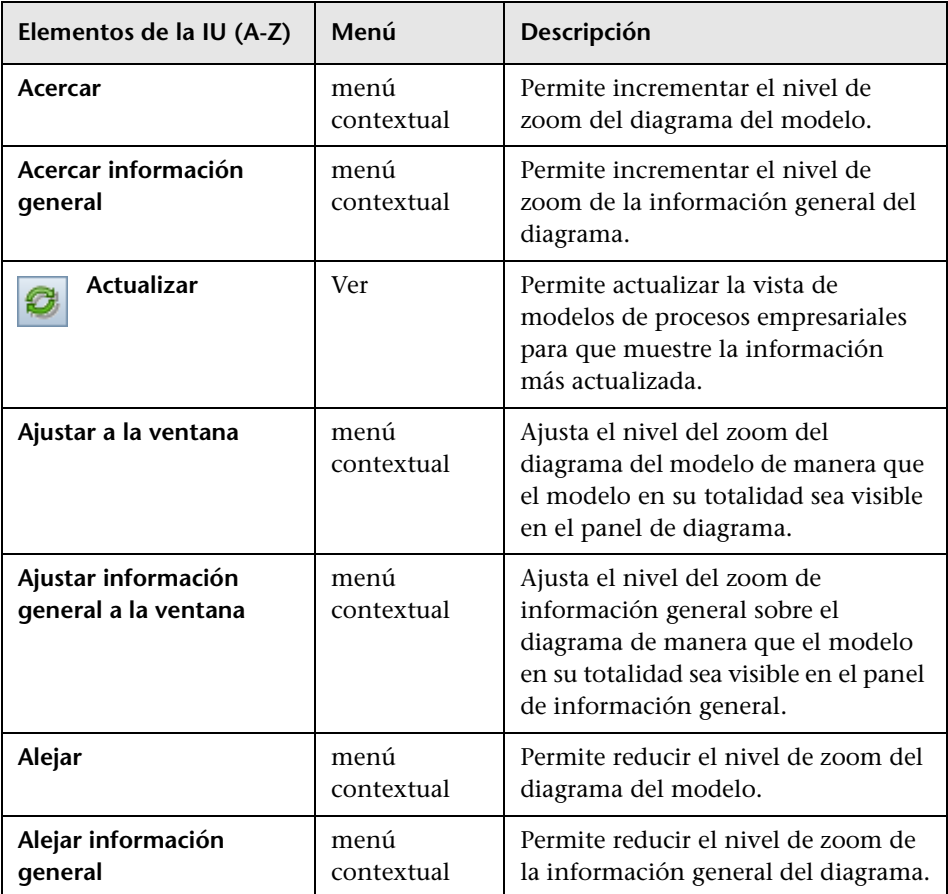

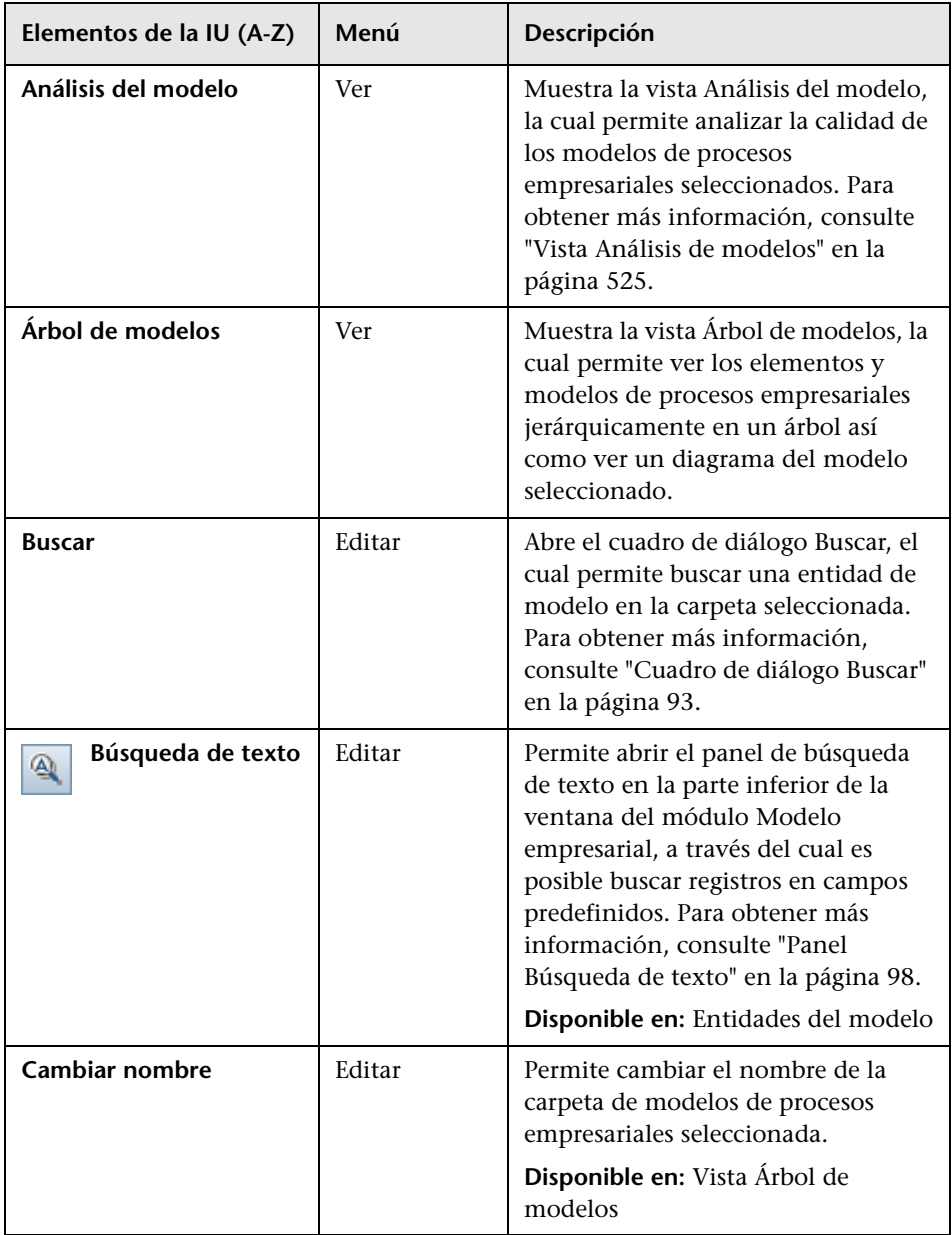

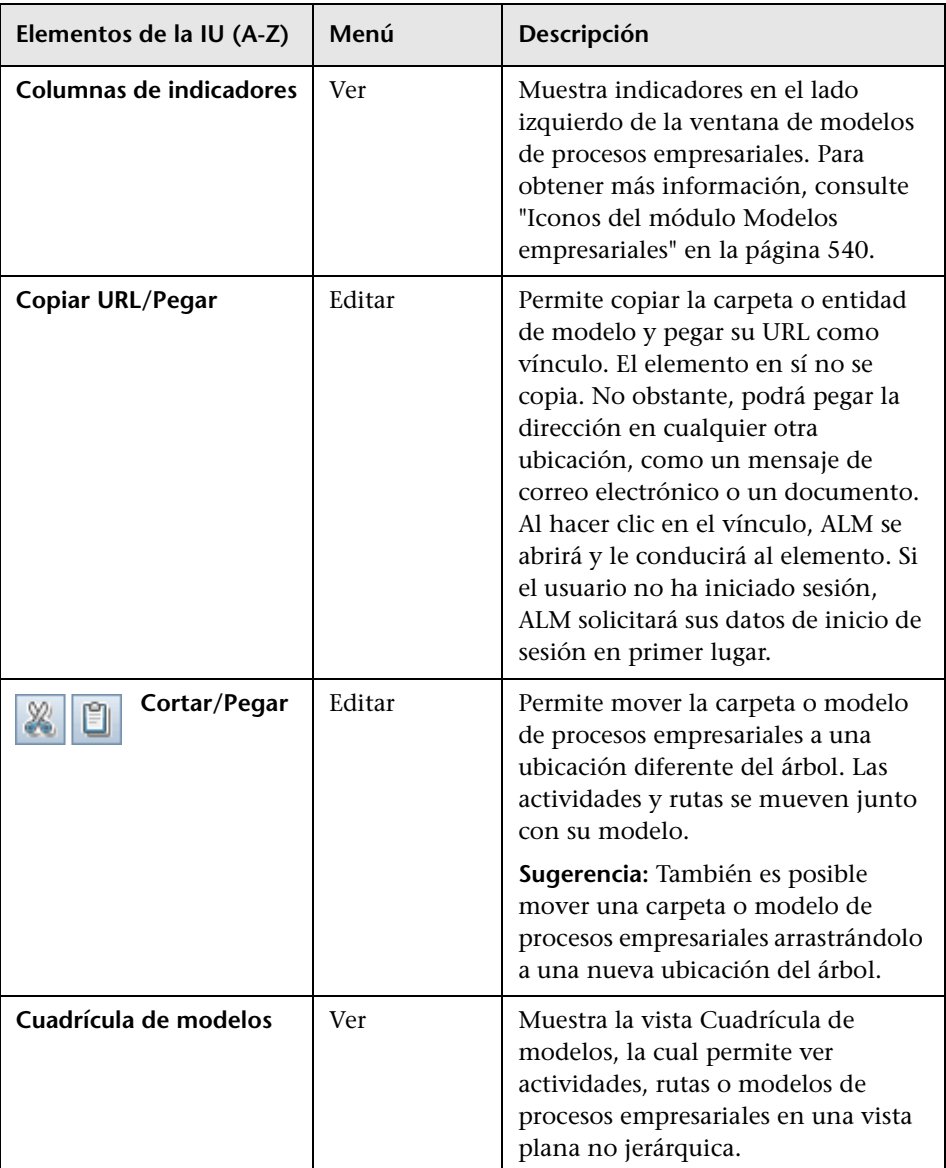

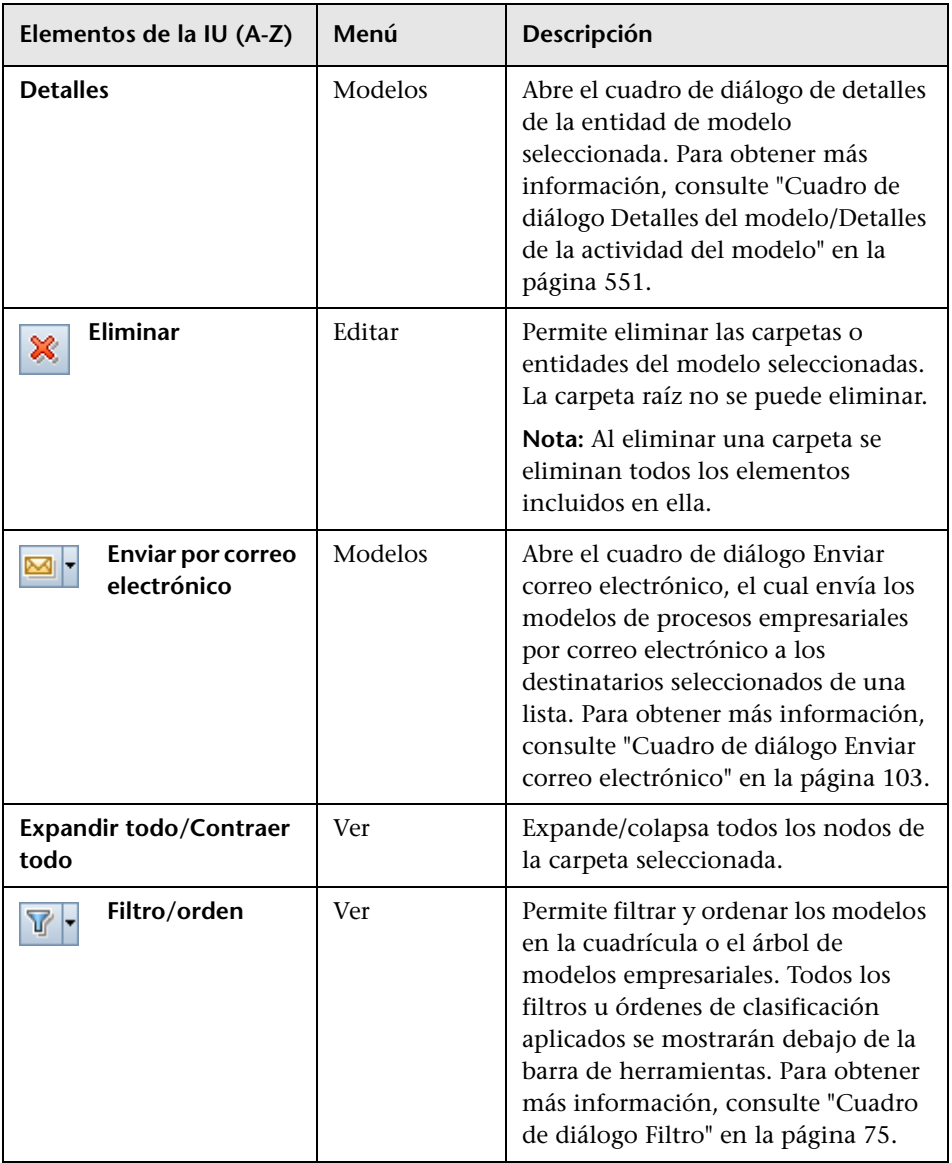

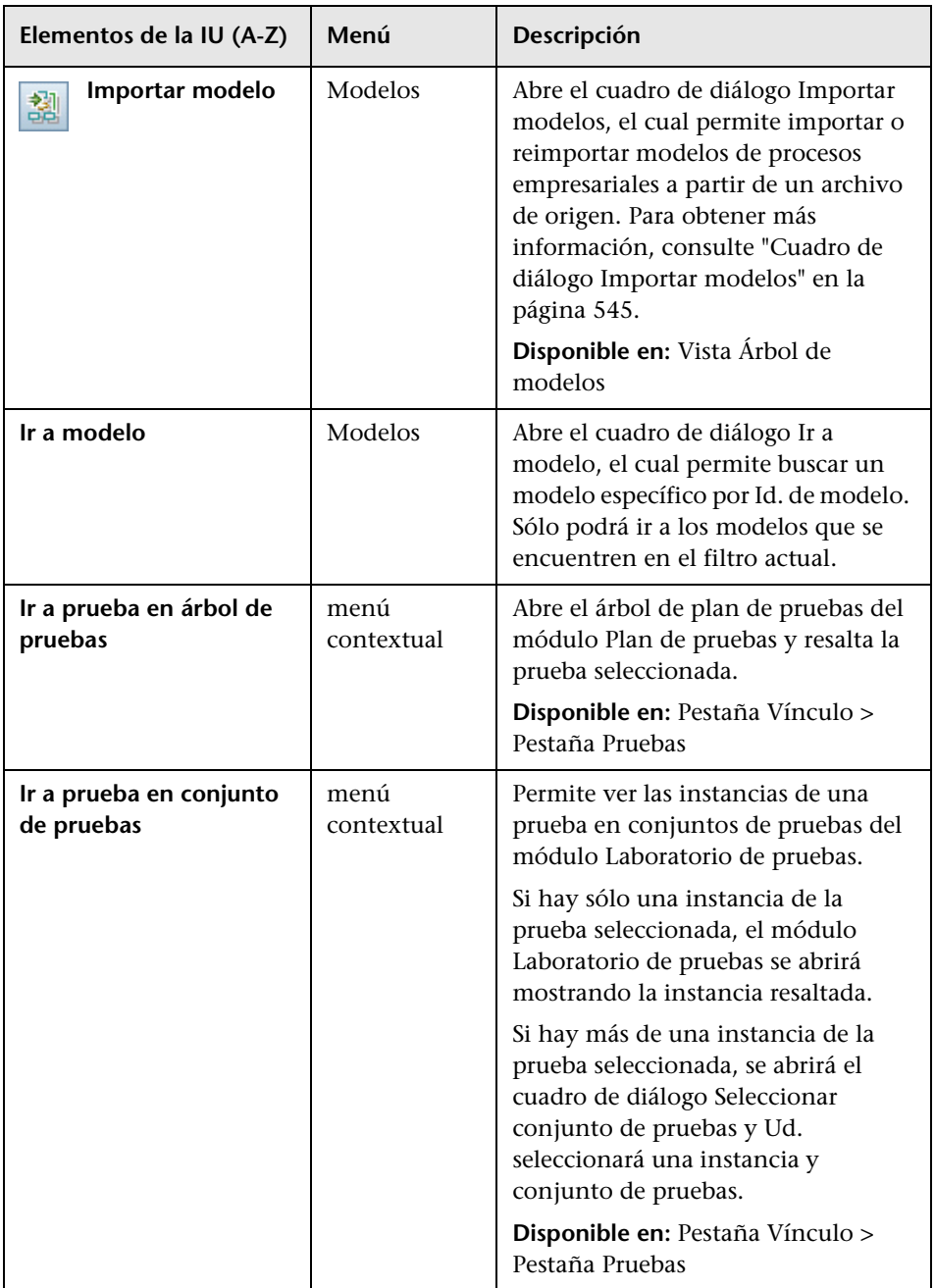

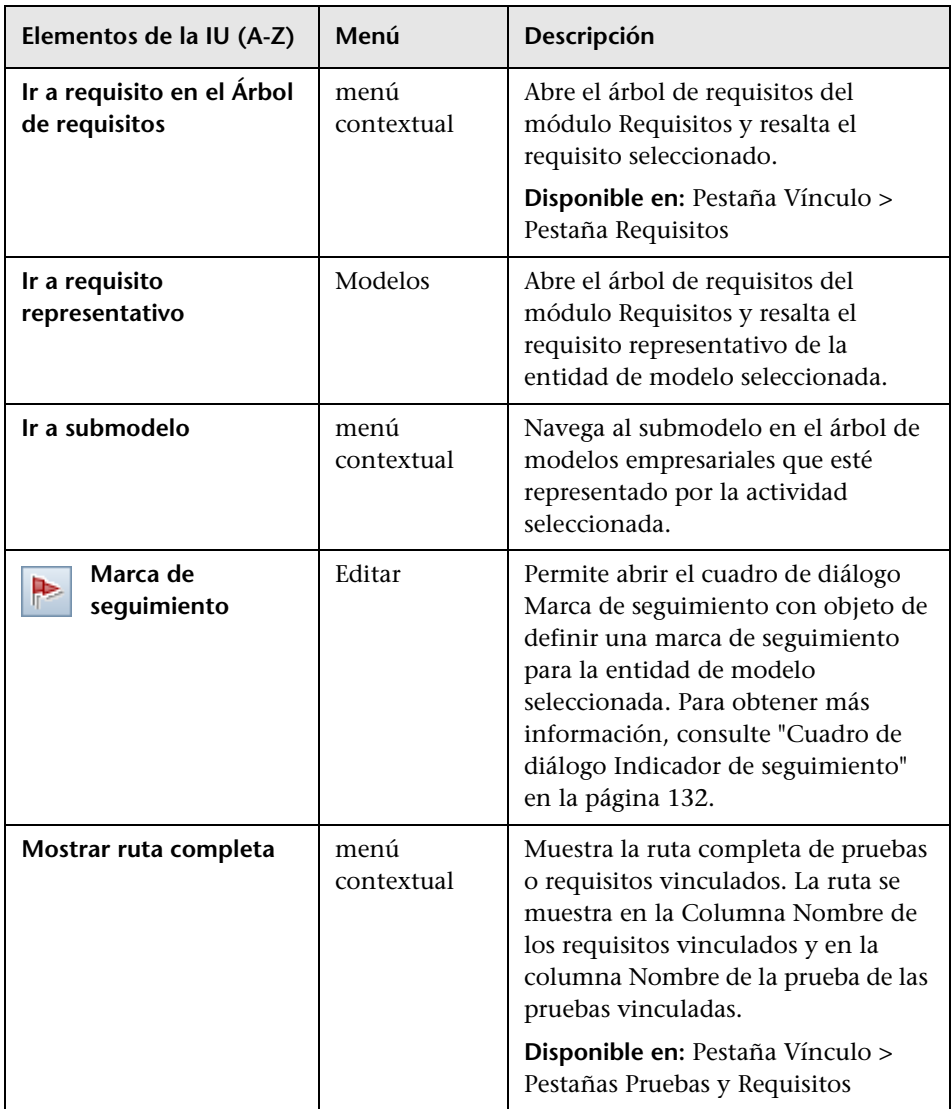

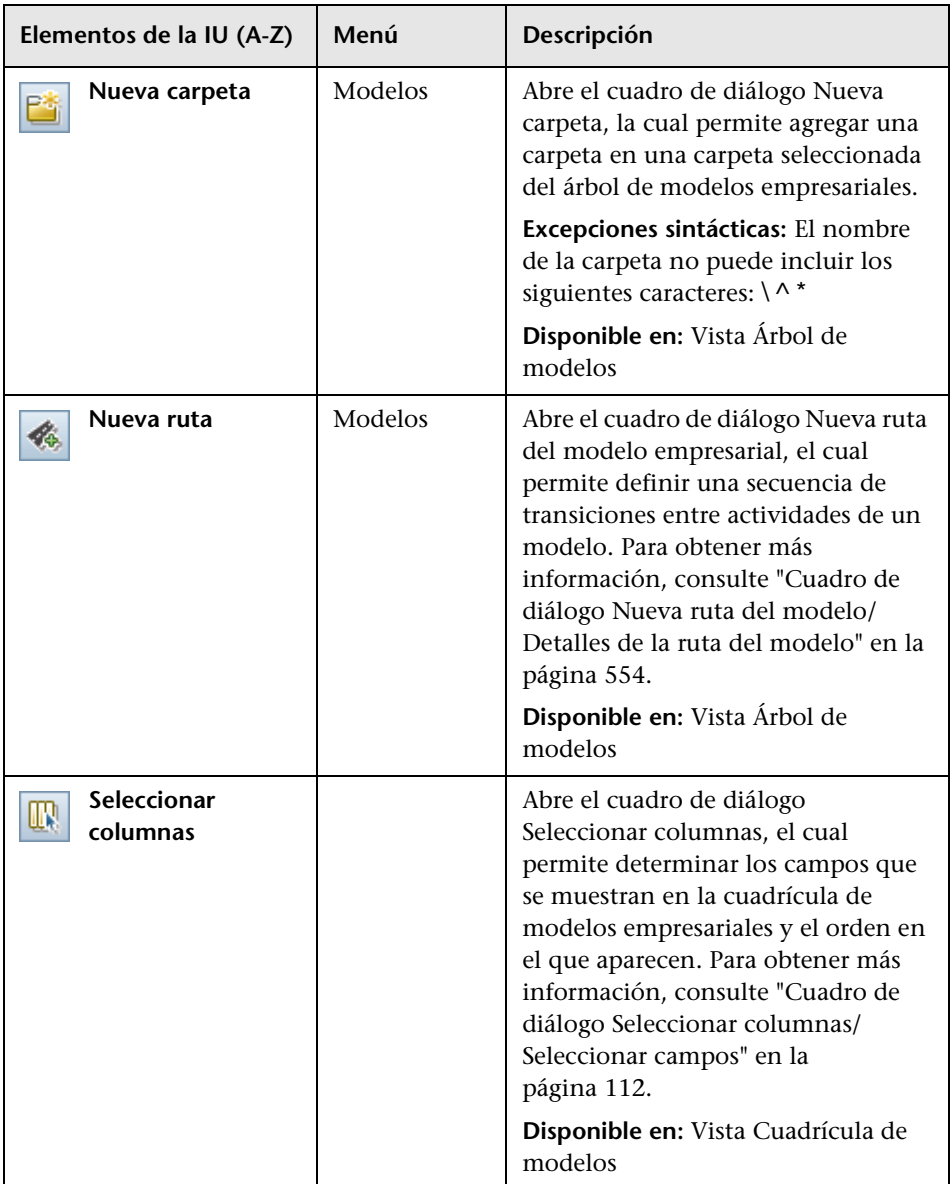

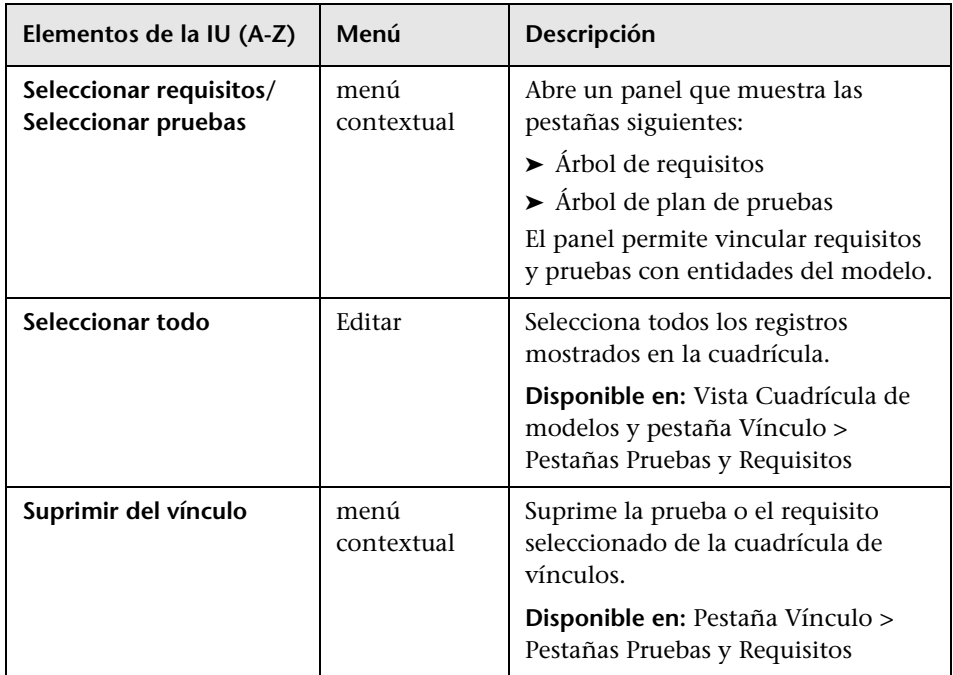

# <span id="page-539-0"></span>**& Iconos del módulo Modelos empresariales**

En esta sección se describen los iconos disponibles en el módulo Modelos empresariales.

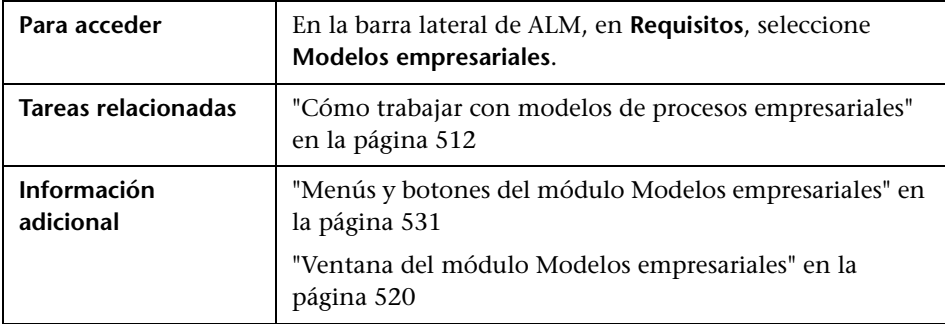

A continuación se describen los iconos:

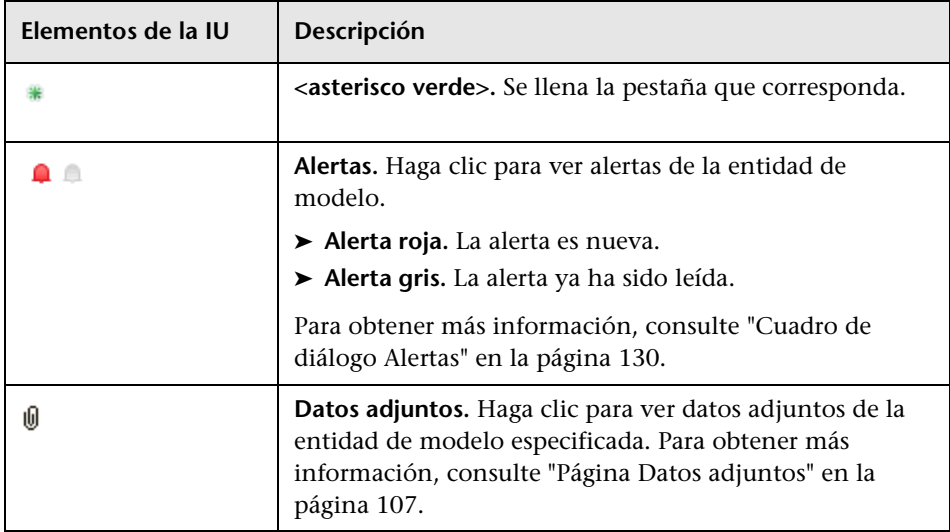
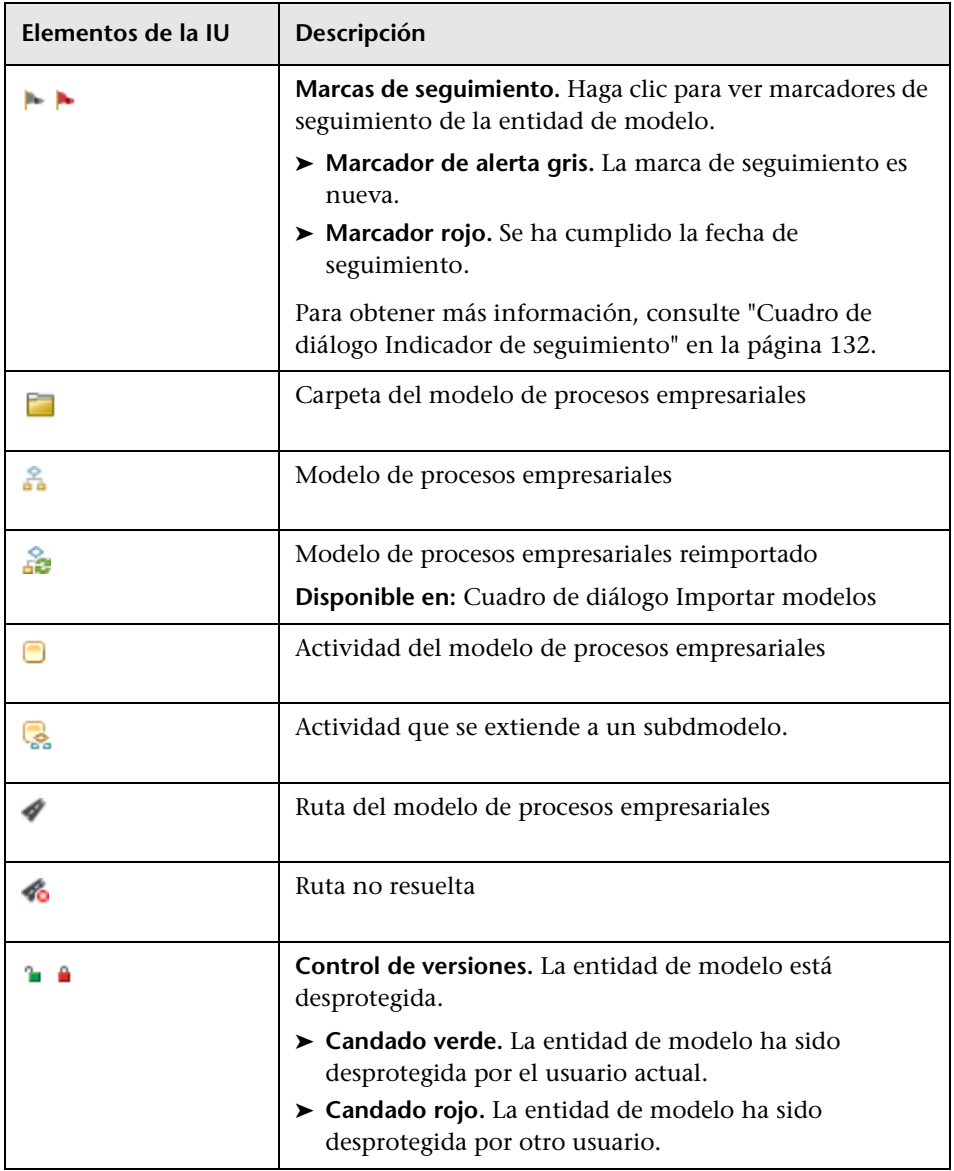

## <span id="page-541-0"></span>**Campos del módulo Modelos empresariales**

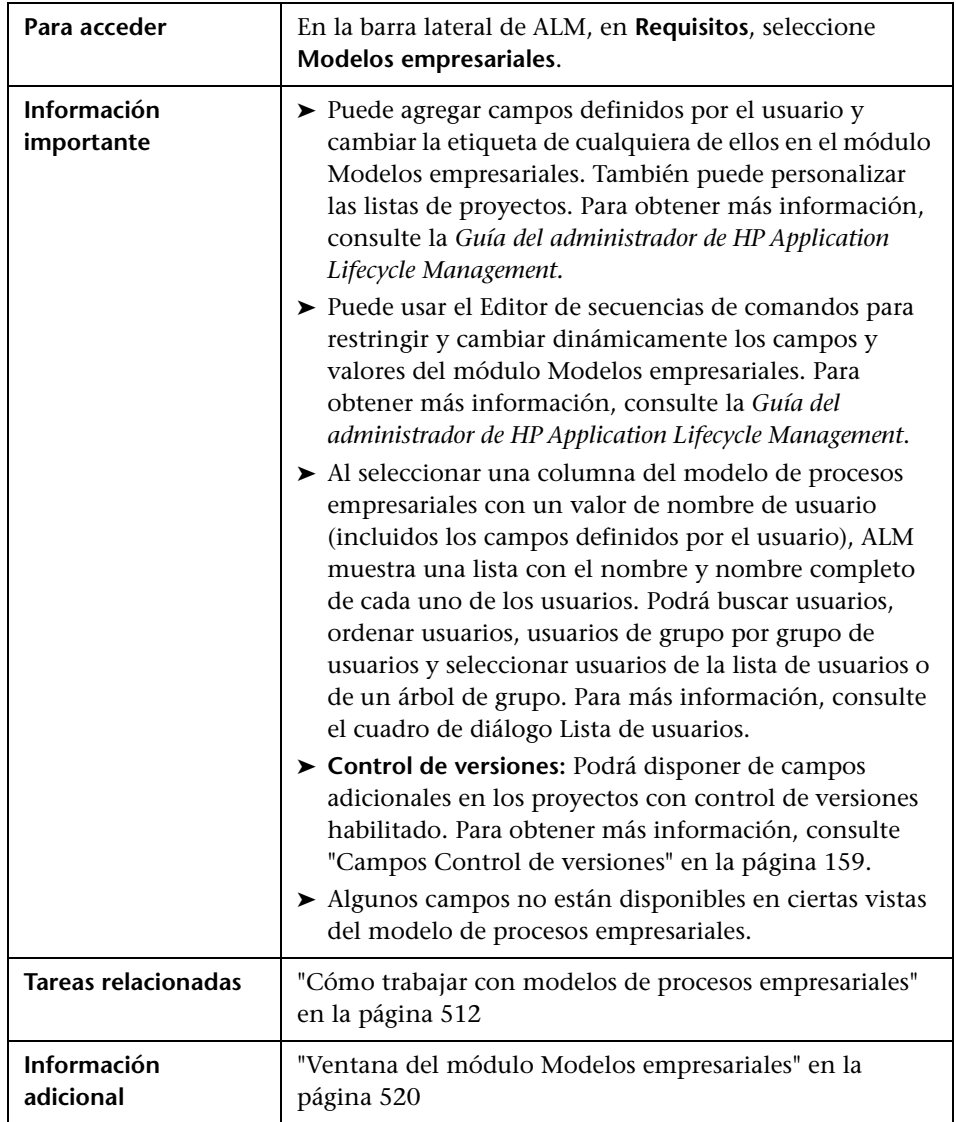

Esta sección describe los campos del módulo Modelos empresariales.

**Elementos de la IU (A-Z) Descripción Agrupación** Ubicación de la actividad dentro del modelo. **Autor del modelo** Usuario que creó el modelo en la herramienta de creación de modelos. **Calle** Ubicación de la actividad dentro del modelo. **Comentarios** Comentarios sobre la entidad. Haga clic en el cuadro de texto para mostrar una barra de herramientas con objeto de asignar formato y revisar la ortografía. **Creado por | Modelos/Actividades:** El usuario que importó por primera vez la entidad. **Rutas:** El usuario que creó la ruta. **Descripción** Descripción de la entidad. Haga clic en el cuadro de texto para mostrar una barra de herramientas con objeto de asignar formato y revisar la ortografía. **Descripción de la ruta** Enuncia las acciones incluidas en la ruta. **Distribuidor** Herramienta de modelado utilizada para crear el modelo de procesos empresariales. **Estado** Estado de la entidad. **Fecha de creación** | **Modelos/Actividades:** La fecha y hora en las cuales se importó la entidad por primera vez. **Rutas:** La fecha y hora en las cuales se creó la ruta. **Fecha de importación** Fecha y hora en las cuales se importó la entidad por última vez. **Guid** Código único que identifica al modelo. El código permite identificar el modelo en caso de reimportación.

Los elementos de la interfaz de usuario se describen a continuación:

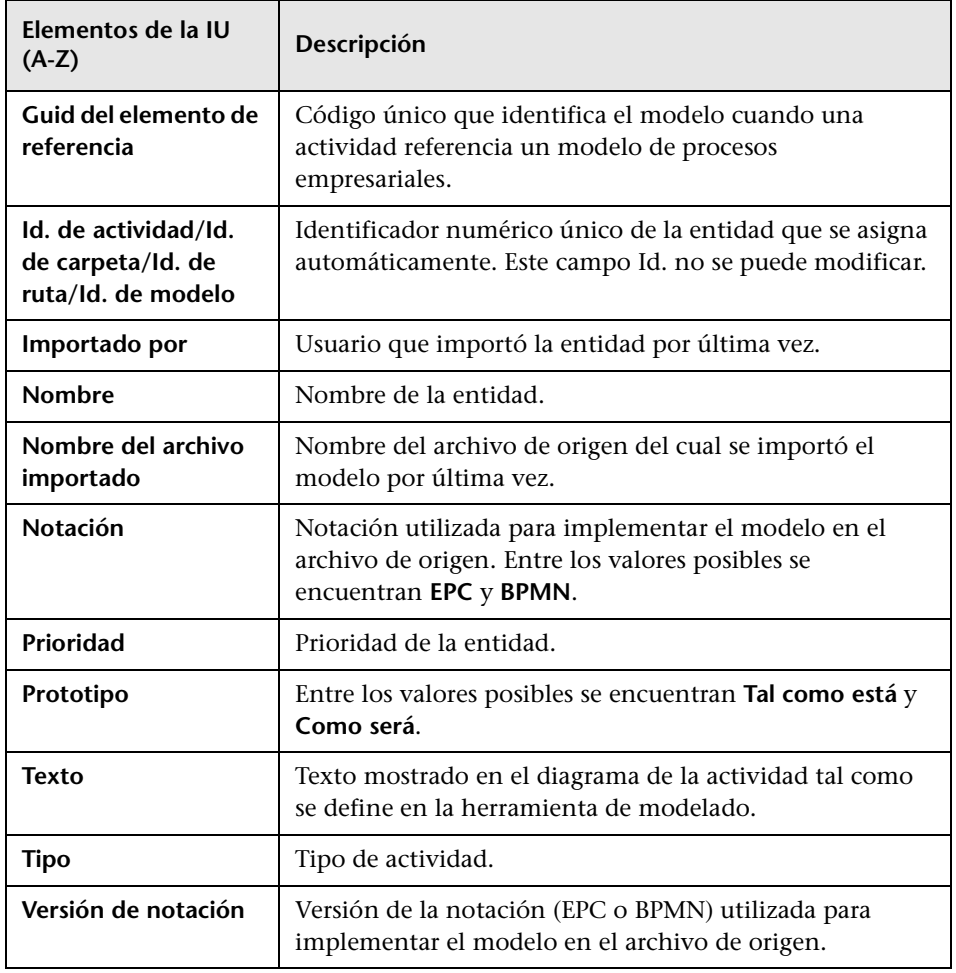

## **Cuadro de diálogo Importar modelos**

Este cuadro de diálogo permite importar modelos de procesos empresariales de un archivo de origen.

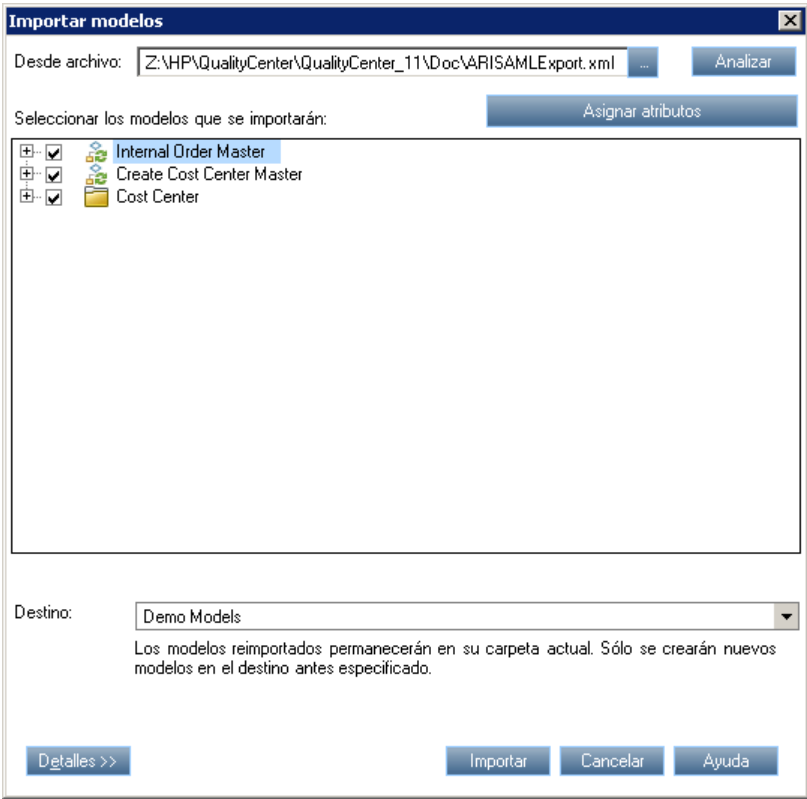

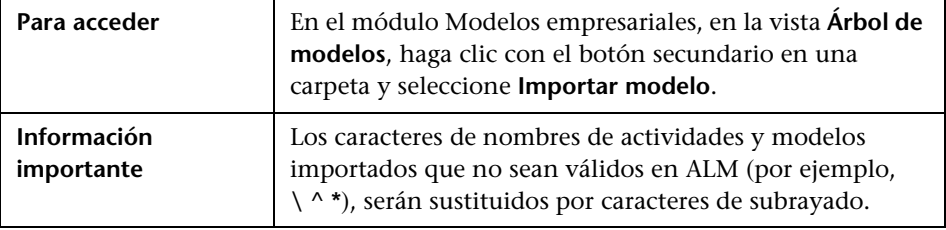

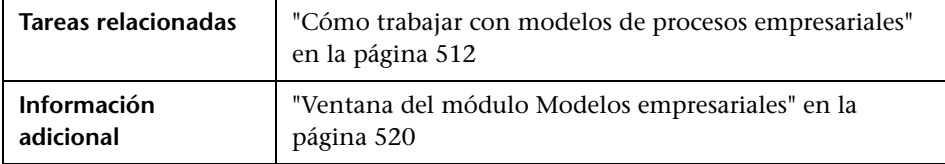

Los elementos de la interfaz de usuario se describen a continuación:

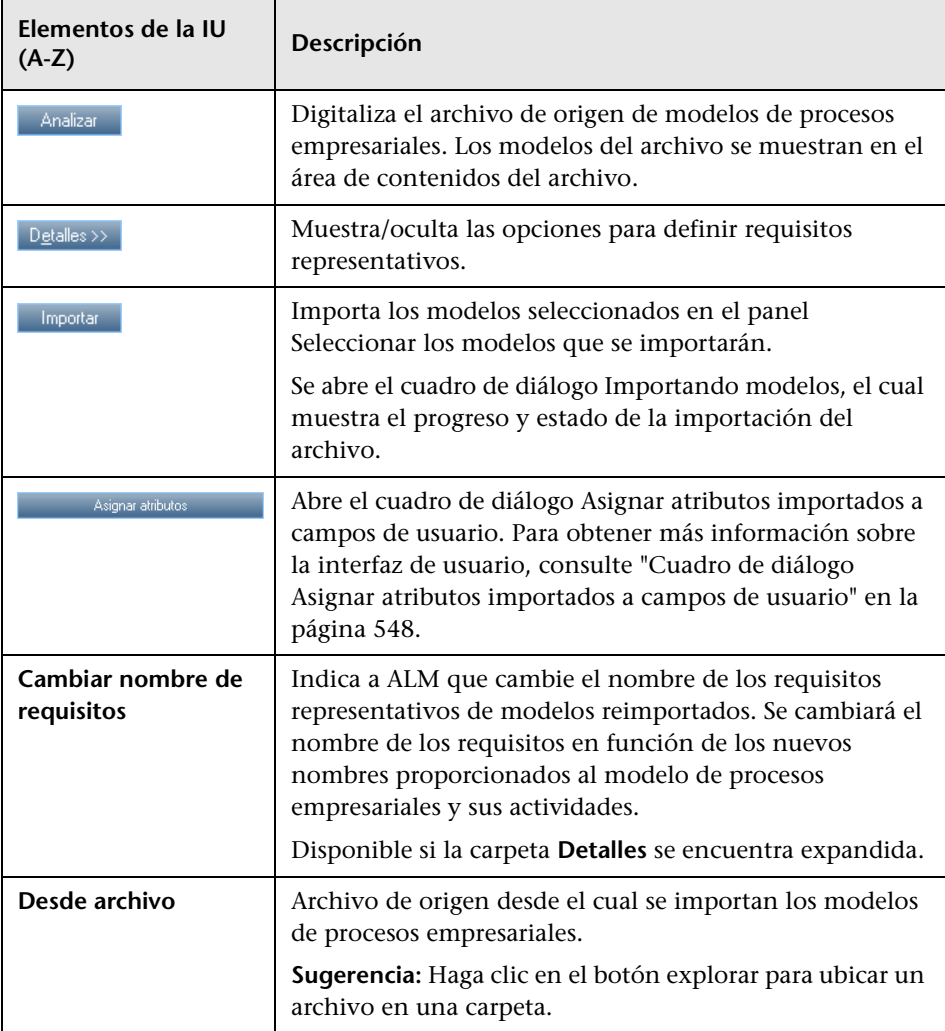

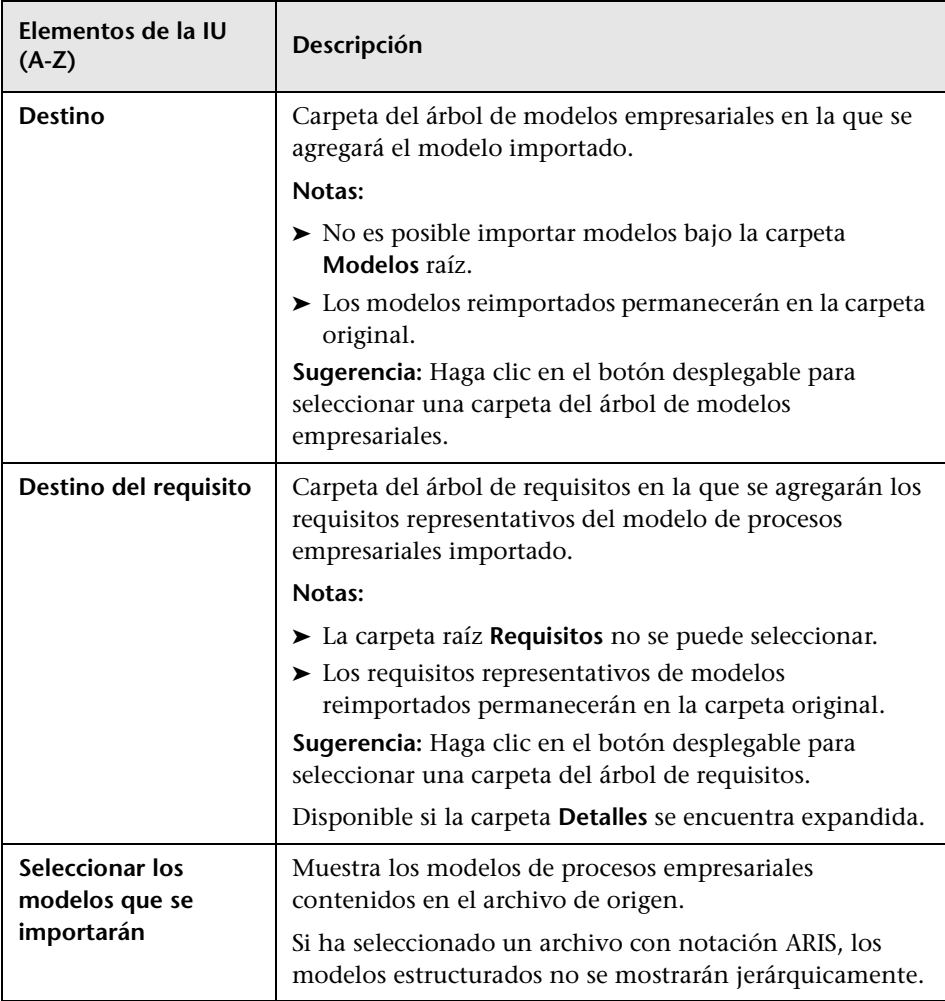

## <span id="page-547-0"></span>**Cuadro de diálogo Asignar atributos importados a campos de usuario**

Este cuadro de diálogo permite asignar atributos de actividades y modelos a los campos de ALM.

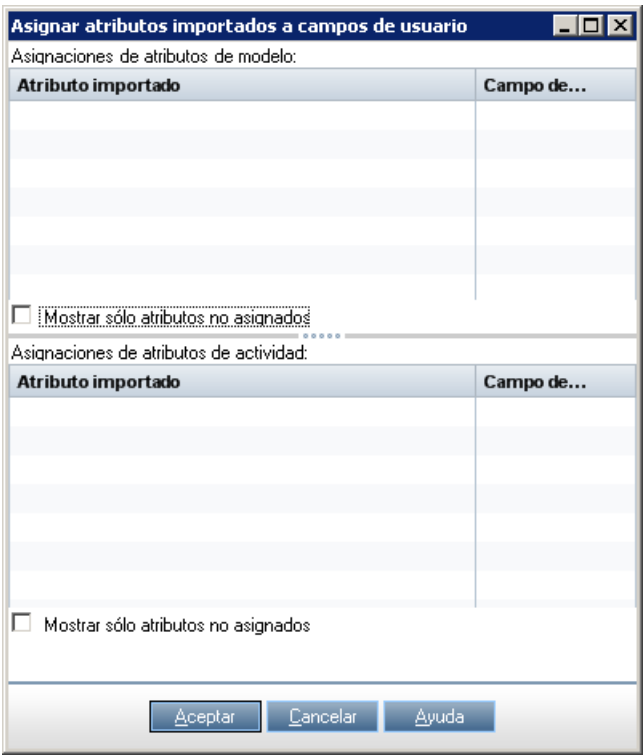

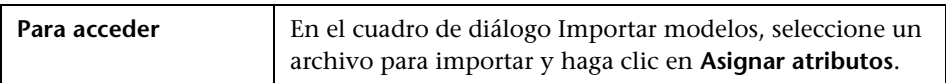

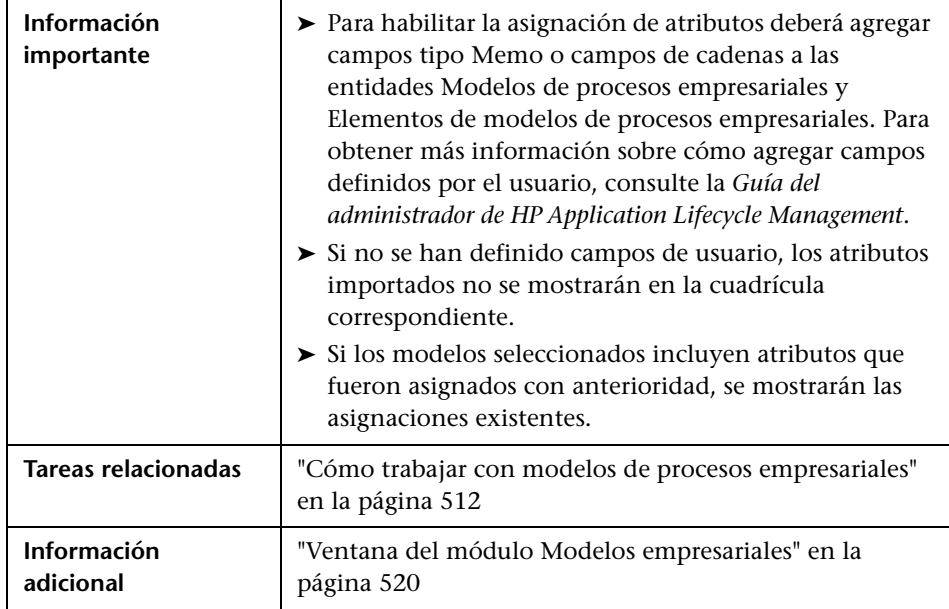

Los elementos de la interfaz de usuario se describen a continuación:

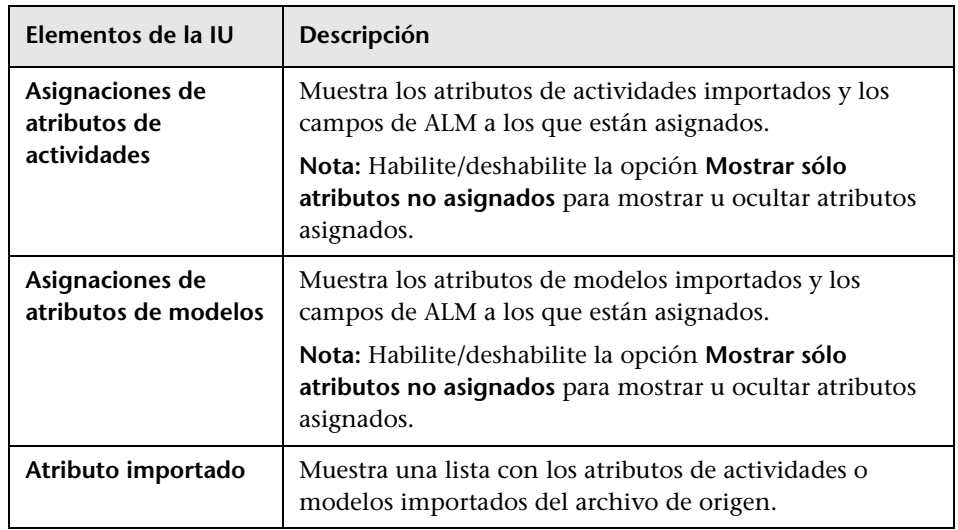

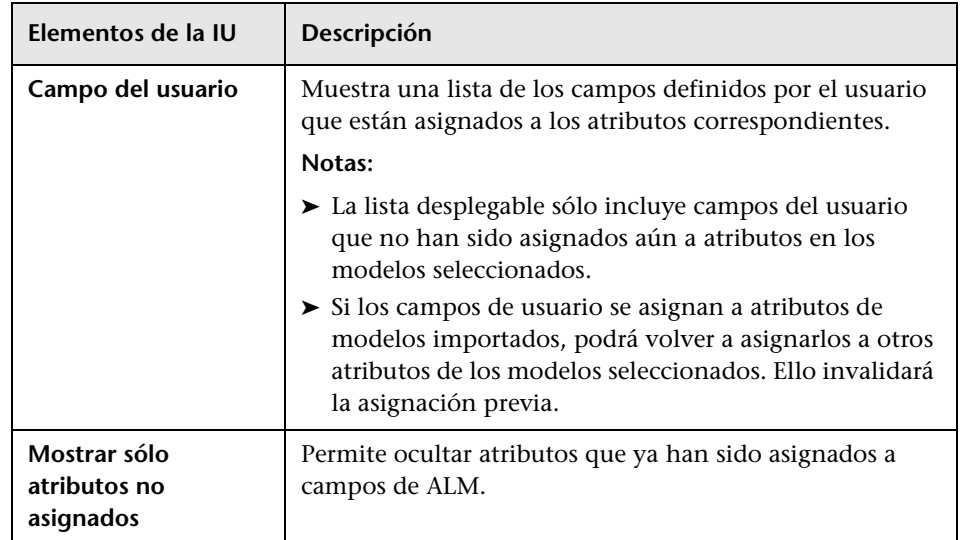

### **Cuadro de diálogo Detalles del modelo/Detalles de la actividad del modelo**

El cuadro de diálogo Detalles del modelo permite ver y actualizar los detalles de un modelo de procesos empresariales.

El cuadro de diálogo Detalles de la actividad del modelo permite ver y actualizar los detalles de una actividad de modelos de procesos empresariales.

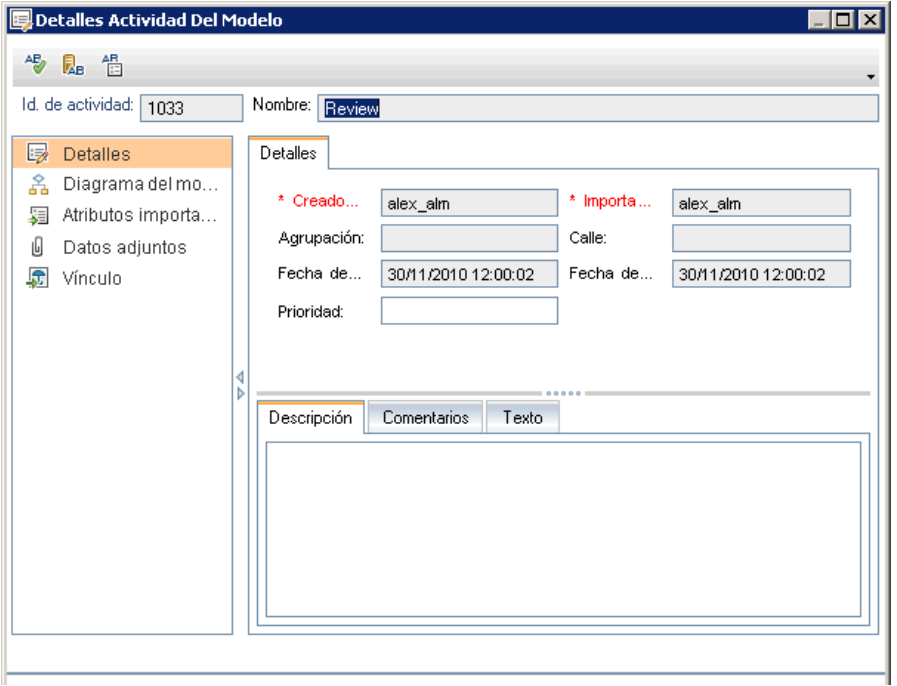

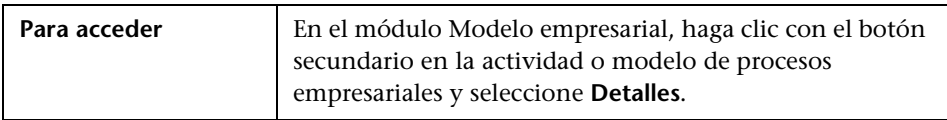

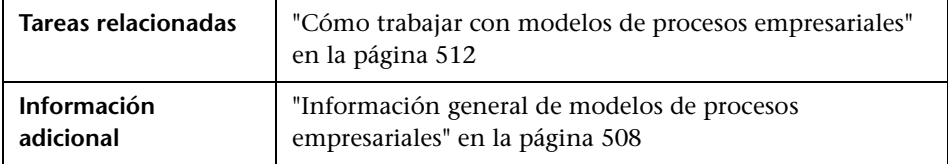

Los elementos de la interfaz de usuario se describen a continuación (los elementos sin etiqueta se muestran entre corchetes angulares):

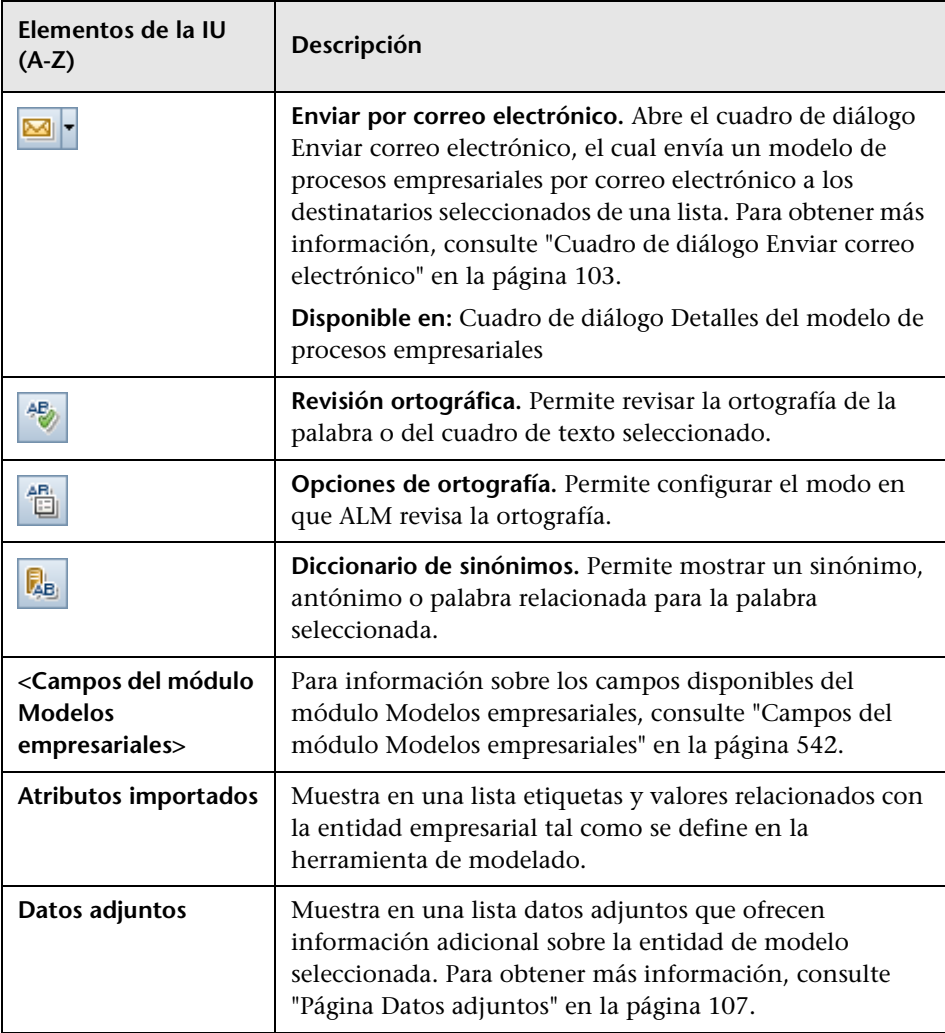

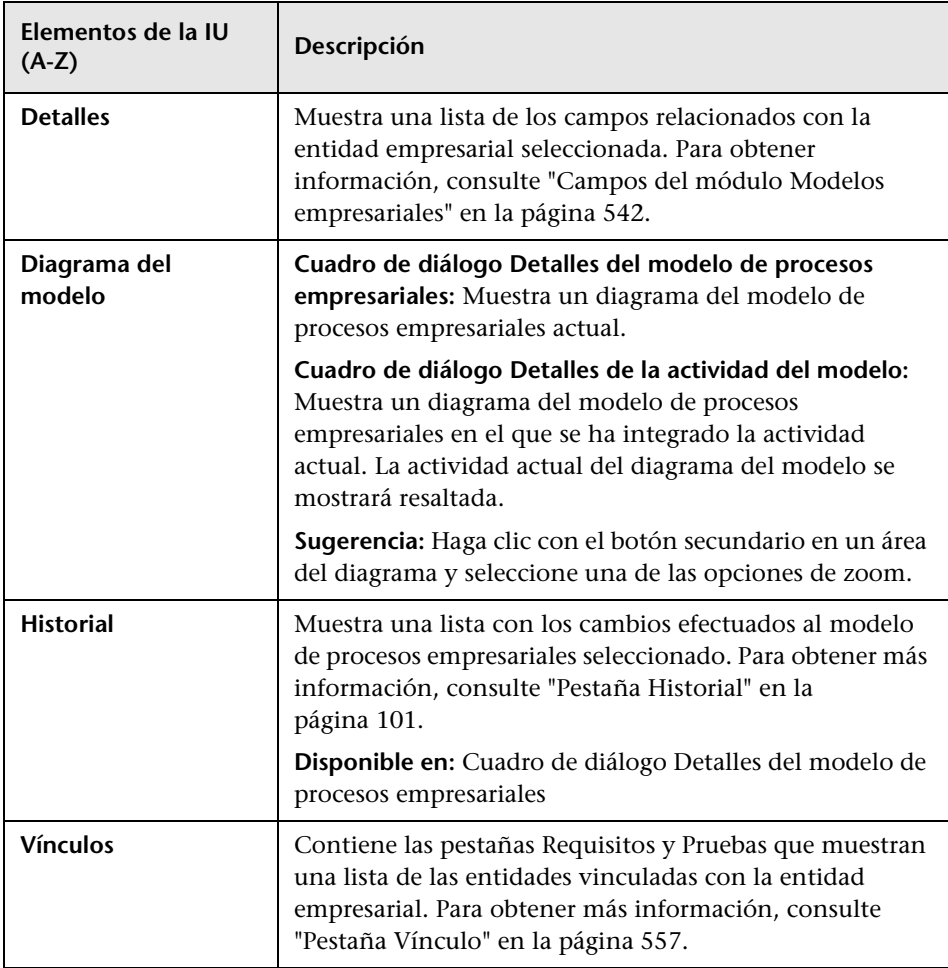

## **Cuadro de diálogo Nueva ruta del modelo/Detalles de la ruta del modelo**

El cuadro de diálogo Nueva ruta del modelo permite definir una ruta de transiciones entre actividades en un modelo de procesos empresariales.

El cuadro de diálogo Detalles de la ruta del modelo permite ver y actualizar los detalles de una ruta de modelo de procesos empresariales.

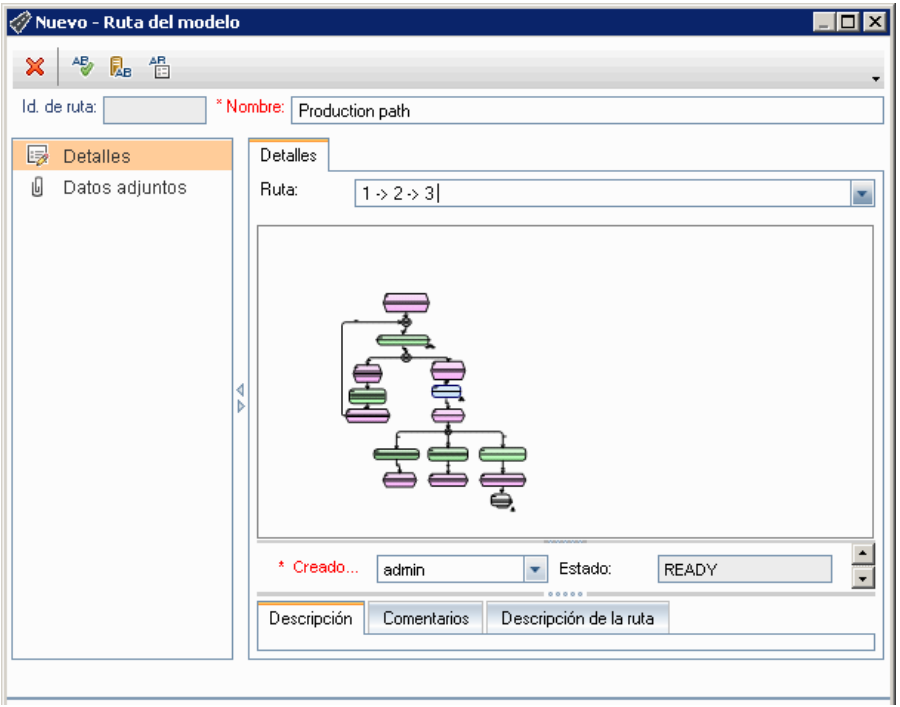

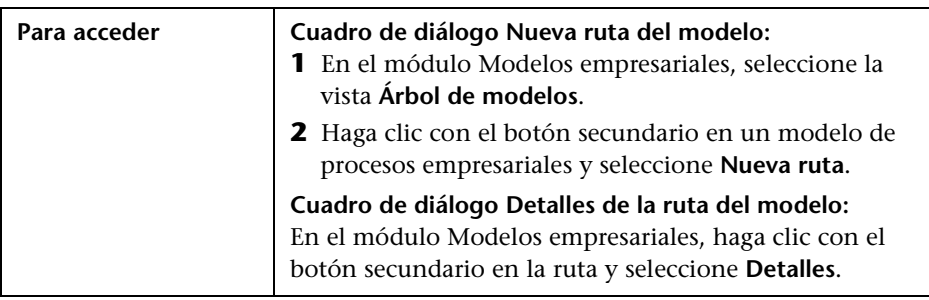

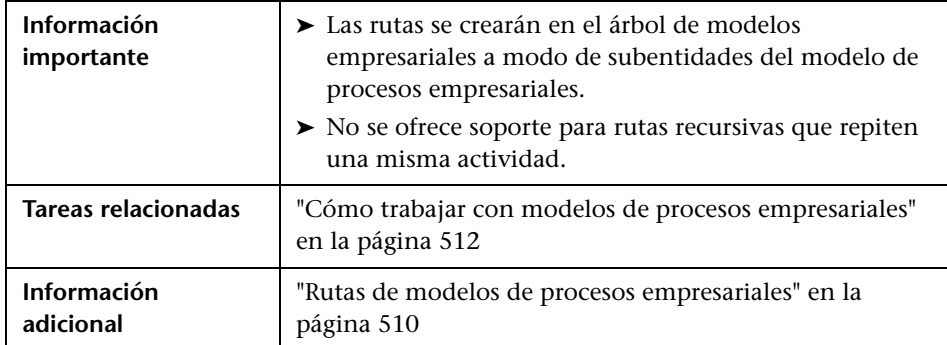

Los elementos de la interfaz de usuario se describen a continuación (los elementos sin etiqueta se muestran entre corchetes angulares):

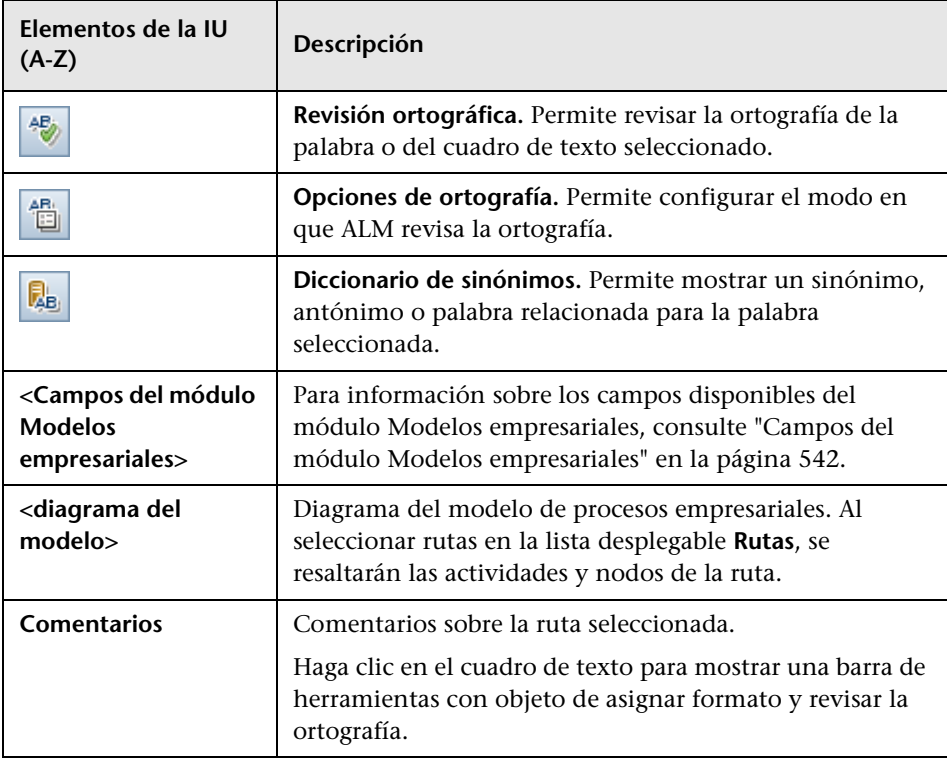

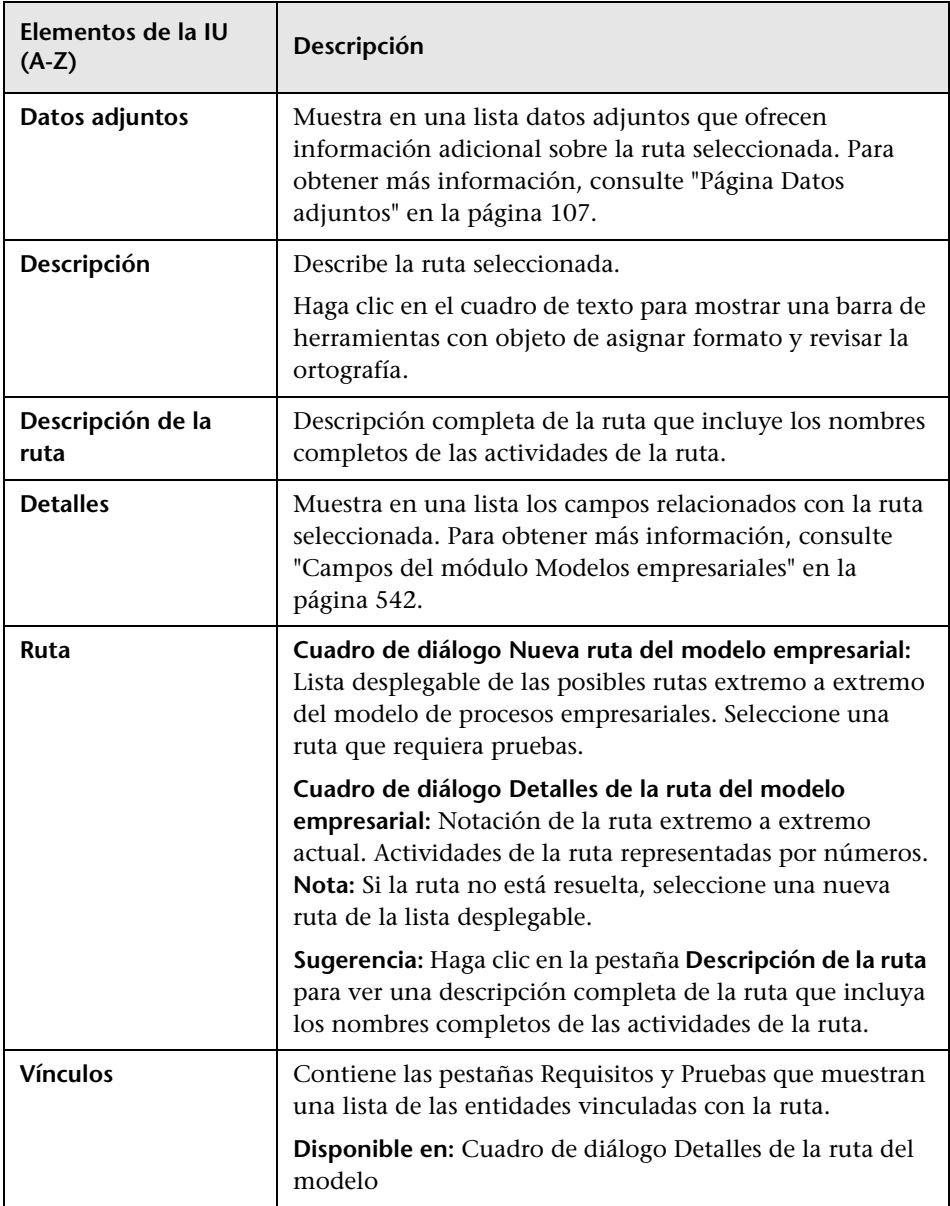

## <span id="page-556-0"></span>**Pestaña Vínculo**

Esta pestaña permite vincular requisitos y pruebas con entidades del modelo.

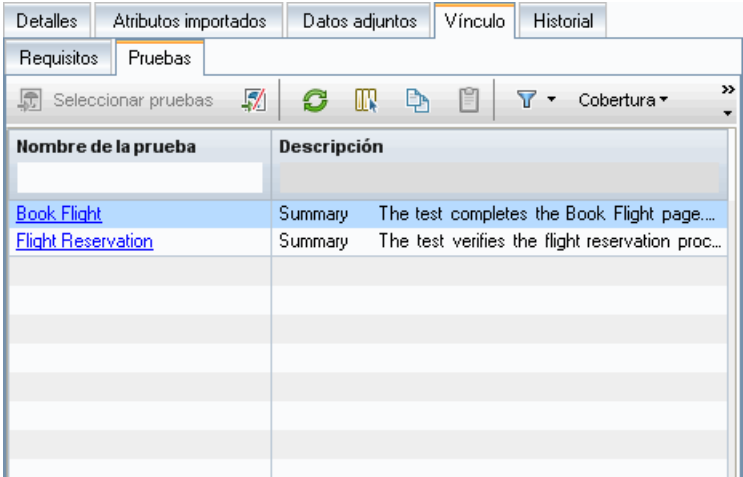

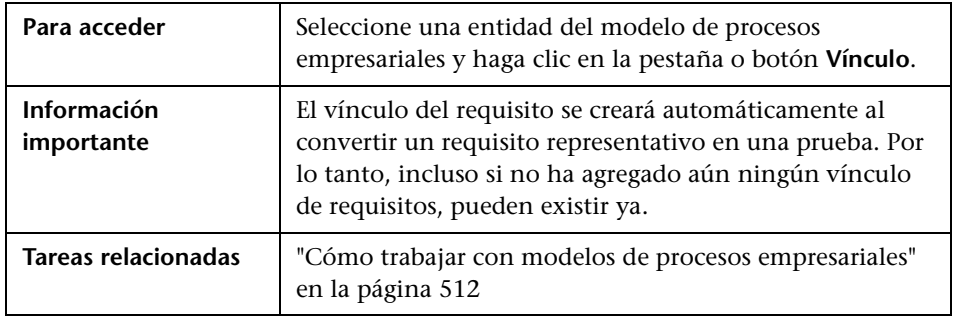

#### **Pestaña Requisitos**

Los elementos de la interfaz de usuario se describen a continuación (los elementos sin etiqueta se muestran entre corchetes angulares):

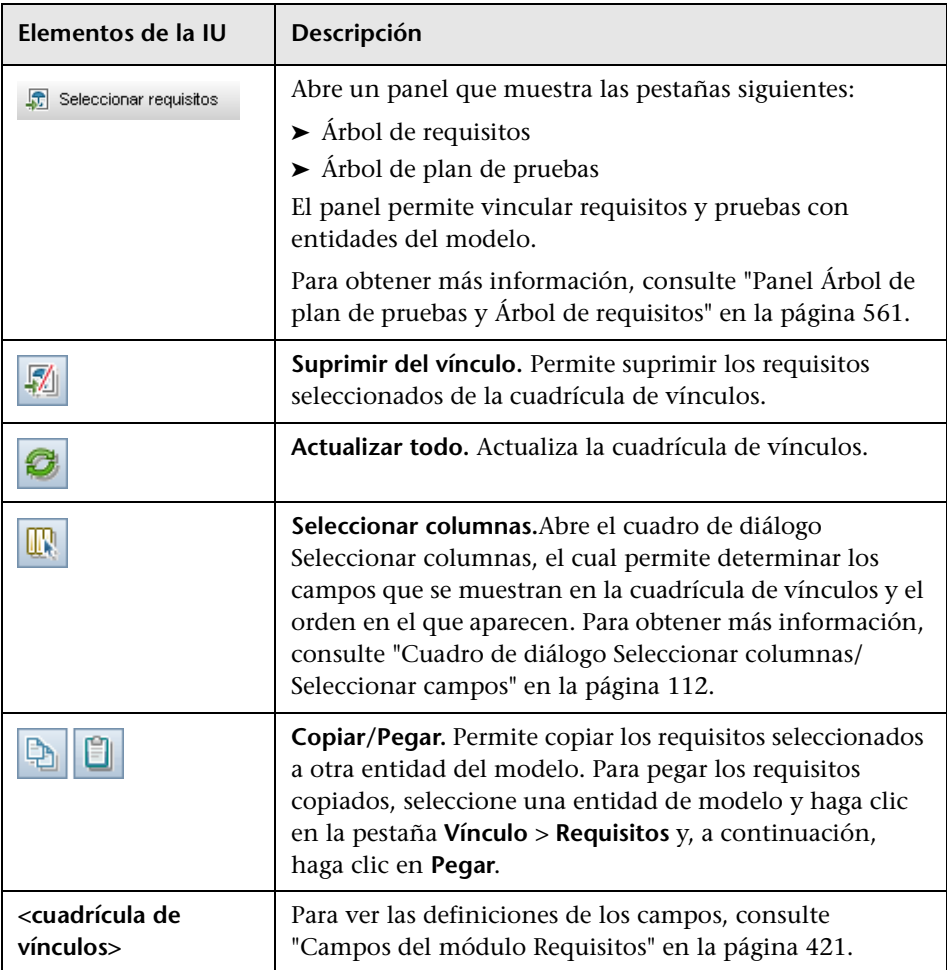

#### **Pestaña Pruebas**

Los elementos de la interfaz de usuario se describen a continuación:

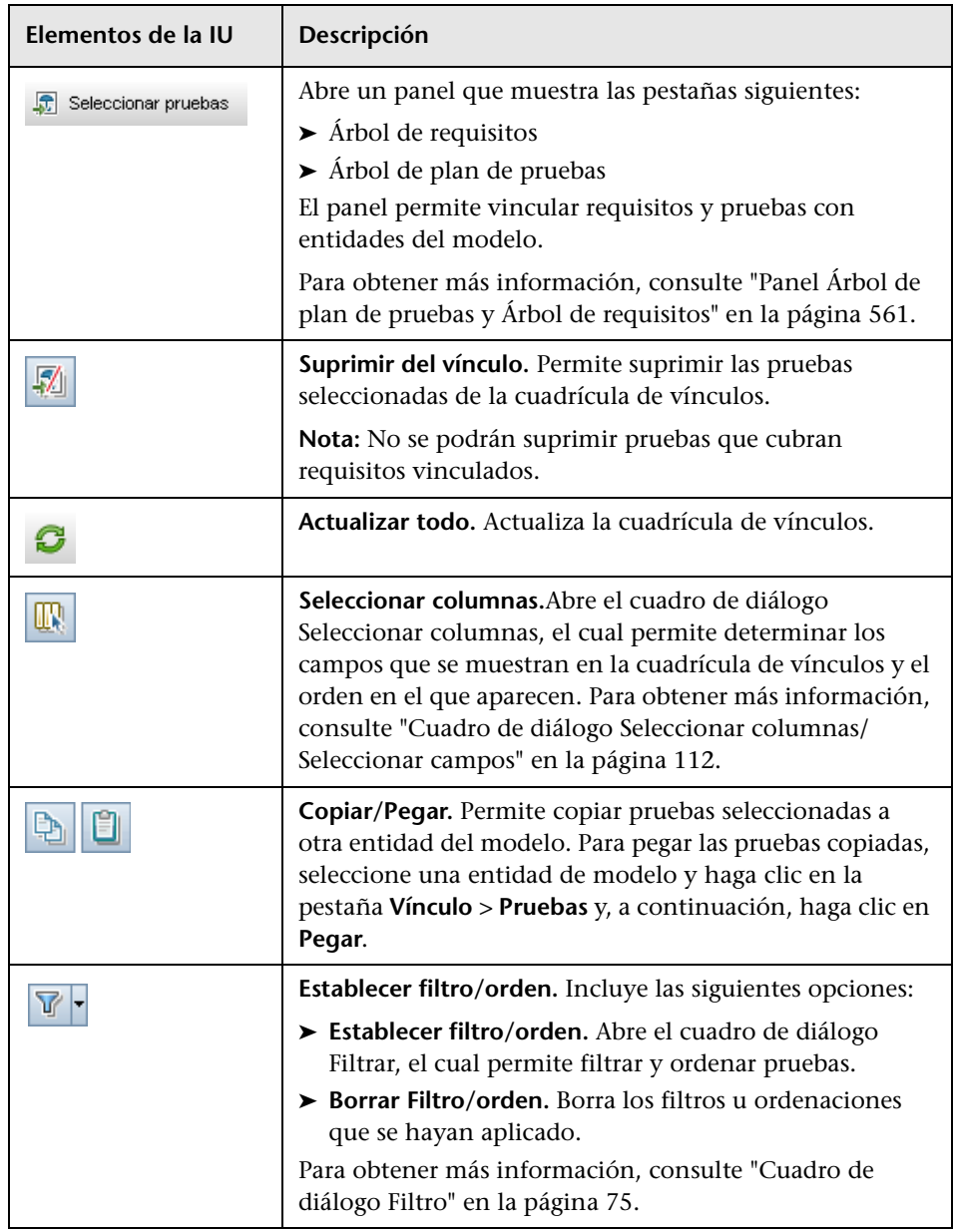

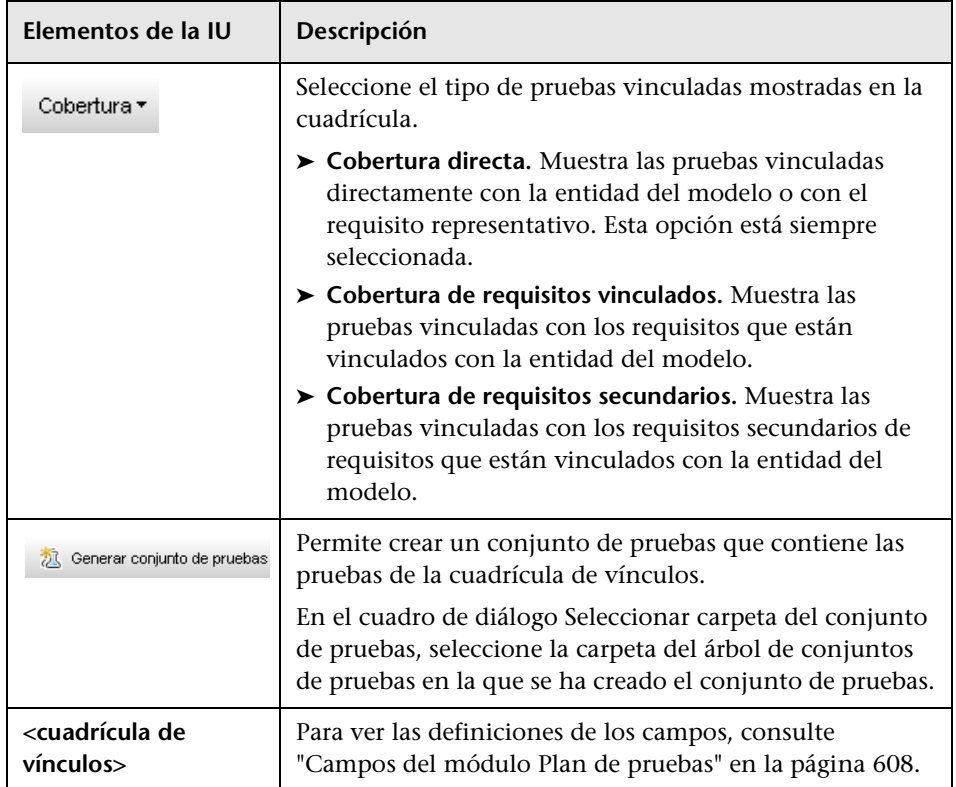

## <span id="page-560-0"></span>**Panel Árbol de plan de pruebas y Árbol de requisitos**

Este panel permite vincular requisitos y pruebas con una entidad del modelo de procesos empresariales.

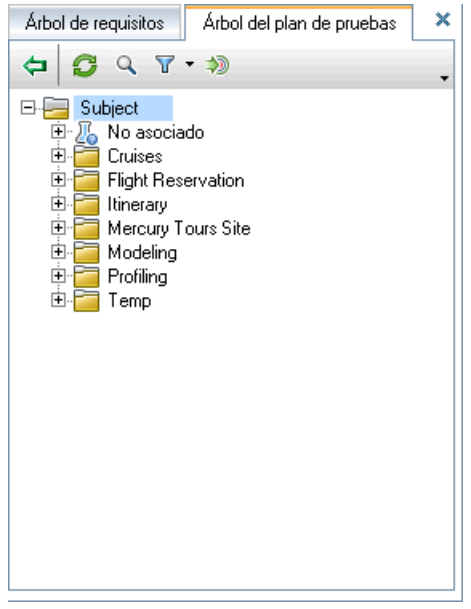

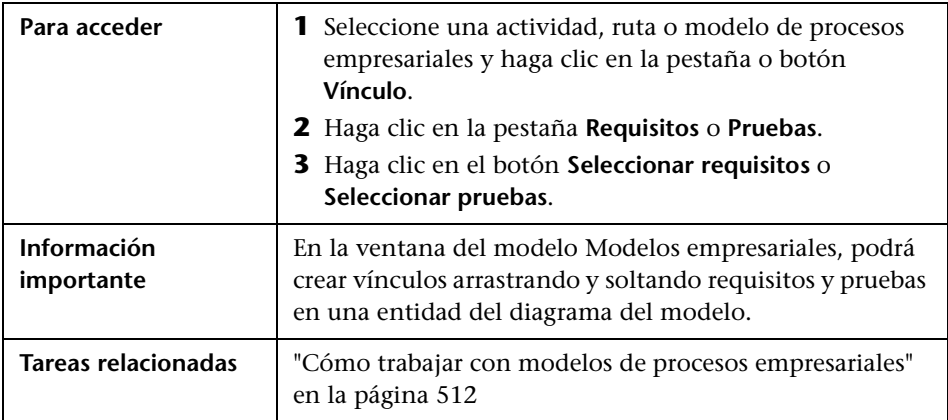

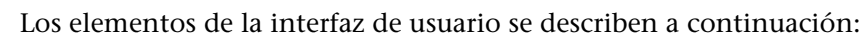

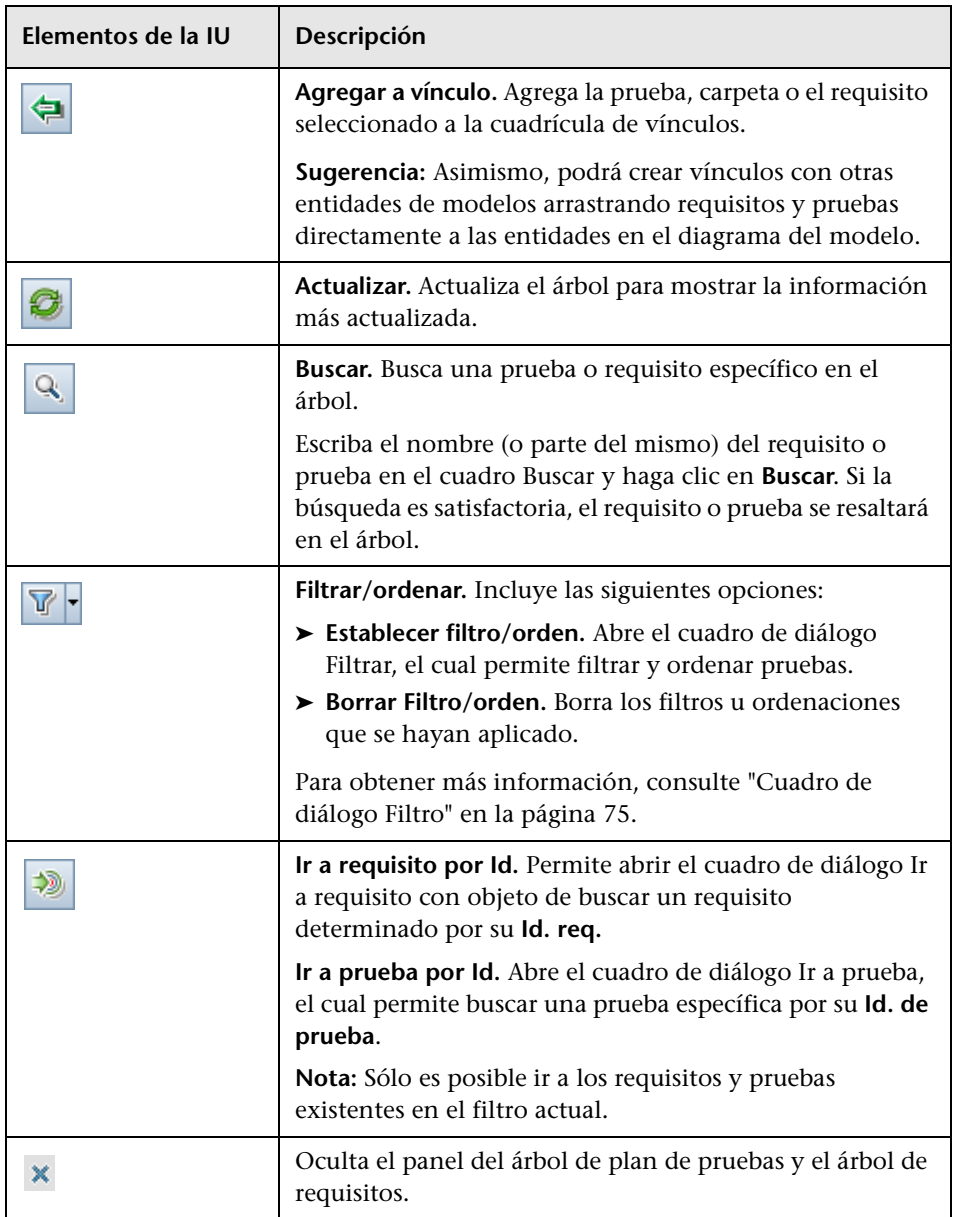

## **Pestaña Elementos representados**

Esta pestaña muestra una lista de las entidades del modelo de procesos empresariales representadas por el requisito seleccionado.

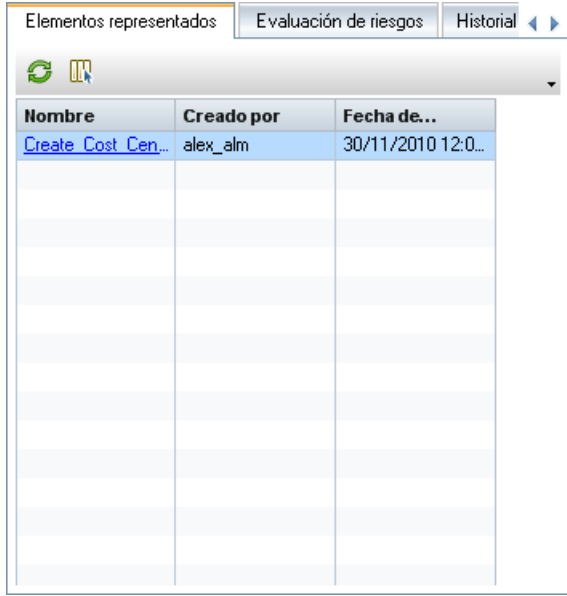

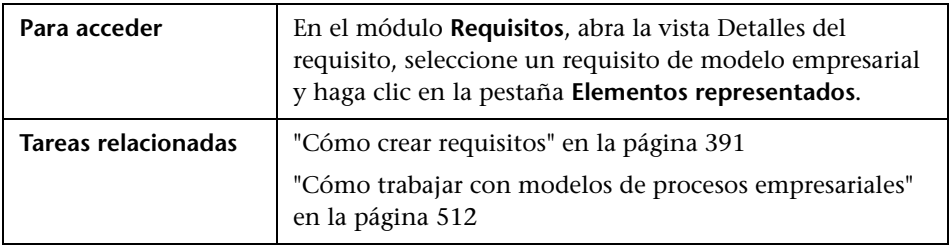

Los elementos de la interfaz de usuario se describen a continuación (los elementos sin etiqueta se muestran entre corchetes angulares):

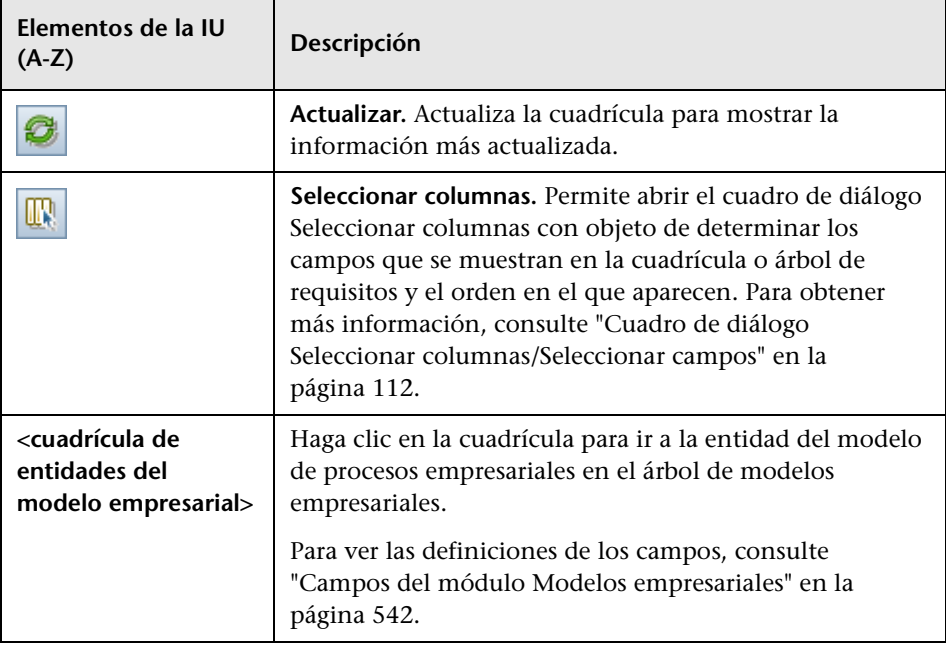

## **Parte IV**

**Plan de pruebas**

# **19**

## **Introducción a planificación de las pruebas**

Este capítulo incluye:

**Conceptos**

➤ [Información general de Plan de pruebas en la página 568](#page-567-0)

**Tareas**

➤ [Cómo planificar pruebas en ALM en la página 569](#page-568-0)

### **Conceptos**

#### <span id="page-567-0"></span>**Información general de Plan de pruebas**

El desarrollo de un plan de pruebas claro y conciso es fundamental para el éxito del proceso de pruebas de una aplicación. Un buen plan de pruebas permite evaluar la calidad de la aplicación en cualquier etapa del proceso de gestión de la misma.

Esboce una estrategia con la finalidad de alcanzar los requisitos establecidos, tal como se define en el módulo Requisitos. Pregúntese a sí mismo lo siguiente:

#### **¿De qué modo debería hacer pruebas a su aplicación?**

- ➤ ¿Qué técnicas de realización de pruebas empleará (pruebas de estrés, de seguridad, de rendimiento, de carga de trabajo, etc.)?
- ➤ ¿Cómo gestionará los defectos (clasificación por nivel gravedad, autorización para abrir y cerrar defectos, etc.)?

#### **¿Qué recursos requiere?**

- ➤ ¿Qué recursos precisa para hacer pruebas (personal, equipo de hardware, etc.)?
- ➤ ¿Cuál será la fecha de finalización de las diversas tareas?

Por ejemplo, imagínese una aplicación de reservas de vuelos que permite gestionar la programación de vuelos, las reservas de pasajeros y la venta de billetes. El proceso de pruebas requerirá el diseño de tanto pruebas manuales como automatizadas. Podrá asignar al personal de pruebas con experiencia en programación la tarea de diseñar pruebas automatizadas, mientras que el personal no especializado en programación podría ocuparse del diseño de las pruebas manuales.

#### **Tareas**

#### <span id="page-568-0"></span>**Cómo planificar pruebas en ALM**

Esta tarea describe cómo trabajar con pruebas en HP Application Lifecycle Management (ALM).

**Nota:** Esta tarea forma parte de una tarea de nivel más alto. Para obtener información, consulte ["Mapa de ruta de Application Lifecycle Management"](#page-30-0)  [en la página 31](#page-30-0).

Esta tarea incluye los siguientes pasos:

- ➤ ["Requisitos previos" en la página 570](#page-569-0)
- ➤ ["Crear un árbol de plan de pruebas" en la página 570](#page-569-1)
- ➤ ["Crear dependencias con los recursos de pruebas \(opcional\)." en la](#page-569-2)  [página 570](#page-569-2)
- ➤ ["Definir parámetros de pruebas" en la página 571](#page-570-0)
- ➤ ["Definir configuraciones de pruebas" en la página 571](#page-570-1)
- ➤ ["Crear pasos de pruebas" en la página 571](#page-570-2)
- ➤ ["Automatizar pruebas" en la página 571](#page-570-3)
- ➤ ["Crear cobertura de requisitos" en la página 572](#page-571-0)
- ➤ ["Vincular una prueba con un defecto" en la página 572](#page-571-1)
- ➤ ["Analizar datos del plan de pruebas" en la página 572](#page-571-2)
- ➤ ["Crear una línea base" en la página 573](#page-572-0)

#### <span id="page-569-0"></span> **1 Requisitos previos**

En el árbol Requisitos se definirá un conjunto de requisitos.

Para obtener más información, consulte ["Cómo usar requisitos en ALM"](#page-382-0)  [en la página 383.](#page-382-0)

**Sugerencia:** Podrá crear automáticamente pruebas en función de los requisitos del módulo Requisitos. Para obtener más información, consulte ["Conversión de requisitos en pruebas \(opcional\)" en la página 393](#page-392-0) en la tarea ["Cómo crear requisitos"](#page-390-0).

#### <span id="page-569-1"></span> **2 Crear un árbol de plan de pruebas**

Cree un árbol de plan de pruebas de carpetas de asuntos de pruebas y pruebas. Para obtener más información, consulte ["Cómo crear pruebas" en](#page-577-0)  [la página 578.](#page-577-0)

#### <span id="page-569-2"></span> **3 Crear dependencias con los recursos de pruebas (opcional).**

Podrá asociar pruebas a un conjunto de recursos que cargue en el repositorio de ALM.

A continuación podrá ver las dependencias y determinar los recursos que estén en uso. Para obtener más información, consulte ["Cómo usar](#page-737-0)  [recursos de pruebas" en la página 738.](#page-737-0)

**Business Process Testing:** Podrá asociar pasos de componentes con recursos de áreas de aplicaciones que Ud. cargue.

#### <span id="page-570-0"></span> **4 Definir parámetros de pruebas**

Para lograr mayor flexibilidad en las pruebas podrá incluir parámetros en los pasos de pruebas. Ello permite ejecutar la misma prueba repetidamente y asignar valores a los parámetros. Para obtener más información, consulte ["Cómo usar parámetros de pruebas" en la](#page-660-0)  [página 661.](#page-660-0)

#### <span id="page-570-1"></span> **5 Definir configuraciones de pruebas**

Para ejecutar pruebas con casos de uso diferentes podrá definir configuraciones de pruebas. Ello permite ejecutar la misma prueba en escenarios distintos. Para obtener más información, consulte ["Cómo](#page-700-0)  [trabajar con configuraciones de pruebas" en la página 701](#page-700-0).

#### <span id="page-570-2"></span> **6 Crear pasos de pruebas**

Cree pasos de pruebas que describan las operaciones que se efectuarán y los resultados esperados. Después de definir los pasos de prueba, decida si realizar la pruebas manualmente o automatizarlas. Para obtener más información, consulte ["Cómo diseñar pasos de pruebas" en la página 679](#page-678-0).

#### <span id="page-570-3"></span> **7 Automatizar pruebas**

Después de definir los pasos de pruebas, decida qué pruebas se automatizarán. Entre los factores que influirán en la automatización de las pruebas se encuentran la frecuencia de ejecución, el volumen de entrada de datos, el tiempo de ejecución y la complejidad. Para obtener más información, consulte ["Cómo diseñar pasos de pruebas" en la](#page-678-0)  [página 679.](#page-678-0)

**Pruebas del sistema.** Podrá asimismo crear pruebas del sistema automatizadas que ofrezcan información del sistema sobre un equipo, capturen una imagen de escritorio o reinicien un equipo. Para obtener más información, consulte ["Cómo crear pruebas del sistema" en la](#page-729-0)  [página 730.](#page-729-0)

#### <span id="page-571-0"></span> **8 Crear cobertura de requisitos**

Vincule cada prueba del árbol de plan de pruebas con un requisito o requisitos del árbol de requisitos. Al definir la cobertura de requisitos de una prueba se sigue de cerca la relación entre las pruebas del plan de pruebas y los requisitos originales. Para obtener más información, consulte ["Cómo crear cobertura" en la página 626.](#page-625-0)

#### <span id="page-571-1"></span> **9 Vincular una prueba con un defecto**

Vinculación de pruebas con defectos específicos. Ello es de utilidad, por ejemplo, a la hora de crear específicamente una nueva prueba respecto a un defecto conocido. Al crear un vínculo, podrá determinar si la prueba ha de ejecutarse en función del estado del defecto. Para obtener más información sobre la interfaz de usuario, consulte ["Página Defectos](#page-1017-0)  [vinculados/Entidades vinculadas" en la página 1018](#page-1017-0).

#### <span id="page-571-2"></span> **10 Analizar datos del plan de pruebas**

Analice el plan de pruebas generando informes y gráficos.

Realice una de las acciones siguientes:

- ➤ **Ver gráficos dinámicos de asuntos de pruebas.** En el árbol de plan de pruebas, seleccione un asunto de prueba y haga clic en la pestaña **Análisis en vivo**. Para obtener información detallada sobre la tarea de generación de gráficos de análisis en vivo, consulte ["Cómo generar](#page-1190-0)  [gráficos se análisis en vivo" en la página 1191.](#page-1190-0)
- ➤ **Ver datos del plan de pruebas en un gráfico.** En el menú del módulo Plan de pruebas, seleccione **Análisis** > **Gráficos**. Para obtener información detallada sobre la tarea de generación de gráficos, consulte ["Cómo generar un gráfico" en la página 1058.](#page-1057-0)
- ➤ **Crear un informe de datos del plan de pruebas.** En el menú del módulo Plan de pruebas, seleccione **Análisis** > **Informes**. Para Para obtener información detallada sobre la tarea de creación de informes, consulte ["Cómo generar informes estándar" en la página 1169](#page-1168-0)

Para obtener más información acerca de otras herramientas de análisis de ALM, consulte ["Cómo analizar los datos en ALM" en la página 1030](#page-1029-0).

#### <span id="page-572-0"></span> **11 Crear una línea base**

Una vez que su plan de pruebas ha sido evaluado y aprobado podrá crear una línea base. Las líneas bases ofrecen una instantánea del plan de pruebas en un momento determinado. Use una línea base para marcar los hitos importantes del ciclo de vida de la aplicación. La línea base actúa como punto de referencia con la que comparar los cambios que vayan experimentándose. Para obtener más información, consulte ["Cómo usar](#page-306-0)  [las bibliotecas y las líneas base en ALM" en la página 307](#page-306-0).

**Capítulo 19** • Introducción a planificación de las pruebas

## **20**

## **Especificación del plan de pruebas**

Este capítulo incluye:

#### **Conceptos**

➤ [Información general sobre la especificación del plan de pruebas en](#page-575-0)  [la página 576](#page-575-0)

#### **Tareas**

➤ [Cómo crear pruebas en la página 578](#page-577-1)

#### **Referencia**

- ➤ [Tipos de pruebas en la página 582](#page-581-0)
- ➤ [Interfaz de usuario del plan de pruebas en la página 584](#page-583-0)

#### **Conceptos**

#### <span id="page-575-0"></span>**Información general sobre la especificación del plan de pruebas**

Las aplicaciones suelen ser demasiado grandes para poderles hacer pruebas integrales. El módulo Plan de pruebas permite dividir la aplicación según criterios funcionales. Podrá dividir una aplicación en unidades o **asuntos** creando carpetas en el árbol de plan de pruebas. Con ello se obtiene una representación gráfica del plan de pruebas en la cual las pruebas se muestran según la relación jerárquica de sus funciones.

Una vez que haya definido los asuntos del árbol, podrá decidir qué pruebas crear para cada asunto y agregarlas al árbol. Llegado este punto podrá definir información básica sobre la prueba, como su nombre, estado y el diseñador. Para ilustrar una prueba podrá también adjuntar un archivo, URL, instantánea de la aplicación o información del sistema. A continuación definirá los pasos que contendrá la prueba. **Los pasos de la prueba** contienen instrucciones detalladas sobre cómo ejecutar una prueba y evaluar los resultados.

ALM permite usar la misma prueba para hacer pruebas a diferentes casos de uso, cada uno con su propia **configuración de pruebas**. Cada configuración de pruebas emplea un conjunto de datos distinto. Podrá definir los datos agregando valores de **parámetros de pruebas** para cada configuración de pruebas. Un parámetro de pruebas es una variable a la que se le puede asignar un valor.

Durante el proceso de gestión de aplicaciones puede que precise modificar su plan de pruebas. Podrá actualizar el árbol de plan de pruebas en cualquier momento.

Existen varios métodos para organizar los planes de pruebas por asuntos. Por ejemplo, podrá definir asuntos en función de:

➤ La funcionalidad de la aplicación: como por ejemplo operaciones de archivo y edición, y elaboración de informes.
➤ Tipo de pruebas: como por ejemplo funcionales, de interfaz del usuario, de rendimiento y de carga.

**Nota:** El desarrollo y edición de un árbol de plan de pruebas requiere ciertos permisos de usuario. Para obtener más información, consulte la *Guía del administrador de HP Application Lifecycle Management.*

Para obtener más información sobre la especificación de pruebas, consulte ["Cómo crear pruebas" en la página 578](#page-577-0).

## **Tareas**

## <span id="page-577-0"></span>**Cómo crear pruebas**

Esta tarea describe el modo de crear carpetas de asuntos de pruebas en el árbol de plan de pruebas y agregar pruebas a los asuntos de pruebas.

**Nota:** Esta tarea forma parte de una tarea de nivel superior. Para obtener información detallada, consulte ["Cómo planificar pruebas en ALM" en la](#page-568-0)  [página 569](#page-568-0).

Para obtener más información sobre la especificación de pruebas, consulte ["Información general sobre la especificación del plan de pruebas" en la](#page-575-0)  [página 576](#page-575-0).

Esta tarea incluye los siguientes pasos:

- ➤ ["Crear asuntos de pruebas" en la página 578](#page-577-1)
- ➤ ["Crear carpetas en el árbol de plan de pruebas" en la página 579](#page-578-0)
- ➤ ["Crear una prueba de plantilla manual \(opcional\)" en la página 580](#page-579-0)
- ➤ ["Agregar pasos a pruebas" en la página 581](#page-580-0)

#### <span id="page-577-1"></span> **1 Crear asuntos de pruebas**

Cree carpetas en el árbol de plan de pruebas. Cada carpeta representa un **asunto de pruebas**, es decir, un área de pruebas de la aplicación.

**Para crear un asunto de pruebas:**

- **a** En la barra lateral de ALM, en **Pruebas**, seleccione **Plan de pruebas**.
- **b** Seleccione **Ver** > **Árbol de plan de pruebas**.
- **c** Seleccione la carpeta raíz **Asunto** o un asunto de pruebas existente y haga clic en **Nueva carpeta**  $\mathbb{E}$ .

### **Ejemplo:**

Para hacer pruebas a una aplicación de reservas de vuelos que permite gestionar el calendario de vuelos, reservas de pasajeros y venta de tiques, es posible definir los asuntos siguientes del árbol de plan de pruebas:

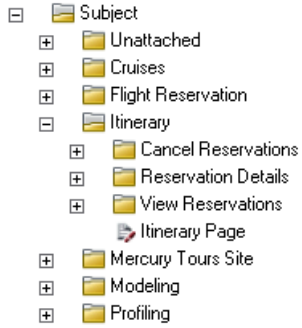

Observe que el asunto **Itinerary** (itinerario) contiene carpetas adicionales de asuntos. Estas carpetas permiten categorizar las pruebas del árbol de plan de pruebas aún más al crear niveles de asuntos adicionales. Para obtener el ejemplo en su totalidad, consulte el proyecto **ALM\_Demo**.

### <span id="page-578-0"></span> **2 Crear carpetas en el árbol de plan de pruebas**

Cree pruebas en las carpetas de asuntos de pruebas.

#### **Para crear pruebas:**

- **a** En el árbol Plan de pruebas, haga clic con el botón secundario en la carpeta y seleccione **Nueva prueba**.
- **b** Rellene los campos del cuadro de diálogo Nueva prueba. Para obtener más información sobre la interfaz de usuario, consulte ["Cuadro de](#page-614-0)  [diálogo Nueva prueba" en la página 615.](#page-614-0)

Cada prueba debe tener un objetivo claramente diferenciado como la verificación de una función o requisito del sistema en particular. Las pruebas que defina deberán estar basadas en los objetivos que establezca al principio del proceso de gestión de la aplicación.

### **Ejemplo:**

En el árbol de plan de pruebas mostrado en el paso anterior, fue posible asignar pruebas a las carpetas de asunto **Itinerary** del modo siguiente:

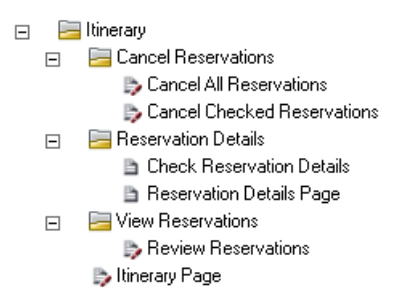

### **3 Importar pruebas (opcional)**

Además de crear el árbol de plan de pruebas en el módulo Plan de pruebas de ALM, también puede importar datos de planes de pruebas desde Microsoft Word o Microsoft Excel a su proyecto de ALM. Para importar de Word deberá instalar el componente **Microsoft Word HP ALM** y el **complemento de conectividad** HP Quality Center. Para importar de Excel deberá instalar el componente **Microsoft Excel** HP ALM y el **complemento de conectividad** HP Quality Center. Puede instalar complementos desde la página de complementos HP Application Lifecycle Management. Para obtener más información, consulte la *Guía de instalación de HP Application Lifecycle Management*.

### <span id="page-579-0"></span> **4 Crear una prueba de plantilla manual (opcional)**

Si existen instrucciones generales que se repiten en varias pruebas, como por ejemplo Iniciar versión en la aplicación, podrá crear una prueba de plantilla manual con instrucciones generales que más adelante será llamada por otras pruebas manuales.

**Nota:** No es necesario marcar las pruebas como pruebas de plantilla para poderlas llamar.

#### **Para crear una prueba de plantilla manual:**

- **a** Cree una prueba manual como se describe en el paso [2](#page-578-0): ["Crear carpetas](#page-578-0)  [en el árbol de plan de pruebas."](#page-578-0)
- **b** Haga clic con el botón secundario en la nueva prueba del árbol de plan de pruebas y seleccione **Marcar como prueba de plantilla**. El icono de la prueba cambiará de gris a blanco indicando que ha pasado a ser una prueba de plantilla.

### **5 Crear una prueba de plantilla QuickTest (opcional)**

La prueba de plantilla determina el complemento de QuickTest que ALM vincula a la nueva prueba QuickTest. Para obtener más información, consulte la documentación de QuickTest y sus complementos correspondientes.

Además de la prueba de plantilla QuickTest predeterminada que incluye el cliente de ALM, podrá crear pruebas de plantilla QuickTest adicionales.

#### **Para crear una prueba de plantilla QuickTest:**

- **a** Cree una prueba QuickTest Professional como se describe en el paso 2: ["Crear carpetas en el árbol de plan de pruebas".](#page-578-0)
- **b** Haga clic con el botón secundario en la nueva prueba del árbol de plan de pruebas y seleccione **Marcar como prueba de plantilla**. El icono de la prueba cambiará de gris a blanco indicando que ha pasado a ser una prueba de plantilla.

### <span id="page-580-0"></span> **6 Agregar pasos a pruebas**

Agregue pasos a pruebas describiendo las acciones que puede efectuar el personal de pruebas para realizar dichas pruebas.

Para obtener más información sobre la tarea, consulte ["Cómo diseñar](#page-678-0)  [pasos de pruebas" en la página 679.](#page-678-0)

# **Referencia**

# <span id="page-581-0"></span>**Tipos de pruebas**

Los siguientes tipos de pruebas están disponibles en el módulo Plan de pruebas.

**Ediciones de ALM**: No todos los tipos de pruebas se encuentran disponibles con todas las ediciones.

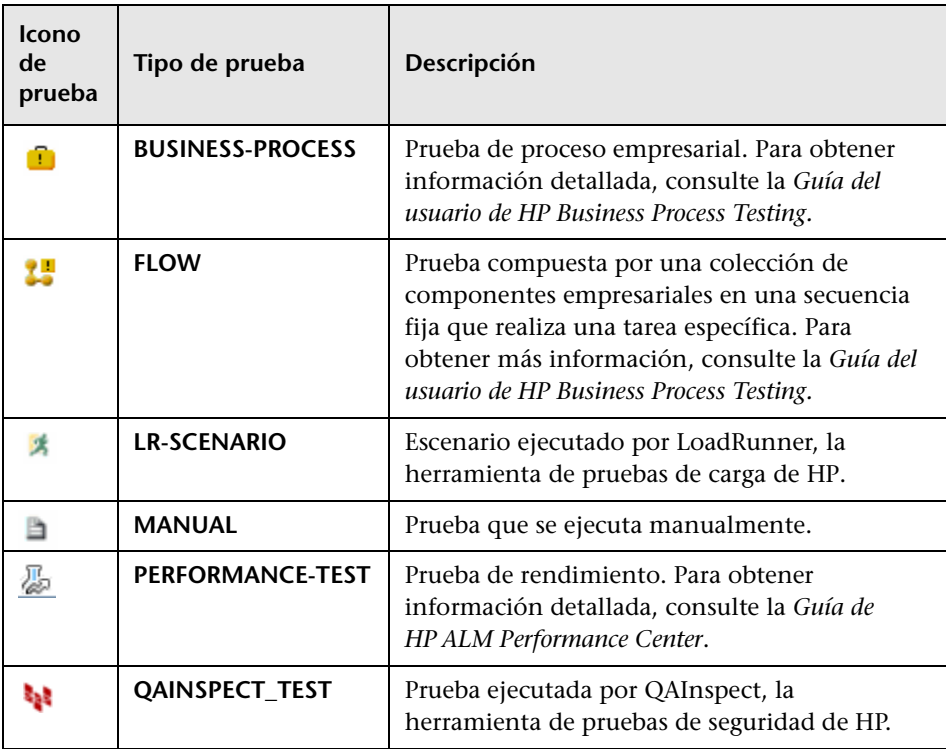

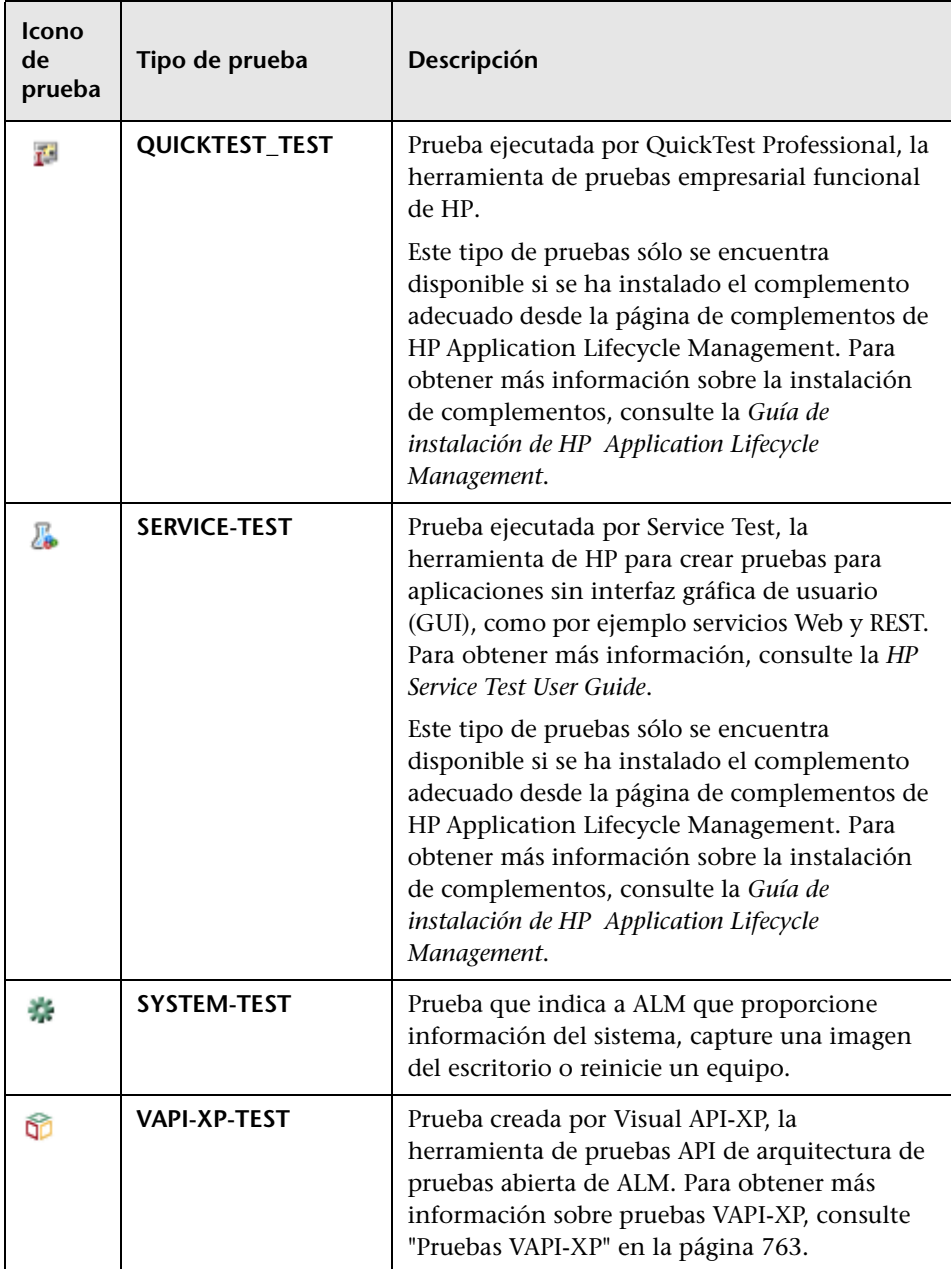

## **Interfaz de usuario del plan de pruebas**

Esta sección incluye:

- ➤ [Ventana del módulo Plan de pruebas en la página 585](#page-584-0)
- ➤ [Menús y botones del módulo Plan de pruebas en la página 591](#page-590-0)
- ➤ [Iconos del módulo Plan de pruebas en la página 605](#page-604-0)
- ➤ [Campos del módulo Plan de pruebas en la página 608](#page-607-0)
- ➤ [Cuadro de diálogo Detalles de la prueba en la página 612](#page-611-0)
- ➤ [Cuadro de diálogo Nueva prueba en la página 615](#page-614-0)
- ➤ [Cuadro de diálogo Ordenar carpetas en árbol de plan de pruebas en](#page-617-0)  [la página 618](#page-617-0)
- ➤ [Cuadro de diálogo Pegar pruebas/carpetas al proyecto de destino en](#page-619-0)  [la página 620](#page-619-0)

# <span id="page-584-0"></span>**Ventana del módulo Plan de pruebas**

La ventana del plan de pruebas permite definir y mantener las pruebas de ALM.

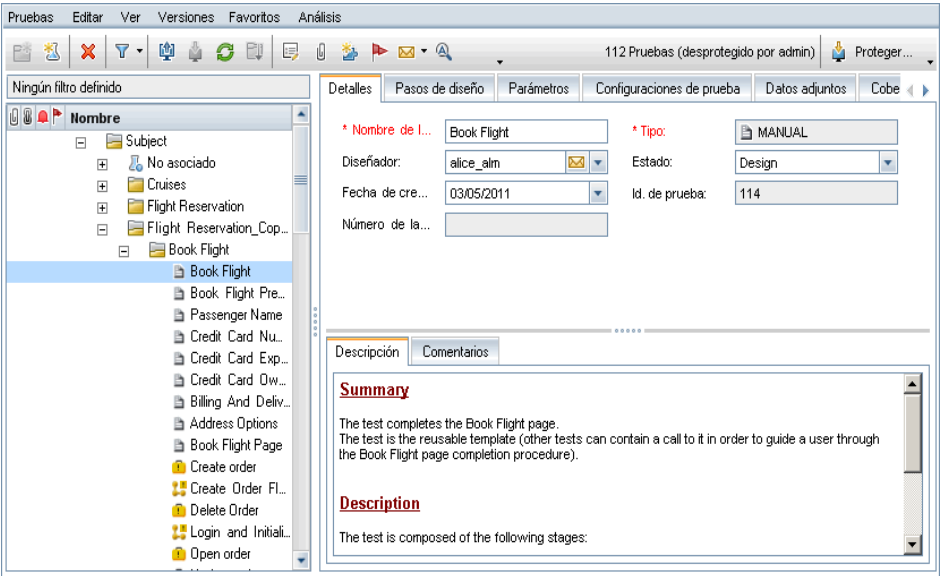

### **Capítulo 20** • Especificación del plan de pruebas

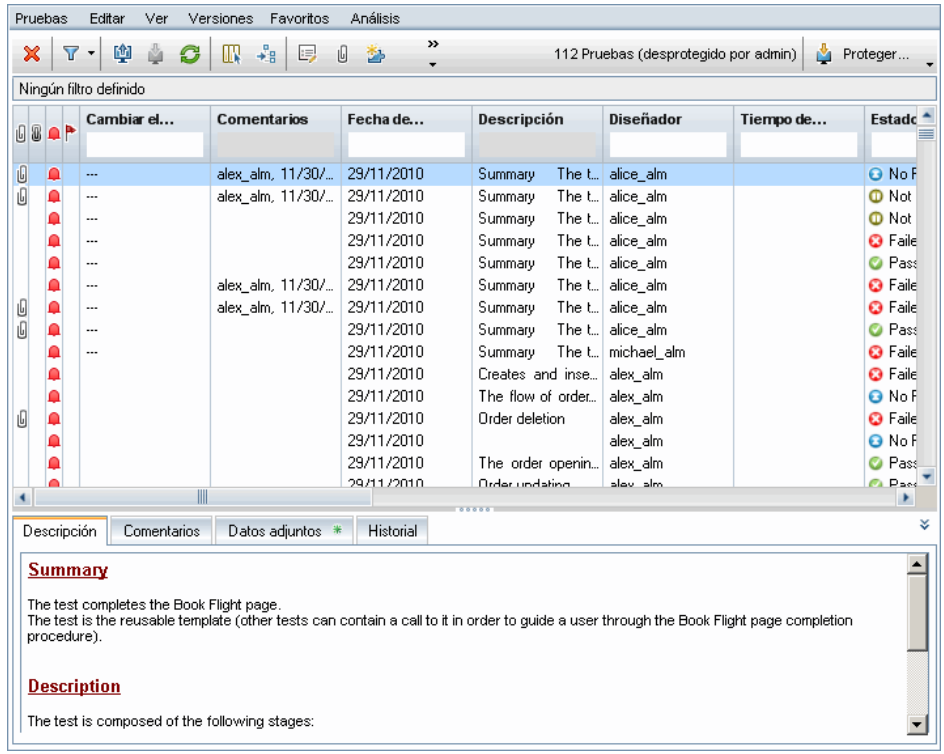

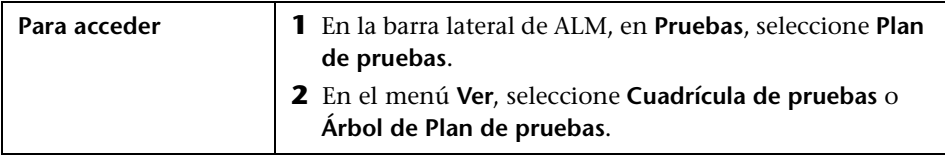

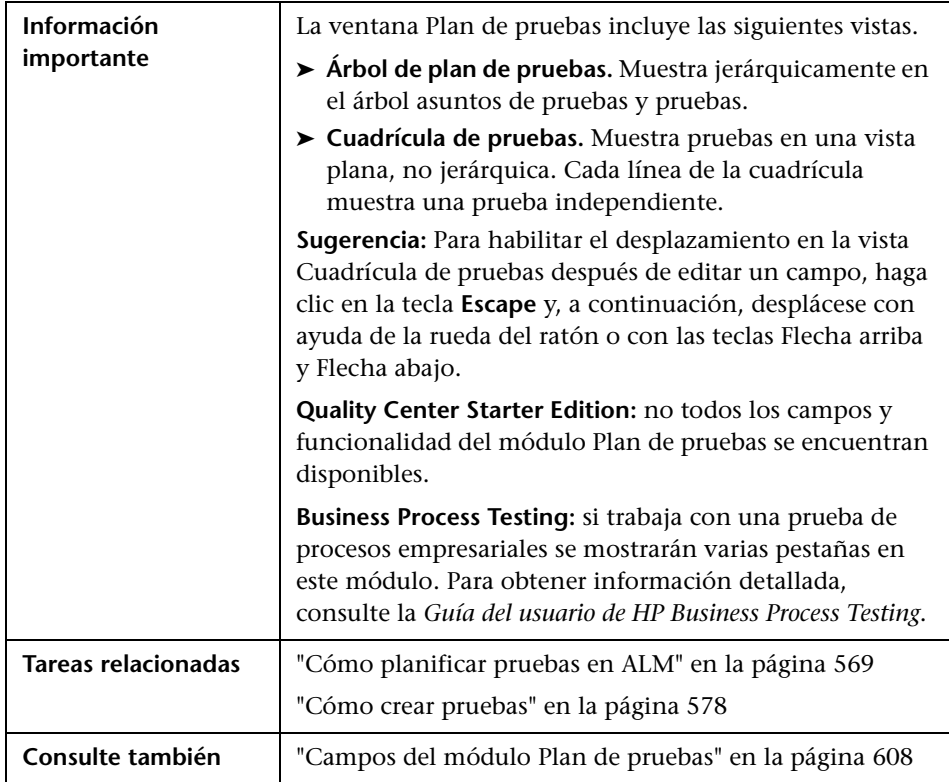

Los elementos de la interfaz de usuario se describen a continuación (los elementos sin etiqueta se muestran entre corchetes angulares):

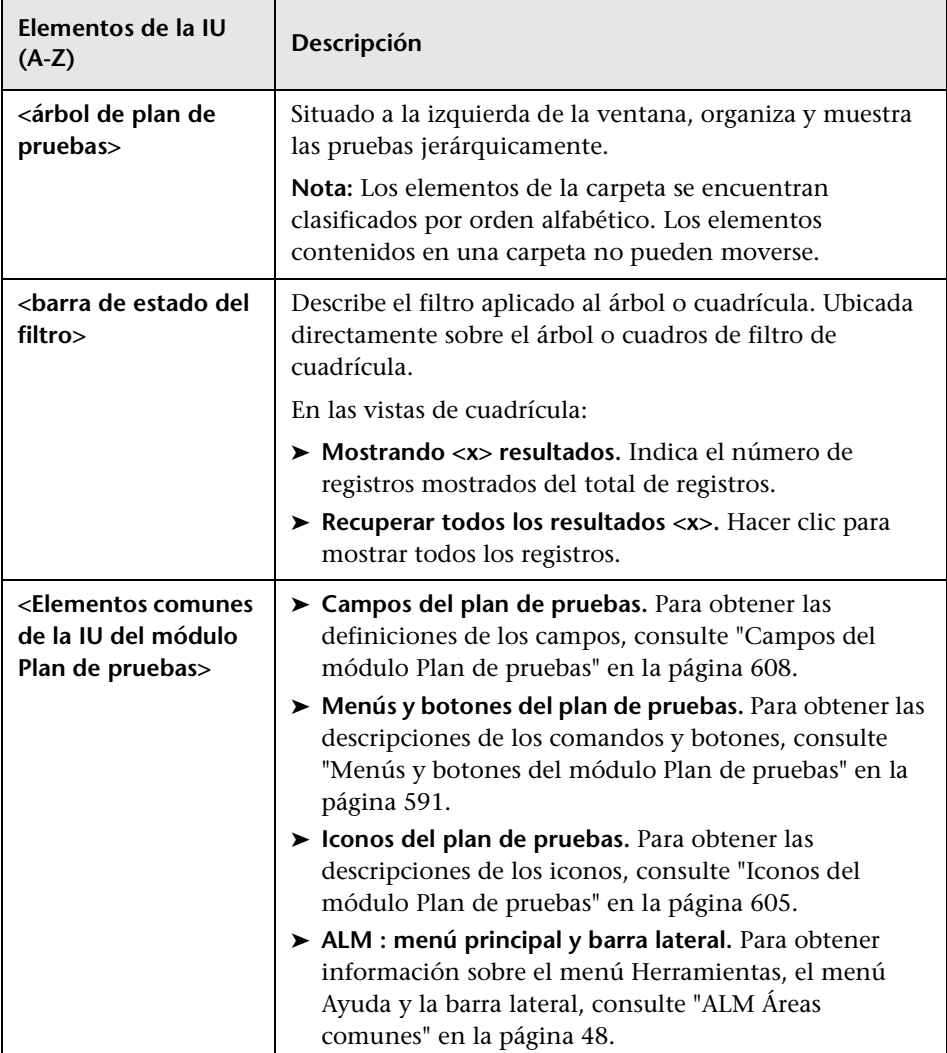

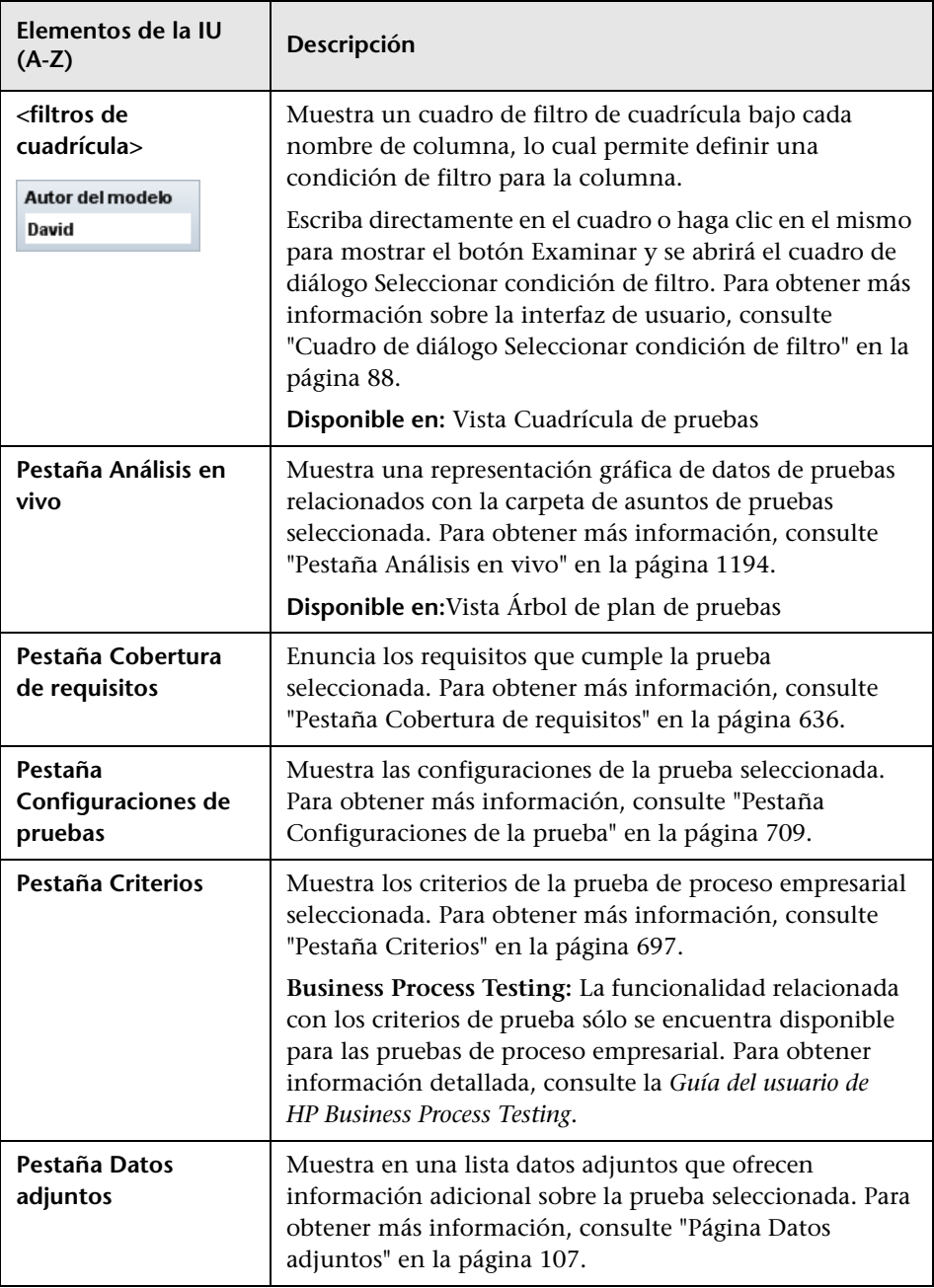

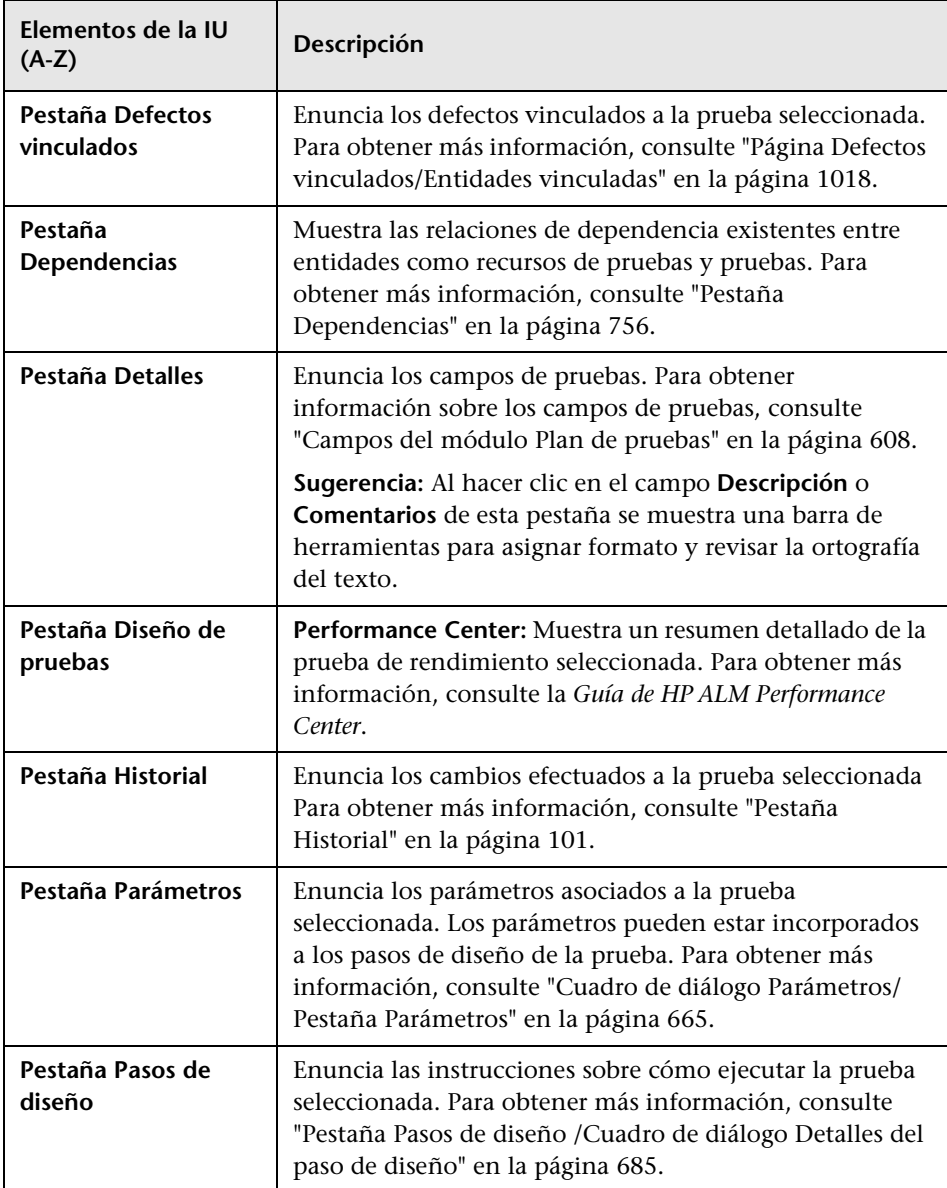

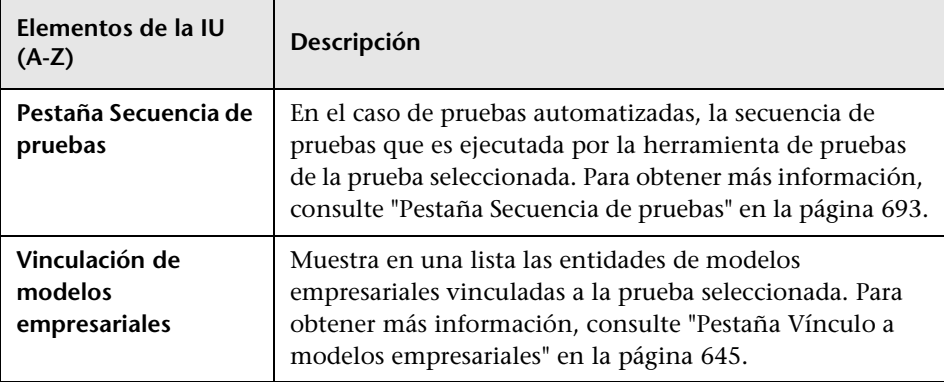

# <span id="page-590-0"></span>**Menús y botones del módulo Plan de pruebas**

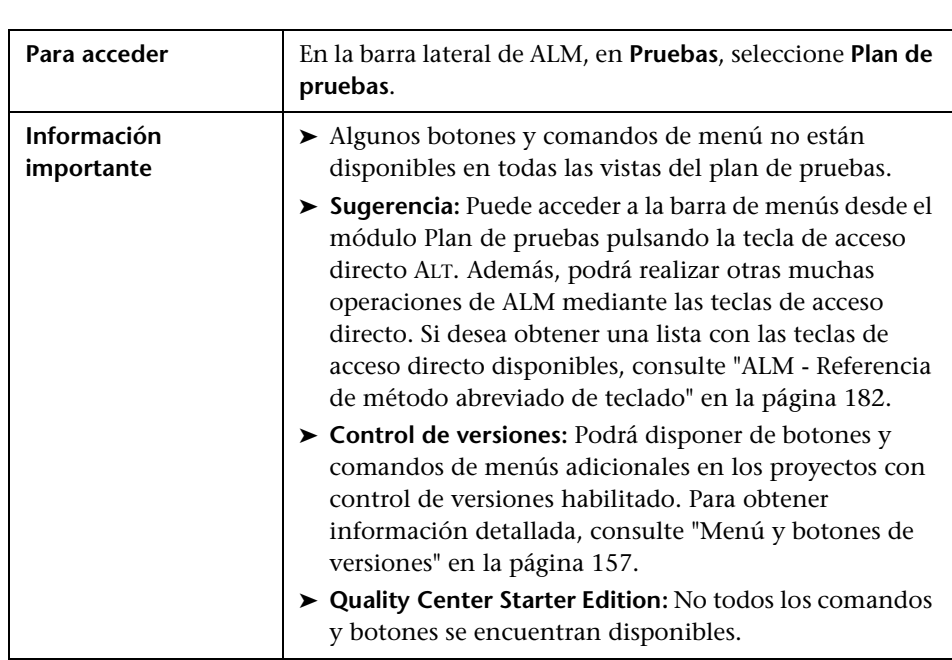

En esta sección se describen los menús y botones disponibles en el módulo Plan de pruebas.

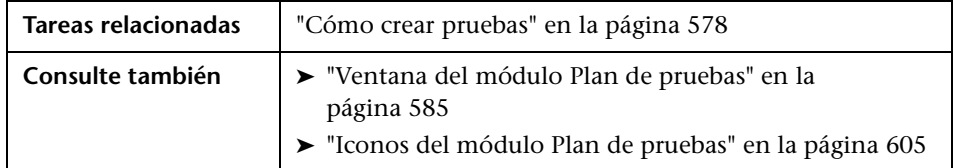

Los elementos de la interfaz de usuario se describen a continuación (los elementos sin etiqueta se muestran entre corchetes angulares):

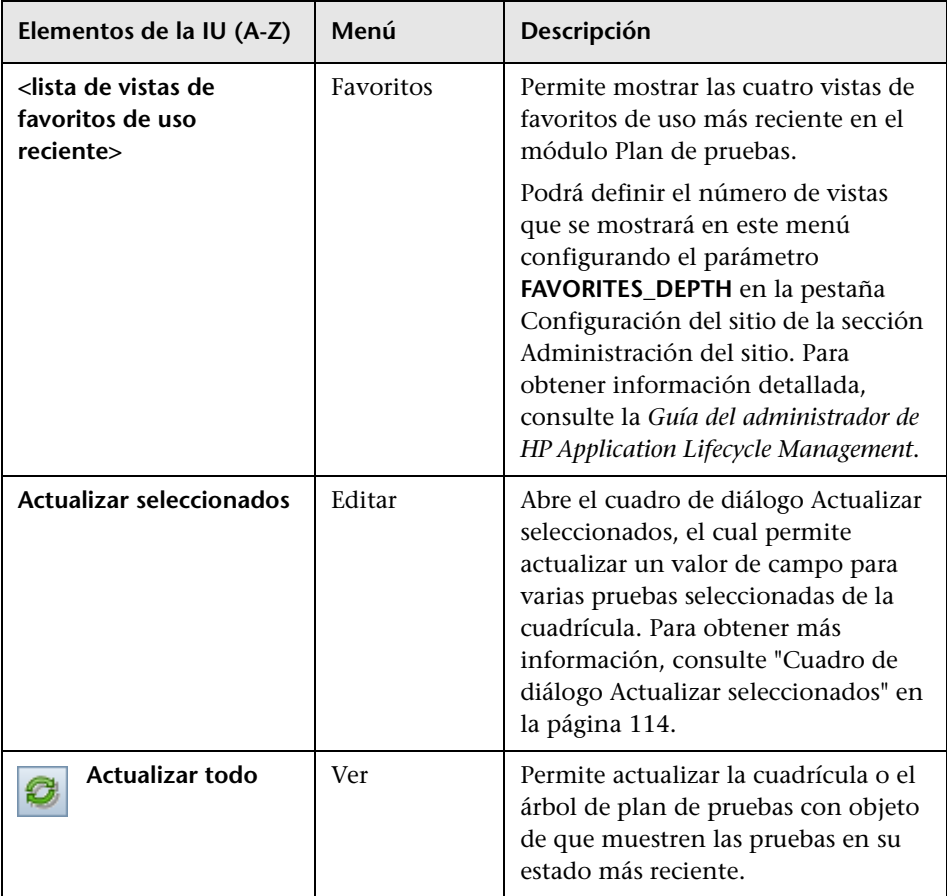

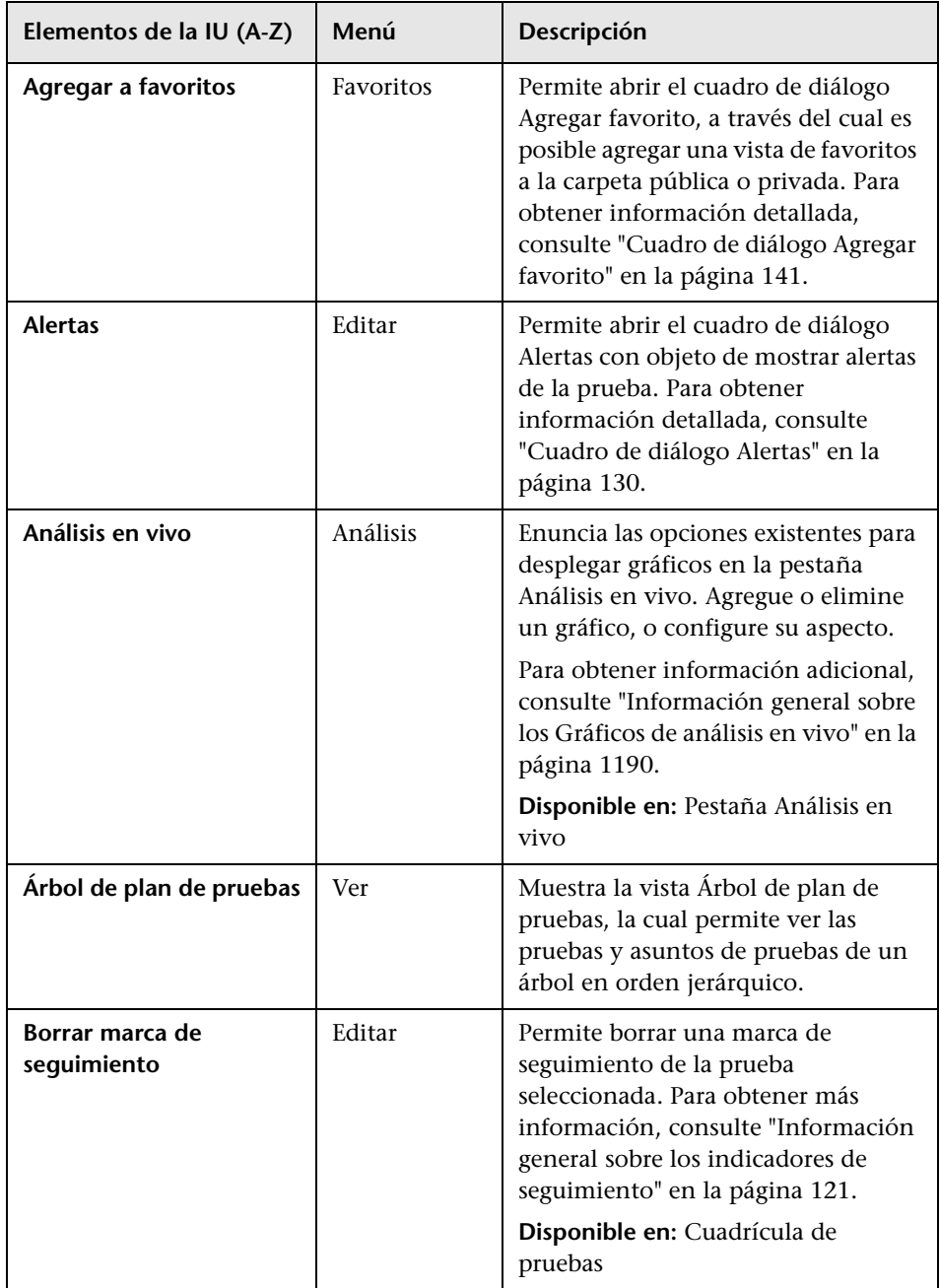

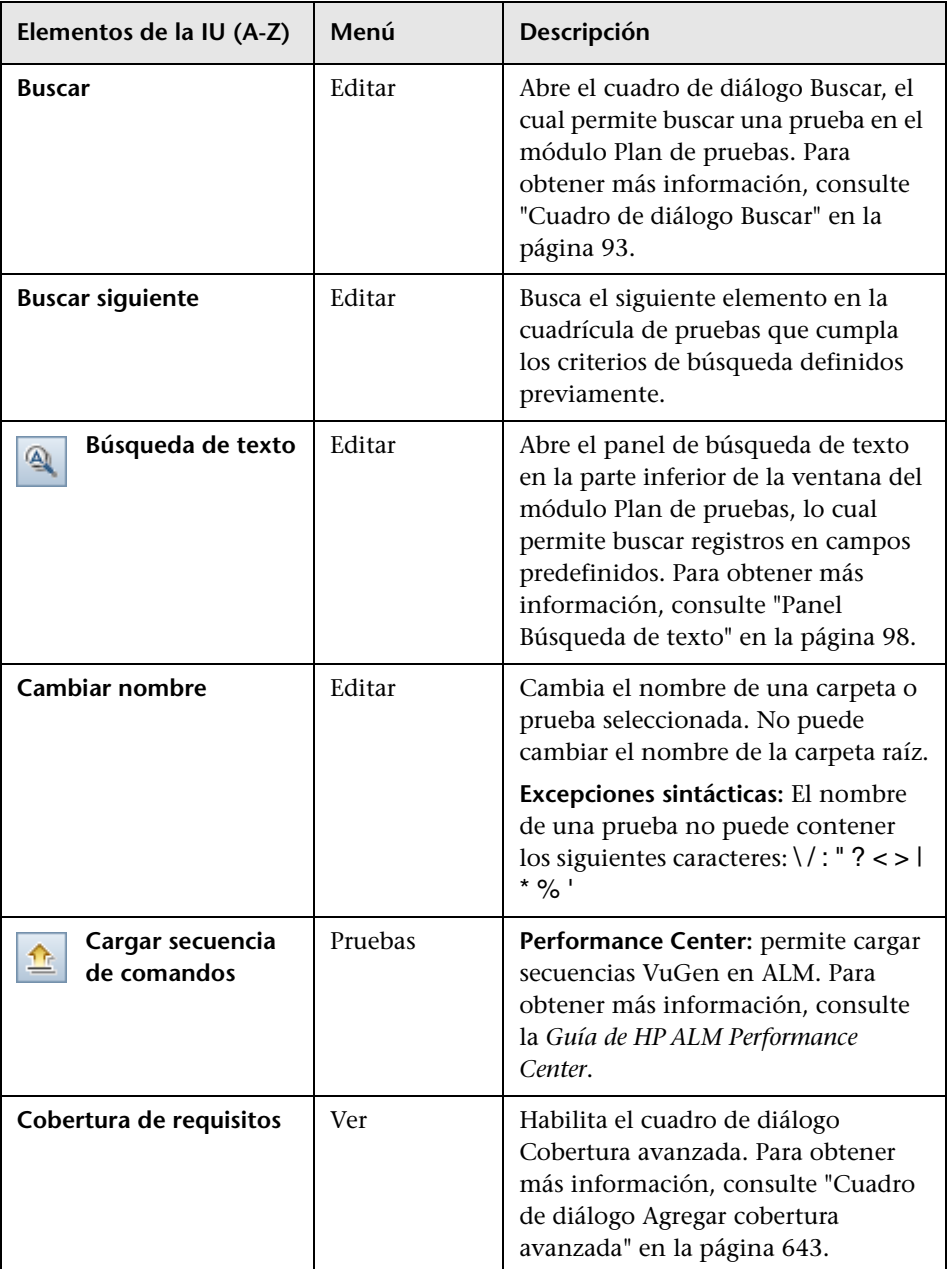

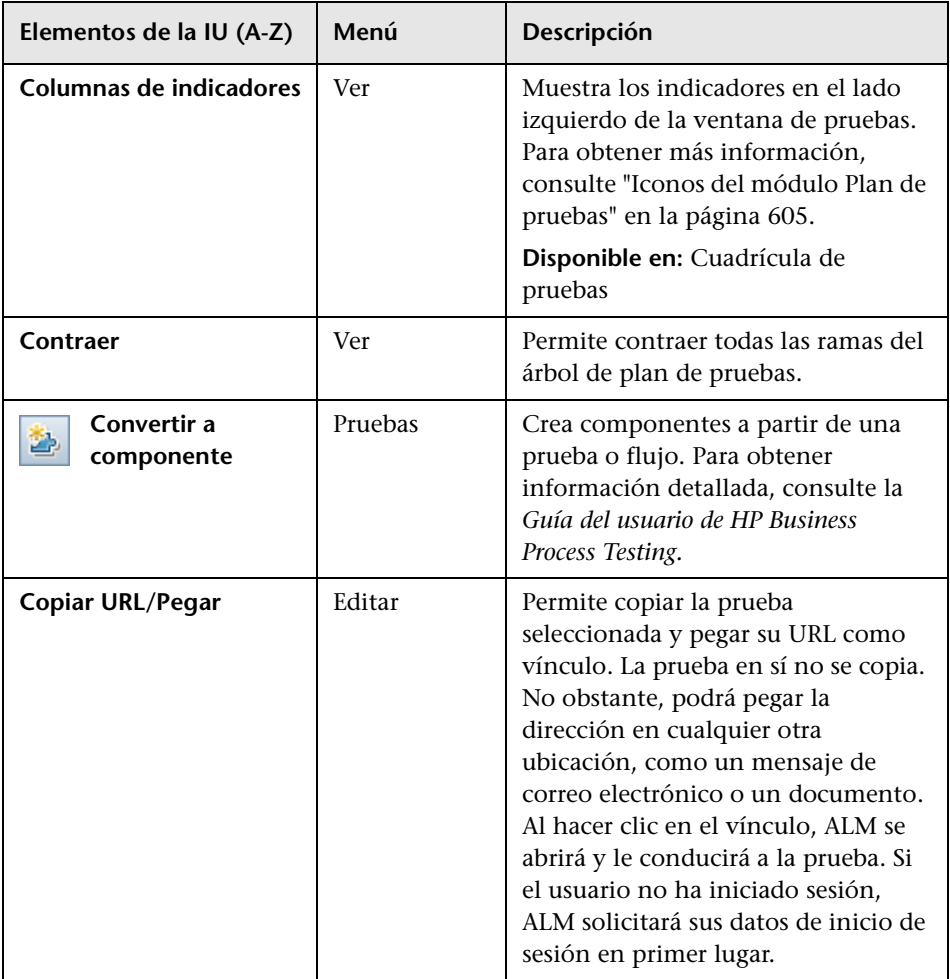

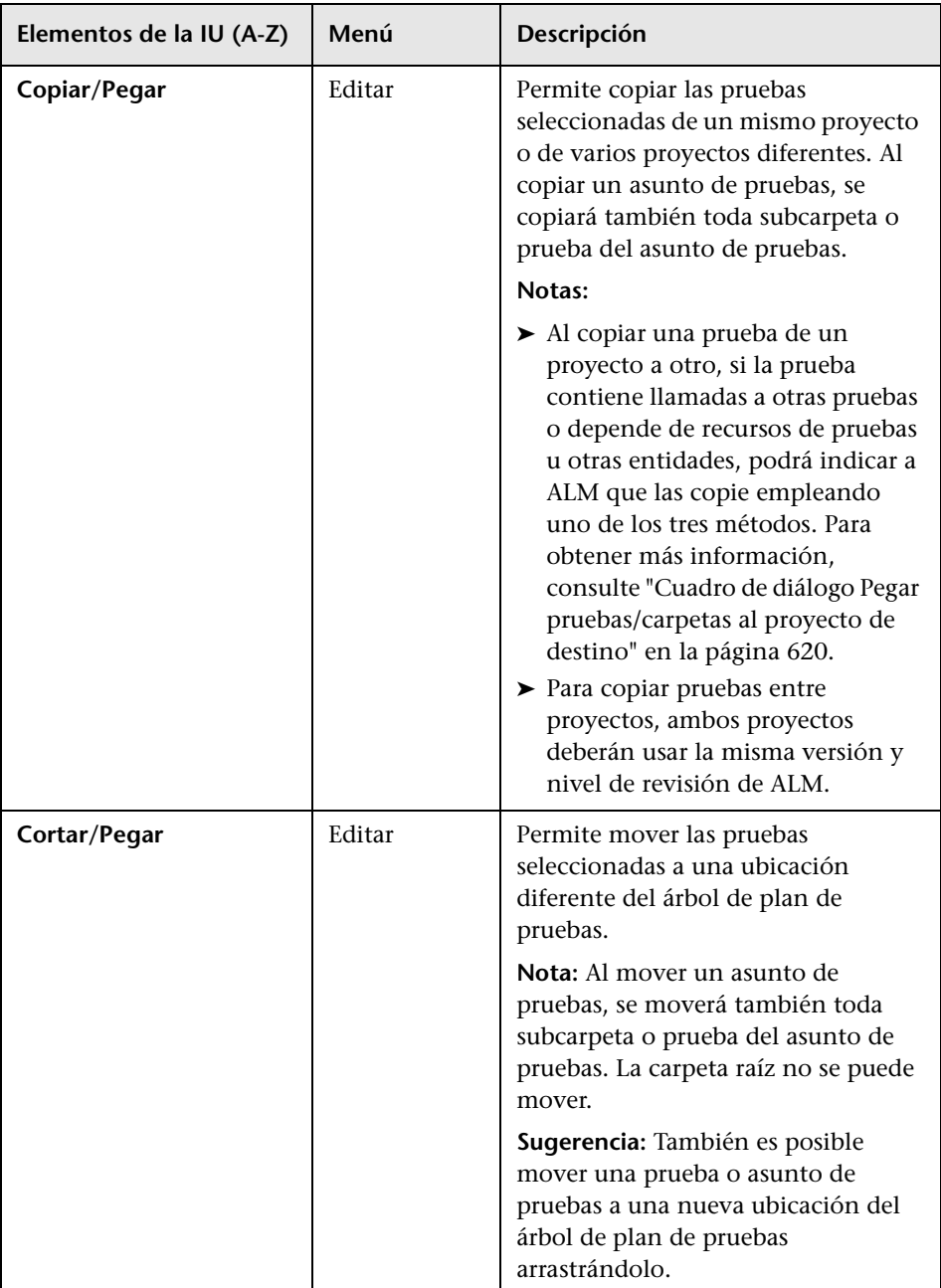

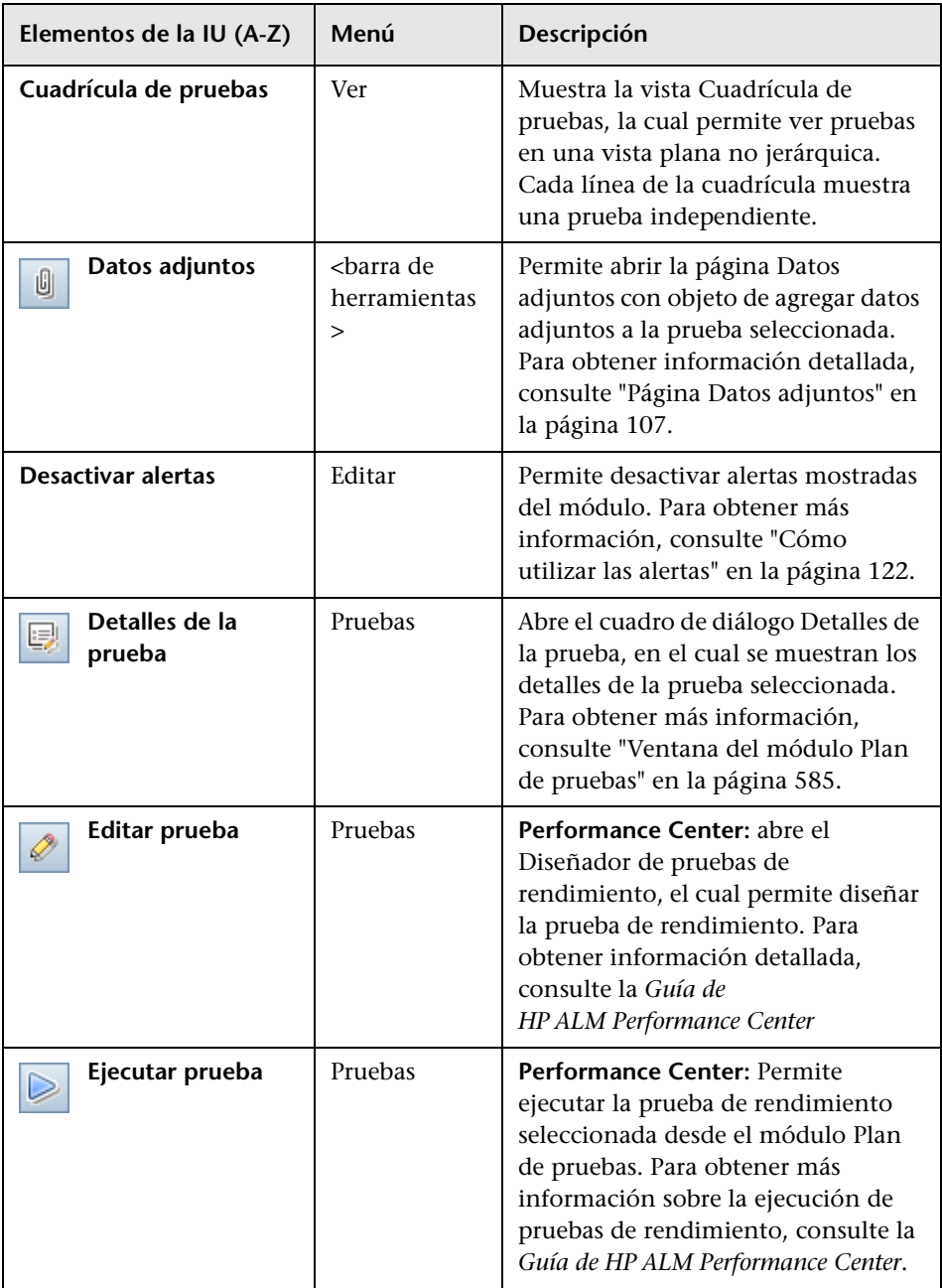

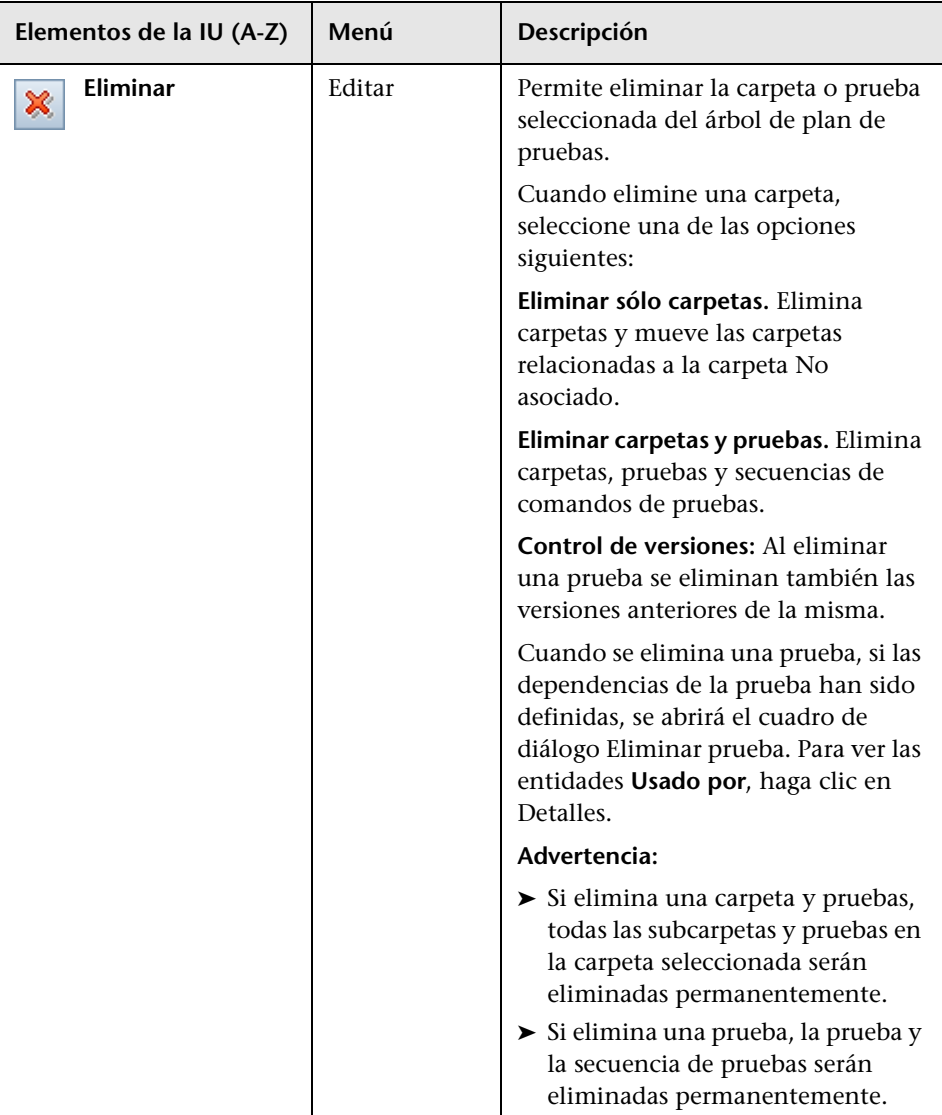

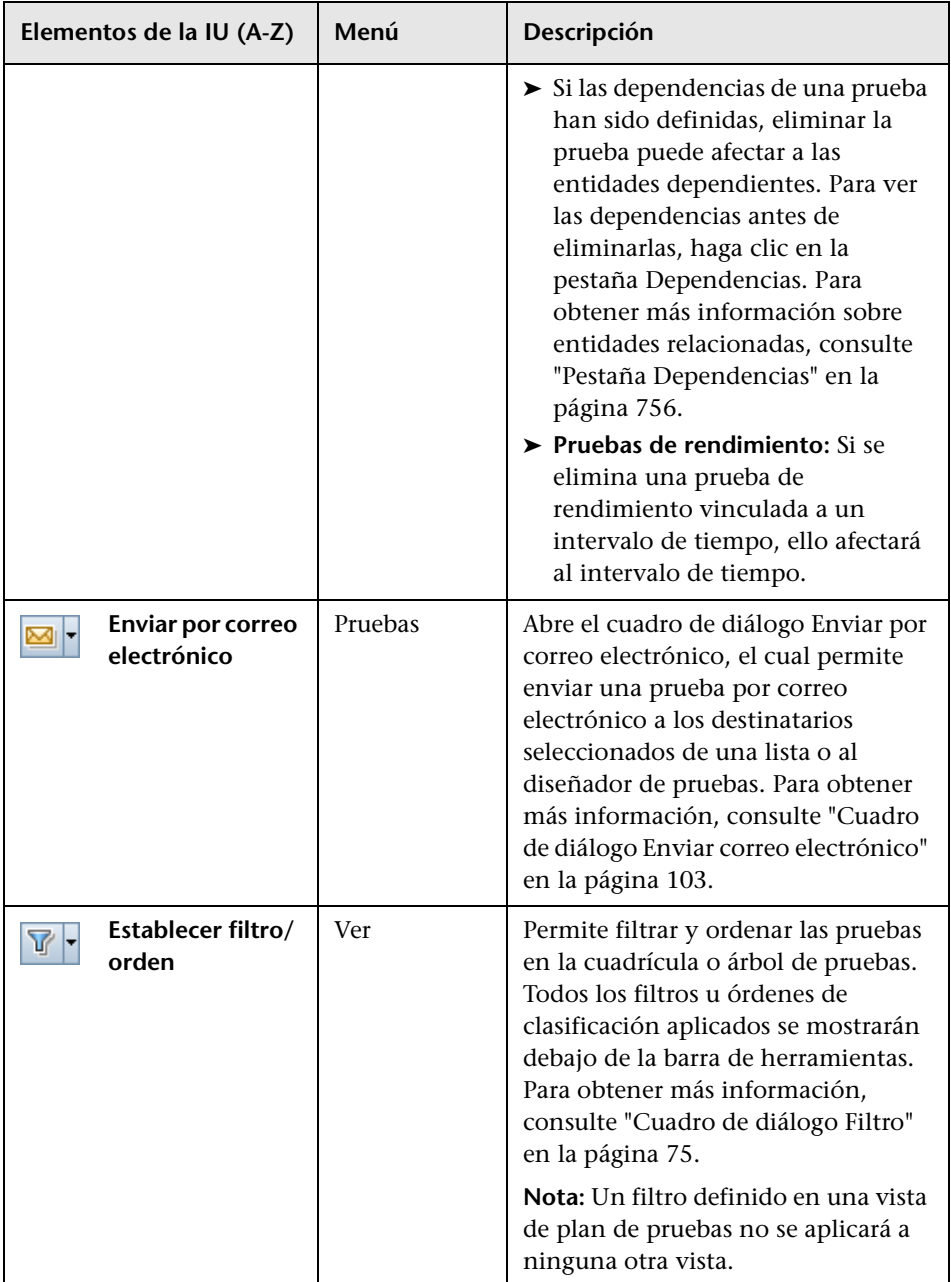

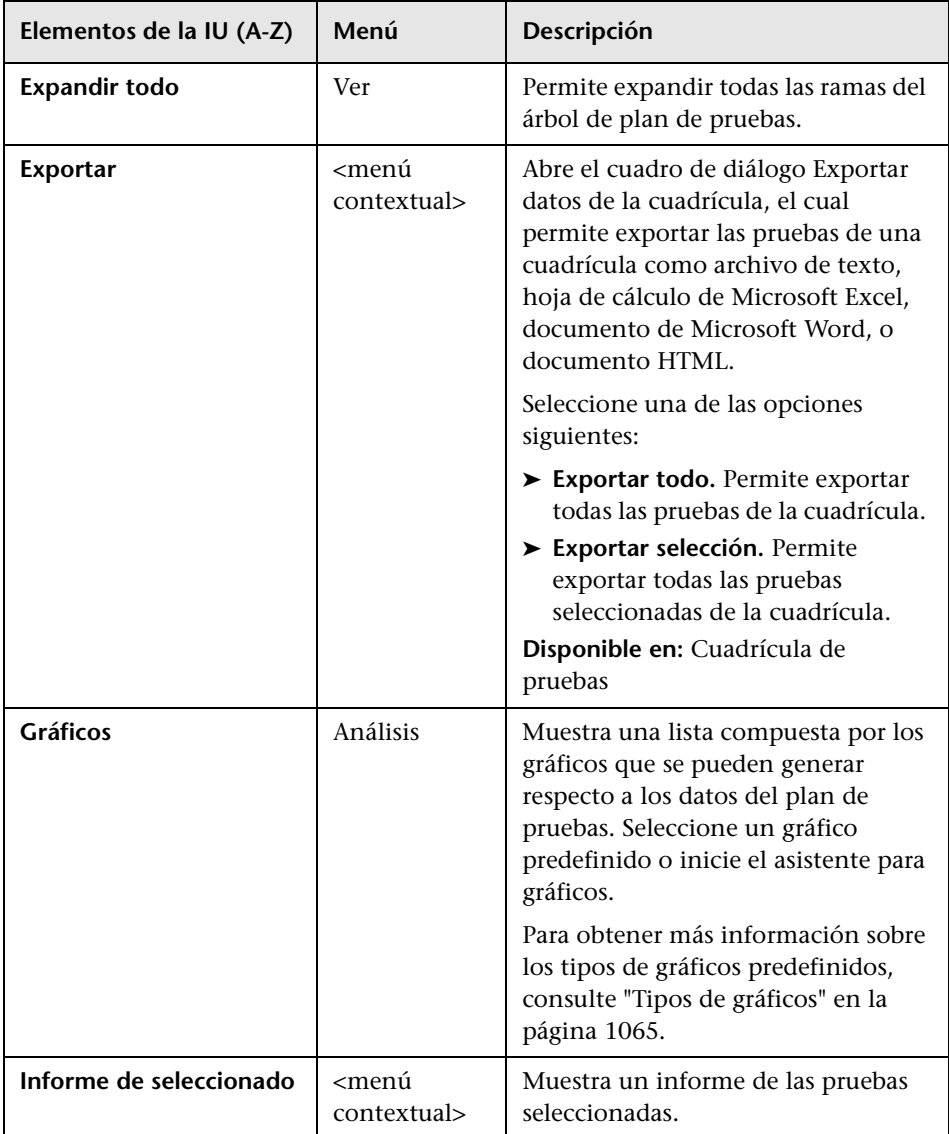

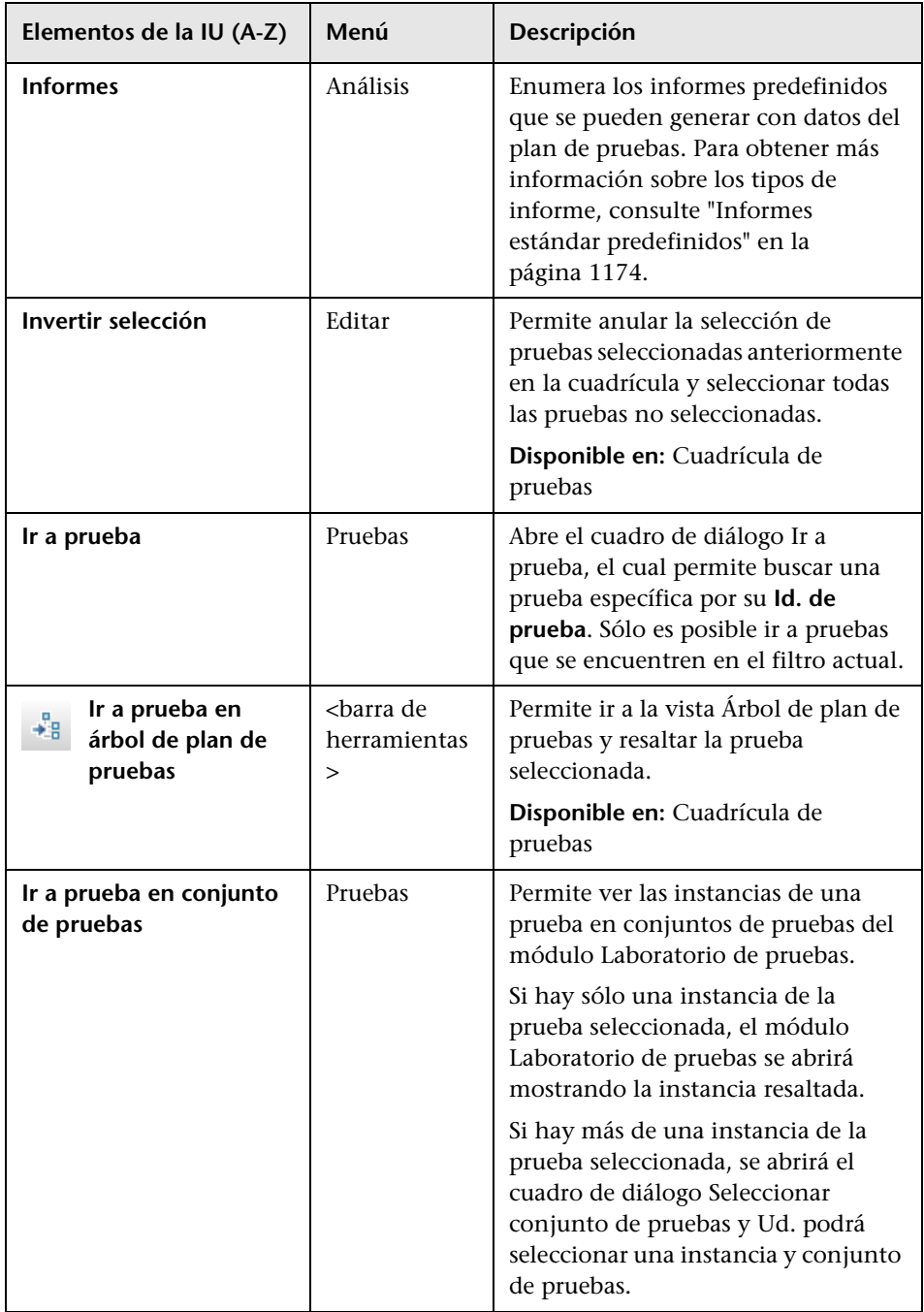

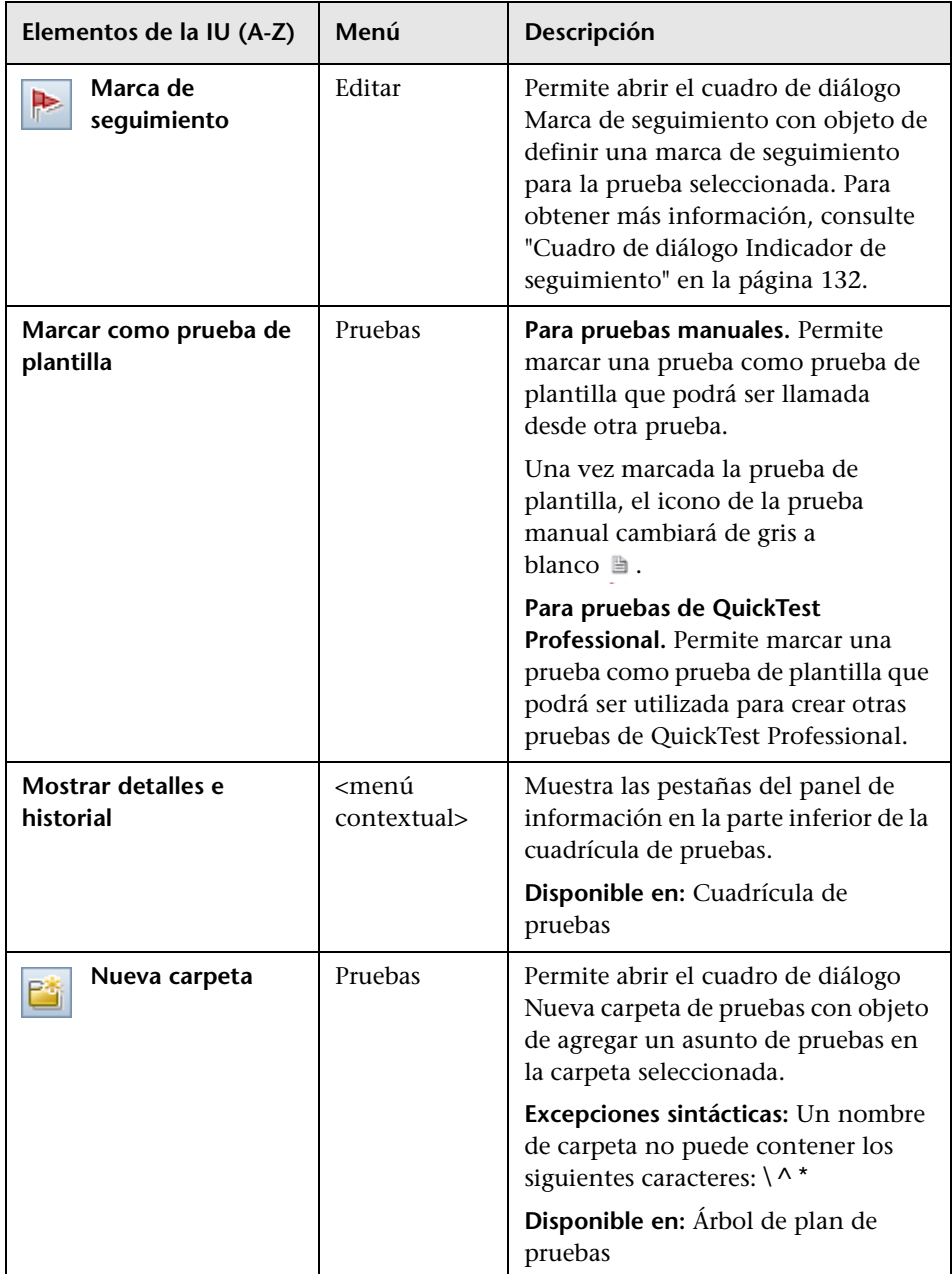

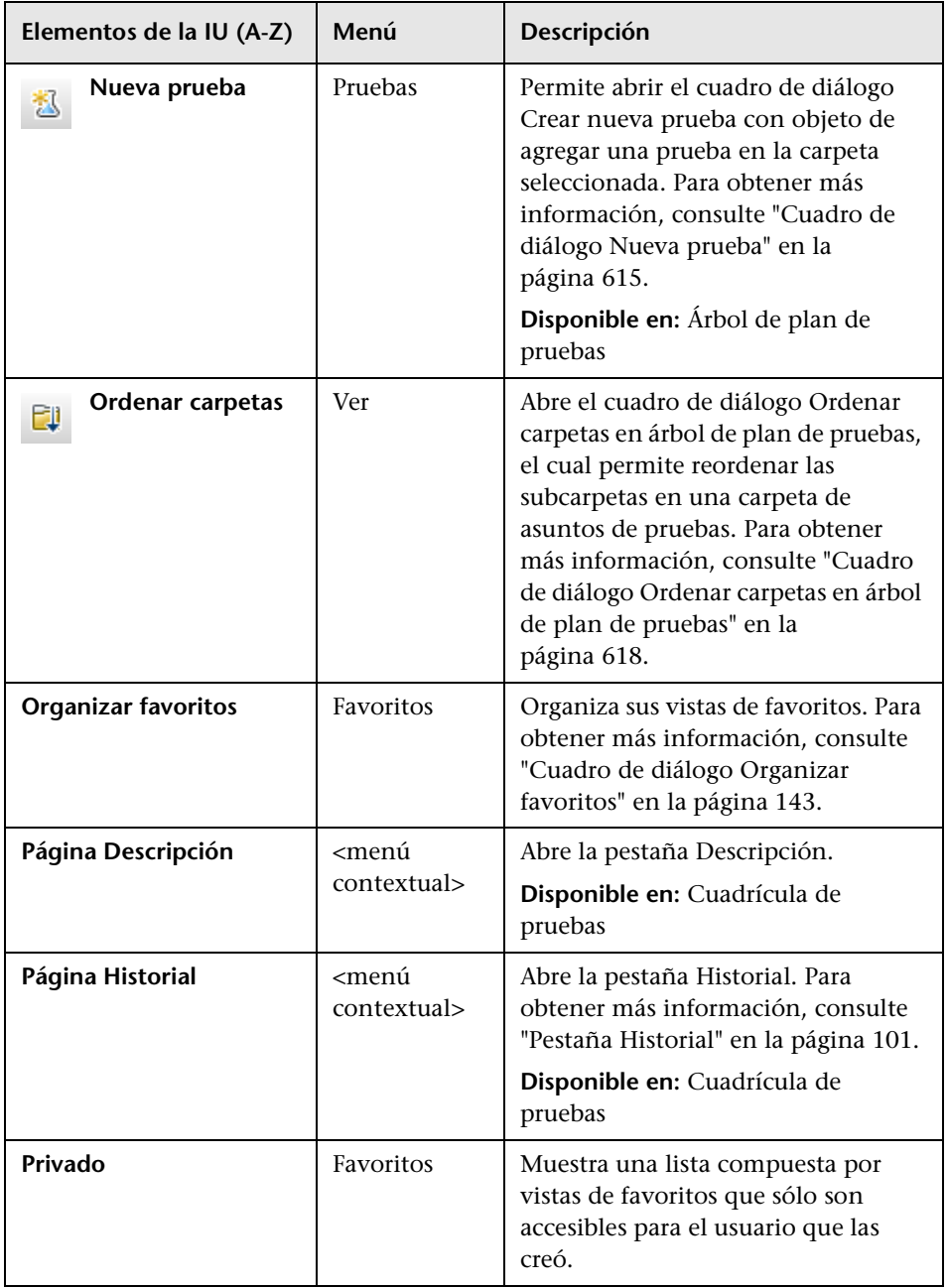

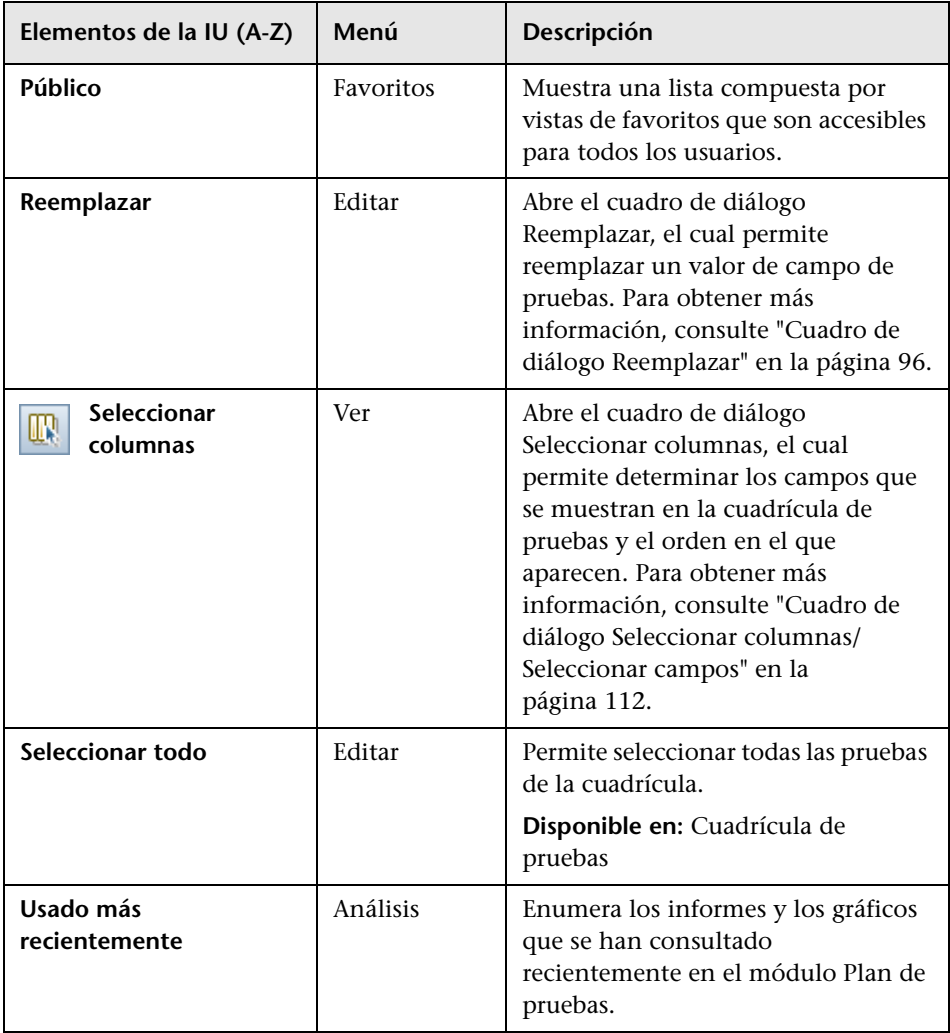

# <span id="page-604-0"></span><sup>8</sup> Iconos del módulo Plan de pruebas

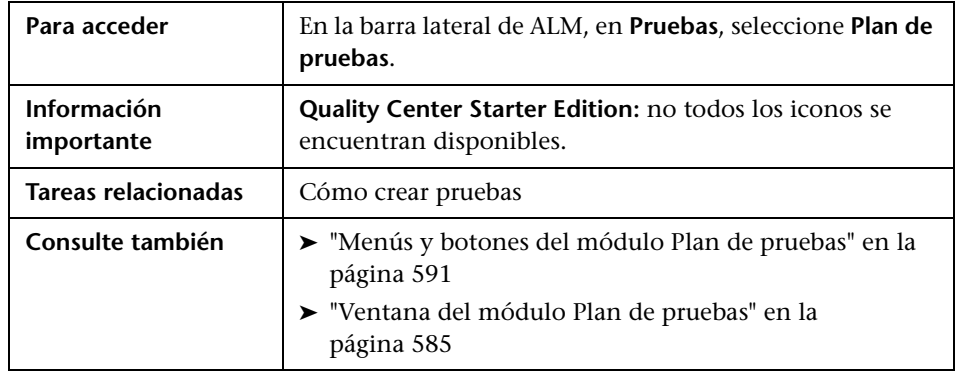

Esta sección describe los iconos disponibles en el módulo Plan de pruebas.

A continuación se describen los iconos:

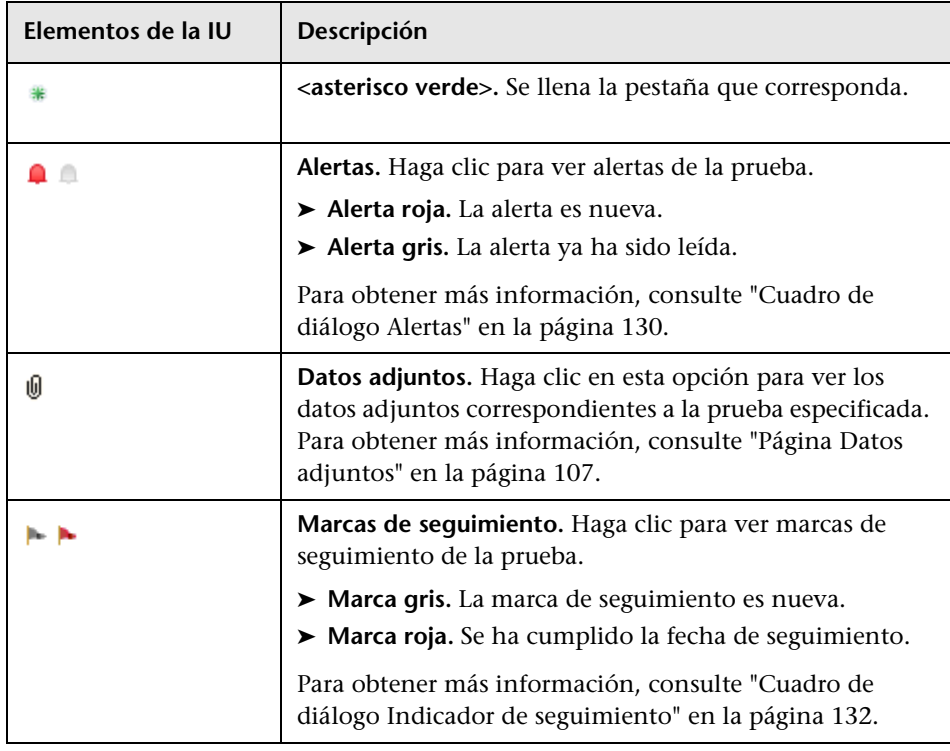

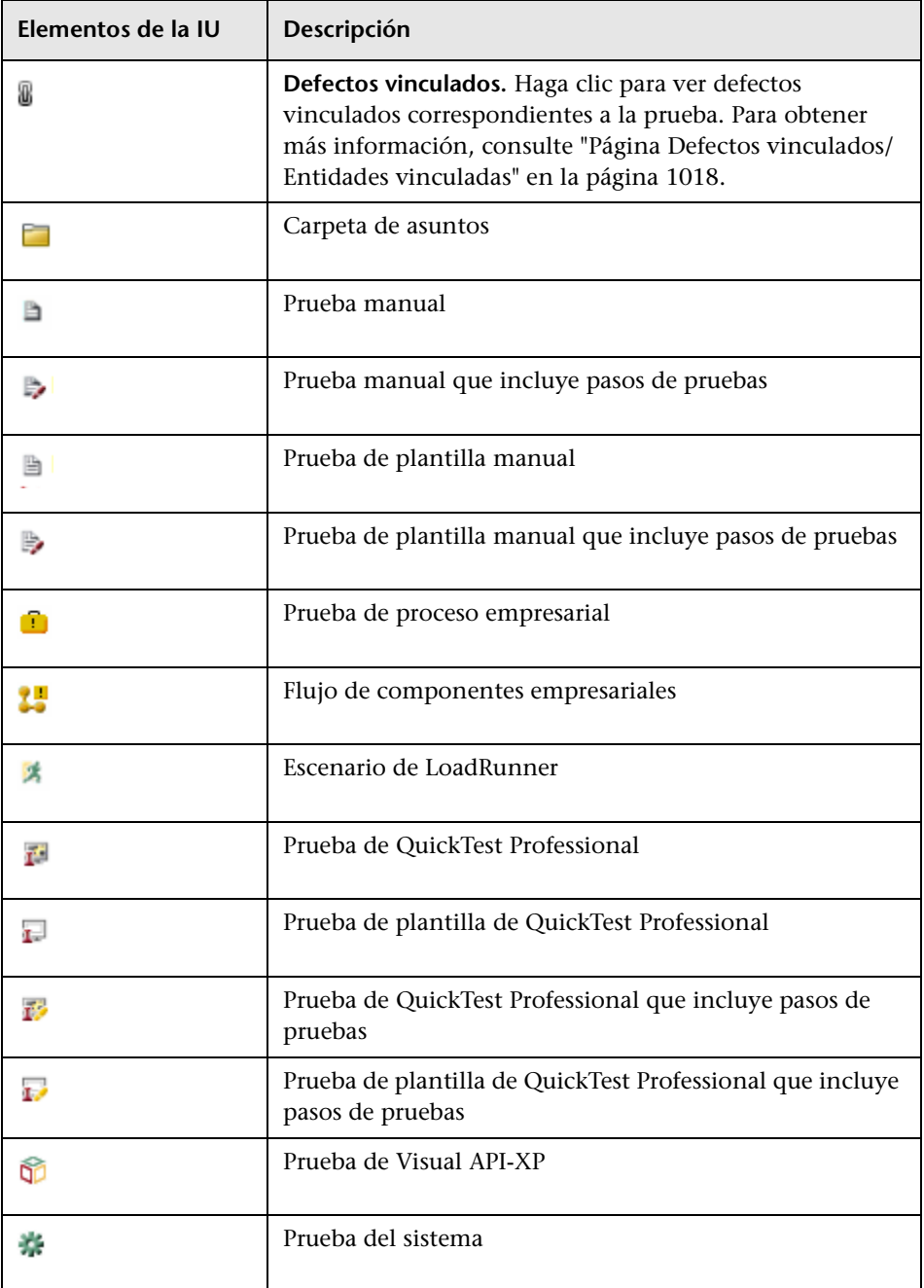

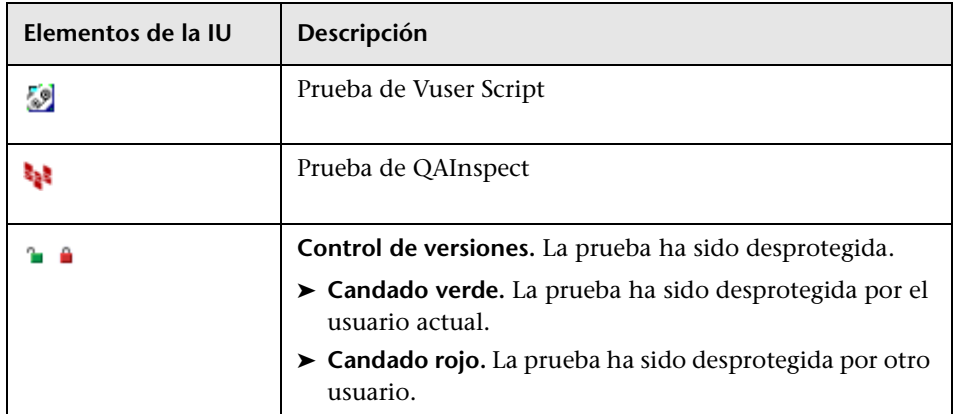

# <span id="page-607-0"></span>**Campos del módulo Plan de pruebas**

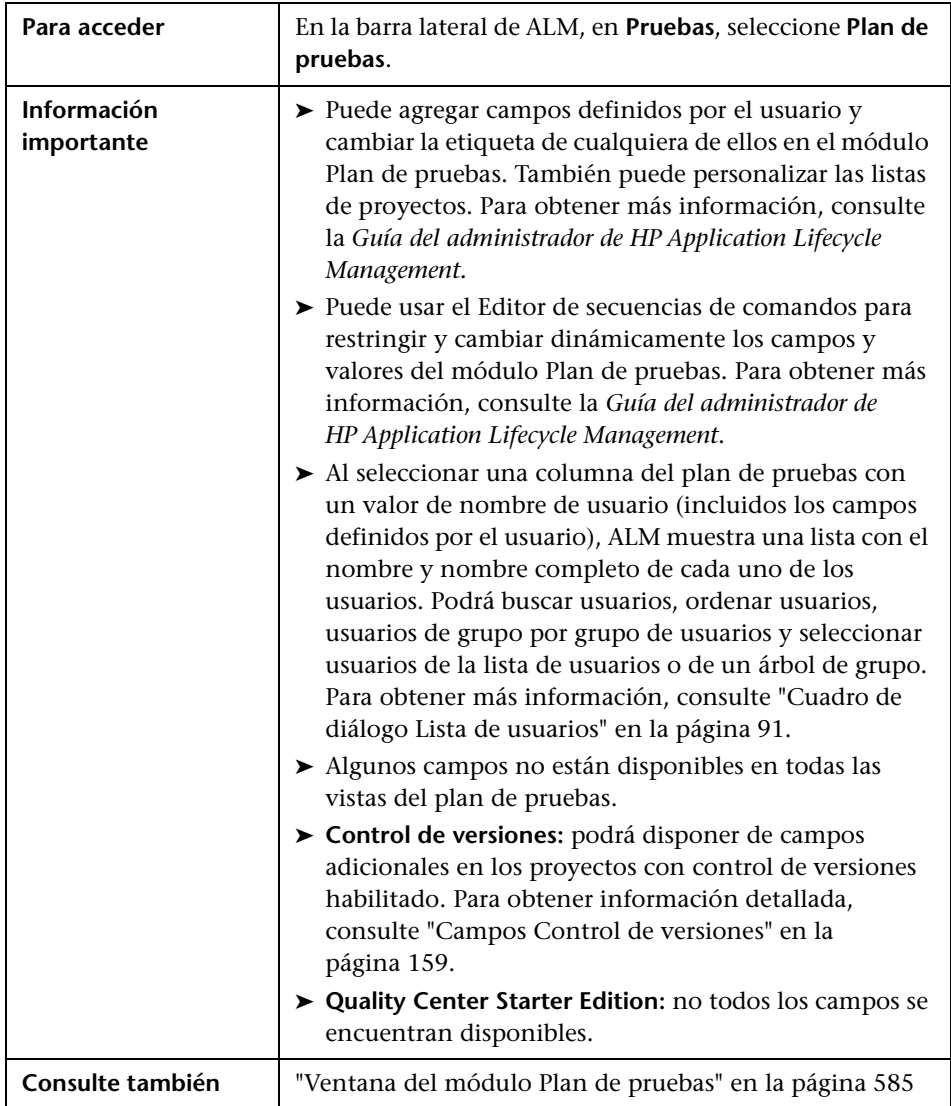

Esta sección describe los campos del módulo Plan de pruebas.

## **Campos del plan de pruebas**

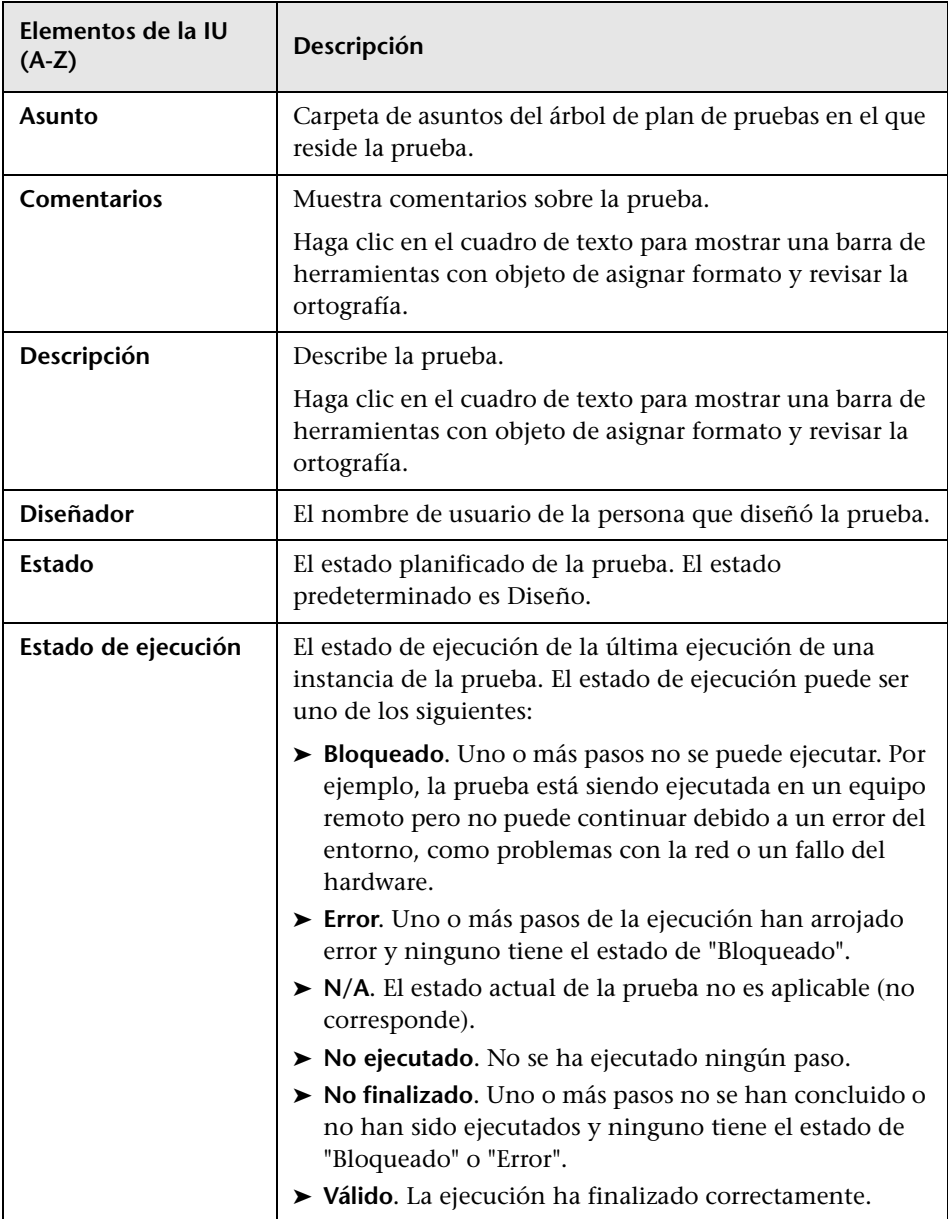

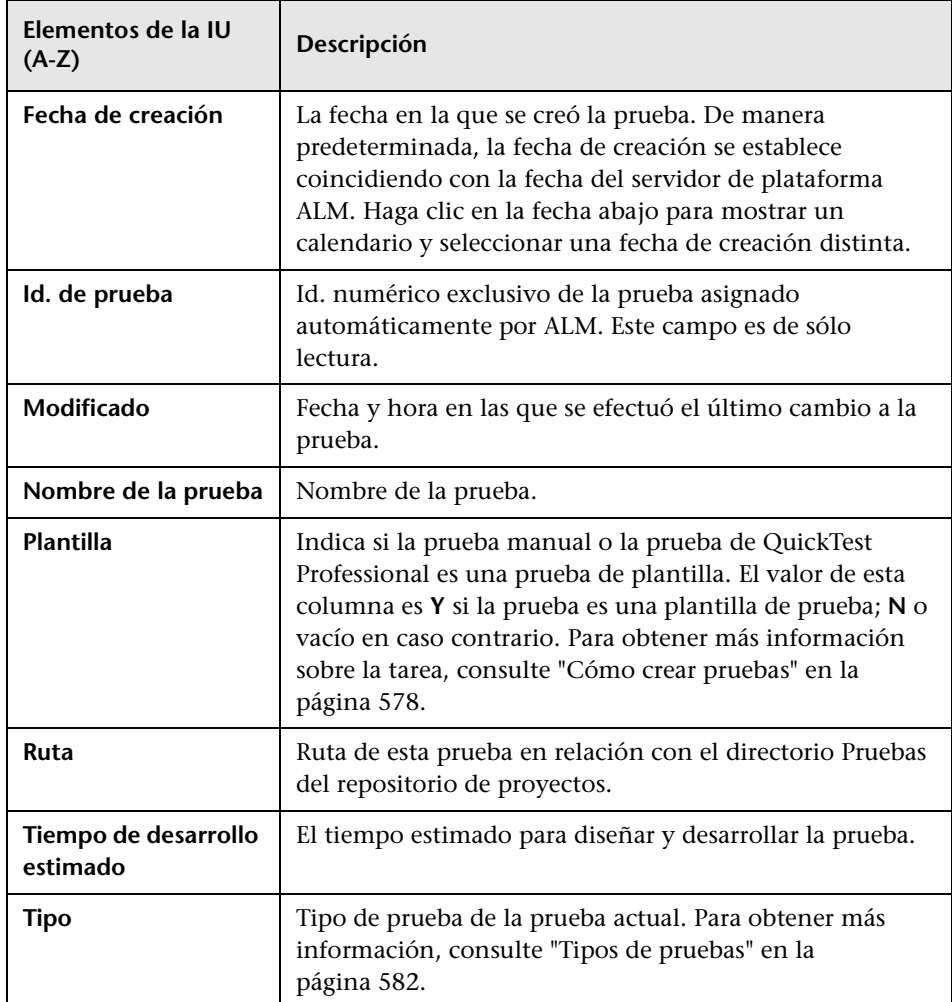

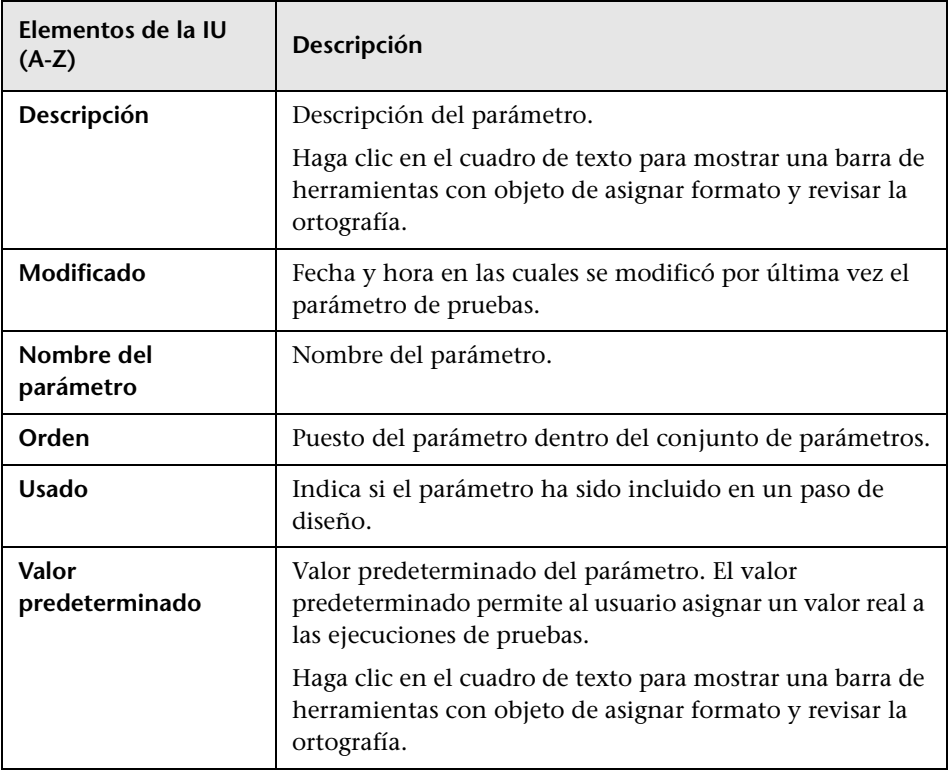

## **Campos de parámetros de pruebas**

# <span id="page-611-0"></span>**Cuadro de diálogo Detalles de la prueba**

El cuadro de diálogo Detalles de la prueba permite ver y actualizar una prueba en particular.

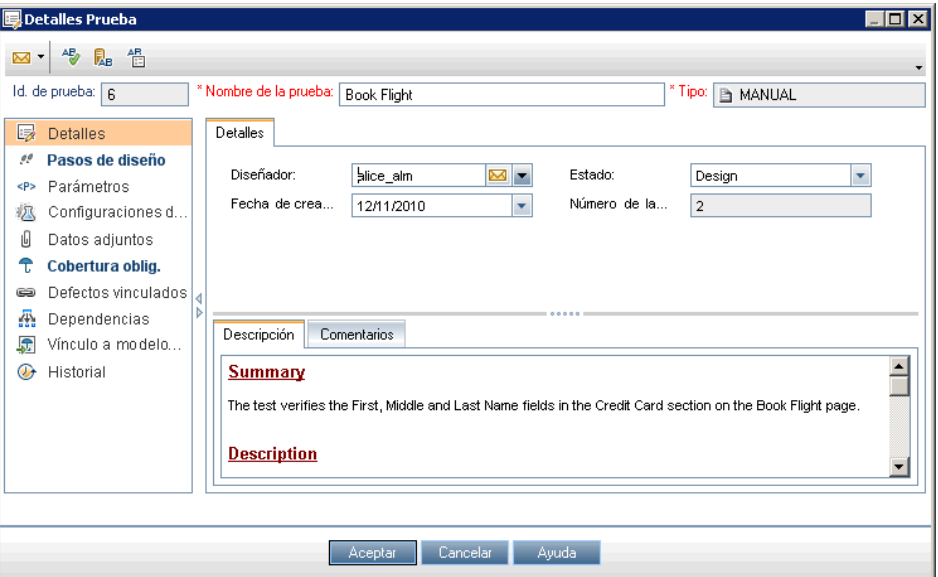

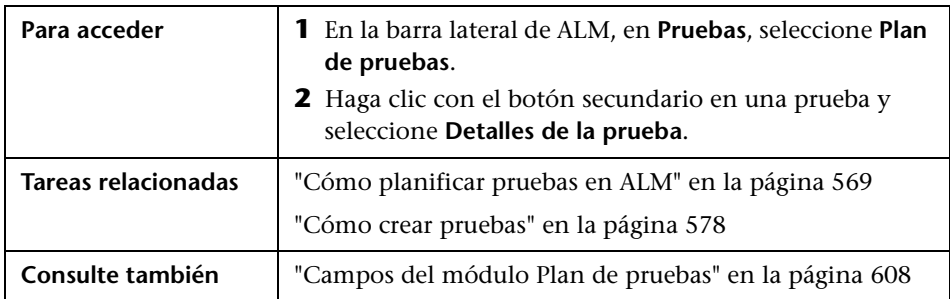
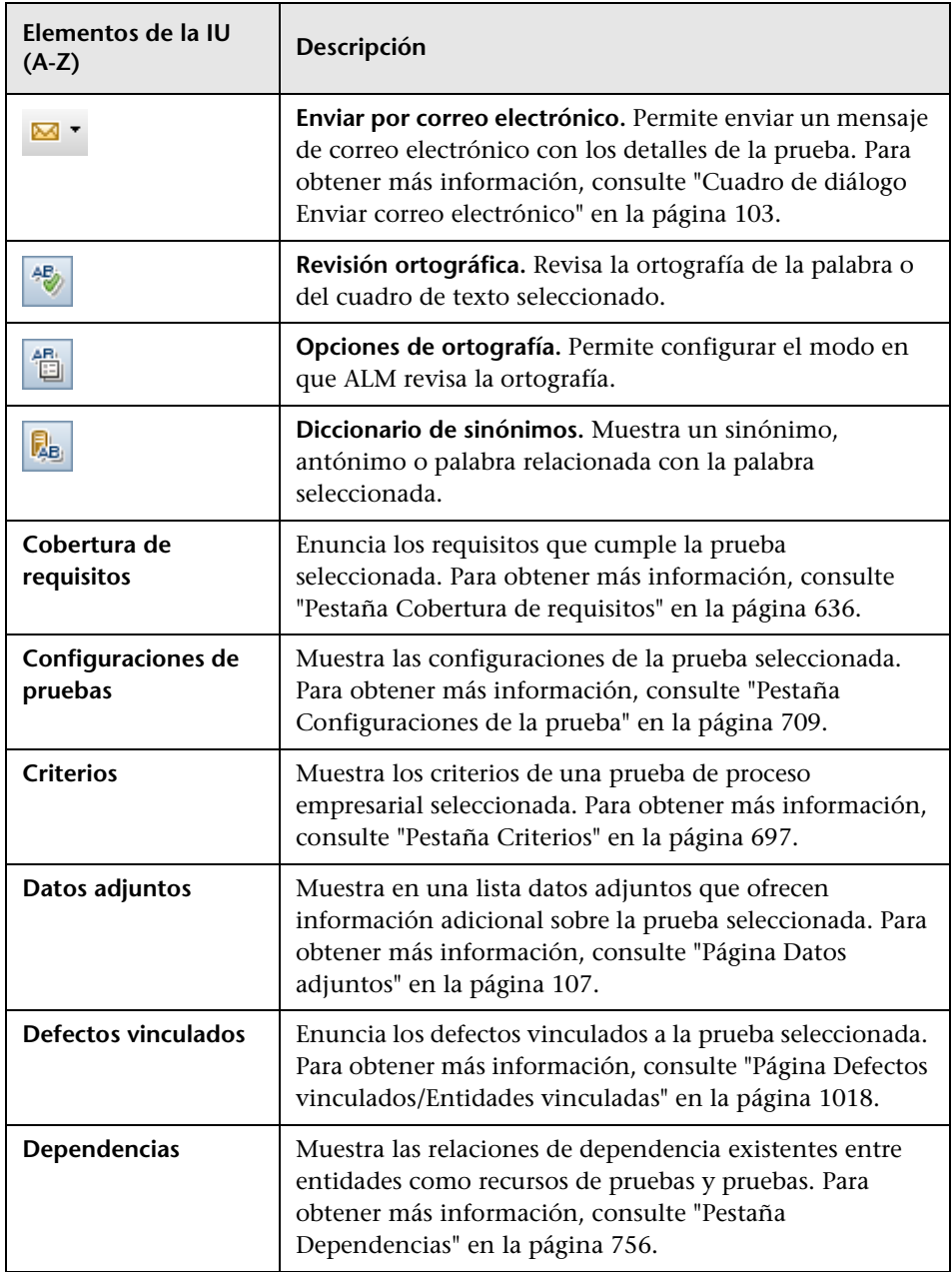

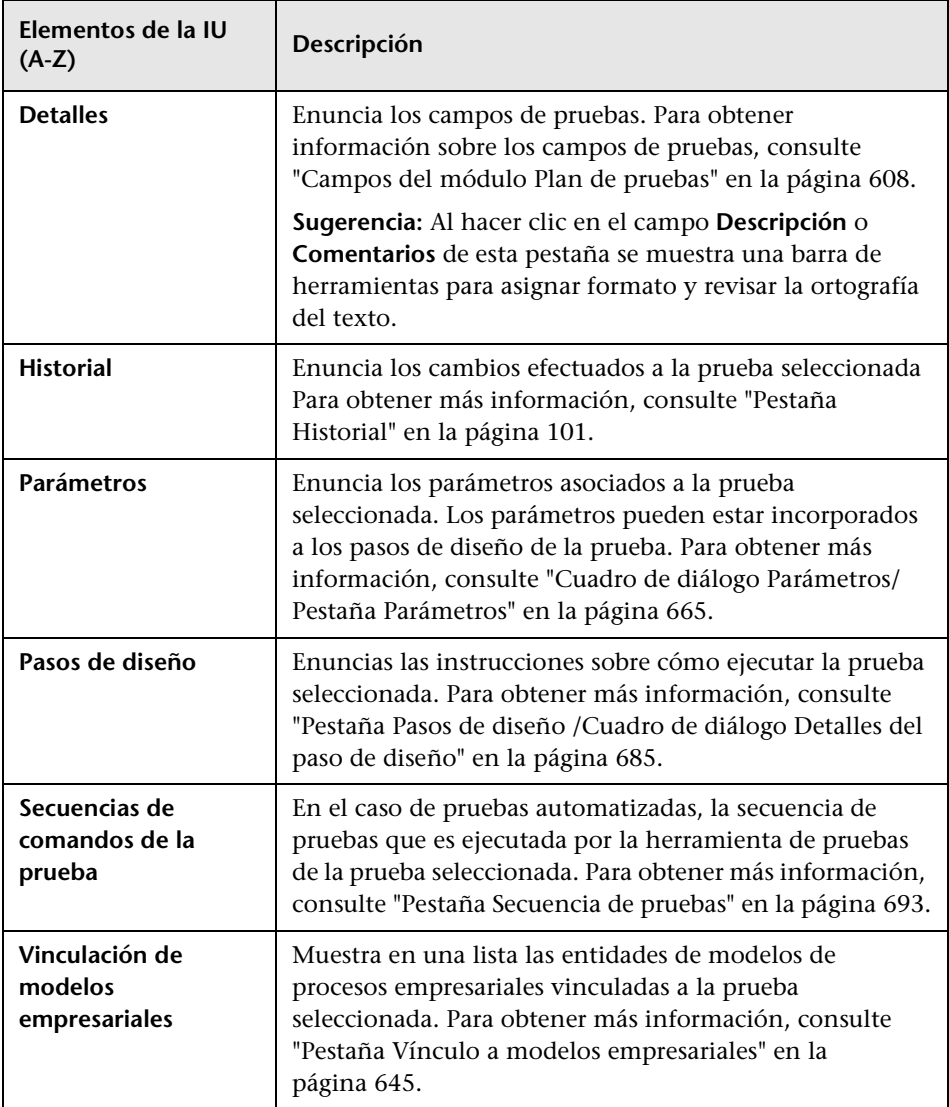

# **Cuadro de diálogo Nueva prueba**

Este cuadro de diálogo permite agregar una nueva prueba al árbol de plan de pruebas.

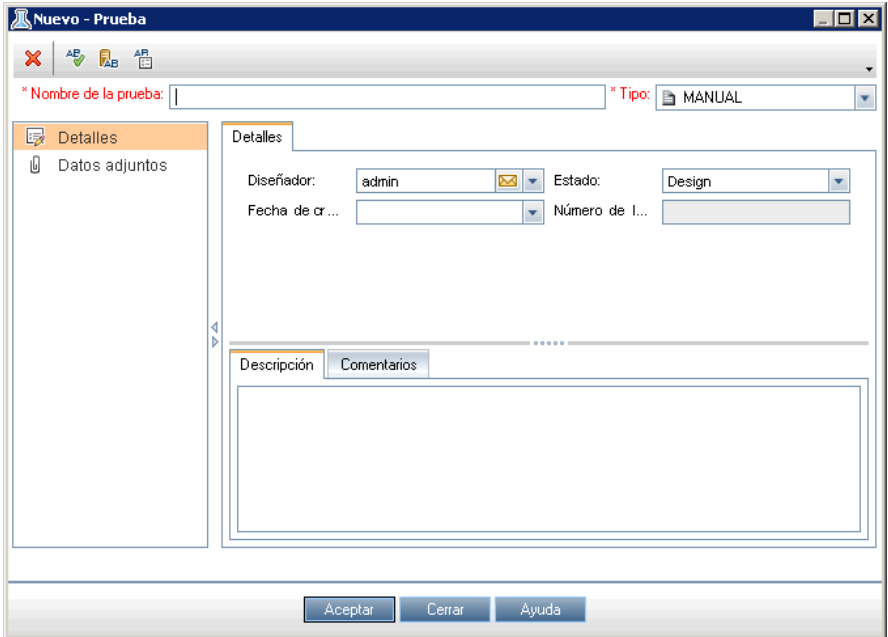

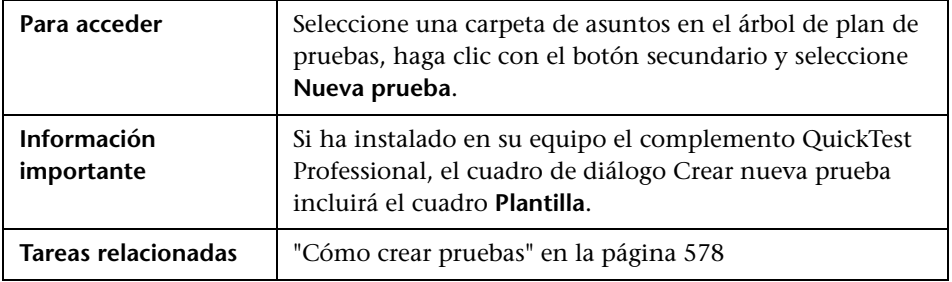

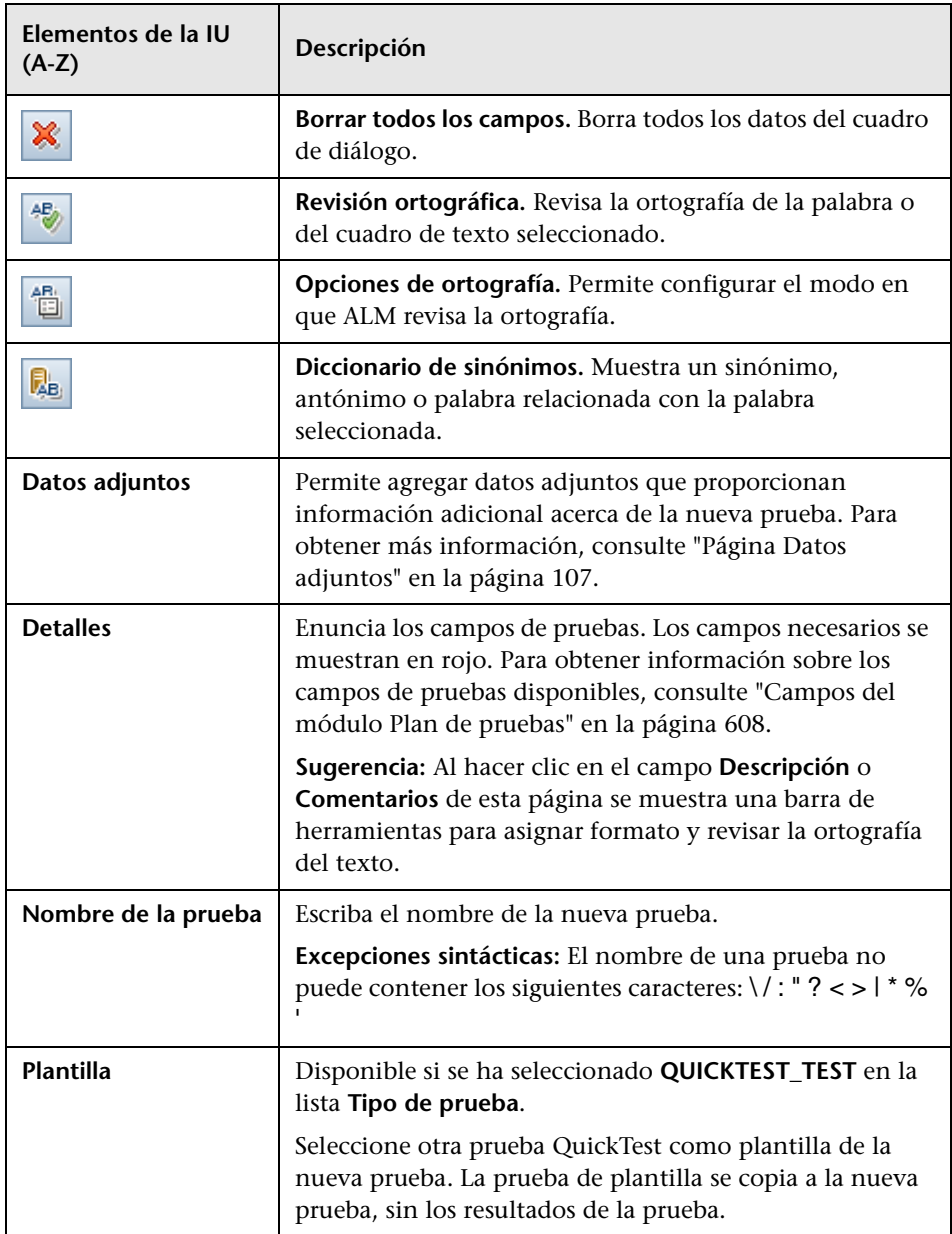

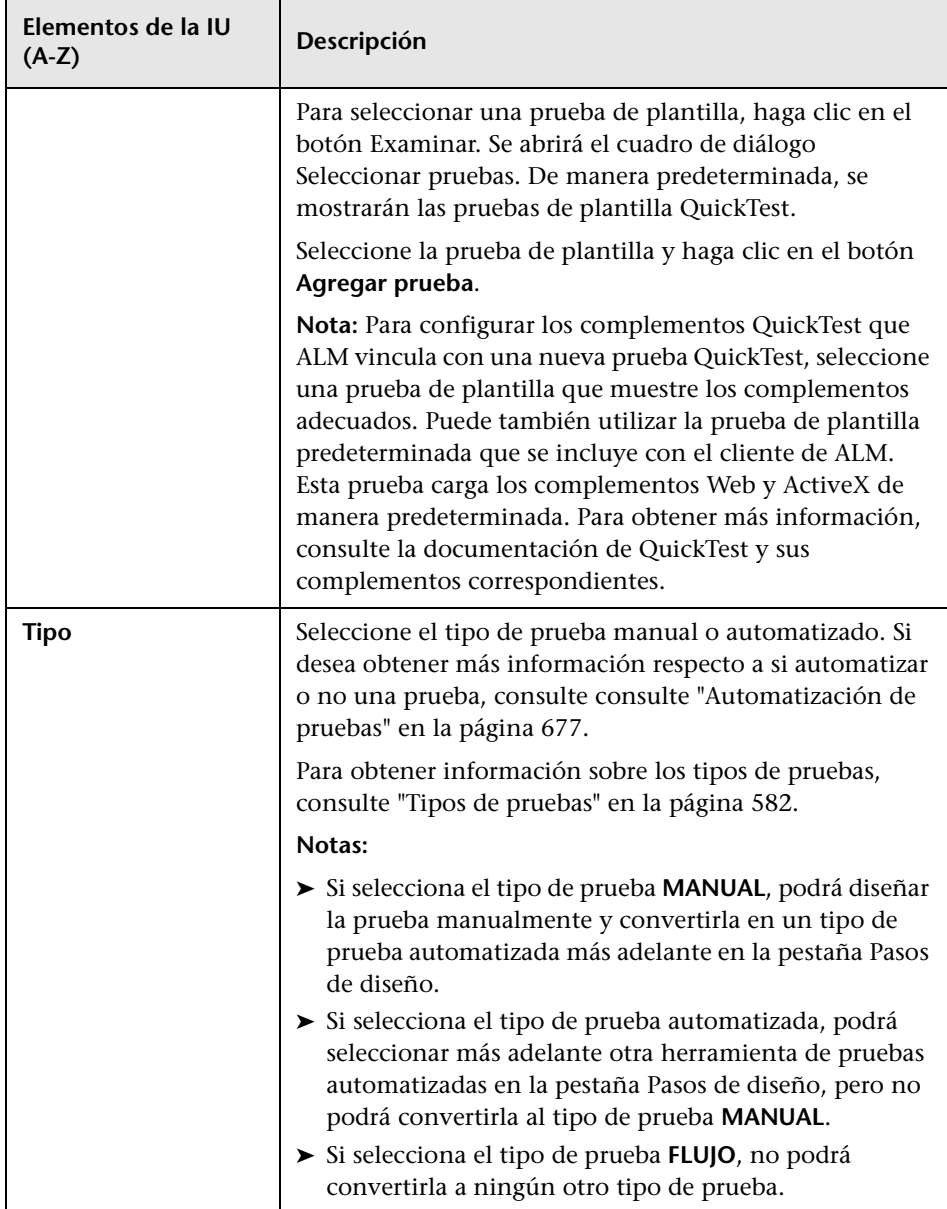

## **Cuadro de diálogo Ordenar carpetas en árbol de plan de pruebas**

Este cuadro de diálogo le permitirá ordenar carpetas en el árbol de plan de pruebas y crear un orden personalizado en función de sus necesidades.

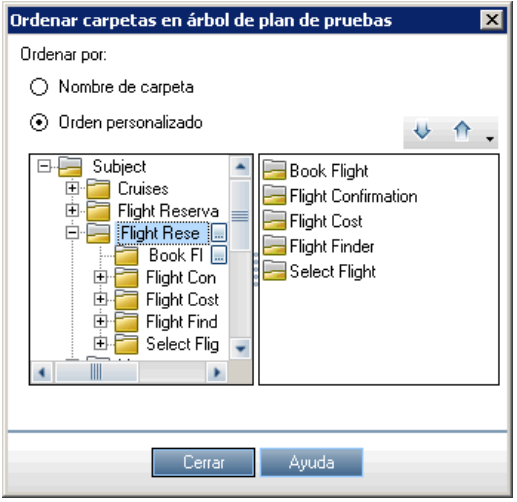

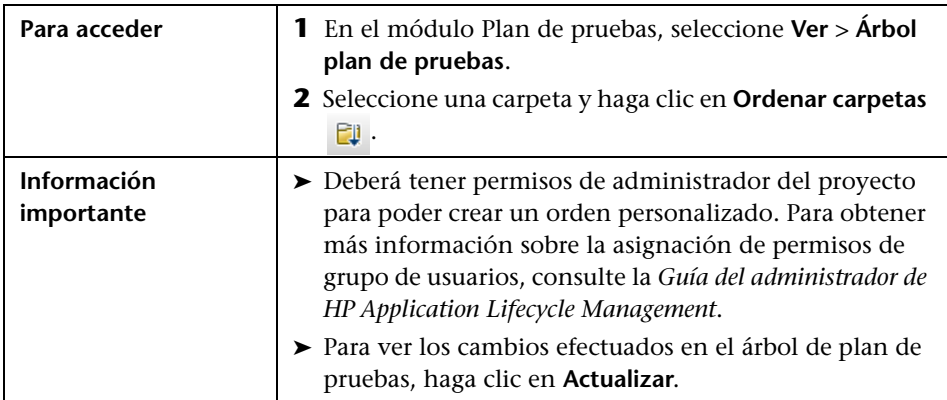

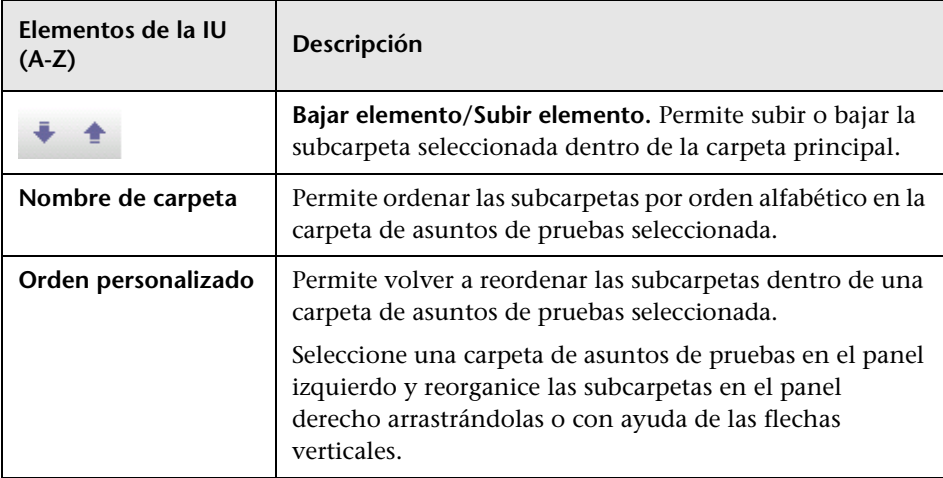

## **Cuadro de diálogo Pegar pruebas/carpetas al proyecto de destino**

Este cuadro de diálogo permite seleccionar el modo en que ALM copia una prueba o asuntos de pruebas entre proyectos.

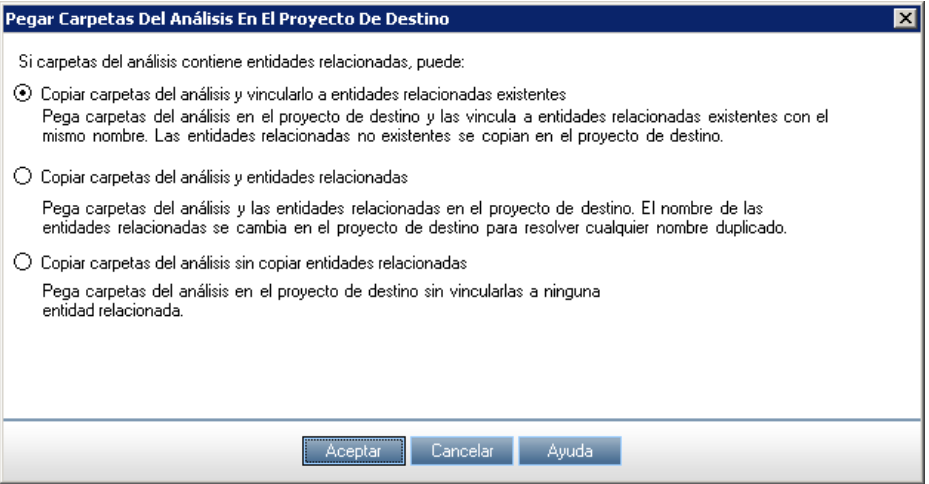

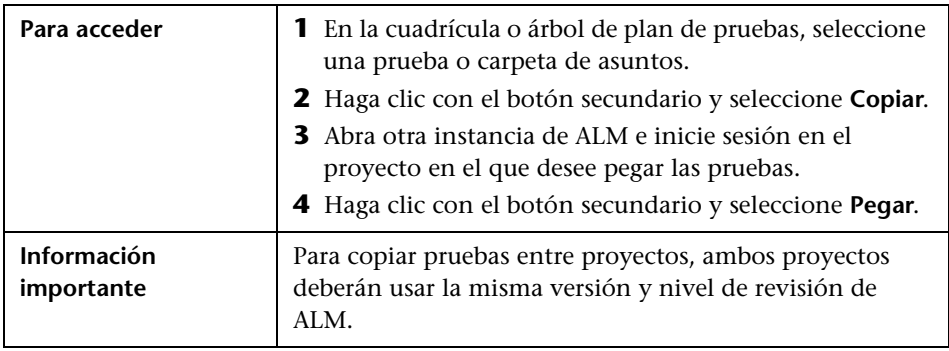

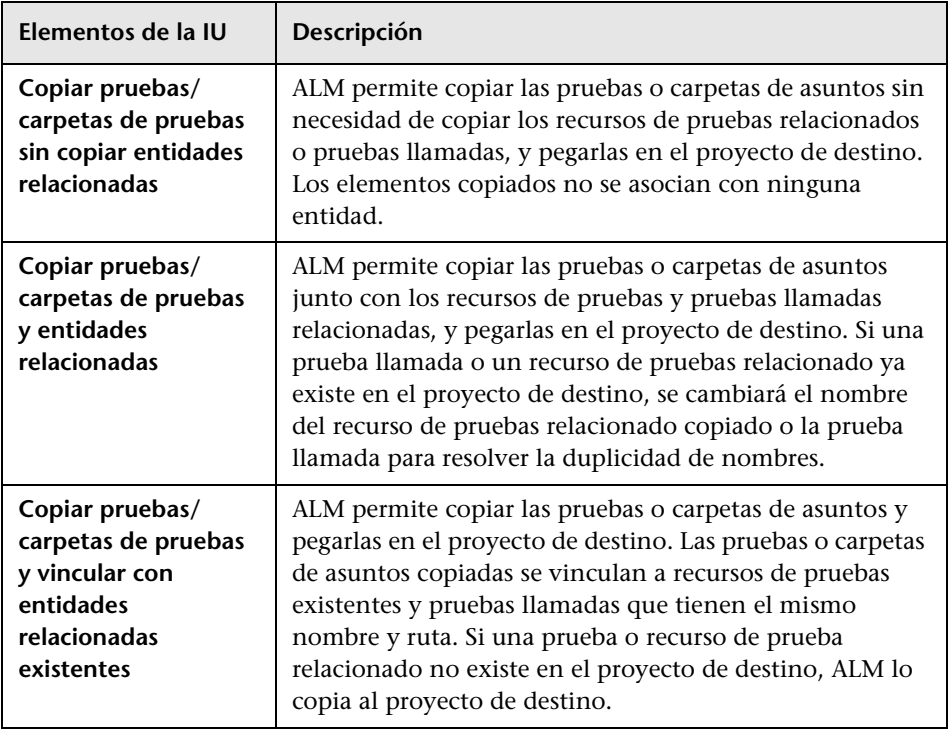

**Capítulo 20** • Especificación del plan de pruebas

# **Cobertura de requisitos y pruebas**

Este capítulo incluye:

#### **Conceptos**

➤ [Información general sobre cobertura de requisitos y pruebas en](#page-623-0)  [la página 624](#page-623-0)

#### **Tareas**

➤ [Cómo crear cobertura en la página 626](#page-625-0)

#### **Referencia**

➤ [Interfaz del usuario de Cobertura de requisitos y pruebas en la página 632](#page-631-0)

## **Conceptos**

## <span id="page-623-0"></span>**Información general sobre cobertura de requisitos y pruebas**

Es fundamental que las pruebas del plan de pruebas cumplan los requisitos originalmente establecidos. Para poder hacer seguimiento de la relación entre requisitos y pruebas, podrá agregar vínculos entre ellos.

En el módulo Plan de pruebas, podrá crear cobertura de requisitos seleccionando requisitos que serán vinculados a una prueba. La cobertura de requisitos facilita la evaluación del impacto de un cambio en la prueba o requisito. Una prueba puede cubrir más de un requisito.

Asimismo, en el módulo Requisitos, podrá crear cobertura de pruebas vinculando pruebas a un requisito. La cobertura de pruebas facilita la evaluación del impacto de un cambio en la prueba o requisito. Un requisito puede estar cubierto por más de una prueba.

En lugar de únicamente cubrir los requisitos a nivel de prueba, podrá cubrirlos por configuraciones de pruebas. Una **configuración de pruebas** representa un caso de uso específico de una prueba. Por ejemplo, una configuración de pruebas puede especificar un subconjunto de datos o un entorno en tiempo real que deba usar la prueba. Las configuraciones de pruebas de cobertura con requisitos ofrecen una granularidad más precisa respecto a cobertura de requisitos al permitir la cobertura por diferentes casos de uso de una prueba. Para obtener más información sobre configuraciones de pruebas, consulte ["Información general sobre](#page-699-0)  [configuraciones de pruebas" en la página 700.](#page-699-0)

Si trabaja con el módulo **Modelos empresariales**, podrá vincular las entidades de modelos a pruebas, tanto en el módulo Plan de pruebas como en el de Modelos empresariales.

**Business Process Testing:** Al crear cobertura entre requisitos y pruebas de proceso empresarial, en lugar de sólo cubrir los requisitos a nivel de una prueba y/o sus configuraciones de pruebas, también podrá definir la cobertura por criterio de prueba. HP Application Lifecycle Management (ALM) crea un criterio para cada flujo y componente empresarial. Ud. decide si incluir o no el criterio para calcular la cobertura. Para obtener más información sobre criterios, consulte la *Guía del usuario de HP Business Process Testing*.

**Nota:** Podrá vincular requisitos y pruebas con defectos. Ello permite asegurar el cumplimiento de las necesidades de pruebas del usuario mediante el proceso de gestión de aplicaciones. Si un requisito cambia, podrá identificar de inmediato las pruebas y defectos que se han visto afectados y quién es la persona responsable. Para obtener más información, consulte ["Vínculo de](#page-976-0)  [defectos" en la página 977](#page-976-0).

Para obtener más información sobre la tarea, consulte ["Cómo crear](#page-625-0)  [cobertura" en la página 626.](#page-625-0)

### **Tareas**

## <span id="page-625-0"></span>**Cómo crear cobertura**

Los pasos siguientes describen el modo de crear cobertura vinculando requisitos a pruebas. En lugar de únicamente cubrir los requisitos a nivel de prueba, podrá cubrirlos por configuraciones de pruebas.

Podrá crear cobertura desde el módulo Plan de pruebas o Requisitos. Esta sección también describe el modo de analizar el estado de los requisitos entendiendo el desglose de requisitos secundarios en función de la cobertura de pruebas.

Para obtener más información sobre la creación de cobertura, consulte ["Información general sobre cobertura de requisitos y pruebas" en la](#page-623-0)  [página 624](#page-623-0).

**Sugerencia:** Si desea ver un escenario de caso de uso relacionado con esta tarea, consulte ["Cómo crear cobertura: escenario de caso de uso" en la](#page-627-0)  [página 628](#page-627-0).

**Nota:** Esta tarea forma parte de una tarea de nivel superior. Para obtener más información, consulte ["Cómo planificar pruebas en ALM" en la página 569.](#page-568-0)

- ➤ ["Vinculación de requisitos a pruebas" en la página 627](#page-626-0)
- ➤ ["Vinculación de pruebas a requisitos" en la página 627](#page-626-1)
- ➤ ["Análisis de cobertura" en la página 627](#page-626-2)

#### <span id="page-626-0"></span>**Vinculación de requisitos a pruebas**

- **a** En el módulo Plan de pruebas, seleccione la vista **Árbol de plan de pruebas**.
- **b** Seleccione una prueba y haga clic en la pestaña **Cobertura de requisitos**. Haga clic en el botón **Seleccionar req** para mostrar el árbol de requisitos en el panel derecho. Agregue a la cobertura los requisitos que haya seleccionado. Para obtener más información sobre la interfaz de usuario, consulte ["Pestaña Cobertura de requisitos" en la](#page-635-1)  [página 636.](#page-635-1)

#### <span id="page-626-1"></span>**Vinculación de pruebas a requisitos**

- **a** En el módulo Requisitos, seleccione la vista **Detalles del requisito**.
- **b** Seleccione un requisito y haga clic en la pestaña **Cobertura de pruebas**. Haga clic en el botón **Seleccionar** para mostrar el árbol de plan de pruebas en el panel derecho. Agregue a la cobertura las pruebas que haya seleccionado. Para obtener más información sobre la interfaz de usuario, consulte ["Página Cobertura de pruebas" en la página 648](#page-647-0).

#### <span id="page-626-2"></span>**Análisis de cobertura**

En el módulo **Requisitos**, seleccione la vista **Análisis de cobertura** del menú **ver**. Analice el estado de sus requisitos y requisitos secundarios en función de la cobertura de pruebas.

Para obtener más información sobre la interfaz de usuario, consulte ["Vista](#page-632-0)  [Análisis de cobertura" en la página 633.](#page-632-0)

## <span id="page-627-0"></span>**Cómo crear cobertura: escenario de caso de uso**

Este escenario de caso de uso ofrece un ejemplo del modo en que se crea cobertura en ALM.

**Nota:** Para obtener información sobre una tarea relacionada con este escenario, consulte ["Cómo crear cobertura" en la página 626](#page-625-0).

Este escenario incluye los siguientes pasos:

- ➤ ["Vinculación de requisitos a pruebas" en la página 629](#page-628-0)
- ➤ ["Vinculación de pruebas a requisitos" en la página 630](#page-629-0)
- ➤ ["Análisis de cobertura" en la página 631](#page-630-0)

#### <span id="page-628-0"></span>**Vinculación de requisitos a pruebas**

En el proyecto **ALM\_Demo**, en el árbol de plan de pruebas, bajo **Profiling**, expanda la carpeta **Registration** y seleccione la prueba **Phone (Contact Information)** .

La prueba **Phone (Contact Information)** verifica el número de teléfono del cliente en la página Registration. Si hace clic en la pestaña **Cobertura de requisitos** podrá ver que esta prueba cubre los temas sobre requisitos siguientes: **Customer Personal Information** y **Correct Error Messages**.

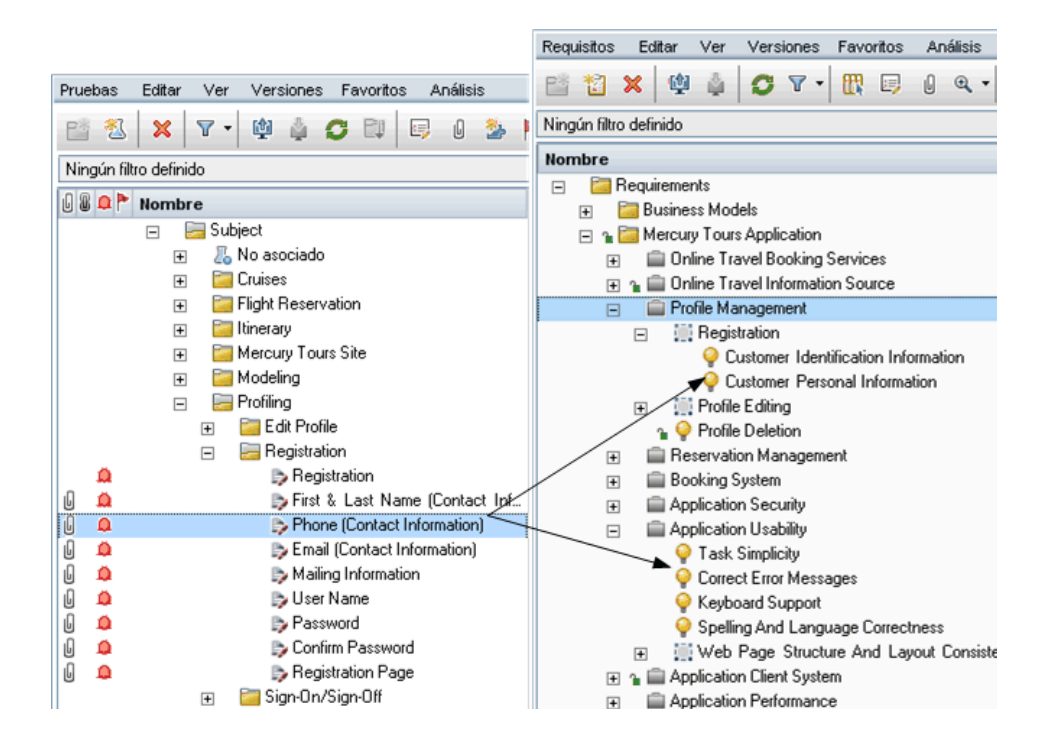

#### <span id="page-629-0"></span>**Vinculación de pruebas a requisitos**

También podrá vincular cobertura en el proyecto **ALM\_Demo** en la otra dirección. En el módulo Requisitos, vaya al árbol de requisitos. En **Requisitos**, expanda los temas de requisitos **Mercury Tours Application**, **Profile Management** y **Registration** y, a continuación, seleccione el requisito **Customer Personal Information**.

El requisito **Customer Personal Information** asegura que el sistema de reservas de vuelos incluya información personal sobre el cliente. Si hace clic en la pestaña **Cobertura de pruebas** podrá ver que este requisito cubre los temas siguientes: **Email (Contact Information)**, **First & Last Name (Contact Information)**, **Mailing Information**, **Phone (Contact Information)** y **Registration**.

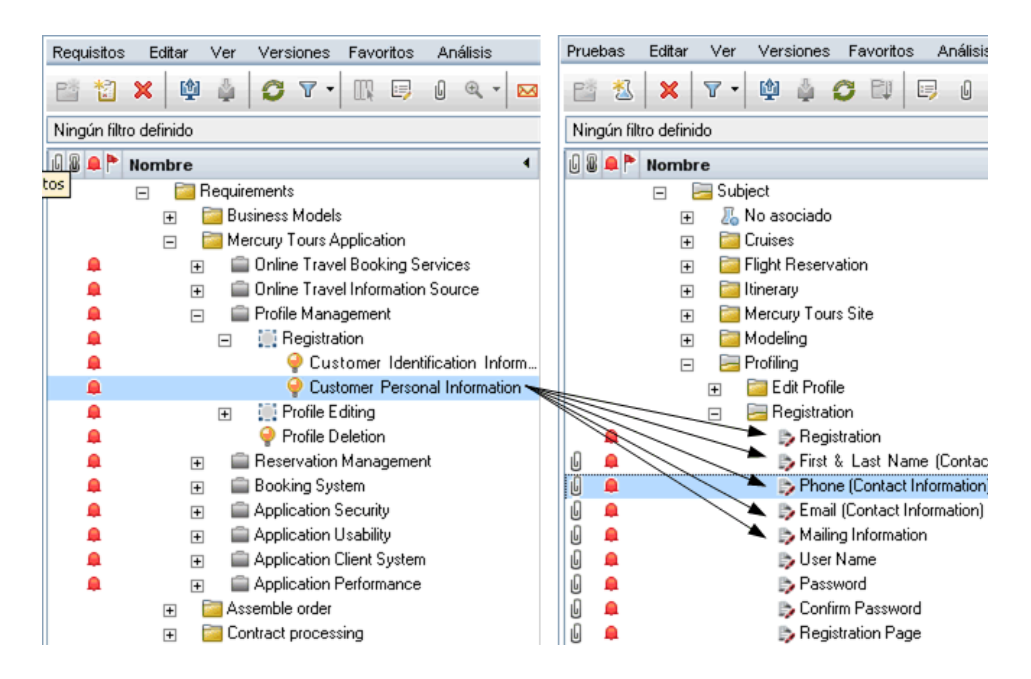

#### <span id="page-630-0"></span>**Análisis de cobertura**

En el proyecto **ALM\_Demo** , seleccione el requisito **Application Client System**, situado en **Mercury Tours Application**. Este requisito contiene 12 secundarios, incluido él mismo. En el Análisis de cobertura se puede observar que dos de los secundarios presentan el estado de Error (una o más de las pruebas cubiertas por el requisito ha dado error). Al analizar estos datos se puede constatar que tres (27%) de las pruebas asociadas con este requisito daron error.

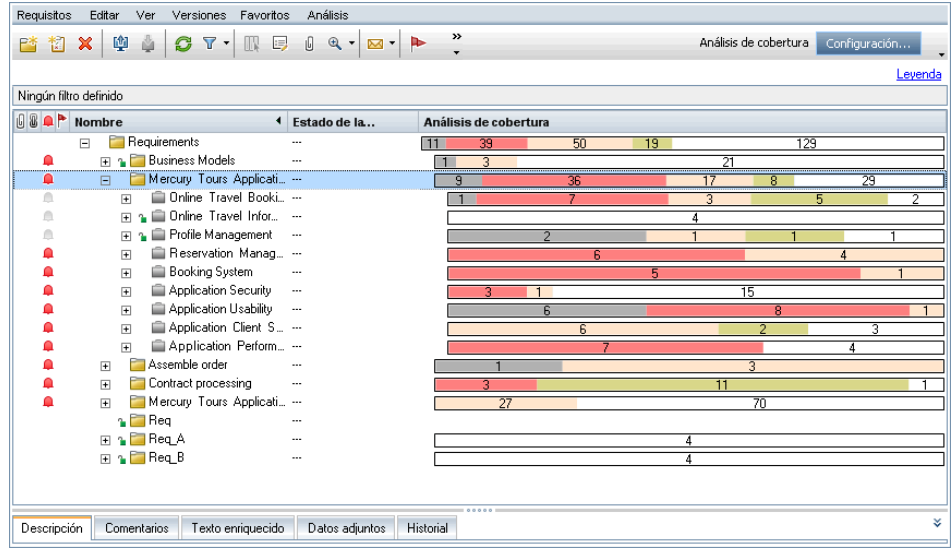

## **Referencia**

## <span id="page-631-0"></span>**Interfaz del usuario de Cobertura de requisitos y pruebas**

Esta sección incluye:

- ➤ [Vista Análisis de cobertura en la página 633](#page-632-0)
- ➤ [Pestaña Cobertura de requisitos en la página 636](#page-635-1)
- ➤ [Cuadro de diálogo Agregar cobertura de configuraciones en la página 641](#page-640-0)
- ➤ [Cuadro de diálogo Agregar cobertura avanzada en la página 643](#page-642-0)
- ➤ [Pestaña Vínculo a modelos empresariales en la página 645](#page-644-1)
- ➤ [Página Cobertura de pruebas en la página 648](#page-647-0)
- ➤ [Cuadro de diálogo Configuración del análisis en la página 653](#page-652-0)
- ➤ [Cuadro de diálogo Análisis de cobertura en la página 655](#page-654-0)
- ➤ [Cuadro de diálogo Agregar cobertura del criterio en la página 657](#page-656-0)

## <span id="page-632-0"></span>**Vista Análisis de cobertura**

Esta vista permite examinar el estado de los requisitos mostrando el desglose de requisitos secundarios en función de la cobertura de pruebas. Podrá configurar el análisis de cobertura por ciclo para ver de este modo en el análisis únicamente la cobertura de las ejecuciones que han sido asignadas a ciclos específicos.

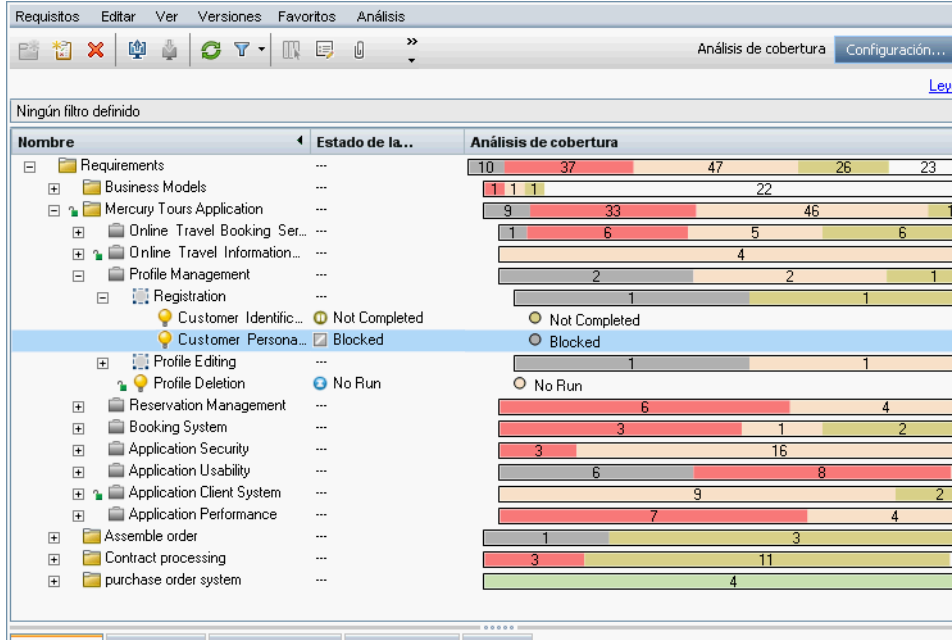

Descripción Comentarios Texto enriquecido Datos adjuntos Historial

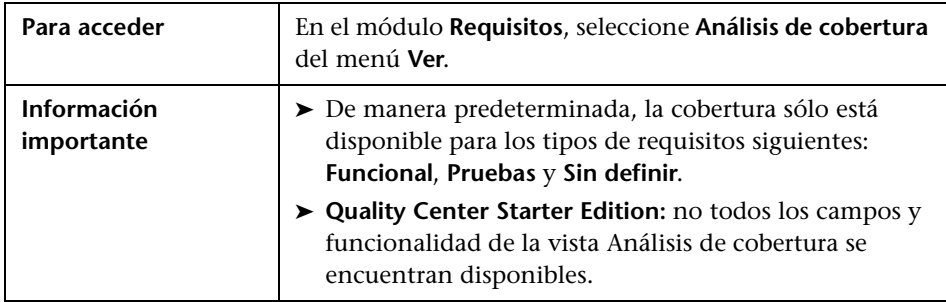

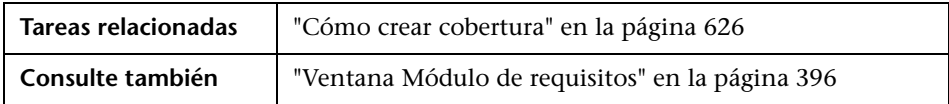

Los elementos de la interfaz de usuario se describen a continuación (los elementos sin etiqueta se muestran entre corchetes angulares):

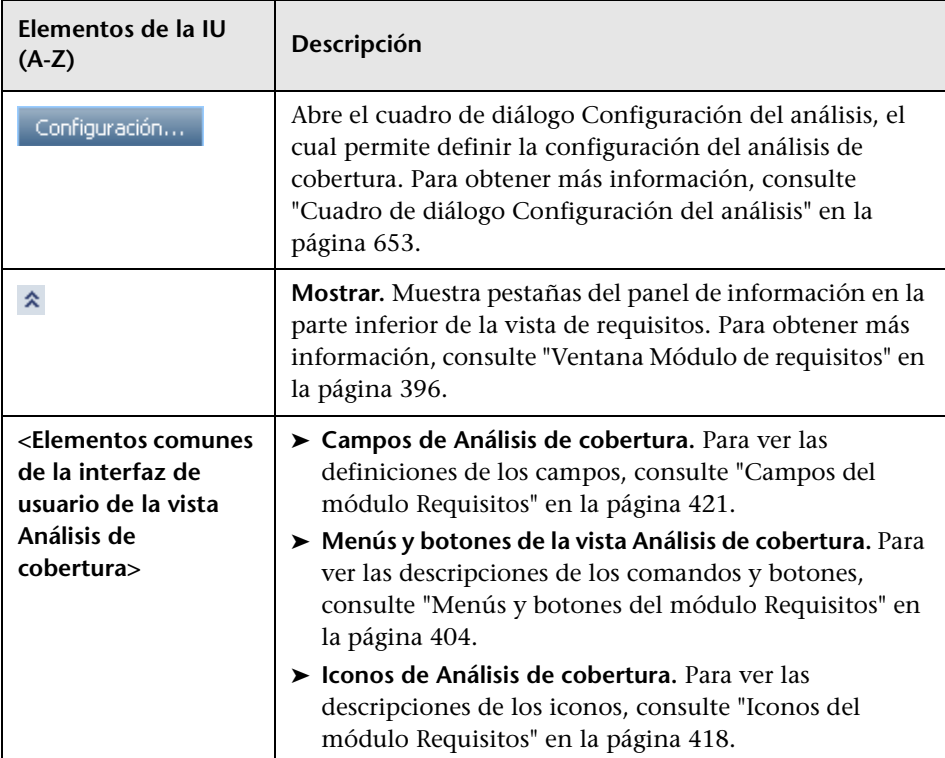

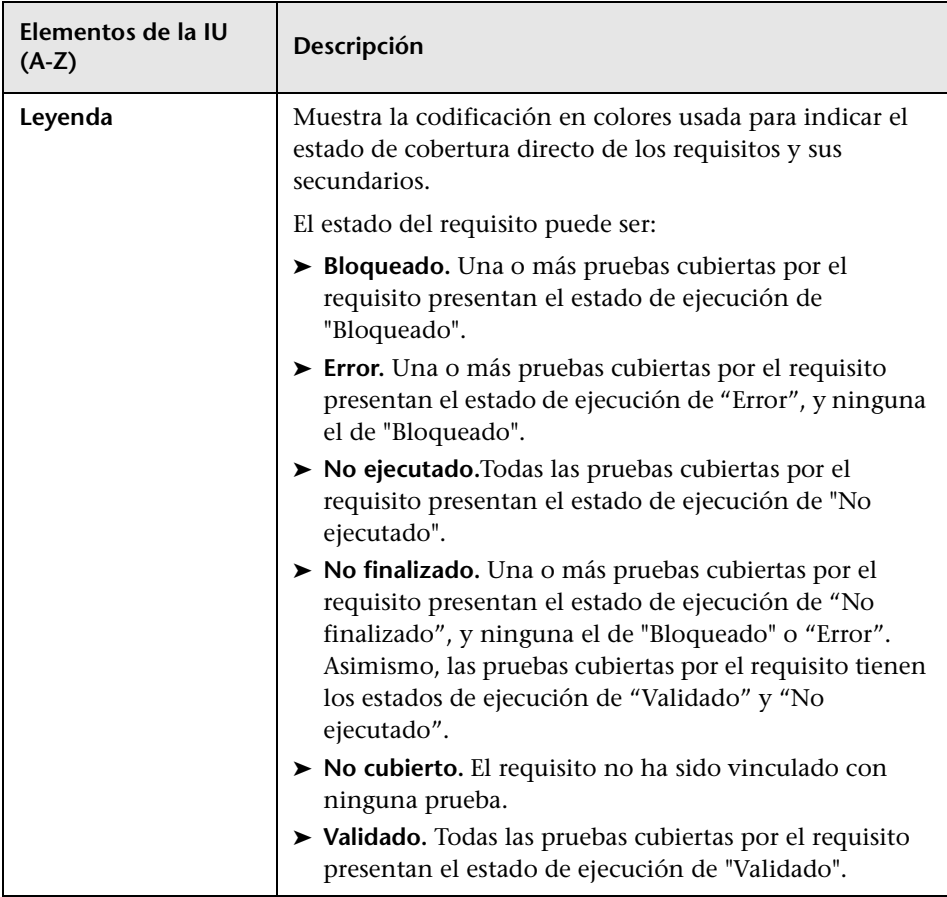

# <span id="page-635-1"></span><span id="page-635-0"></span>**R** Pestaña Cobertura de requisitos

Esta pestaña permite ver los requisitos cubiertos por una prueba seleccionada del árbol de plan de pruebas.

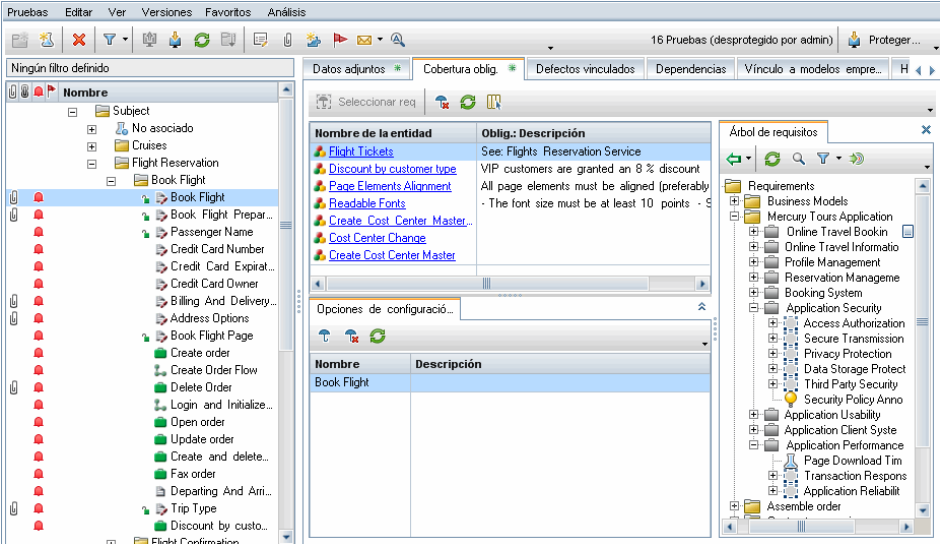

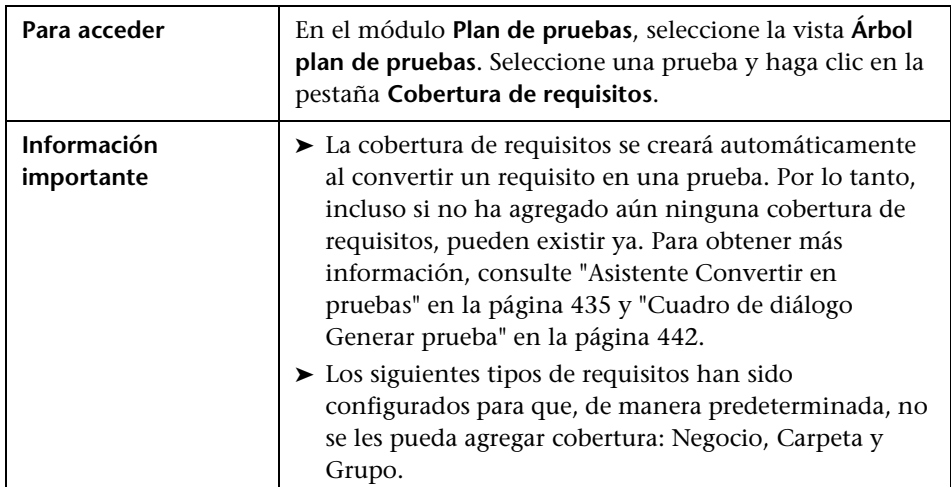

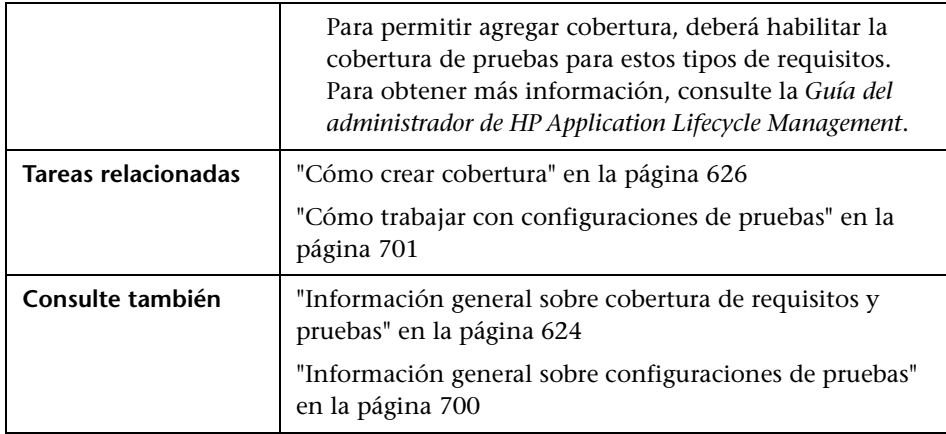

#### **Cuadrícula Cobertura de requisitos**

Los elementos de la interfaz de usuario se describen a continuación (los elementos sin etiqueta se muestran entre corchetes angulares):

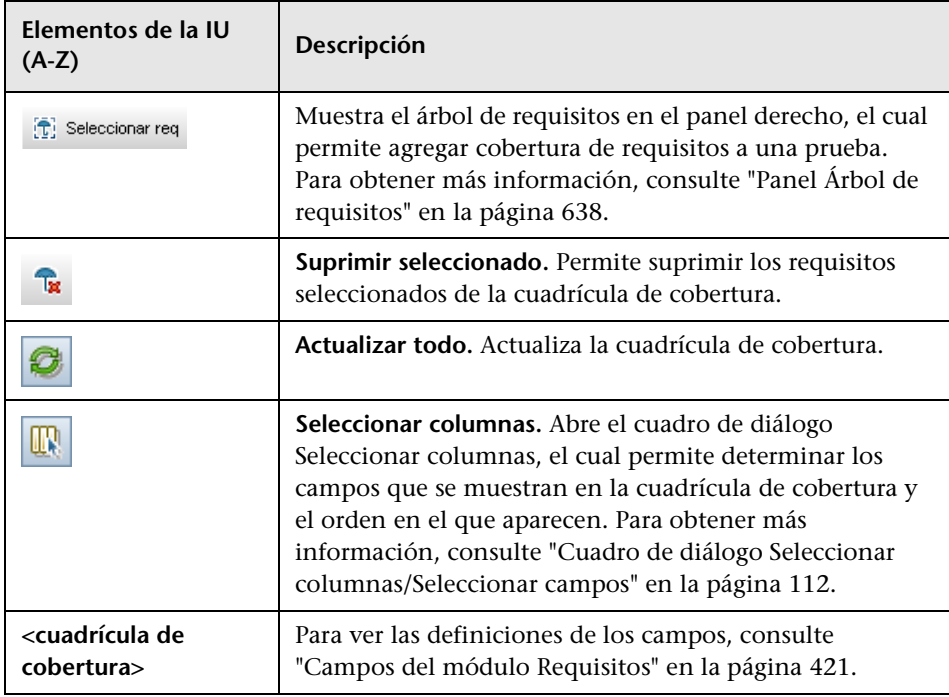

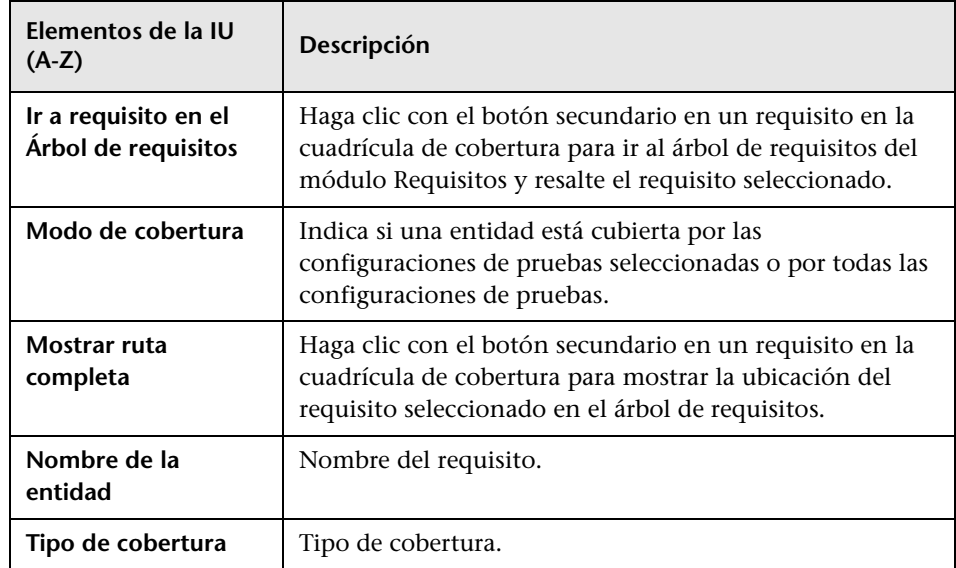

### <span id="page-637-0"></span>**Panel Árbol de requisitos**

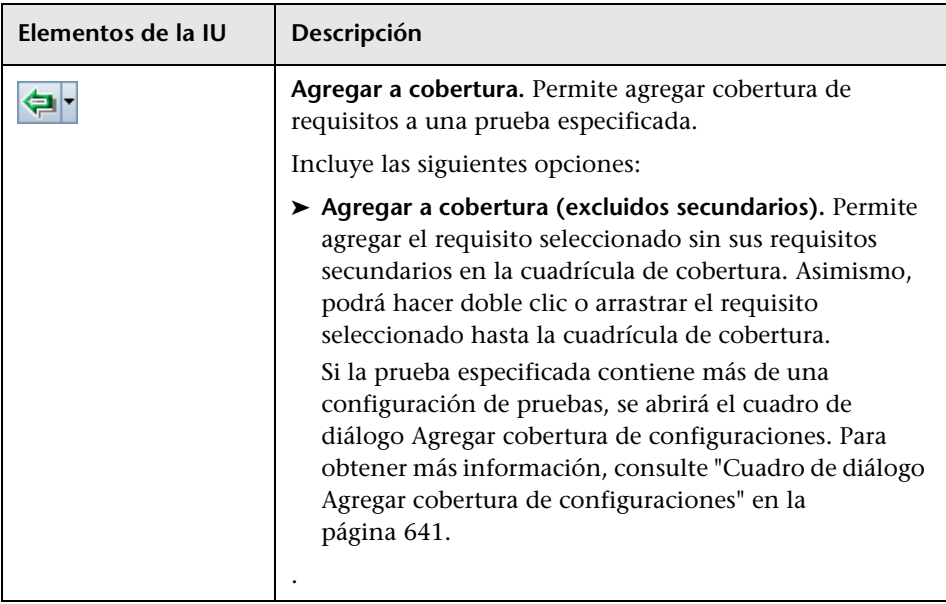

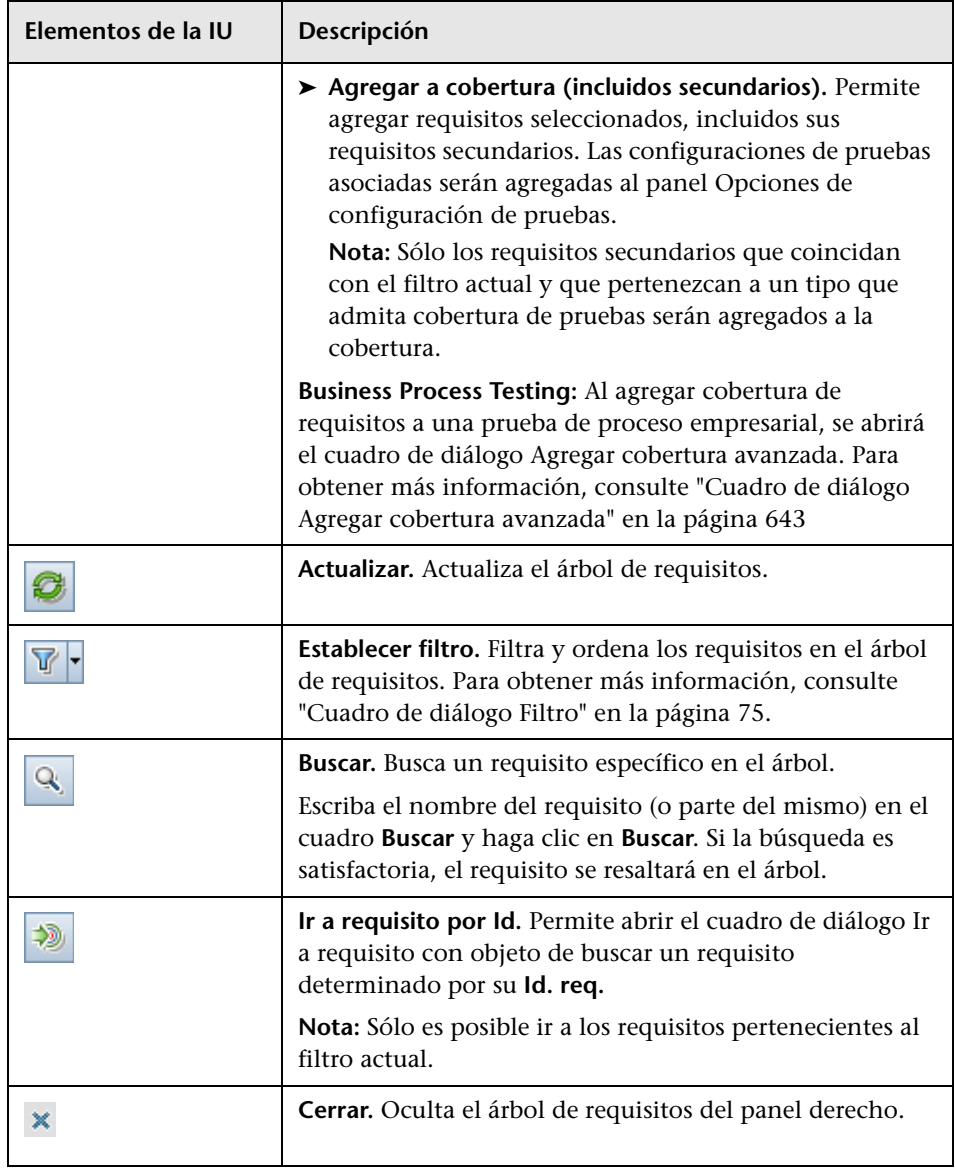

#### **Pestaña Opciones de configuración de pruebas**

Esta pestaña muestra las configuraciones de pruebas asociadas a la cobertura del requisito. Para obtener más información, consulte ["Opciones de](#page-716-0)  [configuración de la prueba" en la página 717.](#page-716-0)

#### **Pestaña Configuración de criterios**

Esta pestaña permite agregar o suprimir criterios de una prueba cubierta seleccionada.

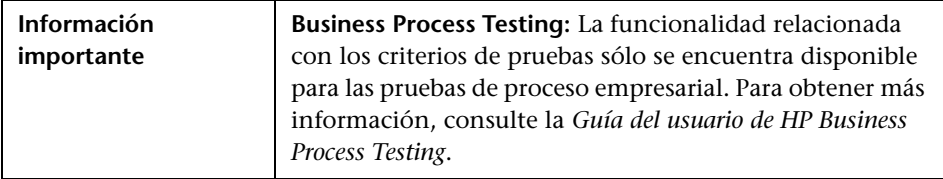

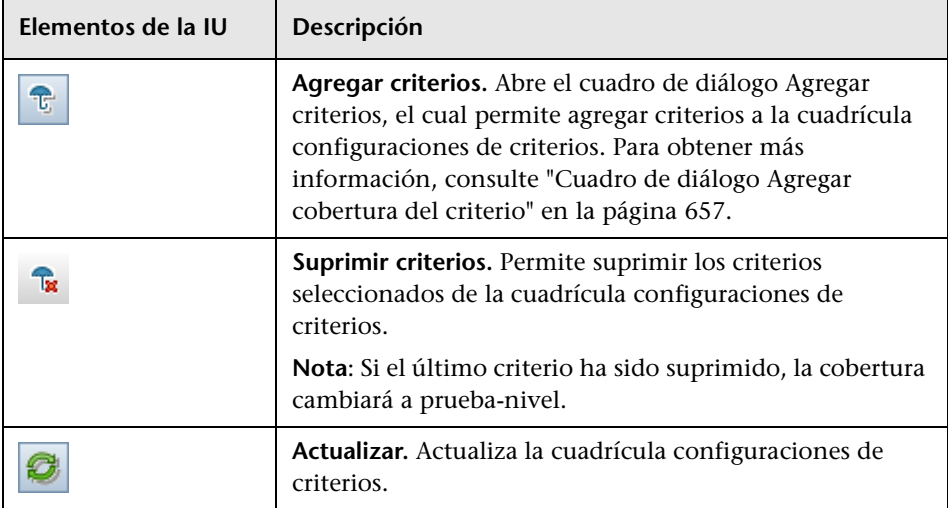

# <span id="page-640-0"></span>**Cuadro de diálogo Agregar cobertura de configuraciones**

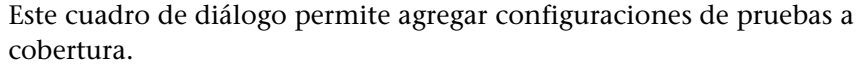

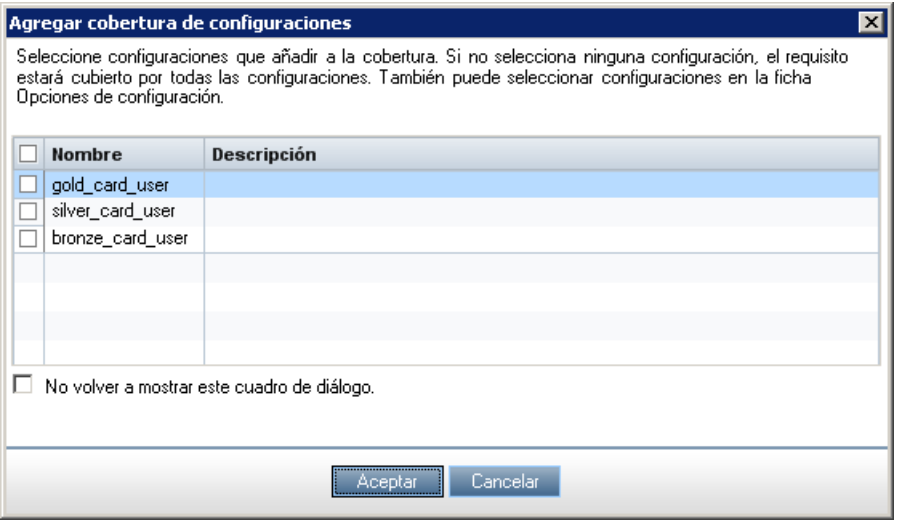

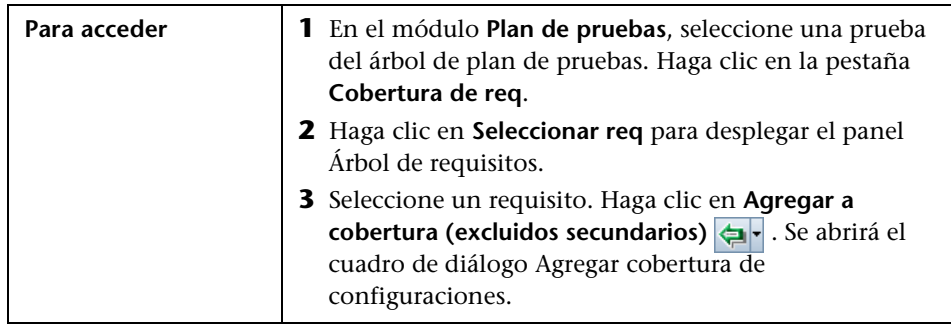

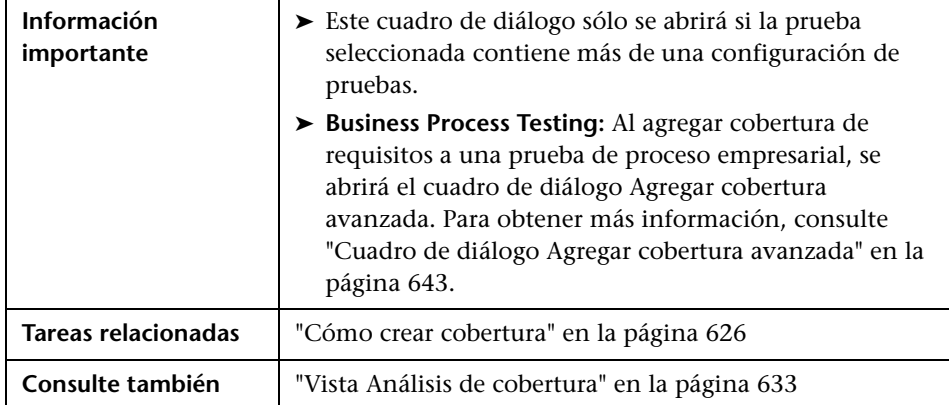

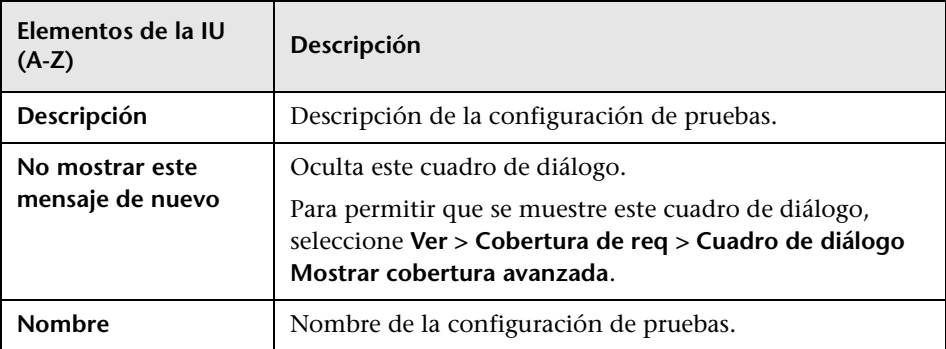

# <span id="page-642-0"></span>**Cuadro de diálogo Agregar cobertura avanzada**

Este cuadro de diálogo permite agregar criterios y configuraciones de pruebas a cobertura.

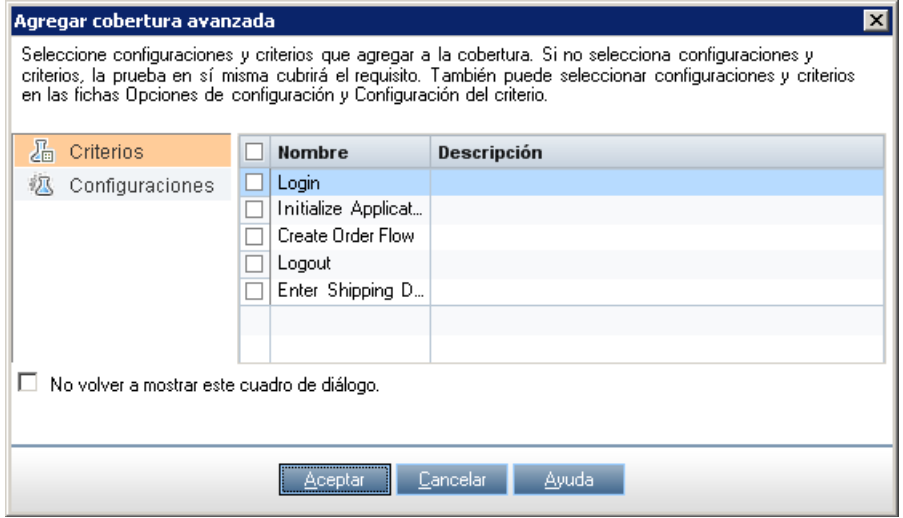

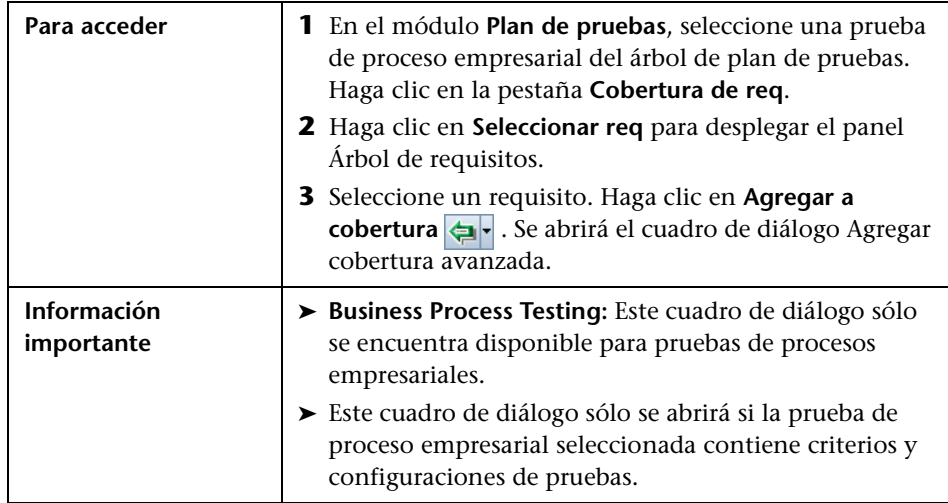

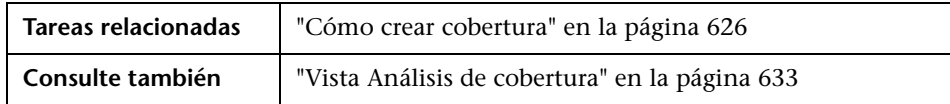

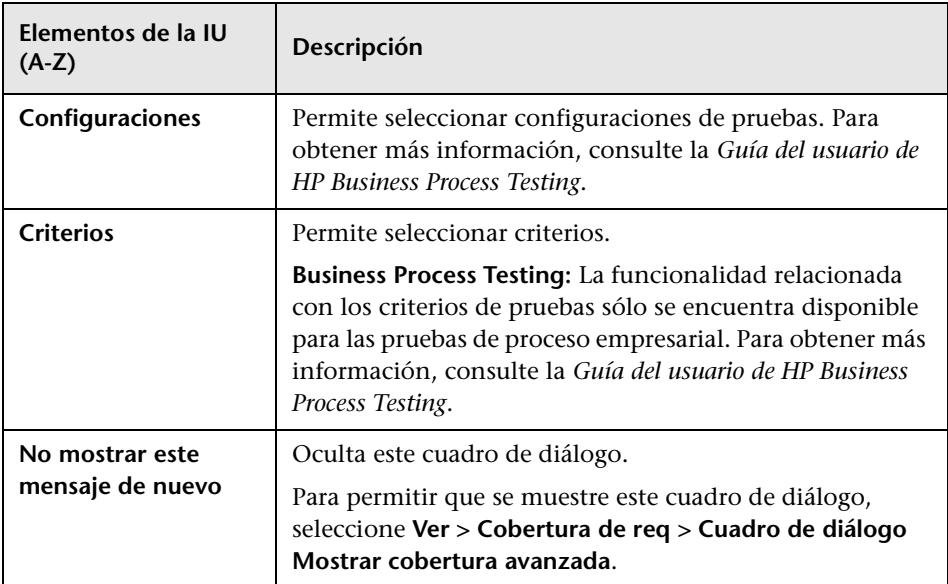

### <span id="page-644-1"></span><span id="page-644-0"></span>**<sup>8</sup>** Pestaña Vínculo a modelos empresariales

**Módulo Requisitos:** Esta pestaña permite ver las entidades de modelos de procesos empresariales que están cubiertas por un requisito seleccionado del árbol de requisitos.

**Módulo Plan de pruebas:** Esta pestaña permite ver las entidades de modelos de procesos empresariales que están cubiertas por una prueba seleccionada del árbol de plan de pruebas.

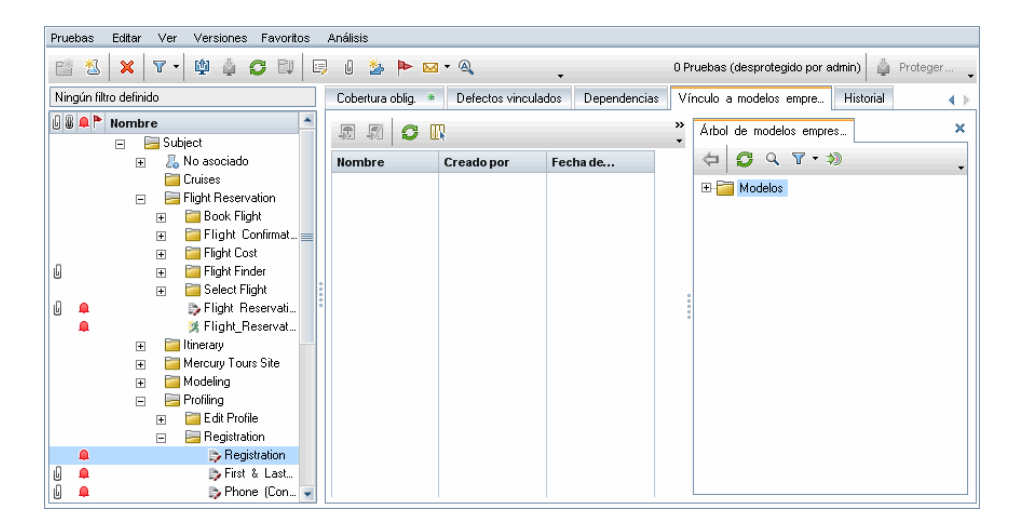

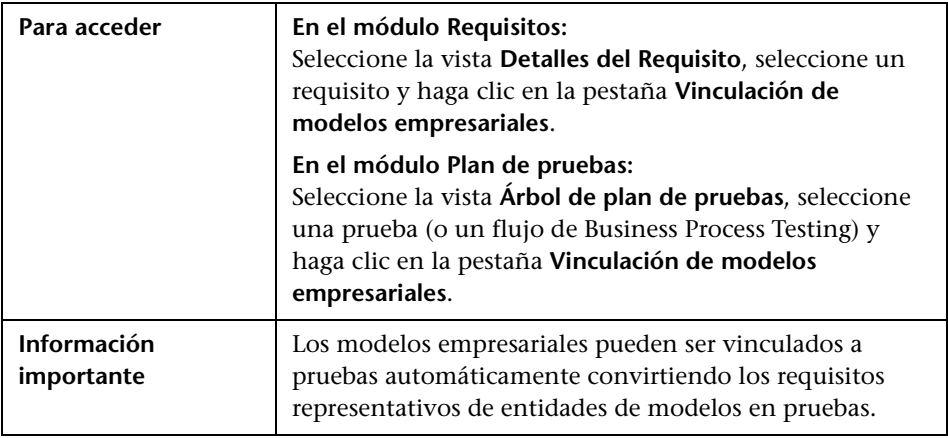

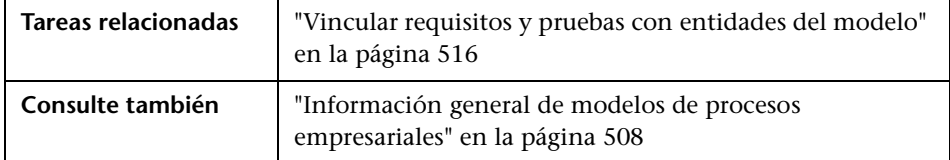

#### **Cuadrícula Vinculación de modelos empresariales**

Los elementos de la interfaz de usuario se describen a continuación (los elementos sin etiqueta se muestran entre corchetes angulares):

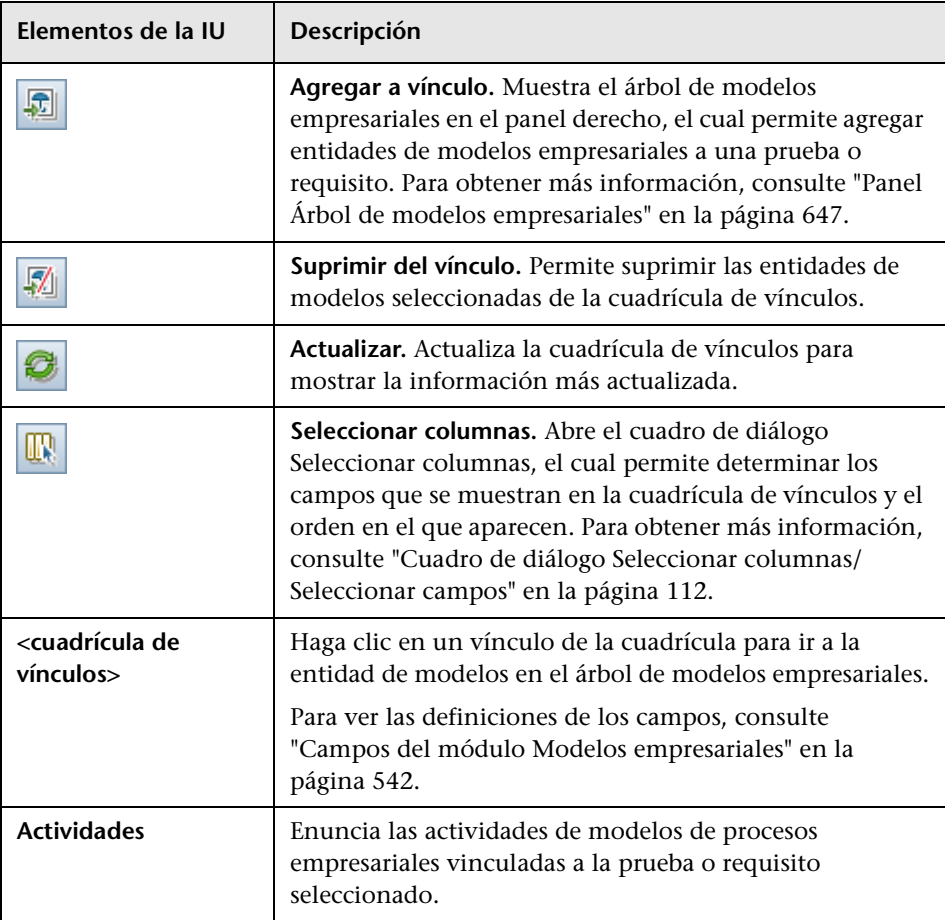

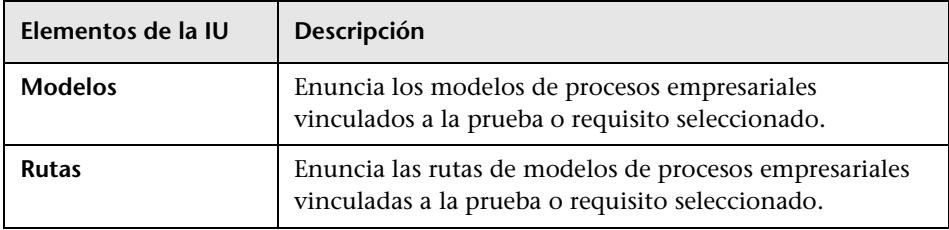

### <span id="page-646-0"></span>**Panel Árbol de modelos empresariales**

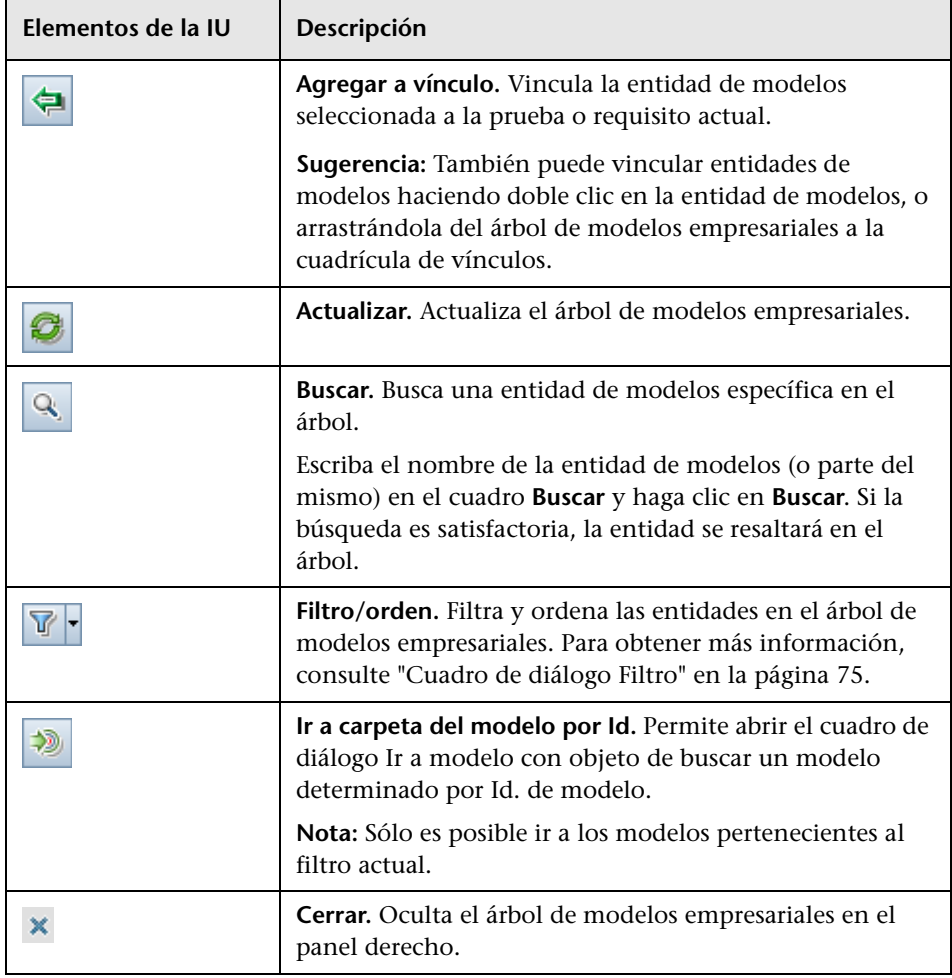

# <span id="page-647-0"></span>**Página Cobertura de pruebas**

Esta página permite ver las pruebas que cubren un requisito seleccionado en el árbol de requisitos.

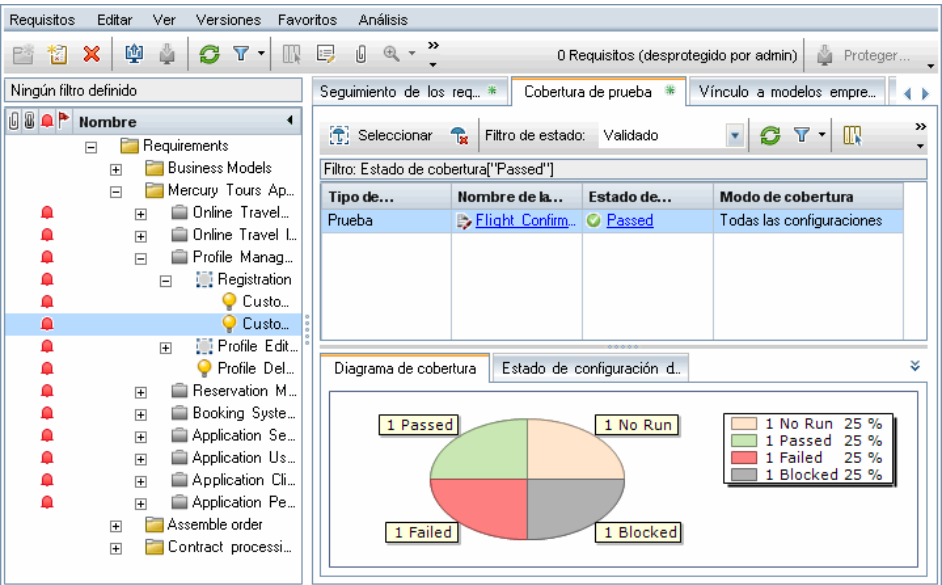

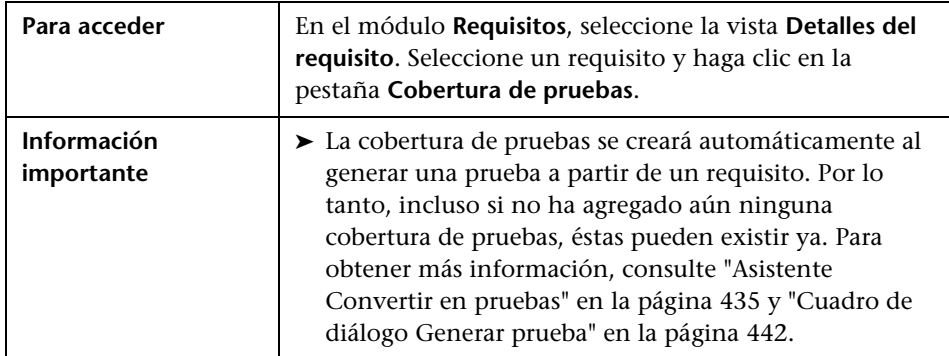
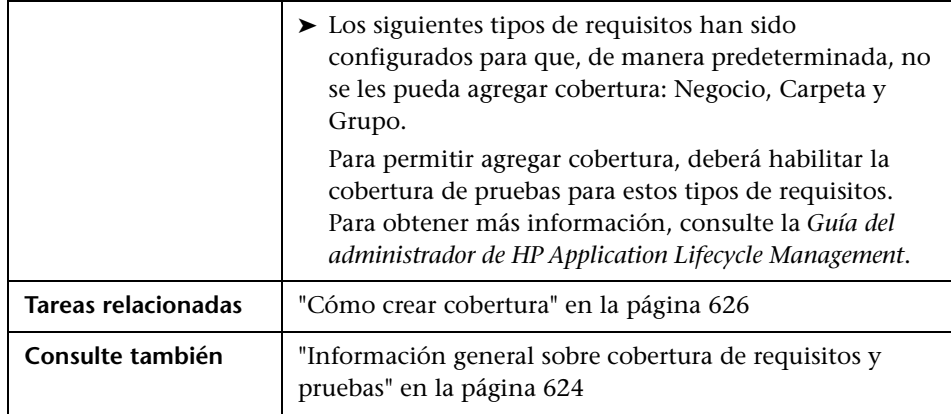

#### **Cuadrícula Cobertura de pruebas**

Los elementos de la interfaz de usuario se describen a continuación (los elementos sin etiqueta se muestran entre corchetes angulares):

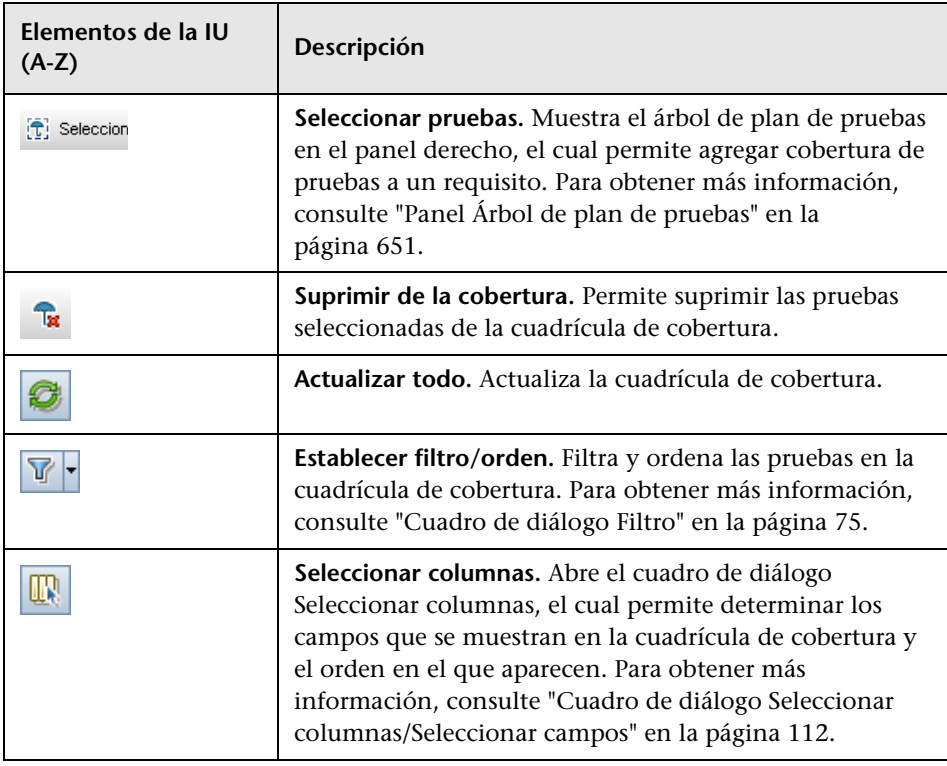

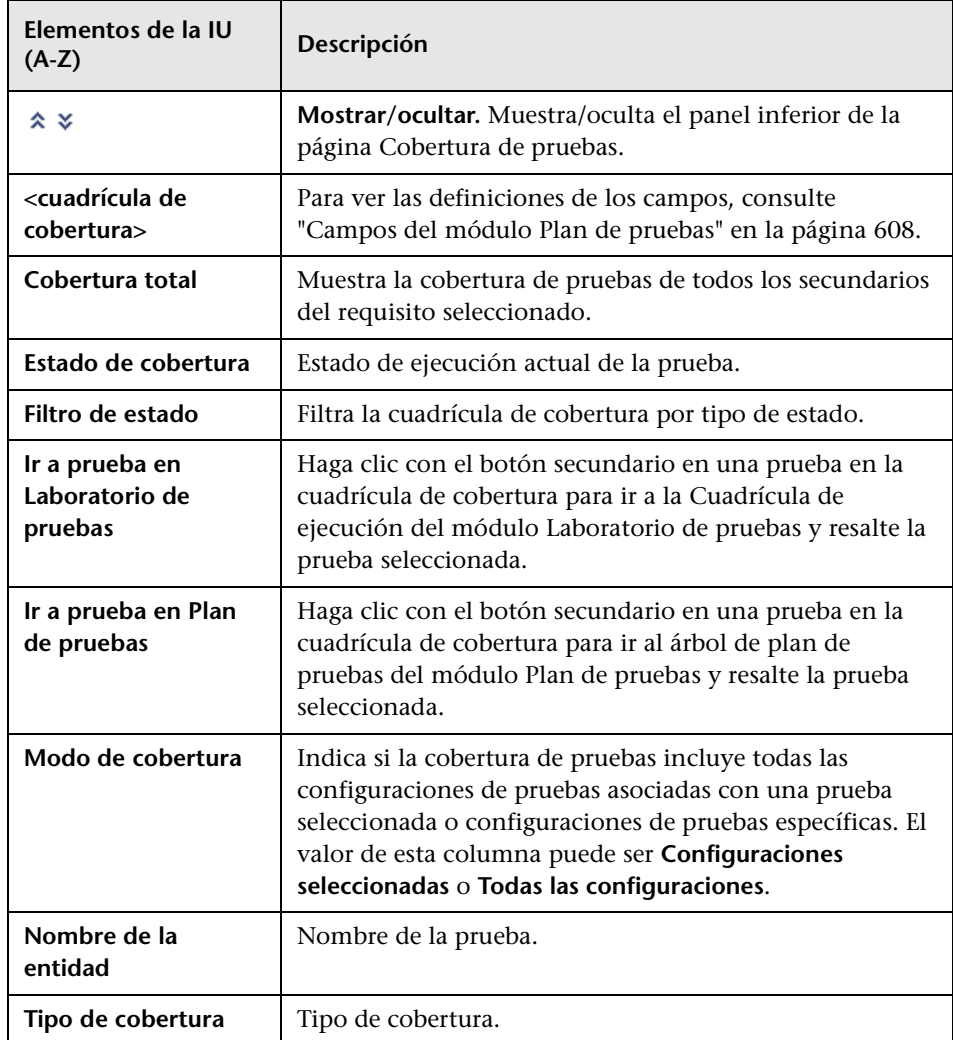

#### <span id="page-650-0"></span>**Panel Árbol de plan de pruebas**

Este panel permite agregar pruebas a la cobertura de pruebas del requisito. Al agregar pruebas, ALM agregará también las configuraciones de pruebas asociadas que se muestren en el panel Configuraciones de pruebas.

Los elementos de la interfaz de usuario se describen a continuación:

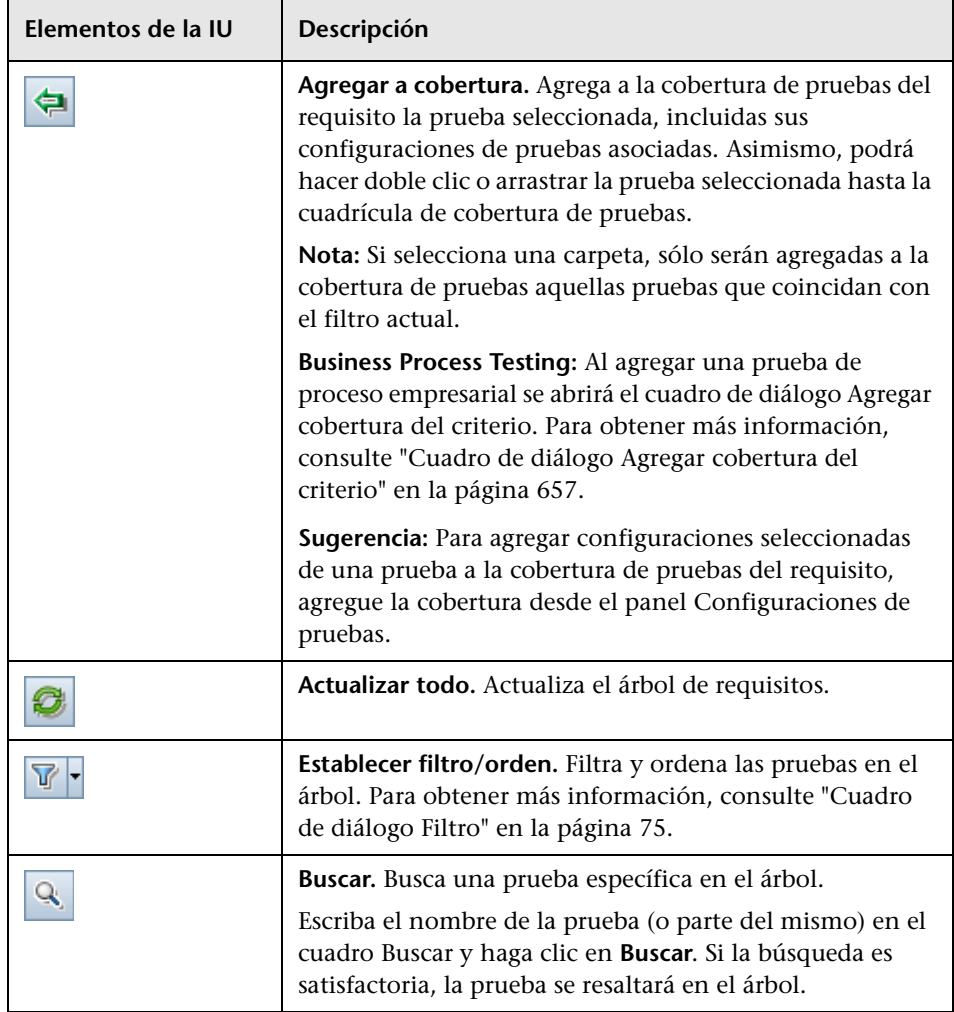

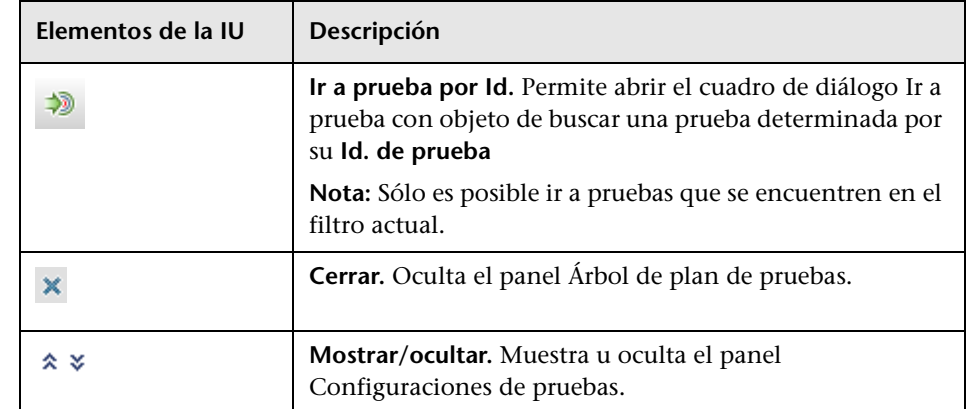

#### **Panel Configuraciones de pruebas**

Este panel permite agregar configuraciones de pruebas seleccionadas a la cobertura de pruebas del requisito. Para obtener más información, consulte ["Panel Configuraciones de pruebas" en la página 718](#page-717-0).

#### **Pestaña Gráfico de cobertura**

Esta pestaña muestra un gráfico circular que ilustra el estado de ejecución de las pruebas en la cuadrícula de cobertura.

#### **Pestaña Estado de configuración de pruebas**

Esta pestaña muestra el estado de las configuraciones de pruebas asociadas a una prueba con cobertura. Para obtener más información, consulte ["Pestaña](#page-721-0)  [Estado de configuración de pruebas" en la página 722.](#page-721-0)

#### **Pestaña Configuración de criterios**

Esta pestaña permite agregar o suprimir criterios de una prueba cubierta seleccionada.

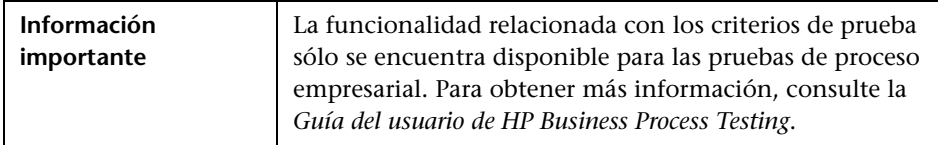

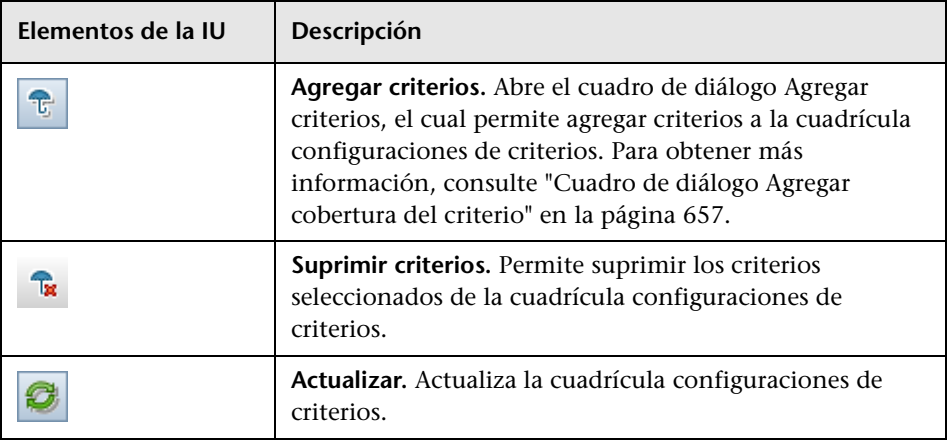

Los elementos de la interfaz de usuario se describen a continuación:

## **Cuadro de diálogo Configuración del análisis**

Este cuadro de diálogo muestra el estado de cobertura de un requisito y sus secundarios en función de la configuración de análisis actual.

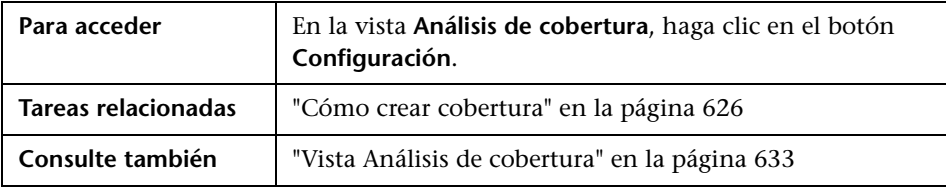

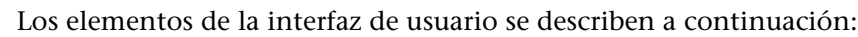

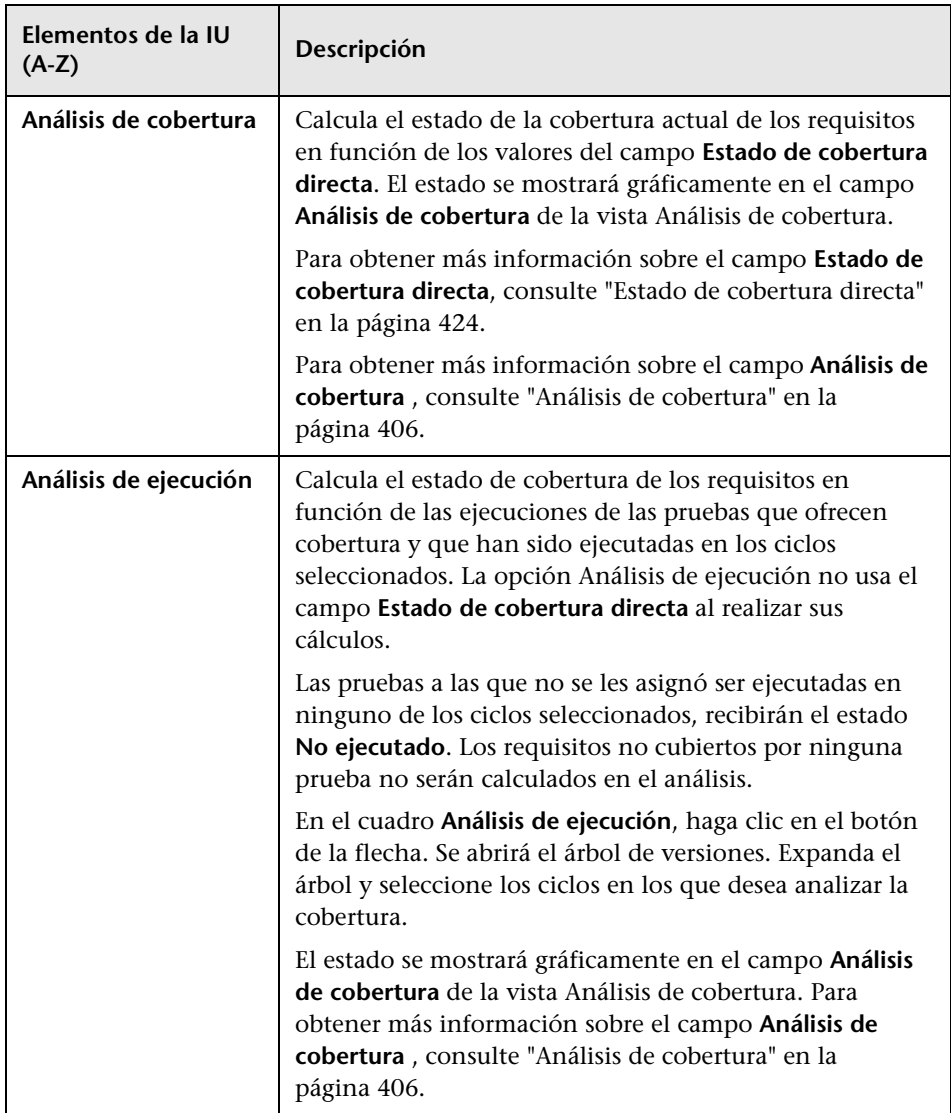

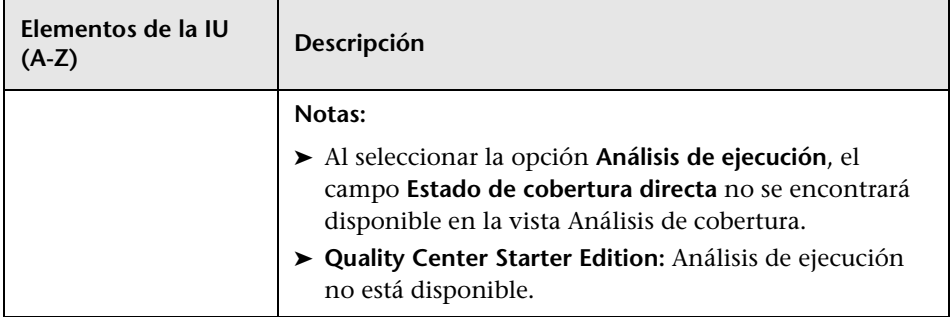

## **Cuadro de diálogo Análisis de cobertura**

Este cuadro de diálogo muestra el estado de cobertura de un requisito y sus secundarios en función del filtro actual.

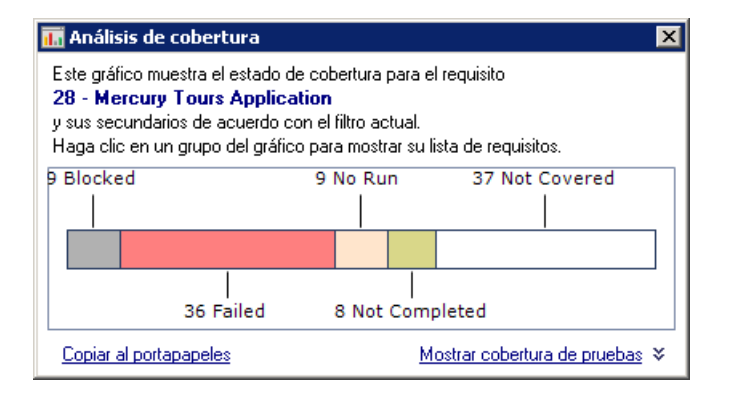

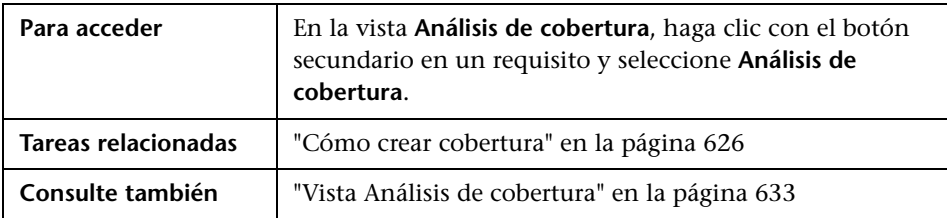

Los elementos de la interfaz de usuario se describen a continuación (los elementos sin etiqueta se muestran entre corchetes angulares):

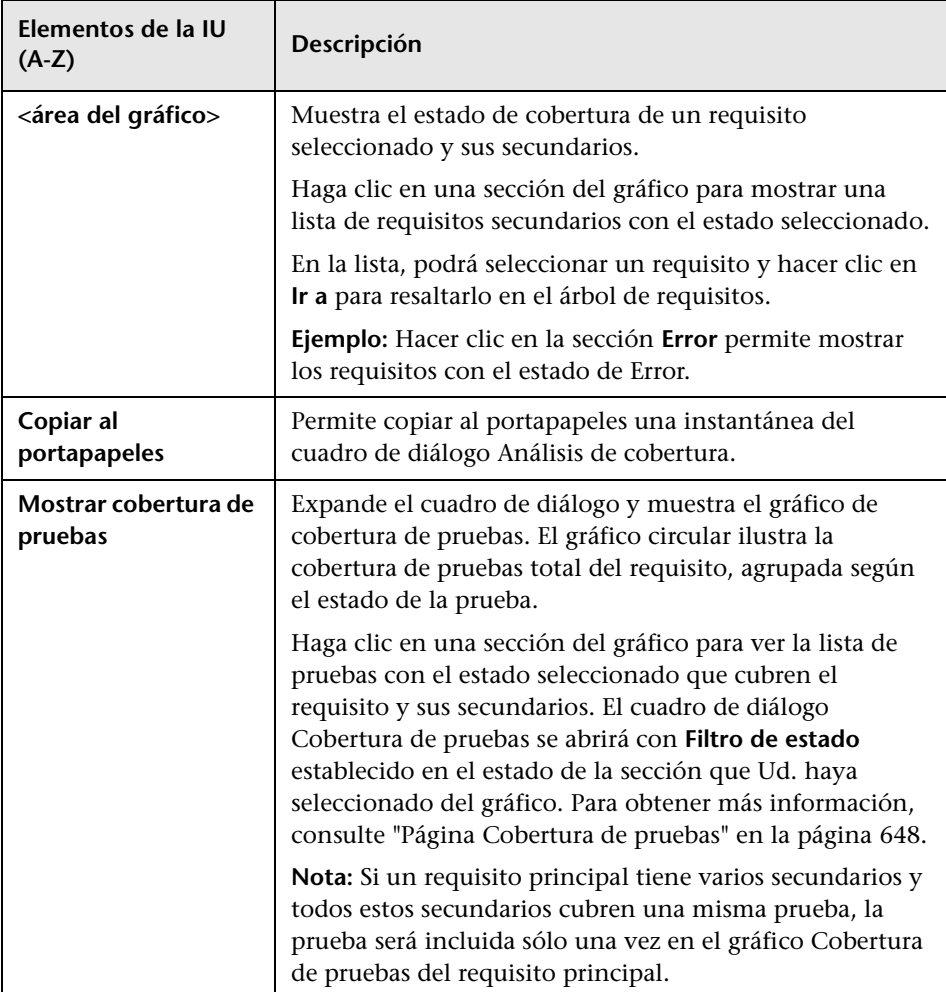

## <span id="page-656-0"></span>**Cuadro de diálogo Agregar cobertura del criterio**

Este cuadro de diálogo permite agregar criterios a una prueba.

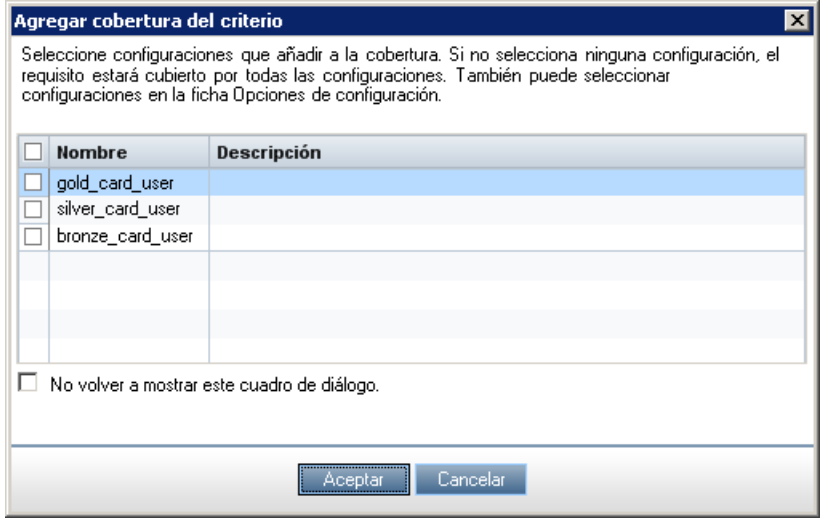

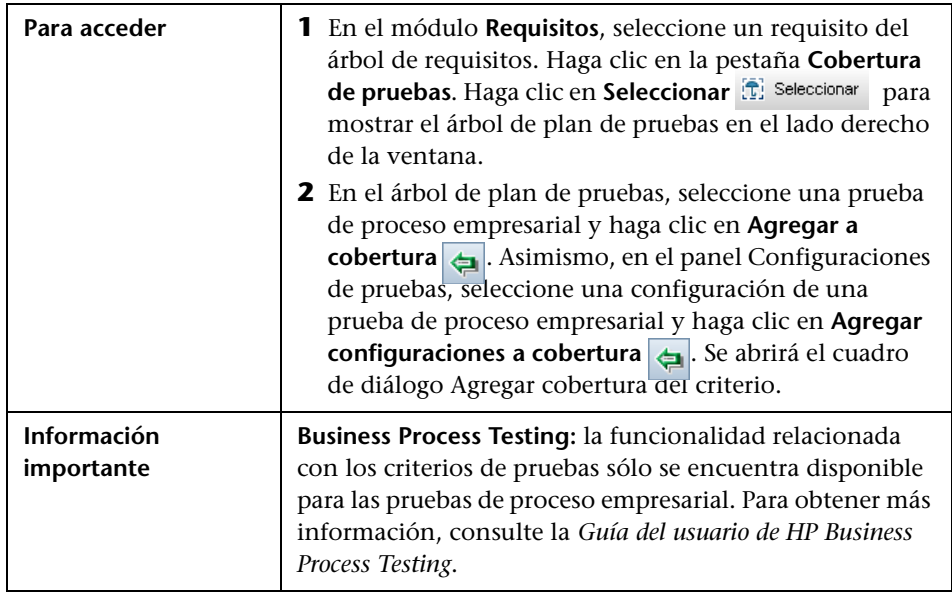

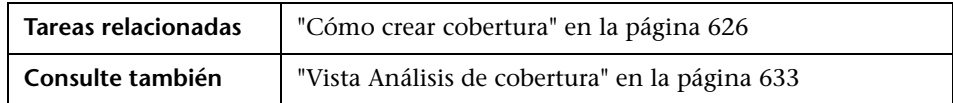

Los elementos de la interfaz de usuario se describen a continuación:

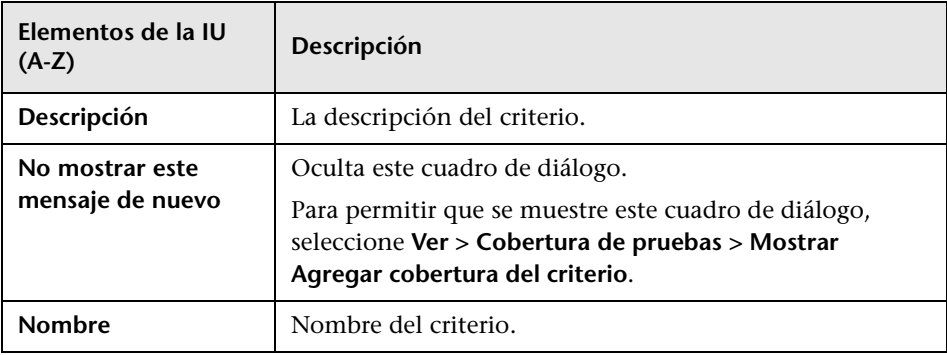

# **Parámetros de pruebas**

Este capítulo incluye:

#### **Conceptos**

➤ [Información general sobre parámetros de pruebas en la página 660](#page-659-0)

#### **Tareas**

➤ [Cómo usar parámetros de pruebas en la página 661](#page-660-0)

#### **Referencia**

➤ [Interfaz de usuario de parámetros de pruebas en la página 664](#page-663-0)

## **Conceptos**

## <span id="page-659-1"></span><span id="page-659-0"></span>**Información general sobre parámetros de pruebas**

Es posible agregar parámetros a pruebas. Un **parámetro de pruebas** es una variable a la que puede asignársele un valor fuera de la prueba en la que ha sido definida. El uso de parámetros puede incrementar la flexibilidad de sus pruebas ya que permite ejecutar la misma prueba repetidamente con datos diferentes en cada ocasión.

Al trabajar con pruebas manuales podrá agregar parámetros a los pasos de diseño desde la prueba misma o llamando a dichos parámetros de otras pruebas. Ello resulta de utilidad cuando existen pasos generales que con frecuencia se desean efectuar como parte de otras pruebas. Por ejemplo, podrá crear una prueba de plantilla **Login\_Template** que permita el inicio de sesión de un usuario cuando Ud. inicie la aplicación. Deberá llamar esta prueba al principio de cada prueba. En algunos casos puede que inicie sesión como usuario regular, pero en otros tendrá que iniciar como administrador del proyecto.

Para ello podrá crear dos parámetros: <<<user name>>> y <<<password>>>, y cambiar los valores en función del tipo de prueba que llame **Login\_Template**. Si el inicio de sesión más habitual es el de un usuario regular, podrá configurar los valores predeterminados de los parámetros en base a un nombre de usuario y contraseña habituales. Para obtener más información sobre llamadas a pruebas manuales, consulte ["Cómo diseñar](#page-678-0)  [pasos de pruebas" en la página 679](#page-678-0).

Al trabajar con una prueba automatizada podrá definir parámetros de una secuencia de comandos de pruebas desde la misma prueba o cargar los parámetros desde un archivo de recursos de pruebas compartido. Para obtener más información sobre el uso de recursos de pruebas, consulte ["Cómo usar recursos de pruebas" en la página 738.](#page-737-0)

Para obtener más información sobre la tarea, consulte ["Cómo usar](#page-660-0)  [parámetros de pruebas" en la página 661](#page-660-0).

#### **Tareas**

## <span id="page-660-1"></span><span id="page-660-0"></span>**Cómo usar parámetros de pruebas**

Esta tarea describe cómo trabajar con parámetros de pruebas.

Para obtener más información sobre parámetros de pruebas, consulte ["Información general sobre parámetros de pruebas" en la página 660](#page-659-0).

**Business Process Testing/QuickTest Professional:** Al trabajar con un tipo de pruebas de proceso empresarial o QuickTest, se podrá disponer de diversas opciones de trabajo con parámetros de pruebas. Para obtener más información, consulte la *Guía del usuario de HP Business Process Testing*, y *Guía del usuario de HP QuickTest Professional*.

Esta tarea incluye los siguientes pasos:

- ➤ ["Requisitos previos" en la página 662](#page-661-0)
- ➤ ["Definición de parámetros de pruebas" en la página 662](#page-661-1)
- ➤ ["Adición de parámetros a una prueba de diseño" en la página 662](#page-661-2)
- ➤ ["Asignación de valores reales a parámetros" en la página 663](#page-662-0)

#### <span id="page-661-0"></span> **1 Requisitos previos**

Las pruebas manuales se definen en el árbol de plan de pruebas. Para obtener más información, consulte ["Cómo planificar pruebas en ALM" en](#page-568-0)  [la página 569.](#page-568-0)

#### <span id="page-661-1"></span> **2 Definición de parámetros de pruebas**

En la pestaña Parámetros, planifique y defina los parámetros de pruebas que usará en los pasos de diseño de pruebas. Para obtener más información sobre la interfaz de usuario, consulte ["Cuadro de diálogo](#page-667-0)  [Nuevo parámetro de pruebas/Datos del parámetro de pruebas" en la](#page-667-0)  [página 668.](#page-667-0)

#### <span id="page-661-2"></span> **3 Adición de parámetros a una prueba de diseño**

Al crear pasos de diseño, haga clic en **Insertar parámetro**  $\phi$  para agregar un parámetro a un paso de diseño. Se abrirá el cuadro de diálogo Parámetros. Para obtener más información sobre la interfaz de usuario, consulte ["Cuadro de diálogo Parámetros/Pestaña Parámetros" en la](#page-664-0)  [página 665.](#page-664-0)

Asimismo, en la descripción o resultado esperado de un paso de diseño, escriba un nombre de parámetro existente o nuevo con la sintaxis <<<nombre de parámetro>>>. Si ha escrito un nuevo parámetro, éste será automáticamente agregado a la cuadrícula de parámetros de pruebas.

Si aplica un formato a un nombre de parámetro de un paso de diseño, deberá primero aplicar el mismo formato al nombre del parámetro en su totalidad, incluidos los caracteres <<< and >>>. Por ejemplo, si desea cambiar a cursiva el parámetro <<<contraseña>>>, deberá aplicar la cursiva a toda la cadena <<<contraseña>>> y no sólo a la palabra contraseña.

#### <span id="page-662-0"></span> **4 Asignación de valores reales a parámetros**

Antes de que ejecute una prueba, ALM le pedirá que asigne los valores reales a los parámetros de la prueba. El **valor real** se corresponderá con los datos que se usaron durante la ejecución de la prueba. Podrá tomar los valores predeterminados de los parámetros y usarlos como valores reales.

ALM le pedirá que asigne valores reales en tres etapas del diseño de su prueba. Para obtener más información sobre la interfaz de usuario, consulte ["Cuadro de diálogo Parámetros de pruebas llamadas/Parámetros](#page-670-0)  [de pruebas" en la página 671.](#page-670-0)

En función de su directiva de pruebas, podrá asignar valores reales en cualquiera de las etapas siguientes:

- ➤ **Cuando llame una prueba con parámetros.** Si asigna valores reales a parámetros cuando llama a una prueba, los valores serán automáticamente aplicados a cada instancia de pruebas que cree a partir de la prueba desde la que se origina la llamada.
- ➤ **Al crear una instancia de pruebas.** Si asigna valores reales a parámetros cuando crea una prueba, los valores serán automáticamente aplicados a cada ejecución de la instancia de pruebas. También podrá asignar valores reales a instancias de pruebas en la vista Configuración de ejecución de una instancia de pruebas. consulte ["Detalles de la](#page-948-0)  [instancia de prueba: vista Configuración de ejecución" en la](#page-948-0)  [página 949.](#page-948-0)
- ➤ **Al ejecutar una prueba.** Si asigna valores reales a parámetros de una ejecución de pruebas, los valores se aplicarán a esa ejecución de pruebas únicamente. Si no asigna valores reales en esta etapa, la prueba se ejecutará con valores nulos.

En cada uno de esas etapas sólo podrá asignar valores a parámetros a los que no se les hayan asignado valores aún.

## **Referencia**

## <span id="page-663-0"></span>**Interfaz de usuario de parámetros de pruebas**

Esta sección incluye:

- ➤ [Cuadro de diálogo Parámetros/Pestaña Parámetros en la página 665](#page-664-0)
- ➤ [Cuadro de diálogo Nuevo parámetro de pruebas/Datos del parámetro de](#page-667-0)  [pruebas en la página 668](#page-667-0)
- ➤ [Cuadro de diálogo Parámetros de pruebas llamadas/Parámetros de pruebas](#page-670-0)  [en la página 671](#page-670-0)

## <span id="page-664-0"></span>**Cuadro de diálogo Parámetros/Pestaña Parámetros**

La pestaña Parámetros permite crear y ver parámetros de pruebas.

El cuadro de diálogo Parámetros permite insertar parámetros de pruebas en un paso de prueba.

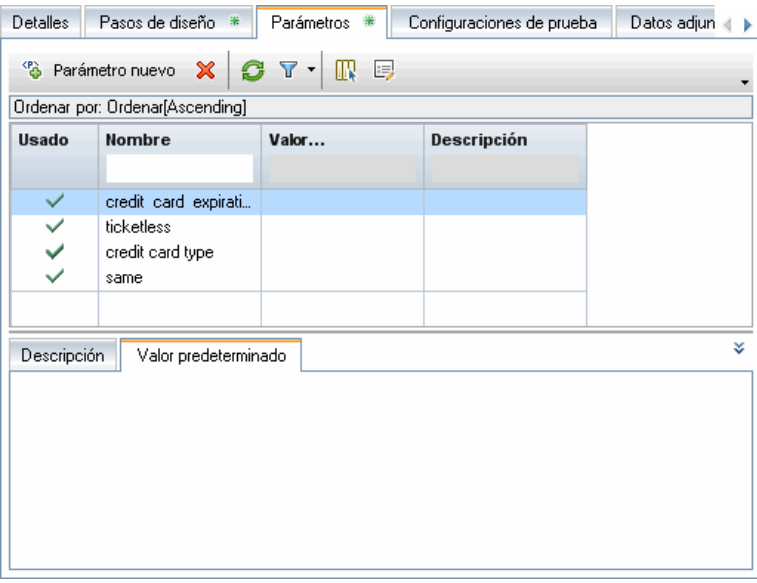

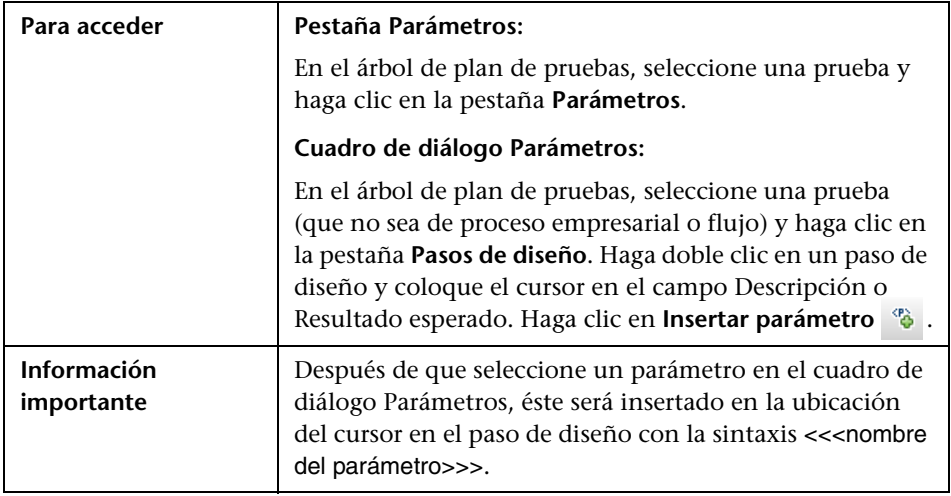

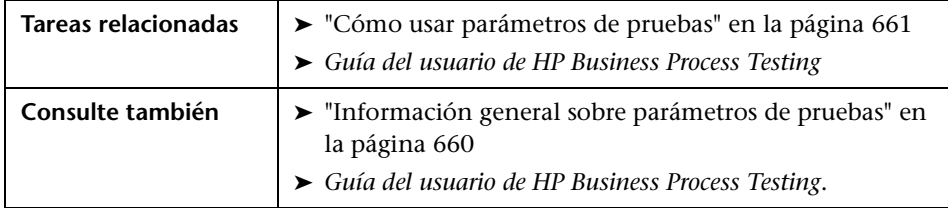

Los elementos de la interfaz de usuario se describen a continuación (los elementos sin etiqueta se muestran entre corchetes angulares):

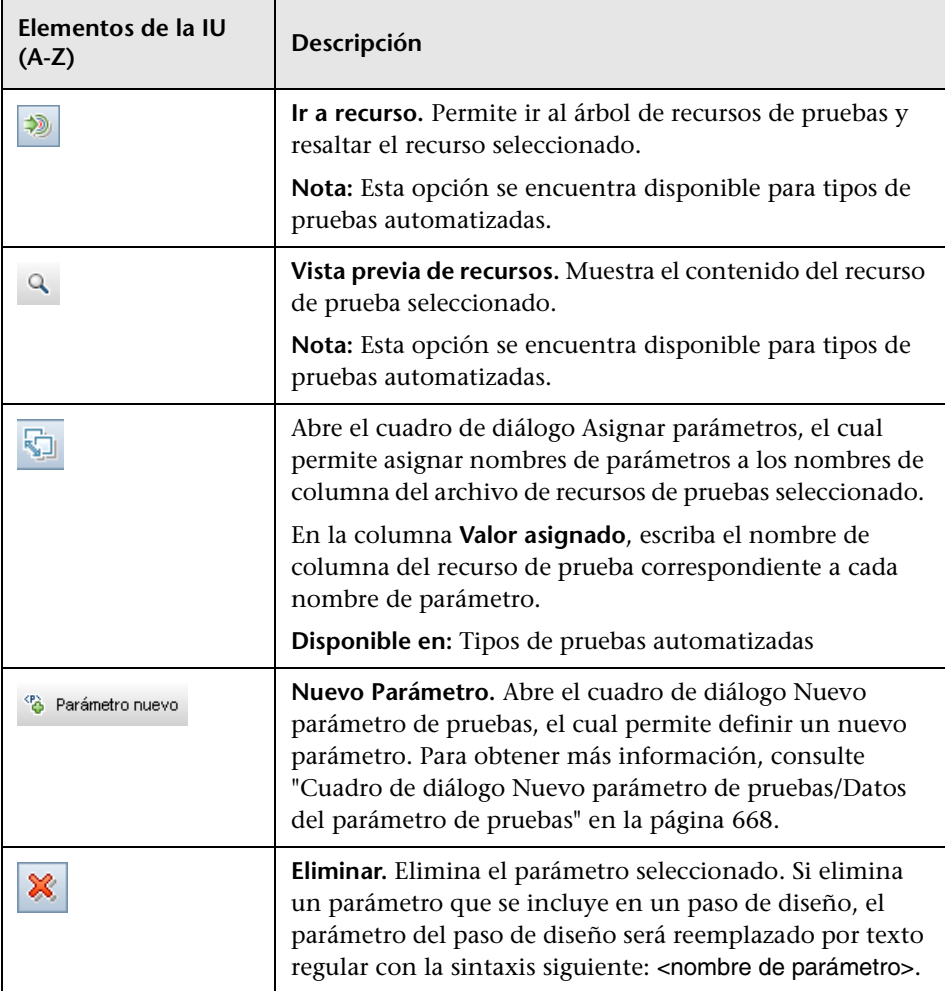

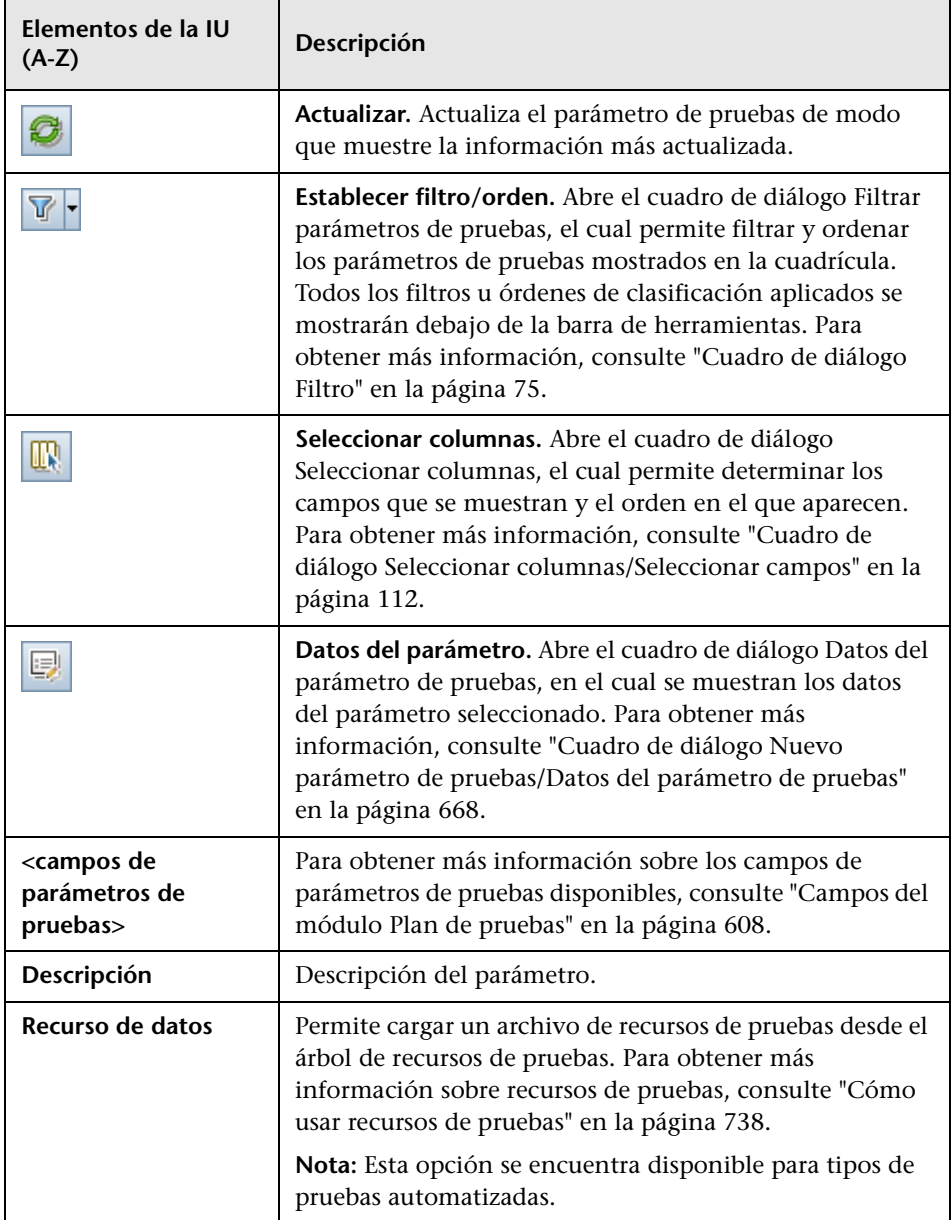

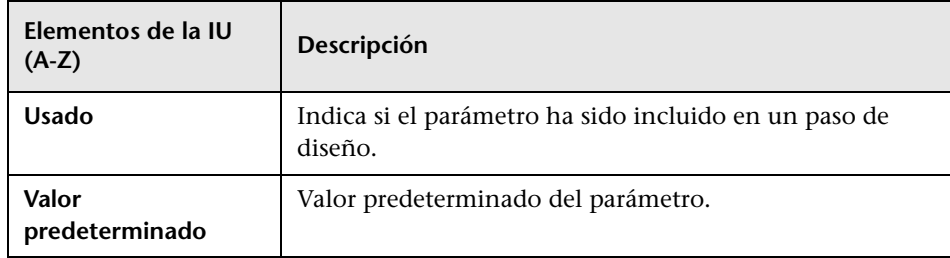

## <span id="page-667-0"></span>**Cuadro de diálogo Nuevo parámetro de pruebas/Datos del parámetro de pruebas**

El cuadro de diálogo Nuevo parámetro de prueba permite definir un nuevo parámetro de pruebas.

El cuadro de diálogo Datos del parámetro de pruebas permite ver y modificar datos del parámetro de pruebas.

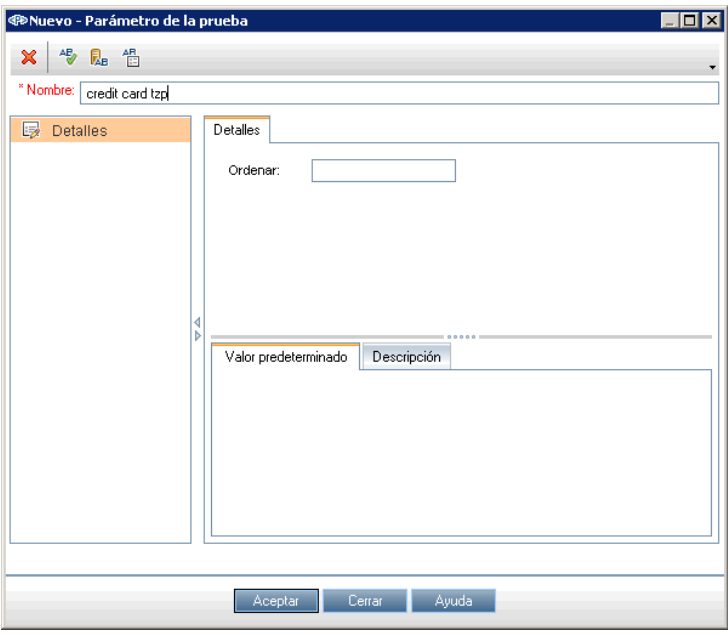

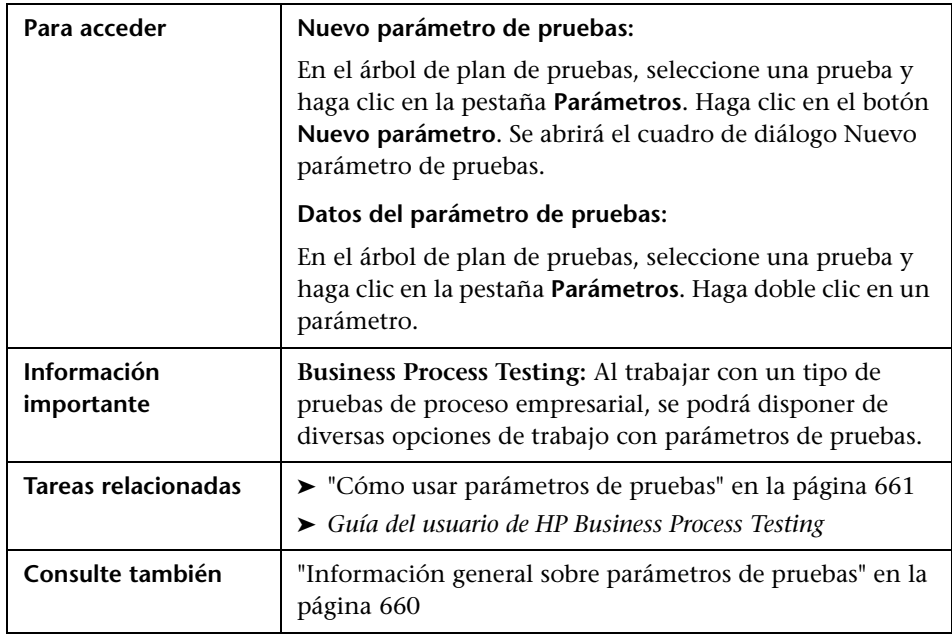

Los elementos de la interfaz de usuario se describen a continuación:

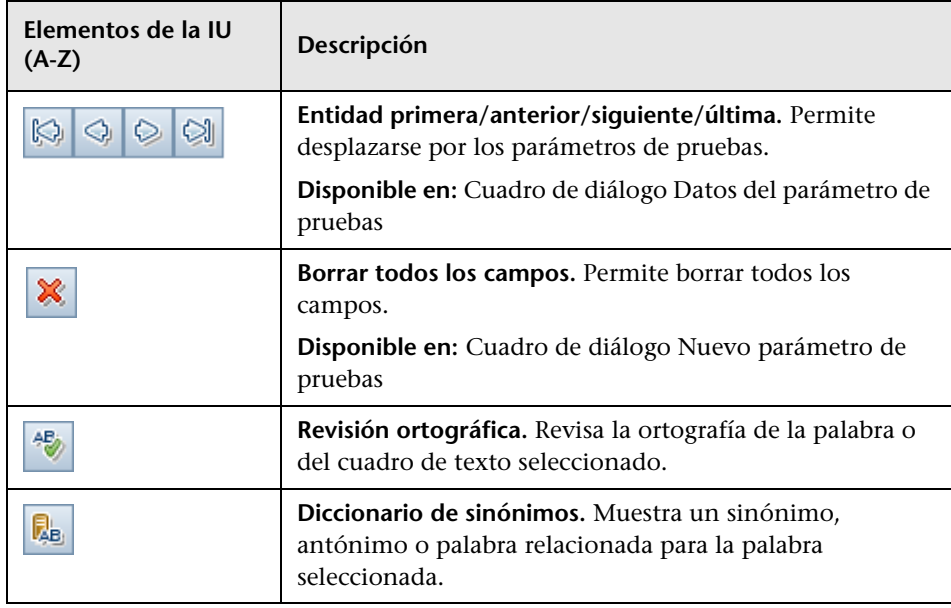

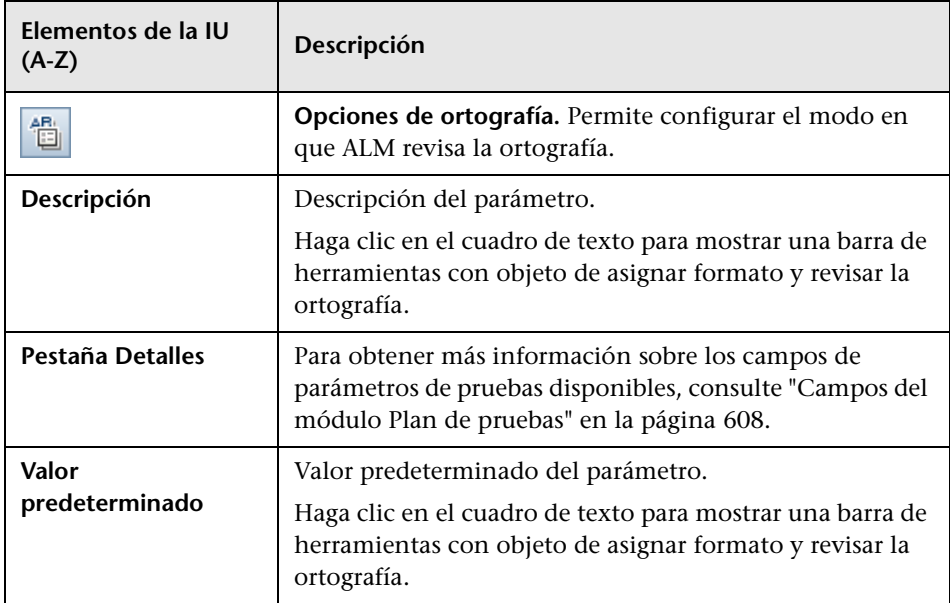

## <span id="page-670-0"></span>**Cuadro de diálogo Parámetros de pruebas llamadas/ Parámetros de pruebas**

El cuadro de diálogo Parámetros de pruebas llamadas permite ver y asignar valores reales para parámetros de una prueba llamada.

El cuadro de diálogo Parámetros de pruebas permite asignar valores reales para parámetros de instancias o ejecuciones de pruebas.

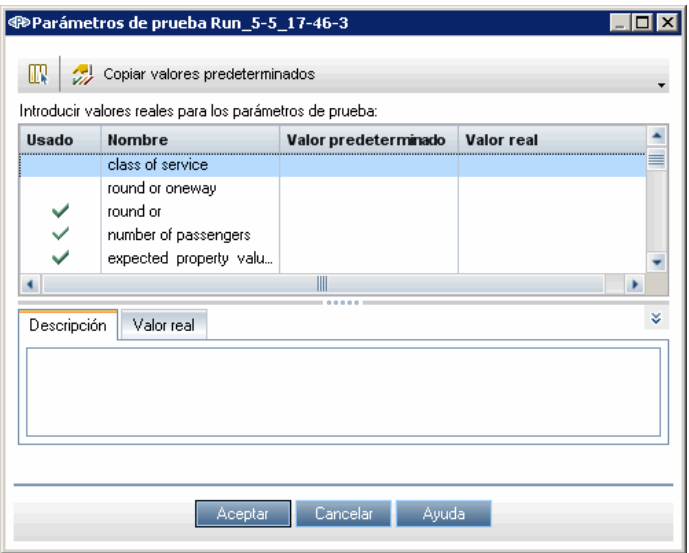

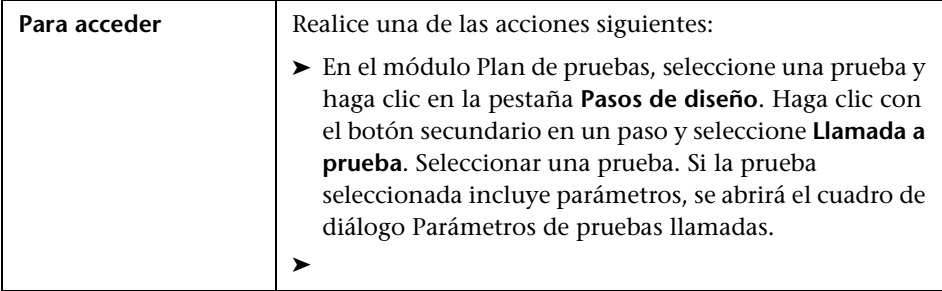

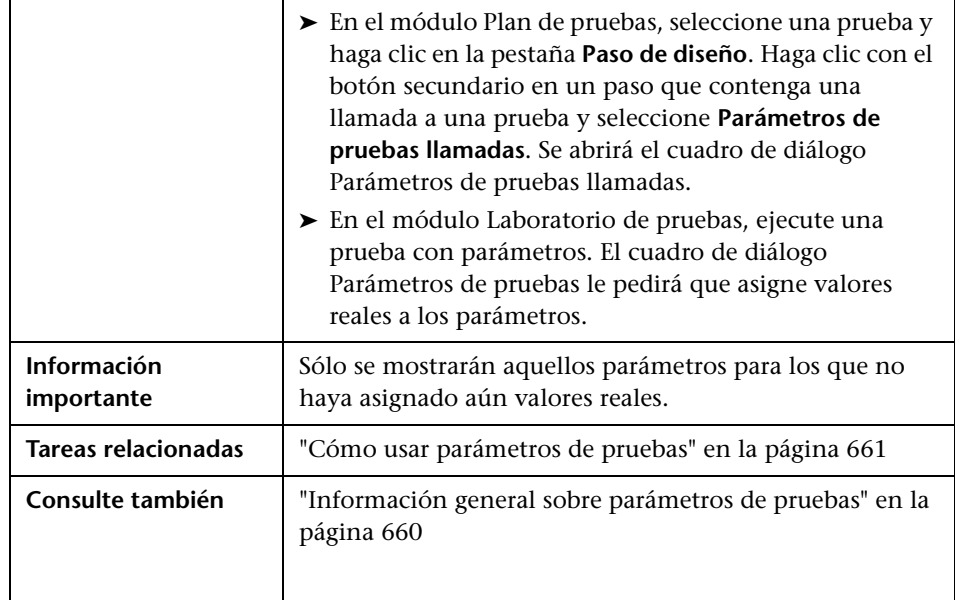

Los elementos de la interfaz de usuario se describen a continuación:

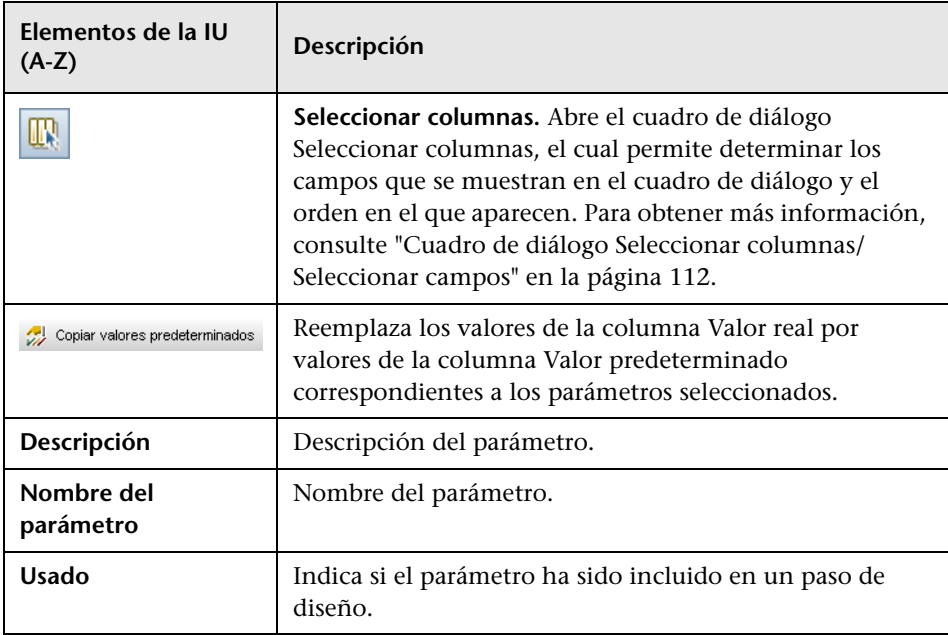

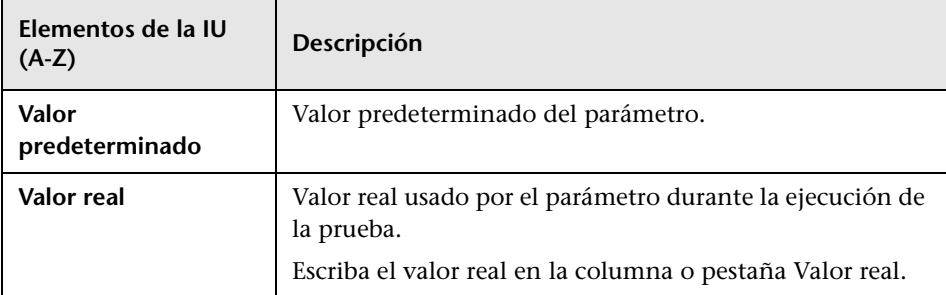

**Capítulo 22** • Parámetros de pruebas

# **23**

## **Diseño de pruebas**

Este capítulo incluye:

#### **Conceptos**

- ➤ [Información general sobre diseño de pruebas en la página 676](#page-675-0)
- ➤ [Automatización de pruebas en la página 677](#page-676-0)

#### **Tareas**

➤ [Cómo diseñar pasos de pruebas en la página 679](#page-678-1)

#### **Referencia**

➤ [Interfaz de usuario de pasos de diseño en la página 684](#page-683-0)

## **Conceptos**

### <span id="page-675-0"></span>**Información general sobre diseño de pruebas**

Una vez que agregue una prueba al árbol de plan de pruebas, podrá crear la prueba definiendo pasos de diseño. Para obtener más información, consulte ["Cómo diseñar pasos de pruebas" en la página 679.](#page-678-1)

Después de definir los pasos de pruebas, decida si realizar la pruebas manualmente o automatizarlas.

En el caso de pruebas manuales deberá definir pasos, ejecutarlos en la aplicación y registrar los resultados de cada paso. Use pruebas manuales en aquellos casos en los que la prueba requiera una respuesta del personal de pruebas, en pruebas de usabilidad, pruebas de un sólo uso, pruebas que necesiten ser ejecutadas de inmediato, pruebas que requieran conocimiento sobre la aplicación y pruebas sin resultados predecibles.

Por ejemplo, en la aplicación de ejemplo sobre reservas de vuelos, las pruebas que verifican si un cuadro de diálogo es fácil de usar requieren la respuesta del usuario. Por lo tanto, debería de usar para ello pruebas manuales.

En el caso de pruebas automatizadas, el experto de pruebas podrá emplear los pasos de diseño como base para crear la secuencia detallada de la prueba. Las pruebas automatizadas exigen que se creen secuencias de pruebas automatizadas con ayuda de herramientas de pruebas de HP o de terceros. Para obtener información detallada sobre pruebas automatizadas, consulte ["Automatización de pruebas" en la página 677.](#page-676-0)

Como parte del diseño de la prueba podrá incluir una llamada a otra prueba manual. Cuando ejecute la prueba que origina la llamada, ésta incluirá los pasos procedentes de la prueba que es llamada. Ello resulta de utilidad cuando existen pasos generales que con frecuencia se desean efectuar como parte de otras pruebas.

Por ejemplo, suponga que desea incluir un paso de inicio de sesión en diversas pruebas. Podrá crear una prueba **Login\_Template** que permita el inicio de sesión de un usuario cuando Ud. inicie la aplicación. Podrá llamar esta prueba al principio de cada prueba.

Las pruebas llamadas pueden incluir parámetros de pruebas. Estos parámetros resultan útiles cuando se desea ejecutar la prueba llamada con varios datos dependiendo del tipo de prueba que la está llamando. Para obtener más información acerca del uso de los parámetros en las pruebas manuales, consulte ["Información general sobre parámetros de pruebas" en la](#page-659-1)  [página 660](#page-659-1).

Para obtener más información sobre la tarea, consulte ["Cómo diseñar pasos](#page-678-1)  [de pruebas" en la página 679](#page-678-1).

## <span id="page-676-0"></span>**Automatización de pruebas**

La planificación de pruebas requiere decidir qué pruebas automatizar. Si opta por automatizar una prueba, podrá generar una secuencia de pruebas y ejecutar la prueba con QuickTest Professional, LoadRunner y Visual API-XP.

Automatizar una prueba permite la ejecución no supervisada de la prueba a alta velocidad. Permite asimismo que la prueba sea reutilizable y repetible. Por ejemplo, podrá automatizar pruebas funcionales, de comparación de rendimiento, de unidades, de estrés y de carga, así como pruebas que requieran información detallada sobre aplicaciones.

Tenga en cuenta los siguientes puntos al decidir si automatizar o no una prueba.

#### **Frecuencia de ejecución**

Las pruebas que se ejecutan con cada nueva versión de la aplicación son buenas candidatas para la automatización. Entre ellas se incluyen las pruebas de sanidad que comprueban la funcionalidad básica de una aplicación en su totalidad. Cada vez que surja una nueva versión de la aplicación, deberá ejecutar estas pruebas para comprobar la estabilidad de la nueva versión antes de proceder con la ejecución de las pruebas en profundidad.

Las pruebas que usan valores de datos múltiples para una misma operación (pruebas controladas por datos) también son buenas candidatas para la automatización. Ejecutar una misma prueba manualmente (cada vez con un conjunto de datos de entrada distinto) puede resultar una tarea ardua e ineficiente. Al crear una prueba automatizada controlada por datos podrá ejecutar una misma prueba con múltiples conjuntos de datos.

#### **Pruebas de estrés/carga**

También es recomendable automatizar pruebas que se ejecutan frecuentemente (pruebas de estrés) y pruebas que comprueban equipos del servidor/cliente multiusuario (pruebas de carga). Por ejemplo, piense en una prueba que deba repetirse miles de veces. Ejecutar la prueba manualmente sería prácticamente inviable. En ese caso, tiene la opción de crear una prueba que se ejecute mil iteraciones.

#### **Cuándo no automatizar pruebas**

Por lo general, cuanto más involucración por parte del usuario requiere una prueba, menos aconsejable es la automatización. A continuación se describen varios casos de pruebas en los que no se aconseja la automatización:

- ➤ Pruebas de usabilidad: pruebas que ofrecen modelos de uso para comprobar la facilidad de uso de la aplicación.
- ➤ Pruebas que sólo se tienen que ejecutar una vez.
- ➤ Pruebas que requieren su inmediata ejecución.
- ➤ Pruebas basadas en la intuición del usuario y conocimiento de la aplicación.
- ➤ Pruebas sin resultados predecibles.

#### **Tareas**

## <span id="page-678-1"></span><span id="page-678-0"></span>**Cómo diseñar pasos de pruebas**

Después de agregar pruebas al árbol de plan de pruebas, describa las instrucciones detalladas paso a paso que el personal de pruebas debe efectuar para finalizar una prueba. Cada paso de pruebas deberá incluir la descripción de una acción.

**Nota:** Esta tarea forma parte de una tarea de nivel superior. Para obtener más información, consulte ["Cómo planificar pruebas en ALM" en la página 569.](#page-568-0)

Para obtener más información sobre el diseño de pruebas, consulte ["Información general sobre diseño de pruebas" en la página 676.](#page-675-0)

Esta tarea incluye los siguientes pasos:

- ➤ ["Requisitos previos" en la página 680](#page-679-0)
- ➤ ["Crear pasos de pruebas" en la página 680](#page-679-1)
- ➤ ["Llamar una prueba de plantilla \(opcional\)" en la página 681](#page-680-0)
- ➤ ["Generar una prueba automatizada \(opcional\)" en la página 682](#page-681-0)
- ➤ ["Resultados" en la página 683](#page-682-0)

#### <span id="page-679-0"></span> **1 Requisitos previos**

Las pruebas e información básica sobre pruebas se encuentran definidas en el árbol de plan de pruebas.

Para obtener más información sobre la creación de pruebas, consulte ["Cómo crear pruebas" en la página 578](#page-577-0).

#### <span id="page-679-1"></span> **2 Crear pasos de pruebas**

Describa los pasos que el personal de pruebas debe realizar para ejecutar una prueba. Un paso de prueba incluye las acciones que deben realizarse en la aplicación, la información que debe introducirse y los resultados esperados.

#### **Para crear pasos de prueba:**

- **a** En el módulo Plan de pruebas, seleccione **Ver** > **Árbol de plan de pruebas**, y seleccione una prueba.
- **b** Haga clic en la pestaña **Pasos de diseño**.
- **c** Si hay pasos de diseño existentes, seleccione el paso bajo el que desea agregar un nuevo paso.
- **d** Haga clic en **Nuevo paso** . Rellene los campos del cuadro de diálogo Detalles del paso de diseño. Para obtener más información sobre la interfaz de usuario consulte ["Pestaña Pasos de diseño /Cuadro de](#page-684-0)  [diálogo Detalles del paso de diseño" en la página 685](#page-684-0).
- **e** Para agregar un parámetro a un paso de diseño, en el cuadro de diálogo Detalles del paso de diseño, haga clic en **Insertar parámetro** . Para obtener más información sobre cómo trabajar con parámetros de prueba, consulte ["Cómo usar parámetros de pruebas" en la página 661.](#page-660-1)

#### **Ejemplo:**

Para probar la página Detalles de reservas en la aplicación Mercury Tours, podrán crearse los pasos de diseño del modo siguiente:

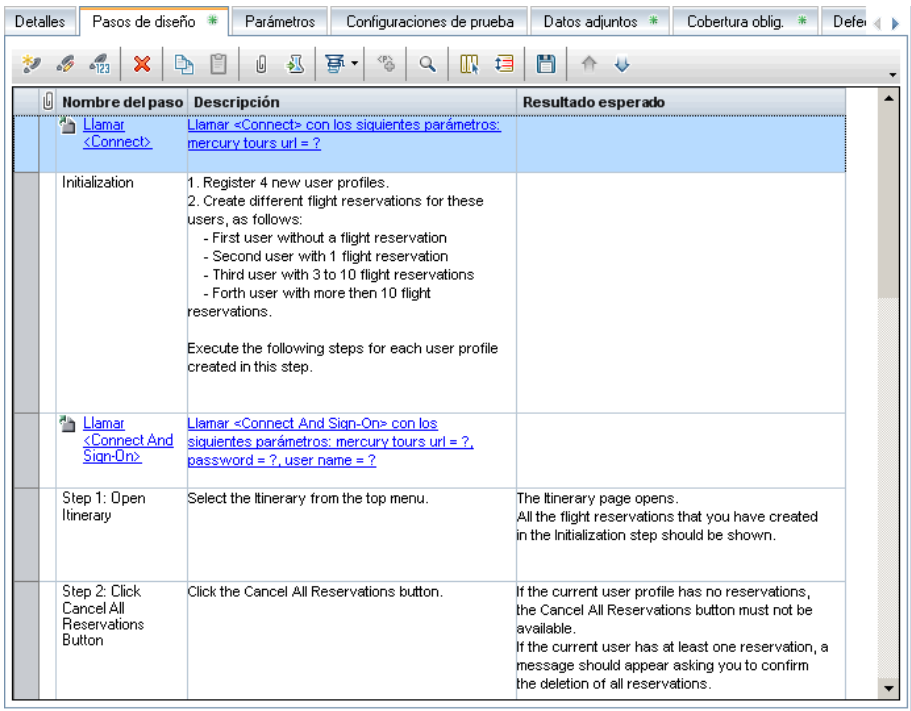

#### <span id="page-680-0"></span> **3 Llamar una prueba de plantilla (opcional)**

Para incluir instrucciones de uso general en una prueba, por ejemplo Iniciar sesión en la aplicación, podrá llamar una prueba de plantilla desde su prueba que incluya instrucciones generales.

**Nota:** Para obtener más información sobre la creación de pruebas de plantilla, consulte ["Cómo crear pruebas" en la página 578](#page-577-0).

#### **Para llamar una prueba de plantilla:**

- **a** Seleccione la prueba en la que desea incluir la prueba de plantilla.
- **b** Haga clic en la pestaña **Pasos de diseño**.
- **c** Si hay pasos de diseño existentes, seleccione el paso bajo el que desea llamar la prueba de plantilla.
- **d** Haga clic en **Llamada a prueba .**.
- **e** En el cuadro de diálogo Seleccionar prueba, seleccione la prueba que desea llamar. Para obtener más información sobre la interfaz de usuario consulte ["Cuadro de diálogo Seleccionar prueba" en la página 694](#page-693-0).

Una llamada a una prueba de plantilla seleccionada será insertada en el paso seleccionado. Al ejecutar la prueba, los pasos de diseño de la prueba de plantilla será mostrados en la lista consecuentemente.

#### <span id="page-681-0"></span> **4 Generar una prueba automatizada (opcional)**

Una vez que haya creado los pasos para una prueba manual, podrá generar un esqueleto de secuencias de comandos que contenga las secuencias para ejecutar la prueba como prueba automatizada.

#### **Notas:**

- ➤ Podrá generar una prueba automatizada antes de diseñar los pasos de pruebas o seleccionando el tipo de prueba automatizada al crear la prueba.
- ➤ Si desea obtener más información respecto a si automatizar o no una prueba, consulte ["Automatización de pruebas" en la página 677](#page-676-0).
- ➤ Para obtener una lista con los tipos de pruebas automatizadas, consulte ["Tipos de pruebas" en la página 582](#page-581-0).

#### **Para generar una prueba automatizada:**

En la pestaña Pasos de diseño, haga clic en **Generar secuencia de comandos 哥,** y seleccione el tipo de prueba automatizada en el que realizar la conversión.

Todo texto que se encontrase en los pasos de la prueba manual será mostrado como comentario en la secuencia de pruebas generada. Si la prueba manual contiene parámetros, éstos serán también enunciados como texto de comentarios.

#### **Ejemplo:**

En la aplicación de reservas de vuelos es posible automatizar una prueba para comprobar si funciona el mecanismo de inicio de sesión. Después de agregar los pasos de pruebas deberá crear la secuencia de la prueba. A continuación, con ayuda de QuickTest Professional, finalizará la secuencia de pruebas automatizada.

#### <span id="page-682-0"></span> **5 Resultados**

Los pasos de diseño que agregue aparecerán en la pestaña Pasos de diseño. La primera vez que agregue pasos de diseño a una prueba aparecerá la huella <sup>en</sup> en el árbol de plan de pruebas junto al icono de la prueba indicando que se han definido pasos para la prueba.

## **Referencia**

## <span id="page-683-0"></span>**Interfaz de usuario de pasos de diseño**

Esta sección incluye:

- ➤ [Pestaña Pasos de diseño /Cuadro de diálogo Detalles del paso de diseño en](#page-684-0)  [la página 685](#page-684-0)
- ➤ [Pestaña Secuencia de pruebas en la página 693](#page-692-0)
- ➤ [Cuadro de diálogo Seleccionar prueba en la página 694](#page-693-0)
- ➤ [Cuadro de diálogo Pegar pasos de diseño en proyecto de destino en](#page-695-0)  [la página 696](#page-695-0)
- ➤ [Pestaña Criterios en la página 697](#page-696-0)
### **Pestaña Pasos de diseño /Cuadro de diálogo Detalles del paso de diseño**

La pestaña Pasos de diseño permite ver y editar pasos de diseño de la prueba seleccionada. El cuadro de diálogo Detalles del paso de diseño permite crear y editar pasos de diseño individuales.

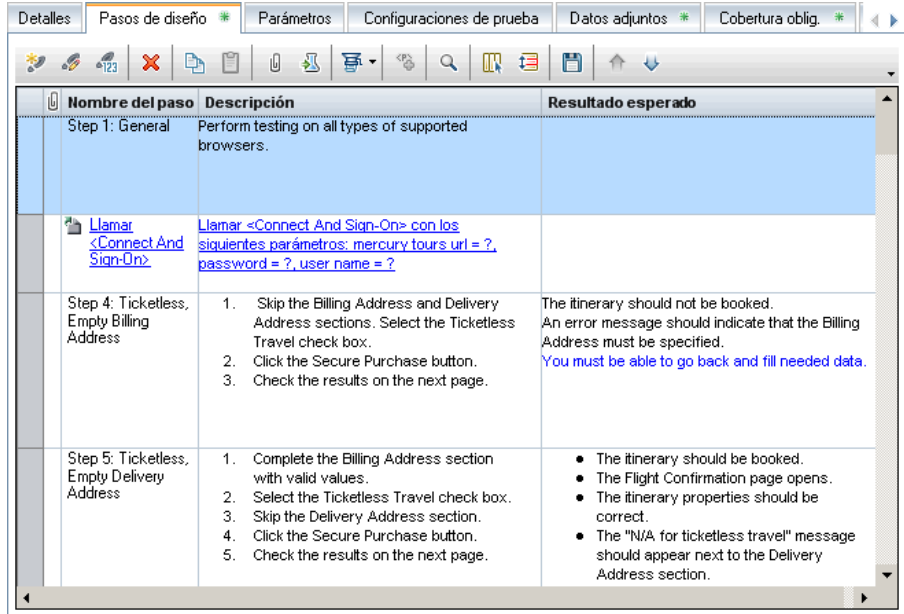

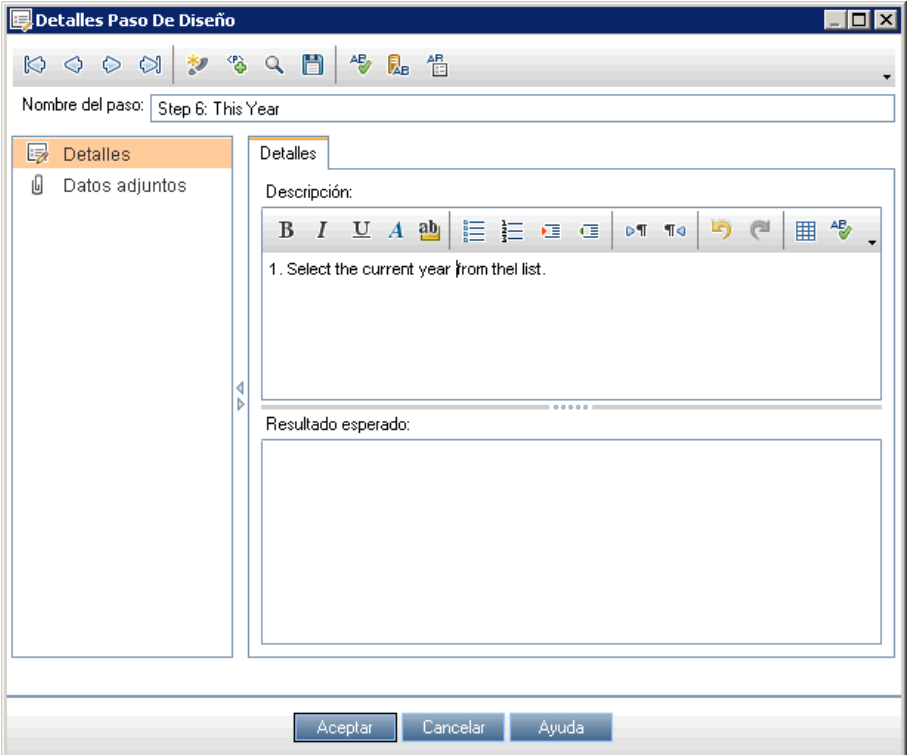

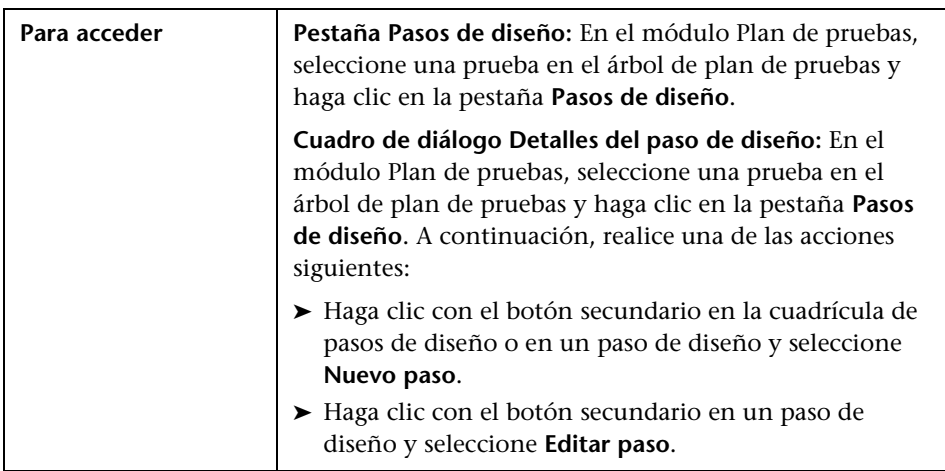

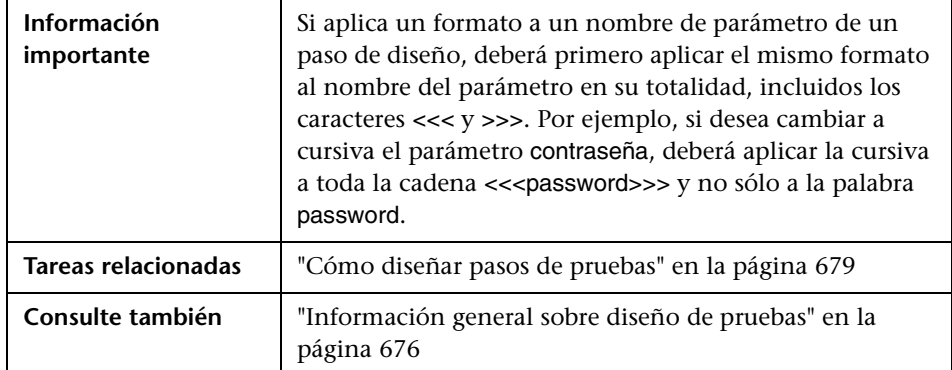

Los elementos de la interfaz de usuario se describen a continuación (los elementos sin etiqueta se muestran entre corchetes angulares):

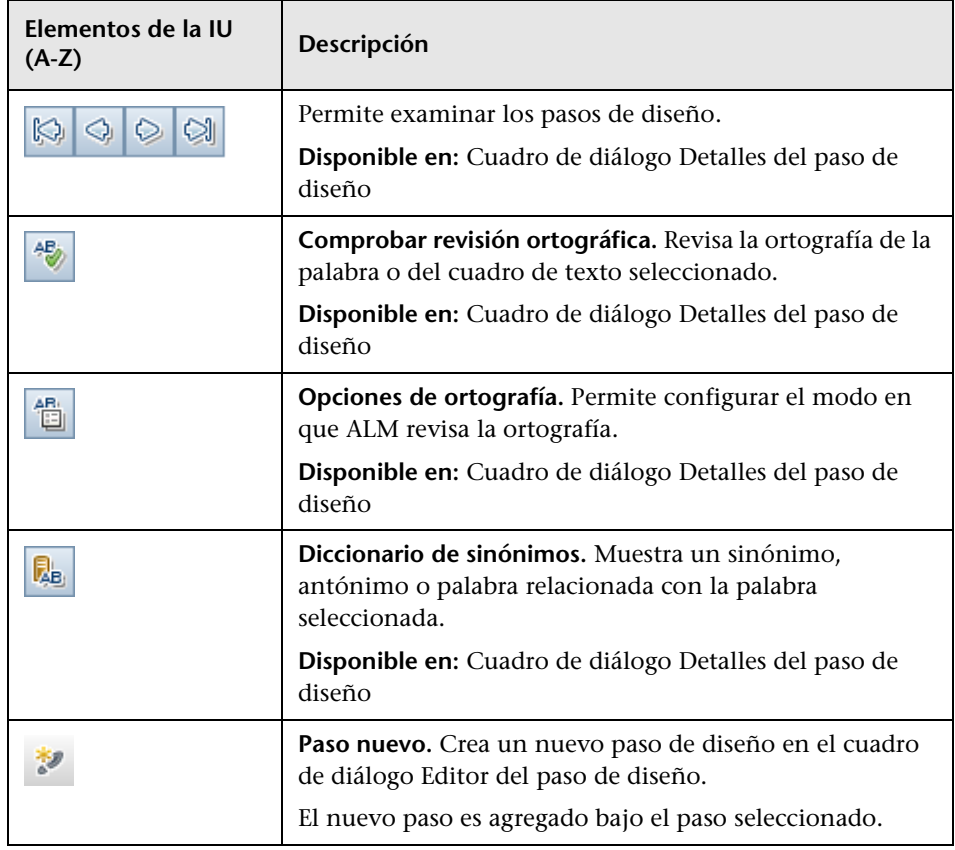

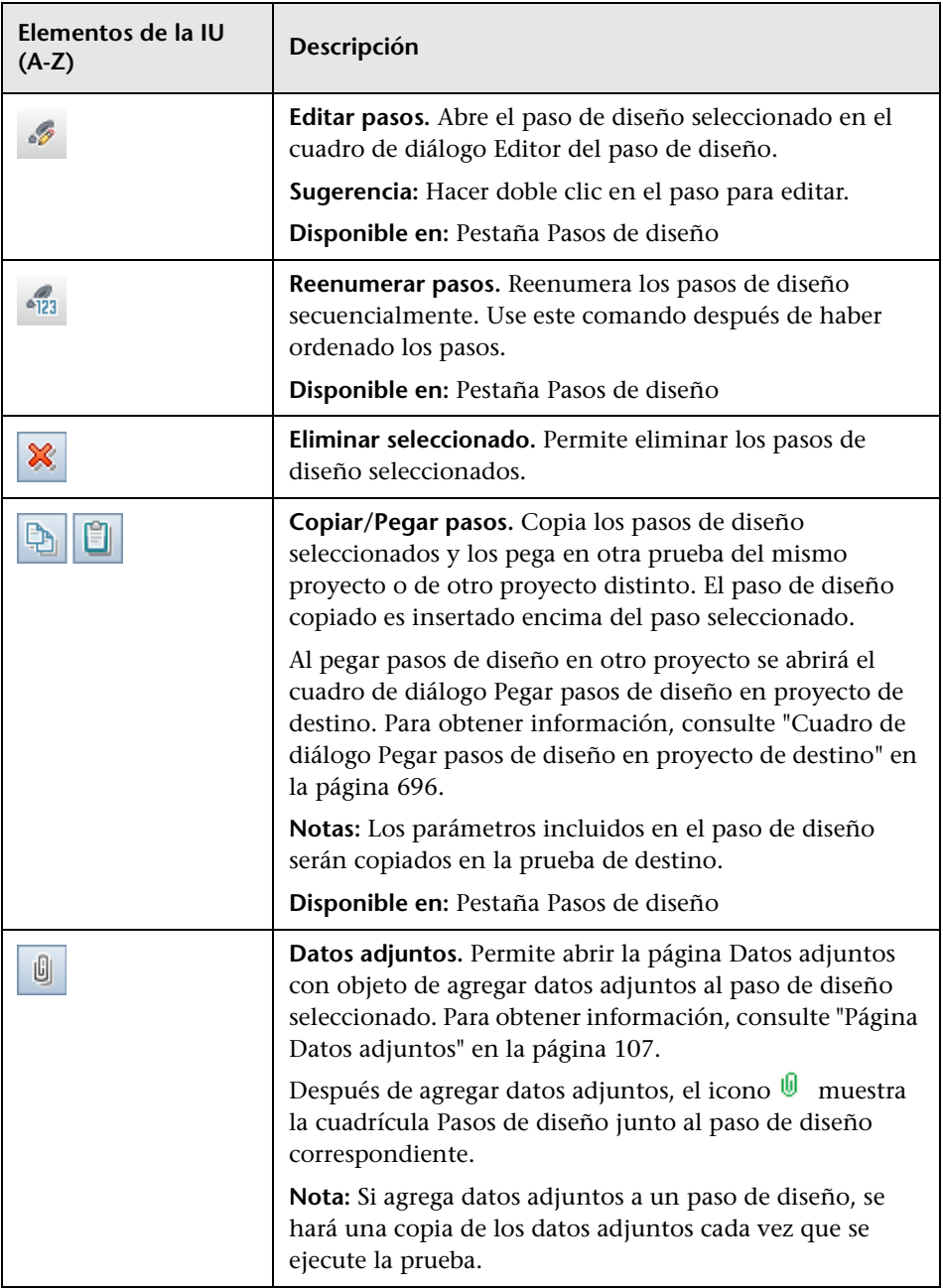

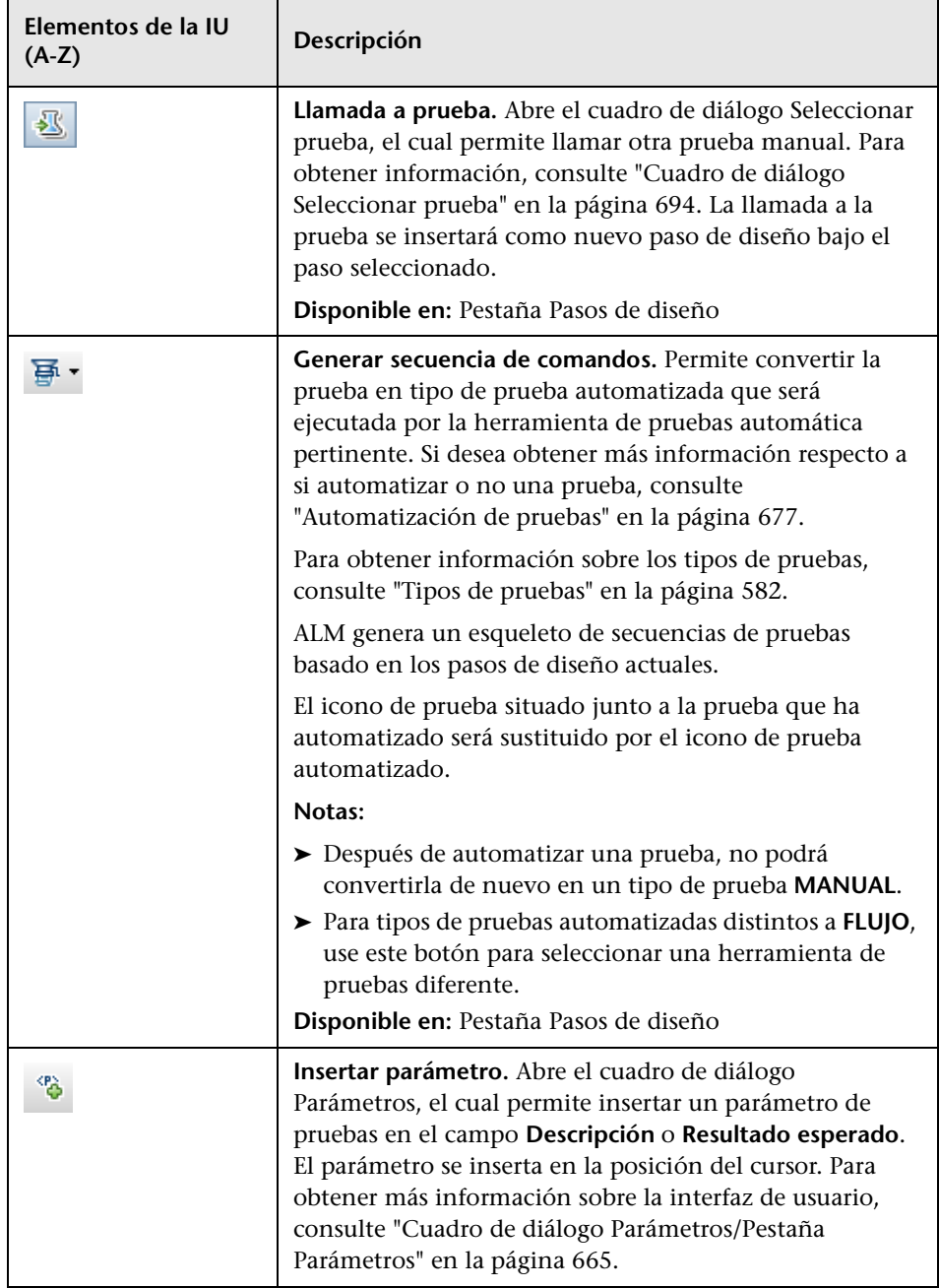

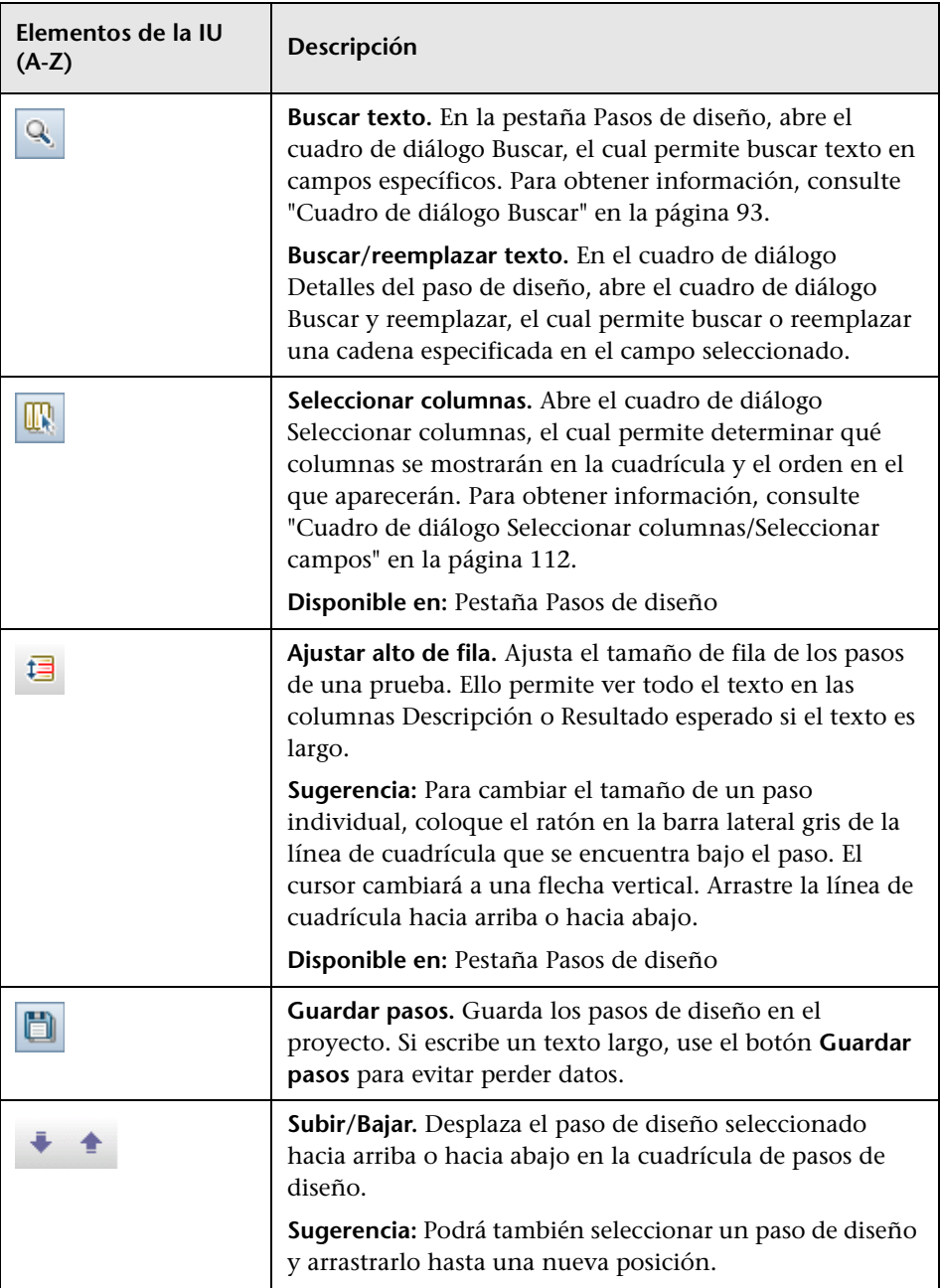

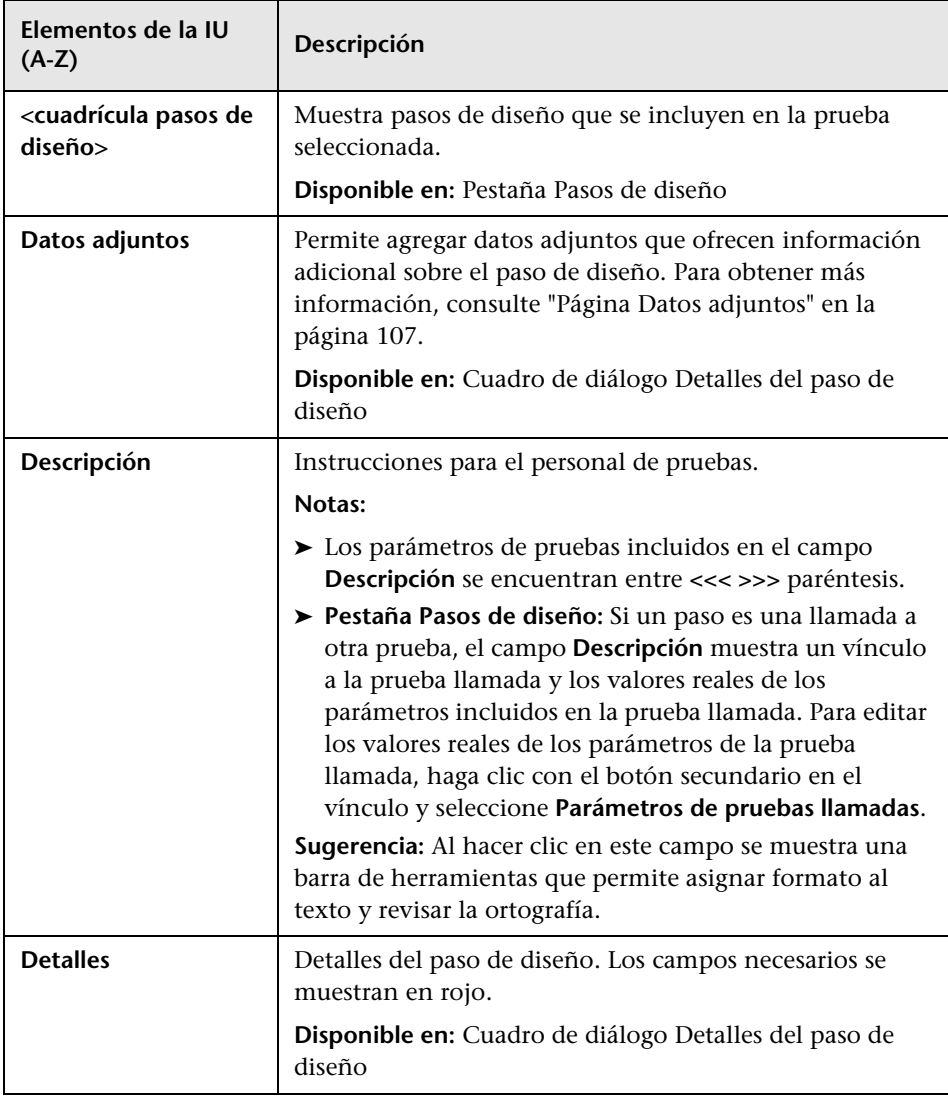

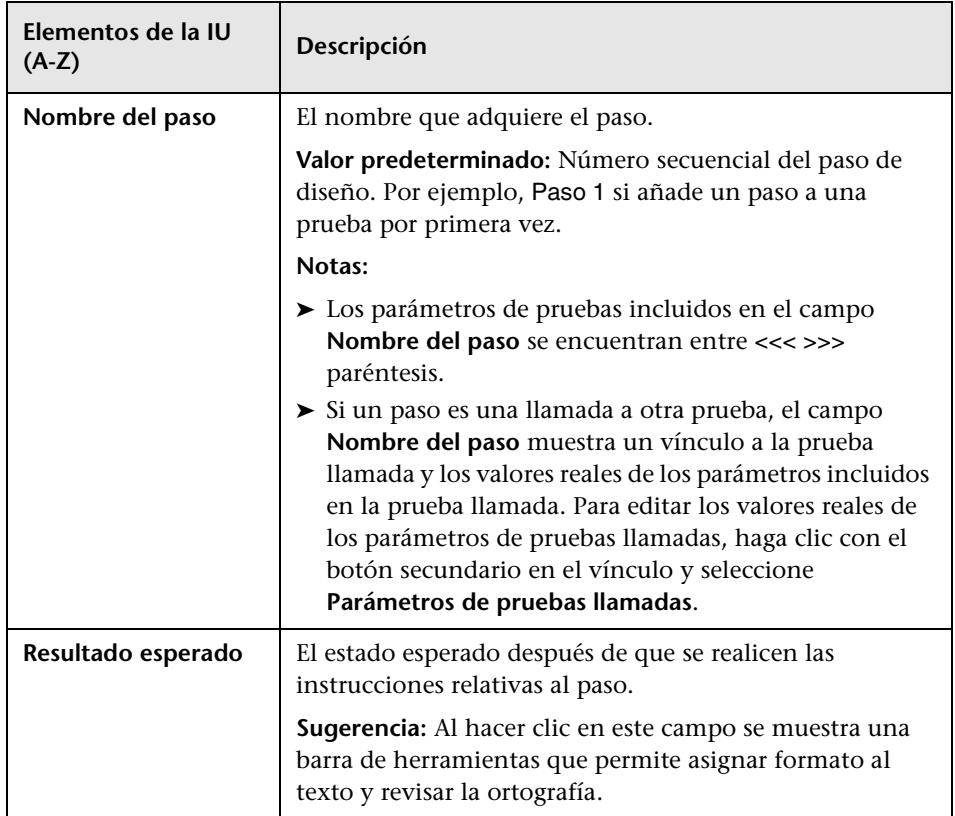

# **Pestaña Secuencia de pruebas**

Esta pestaña contiene la secuencia de comandos ejecutada por la herramienta de pruebas designada para la prueba seleccionada.

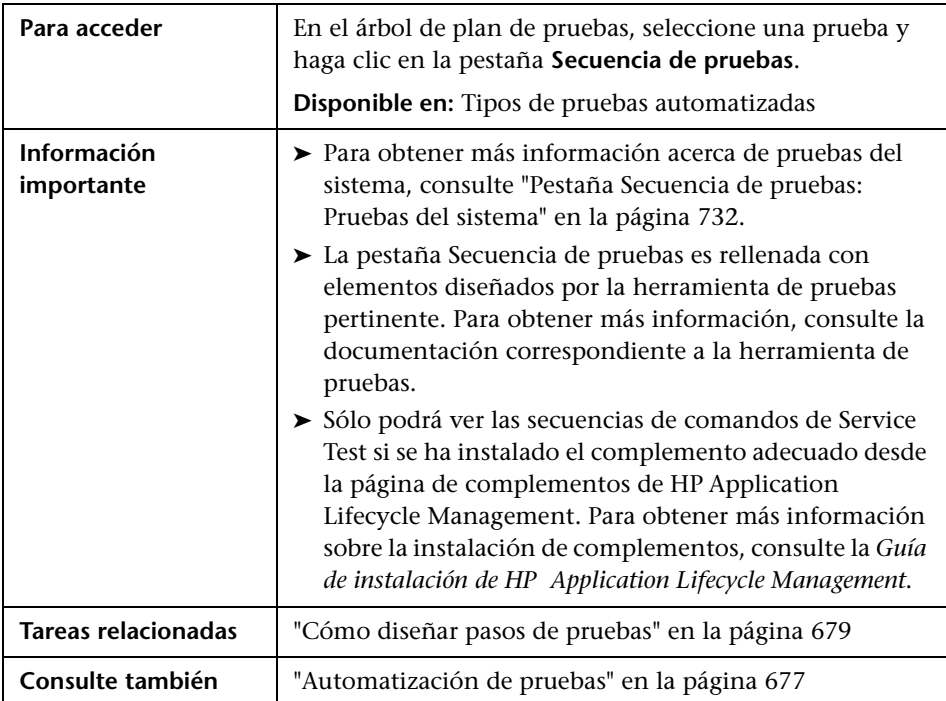

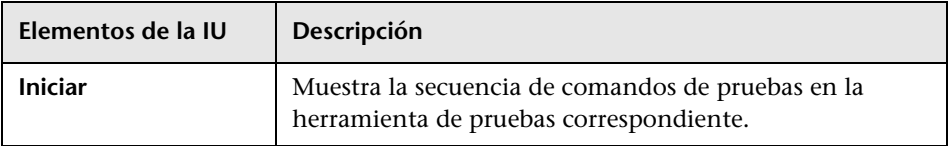

# <span id="page-693-0"></span>**Cuadro de diálogo Seleccionar prueba**

Este cuadro de diálogo permite seleccionar una prueba manual que es llamada por un paso de diseño.

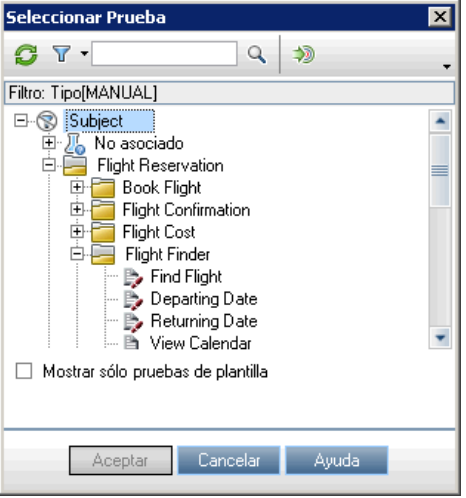

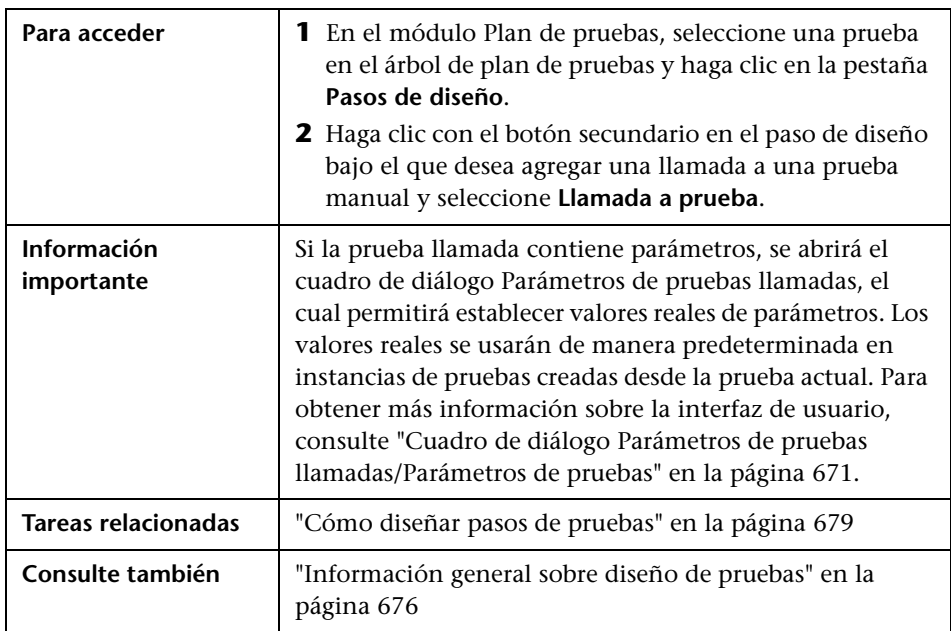

Los elementos de la interfaz de usuario se describen a continuación (los elementos sin etiqueta se muestran entre corchetes angulares):

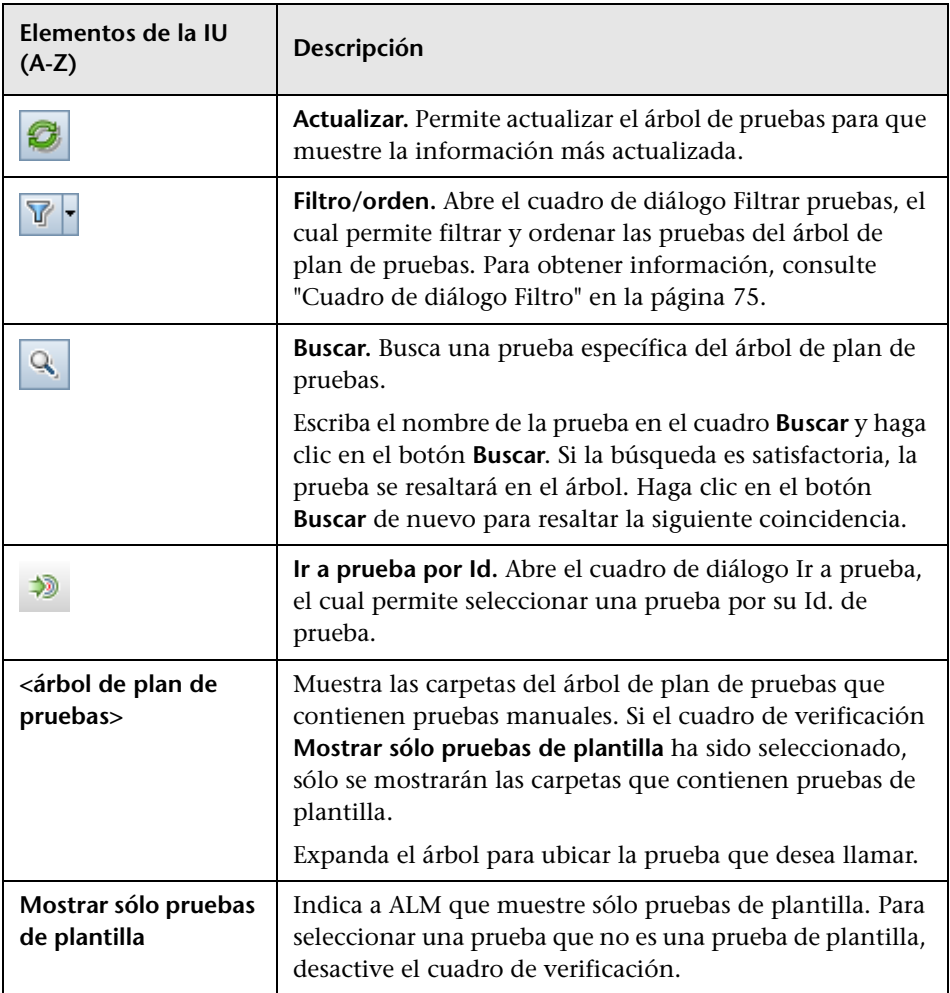

### <span id="page-695-0"></span>**Cuadro de diálogo Pegar pasos de diseño en proyecto de destino**

Este cuadro de diálogo permite seleccionar el modo en que los pasos de diseño son copiados de una prueba en un proyecto a otra en otro proyecto.

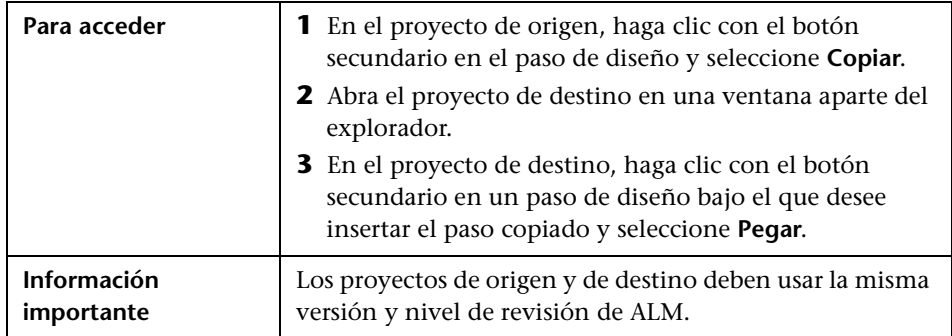

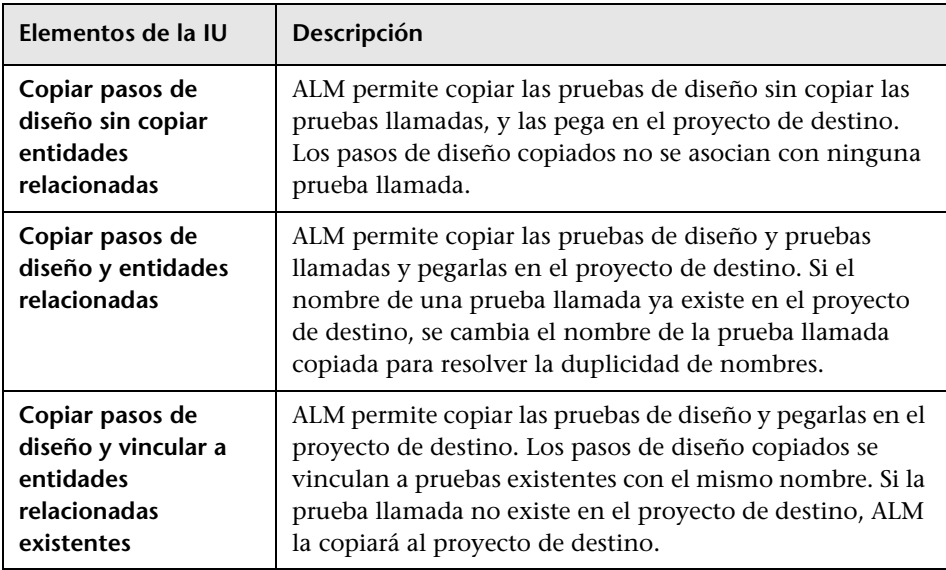

# **Pestaña Criterios**

Esta pestaña permite ver los criterios de la prueba de proceso empresarial seleccionada.

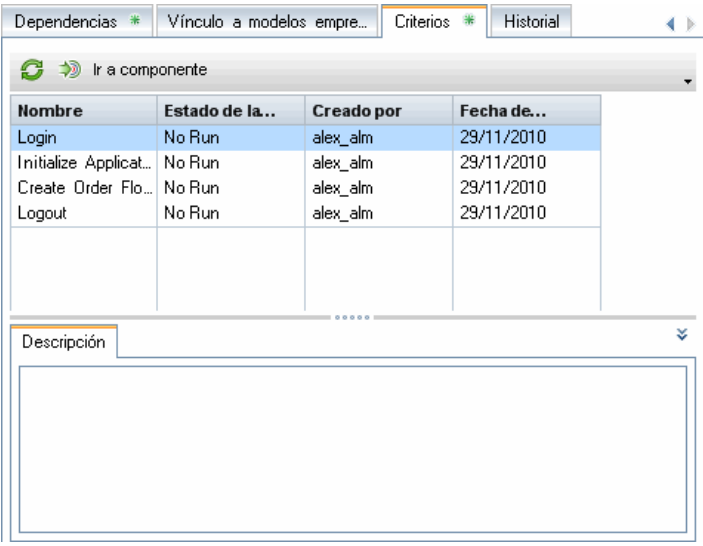

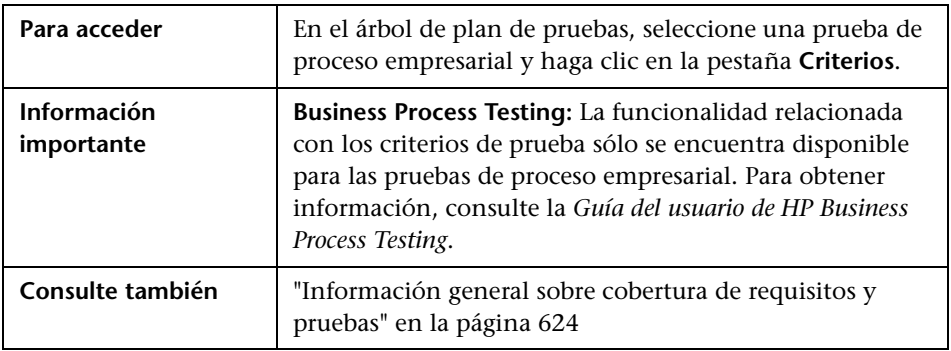

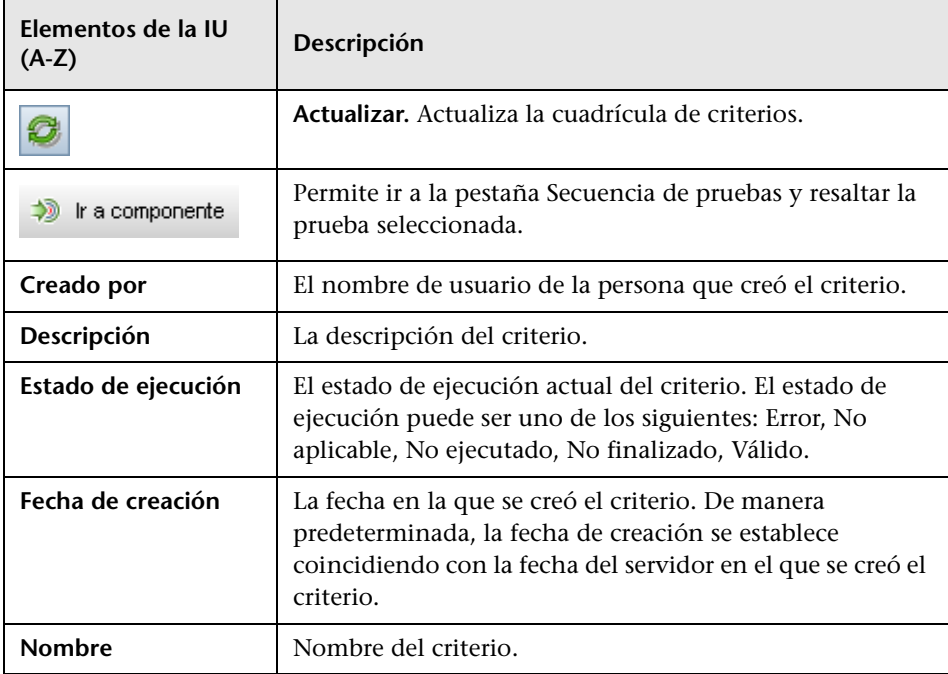

# **Configuraciones de pruebas**

Este capítulo incluye:

#### **Conceptos**

➤ [Información general sobre configuraciones de pruebas en la página 700](#page-699-0)

#### **Tareas**

➤ [Cómo trabajar con configuraciones de pruebas en la página 701](#page-700-0)

#### **Referencia**

➤ [Interfaz de usuario de configuraciones de pruebas en la página 708](#page-707-0)

### **Conceptos**

### <span id="page-699-0"></span>**Información general sobre configuraciones de pruebas**

Al crear una prueba en HP Application Lifecycle Management (ALM), puede usar configuraciones de pruebas para probar varios casos de uso, con conjuntos de datos diferentes en cada ocasión. Una **configuración de pruebas** representa un caso de uso específico de una prueba. Por ejemplo, una configuración de pruebas puede especificar un subconjunto de datos o un entorno en tiempo real que deba usar la prueba. Al usar configuraciones de pruebas podrá crear pruebas más genéricas y reutilizarlas asociando un conjunto de datos diferente con cada configuración.

Cuando se crea una prueba en el módulo Plan de pruebas, se creará automáticamente una configuración de pruebas individual con el mismo nombre que la prueba. Podrá ver esta configuración de pruebas y agregar otras en la pestaña Configuraciones de pruebas del módulo Plan de pruebas. Asocie una configuración de pruebas con datos de la pestaña Parámetros del módulo Plan de pruebas.

Para una cobertura de requisitos más precisa, en lugar de cubrir cada requisito únicamente al nivel de la prueba, podrá vincular un requisito a una configuración de pruebas específica. Por ejemplo, puede usar una prueba individual para cubrir varios requisitos asociando diversas configuraciones de pruebas de una misma prueba con cada requisito.

Después de crear la cobertura, defina un conjunto de pruebas en el módulo Laboratorio de pruebas. Un conjunto de pruebas puede incluir alguna o todas las configuraciones de pruebas definidas para una prueba, o puede incluir configuraciones de pruebas basadas en la cobertura de requisitos. Al ejecutar un conjunto de pruebas, los valores de parámetros son recuperados del conjunto de datos en función de los valores definidos para cada configuración de pruebas.

Para obtener más información sobre la tarea, consulte ["Cómo trabajar con](#page-700-0)  [configuraciones de pruebas" en la página 701.](#page-700-0)

#### **Tareas**

### <span id="page-700-0"></span>**Cómo trabajar con configuraciones de pruebas**

Esta tarea describe cómo trabajar con configuraciones de pruebas.

#### **Nota:**

- ➤ **Caso de uso:** para tener acceso a un escenario de caso de uso relacionado con esta tarea, consulte ["Cómo trabajar con Configuraciones de pruebas:](#page-702-0)  [escenario de casos de uso" en la página 703](#page-702-0).
- ➤ **Película de características del producto:** Para ver una película sobre cómo trabajar con configuraciones de pruebas, seleccione **Ayuda > Películas de características del producto** en la ventana principal de ALM y seleccione **Data Awareness**.

Esta tarea incluye los siguientes pasos:

- ➤ ["Requisitos previos" en la página 702](#page-701-0)
- ➤ ["Definición de configuraciones de pruebas" en la página 702](#page-701-1)
- ➤ ["Creación de cobertura" en la página 702](#page-701-2)
- ➤ ["Definición de conjuntos de pruebas" en la página 703](#page-702-1)
- ➤ ["Visualización de resultados de la prueba" en la página 703](#page-702-2)

#### <span id="page-701-0"></span> **1 Requisitos previos**

- **a** Defina los requisitos en el módulo Requisitos. Para obtener más información sobre la tarea, consulte ["Cómo crear requisitos" en la](#page-390-0)  [página 391.](#page-390-0)
- **b** Defina pruebas con los parámetros de pruebas en el módulo Plan de pruebas.

Para obtener más información sobre la creación de pruebas, consulte ["Cómo crear pruebas" en la página 578](#page-577-0).

Para obtener más información sobre parámetros de pruebas, consulte ["Cómo usar parámetros de pruebas" en la página 661.](#page-660-0)

#### <span id="page-701-1"></span> **2 Definición de configuraciones de pruebas**

- **a** En el árbol de plan de pruebas, seleccione una prueba y haga clic en la pestaña **Configuraciones de la prueba**.
- **b** Defina configuraciones para la prueba. Para obtener más información sobre la interfaz de usuario consulte ["Pestaña Configuraciones de la](#page-708-0)  [prueba" en la página 709.](#page-708-0)

**Business Process Testing:** Para más información sobre cómo trabajar con configuraciones de pruebas, consulte *Guía del usuario de HP Business Process Testing*.

**QuickTest Professional:** Para más información sobre cómo trabajar con configuraciones de pruebas, consulte la sección sobre trabajar con ALM de la *Guía del usuario de HP QuickTest Professional*.

#### <span id="page-701-2"></span> **3 Creación de cobertura**

Vincule requisitos a la prueba o a configuraciones de pruebas específicas. Para obtener más información sobre la tarea, consulte ["Cómo crear](#page-625-0)  [cobertura" en la página 626.](#page-625-0)

#### <span id="page-702-1"></span> **4 Definición de conjuntos de pruebas**

Cree y defina un conjunto de pruebas en el módulo Laboratorio de pruebas. Para obtener más información sobre la tarea, consulte ["Cómo](#page-848-0)  [crear conjuntos de pruebas" en la página 849.](#page-848-0)

#### <span id="page-702-2"></span> **5 Visualización de resultados de la prueba**

Vea los resultados de la ejecución del conjunto de pruebas. Para obtener más información sobre la tarea, consulte ["Cómo consultar los resultados](#page-936-0)  [de la prueba" en la página 937.](#page-936-0)

#### <span id="page-702-0"></span>**Cómo trabajar con Configuraciones de pruebas: escenario de casos de uso**

Este escenario de casos de uso ofrece un ejemplo del modo en que se trabaja con configuraciones de pruebas en ALM.

Suponga que su empresa va a publicar una nueva versión de una aplicación de pedidos de compra en los meses venideros. La nueva versión contiene varias mejoras. Una de ellas es un formulario de pedidos de compra. El formulario ofrece diversas soluciones para los usuarios de tarjetas: Tarjeta oro, Tarjetas platino y Tarjeta bronce.

**Nota:** Para obtener información sobre una tarea relacionada con este escenario, consulte ["Cómo trabajar con configuraciones de pruebas" en la](#page-700-0)  [página 701](#page-700-0).

Este escenario incluye los siguientes pasos:

- ➤ ["Definición de configuraciones de pruebas" en la página 704](#page-703-0)
- ➤ ["Creación de cobertura" en la página 705](#page-704-0)
- ➤ ["Definición de un conjunto de pruebas" en la página 706](#page-705-0)
- ➤ ["Visualización de resultados de la prueba" en la página 707](#page-706-0)

#### <span id="page-703-0"></span> **1 Definición de configuraciones de pruebas**

En el árbol de plan de pruebas, seleccione la prueba **user\_type** y haga clic en la pestaña **Configuración de pruebas**. Cambie el nombre de la configuración de pruebas existente a **gold\_card\_user**. Defina las configuraciones de pruebas siguientes: **silver\_card\_user** y **bronze\_card\_user**. En la pestaña **Datos**, para cada configuración de pruebas, especifique los datos que se usarán para hacer pruebas de los distintos escenarios.

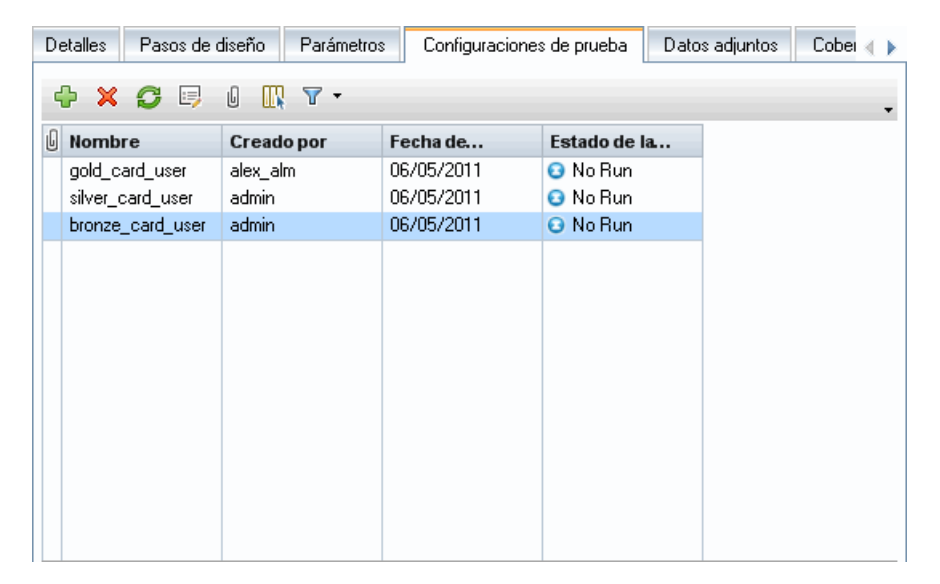

#### <span id="page-704-0"></span> **2 Creación de cobertura**

En la pestaña Cobertura de requisitos, cree la cobertura de requisitos entre el requisito **user\_type\_req** y la prueba **user\_type**. Haga clic en **Agregar a cobertura**. El cuadro de diálogo Agregar cobertura de configuraciones se abrirá mostrando las configuraciones de pruebas disponibles. Agregue las configuraciones de pruebas a la cobertura. La pestaña Opciones de configuración de pruebas enuncia las configuraciones de pruebas incluidas en la cobertura.

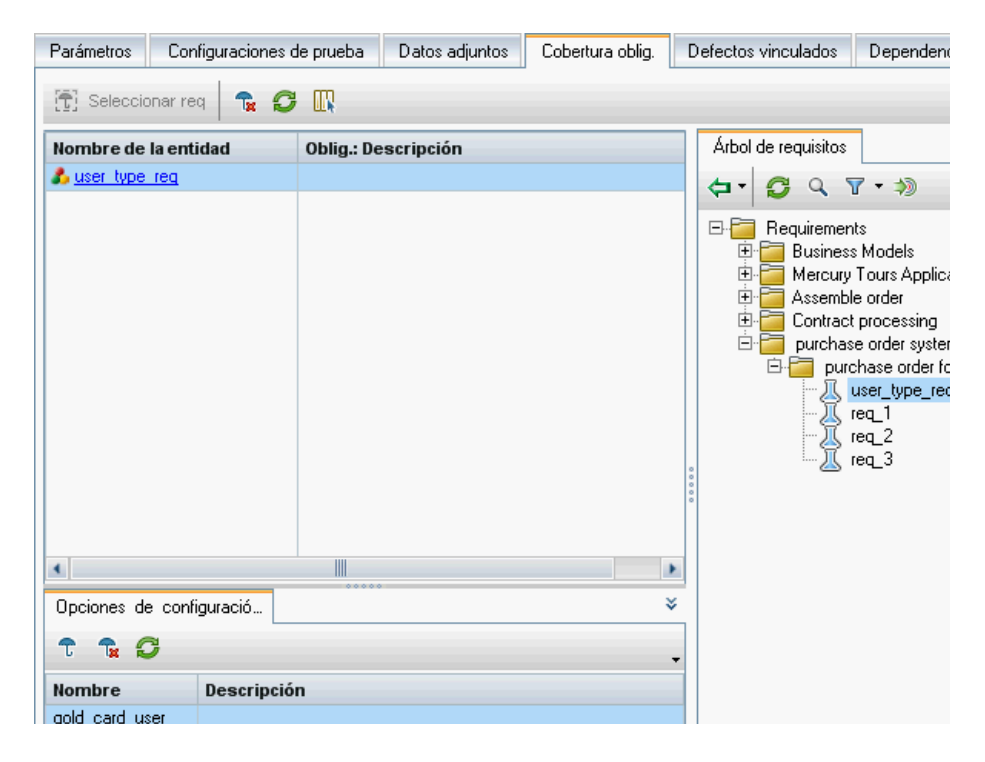

#### <span id="page-705-0"></span> **3 Definición de un conjunto de pruebas**

En la pestaña Cuadrícula de ejecución del módulo Laboratorio de pruebas, cree un conjunto de pruebas basado en su cobertura. Agregue el requisito **user\_type\_req** desde el panel del árbol Requisitos. Observe que el panel Cobertura de pruebas enuncia las pruebas que cubren el requisito seleccionado. La Cuadrícula de ejecución muestra las configuraciones de pruebas incluidas en el conjunto de pruebas.

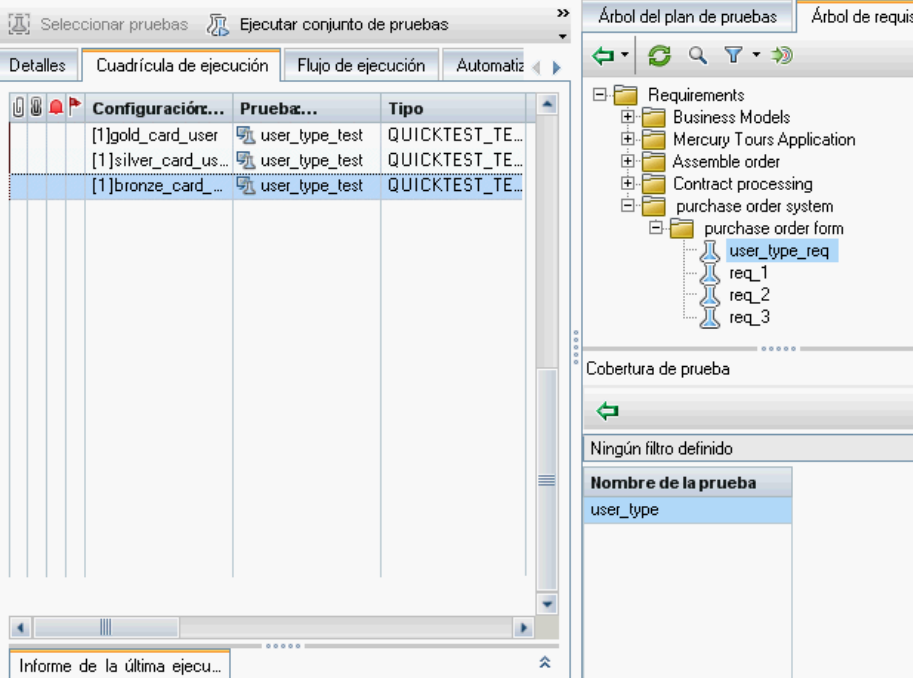

#### <span id="page-706-0"></span> **4 Visualización de resultados de la prueba**

Después de ejecutar el conjunto de pruebas, vea los resultados. La pestaña Ejecuciones de pruebas indica que la ejecución de pruebas con la configuración de pruebas **bronze\_card\_user** ha arrojado errores y que la ejecución de pruebas con las configuraciones de pruebas **gold\_card\_user** y **silver\_card\_user** han sido válidas.

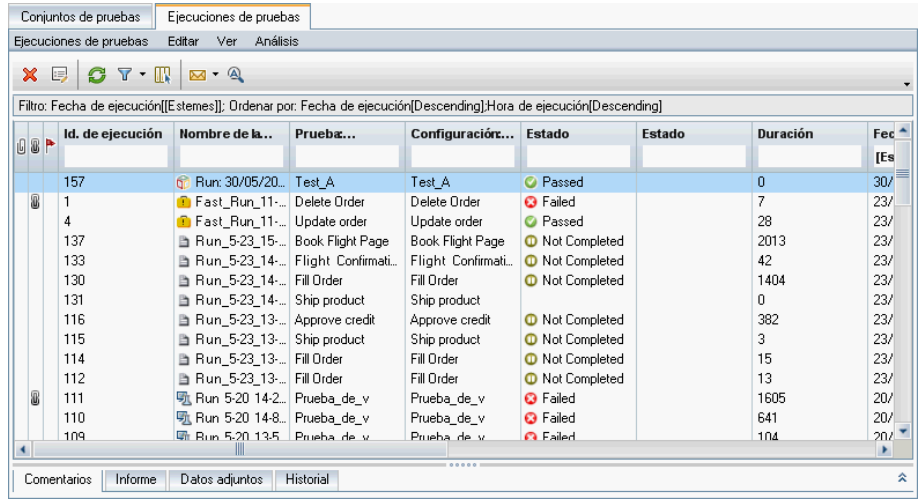

### **Referencia**

### <span id="page-707-0"></span>**<sup>8</sup>** Interfaz de usuario de configuraciones de pruebas

Esta sección incluye:

- ➤ [Pestaña Configuraciones de la prueba en la página 709](#page-708-0)
- ➤ [Cuadro de diálogo Nueva configuración de pruebas/Detalles de la](#page-711-0)  [configuración de pruebas en la página 712](#page-711-0)
- ➤ [Pestaña Datos en la página 715](#page-714-0)
- ➤ [Opciones de configuración de la prueba en la página 717](#page-716-0)
- ➤ [Panel Configuraciones de pruebas en la página 718](#page-717-0)
- ➤ [Pestaña Estado de configuración de pruebas en la página 722](#page-721-0)
- ➤ [Cuadro de diálogo Generar configuración de pruebas en la página 724](#page-723-0)

# <span id="page-708-0"></span>**Pestaña Configuraciones de la prueba**

Este cuadro de diálogo permite definir y actualizar configuraciones de pruebas.

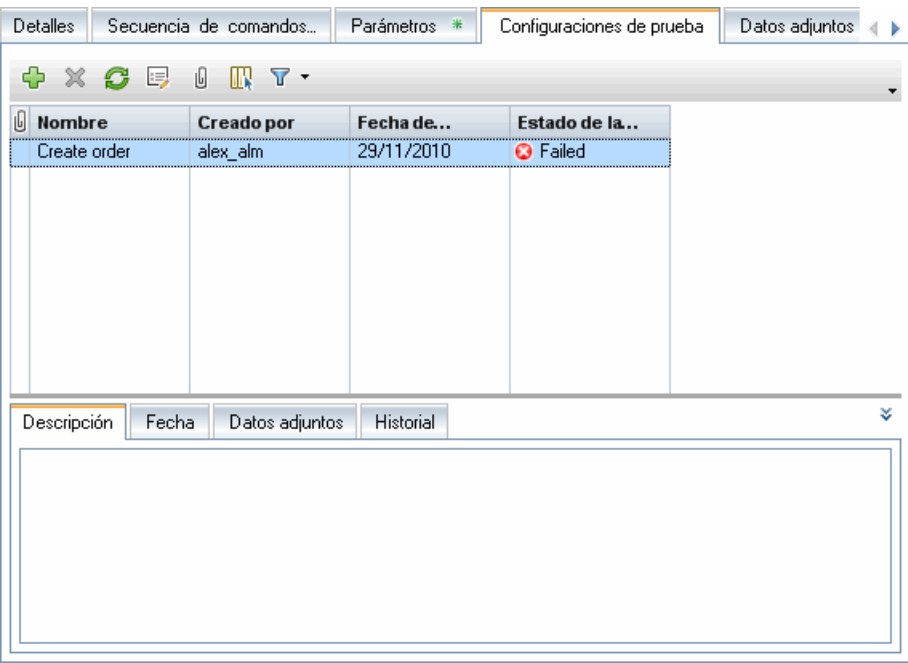

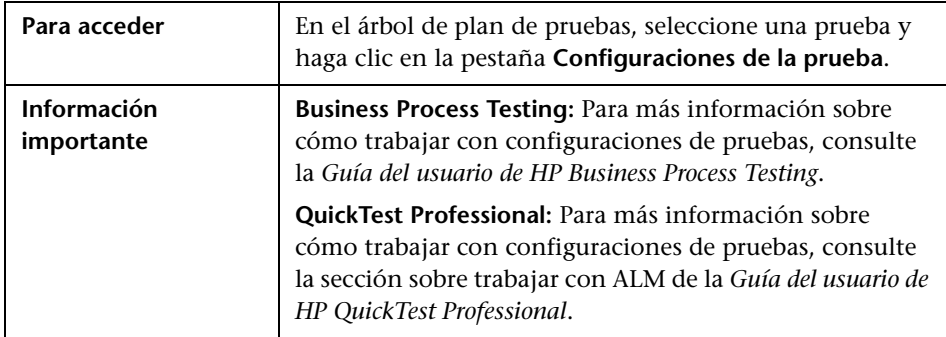

'n

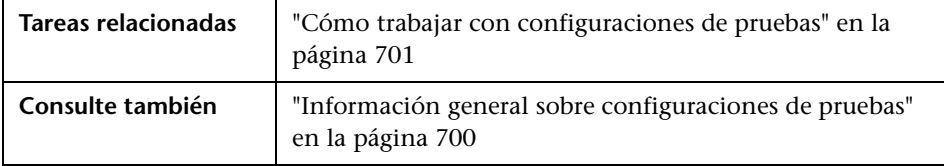

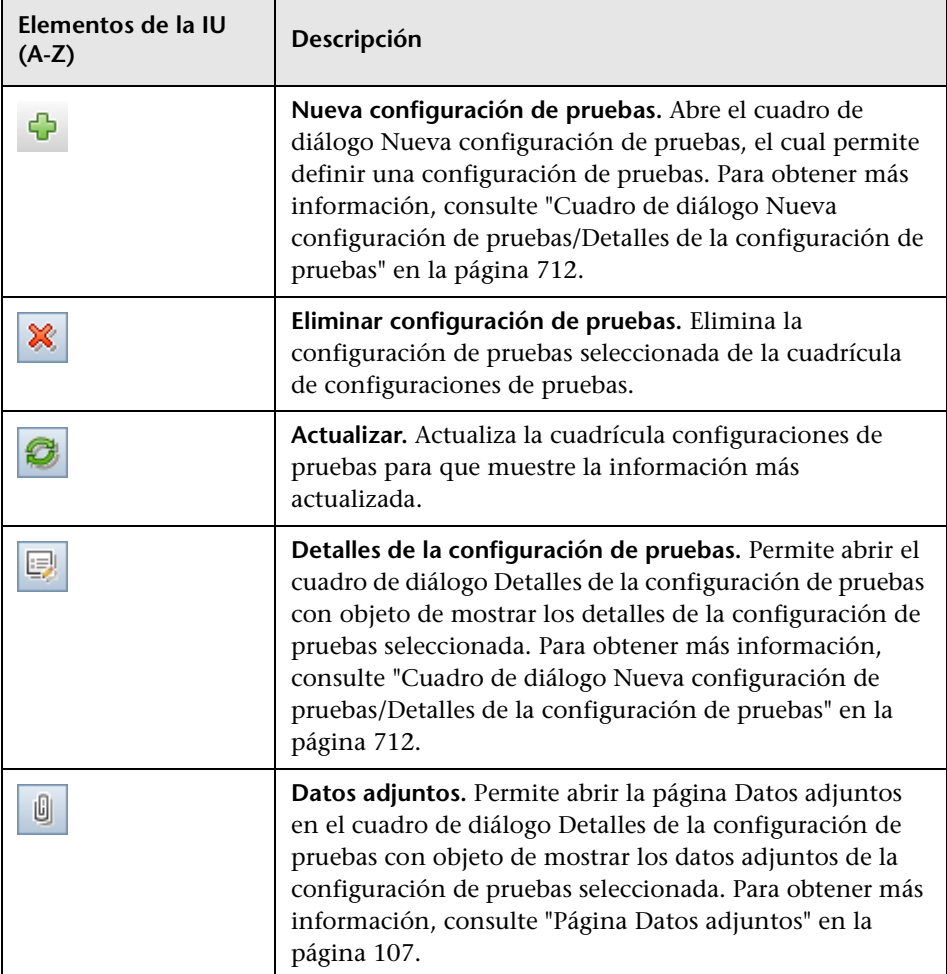

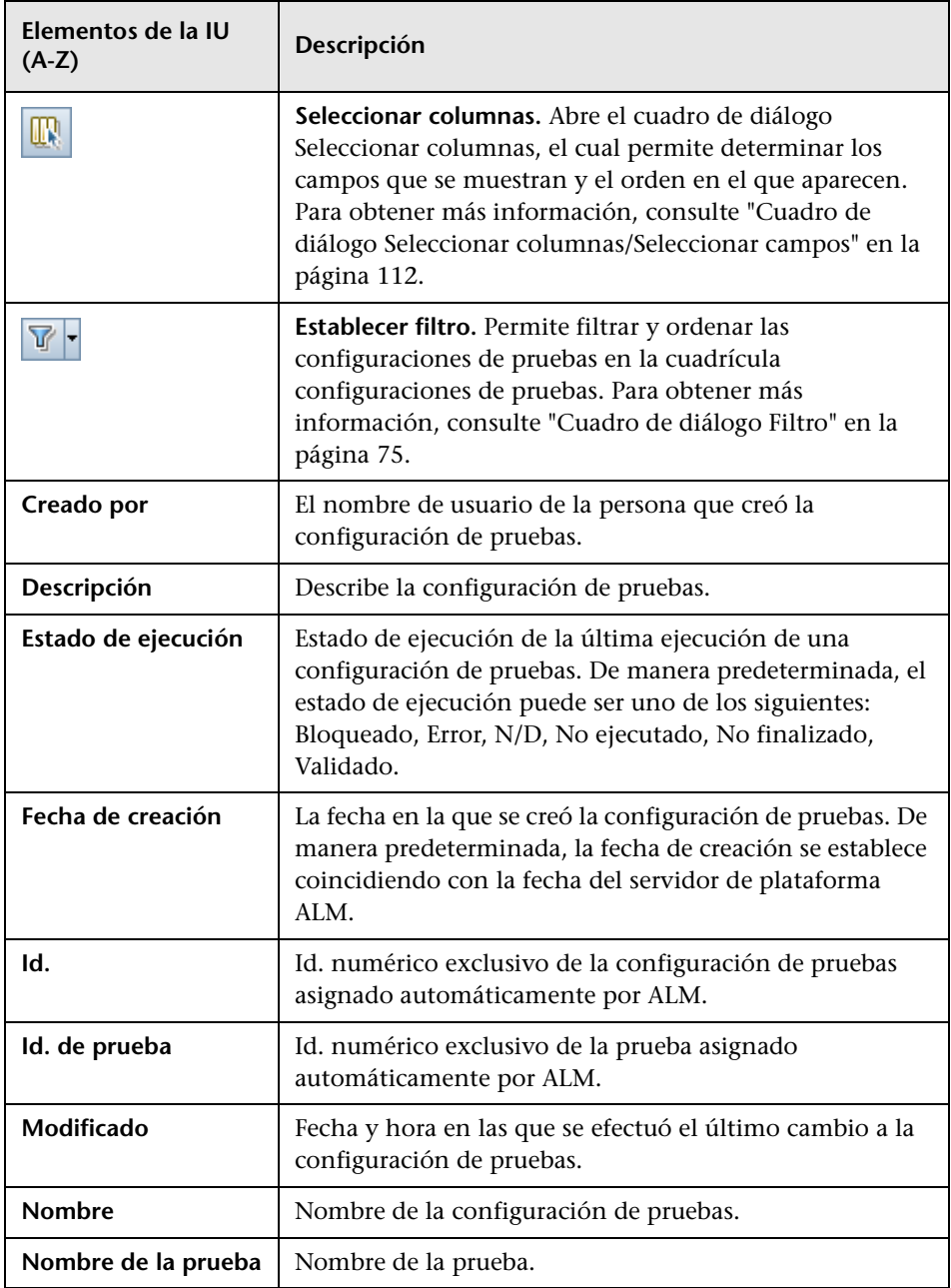

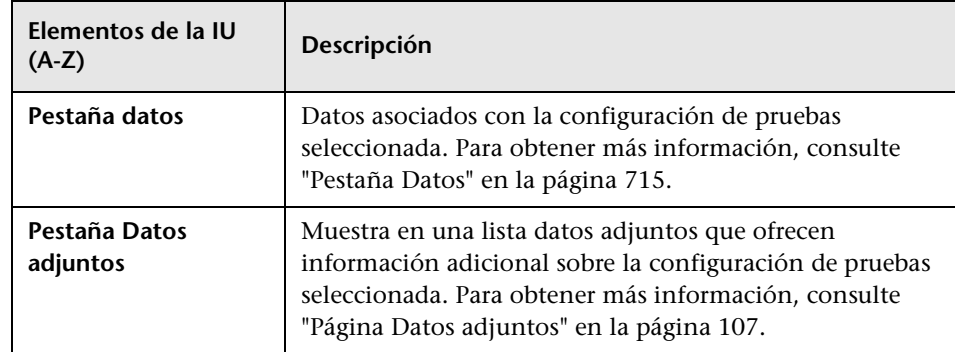

### <span id="page-711-0"></span>**Cuadro de diálogo Nueva configuración de pruebas/ Detalles de la configuración de pruebas**

Este cuadro de diálogo permite definir y actualizar configuraciones de pruebas.

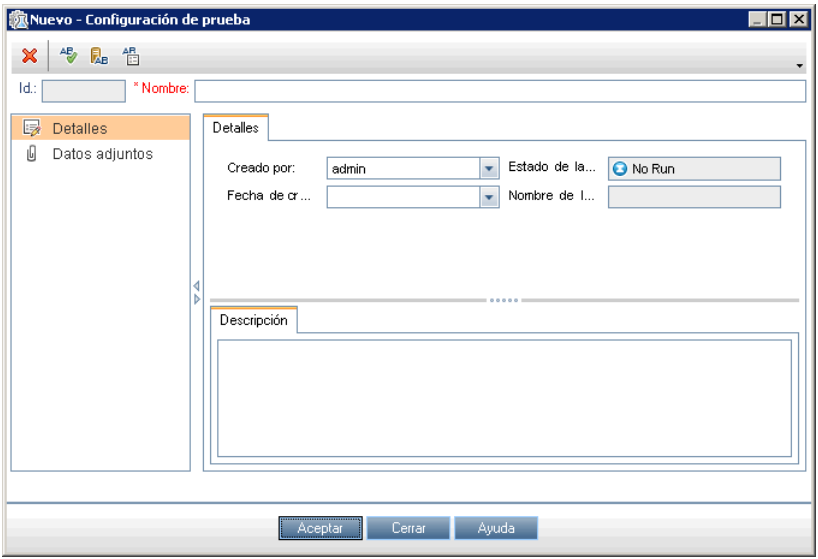

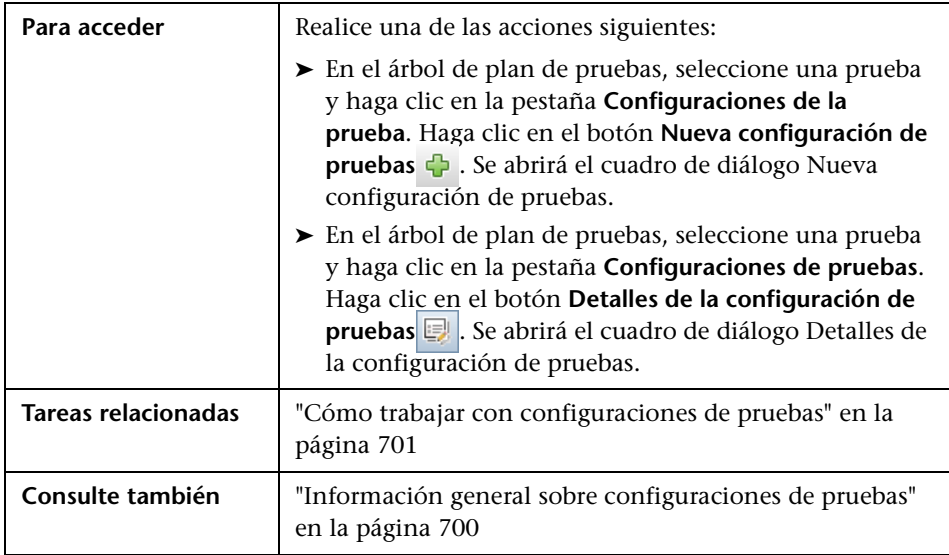

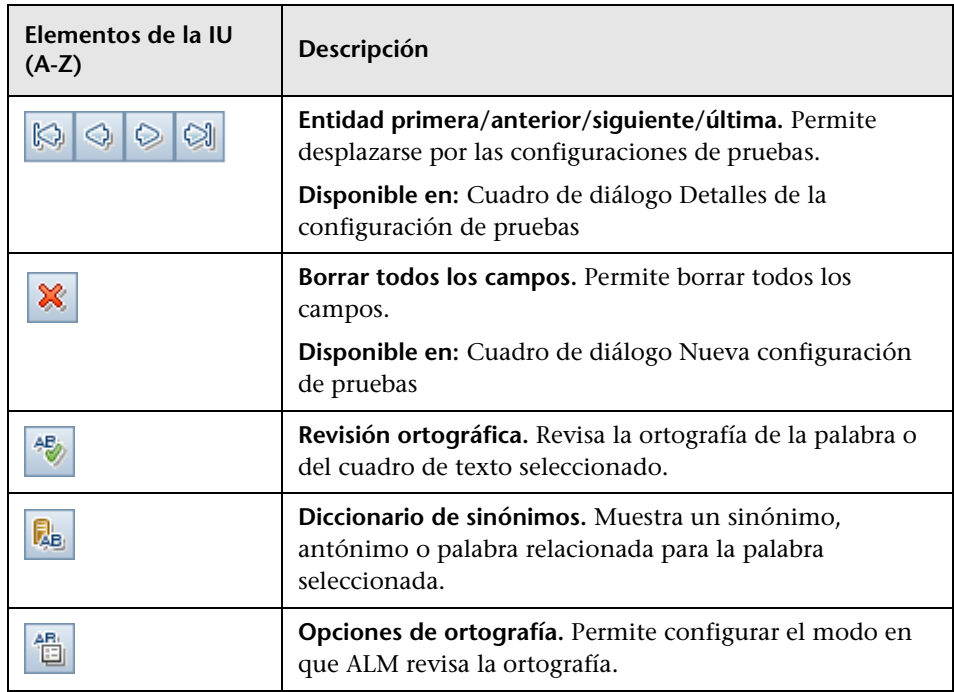

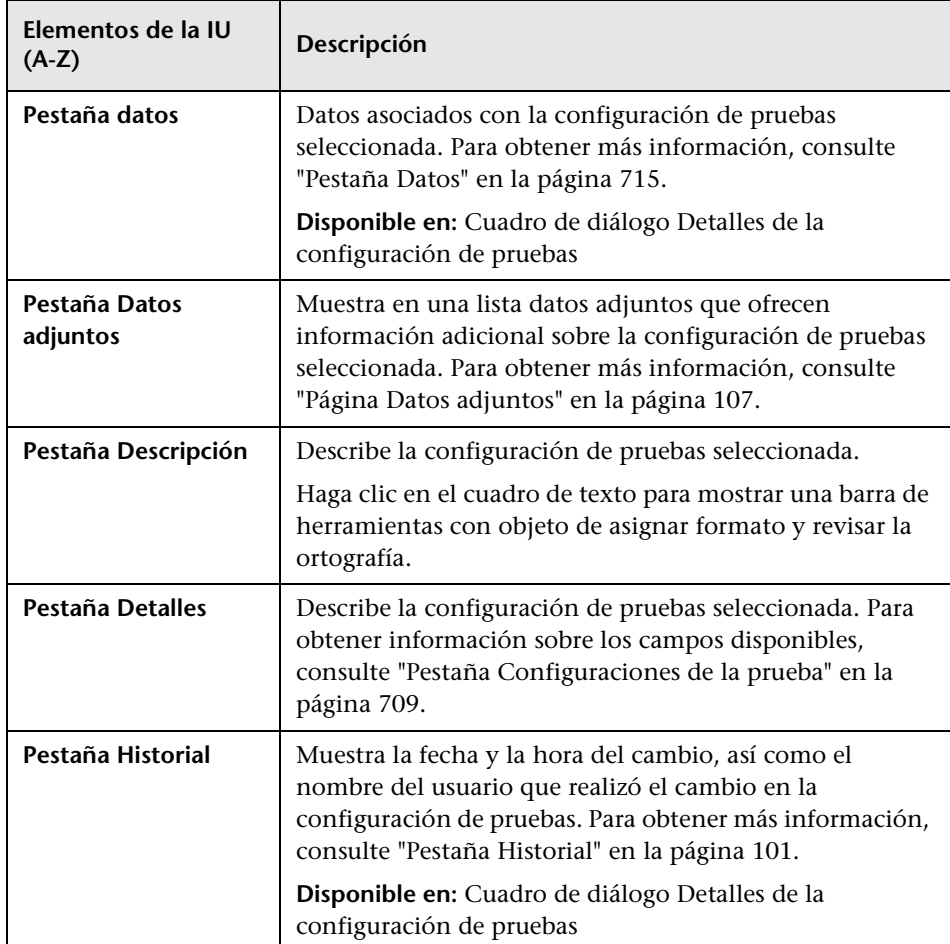

# <span id="page-714-0"></span>**Pestaña Datos**

Este cuadro de diálogo muestra los datos definidos para la configuración de pruebas seleccionada.

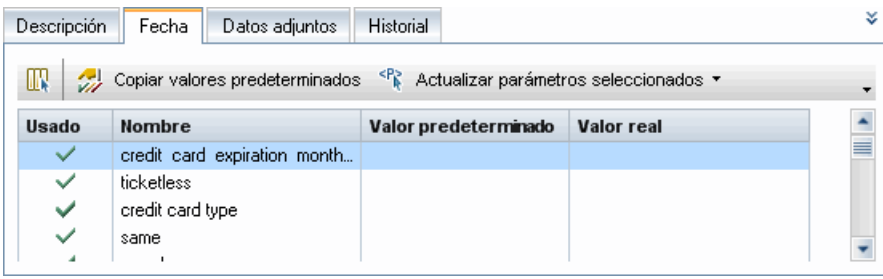

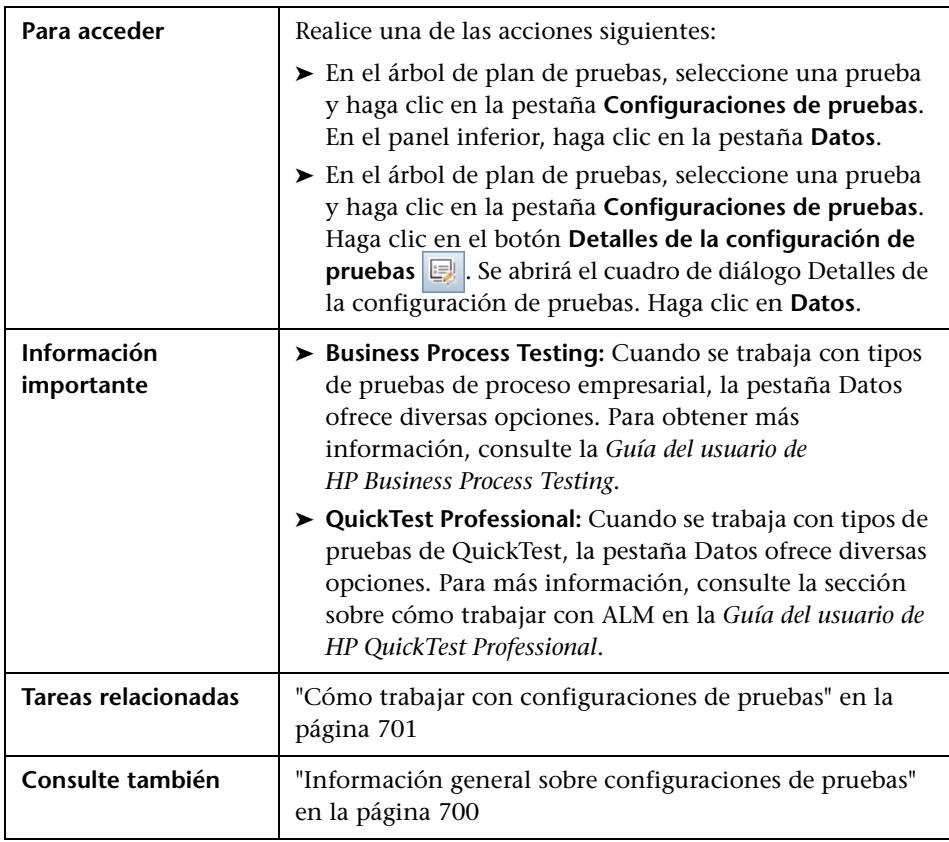

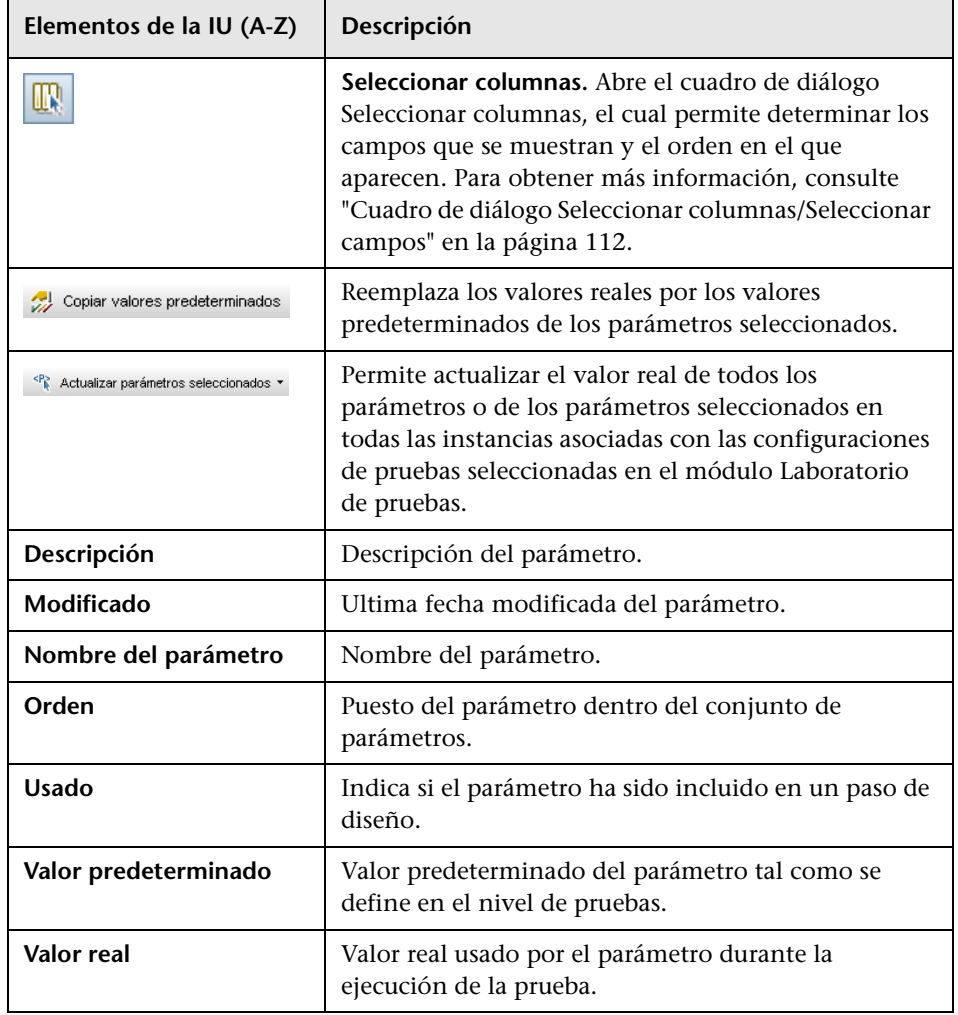

# <span id="page-716-0"></span>**Opciones de configuración de la prueba**

Esta pestaña muestra las configuraciones de pruebas asociadas a la cobertura del requisito.

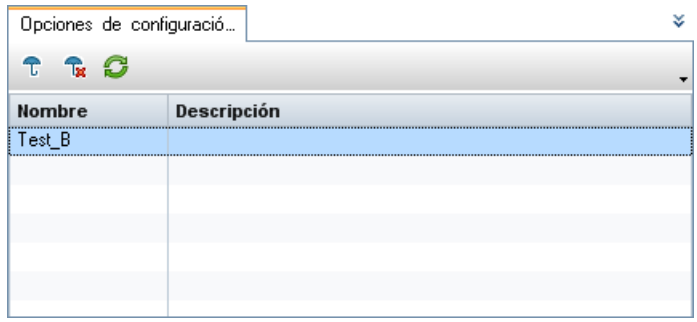

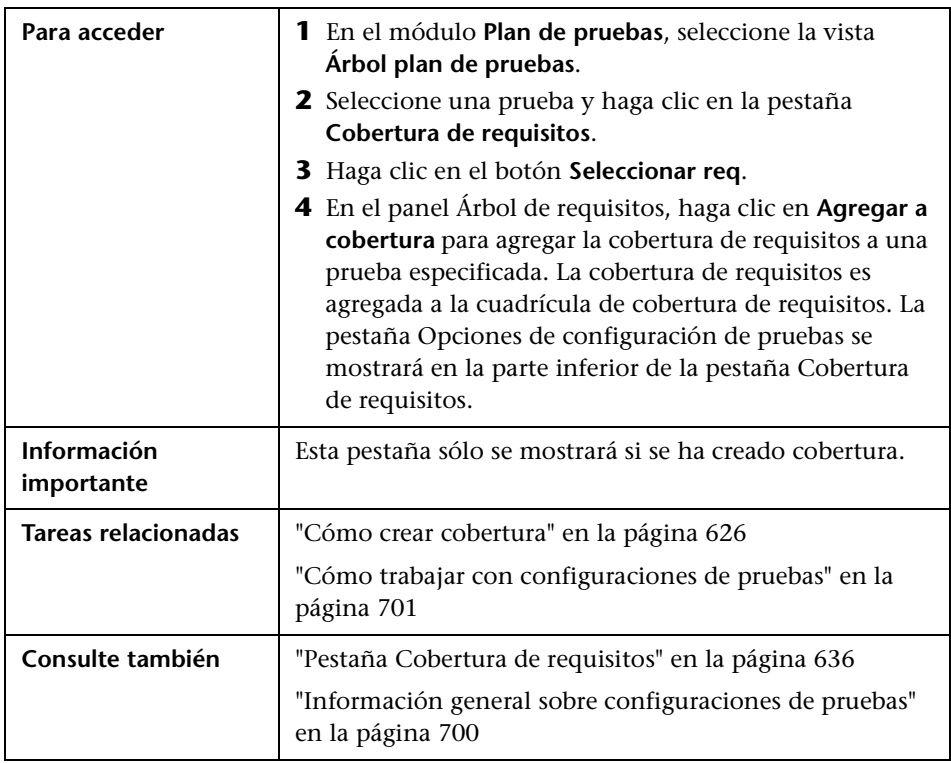

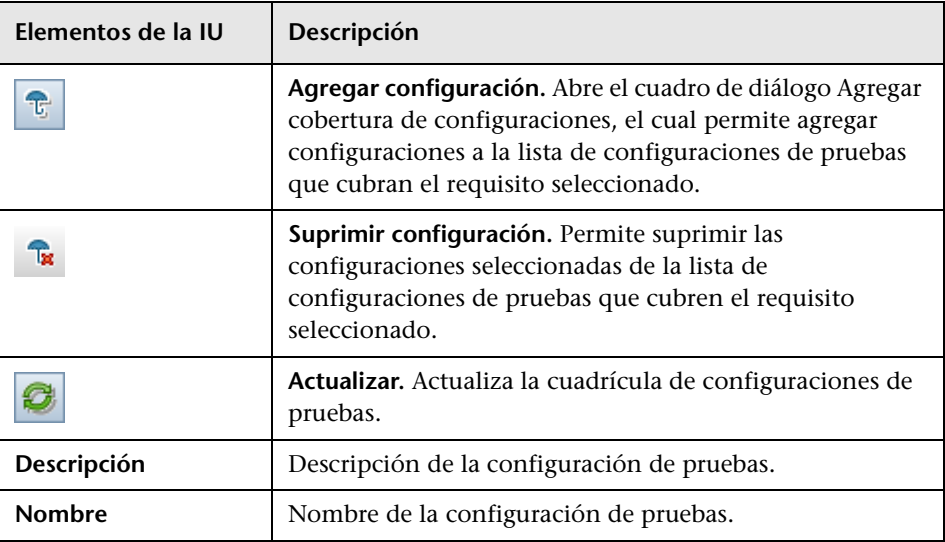

Los elementos de la interfaz de usuario se describen a continuación:

### <span id="page-717-0"></span>**<sup>8</sup>** Panel Configuraciones de pruebas

Este panel enuncia las configuraciones de pruebas de la prueba seleccionada.

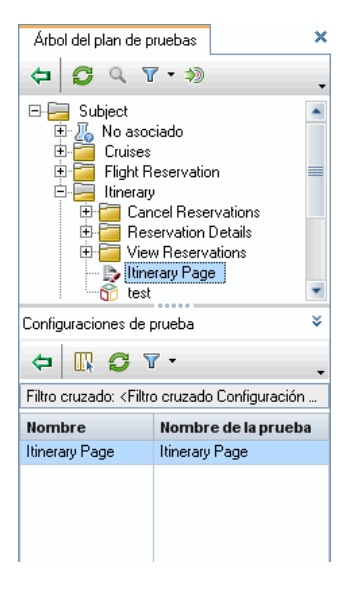

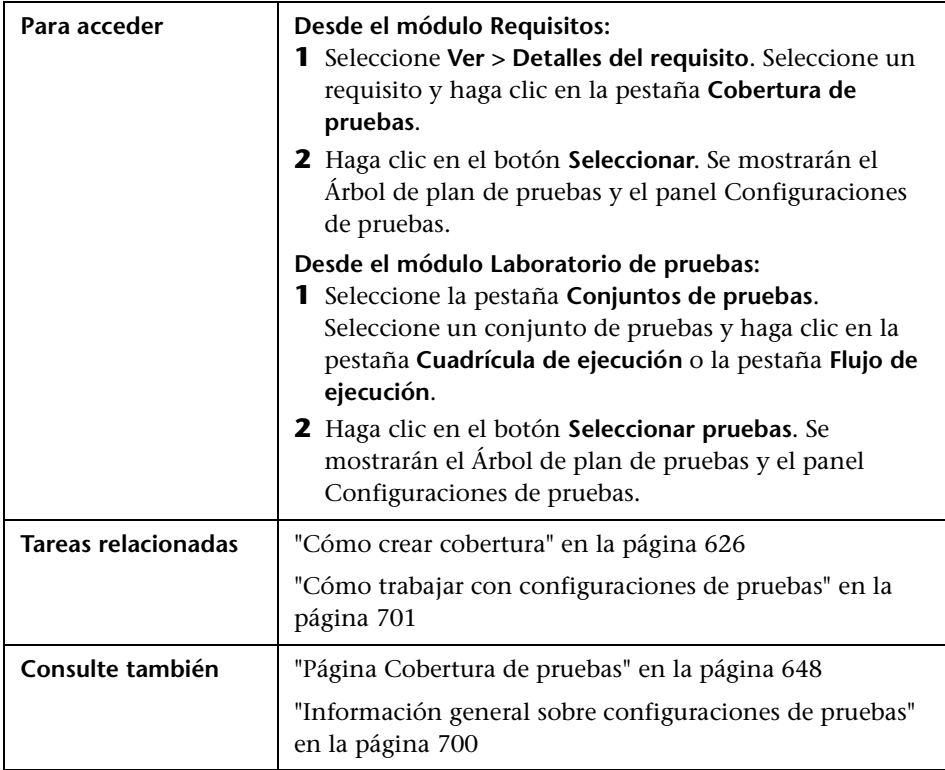

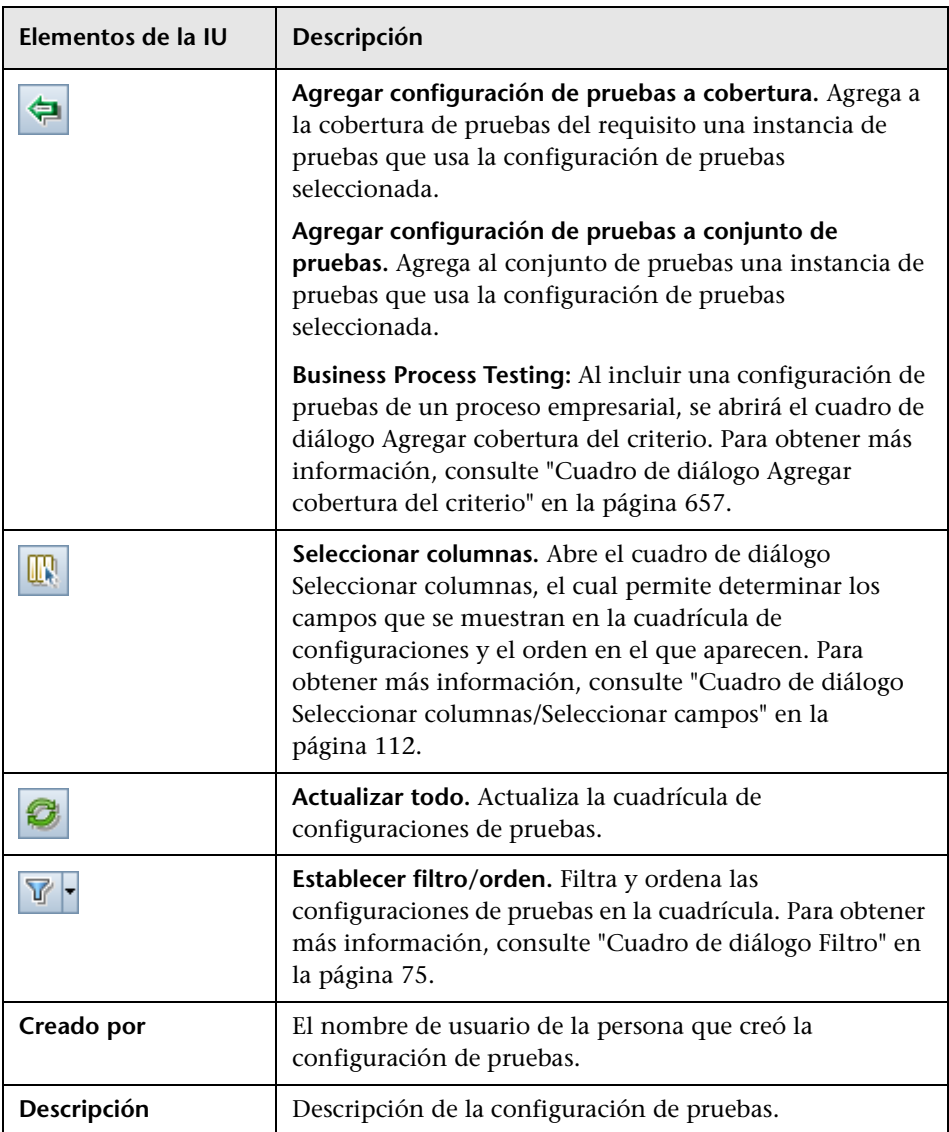
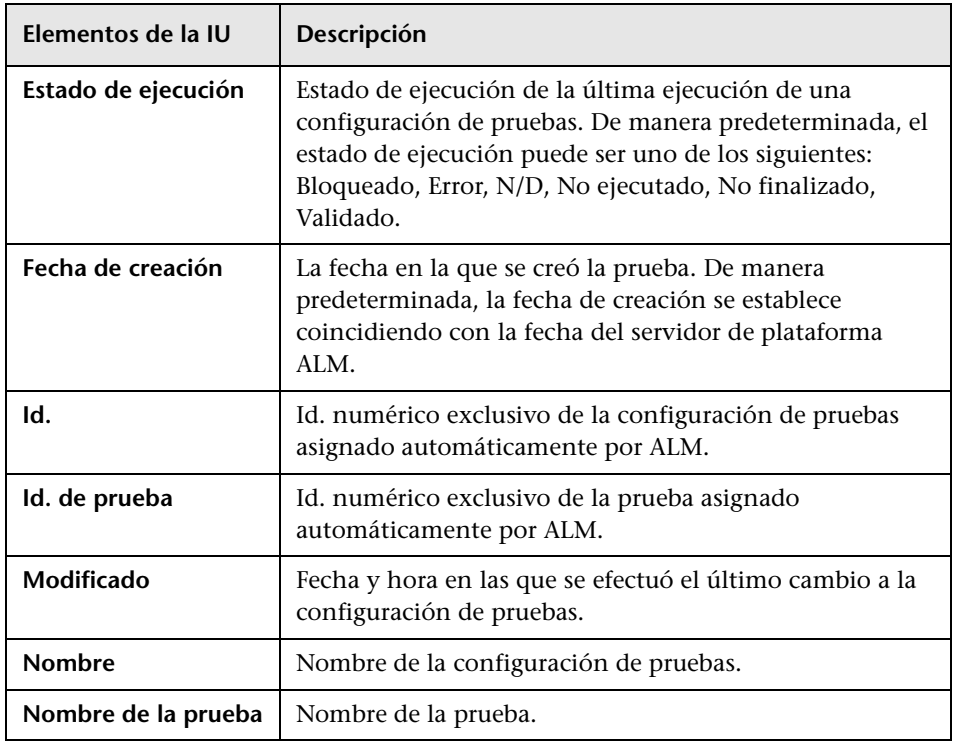

# **Pestaña Estado de configuración de pruebas**

Esta pestaña muestra el estado de las configuraciones de pruebas asociadas a un requisito con cobertura.

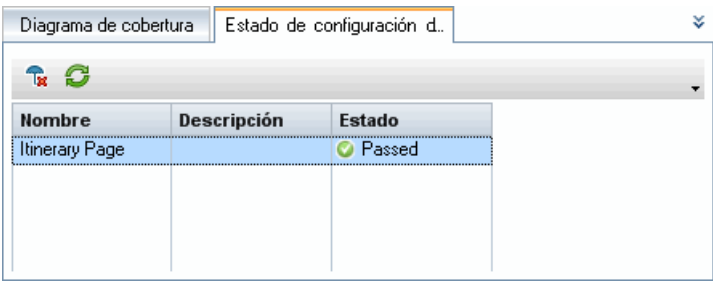

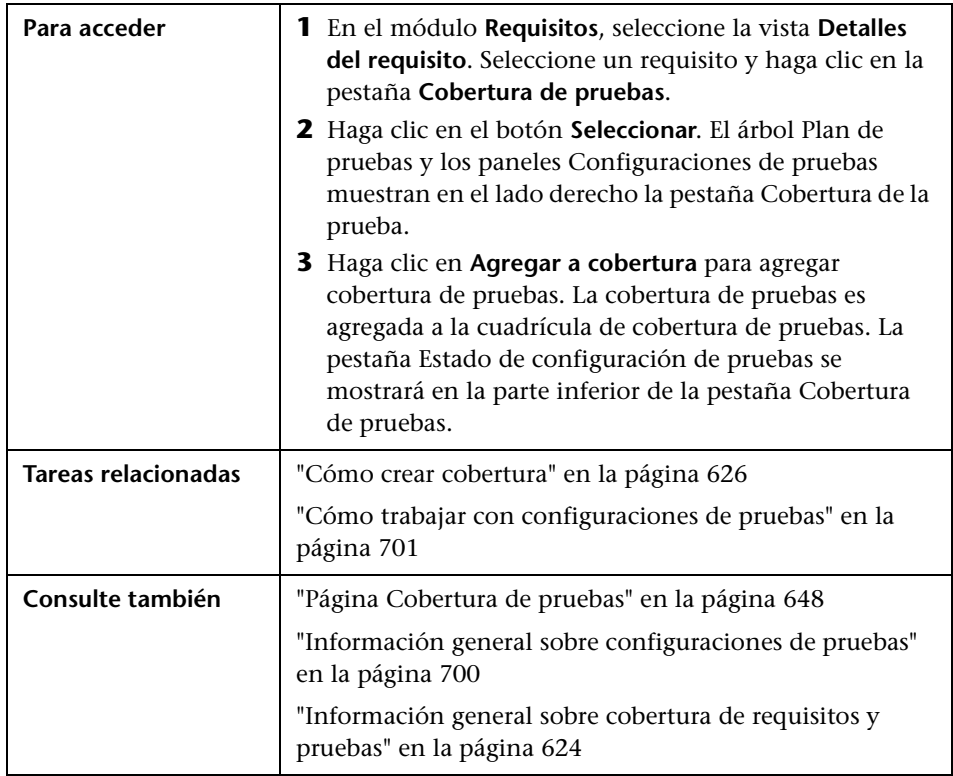

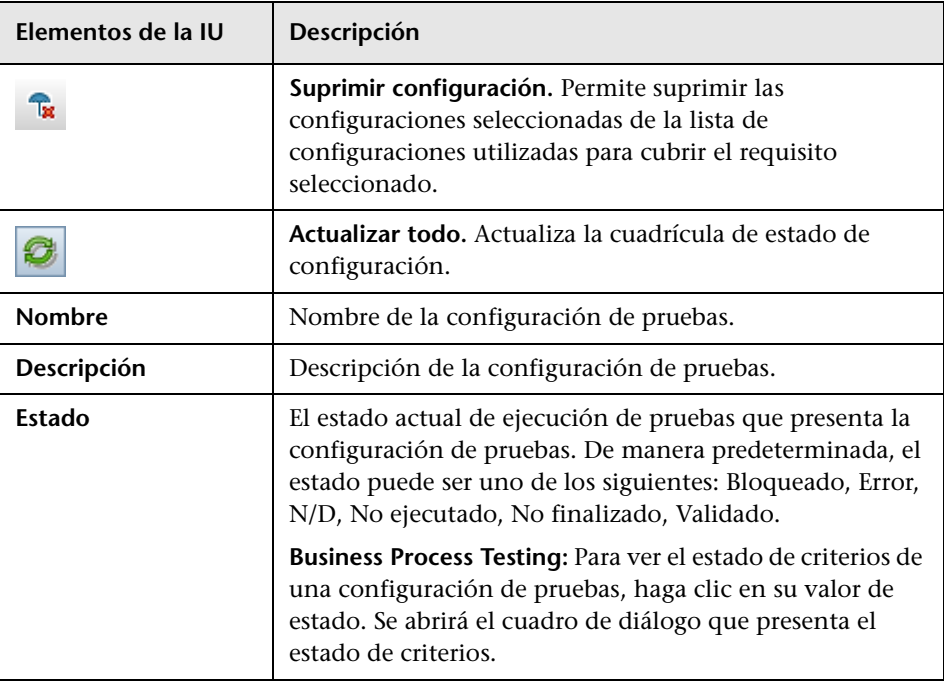

# **Cuadro de diálogo Generar configuración de pruebas**

Una vez realizada la actualización de Quality Center, este cuadro de diálogo le permitirá crear una configuración de pruebas de una instancia de pruebas existente.

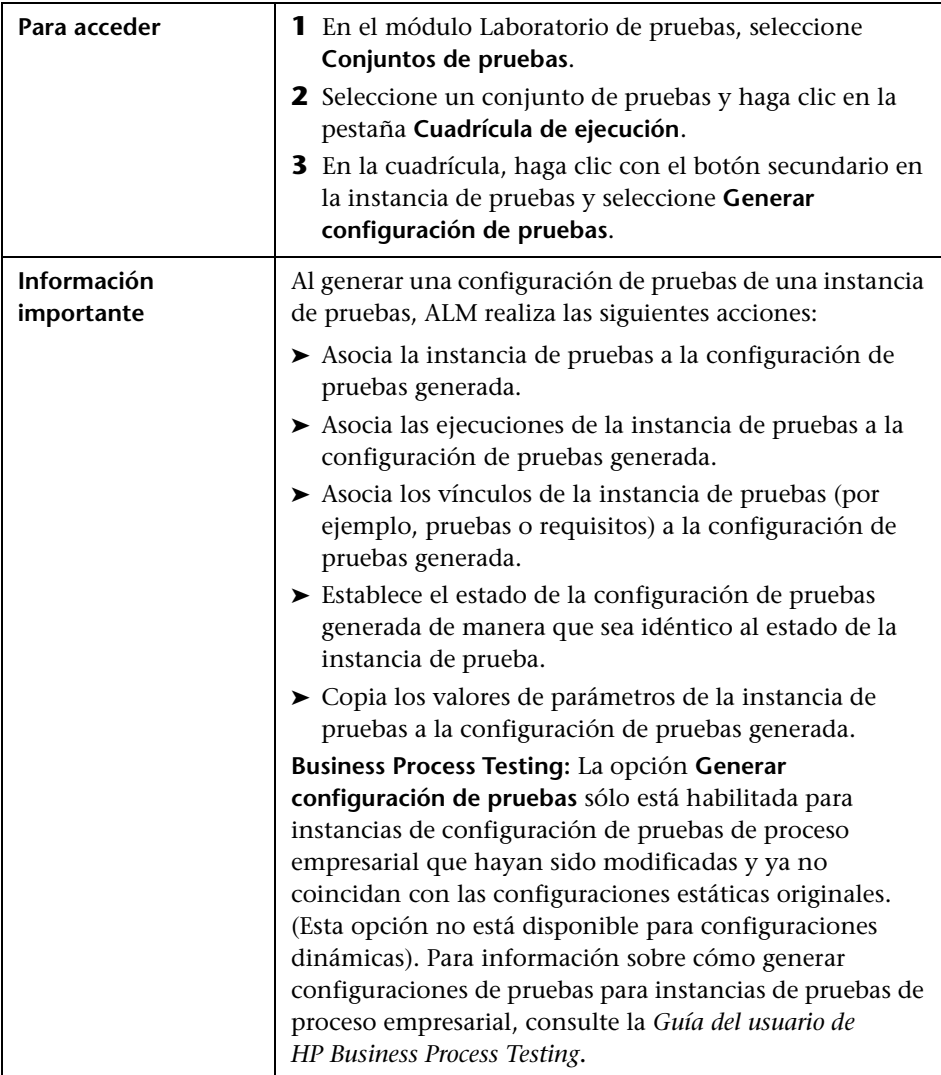

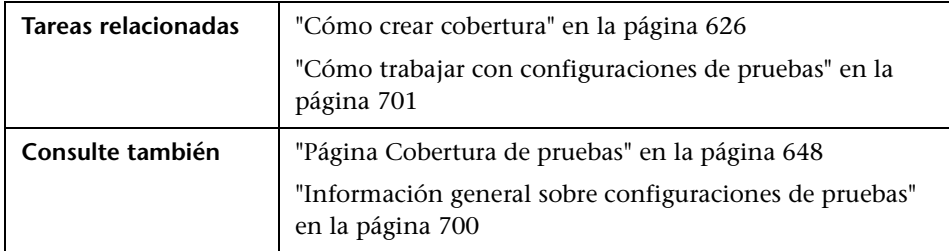

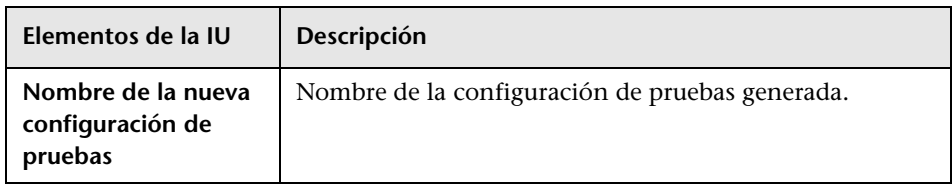

**Capítulo 24** • Configuraciones de pruebas

# **25**

# **Pruebas del sistema**

Este capítulo incluye:

#### **Conceptos**

➤ [Información general sobre pruebas del sistema en la página 728](#page-727-0)

#### **Tareas**

➤ [Cómo crear pruebas del sistema en la página 730](#page-729-0)

#### **Referencia**

➤ [Interfaz de usuario de pruebas del sistema en la página 732](#page-731-0)

# **Conceptos**

## <span id="page-727-0"></span>**Información general sobre pruebas del sistema**

Puede ejecutar una prueba del sistema para recuperar información del sistema de un equipo, ver una imagen de escritorio capturada de una ejecución de pruebas en un equipo o reiniciar un equipo. Por ejemplo, puede ejecutar una prueba de limpieza del sistema que reinicie el equipo en el que la prueba automatizada ha dado error. También puede crear una prueba del sistema para recuperar información sobre el uso de los recursos de un equipo antes o después de una ejecución de pruebas.

Podrá crear una prueba del sistema agregando una prueba del sistema a la carpeta de asuntos de pruebas, definiendo la prueba y agregando la prueba a un conjunto de pruebas.

**Nota:** Para ejecutar una prueba del sistema deberá instalar los componentes siguientes en el equipo en el que se ejecute la prueba:

- ➤ Complemento System Test Remote Agent de HP Quality Center
- ➤ Complemento de conectividad de HP Quality Center

Para obtener más información sobre complementos de HP Application Lifecycle Management (ALM), consulte la *Guía de instalación de HP Application Lifecycle Management*.

Al ejecutar una prueba del sistema deberán de crearse los pasos siguientes:

- ➤ **SysInfo.** Recopilación de información del sistema
- ➤ **Instantánea.** Captura de imagen de escritorio
- ➤ **Reinicio del sistema inicial** y **Reinicio del sistema final.** Reinicio del equipo

Podrá ver detalles de cada uno de los pasos después de que finalice la ejecución de la prueba del sistema. También podrá ver la información del sistema que ha sido recuperada (como por ejemplo el CPU, la memoria y los procesos que están ejecutándose en el equipo) y una imagen del equipo que está ejecutando la prueba del sistema.

Para obtener más información sobre la tarea, consulte ["Cómo crear pruebas](#page-729-0)  [del sistema" en la página 730.](#page-729-0)

#### **Tareas**

## <span id="page-729-0"></span>**Cómo crear pruebas del sistema**

Esta tarea describe el modo de crear y ejecutar pruebas del sistema que indican a ALM que proporcione información del sistema sobre un equipo, capture una imagen de escritorio o reinicie un equipo.

**Nota:** Esta tarea forma parte de una tarea de nivel superior. Para obtener información, consulte ["Cómo planificar pruebas en ALM" en la página 569.](#page-568-0)

Esta tarea incluye los siguientes pasos:

- ➤ ["Requisitos previos" en la página 730](#page-729-1)
- ➤ ["Creación de pruebas del sistema" en la página 730](#page-729-2)
- ➤ ["Configuración de pruebas del sistema" en la página 731](#page-730-0)
- ➤ ["Ejecución de pruebas del sistema" en la página 731](#page-730-1)

#### <span id="page-729-1"></span> **1 Requisitos previos**

Los asuntos de pruebas se definen en el árbol de plan de pruebas.

Para obtener más información sobre cómo crear asuntos de pruebas, consulte Pas[o 1, "Crear asuntos de pruebas"](#page-577-0) en la tarea Cómo crear pruebas.

#### <span id="page-729-2"></span> **2 Creación de pruebas del sistema**

Cree una prueba del sistema en una carpeta de asuntos.

- **a** En la vista Árbol de plan de pruebas, haga clic con el botón secundario en el asunto de prueba y seleccione **Nueva prueba**.
- **b** En el cuadro de diálogo Nueva prueba, seleccione **SYSTEM-TEST**, en el campo **Tipo**.

 **c** Rellene otros campos del cuadro de diálogo Nueva prueba. Para obtener más información sobre la interfaz de usuario, consulte ["Cuadro de diálogo Nueva prueba" en la página 615.](#page-614-0)

Una nueva prueba con el icono de pruebas del sistema ha sido agregada al árbol de plan de pruebas en la carpeta de asuntos que Ud. seleccionó.

#### <span id="page-730-0"></span> **3 Configuración de pruebas del sistema**

Seleccione las operaciones que debe efectuar toda prueba del sistema.

- **a** Seleccione una prueba del sistema en el árbol de plan de pruebas.
- **b** Haga clic en la pestaña **Secuencia de pruebas** para configurar las configuraciones de pruebas del sistema. Para obtener más información sobre la interfaz de usuario, consulte ["Pestaña Secuencia de pruebas:](#page-731-1)  [Pruebas del sistema" en la página 732.](#page-731-1)

#### <span id="page-730-1"></span> **4 Ejecución de pruebas del sistema**

Ejecute pruebas del sistema en el módulo Laboratorio de pruebas. Para obtener más información sobre la ejecución de pruebas, consulte ["Cómo](#page-800-0)  [ejecutar pruebas en ALM" en la página 801.](#page-800-0)

# **Referencia**

# <span id="page-731-0"></span>**&** Interfaz de usuario de pruebas del sistema

Esta sección incluye:

➤ [Pestaña Secuencia de pruebas: Pruebas del sistema en la página 732](#page-731-1)

# <span id="page-731-1"></span>**Pestaña Secuencia de pruebas: Pruebas del sistema**

Esta pestaña permite definir configuraciones de las pruebas del sistema.

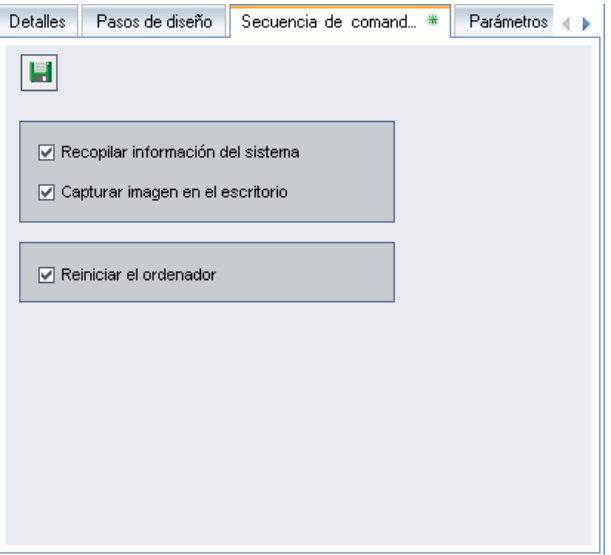

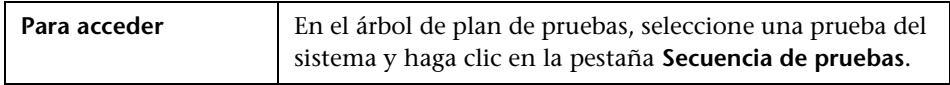

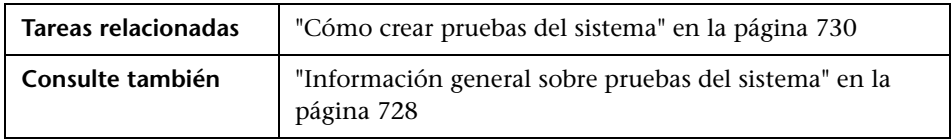

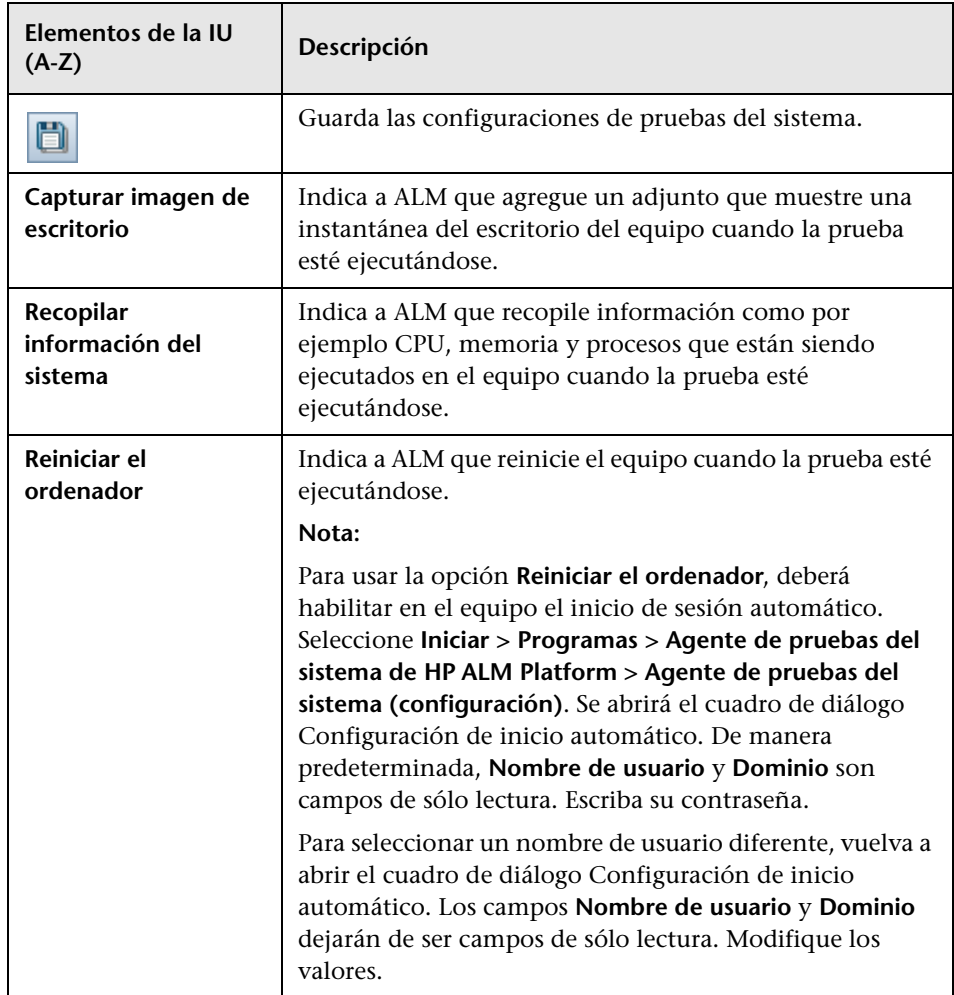

**Capítulo 25** • Pruebas del sistema

# **26**

# **Recursos de pruebas**

Este capítulo incluye:

#### **Conceptos**

➤ [Información general sobre recursos de pruebas en la página 736](#page-735-0)

#### **Tareas**

➤ [Cómo usar recursos de pruebas en la página 738](#page-737-0)

#### **Referencia**

➤ [Interfaz de usuario de recursos de pruebas en la página 741](#page-740-0)

# **Conceptos**

## <span id="page-735-0"></span>**Información general sobre recursos de pruebas**

El módulo Recursos de pruebas permite gestionar recursos usados en otras pruebas. Puede organizar sus recursos definiendo un **árbol de recursos de pruebas** jerárquico que contenga carpetas de recursos y recursos. Por cada recurso del árbol podrá seleccionar y cargar un conjunto de archivos de recursos en el repositorio de HP Application Lifecycle Management (ALM). Estos archivos pueden usarse en una o varias pruebas.

Entonces podrá definir dependencias entre recursos y pruebas. Para obtener más información sobre dependencias, consulte ["Información general sobre](#page-736-0)  [dependencias de entidades" en la página 737.](#page-736-0)

Para obtener más información sobre la tarea, consulte ["Cómo usar recursos](#page-737-0)  [de pruebas" en la página 738](#page-737-0).

#### **Ejemplo**

Michael, del personal de pruebas de calidad, trabaja con una herramienta de pruebas externa que almacena las pruebas en ALM. Cada prueba usa un archivo de configuración compartido común a varias pruebas. Por lo tanto, Michael desea disponer de un único punto de mantenimiento del archivo de configuración en lugar de tener que guardar copias individuales de cada uno de los archivos de cada prueba.

Michael usa su herramienta de pruebas para definir el archivo de configuración como recurso y las pruebas que usan el archivo como entidad dependiente de dicho recurso. Puesto que existe únicamente una copia del recurso en ALM, sustituir el archivo de configuración permitiría sustituirlo en todas las pruebas que dependen de él.

Una vez que Michael define las dependencias, si intenta eliminar el recurso, ALM le advertirá de que ello puede afectar las pruebas que dependen de él. Asimismo, si copia una de las pruebas que dependen del recurso de un proyecto a otro, ALM le permitirá copiar tanto el recurso como la prueba.

# <span id="page-736-0"></span>**Información general sobre dependencias de entidades**

Las dependencias definen las relaciones existentes entre entidades como pruebas, componentes y recursos de pruebas. Al analizar el impacto de un cambio propuesto en una entidad específica, las dependencias muestran las otras entidades que pueden verse afectadas por el cambio. Por ejemplo, puede desear ver dependencias antes de eliminar o copiar una entidad.

Las relaciones de dependencia se muestran en la pestaña Dependencias. Esta pestaña se encuentra disponible en los módulos Plan de pruebas, Componentes empresariales y Recursos de pruebas. Podrá ver tanto las entidades utilizadas por la entidad seleccionada como las entidades que están utilizando la entidad seleccionada.

Podrá definir dependencias entre entidades con otras herramientas de pruebas de HP, como por ejemplo QuickTest Professional. Para obtener más información, consulte la *Guía del usuario profesional de QuickTest*.

También se pueden definir dependencias entre entidades con aplicaciones personales desarrolladas por el usuario. Para más información, consulte *HP ALM Open Test Architecture API Reference*.

#### **Tareas**

## <span id="page-737-0"></span>**Cómo usar recursos de pruebas**

Esta tarea describe el modo de administrar los recursos de pruebas en el módulo Recursos de pruebas. Asimismo, describe el modo en que se crea un árbol de recursos de pruebas, se cargan y descargan recursos y se definen dependencias entre recursos u otras entidades como por ejemplo pruebas.

**Nota:** Esta tarea forma parte de una tarea de nivel superior. Para obtener más información, consulte ["Cómo planificar pruebas en ALM" en la página 569.](#page-568-0)

Esta tarea incluye los siguientes pasos:

- ➤ ["Requisitos previos" en la página 739](#page-738-0)
- ➤ ["Creación de recursos" en la página 739](#page-738-1)
- ➤ ["Carga de archivos de recursos" en la página 739](#page-738-2)
- ➤ ["Descarga de archivos de recursos" en la página 740](#page-739-0)
- ➤ ["Definición de dependencias" en la página 740](#page-739-1)
- ➤ ["Visualización de dependencias" en la página 740](#page-739-2)

#### <span id="page-738-0"></span> **1 Requisitos previos**

Para más información sobre cómo trabajar con recursos de QuickTest, consulte la sección sobre trabajar con ALM en la *Guía del usuario de HP QuickTest Professional*.

#### <span id="page-738-1"></span> **2 Creación de recursos**

- **a Abra el módulo Recursos de pruebas.** En la barra lateral de ALM, en **Pruebas**, seleccione **Recursos de pruebas**.
- **b Cree las carpetas.** Haga clic con el botón secundario en la carpeta raíz **Recursos** y seleccione **Nueva carpeta de recursos**. Para crear una subcarpeta, haga clic con el botón secundario en una carpeta y seleccione **Nueva carpeta de recursos**.
- **c Agregar recursos a carpetas.** Haga clic con el botón secundario en una carpeta o subcarpeta y seleccione **Nuevo recurso**. Rellene los campos del cuadro de diálogo Nuevo recurso. Para obtener más información sobre la interfaz de usuario, consulte ["Cuadro de diálogo Nuevo](#page-757-0)  [recurso/Detalles del recurso" en la página 758.](#page-757-0)

#### <span id="page-738-2"></span> **3 Carga de archivos de recursos**

Podrá cargar archivos en el repositorio de ALM de cada uno de los recursos contenidos en el árbol de recursos de pruebas.

Seleccione un recurso del árbol de recursos de pruebas y haga clic en la pestaña **Visor de recursos**. Para obtener más información sobre la interfaz de usuario, consulte ["Pestaña Visor de recursos" en la página 752.](#page-751-0)

**Business Process Testing:** Al trabajar con áreas de aplicación, inicie la herramienta de pruebas en la pestaña **Visor del área de aplicación** para poder trabajar con el recurso. Para obtener más información sobre la interfaz de usuario, consulte ["Pestaña Visor del área de aplicación" en la](#page-753-0)  [página 754.](#page-753-0)

#### <span id="page-739-0"></span> **4 Descarga de archivos de recursos**

Para ver y editar recursos de pruebas, descárguelos al directorio local.

Seleccione un recurso del árbol de recursos de pruebas y haga clic en la pestaña **Visor de recursos**. Para obtener más información sobre la interfaz de usuario, consulte ["Pestaña Visor de recursos" en la página 752.](#page-751-0)

#### <span id="page-739-1"></span> **5 Definición de dependencias**

Podrá definir dependencias entre entidades con otras herramientas de pruebas de HP, como por ejemplo QuickTest Professional. Para obtener más información, consulte la *Guía del usuario profesional de QuickTest*.

También se pueden definir dependencias entre entidades con aplicaciones personales desarrolladas por el usuario. Para más información, consulte *HP ALM Open Test Architecture API Reference*.

#### <span id="page-739-2"></span> **6 Visualización de dependencias**

Podrá ver las relaciones entre entidades como pruebas, componentes y recursos de pruebas. Podrá ver tanto las entidades que dependen de la entidad seleccionada como las entidades de las que depende la entidad seleccionada.

Seleccione un recurso (módulo Recursos de pruebas), prueba (módulo Plan de pruebas) o componente (módulo Componentes empresariales y haga clic en la pestaña **Dependencias**. Para obtener más información sobre la interfaz de usuario, consulte ["Pestaña Dependencias" en la](#page-755-0)  [página 756.](#page-755-0)

# **Referencia**

# <span id="page-740-0"></span>**&** Interfaz de usuario de recursos de pruebas

Esta sección incluye:

- ➤ [Ventana del módulo Recursos de pruebas en la página 742](#page-741-0)
- ➤ [Menús y botones del módulo Recursos de pruebas en la página 745](#page-744-0)
- ➤ [Iconos del módulo Recursos de pruebas en la página 748](#page-747-0)
- ➤ [Campos del módulo Recursos de pruebas en la página 750](#page-749-0)
- ➤ [Pestaña Visor de recursos en la página 752](#page-751-0)
- ➤ [Pestaña Visor del área de aplicación en la página 754](#page-753-0)
- ➤ [Pestaña Dependencias en la página 756](#page-755-0)
- ➤ [Cuadro de diálogo Nuevo recurso/Detalles del recurso en la página 758](#page-757-0)
- ➤ [Cuadro de diálogo Pegar recursos en proyecto de destino en la página 761](#page-760-0)

# <span id="page-741-0"></span>**Ventana del módulo Recursos de pruebas**

Esta ventana permite administrar los recursos usados en otras pruebas.

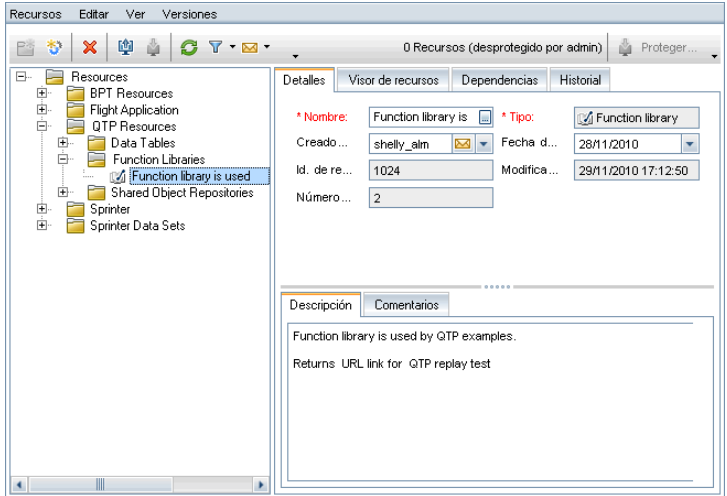

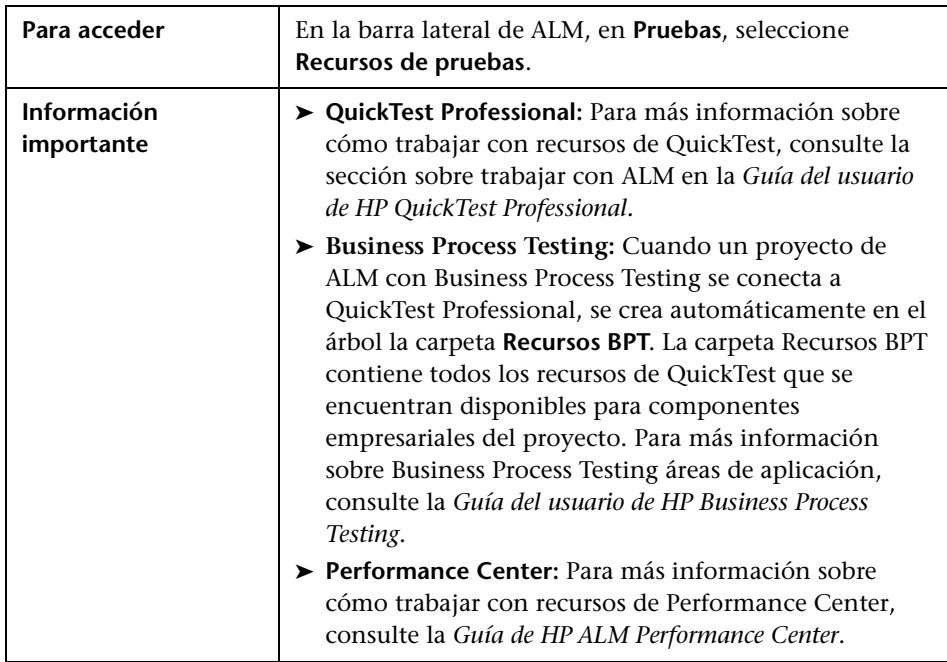

742

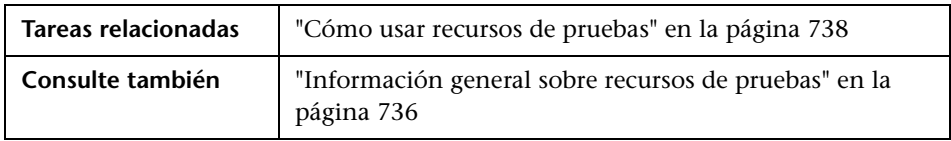

Los elementos de la interfaz de usuario se describen a continuación (los elementos sin etiqueta se muestran entre corchetes angulares):

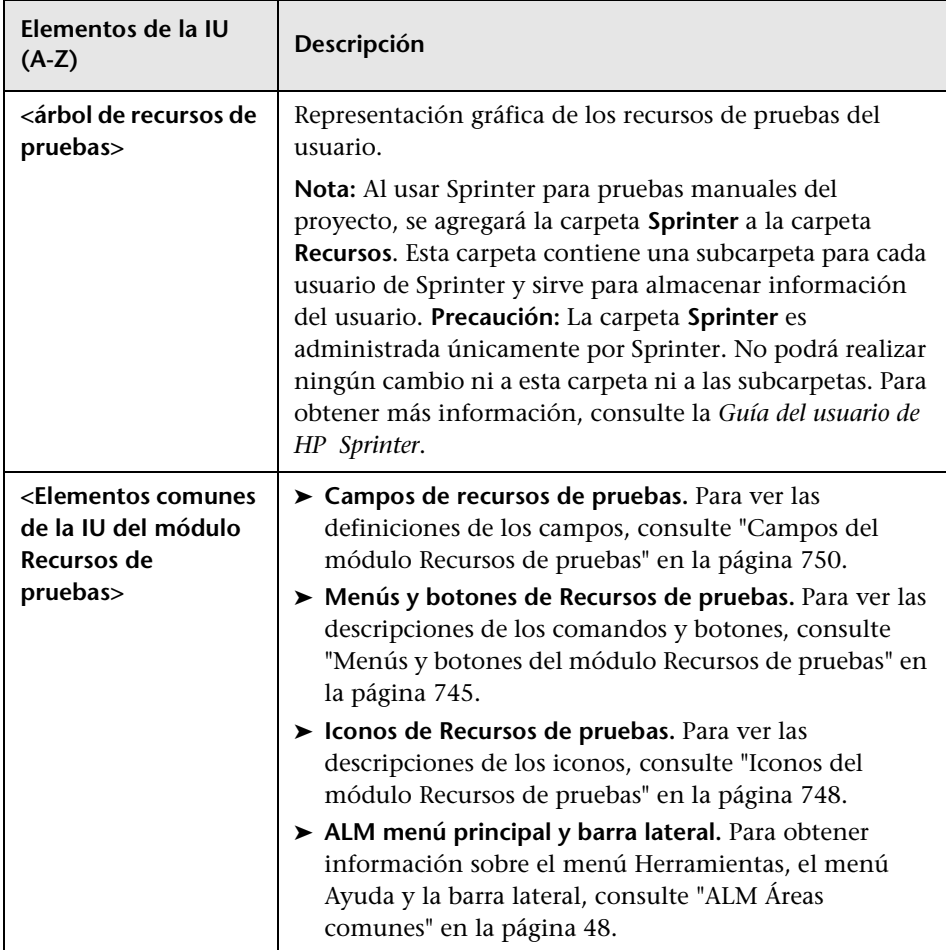

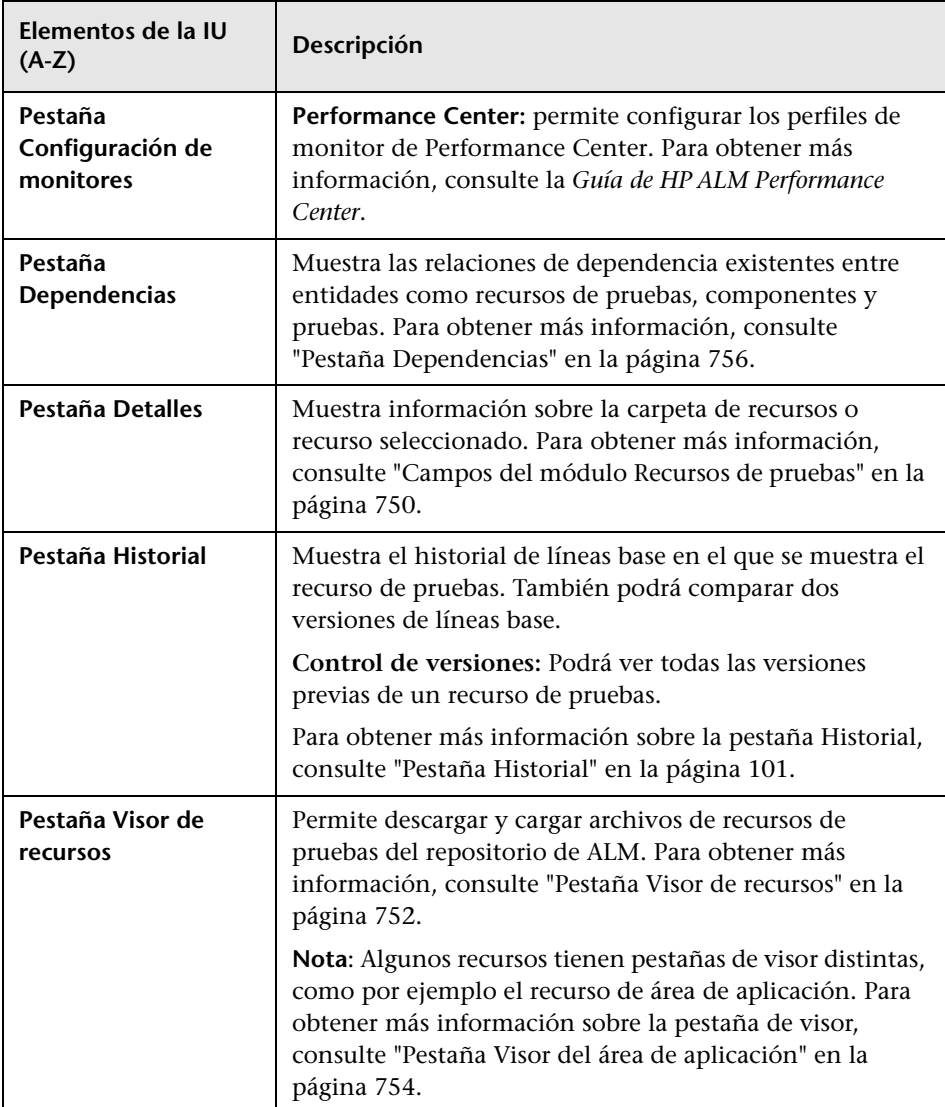

# <span id="page-744-0"></span>**Menús y botones del módulo Recursos de pruebas**

En esta sección se describen los menús y botones disponibles en el módulo Recursos de pruebas.

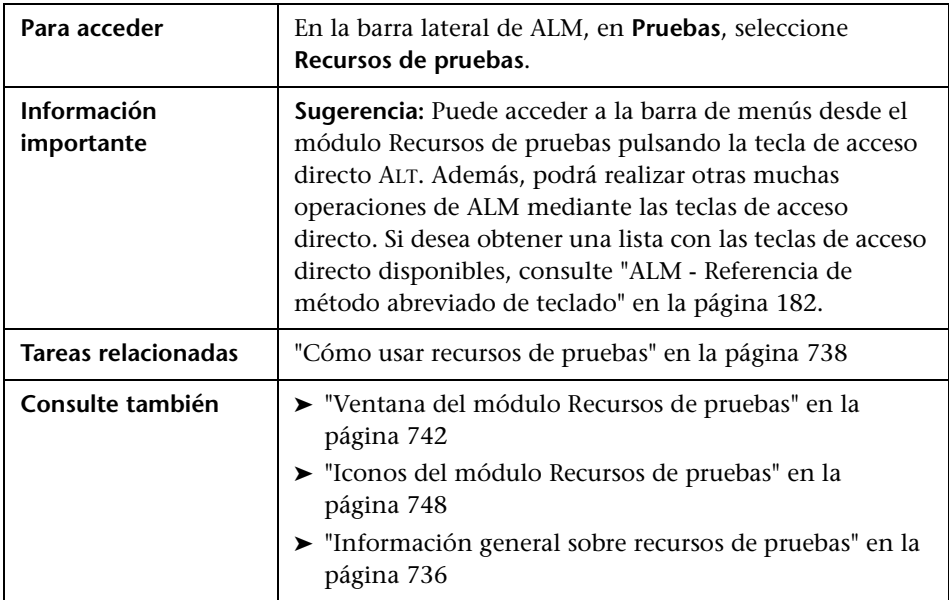

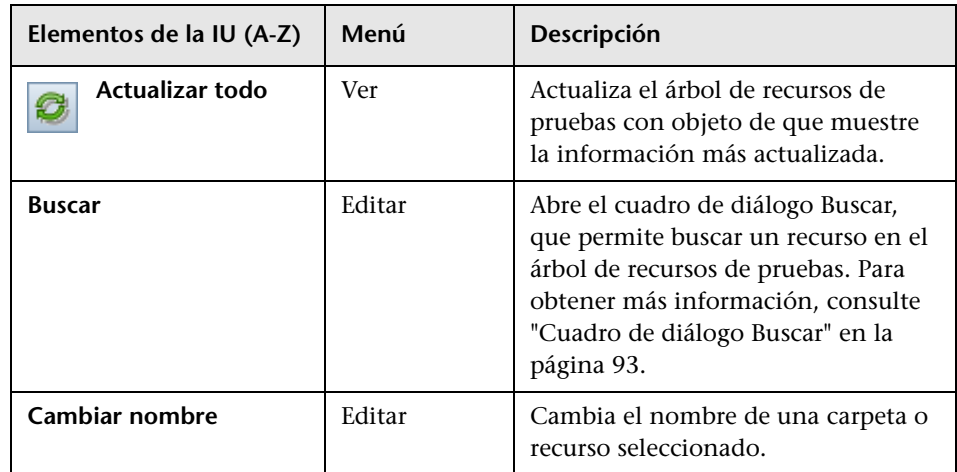

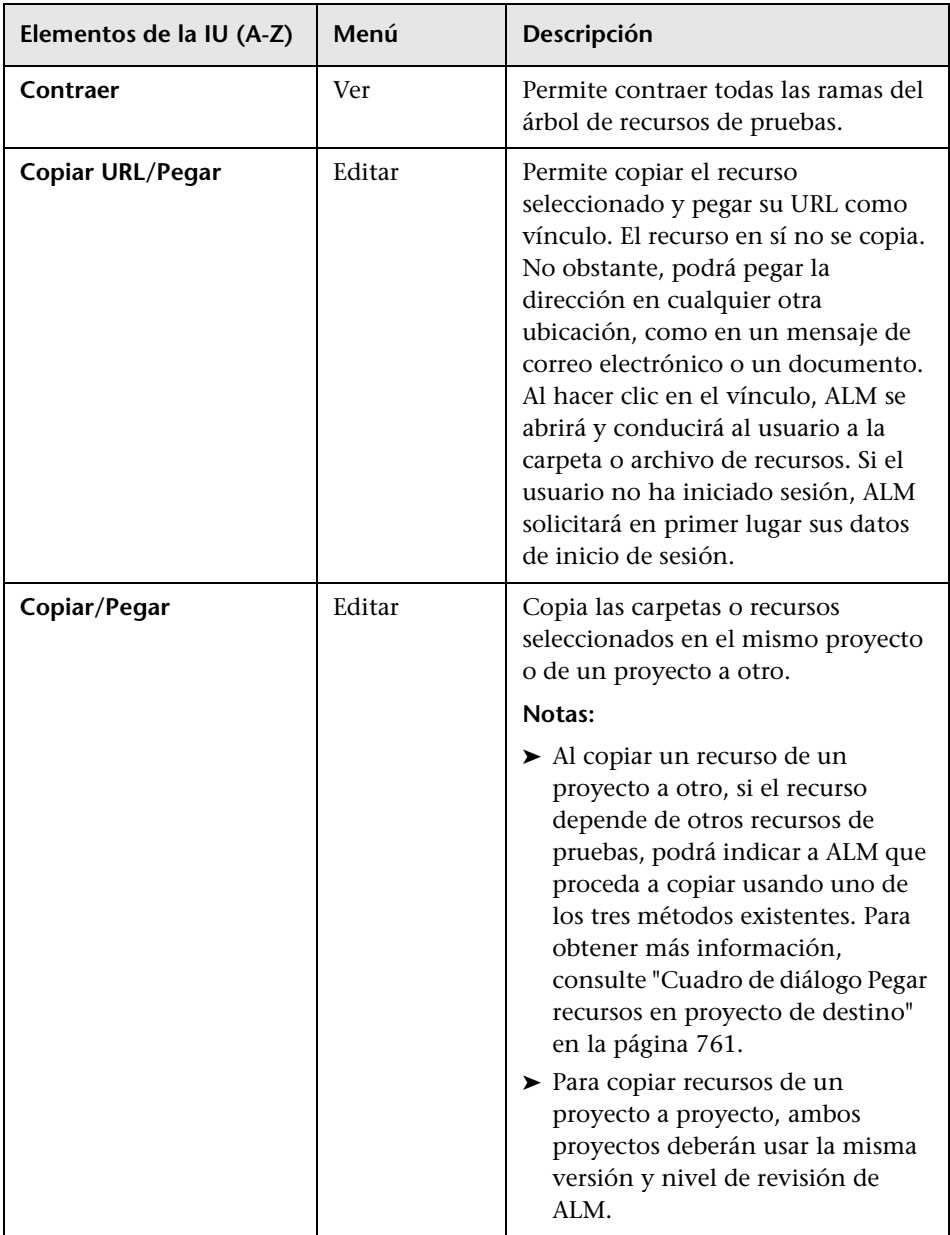

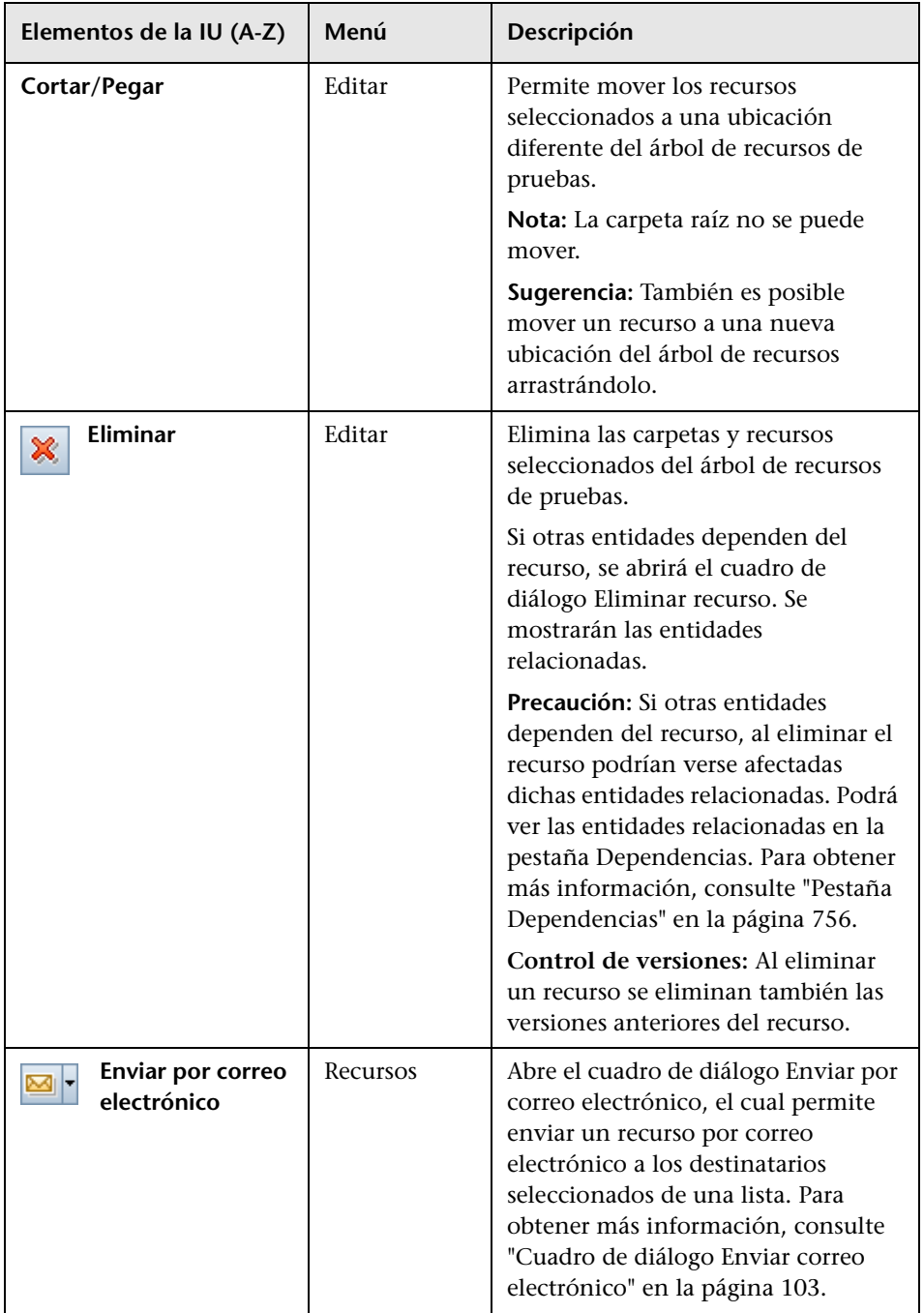

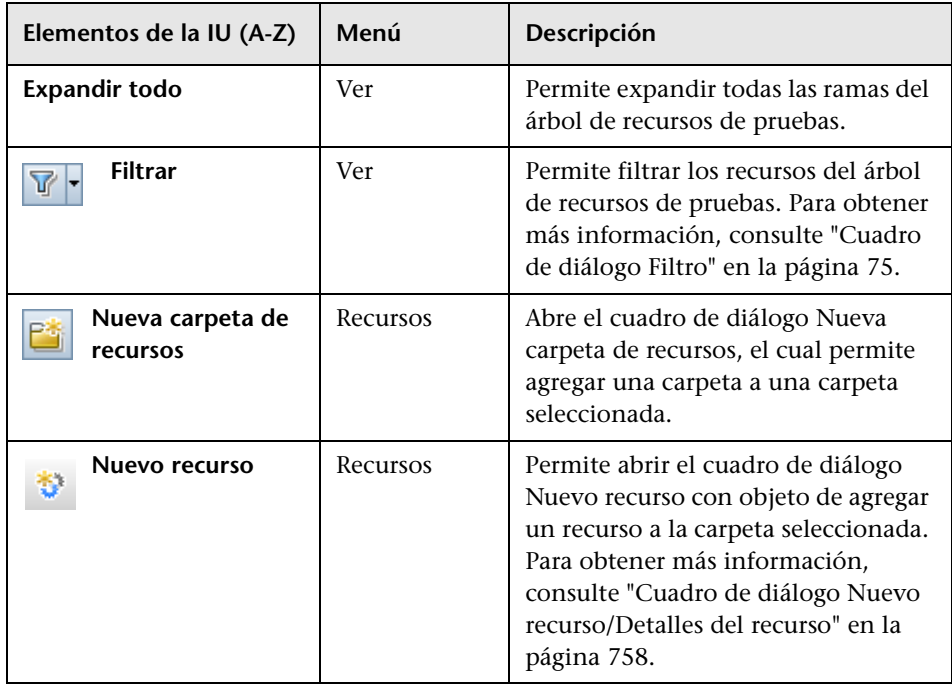

# <span id="page-747-0"></span><sup>2</sup> Iconos del módulo Recursos de pruebas

Esta sección describe los iconos disponibles en el módulo Recursos de pruebas.

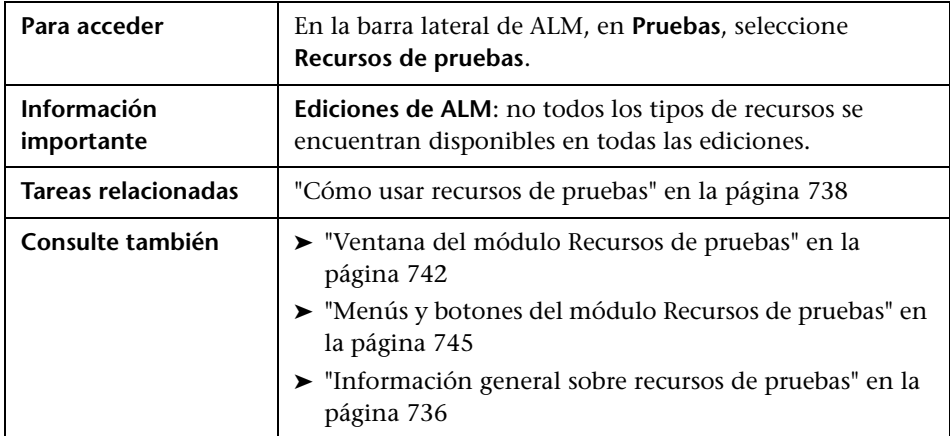

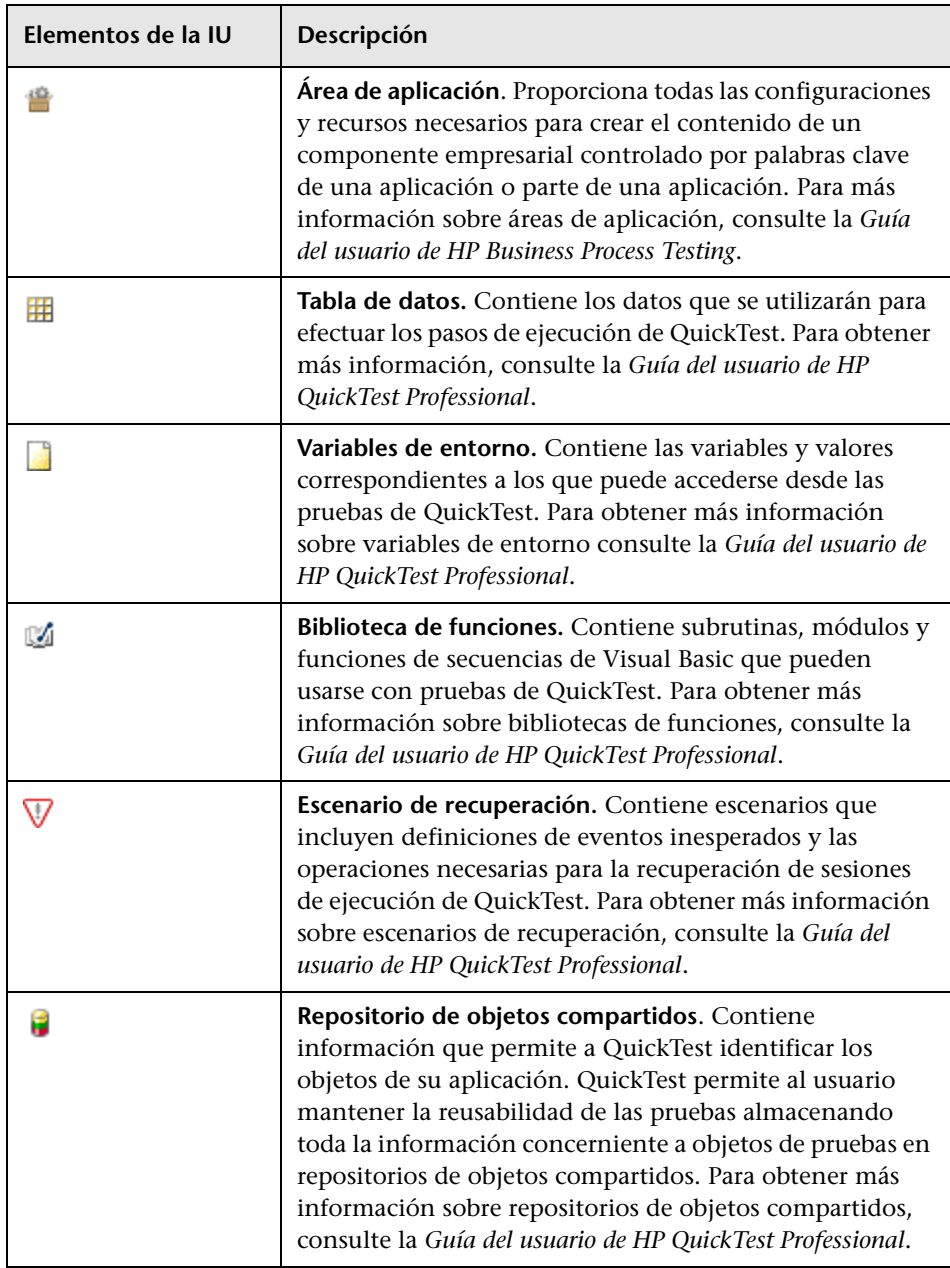

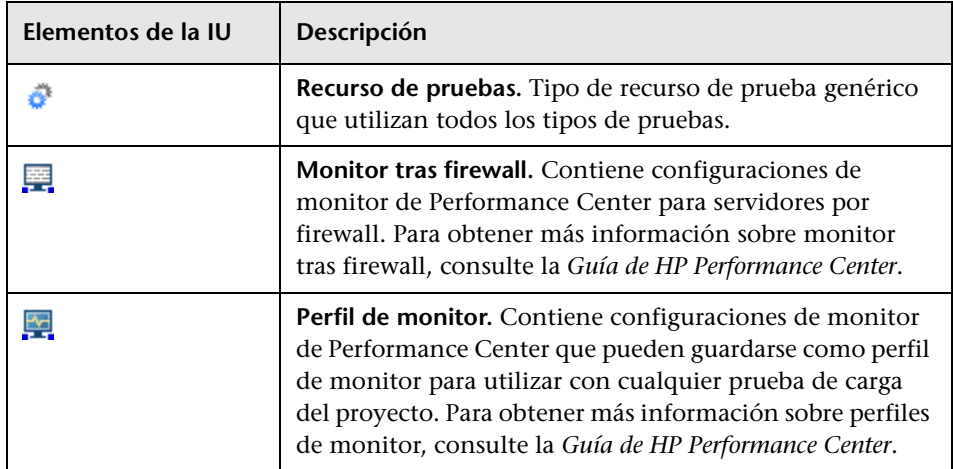

# <span id="page-749-0"></span><sup>2</sup> Campos del módulo Recursos de pruebas

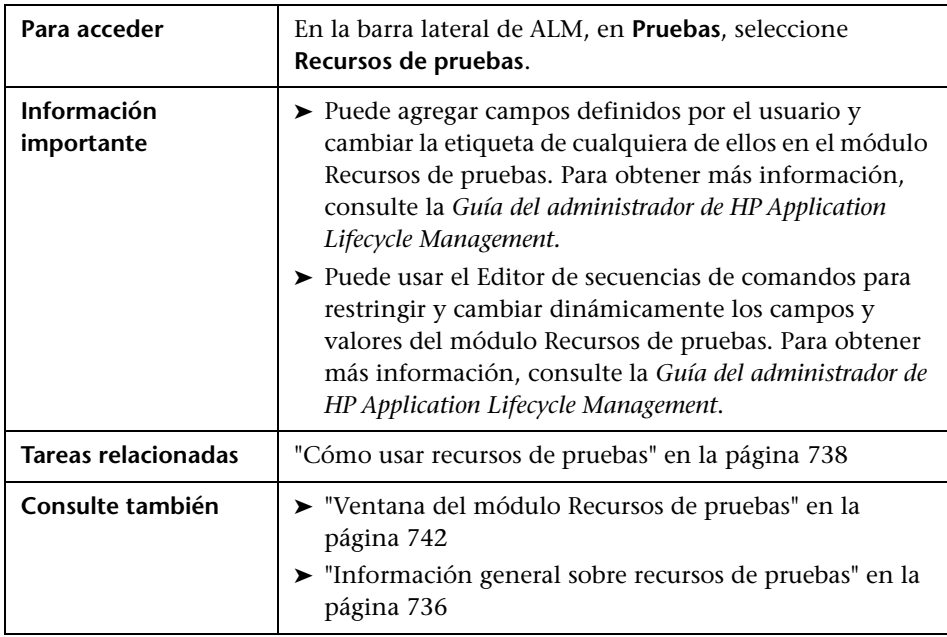

Esta sección describe los campos del módulo Recursos de pruebas.

A continuación se describen los campos:

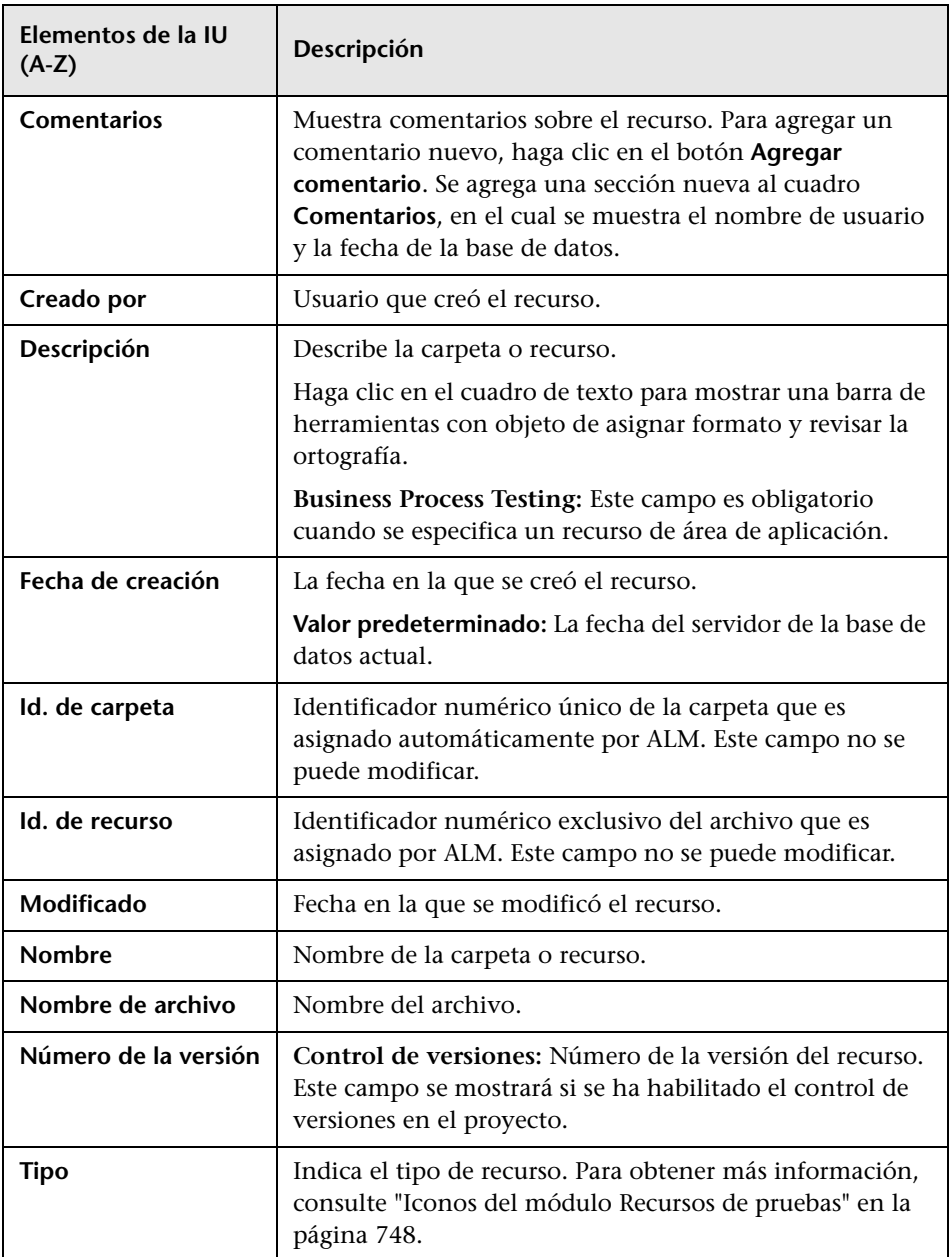

## <span id="page-751-0"></span>**Pestaña Visor de recursos**

Esta pestaña permite cargar archivos en el repositorio de ALM de cada uno de los recursos del árbol de recursos de pruebas. También podrá descargar archivos en un directorio local.

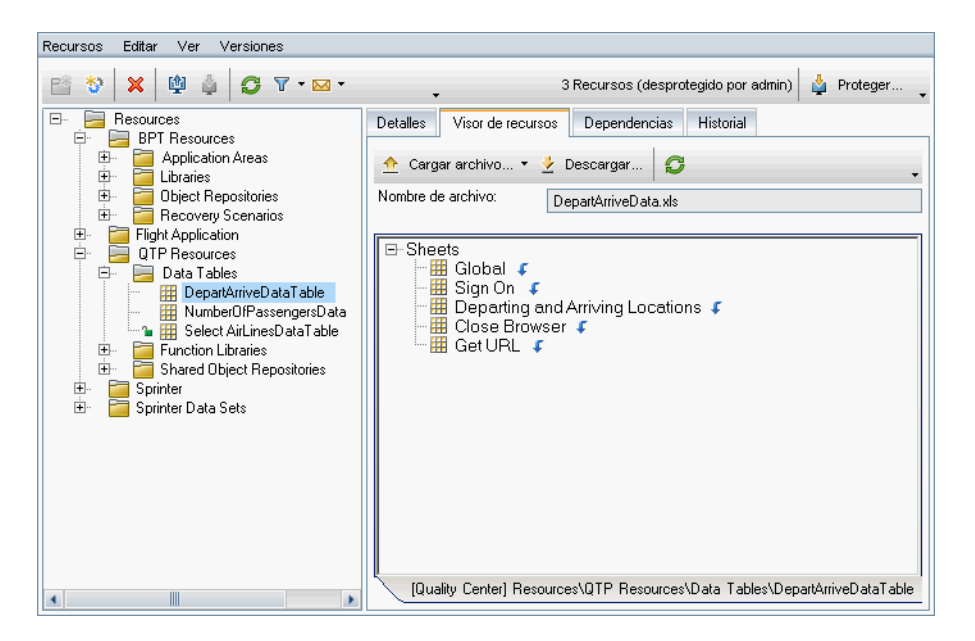

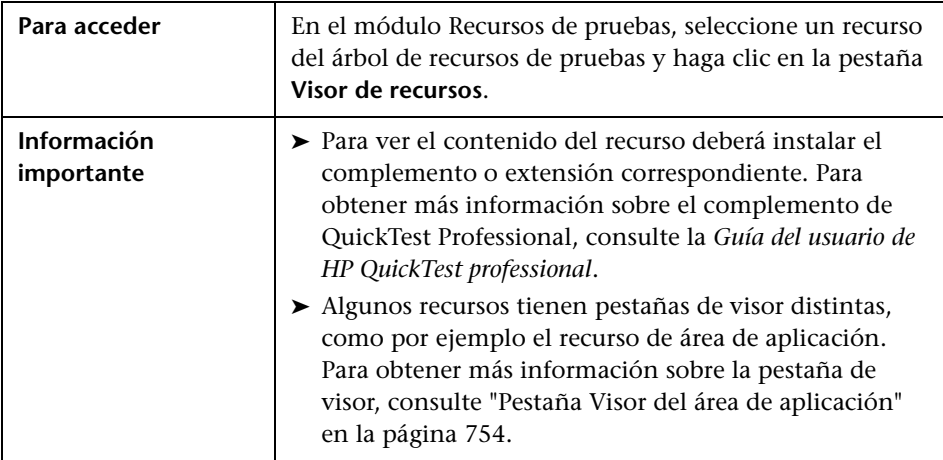

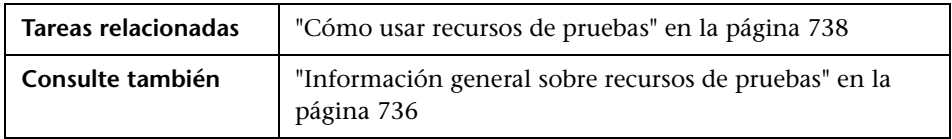

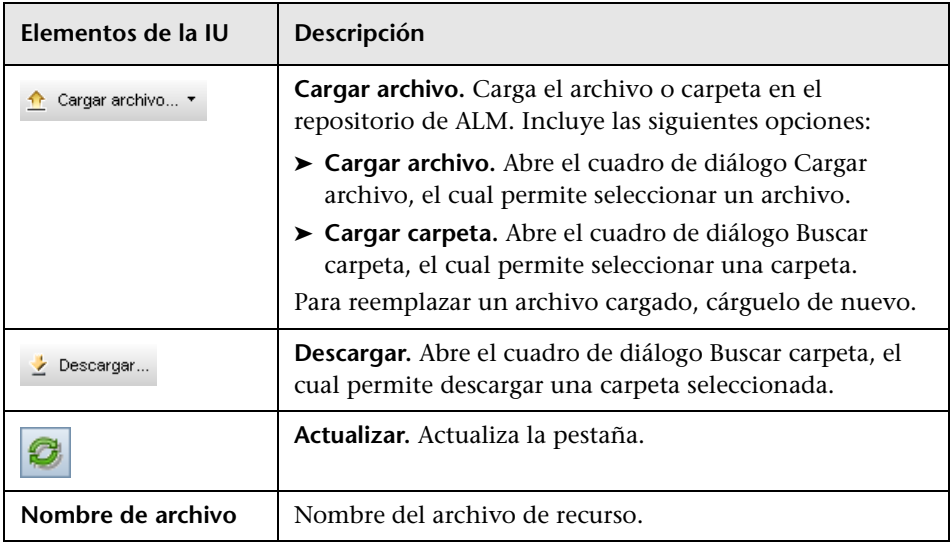

# <span id="page-753-0"></span>**Pestaña Visor del área de aplicación**

Esta pestaña permite iniciar la herramienta de pruebas del recurso del área de aplicación.

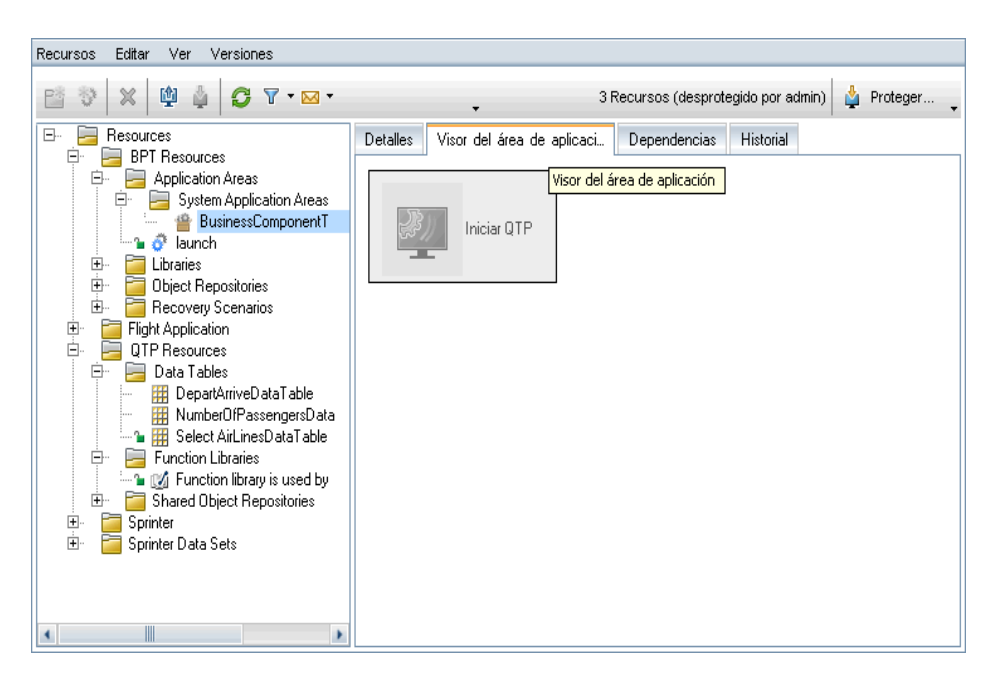

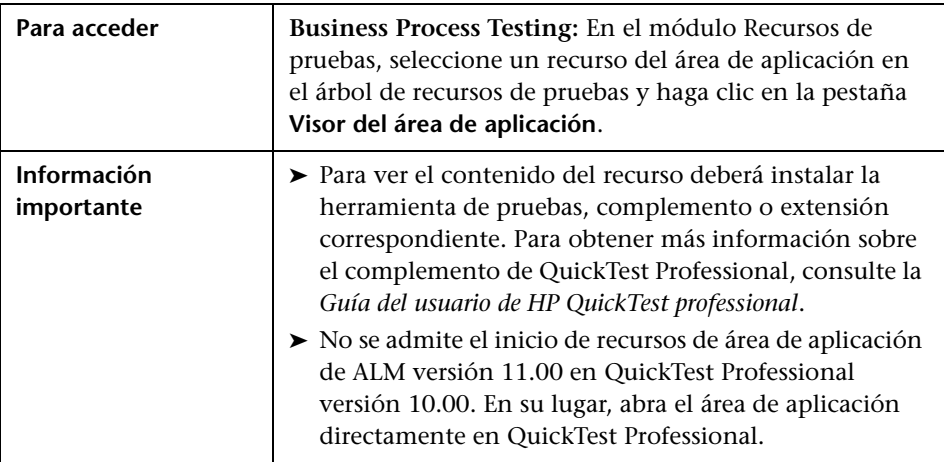

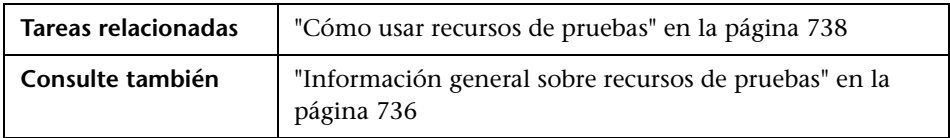

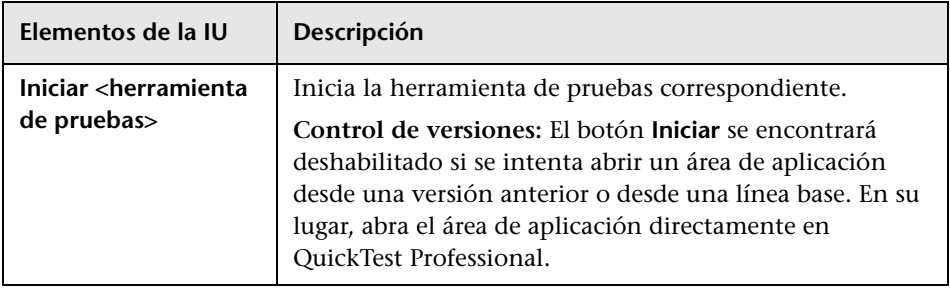

# <span id="page-755-0"></span>**Pestaña Dependencias**

Esta pestaña muestra las relaciones entre entidades como pruebas, componentes y recursos de pruebas. Podrá ver tanto las entidades que dependen de la entidad seleccionada (cuadrícula **Usado por**), como las entidades de las que depende la entidad seleccionada (cuadrícula **En uso**).

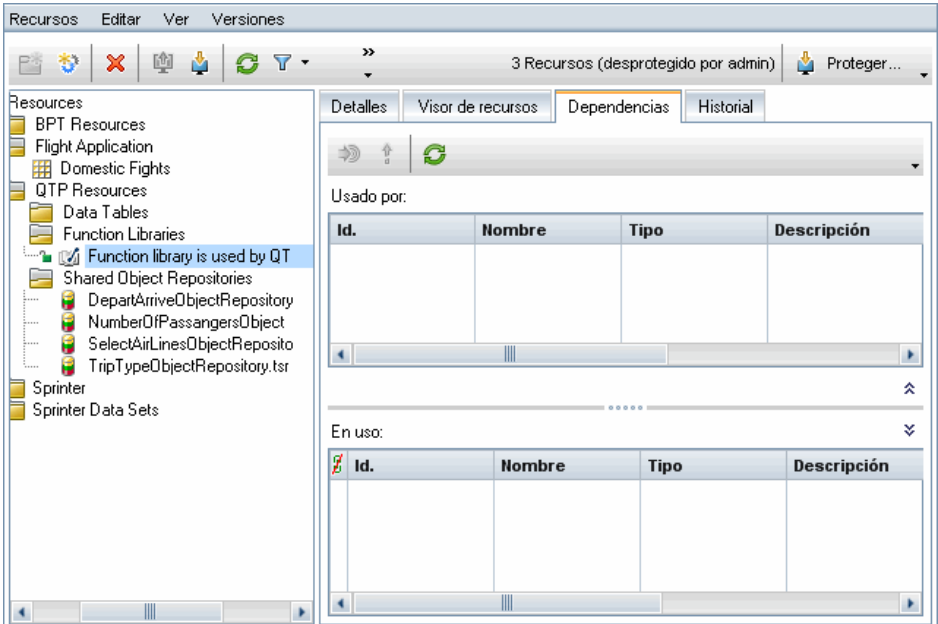

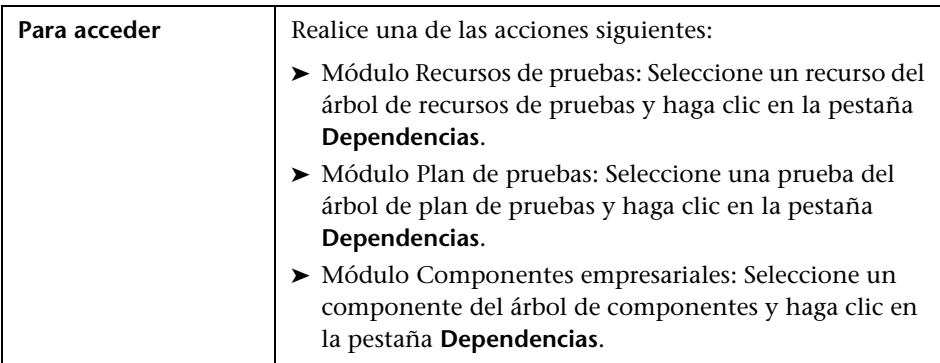
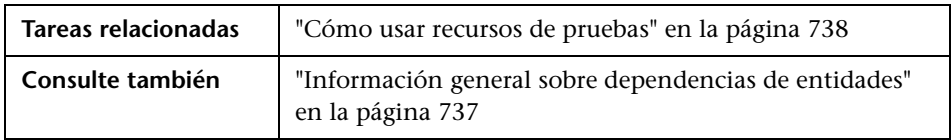

Los elementos de la interfaz de usuario se describen a continuación (los elementos sin etiqueta se muestran entre corchetes angulares):

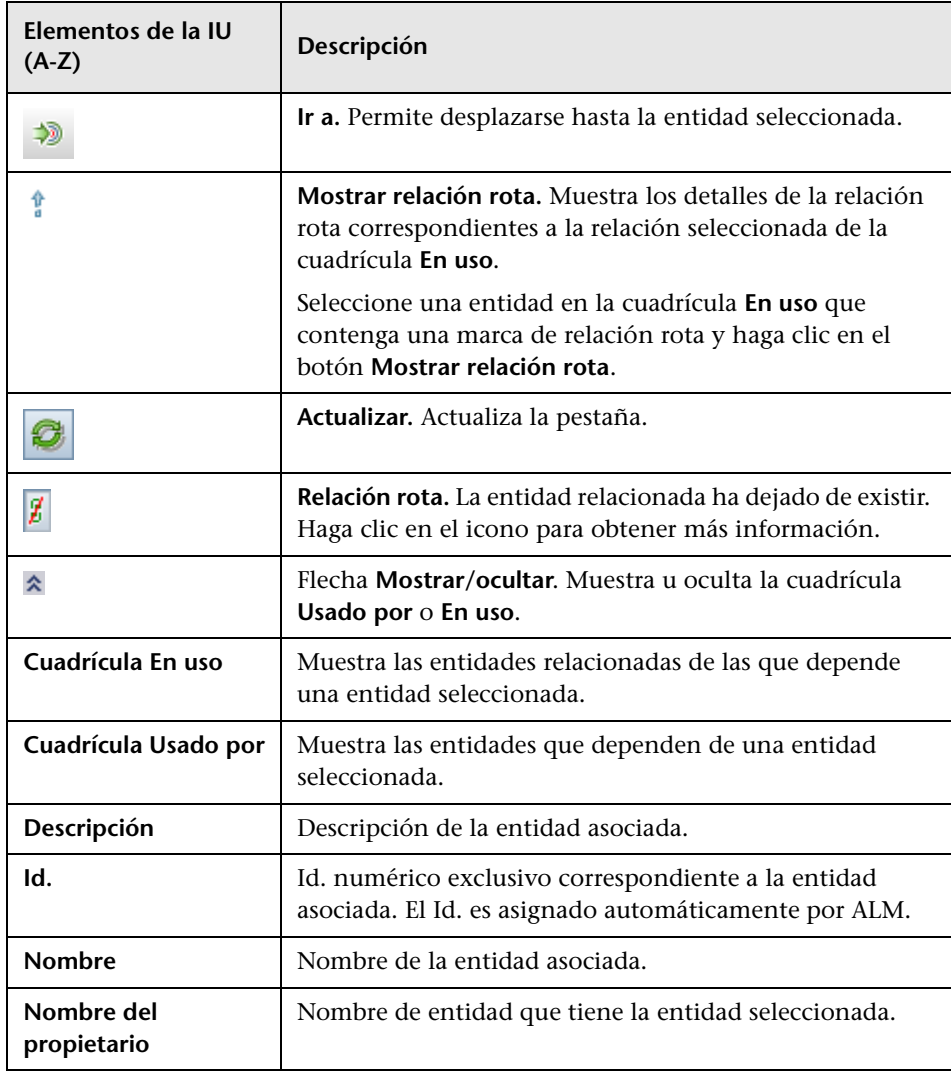

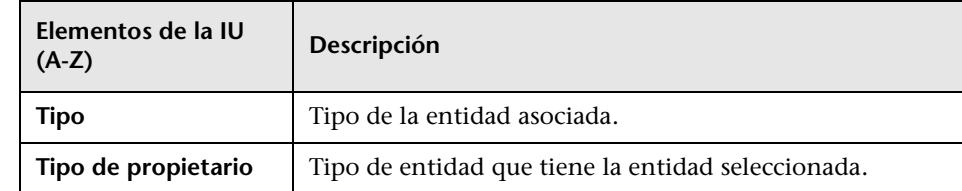

# **Cuadro de diálogo Nuevo recurso/Detalles del recurso**

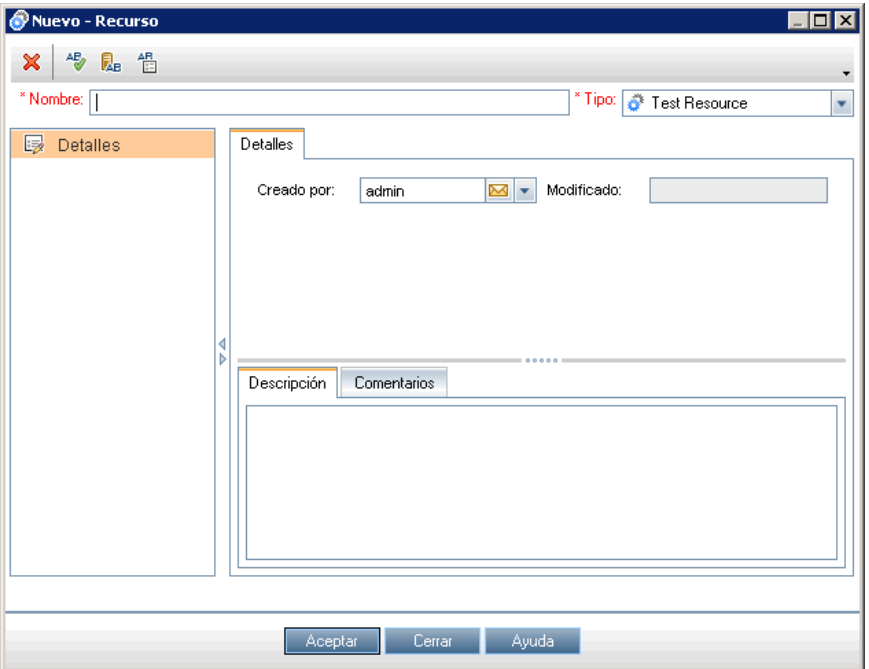

Este cuadro de diálogo permite agregar y ver recursos.

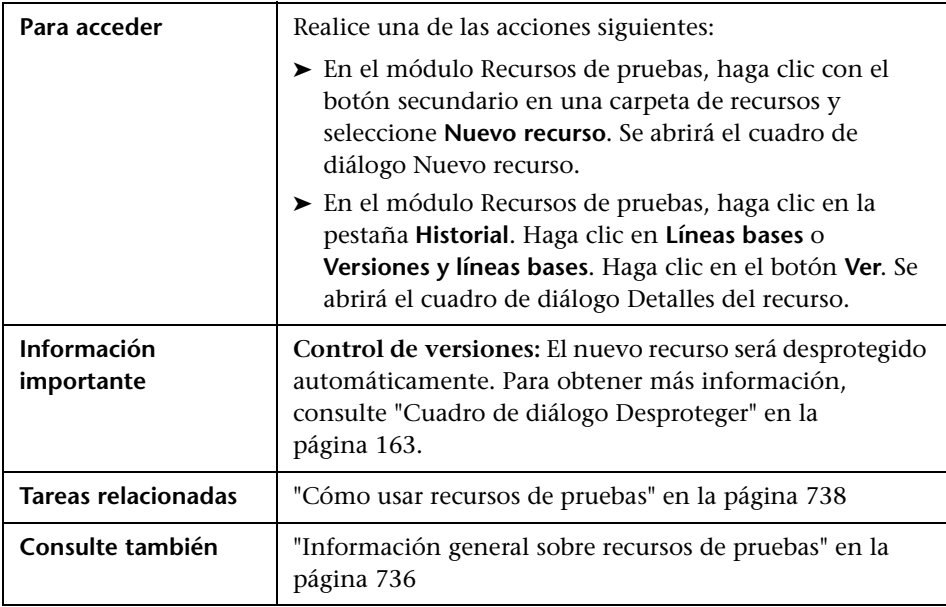

Los elementos de la interfaz de usuario se describen a continuación:

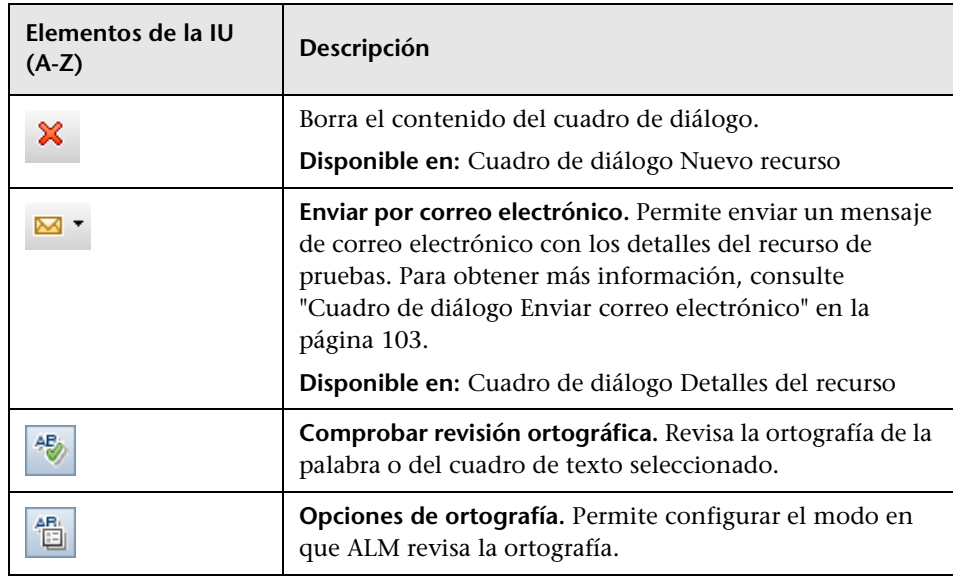

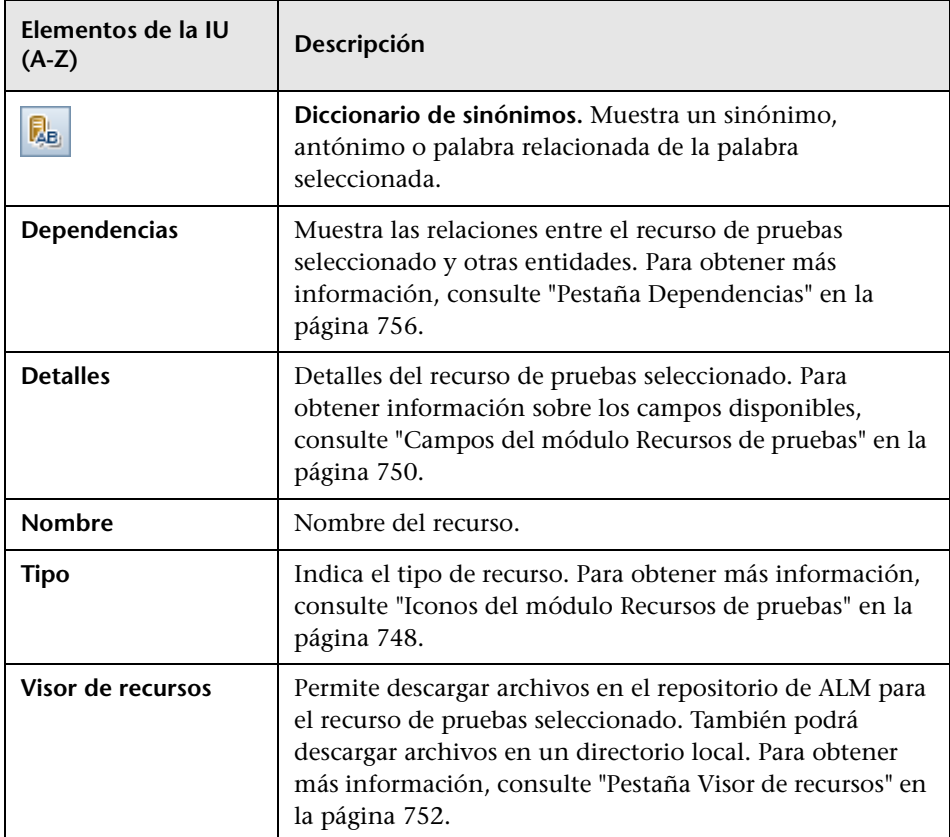

## **Cuadro de diálogo Pegar recursos en proyecto de destino**

Este cuadro de diálogo permite seleccionar el modo en que ALM copia recursos de pruebas de un proyecto a otro.

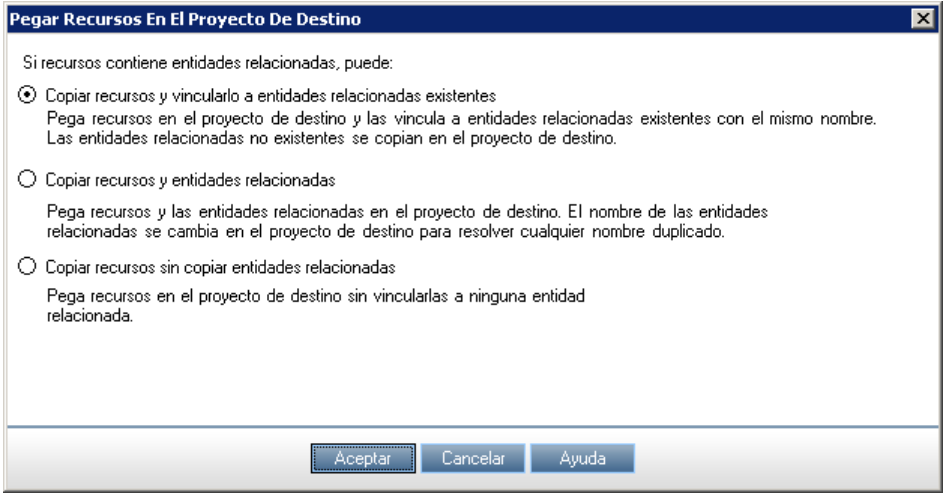

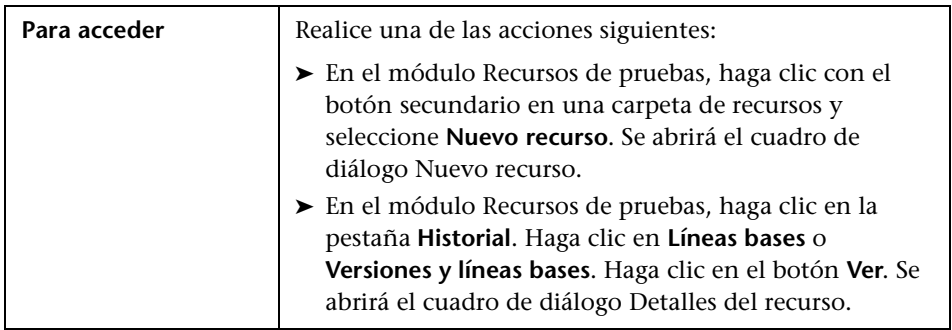

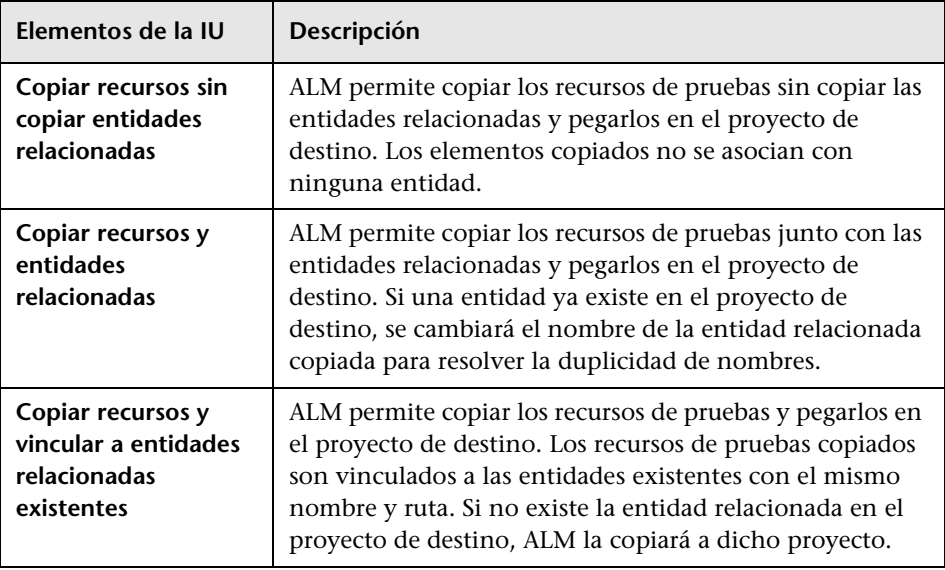

Los elementos de la interfaz de usuario se describen a continuación:

# **27**

# **Pruebas VAPI-XP**

Este capítulo incluye:

#### **Conceptos**

➤ [Información general sobre pruebas VAPI-XP en la página 764](#page-763-0)

#### **Tareas**

- ➤ [Cómo crear secuencias de pruebas VAPI-XP en la página 766](#page-765-0)
- ➤ [Cómo editar secuencias de pruebas VAPI-XP en la página 776](#page-775-0)
- ➤ [Cómo usar la API VAPI-XP en la página 781](#page-780-0)
- ➤ [Cómo ejecutar pruebas VAPI-XP en el Modo de depuración en](#page-786-0)  [la página 787](#page-786-0)
- ➤ [Cómo ejecutar pruebas VAPI-XP en el Modo de pruebas en la página 788](#page-787-0)
- ➤ [Cómo depurar secuencias de pruebas VAPI-XP en el Modo de pruebas en](#page-789-0)  [la página 790](#page-789-0)

#### **Referencia**

➤ [Interfaz de usuario VAPI-XP en la página 793](#page-792-0)

## **Conceptos**

## <span id="page-763-0"></span>**Información general sobre pruebas VAPI-XP**

La herramienta de pruebas VAPI-XP permite crear nuevas secuencias de comandos de pruebas con Microsoft VBScript, Microsoft JavaScript (versión JScript), PerlScript y PythonScript, e integrar estas secuencias en su proceso de gestión de aplicaciones. Por medio de las secuencias de pruebas VAPI-XP podrá realizar pruebas de servidores COM/DCOM, servicios Web basados en SOAP, APIs de Java (como por ejemplo clases Java y EJBs) y aplicaciones de consola. Podrá asimismo utilizar VAPI-XP para crear usuarios virtuales de LoadRunner.

Además, VAPI-XP se encuentra totalmente integrado con HP Application Lifecycle Management (ALM), lo cual permite diseñar la secuencia de prueba VAPI-XP de manera que llame cualquier prueba o conjunto de pruebas de ALM y ejecutarlo como parte de la secuencia misma. Ello permite construir un flujo de ejecución de conjuntos de pruebas más avanzado en el que se pueden filtrar las pruebas de un conjunto de pruebas durante la ejecución, en función del estado o tipo de cada prueba.

VAPI-XP también ha sido totalmente integrado con la API de arquitectura de pruebas abierta de ALM. Todos los métodos y clases de API de arquitectura de pruebas abierta pueden ser referenciados desde la interfaz de usuario VAPI-XP de manera que puedan incluirse fácilmente en la secuencia de pruebas.

Para obtener más información sobre la tarea, consulte:

- ➤ ["Cómo crear secuencias de pruebas VAPI-XP" en la página 766](#page-765-0)
- ➤ ["Cómo editar secuencias de pruebas VAPI-XP" en la página 776](#page-775-0)
- ➤ ["Cómo usar la API VAPI-XP" en la página 781](#page-780-0)
- ➤ ["Cómo ejecutar pruebas VAPI-XP en el Modo de depuración" en la](#page-786-0)  [página 787](#page-786-0)
- ➤ ["Cómo ejecutar pruebas VAPI-XP en el Modo de pruebas" en la página 788](#page-787-0)
- ➤ ["Cómo depurar secuencias de pruebas VAPI-XP en el Modo de pruebas"](#page-789-0)  [en la página 790](#page-789-0)

## **Tareas**

## <span id="page-765-0"></span>**Cómo crear secuencias de pruebas VAPI-XP**

Podrá crear una secuencia de pruebas VAPI-XP desde el árbol de plan de pruebas del módulo Plan de pruebas.

Para obtener más información sobre pruebas VAPI-XP, consulte ["Información general sobre pruebas VAPI-XP" en la página 764](#page-763-0).

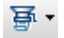

₹₹

**Nota:** Es también posible convertir una prueba manual en una prueba VAPI-XP. En la pestaña **Pasos de diseño**, haga clic en el botón **Generar secuencia de comandos** y seleccione **VAPI-XP-TEST**. ALM creará una secuencia de pruebas VAPI-XP que incluirá el código de los pasos que haya definido. También incluirá el código de pruebas llamadas que fueron parte de la prueba manual original. Para obtener más información sobre pruebas manuales, consulte [Capítulo 23, "Diseño de pruebas".](#page-674-0).

#### **Cómo crear secuencias de pruebas VAPI-XP:**

- **1** Seleccione una carpeta de asuntos del árbol de plan de pruebas.
- **2** Haga clic en el botón **Nueva prueba** o seleccione **Pruebas** > **Nueva prueba**. Se abrirá el cuadro de diálogo Nueva prueba.
- **3** En el cuadro de diálogo **Tipo de prueba**, seleccione **VAPI-XP-TEST**.
- **4** En el cuadro **Nombre de la prueba**, escriba el nombre de la prueba. Tenga en cuenta que el nombre de una prueba no puede contener los siguientes caracteres: **\ / : " ? < > | \* % '**

 **5** Agregue detalles de la prueba en la pestaña Detalles. Haga clic en **Aceptar**.

**Nota:** Si los campos de pruebas requeridos han sido definidos en la ventana Personalización del proyecto, se abrirá el cuadro de diálogo que presenta los campos de pruebas requeridos. Seleccione los valores de los campos requeridos y haga clic en **Aceptar**.

Se abrirá el asistente para VAPI-XP de HP .

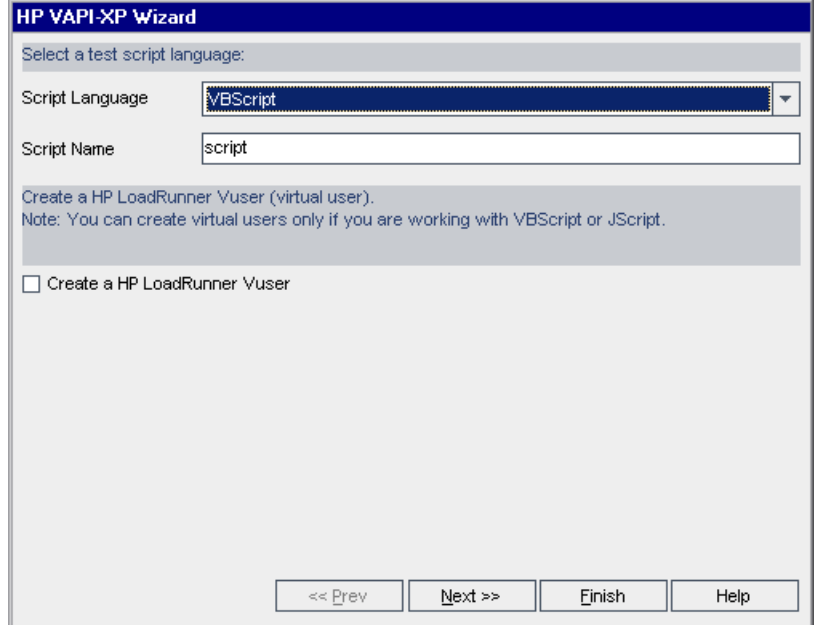

 **6** En el cuadro de diálogo **Script Language**, seleccione un lenguaje de secuencias.

#### **Notas:**

- ➤ Para crear una secuencia de pruebas VAPI-XP con secuencias ActivePerl o ActivePython de ActiveState, deberá tener instalado el lenguaje de secuencias en su equipo. En el menú **Ayuda** de la pestaña Secuencia de pruebas, seleccione **Página de inicio ActivePython** o **Página de Inicio ActivePerl** y siga las instrucciones de instalación correspondientes.
- ➤ JScript y VBScript de Microsoft se instalan normalmente con Internet Explorer. Si no se encuentran instalados en su equipo, seleccione **Página de inicio VBScript** o **Página de Inicio JScript** en el menú **Ayuda** de la pestaña Secuencia de pruebas, y siga las instrucciones de instalación correspondientes.
- **7** En el cuadro **Nombre de secuencia**, escriba el nombre de la secuencia de pruebas VAPI-XP.
- **8** Si ha seleccionado VBScript o JavaScript como lenguaje de secuencias de pruebas, podrá seleccionar **Crear un usuario virtual (Vuser) para HP LoadRunner** para crear una secuencia de usuario virtual de LoadRunner que pueda ejecutarse en el Controlador de LoadRunner.

**Nota:** Para ejecutar este usuario virtual en el Controlador, deberá instalar la última versión del complemento de conectividad de HP Quality Center en el equipo de cliente de LoadRunner. Este complemento se encuentra disponible en la página de complementos de HP Application Lifecycle Management. Para obtener más información, consulte la *Guía de instalación de HP Application Lifecycle Management*.

 **9** Haga clic en **Next** para continuar creando la secuencia de prueba con ayuda del asistente VAPI-XP de HP. Se abrirá el siguiente cuadro de diálogo.

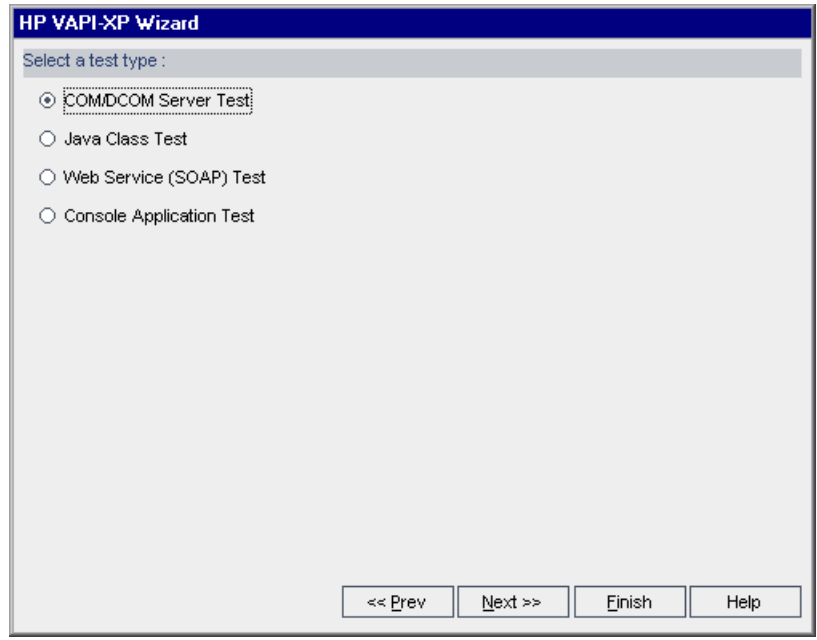

**Nota:** En cada cuadro de diálogo podrá hacer clic en **Finish** para cerrar el asistente y continuar creando la secuencia de pruebas en la pestaña Secuencia de pruebas.

 **10** Seleccione el tipo de prueba que desee crear.

- **11** Haga clic en **Next** para continuar creando la secuencia de prueba con ayuda del asistente VAPI-XP de HP.
	- ➤ Si ha seleccionado **COM/DCOM Server Test**, seleccione los Id. de programa correspondientes a los objetos COM/DCOM del registro del equipo a los que desee realizar pruebas y haga clic en el botón **+**. Los objetos COM/DCOM seleccionados se mostrarán junto con su descripción en el recuadro inferior.

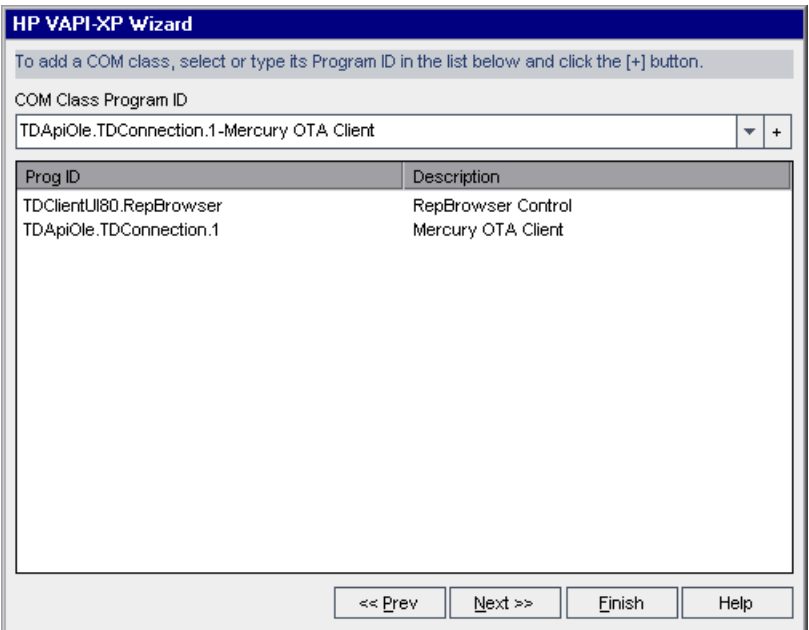

➤ Si ha seleccionado **Java Class Test**, escriba el nombre completo de la clase Java que desee probar en el cuadro **Java Class Name** y haga clic en el botón **+**. El nombre de la clase Java que ha escrito se mostrará en el cuadro de texto inferior.

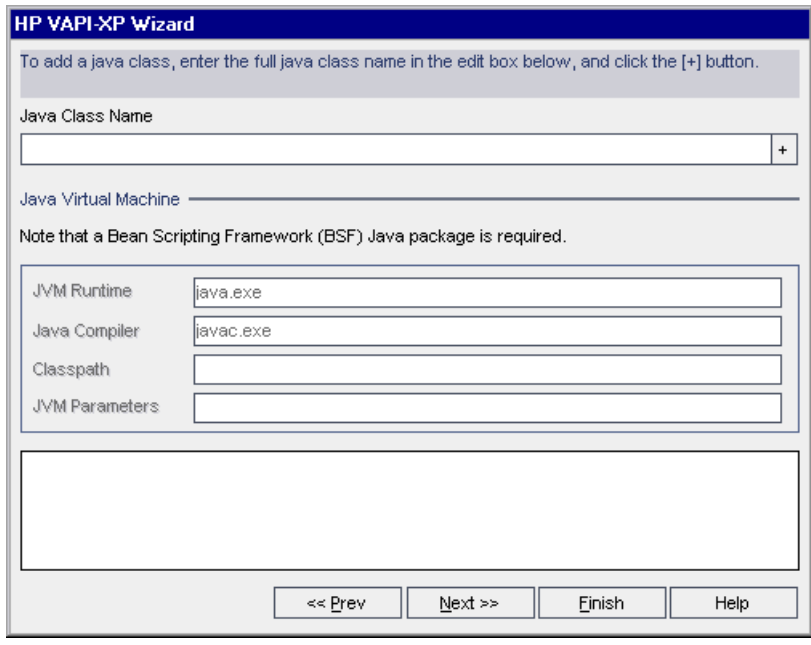

**Nota:** Sólo podrá usar una clase Java que tenga un constructor público que no acepte argumentos.

En **Equipo virtual Java**, especifique lo siguiente:

- ➤ **Tiempo de ejecución JVM.** El archivo ejecutable en tiempo de ejecución del equipo virtual Java (normalmente **java.exe**).
- ➤ **Compilador Java.** Archivo ejecutable que recompila el código de bytes en la plataforma de ejecución (normalmente **javac.exe**).
- ➤ **Classpath.** Lista de bibliotecas Java adicionales (no estándar) separadas por punto y coma (**;**), requeridas para ejecutar la aplicación de Java especificada. Tenga en cuenta que si no especifica la classpath de Java, ALM usará la variable de entorno **CLASSPATH**.
- ➤ **JVM Parameters.** Parámetros del archivo ejecutable en tiempo de ejecución del equipo virtual Java.

Al trabajar con equipos virtuales Java, agregue la ubicación de los DLL BSF a la ruta del sistema como sigue: En el Panel de control, seleccione **Sistema > Propiedades del sistema** y, a continuación, haga clic en la pestaña **Avanzado**. Haga clic en el botón **Variables del entorno** y, en el área **Variables del sistema**, edite el parámetro **Path** añadiendo la ruta de los siguientes DLL: **msvcp60.dll**, **bsfactivescriptengine.dll** y **bsfactivescriptengine\_g.dll**. Haga clic en **Aceptar**.

➤ Si ha seleccionado **Web Service (SOAP) Test**, seleccione la biblioteca de cliente SOAP de la lista **SOAP Client Library** y escriba o seleccione la URL a la que desee realizar pruebas en el cuadro **Web Service Definition**. Haga clic en el botón **+**. La URL escrita se mostrará en el cuadro de texto inferior.

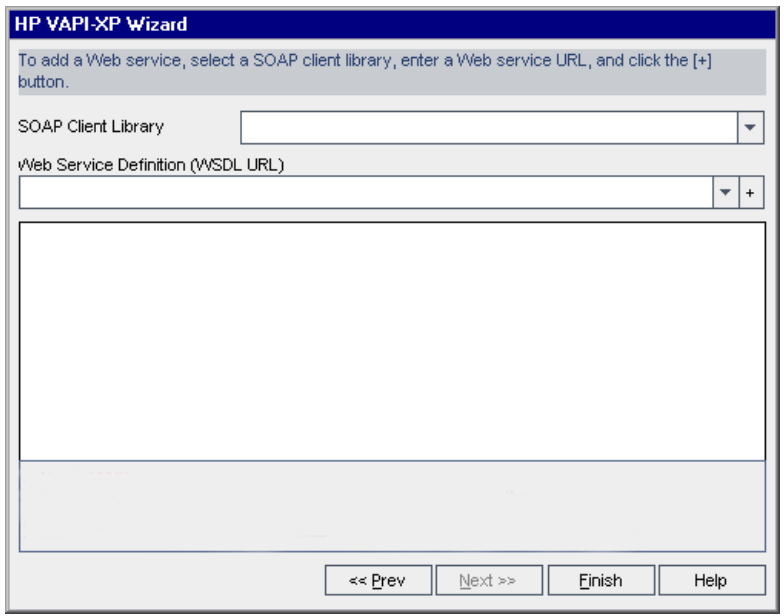

**Nota:** Se admiten dos bibliotecas de cliente SOAP: Microsoft SOAP SDK y PocketSOAP. Tenga en cuenta que incluso si selecciona trabajar con PocketSOAP, deberá instalar Microsoft SOAP SDK para analizar los servicios Web. Si Microsoft SOAP SDK no ha sido instalado previamente en su equipo, ejecute el archivo **SoapToolkit30.exe** ubicado en el directorio **Redist** del DVD de instalación de ALM.

➤ Si ha seleccionado **Console Application Test**, escriba el nombre del archivo de la aplicación al que desea realizar pruebas en el cuadro **Application Executable File** y sus parámetros en el cuadro **Command Line Parameters**.

Anule la selección del cuadro **Use VAPI-XP Output instead of Standard Output** si no desea reemplazar la salida estándar por la ventana de salida VAPI-XP.

En el cuadro **Application Timeout**, escriba el tiempo, en milisegundos, que deberá esperar ALM para que finalice la ejecución de la aplicación. Tenga en cuenta que si el tiempo de espera está establecido en **-1**, ALM esperará una cantidad infinita de tiempo hasta que la aplicación termine de ejecutarse.

Haga clic en el botón **+**. Los datos introducidos se mostrarán en el cuadro de texto inferior.

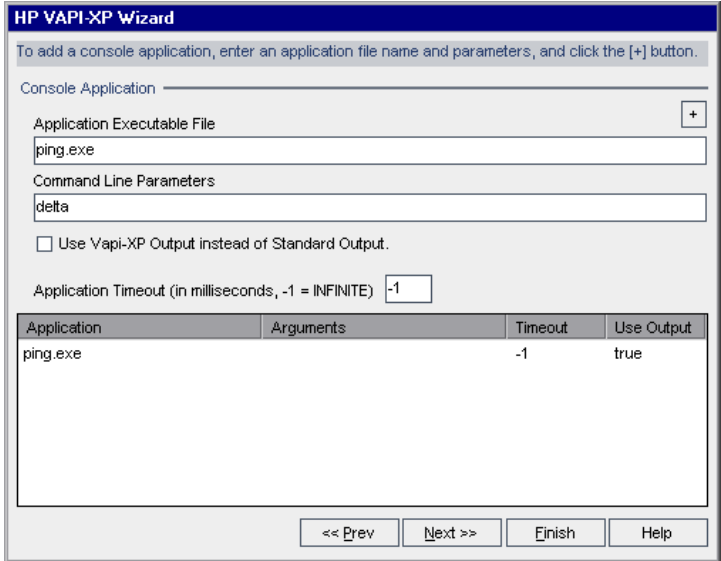

 **12** Haga clic en **Next** para continuar creando la secuencia de prueba con ayuda del asistente VAPI-XP de HP. Se abrirá el siguiente cuadro de diálogo.

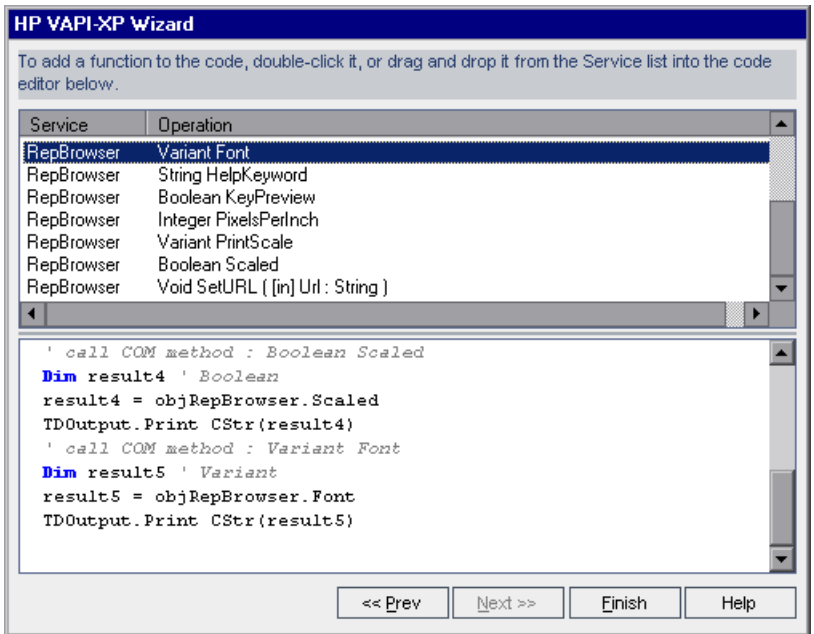

- **13** En la lista **Service**, seleccione las funciones que desea agregar a la secuencia de pruebas. Haga doble clic en la función deseada o arrástrela y colóquela para agregarla al código de la secuencia. La función será agregada al cuadro que se encuentra bajo la lista Servicio.
- **14** Si fuera necesario, introduzca parámetros adicionales o agregue código extra a la secuencia en el panel inferior.
- **15** Haga clic en **Finish**. La nueva prueba se mostrará en el árbol de plan de pruebas en la carpeta de asuntos seleccionada.

**Nota:** Podrá seleccionar agregar detalles y datos adjuntos a la prueba VAPI-XP que ha creado o definir cobertura de requisitos. Para obtener información, consulte el [Capítulo 20, "Especificación del plan de](#page-574-0)  [pruebas".](#page-574-0)

## <span id="page-775-0"></span>**Cómo editar secuencias de pruebas VAPI-XP**

Después de crear la secuencia de pruebas VAPI-XP con ayuda del asistente VAPI-XP de HP podrá editarla en la pestaña Secuencia de pruebas.

Para obtener más información sobre pruebas VAPI-XP, consulte ["Información general sobre pruebas VAPI-XP" en la página 764](#page-763-0).

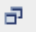

**Sugerencia:** Podrá mostrar la pestaña Secuencia de pruebas en una ventana independiente seleccionando **Ver > Pantaña de ventana**, o haciendo clic en el botón **Pantalla de ventana** .

#### **Cómo editar secuencias de pruebas VAPI-XP:**

 **1** En el árbol de plan de pruebas, seleccione una prueba VAPI-XP y haga clic en la pestaña **Secuencia de pruebas**. Se mostrará la secuencia de pruebas.

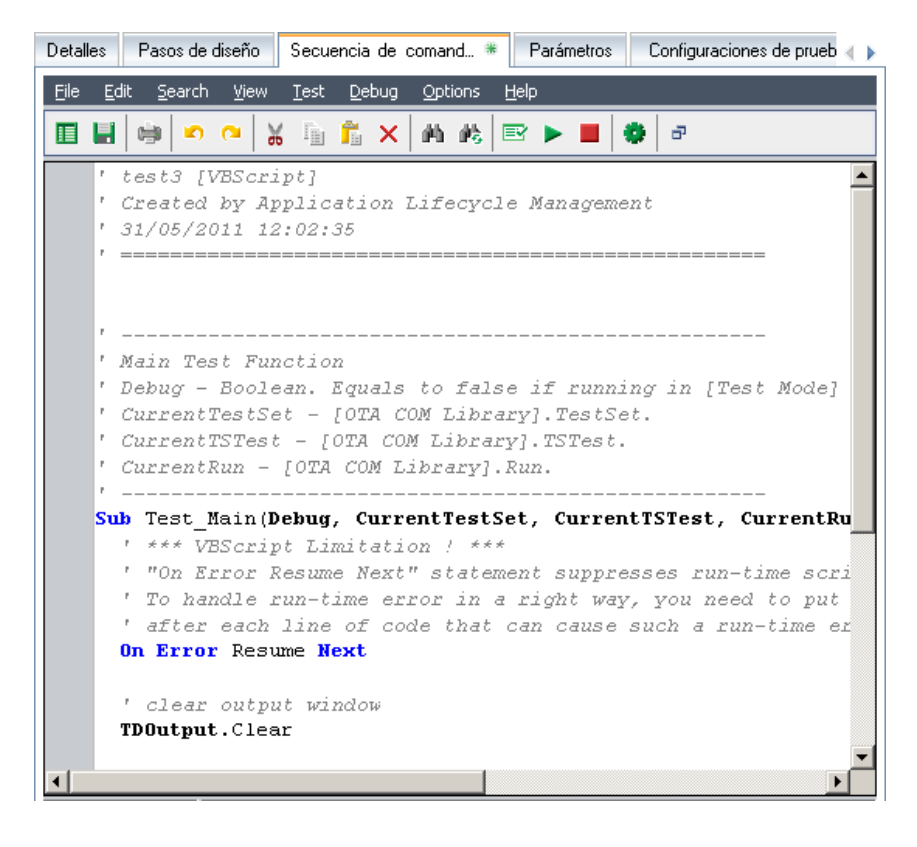

**Nota:** Para ver o editar las propiedades de la secuencia de pruebas creada, seleccione **Prueba > Propiedades**.

- **2** Para ver una lista de definiciones de objetos, métodos y propiedades que pueden ser agregadas a la secuencia, seleccione una de las opciones siguientes:
	- ➤ **Prueba > Referencias > Referencias de biblioteca COM.** Abre el cuadro de diálogo Referencias, en el cual podrá seleccionar los métodos, propiedades y definiciones de objetos COM que desee ver.
	- ➤ **Prueba > Referencias > Referencias de servicios web SOAP.** Abre el cuadro de diálogo Agregar referencia de servicio web, en el cual podrá escribir el método y definición de objetos de servicio web que desee ver.
	- ➤ **Prueba > Referencias > Referencias de clase Java.** Abre el cuadro de diálogo Agregar referencia de clase Java, en el cual podrá escribir el método y definición de objetos de clase Java que desee ver.
- **3** Seleccione **Ver > Exploradores**, o haga clic en el botón **Mostrar/Ocultar exploradores**. Se mostrarán los siguientes campos:

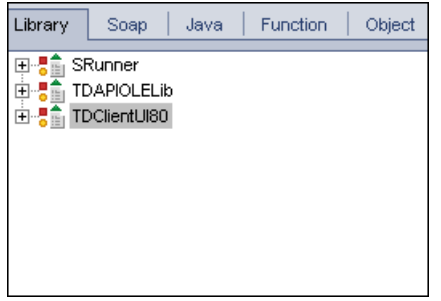

- ➤ **Pestaña Library.** Muestra una lista de las propiedades, métodos y definiciones de objetos COM/DCOM, (TDAPIOLELib) de ALM y VAPI-XP (SRunner) que pueden ser agregados a la secuencia de comandos. Para obtener una descripción de las propiedades, métodos y definiciones de objetos VAPI-XP, consulte ["Cómo usar la API VAPI-XP"](#page-780-0)  [en la página 781](#page-780-0). Para obtener una descripción de las propiedades, métodos y definiciones de objetos de ALM, consulte la *Open Test Architecture API Reference* de HP ALM.
- ➤ **Pestaña Soap.** Muestra una lista de métodos y definiciones de objetos de servicio web que pueden ser agregados a la secuencia de comandos.

圍

- ➤ **Pestaña java.** Muestra una lista de métodos y definiciones de objetos de clase Java que pueden ser agregados a la secuencia de comandos.
- ➤ **Pestaña Function.** Muestra una lista de las funciones contenidas en la secuencia de comandos.
- ➤ **Pestaña Object.** Muestra una lista de objetos con nombres definidos que pueden ser agregados a la secuencia de comandos.

**Nota:** Para obtener una descripción de las propiedades, métodos y definiciones de objetos, seleccione **Ver > Salida** , y haga clic en la pestaña **Ayuda**.

 **4** Para agregar una propiedad, método o definición de objetos a la función actual de la secuencia, sitúe el cursor en el lugar correspondiente del código y haga doble clic en la propiedad, método o definición de objetos de las pestañas Java, Soap o Library.

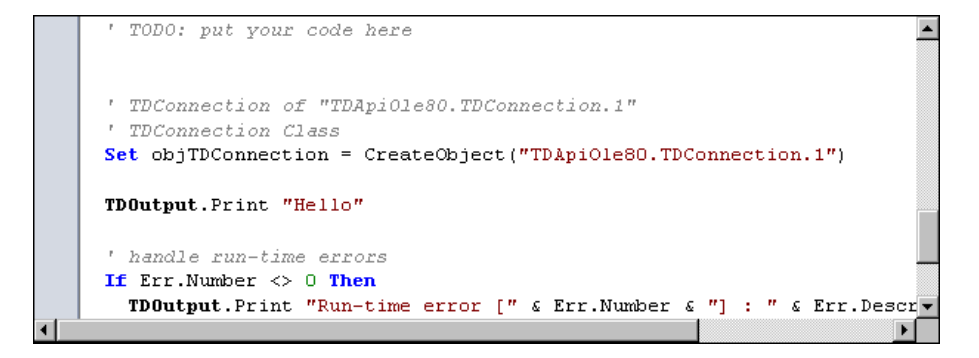

 **5** Para agregar un objeto con un nombre definido, seleccione la propiedad, método o definición de objetos en las pestañas Java, Soap o Library y seleccione **Prueba > Agregar objeto**. En el cuadro de diálogo Agregar objeto, escriba el nombre que desea asignar al objeto y haga clic en **Aceptar**. El objeto será agregado a la pestaña Objeto.

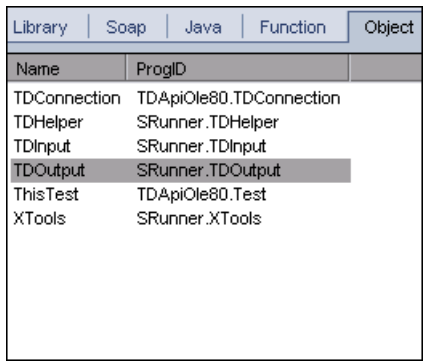

Para agregar el objeto a la secuencia de comandos, haga doble clic en el objeto o haga clic en él con el botón secundario y seleccione **Insertar en secuencia**.

 **6** Para comprobar la sintaxis del código, seleccione **Prueba > Comprobar sintaxis** o haga clic en el botón **Comprobación de la sintaxis**. Seleccione **Ver > Resultados** para ver los resultados de verificación en la pestaña **Resultados**.

## **Funciones de edición adicionales**

Podrá realizar las siguientes funciones de edición en la pestaña Secuencia de pruebas:

- ➤ Para deshacer una acción anterior, haga clic en el botón **Deshacer**. Para restaurar una acción que ha sido deshecha, haga clic en el botón **Rehacer**.
- ➤ Para suprimir una sección de código de una parte de la secuencia y colocarla en otra parte de la misma, seleccione una sección y haga clic en los botones **Cortar** y **Pegar** .

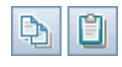

➤ Para copiar una sección de código de una parte de la secuencia y colocarla en otra parte de la misma, seleccione una sección y haga clic en los botones **Copiar** y **Pegar**.

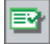

- ➤ Para eliminar una sección de código, selecciónela y haga clic en el botón **Eliminar**.
- ➤ Para ubicar texto específico en la secuencia, haga clic en el botón **Buscar en la secuencia**. En el cuadro de diálogo Buscar texto, escriba el texto que desea buscar. Seleccione las opciones, dirección, alcance y origen de la búsqueda, y haga clic en **Aceptar**.

Para buscar otra instancia de texto en la secuencia, seleccione **Buscar > Buscar siguiente**.

- ➤ Para ubicar texto específico en la secuencia y reemplazarlo por otro distinto, haga clic en el botón **Reemplazar**. En el cuadro de diálogo Buscar texto, escriba el texto de búsqueda en el cuadro **Texto de búsqueda**. Escriba el nuevo texto que reemplazará al anterior en el cuadro **Reemplazar por**. Seleccione las opciones, dirección, alcance y origen de la búsqueda, y haga clic en **Aceptar**. Para reemplazar todas las instancias del texto de la secuencia, haga clic en el botón **Reemplazar todo**.
- ➤ Para ubicar un número de línea específico en la secuencia, seleccione **Buscar > Ir a línea número**. En el cuadro de diálogo Ir a línea número, escriba el número de línea que desea buscar y haga clic en **Aceptar**.
- ➤ Para cambiar opciones del editor, como márgenes, fuentes y color de texto/pantalla, haga clic en el botón **Editor**. Configure las propiedades que desee en las pestañas Editor, Pantalla y Colores, y haga clic en **Aceptar**.

Una vez que haya terminado de editar la secuencia, haga clic en el botón **Guardar** para guardar los cambios realizados.

## <span id="page-780-0"></span>**Cómo usar la API VAPI-XP**

La herramienta VAPI-XP incorpora una biblioteca integrada de definiciones de objetos VAPI-XP a los que puede referenciar a medida que crea su secuencia de pruebas.

Para obtener más información sobre pruebas VAPI-XP, consulte ["Información general sobre pruebas VAPI-XP" en la página 764](#page-763-0).

×

éħ.

酷

Ø.

H

## **Uso del objeto TDHelper**

El objeto TDHelper ofrece las siguientes funciones para efectuar tareas relacionadas con ALM.

#### **RunTestSet**

Ejecuta el conjunto de pruebas seleccionado y ofrece el estado de ejecución acumulado del conjunto de pruebas.

*RunTestSet([Name =* "*default*"*], [Filter =* ""*], [Locally = FALSE], [Host =* ""*], [HostGroup =* ""*])*

**Name.** Nombre del conjunto de pruebas. Opcional. Predeterminado = "default"

**Filter.** Test filter. Define las pruebas para ejecutar. Si se encuentra vacío, indica a ALM que ejecute todas las pruebas del conjunto de pruebas especificado. Opcional. Predeterminado = ""

**Locally.** Si se encuentra establecido en TRUE, indica a ALM que ejecute el conjunto de pruebas localmente. Opcional. Predeterminado = FALSE

**Host.** Host en el que se ejecuta el conjunto de pruebas. Opcional. Predeterminado = ""

**HostGroup.** Grupo de host en el que se ejecuta el conjunto de pruebas. Opcional. Predeterminado = ""

#### **RunTest**

Ejecuta el conjunto de pruebas y devuelve el estado de ejecución de pruebas.

*RunTest(Name, Instance, TestSet, [Locally = FALSE], [Host =* ""*], [HostGroup =* ""*])*

**Name.** Nombre de la prueba.

**Instance.** Instancia de prueba.

**TestSet.** Nombre del conjunto de pruebas.

**Locally.** Si se encuentra establecido en TRUE, indica a ALM que ejecute el conjunto de pruebas localmente. Opcional. Predeterminado = FALSE

**Host.** Host en el que se ejecuta el conjunto de pruebas. Opcional. Predeterminado = ""

**HostGroup.** Grupo de host en el que se ejecuta el conjunto de pruebas. Opcional. Predeterminado = ""

#### **AddDefect**

Agrega un nuevo defecto a la prueba actual si la prueba está siendo ejecutada en modo de depuración. Si la prueba está siendo ejecutada en el modo de pruebas, se agregará un nuevo defecto a la instancia de prueba en el conjunto de pruebas actual. Devuelve un objeto de defectos creado.

*AddDefect([Fields], [StepKey])*

**Fields.** Matriz bidimensional: la primera dimensión corresponde al nombre del campo y la segunda al valor de campo. Opcional.

**StepKey.** Id. de paso correspondiente al paso relacionado con el nuevo defecto. Opcional.

#### **AddDefectUI**

Agrega un nuevo defecto a la prueba actual (en el modo de depuración) o a la ejecución actual (en el modo de pruebas) al usar el cuadro de diálogo Nuevo defecto de ALM.

*AddDefectUI([StepKey])*

**StepKey.** Id. de paso correspondiente al paso relacionado con el nuevo defecto. Opcional.

#### **AddStepToRun**

Agrega un nuevo paso a la ejecución actual. Devuelve un objeto de pasos creado.

*AddStepToRun(Name, [Desc], [Expected], [Actual], [Status])*

**Name.** Nombre del paso.

**Desc.** Descripción del paso. Opcional.

**Expected.** Resultado de paso esperado. Opcional.

**Actual.** Resultado de paso real. Opcional.

**Status.** Estado del paso. Opcional.

#### **DownLoadAttachment**

Descarga los datos adjuntos asociados al objeto de prueba. Devuelve la ruta local en la que se efectuó la descarga.

*DownLoadAttachment(Name, item)*

**Name.** El nombre de los datos adjuntos.

**item.** Referencia al objeto con los datos adjuntos.

#### **UpLoadAttachment**

Carga los datos adjuntos y los asocia al objeto de prueba.

*UpLoadAttachment(path, item)*

**path.** La ruta local (nombre de archivo completo) del elemento para cargar.

**item.** Referencia al objeto al que asociar los datos adjuntos.

## **Uso del objeto TDInput**

El objeto TDInput ofrece la siguiente función para obtener un valor de entrada de un usuario final.

#### **GetInput**

Muestra el cuadro de diálogo Entrada, el cual permite obtener un valor de entrada de un usuario final.

*GetInput([Caption],[Name])*

**Caption.** Leyenda del cuadro de diálogo. Opcional.

**Name.** Nombre del valor de entrada. Opcional.

## **Uso del objeto TDOutput**

El objeto TDOutput ofrece las siguientes funciones para controlar la pestaña Resultados VAPI-XP.

#### **Método Clear**

Borra la Pestaña Resultados.

*Clear*

#### **Método Print**

Imprime el mensaje de texto en una nueva línea en la pestaña Resultados.

*Print(Msg)*

## **Propiedad HookDebug**

Configura o suprime el enlace de la función API de la pestaña OutputDebugString.

*HookDebug*

## **Propiedad Text**

Obtiene o configura el texto de la pestaña Resultados.

*String Text*

## **Uso del objeto XTools**

El objeto XTools ofrece las siguientes funciones para efectuar tareas generales.

#### **run**

Ejecuta línea de comandos con atributos validados.

*run(Command, [Args =* ""*], [Timeout = -1], [UseOutput = TRUE])*

**Command.** Archivo ejecutable de aplicación.

**Args.** Argumentos de la aplicación. Opcional. Predeterminado = ""

**Timeout.** Tiempo de espera en milisegundos. Si está establecido en -1, ALM espera una cantidad infinita de tiempo para que la aplicación termine de ejecutarse.

**UseOutput.** Si está establecido en TRUE, ALM reemplaza la salida estándar por la ventana de salida VAPI-XP.

#### **WrapArray**

Crea un enlace de variantes desde un enlace de objetos. Por ejemplo, si un objeto llamado devuelve como resultado de método un enlace de cadenas, ninguno de los motores de secuencias de comandos admitidos será capaz de leer el enlace. Llamar la función WrapArray y pasar el enlace devuelto como parámetro de función crea un enlace de variantes que puede ser entendido por el motor de secuenciación.

*WrapArray (array)*

**array.** Enlace de ajuste.

#### **Sleep**

Suspende la ejecución de la secuencia durante una cantidad de tiempo determinada.

*Sleep(interval)*

**Intervalo.** Tiempo (en milisegundos) de la suspensión de ejecución de la secuencia.

## <span id="page-786-0"></span>**Cómo ejecutar pruebas VAPI-XP en el Modo de depuración**

Una vez haya creado y editado la secuencia de pruebas VAPI-XP, podrá ejecutarla en el modo de depuración o en el modo de pruebas. Ejecutar una prueba VAPI-XP en el modo de depuración permite ejecutar la prueba sin incluirla en ningún conjunto de pruebas y sin crear datos de ejecución de pruebas en el proyecto de ALM. Por lo general se recomienda usar el modo de depuración mientras se crea la prueba, y el modo de pruebas una vez que la prueba se haya terminado de crear.

Para obtener más información sobre pruebas VAPI-XP, consulte ["Información general sobre pruebas VAPI-XP" en la página 764](#page-763-0).

#### **Para ejecutar pruebas VAPI-XP en el modo de depuración:**

- **1** En el módulo Plan de pruebas, seleccione una prueba VAPI-XP en el árbol de plan de pruebas y haga clic en la pestaña **Secuencia de pruebas**.
- **2** Seleccione **Prueba > Ejecutar (Modo depuración)** o haga clic en el botón **Ejecutar secuencia de comandos**. ALM empezará a ejecutar la secuencia de pruebas seleccionada.
- **3** Seleccione **Ver > Resultados** para ver los resultados generados por la secuencia de pruebas.

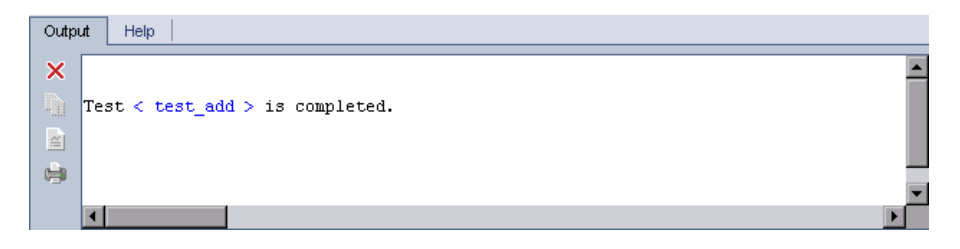

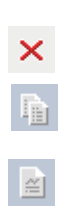

▶

- ➤ Para borrar el contenido de la pestaña Resultados, haga clic en el botón **Borrar resultados**.
- ➤ Para copiar en el portapapeles el texto de resultados, selecciónelo y haga clic en el botón **Copiar el texto seleccionado a portapapeles**.
- ➤ Para ver los resultados de la cadena de pruebas en un explorador web, haga clic en el botón **Abrir texto de resultados en explorador web**.

÷

- ➤ Para imprimir los resultados de la secuencias de pruebas, haga clic en el botón **Imprimir resultados**.
- **4** Para detener la ejecución de la prueba VAPI-XP antes de que termine de ejecutarse, seleccione **Prueba > Detener** o haga clic en el botón **Detener**.

## <span id="page-787-0"></span>**Cómo ejecutar pruebas VAPI-XP en el Modo de pruebas**

Podrá ejecutar la prueba VAPI-XP en el modo de pruebas una vez que haya agregado la prueba a un conjunto de pruebas del módulo Laboratorio de pruebas.

Cuando ejecute una prueba VAPI-XP en modo de pruebas, los datos de ejecución de la prueba se crearán en el proyecto de ALM. Podrá ejecutar la prueba VAPI-XP en modo de pruebas bien desde el módulo Plan de pruebas o desde el de Laboratorio de pruebas.

**Nota:** Para ejecutar pruebas VAPI-XP de manera remota, deberá instalar el complemento de registro de clientes de HP ALM y el complemento de conectividad de HP Quality Center en el equipo host en el que se ejecutan las pruebas. Para obtener más información sobre complementos, consulte la *Guía de instalación de HP Application Lifecycle Management*.

Para obtener más información sobre pruebas VAPI-XP, consulte ["Información general sobre pruebas VAPI-XP" en la página 764](#page-763-0).

#### **Para ejecutar pruebas VAPI-XP en el modo de pruebas desde el módulo Plan de pruebas:**

- **1** En el árbol de plan de pruebas, seleccione una prueba VAPI-XP y haga clic en la pestaña **Secuencia de pruebas**.
- **2** Seleccione **Pruebas > Ejecutar (Modo de pruebas)**. Se abrirá el cuadro de diálogo Seleccionar conjunto de pruebas.
- **3** En el cuadro **Conjunto de pruebas**, seleccione la prueba que contiene la prueba VAPI-XP actual.
- **4** En el cuadro **Instancia**, seleccione la instancia de pruebas que desea ejecutar.
- **5** En el cuadro **Nombre de ejecución**, escriba el nombre que desee asignar a la ejecución de pruebas.
- **6** Haga clic en **Aceptar**. ALM comenzará a ejecutar la prueba que haya seleccionado.
- **7** Seleccione **Ver> Resultados** para ver los resultados generados por la secuencia de pruebas. Para obtener una descripción de la pestaña Resultados, consulte ["Cómo ejecutar pruebas VAPI-XP en el Modo de](#page-786-0)  [depuración" en la página 787](#page-786-0).
- **8** Para detener la ejecución de la prueba VAPI-XP antes de que termine de ejecutarse, seleccione **Prueba > Detener** o haga clic en el botón **Detener**.

#### **Para ejecutar pruebas VAPI-XP en el modo de pruebas en el módulo Laboratorio de pruebas:**

 $\mathcal{L}_{\mathcal{A}}$ 

- **1** En la pestaña **Conjuntos de pruebas**, seleccione la prueba que contiene la prueba VAPI-XP que desea ejecutar.
- **2** En la pestaña **Cuadrícula de ejecución**, seleccione la prueba que desea ejecutar y haga clic en el botón **Ejecutar**. El cuadro de diálogo Ejecutor automático se abrirá mostrando la prueba seleccionada.
- **3** En la columna **Ejecutar en el host**, seleccione un equipo host en el que poder ejecutar la prueba VAPI-XP o seleccione **Ejecutar todas las pruebas localmente** para ejecutar la prueba en el equipo local.
- **4** Haga clic en el botón **Ejecutar**. La ventana de secuencias de pruebas VAPI-XP se abrirá mientras ALM empieza a ejecutar la prueba VAPI-XP seleccionada. Cuando ALM termina de ejecutar la prueba, el cuadro de diálogo Ejecutor automático muestra el estado de la ejecución de la prueba.

## <span id="page-789-0"></span>**Cómo depurar secuencias de pruebas VAPI-XP en el Modo de pruebas**

Si la ejecución de la prueba no finaliza correctamente, podrá usar el depurador integrado de VAPI-XP como asistente durante la depuración de la secuencia de pruebas VAPI-XP.

**Nota:** No podrá usar el depurador integrado ni para depurar secuencias de pruebas PerlScript ni PythonScript.

Para obtener más información sobre pruebas VAPI-XP, consulte ["Información general sobre pruebas VAPI-XP" en la página 764](#page-763-0).

#### **Cómo depurar secuencias de pruebas VAPI-XP:**

- **1** En la pestaña **Secuencia de pruebas** del módulo Plan de pruebas, seleccione **Depurar > Depurador integrado**. En la barra de herramientas se muestran botones adicionales que permiten controlar el proceso de depuración.
- **2** Para configurar un punto de interrupción en la secuencia, seleccione la línea de la secuencia en la que desee configurar el punto de interrupción y seleccione **Depurar > Conmutar punto de interrupción** o haga clic en el botón **Conmutar punto de interrupción**. También puede hacer clic en el margen gris situado junto a la línea de la secuencia. La línea seleccionada se resaltará en rojo.
- **3** Haga clic en el botón **Ejecutar secuencia**. ALM comenzará la secuencia deteniéndose en el punto de interrupción definido. La pestaña Resultados mostrará el mensaje siguiente:

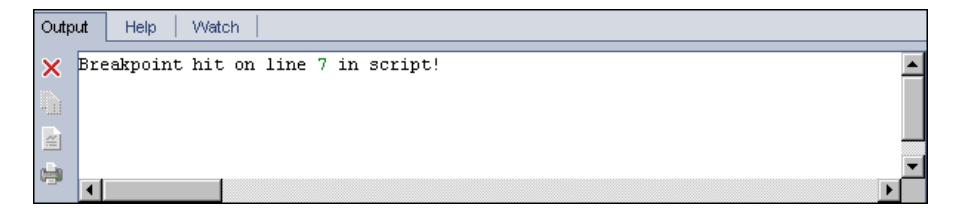

⊕

▶

 **4** Para indicar a ALM que introduzca la secuencia después del punto de interrupción, seleccione **Depurar > Heredar** o haga clic en el botón **Heredar**. La línea de la secuencia que sigue al punto de interrupción se resaltará en azul.

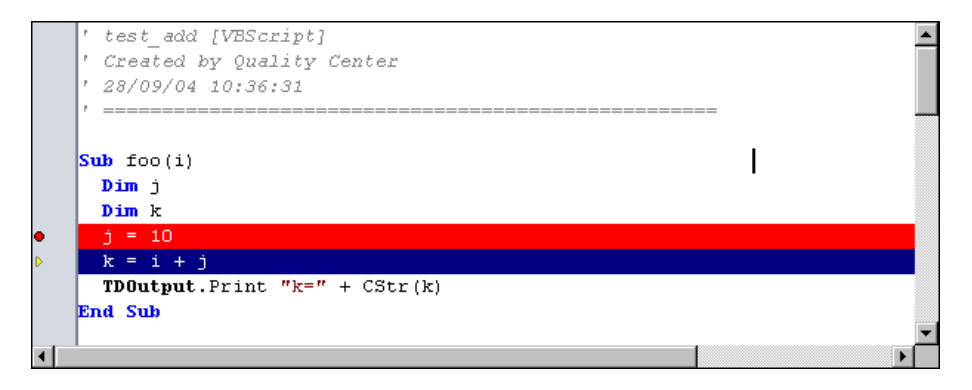

- **5** Para indicar a ALM que pase por encima de una línea de la secuencia, haga clic en el botón **Pasar por encima** o seleccione **Depurar > Pasar por encima.**
- **6** Para indicar a ALM que ejecute la secuencia, seleccione **Depurar > Salir** o haga clic en el botón **Salir**. El resultado se mostrará en la pestaña **Resultados**.

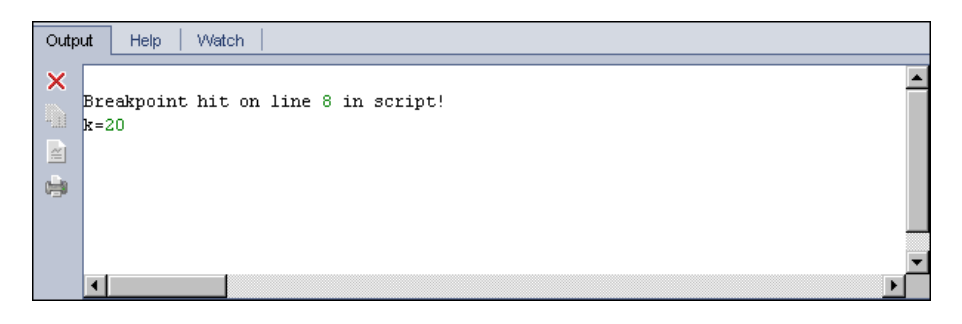

ਛ

 **7** Para ver o editar el valor de cada una de las variables de la secuencia, seleccione **Depurar > Variables** o haga clic en el botón **Mostrar variables**. El cuadro de diálogo Variables se abre mostrando las variables disponibles en la secuencia actual. Seleccione una variable para ver sus propiedades.

 $\overline{\theta}^*$ 

 $\mathbb{P}$ 

Para cambiar el valor de una variable, escriba el nuevo valor que desee asignarle en el cuadro **Valor** y haga clic en **Actualizar**. Haga clic en **Aceptar** para guardar los cambios y cerrar el cuadro de diálogo Variables.

 **8** Para ver información sobre una variable específica mientras transcurre la depuración, seleccione **Depurar > Vigilar** o haga clic en el botón **Mostrar ventana Vigilar** para mostrar la pestaña Vigilar.

Para agregar una variable a la pestaña Vigilar, haga clic en **+**, escriba un nombre de variable en el cuadro **Notificación** y haga clic en **Aceptar**. La variable y sus valores se mostrarán en la pestaña Vigilar.

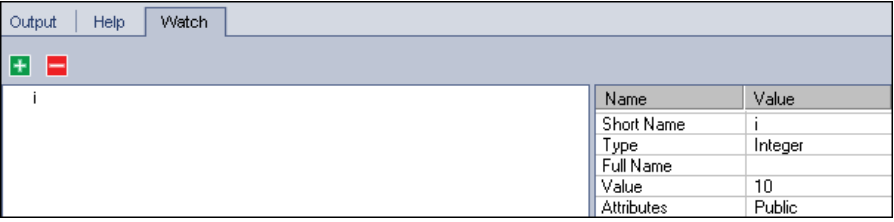

当

**B** 

- **9** Para indicar a ALM que reanude la ejecución de la secuencia, seleccione **Depurar > Reanudar la ejecución** o haga clic en el botón **Reanudar la ejecución**.
- **10** Seleccione **Depurar > Detener la depuración** o haga clic en el botón **Detener la depuración** para impedir que el Depurador integrado depure su secuencia de comandos.

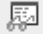
### **Referencia**

### **<sup>8</sup>** Interfaz de usuario VAPI-XP

Esta sección incluye:

- ➤ [Asistente para VAPI-XP de HP en la página 793](#page-792-0)
- ➤ [Pestaña Secuencia de pruebas en la página 793](#page-792-1)

### <span id="page-792-0"></span>**Asistente para VAPI-XP de HP**

Este asistente permite crear secuencias de pruebas VAPI-XP. Para obtener más información, consulte ["Cómo crear secuencias de pruebas VAPI-XP" en la](#page-765-0)  [página 766](#page-765-0).

# <span id="page-792-1"></span>**Pestaña Secuencia de pruebas**

Esta pestaña permite ver y editar secuencias de pruebas VAPI-XP. Para obtener más información, consulte:

- ➤ ["Cómo editar secuencias de pruebas VAPI-XP" en la página 776](#page-775-0)
- ➤ ["Cómo usar la API VAPI-XP" en la página 781](#page-780-0)

**Capítulo 27** • Pruebas VAPI-XP

# **Parte V**

# **Laboratorio de pruebas**

**Quality Center Starter Edition:** los campos y funcionalidades relacionados con la administración de versiones y las líneas base no se encuentran disponibles en el módulo Laboratorio de pruebas.

# **Introducción a ejecución de pruebas**

Este capítulo incluye:

#### **Conceptos**

➤ [Información general sobre ejecución de pruebas en la página 798](#page-797-0)

#### **Tareas**

- ➤ [Cómo ejecutar pruebas en ALM en la página 801](#page-800-0)
- ➤ [Cómo trabajar con ejecuciones de borrador en la página 804](#page-803-0)

#### **Referencia**

➤ [Interfaz de usuario del módulo Laboratorio de pruebas en la página 805](#page-804-0)

# **Conceptos**

### <span id="page-797-0"></span>**Información general sobre ejecución de pruebas**

Para ejecutar pruebas es necesario crear en primer lugar conjuntos de pruebas y seleccionar las pruebas que se incluirán en cada conjunto. Un **conjunto de pruebas** contiene un subconjunto de pruebas de un proyecto de HP Application Lifecycle Management (ALM) diseñadas con el propósito de lograr ciertos objetivos de pruebas. A medida que su aplicación cambia, ejecutará pruebas manuales y automatizadas en el proyecto con objeto de ubicar los defectos y evaluar la calidad.

Podrá ejecutar pruebas de ALM manual o automáticamente:

#### **Ejecución de pruebas manual**

Podrá ejecutar pruebas manualmente en ALM con:

- ➤ HP Sprinter. Sprinter ofrece funcionalidad mejorada para brindar asistencia en el proceso de pruebas manual. **Ediciones de ALM:** la funcionalidad de Sprinter no está disponible ni en Quality Center Starter Edition ni en Performance Center Edition.
- ➤ Ejecutor manual. Si no trabaja con Sprinter, podrá ejecutar pruebas manualmente con ayuda del ejecutor manual (Manual Runner).

En ALM podrá ejecutar manualmente tanto pruebas manuales como automatizadas. Cuando ejecute una prueba manualmente, siga los pasos de pruebas y realice las operaciones necesarias en la aplicación sometida a prueba. Realizará correcta o incorrectamente un paso dependiendo de si los resultados reales de la aplicación coinciden con los resultados esperados.

#### **Ejecución de pruebas automática**

- ➤ La ejecución de pruebas automática podrá llevarla a cabo con el ejecutor automático (Automatic Runner).
- ➤ Podrá ejecutar automáticamente tanto pruebas manuales como automatizadas.
- ➤ Cuando ejecute una prueba automatizada automáticamente, ALM abrirá la herramienta de pruebas seleccionada automáticamente, ejecutará la prueba en el equipo local o hosts remotos y exportará los resultados a ALM.
- ➤ Cuando ejecute una prueba manual automáticamente, ALM notificará por correo electrónico al especialista en pruebas designado que ejecute la prueba en un host determinado.

Una vez hayan tenido lugar las ejecuciones de pruebas, procederá a revisar y analizar los resultados de las pruebas. Su objetivo será identificar los pasos que han arrojado error y determinar si se ha detectado algún defecto en la aplicación o si los resultados esperados de las pruebas necesitan ser actualizados. Podrá validar resultados de pruebas regularmente visualizando datos de ejecuciones y generando informes y gráficos.

Podrá también definir una prueba como una ejecución de borrador para indicar a ALM que ignore los resultados de la ejecución. Para obtener más información, consulte ["Ejecuciones de borrador" en la página 800](#page-799-0).

**Quality Center Starter Edition:** los campos y funcionalidad relacionados con la gestión de versiones y las líneas base no se encuentran disponibles en el módulo Laboratorio de pruebas.

Para obtener más información sobre la tarea, consulte ["Cómo ejecutar](#page-800-0)  [pruebas en ALM" en la página 801.](#page-800-0)

## <span id="page-799-0"></span>**Ejecuciones de borrador**

La definición de una prueba como ejecución de borrador indica a ALM que ignore los resultados de la ejecución. Cuando defina una instancia de prueba como ejecución de borrador, el resultado de la ejecución no influirá ni en el estado de ejecución de la prueba, el estado de la instancia de prueba, ni en el estado de cobertura. ALM también ignorará las ejecuciones de borrador al calcular el número restante de instancias de prueba que serán ejecutadas y al mostrar los resultados en gráficos de cobertura, progreso y análisis en vivo.

Podrá designar una ejecución de prueba como borrador antes de ejecutar la prueba. Asimismo, podrá marcar la ejecución de prueba como borrador modificando el campo **Ejecución de borrador** en cualquier momento una vez que finalice la ejecución. Cuando cambie el valor **Ejecución de borrador** de una ejecución, ALM recalculará todas las estadísticas relacionadas y actualizará los campos de estado correspondientes. Los gráficos muestran resultados actualizados.

Las ejecuciones de borrador permiten probar diferentes pruebas mientras se encuentran en la fase de desarrollo o después de haber sido modificadas. Por ejemplo, puede que desee realizar una prueba para averiguar si las descripciones de pasos han sido formuladas correctamente o probar una parte de una secuencia de pruebas extensa.

La definición de una prueba como ejecución de borrador requiere ciertos permisos de usuario. Para obtener más información, consulte la *Guía del administrador de HP Application Lifecycle Management*permisos.

Para obtener más información sobre la tarea, consulte ["Cómo trabajar con](#page-803-0)  [ejecuciones de borrador" en la página 804.](#page-803-0)

#### **Tareas**

#### <span id="page-800-0"></span>**Cómo ejecutar pruebas en ALM**

Esta tarea describe el modo de ejecutar pruebas en un proyecto con el módulo Laboratorio de pruebas de ALM.

**Nota:** Esta tarea forma parte de una tarea de nivel superior. Para obtener más información, consulte ["Mapa de ruta de Application Lifecycle Management"](#page-30-0)  [en la página 31](#page-30-0).

**Quality Center Starter Edition:** los campos y funcionalidad relacionados con la gestión de versiones y las líneas base no se encuentran disponibles en el módulo Laboratorio de pruebas.

Esta tarea incluye los siguientes pasos:

- ➤ ["Creación de conjuntos de pruebas" en la página 802](#page-801-0)
- ➤ ["Programación de ejecuciones de pruebas" en la página 802](#page-801-1)
- ➤ ["Ejecución de pruebas manual" en la página 802](#page-801-2)
- ➤ ["Ejecución de pruebas automática" en la página 802](#page-801-3)
- ➤ ["Ejecución de pruebas de rendimiento" en la página 803](#page-802-0)
- ➤ ["Visualización y análisis de resultados de pruebas" en la página 803](#page-802-1)
- ➤ ["Vinculación a un defecto" en la página 804](#page-803-1)

#### <span id="page-801-0"></span> **1 Creación de conjuntos de pruebas**

Comience creando y definiendo conjuntos de pruebas en el módulo Laboratorio de pruebas. Una vez que haya creado los conjuntos de pruebas, asigne a las carpetas de conjuntos de pruebas los ciclos definidos en el árbol de versiones del módulo Versiones.

Para obtener más información sobre la tarea, consulte ["Cómo crear](#page-848-0)  [conjuntos de pruebas" en la página 849](#page-848-0).

#### <span id="page-801-1"></span> **2 Programación de ejecuciones de pruebas**

Podrá configurar condiciones y programar la fecha y hora de la ejecución de las pruebas. Podrá asimismo configurar la secuencia en la que se ejecutarán las pruebas.

Para obtener más información sobre la tarea, consulte ["Cómo programar](#page-880-0)  [las ejecuciones de la prueba" en la página 881.](#page-880-0)

#### <span id="page-801-2"></span> **3 Ejecución de pruebas manual**

Podrá ejecutar las pruebas manuales y automatizadas manualmente ejecutando los pasos de pruebas que definió durante la etapa de planificación de pruebas.

Para obtener más información sobre la tarea, consulte ["Cómo ejecutar las](#page-896-0)  [pruebas manualmente" en la página 897](#page-896-0).

#### <span id="page-801-3"></span> **4 Ejecución de pruebas automática**

Podrá determinar la ejecución automática de pruebas manuales y automatizadas de un conjunto de pruebas.

Para obtener más información sobre la tarea, consulte ["Cómo ejecutar las](#page-917-0)  [pruebas automáticamente" en la página 918](#page-917-0).

#### <span id="page-802-0"></span> **5 Ejecución de pruebas de rendimiento**

**Performance Center:** podrá ejecutar pruebas de rendimiento con objeto de crear carga en una aplicación y probar su rendimiento. Para obtener información detallada, consulte la *Guía de HP ALM Performance Center*.

#### <span id="page-802-1"></span> **6 Visualización y análisis de resultados de pruebas**

**Ver los resultados de las pruebas.** Después de ejecutar pruebas, observe los resultados para determinar si coinciden con los resultados de pruebas esperados. Para obtener más información acerca de la visualización de resultados de pruebas, consulte ["Cómo consultar los resultados de la](#page-936-0)  [prueba" en la página 937](#page-936-0)

**Analizar datos de ejecución creando gráficos e informes.** Realice una de las acciones siguientes:

- ➤ **Ver gráficos dinámicos de carpetas de conjuntos de pruebas.** En el árbol de plan de pruebas, seleccione una carpeta de pruebas y haga clic en la pestaña **Análisis en vivo**. Para obtener información detallada sobre la tarea de generación de gráficos de análisis en vivo, consulte ["Cómo generar gráficos se análisis en vivo" en la página 1191.](#page-1190-0)
- ➤ **Ver datos de conjuntos de pruebas en un gráfico.** En el menú del módulo Laboratorio de pruebas, seleccione **Análisis** > **Gráficos**. Para obtener más información sobre la tarea de generación de gráficos, consulte ["Cómo generar un gráfico" en la página 1058.](#page-1057-0)
- ➤ **Crear un informe de datos de conjuntos de pruebas.** En el menú del módulo Laboratorio de pruebas, seleccione **Análisis** > **Informes**. Para obtener más información sobre la tarea de creación de informes, consulte ["Cómo generar informes estándar" en la página 1169](#page-1168-0).

Para obtener más información acerca de otras herramientas de análisis de ALM, consulte ["Cómo analizar los datos en ALM" en la página 1030](#page-1029-0).

#### <span id="page-803-1"></span> **7 Vinculación a un defecto**

Si se detecta un defecto, podrá crear un nuevo defecto y vincularlo al conjunto de pruebas, instancia de prueba, ejecución de pruebas o paso de ejecución, o a un defecto existente.

Para obtener más información sobre la interfaz de usuario, consulte ["Página Defectos vinculados/Entidades vinculadas" en la página 1018.](#page-1017-0)

# <span id="page-803-0"></span>**Cómo trabajar con ejecuciones de borrador**

Esta tarea describe el modo de configurar las ejecuciones de pruebas como ejecuciones de borrador.

Podrá configurar una configuración de pruebas como ejecución de borrador de varios modos:

- ➤ **Antes de la ejecución de una prueba.** Podrá marcar una prueba que esté ejecutando manualmente como ejecución de borrador antes de efectuar la prueba. En el ejecutor manual (Manual Runner): Ejecute la página Detalles, establezca el valor del campo **Ejecución de borrador** en **Y**. Para obtener más información sobre la interfaz de usuario, consulte ["Asistente](#page-905-0)  [Ejecutor manual" en la página 906](#page-905-0).
- ➤ **Después de la ejecución de una prueba.** Podrá marcar la ejecución de prueba como borrador modificando el campo **Ejecución de borrador** de la ejecución. Para más información sobre el acceso a detalles de ejecuciones, ["Cómo consultar los resultados de la prueba" en la página 937](#page-936-0).

# **Referencia**

# <span id="page-804-0"></span>**Interfaz de usuario del módulo Laboratorio de pruebas**

Esta sección incluye:

- ➤ [Ventana del módulo Laboratorio de pruebas en la página 806](#page-805-0)
- ➤ [Menús y botones del módulo Laboratorio de pruebas en la página 810](#page-809-0)
- ➤ [Iconos del módulo Laboratorio de pruebas en la página 836](#page-835-0)
- ➤ [Campos del módulo Laboratorio de pruebas en la página 838](#page-837-0)

# <span id="page-805-0"></span>**Ventana del módulo Laboratorio de pruebas**

Esta ventana permite crear conjuntos de pruebas y efectuar ejecuciones de pruebas.

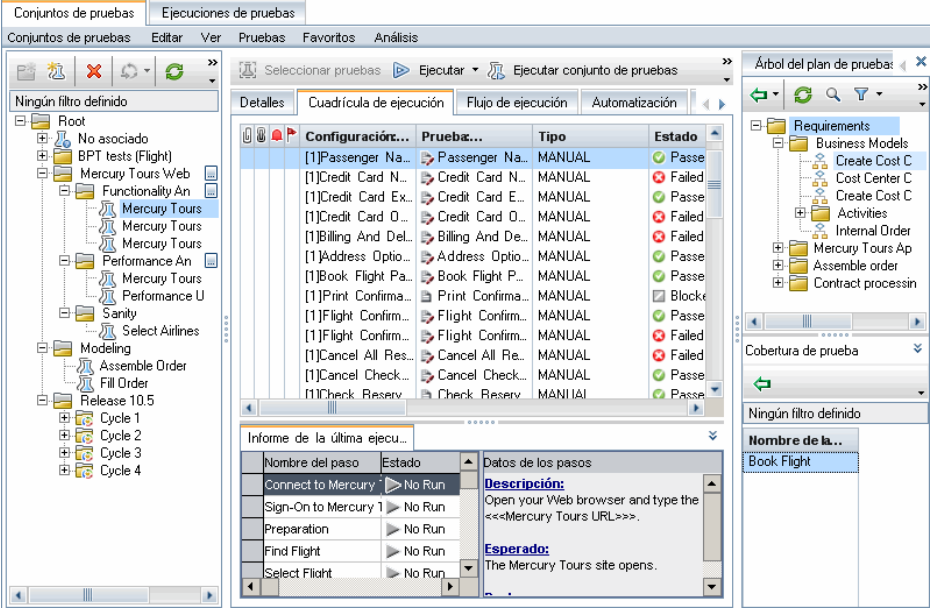

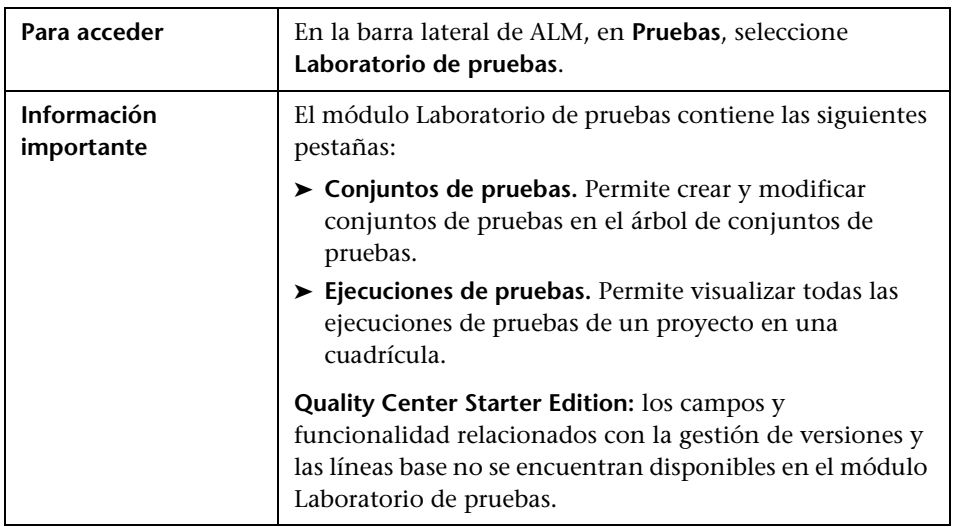

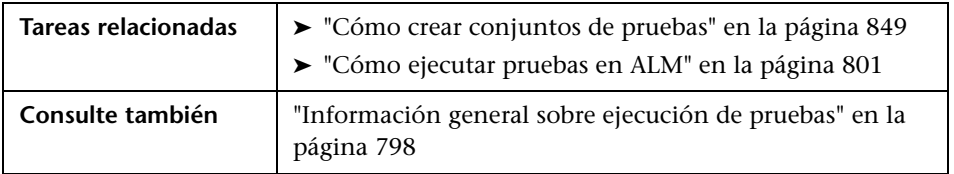

#### **Elementos comunes del módulo Laboratorio de pruebas**

Los elementos de la interfaz de usuario se describen a continuación (los elementos sin etiqueta se muestran entre corchetes angulares):

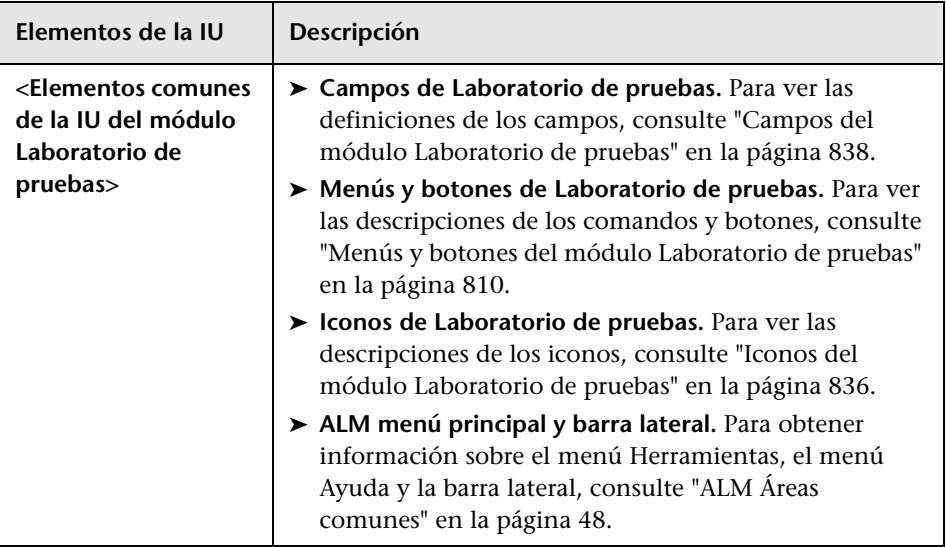

#### **Pestaña Conjuntos de pruebas**

Los elementos de la interfaz de usuario se describen a continuación (los elementos sin etiqueta se muestran entre corchetes angulares):

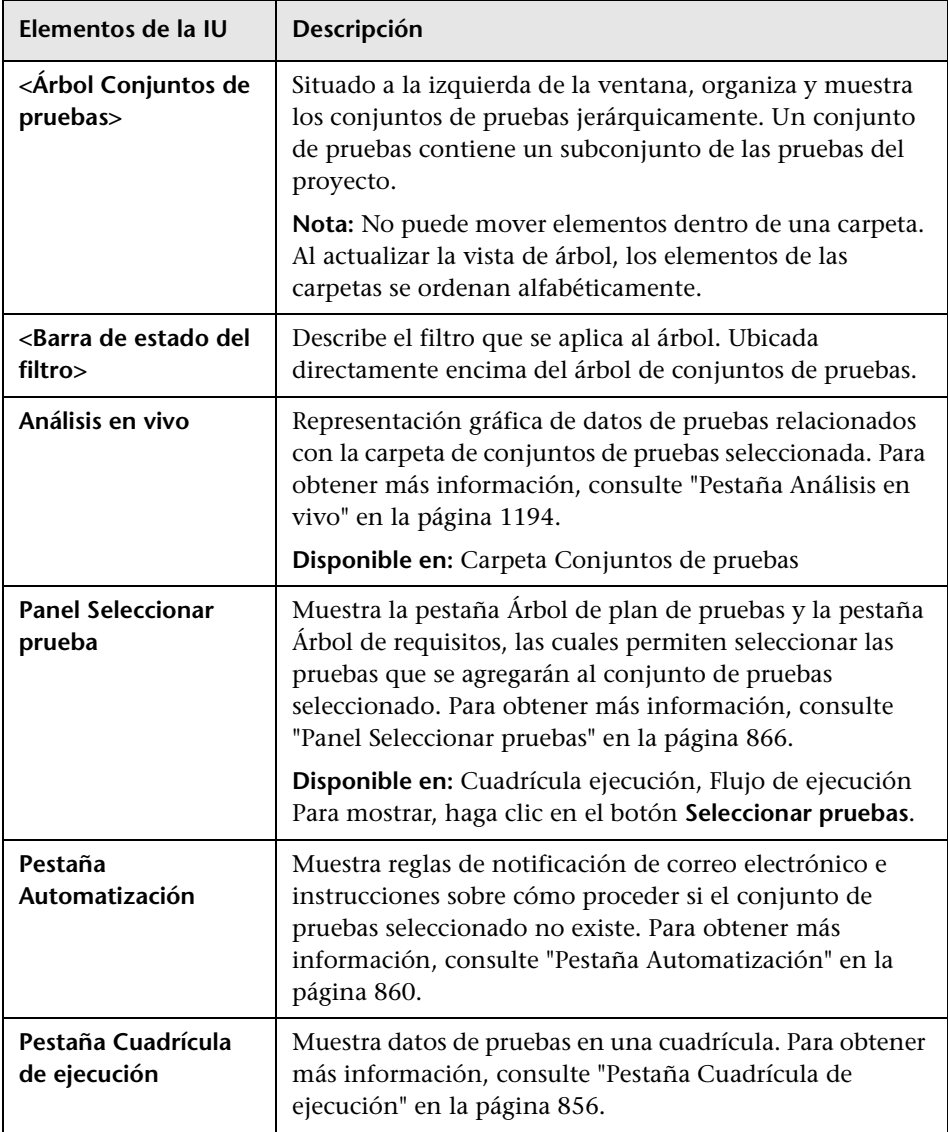

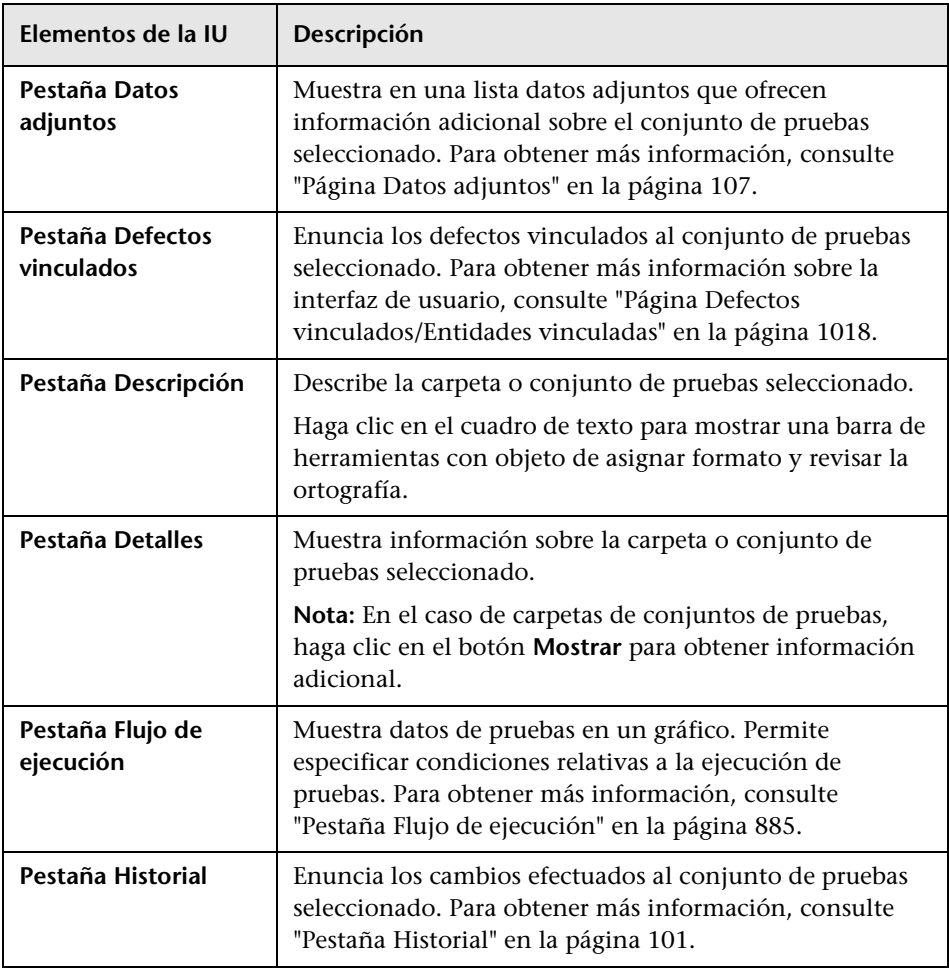

#### **Pestaña Ejecuciones de pruebas**

Para obtener más información, consulte ["Pestaña Ejecuciones de prueba" en](#page-954-0)  [la página 955](#page-954-0).

# <span id="page-809-0"></span>**Menús y botones del módulo Laboratorio de pruebas**

En esta sección se describen los menús y botones disponibles en el módulo Laboratorio de pruebas.

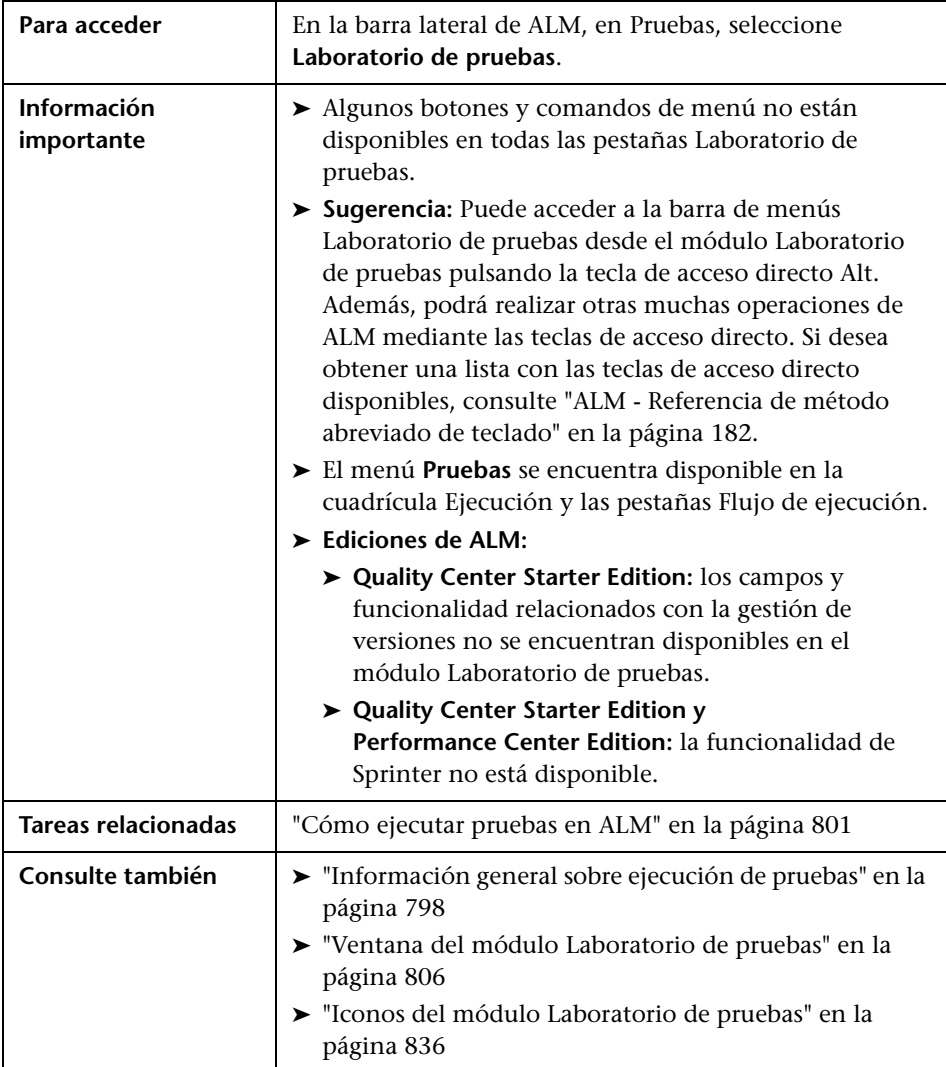

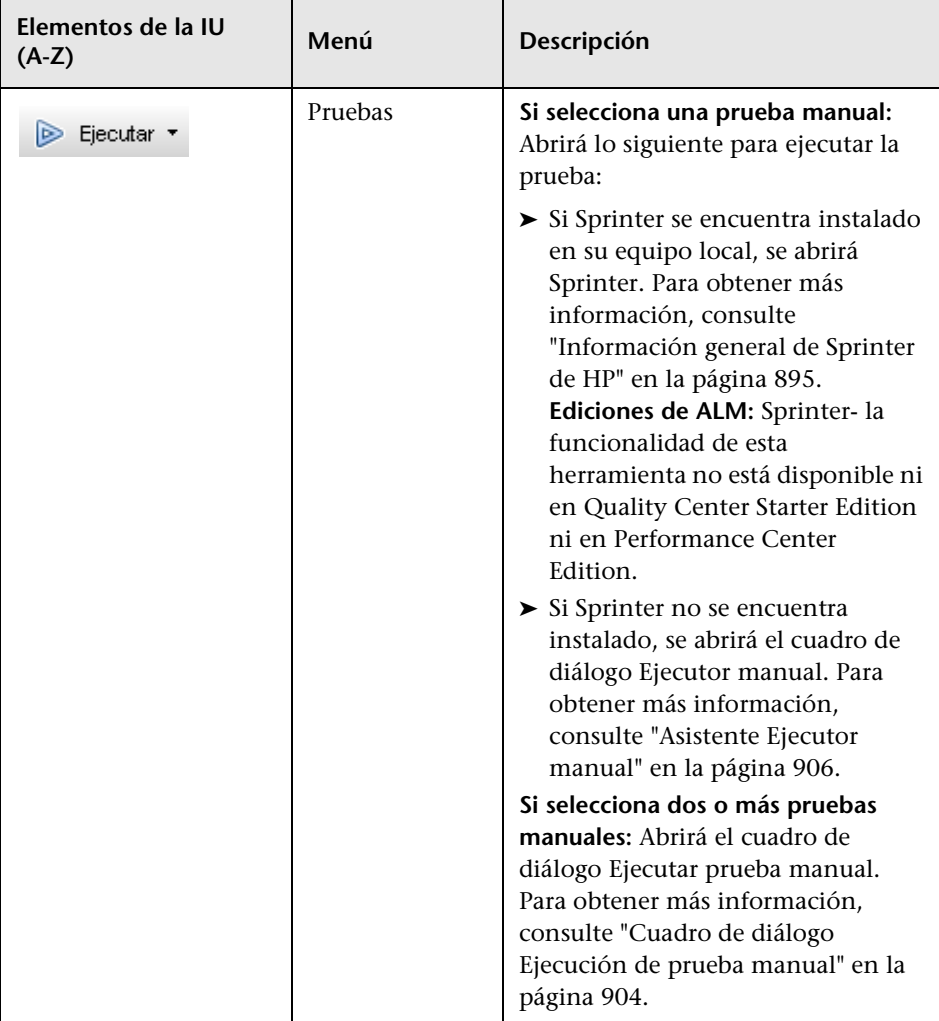

Los elementos de la interfaz de usuario se describen a continuación:

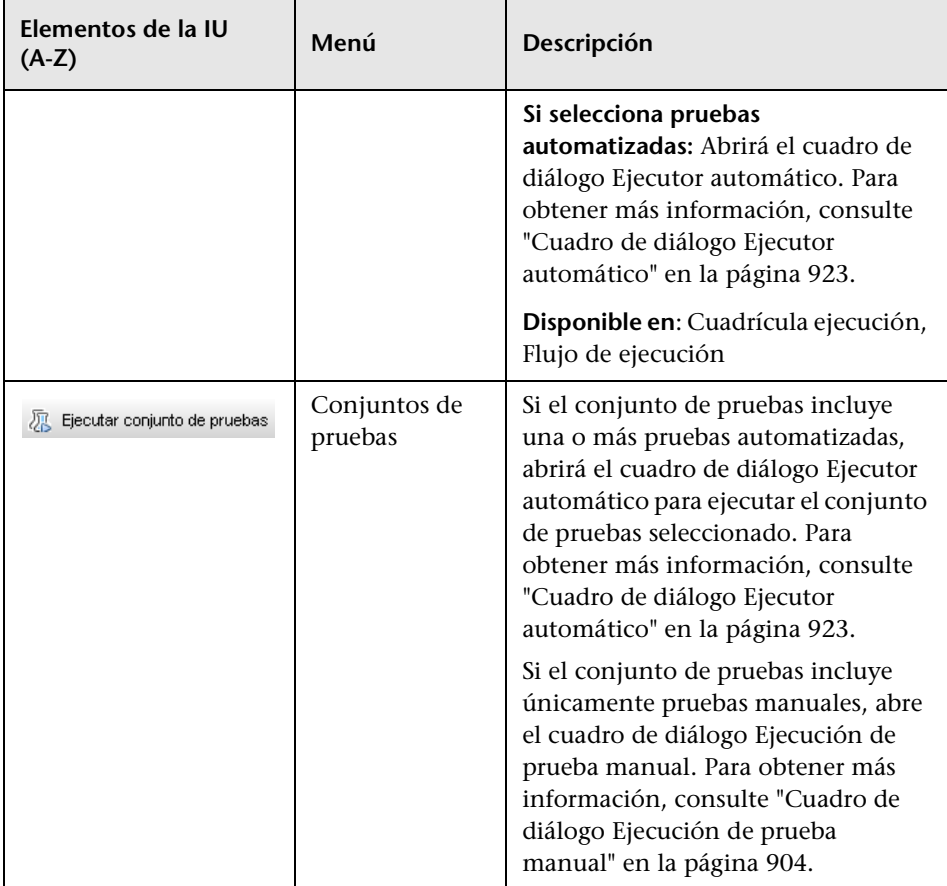

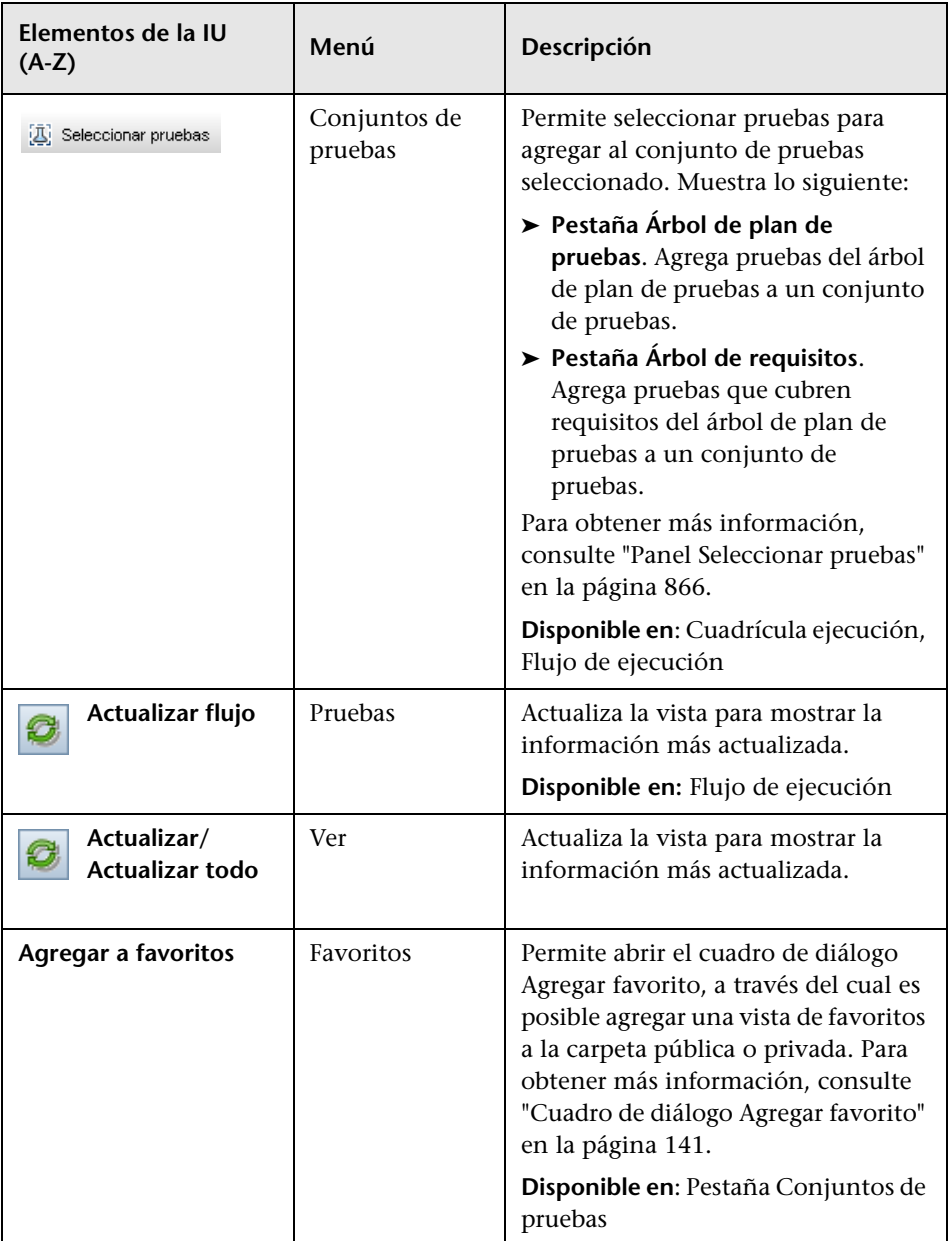

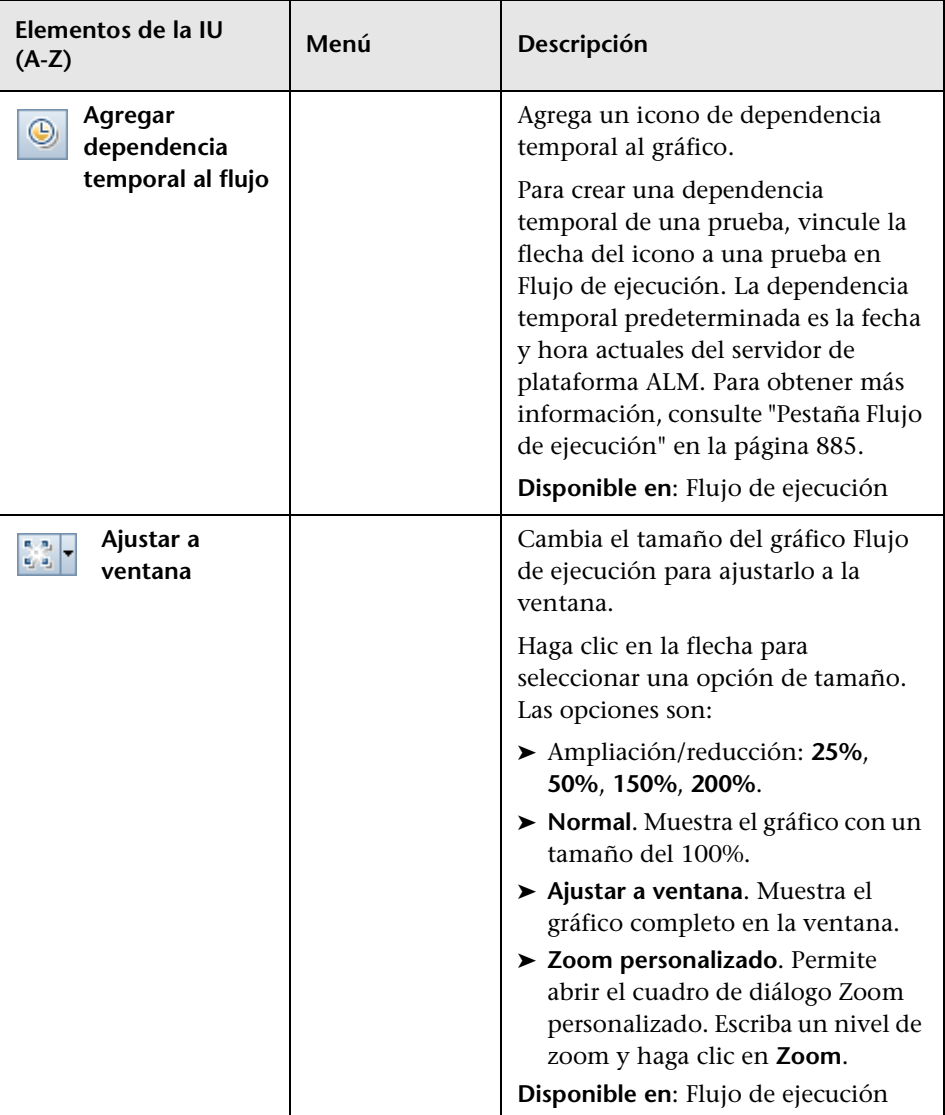

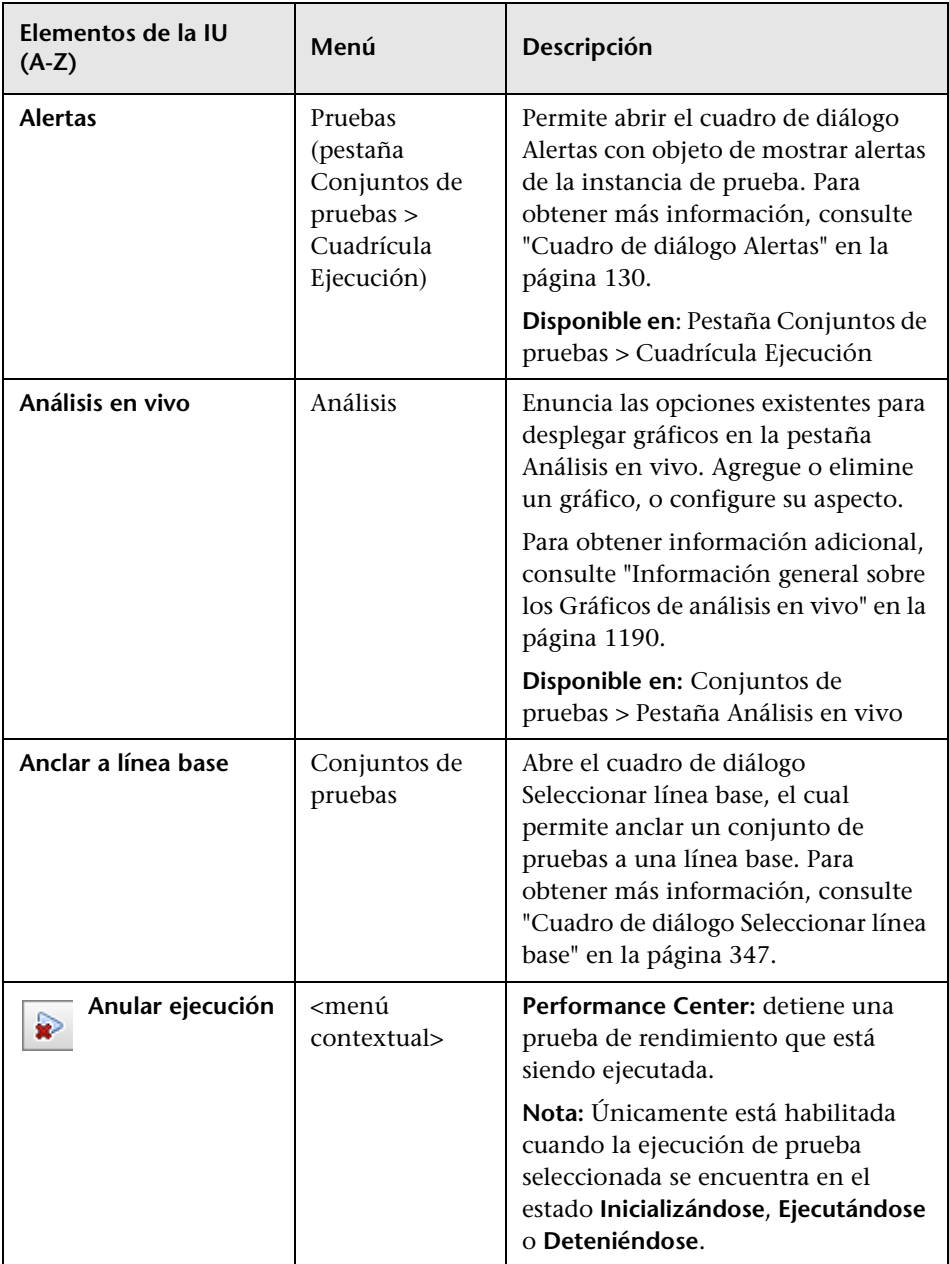

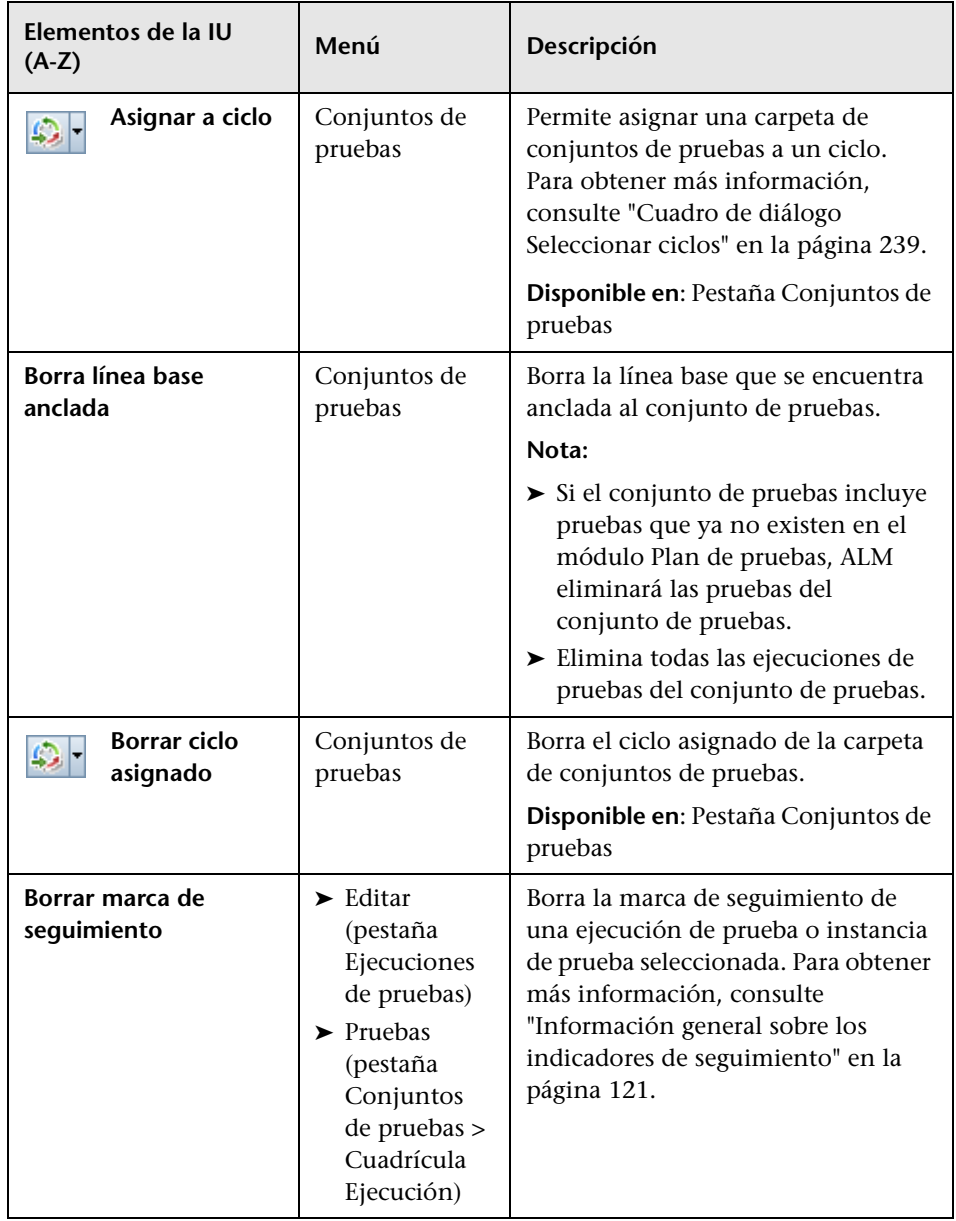

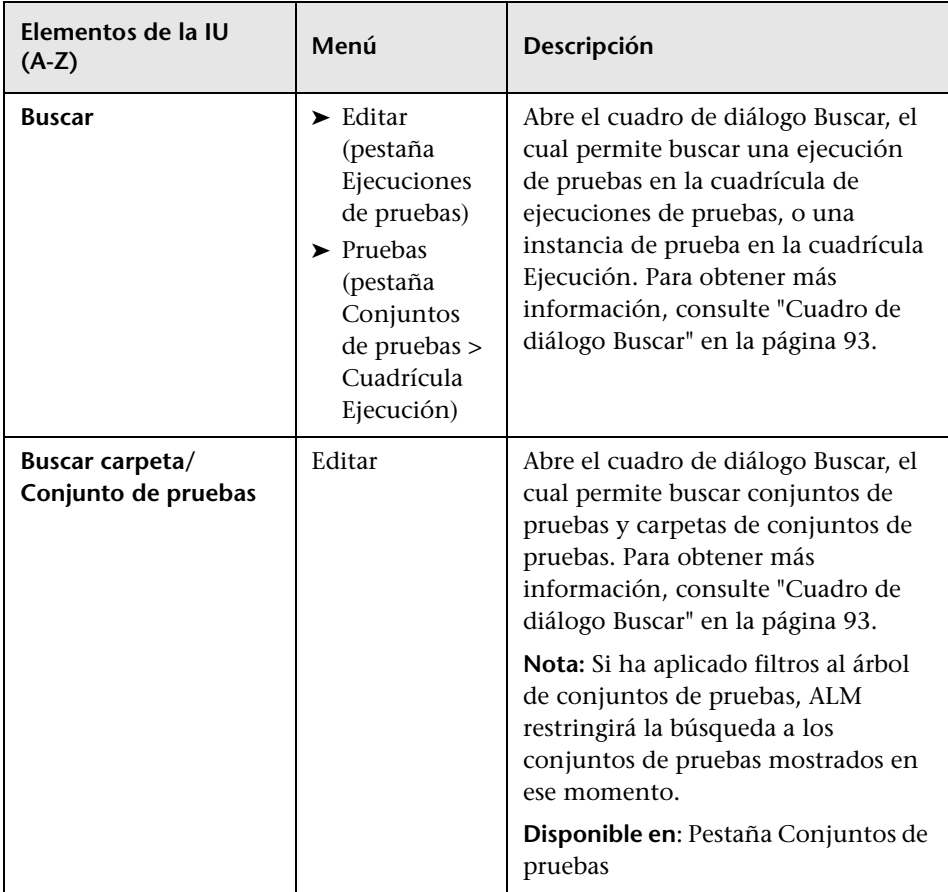

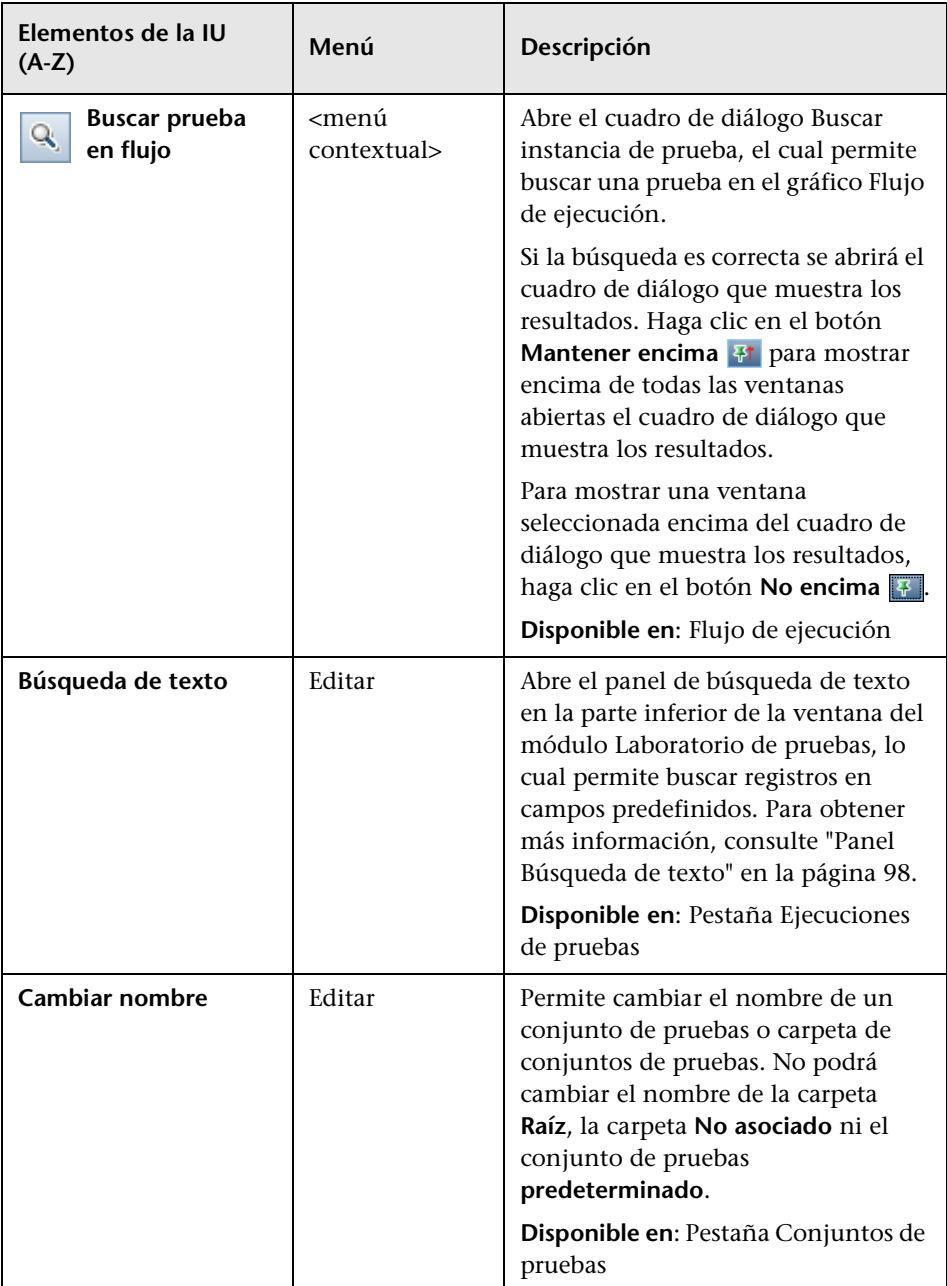

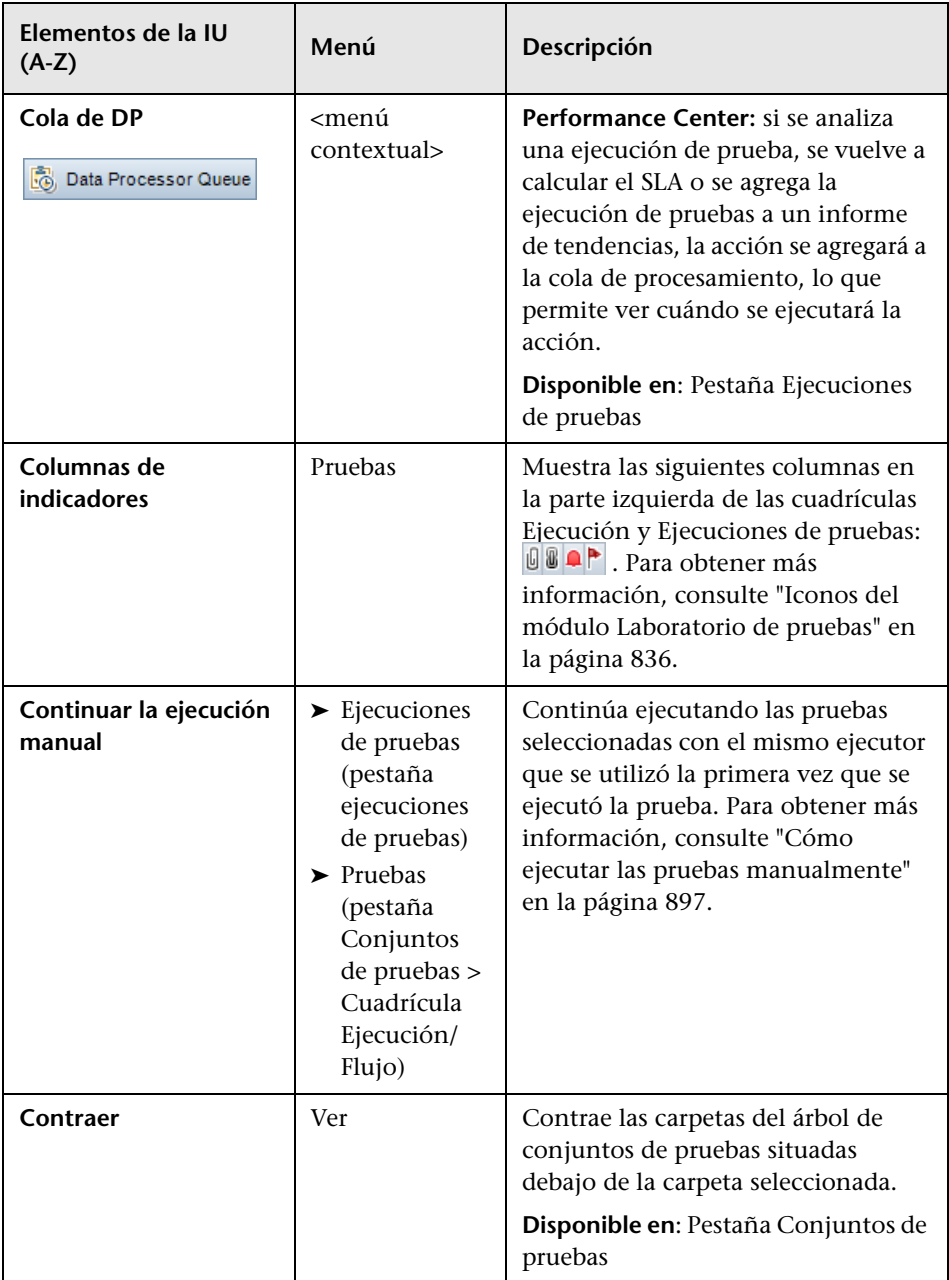

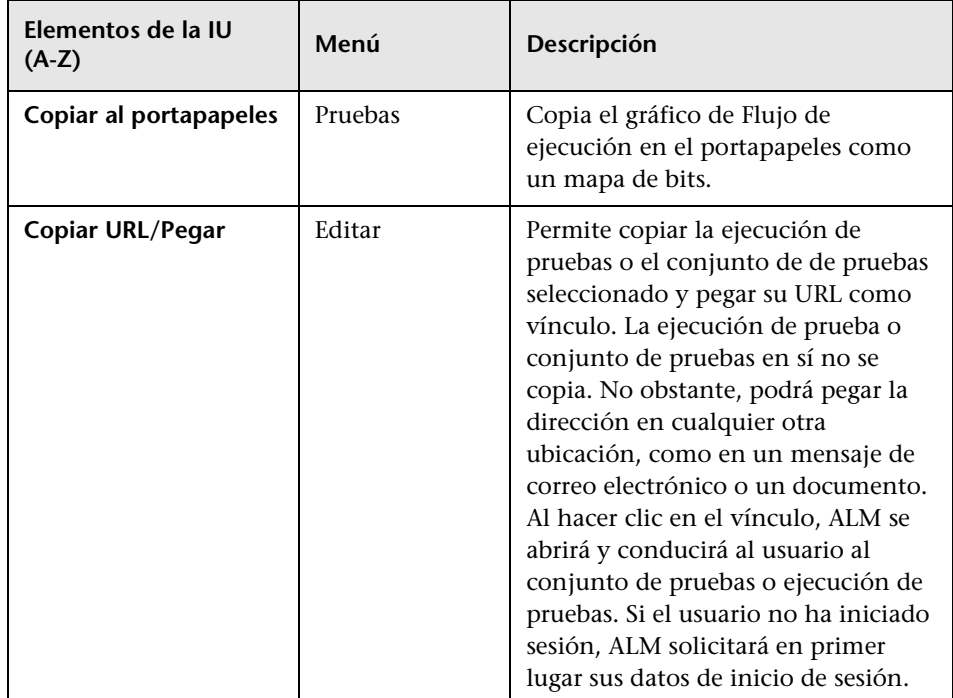

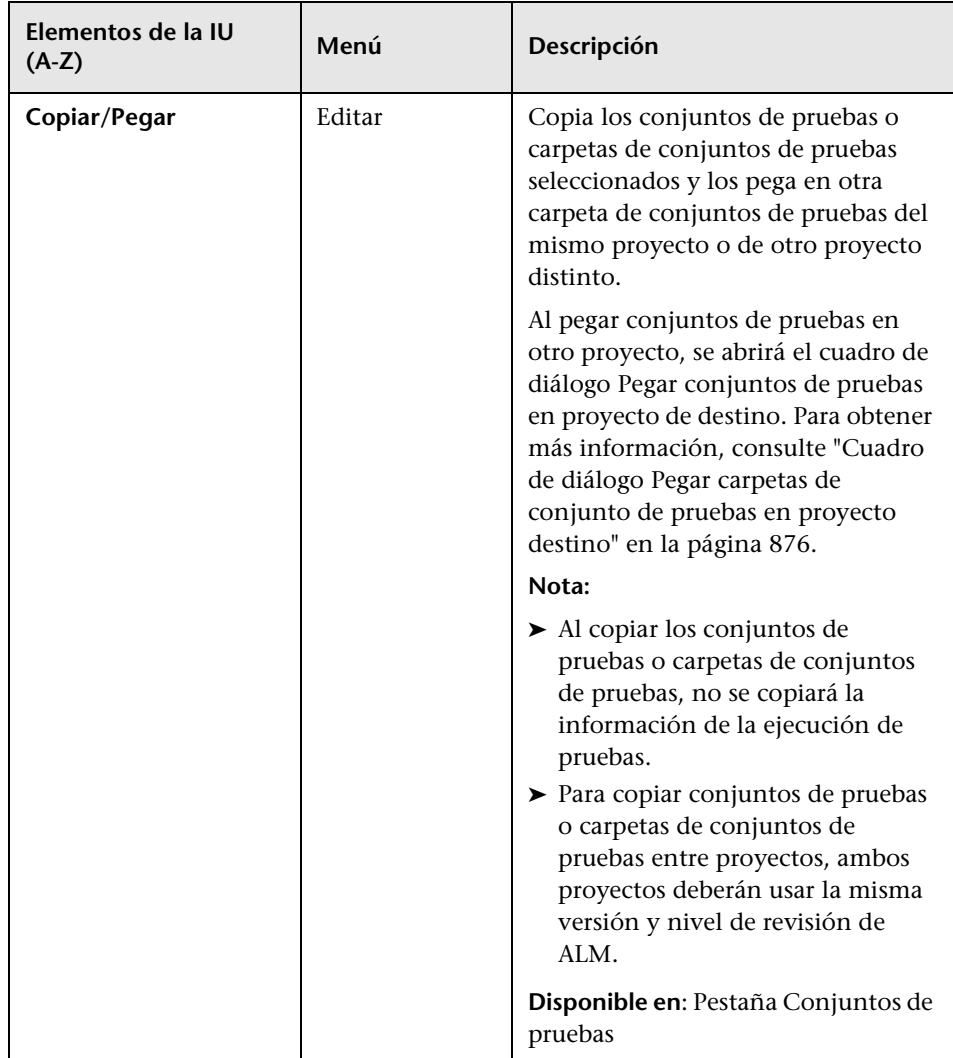

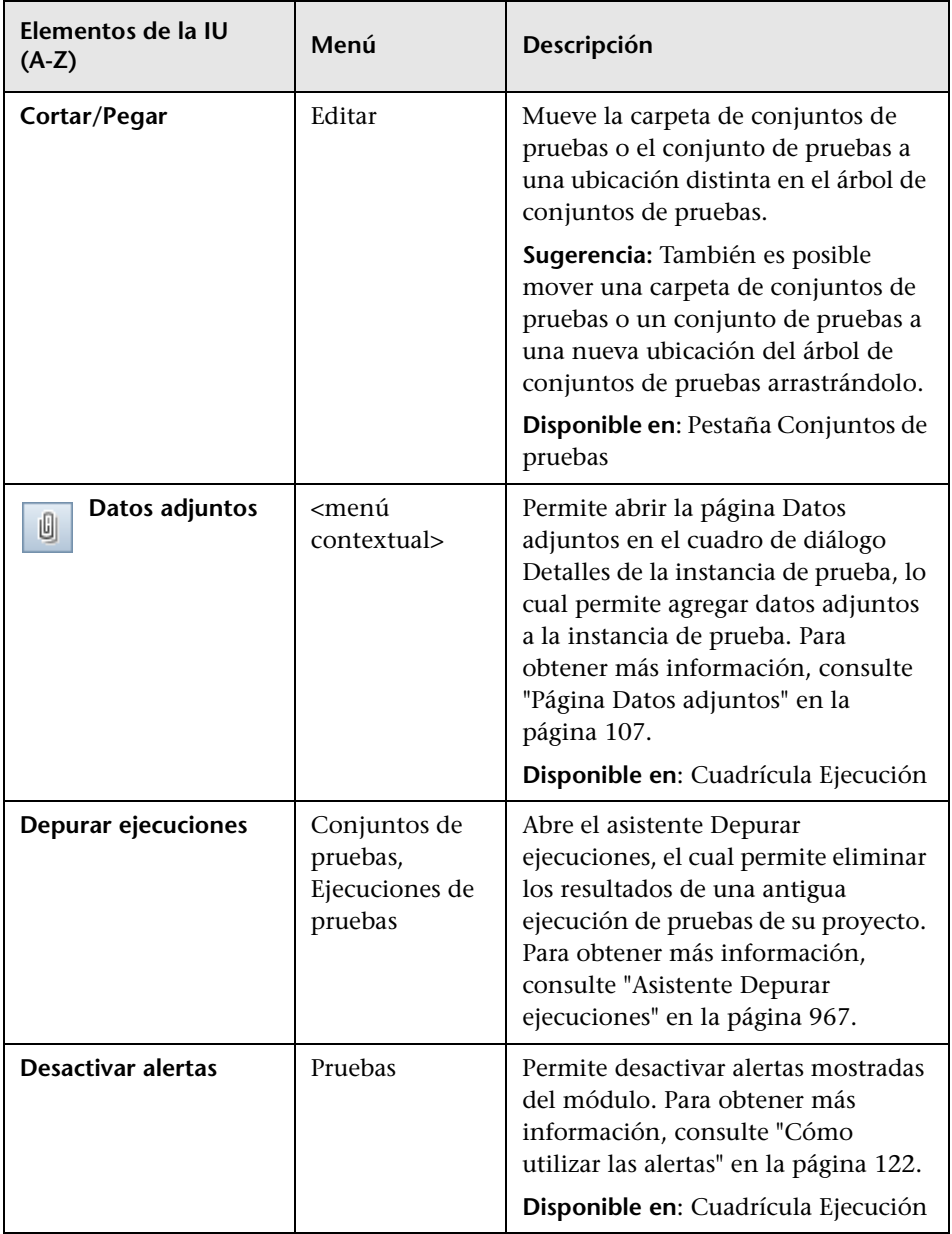

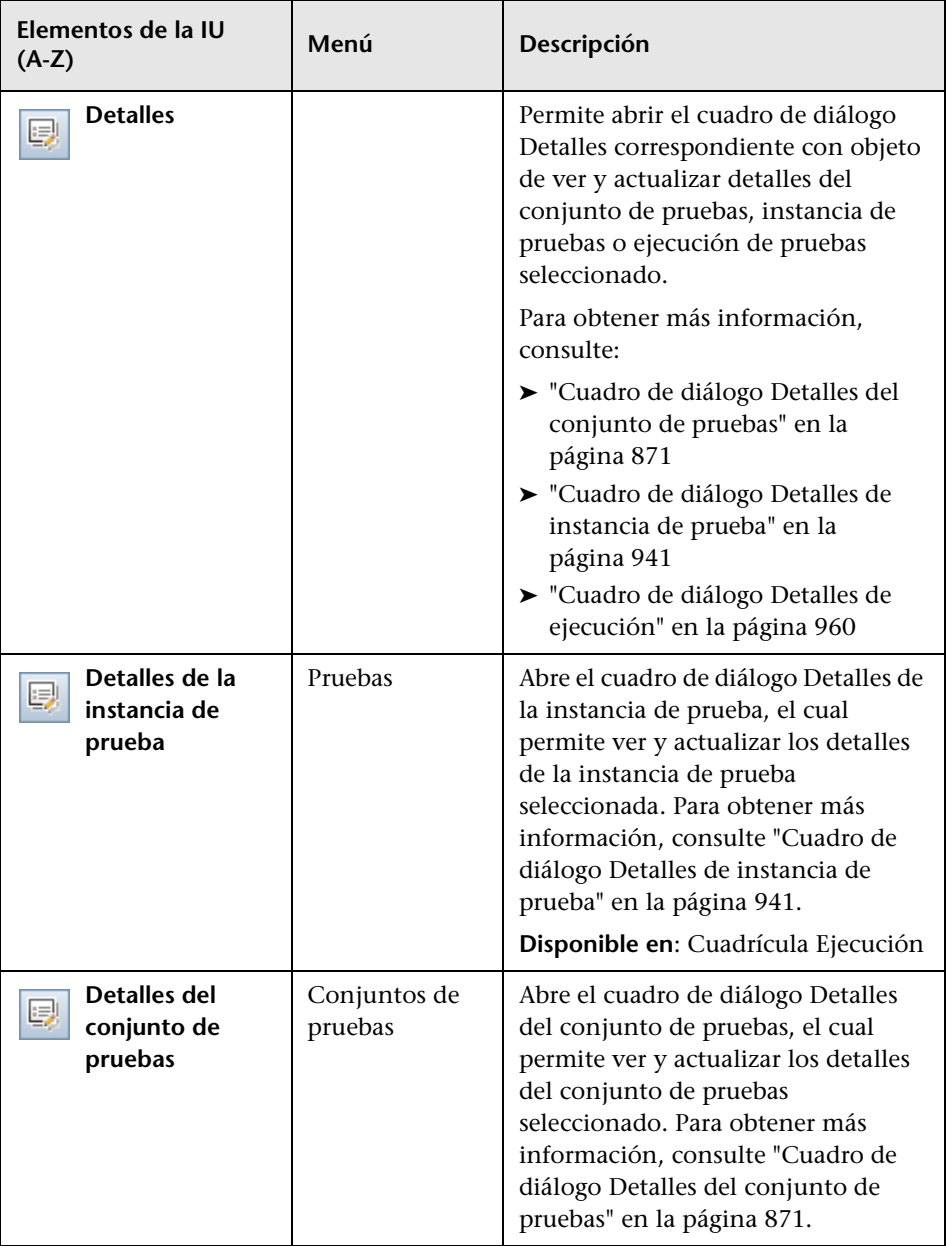

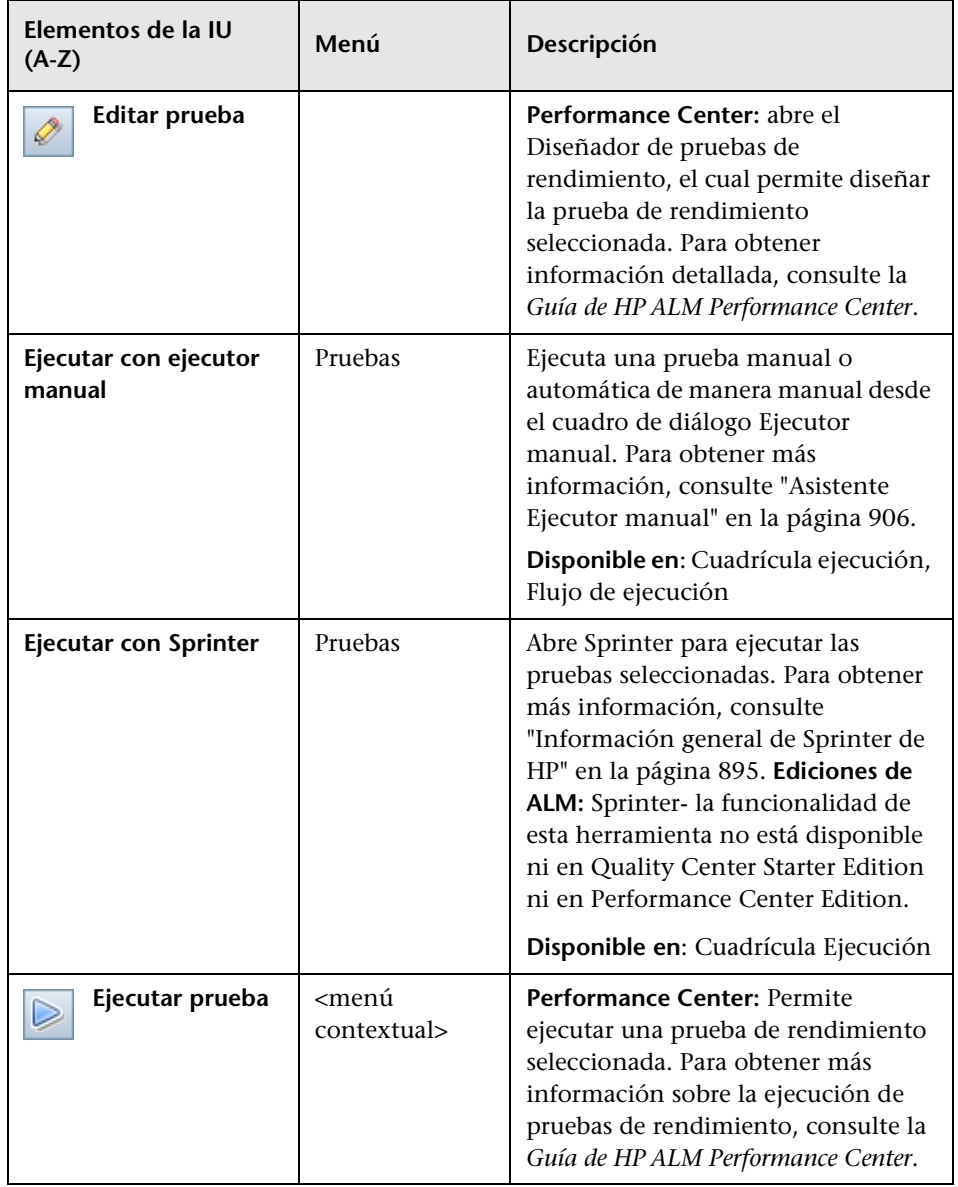

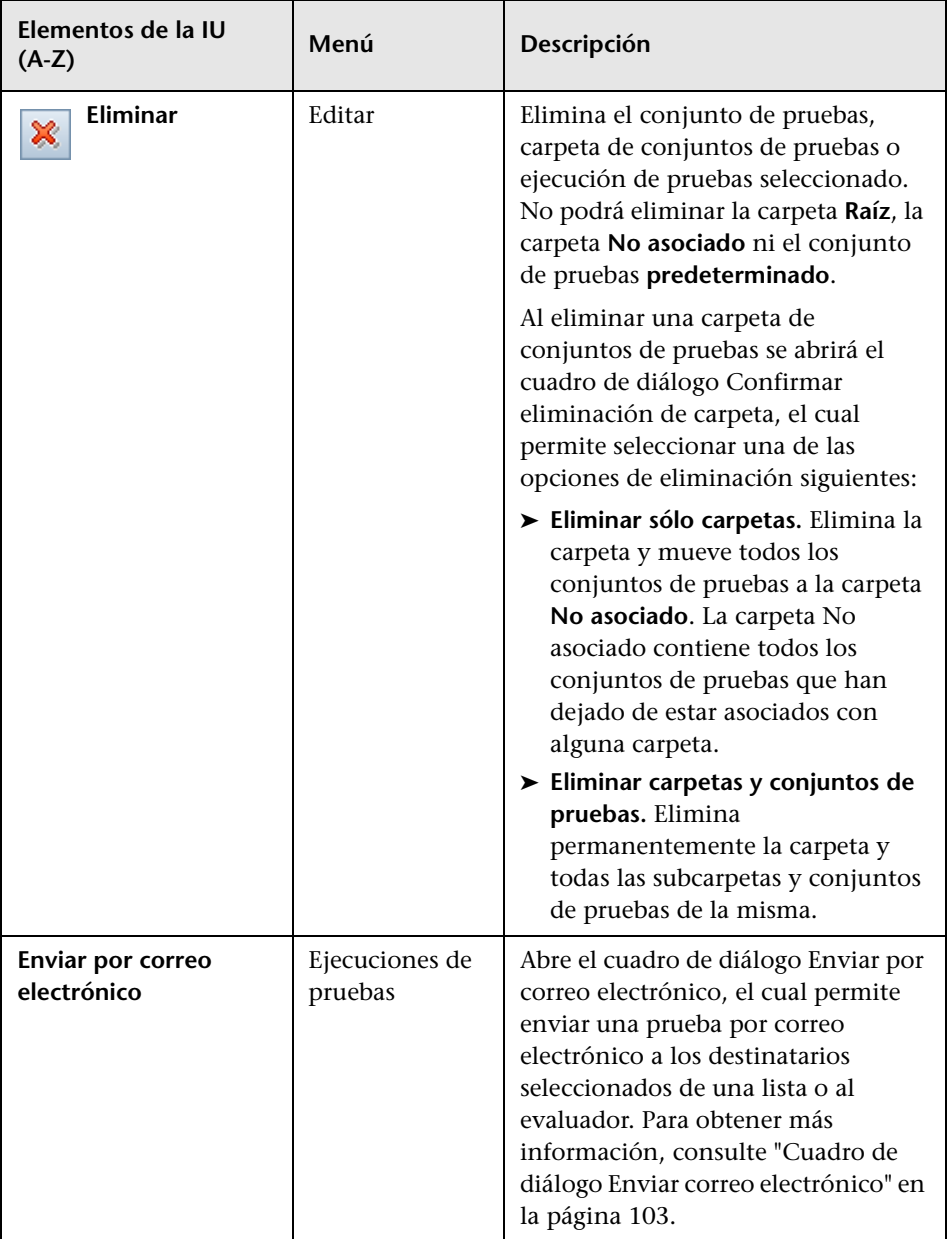

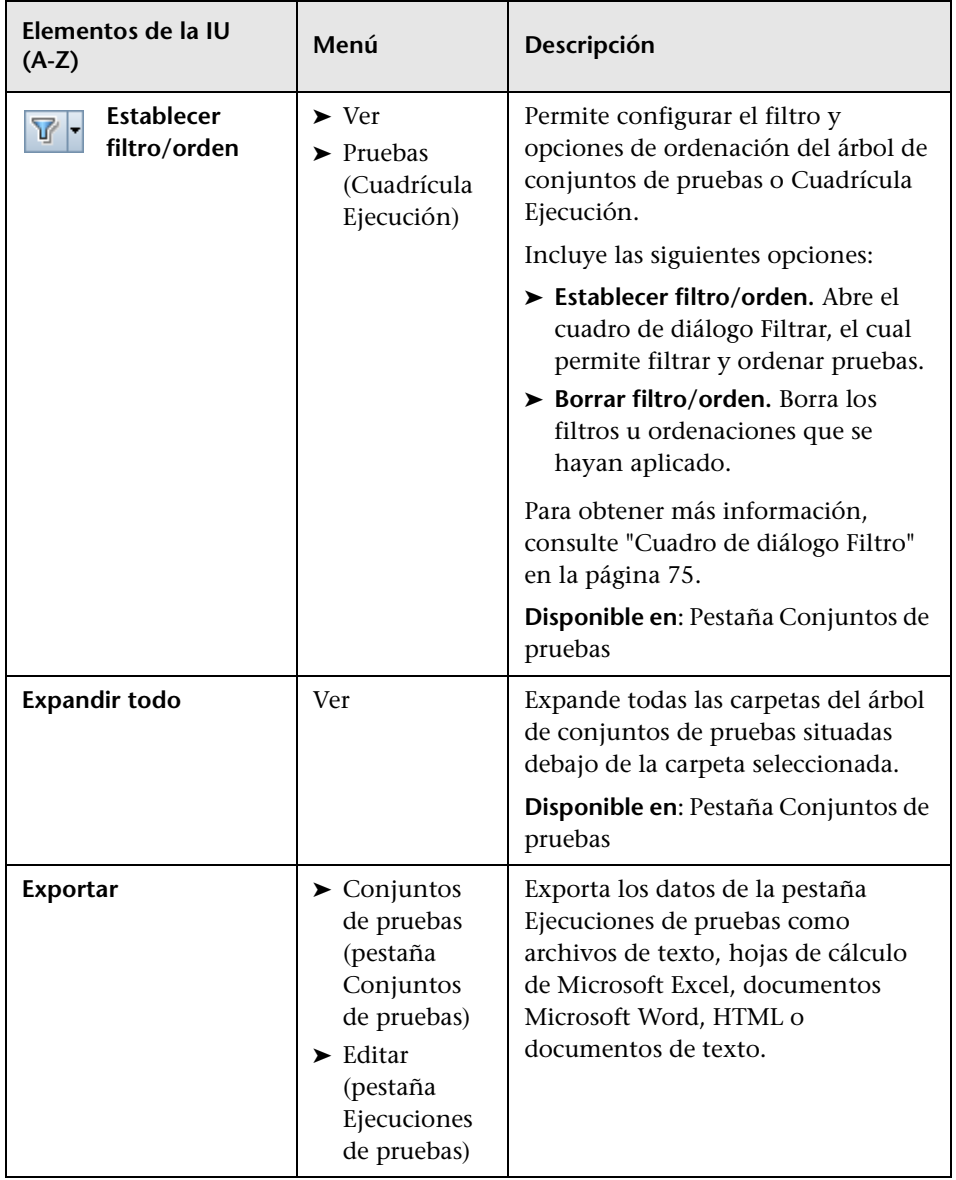

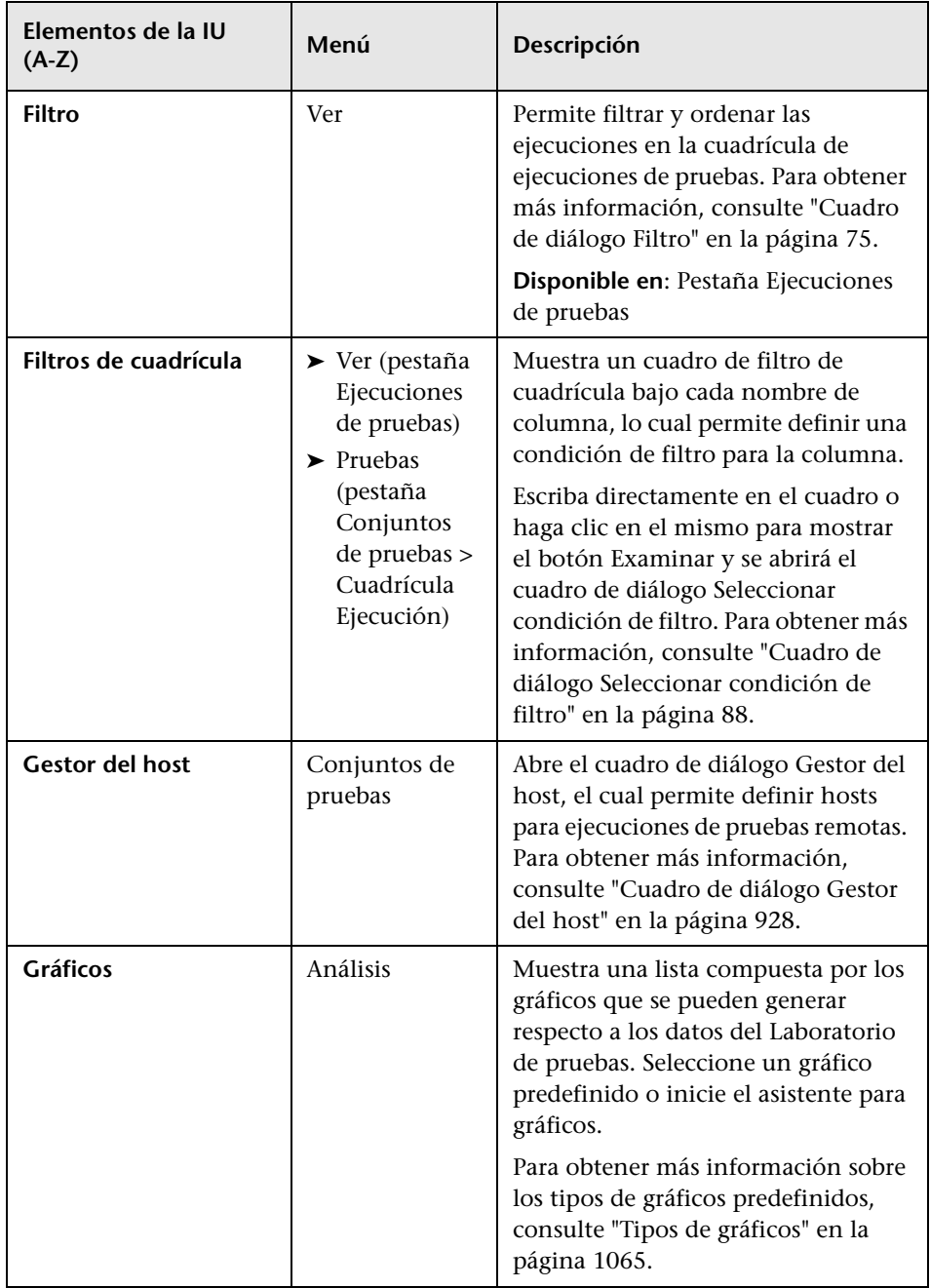

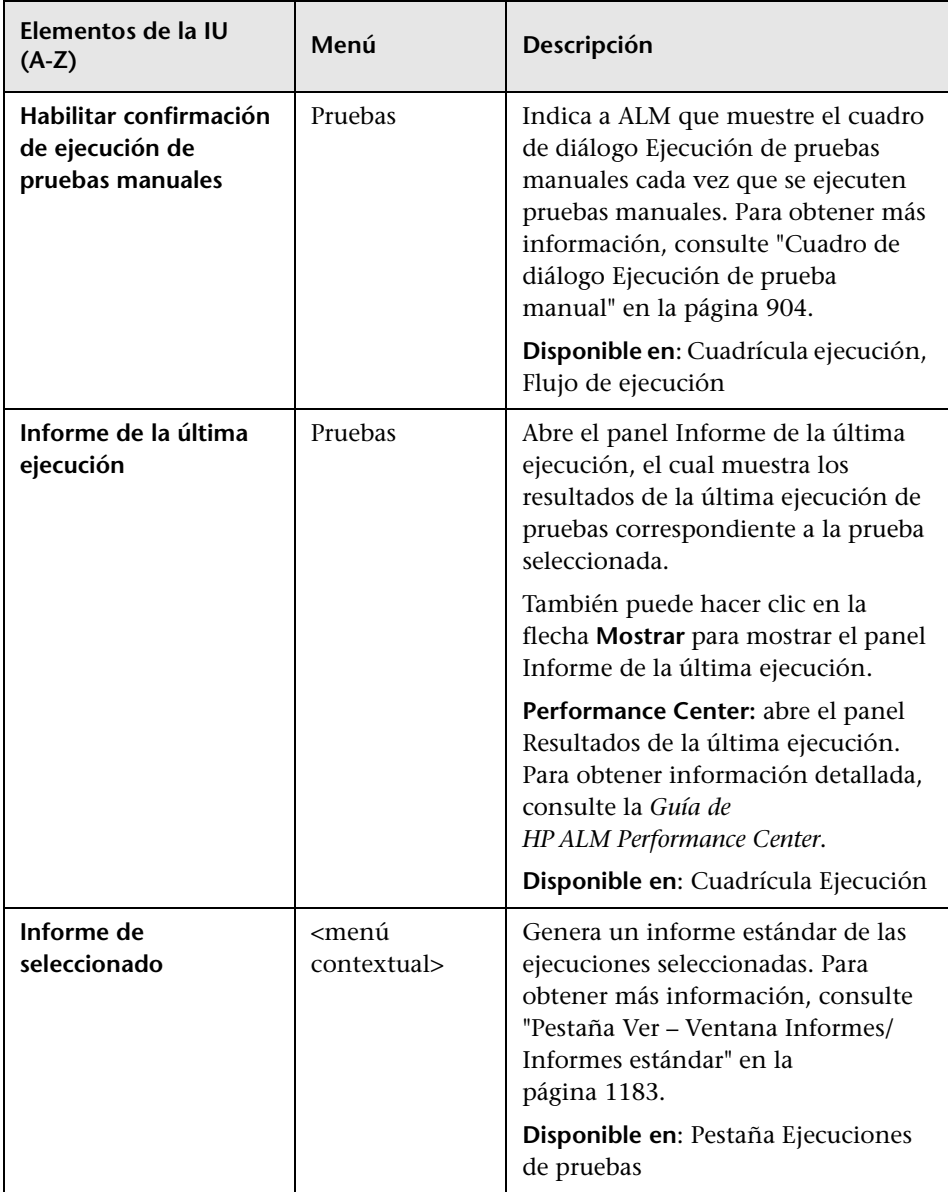
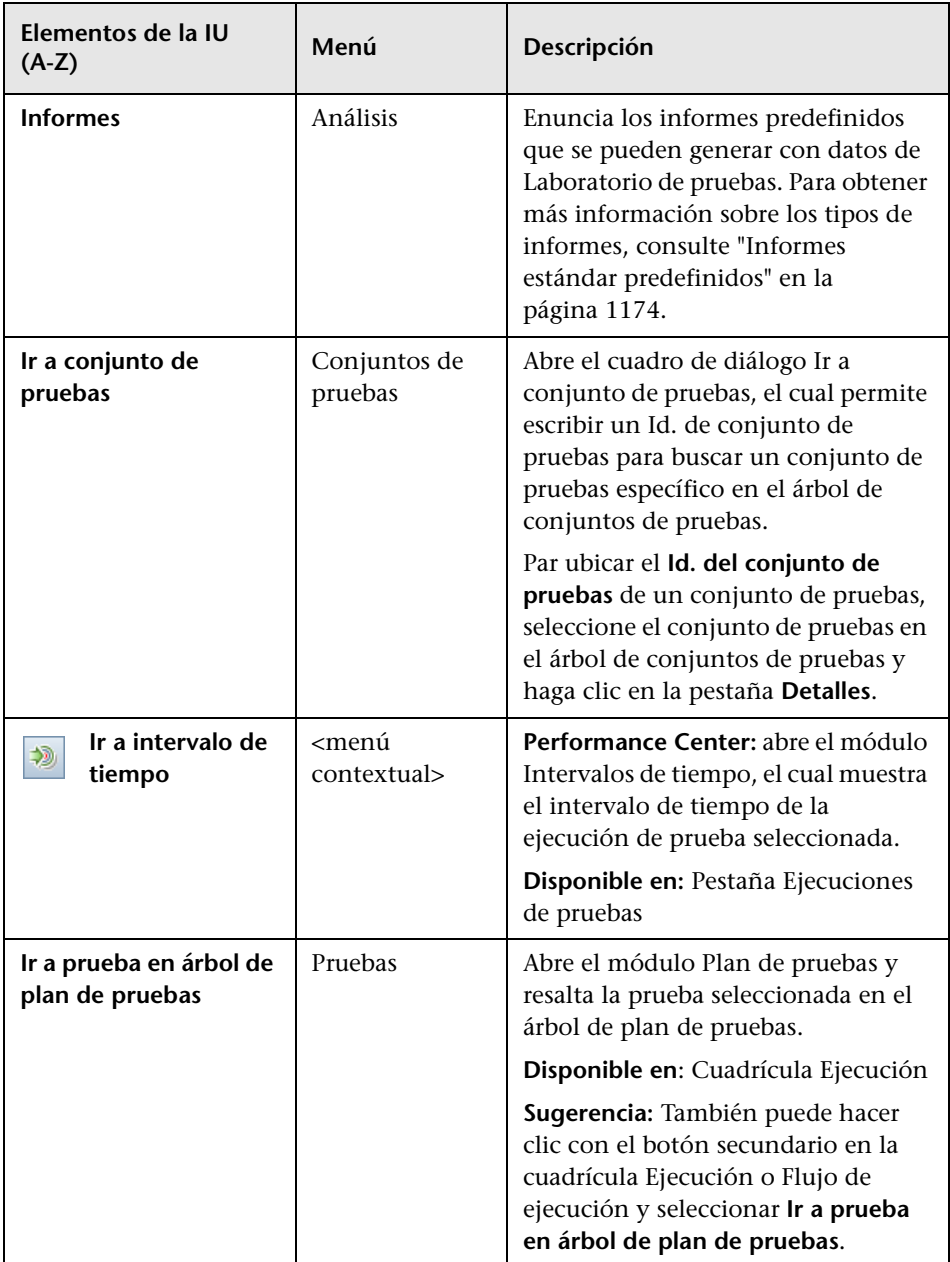

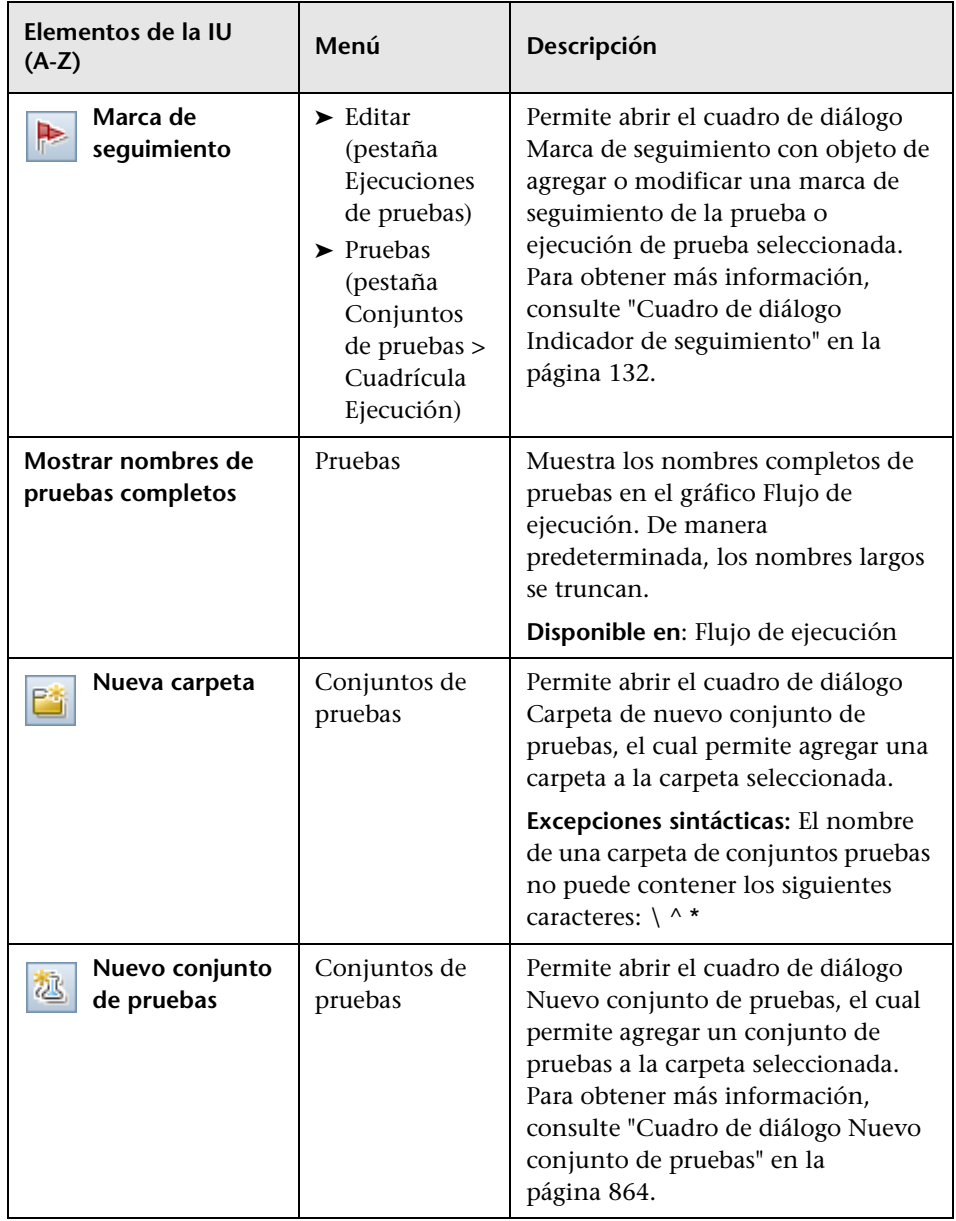

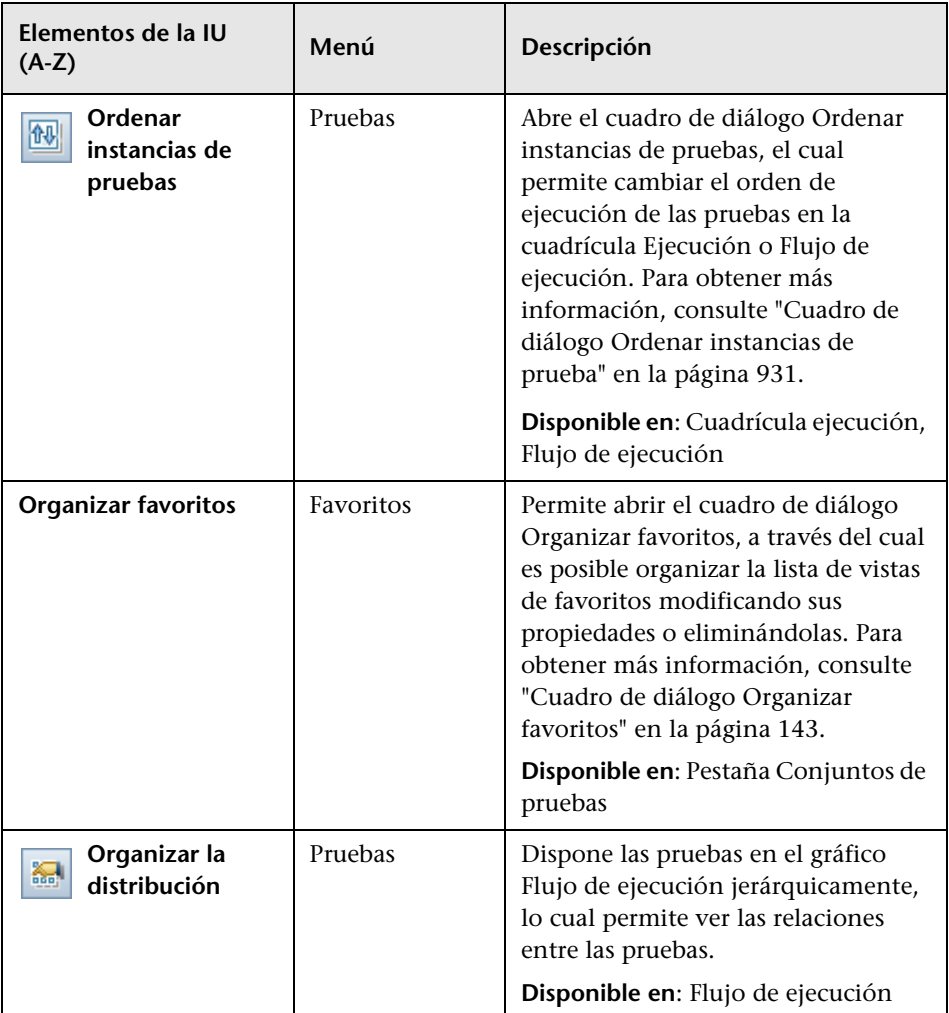

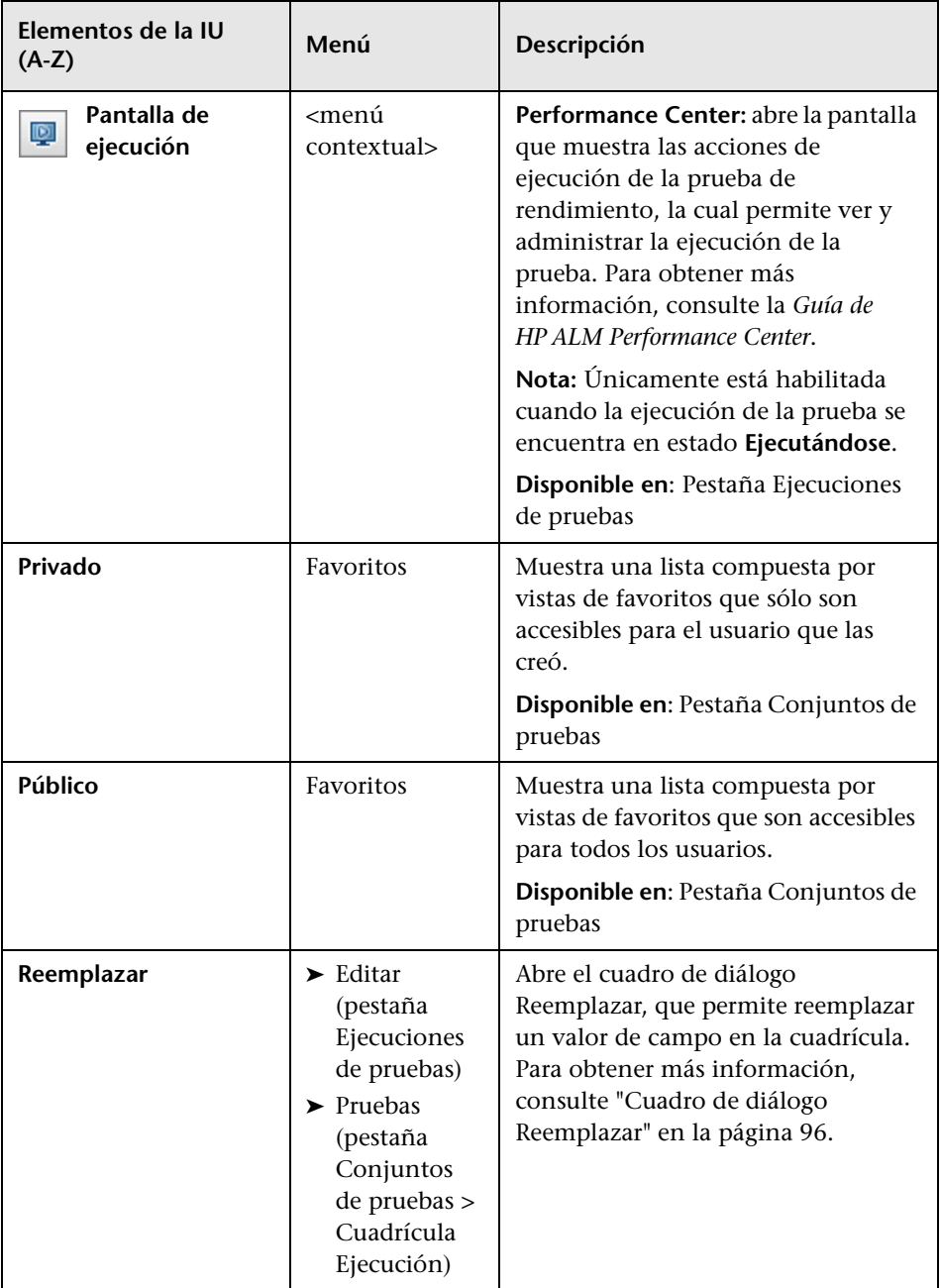

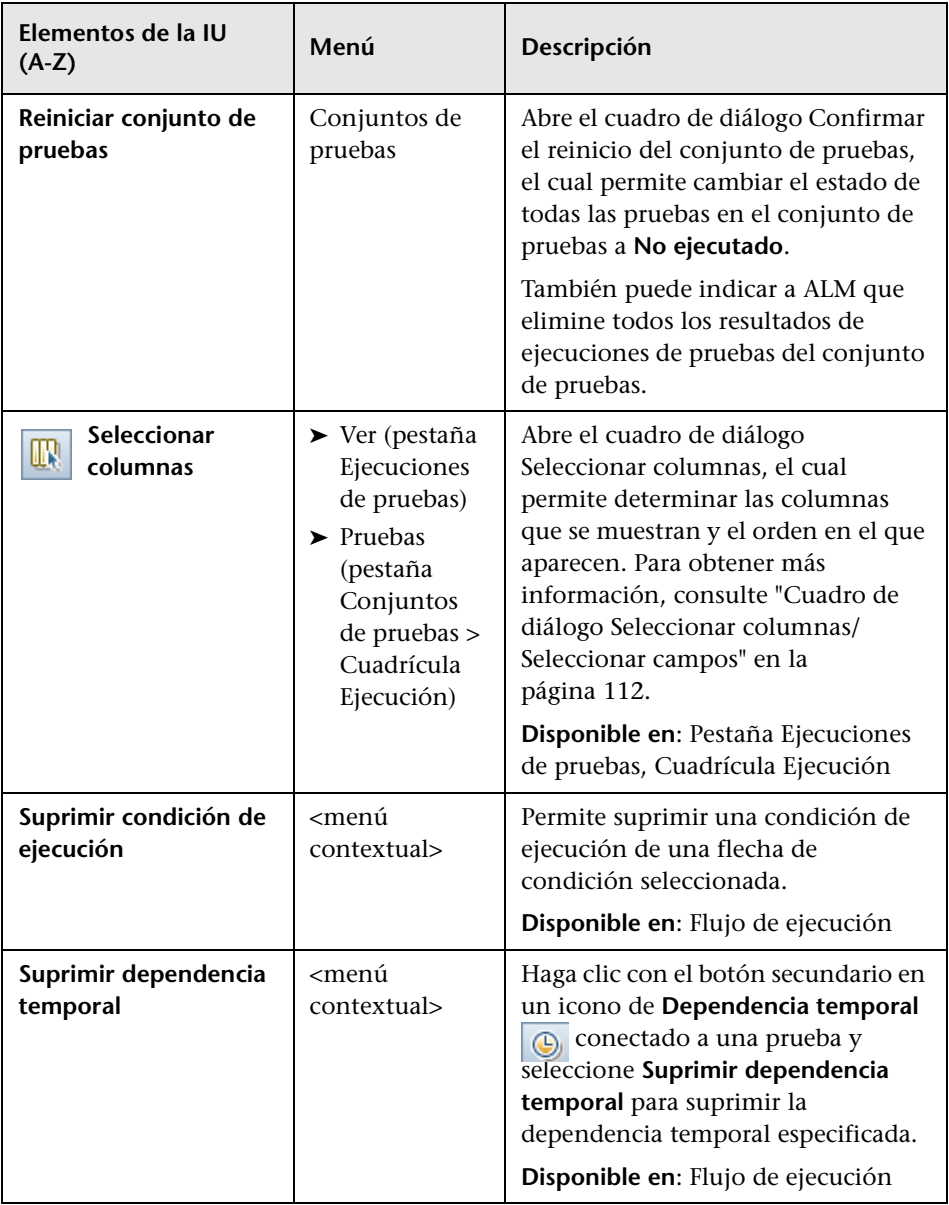

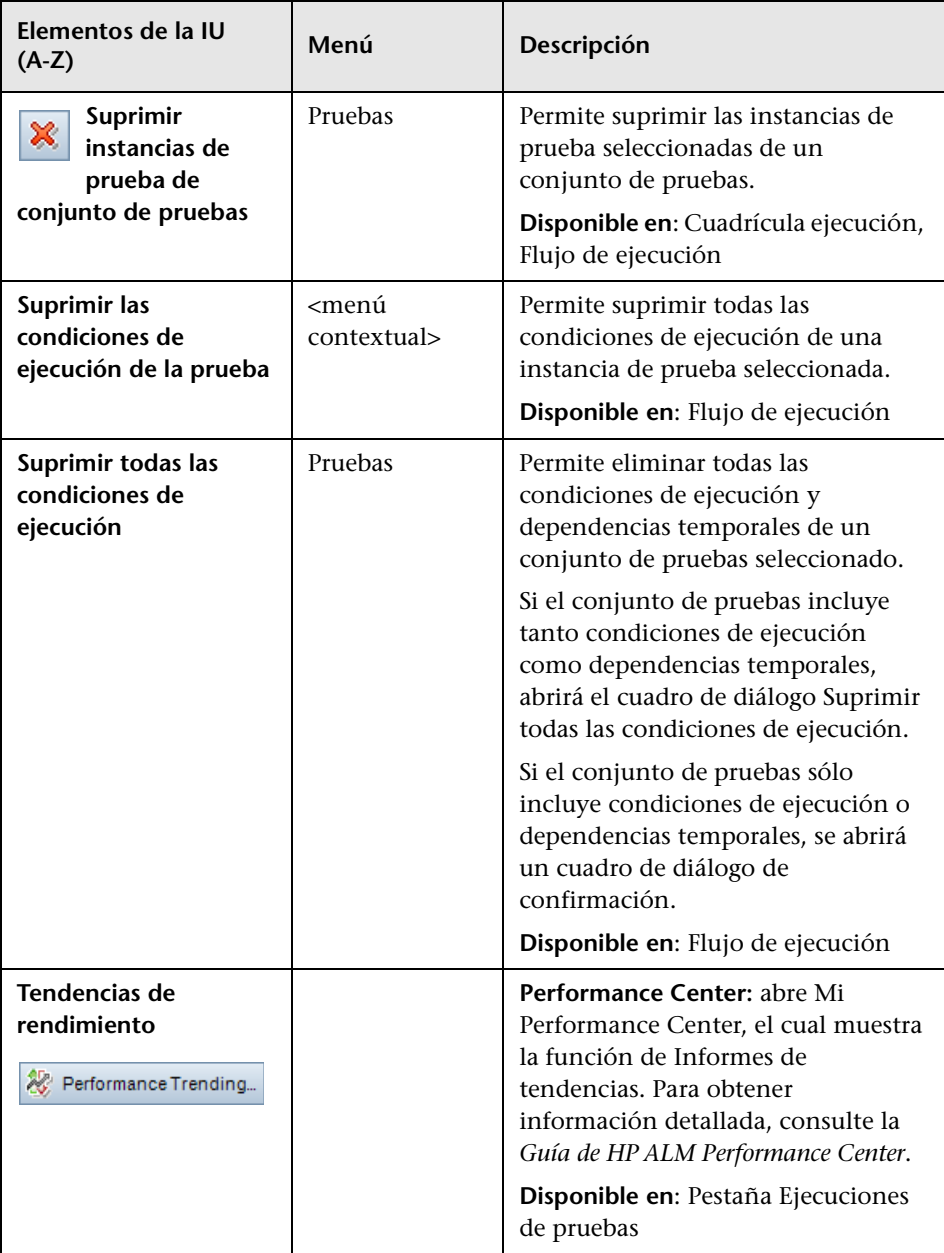

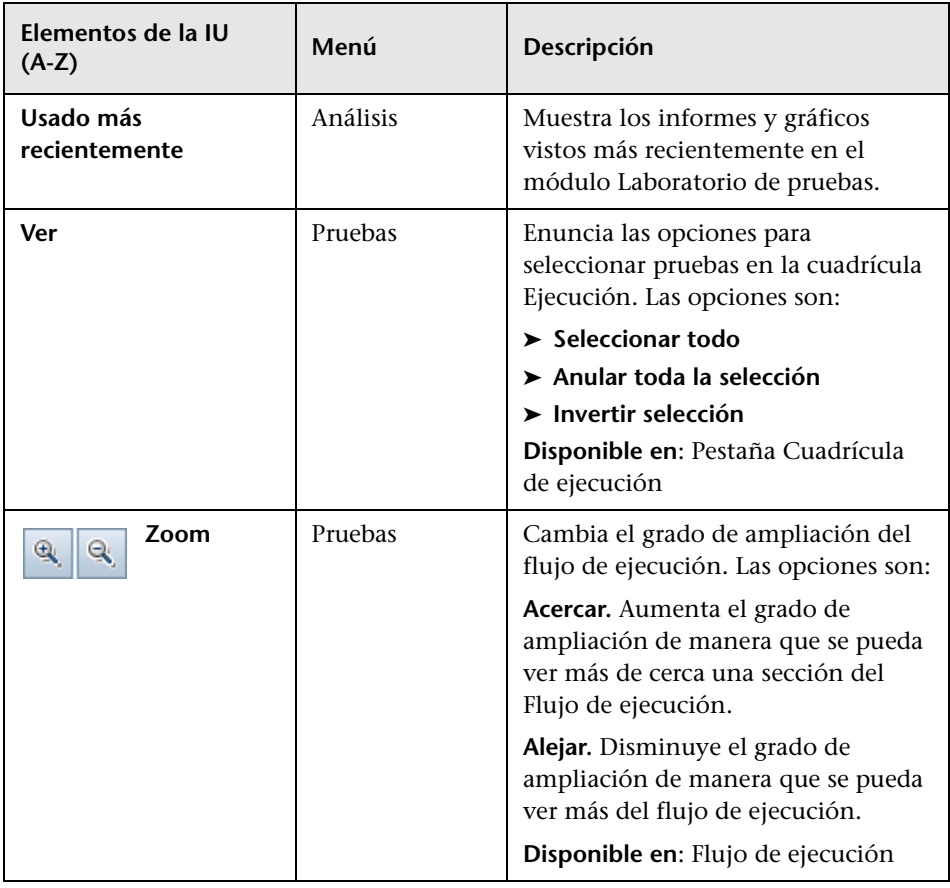

# <span id="page-835-0"></span>**Iconos del módulo Laboratorio de pruebas**

Esta sección describe los iconos que se muestran en el módulo Laboratorio de pruebas.

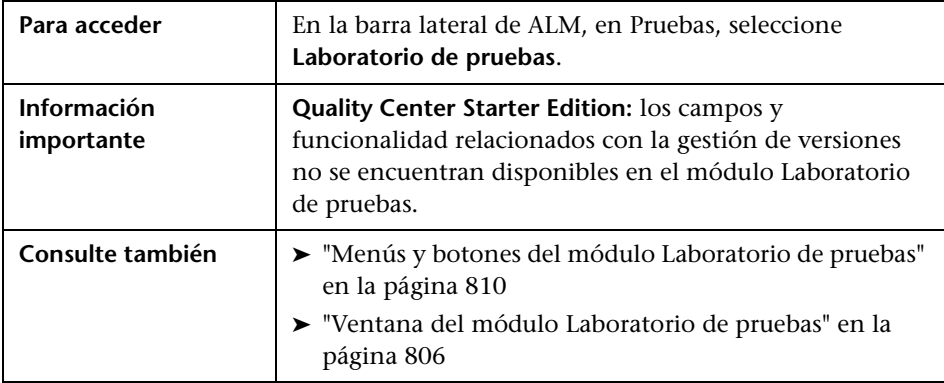

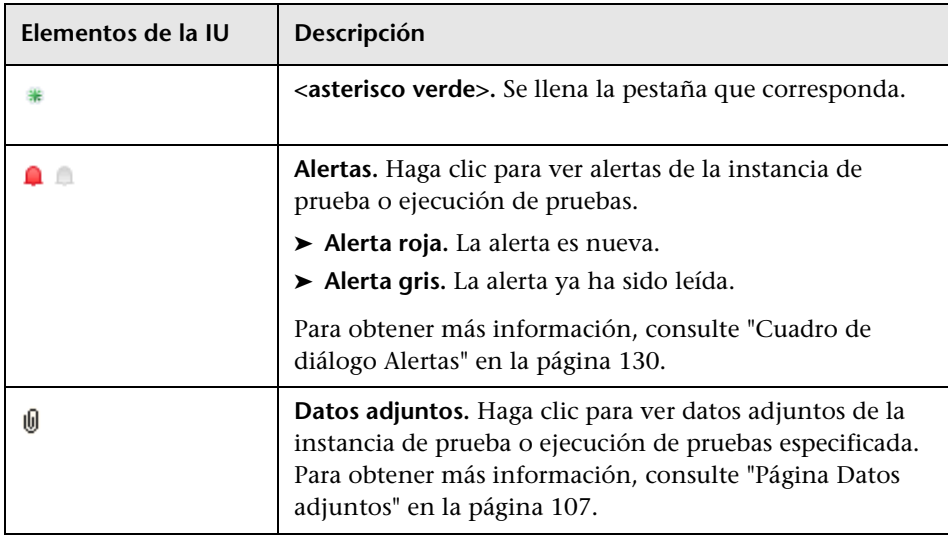

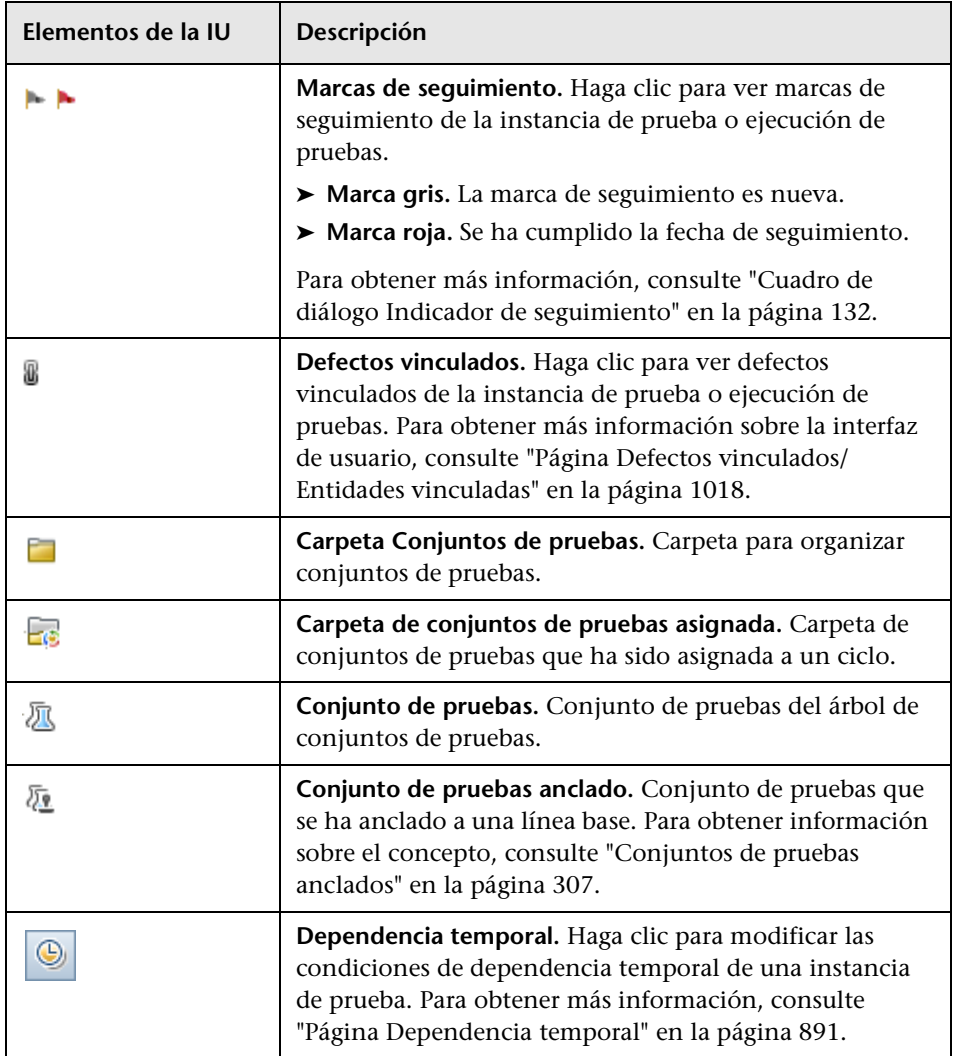

# <span id="page-837-0"></span>**Campos del módulo Laboratorio de pruebas**

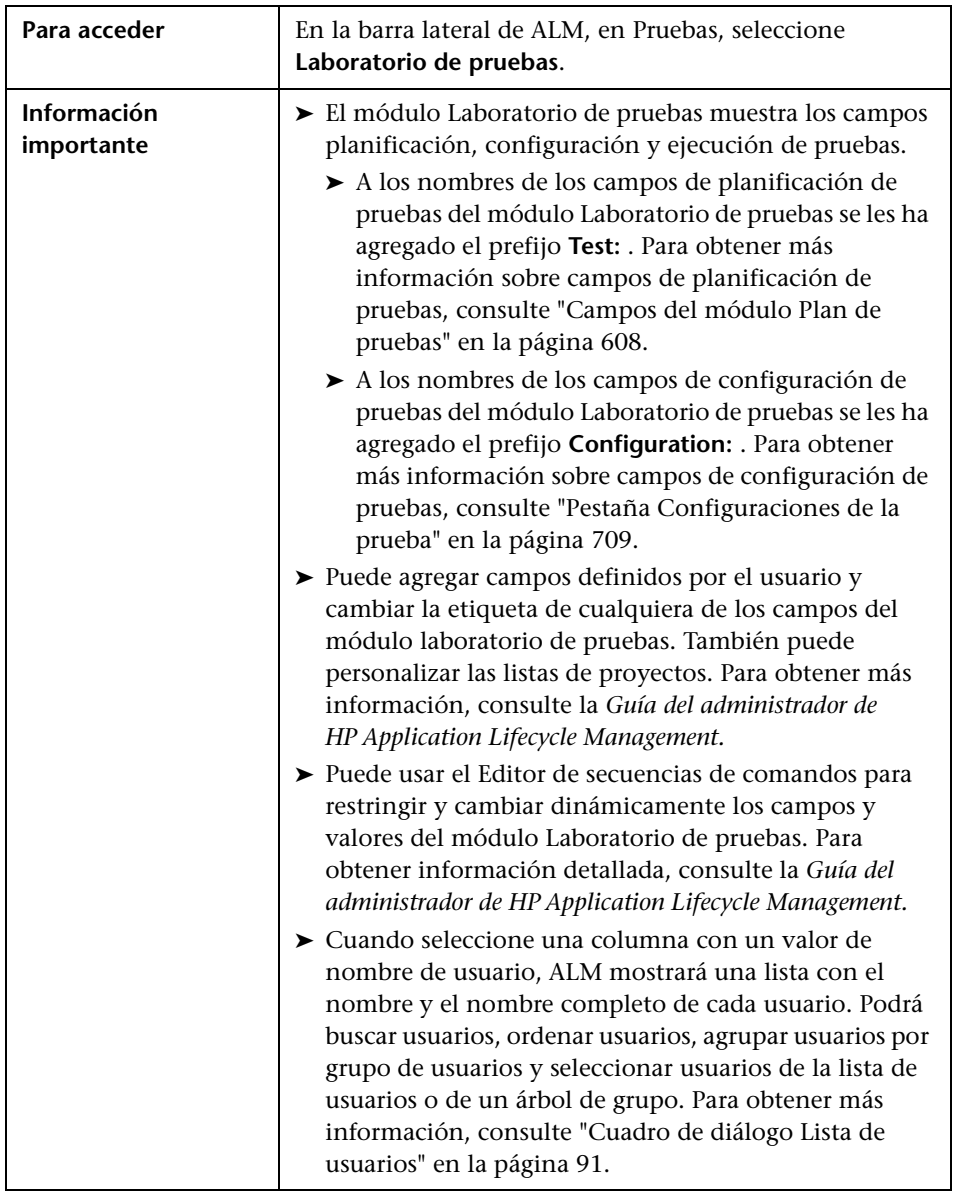

Esta sección describe los campos del módulo Laboratorio de pruebas.

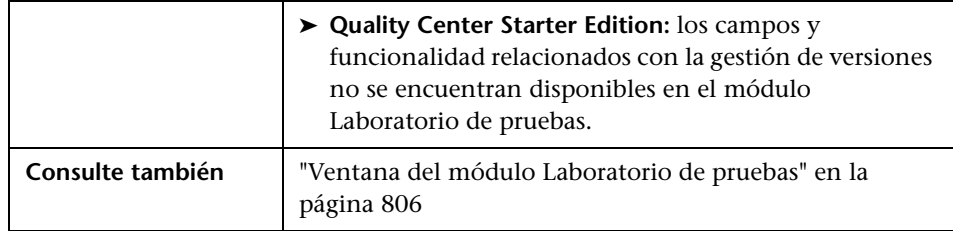

A continuación se describen los campos:

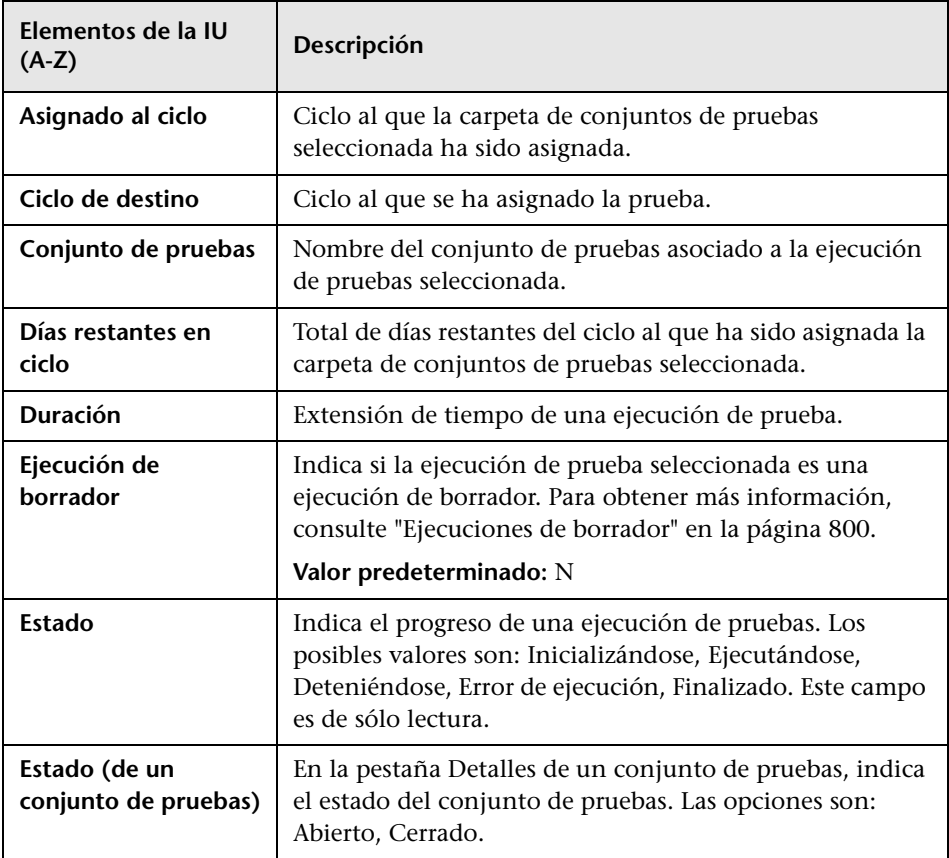

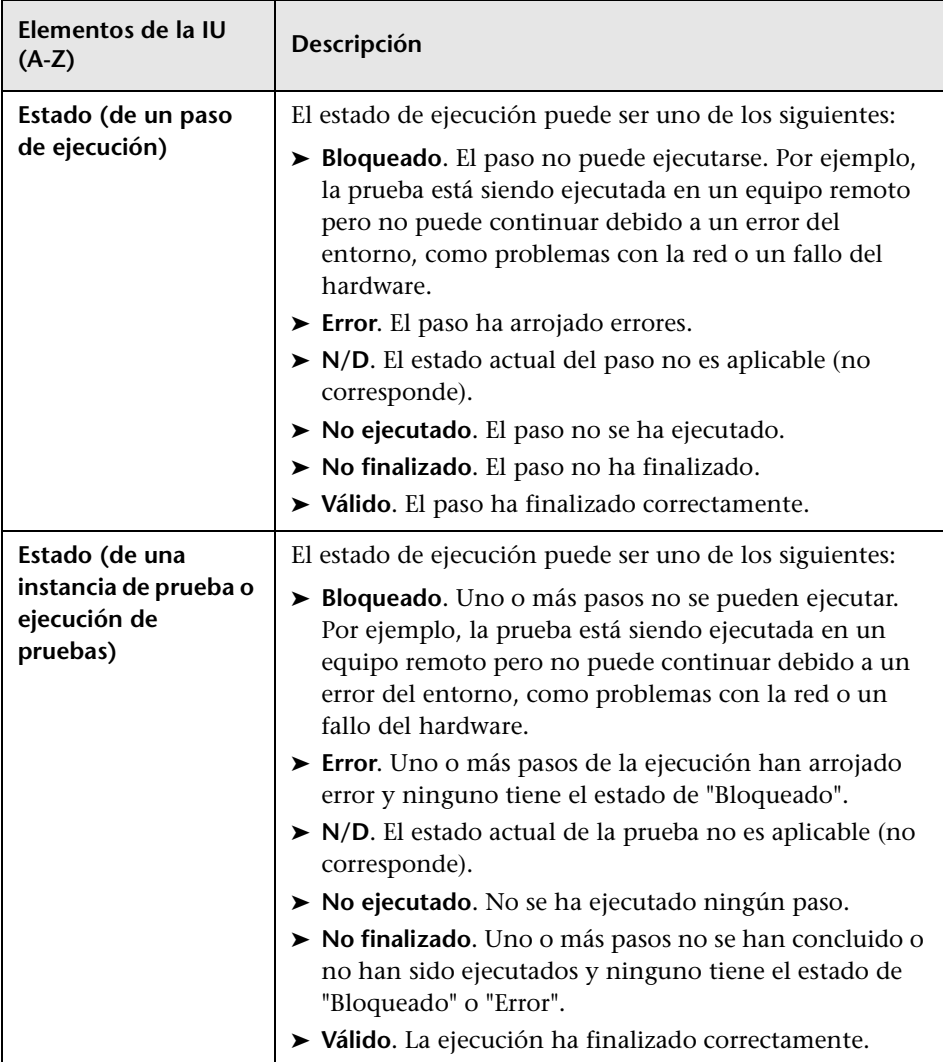

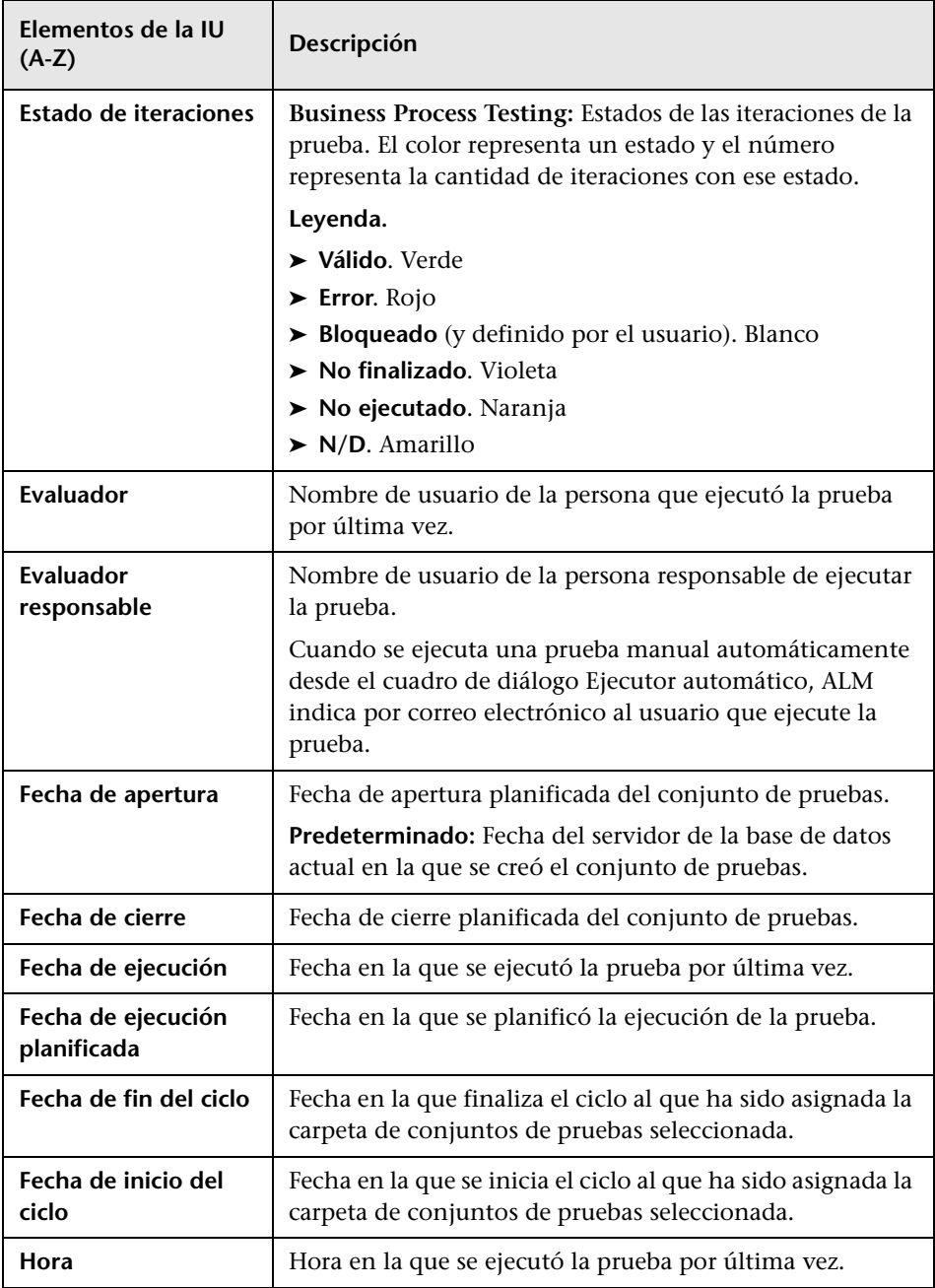

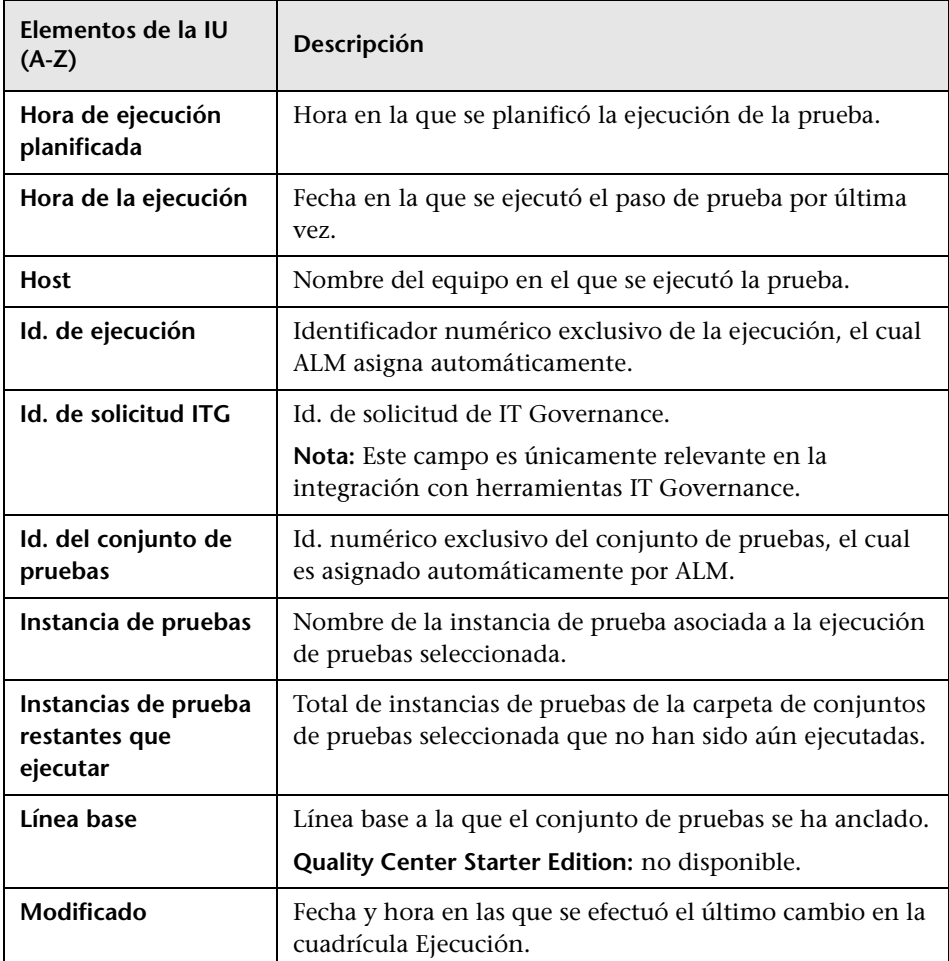

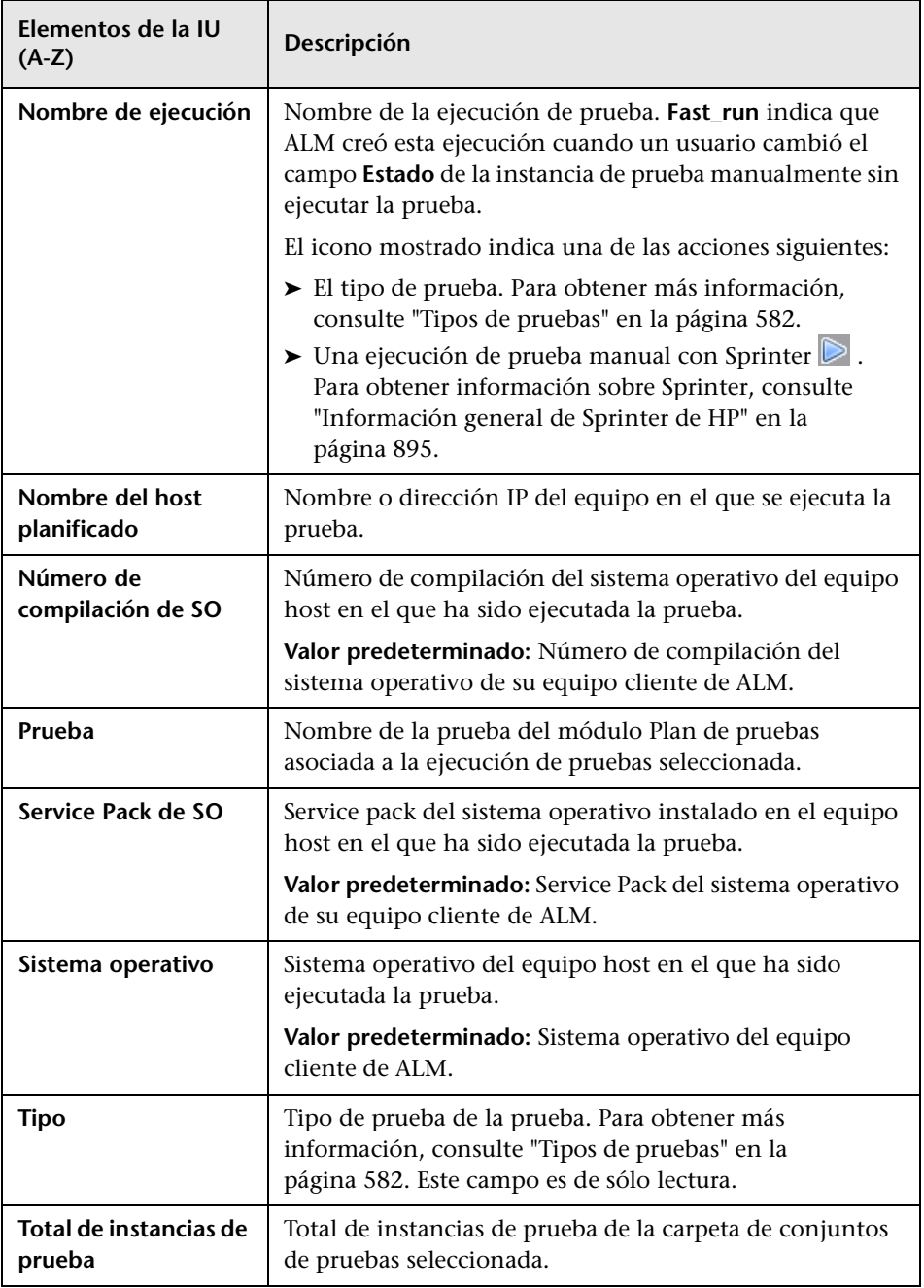

**Capítulo 28** • Introducción a ejecución de pruebas

# **29**

# **Especificación de los conjuntos de pruebas**

Este capítulo incluye:

#### **Conceptos**

➤ [Información general de especificación de los conjuntos de pruebas en](#page-845-0)  [la página 846](#page-845-0)

#### **Tareas**

➤ [Cómo crear conjuntos de pruebas en la página 849](#page-848-0)

#### **Referencia**

➤ [Interfaz de usuario Conjuntos de pruebas en la página 855](#page-854-0)

## **Conceptos**

## <span id="page-845-0"></span>**Información general de especificación de los conjuntos de pruebas**

Tras diseñar las pruebas en el módulo Plan de pruebas, se organiza la ejecución de la prueba mediante la creación de los conjuntos de pruebas en el módulo Plan de pruebas. Un **conjunto de pruebas** contiene un subconjunto de las pruebas del proyecto diseñado para conseguir los objetivos específicos de las pruebas. Los conjuntos de pruebas pueden incluir tanto pruebas manuales como automatizadas.

Cuando se define un conjunto de pruebas, ALM agrega las instancias de las pruebas seleccionadas al conjunto de pruebas. Cada instancia de prueba contiene una configuración de pruebas definida. Una **configuración de pruebas** permite ejecutar la misma prueba en diferentes escenarios. Para obtener más información sobre las configuraciones de pruebas, consulte ["Información general sobre configuraciones de pruebas" en la página 700.](#page-699-0)

Un **árbol de conjuntos de pruebas** permite organizar el proceso de administración de la aplicación mediante la agrupación de los conjuntos de pruebas en las carpetas y organizándolas en distintos niveles jerárquicos.

Para decidir qué conjuntos de pruebas desea crear, tenga en cuenta los objetivos que ha definido al comienzo del proceso de administración de la aplicación. Tenga en cuenta cuestiones como el estado de la aplicación y la adición o modificación de nuevas funciones.

A continuación encontrará ejemplos de categorías generales de conjuntos de pruebas que puede crear:

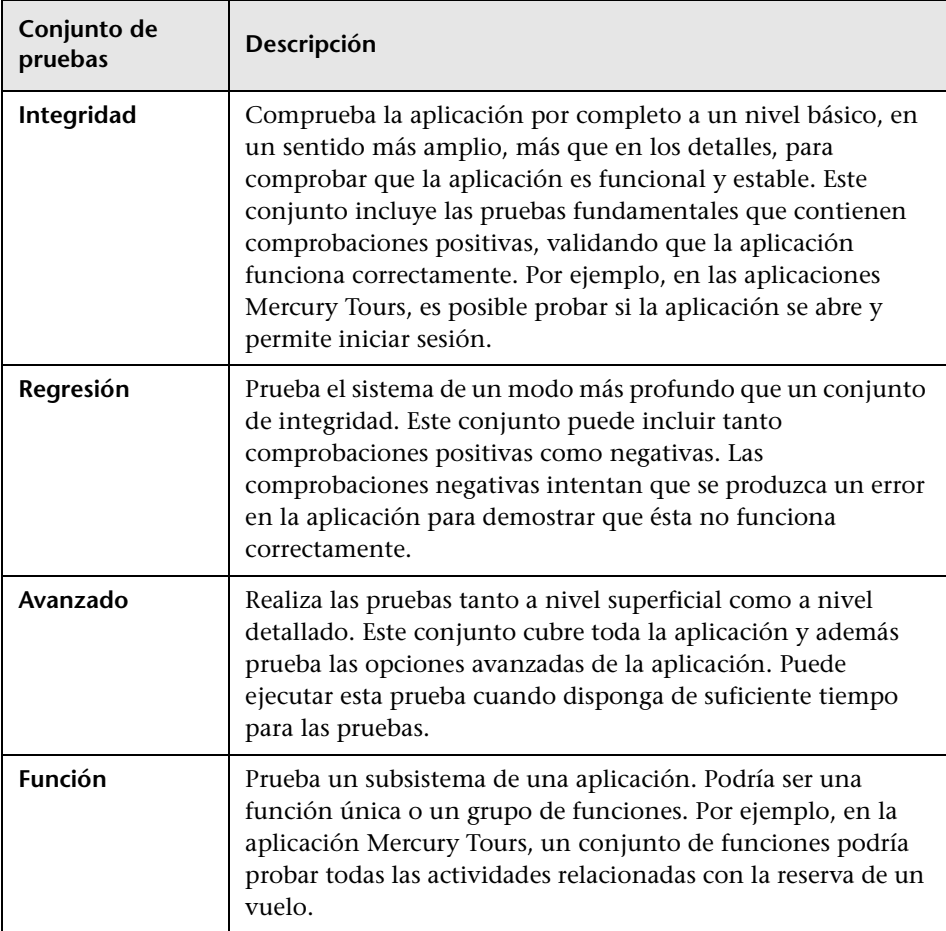

Una vez creados los conjuntos de pruebas, asigne las carpetas de conjuntos de pruebas a los ciclos definidos en el árbol de versiones en el módulo Versiones. Un ciclo representa un ciclo de desarrollo y de control de calidad en función de la línea temporal del proyecto.

**Quality Center Starter Edition:** la funcionalidad y los campos relacionados con la gestión de versiones y la línea base no están disponibles en el módulo Laboratorio de pruebas.

Para obtener información sobre cómo trabajar con conjuntos de pruebas, consulte ["Cómo crear conjuntos de pruebas" en la página 849.](#page-848-0)

#### **Tareas**

## <span id="page-848-0"></span>**Cómo crear conjuntos de pruebas**

Esta tarea describe cómo crear y definir los conjuntos de pruebas en el módulo Plan de pruebas.

Para obtener más información sobre los conjuntos de pruebas, consulte ["Información general de especificación de los conjuntos de pruebas" en la](#page-845-0)  [página 846](#page-845-0).

#### **Nota:**

- ➤ **Tarea de nivel superior:** esta tarea forma parte de una tarea de nivel superior. Para obtener información, consulte ["Cómo ejecutar pruebas en](#page-800-0)  [ALM" en la página 801.](#page-800-0)
- ➤ **Quality Center Starter Edition:** la funcionalidad y los campos relacionados con la gestión de versiones y la línea base no están disponibles en el módulo Laboratorio de pruebas.

Esta tarea incluye los siguientes pasos:

- ➤ ["Definición de los conjuntos de pruebas" en la página 850](#page-849-0)
- ➤ ["Asignación de las carpetas de conjuntos de pruebas a los ciclos" en la](#page-850-0)  [página 851](#page-850-0)
- ➤ ["Adición de pruebas a los conjuntos de pruebas" en la página 852](#page-851-0)
- ➤ ["Configuración de las opciones de ejecución para una instancia de](#page-851-1)  [prueba" en la página 852](#page-851-1)
- ➤ ["Configuración de las reglas de notificación" en la página 853](#page-852-0)
- ➤ ["Configuración de las reglas Al producirse el error" en la página 853](#page-852-1)
- ➤ ["Solicitud del informe del resumen de los resultados de las pruebas" en la](#page-852-2)  [página 853](#page-852-2)

➤ ["Anclado de un conjunto de pruebas a una línea base: opcional" en la](#page-853-0)  [página 854](#page-853-0)

#### <span id="page-849-0"></span> **1 Definición de los conjuntos de pruebas**

Defina un marco jerárquico para los conjuntos de pruebas; para ello cree un árbol de conjuntos de pruebas que contenga carpetas y subcarpetas.

- **a Abra el módulo Plan de pruebas.** En la barra lateral de ALM, en **Prueba**, seleccione **Laboratorio de pruebas**.
- **b Cree las carpetas.** Haga clic con el botón secundario en la carpeta **Raíz** y seleccione **Nueva carpeta**. Para crear una subcarpeta, haga clic con el botón secundario en una carpeta y seleccione **Nueva carpeta**.
- **c Agrega los conjuntos de pruebas a las carpetas.** Haga clic con el botón secundario y seleccione **Nuevo conjunto de pruebas**. Para obtener más información sobre la interfaz de usuario, consulte ["Cuadro de diálogo](#page-863-1)  [Nuevo conjunto de pruebas" en la página 864.](#page-863-1)

#### **Ejemplo:**

Suponga que desea probar las nuevas funciones agregadas a Release 10.5 de la aplicación Mercury Tours. Release 10.5 está compuesta de cuatro ciclos y desea probar las nuevas funciones para la versión en Cycle 1, Cycle 2 y Cycle 4. Como las pruebas que necesita ejecutar para probar las nuevas funciones son las mismas para cada uno de los ciclos, desea usar el mismo conjunto de pruebas como base de las pruebas de las nuevas funciones de cada ciclo.

En el conjunto de conjuntos de pruebas, puede crear la carpeta **Release 10.5** para la versión. En esta carpeta, cree la carpeta **Cycle 1** para el primer ciclo de la versión. En la carpeta **Cycle 1**, cree un conjunto de pruebas **New Features** que contiene las pruebas necesarias para probar las nuevas funciones para la versión. Tras crear este conjunto de pruebas y agregarlo a las pruebas, puede copiar y pegar la carpeta **Cycle 1**, y usarla como base para los otros ciclos que prueben las funciones nuevas.

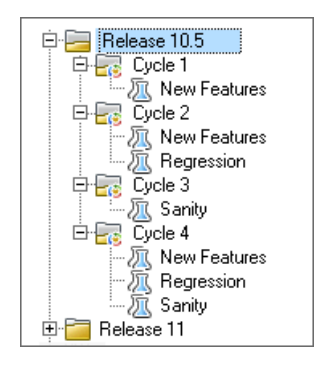

#### <span id="page-850-0"></span> **2 Asignación de las carpetas de conjuntos de pruebas a los ciclos**

Asigne las carpetas de conjuntos de pruebas a los ciclos definidos en el árbol de versiones en el módulo Versiones.

Haga clic con el botón secundario en una carpeta de conjunto de pruebas y seleccione **Asignar a ciclo**. Para obtener más información sobre la interfaz de usuario respecto al cuadro de diálogo Seleccionar ciclos, consulte ["Cuadro de diálogo Seleccionar ciclos" en la página 239](#page-238-0).

#### <span id="page-851-0"></span> **3 Adición de pruebas a los conjuntos de pruebas**

Puede agregar las pruebas manuales y automatizadas a un conjunto de pruebas.

En el módulo Laboratorio de pruebas > pestaña Conjuntos de pruebas, seleccione un conjunto de pruebas y haga clic en la pestaña **Cuadrícula de ejecución** o en la pestaña **Flujo de ejecución**. A continuación haga clic en el botón **Seleccionar pruebas**. Agregue las pruebas desde las siguientes pestañas en el panel Seleccionar pruebas:

- ➤ Pestaña **Árbol de plan de pruebas**. Agregue las pruebas desde el árbol de plan de pruebas al conjunto de pruebas.
- ➤ Pestaña **Árbol de requisitos**. Agregue las pruebas con requisitos cubiertos desde el árbol de requisitos al conjunto de pruebas.

Para obtener más información sobre la interfaz de usuario del panel Seleccionar pruebas, consulte ["Panel Seleccionar pruebas" en la](#page-865-0)  [página 866.](#page-865-0)

#### <span id="page-851-1"></span> **4 Configuración de las opciones de ejecución para una instancia de prueba**

Puede ver o configurar los valores de los parámetros de pruebas para una instancia de prueba manual o automatizada. También puede ver y editar las reglas Al producirse el error para una instancia de prueba automatizada.

- **a** En la Cuadrícula de ejecución o el Flujo de ejecución, haga clic con el botón secundario en una prueba y seleccione **Detalles de la instancia de prueba**.
- **b** En el cuadro de diálogo Detalles de la instancia de prueba, haga clic en **Configuración de ejecución** en la barra lateral. Para obtener más información sobre la interfaz de usuario de la vista Configuración de ejecución, consulte ["Detalles de la instancia de prueba: vista](#page-948-0)  [Configuración de ejecución" en la página 949](#page-948-0).

#### <span id="page-852-0"></span> **5 Configuración de las reglas de notificación**

Configure las reglas de notificación para indicar a ALM que envíe un correo electrónico a un usuario especificado si los eventos seleccionados se producen para un conjunto de pruebas.

Configure las reglas de notificación en la pestaña **Automatización**, área **Notificación**. Para obtener más información sobre la interfaz de usuario, consulte ["Pestaña Automatización" en la página 860.](#page-859-0)

#### <span id="page-852-1"></span> **6 Configuración de las reglas Al producirse el error**

Configure las reglas Al producirse el error con las que se definen qué acción tomará ALM en caso de que falle una prueba automatizada en el conjunto de pruebas.

Configure las reglas de notificación en la pestaña **Automatización**, área **Al producirse el error de la prueba automatizada**. Para obtener más información sobre la interfaz de usuario, consulte ["Pestaña](#page-859-0)  [Automatización" en la página 860.](#page-859-0)

#### <span id="page-852-2"></span> **7 Solicitud del informe del resumen de los resultados de las pruebas**

Puede solicitar que se envíe en un correo electrónico un resumen de los resultados de las pruebas a los usuarios especificados cuando la ejecución del conjunto de pruebas finalice.

Introduzca los detalles en la pestaña **Automatización**, área **Resumen de ejecución**. Para obtener más información sobre la interfaz de usuario, consulte ["Pestaña Automatización" en la página 860.](#page-859-0)

#### <span id="page-853-0"></span> **8 Anclado de un conjunto de pruebas a una línea base: opcional**

Puede anclar un conjunto de pruebas a una línea base para asociar el conjunto de pruebas a las versiones de las pruebas guardadas en una línea base seleccionada.

- ➤ En el módulo Laboratorio de pruebas, haga clic con el botón secundario y seleccione **Anclar a línea base**. Para obtener más información sobre la interfaz de usuario del cuadro de diálogo Seleccionar línea base, consulte ["Cuadro de diálogo Seleccionar línea](#page-346-0)  [base" en la página 347.](#page-346-0)
- ➤ Para borrar una línea base anclada, haga clic con el botón secundario en un conjunto de pruebas y seleccione **Borrar línea base anclada**.

Para obtener información sobre los conceptos de los conjuntos de pruebas anclados, consulte ["Conjuntos de pruebas anclados" en la página 307.](#page-306-0)

## **Referencia**

### <span id="page-854-0"></span>**Interfaz de usuario Conjuntos de pruebas**

Esta sección incluye:

- ➤ [Pestaña Cuadrícula de ejecución en la página 856](#page-855-0)
- ➤ [Pestaña Automatización en la página 860](#page-859-0)
- ➤ [Cuadro de diálogo Nuevo conjunto de pruebas en la página 864](#page-863-1)
- ➤ [Panel Seleccionar pruebas en la página 866](#page-865-0)
- ➤ [Cuadro de diálogo Detalles del conjunto de pruebas en la página 871](#page-870-0)
- ➤ [Cuadro de diálogo Al producirse el error de la prueba en la página 873](#page-872-0)
- ➤ [Cuadro de diálogo Pegar carpetas de conjunto de pruebas en proyecto](#page-875-0)  [destino en la página 876](#page-875-0)

# <span id="page-855-0"></span>**Pestaña Cuadrícula de ejecución**

Esta pestaña muestra los datos de instancias de pruebas en una cuadrícula. Cada línea de la cuadrícula muestra un registro independiente. Puede ejecutar y ver las pruebas en la Cuadrícula de ejecución.

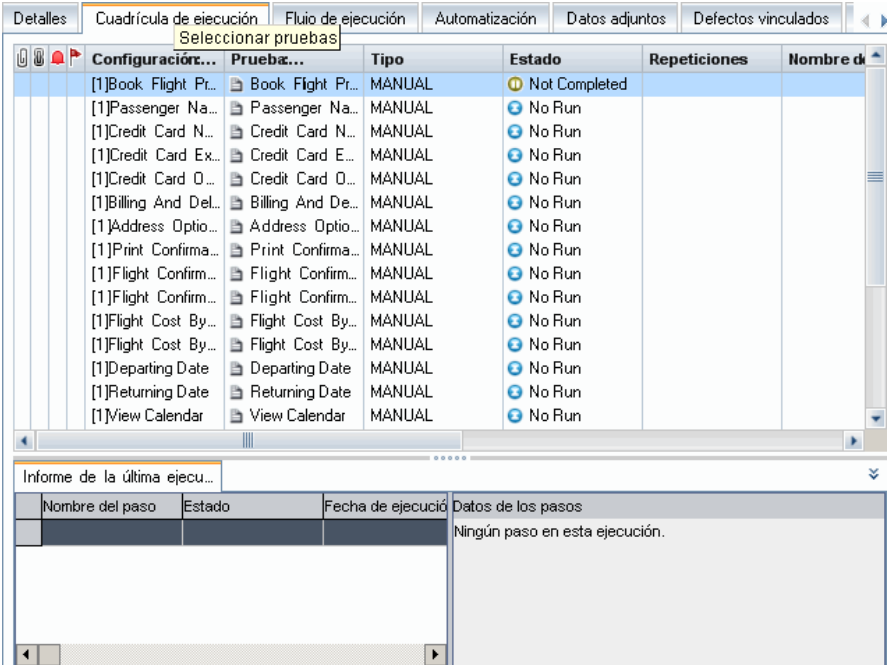

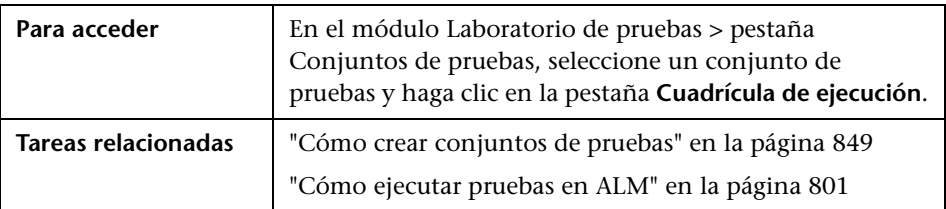

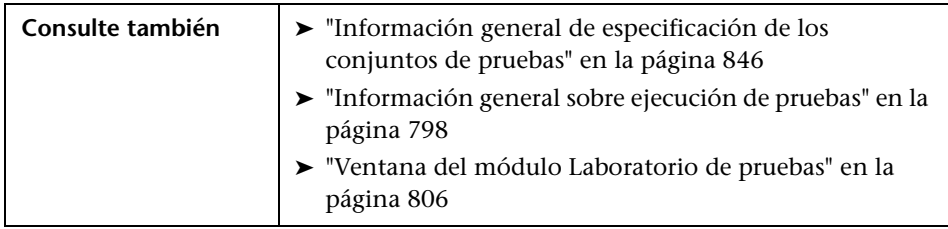

Los elementos de la interfaz de usuario se describen a continuación (los elementos sin etiqueta se muestran entre corchetes angulares):

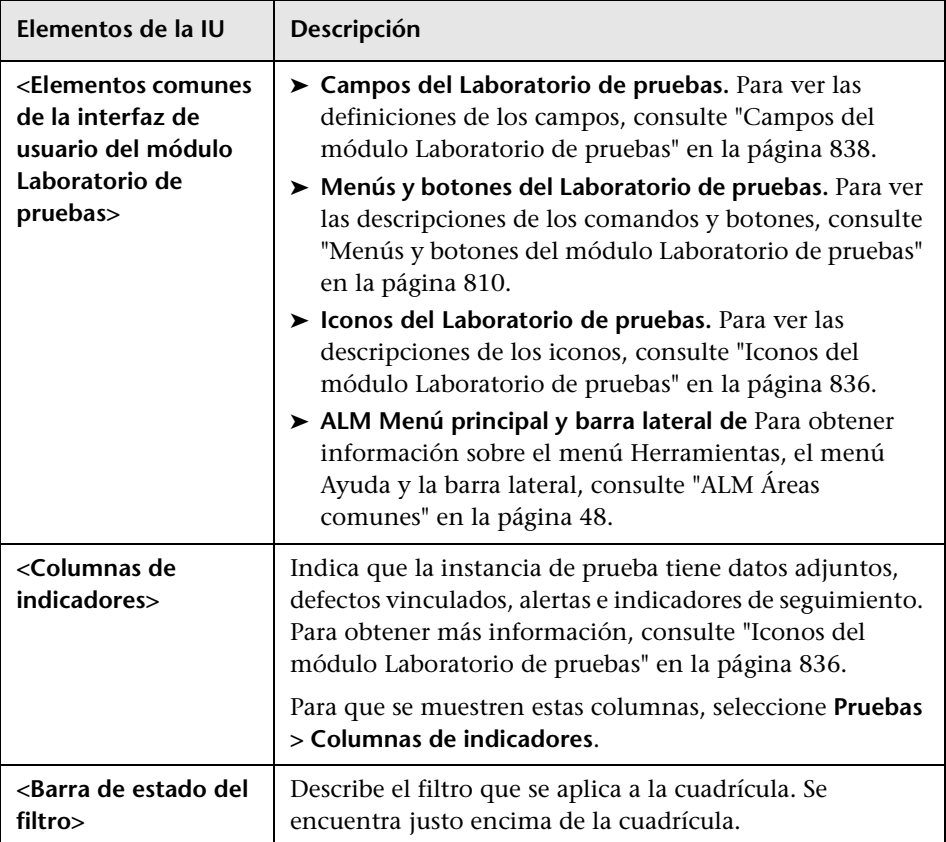

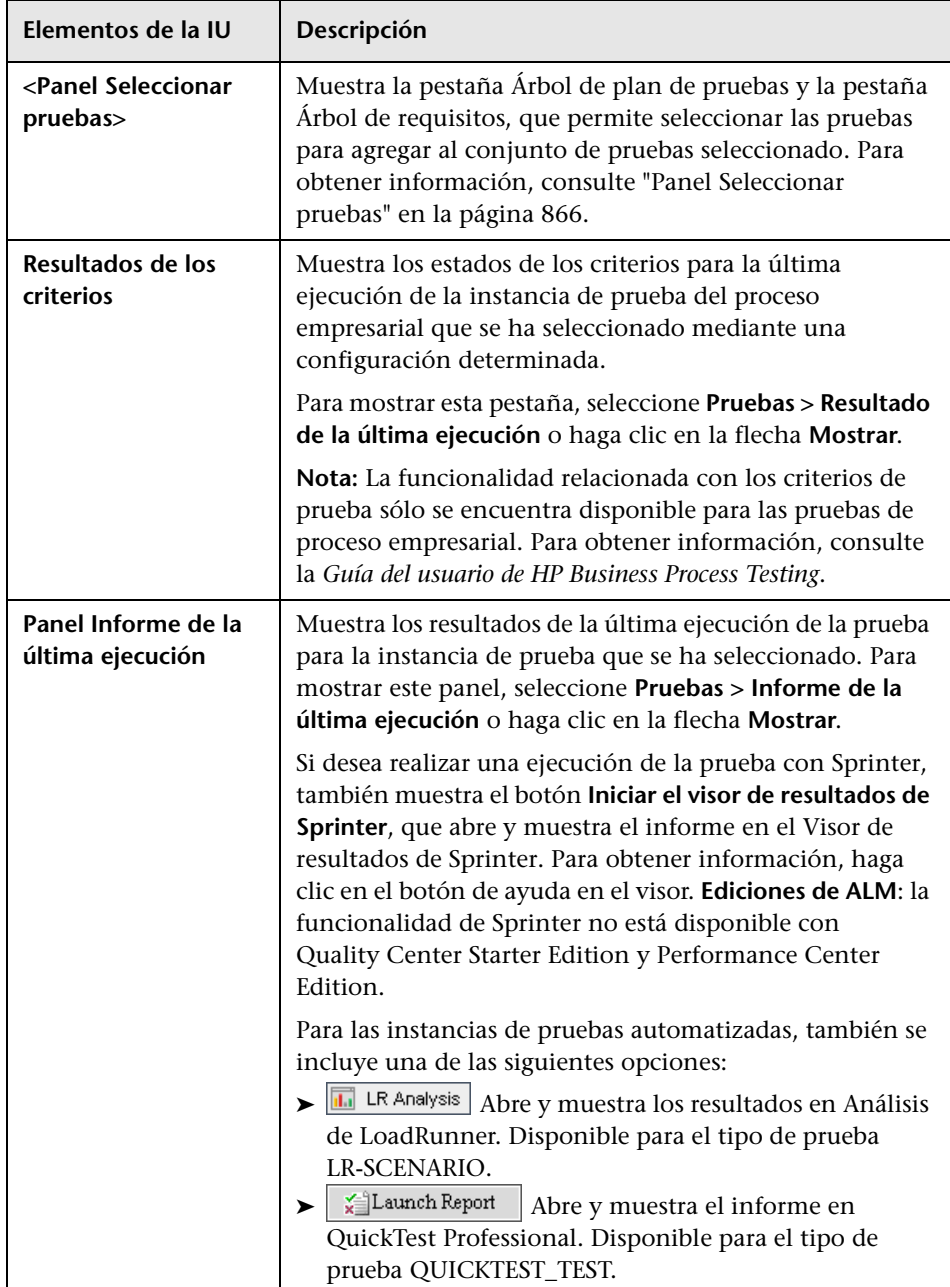

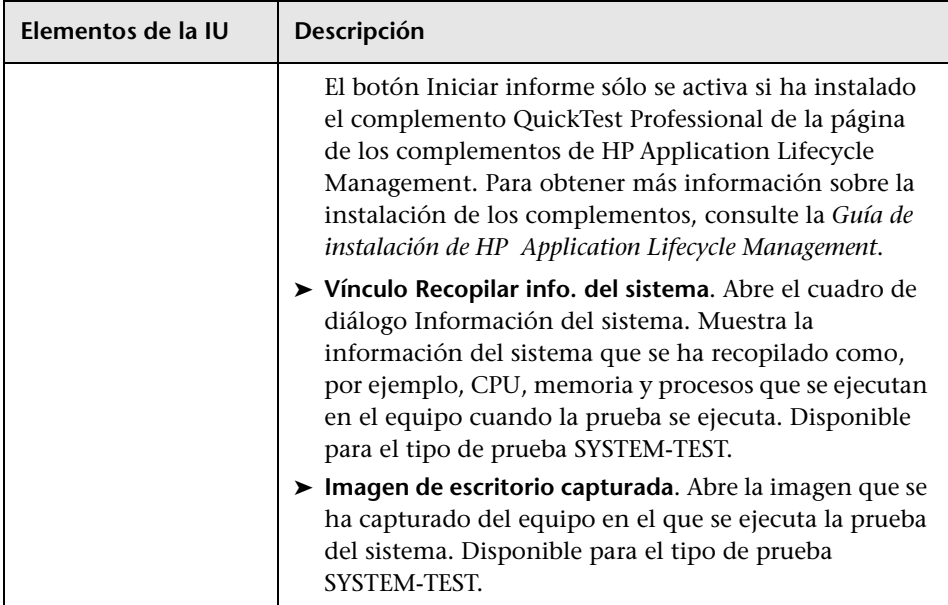

## <span id="page-859-0"></span>**Pestaña Automatización**

Esta pestaña permite configurar las reglas de notificación del conjunto de pruebas, así como las reglas Al producirse el error para definir qué acción tomará ALM cuando se produzcan los eventos seleccionados para una ejecución del conjunto de pruebas desde el Ejecutor automático. Por ejemplo, ALM puede enviar un correo electrónico a los usuarios especificados, o volver a ejecutar una prueba al producirse un error.

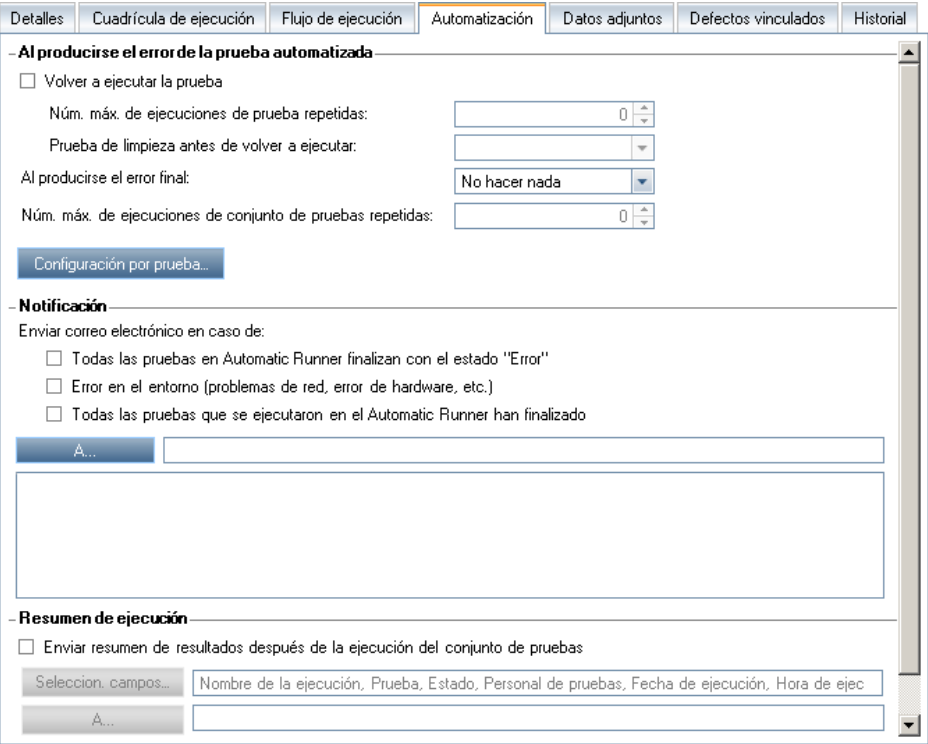

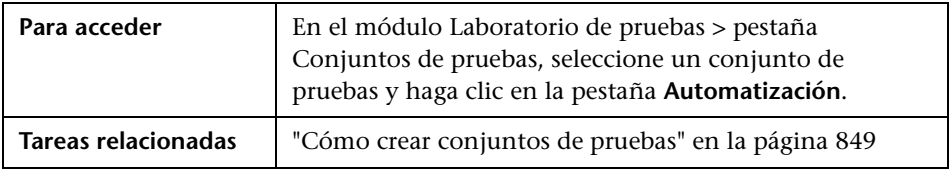

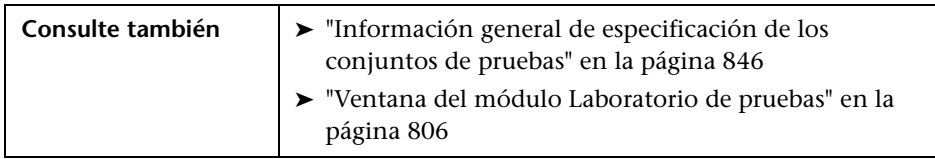

#### **Área Al producirse el error de la prueba automatizada**

Puede configurar las reglas Al producirse el error para un conjunto de pruebas que indican a ALM en caso de que falle una prueba automatizada en el conjunto de pruebas.

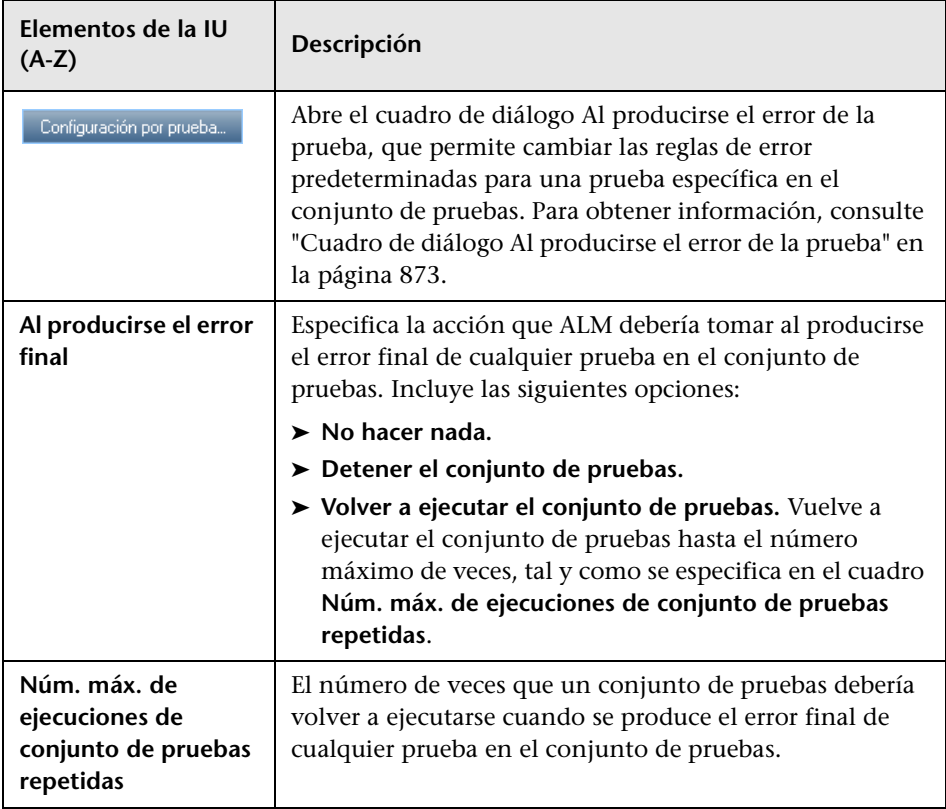

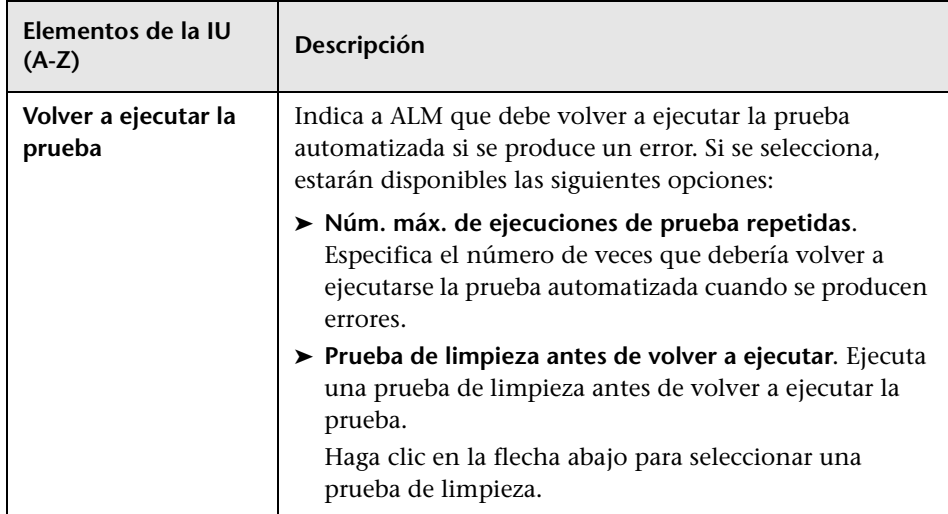

#### **Área Notificación**

Puede indicar a ALM que envíe un correo electrónico a un usuario especificado si se producen determinados eventos seleccionados.

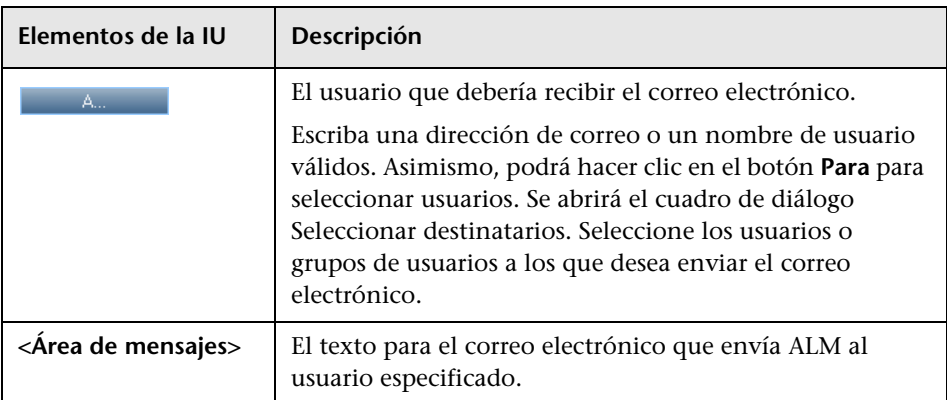

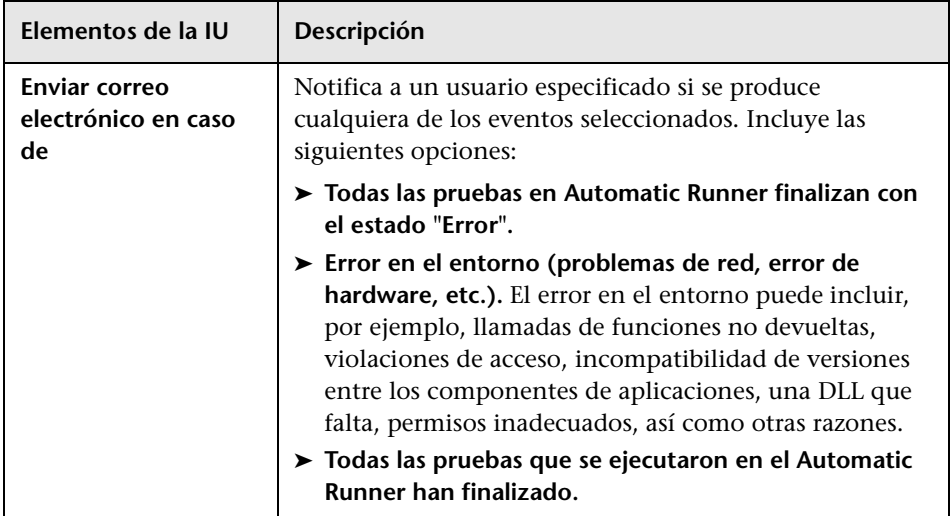

#### **Área Resumen de ejecución**

Puede indicar a ALM que envíe en un correo electrónico un resumen de los resultados de las pruebas a los usuarios especificados cuando la ejecución del conjunto de pruebas finalice.

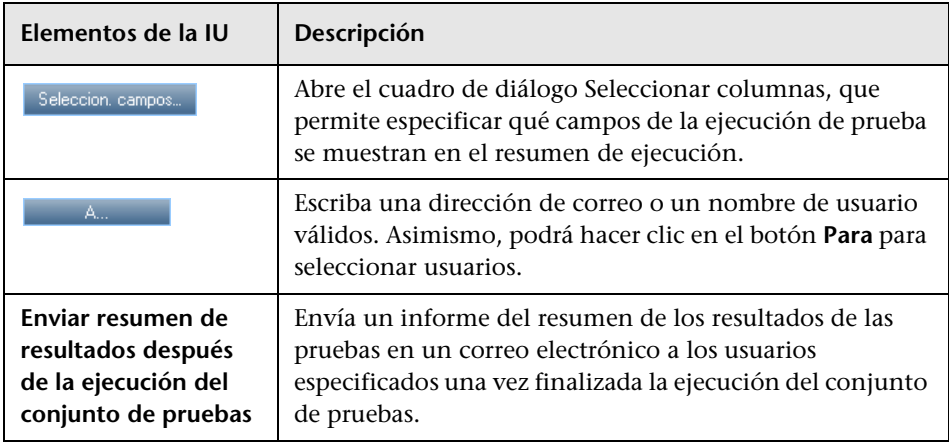

# <span id="page-863-1"></span><span id="page-863-0"></span>**Cuadro de diálogo Nuevo conjunto de pruebas**

Esta página permite agregar un conjunto de pruebas a una carpeta de conjuntos de pruebas.

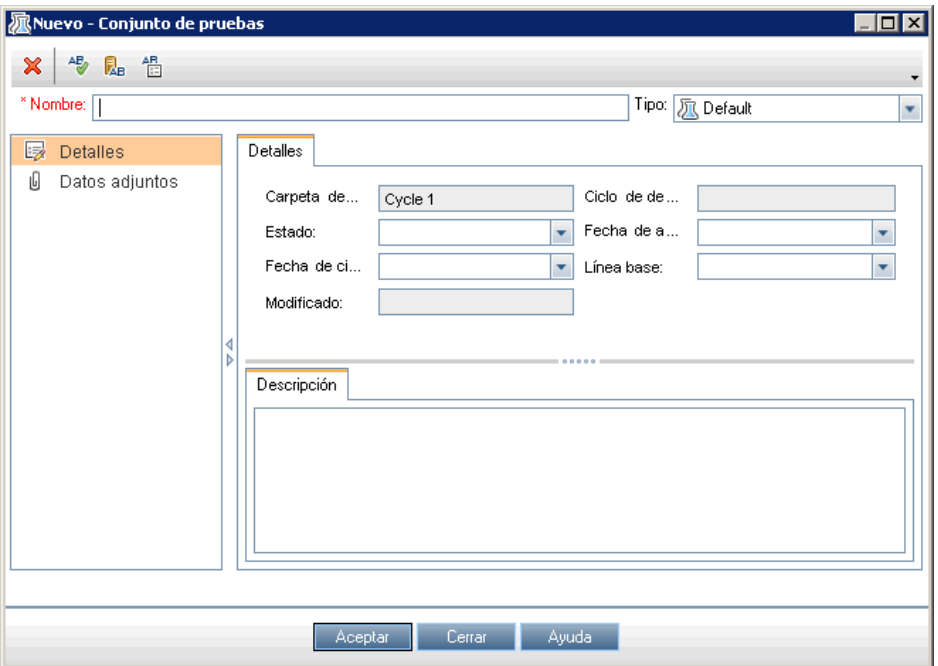

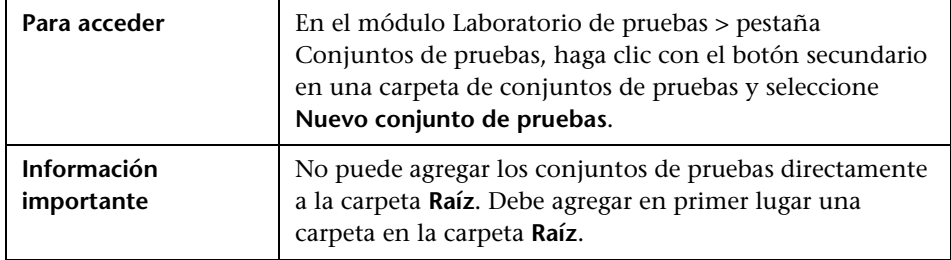
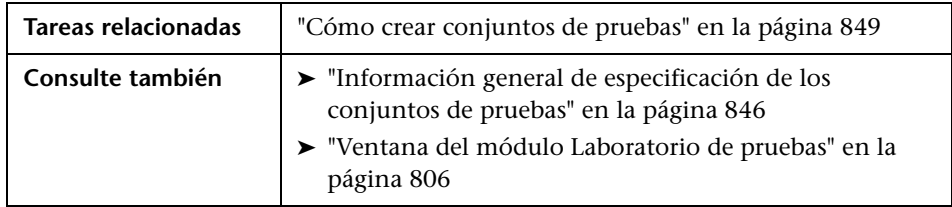

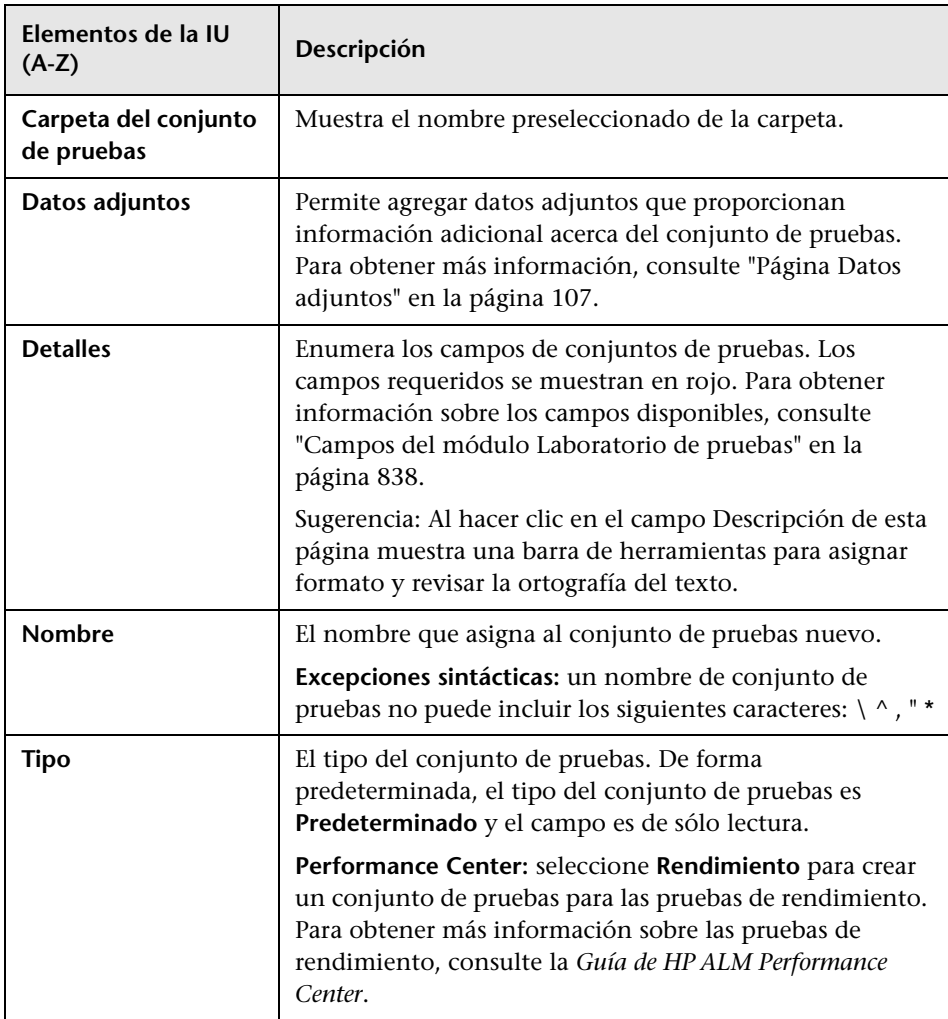

## <span id="page-865-0"></span>**Panel Seleccionar pruebas**

Este panel permite seleccionar las pruebas para la inclusión de un conjunto de pruebas, ALM agrega las instancias de las pruebas seleccionadas para el conjunto de pruebas. Cada instancia contiene una configuración de pruebas definida.

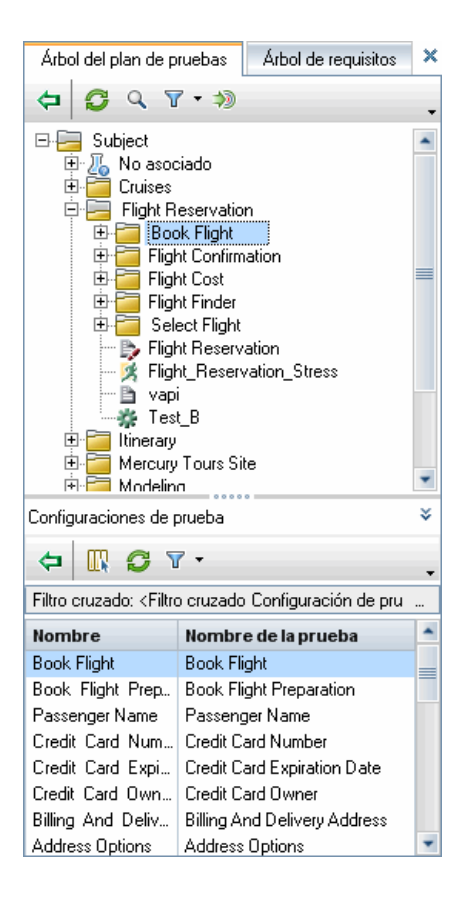

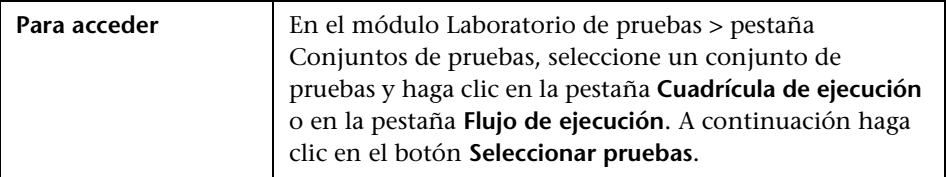

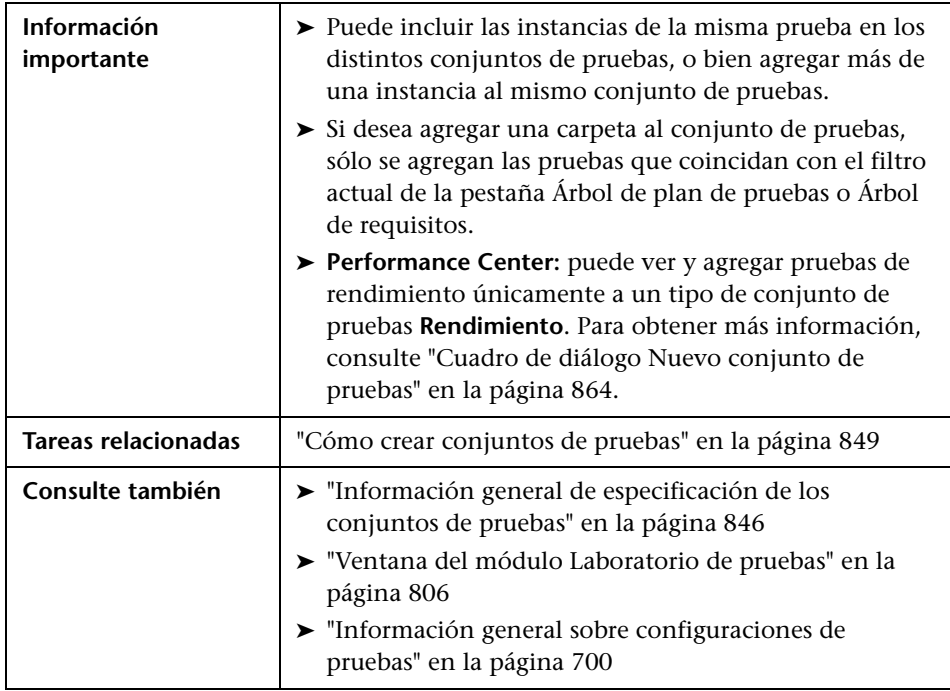

## **Pestaña Árbol de plan de pruebas**

Muestra el árbol de plan de pruebas, que permite seleccionar las pruebas para agregar al conjunto de pruebas.

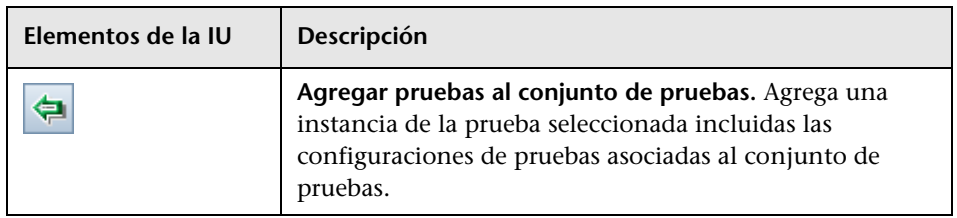

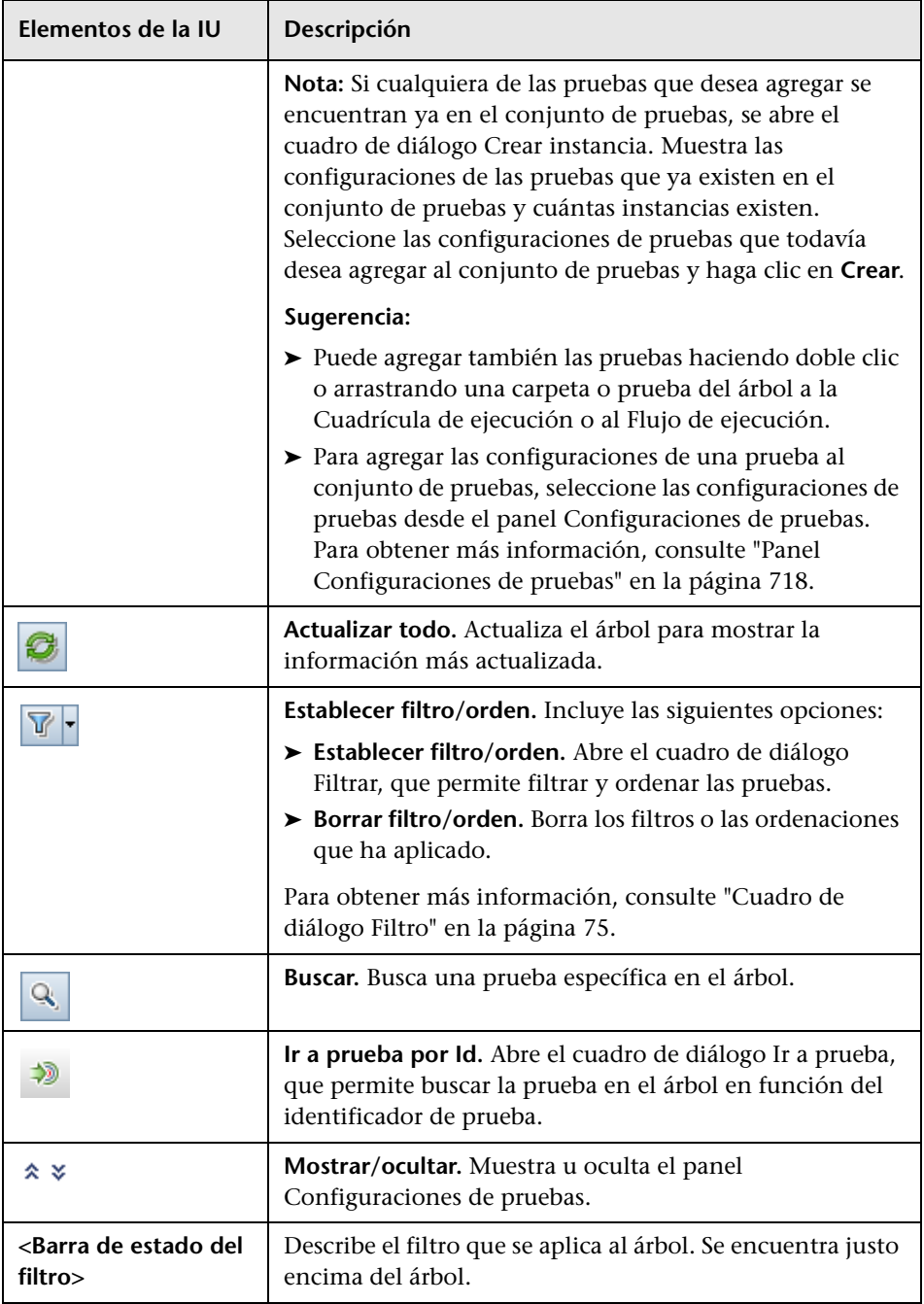

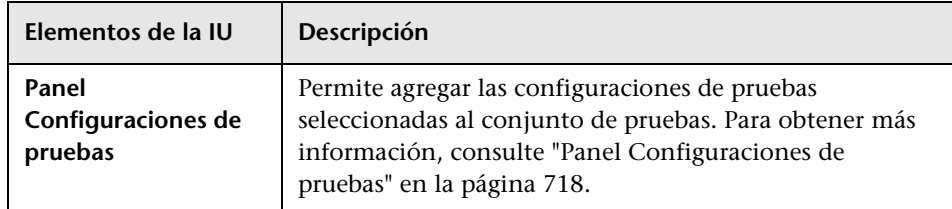

## **Pestaña Árbol de requisitos**

Muestra el árbol de requisitos, que permite seleccionar las pruebas con requisito cubierto para agregar al conjunto de pruebas.

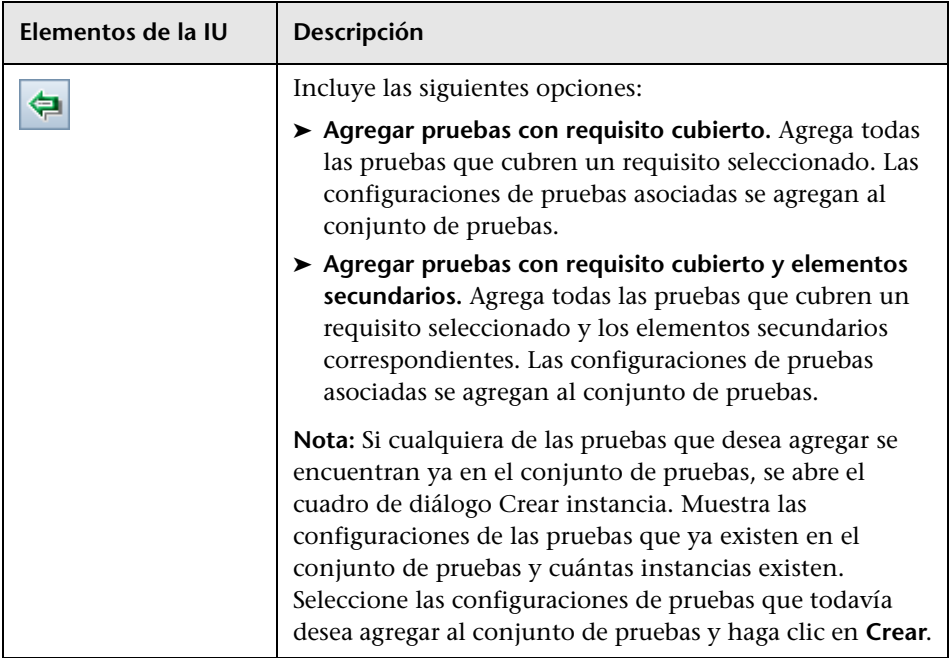

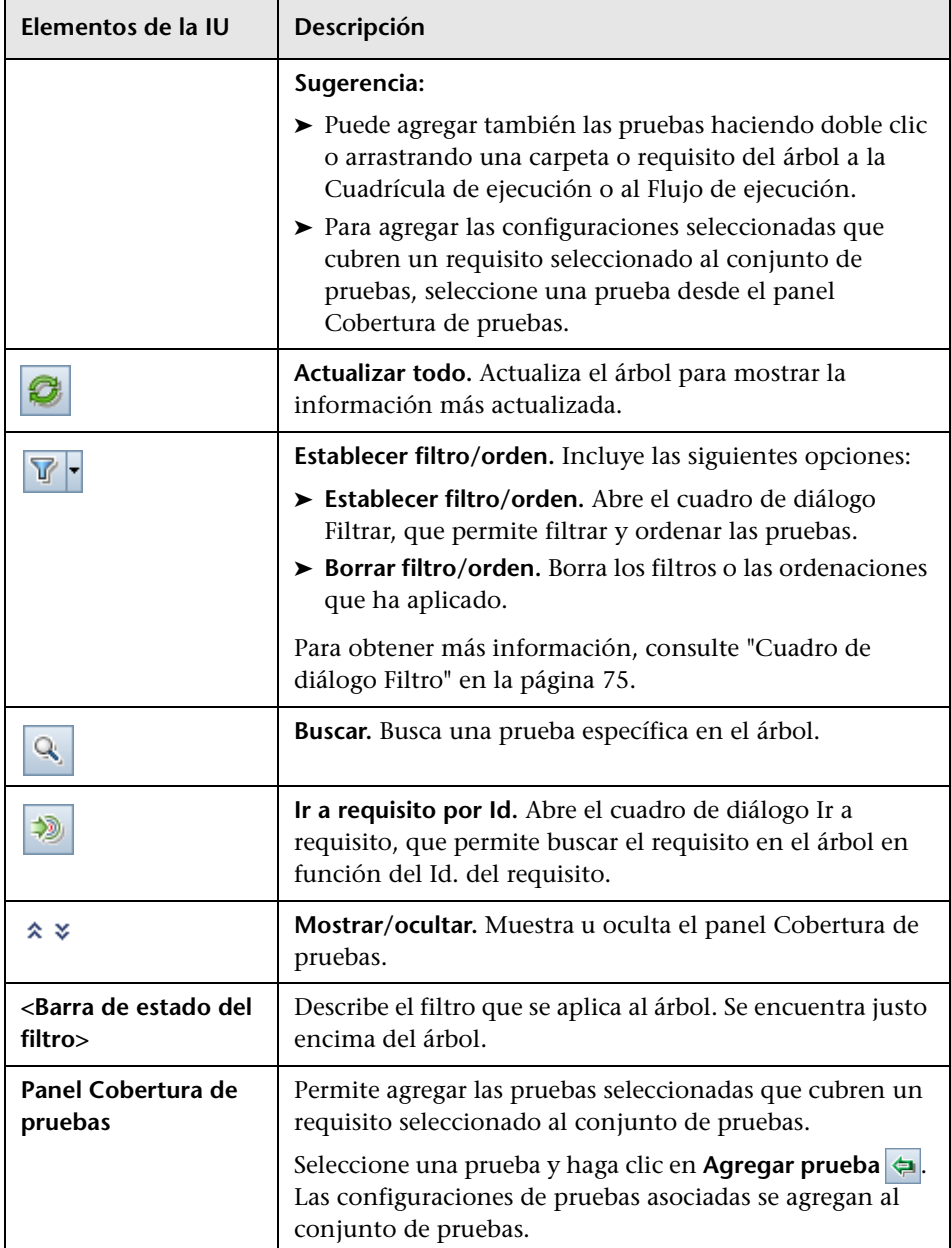

# **Cuadro de diálogo Detalles del conjunto de pruebas**

Este cuadro de diálogo permite ver y actualizar los detalles de un conjunto de pruebas.

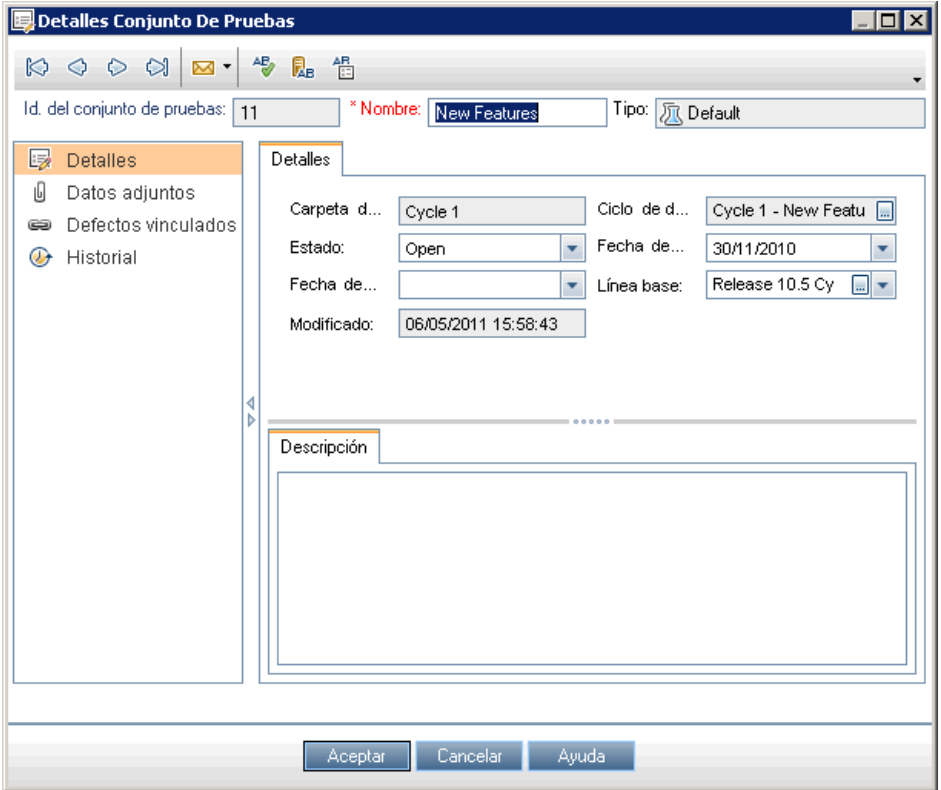

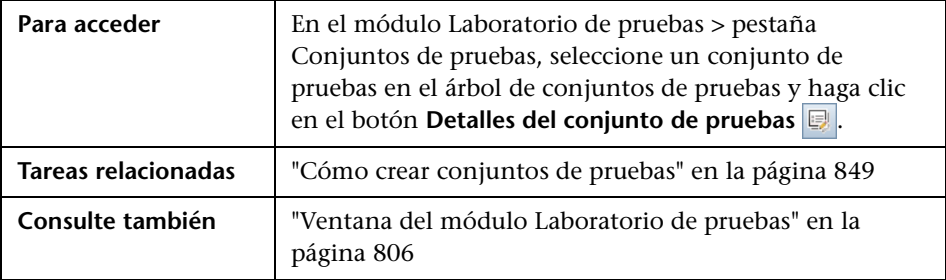

Los elementos de la interfaz de usuario se describen a continuación (los elementos sin etiqueta se muestran entre corchetes angulares):

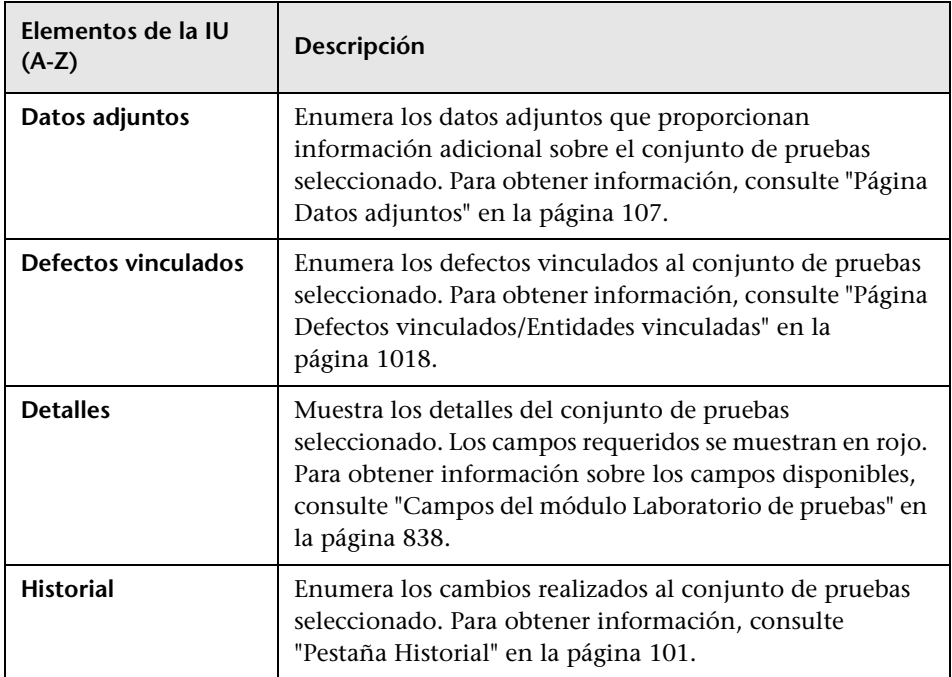

# **Cuadro de diálogo Al producirse el error de la prueba**

Este cuadro de diálogo permite cambiar las reglas de errores predeterminadas para las pruebas específicas de un conjunto de pruebas. Estas reglas indican a ALM qué hacer en caso de que falle una prueba automatizada en el conjunto de pruebas.

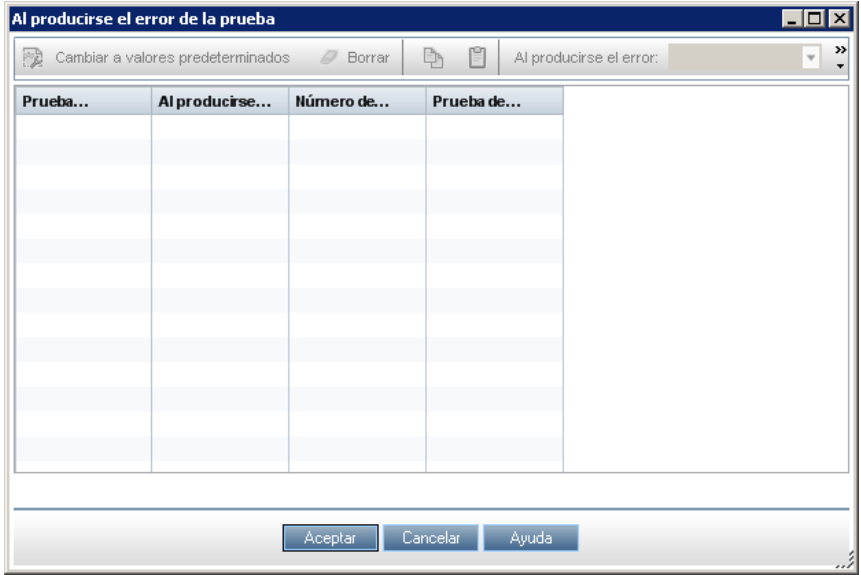

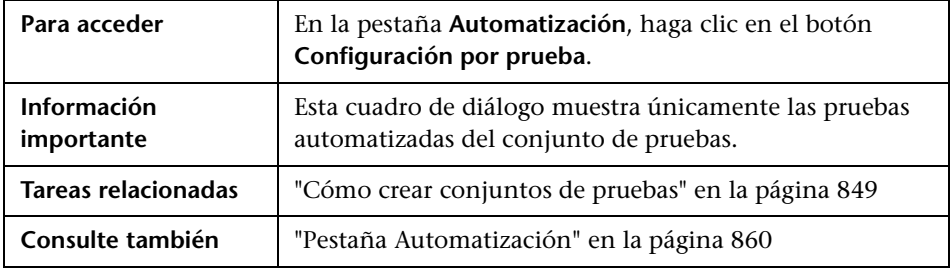

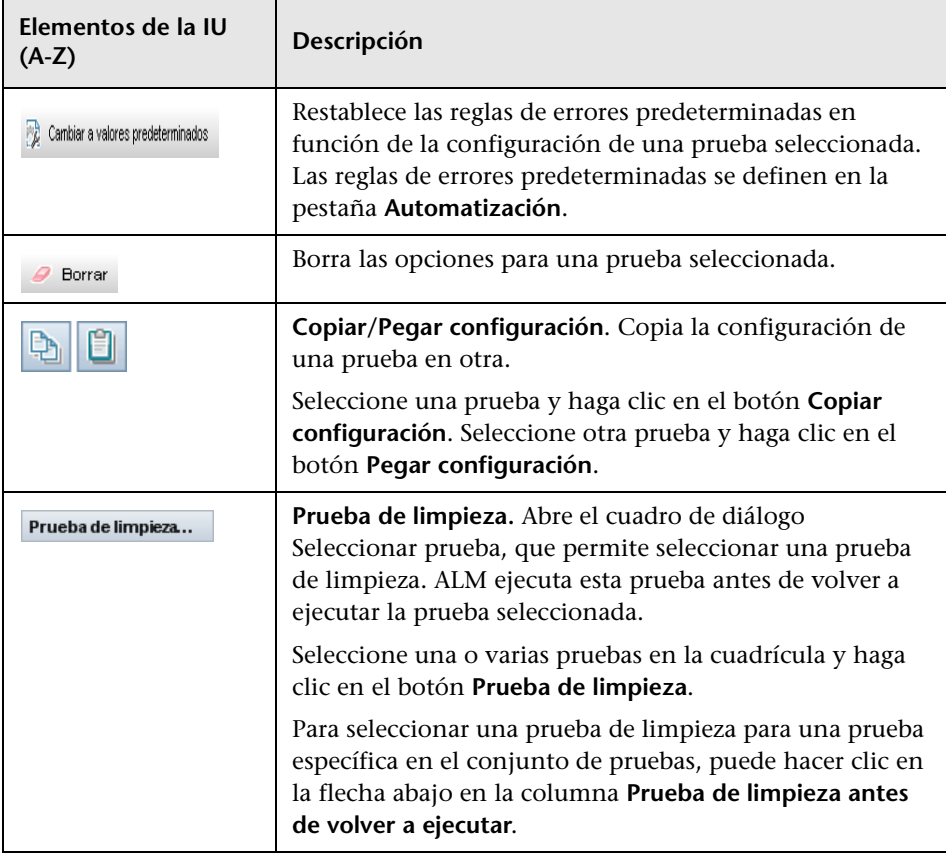

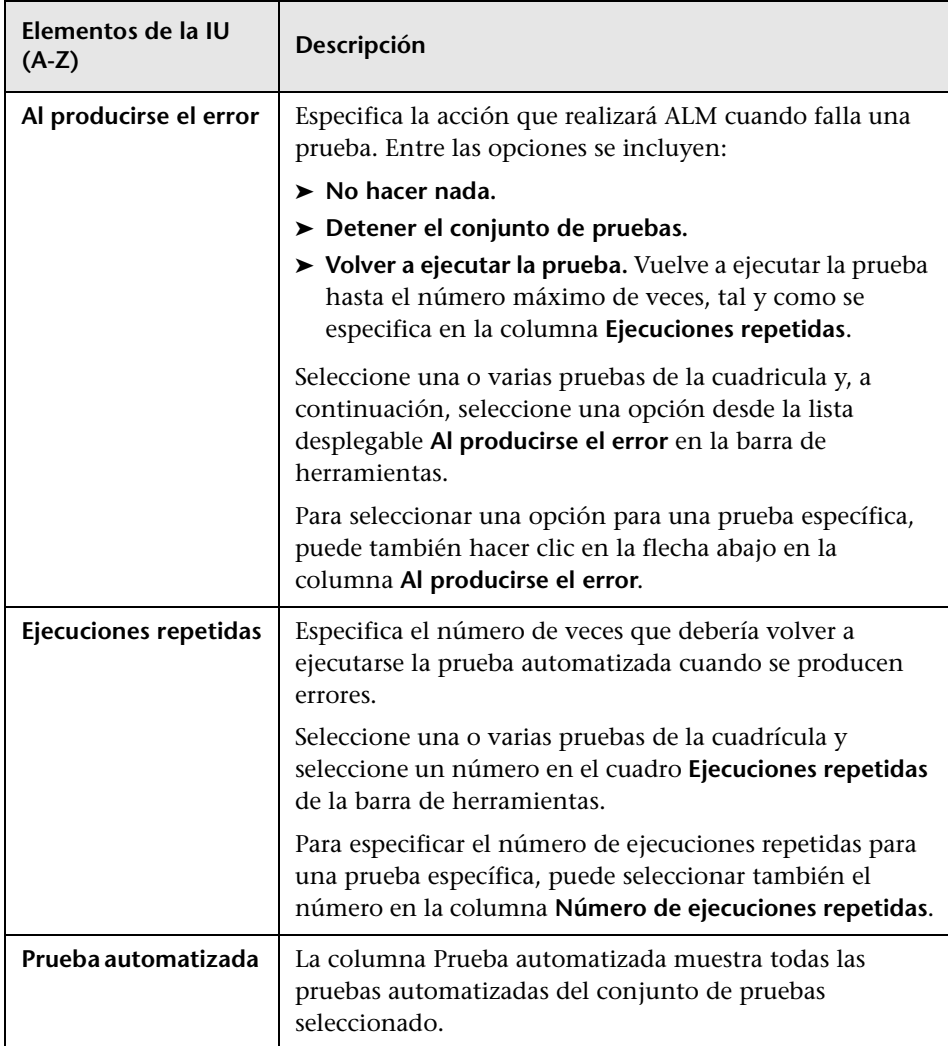

# **Cuadro de diálogo Pegar carpetas de conjunto de pruebas en proyecto destino**

Este cuadro de diálogo permite seleccionar la forma en la que los conjuntos de pruebas se copian de un proyecto a otro.

 $\mathcal{L}_{\mathcal{A}}$ 

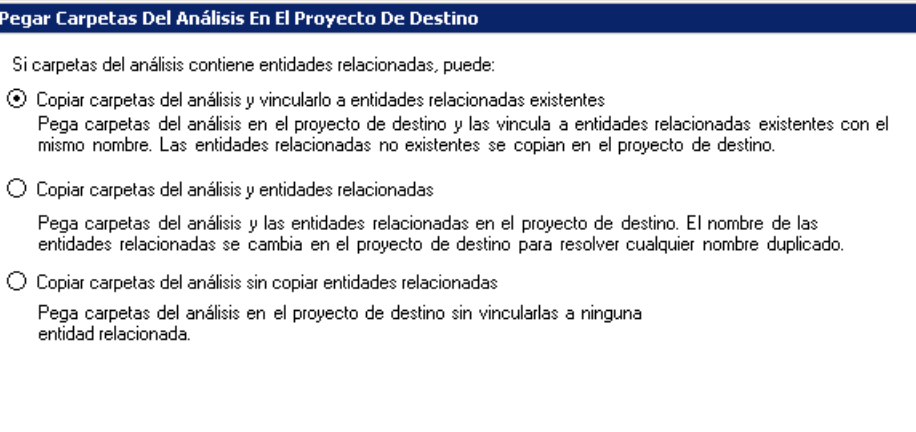

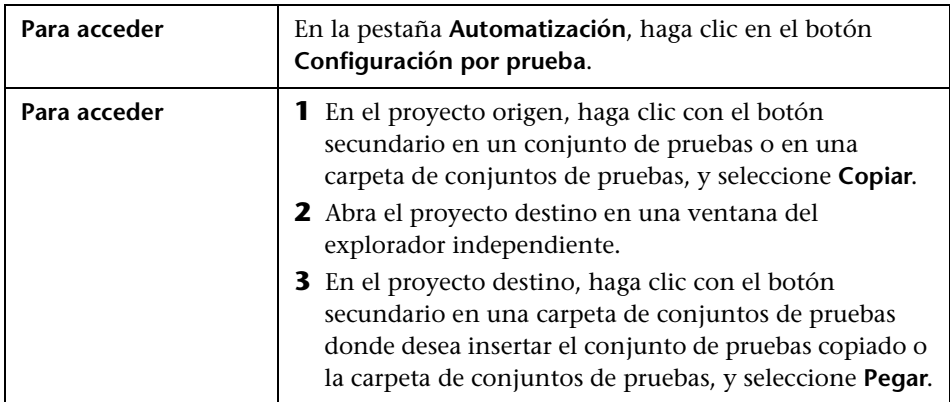

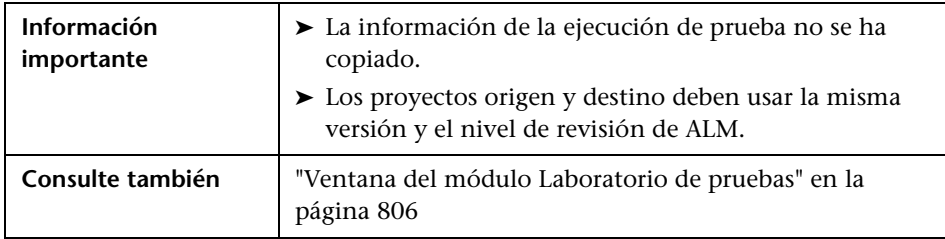

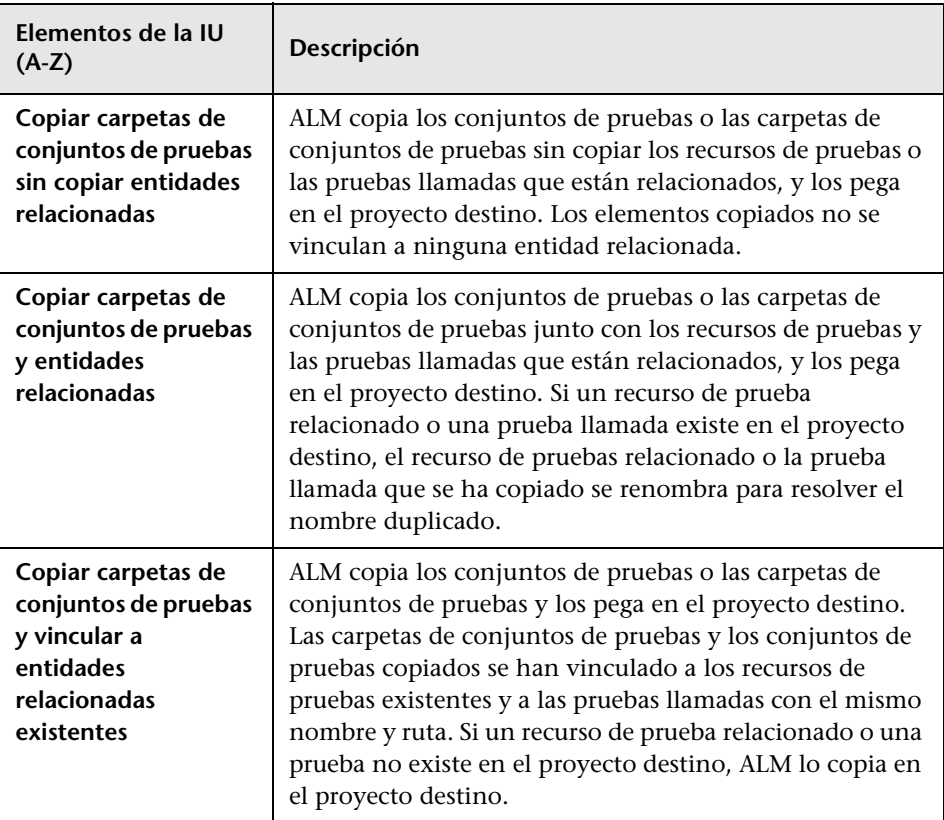

**Capítulo 29** • Especificación de los conjuntos de pruebas

# **30**

# **Calendarios de ejecución de la prueba**

Este capítulo incluye:

#### **Conceptos**

➤ [Información general de calendarios de ejecución de la prueba en](#page-879-0)  [la página 880](#page-879-0)

#### **Tareas**

➤ [Cómo programar las ejecuciones de la prueba en la página 881](#page-880-0)

#### **Referencia**

➤ [Interfaz de usuario de calendarios de ejecución de la prueba en](#page-883-0)  [la página 884](#page-883-0)

# **Conceptos**

## <span id="page-879-0"></span>**Información general de calendarios de ejecución de la prueba**

Puede controlar la ejecución de las instancias de pruebas en un conjunto de pruebas. Cuando use la pestaña Flujo de ejecución del módulo Laboratorio de pruebas, puede especificar la hora y fecha, así como configurar las condiciones para la ejecución de una instancia de prueba. Una **condición** se basa en los resultados de otra instancia de prueba especificada en el Flujo de ejecución. Al configurar las condiciones, puede indicar al módulo Laboratorio de pruebas que posponga la ejecución de la instancia de prueba hasta que la instancia de prueba especificada haya terminado la ejecución o se haya validado. También puede configurar la secuencia en la que ejecutar las instancias de pruebas.

Para obtener más información sobre la tarea, consulte ["Cómo programar las](#page-880-0)  [ejecuciones de la prueba" en la página 881](#page-880-0).

## **Tareas**

# <span id="page-880-0"></span>**Cómo programar las ejecuciones de la prueba**

Esta tarea describe cómo programar las ejecuciones de la prueba en la pestaña Flujo de ejecución.

Para obtener más información sobre la programación de la ejecución de la prueba, consulte ["Información general de calendarios de ejecución de la](#page-879-0)  [prueba" en la página 880](#page-879-0).

**Nota:** Esta tarea forma parte de una tarea de nivel superior. Para obtener información, consulte ["Cómo ejecutar pruebas en ALM" en la página 801](#page-800-0).

Esta tarea incluye los siguientes pasos:

- ➤ ["Visualización de un conjunto de pruebas" en la página 882](#page-881-0)
- ➤ ["Programación de una ejecución de la prueba" en la página 882](#page-881-1)
- ➤ ["Visualización del diagrama del flujo de ejecución" en la página 882](#page-881-2)

## <span id="page-881-0"></span> **1 Visualización de un conjunto de pruebas**

En el módulo Laboratorio de pruebas, seleccione un conjunto de pruebas desde el árbol del laboratorio de pruebas. Haga clic en la pestaña **Flujo de ejecución**. Para obtener más información sobre la interfaz de usuario, consulte ["Pestaña Flujo de ejecución" en la página 885](#page-884-0).

## <span id="page-881-1"></span> **2 Programación de una ejecución de la prueba**

- **a** En la pestaña Flujo de ejecución, haga clic con el botón secundario en una instancia de prueba y seleccione **Calendario de ejecución de la prueba**. Se abre el cuadro de diálogo Calendario de ejecución.
- **b** En la pestaña Condiciones de ejecución, especifique las condiciones de ejecución de la instancia de prueba. Para obtener más información sobre la interfaz de usuario, consulte ["Página Condición de ejecución"](#page-887-0)  [en la página 888](#page-887-0).
- **c** En el cuadro de diálogo Calendario de ejecución, haga clic en la pestaña **Dependencia temporal**. Especifique la fecha y hora para ejecutar cada instancia de prueba. Para obtener más información sobre la interfaz de usuario, consulte ["Página Dependencia temporal" en la](#page-890-0)  [página 891.](#page-890-0)

## **Ejemplo:**

Puede determinar que la **test\_2** se ejecute si se ha validado la **test\_1** y que la **test\_3** se ejecute sólo si se ha validado la **test\_2**. La **test\_1** se programa para que se ejecute a las 9:00 de la mañana.

## <span id="page-881-2"></span> **3 Visualización del diagrama del flujo de ejecución**

Puede cambiar la forma en que se muestra el Flujo de ejecución. Se incluye acercar y alejar el diagrama, reorganizar las pruebas con un diseño jerárquico, actualizar el diagrama y mostrar los nombres completos de las pruebas en el diagrama. También puede copiar el diagrama en el Portapapeles.

Para obtener más información sobre la interfaz de usuario de los menús y los botones disponibles en la pestaña Flujo de ejecución, consulte ["Menús](#page-809-0)  [y botones del módulo Laboratorio de pruebas" en la página 810.](#page-809-0)

Para obtener más información sobre la interfaz de usuario de los distintos elementos del diagrama Flujo de ejecución, consulte ["Pestaña Flujo de](#page-884-0)  [ejecución" en la página 885](#page-884-0).

### **Ejemplo:**

La ejecución de la prueba programada se muestra en la pestaña Flujo de ejecución.

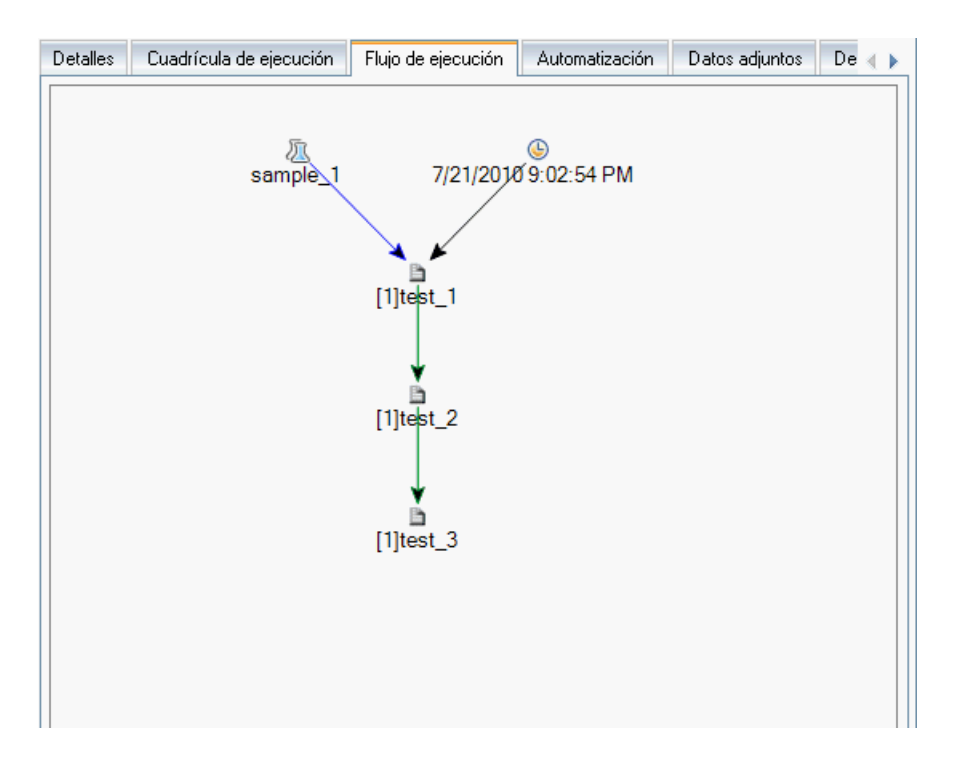

# **Referencia**

# <span id="page-883-0"></span>**Interfaz de usuario de calendarios de ejecución de la prueba**

Esta sección incluye:

- ➤ [Pestaña Flujo de ejecución en la página 885](#page-884-0)
- ➤ [Página Condición de ejecución en la página 888](#page-887-0)
- ➤ [Página Dependencia temporal en la página 891](#page-890-0)

# <span id="page-884-0"></span>**Pestaña Flujo de ejecución**

Esta pestaña muestra los datos de pruebas en un diagrama. Se usa el Flujo de ejecución para controlar el modo en que se ejecutan las instancias de pruebas. Puede especificar cuándo y en qué condiciones desea que se ejecute una prueba.

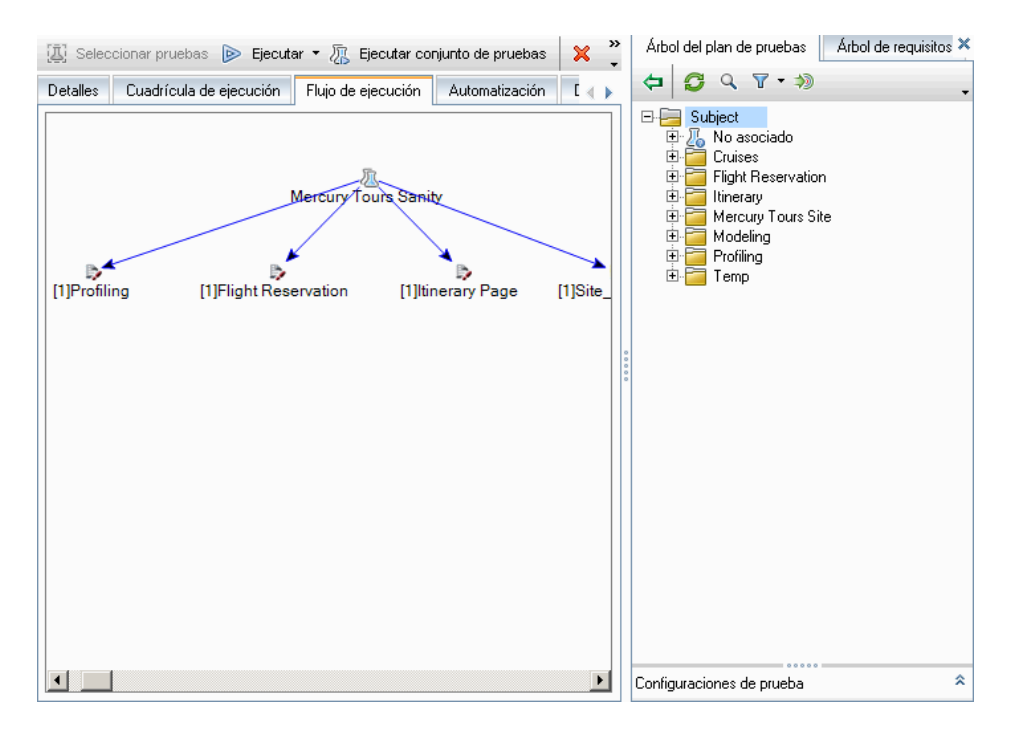

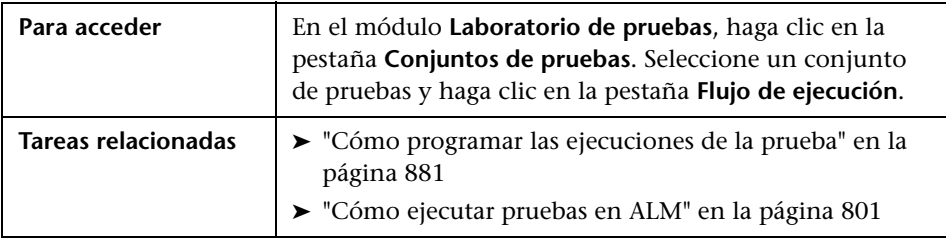

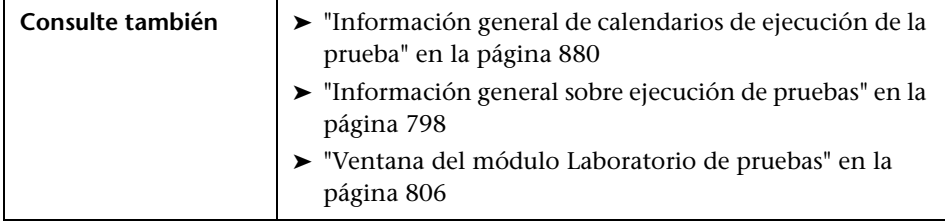

Los elementos de la interfaz de usuario se describen a continuación (los elementos sin etiqueta se muestran entre corchetes angulares):

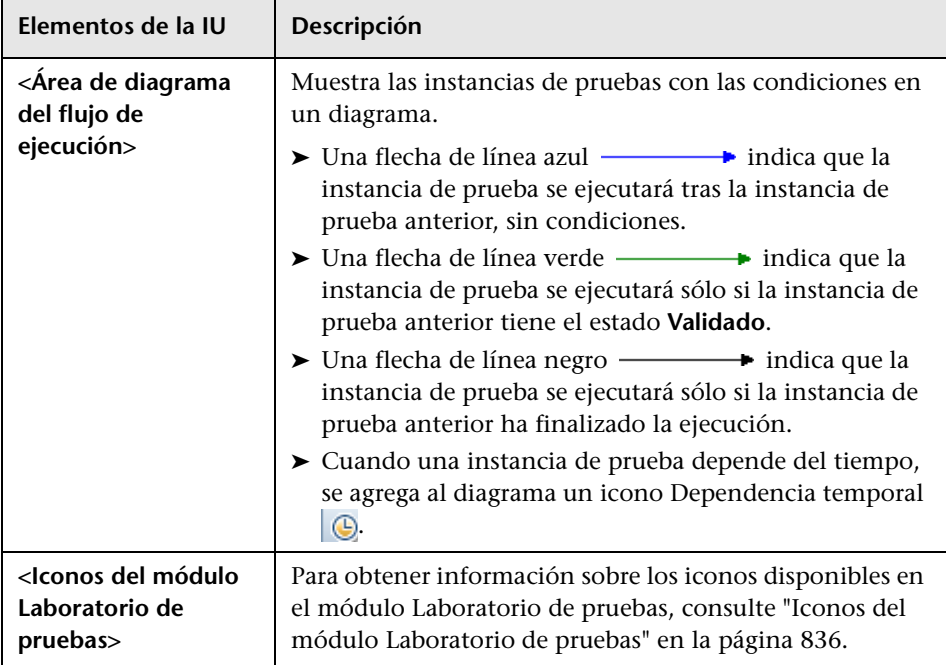

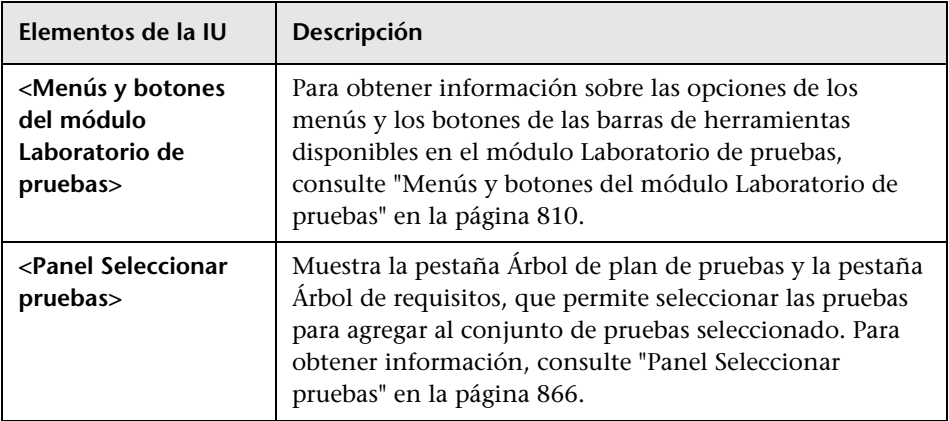

# <span id="page-887-0"></span>**Página Condición de ejecución**

Esta página permite especificar en qué condiciones desea que se ejecute una instancia de prueba.

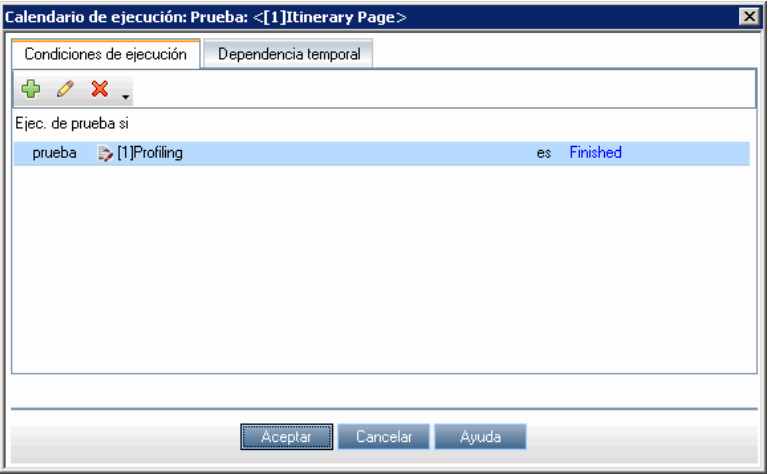

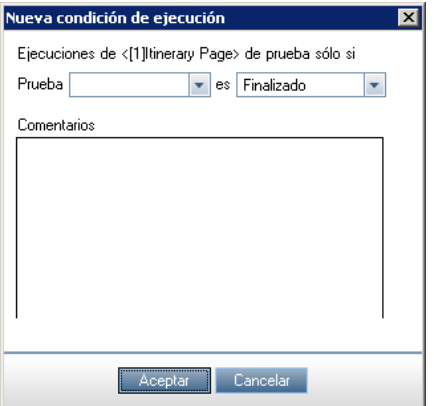

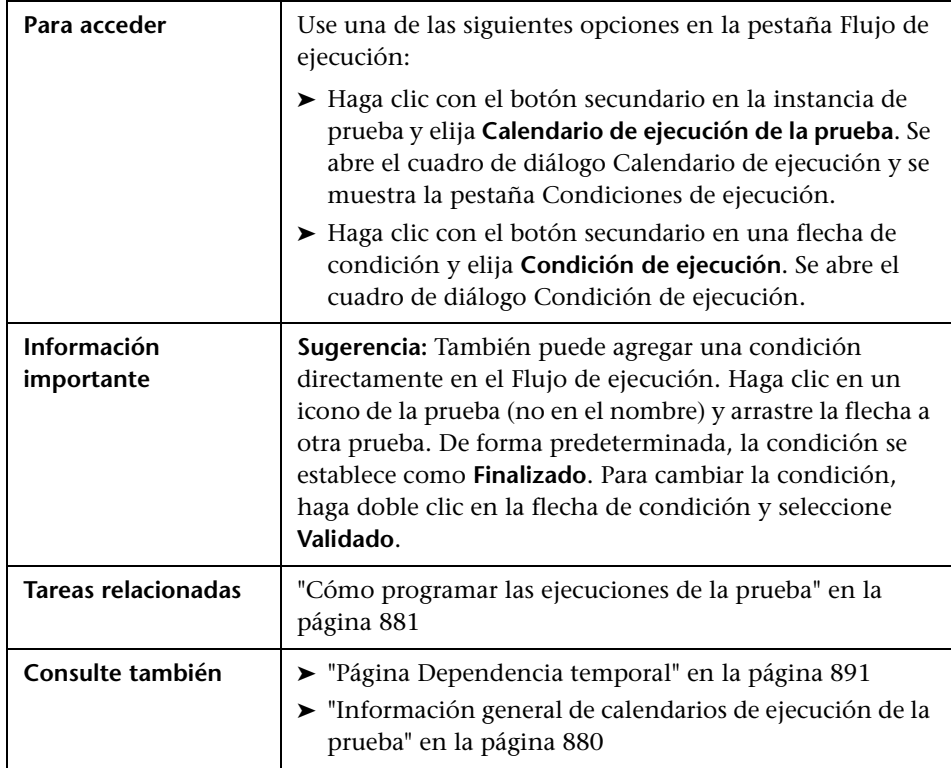

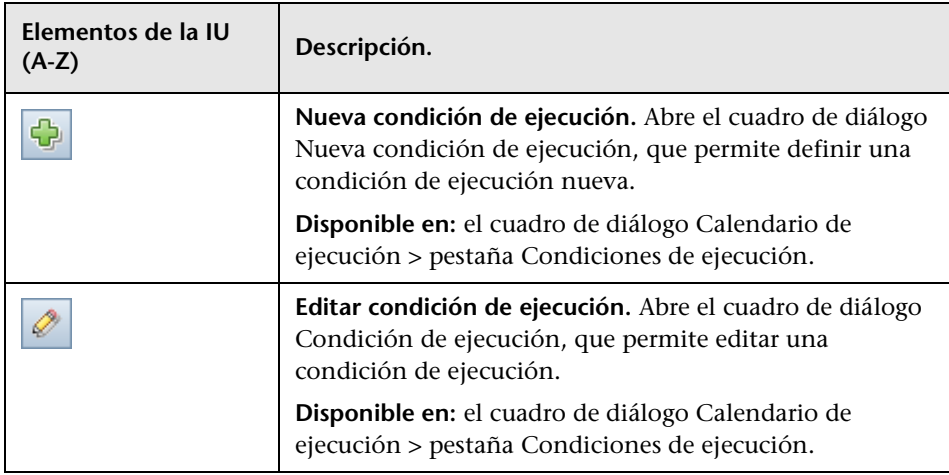

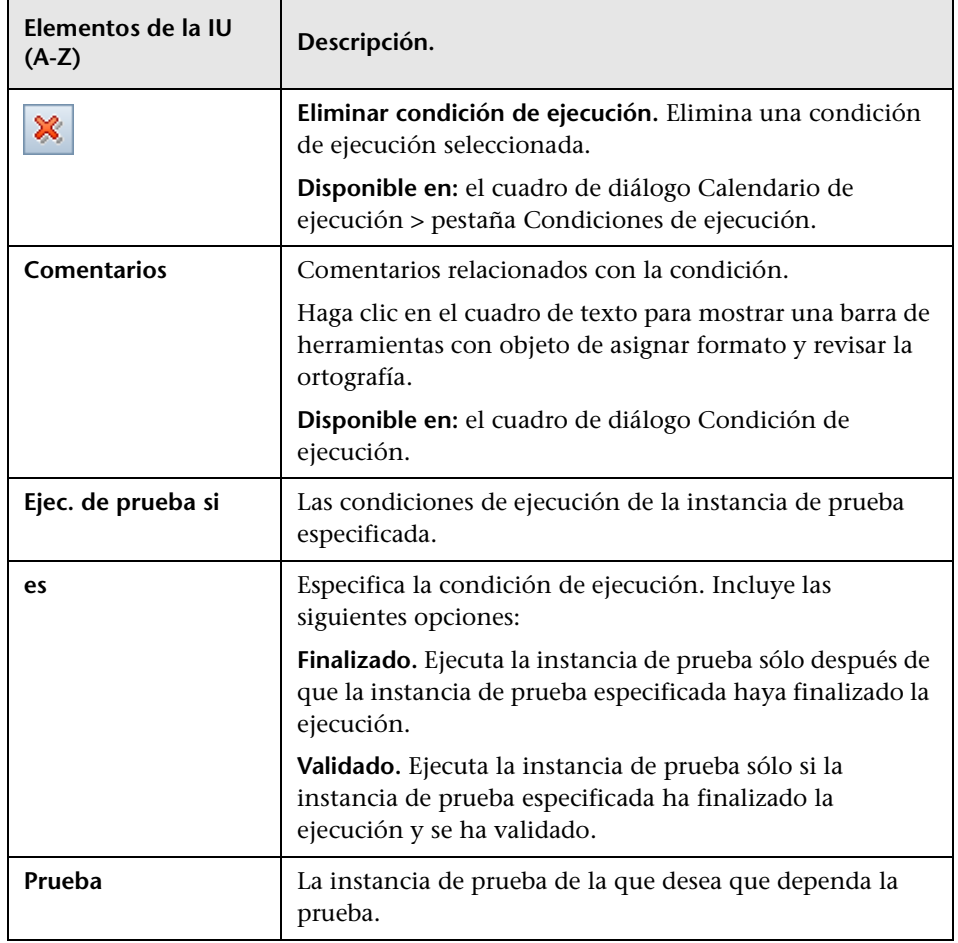

# <span id="page-890-0"></span>**Página Dependencia temporal**

Esta página permite especificar cuándo desea que se ejecute una instancia de prueba.

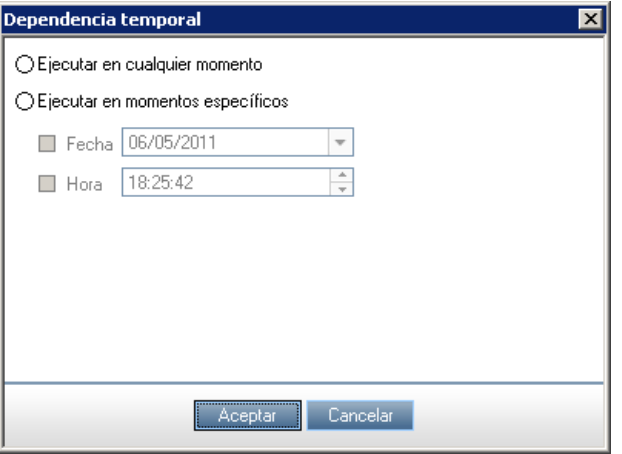

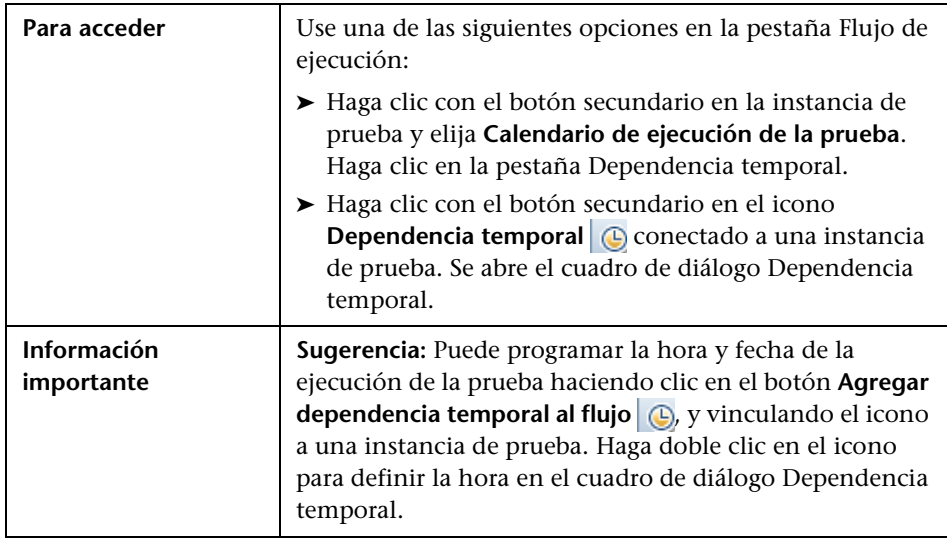

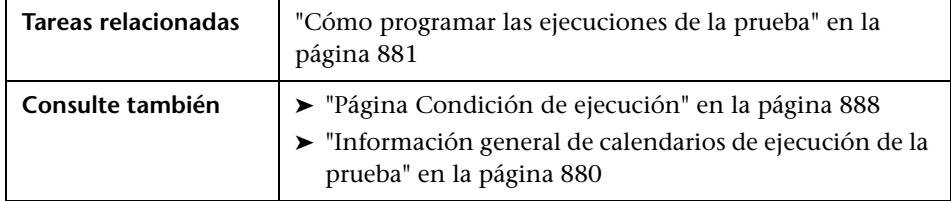

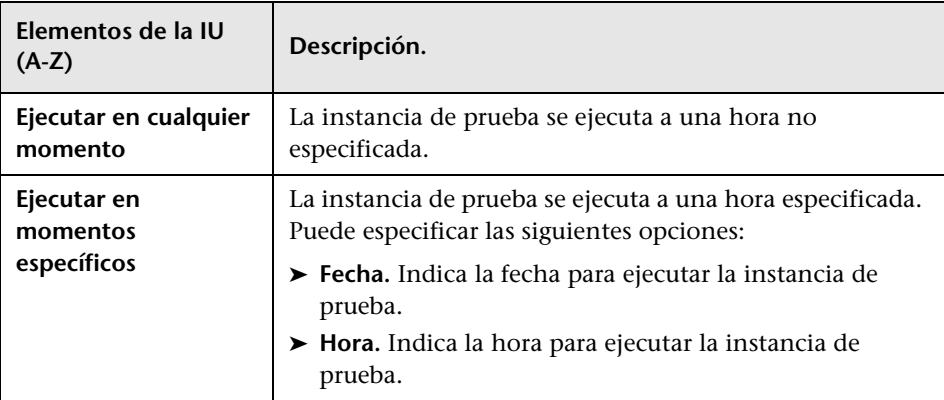

# **31**

# **Ejecución de pruebas manuales**

Este capítulo incluye:

## **Conceptos**

- ➤ [Información general de ejecución de pruebas manuales en la página 894](#page-893-0)
- ➤ [Información general de Sprinter de HP en la página 895](#page-894-0)

### **Tareas**

➤ [Cómo ejecutar las pruebas manualmente en la página 897](#page-896-0)

## **Referencia**

➤ [Interfaz de usuario de ejecución de pruebas manuales en la página 903](#page-902-0)

## **Conceptos**

## <span id="page-893-0"></span>**Información general de ejecución de pruebas manuales**

Cuando ejecute las pruebas de forma manual, siga los pasos de las pruebas y realice las operaciones de la aplicación que está probando. El paso será válido o dará error, en función de si los resultados reales de la aplicación coinciden con el resultado esperado. Puede ejecutar pruebas manuales y automatizadas de forma manual.

Puede ejecutar las pruebas más de una vez en el mismo conjunto. Cada ejecución se considera una nueva ejecución de la prueba. También puede reanudar una ejecución de la prueba manual que se interrumpió durante la ejecución.

Si decide modificar los pasos de pruebas durante una ejecución de la prueba, puede guardar las modificaciones en la prueba original y en la instancia de prueba. También puede guardarlas sólo para la ejecución de la prueba actual.

Una vez finalizada la ejecución de la prueba, puede ver un resumen de los resultados de todas las ejecuciones de pruebas, así como consultar los resultados detalladamente para cada instancia de prueba.

Las pruebas se ejecutan manualmente en ALM mediante HP Sprinter, la solución de HP para las pruebas manuales. Para obtener información, consulte ["Información general de Sprinter de HP" en la página 895](#page-894-0).

Si no está trabajando con Sprinter, ejecute las pruebas manualmente con el Ejecutor manual.

Para obtener más información sobre la tarea, consulte ["Cómo ejecutar las](#page-896-0)  [pruebas manualmente" en la página 897](#page-896-0).

## <span id="page-894-0"></span>**Información general de Sprinter de HP**

Las pruebas se ejecutan manualmente desde HP Application Lifecycle Management (ALM) mediante HP Sprinter. Sprinter proporciona funcionalidad y herramientas avanzadas para ayudarle en el proceso de la realización de pruebas manuales. Sprinter está integrada completamente con ALM, gracias a lo cual obtendrá el máximo beneficio de ambas soluciones.

#### **Nota:**

- ➤ **Ediciones de ALM:** la funcionalidad de Sprinter no está disponible con Quality Center Starter Edition ni con Performance Center Edition.
- ➤ Si no está trabajando con Sprinter, puede ejecutar las pruebas manualmente con el Ejecutor manual.

Es habitual que al ejecutar la prueba manual tenga que salir de la aplicación de pruebas para realizar las tareas relacionadas con la prueba. Por ejemplo, quizás tenga que usar software de gráficos para realizar una captura de pantalla de la aplicación, puede que desee grabar una película de la aplicación durante la prueba, y tendrá que volver al software de seguimiento de defectos para informar sobre los mismos.

Sprinter satisface las necesidades que surgen en el proceso de pruebas manuales y permite completar estas tareas sin interrumpir el flujo de pruebas. Con Sprinter, podrá realizar además muchas de las repetitivas y tediosas tareas de la prueba manual automáticamente. Sprinter incluye muchas herramientas que le ayudarán a detectar y enviar defectos. Estas funciones garantizan que podrá realizar todas las tareas necesarias para la prueba manual sin tener que interrumpir a cada rato su trabajo de pruebas.

Con Sprinter podrá:

- ➤ crear y anotar capturas de pantalla
- ➤ capturar películas de la ejecución
- ➤ grabar y ejecutar macros en la aplicación de prueba
- ➤ introducir datos automáticamente en campos de la aplicación
- ➤ incluir automáticamente la lista de los pasos o acciones del usuario en cualquier defecto que envíe
- ➤ replicar las acciones del usuario en varios equipos con diferentes configuraciones

Todas estas funciones están disponibles en Sprinter, y se pueden usar sin interrumpir el flujo de la prueba manual.

Para obtener más información sobre la instalación y el uso de Sprinter, consulte el *archivo Léame de HP Sprinter* y la *Guía del usuario de HP Sprinter*, disponible en la Página de complementos de HP Application Lifecycle Management (seleccione **Ayuda > Página de complementos**).

Para obtener información sobre la personalización de la configuración predeterminada de ALM para Sprinter, consulte la *Guía del administrador de HP Application Lifecycle Management*.

Para ejecutar pruebas manualmente en ALM mediante Sprinter, consulte ["Cómo ejecutar las pruebas manualmente" en la página 897](#page-896-0).

## **Tareas**

## <span id="page-896-0"></span>**Cómo ejecutar las pruebas manualmente**

Esta tarea describe cómo ejecutar las pruebas manualmente. Puede ejecutar pruebas manuales y automatizadas de forma manual.

Para obtener más información sobre la ejecución de las pruebas manualmente, consulte ["Información general de ejecución de pruebas](#page-893-0)  [manuales" en la página 894.](#page-893-0)

#### **Nota:**

- ➤ Esta tarea forma parte de una tarea de nivel superior. Para obtener información, consulte ["Cómo ejecutar pruebas en ALM" en la página 801.](#page-800-0)
- ➤ **Ediciones de ALM:** la funcionalidad de Sprinter descrita en esta sección no está disponible con Quality Center Starter Edition ni con Performance Center Edition.

Esta tarea incluye los siguientes pasos:

- ➤ ["Requisitos previos" en la página 898](#page-897-0)
- ➤ ["Ejecución de pruebas con Sprinter" en la página 898](#page-897-1)
- ➤ ["Edición de los pasos de las pruebas durante una ejecución de la prueba"](#page-898-0)  [en la página 899](#page-898-0)
- ➤ ["Reanudación de una ejecución de prueba manual" en la página 901](#page-900-0)

## <span id="page-897-0"></span> **1 Requisitos previos**

Para disfrutar de una funcionalidad mejorada y de una variedad de herramientas que le ayudarán en el proceso de pruebas manuales, ejecute las pruebas con HP Sprinter. Para obtener más información sobre Sprinter, consulte ["Información general de Sprinter de HP" en la página 895.](#page-894-0)

Para ejecutar las pruebas con Sprinter, debe instalar Sprinter en el equipo cliente. Para descargar e instalar Sprinter, seleccione **Ayuda > Página de complementos** para abrir la Página de complementos de HP Application Lifecycle Management, y haga clic en el vínculo de complementos de **HP Sprinter**.

## <span id="page-897-1"></span> **2 Ejecución de pruebas con Sprinter**

Si se ha instalado Sprinter en el equipo, puede ejecutar las pruebas manualmente con Sprinter desde el módulo Laboratorio de pruebas.

En el módulo Laboratorio de pruebas > pestaña Conjuntos de pruebas, seleccione un conjunto de pruebas y haga clic en la pestaña **Cuadrícula de ejecución** o en la pestaña **Flujo de ejecución**.

- ➤ Para ejecutar una sola prueba manual, seleccione la prueba y haga clic en el botón **Ejecutar**.
- ➤ Para ejecutar dos o varias pruebas manuales, seleccione las pruebas. Haga clic en la flecha desplegable junto al botón **Ejecutar** y seleccione **Ejecutar con Sprinter**.

Para obtener información acerca del uso de Sprinter, consulte la *Guía del usuario de HP Sprinter*, disponible en la Página de complementos de HP Application Lifecycle Management.

D Ejecutar ▼

H

## **3 Ejecución de pruebas desde el cuadro de diálogo Ejecutor manual**

Si no está trabajando con Sprinter, puede ejecutar también las pruebas manualmente desde el cuadro de diálogo Ejecutor manual.

- **a** En el módulo Laboratorio de pruebas > pestaña Conjuntos de pruebas, seleccione un conjunto de pruebas y haga clic en la pestaña **Cuadrícula de ejecución** o en la pestaña **Flujo de ejecución**. Seleccione las pruebas, haga clic en la flecha desplegable junto al botón **Ejecutar** y seleccione **Ejecutar con ejecutor manual**. Para obtener más información sobre la interfaz de usuario del asistente Ejecutor manual, consulte ["Asistente](#page-905-0)  [Ejecutor manual" en la página 906](#page-905-0).
- **b** Abra la aplicación que desea probar y ejecute los pasos de la prueba. Sigas las instrucciones detalladas en las descripciones de los pasos de las pruebas.
- **c** Compare los resultados reales con los resultados esperados. Cuando se realicen los pasos, decida si la aplicación responde en función de los resultados esperados.
- **d** Asigne un estado validado o con error para cada paso, en función de si los resultados esperados coinciden o no con los resultados reales.
- **e** Si un paso falla, explique cómo ha respondido la aplicación realmente. Una prueba da error si uno o varios pasos fallan.

## <span id="page-898-0"></span> **4 Edición de los pasos de las pruebas durante una ejecución de la prueba**

Mientras se ejecuta una prueba con el Ejecutor manual, puede agregar, eliminar o modificar los pasos de las pruebas. Una vez finalizada la ejecución de la prueba, puede guardar los pasos de diseño con los cambios que realice.

Edite los pasos durante una ejecución manual desde la página **Ejecutor manual: Detalles del paso**. Para obtener más información sobre la interfaz de usuario, consulte ["Página Ejecutor manual: Detalles del paso" en la](#page-909-0)  [página 910.](#page-909-0)

## **Ejemplo:**

Puede leer y revisar cada paso y además agregar, eliminar o modificar los pasos de las pruebas.

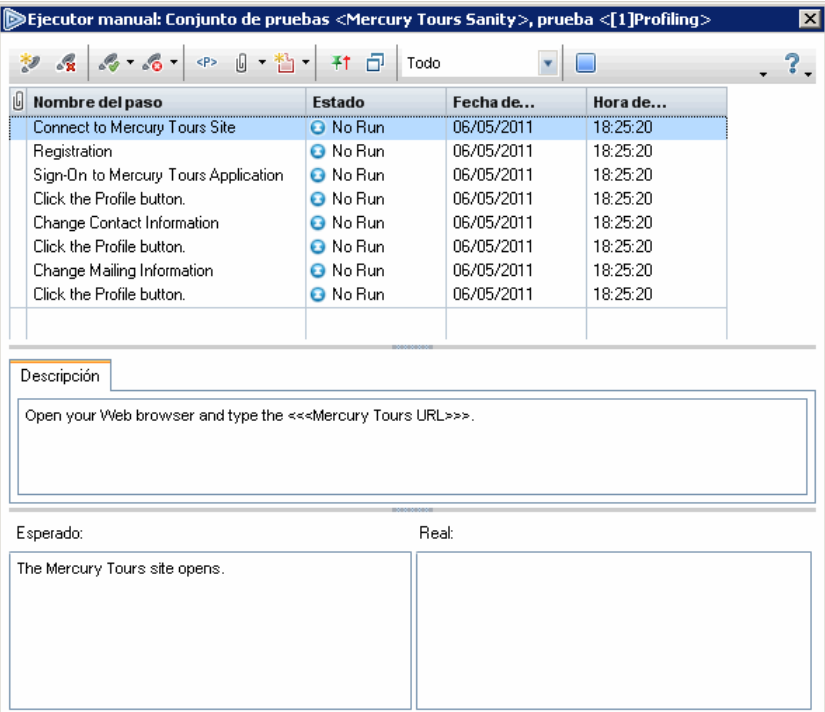
#### **5 Reanudación de una ejecución de prueba manual**

Si una ejecución de prueba manual se interrumpió durante la ejecución, puede continuar con la ejecución en una fase posterior. De este modo la ejecución sigue usando el mismo ejecutor que se usó la primera vez que se ejecutó la prueba (Sprinter o el Ejecutor manual).

Realice una de las acciones siguientes:

➤ En la pestaña Cuadrícula de ejecución o Flujo de ejecución, seleccione la prueba que desea seguir ejecutando y, a continuación, seleccione **Pruebas** > **Continuar la ejecución manual**. También puede hacer clic en la flecha **Ejecutar** y seleccione **Continuar la ejecución manual**.

**Nota:** De este modo se continúa la última ejecución de la prueba seleccionada. Si desea reanudar la ejecución de una anterior, haga clic en el botón **Detalles de la instancia de prueba**, haga clic en **Ejecuciones** en la barra lateral y, a continuación, seleccione la ejecución de la prueba que desea reanudar. Haga clic en el botón **Continuar la ejecución manual**.

➤ En el Laboratorio de pruebas > pestaña Ejecuciones de pruebas, seleccione la ejecución de la prueba que desea reanudar y haga clic en el botón **Continuar la ejecución manual**.

Si selecciona varias instancias de pruebas en la Cuadrícula de ejecución, o varias ejecuciones en la pestaña Ejecuciones de pruebas, continúan todas las ejecuciones seleccionadas. Si, sin embargo, la última prueba seleccionada de la cuadrícula se ha ejecutado con Sprinter, sólo continúa dicha ejecución.

#### **6 Resultados**

Una vez finalizada la ejecución de la prueba, puede ver un resumen de los resultados de la prueba en el módulo Laboratorio de pruebas.

- ➤ **Pestaña Conjuntos de pruebas**. El estado actualizado de cada ejecución de la prueba se muestra en la Cuadrícula de ejecución. Los resultados de cada paso de la prueba aparecen en el panel **Informe de la última ejecución**. Puede ver más resultados detallados en el cuadro de diálogo Detalles de la instancia de prueba.
- ➤ **Pestaña Ejecuciones de pruebas**. Se muestra el estado actualizado de cada ejecución de la prueba del proyecto.

Para obtener más información sobre la visualización de los resultados de la prueba, consulte ["Cómo consultar los resultados de la prueba" en la](#page-936-0)  [página 937.](#page-936-0)

### **Referencia**

## **&** Interfaz de usuario de ejecución de pruebas manuales

Esta sección incluye:

- ➤ [Cuadro de diálogo Ejecución de prueba manual en la página 904](#page-903-0)
- ➤ [Asistente Ejecutor manual en la página 906](#page-905-0)

## <span id="page-903-0"></span>**Cuadro de diálogo Ejecución de prueba manual**

Este cuadro de diálogo permite seleccionar si desea ejecutar las pruebas con Sprinter, el Ejecutor manual, o bien el Ejecutor automático.

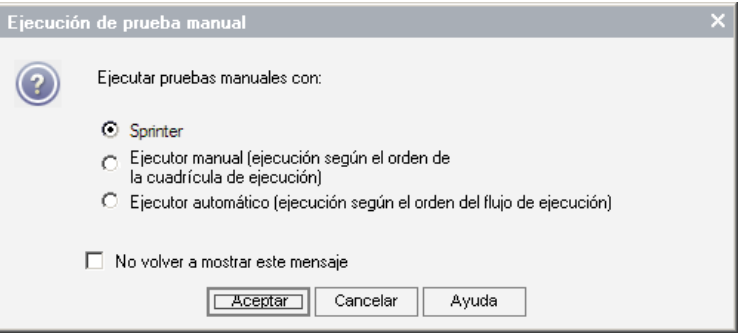

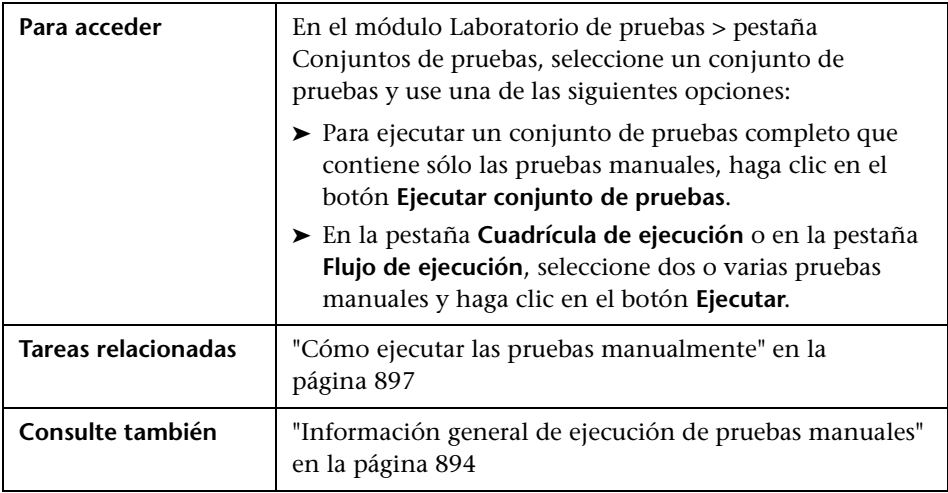

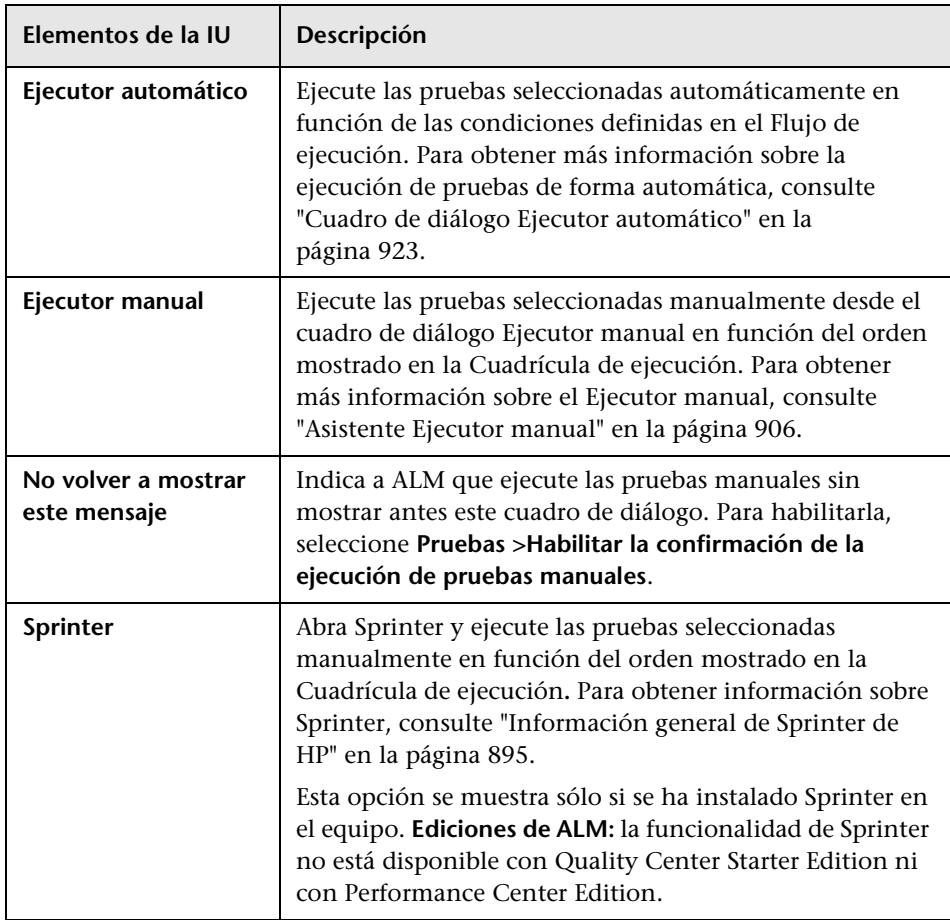

Los elementos de la interfaz de usuario se describen a continuación:

## <span id="page-905-0"></span>**Asistente Ejecutor manual**

Este asistente permite ejecutar las pruebas manualmente. Puede ejecutar pruebas manuales y automatizadas de forma manual.

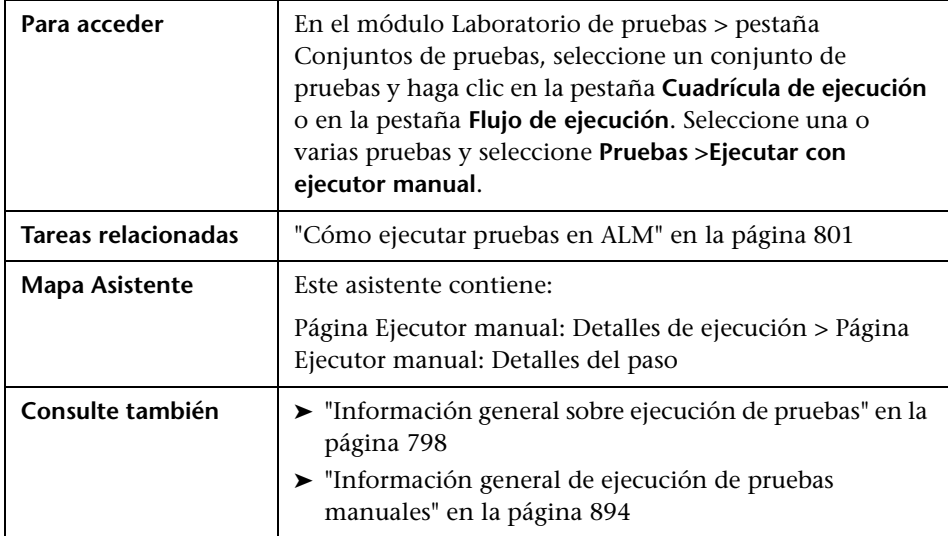

## <span id="page-906-0"></span>**Página Ejecutor manual: Detalles de ejecución**

Esta página del asistente permite revisar los detalles de ejecución, así como las pruebas de ejecución manualmente.

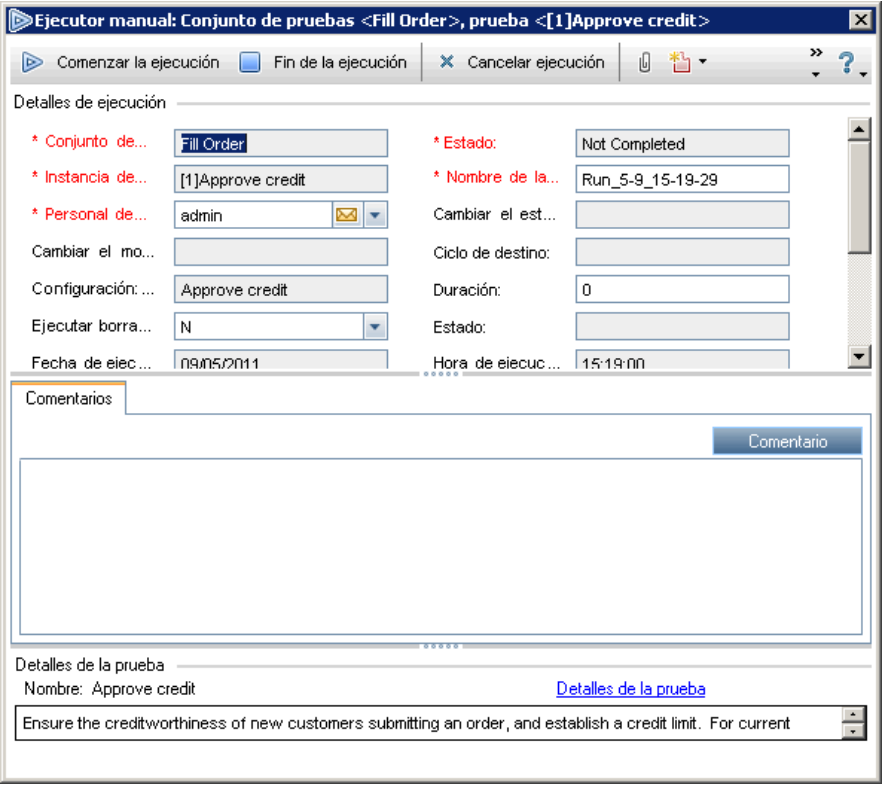

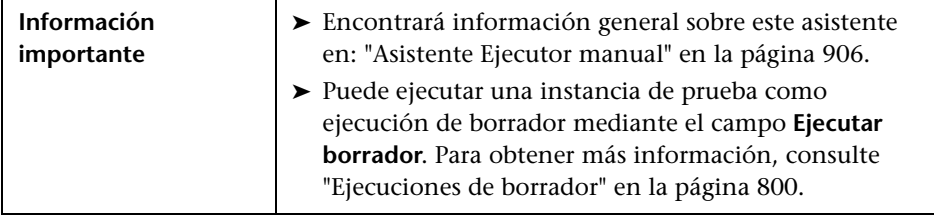

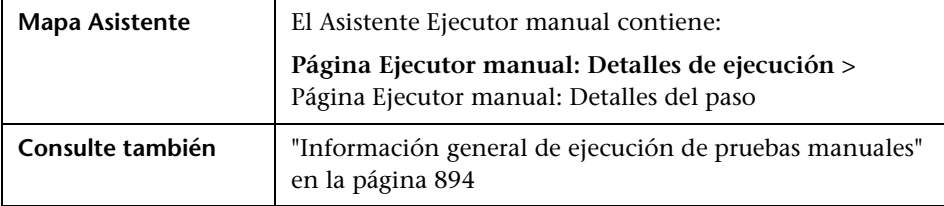

Los elementos de la interfaz de usuario se describen a continuación:

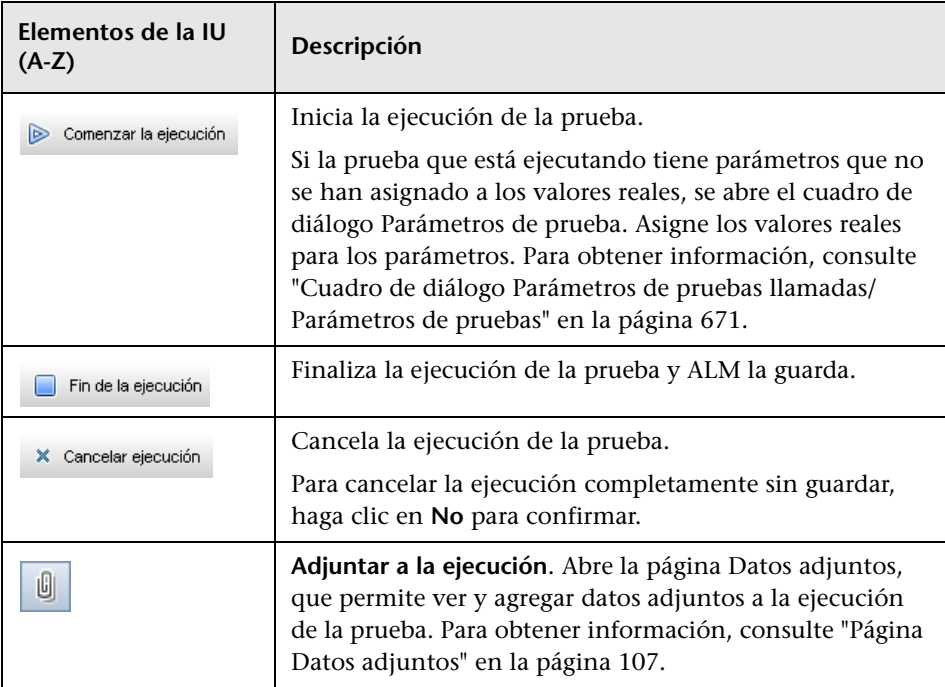

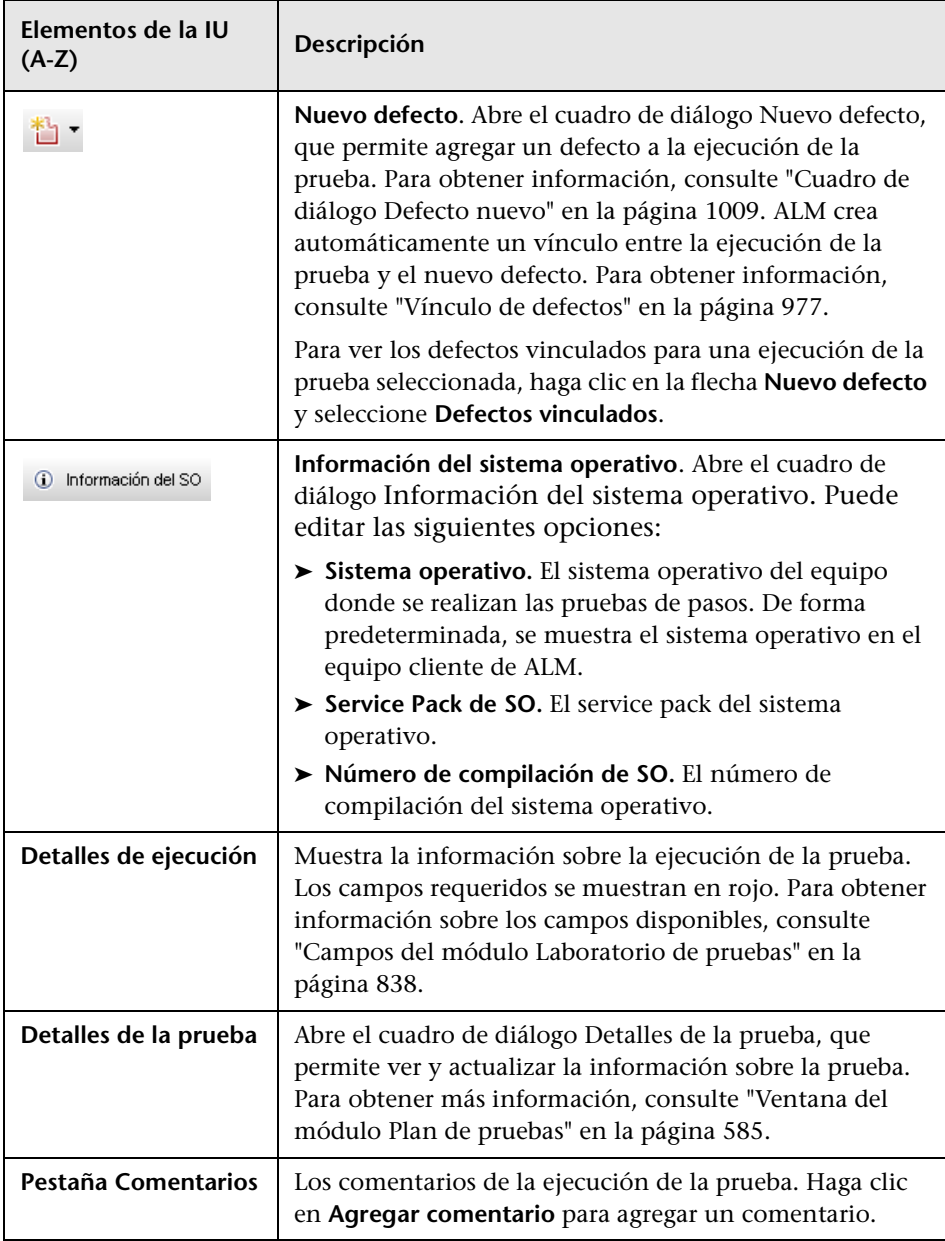

## <span id="page-909-0"></span>**Página Ejecutor manual: Detalles del paso**

Esta página del asistente permite agregar, eliminar o modificar los pasos de las pruebas durante la ejecución de las mismas. Una vez finalizada la ejecución de la prueba, puede guardar los pasos de diseño con los cambios que realice.

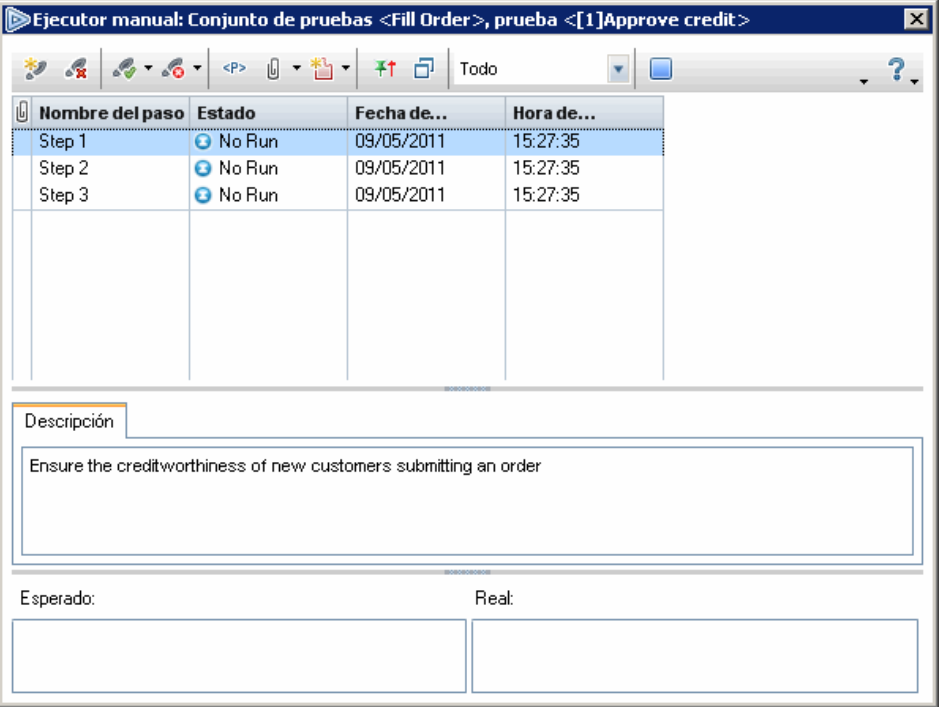

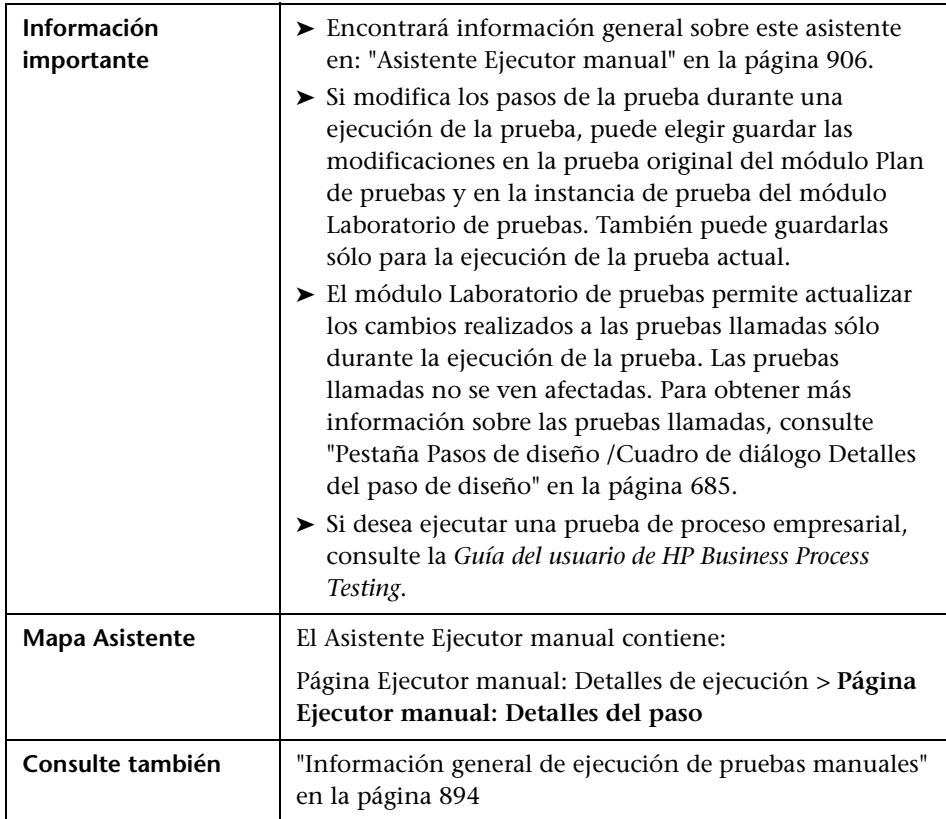

Los elementos de la interfaz de usuario se describen a continuación (los elementos sin etiqueta se muestran entre corchetes angulares):

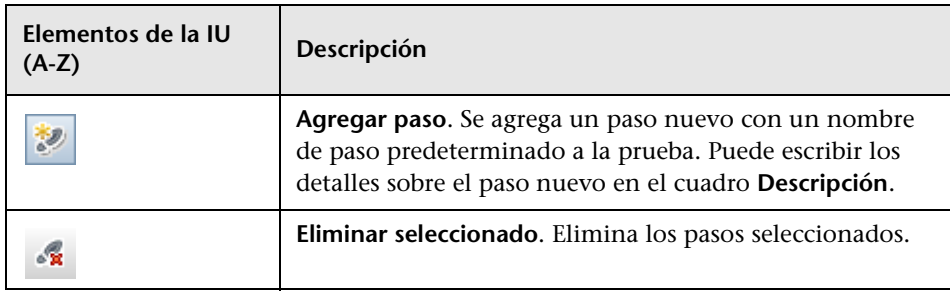

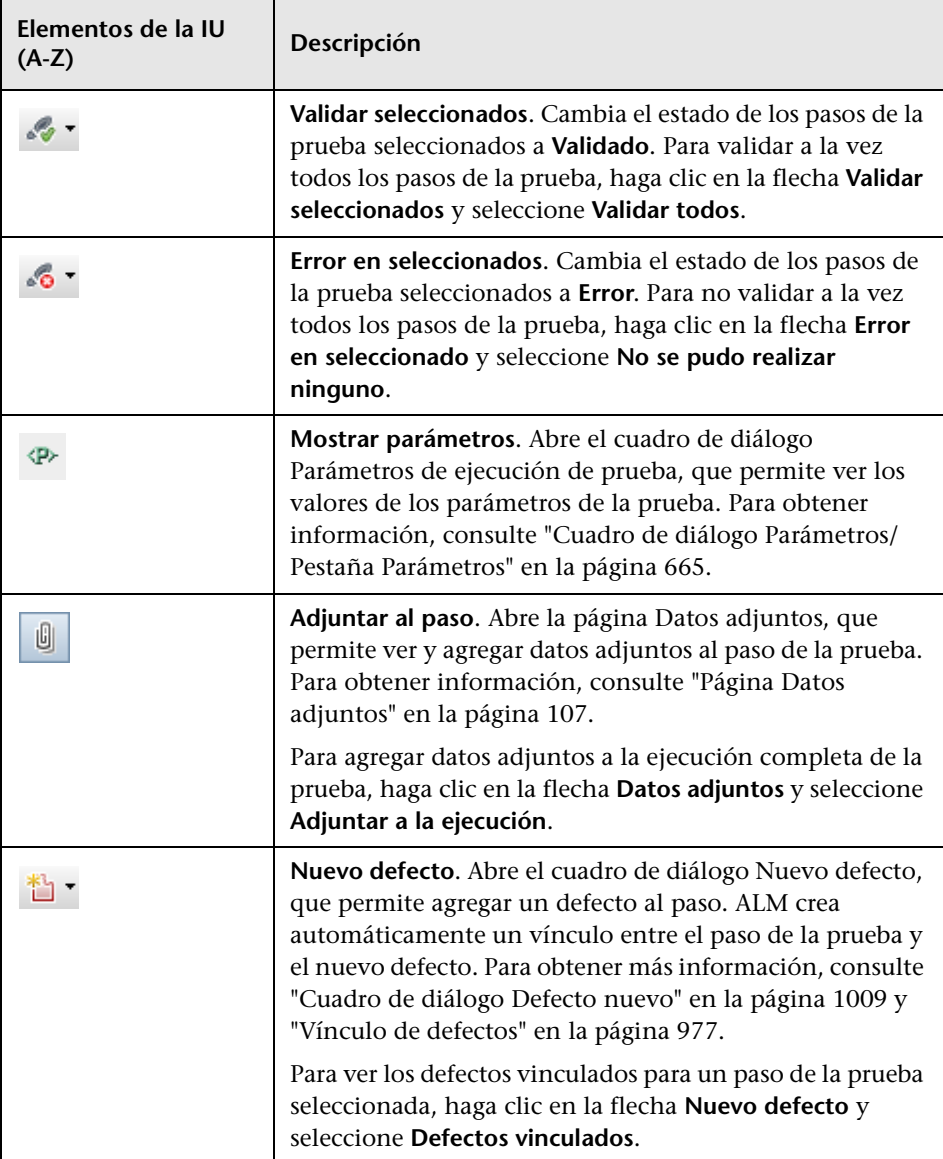

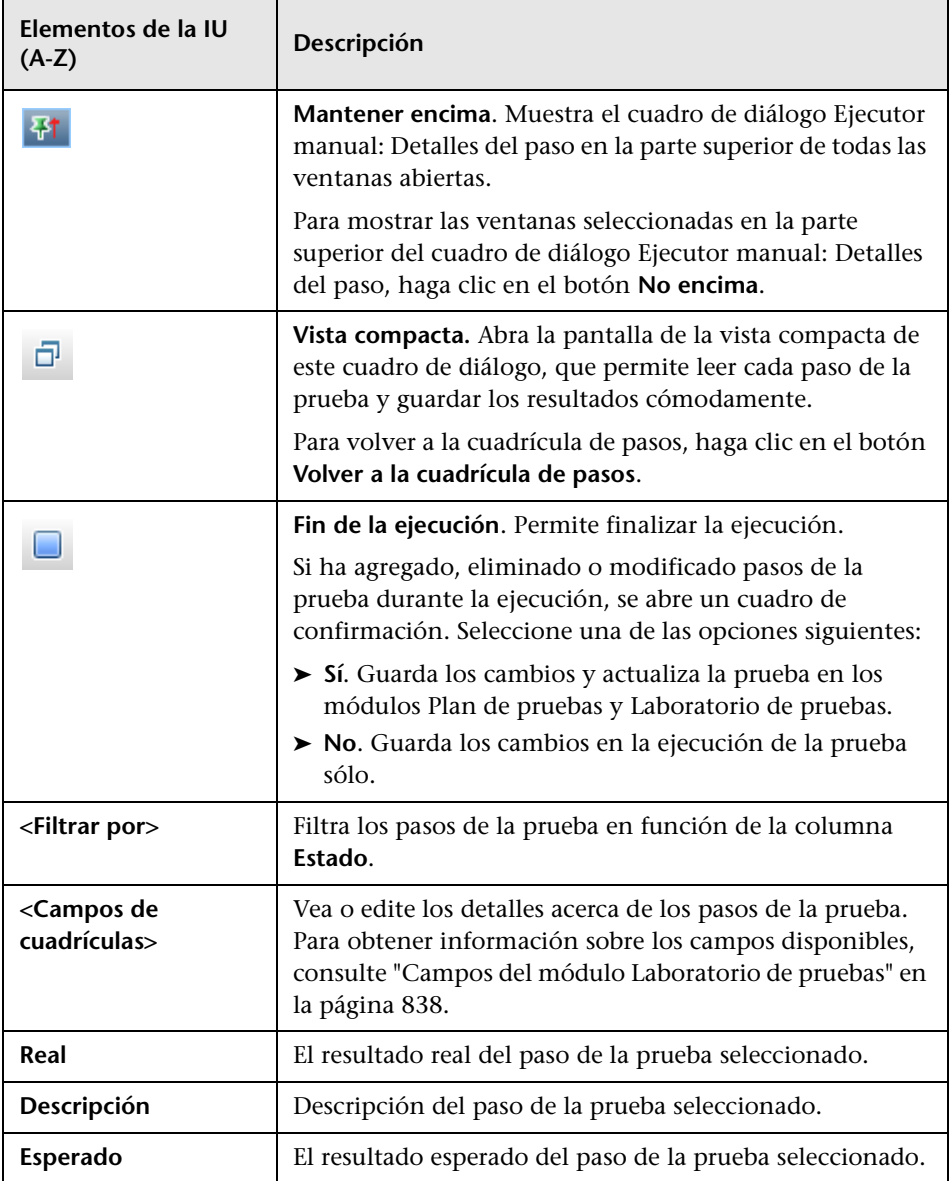

**Capítulo 31** • Ejecución de pruebas manuales

# **Ejecución de pruebas automáticas**

Este capítulo incluye:

#### **Conceptos**

➤ [Información general de ejecución de pruebas automáticas en](#page-915-0)  [la página 916](#page-915-0)

#### **Tareas**

➤ [Cómo ejecutar las pruebas automáticamente en la página 918](#page-917-0)

#### **Referencia**

➤ [Interfaz de usuario de ejecución de pruebas automáticas en la página 922](#page-921-0)

### **Conceptos**

### <span id="page-915-0"></span>**Información general de ejecución de pruebas automáticas**

Puede ejecutar pruebas de forma automática, directamente desde HP Application Lifecycle Management (ALM). Elija ejecutar las pruebas en su equipo o en los hosts remotos. Un **host** es cualquier equipo conectado a la red en el que se ha instalado previamente una herramienta de pruebas.

Puede elegir entre ejecutar todas las pruebas en un conjunto de pruebas, o bien las pruebas específicas, incluidas tanto las pruebas automatizadas como las manuales.

Cuando ejecuta una prueba automatizada, ALM abre la herramienta de pruebas seleccionada automáticamente, ejecuta la prueba en el equipo local o en los hosts remotos, y exporta los resultados a ALM.

Cuando ejecuta una prueba manual desde el cuadro de diálogo Ejecutor automático ALM notifica a un personal de pruebas designado mediante correo electrónico para ejecutar la prueba en un host especificado.

Puede también ejecutar una prueba del sistema automatizada para proporcionar la información del sistema, capturar una imagen de escritorio, o reiniciar un equipo. Para obtener información sobre las pruebas del sistema, consulte ["Información general sobre pruebas del sistema" en la](#page-727-0)  [página 728](#page-727-0).

Para obtener más información sobre la tarea, consulte ["Cómo ejecutar las](#page-917-0)  [pruebas automáticamente" en la página 918.](#page-917-0)

## <span id="page-916-0"></span>**Ejecución de pruebas de QuickTest Professional**

Cuando ejecute las pruebas de QuickTest Professional, tenga en cuenta lo siguiente:

- ➤ Para que ALM pueda ejecutar las pruebas de QuickTest Professional en un host remoto, abra la aplicación correspondiente en el host remoto y seleccione la opción necesaria. Para obtener más información, consulte la *Guía del usuario de HP QuickTest Professional*.
- ➤ Antes de ejecutar una prueba de QuickTest, ALM carga los complementos de QuickTest que están asociados con la prueba seleccionada. Debe asegurarse de que ejecuta la prueba en un equipo en el que se han instalado los complementos de QuickTest necesarios. Para obtener más información sobre cómo trabajar con los complementos y las listas de complementos asociados en QuickTest, consulte la documentación de QuickTest Professional y la documentación de los complementos de QuickTest que corresponda.
- ➤ Cuando ejecuta las pruebas de QuickTest Professional desde el módulo Laboratorio de pruebas, se ejecutan automáticamente en el modo **Rápido**. No se pueden ejecutar en el modo **Normal**.
- ➤ De forma predeterminada, ALM cierra QuickTest Professional al finalizar la ejecución del conjunto de pruebas. De esta forma se asegura que la licencia de QuickTest se publica en dicho punto y estará disponible para los otros usuarios de QuickTest. Para mantener QuickTest abierto tras una ejecución del conjunto de pruebas, puede editar el parámetro **SUPPORT\_TESTSET\_END** en la pestaña Configuración del sitio en la Administración del sitio. Para obtener información, consulte la *Guía del administrador de HP Application Lifecycle Management*.

### **Tareas**

### <span id="page-917-0"></span>**Cómo ejecutar las pruebas automáticamente**

Esta tarea describe cómo ejecutar pruebas manuales y automatizadas automáticamente.

Para obtener más información sobre la ejecución de las pruebas automáticamente, consulte ["Información general de ejecución de pruebas](#page-915-0)  [automáticas" en la página 916](#page-915-0).

**Nota:** Esta tarea forma parte de una tarea de nivel superior. Para obtener información, consulte ["Cómo ejecutar pruebas en ALM" en la página 801](#page-800-0).

Esta tarea incluye los siguientes pasos:

- ➤ ["Requisitos previos" en la página 919](#page-918-0)
- ➤ ["Programación y orden de ejecución de la prueba" en la página 919](#page-918-1)
- ➤ ["Ejecución de una prueba simultáneamente en varios hosts" en la](#page-919-0)  [página 920](#page-919-0)
- ➤ ["Ejecución de pruebas" en la página 920](#page-919-1)
- ➤ ["Visualización del registro de ejecución" en la página 921](#page-920-0)
- ➤ ["Resultados" en la página 921](#page-920-1)

#### <span id="page-918-0"></span> **1 Requisitos previos**

Antes de ejecutar las pruebas automáticamente, deberá configurar los equipos hosts para la ejecución remota de las pruebas automatizadas, y asignar al personal de pruebas para la ejecución de las pruebas manuales.

- ➤ **Configure los hosts para la ejecución de la prueba remota.** En el módulo Laboratorio de pruebas, la pestaña Conjuntos de pruebas, seleccione **Conjuntos de pruebas > Gestor del host**. Para obtener más información sobre la interfaz de usuario, consulte ["Cuadro de diálogo](#page-927-0)  [Gestor del host" en la página 928](#page-927-0).
- ➤ **Designe al personal de pruebas para la ejecución de las pruebas manuales.** Cuando ejecuta una prueba manual automáticamente, ALM notifica al personal de pruebas designado mediante correo electrónico para ejecutar la prueba. Esta notificación se puede enviar únicamente si ha designado al personal de pruebas para la prueba con una dirección de correo válida.

Para designar al personal de pruebas, ubique la prueba en la pestaña Cuadrícula de ejecución y seleccione un usuario en la columna **Evaluador responsable**.

#### <span id="page-918-1"></span> **2 Programación y orden de ejecución de la prueba**

Puede decidir cómo y cuándo se ejecutan las pruebas:

**Programar.** Puede especificar la hora y la fecha, así como configurar las condiciones para la ejecución de las pruebas. Para obtener más información sobre la tarea, consulte ["Cómo programar las ejecuciones de](#page-880-0)  [la prueba" en la página 881.](#page-880-0)

**Ordenar.** Puede establecer el orden en que desea que se ejecuten las pruebas, mediante el cuadro de diálogo Ordenar instancias de pruebas. Realice una de las acciones siguientes:

- ➤ En el Flujo de ejecución, pulse la tecla CTRL y seleccione dos o varias pruebas. Haga clic con el botón secundario y seleccione **Ordenar instancias de pruebas**.
- ➤ En la Cuadrícula de ejecución, seleccione **Pruebas > Ordenar instancias de pruebas**.

Para obtener más información sobre la interfaz de usuario del cuadro de diálogo Ordenar instancias de pruebas, consulte ["Cuadro de diálogo](#page-930-0)  [Ordenar instancias de prueba" en la página 931.](#page-930-0)

#### <span id="page-919-0"></span> **3 Ejecución de una prueba simultáneamente en varios hosts**

Para ejecutar la misma prueba simultáneamente en varios hosts remotos, agregue varias instancias de la prueba al conjunto de pruebas. Para obtener más información sobre la interfaz de usuario de la adición de instancias de pruebas a los conjuntos de pruebas, consulte ["Panel](#page-865-0)  [Seleccionar pruebas" en la página 866.](#page-865-0)

#### <span id="page-919-1"></span> **4 Ejecución de pruebas**

Ejecute automáticamente las pruebas manuales y automatizadas en el equipo o en los hosts remotos mediante el Ejecutor automático.

En el módulo Laboratorio de pruebas > pestaña Conjuntos de pruebas, use una de las siguientes opciones:

- ➤ Seleccione un conjunto de pruebas que incluye una o varias pruebas automatizadas y haga clic en el botón **Ejecutar conjunto de pruebas**.
- ➤ Para ejecutar las pruebas seleccionadas, seleccione un conjunto de pruebas y haga clic en la pestaña **Cuadrícula de ejecución** o en la pestaña **Flujo de ejecución**. Seleccione una o varias pruebas, y haga clic en el botón **Ejecutar**.
- ➤ Para ejecutar sólo las pruebas manuales, seleccione las pruebas y haga clic en el botón **Ejecutar**. En el cuadro de diálogo Ejecución de prueba manual, seleccione **Ejecutor automático** y haga clic en **Aceptar**.

Para obtener más información sobre la interfaz de usuario del Ejecutor automático, consulte ["Cuadro de diálogo Ejecutor automático" en la](#page-922-1)  [página 923.](#page-922-1)

#### <span id="page-920-0"></span> **5 Visualización del registro de ejecución**

Puede ver los detalles sobre la ejecución de la prueba automática una vez finalizada la ejecución. En el cuadro de diálogo Ejecutor automático, seleccione **Ejecutar > Ver registro de ejecución**. Para obtener más información sobre la interfaz de usuario, consulte ["Cuadro de diálogo](#page-932-0)  [Registro de ejecución" en la página 933](#page-932-0).

#### <span id="page-920-1"></span> **6 Resultados**

Una vez finalizada la ejecución de la prueba, puede ver un resumen de los resultados de la prueba en el módulo Laboratorio de pruebas.

- ➤ **Pestaña Conjuntos de pruebas**. El estado actualizado de cada ejecución de la prueba se muestra en la Cuadrícula de ejecución. Los resultados de cada paso de la prueba aparecen en el panel Resultado de la última ejecución. Puede ver más resultados detallados en el cuadro de diálogo Detalles de la instancia de prueba.
- ➤ **Pestaña Ejecuciones de pruebas**. Se muestra el estado actualizado de cada ejecución de la prueba del proyecto.

Para obtener más información sobre la visualización de los resultados de la prueba, consulte ["Cómo consultar los resultados de la prueba" en la](#page-936-0)  [página 937.](#page-936-0)

## **Referencia**

### <span id="page-921-0"></span>**Interfaz de usuario de ejecución de pruebas automáticas**

Esta sección incluye:

- ➤ [Cuadro de diálogo Ejecutor automático en la página 923](#page-922-1)
- ➤ [Cuadro de diálogo Gestor del host en la página 928](#page-927-0)
- ➤ [Cuadro de diálogo Ordenar instancias de prueba en la página 931](#page-930-0)
- ➤ [Cuadro de diálogo Registro de ejecución en la página 933](#page-932-0)

## <span id="page-922-1"></span><span id="page-922-0"></span>**Cuadro de diálogo Ejecutor automático**

Este cuadro de diálogo permite ejecutar pruebas automáticamente. Puede ejecutar un conjunto de pruebas completo o las pruebas específicas, entre los que se incluyen tanto las pruebas automatizadas como las manuales.

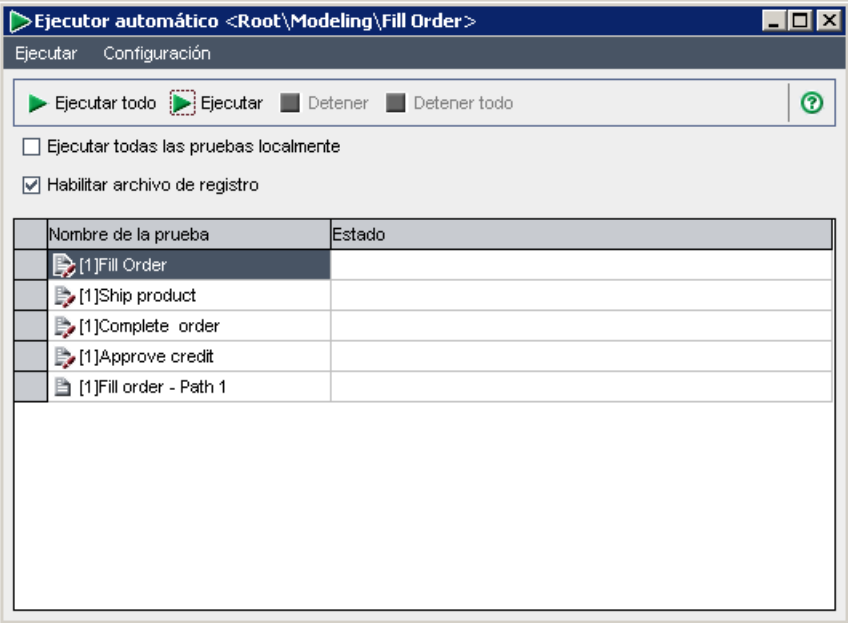

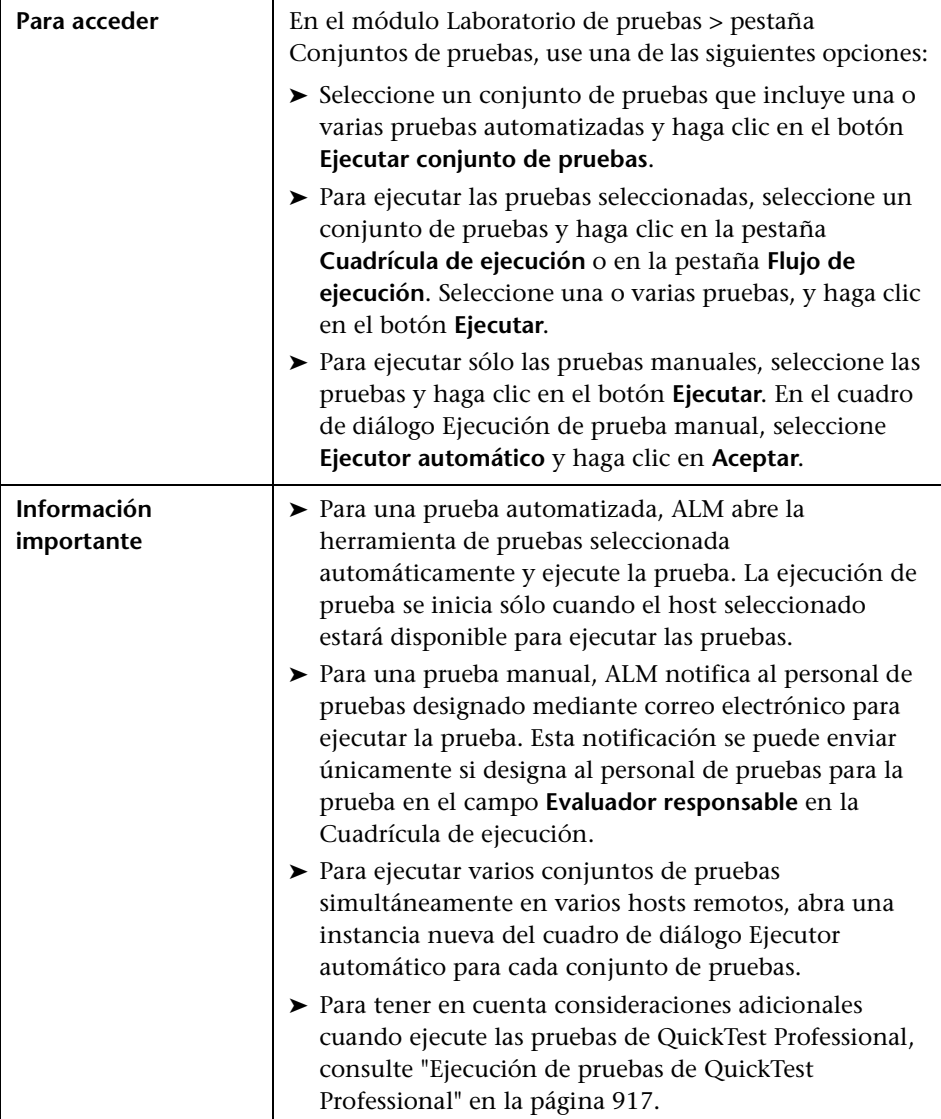

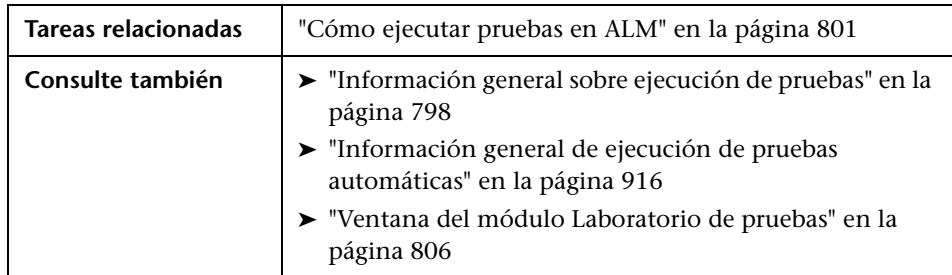

Los elementos de la interfaz de usuario se describen a continuación:

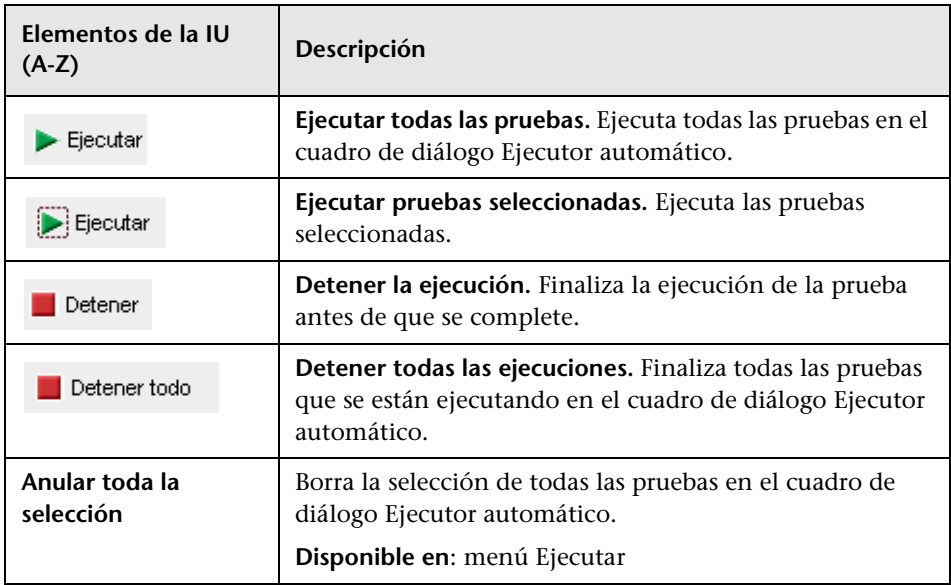

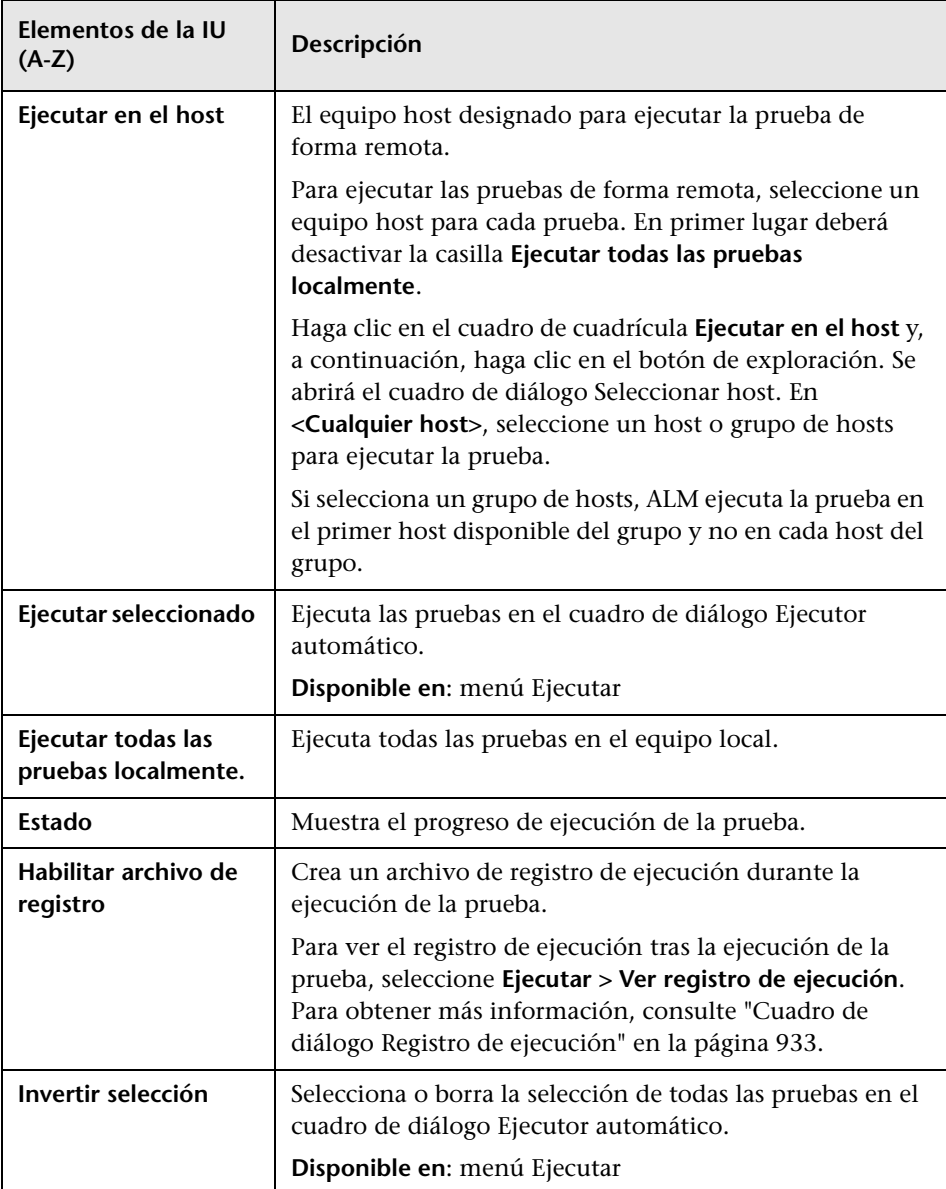

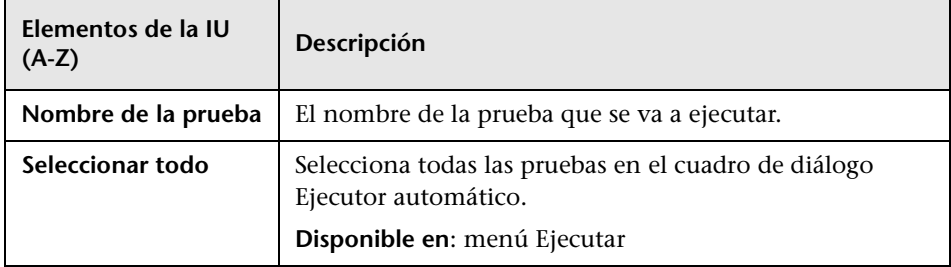

## <span id="page-927-0"></span>**Cuadro de diálogo Gestor del host**

Este cuadro de diálogo permite crear una lista de hosts disponibles para la ejecución de la prueba remota. Asimismo puede organizar los hosts en grupos para usarlos para un proyecto específico.

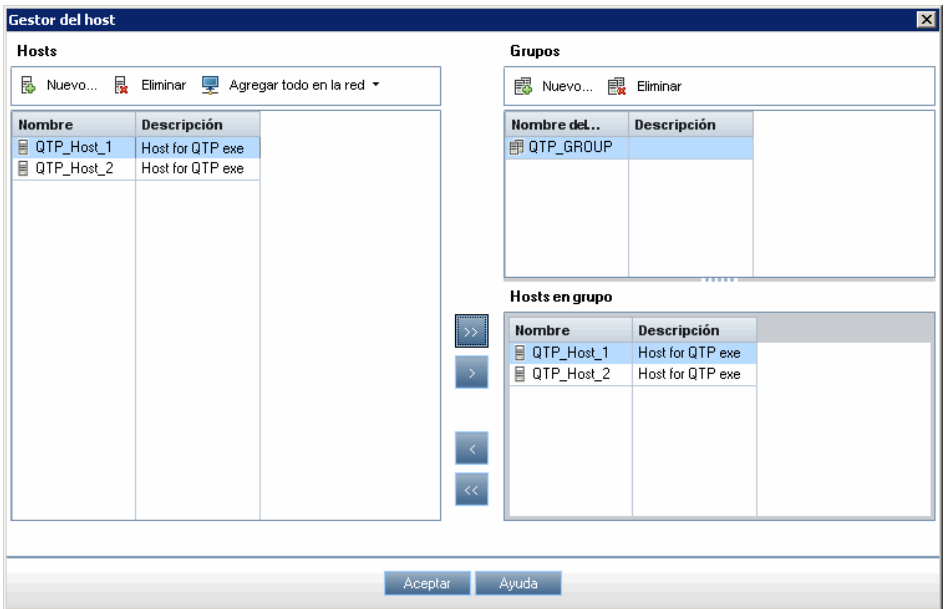

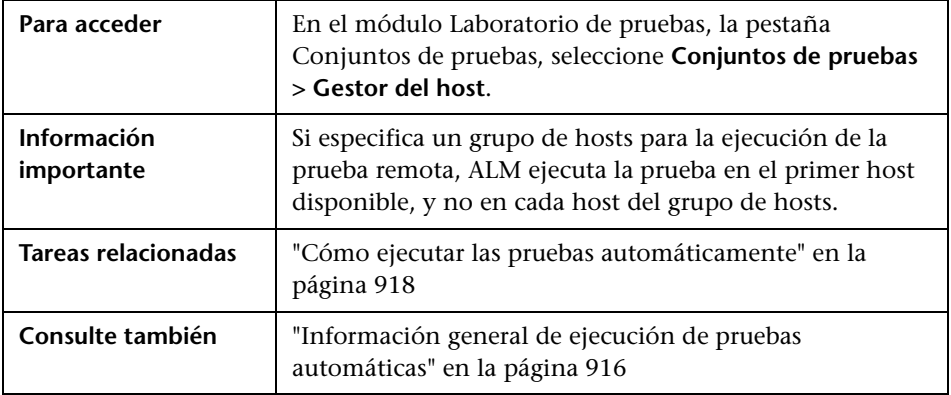

**Elementos de la IU (A-Z) Descripción Nuevo host.** Abre el cuadro de diálogo Nuevo host, que ip Nuevo... permite agregar un host a la lista **Hosts**. **Eliminar host.** Elimina un host seleccionado de la lista **昆** Eliminar Hosts. **[Agregar todo en la red.](#page-799-0)** Incluye las siguientes opciones: Agregar todo en la red \* ➤ **Agregar todo en la red.** ALM explora el directorio Entorno de red e incluye cada host encontrado en la lista **Hosts**. ➤ **Sincronizar hosts en el proyecto con host en la red.** Sincroniza los hosts de la lista **Hosts** con los hosts del directorio Entorno de red. ALM agrega los hosts encontrados en el directorio Entorno de red y elimina aquéllos que no se encontraron en dicho directorio. **Nuevo grupo de hosts.** Abre el cuadro de diálogo Grupo 國 Nuevo... de hosts, que permite crear un grupo de hosts nuevo. **Eliminar grupo de hosts.** Elimina un grupo seleccionado **國** Eliminar de la lista Grupos. Agrega los hosts a un grupo de hosts. Seleccione un grupo de la lista Grupos. A continuación seleccione un host de la lista Hosts. Si desea seleccionar varios hosts, pulse la tecla CTRL y seleccione los que desee. Haga clic en el botón **Agregar host al grupo de hosts**. Si desea agregar todos los hosts a un grupo de hosts, seleccione la lista Grupo y haga clic en el botón **Agregar todos los hosts al grupo de hosts**.

Los elementos de la interfaz de usuario se describen a continuación:

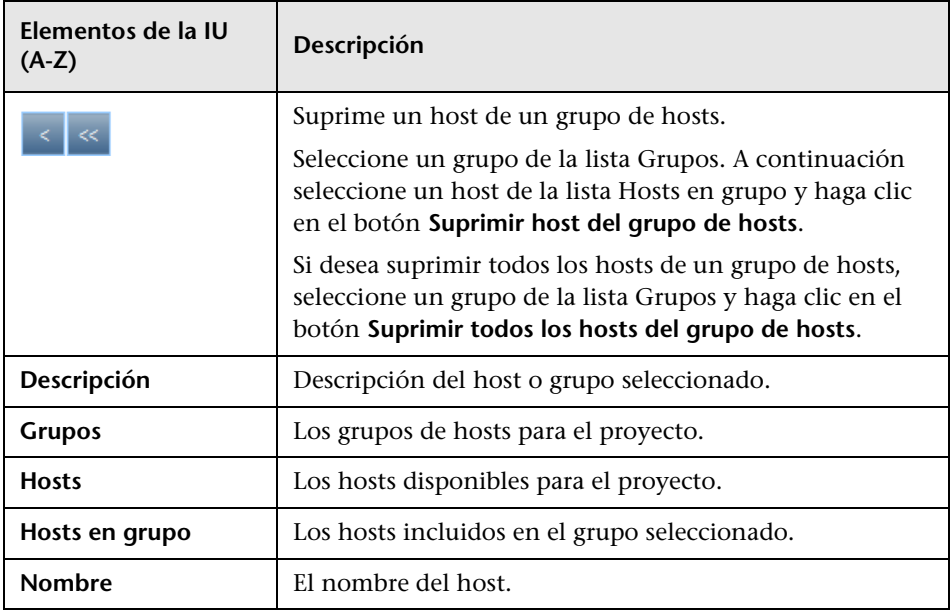

## <span id="page-930-0"></span>**Cuadro de diálogo Ordenar instancias de prueba**

Este cuadro de diálogo permite cambiar el orden de ejecución de las pruebas en la Cuadrícula de ejecución o el Flujo de ejecución.

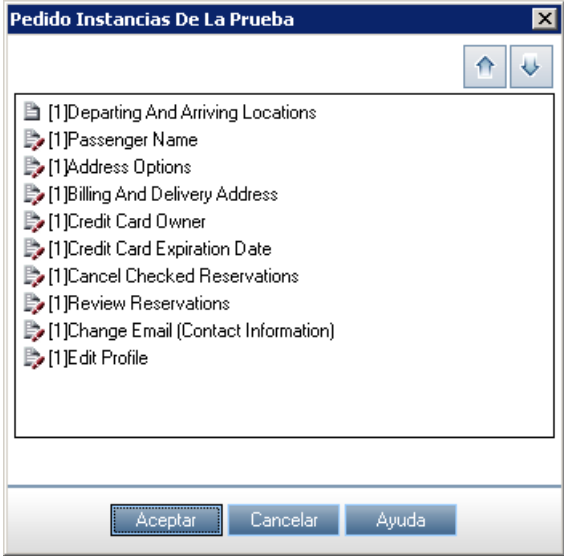

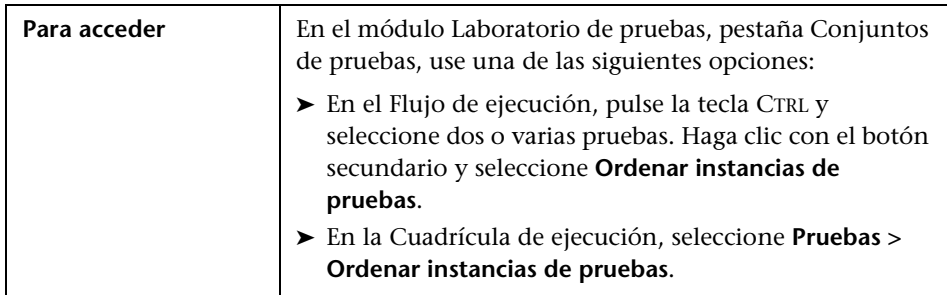

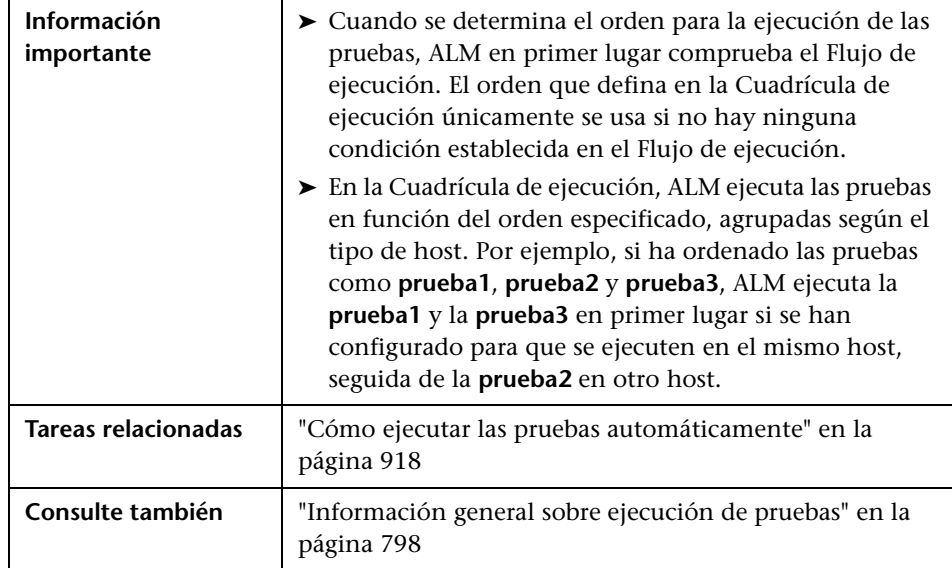

Los elementos de la interfaz de usuario se describen a continuación (los elementos sin etiqueta se muestran entre corchetes angulares):

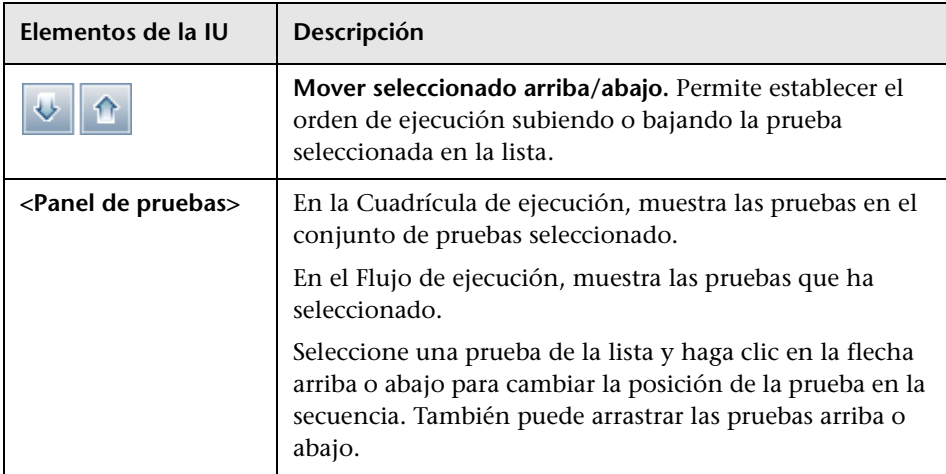

## <span id="page-932-0"></span>**Cuadro de diálogo Registro de ejecución**

Este cuadro de diálogo permite ver los detalles acerca de las pruebas que ha realizado el Ejecutor automático.

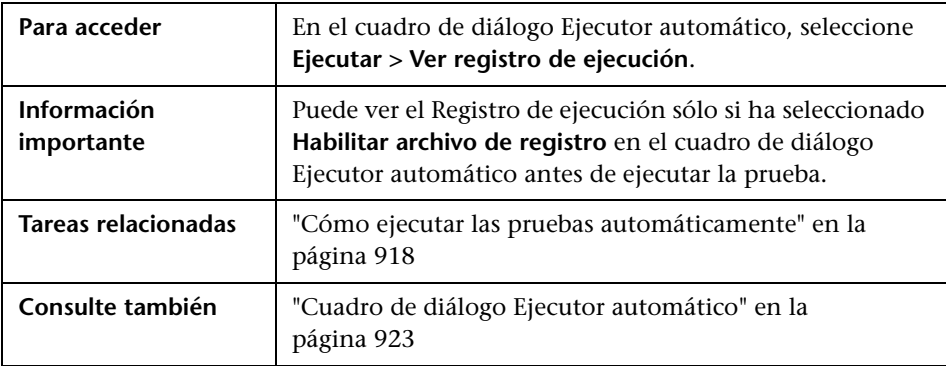

Los elementos de la interfaz de usuario se describen a continuación (los elementos sin etiqueta se muestran entre corchetes angulares):

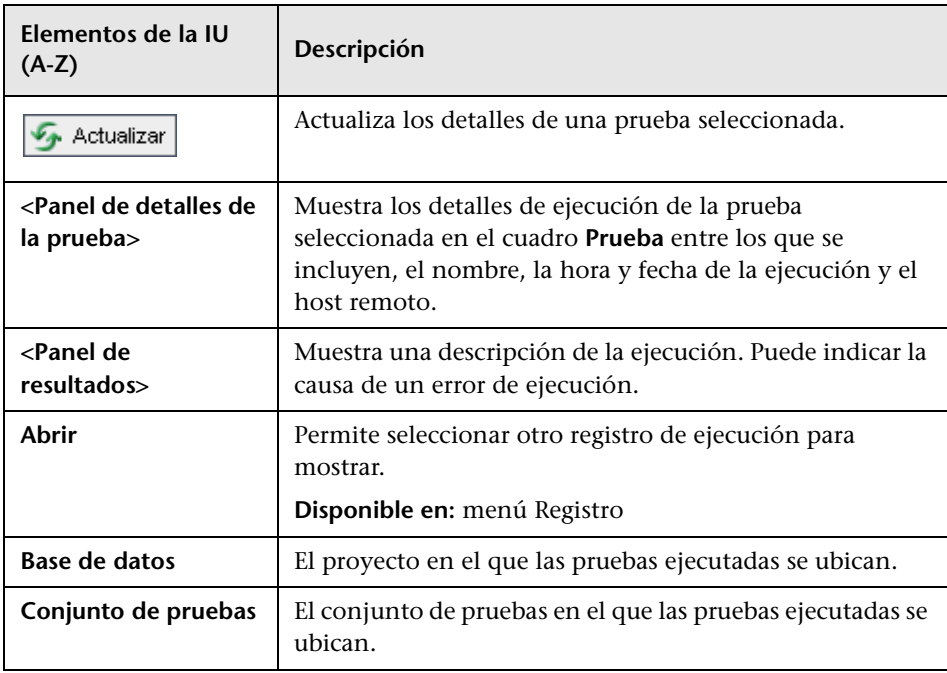

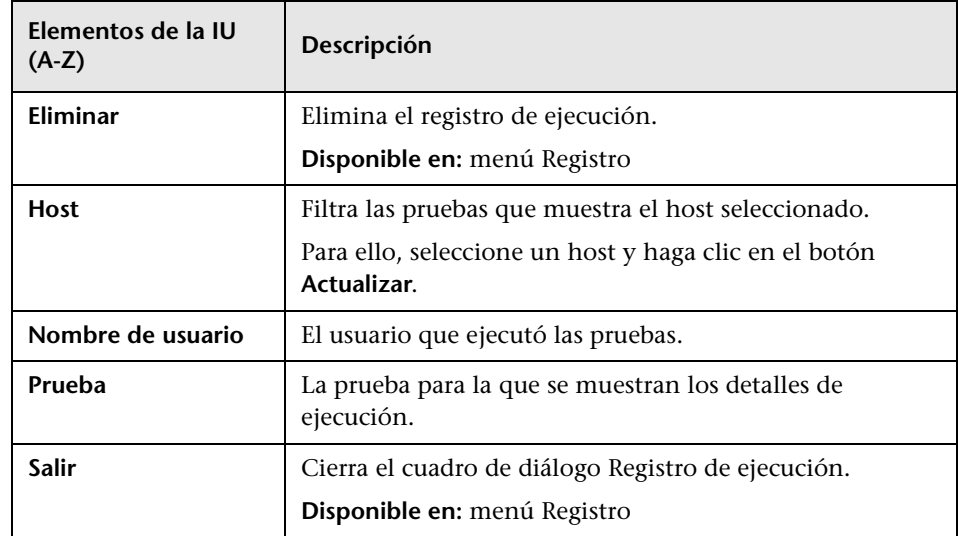

# **Resultados de la prueba**

Este capítulo incluye:

#### **Conceptos**

➤ [Información general de resultados de la prueba en la página 936](#page-935-0)

#### **Tareas**

➤ [Cómo consultar los resultados de la prueba en la página 937](#page-936-1)

#### **Referencia**

➤ [Interfaz de usuario Resultados de la prueba en la página 940](#page-939-0)

### **Conceptos**

### <span id="page-935-0"></span>**Información general de resultados de la prueba**

Tras ejecutar las pruebas, puede ver los resultados en HP Application Lifecycle Management (ALM).

- ➤ Los resultados de la prueba manual constan del estado validado/con error general de una instancia de prueba, así como del estado validado/con error de cada paso de una instancia de prueba.
- ➤ Los resultados disponibles para las pruebas automáticas varían en función del tipo de prueba.

Estos resultados le ayudarán a determinar si se ha detectado un defecto en la aplicación. En algunos casos, puede decidir que un paso no es correcto porque los resultados esperados ya no son válidos y tienen que actualizarse.

Después de la ejecución de las pruebas manuales, automatizadas y del sistema, puede ver los resultados y la información general de las pruebas para una instancia de prueba. Puede consultar los detalles de la ejecución de la prueba, comparar los resultados de la ejecución de la prueba más reciente, administrar datos adjuntos, ver y editar información sobre la configuración de la ejecución de la prueba, administrar los defectos vinculados, así como ver un historial de cambios de la ejecución de la prueba.

Asimismo también puede consultar y comparar los resultados de todas las ejecuciones en el proyecto que se muestra en una cuadrícula. A continuación, filtre la cuadrícula para mostrar únicamente aquellas ejecuciones que cumplen los criterios que define.

Además, es posible analizar el progreso de un conjunto de pruebas o de una ejecución de la prueba general en el proyecto mediante la generación automática de informes y gráficos. Para obtener información, consulte ["Cómo analizar los datos en ALM" en la página 1030.](#page-1029-0)

Para obtener más información sobre la tarea relacionada, consulte ["Cómo](#page-936-1)  [consultar los resultados de la prueba" en la página 937.](#page-936-1)
### **Tareas**

### <span id="page-936-1"></span>**Cómo consultar los resultados de la prueba**

Esta tarea describe cómo consultar los resultados de la prueba.

Para obtener más información sobre los resultados de la prueba, consulte ["Información general de resultados de la prueba" en la página 936](#page-935-0).

**Nota:** Esta tarea forma parte de una tarea de nivel superior. Para obtener información, consulte ["Cómo ejecutar pruebas en ALM" en la página 801](#page-800-0).

Esta tarea incluye los siguientes pasos:

- ➤ ["Consulta de los resultados de un conjunto de pruebas" en la página 937](#page-936-0)
- ➤ ["Consulta de los resultados de todas las ejecuciones de proyectos" en la](#page-937-0)  [página 938](#page-937-0)
- ➤ ["Administración de defectos vinculados" en la página 939](#page-938-0)
- ➤ ["Depuración de las ejecuciones de pruebas: opcional" en la página 939](#page-938-1)

#### <span id="page-936-0"></span>**Consulta de los resultados de un conjunto de pruebas**

Tras la ejecución de las pruebas, puede analizar los resultados de la prueba para determinar qué instancias de pruebas en un conjunto de pruebas fallaron y qué pasos causaron los errores.

 **1** En el módulo Laboratorio de pruebas > pestaña Conjuntos de pruebas, seleccione un conjunto de pruebas y haga clic en la pestaña **Cuadrícula de ejecución**.

Seleccione una prueba y consulte los resultados en el panel **Informe de la última ejecución**.

Para ejecutar una prueba con Sprinter, haga clic en **Iniciar el visor de resultados de Sprinter** para abrir y mostrar el informe en el Visor de resultados de Sprinter. Para obtener información, haga clic en el botón de ayuda en el visor.

Para obtener más información sobre la interfaz de usuario de la pestaña Cuadrícula de ejecución, consulte ["Pestaña Cuadrícula de ejecución" en la](#page-855-0)  [página 856.](#page-855-0)

 **2** En la Cuadrícula de ejecución, haga doble clic en una instancia de prueba para ver de forma detallada los resultados de ejecución. Para obtener más información sobre la interfaz de usuario del cuadro de diálogo Detalles de la instancia de prueba, consulte ["Cuadro de diálogo Detalles de instancia](#page-940-0)  [de prueba" en la página 941](#page-940-0).

#### <span id="page-937-0"></span>**Consulta de los resultados de todas las ejecuciones de proyectos**

Puede consultar todas las ejecuciones del proyecto que se muestran en una cuadrícula.

 **1** En el módulo Laboratorio de pruebas, haga clic en la pestaña **Ejecuciones de pruebas**. Para obtener más información sobre la interfaz de usuario de la pestaña Ejecuciones de pruebas, consulte ["Pestaña Ejecuciones de](#page-954-0)  [prueba" en la página 955](#page-954-0).

Filtre y ordene la cuadrícula para que se muestren únicamente aquellas ejecuciones que cumplan los criterios. Por ejemplo, puede definir los filtros para mostrar:

- ➤ pruebas que se estén ejecutando
- ➤ pruebas con error
- ➤ ejecuciones realizadas este mes

Para obtener más información sobre el filtrado de datos, consulte ["Cuadro](#page-74-0)  [de diálogo Filtro" en la página 75](#page-74-0).

 **2** Haga doble clic en una ejecución para ver detalladamente los resultados de la ejecución. Para obtener más información sobre la interfaz de usuario del cuadro de diálogo Detalles de ejecución, consulte ["Cuadro de diálogo](#page-959-0)  [Detalles de ejecución" en la página 960](#page-959-0).

#### <span id="page-938-0"></span>**Administración de defectos vinculados**

Puede ver, agregar y suprimir los vínculos de defectos para las instancias de pruebas, las ejecuciones de pruebas y los pasos de las ejecuciones de pruebas. En el cuadro de diálogo Detalles de la instancia de prueba, el cuadro de diálogo Detalles de ejecución, o el cuadro de diálogo Detalles Ejecución de paso, haga clic en el botón **Defectos vinculados** en la barra lateral.

Para obtener más información sobre la interfaz de usuario de la vinculación de defectos, consulte ["Página Defectos vinculados/Entidades vinculadas" en](#page-1017-0)  [la página 1018](#page-1017-0).

Para obtener más información sobre la interfaz de usuario del cuadro de diálogo Detalles de la instancia de prueba, consulte ["Cuadro de diálogo](#page-940-0)  [Detalles de instancia de prueba" en la página 941.](#page-940-0)

Para obtener más información sobre la interfaz de usuario del cuadro de diálogo Detalles de ejecución, consulte ["Cuadro de diálogo Detalles de](#page-959-0)  [ejecución" en la página 960.](#page-959-0)

Para obtener más información sobre la interfaz de usuario del cuadro de diálogo Detalles Ejecución de paso, consulte ["Cuadro de diálogo Detalles](#page-964-0)  [Ejecución de paso" en la página 965](#page-964-0).

#### <span id="page-938-1"></span>**Depuración de las ejecuciones de pruebas: opcional**

Puede eliminar las ejecuciones de pruebas antiguas de los conjuntos de pruebas del proyecto. El asistente Depurar ejecuciones permite seleccionar uno o varios conjuntos de pruebas desde los que eliminar las ejecuciones antiguas.

Realice una de las acciones siguientes:

- ➤ En la pestaña Conjuntos de pruebas**,** seleccione **Conjuntos de pruebas > Depurar ejecuciones**.
- ➤ En la pestaña Ejecuciones de pruebas**,** seleccione **Ejecuciones de pruebas > Depurar ejecuciones**.

Para obtener más información sobre la interfaz de usuario del asistente Depurar ejecuciones, consulte ["Asistente Depurar ejecuciones" en la](#page-966-0)  [página 967](#page-966-0).

### **Referencia**

## **Interfaz de usuario Resultados de la prueba**

Esta sección incluye:

- ➤ [Cuadro de diálogo Detalles de instancia de prueba en la página 941](#page-940-0)
- ➤ [Pestaña Ejecuciones de prueba en la página 955](#page-954-0)
- ➤ [Cuadro de diálogo Detalles de ejecución en la página 960](#page-959-0)
- ➤ [Cuadro de diálogo Detalles Ejecución de paso en la página 965](#page-964-0)
- ➤ [Asistente Depurar ejecuciones en la página 967](#page-966-0)

## <span id="page-940-0"></span>**Cuadro de diálogo Detalles de instancia de prueba**

Este cuadro de diálogo permite consultar los detalles y resultados de ejecución para una instancia de prueba. También puede consultar y configurar las opciones de la información sobre la ejecución de pruebas.

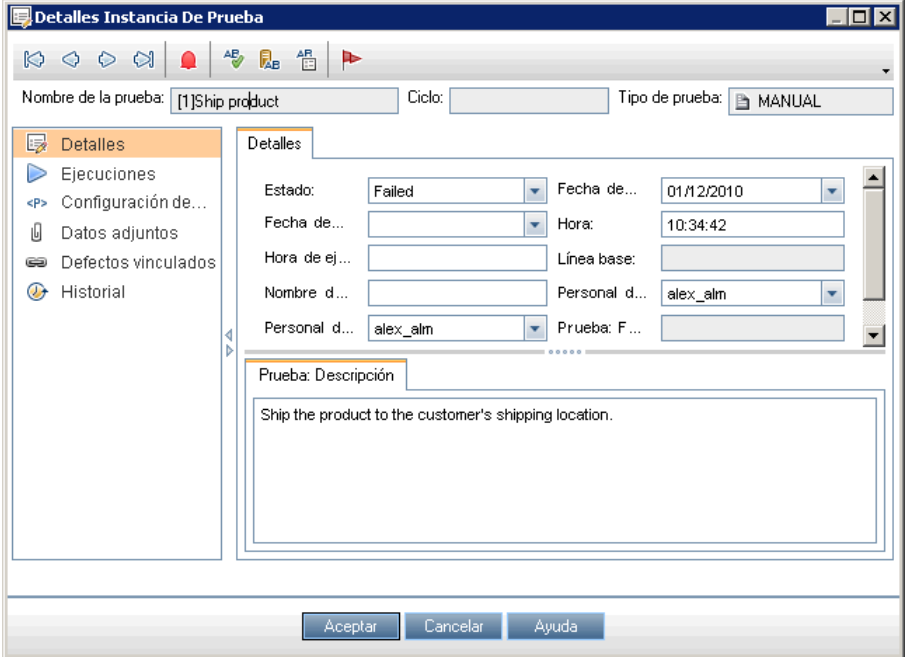

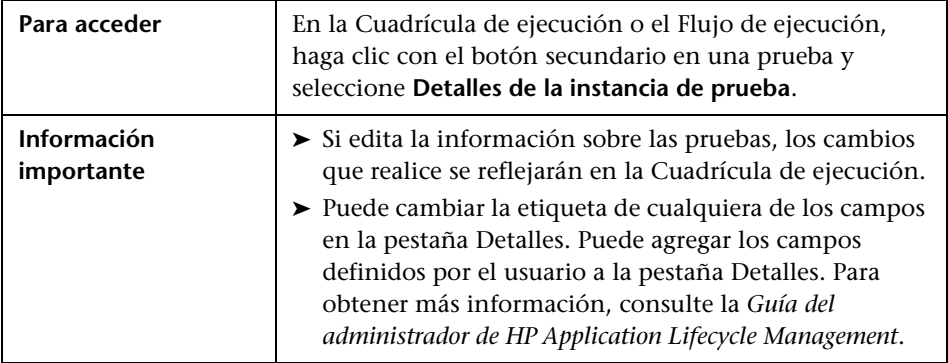

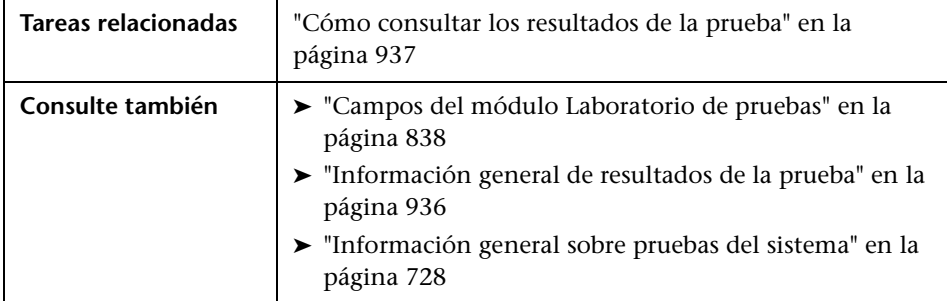

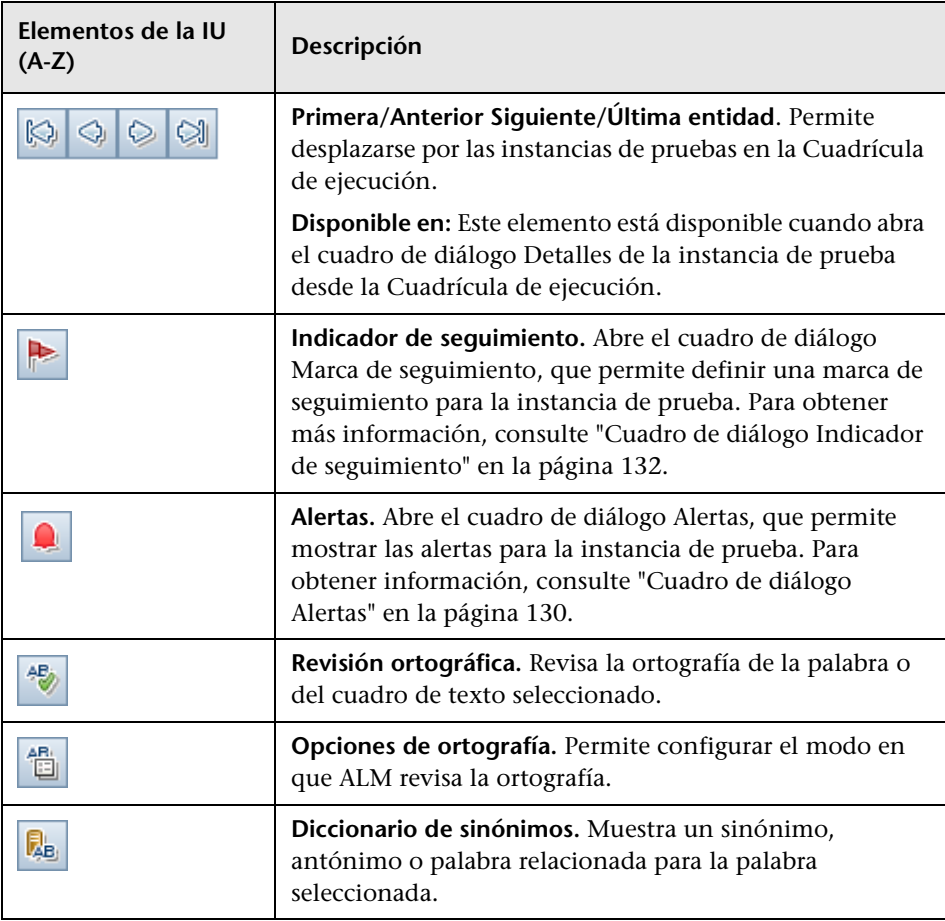

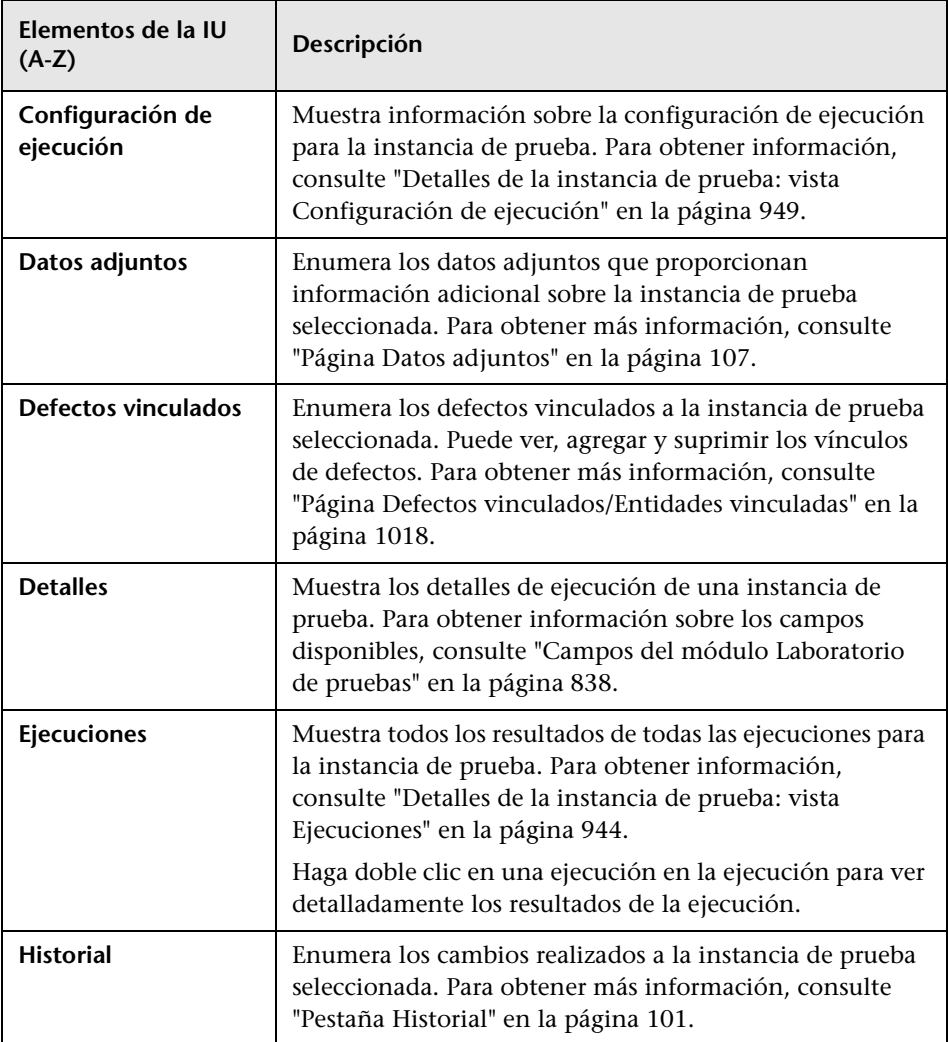

## <span id="page-943-0"></span>**2** Detalles de la instancia de prueba: vista Ejecuciones

Este vista permite comparar los resultados de una ejecución de prueba con los resultados de las ejecuciones anteriores. Puede ver los detalles de la ejecución, así como los resultados de los pasos para todas las ejecuciones de una instancia de prueba seleccionada.

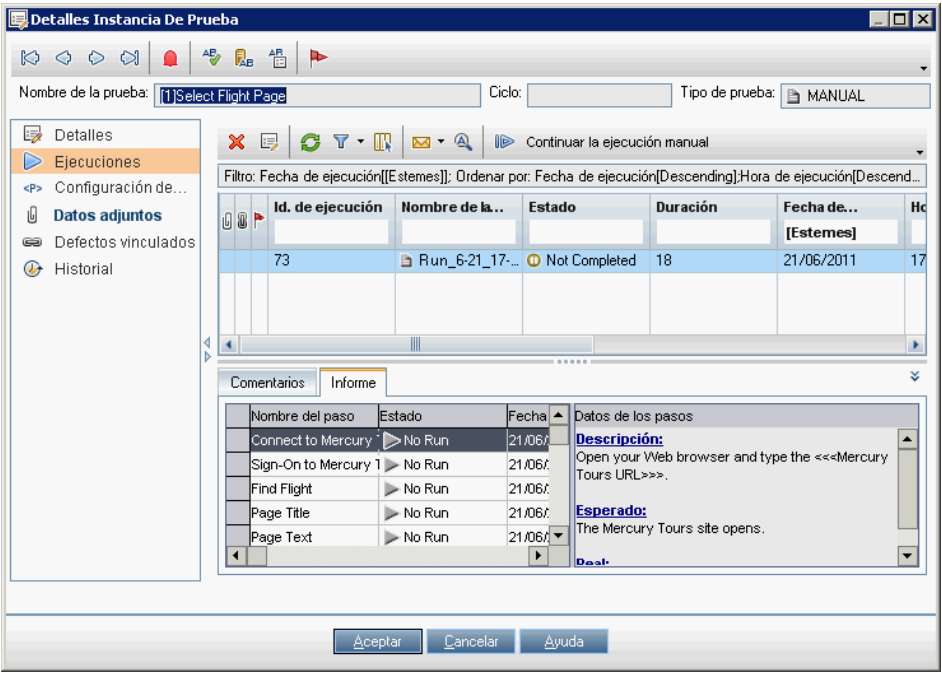

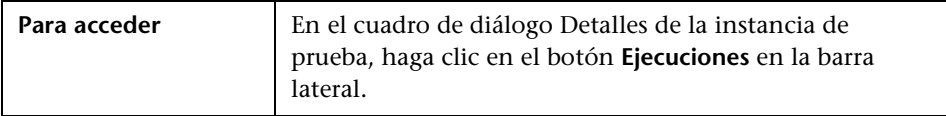

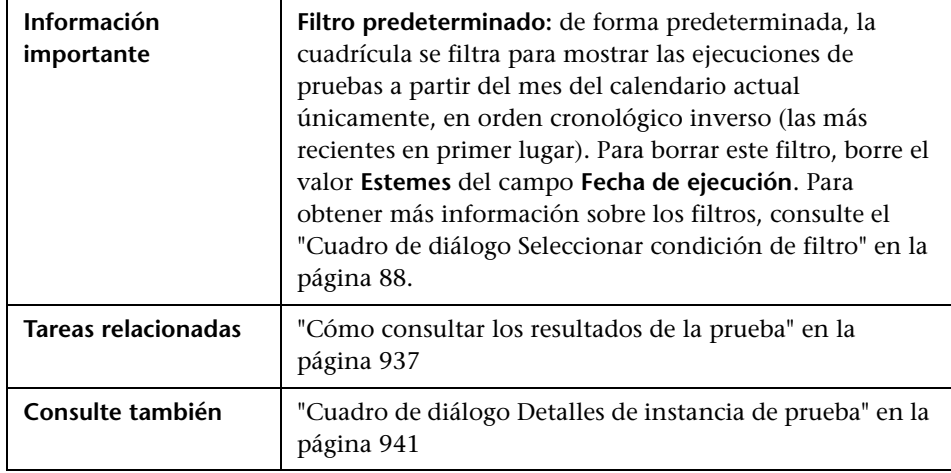

Los elementos de la interfaz de usuario se describen a continuación (los elementos sin etiqueta se muestran entre corchetes angulares):

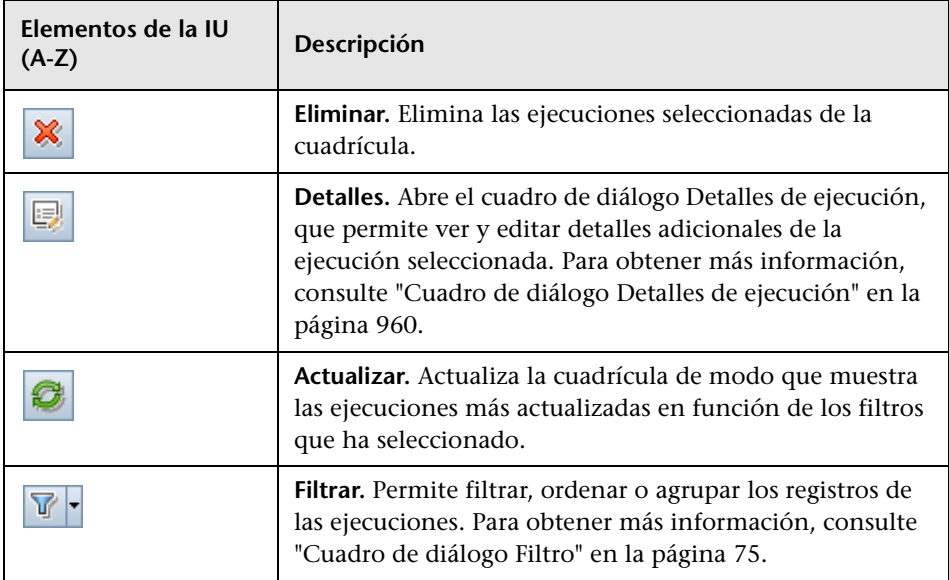

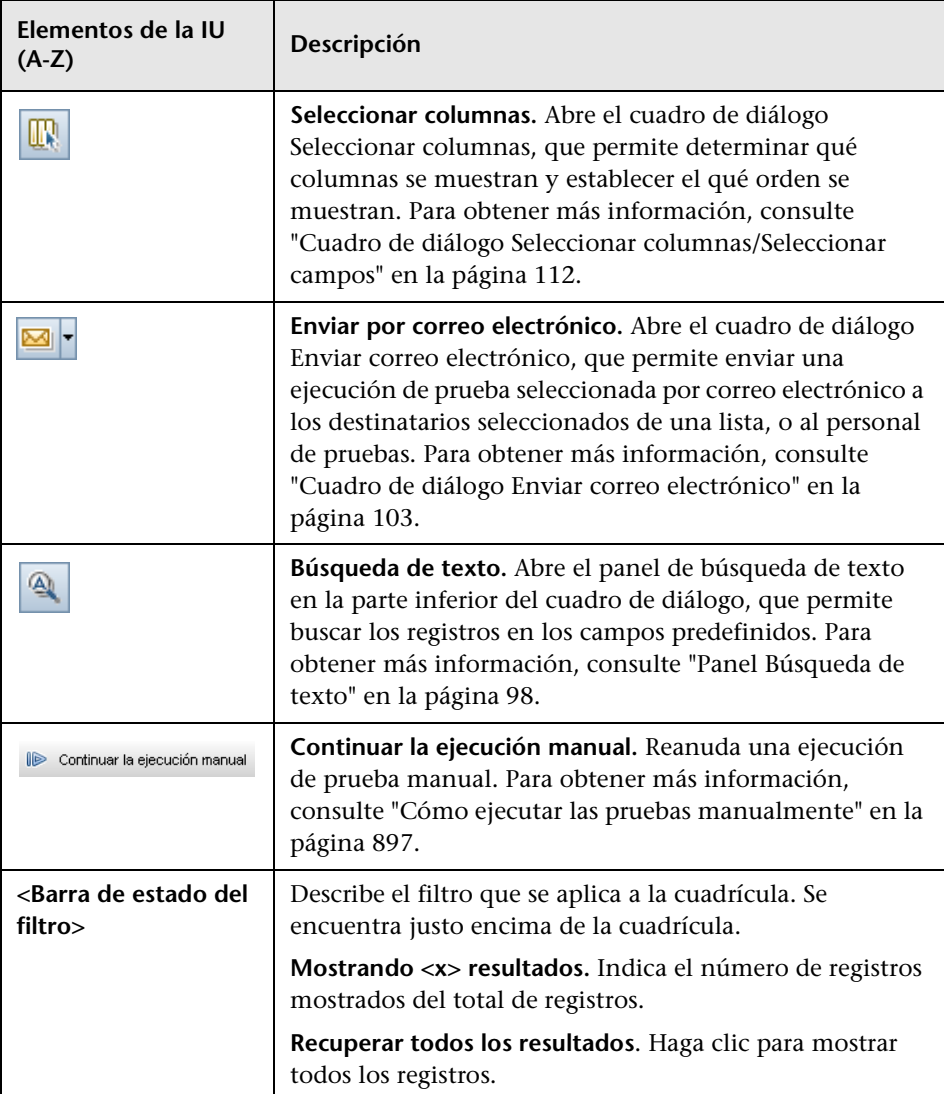

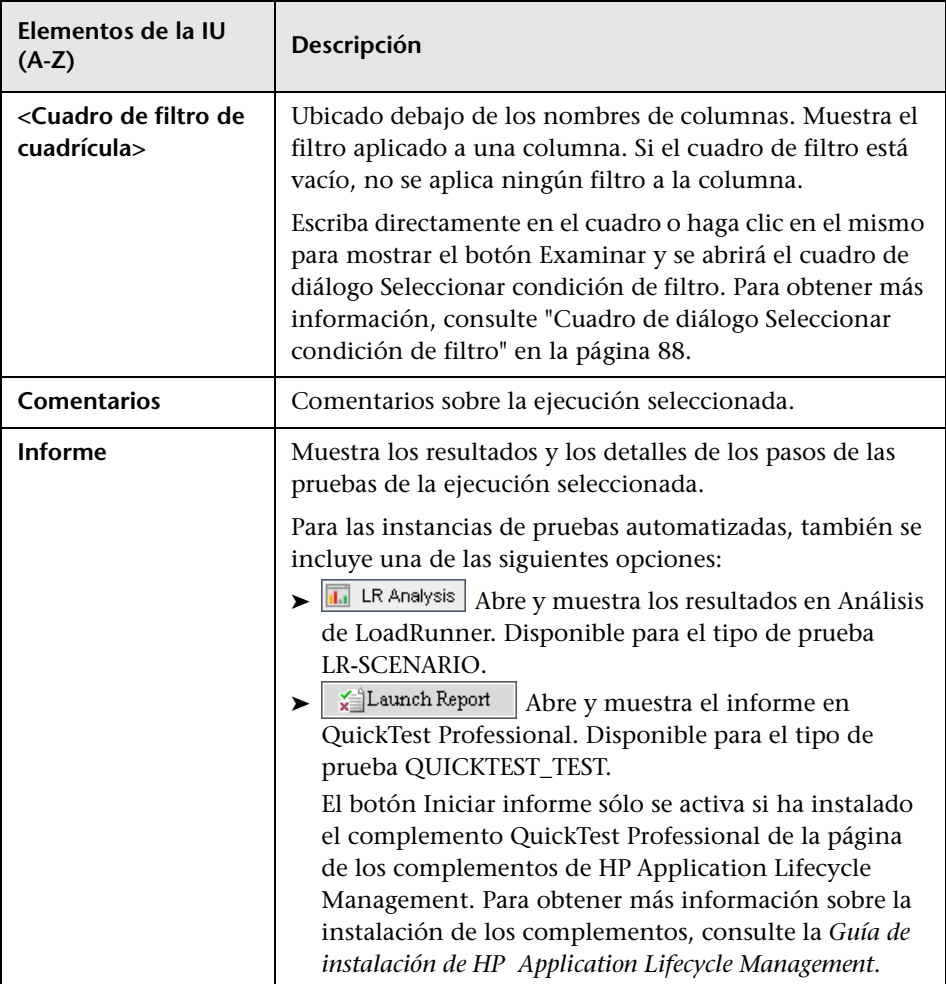

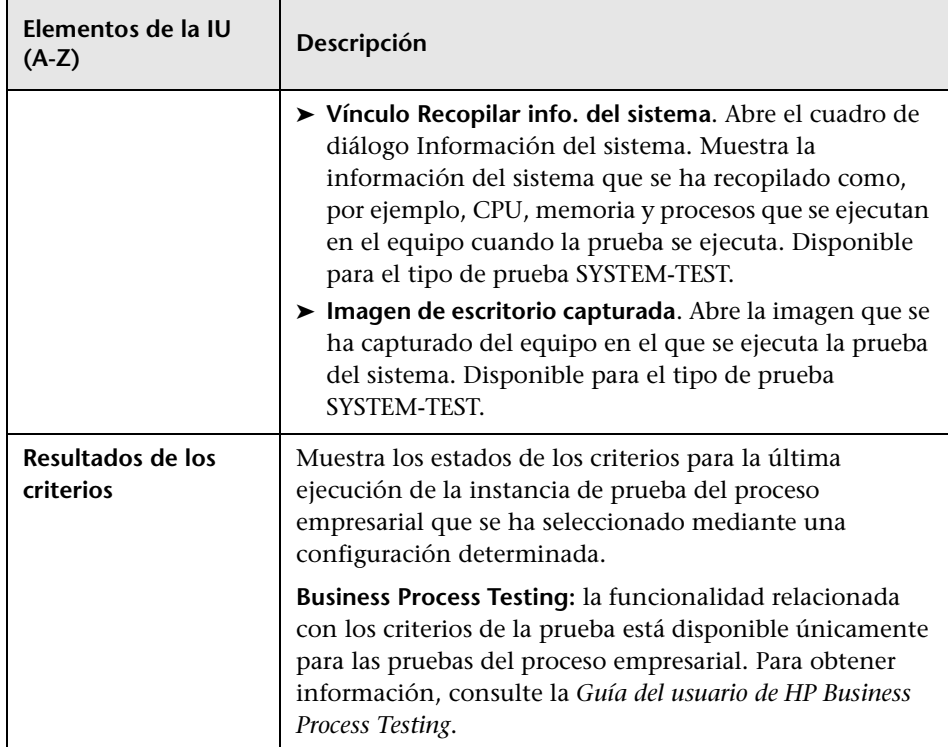

### <span id="page-948-0"></span>**Detalles de la instancia de prueba: vista Configuración de ejecución**

Esta vista permite ver o configurar los valores de los parámetros de la prueba para una instancia de prueba ya sea manual o automatizada. También puede ver y editar las reglas Al producirse el error para una instancia de prueba automatizada.

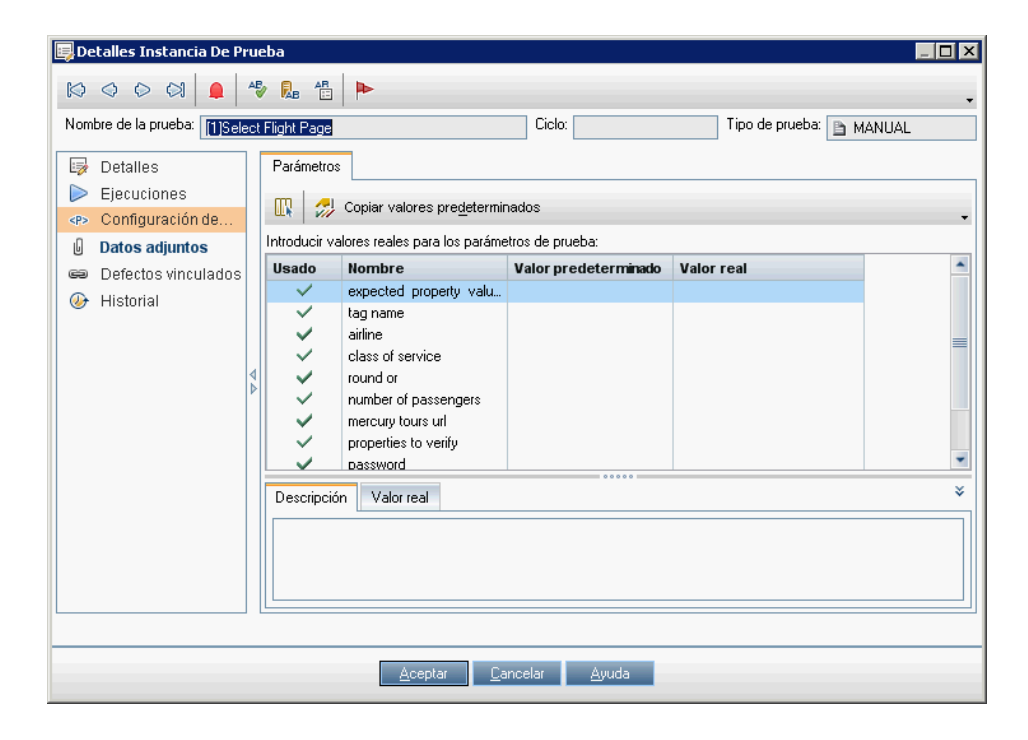

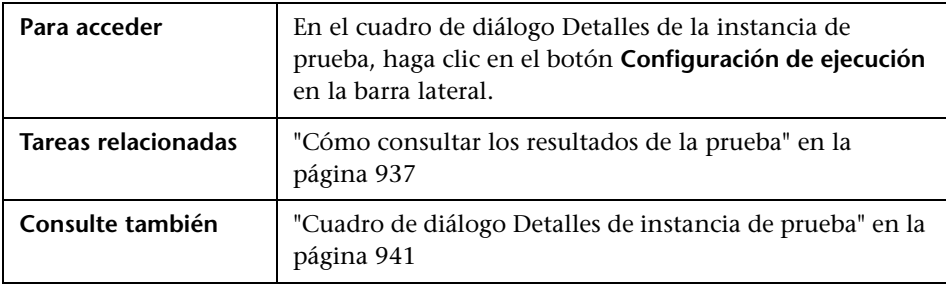

#### **Pestaña Parámetros**

Esta vista permite ver o configurar los valores de los parámetros reales para las instancias de pruebas manuales. La pestaña Parámetros muestra todos los parámetros de pruebas que se usan en los pasos de las pruebas, incluidos los parámetros de las denominadas pruebas a las que no se han asignado aún valores reales. Los valores reales que asigna a los parámetros de la prueba de instancia se usan para todas las ejecuciones de pruebas de la instancia de prueba.

**Business Process Testing:** para ver y editar los parámetros adicionales para las instancias de pruebas de procesos empresariales, consulte ["Pestaña](#page-951-0)  [Iteraciones de pruebas" en la página 952](#page-951-0).

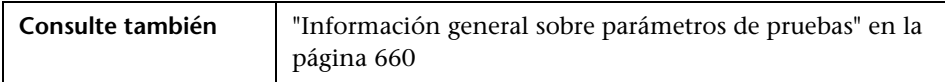

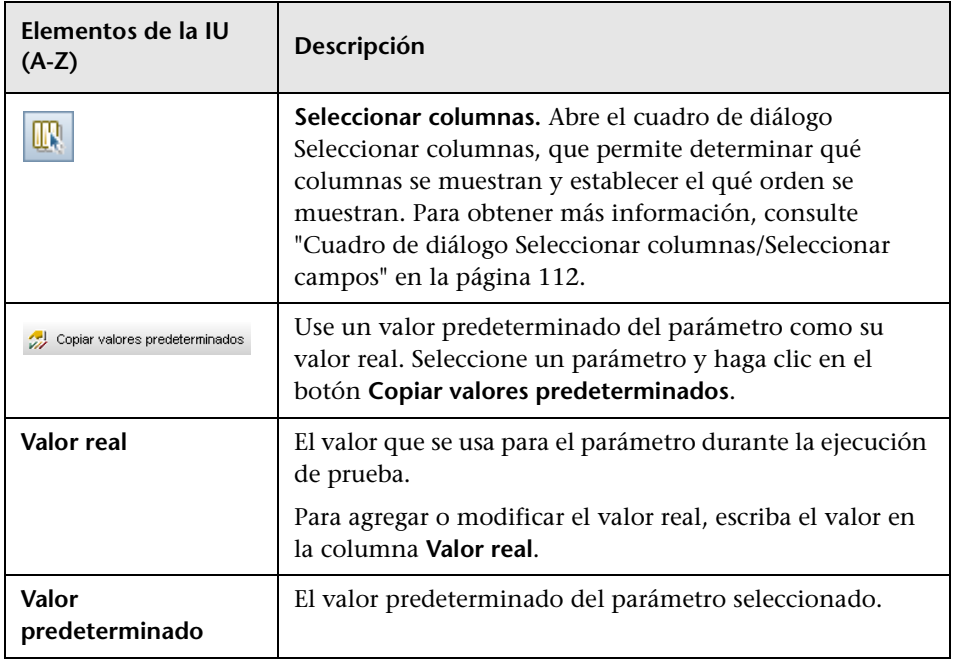

Los elementos de la interfaz de usuario se describen a continuación:

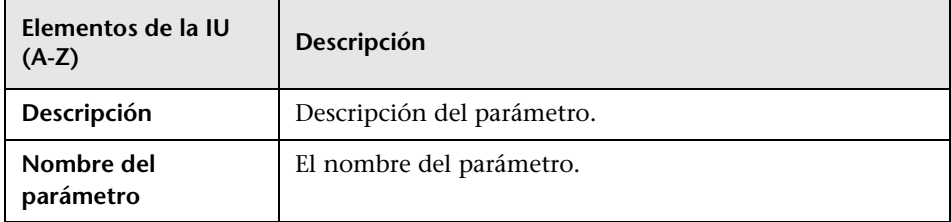

#### **Pestaña Automatizado**

Esta pestaña permite configurar los valores del parámetro, así como otras opciones de configuración para las instancias de pruebas automatizadas.

Los elementos de la interfaz de usuario se describen a continuación (los elementos sin etiqueta se muestran entre corchetes angulares):

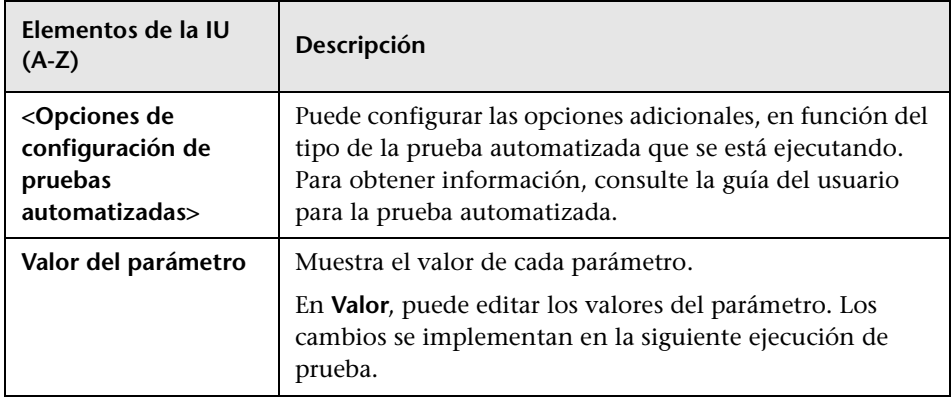

#### **Pestaña Sucesos de ejecución**

Esta pestaña permite ver y editar las reglas Al producirse el error para una instancia de prueba automatizada.

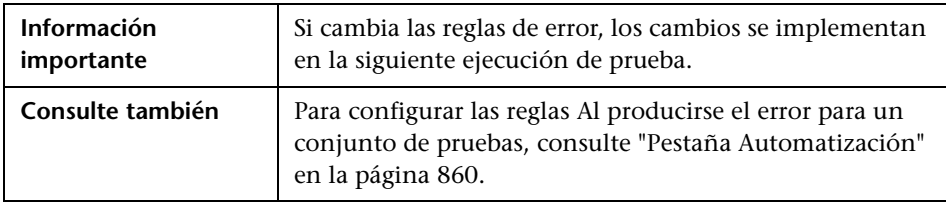

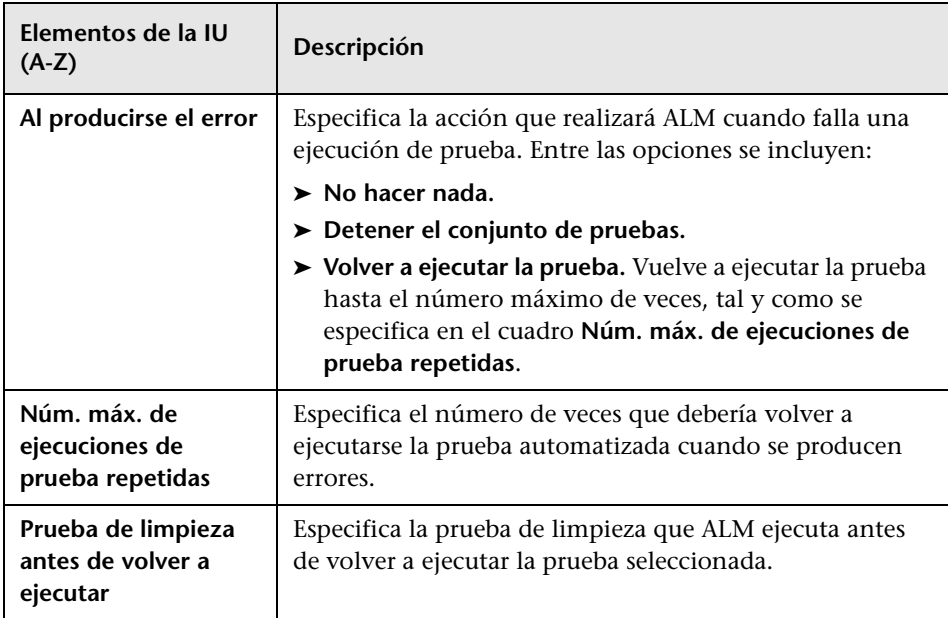

#### <span id="page-951-0"></span>**Pestaña Iteraciones de pruebas**

Esta pestaña permite ver y editar los valores de tiempo de ejecución para cada parámetro de cada iteración de una instancia de prueba del proceso empresarial.

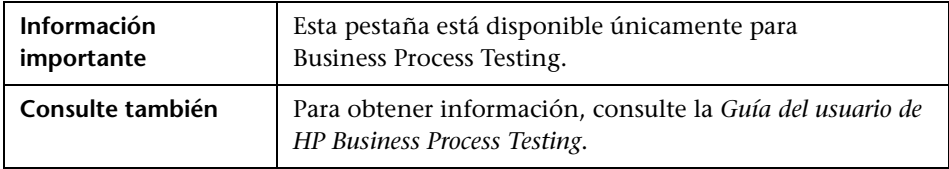

Los elementos de la interfaz de usuario se describen a continuación (los elementos sin etiqueta se muestran entre corchetes angulares):

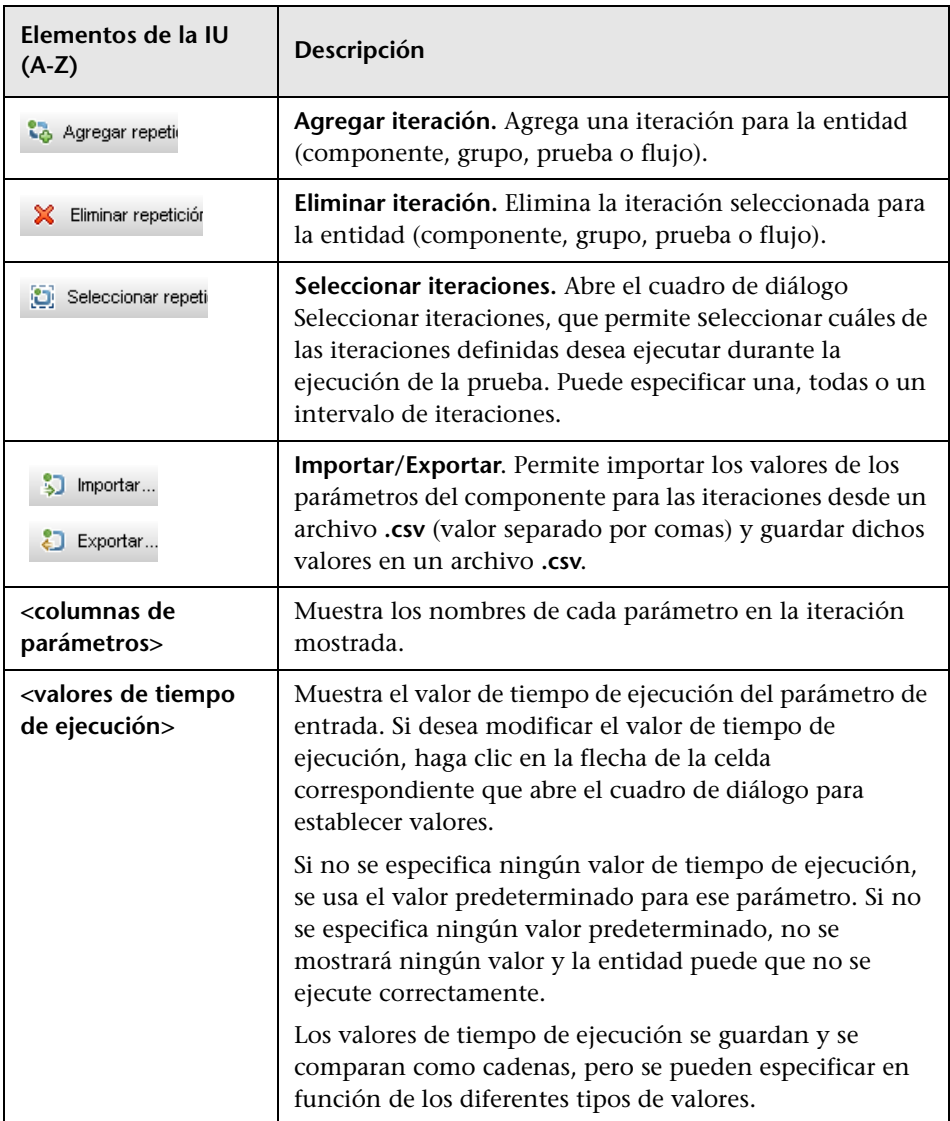

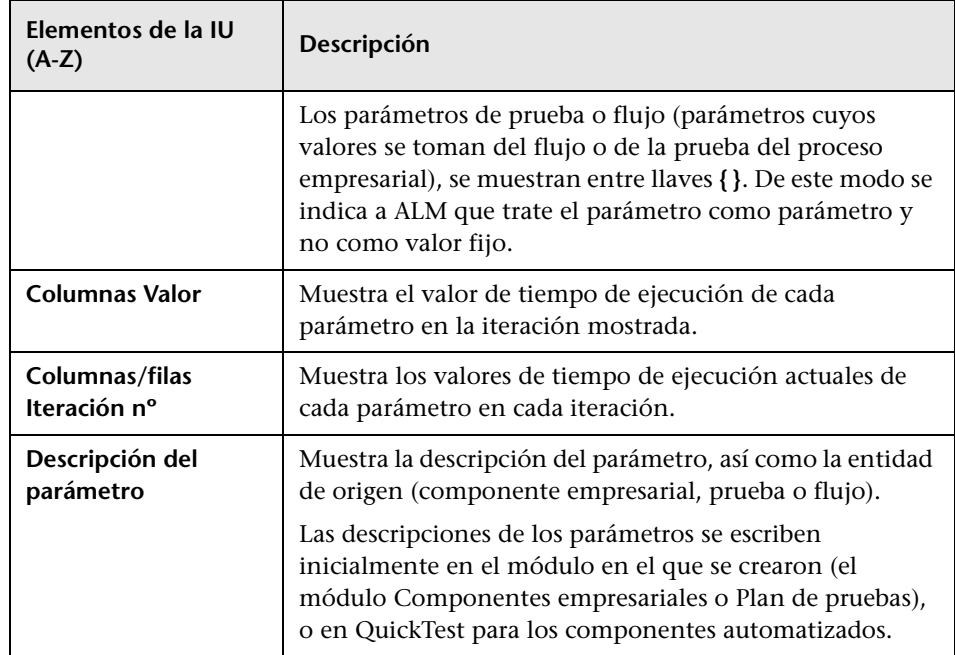

# <span id="page-954-0"></span>**Pestaña Ejecuciones de prueba**

Esta pestaña permite ver todas las ejecuciones de pruebas de su proyecto en una cuadrícula.

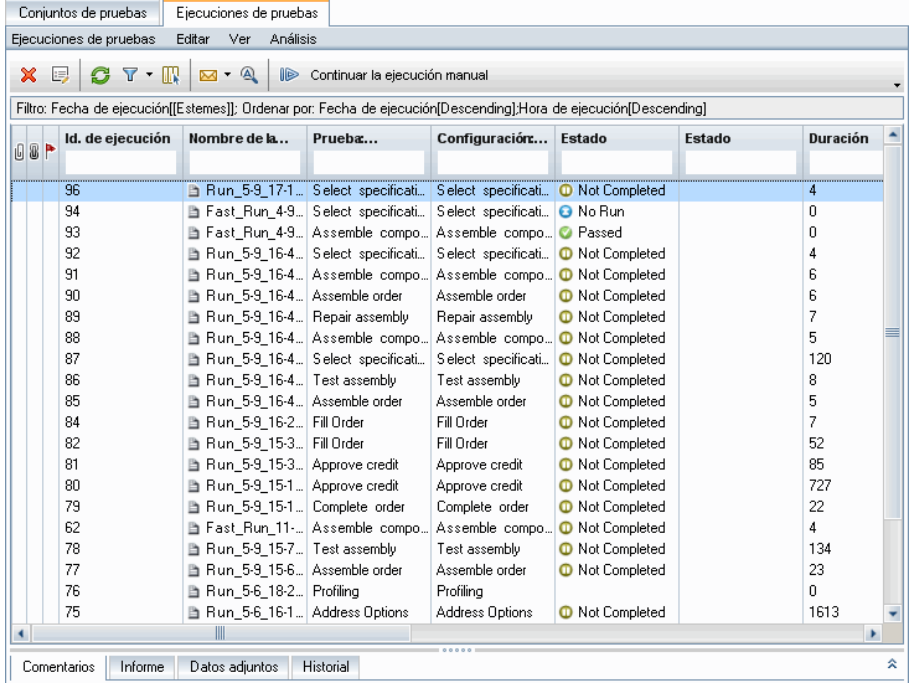

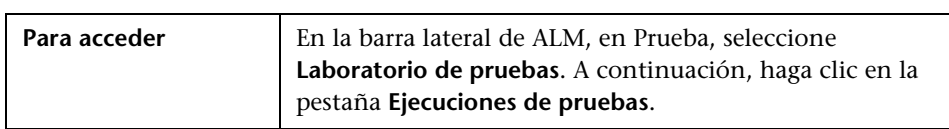

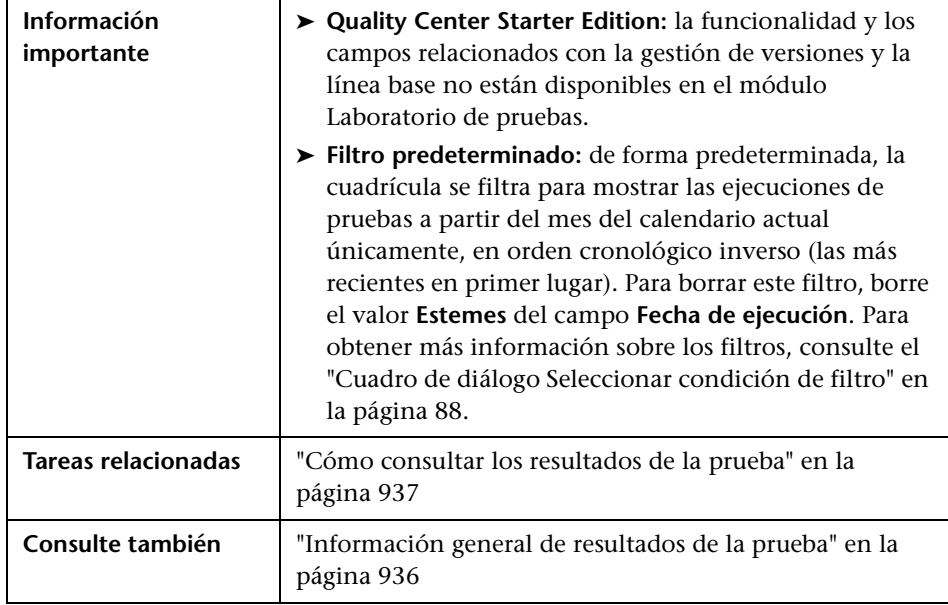

Los elementos de la interfaz de usuario se describen a continuación (los elementos sin etiqueta se muestran entre corchetes angulares):

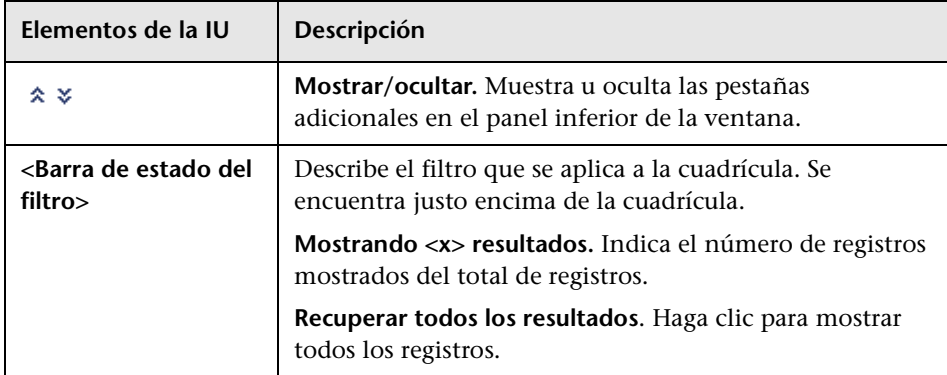

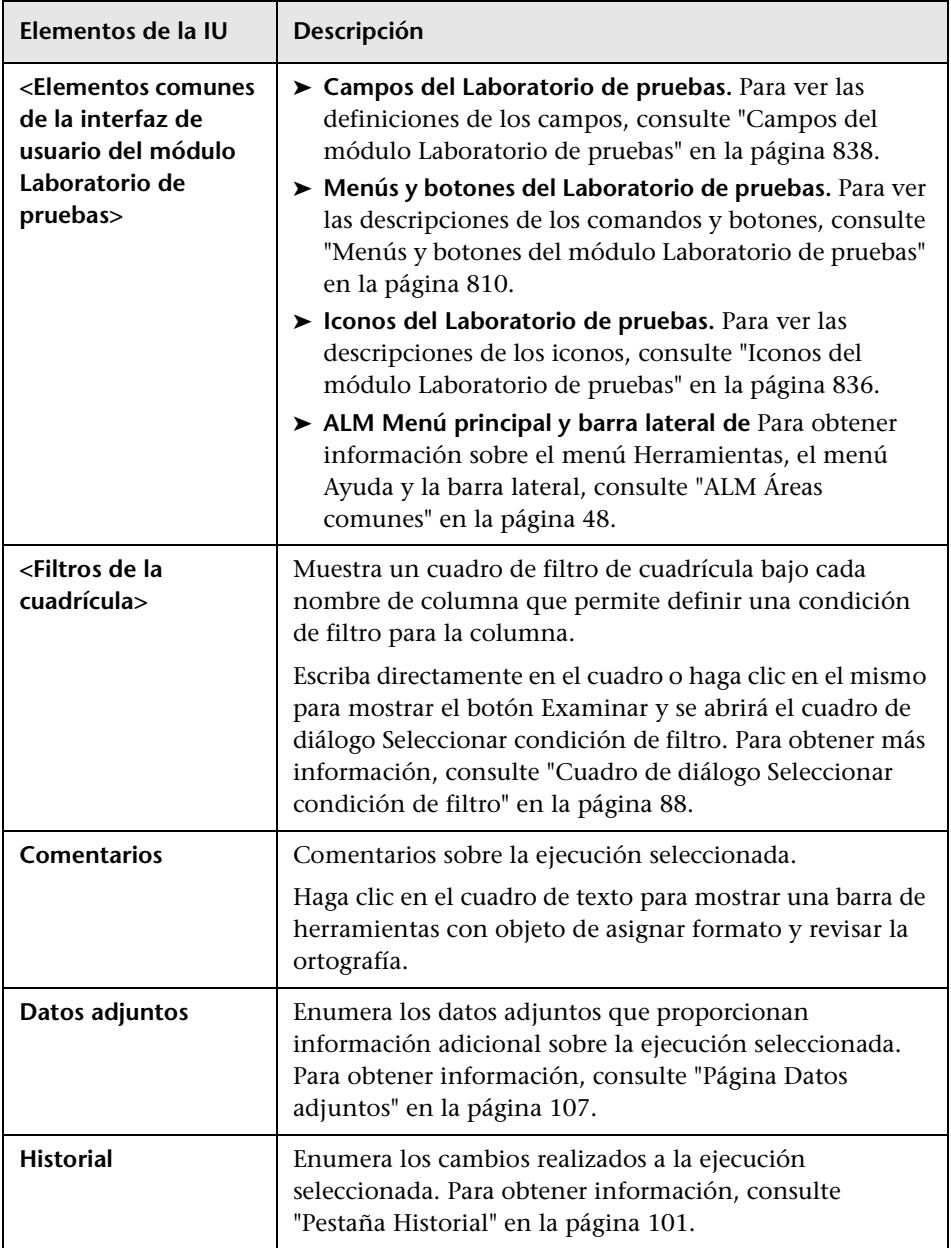

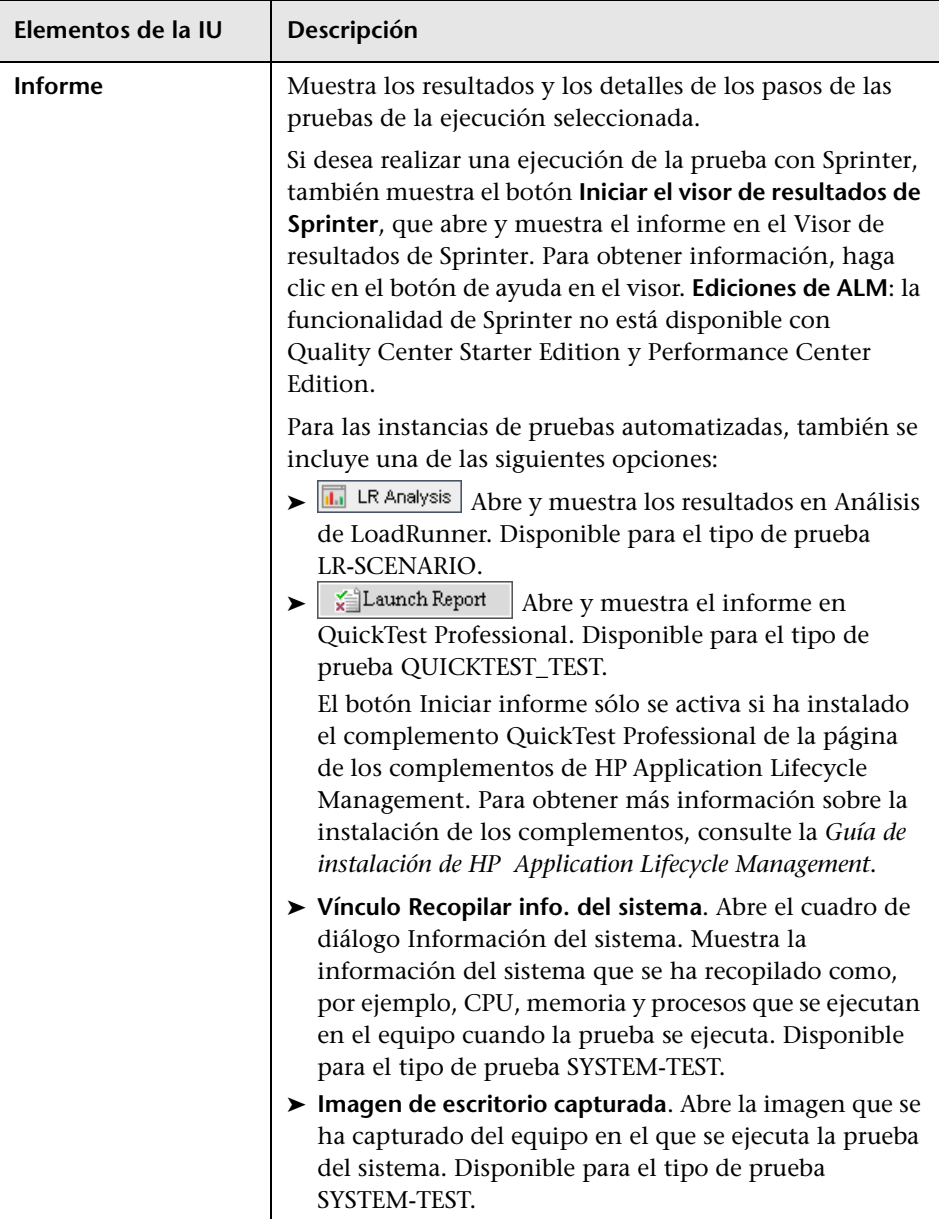

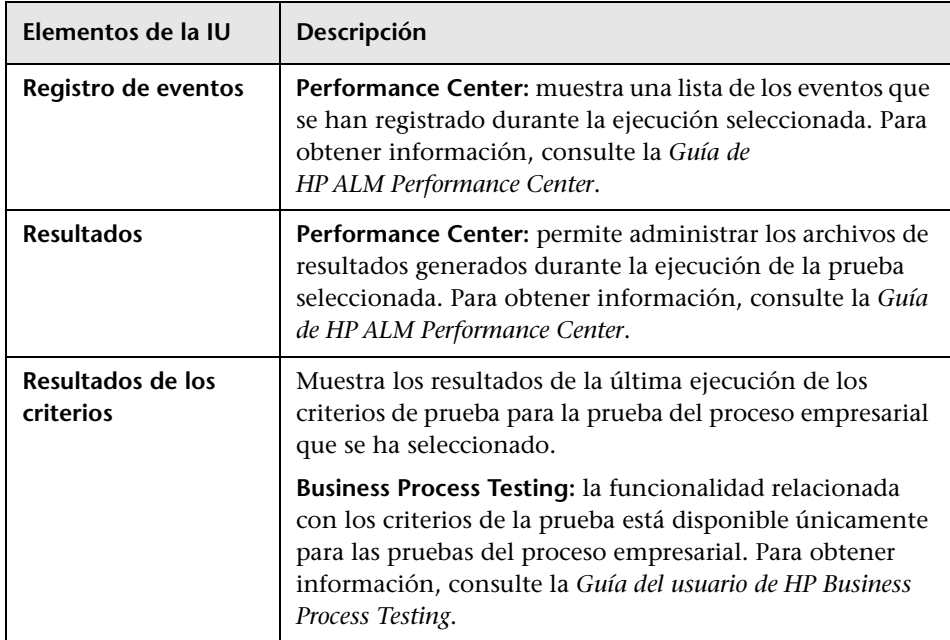

## <span id="page-959-0"></span>**Cuadro de diálogo Detalles de ejecución**

Este cuadro de diálogo muestra los detalles de la prueba y de los pasos para una ejecución de la prueba.

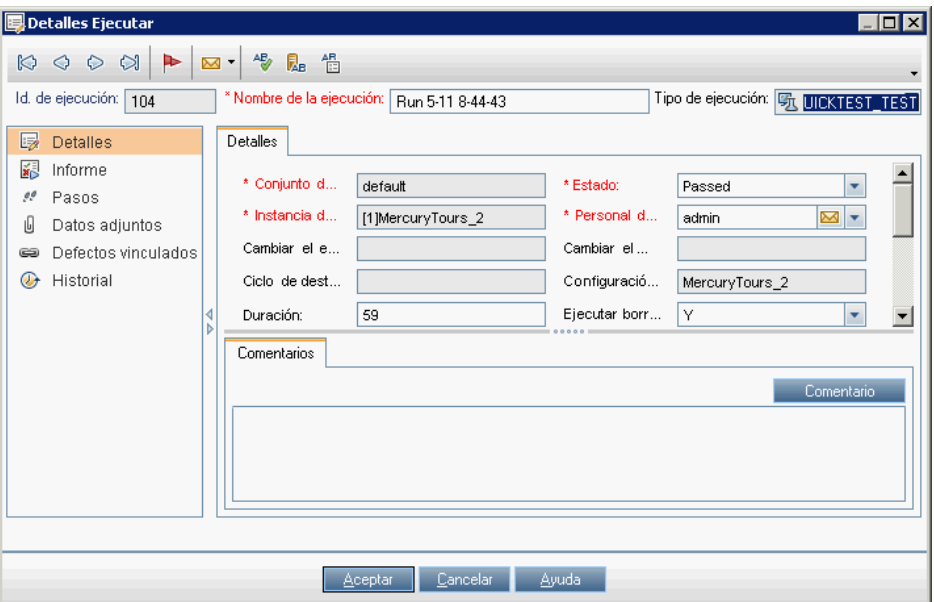

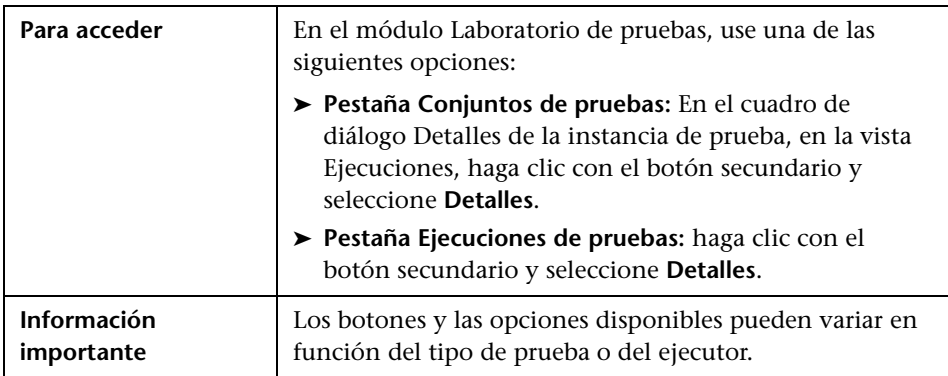

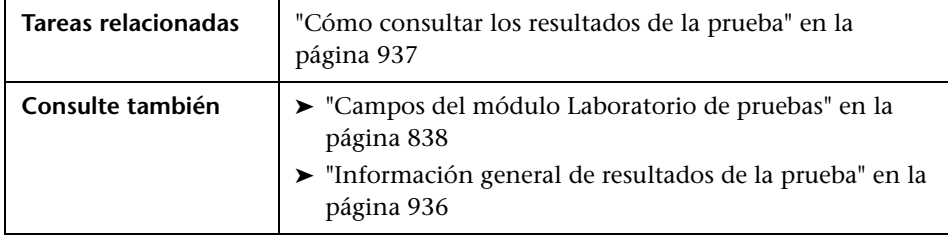

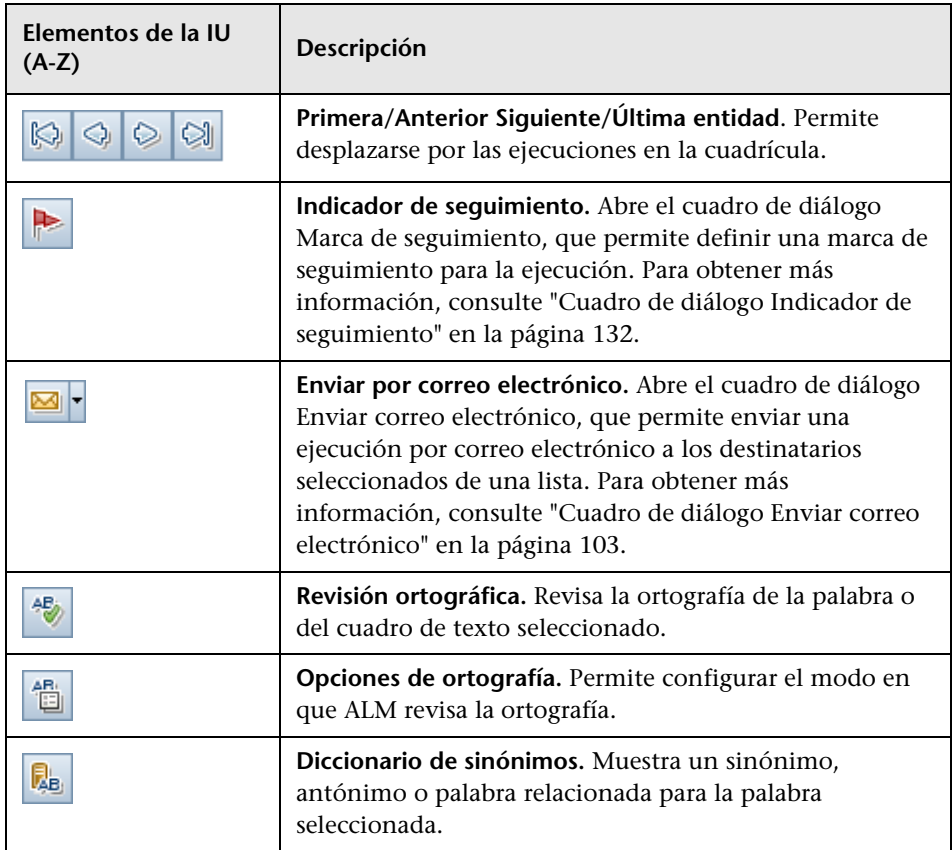

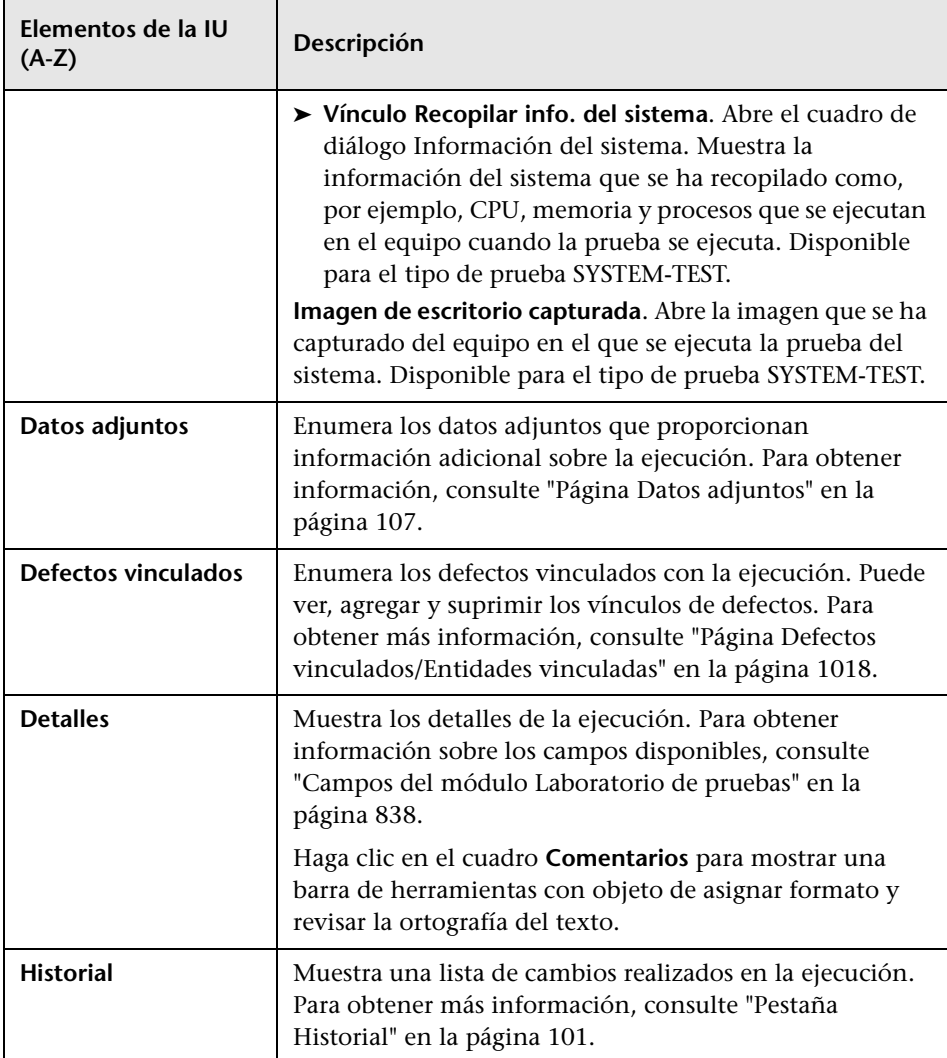

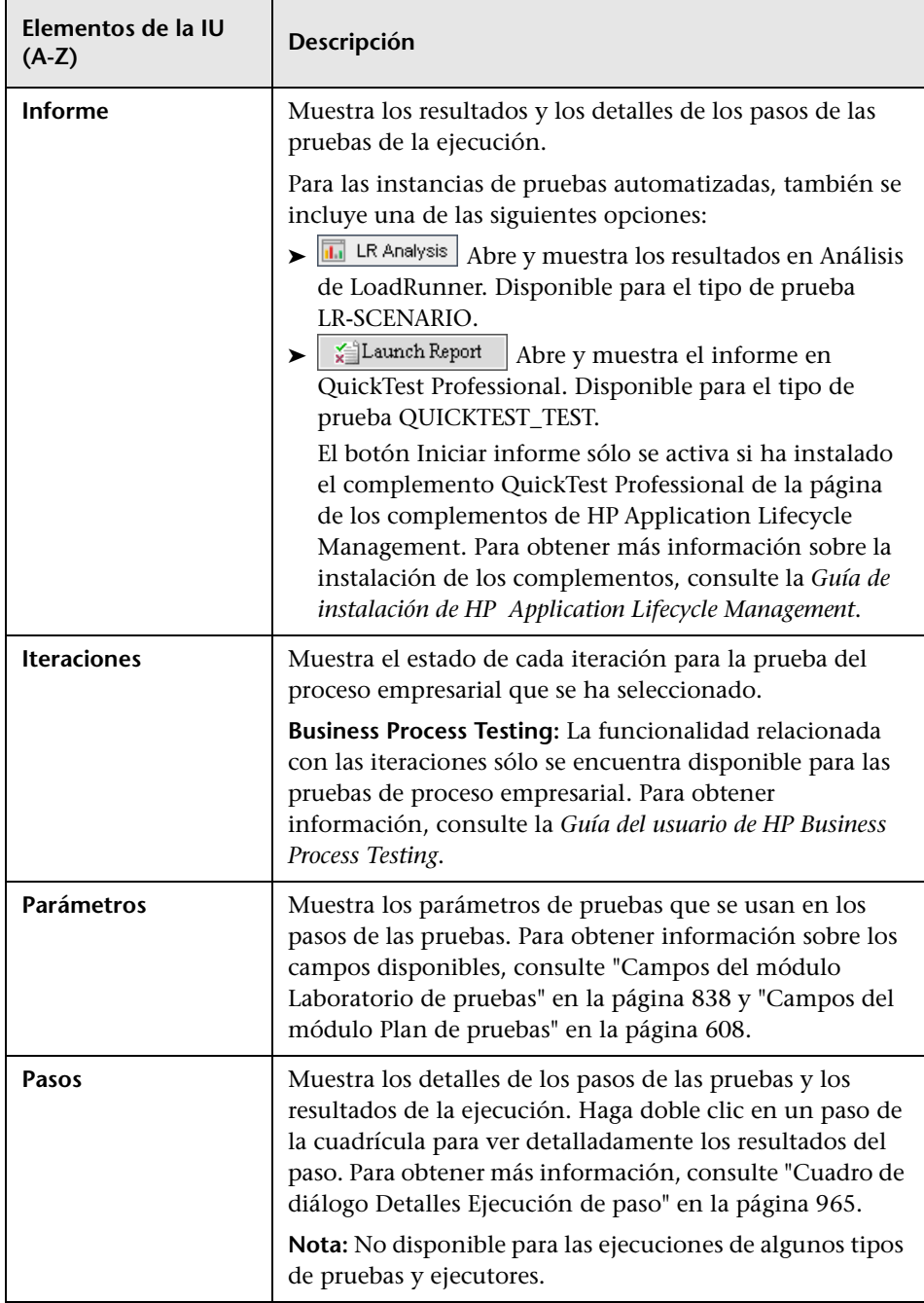

#### **Capítulo 33** • Resultados de la prueba

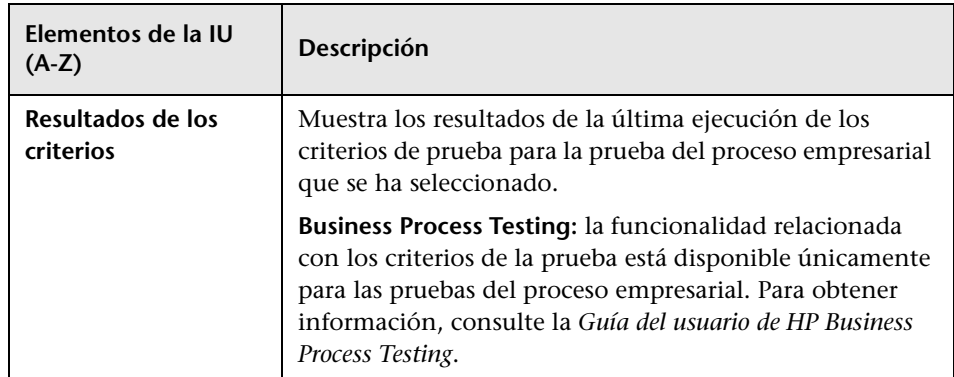

## <span id="page-964-0"></span>**Cuadro de diálogo Detalles Ejecución de paso**

Este cuadro de diálogo muestra los detalles de los pasos de la prueba para la ejecución.

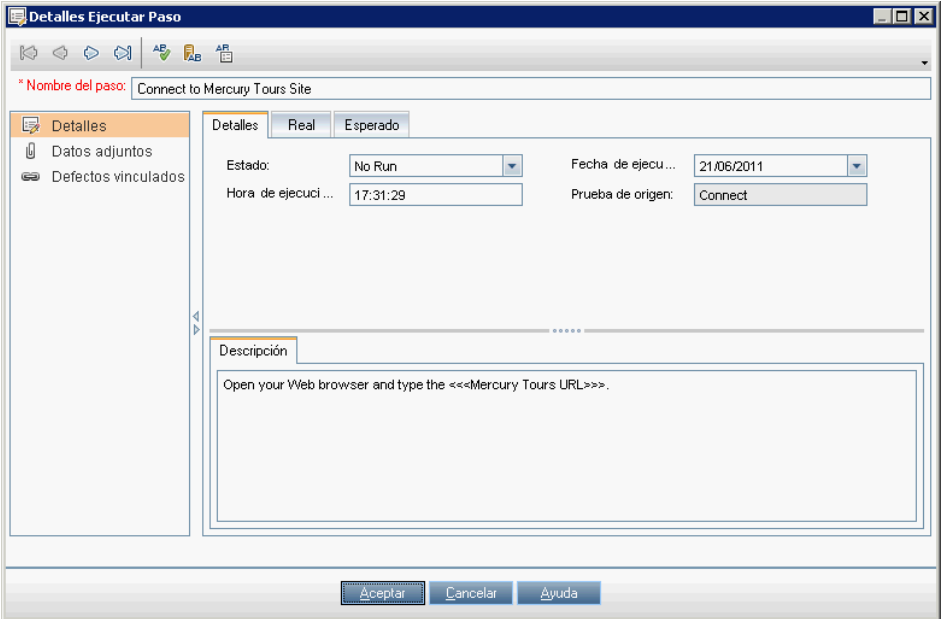

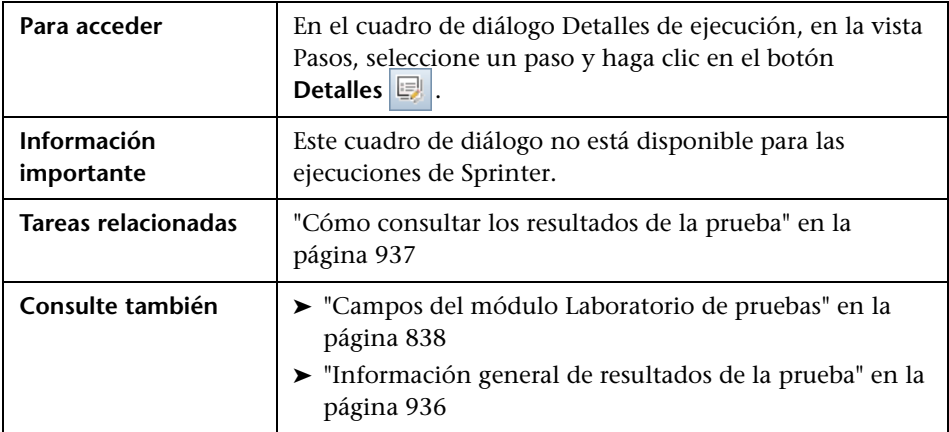

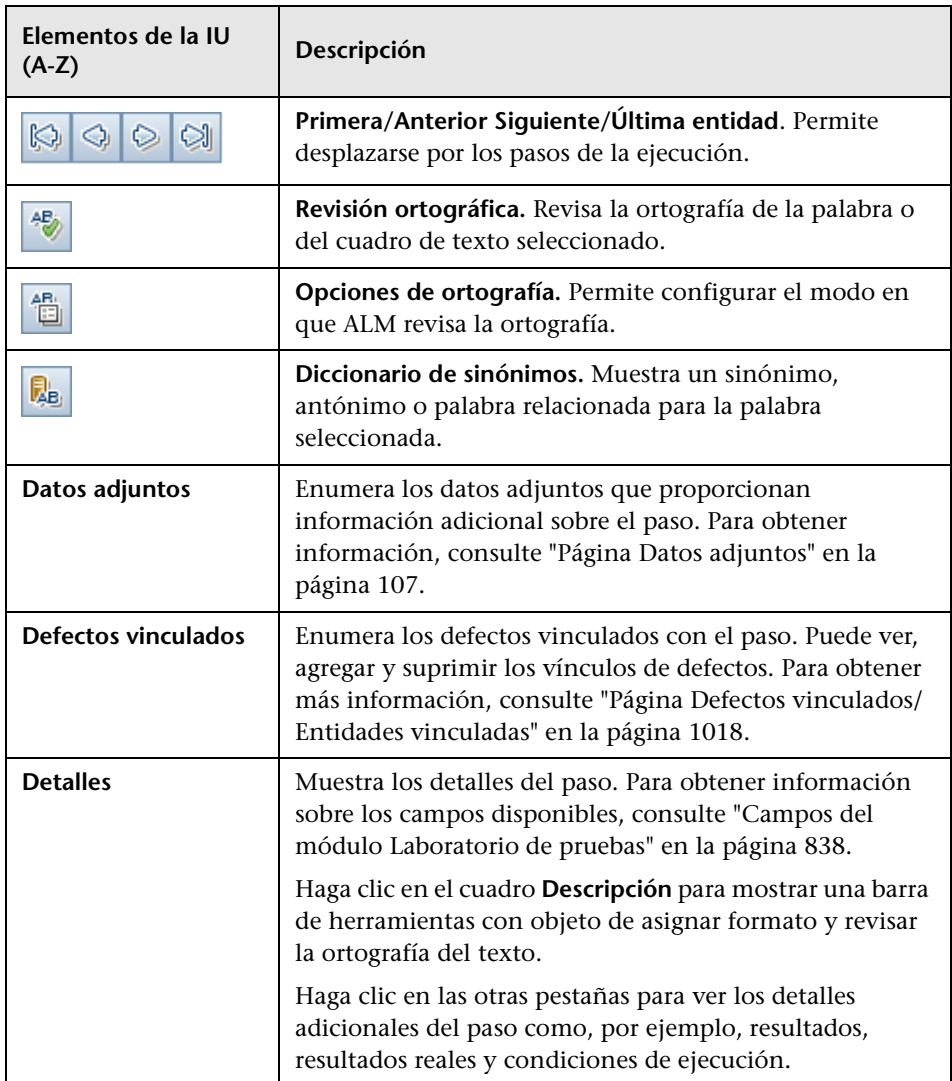

# <span id="page-966-0"></span>**Asistente Depurar ejecuciones**

Este asistente permite eliminar los resultados de ejecuciones de pruebas antiguas del proyecto.

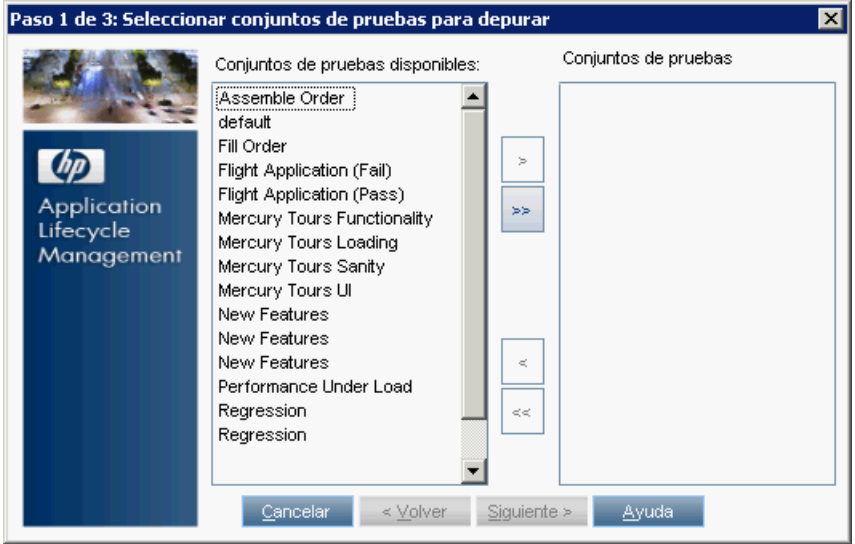

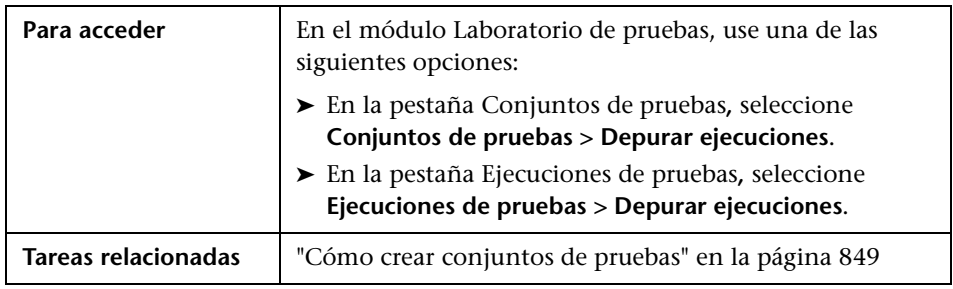

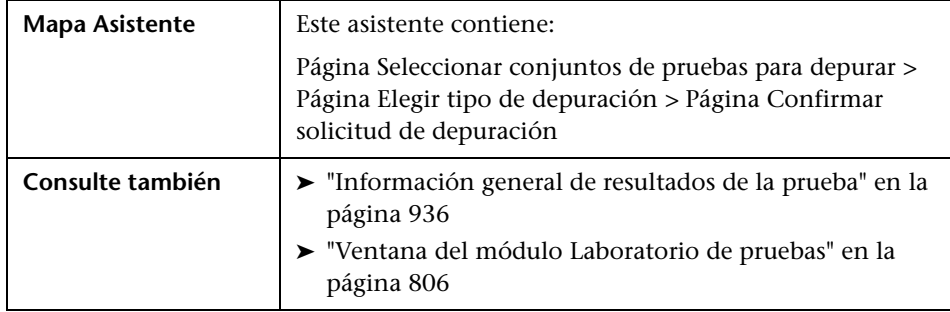

# <span id="page-967-0"></span>**Página Seleccionar conjuntos de pruebas para depurar**

Este asistente permite seleccionar los conjuntos de pruebas que desea depurar.

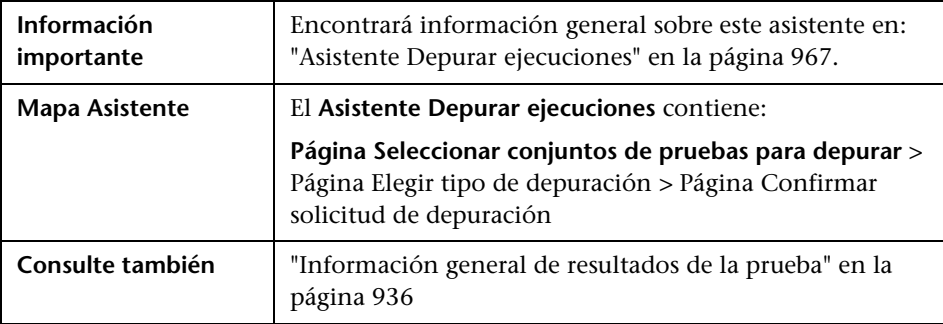

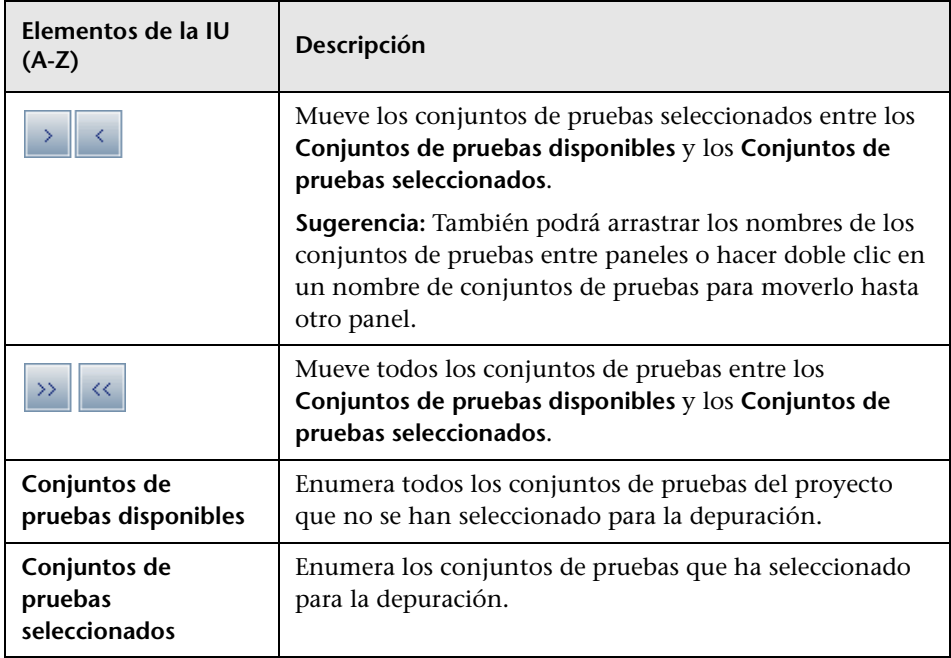

# <span id="page-968-0"></span>**Página Elegir tipo de depuración**

Esta página del asistente permite seleccionar el tipo de depuración, así como definir las condiciones de depuración.

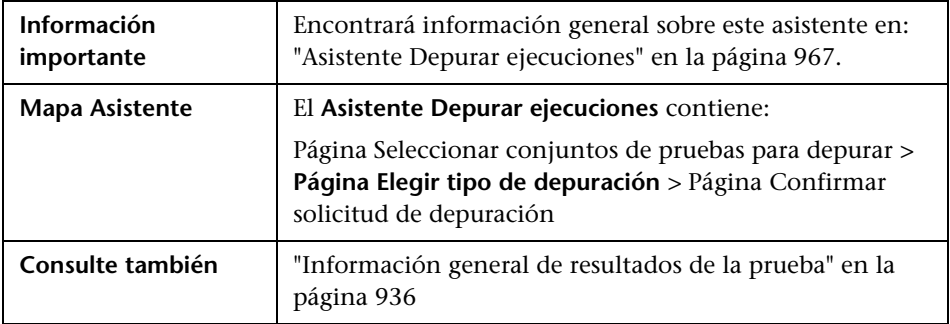

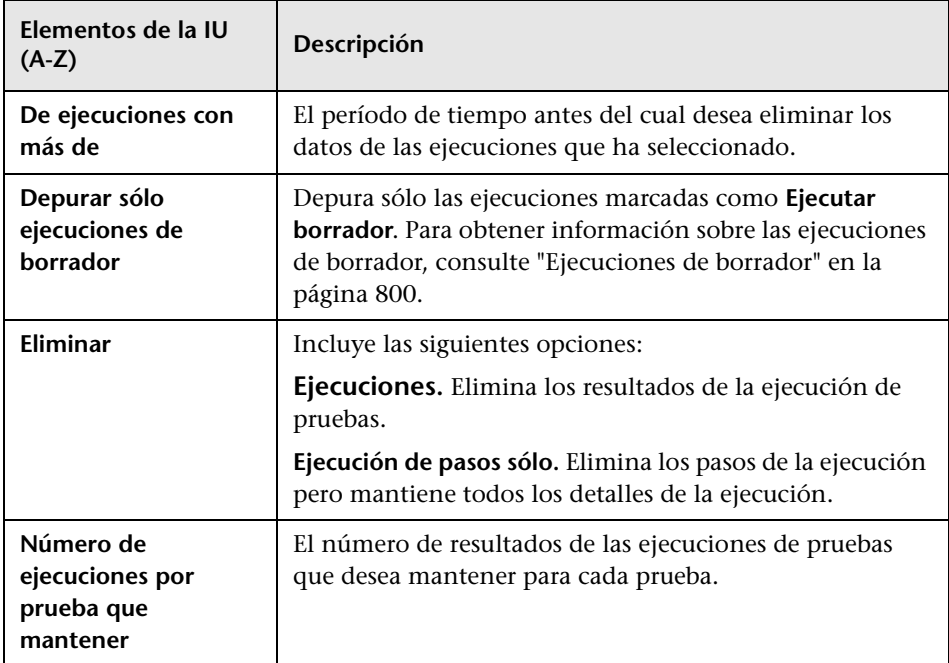

## <span id="page-969-0"></span>**Página Confirmar solicitud de depuración**

Esta página del asistente permite revisar un resumen de la solicitud y confirmar la depuración.

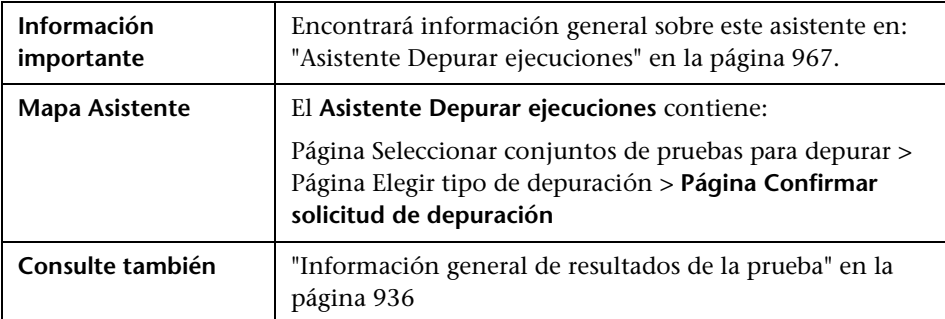

Los elementos de la interfaz de usuario se describen a continuación (los elementos sin etiqueta se muestran entre corchetes angulares):

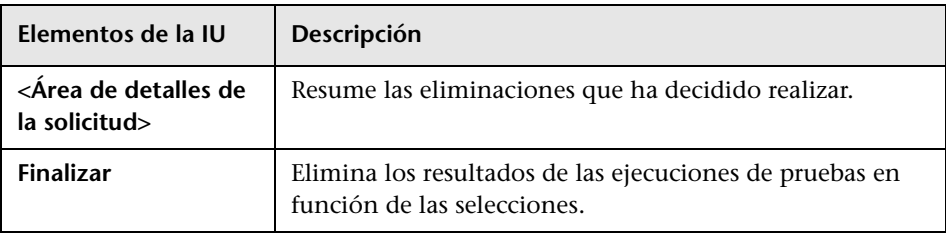

**Capítulo 33** • Resultados de la prueba
# **Parte VI**

## **Defectos**

## **Seguimiento de defectos**

Este capítulo incluye:

#### **Conceptos**

➤ [Información general de seguimiento de defectos en la página 976](#page-975-0)

#### **Tareas**

- ➤ [Cómo realizar un seguimiento de los defectos en ALM en la página 979](#page-978-0)
- ➤ [Cómo buscar defectos en la página 990](#page-989-0)
- ➤ [Cómo vincular defectos en la página 991](#page-990-0)

#### **Referencia**

➤ [Interfaz de usuario de defectos en la página 992](#page-991-0)

## **Conceptos**

### <span id="page-975-0"></span>**Información general de seguimiento de defectos**

La búsqueda y reparación de los defectos de las aplicaciones de forma eficaz resulta fundamental para el proceso de desarrollo. Gracias al módulo Defectos de HP Application Lifecycle Management (ALM), podrá informar sobre los errores en el diseño de la aplicación y realizar un seguimiento de los datos extraídos de los registros de defectos a lo largo de todas las etapas del proceso de administración de la aplicación.

El módulo Defectos se usa para:

- ➤ Crear los defectos de la aplicación para un proyecto de ALM.
- ➤ Realizar un seguimiento de los defectos hasta que los desarrolladores y el personal de pruebas de la aplicación determinen que se han resuelto los defectos.

Los registros de defectos proporcionan información a los miembros de los equipos de control de calidad y desarrollo de la aplicación sobre los nuevos defectos descubiertos por otros miembros. A medida que monitoriza el progreso de la reparación de defectos, actualiza la información en el proyecto de ALM.

Puede compartir defectos por varios proyectos de ALM. Se comparten y sincronizan los defectos mediante el *HP Quality Center Synchronizer*. Para obtener más información, consulte la *HP Quality Center Sychronizer User Guide*, disponible en la página de complementos de HP Application Lifecycle Management.

**Ediciones de ALM:** el uso compartido de defectos por varios proyectos de ALM no está disponible para Quality Center Starter Edition ni para Quality Center Enterprise Edition.

Esta sección también incluye ["Vínculo de defectos" en la página 977.](#page-976-0)

Para obtener más información sobre la tarea de trabajar con los defectos, consulte ["Cómo realizar un seguimiento de los defectos en ALM" en la](#page-978-0)  [página 979](#page-978-0).

## <span id="page-976-0"></span>**Vínculo de defectos**

Puede vincular un defecto a las siguientes entidades de ALM: requisitos, pruebas, conjuntos de pruebas, pruebas de proceso empresarial, flujos, instancias de pruebas, ejecuciones, pasos de ejecuciones, así como otros defectos.

Ejemplos de cuándo resulta útil incluir vínculos de defectos:

- ➤ Se ha creado una nueva prueba específicamente para un defecto. Al crear un vínculo entre la prueba y el defecto, puede determinar si la prueba debería ejecutarse en función del estado del defecto.
- ➤ Durante una ejecución de la prueba manual, si agrega un defecto, ALM crea automáticamente un vínculo entre la ejecución de la prueba y el nuevo defecto.

Puede vincular los defectos directamente a otros defectos o entidades. Cuando agrega un vínculo del defecto a una entidad, ALM agrega un vínculo directo a la entidad y los vínculos indirectos a las entidades relacionadas.

El vínculo indirecto es un flujo de una dirección; ALM sólo vincula indirectamente las entidades relacionadas de nivel superior.

El siguiente diagrama muestra los vínculos indirectos que ALM crea si un defecto se ha vinculado a un paso de la ejecución.

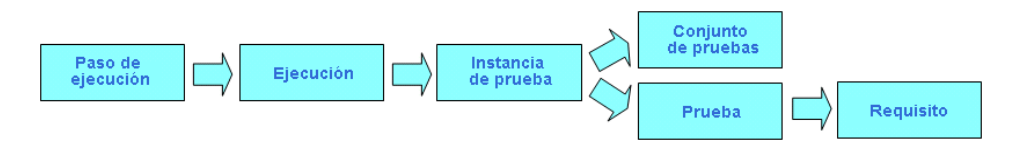

Para obtener más información sobre los defectos, consulte ["Información](#page-975-0)  [general de seguimiento de defectos" en la página 976.](#page-975-0)

Para obtener más información sobre la tarea, consulte ["Cómo vincular](#page-990-0)  [defectos" en la página 991](#page-990-0).

#### **Ejemplo:**

Si vincula un defecto a una ejecución:

- ➤ El defecto se vincula indirectamente a la ejecución, a la instancia de prueba de la ejecución, al conjunto de pruebas, y a la prueba.
- ➤ Si la prueba correspondiente se ha cubierto mediante un requisito, se agrega un vínculo indirecto también al requisito.
- ➤ El defecto no se vincula de forma indirecta a los pasos de la ejecución, porque los pasos de la ejecución son entidades relacionadas de nivel inferior.

**Nota:** Sólo se pueden eliminar los vínculos directos a los defectos de un entidad.

#### **Tareas**

### <span id="page-978-0"></span>**Cómo realizar un seguimiento de los defectos en ALM**

Esta tarea describe cómo realizar un seguimiento de los defectos de la aplicación durante el proceso de desarrollo.

Para obtener más información sobre los defectos, consulte ["Información](#page-975-0)  [general de seguimiento de defectos" en la página 976.](#page-975-0)

#### **Nota:**

- ➤ **Caso de uso:** para tener acceso a un escenario de caso de uso relacionado con esta tarea, consulte ["Seguimiento de defectos: escenario de casos de](#page-981-0)  [uso" en la página 982.](#page-981-0)
- ➤ **Tarea de nivel superior:** esta tarea forma parte de una tarea de nivel superior. Para obtener información, consulte ["Mapa de ruta de](#page-30-0)  [Application Lifecycle Management" en la página 31.](#page-30-0)

Esta tarea incluye los siguientes pasos:

- ➤ ["Creación de defectos" en la página 980](#page-979-0)
- ➤ ["Importación de defectos: opcional" en la página 980](#page-979-1)
- ➤ ["Vinculación de defectos y otras entidades" en la página 980](#page-979-2)
- ➤ ["Búsqueda de defectos" en la página 980](#page-979-3)
- ➤ ["Asignación, reparación y actualización de defectos" en la página 981](#page-980-0)
- ➤ ["Análisis de defectos" en la página 981](#page-980-1)

#### <span id="page-979-0"></span> **1 Creación de defectos**

- **a** En la barra lateral de ALM, seleccione **Defectos**.
- **b** Haga clic en **Nuevo defecto** en la barra de herramientas de la cuadrícula Defectos. En el cuadro de diálogo Nuevo defecto, rellene los campos. Para obtener más información sobre la interfaz de usuario del cuadro de diálogo Nuevo defecto, consulte ["Cuadro de diálogo Defecto](#page-1008-0)  [nuevo" en la página 1009.](#page-1008-0)

#### <span id="page-979-1"></span> **2 Importación de defectos: opcional**

Además de crear los defectos directamente en ALM, también puede importarlos al proyecto de ALM desde Microsoft Word o Microsoft Excel. Para importar los defectos, deberá primero instalar el complemento adecuado. Para obtener información sobre los complementos, consulte la *Guía de instalación de HP Application Lifecycle Management*.

#### <span id="page-979-2"></span> **3 Vinculación de defectos y otras entidades**

Puede vincular defectos a requisitos, pruebas, conjuntos de pruebas, instancias de pruebas, ejecuciones, pasos de ejecuciones, pruebas de proceso empresarial, flujos, así como otros defectos.

Para obtener más información sobre la tarea de vincular defectos, consulte ["Cómo vincular defectos" en la página 991.](#page-990-0)

#### <span id="page-979-3"></span> **4 Búsqueda de defectos**

En el módulo Defectos, puede buscar defectos desde:

- ➤ La cuadrícula Defectos, por ejemplo, para buscar los defectos relacionados con un problema específico, o para modificar un defecto concreto.
- ➤ En el cuadro de diálogo Nuevo defecto, por ejemplo, para evitar la creación de defectos duplicados.

Para obtener más información sobre la tarea de buscar defectos, consulte ["Cómo buscar defectos" en la página 990.](#page-989-0)

#### <span id="page-980-0"></span> **5 Asignación, reparación y actualización de defectos**

Revise de forma periódica los defectos del proyecto, decida cuáles desea arreglar y modifique los estados de los defectos, las versiones de destino, los ciclos de destino, así como otros campos en consonancia.

En el módulo Defectos, haga doble clic en un defecto en la cuadrícula Defectos. En el cuadro de diálogo Detalles del defecto, rellene los campos. Para obtener más información sobre la interfaz de usuario del cuadro de diálogo Detalles del defecto, consulte ["Cuadro de diálogo Detalles del](#page-1010-0)  [defecto" en la página 1011](#page-1010-0).

Entre otras tareas, puede:

- ➤ Cambiar el estado de los defectos que desea corregir para **Abrir** y asignar los defectos a los miembros del equipo de desarrollo.
- ➤ Asignar los defectos abiertos a las versiones y ciclos donde se van a corregir, en los campos **Versión de destino** y **Ciclo de destino**.
- ➤ Corregir los defectos abiertos. Esto implica identificar la causa de los defectos, modificar y volver a generar la aplicación, así como ejecutar de nuevo las pruebas. Por ejemplo, si un defecto no se repite, puede asignarlo al estado **Cerrado**. Si se vuelve a detectar un defecto, puede reasignarlo al estado **Abierto**. Cuando se repara un defecto, puede asignarlo al estado **Corregido**.

#### <span id="page-980-1"></span> **6 Análisis de defectos**

Analice los datos de los defectos mediante la generación de informes y gráficos.

Realice una de las acciones siguientes:

- ➤ **Vea los datos de los defectos en un gráfico.** En el menú del módulo Defectos, seleccione **Análisis** > **Gráficos**. Para obtener más información sobre la tarea de generación de gráficos, consulte ["Cómo generar un](#page-1057-0)  [gráfico" en la página 1058](#page-1057-0).
- ➤ **Cree un informe de los datos de los gráficos.** En el menú del módulo Defectos, seleccione **Análisis** > **Informes**. Para obtener más información sobre la tarea de creación de informes, consulte ["Cómo generar](#page-1168-0)  [informes estándar" en la página 1169](#page-1168-0).

Para obtener más información sobre las otras herramientas de análisis en ALM, consulte ["Cómo analizar los datos en ALM" en la página 1030](#page-1029-0).

### <span id="page-981-0"></span>**Seguimiento de defectos: escenario de casos de uso**

Este escenario de casos de uso proporciona un ejemplo de cómo realizar un seguimiento de defectos.

**Nota:** Para obtener información sobre una tarea relacionada con este escenario, consulte ["Cómo realizar un seguimiento de los defectos en ALM"](#page-978-0)  [en la página 979.](#page-978-0)

Este escenario incluye los siguientes pasos:

- ➤ ["Creación de defectos" en la página 980](#page-979-0)
- ➤ ["Búsqueda de defectos duplicados" en la página 985](#page-984-0)
- ➤ ["Vinculación de defectos y otras entidades" en la página 980](#page-979-2)
- ➤ ["Asignación y reparación de defectos mientras se prueban nuevas](#page-986-0)  [compilaciones de la aplicación" en la página 987](#page-986-0)
- ➤ ["Análisis de defectos" en la página 988](#page-987-0)

#### **1 Creación de defectos**

Suponga que está trabajando en una aplicación de reservas de vuelos. En cuatro meses tiene planificado lanzar la versión 10.5. La versión incluye cuatro ciclos: Cycle 1, Cycle 2, Cycle 3 y Cycle 4. A lo largo del proceso de desarrollo, necesita realizar un seguimiento y corregir los defectos para cada ciclo.

Los defectos, una vez creados, se les asignan un identificador de defecto único y el estado **Nuevo**.

#### **Sugerencia:**

- ➤ Cuando un defecto se detecta en primer lugar en la aplicación, habitualmente conoce sólo la información básica del defecto, como el resumen, la descripción, la categoría y la gravedad. Puede editar el defecto mientras continúa el seguimiento del mismo.
- ➤ Puede asociar un defecto con el ciclo y la versión en los que se ha detectado. Para obtener más información sobre las versiones y los ciclos, consulte ["Cómo usar las versiones y ciclos en ALM" en la](#page-203-0)  [página 204.](#page-203-0)
- ➤ Para que el resumen de defectos no sea extenso, intente usar las palabras clave correspondientes y específicas para que las búsquedas sean eficaces más tarde. Por ejemplo, un resumen cuyo texto sea **Problema de contraseña vacía** puede que no resulte tan específico como para generar resultados válidos al realizar las búsquedas; **El perfil de usuario se registra cuando la contraseña está vacía** podría generar mejores resultados de búsqueda.

Supongamos que, tras la ejecución de la prueba **Contraseña** en el conjunto de pruebas **Funcionalidad Mercury Tours**, descubre que se ha registrado un perfil de usuario incluso cuando no se ha proporcionado la contraseña. Puede proporcionar la siguiente información básica cuando crea el nuevo defecto:

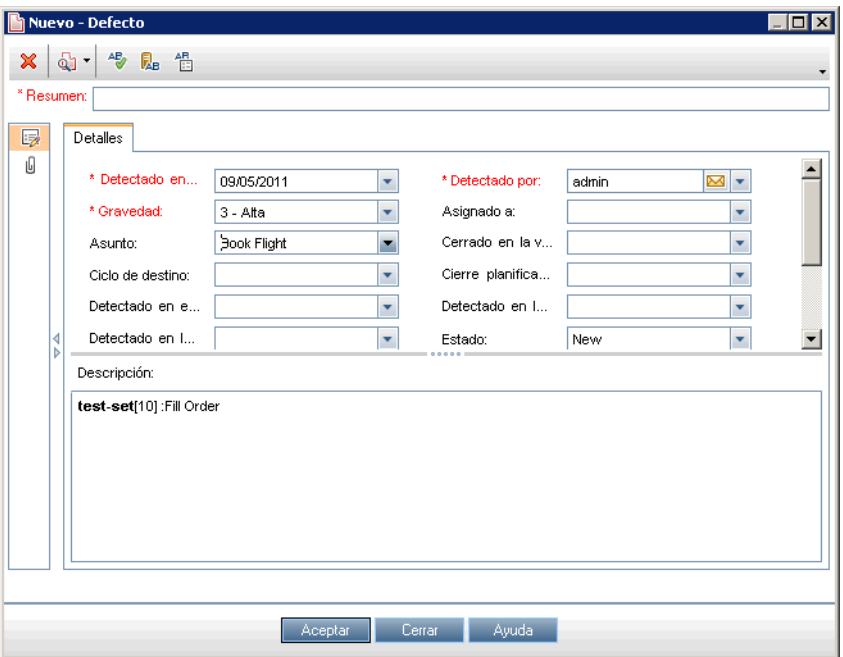

Puede asignar el campo **Detectado en la versión** a la versión **Release 10.5**, y el campo **Detectado en el ciclo** al ciclo **Cycle 1** y, a continuación, haga clic en **Enviar**.

#### <span id="page-984-0"></span> **2 Búsqueda de defectos duplicados**

Supongamos que se encuentra entre varios miembros del personal de pruebas de control de calidad que prueban la misma aplicación. Para evitar defectos duplicados, es una buena idea buscar defectos parecidos.

Desde la cuadrícula Defectos, haga clic en el botón **Buscar defectos**  similares **Q**<sup>•</sup> y seleccione **Buscar texto similar**. Se abre el panel Defectos similares.

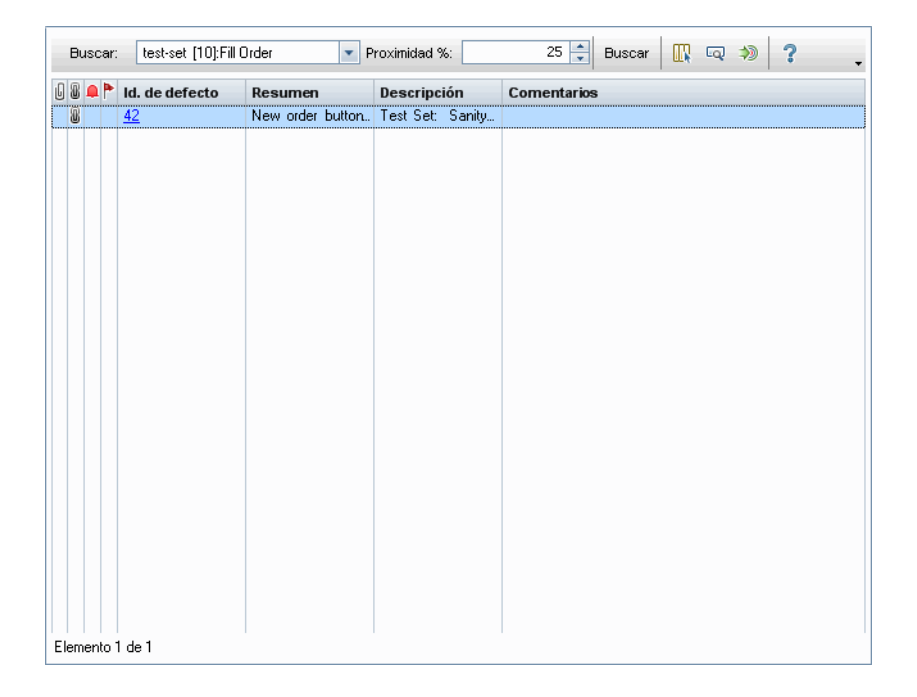

Para buscar la palabra **Contraseña** para ver todos los defectos relacionados con los errores de contraseñas. Si limita los resultados al 10%, la búsqueda puede devolver los siguientes resultados:

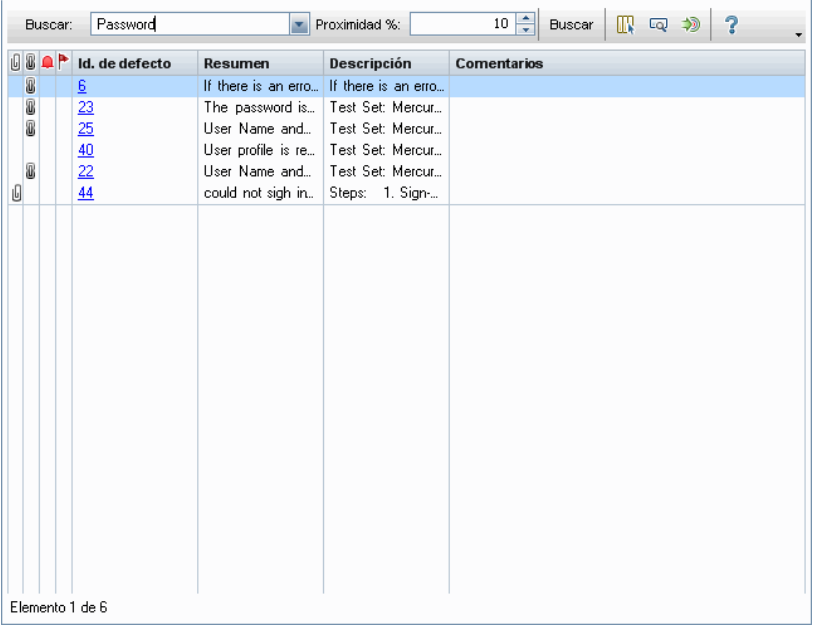

**Nota:** Si limita los resultados a 100%, la búsqueda, casi con toda seguridad, no devuelve ningún resultado, porque no hay ninguna coincidencia del 100% para la palabra **Contraseña**.

En este caso, no existe ningún defecto duplicado entre los defectos similares enumerados.

Si los defectos aparecieron en el proyecto, podría cambiar el estado a **Cerrado** o **Rechazado**, o bien eliminarlos del proyecto en la cuadrícula Defectos.

#### **3 Vinculación de defectos y otras entidades**

En el siguiente ejemplo se describe cómo, en el módulo Laboratorio de pruebas, puede vincular un defecto a una instancia de prueba mediante la pestaña Defectos vinculados en el cuadro de diálogo Detalles de la instancia de prueba:

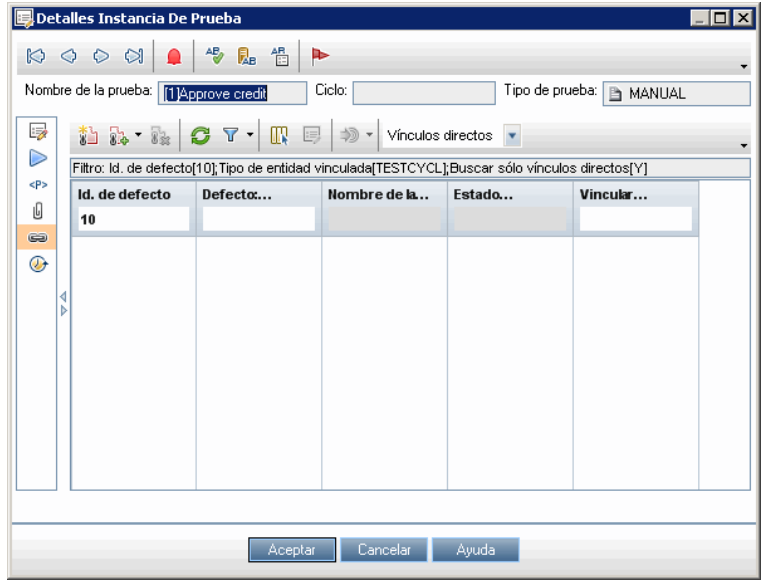

#### <span id="page-986-0"></span> **4 Asignación y reparación de defectos mientras se prueban nuevas compilaciones de la aplicación**

Usted, como gestor de garantía de calidad, revisa un defecto, determina una prioridad de reparación, cambia el estado del defecto a **Abierto** y lo asigna a un miembro del equipo de desarrollo.

Si desea corregir el defecto en el siguiente ciclo, asigne el campo **Versión de destino** y el campo **Ciclo de destino**, por ejemplo, a **Release 10.5** y **Cycle 2** respectivamente.

Un desarrollador repara el defecto en una compilación de aplicación nueva y actualiza el estado del defecto a **Corregido**. El desarrollador vuelve a probar la aplicación, asegurándose de que el defecto no se repite. Determina que el defecto se repara de hecho y se asigna al estado **Cerrado**. En cualquier momento del proceso, los gestores y desarrolladores pueden agregar comentarios y enviar correos en relación con el defecto.

#### <span id="page-987-0"></span> **5 Análisis de defectos**

Gracias a los múltiples informes y gráficos disponibles en el módulo Defectos, puede analizar los defectos y la frecuencia de reparación.

En el siguiente gráfico se muestra un resumen de defectos por antigüedad:

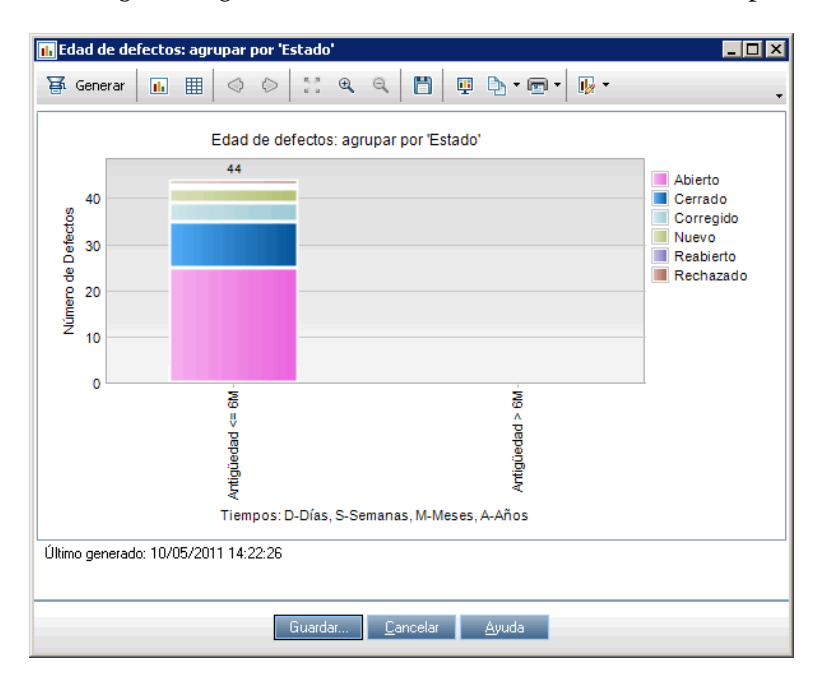

El siguiente informe enumera los defectos que el usuario actual, en este caso, **peter\_alm**, ha abierto.

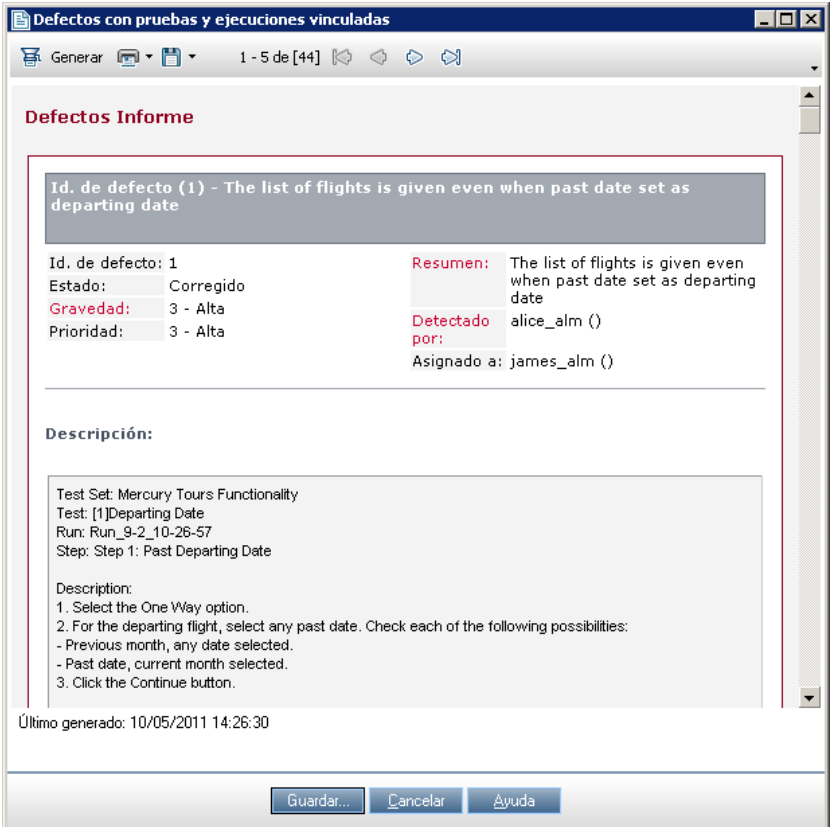

## <span id="page-989-0"></span>**Cómo buscar defectos**

Esta tarea describe cómo buscar defectos mediante el cuadro de diálogo/ panel Defectos similares. Puede buscar defectos en cualquier momento desde la cuadrícula Defectos, por ejemplo, para buscar los defectos relacionados con un problema específico, o para modificar un defecto concreto. Cuando crea un defecto nuevo, puede buscar defectos similares, por ejemplo, para evitar la creación de defectos duplicados.

Para obtener más información sobre la interfaz de usuario del cuadro de diálogo/panel Defectos similares, consulte ["Cuadro de diálogo/panel](#page-1013-0)  [Defectos similares" en la página 1014](#page-1013-0).

#### **1 Visualización del defecto**

Muestre el defecto para el que desea buscar defectos similares siguiendo uno de los siguientes pasos:

- ➤ Seleccione un defecto en la cuadrícula Defectos.
- ➤ Escriba la información descriptiva en los campos **Resumen** y **Descripción**, al crear un nuevo defecto en el cuadro de diálogo Nuevo defecto.

#### **2 Inicio de la búsqueda**

Haga clic en el botón **Buscar defectos similares**.

- ➤ Seleccione **Buscar defectos similares** para buscar defectos similares del defecto actual.
- ➤ Seleccione **Buscar texto similar** para buscar defectos cuyo resumen o descripción sea similar a una cadena de texto especificada.

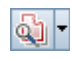

### <span id="page-990-0"></span>**Cómo vincular defectos**

En los siguientes pasos se describe cómo vincular los defectos a las entidades de ALM (requisitos, pruebas, conjuntos de pruebas, instancias de pruebas, ejecuciones, pasos de ejecuciones y otros defectos).

Para obtener más información sobre la interfaz de usuario de la página Defectos vinculados/Entidades vinculadas, consulte ["Página Defectos](#page-1017-0)  [vinculados/Entidades vinculadas" en la página 1018](#page-1017-0).

#### **1 Vinculación del defecto**

Desde el módulo de la entidad a la que desea vincular un defecto, seleccione la página Defectos vinculados o Entidades vinculadas, y siga uno de los siguientes pasos:

- ➤ **Agregar nuevo defecto:** cree el defecto al que desea vincularse.
- ➤ **Seleccionar defecto existente:** seleccione un defecto existente al que desea vincularse.

#### **2 Visualización de resultados**

Puede ver la entidad vinculada desde el defecto correspondiente, y puede ver el defecto vinculado desde la entidad correspondiente.

En las vistas de la cuadrícula, cuando se vincula una entidad a un defecto, ALM agrega el icono **Defectos vinculados** a la entidad.

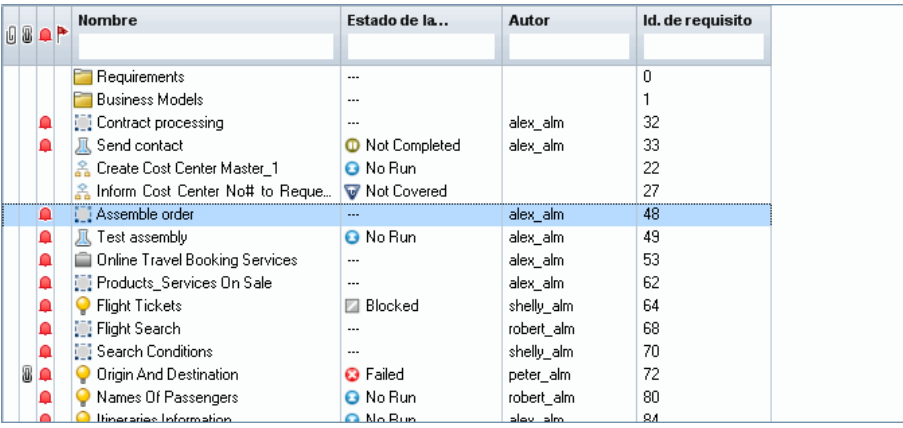

8

## **Referencia**

## <span id="page-991-0"></span>**Interfaz de usuario de defectos**

Esta sección incluye:

- ➤ [Ventana del módulo Defectos en la página 993](#page-992-0)
- ➤ [Menús y botones del módulo Defectos en la página 996](#page-995-0)
- ➤ [Iconos del módulo Defectos en la página 1004](#page-1003-0)
- ➤ [Campos del módulo Defectos en la página 1006](#page-1005-0)
- ➤ [Cuadro de diálogo Defecto nuevo en la página 1009](#page-1008-0)
- ➤ [Cuadro de diálogo Detalles del defecto en la página 1011](#page-1010-0)
- ➤ [Cuadro de diálogo/panel Defectos similares en la página 1014](#page-1013-0)
- ➤ [Página Defectos vinculados/Entidades vinculadas en la página 1018](#page-1017-0)

## <span id="page-992-0"></span>**Ventana del módulo Defectos**

Esta ventana permite definir y mantener los defectos de ALM. ALM organiza y muestra los datos de los defectos en la cuadrícula Defectos.

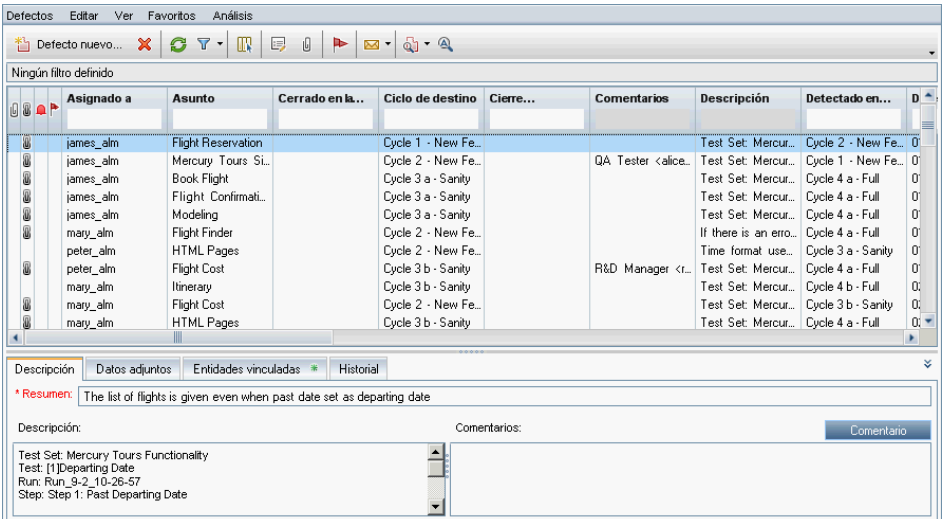

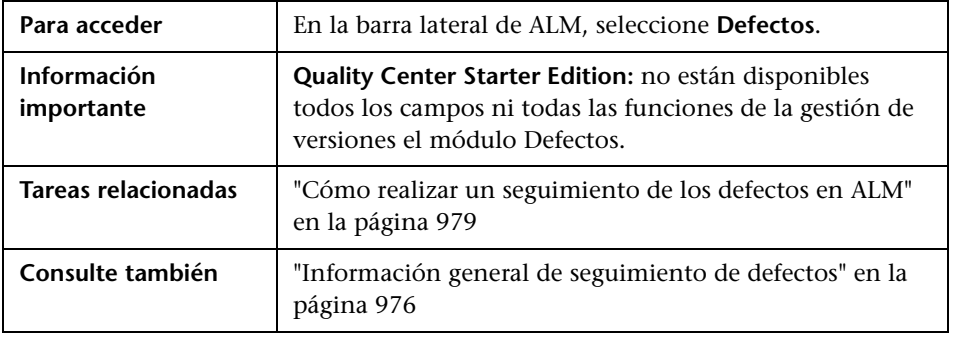

Los elementos de la interfaz de usuario se describen a continuación (los elementos sin etiqueta se muestran entre corchetes angulares):

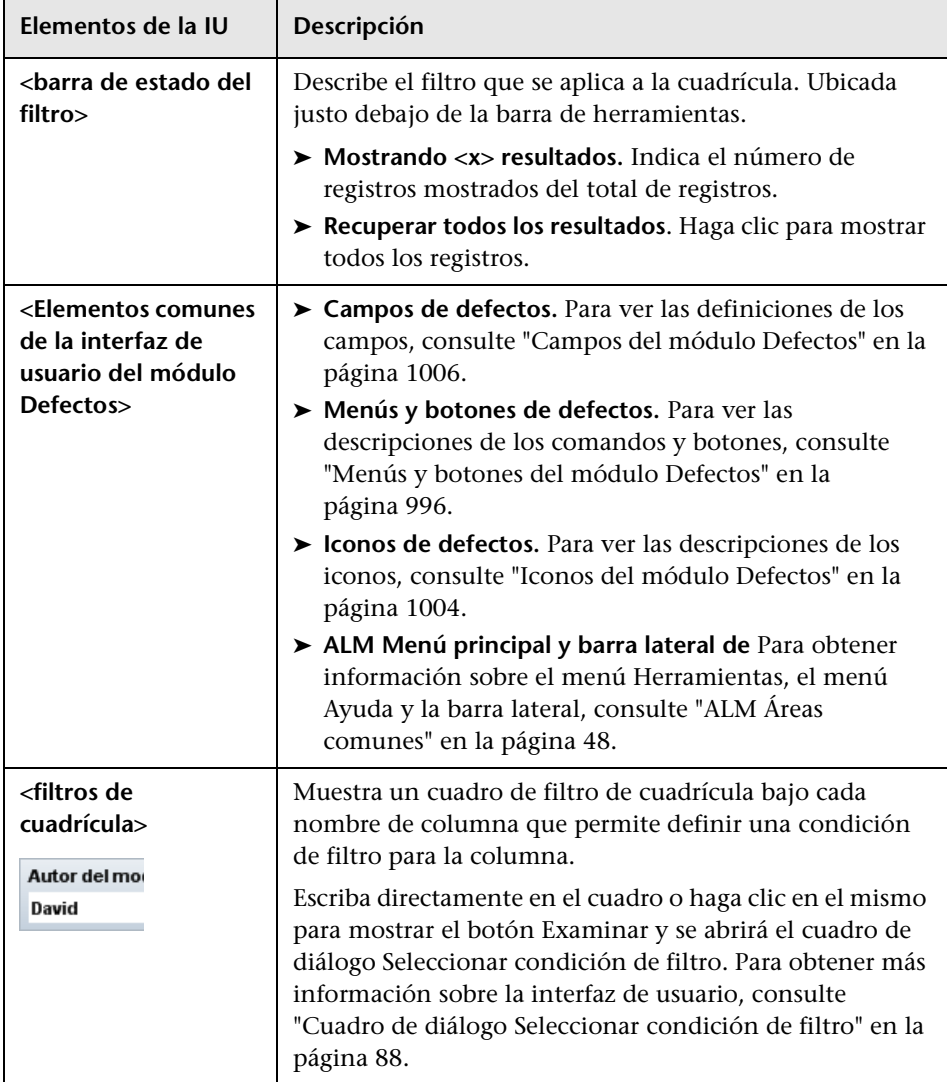

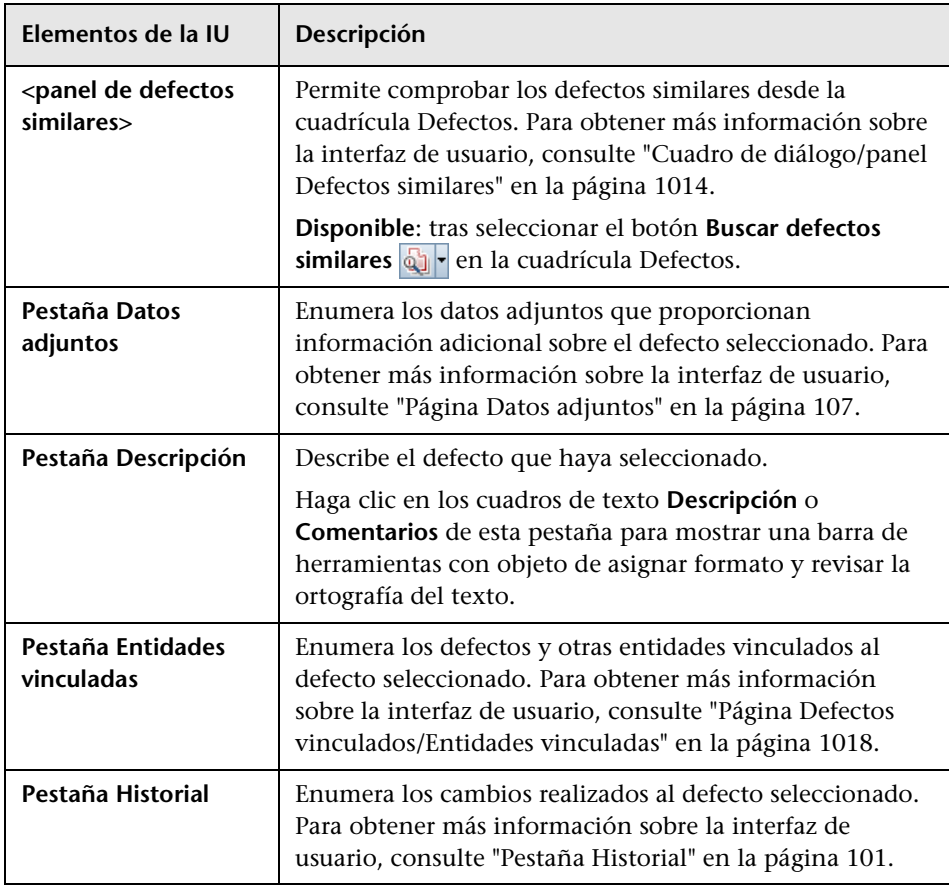

## <span id="page-995-0"></span>**Menús y botones del módulo Defectos**

Esta sección describe los menús y los botones disponibles en el módulo Defectos.

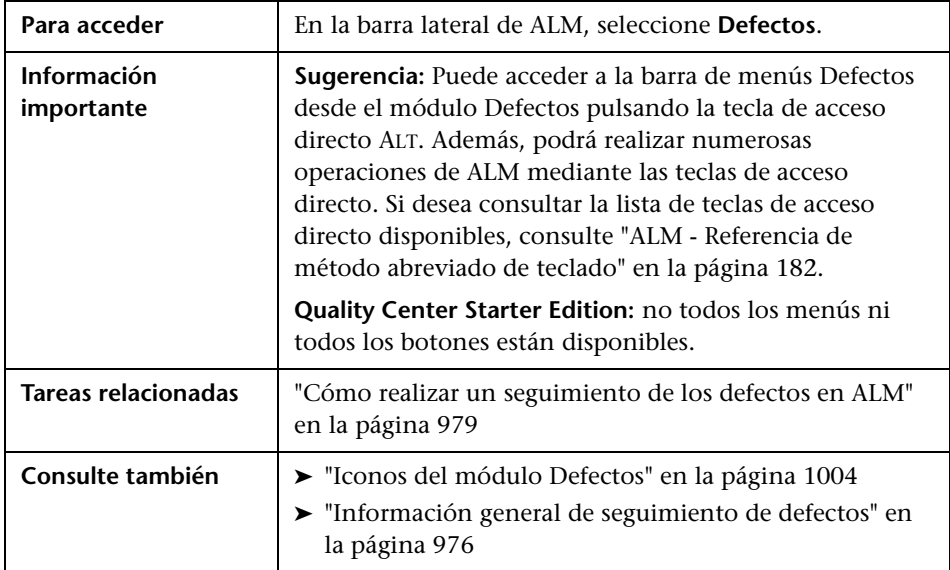

Los elementos de la interfaz de usuario se describen a continuación:

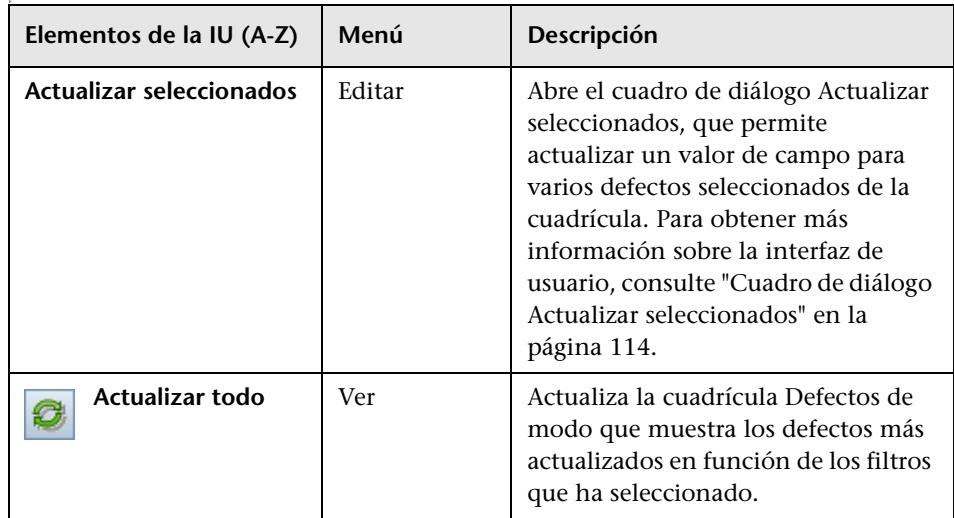

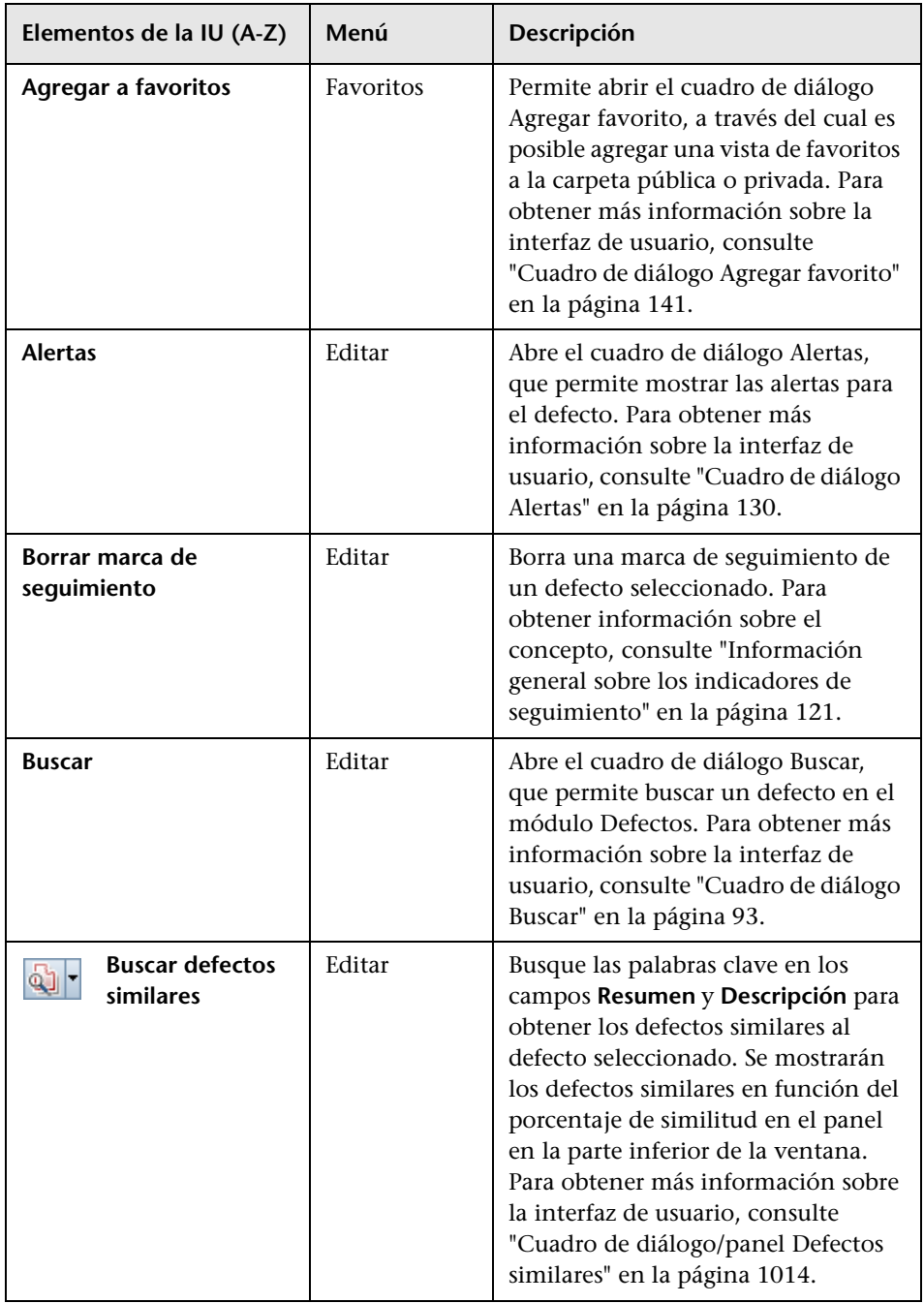

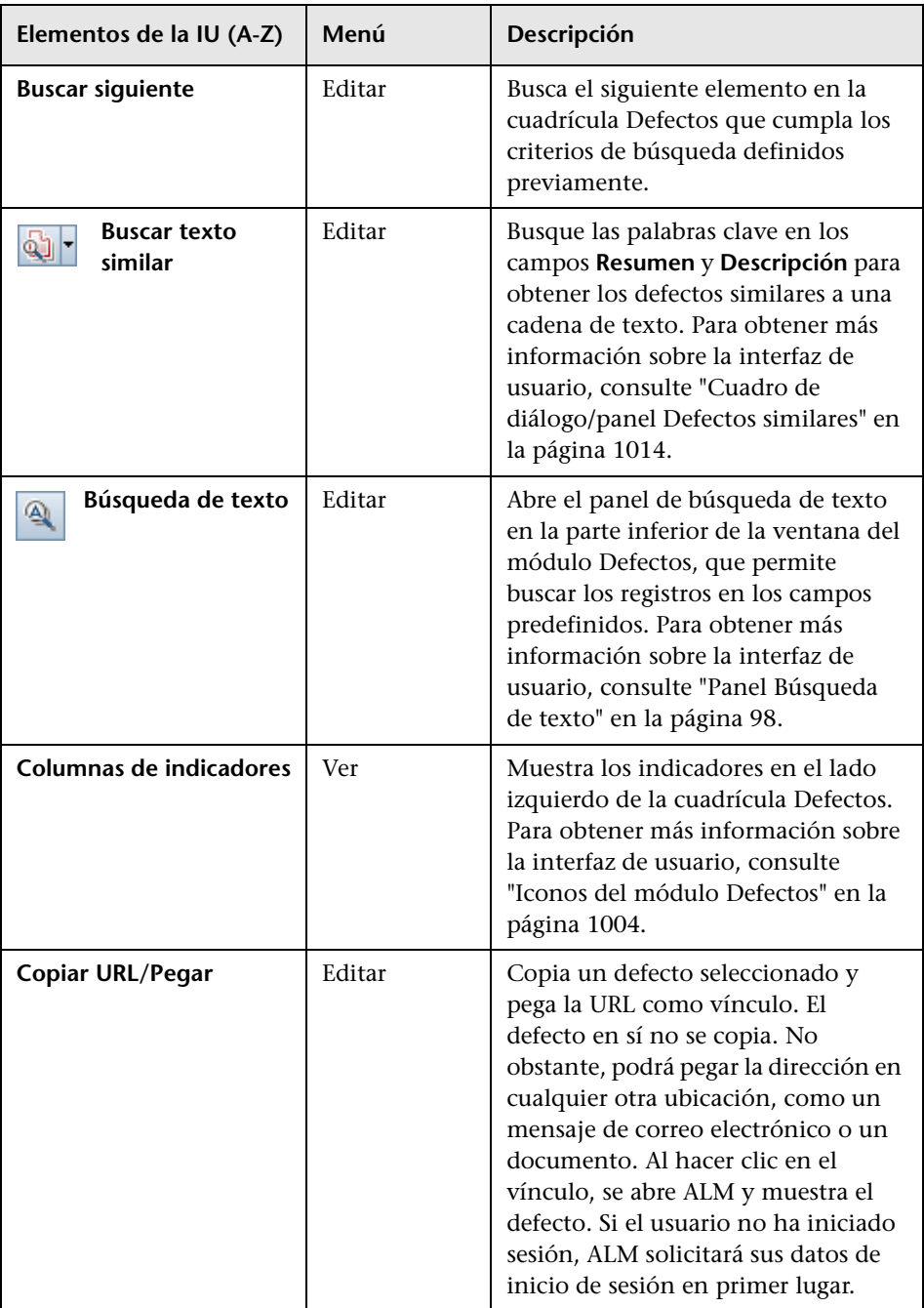

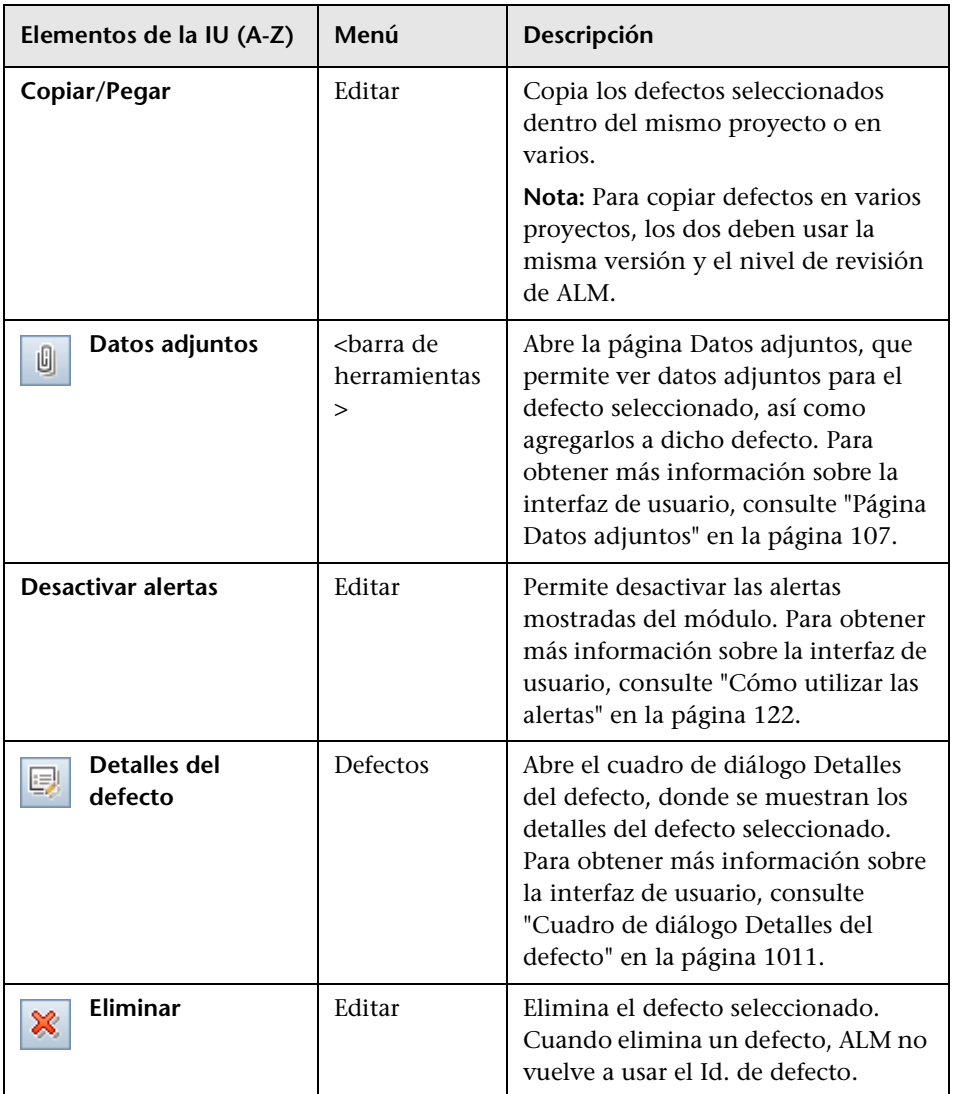

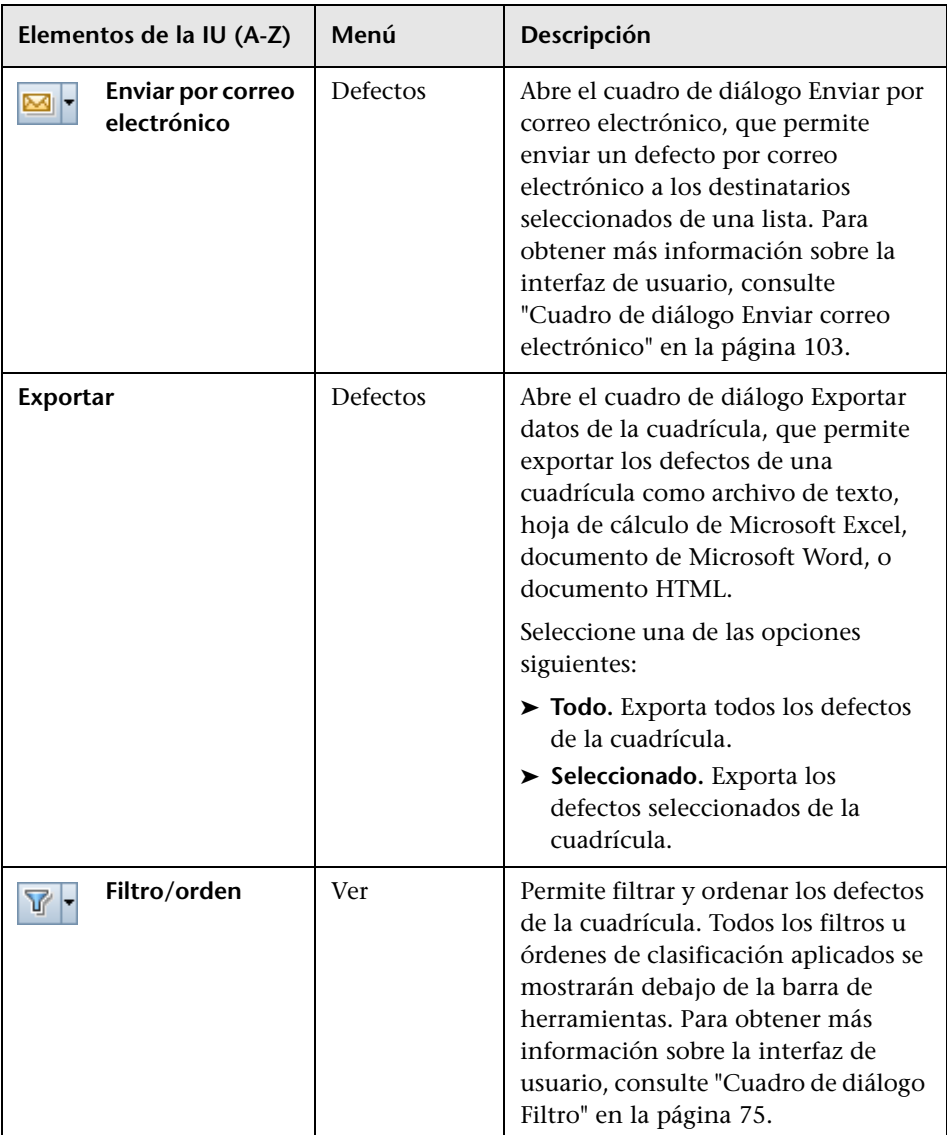

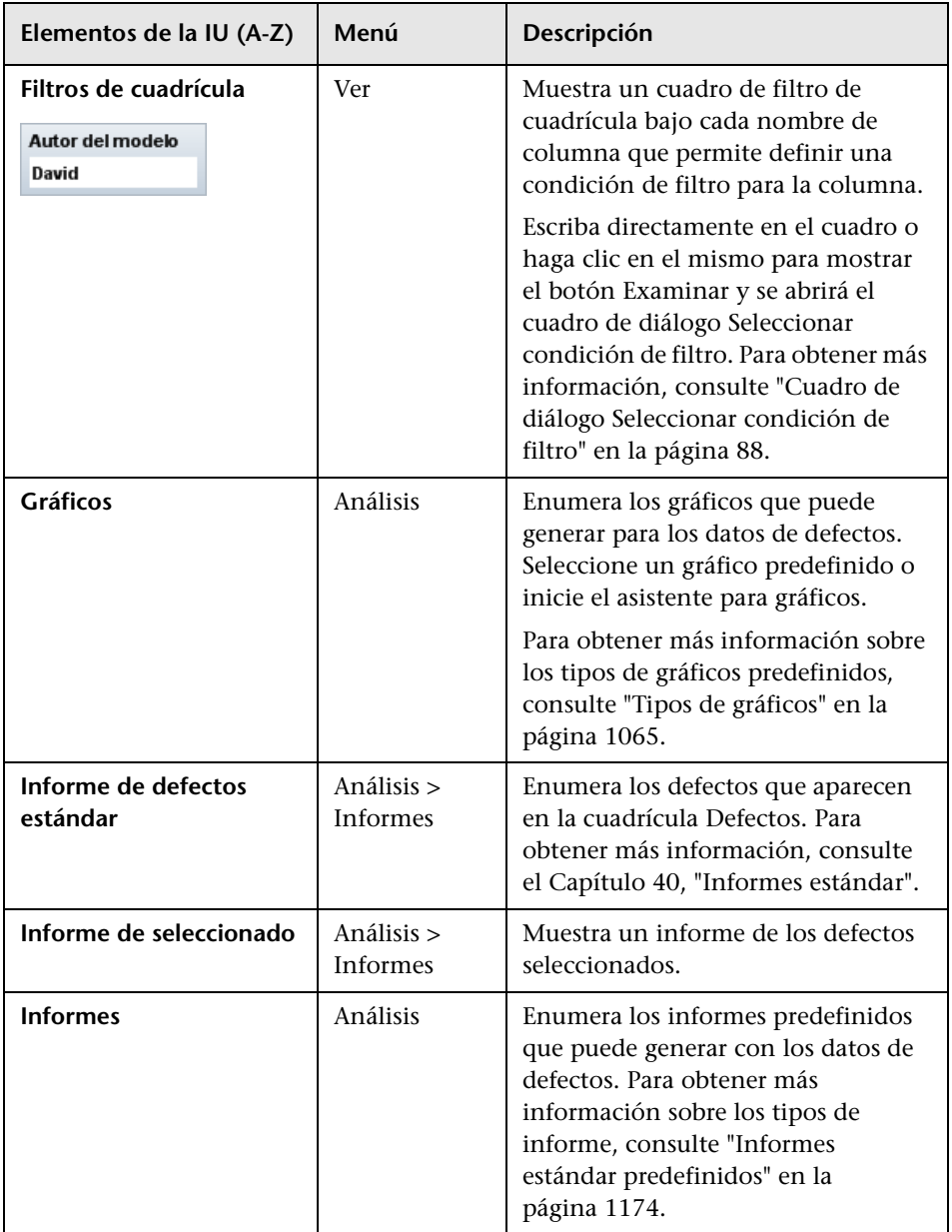

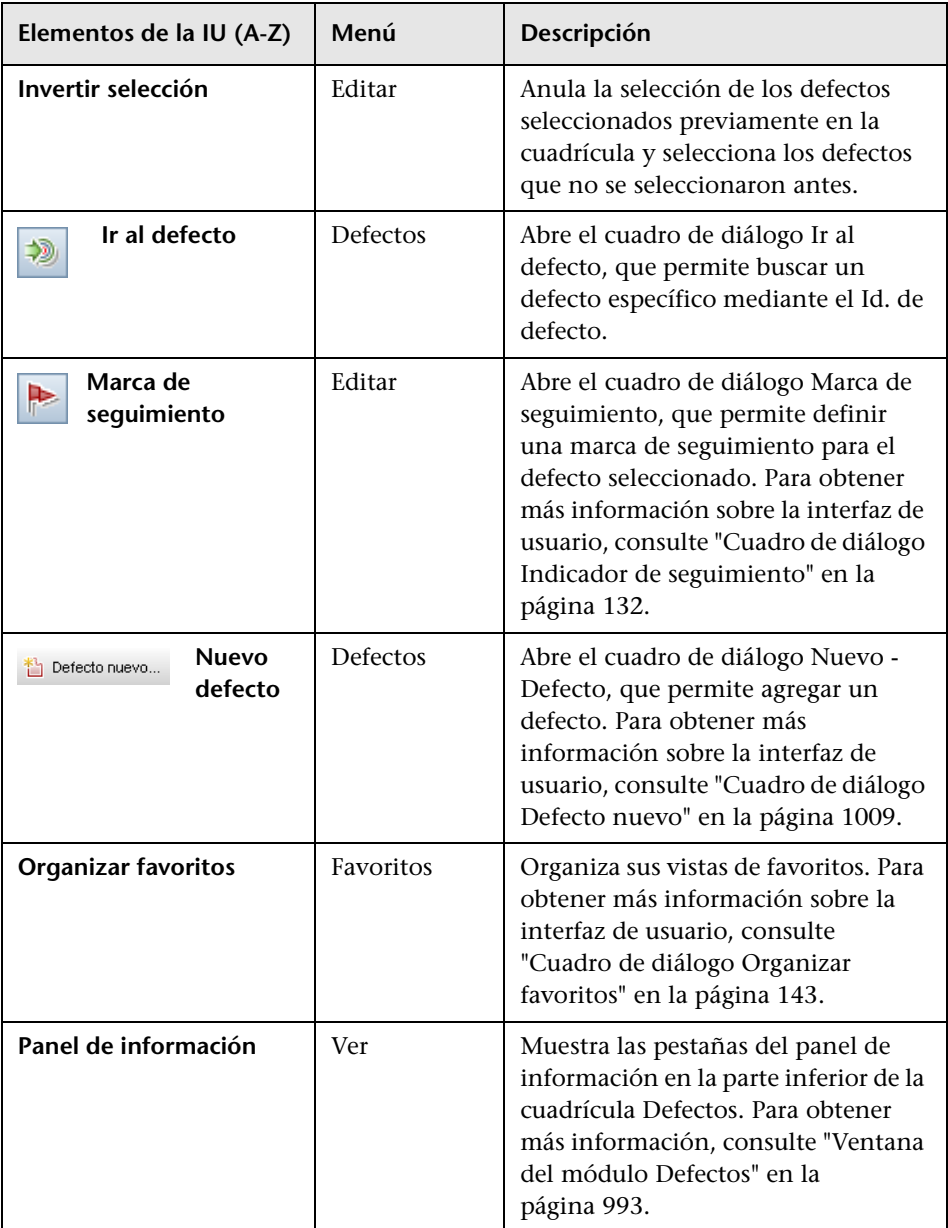

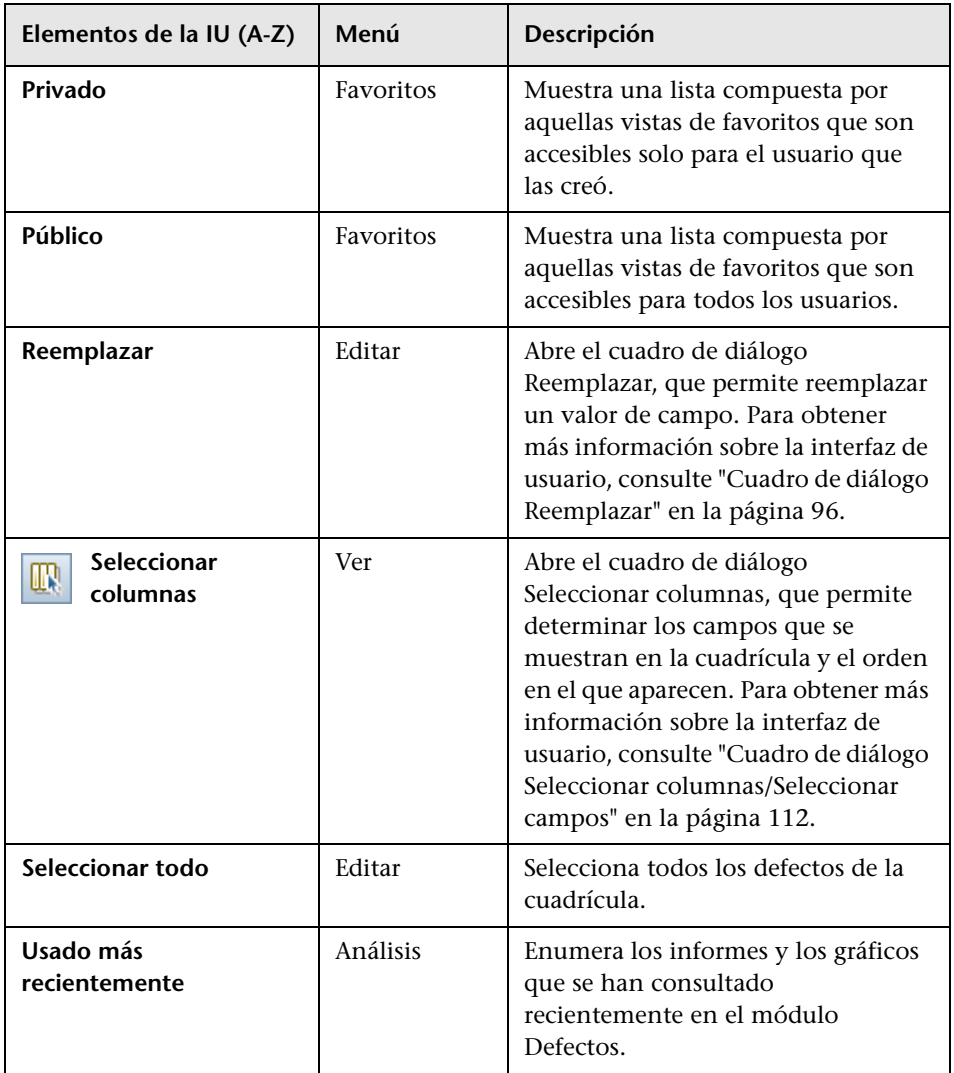

## <span id="page-1003-0"></span>**Iconos del módulo Defectos**

Esta sección describe los iconos disponibles en el módulo Defectos.

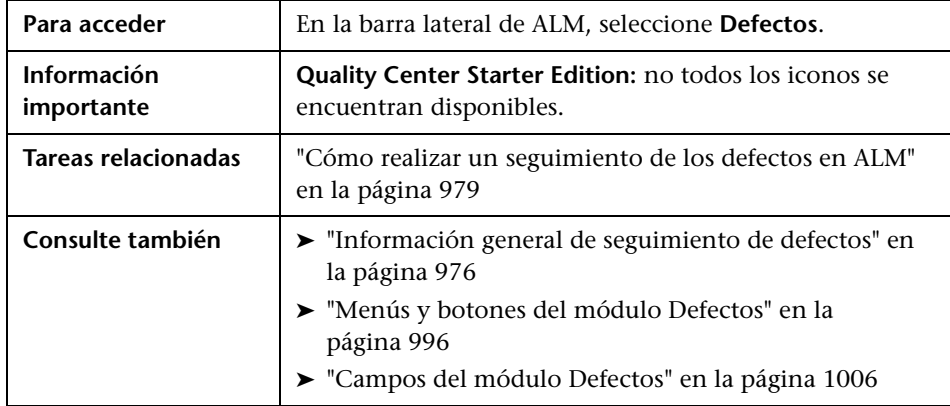

A continuación se describen los iconos:

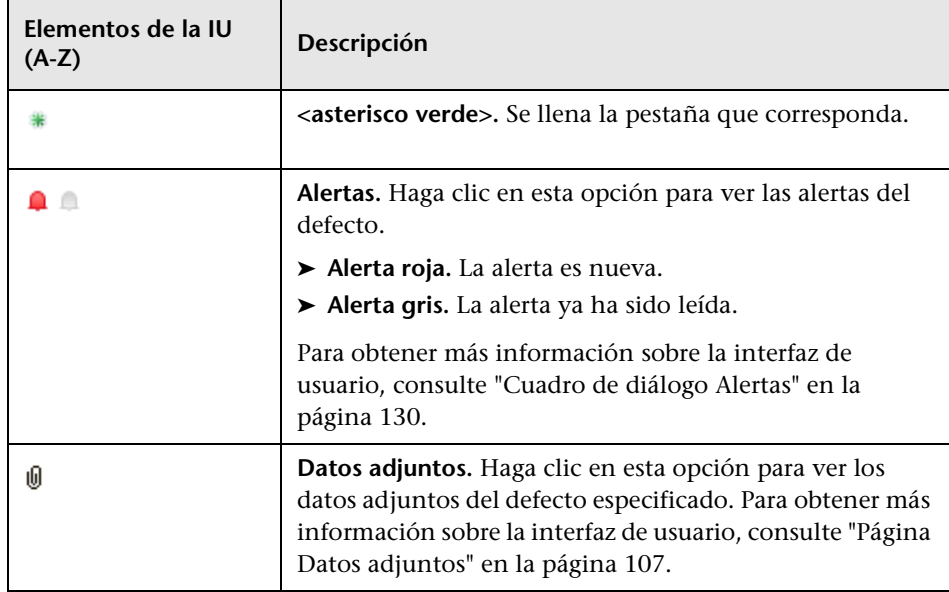

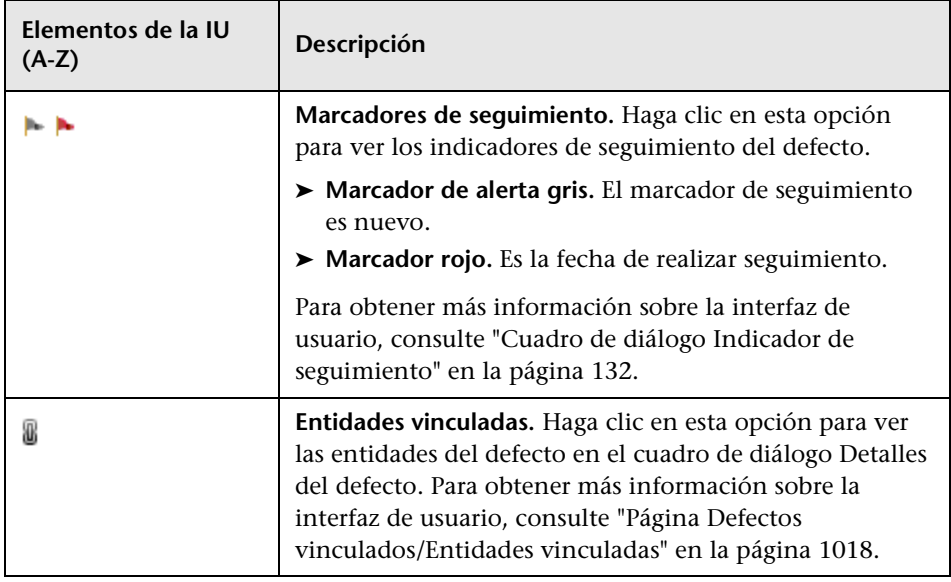

## <span id="page-1005-0"></span>**Campos del módulo Defectos**

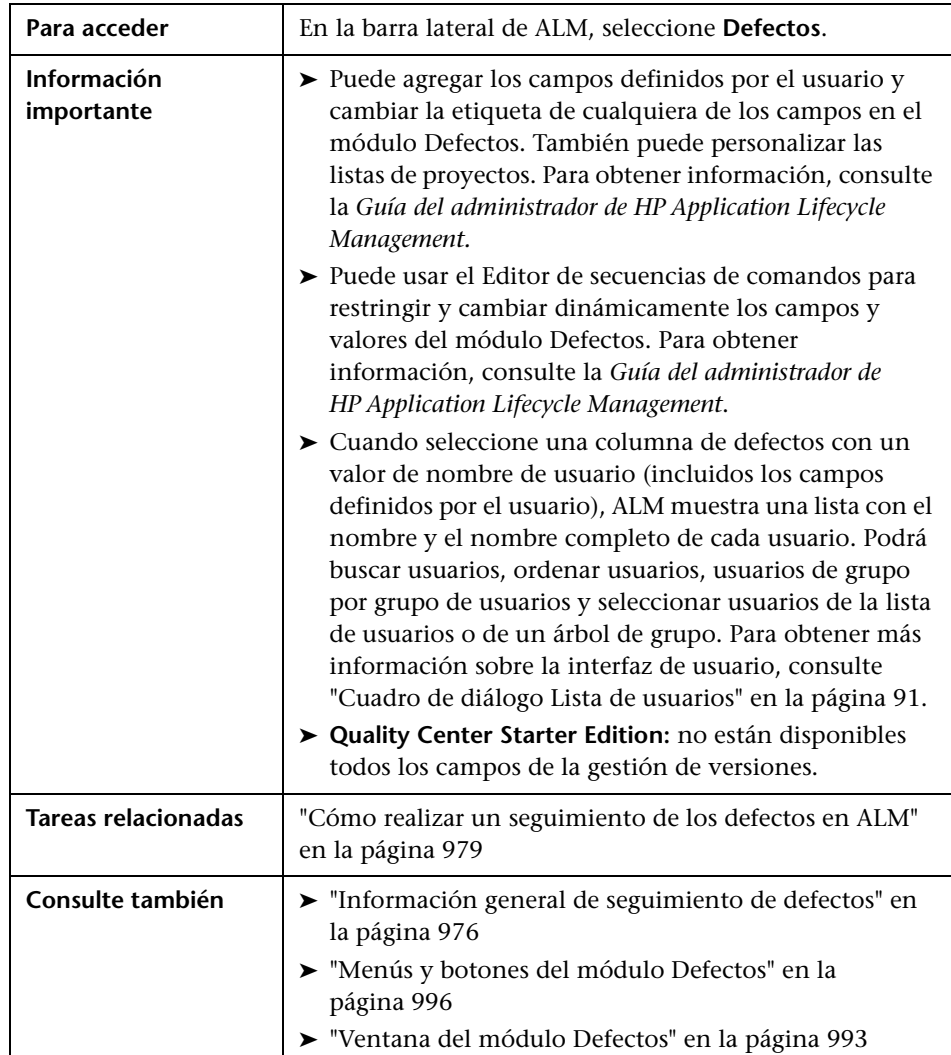

Esta sección describe los campos del módulo Defectos.

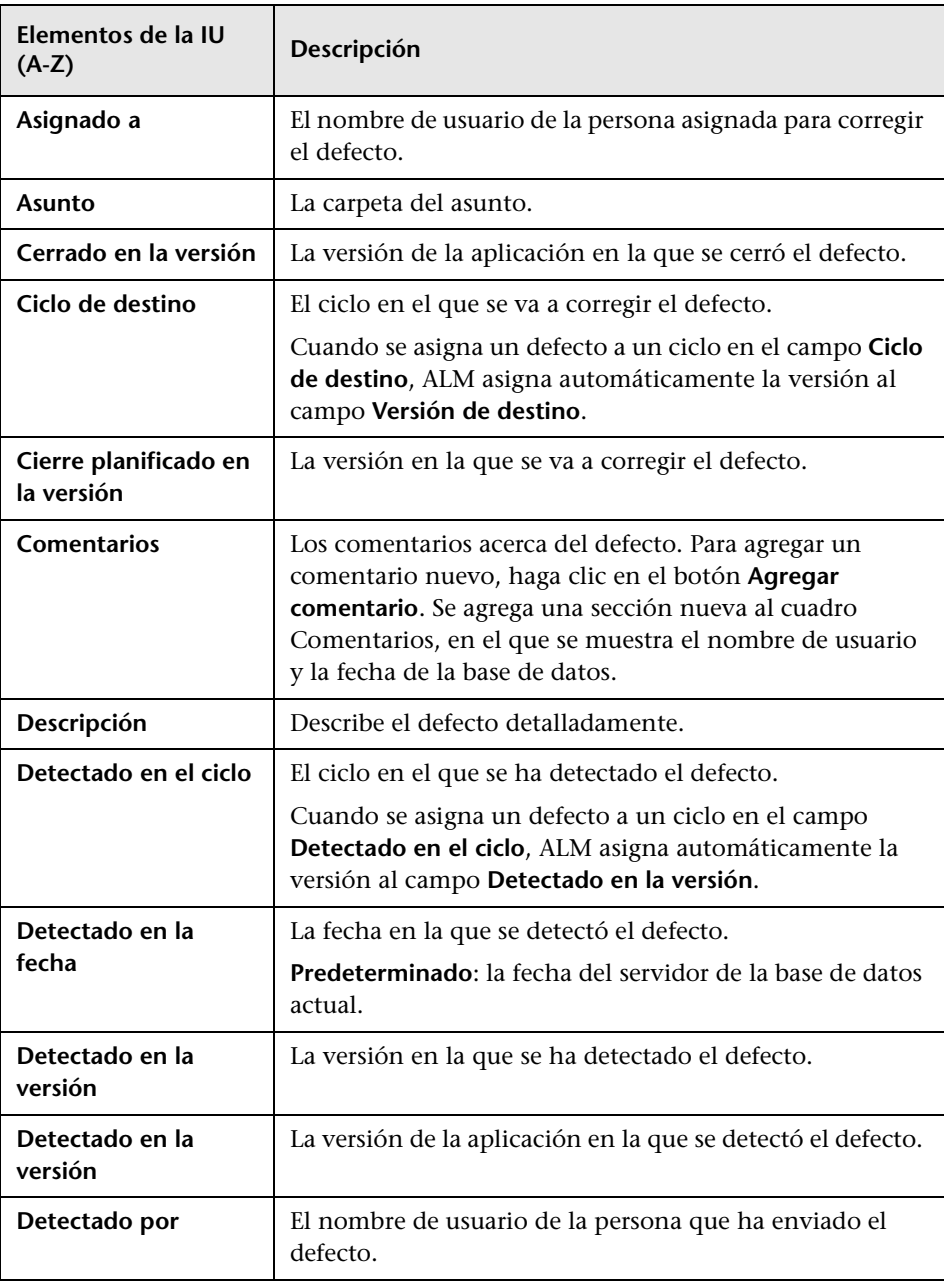

Los elementos de la interfaz de usuario se describen a continuación:

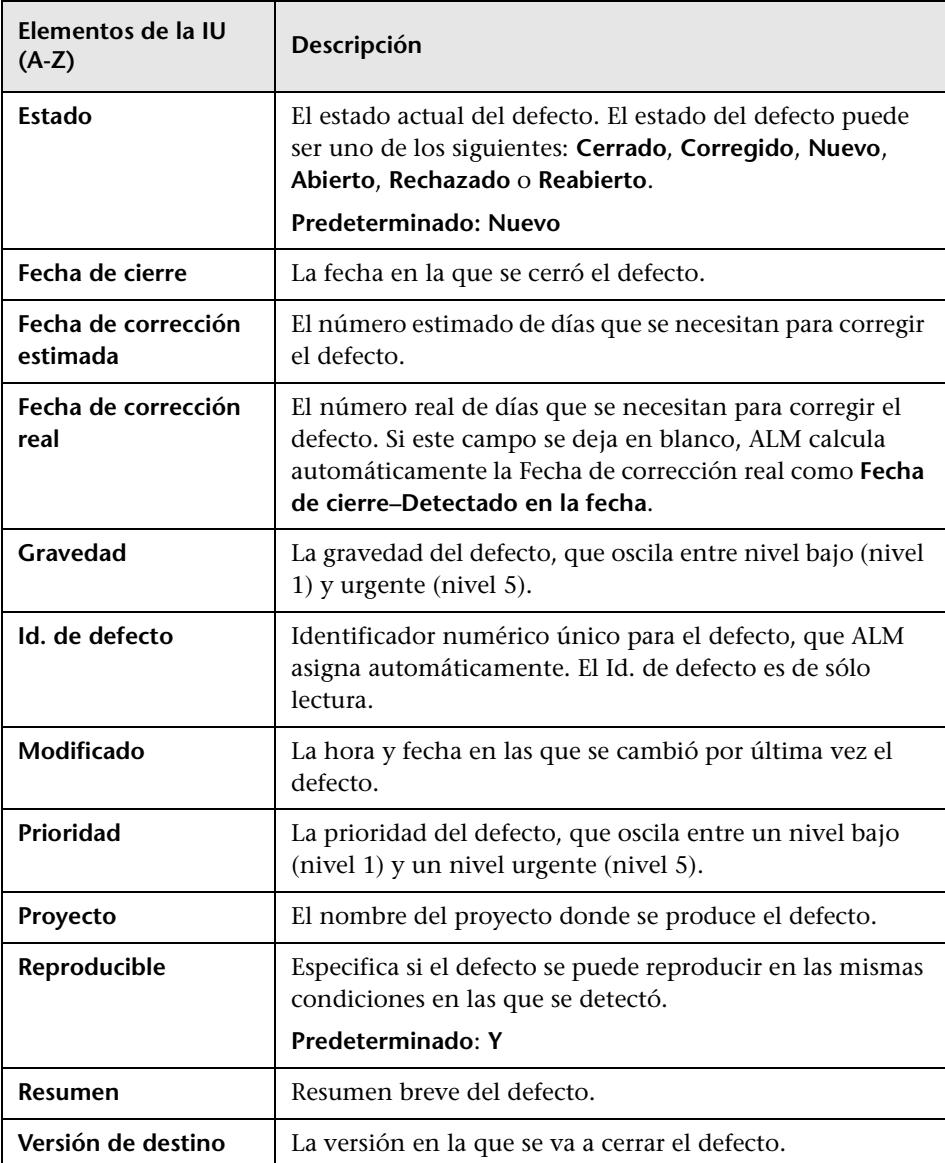
# <span id="page-1008-0"></span>**Cuadro de diálogo Defecto nuevo**

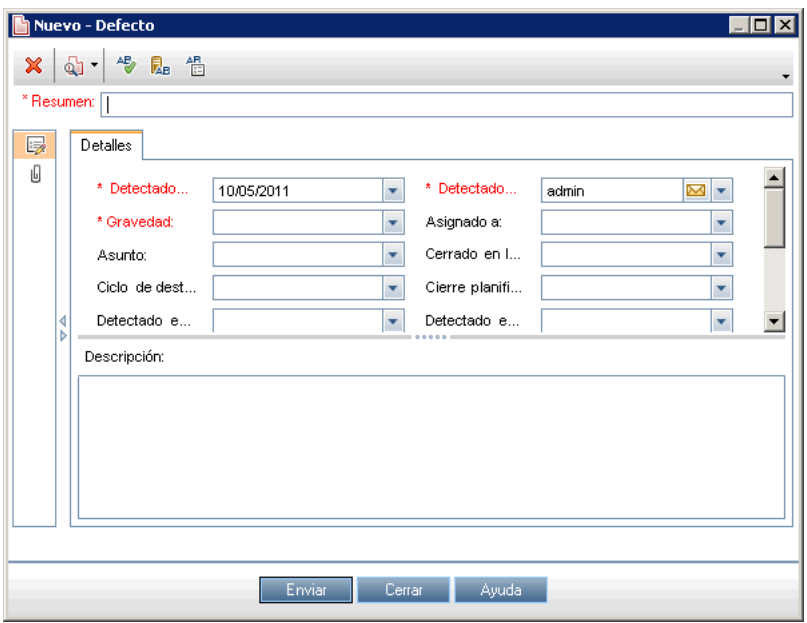

Este cuadro de diálogo permite crear los defectos.

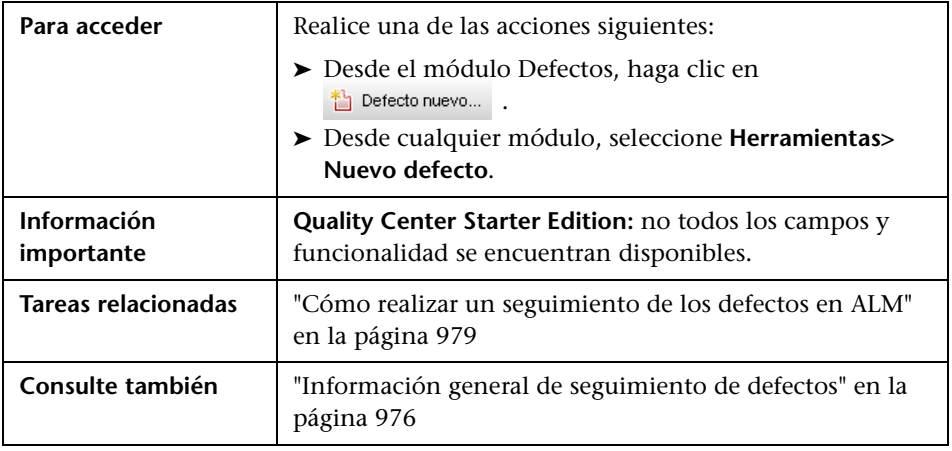

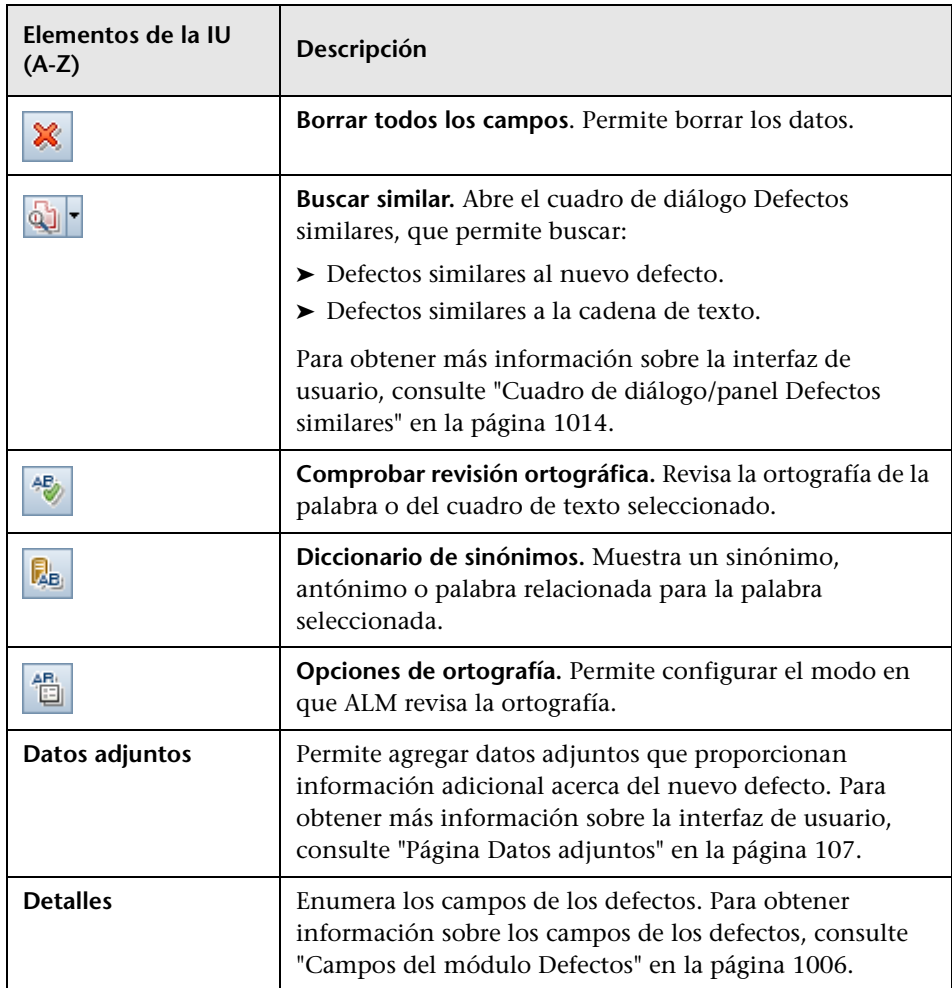

# <span id="page-1010-0"></span>**Cuadro de diálogo Detalles del defecto**

Este cuadro permite actualizar los defectos del detalle, agregar datos adjuntos, ver el historial de defectos y vincularlos a otros defectos. También puede ver otras entidades que están vinculadas al defecto.

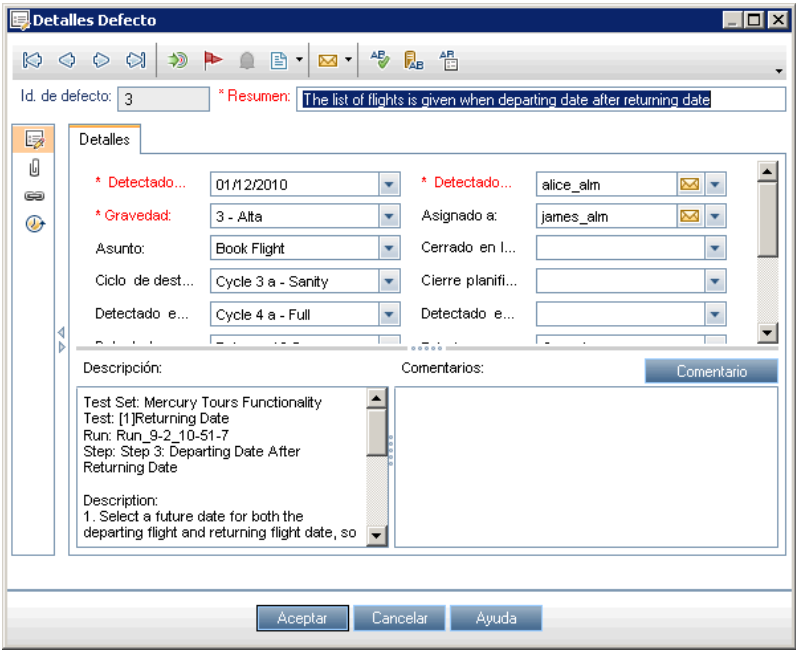

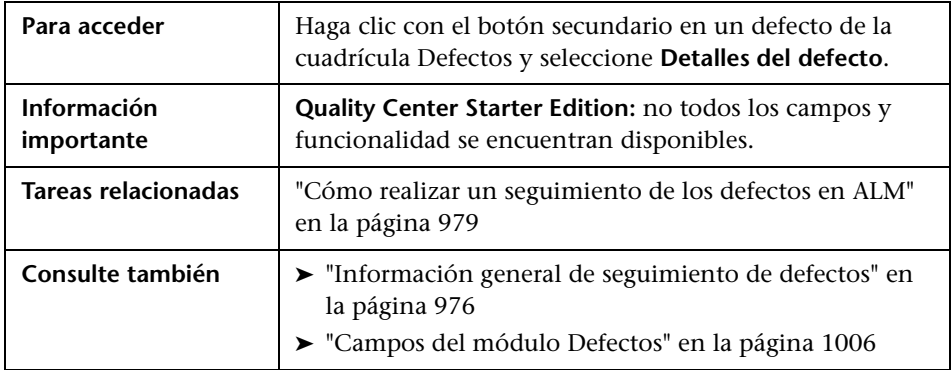

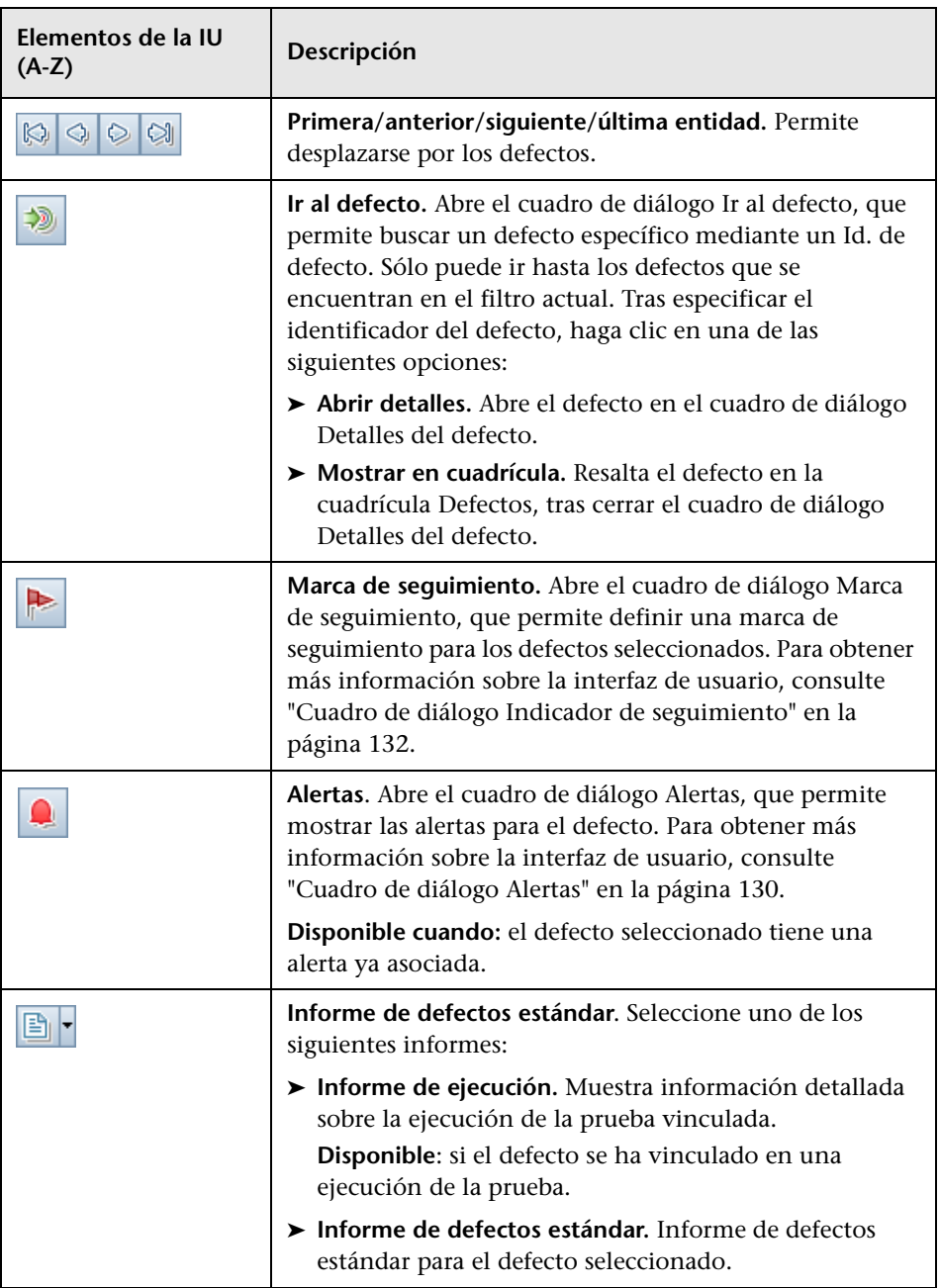

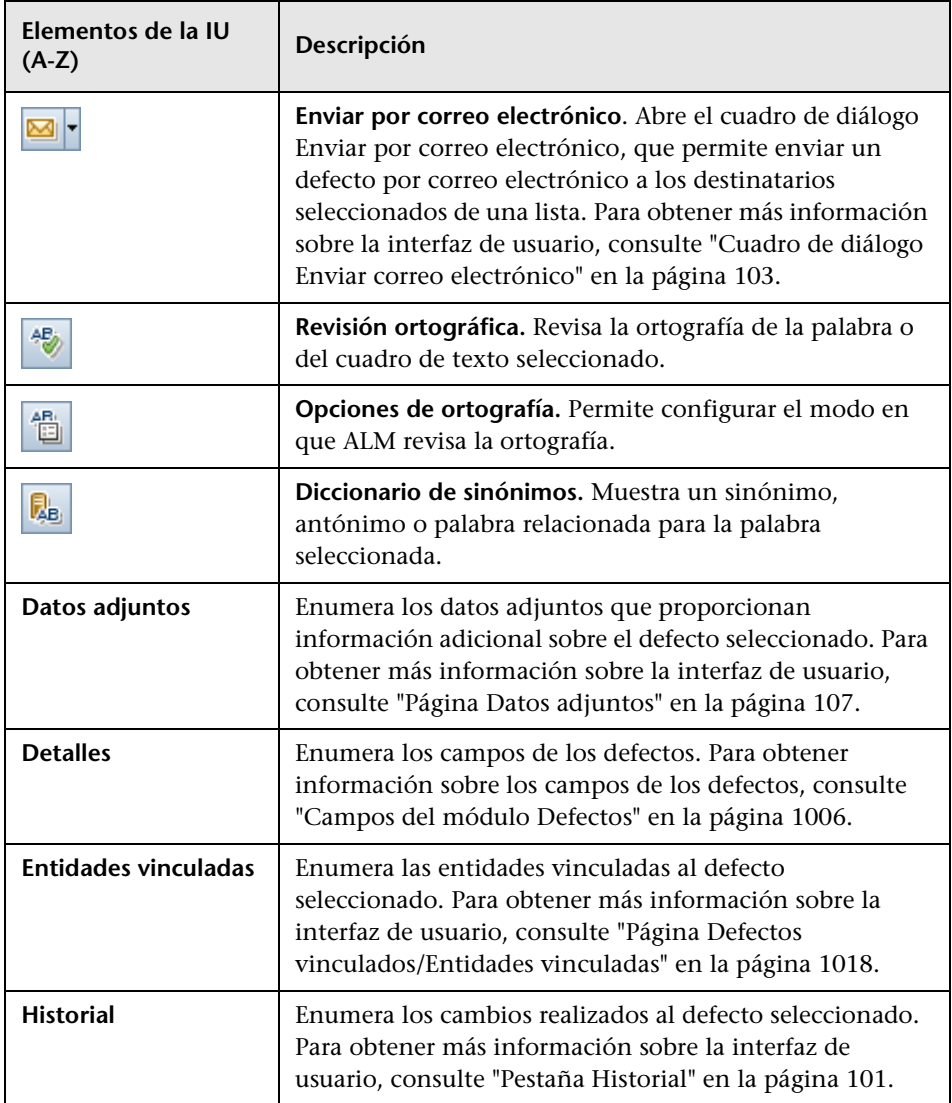

#### <span id="page-1013-0"></span>**Cuadro de diálogo/panel Defectos similares**

El cuadro de diálogo Defectos similares permite comprobar la existencia de defectos similares antes de enviar un defecto nuevo. El panel Defectos similares permite comprobar los defectos similares en cualquier momento desde la cuadrícula.

#### **Cuadro de diálogo Defectos similares**

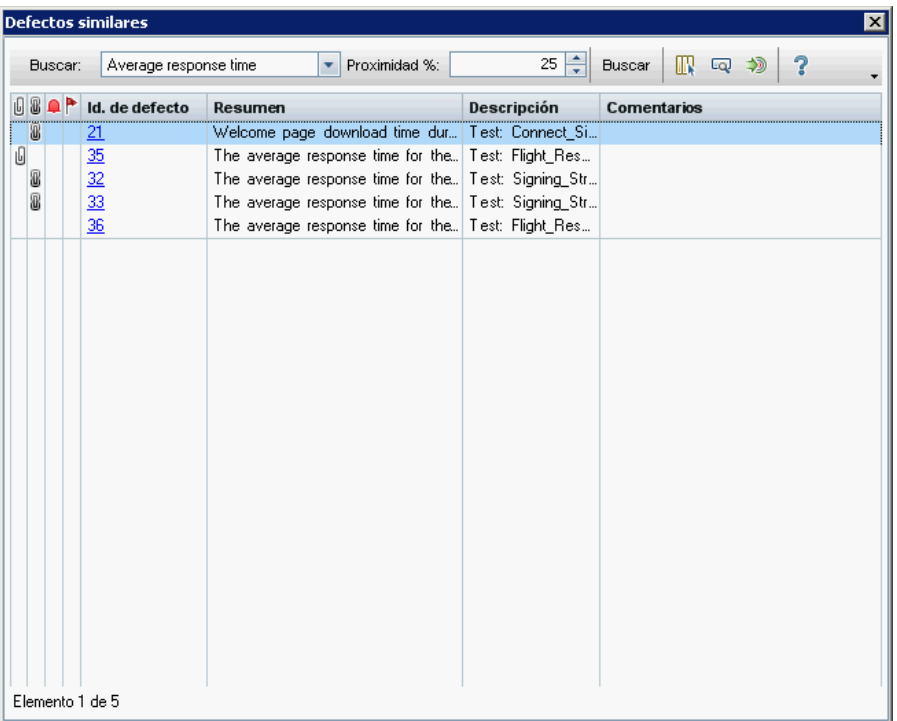

#### **Panel Defectos similares**

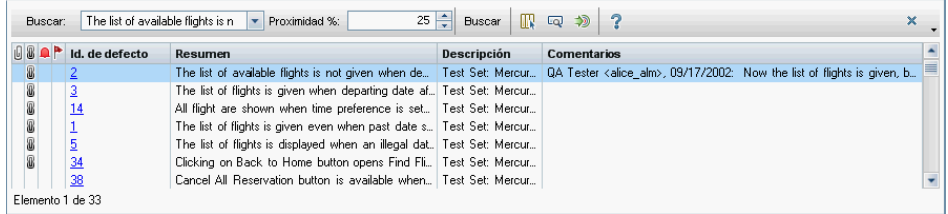

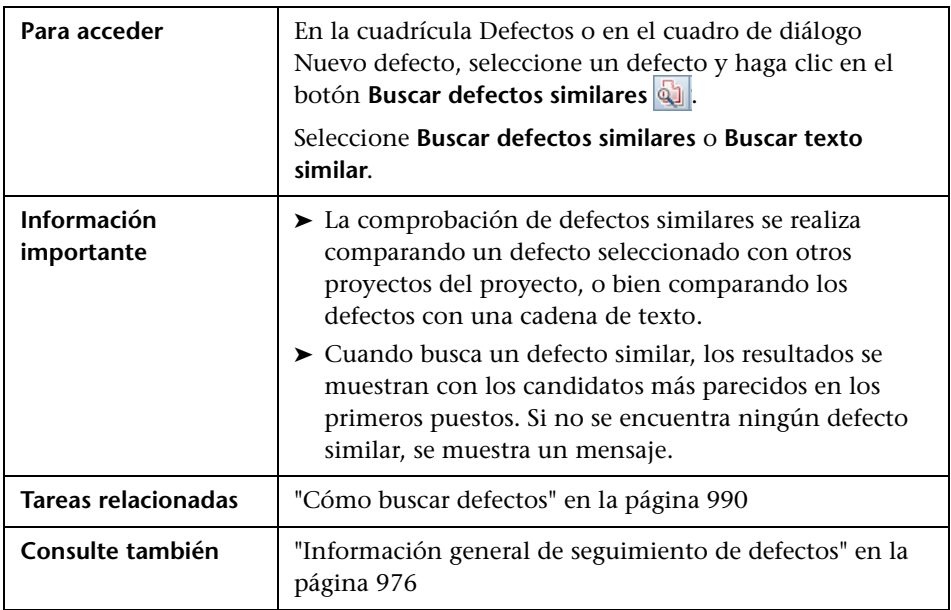

Los elementos de la interfaz de usuario se describen a continuación (los elementos sin etiqueta se muestran entre corchetes angulares):

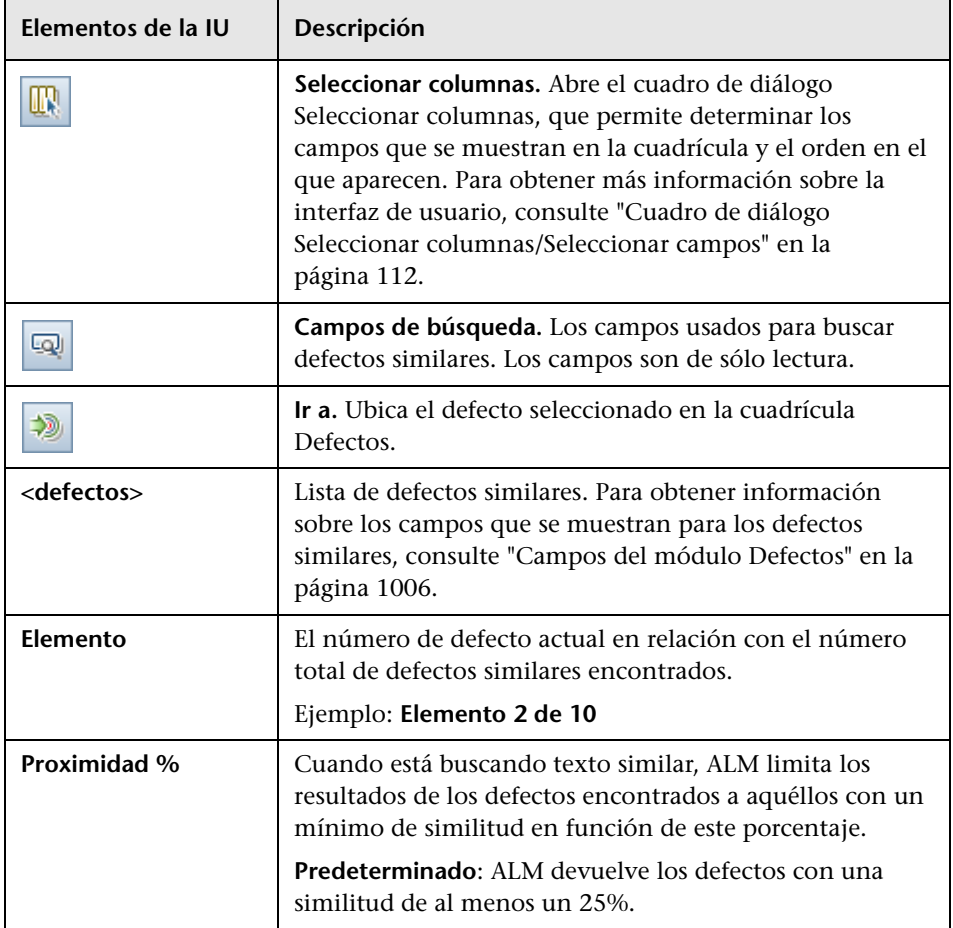

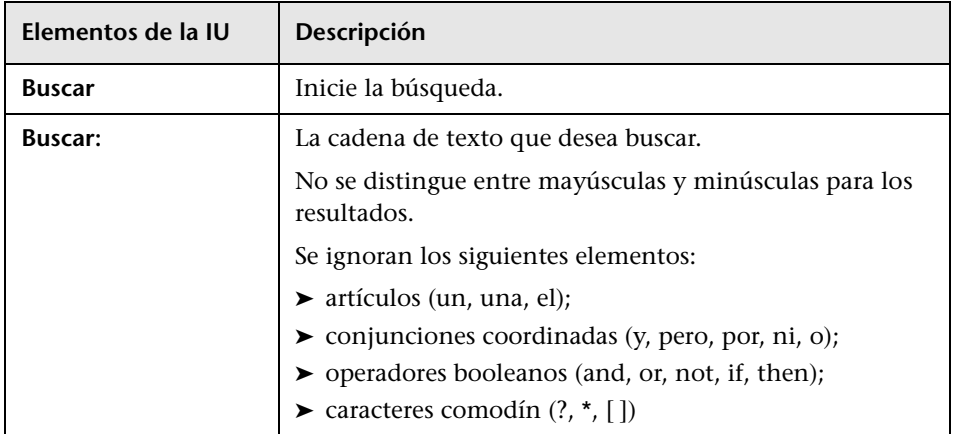

## <span id="page-1017-0"></span>**Página Defectos vinculados/Entidades vinculadas**

Esta página permite definir y mantener los vínculos a los defectos desde los defectos y otras entidades.

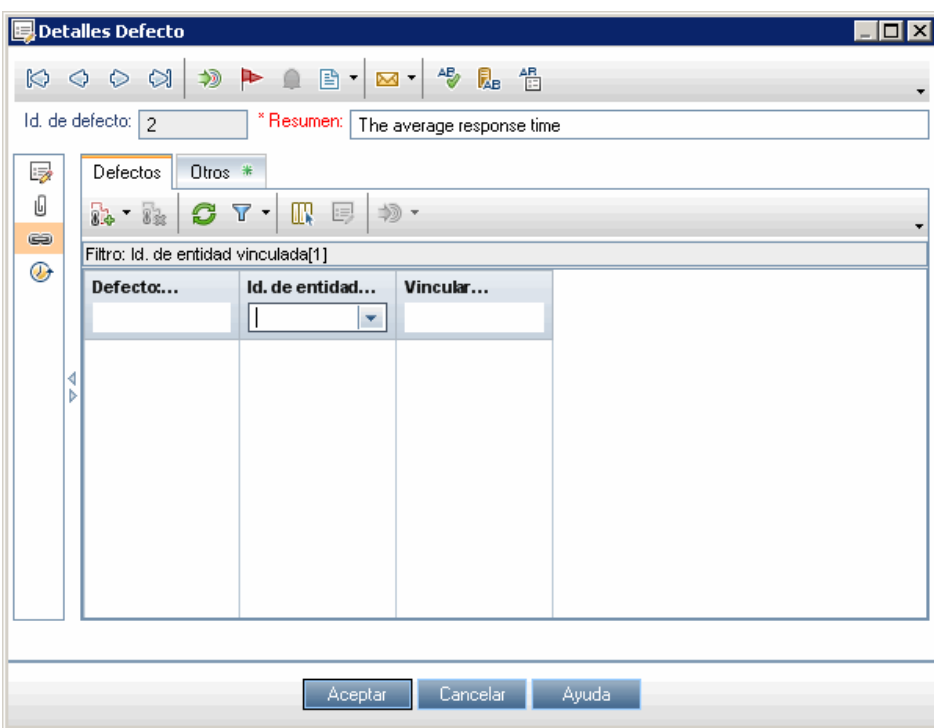

#### **Pestaña Defectos vinculados**

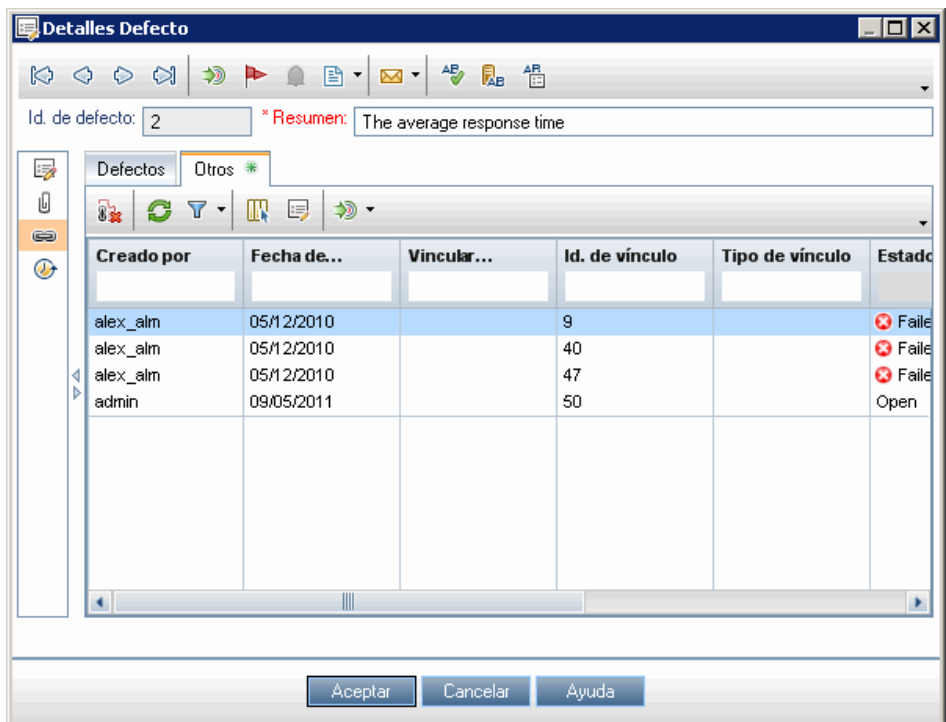

#### **Pestaña Entidades vinculadas**

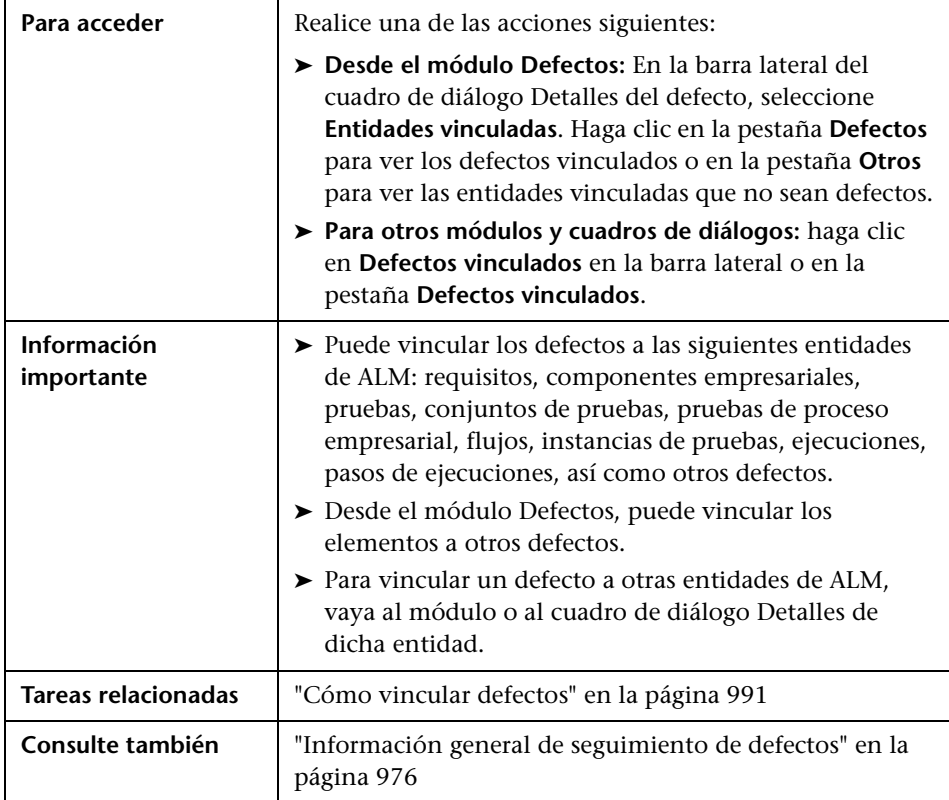

Los elementos de la interfaz de usuario se describen a continuación (los elementos sin etiqueta se muestran entre corchetes angulares):

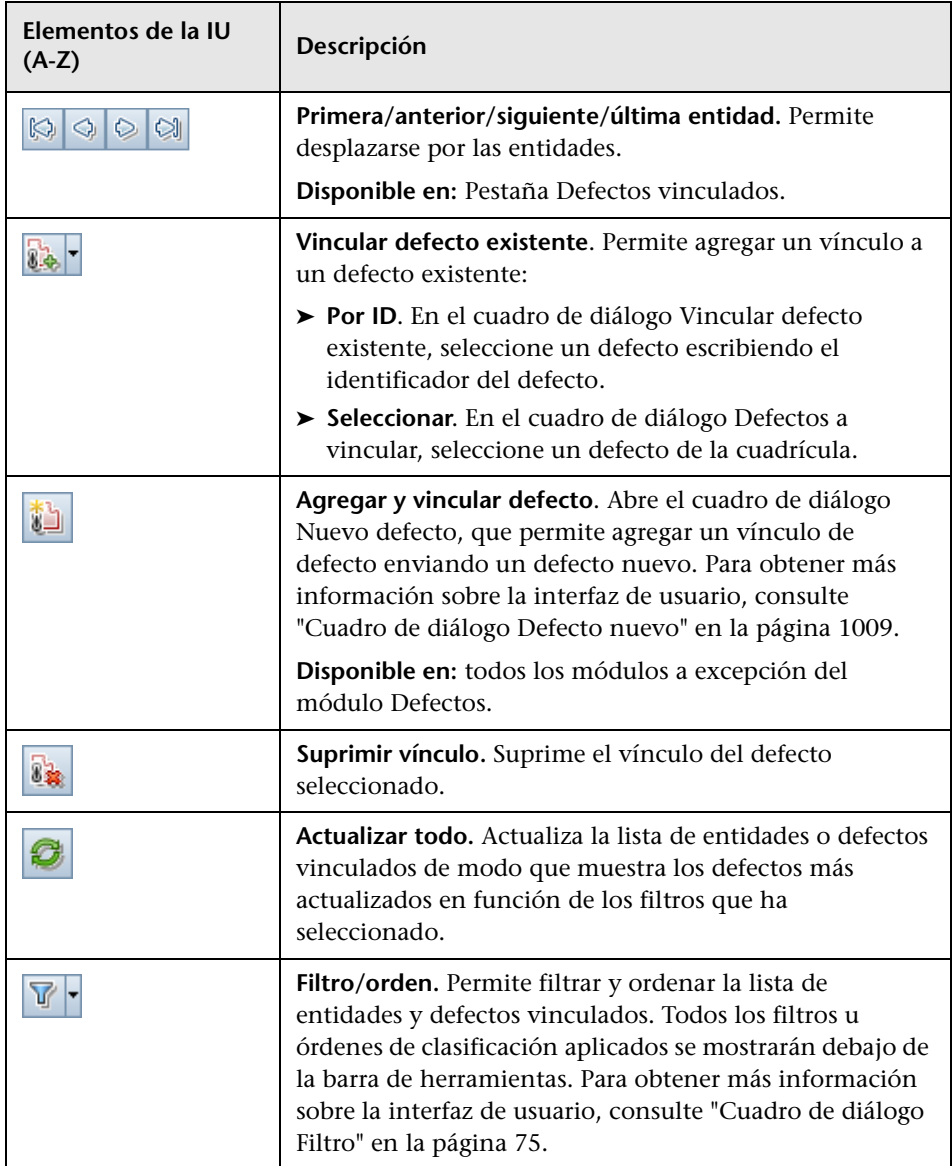

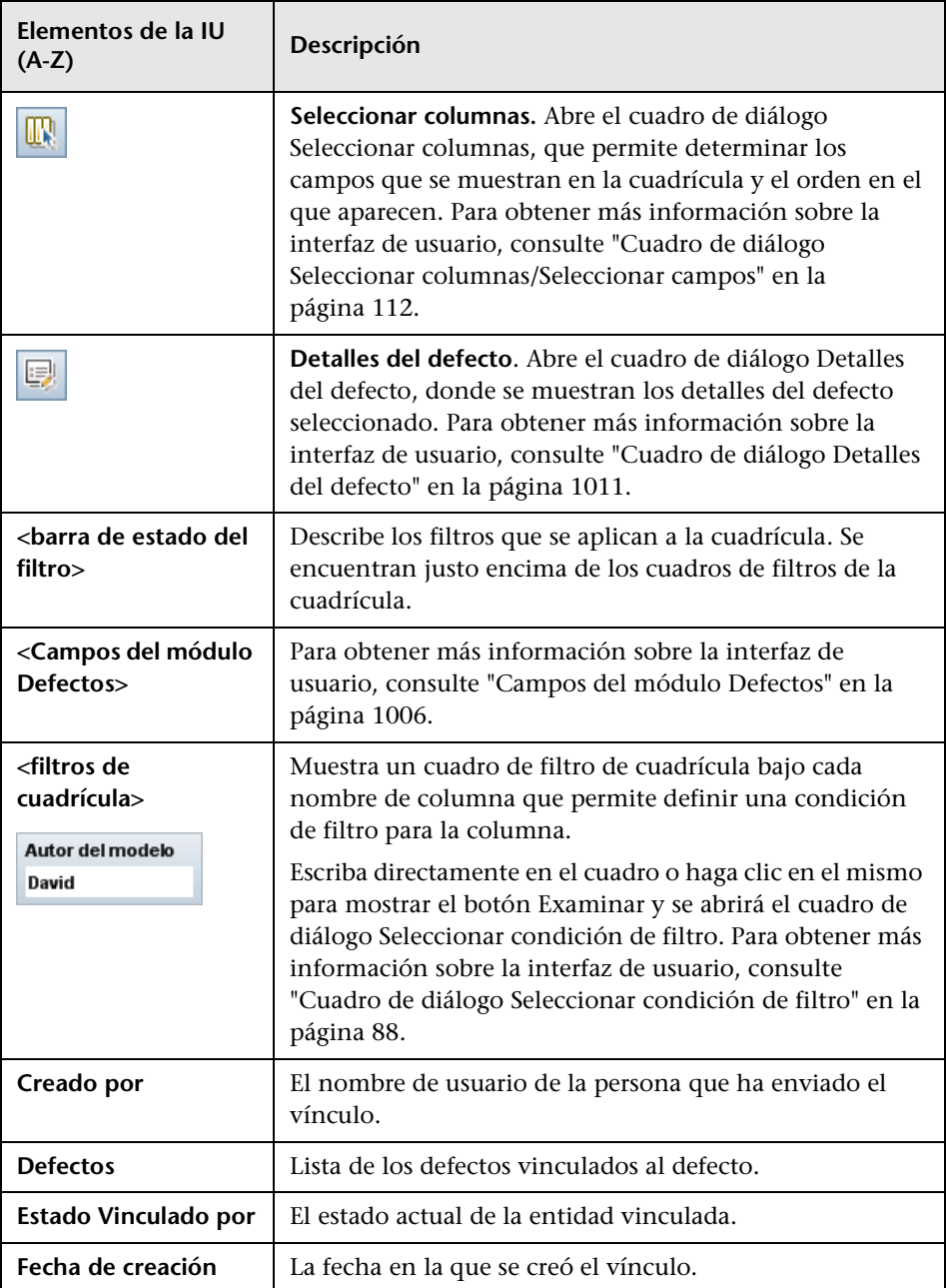

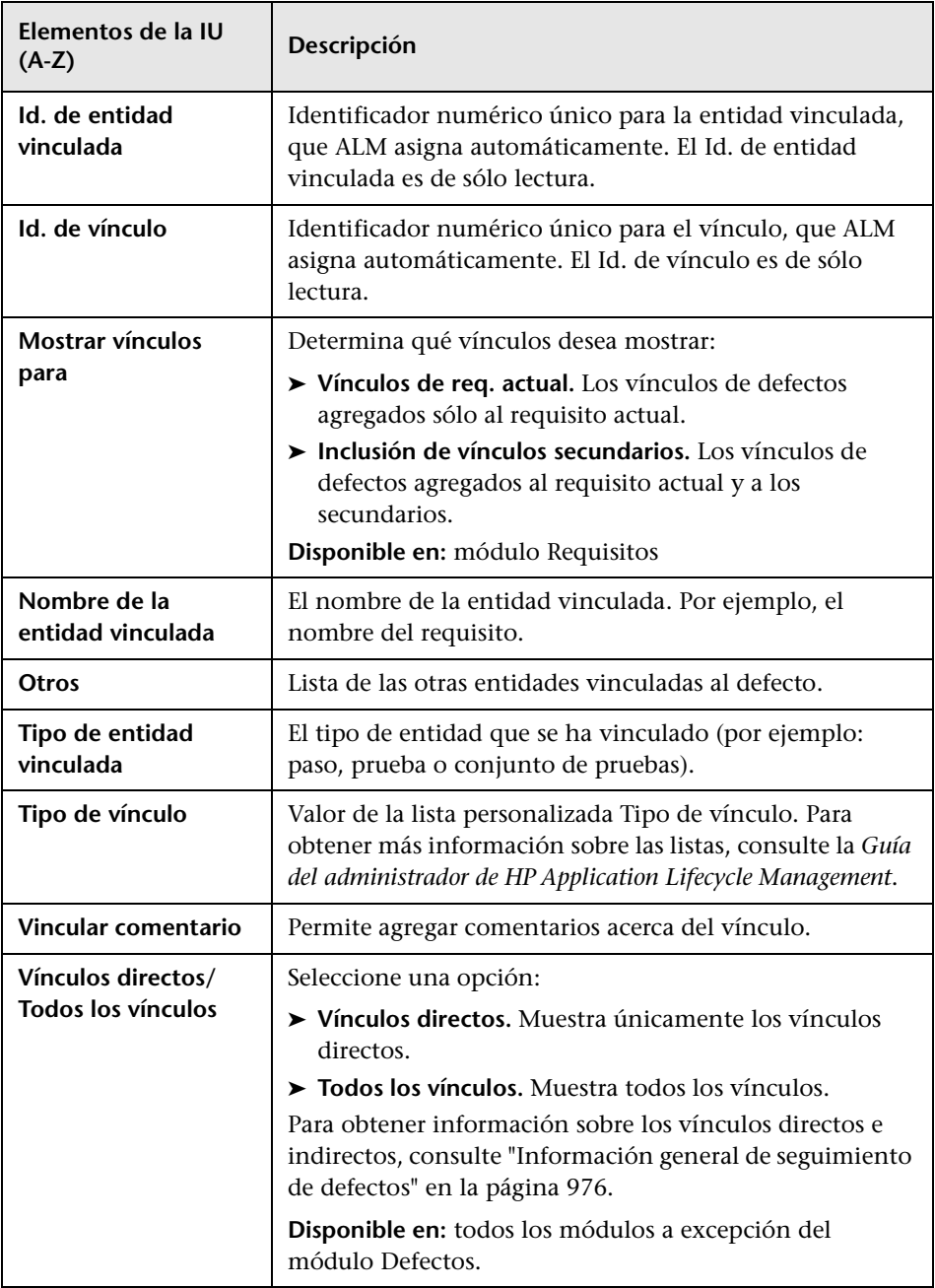

**Capítulo 34** • Seguimiento de defectos

# **Parte VII**

# **Análisis**

# **Introducción al análisis**

Este capítulo incluye:

#### **Conceptos**

➤ [Información general de análisis en la página 1028](#page-1027-0)

**Tareas**

➤ [Cómo analizar los datos en ALM en la página 1030](#page-1029-0)

#### **Referencia**

➤ [Interfaz de usuario del panel de resultados en la página 1033](#page-1032-0)

#### **Conceptos**

#### <span id="page-1027-0"></span>**Información general de análisis**

HP Application Lifecycle Management (ALM) le ofrece las herramientas de análisis que le permiten analizar y mostrar los datos de ALM en varios formatos.

#### **Módulos Panel de resultados**

En los módulos Panel de resultados, analice los datos de ALM mediante la creación de gráficos, informes estándar e informes de Excel. También puede crear las páginas del panel de resultados que muestran varios gráficos en paralelo.

El Panel de resultados contiene dos módulos: el módulo Vista de análisis y el módulo Vista de panel de resultados.

El módulo **Vista de análisis** contiene el árbol de análisis en el que organiza todos los elementos de análisis. Los elementos de análisis pueden ser de cualquiera de los siguientes tipos de análisis: gráficos, informes de proyectos, informes de Excel e informes estándar.

El módulo **Vista de panel de resultados** contiene el árbol de panel de resultados en el que se organizan las páginas del panel de resultados. En las **páginas del panel de resultados** puede organizar varios gráficos que ha creado en el árbol de análisis y mostrarlos en una vista única.

#### **Herramientas de análisis adicionales**

- ➤ **Gráficos de análisis en vivo.** Permite crear y mostrar una representación de gráfico dinámico de los datos relacionados con los planes de pruebas y los conjuntos de pruebas. Para obtener más información, consulte [Capítulo 41, "Gráficos de análisis en vivo".](#page-1188-0)
- ➤ **Generador de documentos.** Permite crear un documento de Microsoft Word que contiene datos de los requisitos, los planes de pruebas, las carpetas del conjunto de pruebas y del seguimiento de defectos del proyecto. Para obtener más información, consulte [Capítulo 42,](#page-1200-0)  ["Documentos del proyecto".](#page-1200-0)

Para obtener más información, consulte ["Cómo analizar los datos en ALM"](#page-1029-0)  [en la página 1030.](#page-1029-0)

**Nota:** La información sobre los pasos de ejecuciones realizadas en Sprinter no se incluye en ninguna de las herramientas de creación de informes.

#### **Tareas**

#### <span id="page-1029-0"></span>**Cómo analizar los datos en ALM**

Esta tarea describe cómo analizar los datos en ALM usando varias herramientas de análisis.

Para obtener más información sobre los análisis de datos, consulte ["Información general de análisis" en la página 1028.](#page-1027-0)

**Nota:** Esta tarea forma parte de una tarea de nivel superior. Para obtener más información, consulte ["Mapa de ruta de Application Lifecycle Management"](#page-30-0)  [en la página 31.](#page-30-0)

Esta tarea incluye los siguientes pasos:

- ➤ ["Generación de un gráfico" en la página 1030](#page-1029-1)
- ➤ ["Generación de una página del panel de resultados" en la página 1031](#page-1030-0)
- ➤ ["Generación de un informe de proyecto" en la página 1031](#page-1030-1)
- ➤ ["Generar un informe de Excel" en la página 1031](#page-1030-2)
- ➤ ["Administración de elementos de análisis y páginas del panel de](#page-1030-3)  [resultados" en la página 1031](#page-1030-3)
- ➤ ["Generación de un gráfico de análisis en vivo" en la página 1032](#page-1031-0)
- ➤ ["Generar un documento de proyecto" en la página 1032](#page-1031-1)

#### <span id="page-1029-1"></span>**Generación de un gráfico**

- ➤ Vea los datos seleccionados en un formato de gráfico. Para obtener más información, consulte ["Cómo generar un gráfico" en la página 1058](#page-1057-0).
- ➤ Vea los datos seleccionados de Planificación y seguimiento del proyecto en un formato de gráfico. Para obtener más información, consulte ["Cómo](#page-1106-0)  [generar un gráfico PPT" en la página 1107](#page-1106-0).

#### <span id="page-1030-0"></span>**Generación de una página del panel de resultados**

Agrupe los gráficos seleccionados y consúltelos en una sola pantalla.

Para obtener más información, consulte ["Cómo generar una página del](#page-1061-0)  [panel de resultados" en la página 1062](#page-1061-0).

#### <span id="page-1030-1"></span>**Generación de un informe de proyecto**

Genere un informe del proyecto con los datos seleccionados.

Para obtener más información, consulte ["Cómo crear informes de proyecto"](#page-1120-0)  [en la página 1121.](#page-1120-0)

#### <span id="page-1030-2"></span>**Generar un informe de Excel**

Extraiga los datos de la base de datos del proyecto con las consultas SQL y aplique formato a los datos en Microsoft Excel.

Para obtener más información, consulte ["Cómo generar un informe de](#page-1144-0)  [Excel" en la página 1145.](#page-1144-0)

#### <span id="page-1030-3"></span>**Administración de elementos de análisis y páginas del panel de resultados**

Organice los elementos de análisis y las páginas del panel de resultadoss en los árboles de análisis y panel de resultados. Cree carpetas, mueva, copie, renombre y elimine los elementos.

Para obtener más información sobre la interfaz de usuario, consulte ["Menús](#page-1038-0)  [y botones de la Vista de análisis" en la página 1039](#page-1038-0).

#### <span id="page-1031-0"></span>**Generación de un gráfico de análisis en vivo**

Los gráficos de análisis en vivo permiten crear y mostrar los gráficos dinámicos relacionados con los asuntos de planes de pruebas y los conjuntos de pruebas.

Para obtener más información, consulte ["Cómo generar gráficos se análisis](#page-1190-0)  [en vivo" en la página 1191](#page-1190-0).

#### <span id="page-1031-1"></span>**Generar un documento de proyecto**

Los documentos del proyecto permiten crear un documento de Microsoft Word que contiene los datos del proyecto seleccionados.

Para obtener más información, consulte ["Cómo generar un documento de](#page-1202-0)  [proyecto" en la página 1203.](#page-1202-0)

#### **Referencia**

### <span id="page-1032-0"></span>**Interfaz de usuario del panel de resultados**

Esta sección incluye:

- ➤ [Ventana Vista de análisis en la página 1034](#page-1033-0)
- ➤ [Ventana Vista de panel de resultados en la página 1037](#page-1036-0)
- ➤ [Menús y botones de la Vista de análisis en la página 1039](#page-1038-0)
- ➤ [Menús y botones de la Vista de panel de resultados en la página 1046](#page-1045-0)
- ➤ [Iconos del Panel de resultados en la página 1050](#page-1049-0)
- ➤ [Pestaña Detalles en la página 1051](#page-1050-0)
- ➤ [Cuadro de diálogo Compartir elemento de análisis en la página 1053](#page-1052-0)

#### <span id="page-1033-0"></span>**Ventana Vista de análisis**

Esta ventana permite crear, administrar y ver los elementos de análisis. Los elementos de análisis incluyen gráficos, informes de proyectos, informes de Excel e informes estándar.

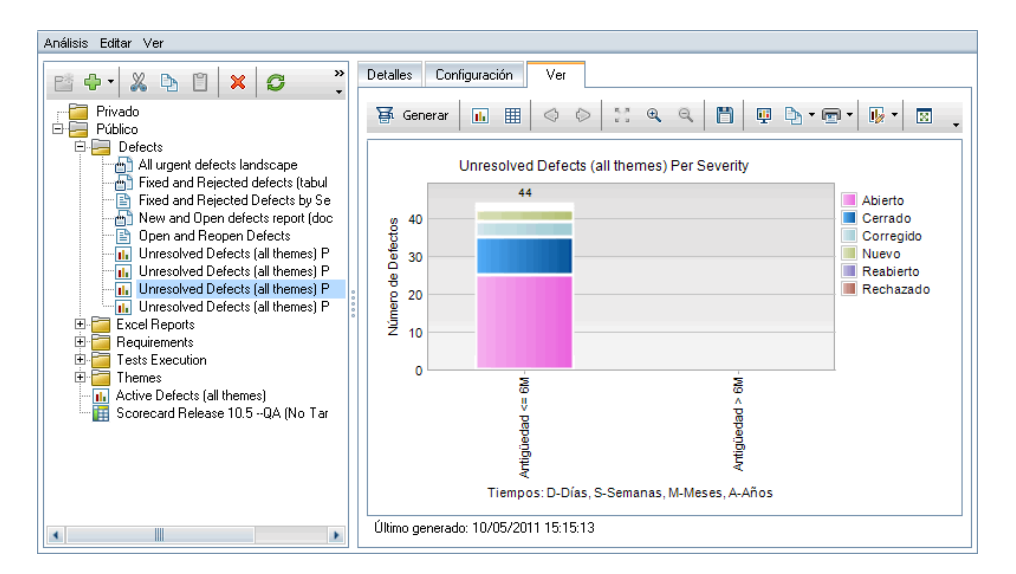

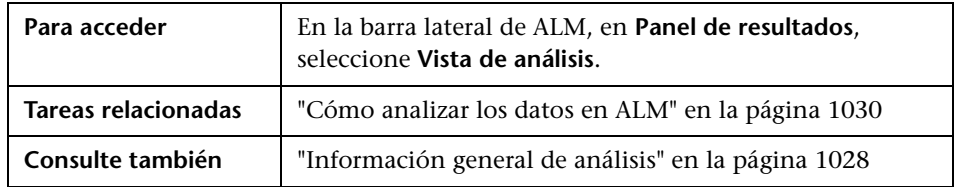

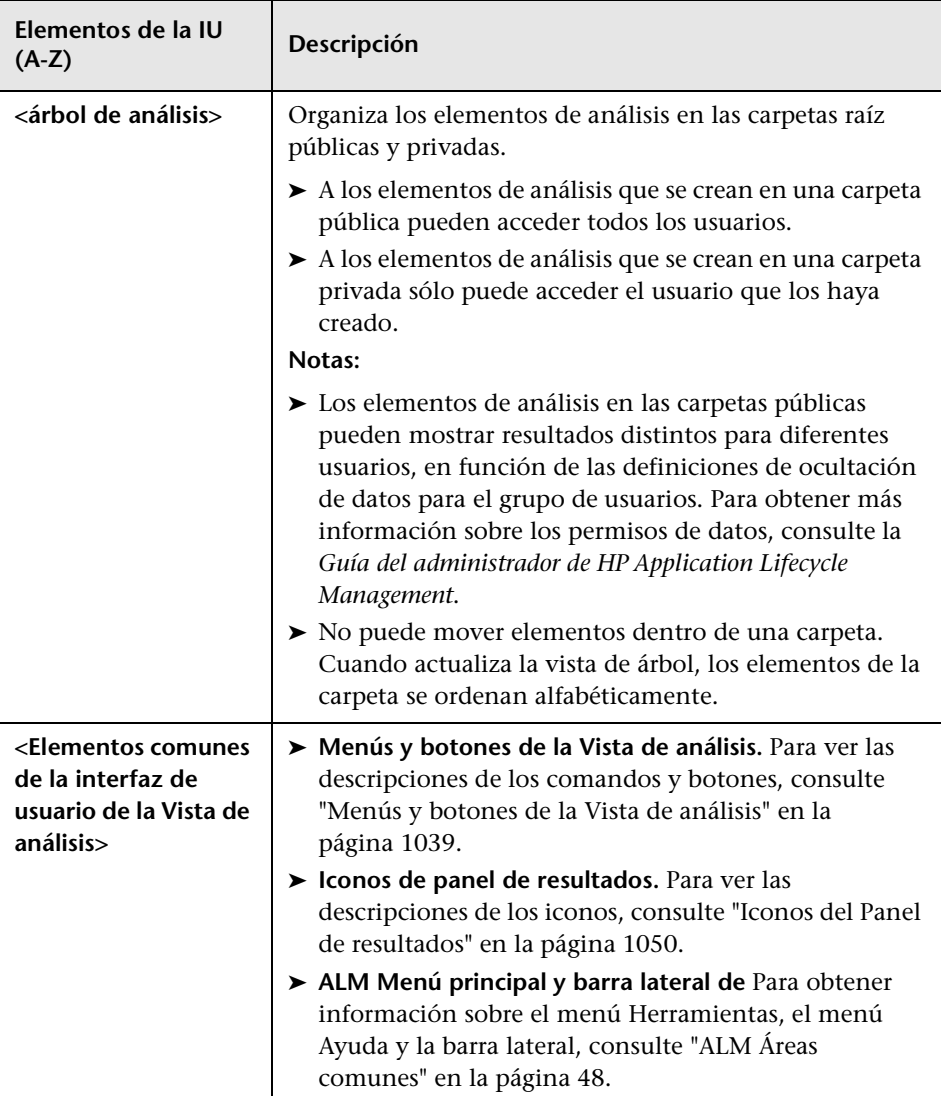

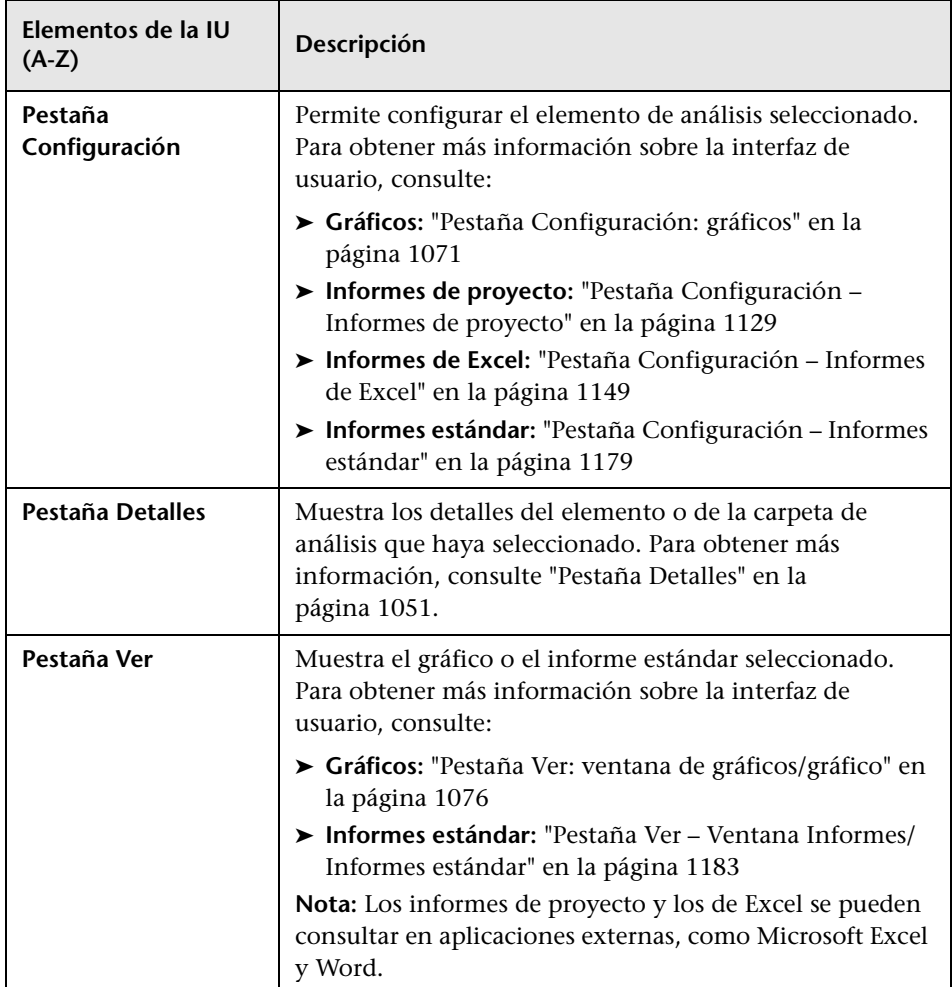

### <span id="page-1036-0"></span>**Ventana Vista de panel de resultados**

Esta ventana permite crear, administrar y ver las páginas del panel de resultados.

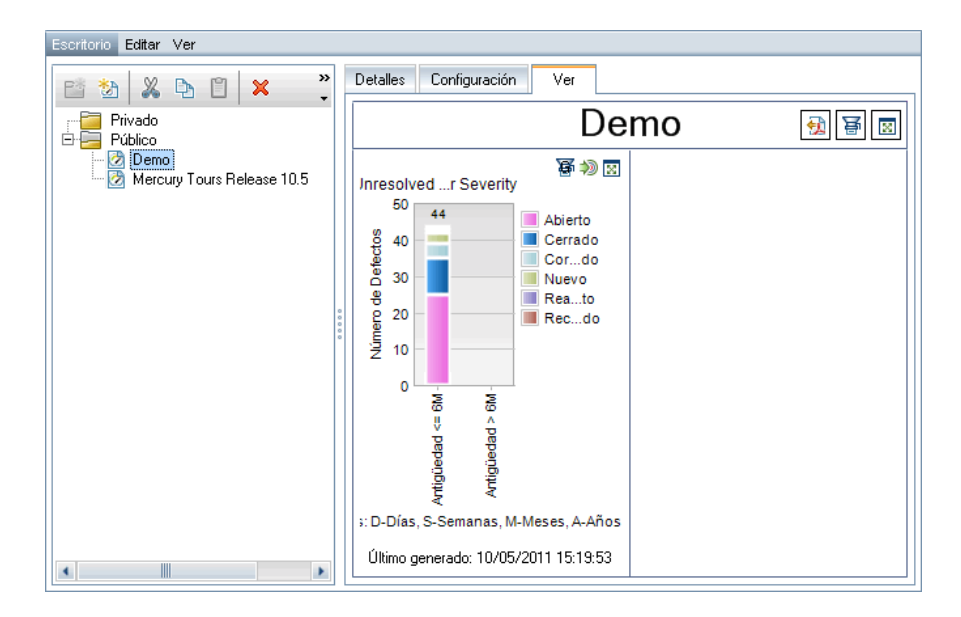

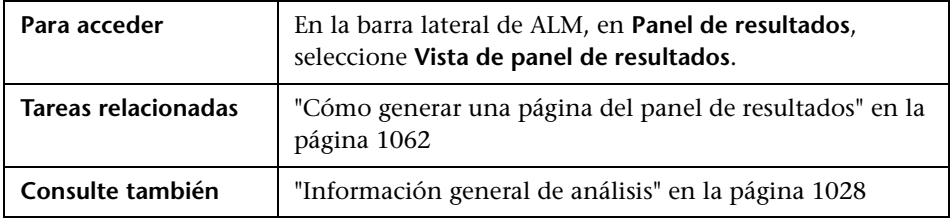

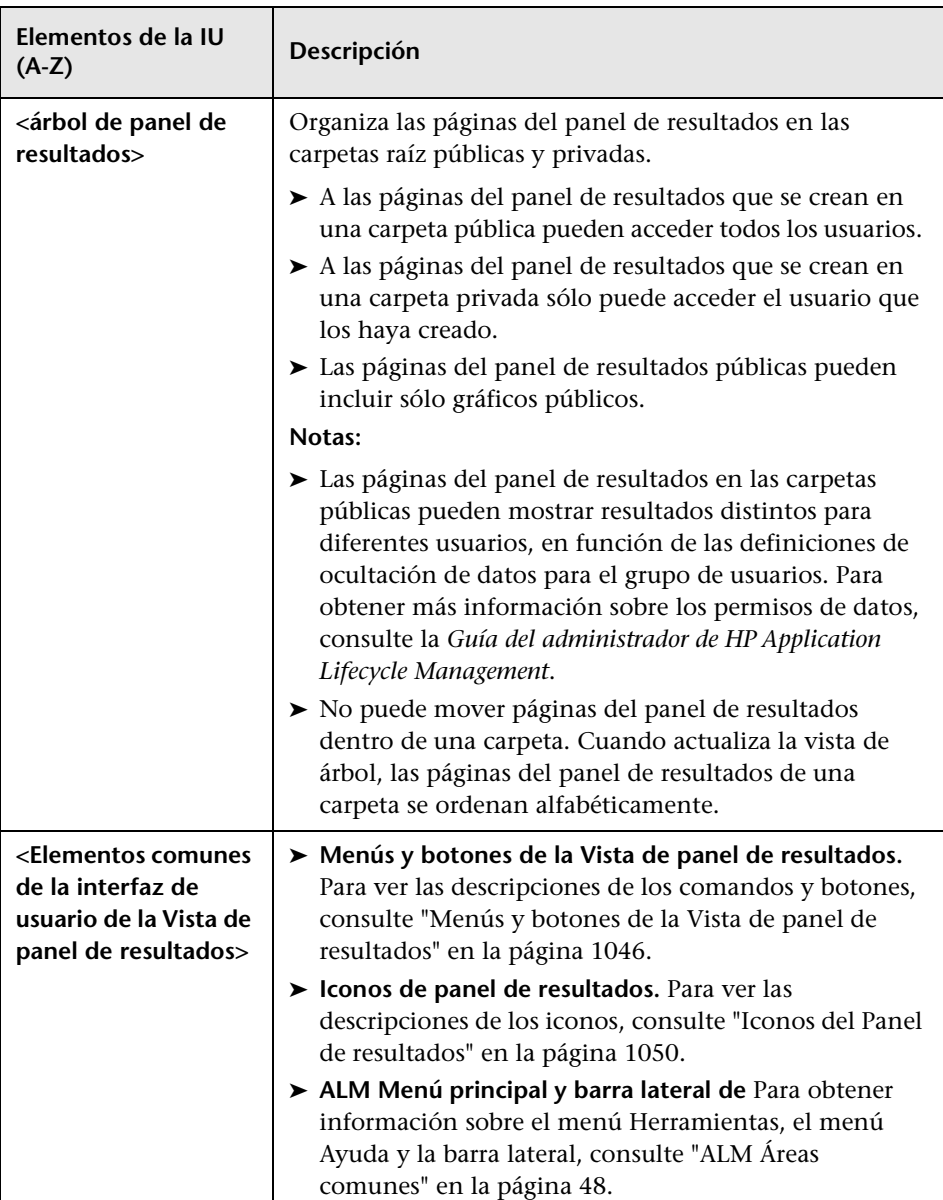

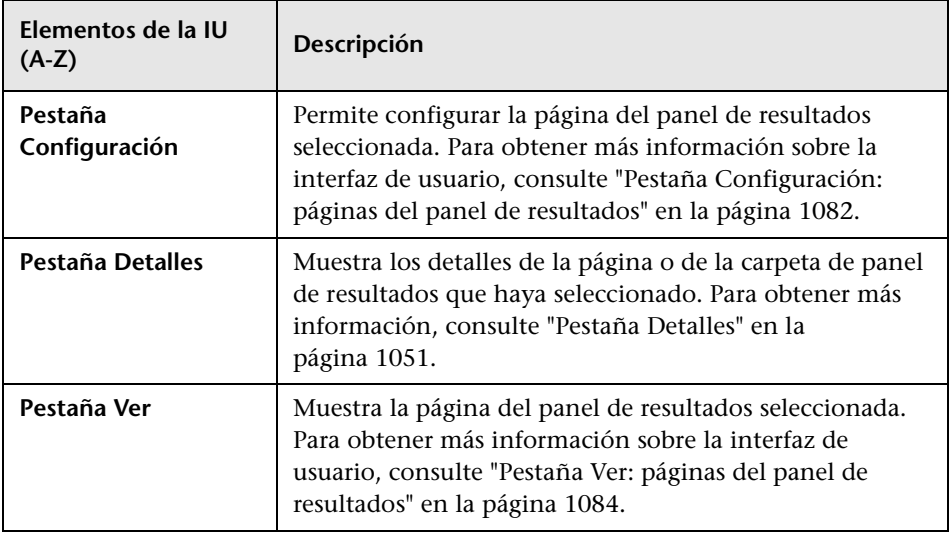

# <span id="page-1038-0"></span>**Menús y botones de la Vista de análisis**

Esta sección describe los menús y los botones disponibles en el módulo Vista de análisis.

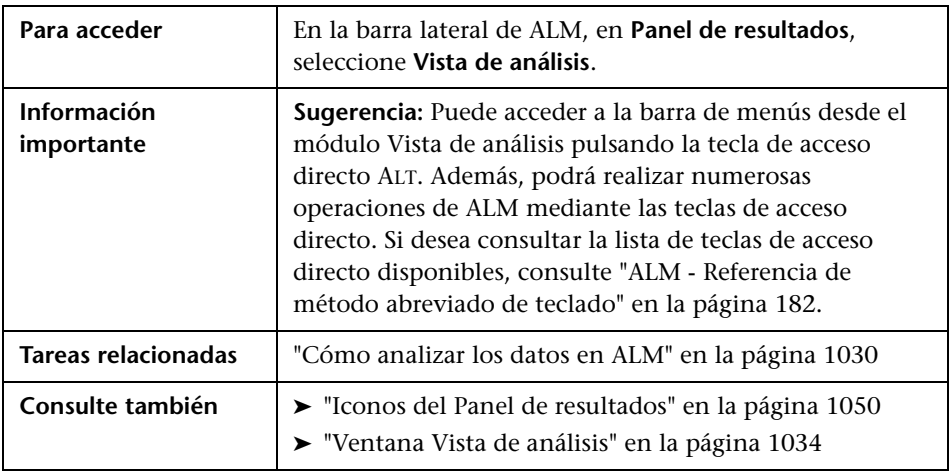

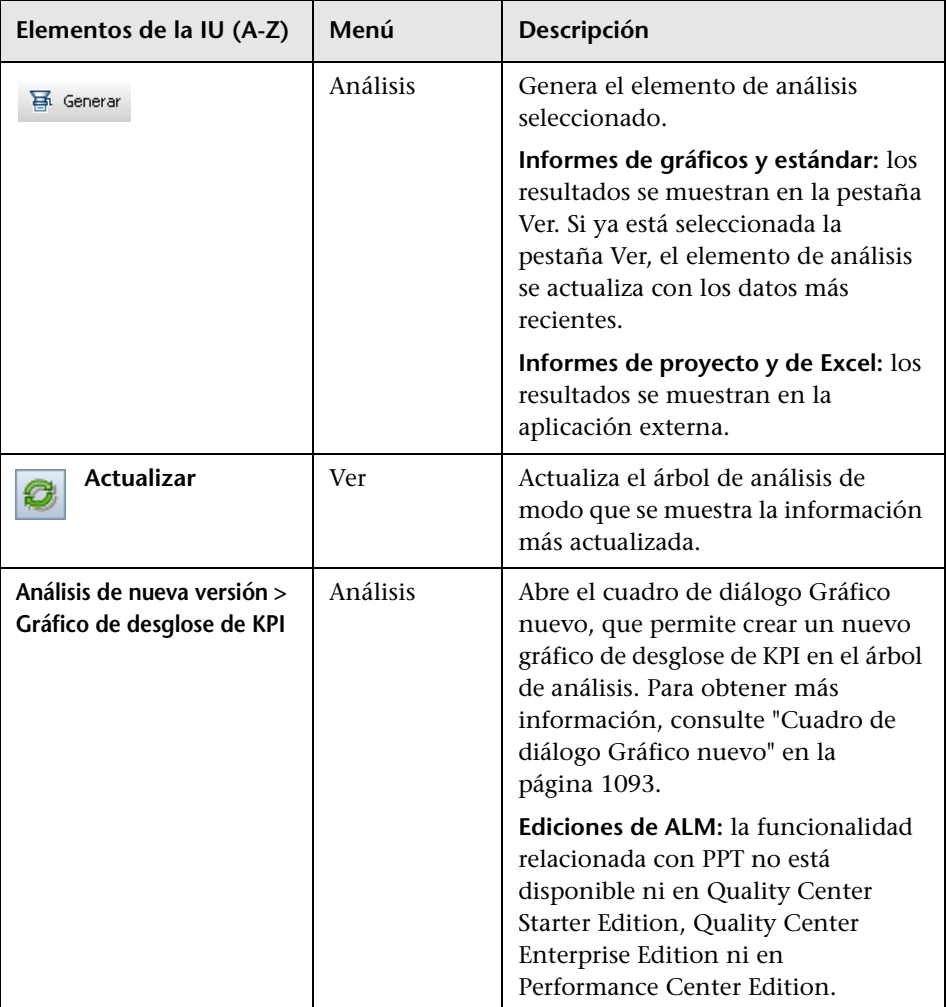

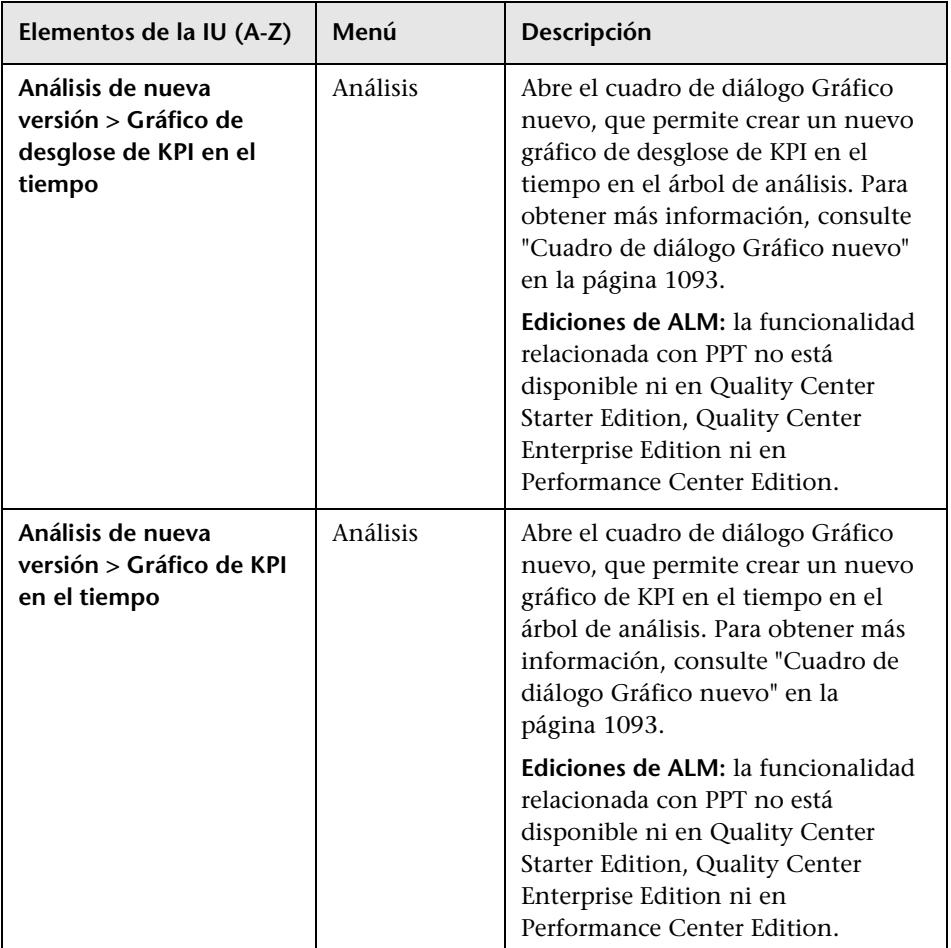

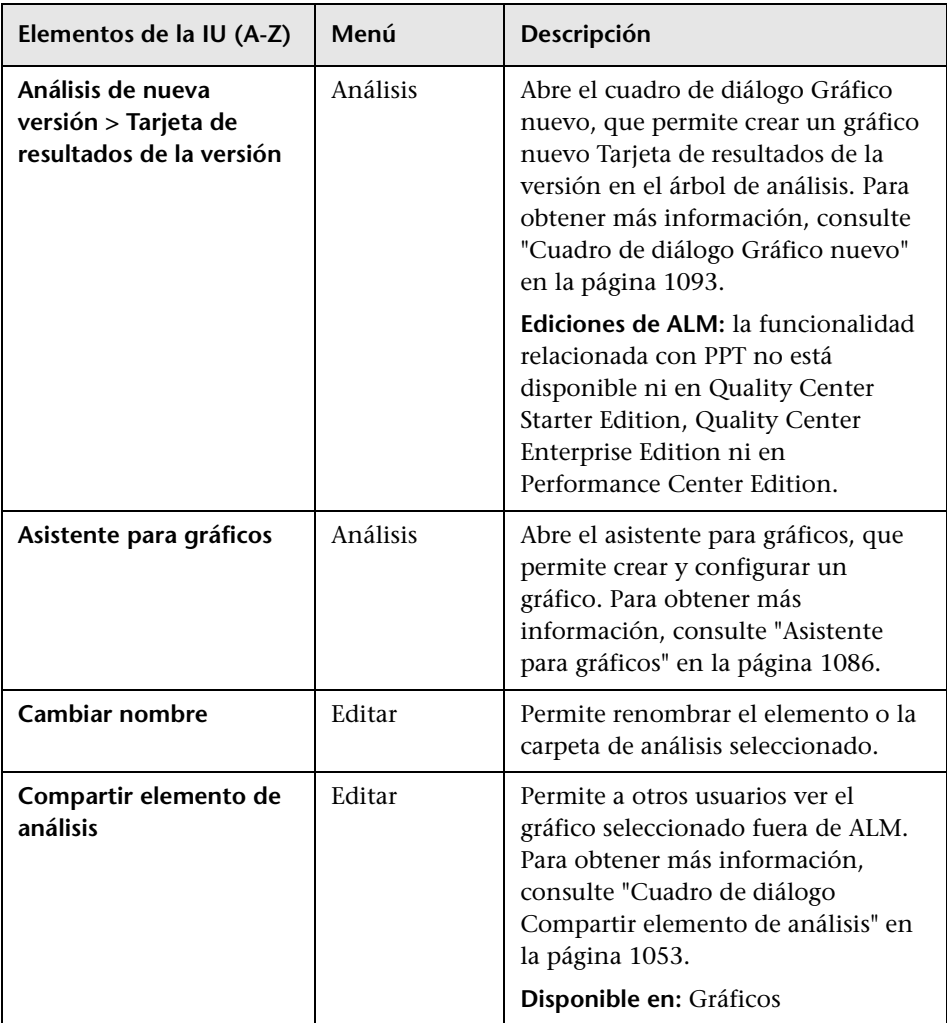

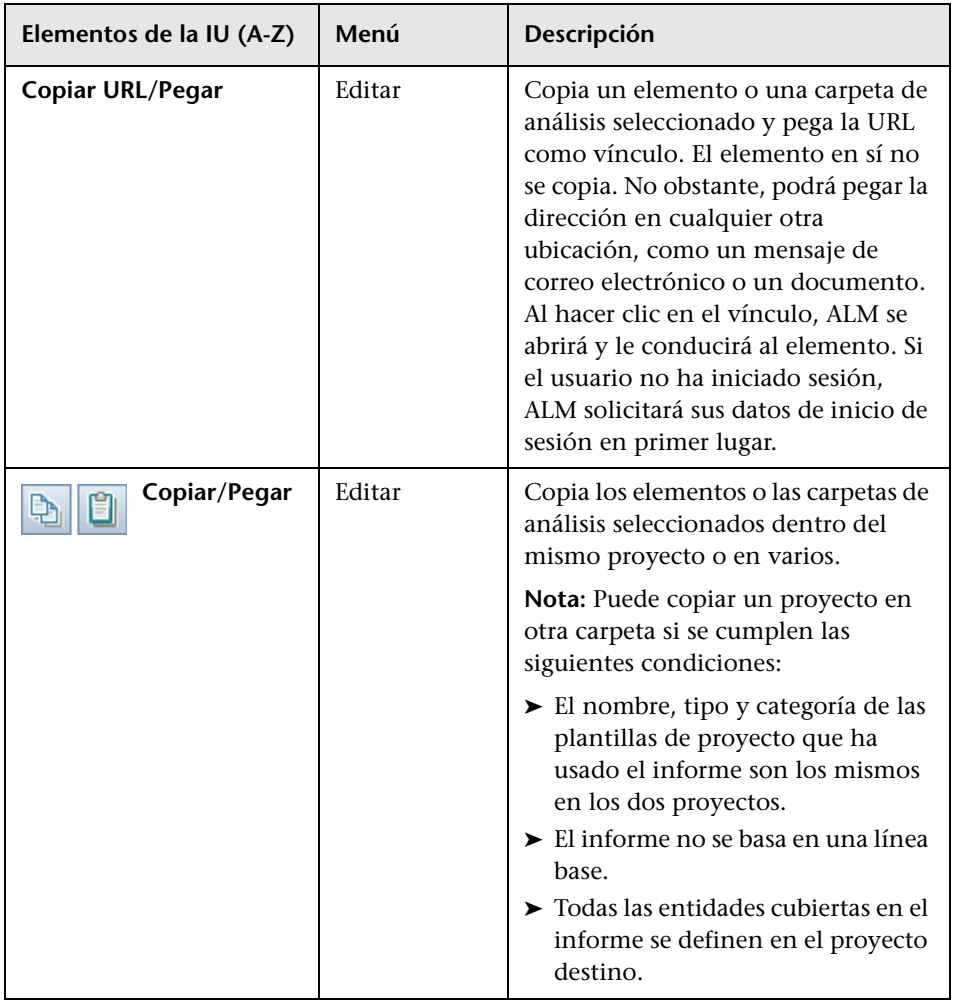

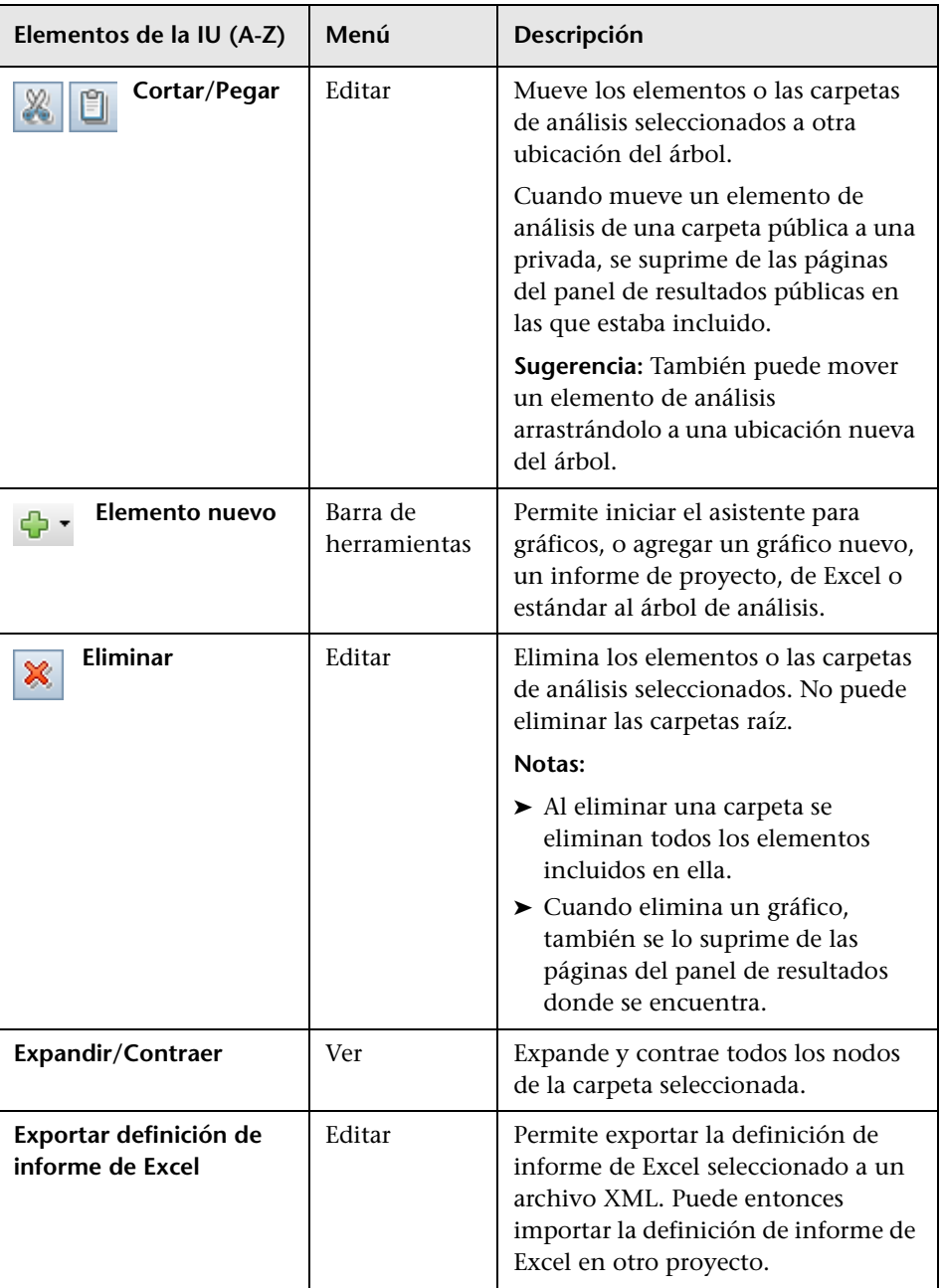
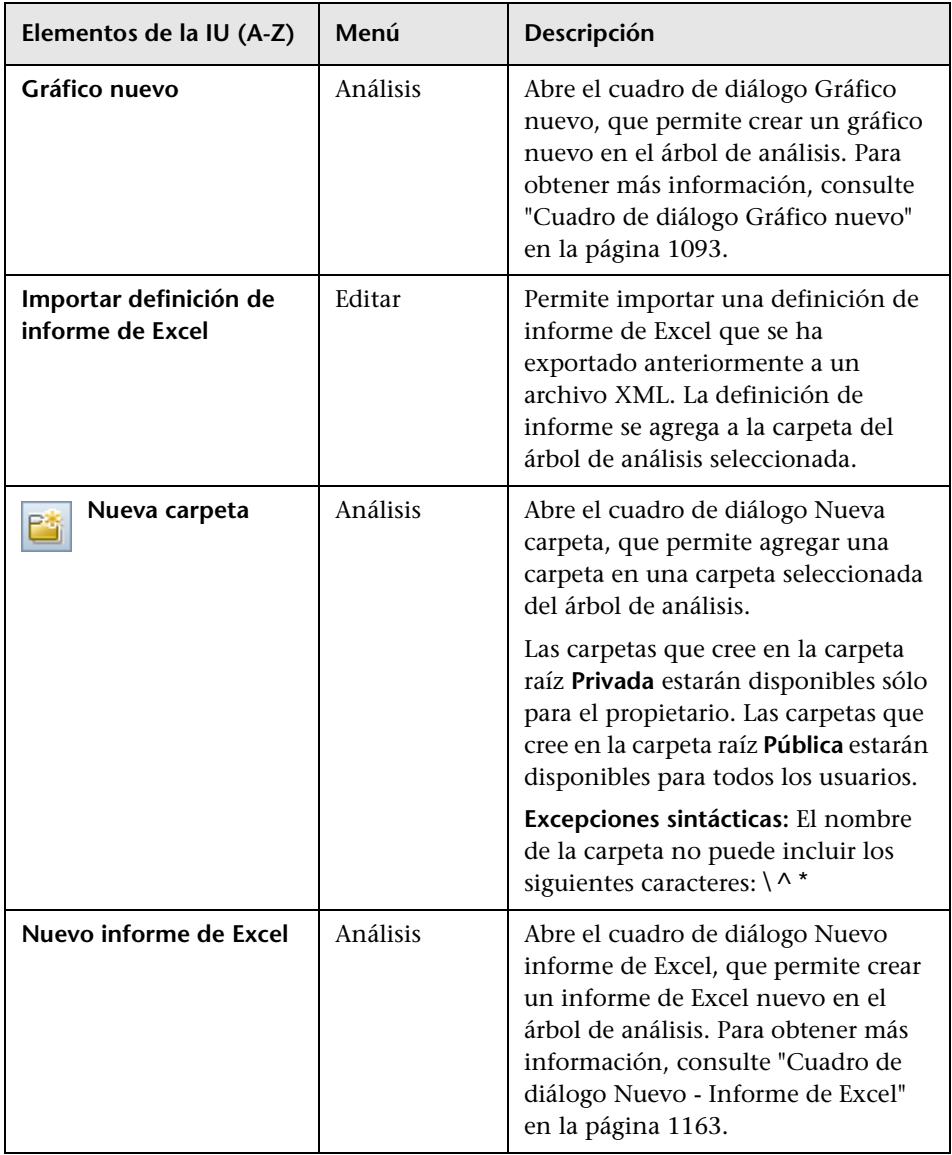

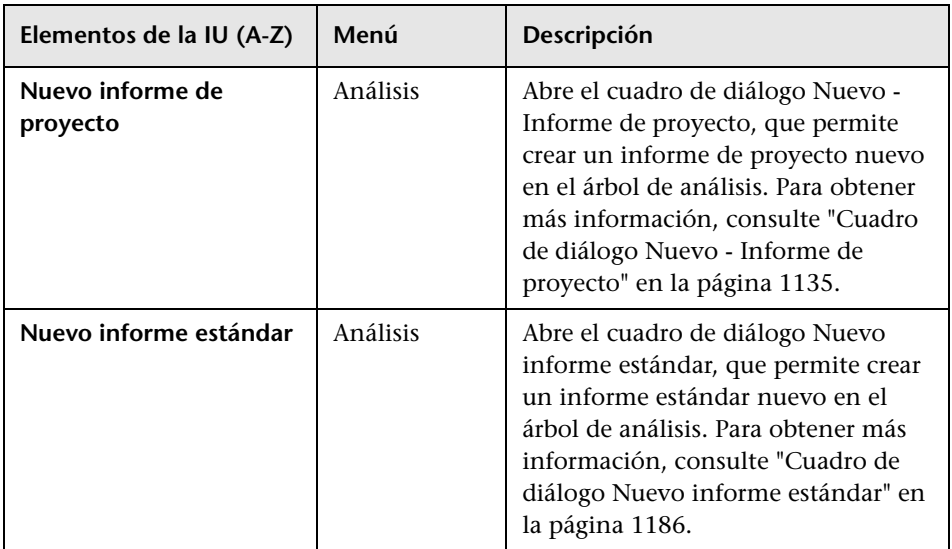

# **Menús y botones de la Vista de panel de resultados**

Esta sección describe los menús y los botones disponibles en el módulo Vista de panel de resultados.

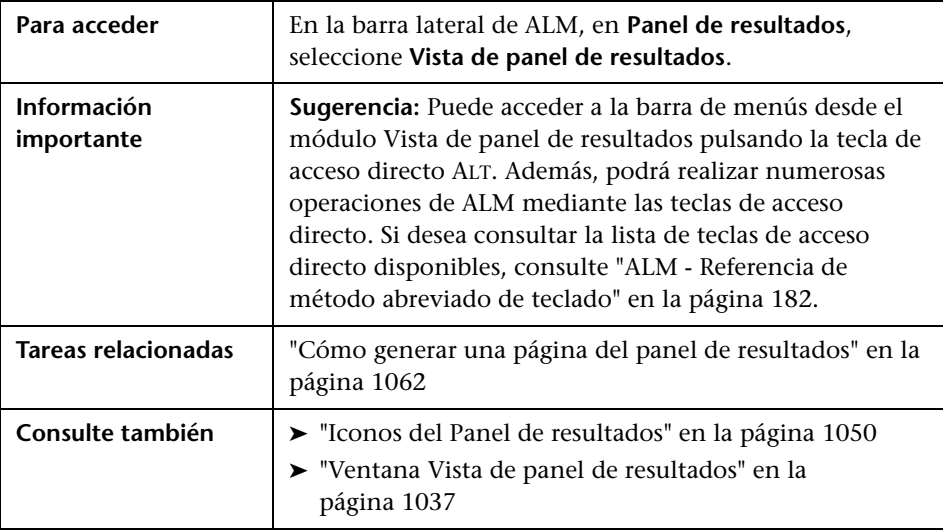

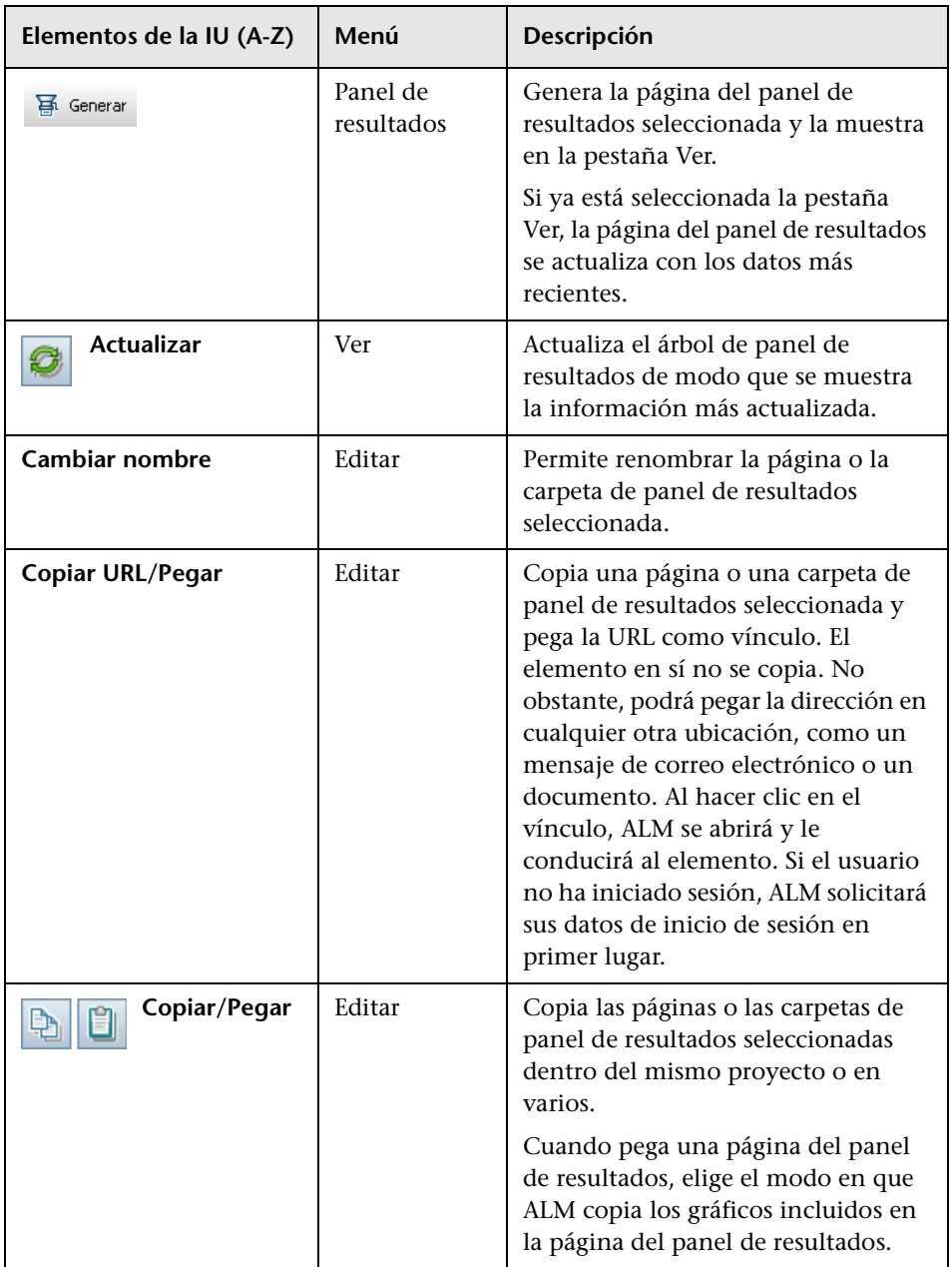

Los elementos de la interfaz de usuario se describen a continuación:

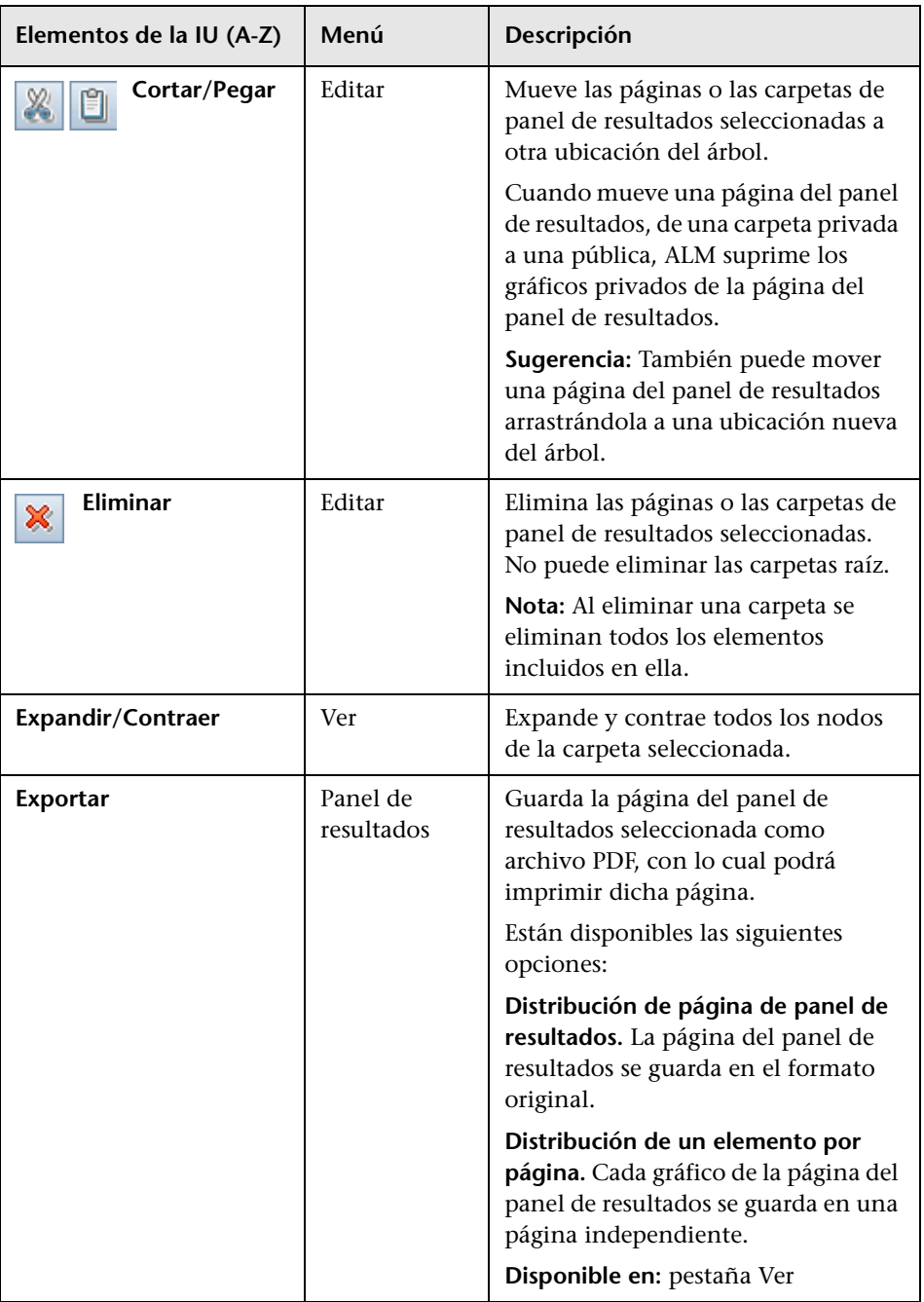

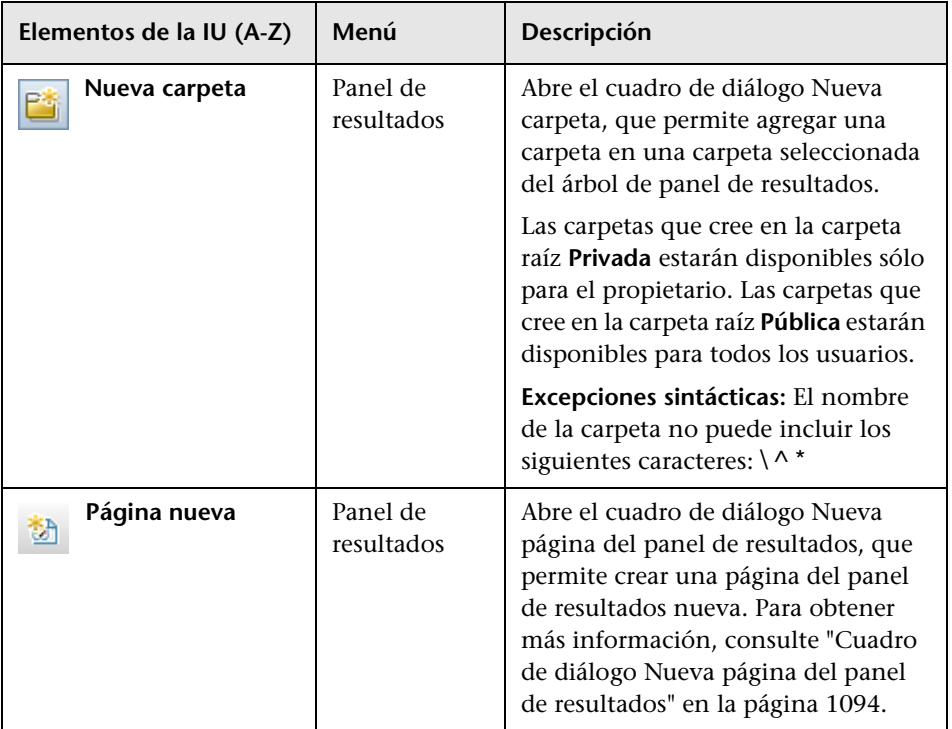

# <span id="page-1049-0"></span>**R** Iconos del Panel de resultados

Esta sección describe los iconos que se muestran en el módulo Panel de resultados.

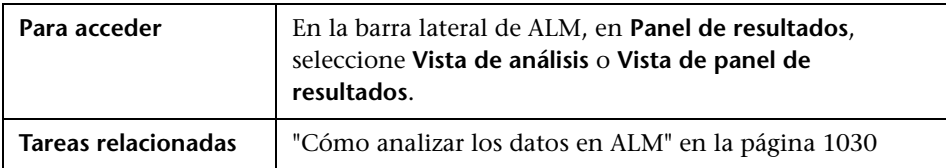

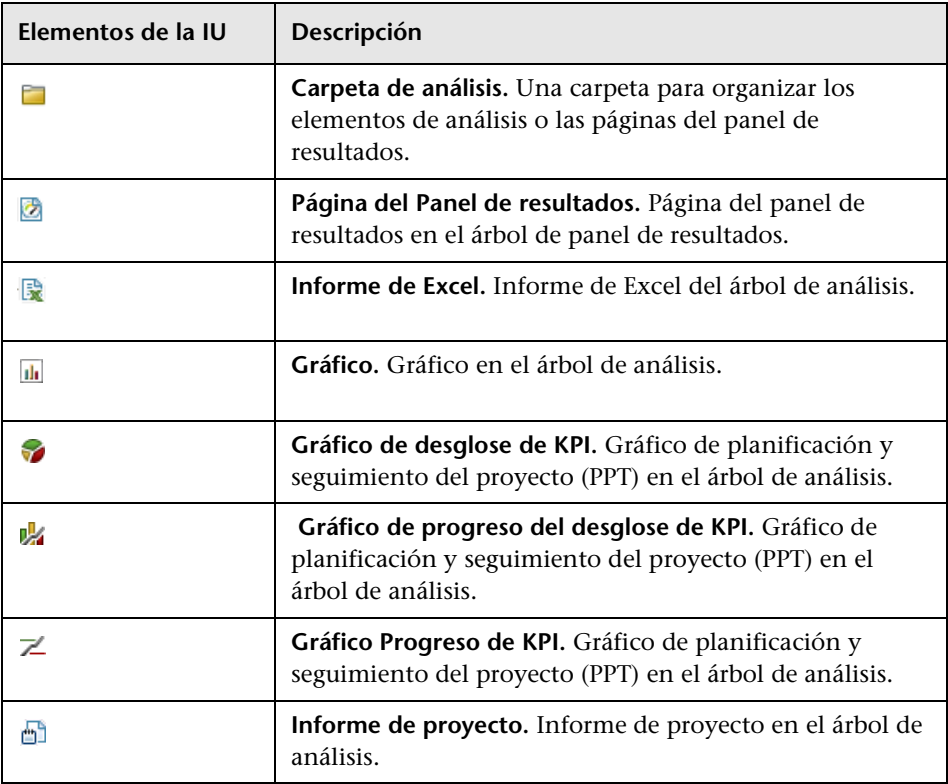

Los elementos de la interfaz de usuario se describen a continuación:

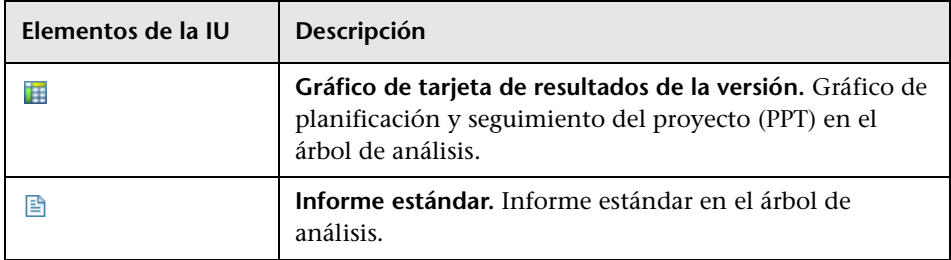

# <span id="page-1050-0"></span>**Pestaña Detalles**

Esta pestaña muestra los detalles de la carpeta, de la página del panel de resultados o del elemento de análisis seleccionado.

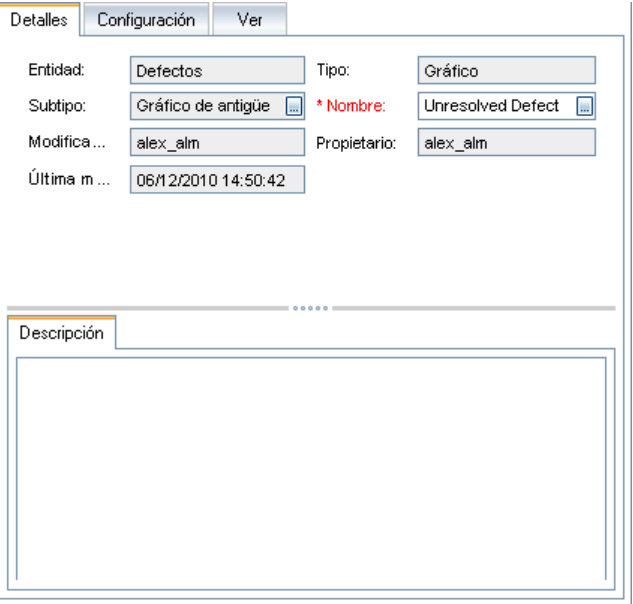

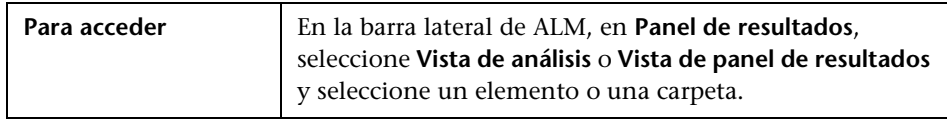

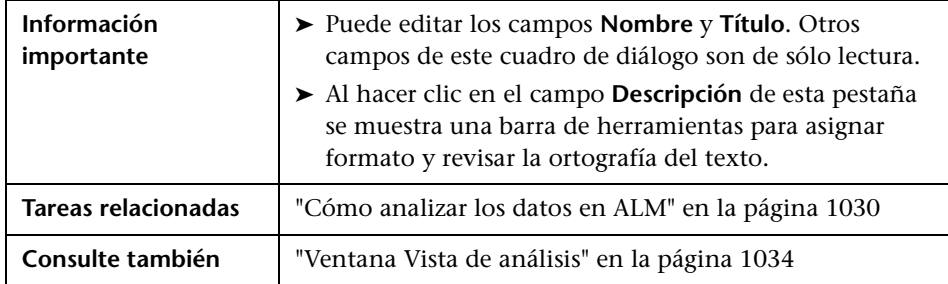

Los elementos de la interfaz de usuario se describen a continuación:

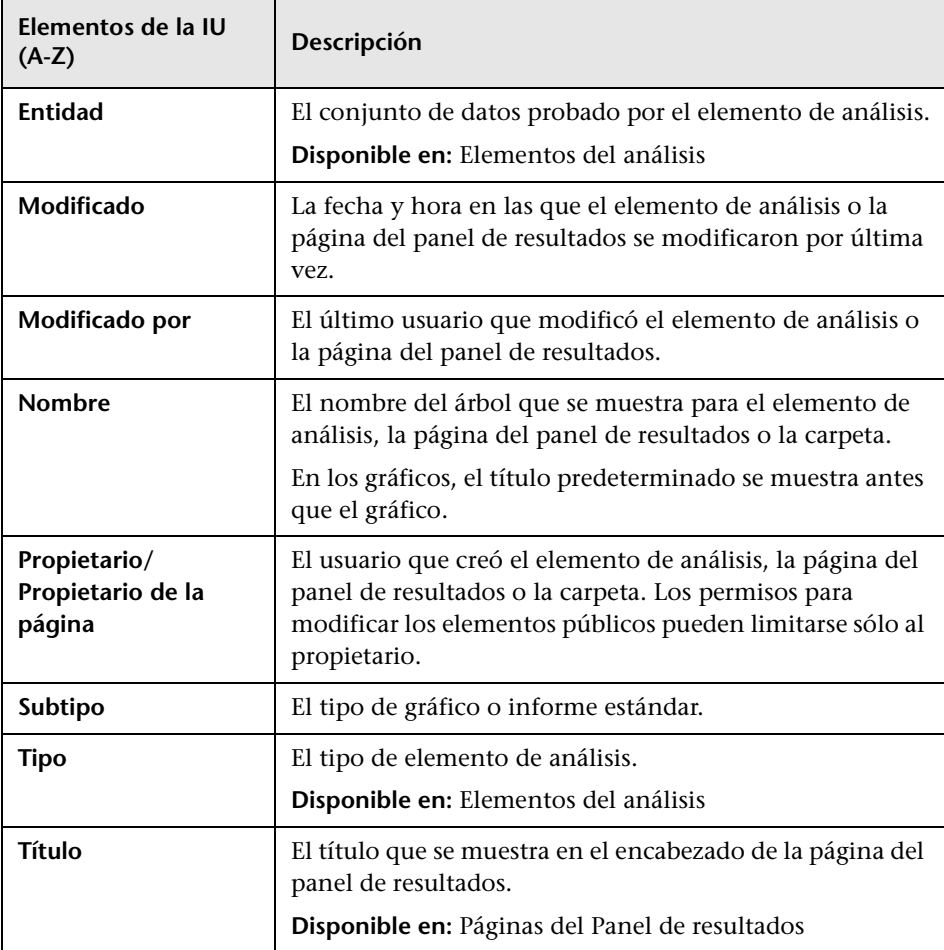

# <span id="page-1052-0"></span>**Cuadro de diálogo Compartir elemento de análisis**

Este cuadro de diálogo permite compartir un gráfico para la visualización fuera del cliente de ALM.

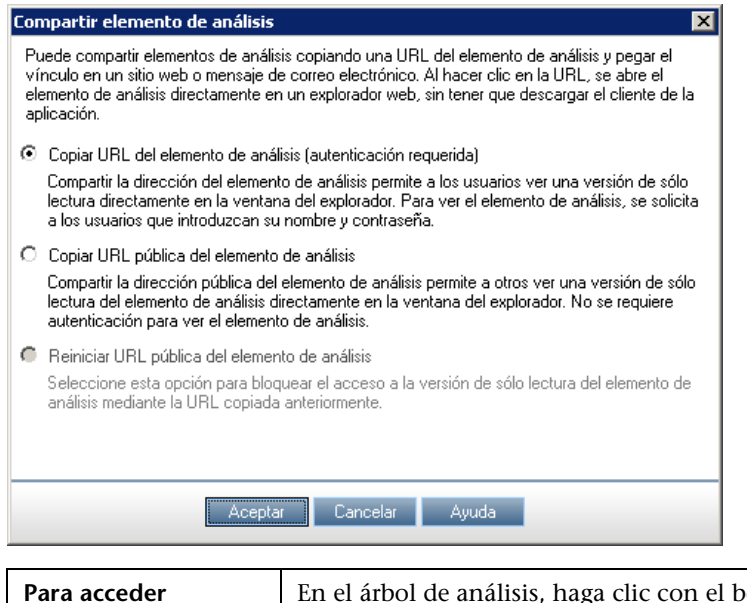

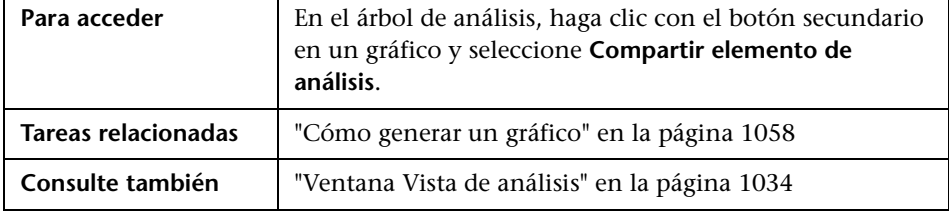

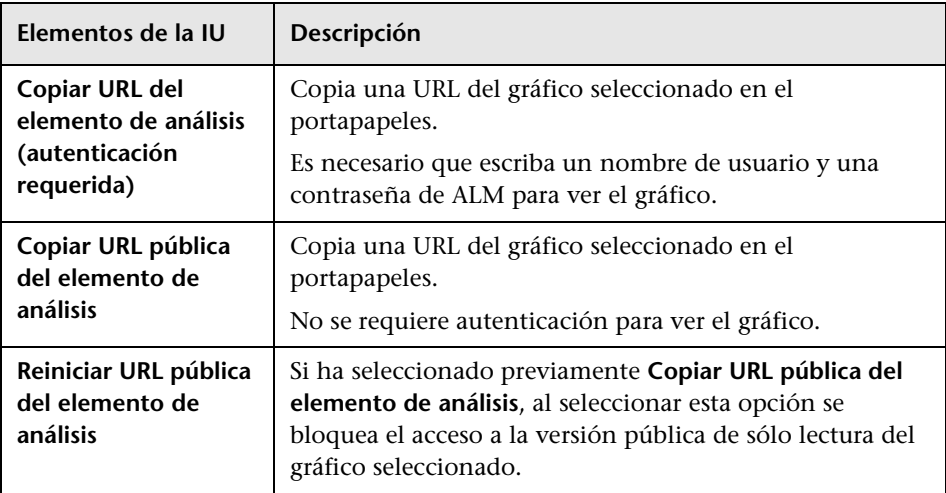

Los elementos de la interfaz de usuario se describen a continuación:

# **Gráficos y páginas de panel de resultados**

Este capítulo incluye:

#### **Conceptos**

➤ [Información general de gráficos y páginas del panel de resultados en](#page-1055-0)  [la página 1056](#page-1055-0)

#### **Tareas**

- ➤ [Cómo generar un gráfico en la página 1058](#page-1057-1)
- ➤ [Cómo generar una página del panel de resultados en la página 1062](#page-1061-1)

#### **Referencia**

- ➤ [Tipos de gráficos en la página 1065](#page-1064-0)
- ➤ [Interfaz de usuario de gráficos y páginas de panel de resultados en](#page-1069-0)  [la página 1070](#page-1069-0)

### **Conceptos**

### <span id="page-1055-0"></span>**Información general de gráficos y páginas del panel de resultados**

Los gráficos de HP Application Lifecycle Management (ALM) le ayudan a analizar y ver las relaciones entre los distintos tipos de datos. Puede crear gráficos para datos en los módulos Requisitos, Plan de pruebas, Laboratorio de pruebas, Defectos y Componentes empresariales.

Existen tres opciones para la creación de gráficos:

- ➤ **Gráficos predefinidos.** Cuando esté trabajando en uno de los módulos mencionados con anterioridad, elija de entre una lista de gráficos predefinidos para analizar rápidamente los datos relacionados con dicho módulo. Los gráficos predefinidos muestran datos procedentes del filtro del módulo existente. Puede guardar los gráficos predefinidos en el módulo Vista de análisis para consultarlos más tarde.
- ➤ **Gráficos de vista de análisis.** Cree y personalice gráficos en el módulo Vista de análisis, relacionados con los datos en cualquiera de los módulos mencionados. La creación de gráficos en el módulo Vista de análisis permite filtrar los datos, configurar distintas opciones y organizar los gráficos en las carpetas.
- ➤ **Asistente para gráficos.** El Asistente para gráficos le guía por las distintas etapas de creación y configuración de un gráfico. Puede iniciar el asistente desde cualquiera de los módulos anteriores, o desde el módulo Vista de análisis.

En cada módulo puede usar varios tipos de gráficos. Para obtener más información sobre los tipos de gráficos disponibles, consulte ["Tipos de](#page-1064-0)  [gráficos" en la página 1065.](#page-1064-0)

Cuando esté consultando los gráficos, puede ver los detalles adicionales de los registros representados por cada barra o segmento.

Una vez creados los gráficos en el módulo Vista de análisis, puede seleccionar y organizar varios gráficos, y verlos en paralelo en una **página del panel de resultados**.

Puede crear gráficos que incluyan datos de varios proyectos de ALM.

**Ediciones de ALM**: los gráficos de proyectos cruzados no están disponibles para Quality Center Starter Edition, para Quality Center Enterprise Edition, ni para Performance Center Edition.

Para obtener más información sobre las tareas relacionadas, consulte ["Cómo](#page-1057-1)  [generar un gráfico" en la página 1058](#page-1057-1) y ["Cómo generar una página del panel](#page-1061-1)  [de resultados" en la página 1062.](#page-1061-1)

### **Tareas**

### <span id="page-1057-1"></span><span id="page-1057-0"></span>**Cómo generar un gráfico**

Esta tarea describe cómo analizar los datos en ALM usando gráficos.

- ➤ ["Inicio del Asistente para gráficos" en la página 1058](#page-1057-2)
- ➤ ["Creación de un gráfico predefinido" en la página 1059](#page-1058-0)
- ➤ ["Creación de un gráfico en la Vista de análisis" en la página 1059](#page-1058-1)
- ➤ ["Configuración de un gráfico" en la página 1059](#page-1058-2)
- ➤ ["Visualización de un gráfico" en la página 1060](#page-1059-0)
- ➤ ["Edición de las categorías de gráficos" en la página 1060](#page-1059-1)
- ➤ ["Visión de los detalles adicionales de los datos del gráfico" en la](#page-1060-0)  [página 1061](#page-1060-0)
- ➤ ["Uso compartido de un gráfico fuera de ALM" en la página 1061](#page-1060-1)
- ➤ ["Creación de una página del panel de resultados" en la página 1062](#page-1061-2)

#### <span id="page-1057-2"></span> **1 Inicio del Asistente para gráficos**

El Asistente para gráficos le guía por las distintos pasos para la creación y configuración de un gráfico. Inicie el Asistente para gráficos desde el módulo Vista de análisis, o bien mientras trabaja en uno de los otros módulos de ALM.

**En el módulo Vista de análisis.** En la barra lateral de ALM, en **Panel de resultados**, seleccione **Vista de análisis**, haga clic con el botón secundario en una carpeta y seleccione **Asistente para gráficos**.

**En otros módulos.** En el módulo Requisitos, Componentes empresariales, Plan de pruebas, Laboratorio de pruebas o Defectos, seleccione **Análisis** > **Gráficos** > **Asistente para gráficos**.

Para obtener más información sobre la interfaz de usuario, consulte ["Asistente para gráficos" en la página 1086](#page-1085-0).

#### <span id="page-1058-0"></span> **2 Creación de un gráfico predefinido**

Cuando esté trabajando en el módulo Requisitos, Componentes empresariales, Plan de pruebas, Laboratorio de pruebas o Defectos, genera un gráfico improvisado para analizar los datos del módulo.

En cualquiera de los módulos anteriores, seleccione **Análisis** > **Gráficos** y seleccione uno de los gráficos predefinidos. Para obtener más información sobre la interfaz de usuario, consulte ["Pestaña Ver: ventana de gráficos/](#page-1075-0) [gráfico" en la página 1076](#page-1075-0).

#### <span id="page-1058-1"></span> **3 Creación de un gráfico en la Vista de análisis**

Cree un gráfico en el módulo Vista de análisis.

- **a Abra el módulo Vista de análisis.** En la barra lateral de ALM, en **Panel de resultados**, seleccione **Vista de análisis**.
- **b Agregue una carpeta al árbol de análisis.** Haga clic con el botón secundario en una carpeta en la carpeta raíz Privado o Público, y seleccione **Nueva carpeta**.
- **c Cree un gráfico nuevo.** Haga clic con el botón secundario en una carpeta y seleccione **Gráfico nuevo**. Rellene los campos en el cuadro de diálogo Gráfico nuevo. Para obtener más información sobre la interfaz de usuario, consulte ["Cuadro de diálogo Gráfico nuevo" en la](#page-1092-1)  [página 1093.](#page-1092-1)

#### <span id="page-1058-2"></span> **4 Configuración de un gráfico**

Configure las opciones del gráfico, como el filtrado de datos, la agrupación y los valores del eje x.

Haga clic en la pestaña **Configuración**. Para obtener más información sobre la interfaz de usuario, consulte ["Pestaña Configuración: gráficos" en](#page-1070-0)  [la página 1071](#page-1070-0).

**Disponible en:** módulo Vista de análisis

#### <span id="page-1059-0"></span> **5 Visualización de un gráfico**

Realice una de las acciones siguientes:

- ➤ **En el módulo Vista de análisis.** Haga clic en la pestaña **Ver**.
- ➤ **En otros módulos.** En el menú del módulo, seleccione **Análisis** > **Usado más recientemente** y seleccione un gráfico que haya usado recientemente. El gráfico seleccionado se abre en el módulo Vista de análisis.

Para obtener más información sobre la interfaz de usuario, consulte ["Pestaña Ver: ventana de gráficos/gráfico" en la página 1076.](#page-1075-0)

#### <span id="page-1059-1"></span> **6 Edición de las categorías de gráficos**

Puede agrupar los valores en el campo agrupado por o eje x, y mostrar los datos combinados como categoría única.

- **a** En la pestaña Ver o en la ventana del gráfico, haga clic en la flecha **Editar categorías y** v seleccione una de las opciones disponibles.
- **b** Cree o cambie las categorías existentes. Para obtener más información sobre la interfaz de usuario, consulte ["Cuadro de diálogo Editar](#page-1097-0)  [categorías <tipo>" en la página 1098.](#page-1097-0)

#### **Ejemplo:**

Suponga que se ha seleccionado el campo **Prioridad** en el campo **Agrupado por** del gráfico, y que el campo **Prioridad** tiene cinco valores: Bajo, Medio, Alto, Muy alto y Urgente. Puede combinar los valores Medio y Alto en una categoría Importante, y los valores Muy alto y Urgente en una categoría Crítica. El gráfico mostrará entonces los datos divididos en tres categorías: Bajo, Importante y Crítico.

#### <span id="page-1060-0"></span> **7 Visión de los detalles adicionales de los datos del gráfico**

En los gráficos de barras y circulares, puede analizar los detalles adicionales de los registros representados por una barra o segmento seleccionado, y consultar los detalles de los registros individuales.

**Ediciones de ALM:** los gráficos de proyectos cruzados no son compatibles con Quality Center Starter Edition, ni con Quality Center Enterprise Edition.

- **a** En la pestaña Ver o en la ventana del gráfico, haga clic en un segmento o en una barra del gráfico.
- **b** Si el segmento o la barra representa los registros de varios proyectos, se abre el cuadro de diálogo Selección del proyecto. Seleccione un proyecto.
- **c** Si ha elegido ver los datos de otro proyecto, o si el segmento o la barra representa los registros de otro proyecto únicamente, dicho proyecto se abre en una ventana del explorador independiente. Si fuese necesario, el sistema le solicitará que inicie sesión. Los registros se muestran en el módulo de ALM correspondiente.
- **d** Si el segmento o la barra representa los registros del proyecto actual únicamente, o si ha elegido ver los datos de dicho proyecto, los registros se muestran en el cuadro de diálogo Resultados detallados. Para obtener más información sobre la interfaz de usuario, consulte ["Cuadro de diálogo Resultados detallados" en la página 1102](#page-1101-0).

#### <span id="page-1060-1"></span> **8 Uso compartido de un gráfico fuera de ALM**

Permita que los usuarios de ALM o que otros usuarios vean las versiones de los gráficos de sólo lectura fuera de ALM.

- **a** En el árbol de análisis, haga clic con el botón secundario en un gráfico y seleccione **Compartir elemento de análisis**.
- **b** En el cuadro de diálogo Compartir elemento de análisis, seleccione una opción de uso compartido. Para obtener información sobre las opciones, consulte ["Cuadro de diálogo Compartir elemento de análisis"](#page-1052-0)  [en la página 1053](#page-1052-0).

Se copia una URL del gráfico seleccionado en el portapapeles.

 **c** Pegue la URL en un sitio web o en un correo electrónico.

 **d** Haga clic en la URL para abrir una versión del gráfico de sólo lectura en un explorador web. Cada vez que accede al gráfico, tras establecer los intervalos, se muestra la información más actualizada.

**Nota:** Puede cambiar la frecuencia con la que se actualizan los datos del gráfico agregando y configurando el parámetro de configuración del sitio **ANALYSIS\_ITEM\_RESULT\_LIFESPAN**. Para obtener más información, consulte la *Guía del administrador de HP Application Lifecycle Management*.

**Disponible en:** módulo Vista de análisis

#### <span id="page-1061-2"></span> **9 Creación de una página del panel de resultados**

Vea varios gráficos juntos en una página del panel de resultados. Para obtener más información sobre la tarea, consulte ["Cómo generar una](#page-1061-1)  [página del panel de resultados" en la página 1062.](#page-1061-1)

### <span id="page-1061-1"></span><span id="page-1061-0"></span>**Cómo generar una página del panel de resultados**

Esta tarea describe cómo generar una página del panel de resultados en la que puede organizar varios gráficos en una sola vista.

Esta tarea incluye los siguientes pasos:

- ➤ ["Requisitos previos" en la página 1063](#page-1062-0)
- ➤ ["Creación de una página del panel de resultados" en la página 1063](#page-1062-1)
- ➤ ["Configuración de una página del panel de resultados" en la página 1063](#page-1062-2)
- ➤ ["Visualización de una página del panel de resultados" en la página 1064](#page-1063-0)

#### <span id="page-1062-0"></span> **1 Requisitos previos**

Los gráficos se definen en el módulo Vista de análisis. Para obtener más información sobre la tarea de creación de gráficos, consulte ["Cómo](#page-1057-1)  [generar un gráfico" en la página 1058](#page-1057-1).

#### <span id="page-1062-1"></span> **2 Creación de una página del panel de resultados**

Agregue una página del panel de resultados a una carpeta en el árbol de panel de resultados.

- **a Abra el módulo Vista de panel de resultados.** En la barra lateral de ALM, en **Panel de resultados**, seleccione **Vista de panel de resultados**.
- **b Agregue una carpeta al árbol de panel de resultados.** Haga clic con el botón secundario en una carpeta en la carpeta raíz Privado o Público, y seleccione **Nueva carpeta**.
- **c Crea una página del panel de resultados nueva.** Haga clic con el botón secundario en una carpeta y seleccione **Página nueva**. Escriba un nombre para la página del panel de resultados. Para obtener más información sobre la interfaz de usuario, consulte ["Cuadro de diálogo](#page-1093-1)  [Nueva página del panel de resultados" en la página 1094.](#page-1093-1)
- **d** Haga clic en la pestaña **Detalles** y agregue una descripción de la página del panel de resultados. Para obtener más información sobre la interfaz de usuario, consulte ["Pestaña Detalles" en la página 1051](#page-1050-0).

#### <span id="page-1062-2"></span> **3 Configuración de una página del panel de resultados**

Organice los gráficos que desea incluir en una página del panel de resultados.

En el módulo Vista de panel de resultados, seleccione una página del panel de resultados y haga clic en la pestaña **Configuración**. Para obtener más información sobre la interfaz de usuario, consulte ["Pestaña](#page-1081-0)  [Configuración: páginas del panel de resultados" en la página 1082](#page-1081-0).

#### <span id="page-1063-0"></span> **4 Visualización de una página del panel de resultados**

Genere y vea las páginas del panel de resultados.

En el módulo Vista de panel de resultados, seleccione una página del panel de resultados y haga clic en la pestaña **Ver**. Para obtener más información sobre la interfaz de usuario, consulte ["Pestaña Ver: páginas](#page-1083-0)  [del panel de resultados" en la página 1084.](#page-1083-0)

### **Referencia**

### <span id="page-1064-0"></span>**Tipos de gráficos**

ALM permite generar gráficos para los requisitos, las pruebas, las instancias de la prueba, las ejecuciones de pruebas, los defectos y los componentes empresariales. Para cada entidad, están disponibles diferentes tipos de gráficos.

Esta sección incluye:

- ➤ ["Gráficos de requisitos" en la página 1066](#page-1065-0)
- ➤ ["Gráficos de planes de pruebas" en la página 1067](#page-1066-0)
- ➤ ["Gráficos de laboratorios de pruebas" en la página 1068](#page-1067-0)
- ➤ ["Gráficos de defectos" en la página 1069](#page-1068-0)
- ➤ ["Gráficos de los módulos Componentes empresariales" en la página 1070](#page-1069-1)

### <span id="page-1065-0"></span>**Gráficos de requisitos**

Puede generar los siguientes gráficos para los requisitos:

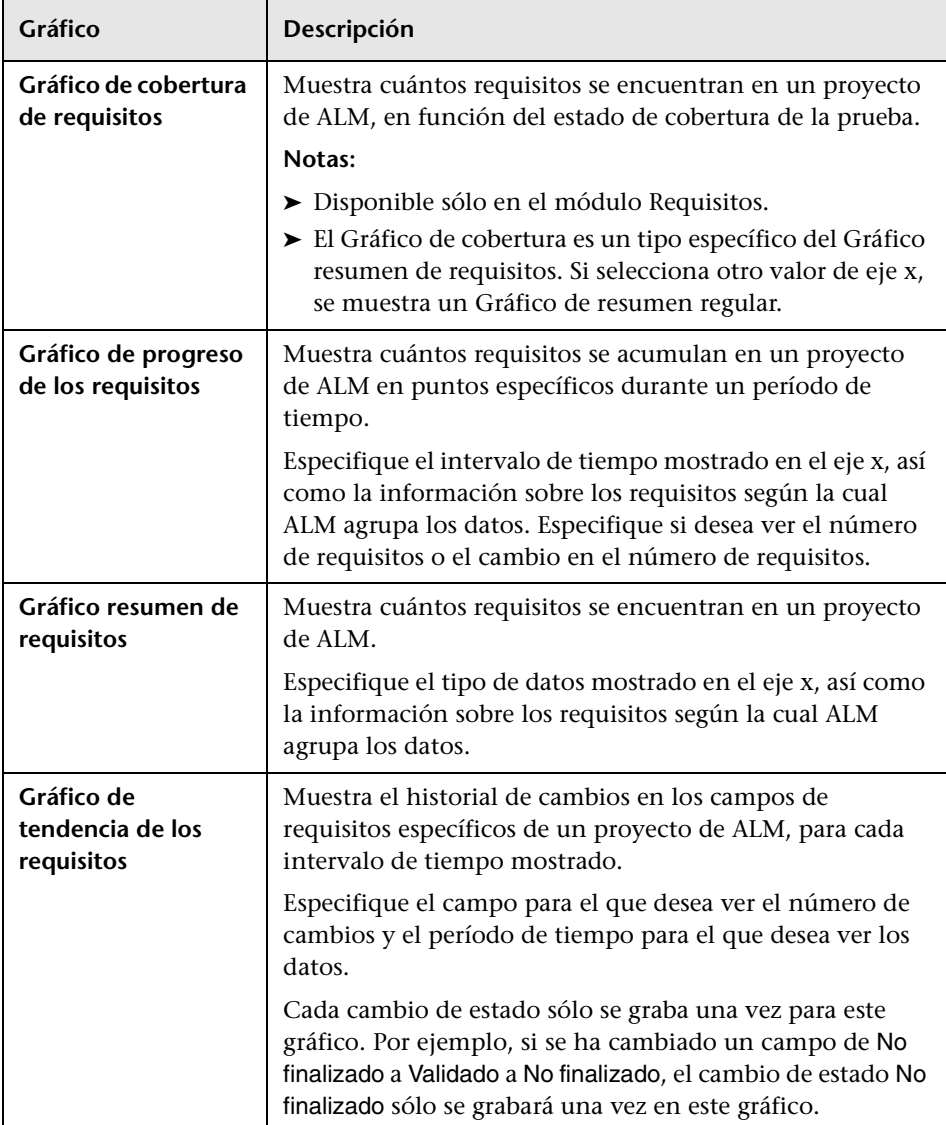

#### <span id="page-1066-0"></span>**Gráficos de planes de pruebas**

Puede generar los siguientes gráficos para las pruebas:

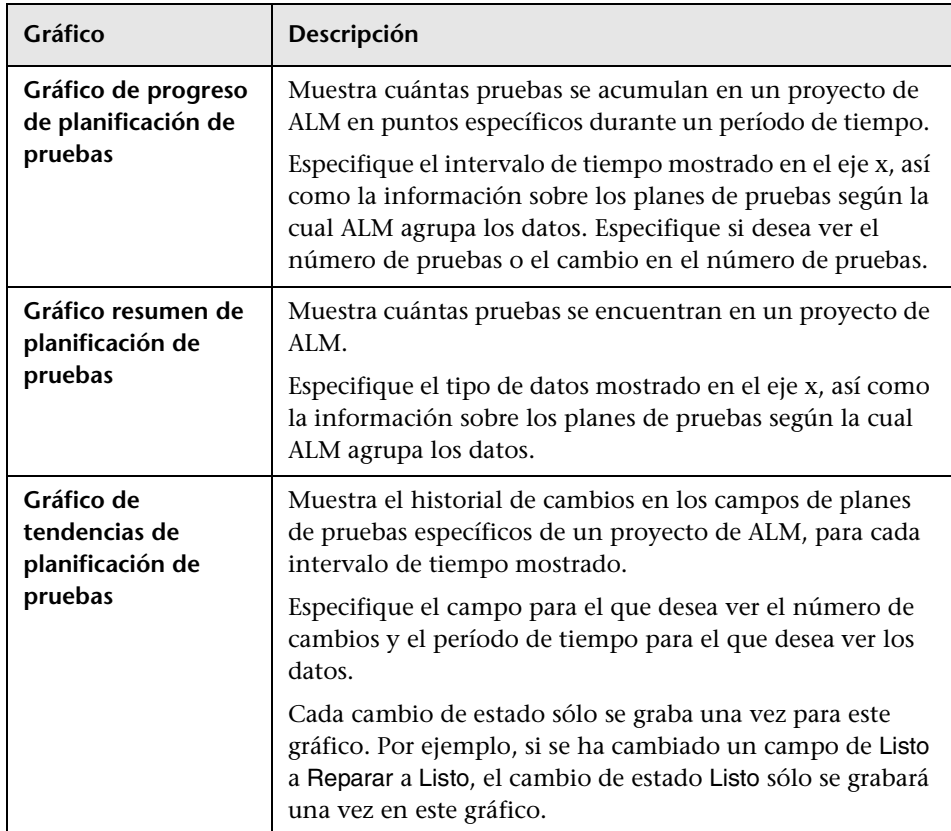

#### <span id="page-1067-0"></span>**Gráficos de laboratorios de pruebas**

Puede generar los siguientes gráficos para las instancias y las ejecuciones de pruebas:

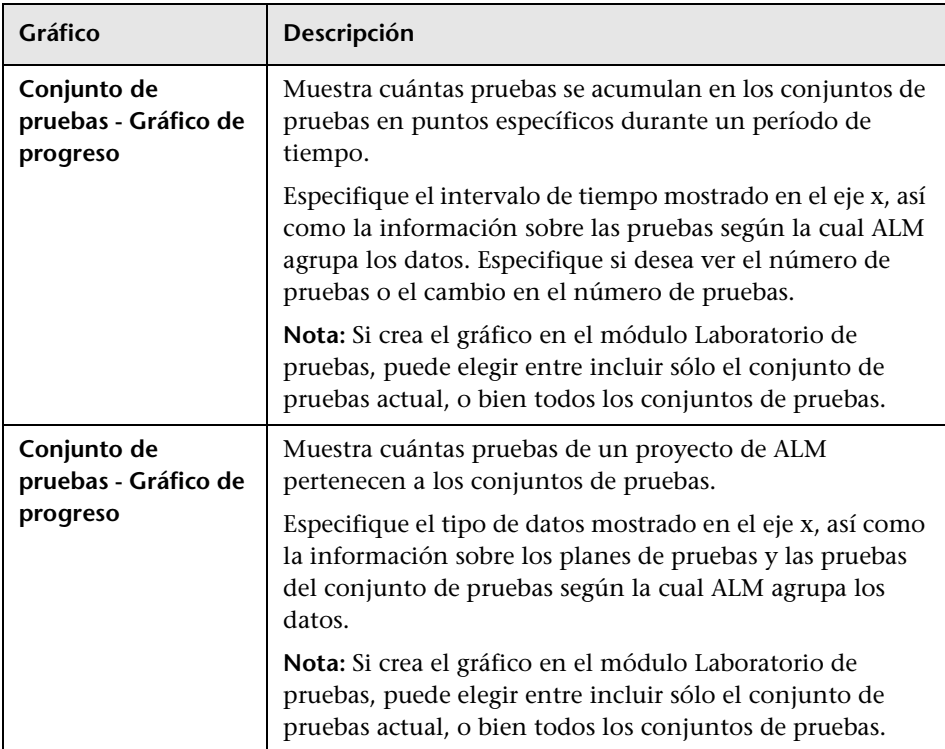

#### **Gráficos de conjuntos de pruebas**

#### **Gráficos de ejecuciones de pruebas**

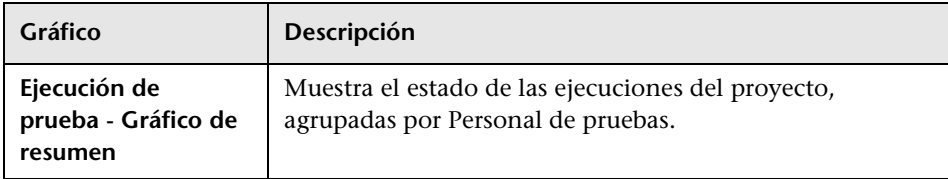

#### <span id="page-1068-0"></span>**Gráficos de defectos**

Puede generar los siguientes gráficos para los defectos:

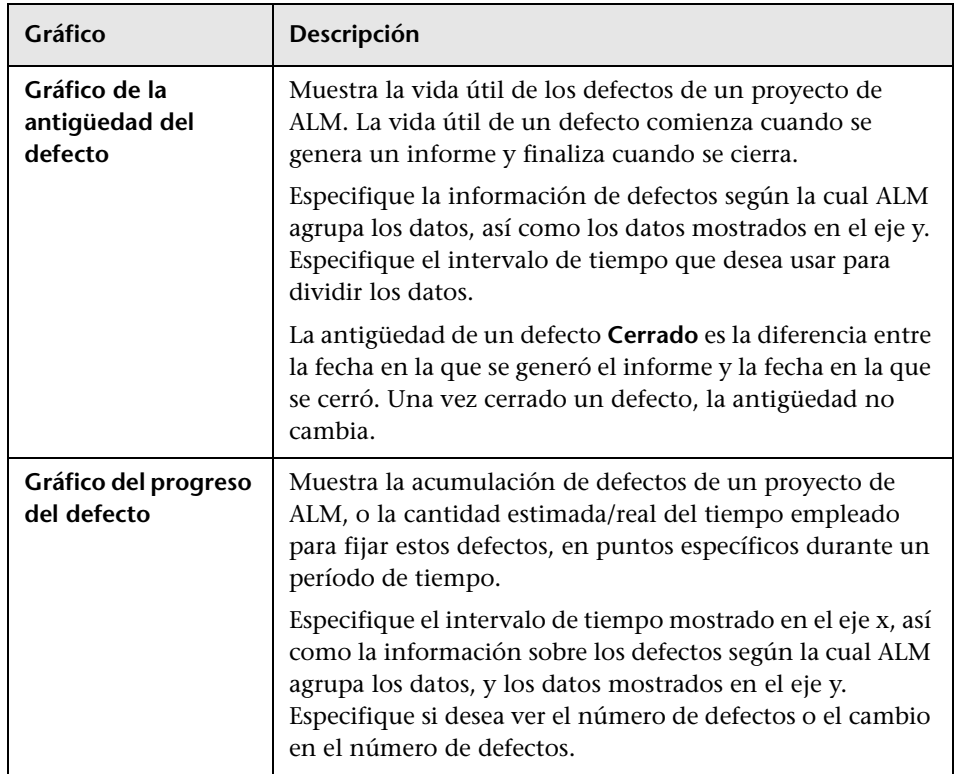

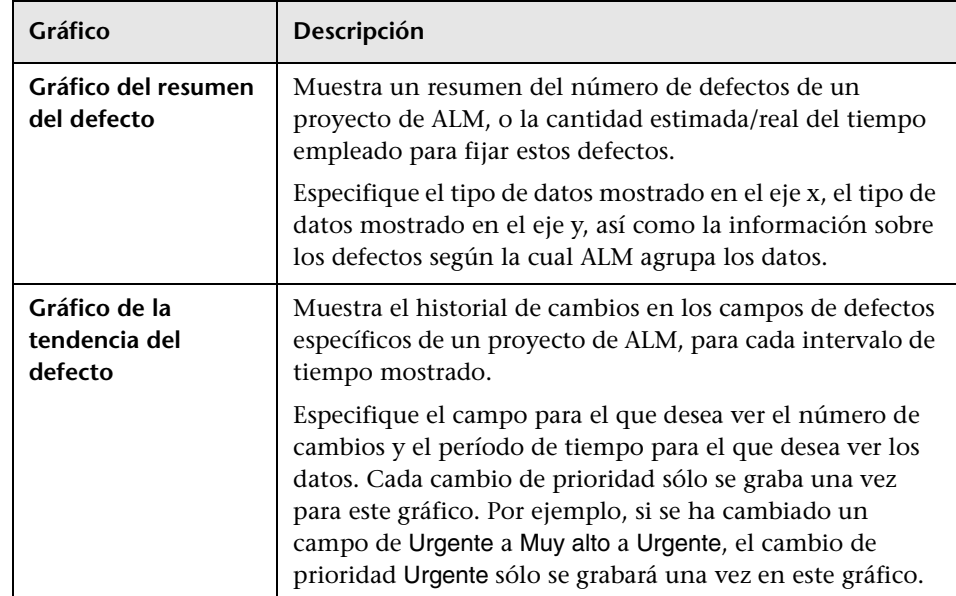

#### <span id="page-1069-1"></span>**Gráficos de los módulos Componentes empresariales**

Para obtener una lista de gráficos rápidos disponibles en el módulo Componentes empresariales, consulte la *Guía del usuario de HP Business Process Testing*.

### <span id="page-1069-0"></span>**Interfaz de usuario de gráficos y páginas de panel de resultados**

Esta sección incluye:

- ➤ [Pestaña Configuración: gráficos en la página 1071](#page-1070-0)
- ➤ [Pestaña Ver: ventana de gráficos/gráfico en la página 1076](#page-1075-0)
- ➤ [Pestaña Configuración: páginas del panel de resultados en la página 1082](#page-1081-0)
- ➤ [Pestaña Ver: páginas del panel de resultados en la página 1084](#page-1083-0)
- ➤ [Asistente para gráficos en la página 1086](#page-1085-0)
- ➤ [Cuadro de diálogo Gráfico nuevo en la página 1093](#page-1092-1)
- ➤ [Cuadro de diálogo Nueva página del panel de resultados en la página 1094](#page-1093-1)
- ➤ [Cuadro de diálogo Seleccionar proyectos en la página 1096](#page-1095-0)
- ➤ [Cuadro de diálogo Editar categorías <tipo> en la página 1098](#page-1097-0)
- ➤ [Cuadro de diálogo Apariencia del gráfico en la página 1100](#page-1099-0)
- ➤ [Cuadro de diálogo Resultados detallados en la página 1102](#page-1101-0)

### <span id="page-1070-0"></span>**Pestaña Configuración: gráficos**

Esta pestaña permite seleccionar los datos que se van a incluir en un gráfico, así como configurar las opciones de presentación de los gráficos.

Puede incluir varios proyectos en los datos de gráficos.

**Ediciones de ALM:** los gráficos de proyectos cruzados no son compatibles con Quality Center Starter Edition, ni con Quality Center Enterprise Edition.

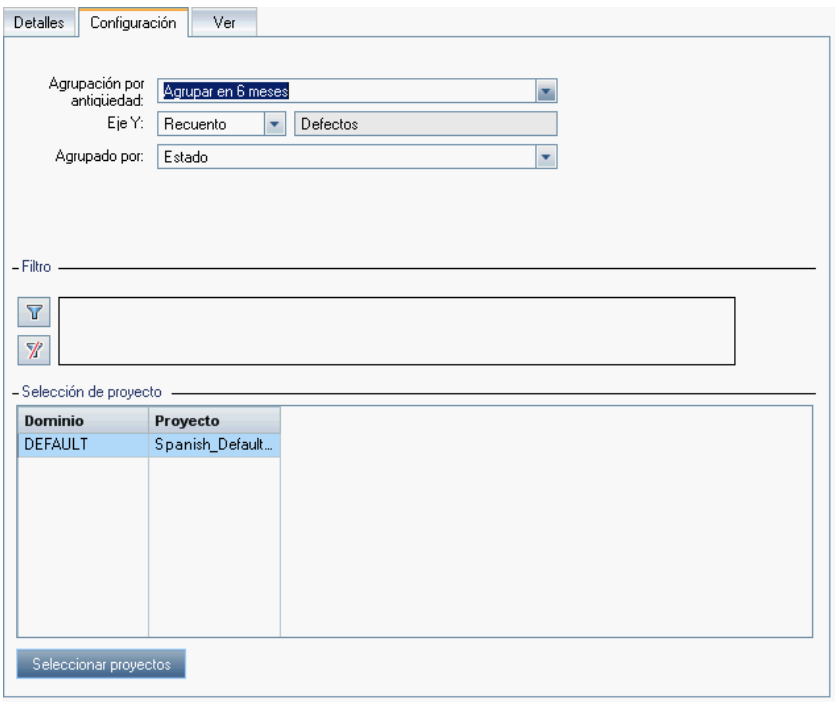

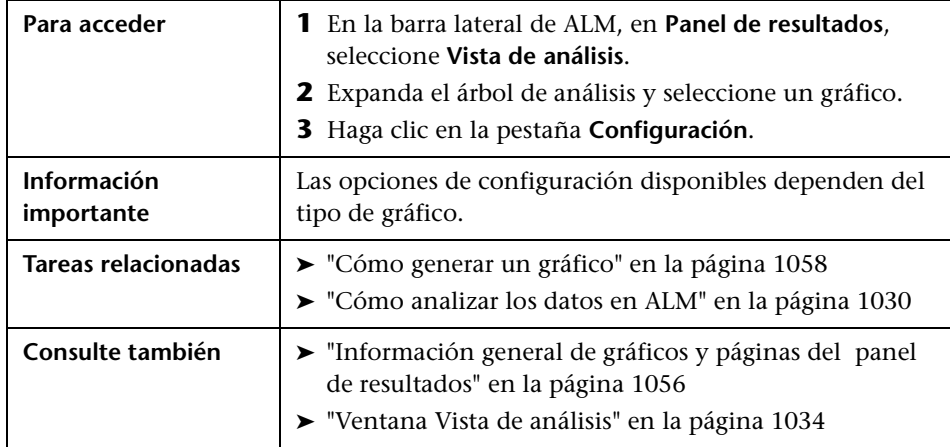

Los elementos de la interfaz de usuario se describen a continuación:

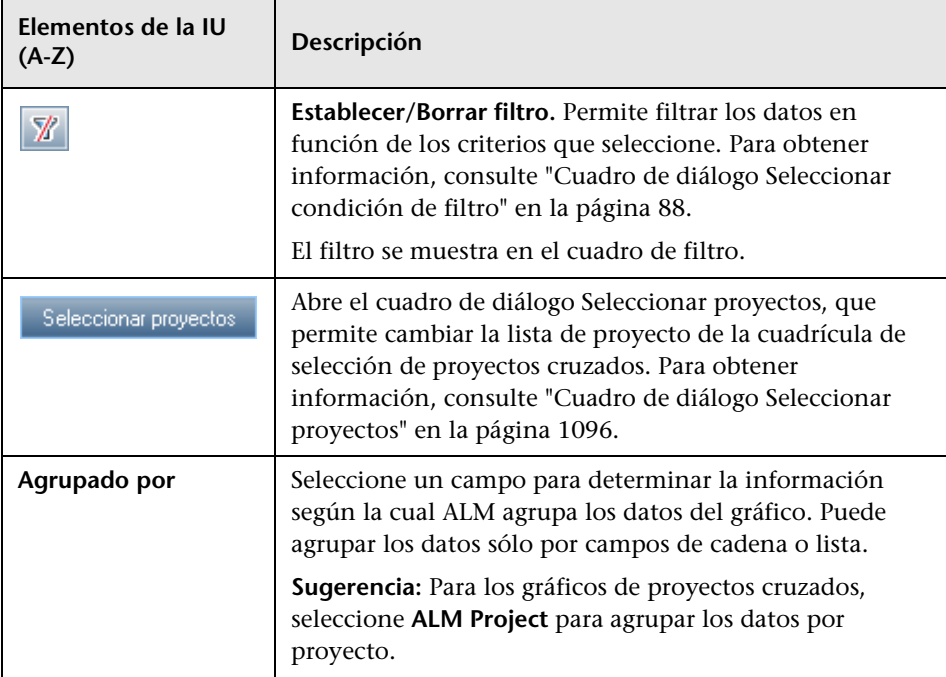

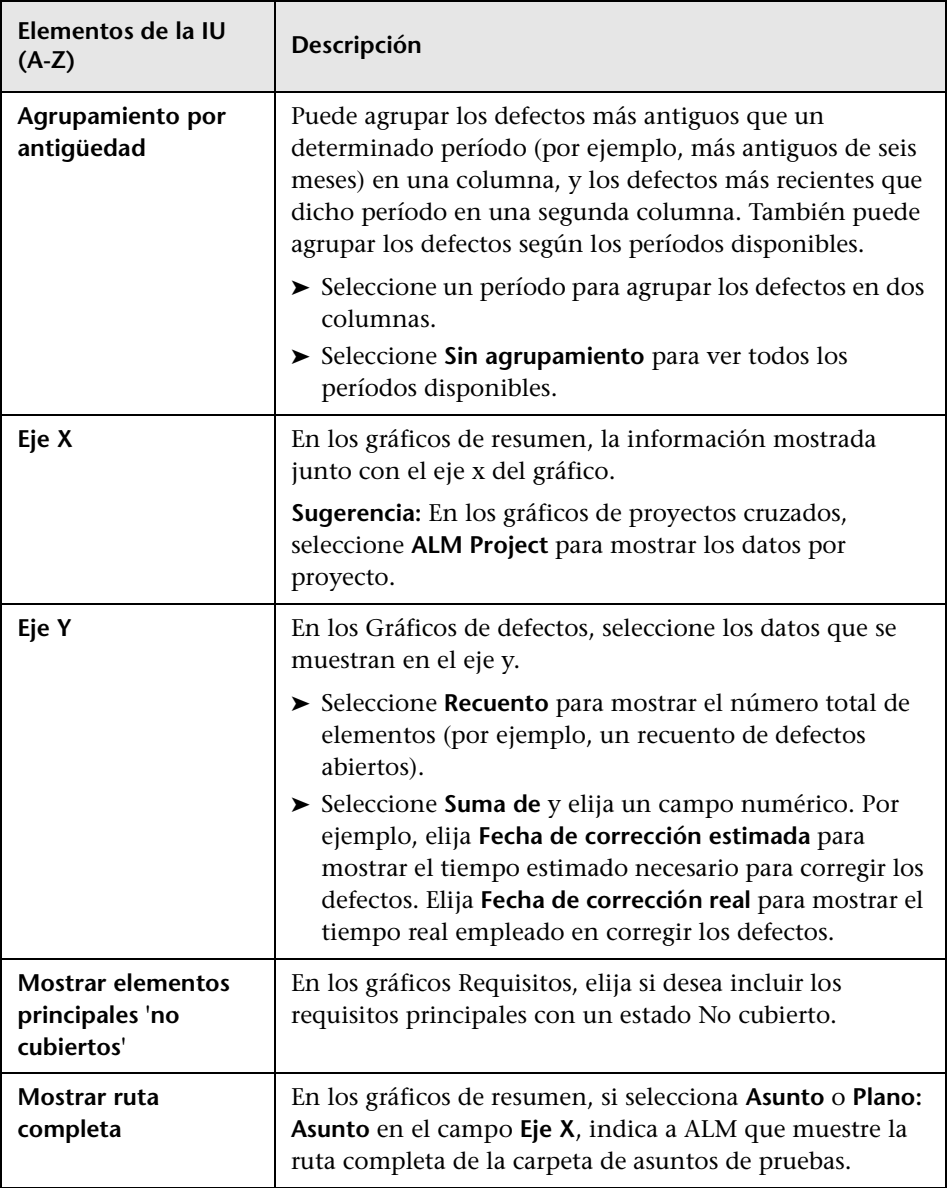

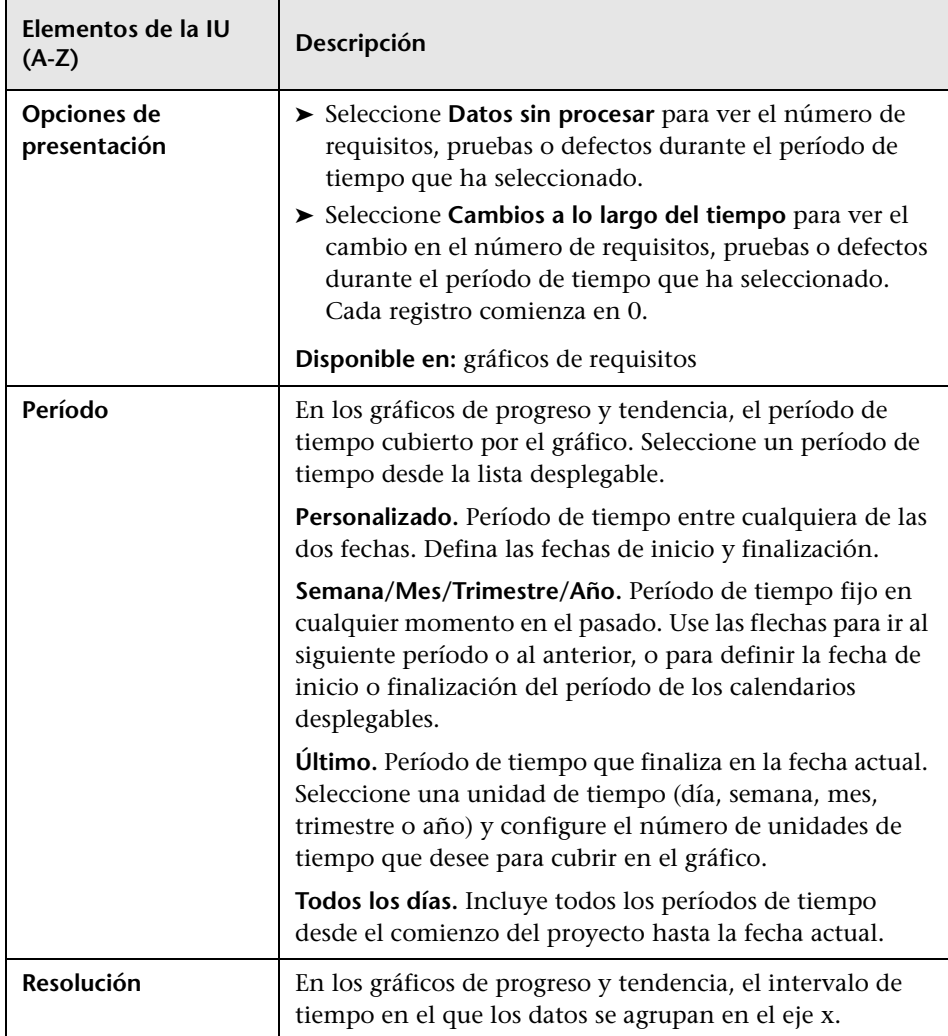

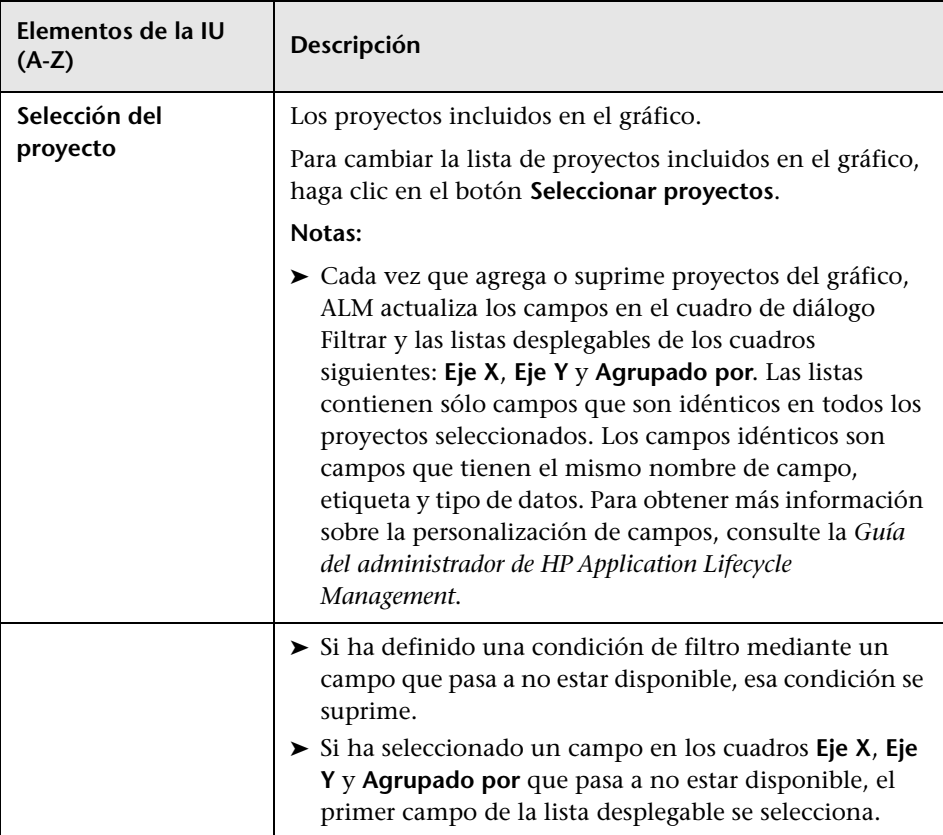

### <span id="page-1075-0"></span>**Pestaña Ver: ventana de gráficos/gráfico**

La **pestaña Ver** permite ver los gráficos guardados en el módulo Vista de análisis, así como analizar los datos de los gráficos.

La **ventana del gráfico** en los módulos Requisitos, Componentes empresariales, Plan de pruebas, Laboratorio de pruebas y Defectos permite ver los gráficos predefinidos para analizar los datos durante el trabajo en dichos módulos.

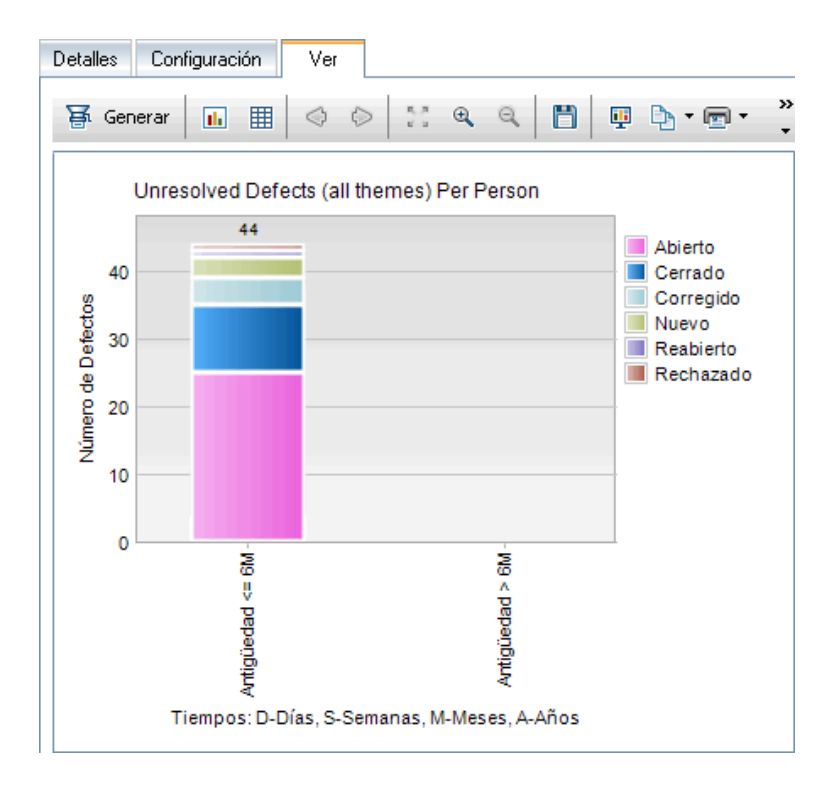

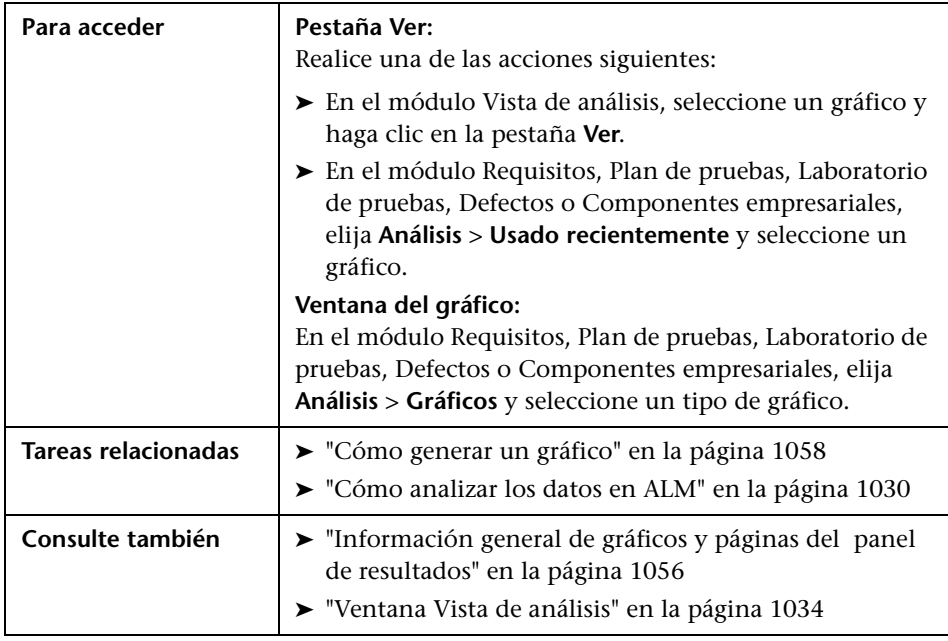

Los elementos de la interfaz de usuario se describen a continuación (los elementos sin etiqueta se muestran entre corchetes angulares):

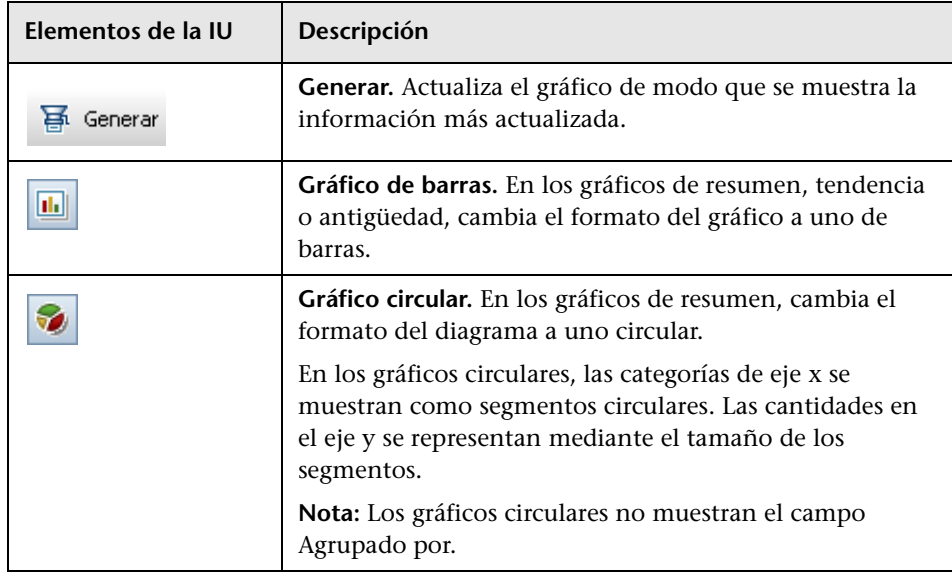

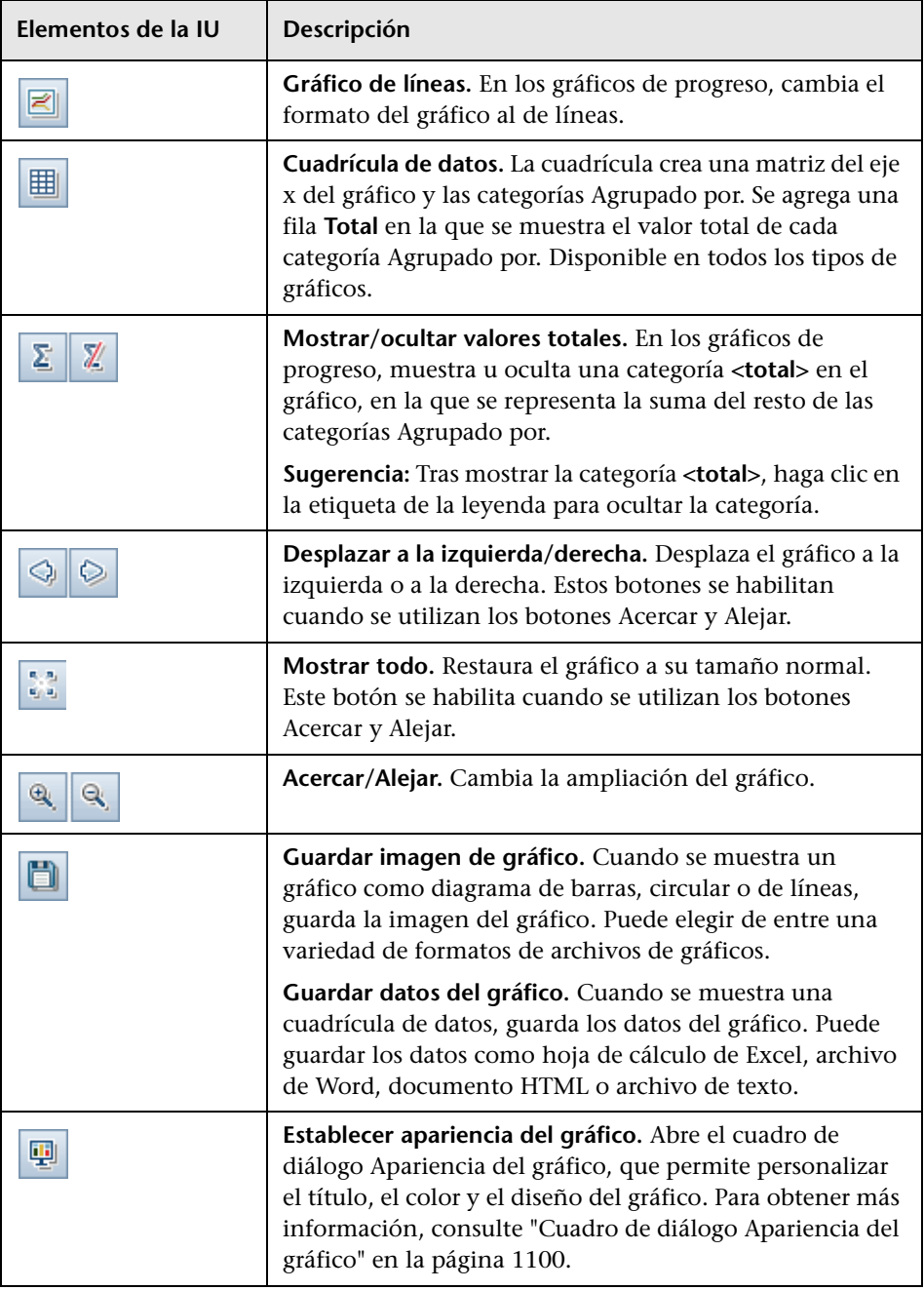

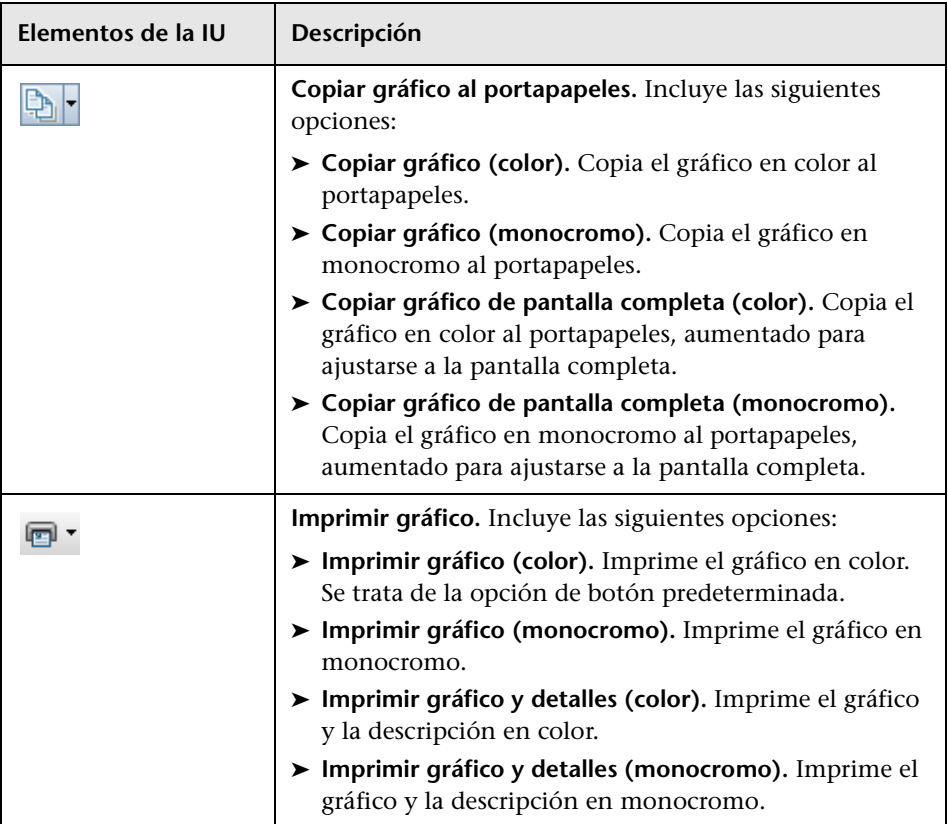

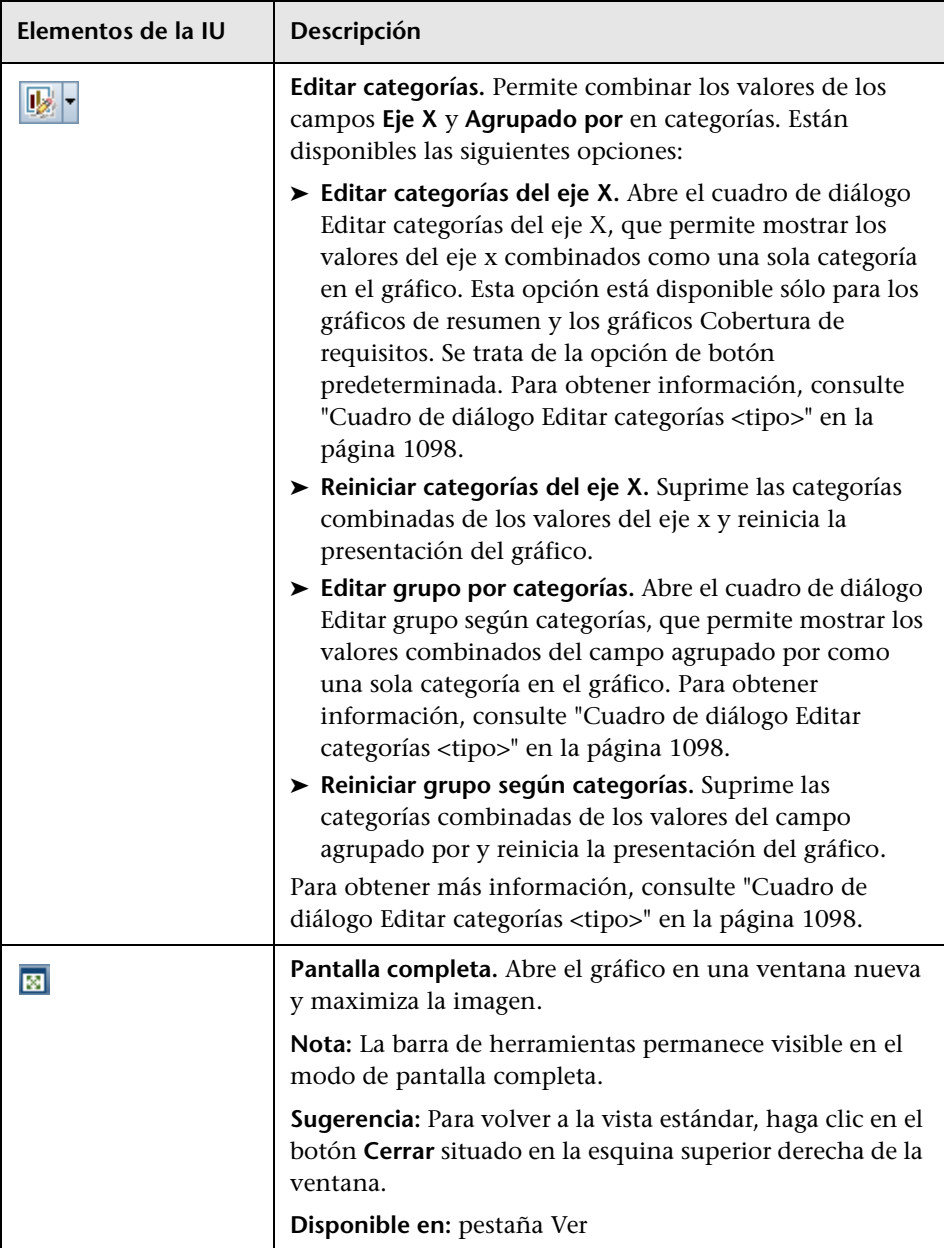
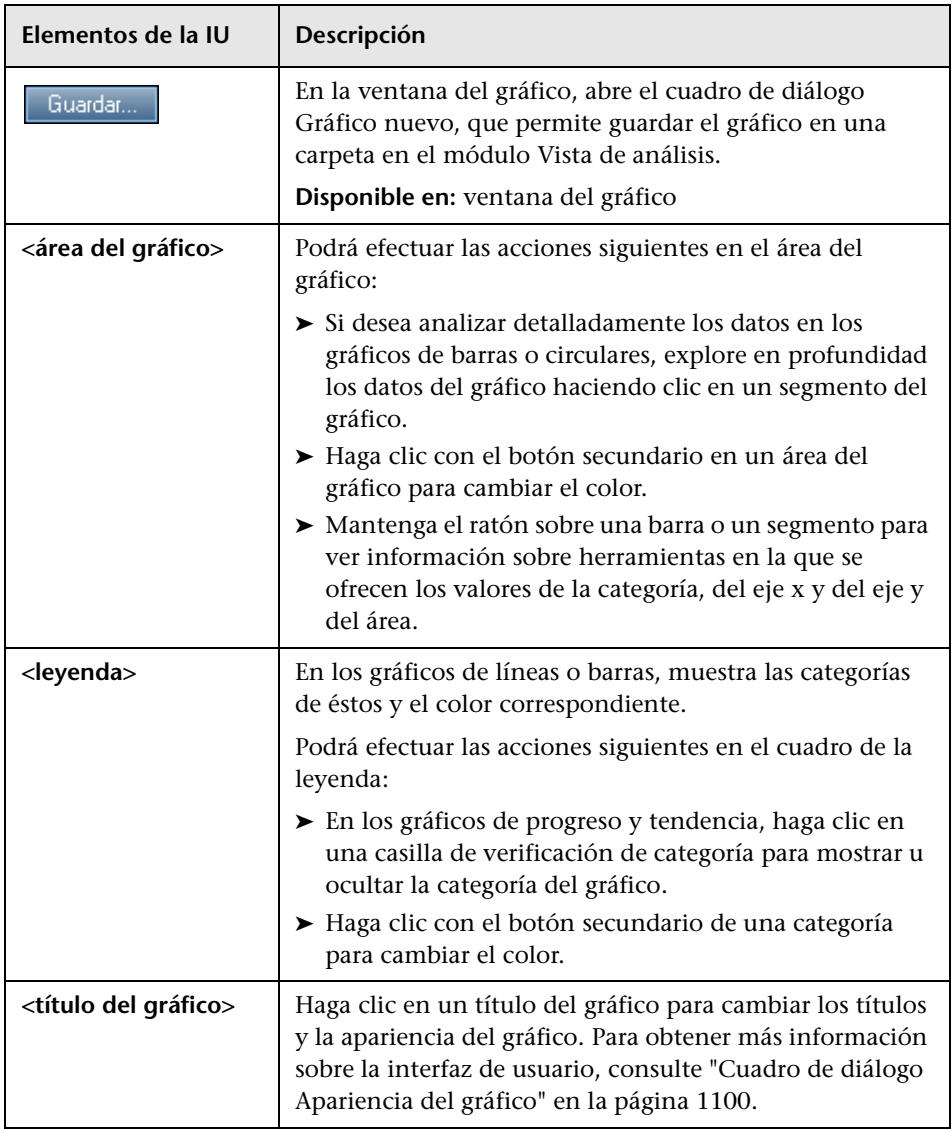

## **Pestaña Configuración: páginas del panel de resultados**

Esta pestaña permite diseñar una página del panel de resultados mediante la selección y organización de los gráficos de la página.

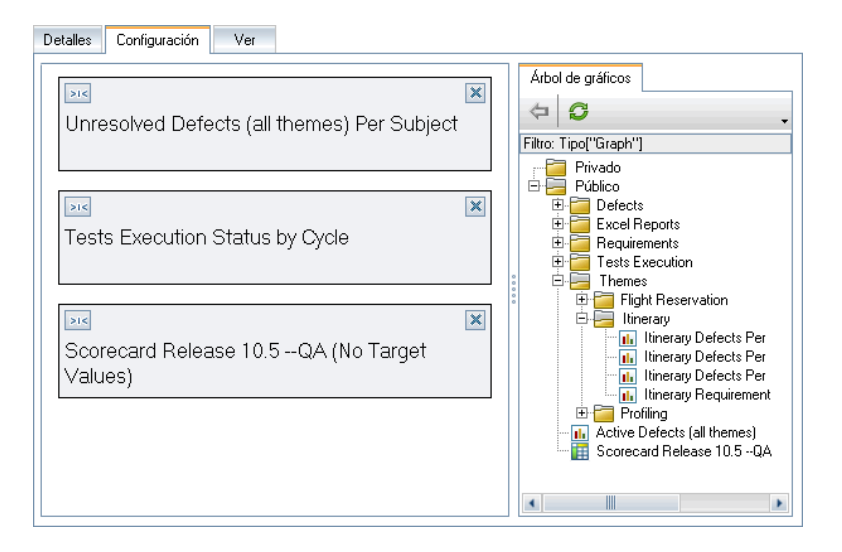

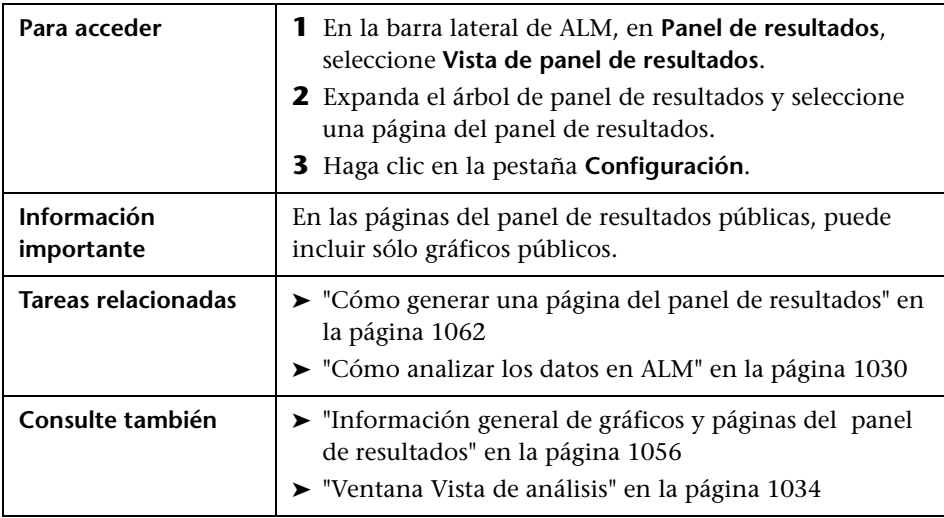

Los elementos de la interfaz de usuario se describen a continuación (los elementos sin etiqueta se muestran entre corchetes angulares):

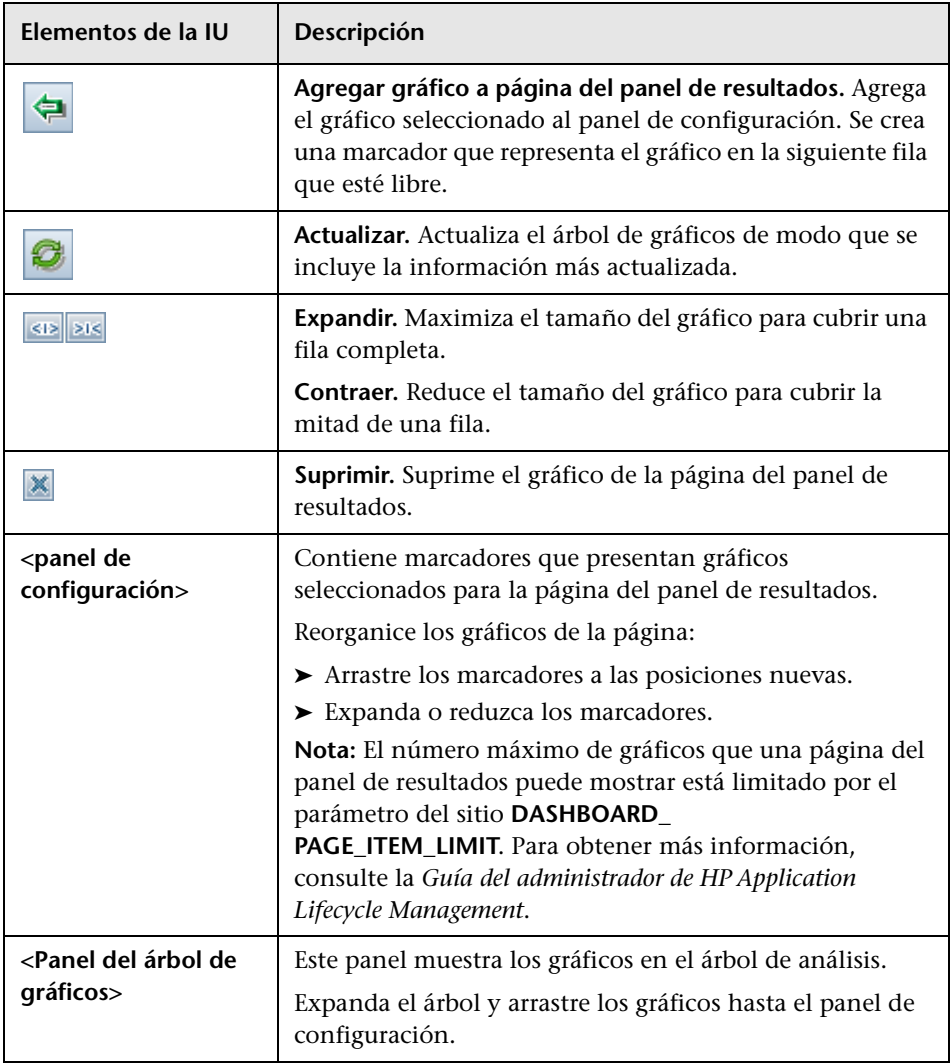

# **Pestaña Ver: páginas del panel de resultados**

Esta pestaña permite ver una página del panel de resultados y explorar en profundidad los datos del gráfico.

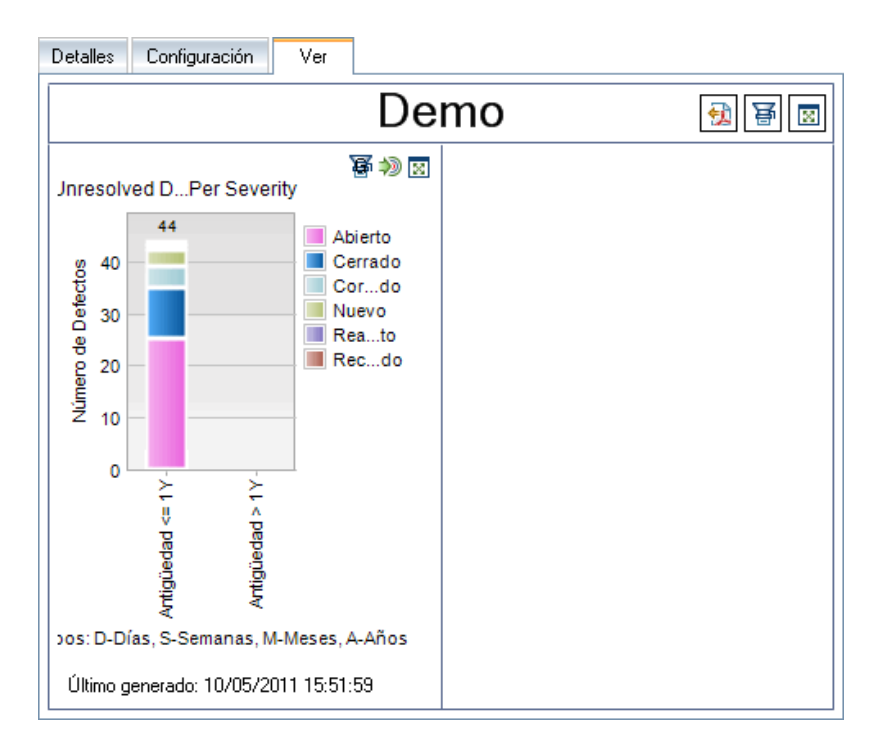

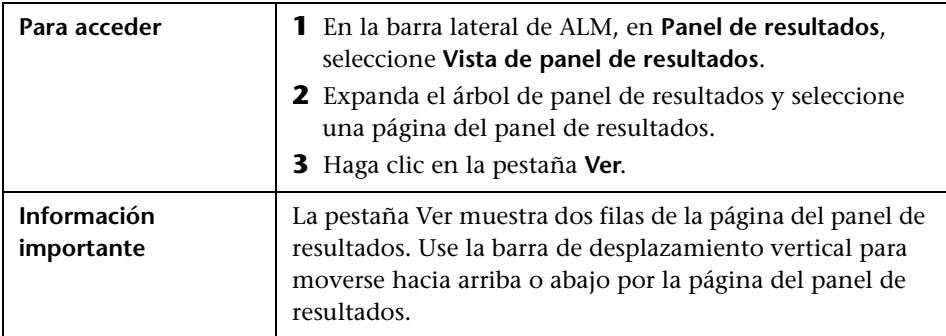

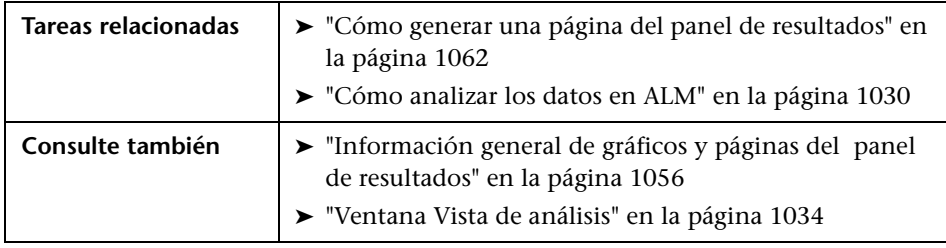

Los elementos de la interfaz de usuario se describen a continuación (los elementos sin etiqueta se muestran entre corchetes angulares):

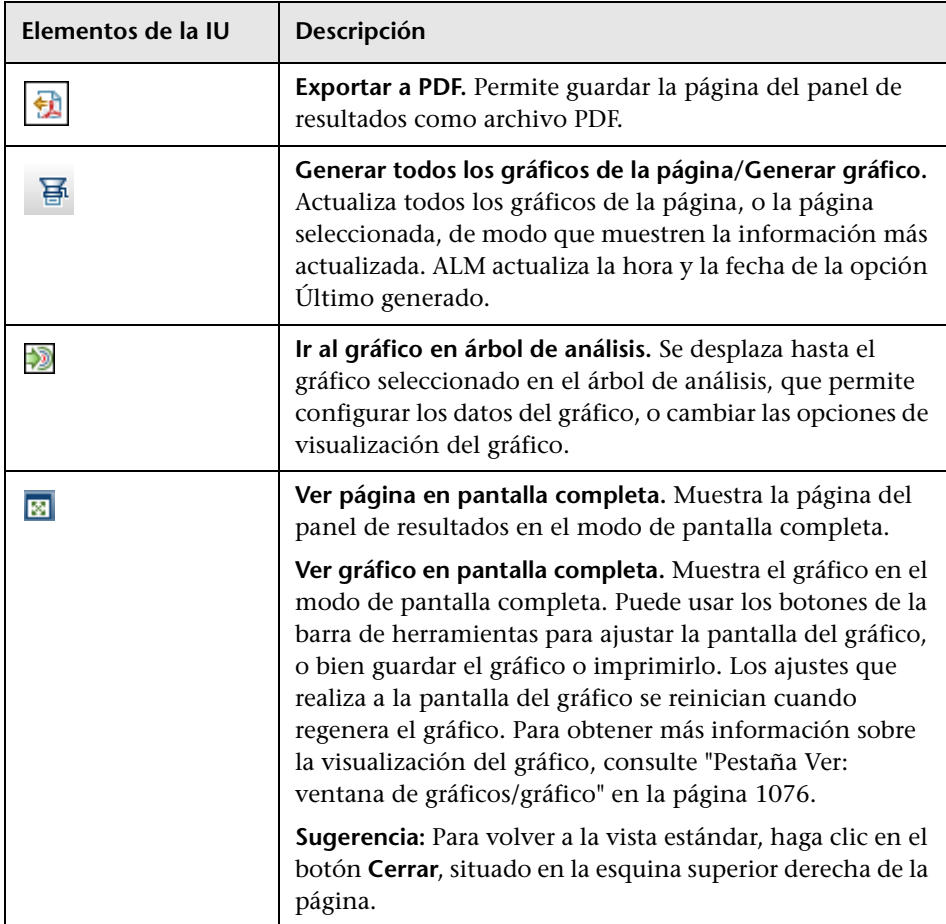

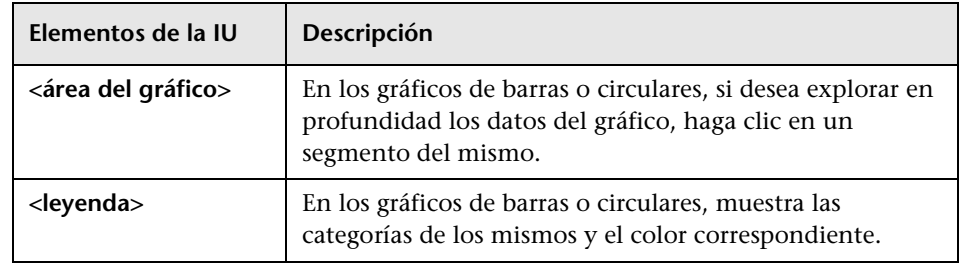

# <span id="page-1085-0"></span>**Asistente para gráficos**

Este asistente permite crear y configurar un gráfico nuevo en el módulo Vista de análisis.

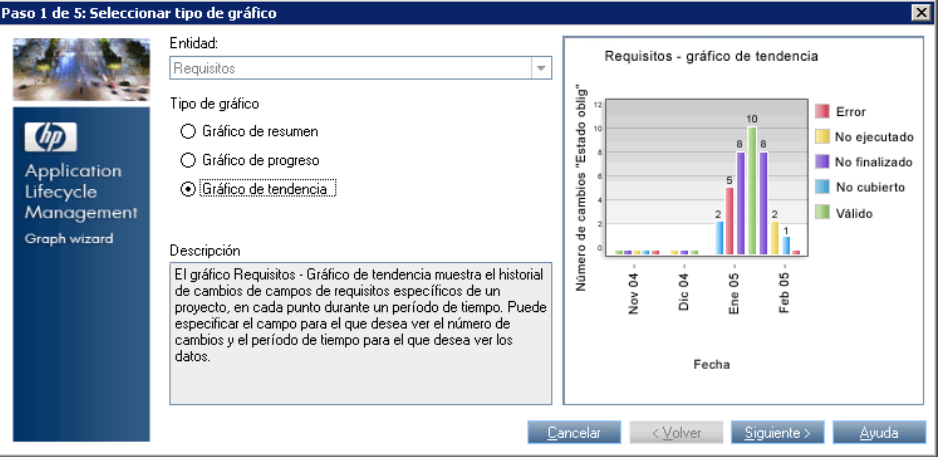

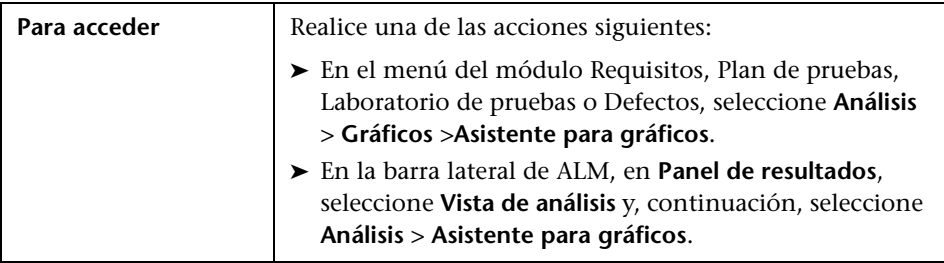

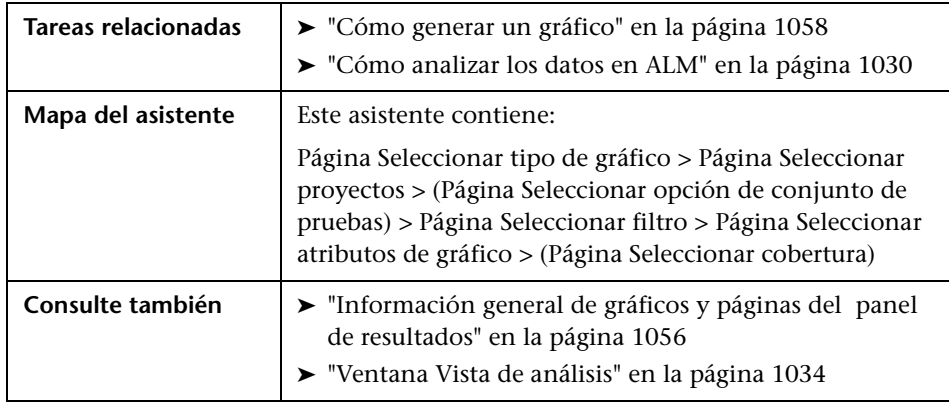

# <span id="page-1086-0"></span>**Página Seleccionar tipo de gráfico**

Esta página del asistente permite configurar la entidad y el tipo de gráfico.

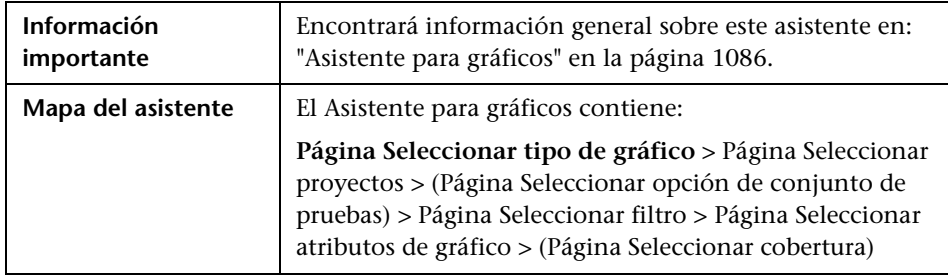

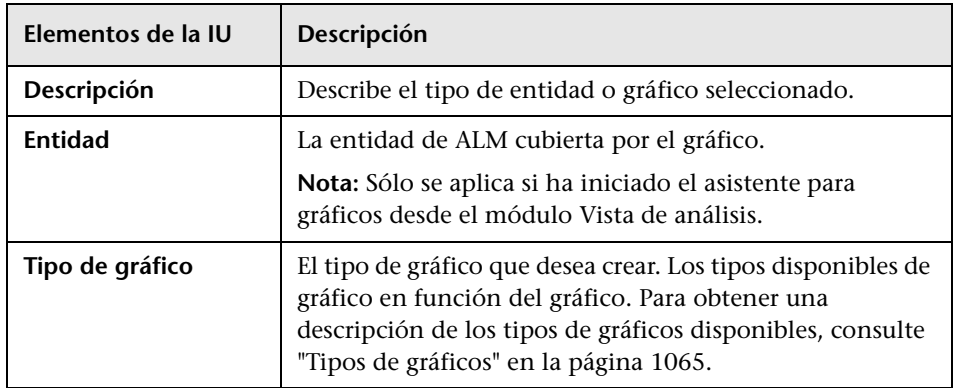

# <span id="page-1087-0"></span>**Página Seleccionar proyectos**

Esta página del asistente permite seleccionar los proyectos que se incluyen en el gráfico.

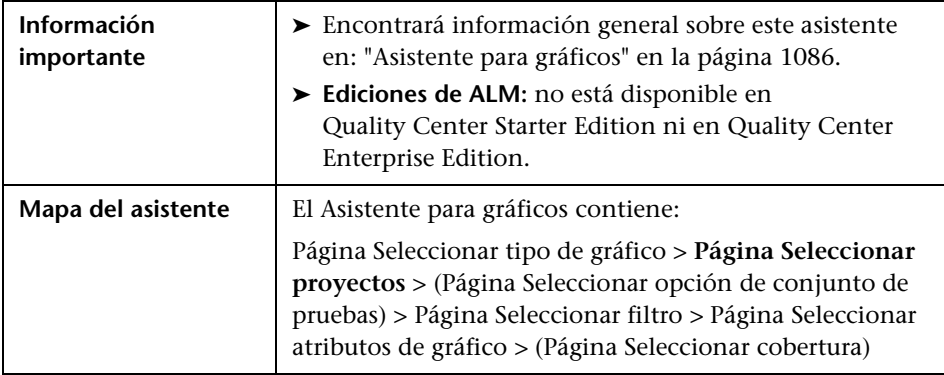

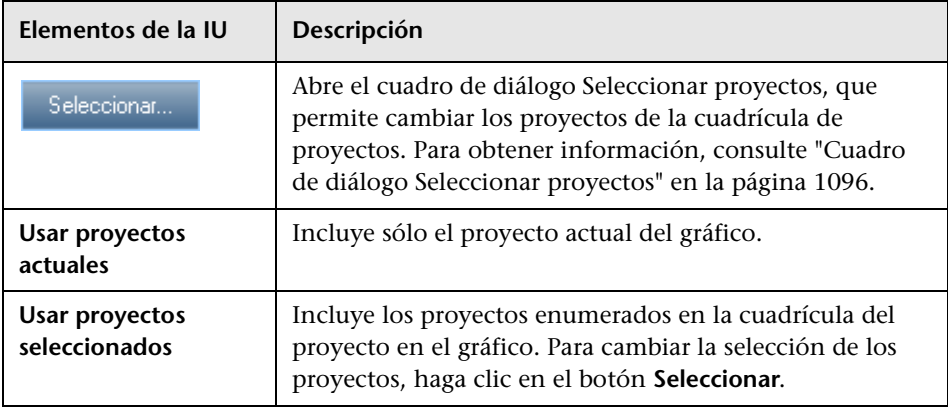

# <span id="page-1088-0"></span>**Página Seleccionar opción de conjunto de pruebas**

Esta página del asistente permite elegir qué conjuntos de pruebas se incluyen en el gráfico.

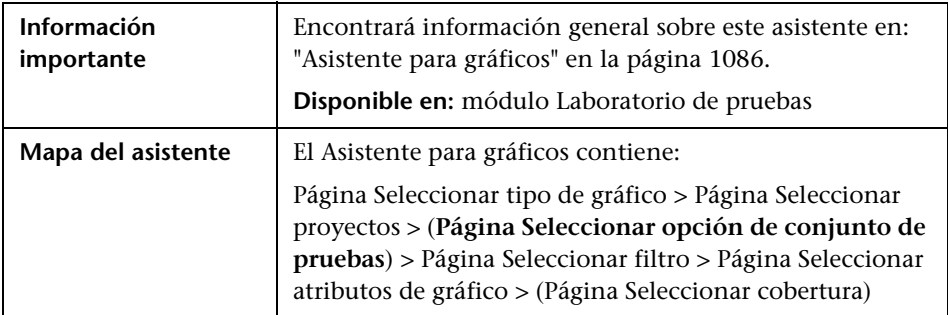

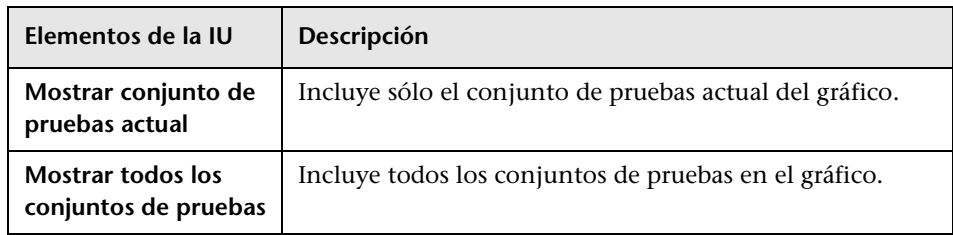

## <span id="page-1089-0"></span>**Página Seleccionar filtro**

Esta página del asistente permite configurar el filtro que se aplica a los datos del gráfico.

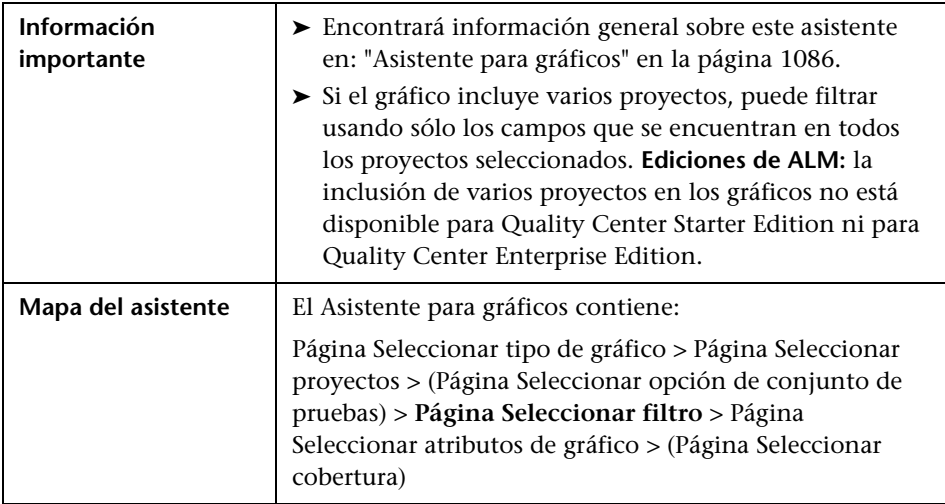

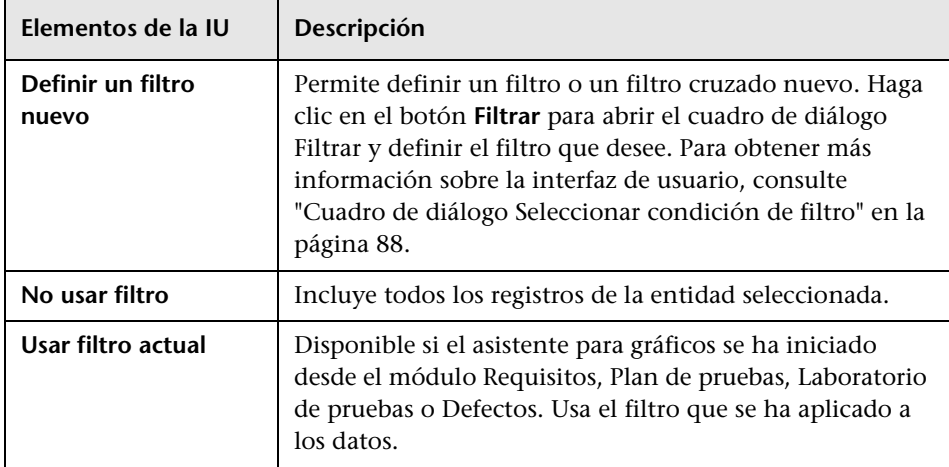

# <span id="page-1090-0"></span>**Página Seleccionar atributos de gráfico**

Esta página del asistente permite configurar los atributos **Agrupar por** y **Eje X** del gráfico.

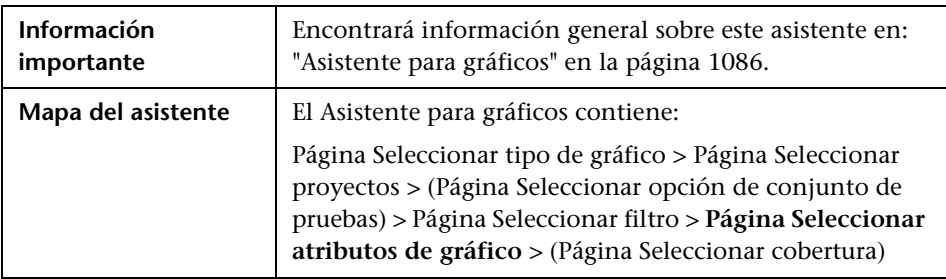

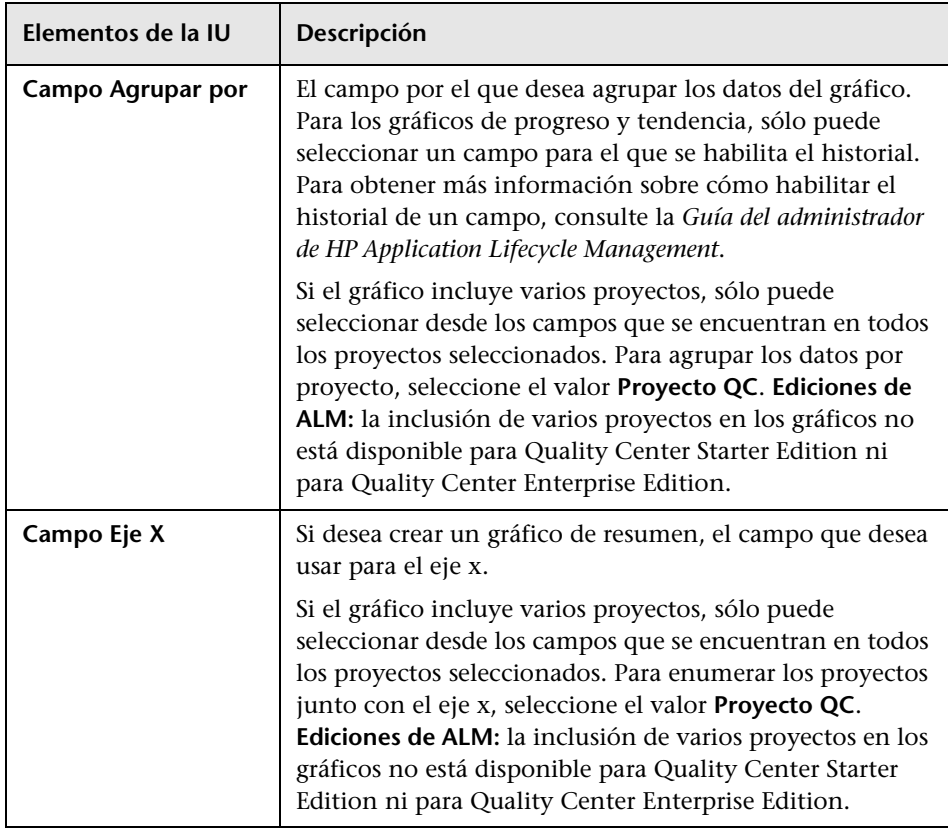

# <span id="page-1091-0"></span>**Página Seleccionar cobertura**

Esta página del asistente permite elegir si se muestran los requisitos sin cobertura.

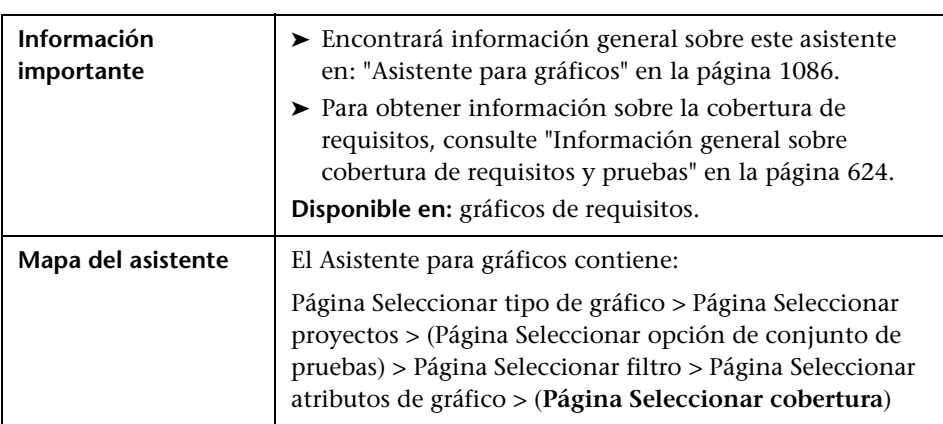

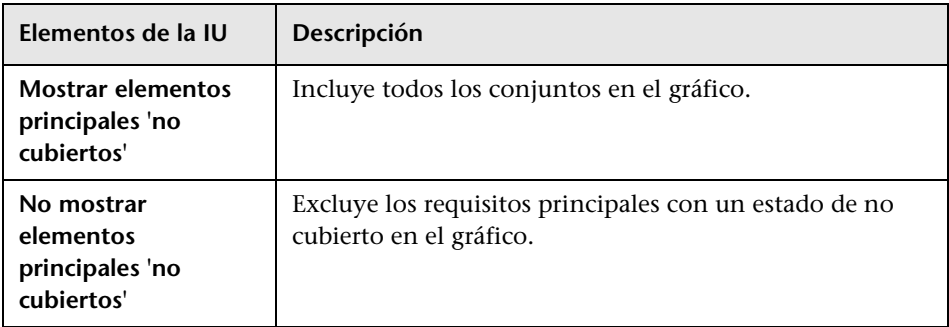

# <span id="page-1092-0"></span>**Cuadro de diálogo Gráfico nuevo**

Este cuadro de diálogo permite agregar un gráfico nuevo al árbol de análisis.

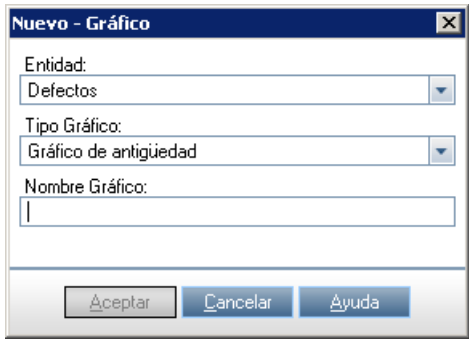

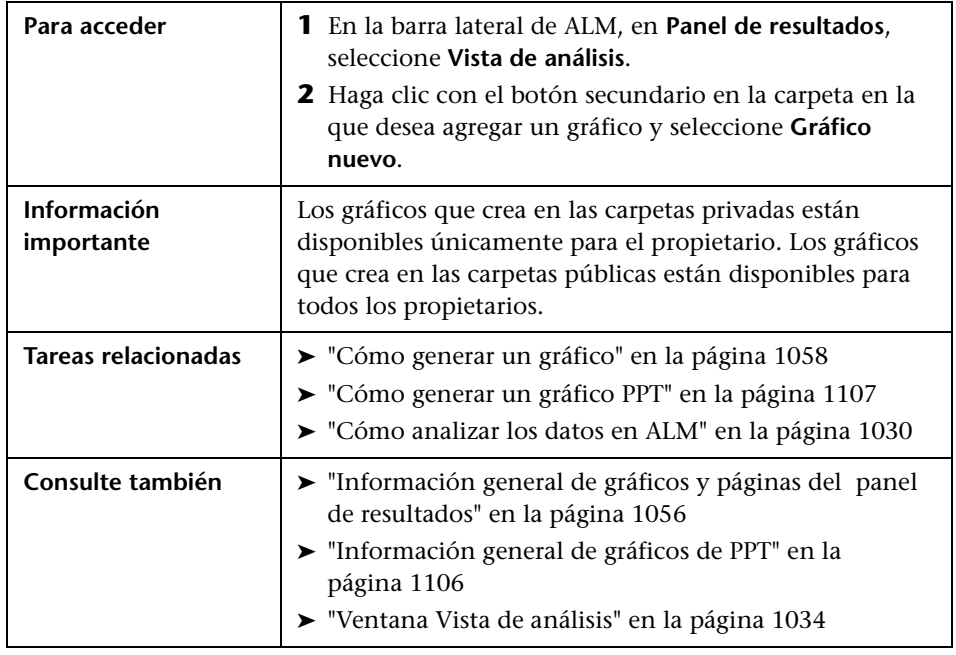

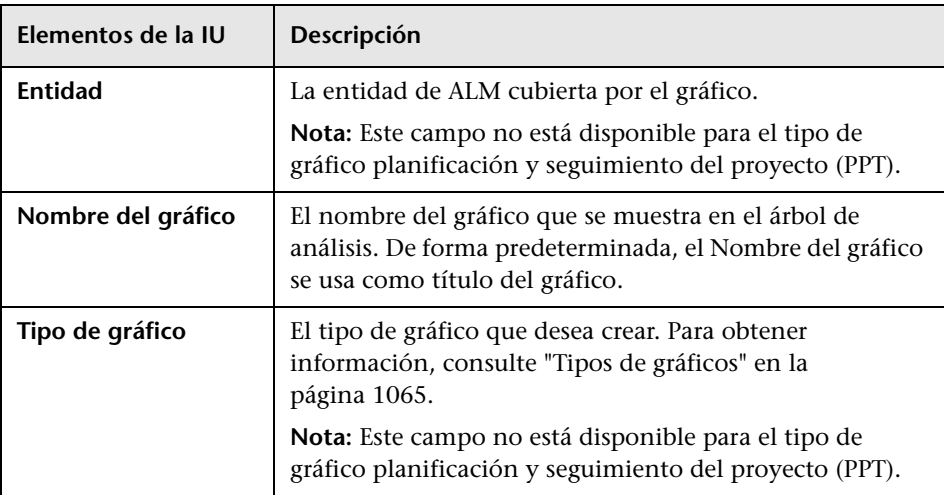

Los elementos de la interfaz de usuario se describen a continuación:

# **Cuadro de diálogo Nueva página del panel de resultados**

Este cuadro de diálogo permite agregar una página del panel de resultados nueva al árbol de panel de resultados.

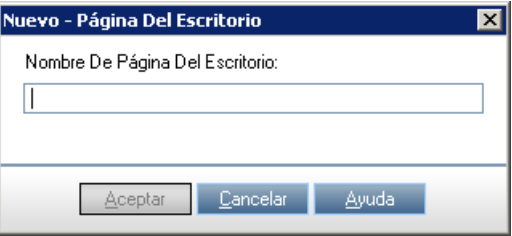

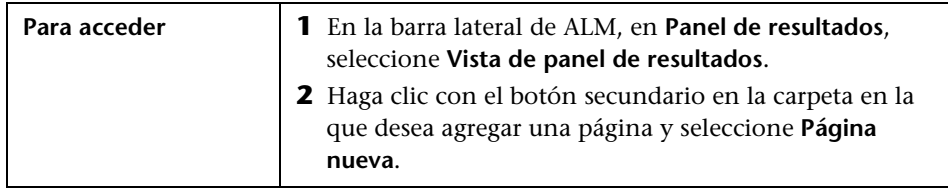

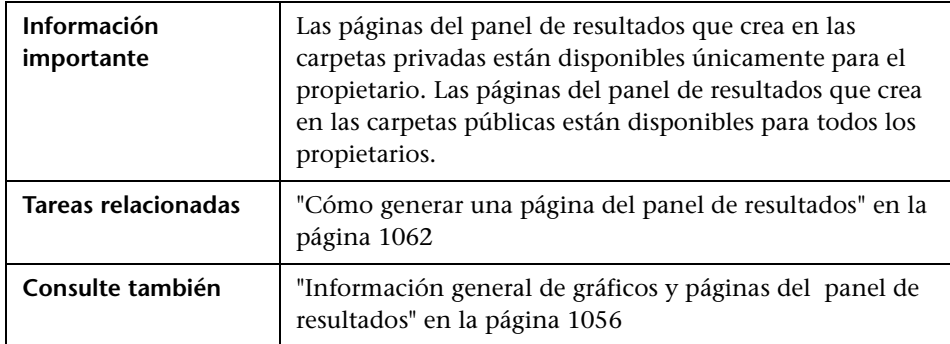

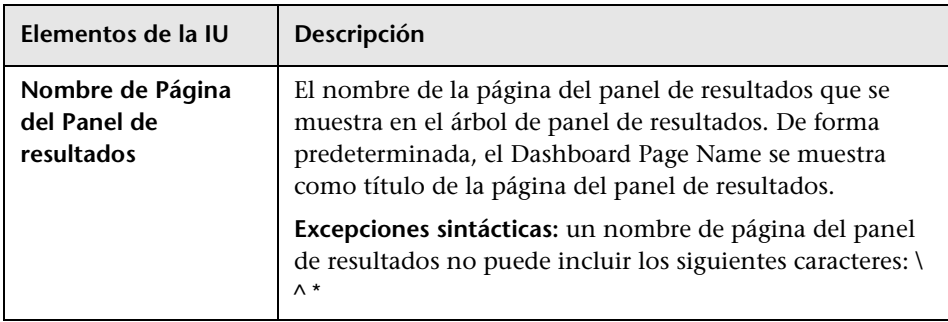

## <span id="page-1095-0"></span>**Cuadro de diálogo Seleccionar proyectos**

Este cuadro de diálogo permite seleccionar los proyectos que se incluyen en los gráficos de proyectos cruzados.

**Ediciones de ALM**: este cuadro de diálogo no está disponible para Quality Center Starter Edition ni para Quality Center Enterprise Edition.

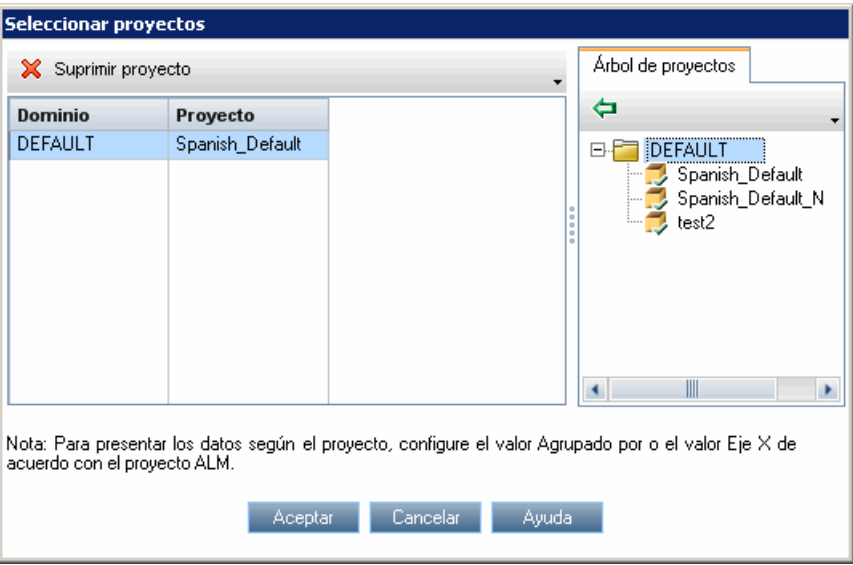

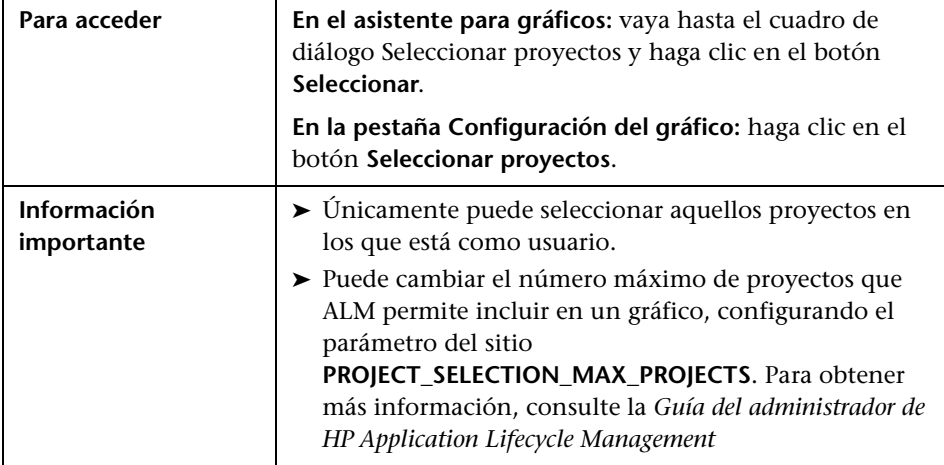

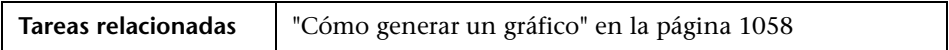

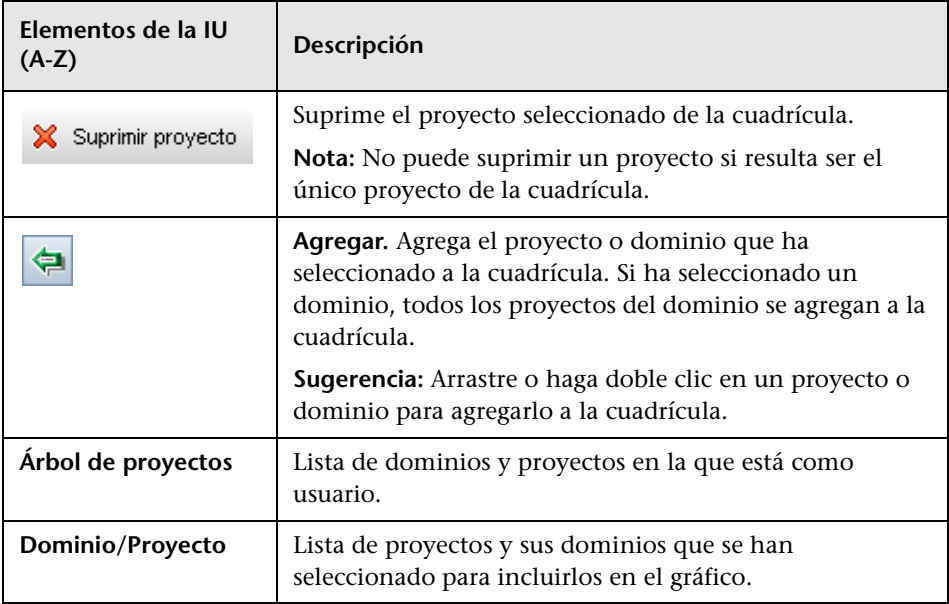

## **Cuadro de diálogo Editar categorías <tipo>**

El cuadro de diálogo Editar grupo por categorías permite agrupar los valores del campo seleccionado en el campo **Agrupado por** y mostrar los datos combinados como una categoría.

El cuadro de diálogo Editar categorías del 'Eje X' permite agrupar los valores del campo seleccionado en el campo **Eje X** y mostrar los datos combinados como una categoría.

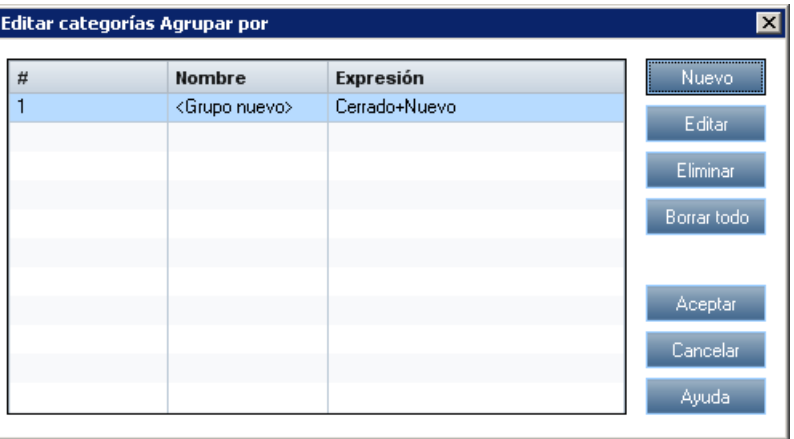

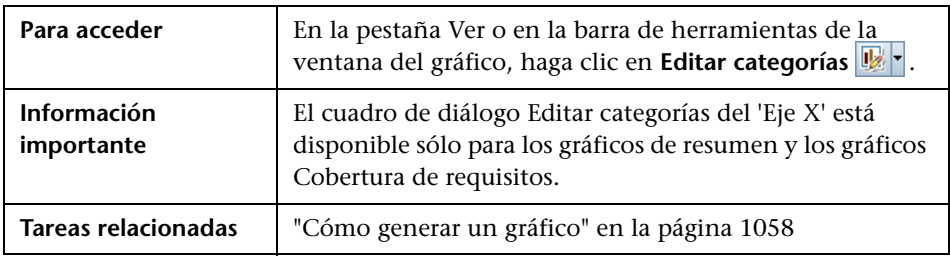

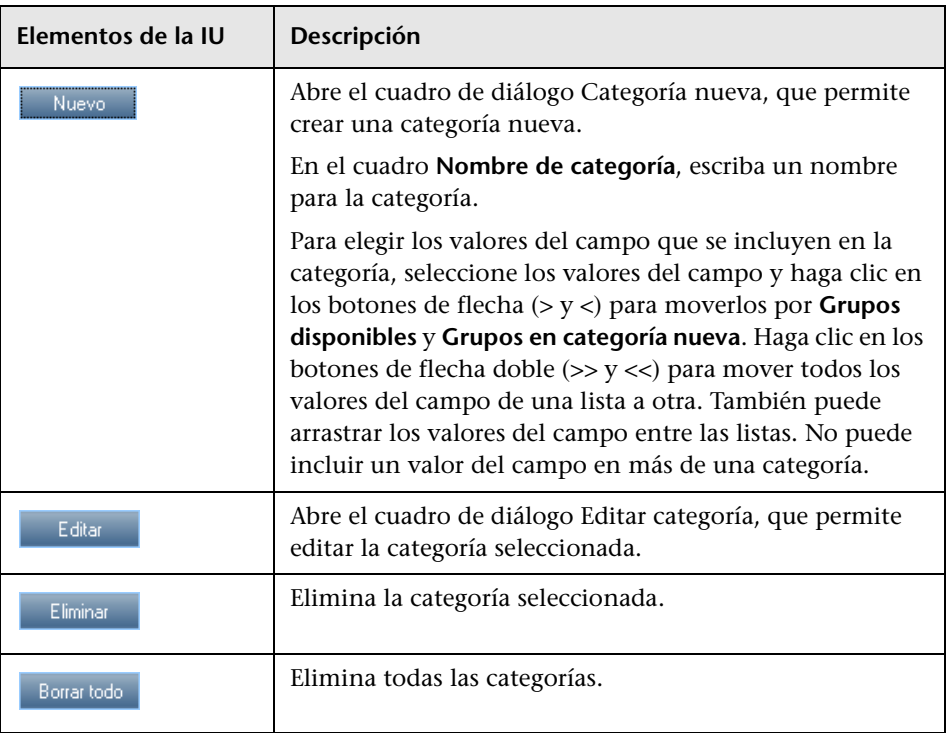

# <span id="page-1099-0"></span>**Cuadro de diálogo Apariencia del gráfico**

Este cuadro de diálogo permite cambiar los títulos y la apariencia de un gráfico. Para un gráfico de barras, puede especificar los parámetros que se muestran para las barras. Para un gráfico de líneas, puede especificar los parámetros que se muestran para las líneas.

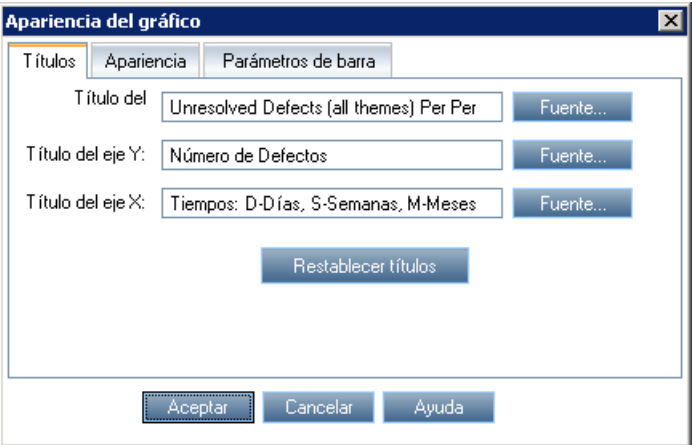

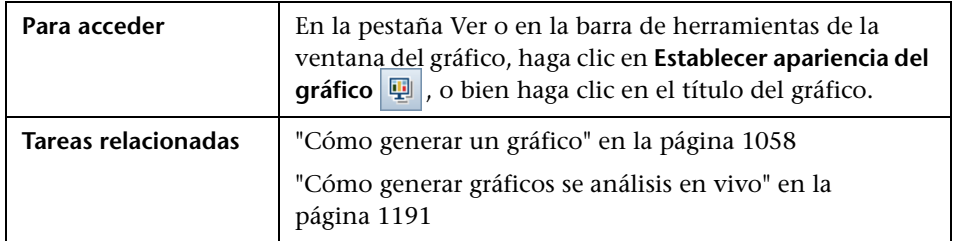

**Elementos de la IU (A-Z) Descripción Pestaña Apariencia** | Permite establecer el formato predeterminado del gráfico, modificar la orientación de las etiquetas en la base del gráfico (sólo para un diagrama de barras y de líneas), determinar el formato en el que se muestran las fechas en el eje x, mostrar el gráfico con efecto tridimensional, o bien cambiar los colores de los distintos componentes del gráfico. **Pestaña Parámetros de barra** En los gráficos de barras, permite especificar si desea que se muestren los valores para cada barra. Puede ajustar el ancho de la barra. Si especifica que se muestren los valores de cada barra, puede cambiar los datos que se muestran para cada barra, o bien la posición en relación con la barra. **Pestaña Parámetros de línea** En los gráficos de líneas, permite especificar si desea que se muestre el marco de línea. **Pestaña Títulos** | Permite cambiar los títulos del gráfico, del eje y, o del eje x. **Fuente.** Permite cambiar la fuente o el color de un título. **Restablecer títulos.** Permite restaurar los títulos originales. **Nota:** Para un gráfico circular, sólo puede cambiar el título del gráfico.

# **Cuadro de diálogo Resultados detallados**

Este cuadro de diálogo permite ver los registros que constituyen una barra o segmento de un gráfico.

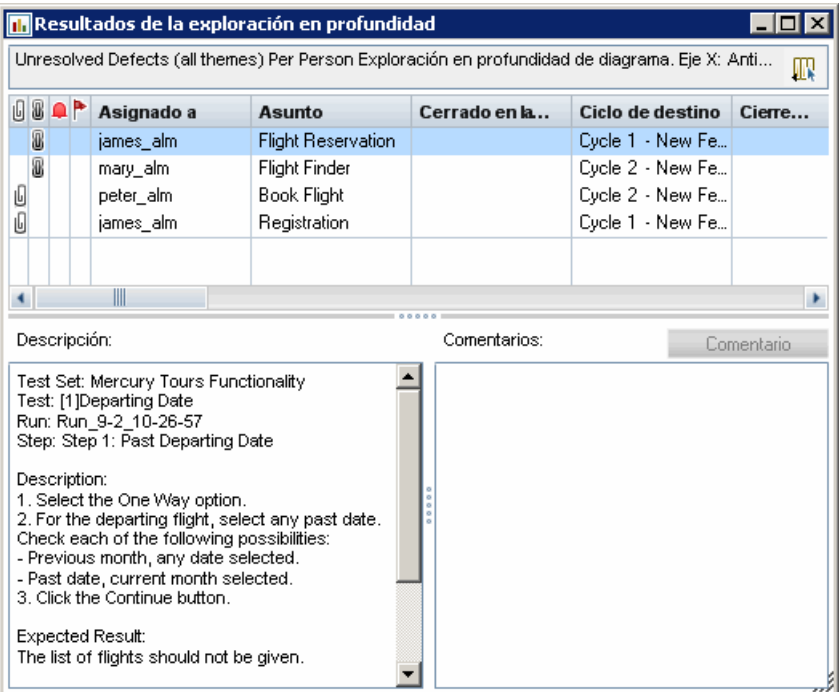

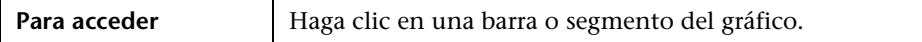

Los elementos de la interfaz de usuario se describen a continuación (los elementos sin etiqueta se muestran entre corchetes angulares):

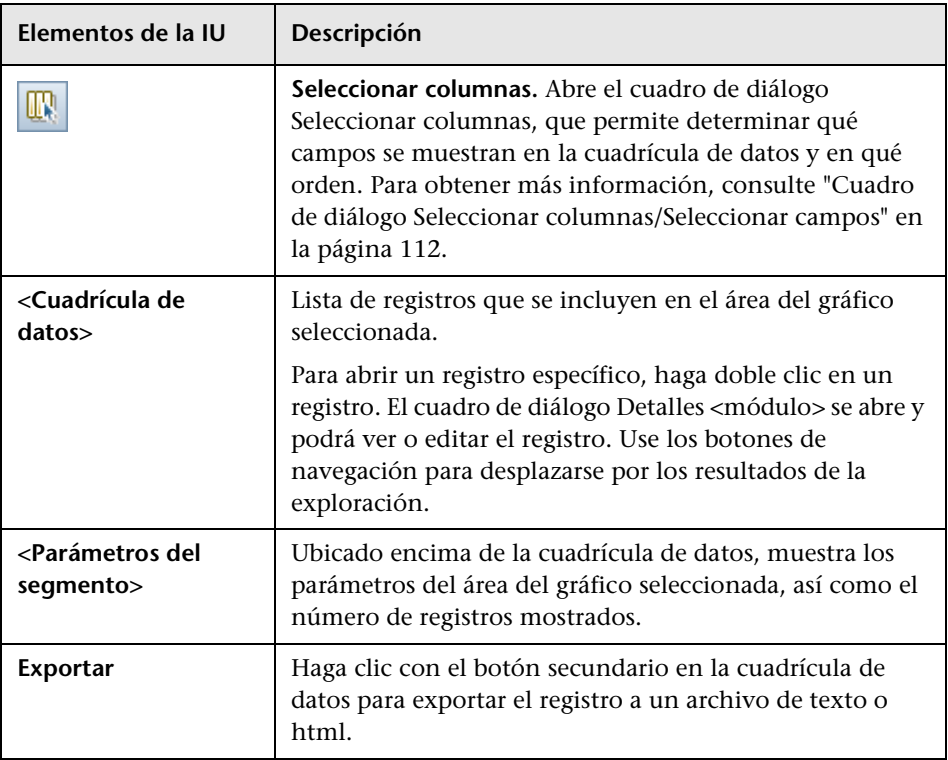

**Capítulo 36** • Gráficos y páginas de panel de resultados

# **37**

# **Gráficos de Planificación y seguimiento del proyecto (PPT)**

Este capítulo incluye:

**Conceptos**

➤ [Información general de gráficos de PPT en la página 1106](#page-1105-1)

**Tareas**

➤ [Cómo generar un gráfico PPT en la página 1107](#page-1106-1)

#### **Referencia**

➤ [Interfaz de usuario de los gráficos de PPT en la página 1110](#page-1109-0)

## **Conceptos**

## <span id="page-1105-1"></span><span id="page-1105-0"></span>**Información general de gráficos de PPT**

Cuando trabaje con PPT, puede crear y personalizar gráficos en el módulo Vista de análisis, en relación a los datos de KPI del módulo Versiones. La creación de gráficos en el módulo Vista de análisis permite filtrar los datos, configurar distintas opciones y organizar los gráficos en las carpetas.

Cuando esté consultando los gráficos, puede ver los detalles adicionales de los registros representados por cada barra o segmento.

Una vez creados los gráficos en el módulo Vista de análisis, puede seleccionar y organizar varios gráficos, y verlos en paralelo en una **página del escritorio**.

**Ediciones de ALM:** la funcionalidad relacionada con PPT no está disponible ni en Quality Center Starter Edition, Quality Center Enterprise Edition ni en Performance Center Edition.

Para obtener más información sobre las tareas relacionadas, consulte ["Cómo](#page-1106-1)  [generar un gráfico PPT" en la página 1107](#page-1106-1) y ["Cómo generar una página del](#page-1061-1)  [panel de resultados" en la página 1062](#page-1061-1).

## **Tareas**

## <span id="page-1106-1"></span><span id="page-1106-0"></span>**Cómo generar un gráfico PPT**

Esta tarea describe cómo generar los datos PPT en ALM usando gráficos.

**Ediciones de ALM:** la funcionalidad relacionada con PPT no está disponible ni en Quality Center Starter Edition, Quality Center Enterprise Edition ni en Performance Center Edition.

Esta tarea incluye los siguientes pasos:

- ➤ ["Requisitos previos" en la página 1108](#page-1107-0)
- ➤ ["Creación de un gráfico en la Vista de análisis" en la página 1108](#page-1107-1)
- ➤ ["Configuración de un gráfico" en la página 1108](#page-1107-2)
- ➤ ["Visualización de un gráfico" en la página 1108](#page-1107-3)
- ➤ ["Uso compartido de un gráfico fuera de ALM" en la página 1109](#page-1108-0)
- ➤ ["Creación de una página del escritorio" en la página 1109](#page-1108-1)

#### <span id="page-1107-0"></span> **1 Requisitos previos**

En **Gestión**, seleccione **Versiones**. Defina una versión, los elementos de ámbito de la versión, los hitos y los identificadores KPI. Para obtener más información sobre la tarea, consulte ["Cómo trabajar con PPT" en la](#page-247-0)  [página 248.](#page-247-0)

#### <span id="page-1107-1"></span> **2 Creación de un gráfico en la Vista de análisis**

Cree un gráfico en el módulo Vista de análisis.

- **a Abra el módulo Vista de análisis.** En la barra lateral de ALM, en **Panel de resultados**, seleccione **Vista de análisis**.
- **b Agregue una carpeta al árbol de análisis.** Haga clic con el botón secundario en una carpeta en la carpeta raíz Privado o Público, y seleccione **Nueva carpeta**.
- **c Cree un gráfico nuevo.** Haga clic con el botón secundario en una carpeta. Seleccione **Análisis de nueva versión** y elija un gráfico de PPT. Se abre el cuadro de diálogo Gráfico nuevo. Para obtener más información sobre la interfaz de usuario, consulte ["Cuadro de diálogo](#page-1092-0)  [Gráfico nuevo" en la página 1093.](#page-1092-0)

#### <span id="page-1107-2"></span> **3 Configuración de un gráfico**

En el módulo Vista de análisis, seleccione un gráfico y haga clic en la pestaña **Configuración**. Para obtener más información sobre la interfaz de usuario, consulte ["Pestaña Configuración: gráficos de PPT" en la](#page-1110-0)  [página 1111](#page-1110-0).

#### <span id="page-1107-3"></span> **4 Visualización de un gráfico**

Seleccione un gráfico en el árbol del módulo y haga clic en la pestaña **Ver**. Para obtener más información sobre la interfaz de usuario, consulte ["Pestaña Ver: gráficos de PPT" en la página 1114](#page-1113-0).

#### <span id="page-1108-0"></span> **5 Uso compartido de un gráfico fuera de ALM**

Permita que los usuarios de ALM o que otros usuarios vean las versiones de los gráficos de sólo lectura fuera de ALM. Para obtener más información sobre la tarea, consulte ["Cómo generar un gráfico" en la](#page-1057-1)  [página 1058](#page-1057-1).

#### <span id="page-1108-1"></span> **6 Creación de una página del escritorio**

Vea varios gráficos juntos en una página del panel de resultados. Para obtener más información sobre la tarea, consulte ["Cómo generar una](#page-1061-1)  [página del panel de resultados" en la página 1062.](#page-1061-1)

## **Referencia**

# <span id="page-1109-0"></span>**Interfaz de usuario de los gráficos de PPT**

Esta sección incluye (en orden alfabético):

- ➤ [Pestaña Configuración: gráficos de PPT en la página 1111](#page-1110-0)
- ➤ [Pestaña Ver: gráficos de PPT en la página 1114](#page-1113-0)

# <span id="page-1110-0"></span>**Pestaña Configuración: gráficos de PPT**

Esta pestaña permite seleccionar los datos de planificación y seguimiento del proyecto (PPT) que se van a incluir en un gráfico, así como configurar las opciones de presentación de los gráficos.

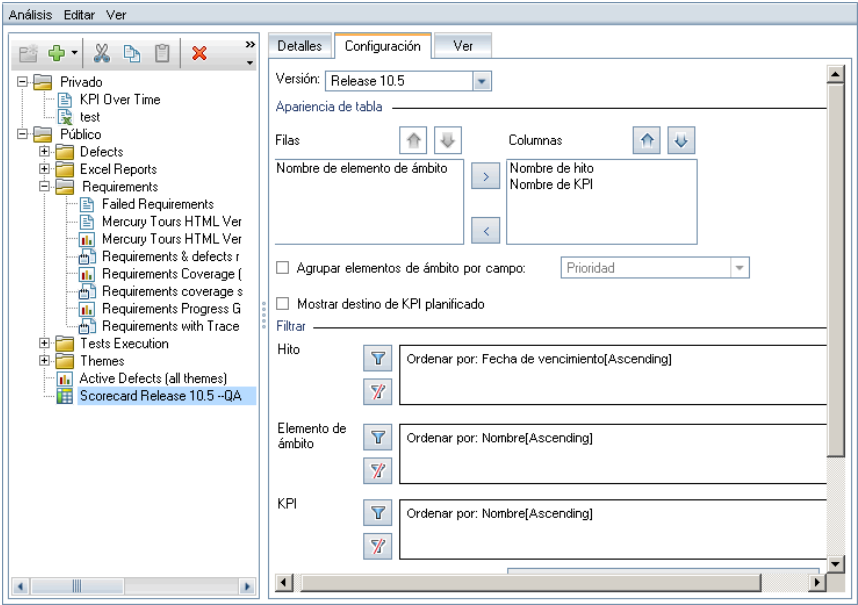

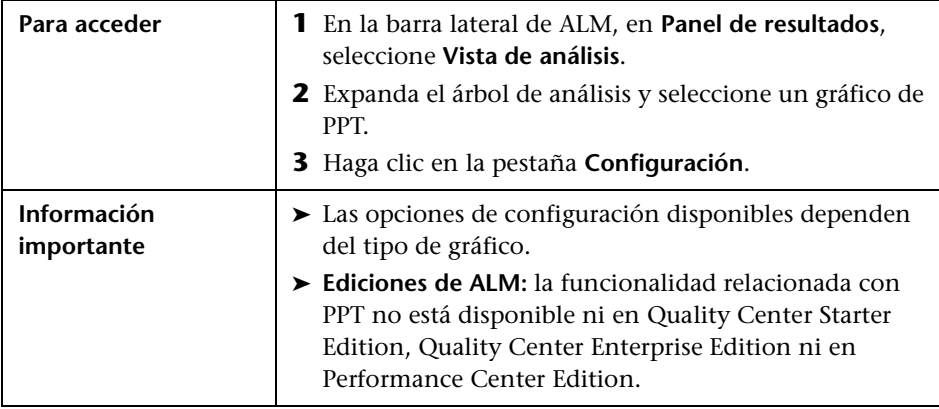

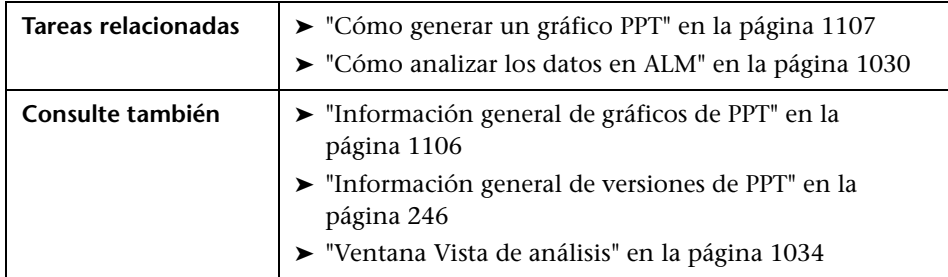

#### **Configuración de los gráficos de KPI**

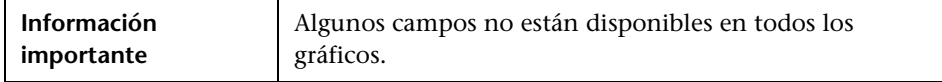

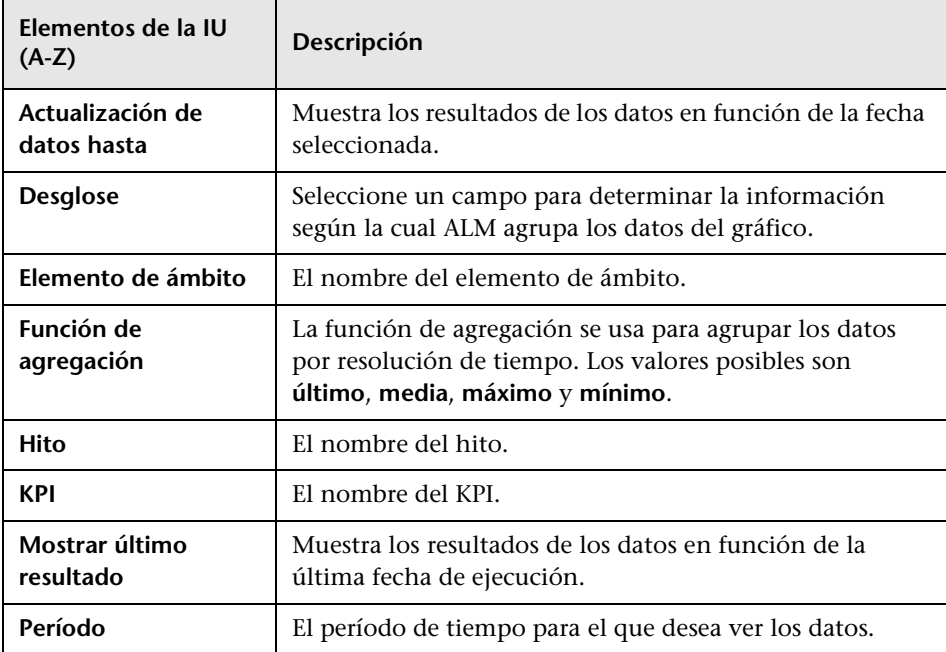

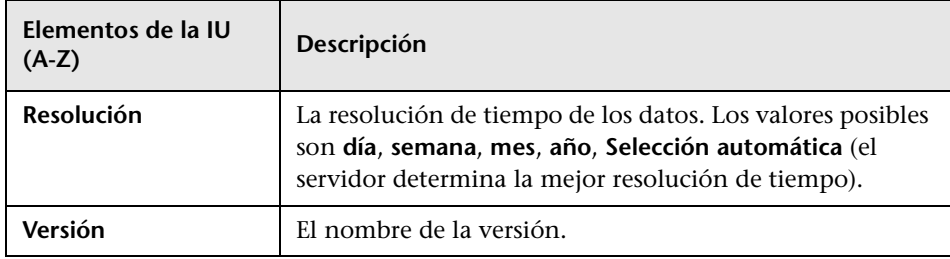

### **Configuración gráfico de tarjeta de resultados**

Los elementos de la interfaz de usuario se describen a continuación (los elementos sin etiqueta se muestran entre corchetes angulares):

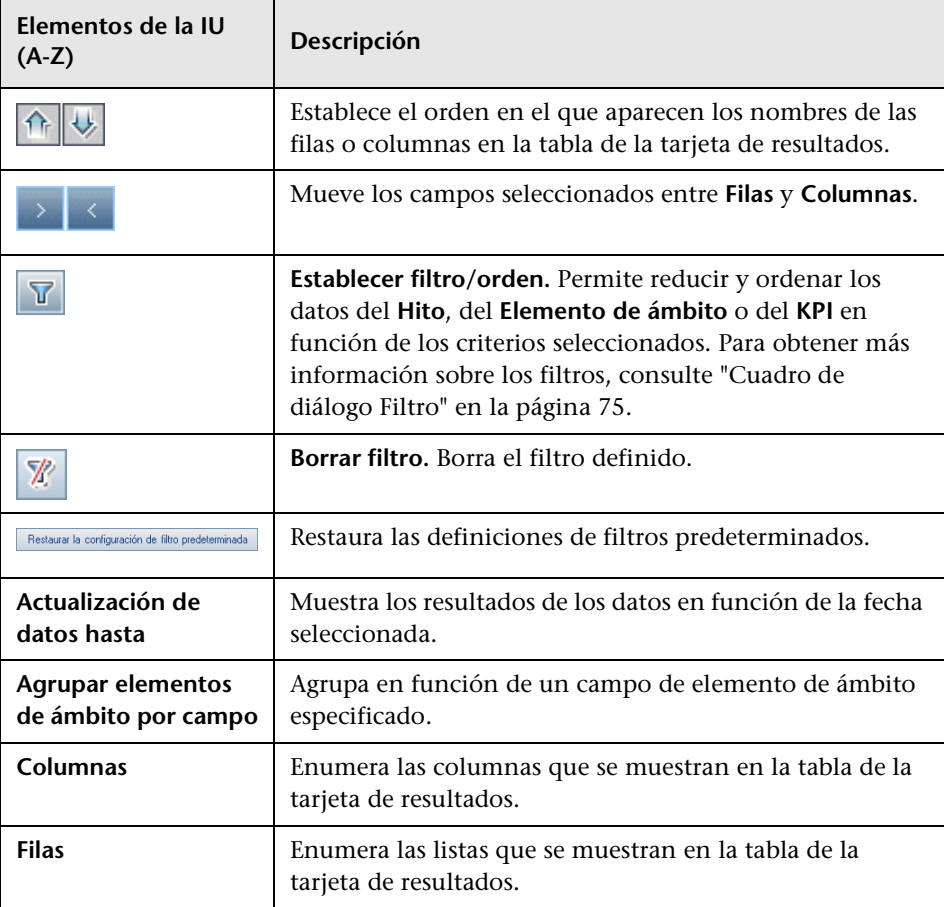

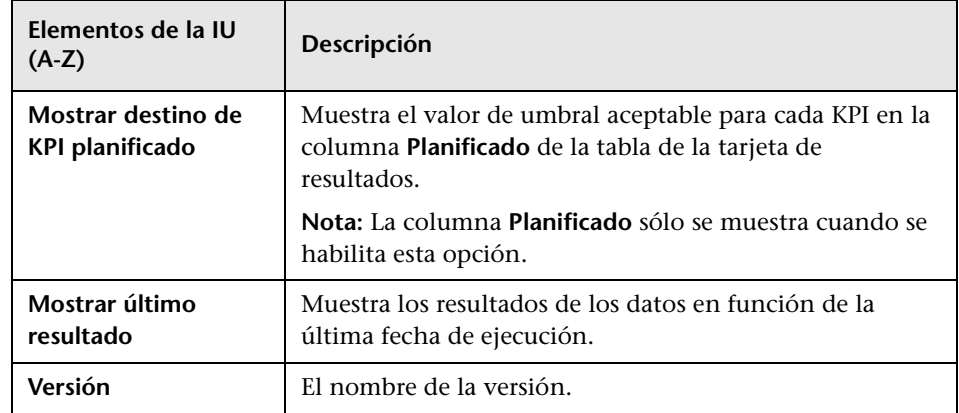

# <span id="page-1113-0"></span>**Pestaña Ver: gráficos de PPT**

Esta pestaña permite ver los gráficos de planificación y seguimiento del proyecto (PPT).

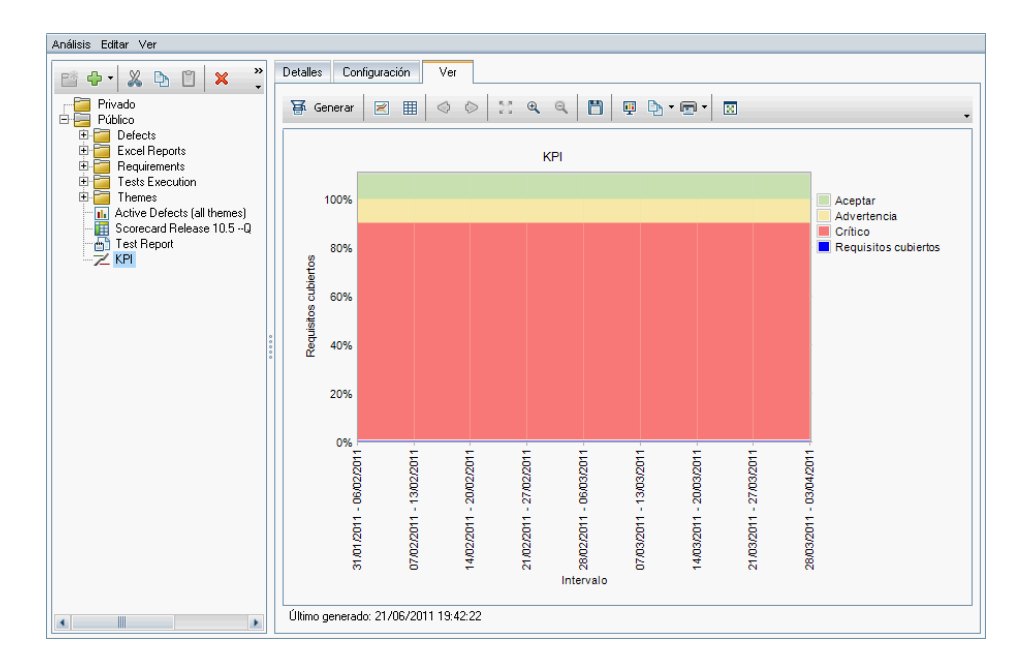

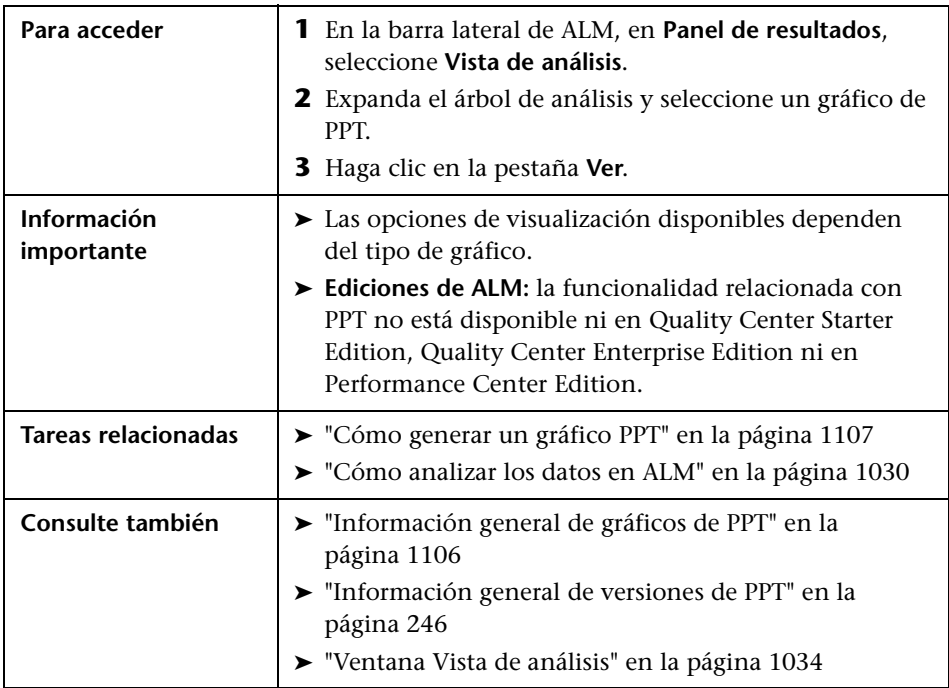

Los elementos de la interfaz de usuario se describen a continuación (los elementos sin etiqueta se muestran entre corchetes angulares):

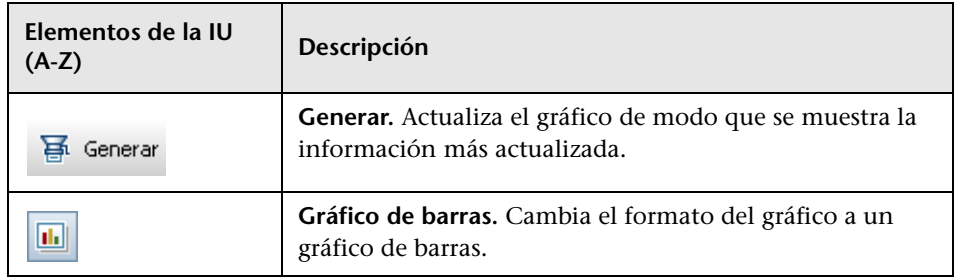

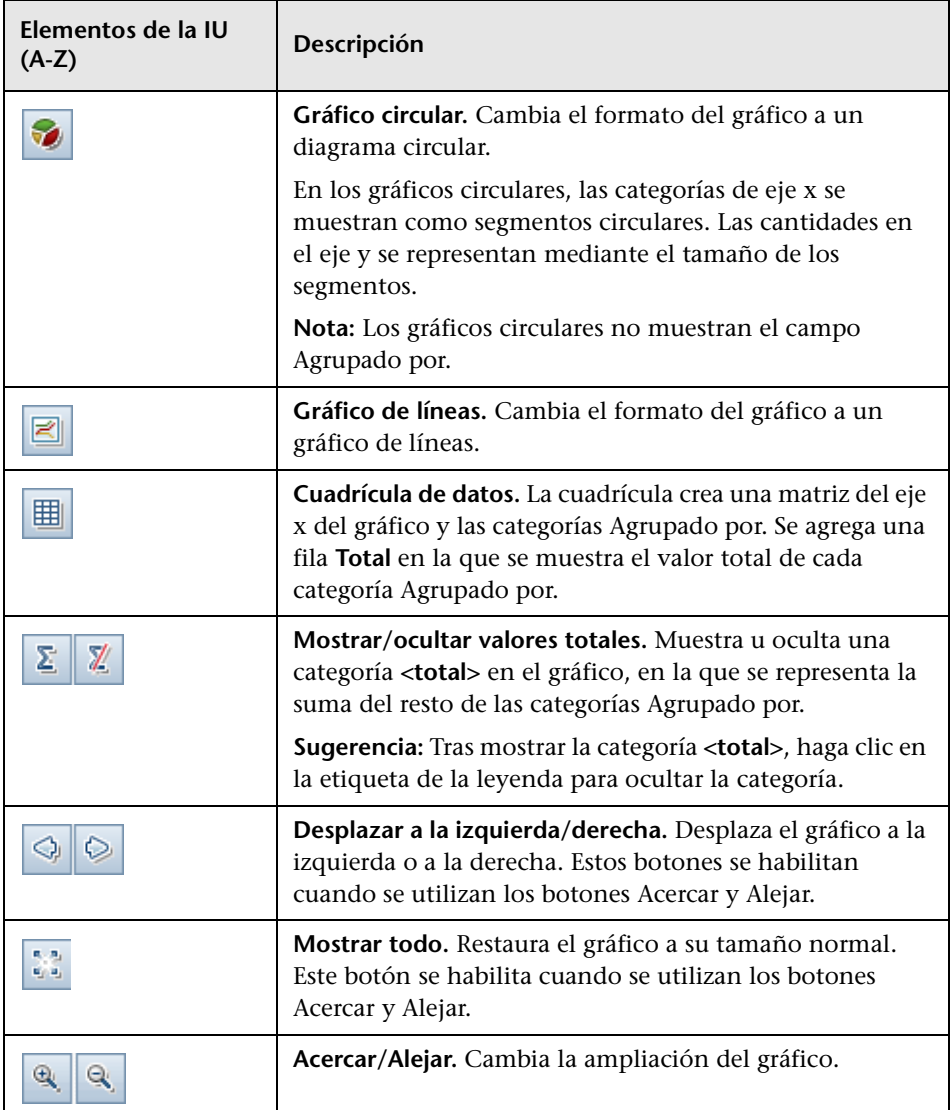
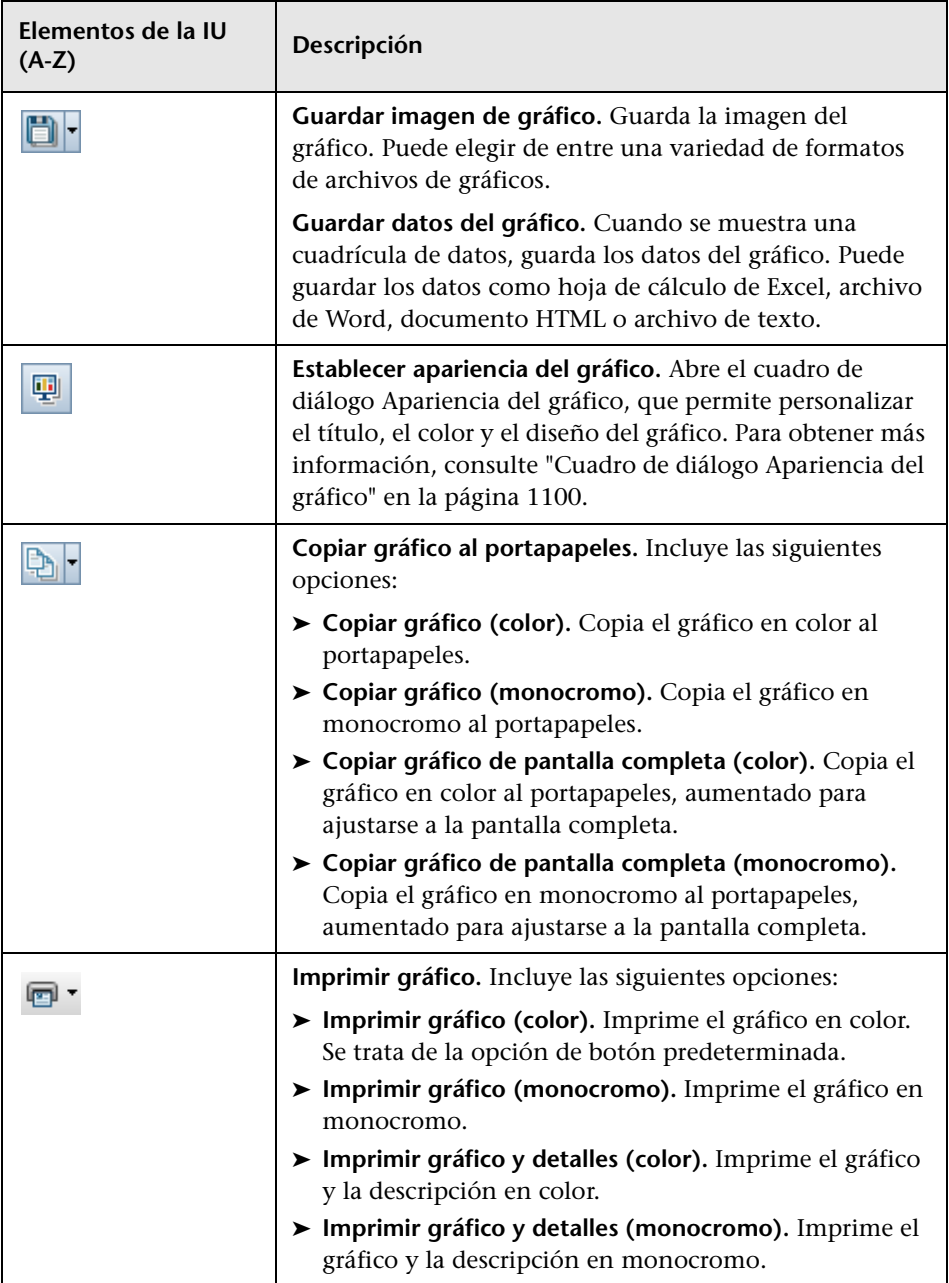

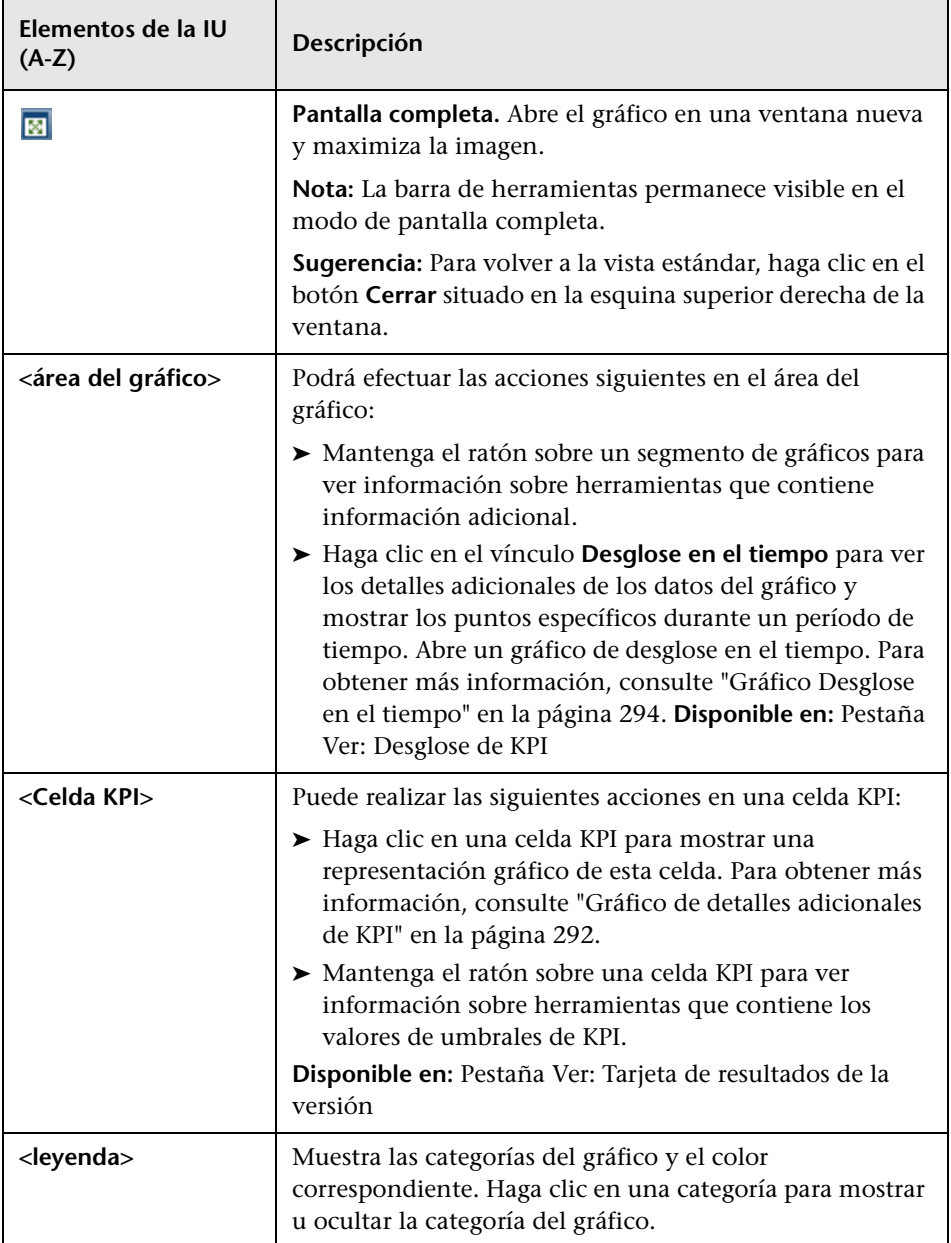

# **Informes de proyecto**

Este capítulo incluye:

#### **Conceptos**

➤ [Información general sobre los informes de proyecto en la página 1120](#page-1119-0)

#### **Tareas**

- ➤ [Cómo crear informes de proyecto en la página 1121](#page-1120-0)
- ➤ [Cómo crear una plantilla de informe personalizada en la página 1126](#page-1125-0) **Referencia**
- ➤ [Interfaz de usuario de los informes de proyecto en la página 1128](#page-1127-0)

## **Conceptos**

## <span id="page-1119-0"></span>**Información general sobre los informes de proyecto**

Los informes de proyecto permiten diseñar y generar informes integrales que contienen la información de proyecto de HP Application Lifecycle Management (ALM).

En un informe de proyecto, se definen las secciones y subsecciones, y cada una presenta los registros de una entidad de ALM determinada. Puede elegir si se muestran los datos de una línea base seleccionada.

Para cada sección del informe, se asigna una plantilla que determina los campos y el diseño de la sección. Se asignan también las plantillas de estilo y documento que determinan el aspecto general del informe.

**Nota:** Las plantillas de informes se gestionan en la personalización del proyecto. Para obtener más información, consulte la *Guía del administrador de HP Application Lifecycle Management*.

Puede generar informes de proyectos en los formatos HTML, Microsoft Word o PDF.

Para obtener información sobre la creación de informes de proyecto, consulte ["Cómo crear informes de proyecto" en la página 1121.](#page-1120-0)

**Nota:** También puede crear informes mediante informes estándar o con el Generador de documentos. Para obtener más información, consulte ["Información general de los Informes estándar" en la página 1168](#page-1167-0) y ["Información general sobre documentos del proyecto" en la página 1202](#page-1201-0).

## **Tareas**

## <span id="page-1120-0"></span>**Cómo crear informes de proyecto**

Esta tarea describe cómo crear informes de proyecto.

Para obtener más información sobre los informes de proyecto, consulte ["Información general sobre los informes de proyecto" en la página 1120.](#page-1119-0)

Esta tarea incluye los siguientes pasos:

- ➤ ["Creación de un informe de proyecto" en la página 1121](#page-1120-1)
- ➤ ["Definición de las secciones" en la página 1122](#page-1121-0)
- ➤ ["Configuración de las opciones de nivel de documento" en la página 1122](#page-1121-1)
- ➤ ["Configuración de las secciones" en la página 1124](#page-1123-0)
- ➤ ["Vista previa de un informe de plantilla" en la página 1124](#page-1123-1)
- ➤ ["Generación de un informe de plantilla" en la página 1124](#page-1123-2)

#### <span id="page-1120-1"></span> **1 Creación de un informe de proyecto**

- **a Abra el módulo Vista de análisis.** En la barra lateral de ALM, en **Panel de resultados**, seleccione **Vista de análisis**.
- **b Agregue una carpeta al árbol de análisis.** Haga clic con el botón secundario en la carpeta de raíz pública o privada y seleccione **Nueva carpeta**.
- **c Cree un informe de proyecto nuevo.** Haga clic con el botón secundario en una carpeta y seleccione **Nuevo - Informe de proyecto**. Rellene el cuadro de diálogo Nuevo - Informe de proyecto.

## <span id="page-1121-0"></span> **2 Definición de las secciones**

- **a Seleccione un informe de proyecto.** En el módulo Vista de análisis, seleccione un informe de proyecto y haga clic en la pestaña **Configuración**.
- **b Agregue una sección.** Haga clic con el botón secundario en el nodo raíz **Documento** y seleccione **Agregar sección de informe**. Seleccione una entidad de ALM para incluirla en el informe.
- **c Agregue una subsección.** Puede agregar una subsección de información relacionada. Por ejemplo, agregue una subsección de defectos vinculados a los requisitos o una subsección de datos adjuntos de defectos.

Cada sección puede tener múltiples subsecciones y, siempre que proceda, puede agregar más subsecciones a las subsecciones.

Haga clic con el botón secundario en una sección del árbol de informes y seleccione **Agregar sección de informe**.

**Nota:** Puede agregar subsecciones sólo a las secciones a las que se les asigna una plantilla de página completa. Para obtener más información sobre las plantillas de página completa, consulte la *Guía del administrador de HP Application Lifecycle Management*.

## <span id="page-1121-1"></span> **3 Configuración de las opciones de nivel de documento**

En el nivel raíz **Documento**, se asignan las plantillas y se define la configuración que se aplica al diseño y el contenido general del informe de proyecto.

- **a** En la pestaña Configuración, seleccione el nodo raíz **Documento**. Para obtener más información sobre la interfaz de usuario, consulte ["Pestaña Configuración – Informes de proyecto" en la página 1129.](#page-1128-0)
- **b** Configure el formato de salida del documento.
- **c** Asigne las plantillas de historial, estilo y documento, o mantenga las plantillas predeterminadas. Para obtener información sobre los tipos de plantillas, consulte la *Guía del administrador de HP Application Lifecycle Management*.
- **d** Haga clic en **Editar valores de campo de documento p** para escribir los valores de los campos personalizados en áreas como la página de título, los encabezados y pies de página, tal y como se define en la plantilla del documento.
- **e** Para crear un informe de línea base, elija **Seleccione una línea base** y elija una línea base.

**Nota:** Para crear un informe de línea base, todas las secciones deben ser compatibles con las líneas base.

 **f** Seleccione **Incrustar datos adjuntos de texto e imagen**, para incrustar datos adjuntos de imágenes y texto al informe. De lo contrario, se insertarán en el informe vínculos de datos adjuntos de imágenes y texto que abrirán los archivos en una ventana independiente.

**Nota:** Para ver los datos adjuntos, debe agregar subsecciones de datos adjuntos al informe.

 **g** Seleccione **Actualizar automáticamente tabla de contenido** para indicar a ALM que actualice las entradas de la tabla de contenido de salida del informe.

**Nota:** Para ver una tabla de contenido, la plantilla de documento debe incluir un campo **TOC**.

#### <span id="page-1123-0"></span> **4 Configuración de las secciones**

- **a** En la ficha Configuración, seleccione una sección o subsección del árbol de informes. Para obtener más información sobre la interfaz de usuario, consulte ["Pestaña Configuración – Informes de proyecto" en la](#page-1128-0)  [página 1129](#page-1128-0).
- **b** Opcionalmente, cambie el nombre del título de la sección.
- **c** Asigne una plantilla de proyecto o mantenga la plantilla predeterminada.

**Nota:** En función de sus permisos de grupo de usuarios, puede asignar una plantilla personalizada. Para obtener más información sobre la interfaz de usuario, consulte ["Cómo crear una plantilla de informe](#page-1125-0)  [personalizada" en la página 1126](#page-1125-0).

- **d** Defina un filtro de datos, siempre que proceda, para definir los registros que se incluyen en la sección.
- **e** Para las secciones de nivel superior que incluyen entidades que se enumeran jerárquicamente (por ejemplo, los requisitos, las pruebas), seleccione si desea que los registros se ordenen jerárquicamente en el informe.

## <span id="page-1123-1"></span> **5 Vista previa de un informe de plantilla**

Haga clic en **Vista previa** para ver una vista previa del informe.

Una vista previa contiene hasta cinco registros de cada sección en el informe. La vista previa se muestra en el formato de salida que se haya seleccionado para el nodo raíz **Documento**.

## <span id="page-1123-2"></span> **6 Generación de un informe de plantilla**

Haga clic en **Generar**. El proceso de generación de informes se inicia.

Cuando se ha completado la generación de informes, se muestra en el formato de salida que haya seleccionado para el nodo raíz **Documento**.

El informe se guarda en el equipo cliente, en el directorio siguiente:

#### **%Temp%\TD\_80\<ALM\_Platform>\<Project\_id>\Reports**

Donde <Project\_id> es una cadena que representa su proyecto de ALM.

#### **Ejemplo:**

Descripción

#### 1 Conjuntos De Pruebas

#### 1.1 Id. del conjunto de pruebas : 9 - Assemble Order

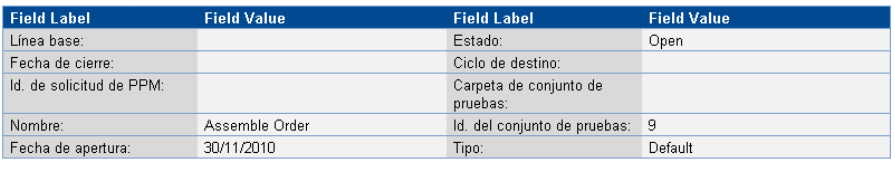

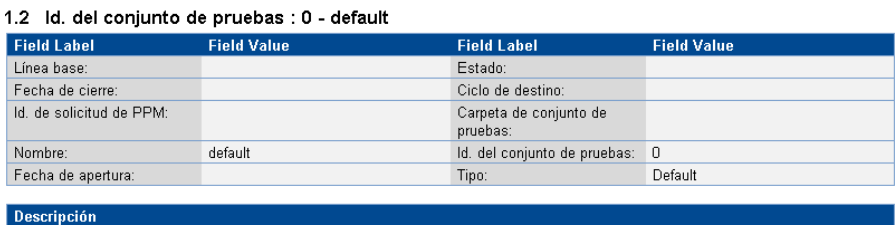

## <span id="page-1125-0"></span>**Cómo crear una plantilla de informe personalizada**

Esta tarea describe cómo crear una plantilla personalizada para su uso personal. Dependiendo de los permisos de grupos de usuarios, puede asignar plantillas personalizadas a las secciones y subsecciones de los informes.

- ➤ ["Creación de una copia de una plantilla de informe existente" en la](#page-1125-1)  [página 1126](#page-1125-1)
- ➤ ["Creación de una nueva plantilla de informe personalizada" en la](#page-1126-0)  [página 1127](#page-1126-0)

## <span id="page-1125-1"></span>**Creación de una copia de una plantilla de informe existente**

- **1** En el árbol de informes, seleccione una sección del informe y haga clic en el botón **Descargar plantilla** que se encuentra junto al proyecto o la plantilla personalizada que desee modificar. Una copia de la plantilla se guarda en el sistema de archivos del equipo y se abre en Microsoft Word.
- **2** Modifique la plantilla en Microsoft Word mediante los comandos de la pestaña Creador de plantillas. Para obtener información sobre la pestaña Creador de plantillas, consulte la *Guía del administrador de HP Application Lifecycle Management*.
- **3** Guarde y cierre el archivo de plantilla.
- **4** Para asignar la nueva plantilla personalizada a una sección del informe, seleccione una sección del informe. A continuación, seleccione **Plantilla personalizada** o haga clic en **Cargar plantilla personalizada 1** y seleccione el archivo de plantilla.

## <span id="page-1126-0"></span>**Creación de una nueva plantilla de informe personalizada**

- **1** En el árbol de informes, seleccione una sección de informe para la que desea crear una plantilla personalizada.
- **2** Haga clic en **Creador de plantillas**. Microsoft Word se abre con la pestaña **Creador de plantillas**. Diseñe el nuevo archivo de plantilla para la sección de informe seleccionada. Para obtener información sobre cómo trabajar con el Creador de plantillas, consulte la *Guía del administrador de HP Application Lifecycle Management*.
- **3** Guarde y cierre el archivo de plantilla.
- **4** Para asignar la nueva plantilla personalizada a una sección del informe, seleccione una sección del informe. A continuación, seleccione **Plantilla personalizada** o haga clic en **Cargar plantilla personalizada 1** y seleccione el archivo de plantilla.

## **Referencia**

## <span id="page-1127-0"></span>**&** Interfaz de usuario de los informes de proyecto

Esta sección incluye:

- ➤ [Pestaña Configuración Informes de proyecto en la página 1129](#page-1128-0)
- ➤ [Cuadro de diálogo Nuevo Informe de proyecto en la página 1135](#page-1134-0)
- ➤ [Cuadro de diálogo Agregar sección de informe en la página 1136](#page-1135-0)
- ➤ [Cuadro de diálogo Editar valores de campo de plantilla de documento en](#page-1137-0)  [la página 1138](#page-1137-0)

## <span id="page-1128-0"></span>**Pestaña Configuración – Informes de proyecto**

Esta pestaña le permite definir la configuración de nivel de documento y configurar las secciones del informe.

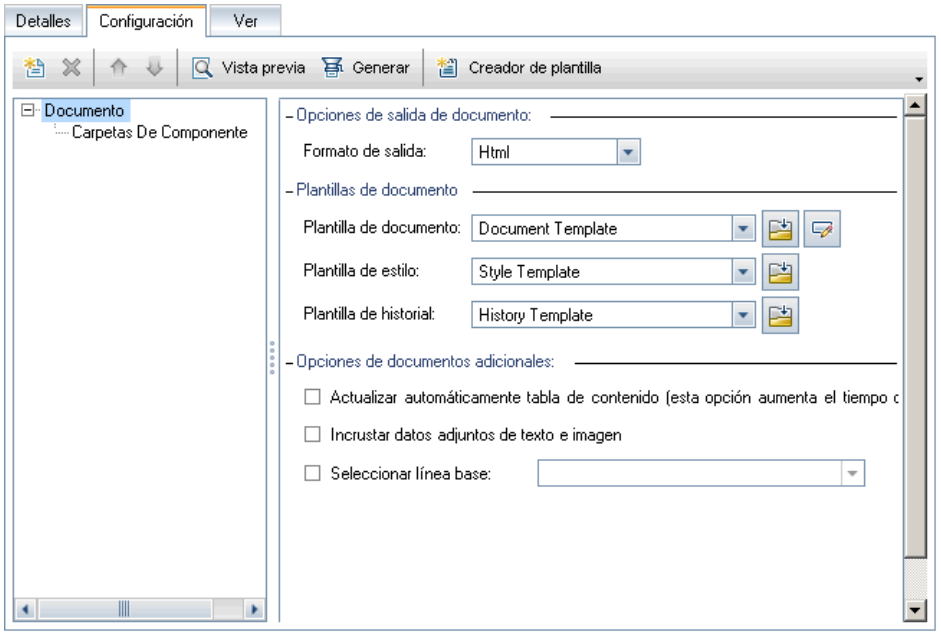

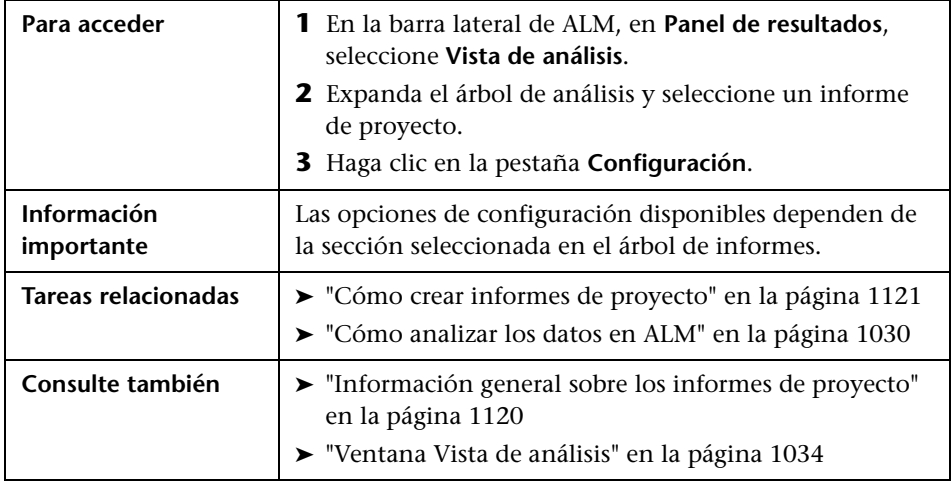

Los elementos de la interfaz de usuario se describen a continuación (los elementos sin etiqueta se muestran entre corchetes angulares):

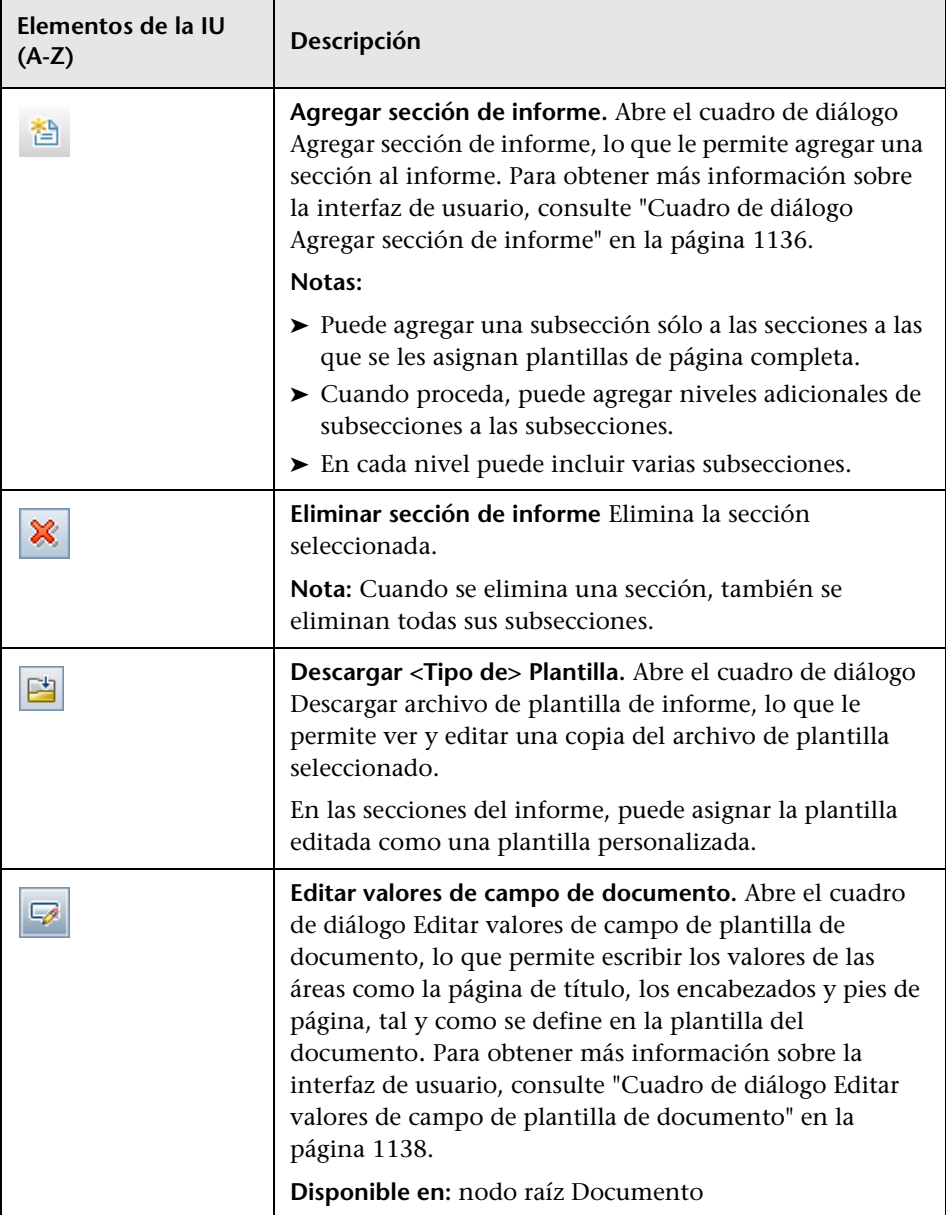

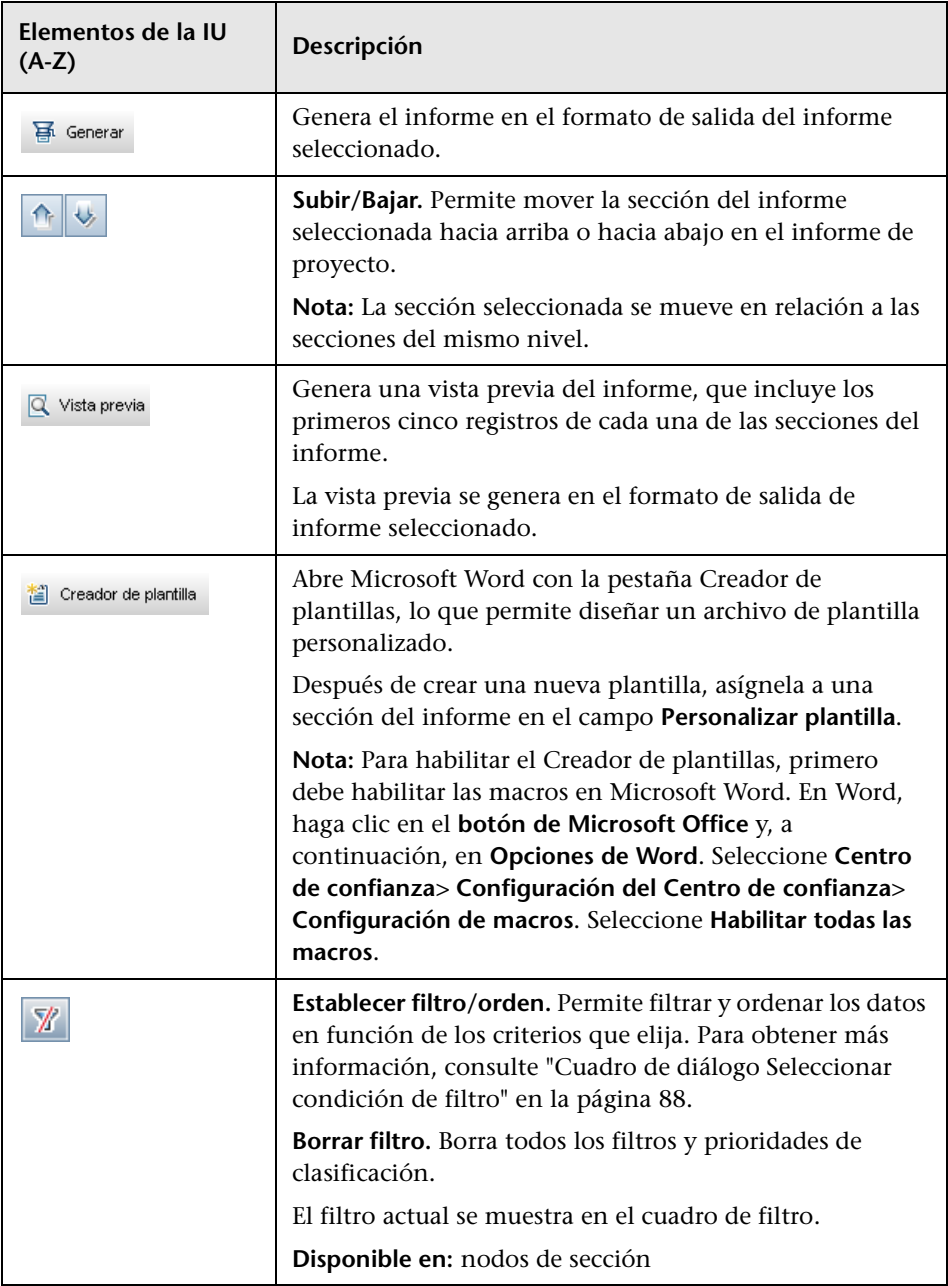

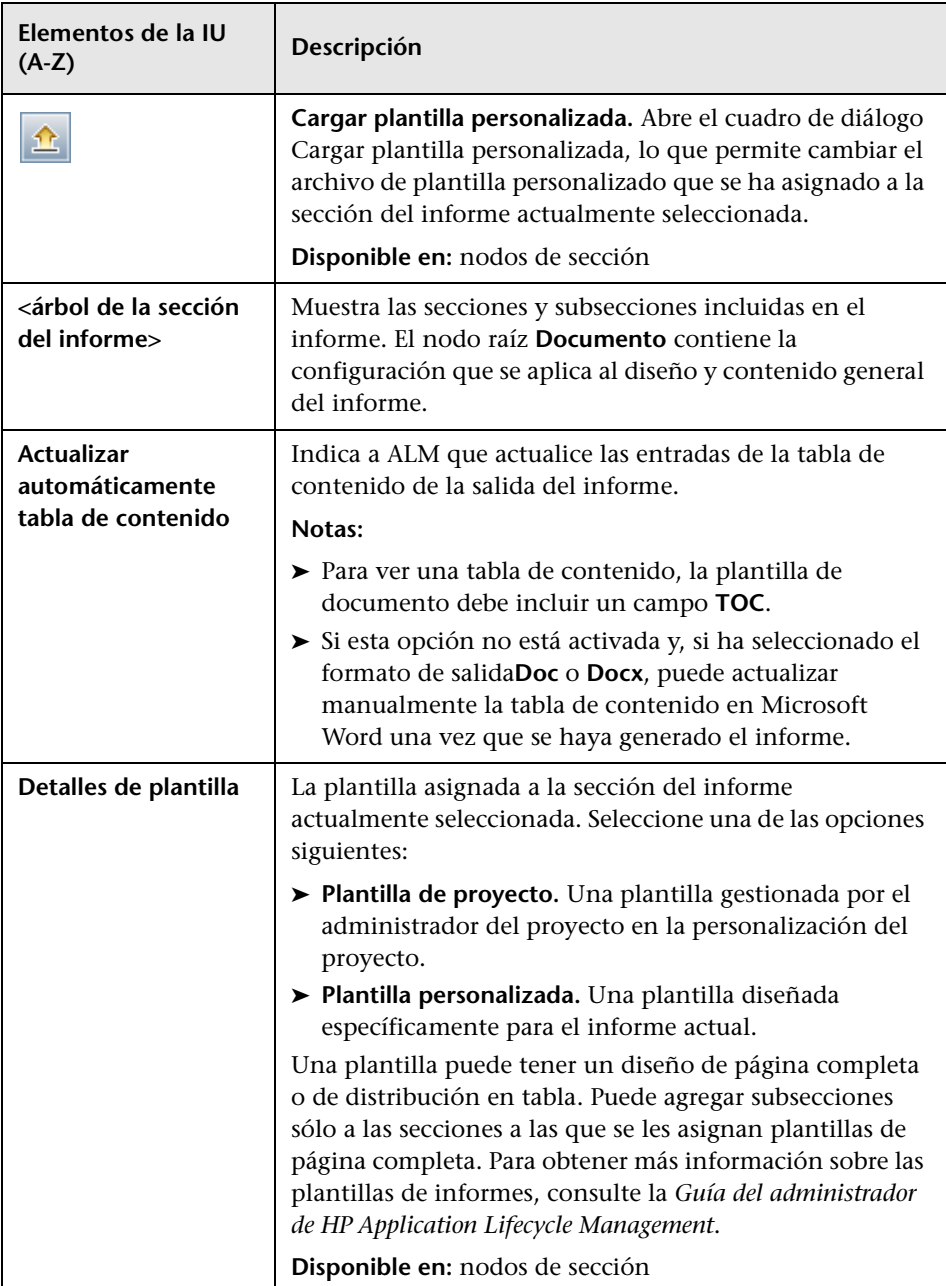

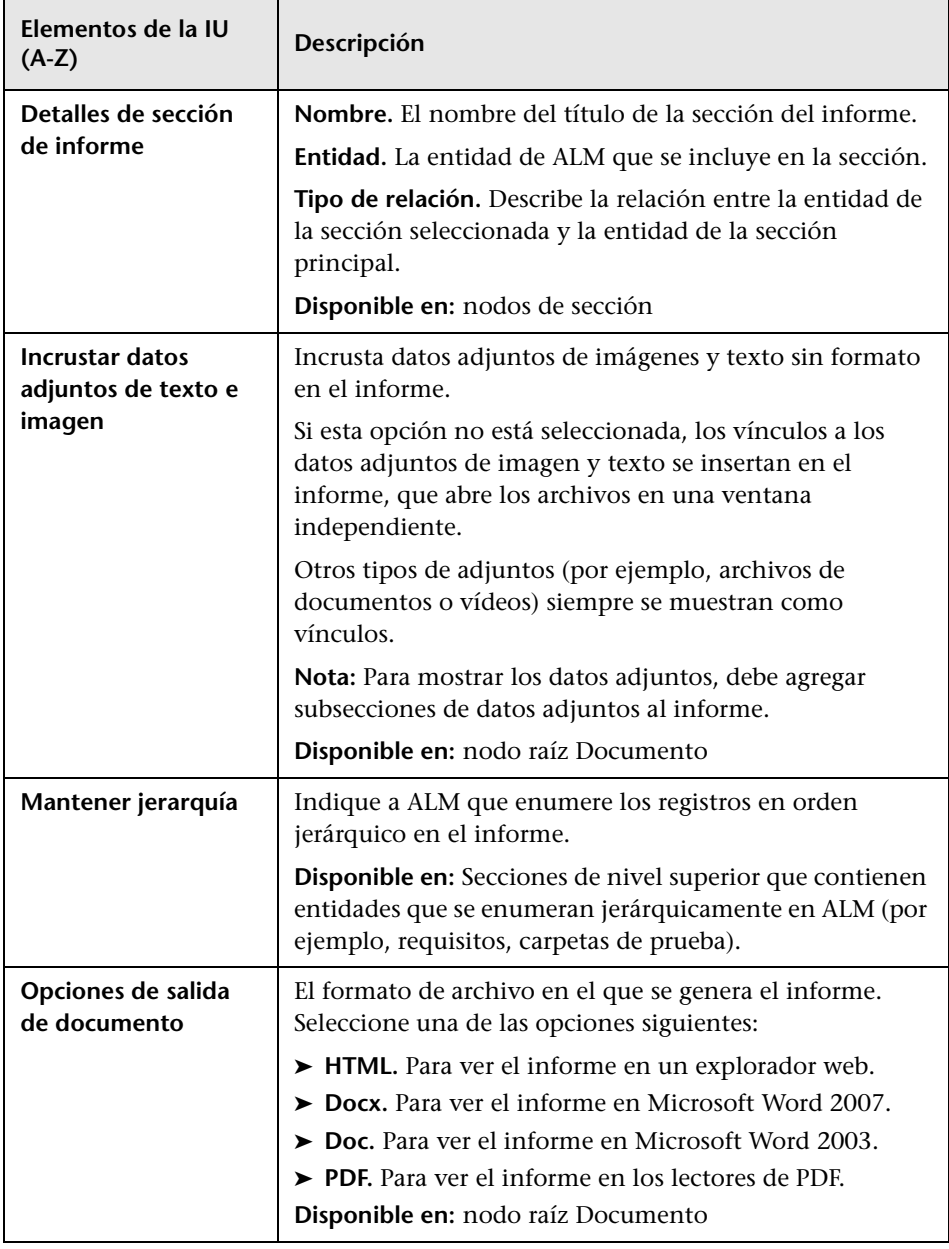

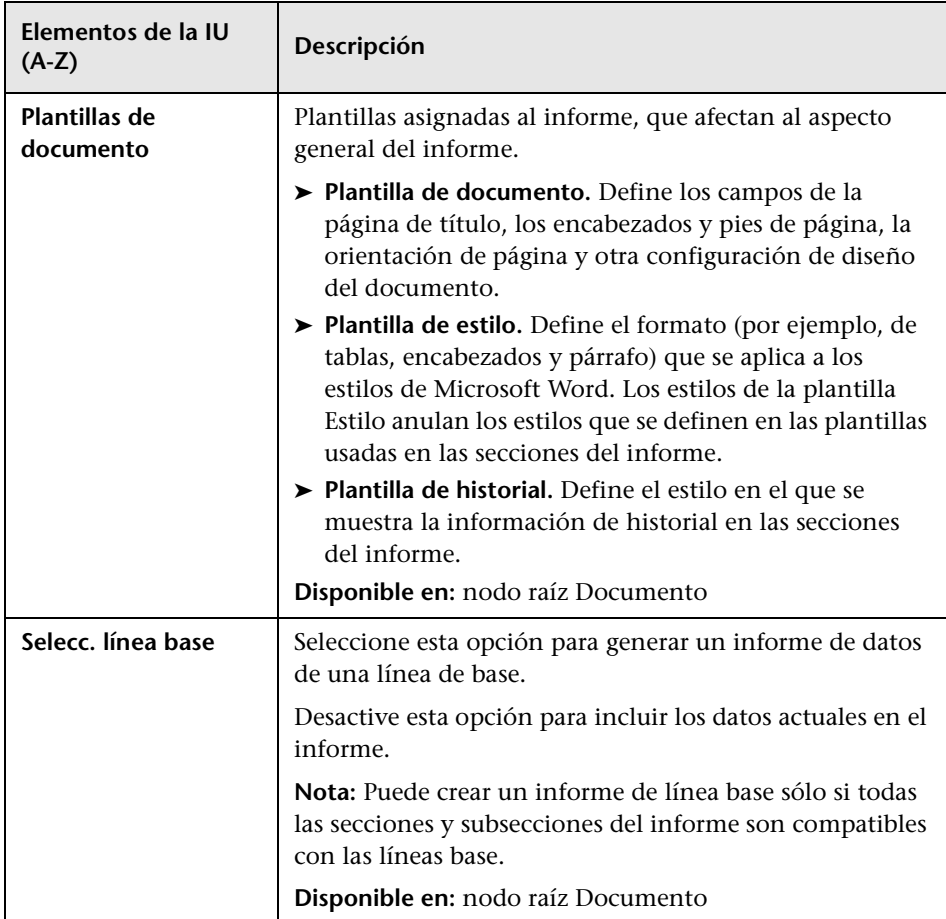

## <span id="page-1134-0"></span>**Cuadro de diálogo Nuevo - Informe de proyecto**

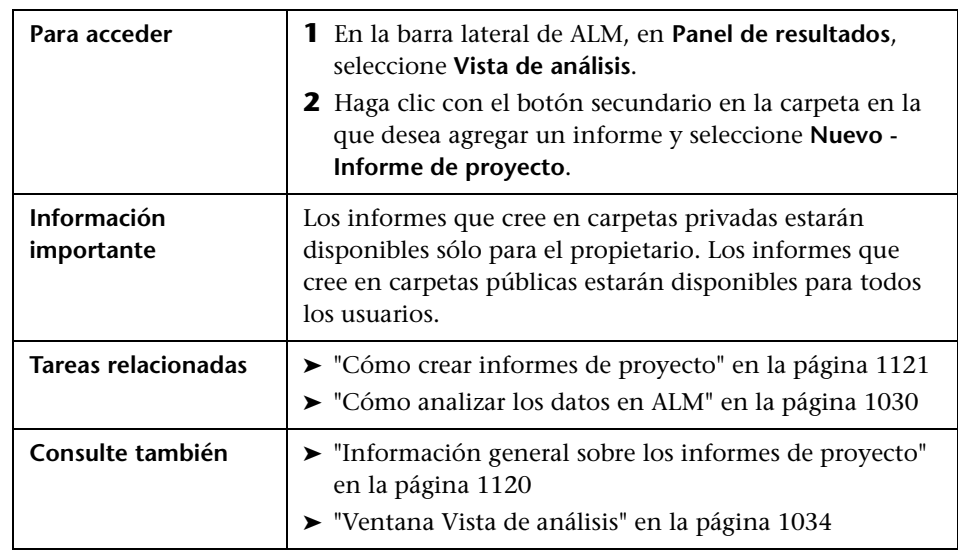

Este cuadro de diálogo permite agregar un nuevo informe de proyecto al árbol de análisis.

Los elementos de la interfaz de usuario se describen a continuación:

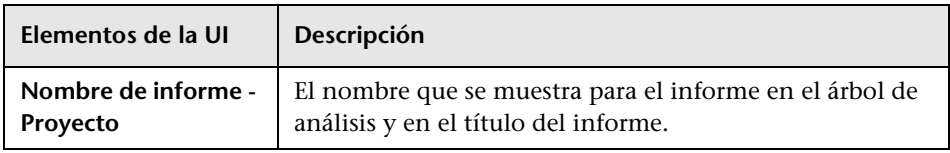

## <span id="page-1135-0"></span>**Cuadro de diálogo Agregar sección de informe**

Este cuadro de diálogo permite agregar una nueva sección al informe de proyecto.

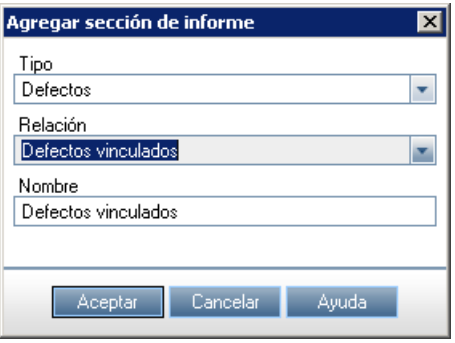

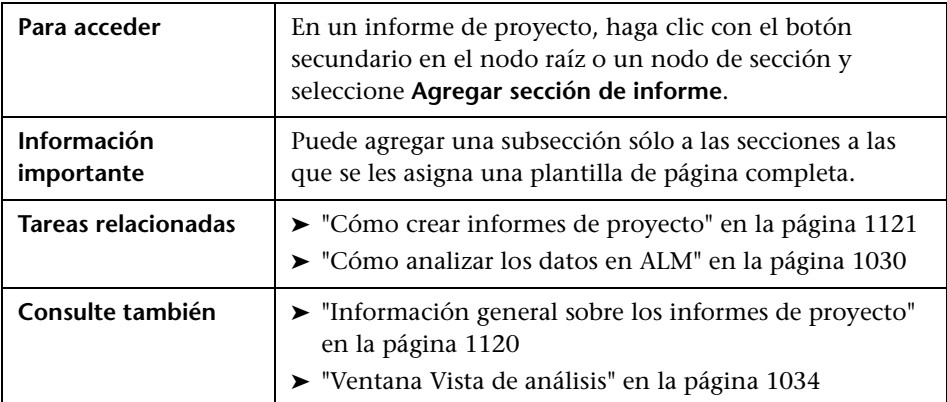

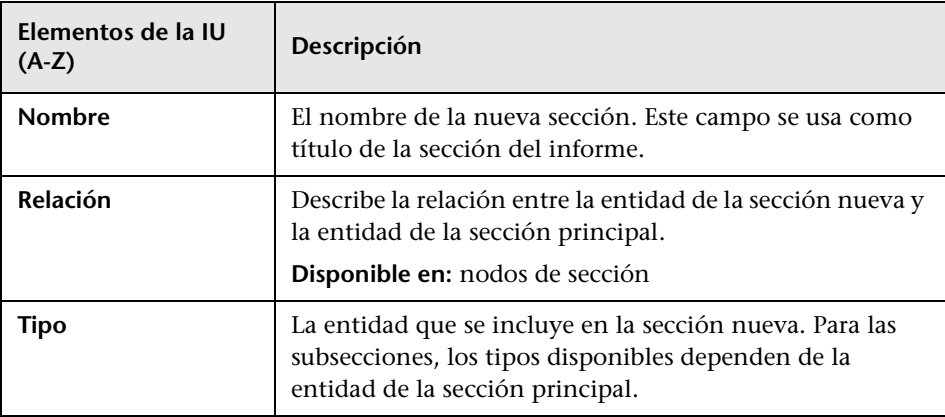

Los elementos de la interfaz de usuario se describen a continuación:

## <span id="page-1137-0"></span>**Cuadro de diálogo Editar valores de campo de plantilla de documento**

Este cuadro de diálogo permite escribir los valores reales de los campos de combinación personalizados como se definen en la plantilla del documento asignado.

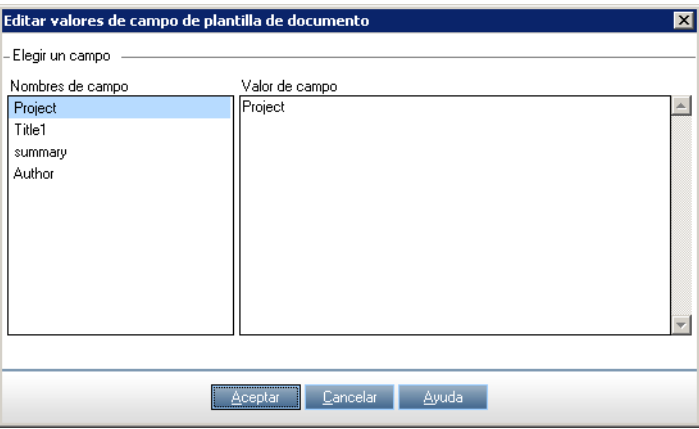

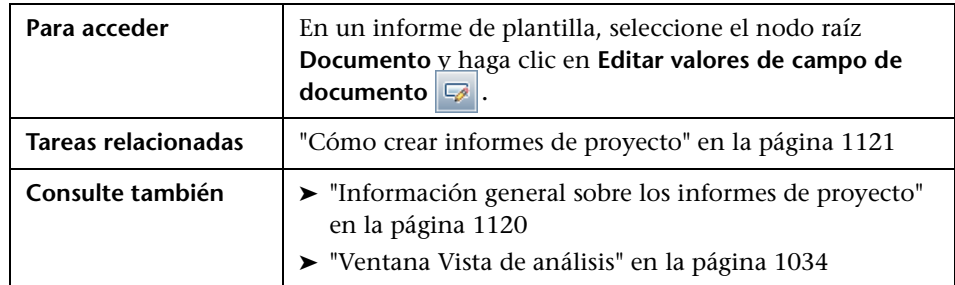

Los elementos de la interfaz de usuario se describen a continuación:

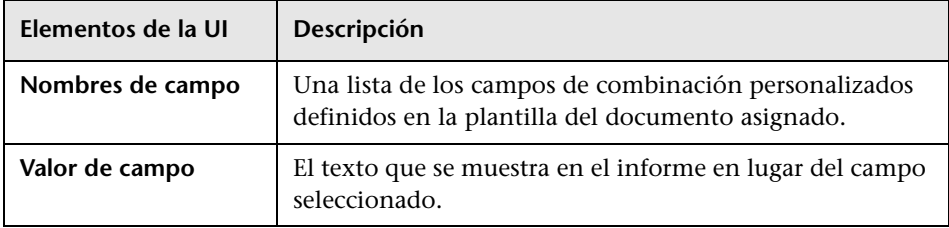

# **Informes de Excel**

Este capítulo incluye:

#### **Conceptos**

➤ [Información general sobre los informes de Excel en la página 1140](#page-1139-0)

#### **Tareas**

➤ [Cómo generar un informe de Excel en la página 1145](#page-1144-0)

#### **Referencia**

➤ [Interfaz de usuario de los informes de Excel en la página 1148](#page-1147-0)

## **Conceptos**

## <span id="page-1139-0"></span>**Información general sobre los informes de Excel**

**Performance Center Edition:** Los informes de Excel no están disponibles para las entidades de Performance Center.

Puede exportar los datos de HP Application Lifecycle Management (ALM) a Microsoft Excel. Esto le permite analizar los datos usando cualquiera de las capacidades disponibles en Excel. Un informe de Excel consta de un conjunto de datos definido por las consultas SQL en la base de datos del proyecto. También puede ejecutar una secuencia de comandos de Visual Basic en los datos extraídos para procesarlos y analizarlos.

Por ejemplo, cree una tabla dinámica para resumir los datos del módulo Defectos, por ejemplo, mostrando el número de defectos asignados a diferentes usuarios con distintos estados en formato de tabla.

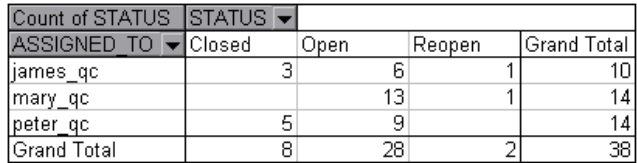

También puede crear un informe con parámetros. Esto le permite crear un informe más flexible que sólo se tiene que crear una vez, pero que puede ser utilizado en un número de contextos diferentes.

**Precaución:** Los usuarios que pertenecen a grupos que tienen filtros de datos escondidos, pueden acceder a los datos restringidos a través de los informes de Excel. Para solucionar esto, puede excluir a grupos de usuarios de la realización de tareas de informes de Excel. Para obtener más información sobre los grupos y permisos de usuario, consulte la *Guía del administrador de HP Application Lifecycle Management*.

Para obtener más información, consulte ["Cómo generar un informe de](#page-1144-0)  [Excel" en la página 1145.](#page-1144-0)

Esta sección también incluye:

- ➤ ["Protección de la base de datos" en la página 1142](#page-1141-0)
- ➤ ["Parámetros de las consultas SQL" en la página 1142](#page-1141-1)
- ➤ ["Pautas para la creación de una secuencia de comandos posterior al](#page-1142-0)  [procesamiento" en la página 1143](#page-1142-0)

Para obtener más información, consulte ["Cómo generar un informe de](#page-1144-0)  [Excel" en la página 1145.](#page-1144-0)

## <span id="page-1141-0"></span>**Protección de la base de datos**

Para garantizar la integridad de la base de datos, debe ejecutar sólo las consultas que extraigan datos de la base de datos del proyecto. No debe ejecutar consultas que alteren la base de datos del proyecto agregando, modificando o eliminando registros de ésta.

De forma predeterminada, para garantizar que sus preguntas son válidas y no alteran la base de datos del proyecto, ALM comprueba que se cumplen los siguientes requisitos:

- ➤ La consulta se inicia con el comando **SELECT**.
- ➤ La consulta contiene una sola instrucción SQL.
- ➤ La consulta no contiene ninguno de los siguientes comandos (excepto en los comentarios): **INSERT**, **DELETE**, **UPDATE**, **DROP**, **CREATE**, **COMMIT**, **ROLLBACK**, **ALTER**, **EXEC**, **EXECUTE**, **MERGE**, **GRANT**, **REVOKE**, **SET**, **INTO** o **TRUNCATE**.

Puede personalizar si se lleva a cabo esta verificación y cómo se realiza, utilizando los parámetros **SQL\_QUERY\_VALIDATION\_ENABLED** y **SQL\_QUERY\_VALIDATION\_BLACK\_LIST** en Administración del sitio. Para obtener más información, consulte la *Guía del administrador de HP Application Lifecycle Management*.

## <span id="page-1141-1"></span>**Parámetros de las consultas SQL**

Puede incluir parámetros en las consultas SQL para sus informes de Excel. Por cada parámetro de consulta, puede asignar un valor predeterminado. Cuando se genere el informe, se le pedirá que introduzca el valor del parámetro o que confirme el valor predeterminado. Si lo prefiere, puede optar por usar siempre el valor predeterminado, sin que ALM pregunte cada vez que se genere el informe.

Por ejemplo, suponga que desea crear un informe que muestre un gráfico del número de requisitos agregados a su proyecto durante un período de tiempo. Es posible que desee ejecutar el informe varias veces, cada vez por un período de tiempo distinto. Puede evitar la necesidad de crear varios informes mediante la creación de un único informe con los parámetros de consulta para la fecha de inicio y final del período. Cada vez que se genera el informe, se le pedirá que introduzca las fechas de inicio y final del período.

En primer lugar, agregue los parámetros de la consulta a la lista de parámetros. Puede agregar parámetros globales a los que se pueda acceder en todas las consultas de un informe, o agregar parámetros que sólo se puedan usar en consultas específicas. Una vez que haya agregado los parámetros a la lista de parámetros, podrá insertar parámetros en la consulta.

#### **Precaución:**

- ➤ No se pueden usar los parámetros de los identificadores de SQL, tales como un nombre de tabla o un nombre de columna.
- ➤ Los valores de los parámetros no pueden incluir una instrucción SQL.

## <span id="page-1142-0"></span>**Pautas para la creación de una secuencia de comandos posterior al procesamiento**

Al escribir una secuencia de comandos posterior al procesamiento, tenga en cuenta las siguientes pautas:

- ➤ La secuencia de comandos posterior al procesamiento debe contener un subprocedimiento llamado **QC\_PostProcessing**. Este procedimiento sirve como punto de entrada a la secuencia de comandos. Este procedimiento no puede devolver un valor y no puede tomar ningún argumento.
- ➤ Antes de poder trabajar con los datos del informe en Excel, primero debe definir el intervalo que contiene los datos del informe. Puede definir este intervalo en dos pasos:
	- ➤ En primer lugar, defina la hoja de cálculo que contiene los datos del informe mediante la creación de un objeto de hoja de cálculo que contenga los datos. Por ejemplo, si la hoja de cálculo se denomina Consulta1, puede usar la instrucción Set MainWorksheet = ActiveWorkbook.Worksheets("Query1").
	- ➤ Después de definir la hoja de cálculo que contiene los datos del informe, se define el rango que contiene los datos mediante la creación de una serie de objetos que contengan los datos. Por ejemplo, si se define el objeto de hoja de cálculo con el nombre de MainWorksheet, puede usar la instrucción Set DataRange = MainWorksheet.UsedRange.

Después de definir este intervalo, puede administrar los datos contenidos en él mediante código de Visual Basic.

➤ Antes de ejecutar la secuencia de comandos posterior al procesamiento, debe configurar las opciones de seguridad de Microsoft Excel para que la aplicación pueda ejecutar la secuencia de comandos.

**Office 2007:** En Excel, haga clic en el botón de Microsoft Office y, a continuación, en **Opciones de Excel**. Seleccione **Centro de confianza** > **Configuración del Centro de confianza** > **Configuración de macros**. Seleccione **Confiar en el acceso al modelo de objetos de proyectos de VBA**. Cierre Excel.

**Precaución:** Si se habilitan las macros en Excel se permite el acceso a los objetos de Microsoft Visual Basic, a los métodos y propiedades y, representa un riesgo para la seguridad.

## **Tareas**

## <span id="page-1144-0"></span>**Cómo generar un informe de Excel**

Esta tarea describe cómo analizar los datos de análisis de ALM usando los informes de Excel.

**Sugerencia:** El ALM Proyecto de demo. contiene informes de Excel de ejemplo. Puede usar las consultas SQL y las secuencias de comandos posteriores al procesamiento en esos informes como base para el desarrollo de sus propios informes y consultas.

Para obtener más información sobre los informes de Excel, consulte ["Información general sobre los informes de Excel" en la página 1140.](#page-1139-0)

Esta tarea incluye los siguientes pasos:

- ➤ ["Requisitos previos" en la página 1146](#page-1145-0)
- ➤ ["Agregar un informe de Excel al árbol de análisis" en la página 1146](#page-1145-1)
- ➤ ["Crear una consulta SQL" en la página 1146](#page-1145-2)
- ➤ ["Crear una secuencia de comandos posterior al procesamiento" en la](#page-1146-0)  [página 1147](#page-1146-0)
- ➤ ["Generar un informe de Excel" en la página 1147](#page-1146-1)

## <span id="page-1145-0"></span> **1 Requisitos previos**

Para comprobar las versiones de Microsoft Excel, consulte el documento *HP Application Lifecycle Management Readme*.

#### <span id="page-1145-1"></span> **2 Agregar un informe de Excel al árbol de análisis**

Agregue un informe de Excel a una carpeta del árbol de análisis.

- **a Abra el módulo Vista de análisis.** En la barra lateral de ALM, en **Panel de resultados**, seleccione **Vista de análisis**.
- **b Agregue una carpeta al árbol de análisis.** Haga clic con el botón secundario en la carpeta de raíz pública o privada y seleccione **Nueva carpeta**.
- **c Cree un informe de Excel nuevo.** Haga clic con el botón secundario en una carpeta y seleccione **Nuevo informe de Excel**. Escriba un nombre para el informe de Excel en el cuadro de diálogo Nuevo informe de Excel.

#### <span id="page-1145-2"></span> **3 Crear una consulta SQL**

Especifique los datos del proyecto que desee incluir en el informe. Defina estos datos creando consultas SQL. Puede crear varias consultas en un informe de Excel. Al generar el informe, los resultados de cada consulta se muestran en hojas de cálculo de Excel independientes.

- **a Abra el Generador de consultas.** En la pestaña Configuración, haga clic en la pestaña **Consulta** y en **Generador de consultas**. Para obtener más información sobre la interfaz de usuario, consulte ["Cuadro de](#page-1153-0)  [diálogo Generador de consultas de informes de Excel" en la](#page-1153-0)  [página 1154](#page-1153-0).
- **b Escriba una consulta SQL.** Escriba una consulta en el editor de SQL.
- **c Agregue ALM entidades a una consulta SQL.** Seleccione ALM las entidades en el panel Entidades.
- **d Defina los parámetros de una consulta SQL.** Use los parámetros de las consultas SQL para modificar los resultados de un informe de Excel, en función de los valores de los parámetros que se hayan introducido. En el cuadro de diálogo Generador de consultas, use los botones de la pestaña Parámetros de la consulta.

#### <span id="page-1146-0"></span> **4 Crear una secuencia de comandos posterior al procesamiento**

Puede crear una secuencia de comandos de Visual Basic para ejecutarla después de que los datos se hayan exportado a Excel. Use la secuencia de comandos para administrar los datos de Excel.

Por ejemplo, puede presentar datos complementarios en Excel como una tabla dinámica, realizar cálculos en los datos de defectos para calcular el promedio de tiempo que se tarda en solucionar un defecto abierto o crear un gráfico basado en los datos exportados.

En la pestaña Configuración, haga clic en la pestaña **Postprocesado**. Escriba una secuencia de comandos de Visual Basic. Para obtener más información sobre la interfaz de usuario, consulte ["Pestaña Postprocesado"](#page-1158-0)  [en la página 1159.](#page-1158-0)

## <span id="page-1146-1"></span> **5 Generar un informe de Excel**

Al generar un informe de Excel se extraen los datos que haya especificado en la consulta SQL de la base de datos del proyecto, se guardan los datos en un libro de Excel y se ejecuta la secuencia de comandos posterior al procesamiento.

- **a** En la pestaña Configuración, haga clic en la pestaña **Configuración de generación**. Establezca las opciones para la ejecución del informe de Excel. Para obtener más información sobre la interfaz de usuario, consulte ["Pestaña Configuración de generación" en la página 1161.](#page-1160-0)
- **b** Haga clic en **Generar**.

## **Referencia**

## <span id="page-1147-0"></span>**& Interfaz de usuario de los informes de Excel**

Esta sección incluye:

- ➤ [Pestaña Configuración Informes de Excel en la página 1149](#page-1148-0)
- ➤ [Pestaña Consulta en la página 1151](#page-1150-0)
- ➤ [Cuadro de diálogo Generador de consultas de informes de Excel en](#page-1153-0)  [la página 1154](#page-1153-0)
- ➤ [Pestaña Postprocesado en la página 1159](#page-1158-0)
- ➤ [Pestaña Configuración de generación en la página 1161](#page-1160-0)
- ➤ [Cuadro de diálogo Nuevo Informe de Excel en la página 1163](#page-1162-0)
- ➤ [Cuadro de diálogo Nuevo parámetro de consulta/ Editar parámetro de](#page-1163-0)  [consulta en la página 1164](#page-1163-0)

# <span id="page-1148-0"></span>**Pestaña Configuración – Informes de Excel**

Esta pestaña contiene pestañas que permiten configurar los informes de Excel.

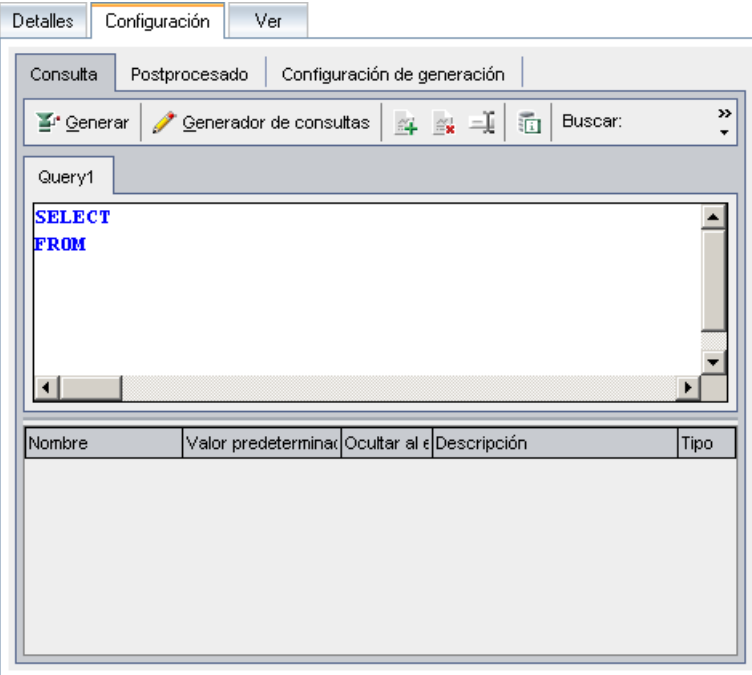

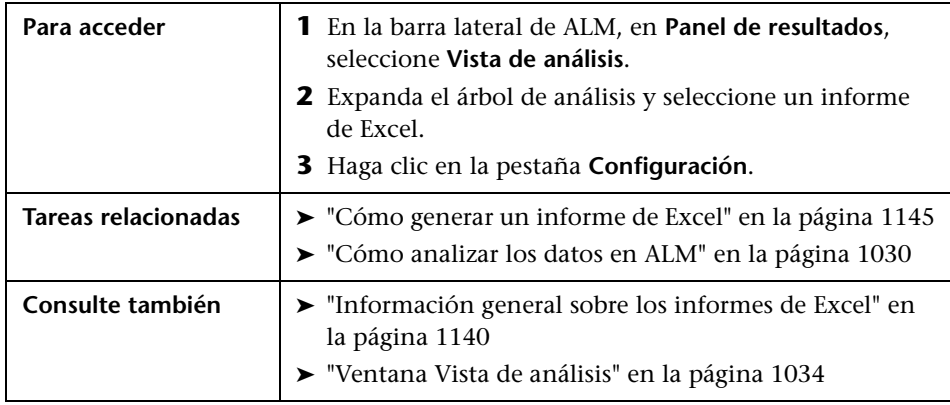

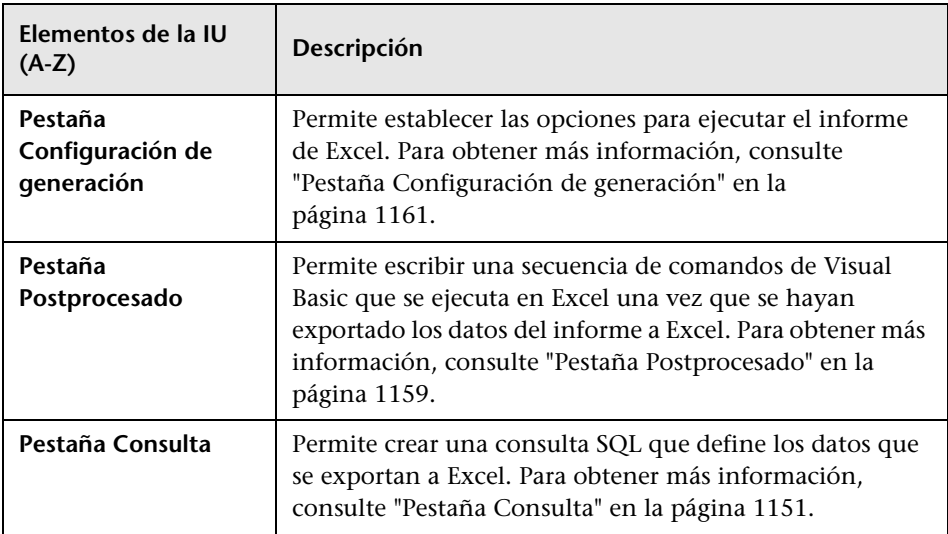

Los elementos de la interfaz de usuario se describen a continuación:

## <span id="page-1150-0"></span>**Pestaña Consulta**

Permite crear una secuencia de comandos SQL que define los datos que se exportan a Excel.

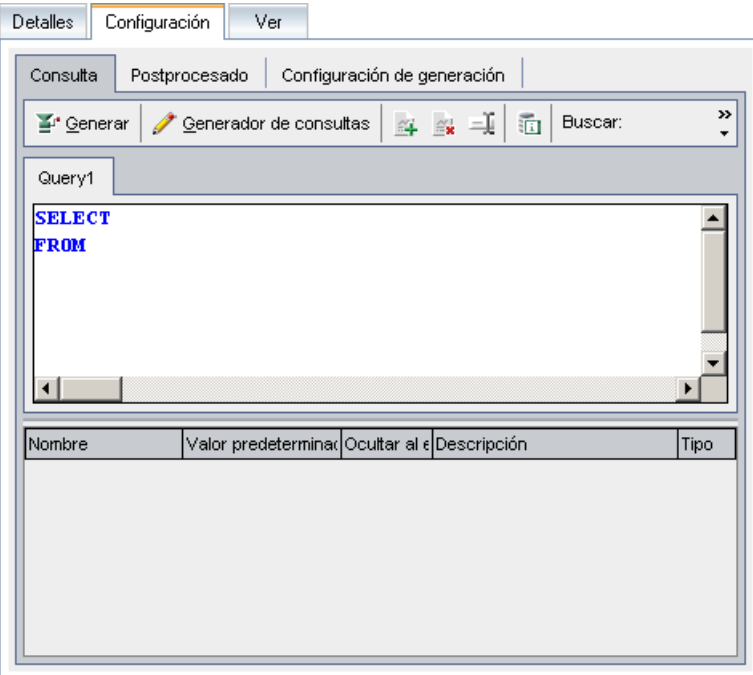

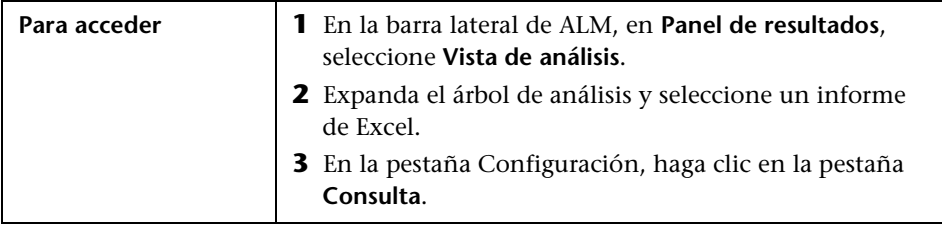

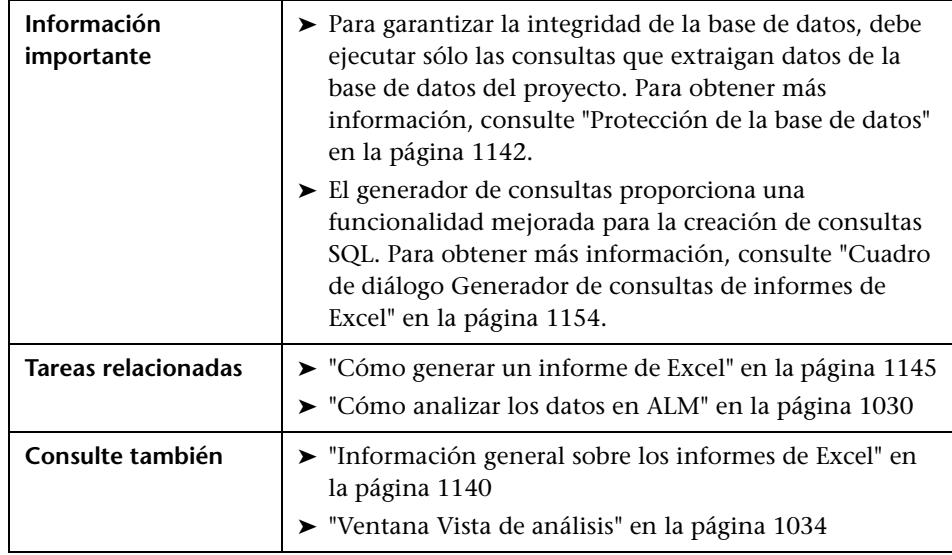

Los elementos de la interfaz de usuario se describen a continuación (los elementos sin etiqueta se muestran entre corchetes angulares):

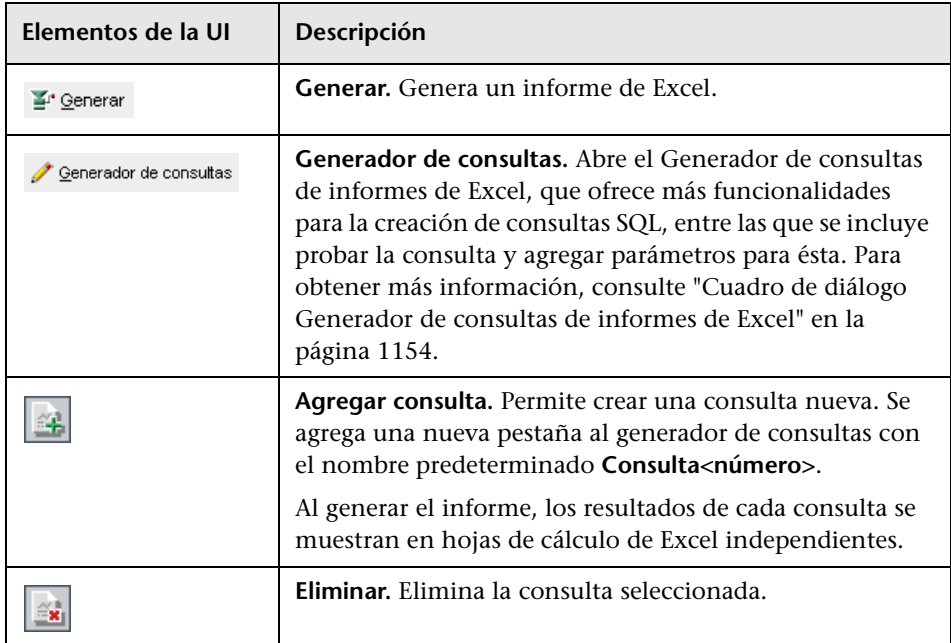
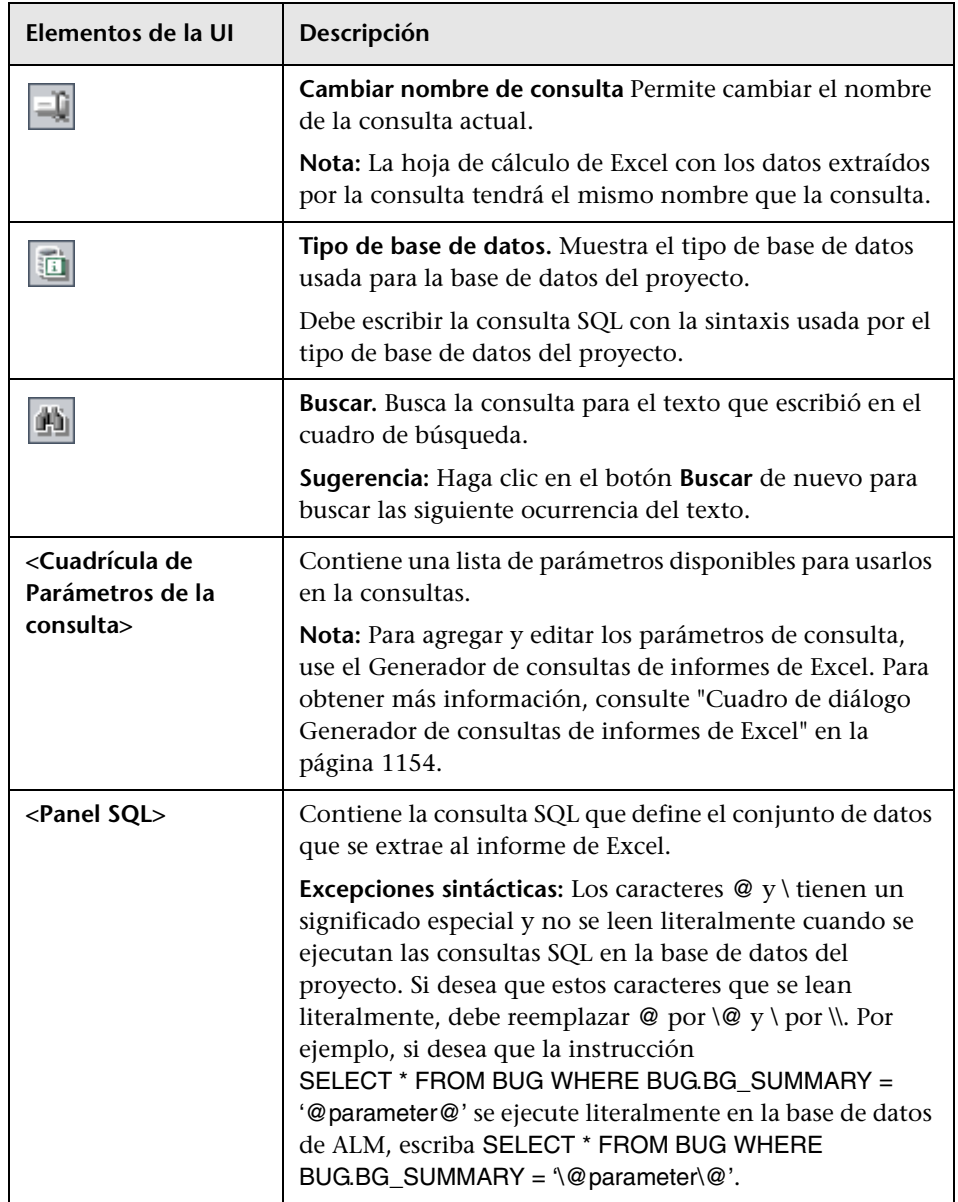

# <span id="page-1153-0"></span>**Cuadro de diálogo Generador de consultas de informes de Excel**

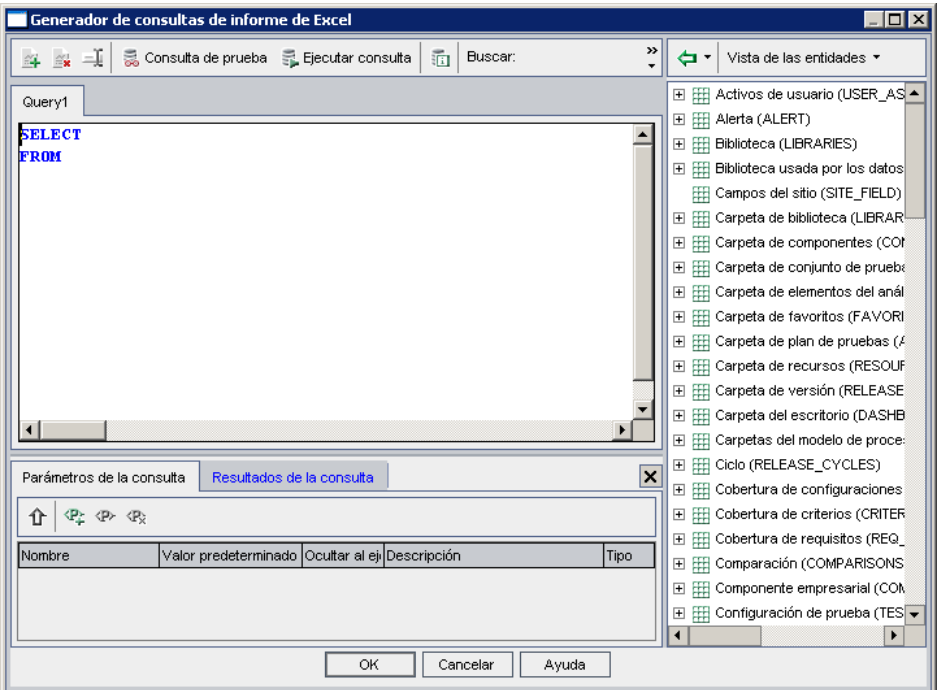

Este cuadro de diálogo permite crear una consulta SQL.

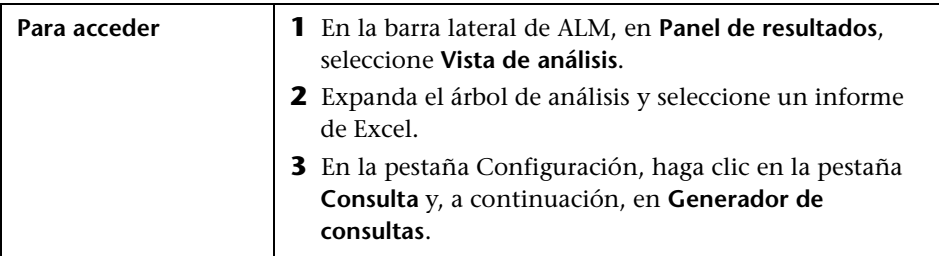

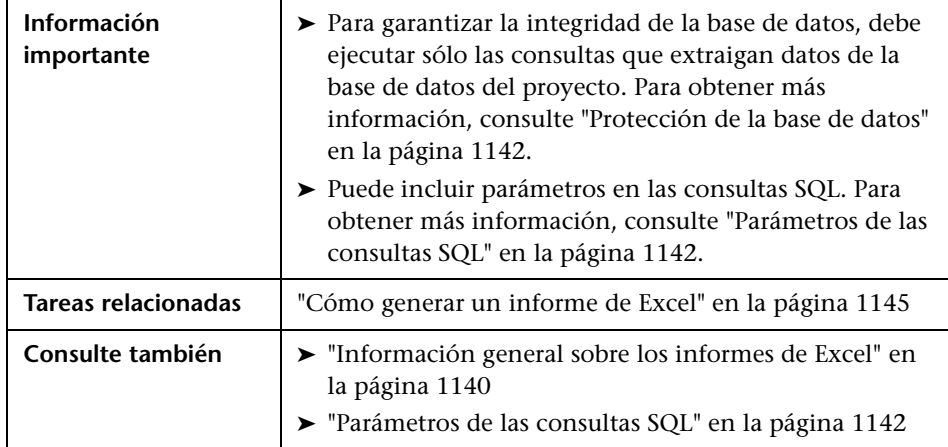

## **Área del Editor SQL**

Los elementos de la interfaz de usuario se describen a continuación (los elementos sin etiqueta se muestran entre corchetes angulares):

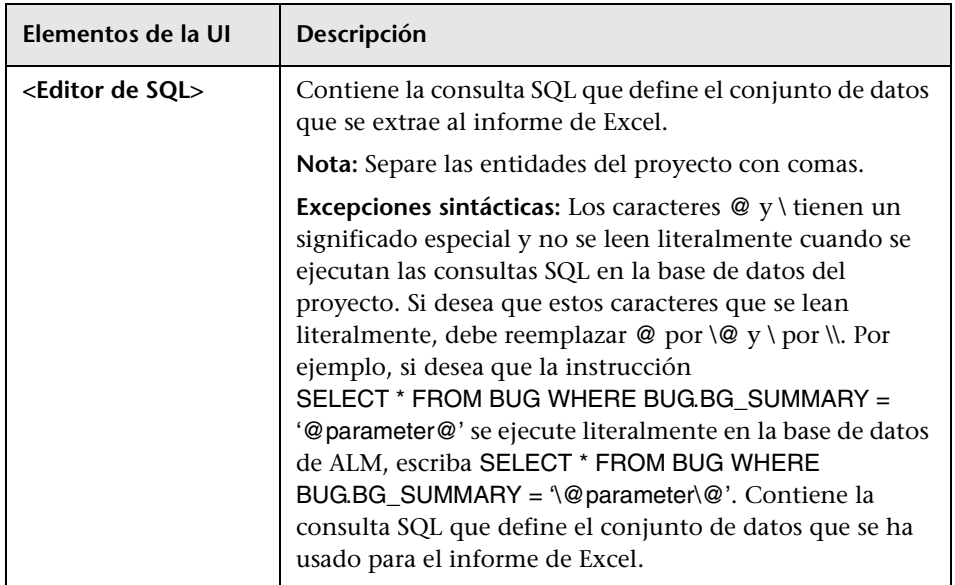

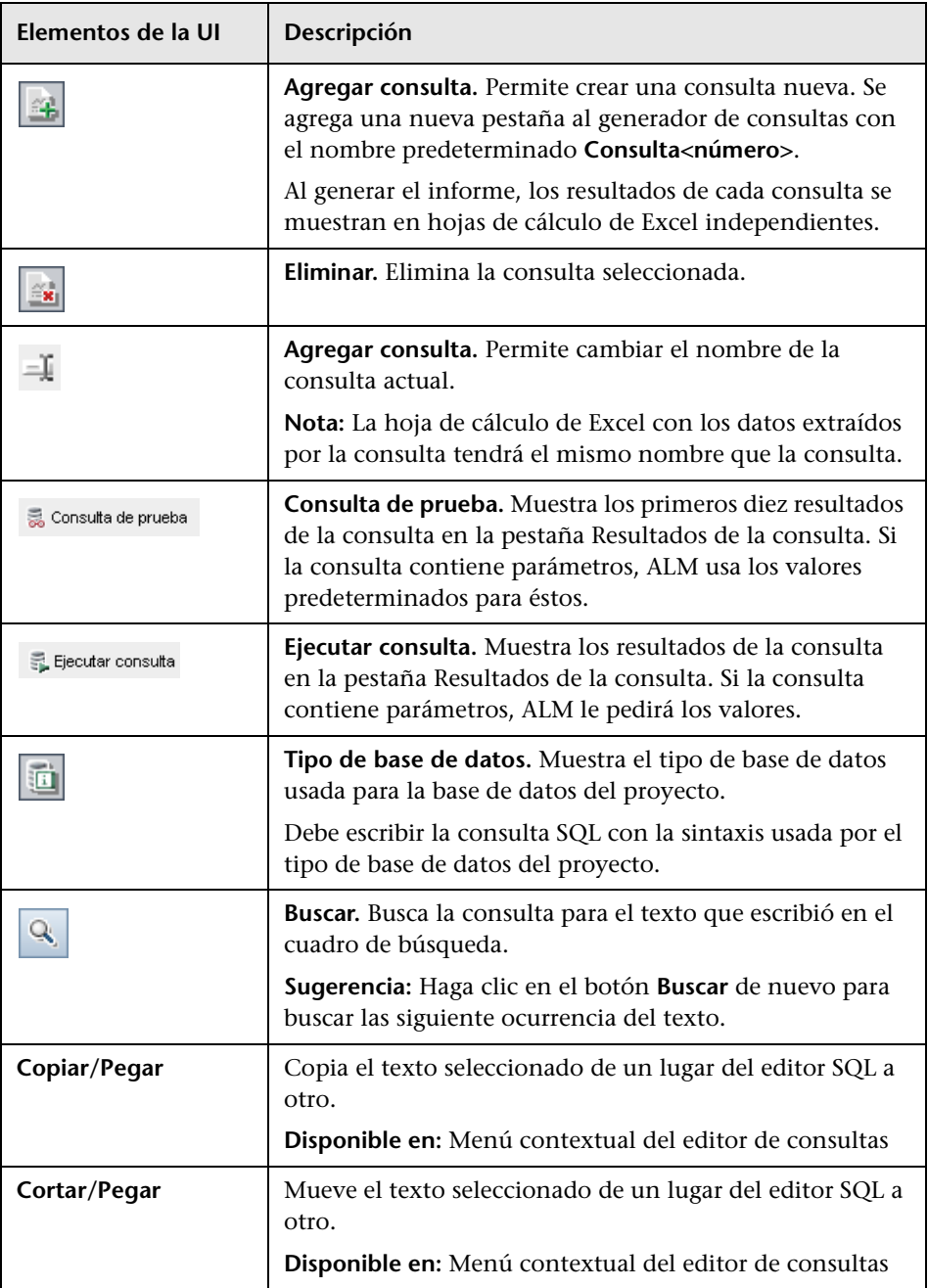

#### **Panel Entidades**

Contiene una lista de los campos y entidades de la base de datos de ALM que puede agregar a la consulta.

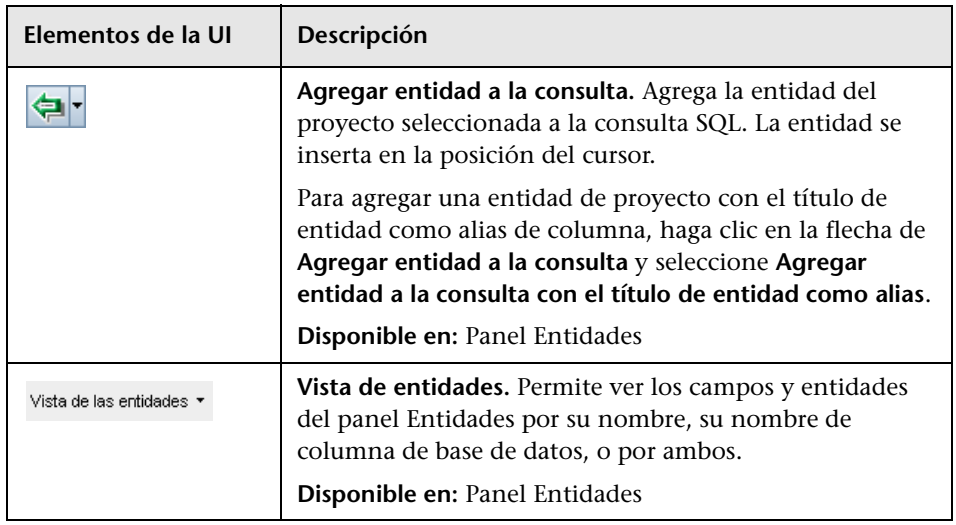

#### **Pestaña Parámetros de la consulta**

Contiene una lista de parámetros disponibles para usarlos en la consultas.

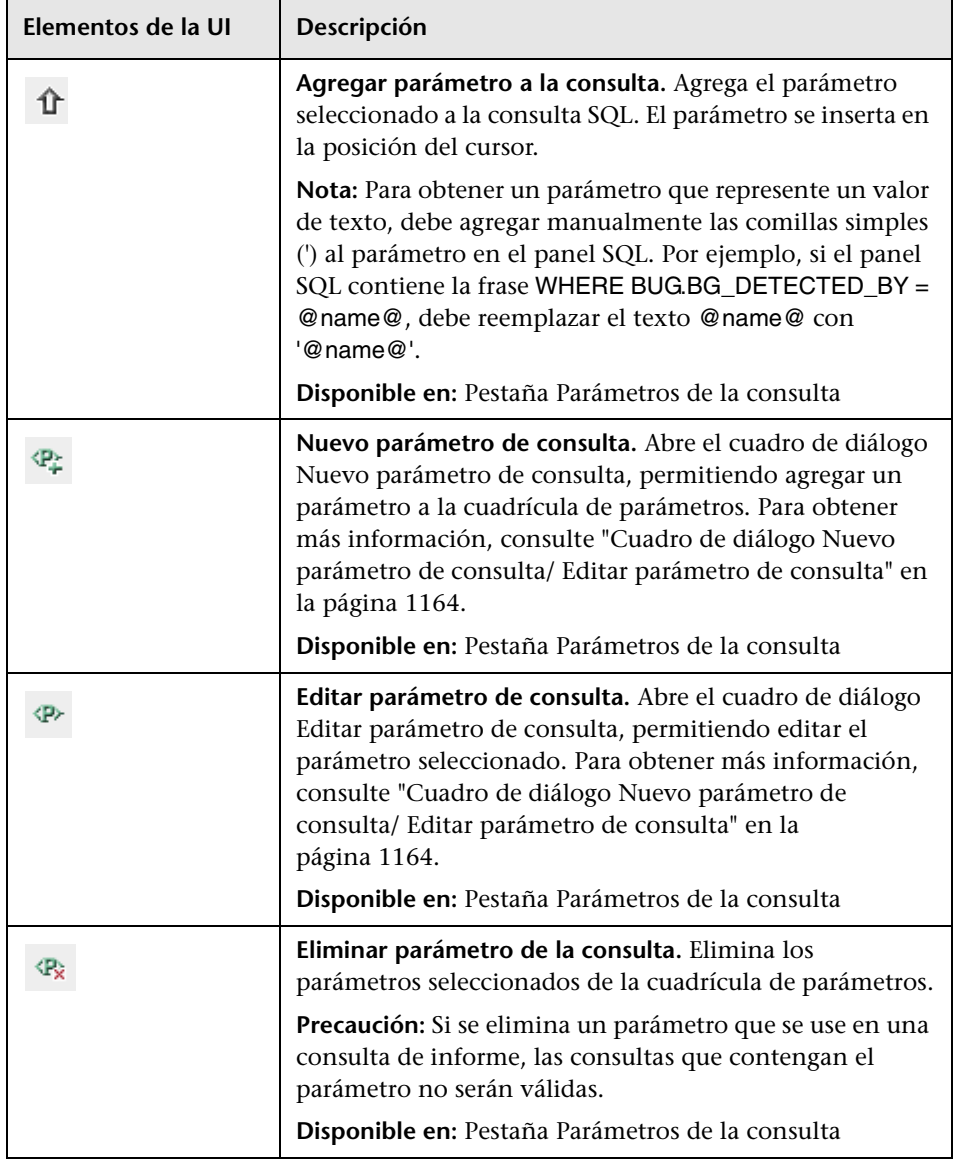

#### **Pestaña Resultados de la consulta**

Muestra los resultados anteriores de una consulta SQL.

## **Pestaña Postprocesado**

Permite crear una secuencia de comandos de Visual Basic que se ejecuta una vez que los datos extraídos se exportan a Excel.

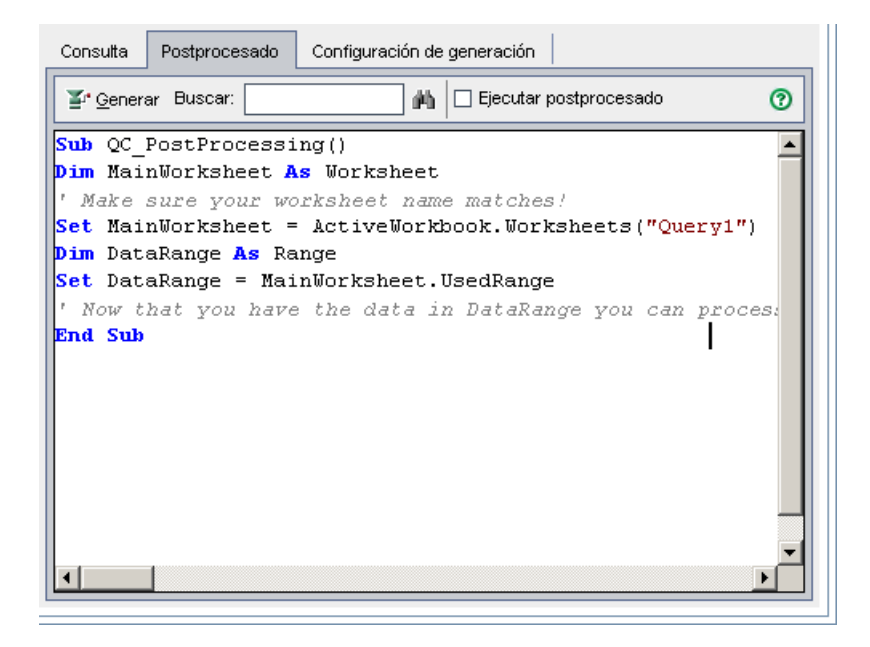

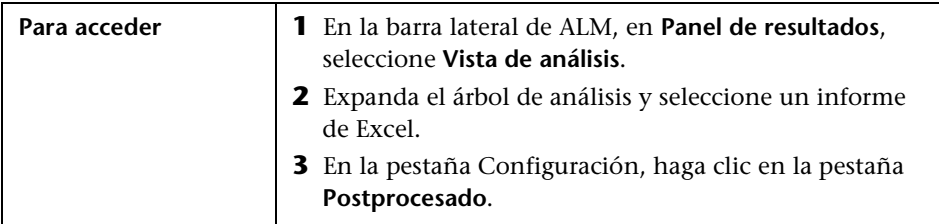

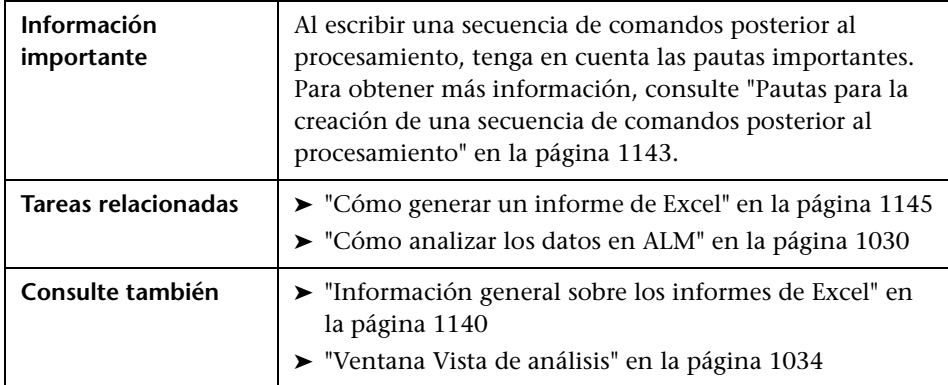

Los elementos de la interfaz de usuario se describen a continuación (los elementos sin etiqueta se muestran entre corchetes angulares):

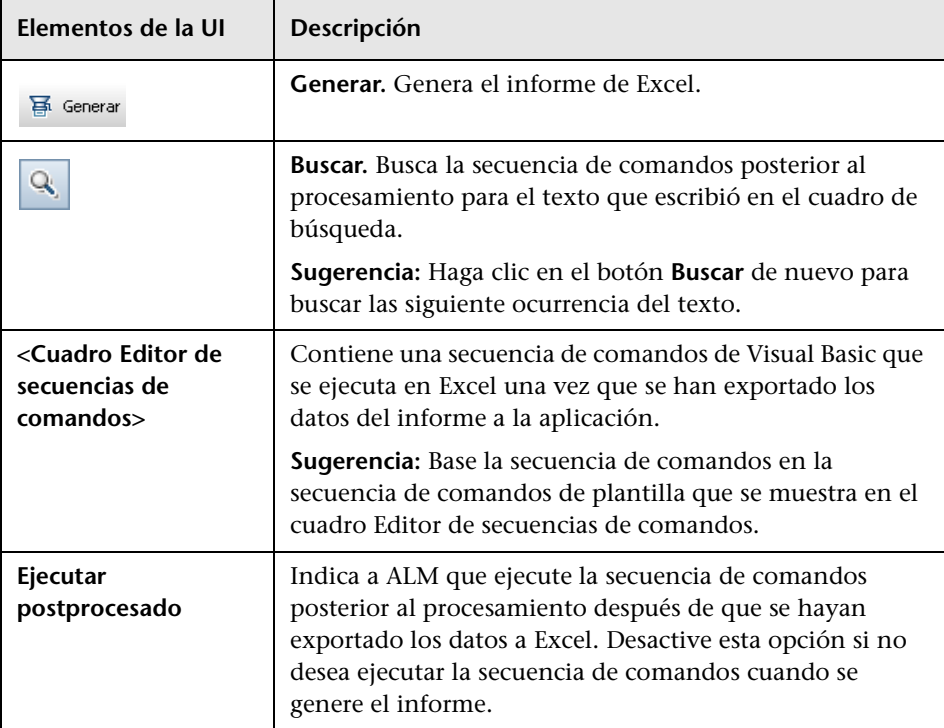

# **Pestaña Configuración de generación**

Esta pestaña permite definir la configuración para la generación del informe de Excel.

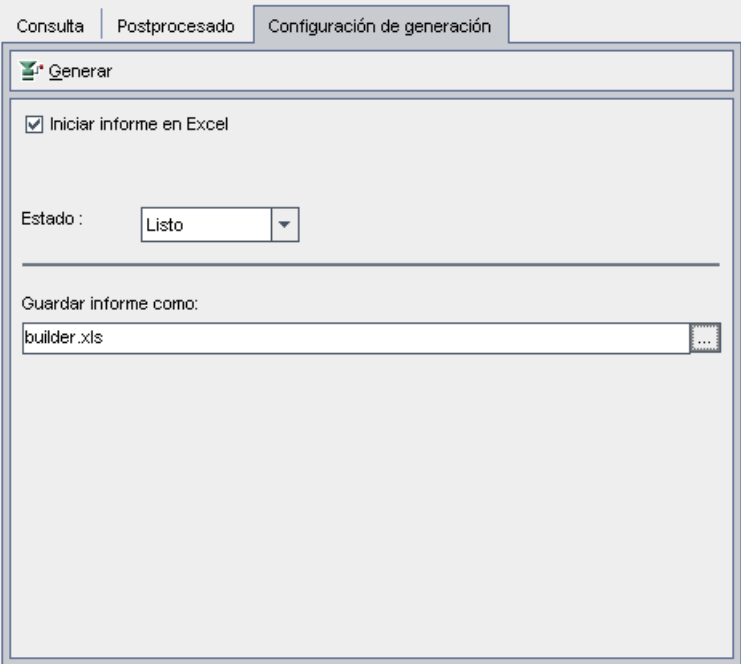

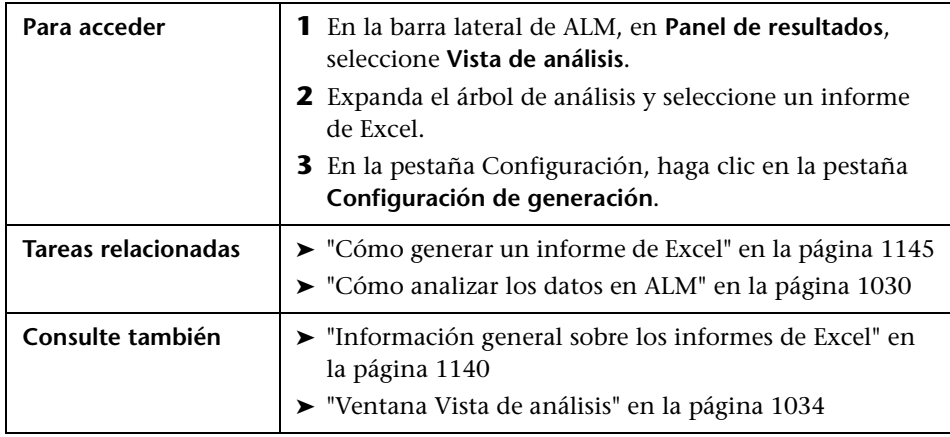

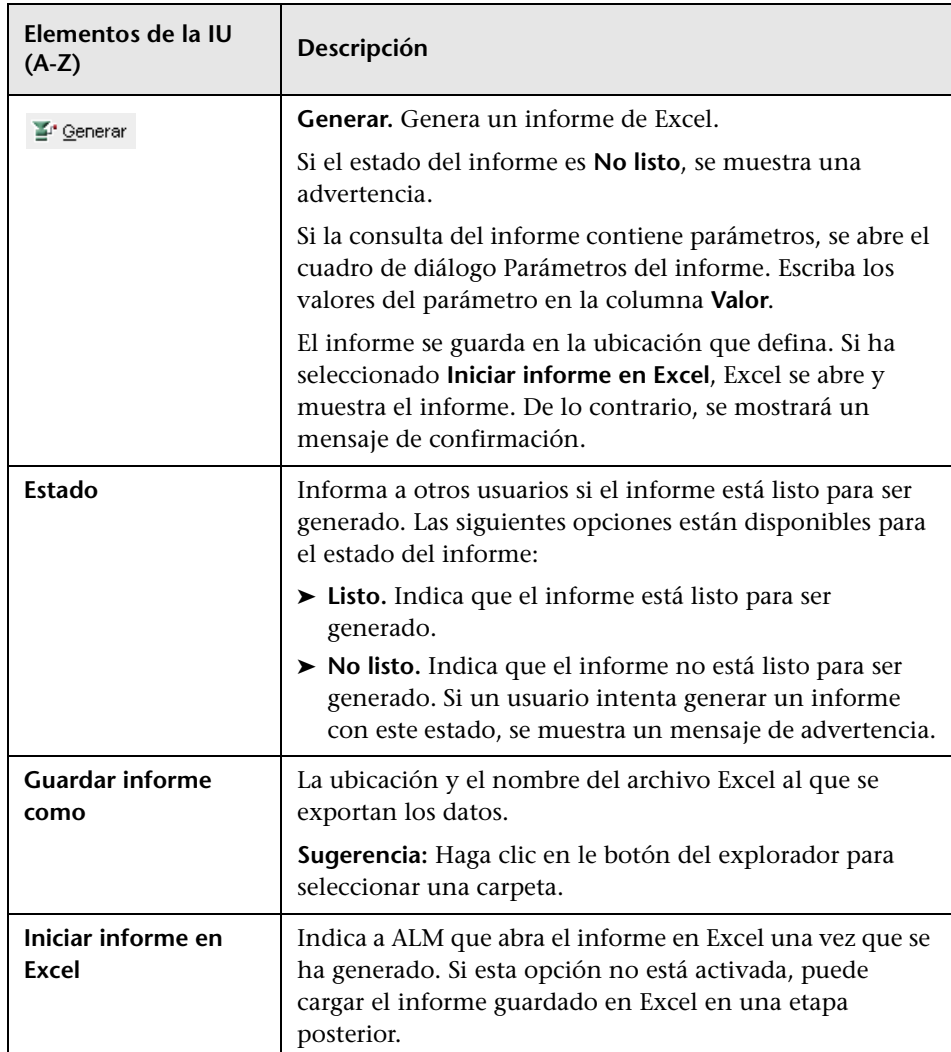

# **Cuadro de diálogo Nuevo - Informe de Excel**

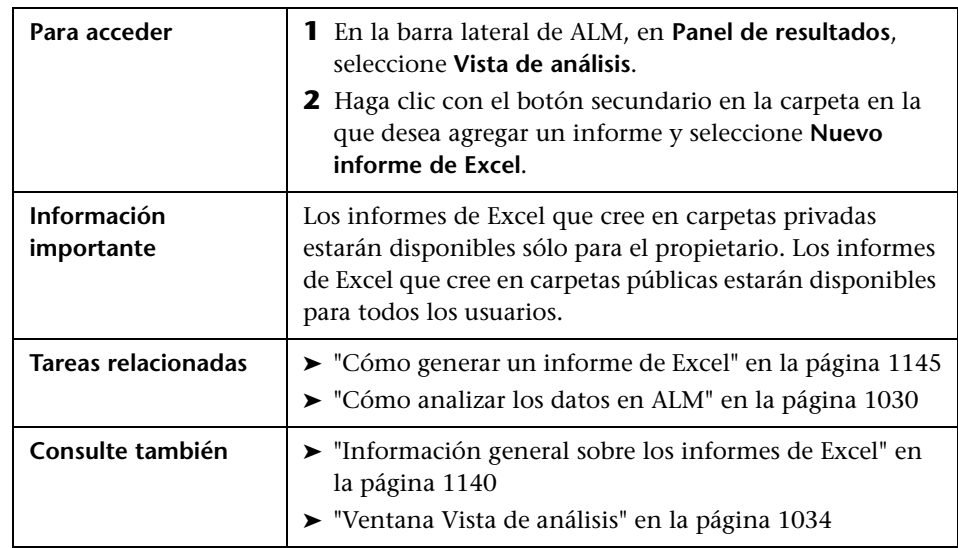

Este cuadro de diálogo permite agregar un nuevo informe de Excel al árbol de análisis.

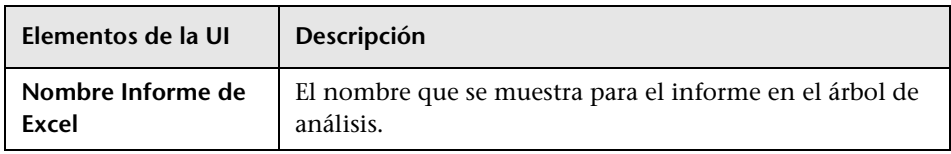

# <span id="page-1163-0"></span>**Cuadro de diálogo Nuevo parámetro de consulta/ Editar parámetro de consulta**

Este cuadro de diálogo permite editar o crear un parámetro de consulta nuevo.

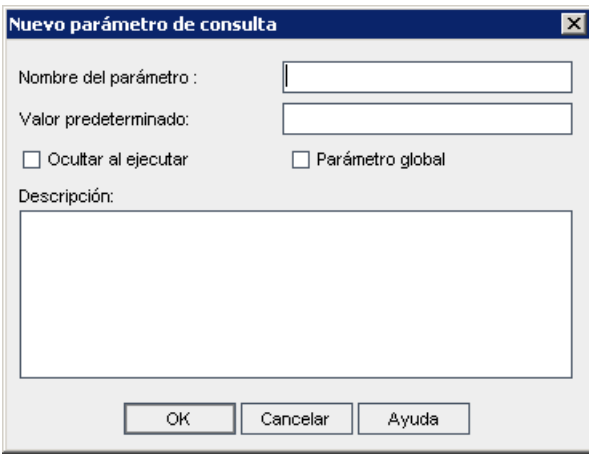

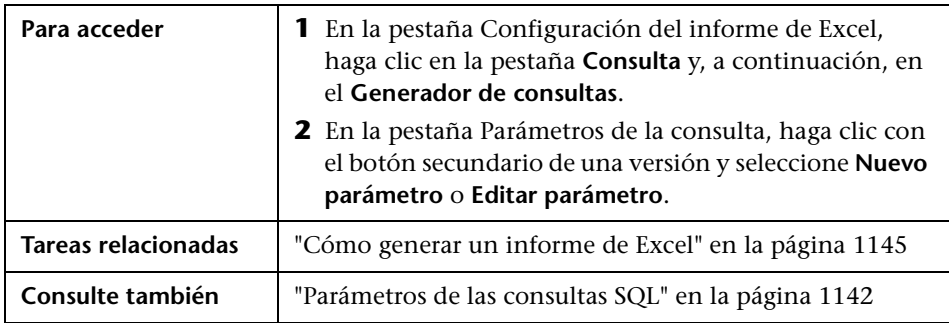

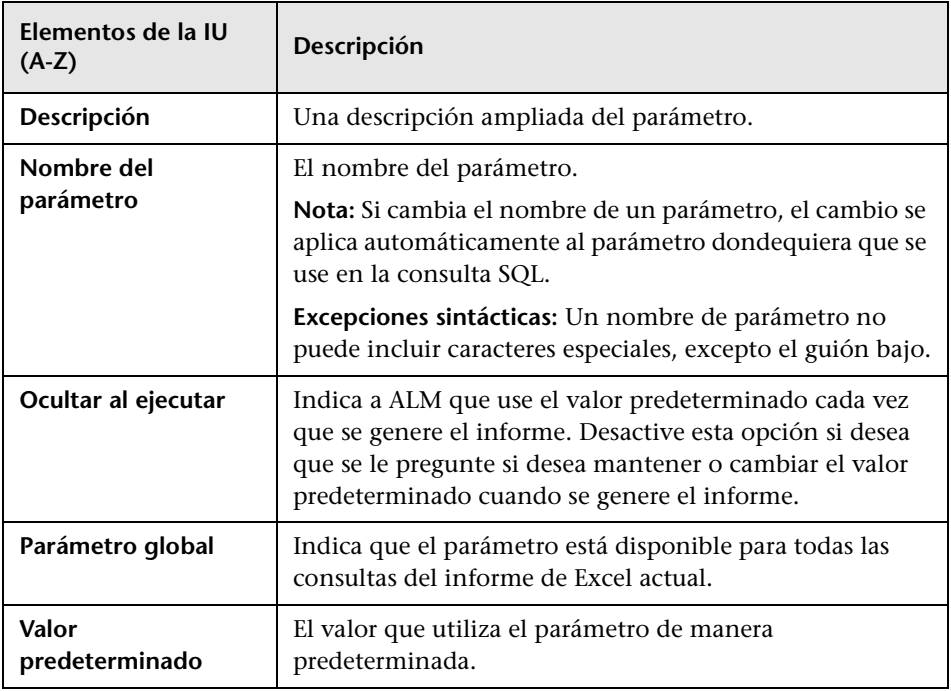

**Capítulo 39** • Informes de Excel

# **40**

# **Informes estándar**

Este capítulo incluye:

#### **Conceptos**

➤ [Información general de los Informes estándar en la página 1168](#page-1167-0)

#### **Tareas**

➤ [Cómo generar informes estándar en la página 1169](#page-1168-0)

#### **Referencia**

- ➤ [Tipos de informes estándar en la página 1171](#page-1170-0)
- ➤ [Interfaz de usuario de los informes estándar en la página 1178](#page-1177-0)

## **Conceptos**

## <span id="page-1167-0"></span>**Información general de los Informes estándar**

Los informes estándar permiten personalizar y elaborar informes sobre los datos de HP Application Lifecycle Management (ALM). Puede crear informes para los datos en los módulos Requisitos, Plan de pruebas, Laboratorio de pruebas, Defectos y Componentes empresariales.

Hay dos opciones para la creación de informes estándar:

**Informes predefinidos.** Mientras trabaje en uno de los módulos mencionados anteriormente, elija los informes de una lista de informes predefinidos para analizar rápidamente los datos relacionados con dicho módulo. Los informes predefinidos se pueden guardar en el módulo Vista de análisis para futuras referencias. Para obtener más información sobre los informes predefinidos disponibles en cada módulo, consulte ["Informes](#page-1173-0)  [estándar predefinidos" en la página 1174](#page-1173-0).

**Informes de la Vista de análisis.** Cree y personalice los informes en el módulo Vista de análisis, en relación a los datos de cualquiera de los módulos anteriores. La creación de informes en el módulo Vista de análisis le permite filtrar los datos y organizar los informes en carpetas, así como definir distintas configuraciones. También puede agregar informes secundarios que aportan información adicional relacionada con el informe principal. Por ejemplo, si crea un informe de los defectos, puede agregar un informe secundario de los requisitos vinculados. Así, el informe muestra los requisitos que están vinculados a cada defecto. Para obtener más información sobre los informes estándar disponibles en el módulo Vista de análisis, consulte ["Informes estándar en el módulo Vista de análisis" en la](#page-1171-0)  [página 1172](#page-1171-0).

Para obtener más información, consulte ["Cómo generar informes estándar"](#page-1168-0)  [en la página 1169](#page-1168-0).

#### **Tareas**

## <span id="page-1168-0"></span>**Cómo generar informes estándar**

Esta tarea describe cómo generar informes de datos de ALM.

Para obtener más información sobre los informes estándar, consulte ["Información general de los Informes estándar" en la página 1168](#page-1167-0).

- ➤ ["Creación de un informe predefinido" en la página 1169](#page-1168-1)
- ➤ ["Creación de un informe en la Vista de análisis" en la página 1169](#page-1168-2)
- ➤ ["Configuración de un informe estándar" en la página 1170](#page-1169-0)
- ➤ ["Visualización de un informe estándar" en la página 1170](#page-1169-1)

#### <span id="page-1168-1"></span> **1 Creación de un informe predefinido**

Mientras trabaja con los módulos Requisitos, Componentes empresariales, Plan de pruebas, Laboratorio de pruebas o Defectos, cree un informe improvisado de los datos del módulo.

En cualquiera de los módulos anteriores, seleccione **Análisis** > **Informes** y seleccione uno de los informes predefinidos. Para obtener más información sobre la interfaz de usuario, consulte ["Pestaña Ver – Ventana](#page-1182-0)  [Informes/Informes estándar" en la página 1183](#page-1182-0).

#### <span id="page-1168-2"></span> **2 Creación de un informe en la Vista de análisis**

Cree un informe estándar en el módulo Vista de análisis.

- **a Abra el módulo Vista de análisis.** En la barra lateral de ALM, en **Panel de resultados**, seleccione **Vista de análisis**.
- **b Agregue una carpeta al árbol de análisis.** Haga clic con el botón secundario en la carpeta de raíz pública o privada y seleccione **Nueva carpeta**.

 **c Cree un informe estándar nuevo.** Haga clic con el botón secundario en una carpeta y seleccione **Nuevo informe estándar**. Rellene los campos del cuadro de diálogo Nuevo informe estándar. Para obtener más información sobre la interfaz de usuario, consulte ["Cuadro de diálogo](#page-1185-0)  [Nuevo informe estándar" en la página 1186](#page-1185-0).

#### <span id="page-1169-0"></span> **3 Configuración de un informe estándar**

Agregue informes secundarios y defina la configuración del informe estándar, como el filtrado de datos y diseño de página.

Haga clic en la pestaña **Configuración**. Para obtener más información sobre la interfaz de usuario, consulte ["Pestaña Configuración – Informes](#page-1178-0)  [estándar" en la página 1179.](#page-1178-0)

**Disponible en:** Módulo Vista de análisis

#### <span id="page-1169-1"></span> **4 Visualización de un informe estándar**

Realice una de las acciones siguientes:

- ➤ **En el módulo Vista de análisis.** Haga clic en la pestaña **Vista**.
- ➤ **En otros módulos.** En el menú del módulo, seleccione **Análisis** > **Usado más recientemente** y seleccione un informe usado recientemente. El informe seleccionado se abre en el módulo Vista de análisis.

Para obtener más información sobre la interfaz de usuario, consulte ["Pestaña Ver – Ventana Informes/Informes estándar" en la página 1183](#page-1182-0).

## **Referencia**

# <span id="page-1170-0"></span>**Tipos de informes estándar**

Las siguientes tablas recogen los tipos de informes estándar que puede crear en ALM.

Esta sección incluye:

- ➤ ["Informes estándar en el módulo Vista de análisis" en la página 1172](#page-1171-0)
- ➤ ["Informes secundarios disponibles" en la página 1173](#page-1172-0)
- ➤ ["Informes estándar predefinidos" en la página 1174](#page-1173-0)

# <span id="page-1171-0"></span>**R** Informes estándar en el módulo Vista de análisis

Los siguientes informes están disponibles en el módulo Vista de análisis.

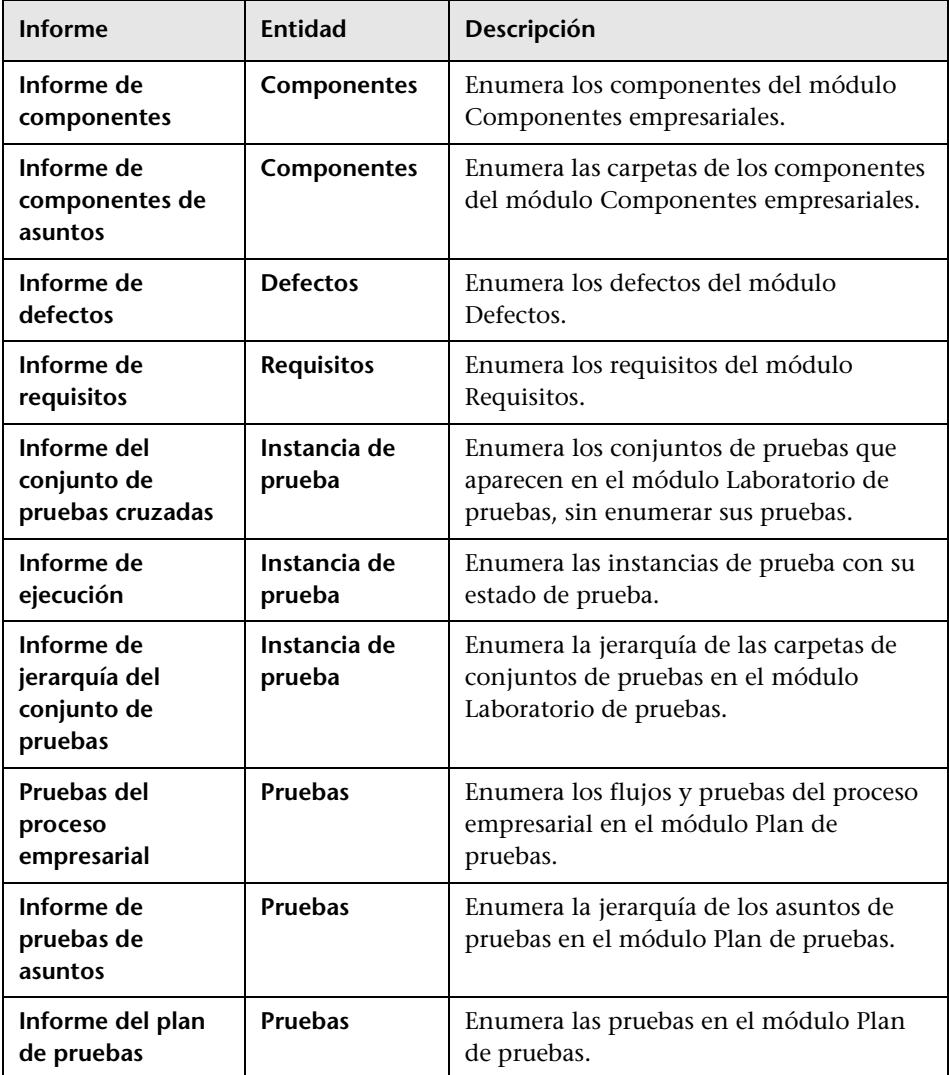

# <span id="page-1172-0"></span>**R** Informes secundarios disponibles

Los siguientes informes secundarios están disponibles dependiendo del tipo de informe principal:

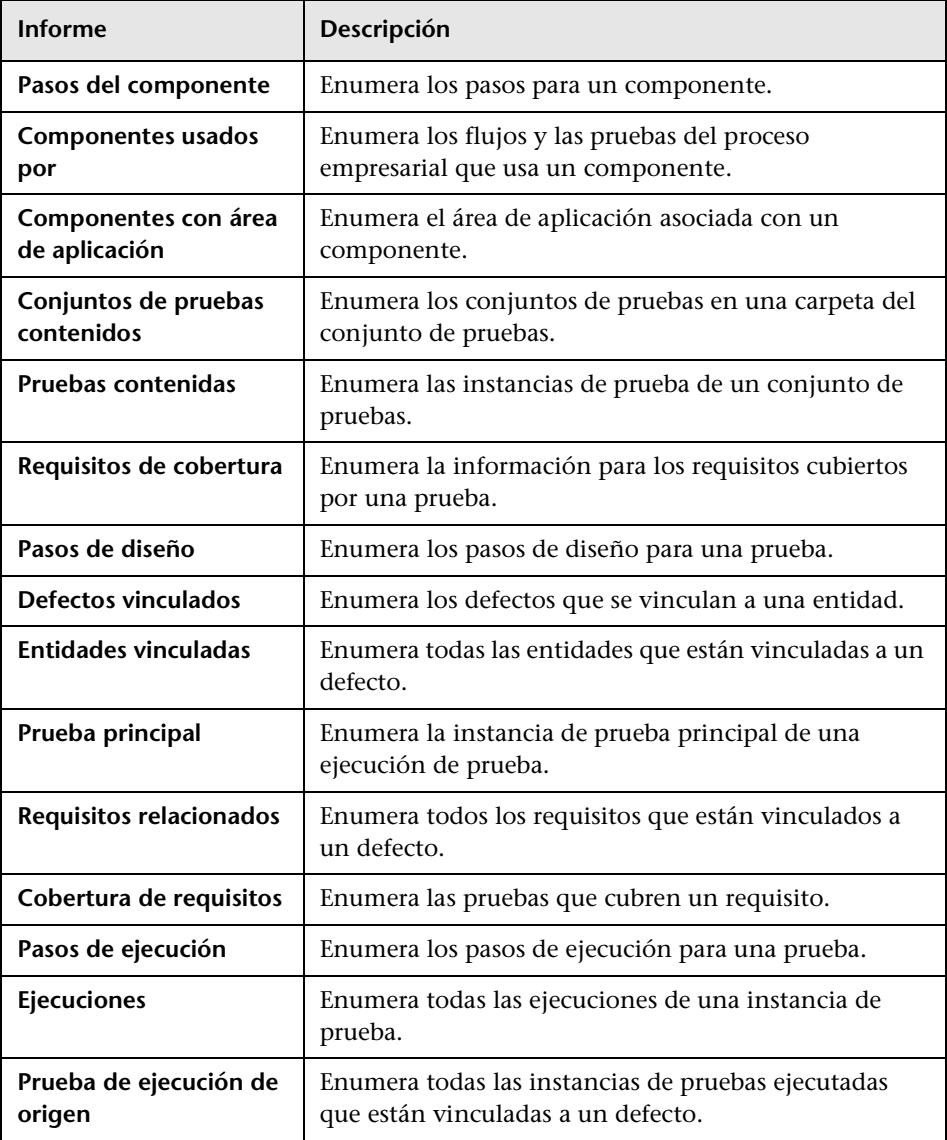

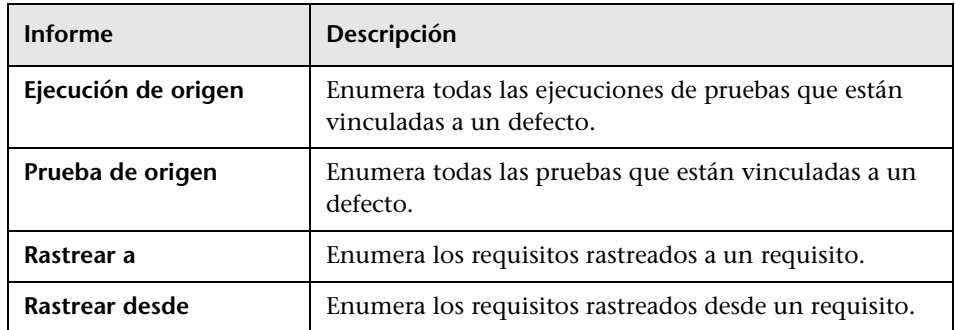

# <span id="page-1173-0"></span>**<sup>2</sup>** Informes estándar predefinidos

Los siguientes informes predefinidos están disponibles en los módulos Requisitos, Plan de pruebas, Laboratorio de pruebas, Defectos y Componentes empresariales.

Esta sección incluye:

- ➤ ["Informes del módulo Requisitos" en la página 1174](#page-1173-1)
- ➤ ["Informes del módulo Plan de pruebas" en la página 1175](#page-1174-0)
- ➤ ["Informes del módulo Laboratorio de pruebas" en la página 1176](#page-1175-0)
- ➤ ["Informes del módulo Defectos" en la página 1178](#page-1177-1)
- ➤ ["Informes del módulo Componente empresarial" en la página 1178](#page-1177-2)

#### <span id="page-1173-1"></span>**Informes del módulo Requisitos**

Las siguientes opciones están disponibles para el estado del informe:

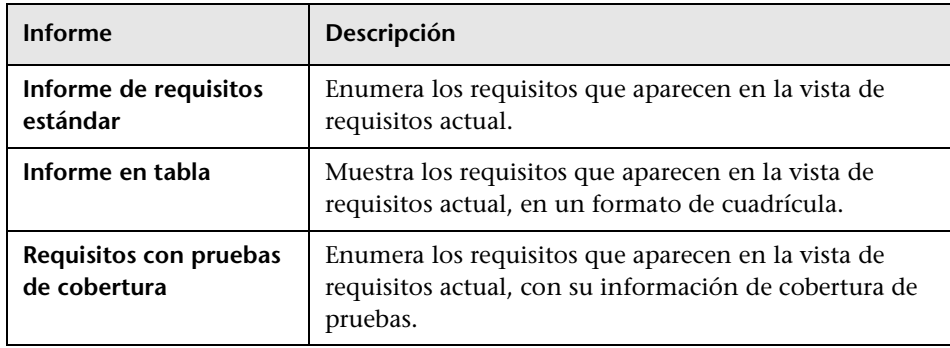

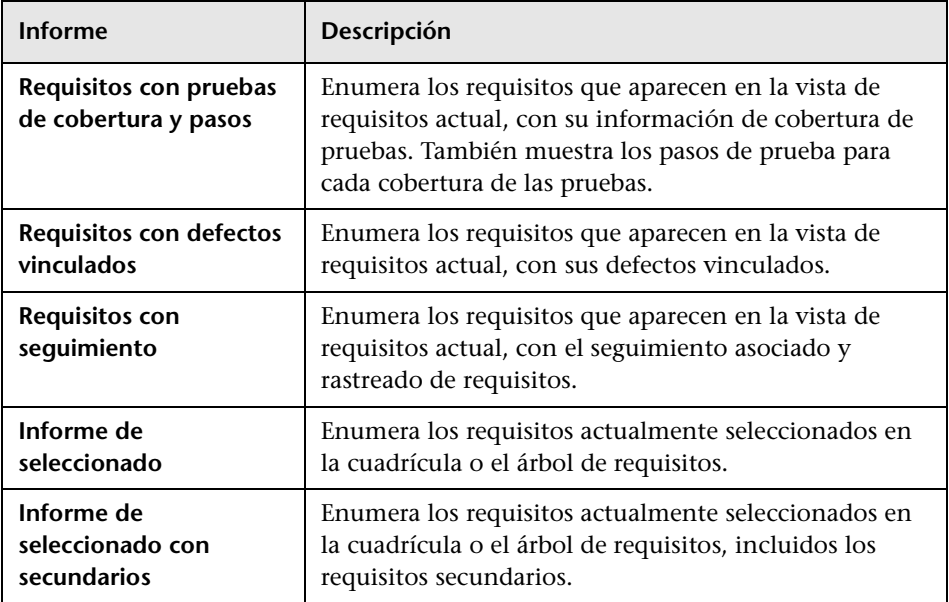

#### <span id="page-1174-0"></span>**Informes del módulo Plan de pruebas**

Las siguientes opciones están disponibles para el módulo Plan de pruebas:

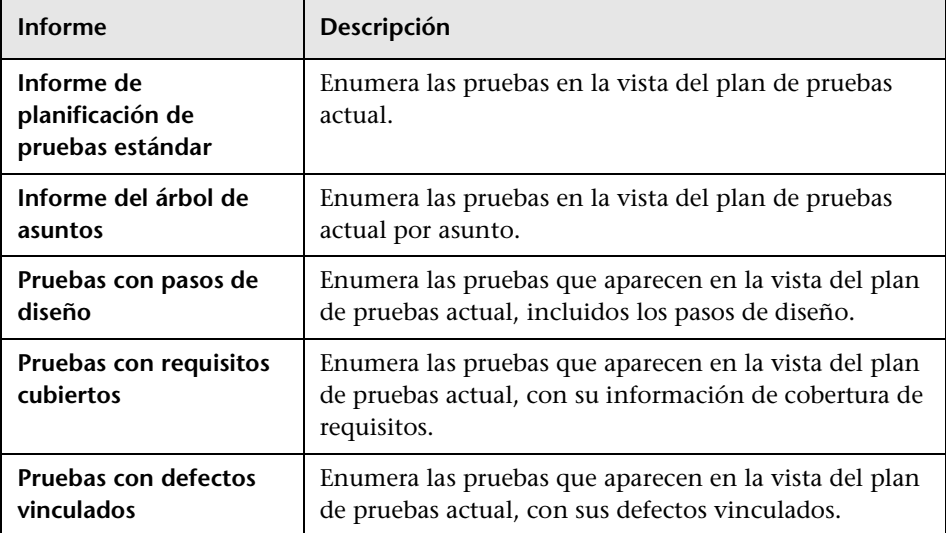

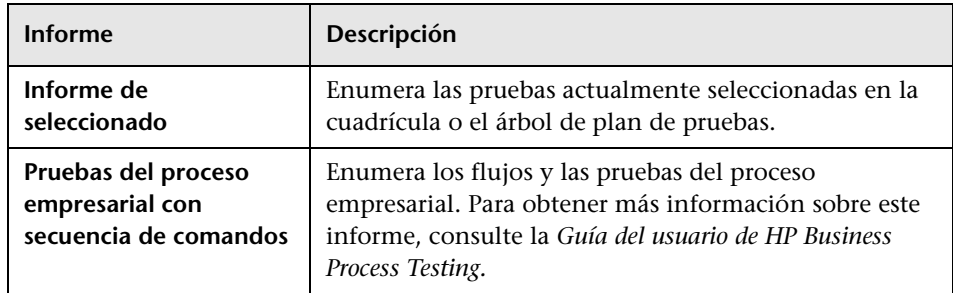

#### <span id="page-1175-0"></span>**Informes del módulo Laboratorio de pruebas**

Los siguientes informes están disponibles para el módulo Laboratorio de pruebas:

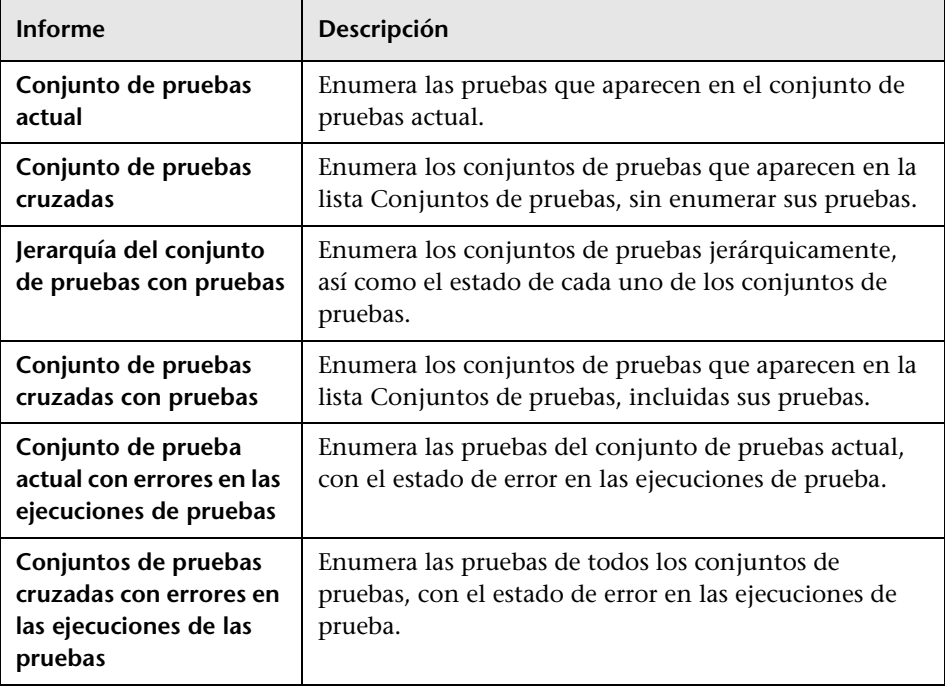

#### **Informes del conjunto de pruebas**

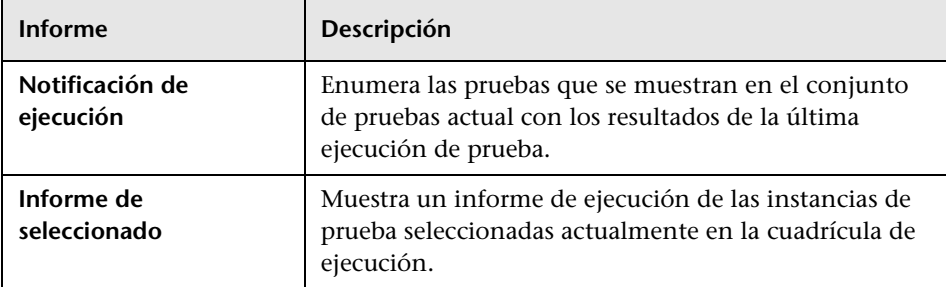

### **Informes de ejecución de pruebas**

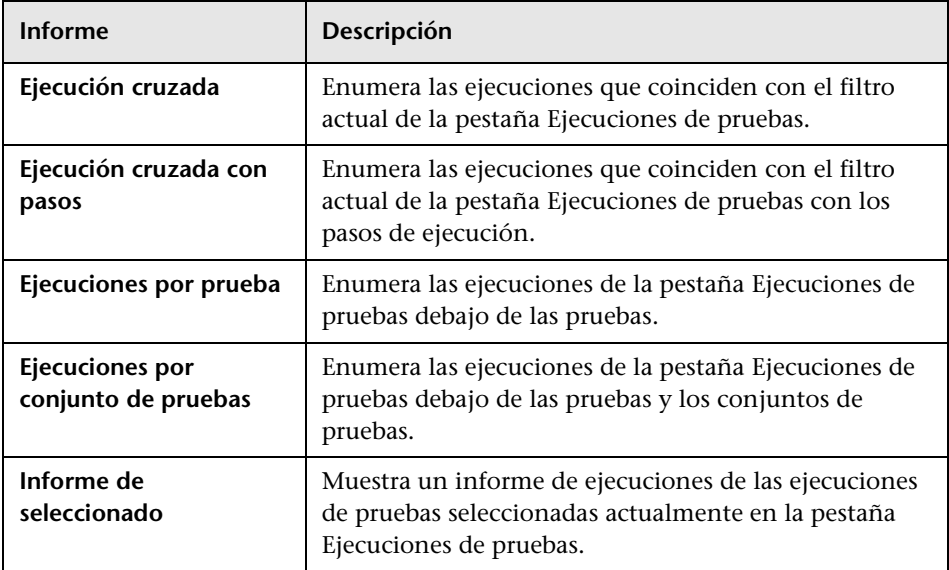

#### <span id="page-1177-1"></span>**Informes del módulo Defectos**

Los siguientes informes están disponibles para el módulo Defectos:

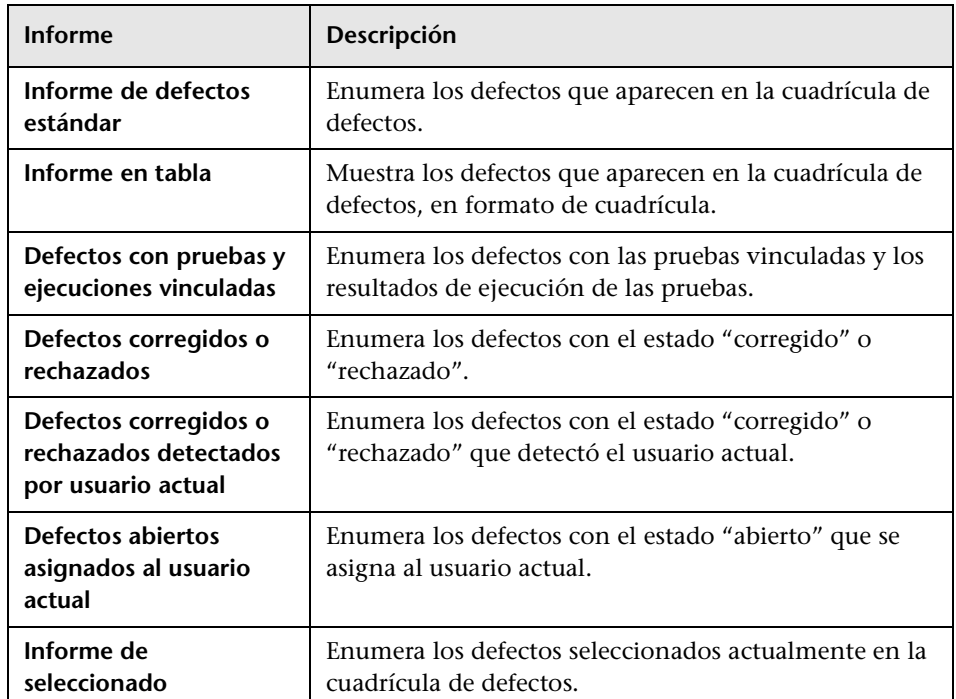

#### <span id="page-1177-2"></span>**Informes del módulo Componente empresarial**

Para ver una lista de los informes disponibles desde el módulo Componentes empresariales, consulte la *Guía del usuario de HP Business Process Testing*.

## <span id="page-1177-0"></span>**<sup><sup>8</sup>**</sup> Interfaz de usuario de los informes estándar

Esta sección incluye:

- ➤ [Pestaña Configuración Informes estándar en la página 1179](#page-1178-0)
- ➤ [Pestaña Ver Ventana Informes/Informes estándar en la página 1183](#page-1182-0)
- ➤ [Cuadro de diálogo Nuevo informe estándar en la página 1186](#page-1185-0)

# <span id="page-1178-0"></span>**Pestaña Configuración – Informes estándar**

Esta ficha permite seleccionar los datos y los campos que se incluirán en un informe estándar, agregar los informes secundarios y configurar el diseño del informe.

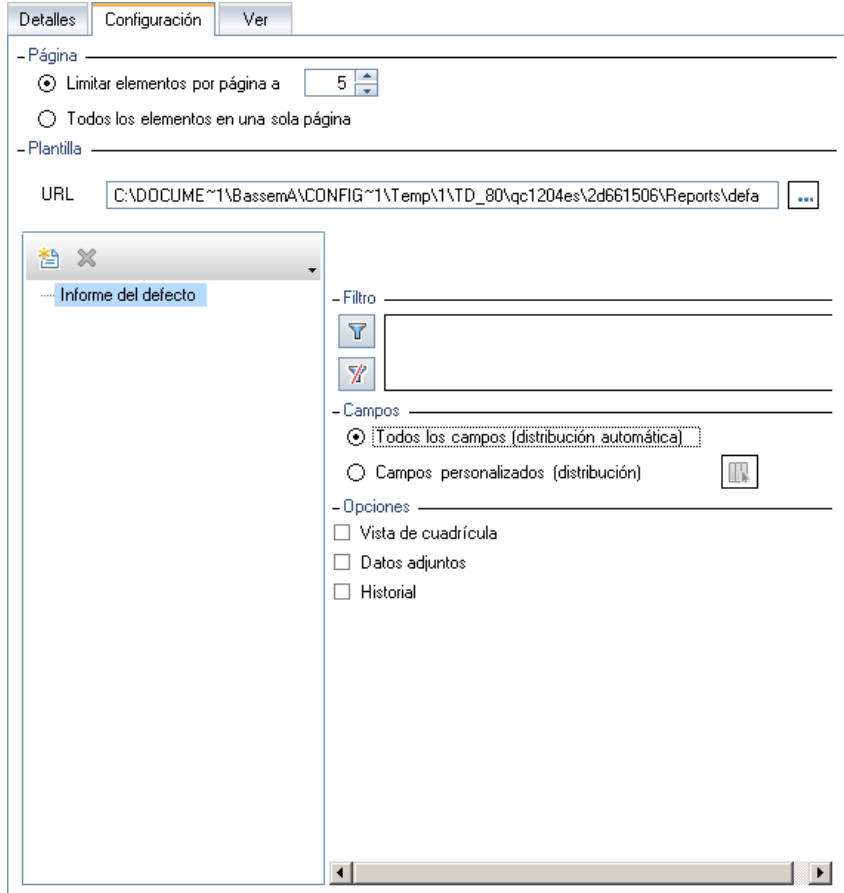

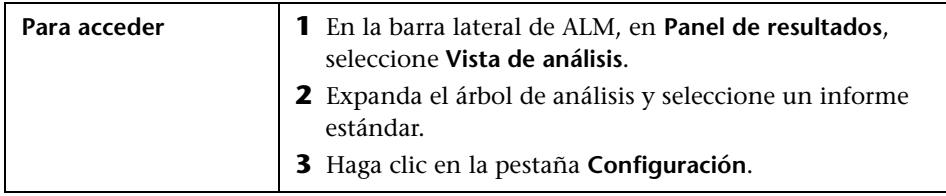

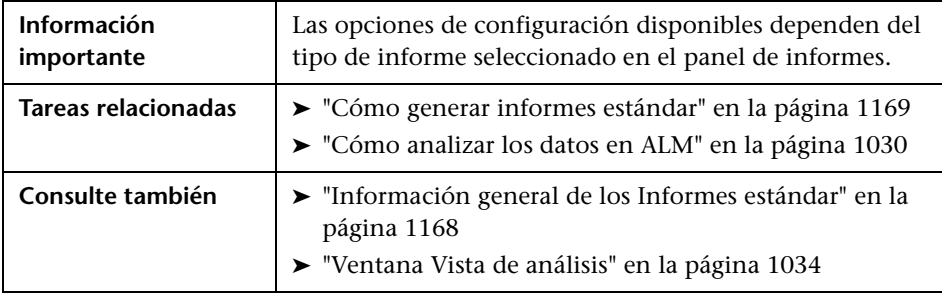

Los elementos de la interfaz de usuario se describen a continuación (los elementos sin etiqueta se muestran entre corchetes angulares):

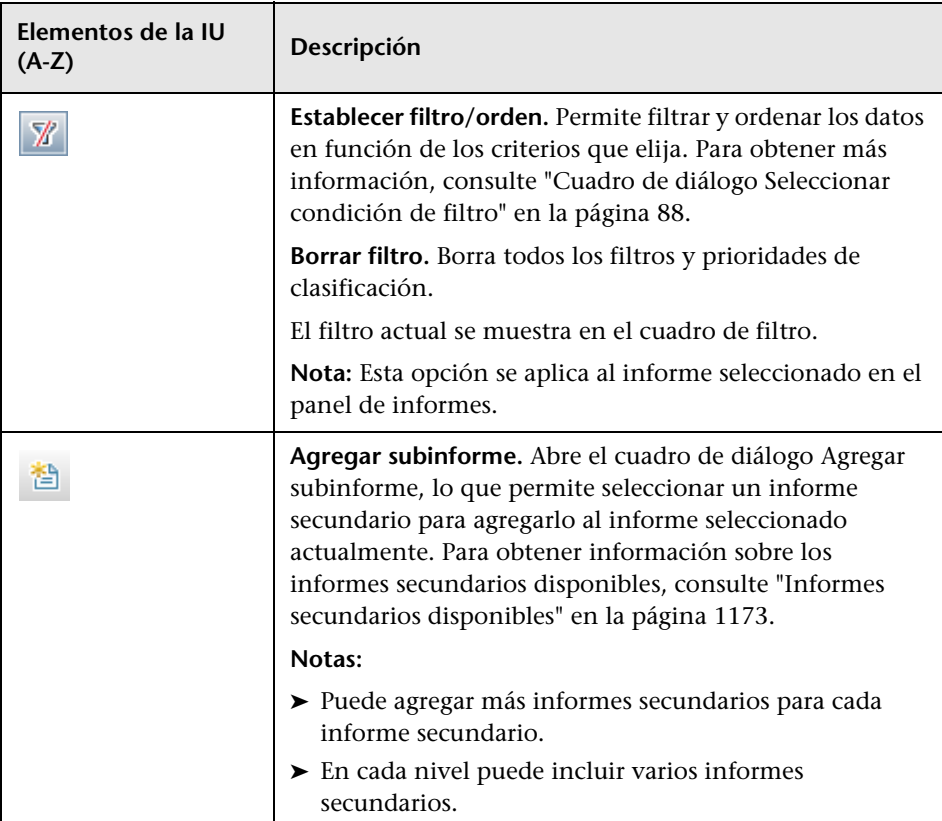

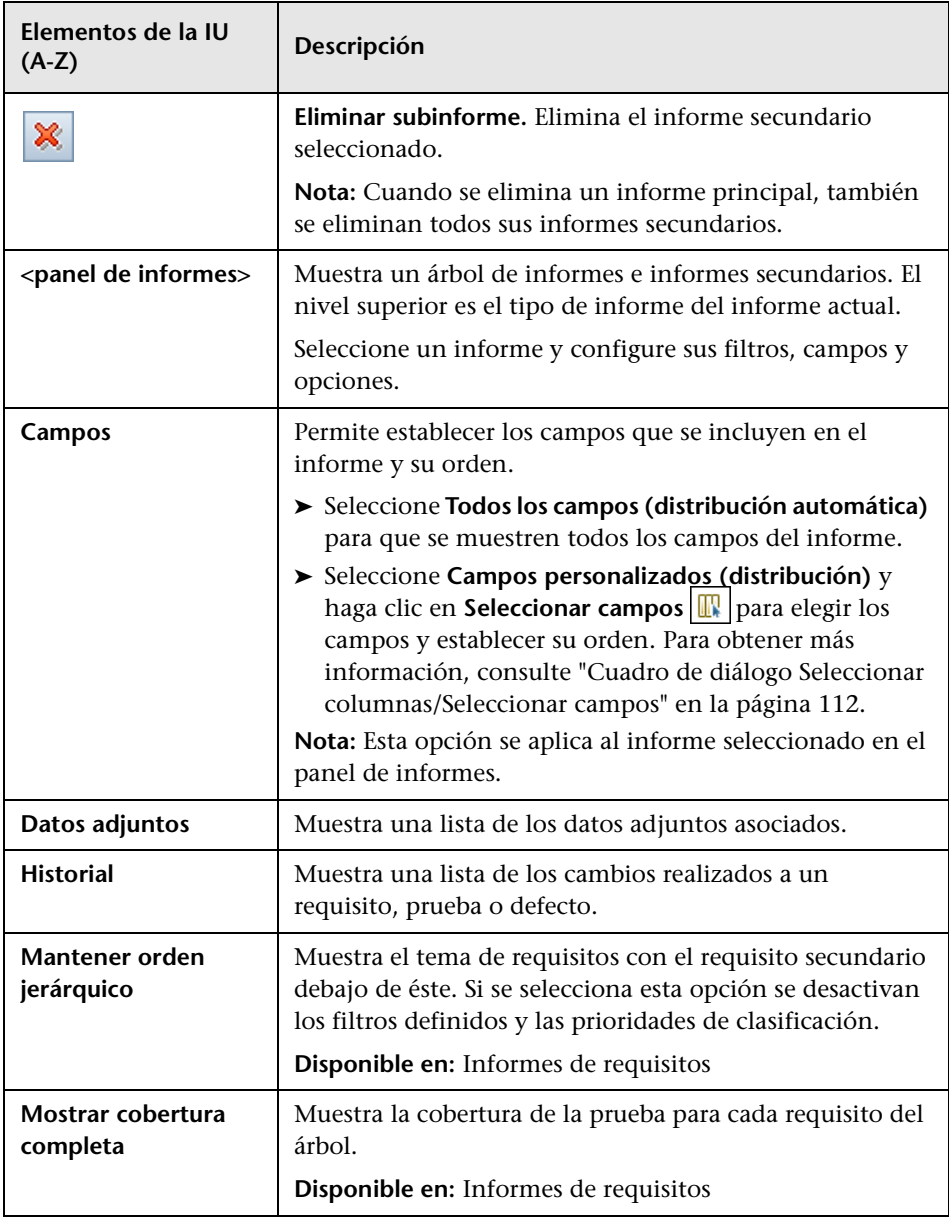

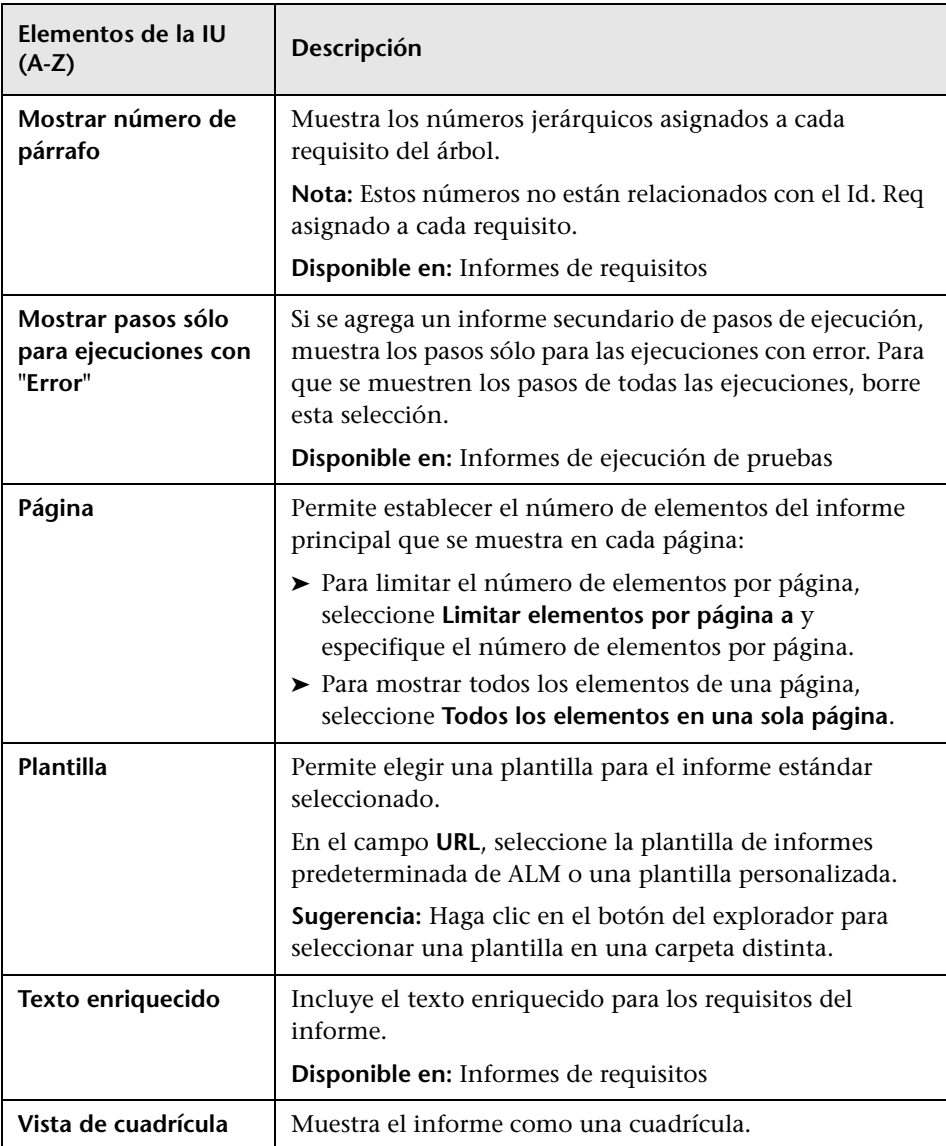

## <span id="page-1182-0"></span>**Pestaña Ver – Ventana Informes/Informes estándar**

La **pestaña Ver** permite ver informes estándar en el módulo Vista de análisis.

La **ventana de informes** de los módulos Requisitos, Componentes empresariales, Plan de pruebas, Laboratorio de pruebas y Defectos permite crear informes predefinidos mientras trabaja en esos módulos.

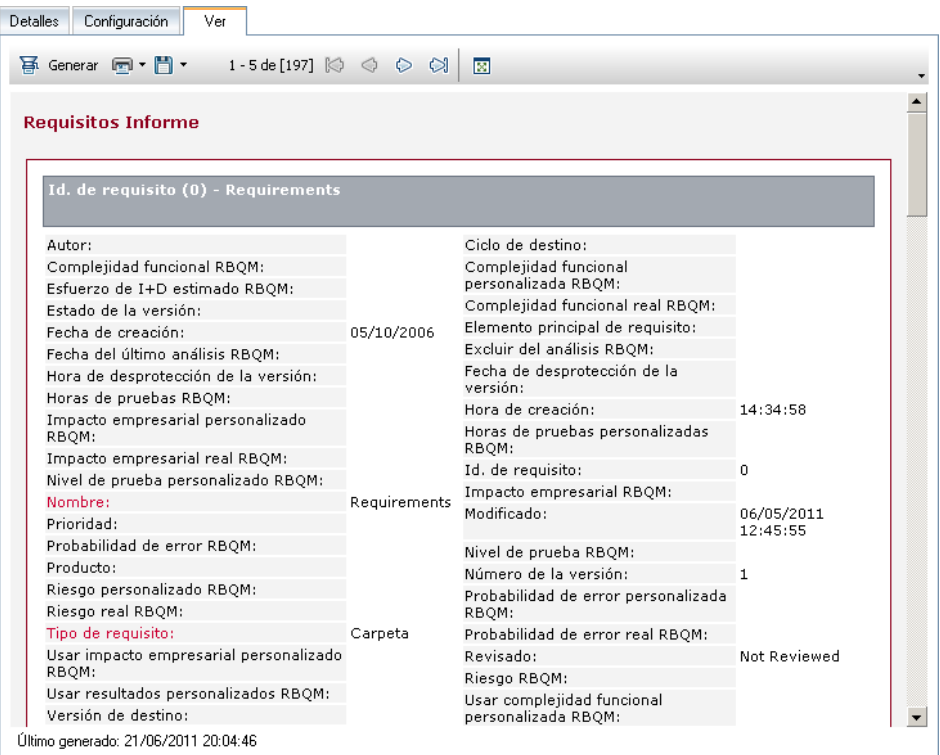

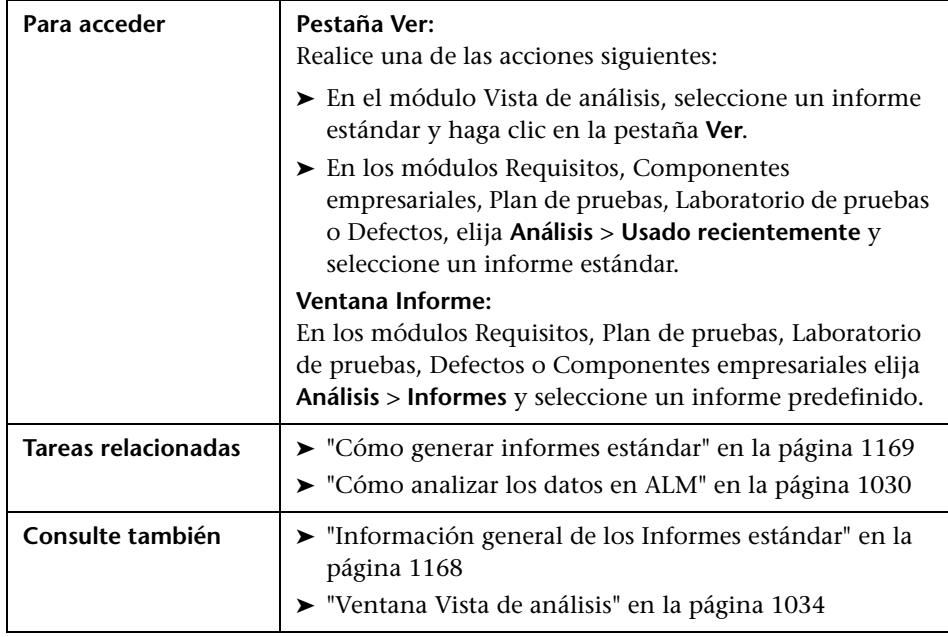

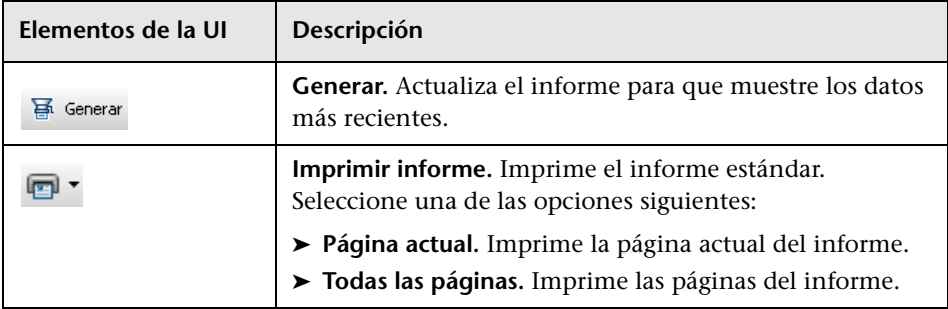

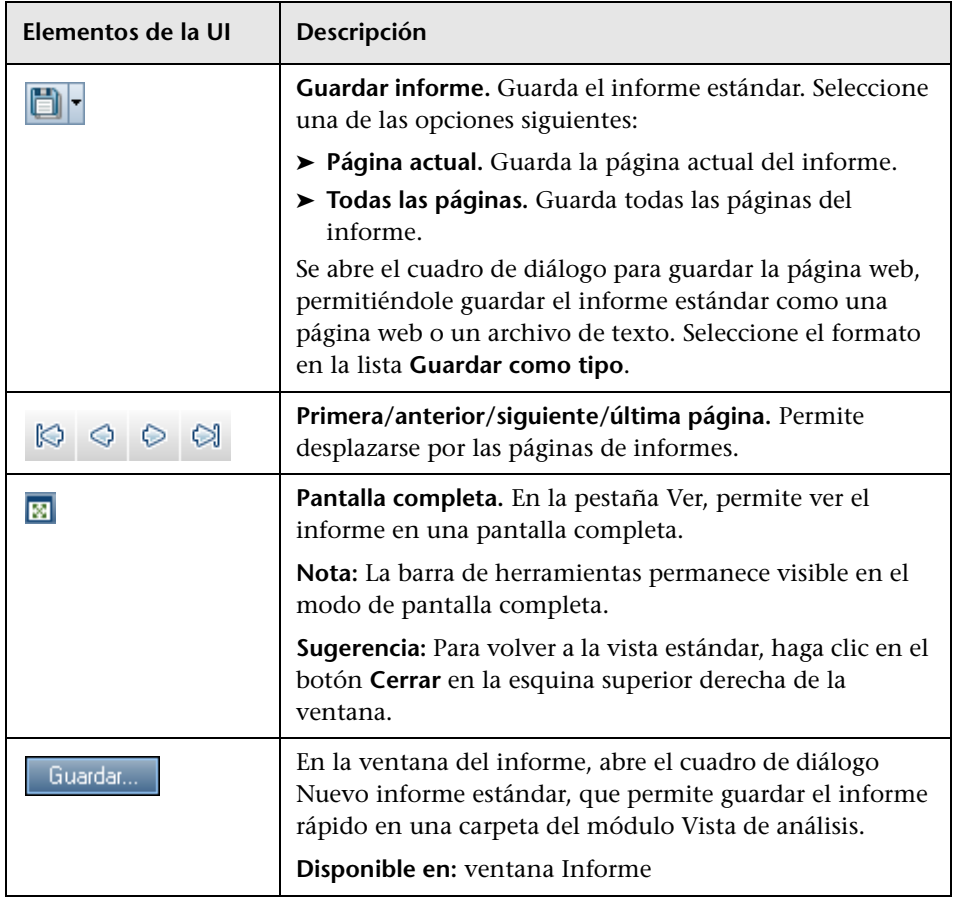

# <span id="page-1185-0"></span>**Cuadro de diálogo Nuevo informe estándar**

Este cuadro de diálogo permite agregar un nuevo informe estándar al árbol de análisis.

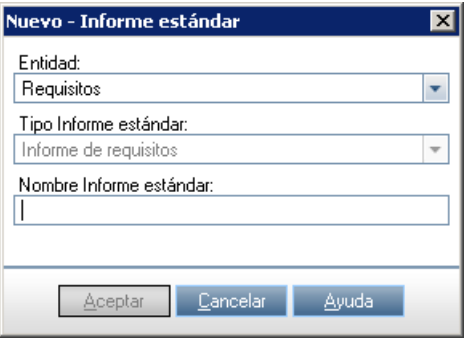

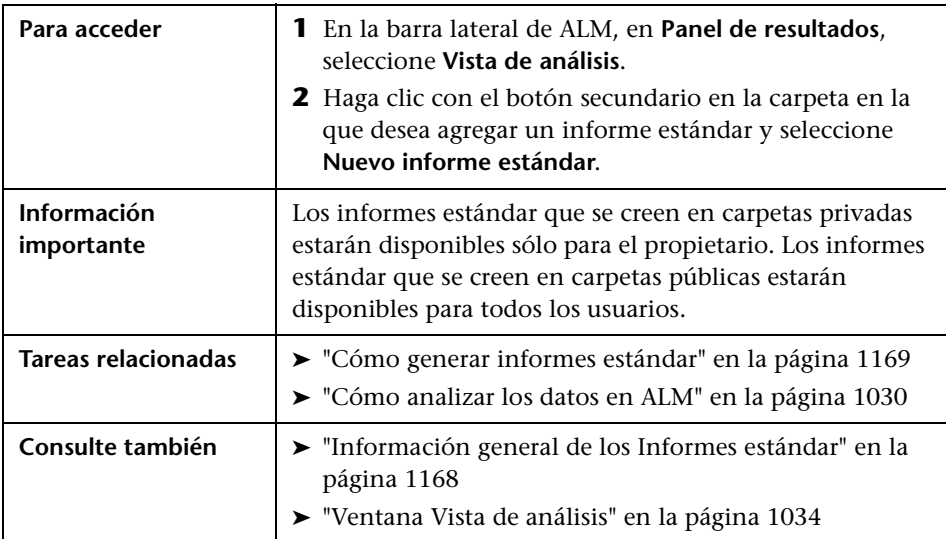

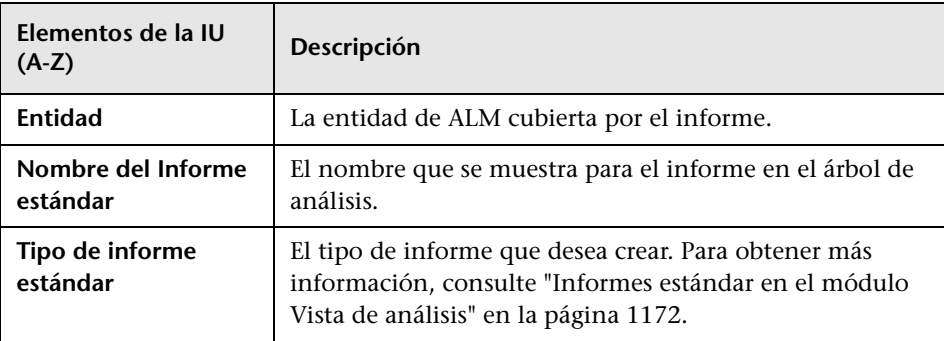

**Capítulo 40** • Informes estándar
# **41**

# **Gráficos de análisis en vivo**

Este capítulo incluye:

#### **Conceptos**

➤ [Información general sobre los Gráficos de análisis en vivo en](#page-1189-0)  [la página 1190](#page-1189-0)

#### **Tareas**

➤ [Cómo generar gráficos se análisis en vivo en la página 1191](#page-1190-0)

#### **Referencia**

➤ [Interfaz de usuario de los gráficos de análisis en vivo en la página 1193](#page-1192-0)

# **Conceptos**

## <span id="page-1189-0"></span>**Información general sobre los Gráficos de análisis en vivo**

Los análisis en vivo permiten crear y mostrar gráficos dinámicos que ilustran:

- ➤ Los datos de asuntos de las pruebas en el módulo Plan de pruebas;
- ➤ Los datos de la carpeta del conjunto de pruebas en el módulo Laboratorio de pruebas;
- ➤ Las carpetas de asuntos del componente empresarial del módulo Componentes empresariales.

En cada módulo puede crear hasta dos gráficos de análisis en vivo.

Los gráficos de análisis en vivo se diferencian de los gráficos descritos en [Capítulo 36, "Gráficos y páginas de panel de resultados",](#page-1054-0) en que no es necesario volver a generar un gráfico para ver los datos que se hayan cambiado. Además, la configuración y el diseño del gráfico se guardan para todas las carpetas del mismo módulo. Esto permite ver el mismo análisis gráfico de distintas carpetas sin necesidad de volver a diseñar los gráficos.

Para obtener más información, consulte ["Cómo generar gráficos se análisis](#page-1190-0)  [en vivo" en la página 1191](#page-1190-0).

## **Tareas**

# <span id="page-1190-0"></span>**Cómo generar gráficos se análisis en vivo**

Esta tarea describe cómo crear y ver gráficos generados automáticamente para asuntos de pruebas, conjuntos de pruebas y componentes empresariales.

Para obtener más información sobre los informes de Excel, consulte ["Información general sobre los Gráficos de análisis en vivo" en la](#page-1189-0)  [página 1190](#page-1189-0).

Esta tarea incluye los siguientes pasos:

- ➤ ["Requisitos previos" en la página 1191](#page-1190-1)
- ➤ ["Crear gráficos de análisis en vivo" en la página 1192](#page-1191-0)
- ➤ ["Ver gráficos de análisis en vivo" en la página 1192](#page-1191-1)

#### <span id="page-1190-1"></span> **1 Requisitos previos**

Para los gráficos de análisis en vivo del plan de pruebas, las carpetas de asuntos de pruebas se definen en el módulo Plan de pruebas.

Para los gráficos de análisis en vivo, las carpetas de conjuntos de pruebas se definen en el módulo Laboratorio de pruebas.

Para los gráficos de análisis en vivo del componente empresarial, las carpetas de asuntos del componente se definen en el módulo Componentes empresariales.

### <span id="page-1191-0"></span> **2 Crear gráficos de análisis en vivo**

- **a** En la barra lateral, en **Prueba**, seleccione **Plan de pruebas**, **Laboratorio de pruebas** o **Componentes empresariales**.
- **b** Seleccione una carpeta en el árbol del módulo.
- **c** Haga clic en la pestaña **Análisis en vivo**.
- **d** Haga clic en el vínculo **Agregar gráfico** en el panel en el que desea mostrar un gráfico. Siga al asistente para diseñar un gráfico de análisis en vivo. Para obtener más información sobre la interfaz de usuario, consulte ["Asistente para gráficos de análisis en vivo" en la página 1197](#page-1196-0).

#### <span id="page-1191-1"></span> **3 Ver gráficos de análisis en vivo**

Puede cambiar la forma en que se muestra un gráfico de análisis en vivo. Esto incluye maximizar el gráfico para verlo a pantalla completa, cambiar el aspecto del gráfico y profundizar en los datos del gráfico.

- **a** En la barra lateral, en **Prueba**, seleccione **Plan de pruebas** o **Laboratorio de pruebas**.
- **b** En el menú del módulo, seleccione **Ver** > **Árbol de plan de pruebas** o **Ver** > **Árbol de los conjuntos de pruebas**.
- **c** Seleccione una carpeta de asuntos de pruebas o una carpeta de conjuntos de prueba.
- **d** Haga clic en la pestaña **Análisis en vivo**. Para obtener más información sobre la interfaz de usuario, consulte ["Pestaña Análisis en vivo" en la](#page-1193-0)  [página 1194](#page-1193-0).

# **Referencia**

# <span id="page-1192-0"></span>**Interfaz de usuario de los gráficos de análisis en vivo**

Esta sección incluye:

- ➤ [Pestaña Análisis en vivo en la página 1194](#page-1193-0)
- ➤ [Asistente para gráficos de análisis en vivo en la página 1197](#page-1196-0)

# <span id="page-1193-0"></span>**Pestaña Análisis en vivo**

Esta pestaña permite crear y mostrar gráficos de análisis en vivo para los asuntos de pruebas, las carpetas de conjuntos de pruebas y los asuntos de componentes empresariales.

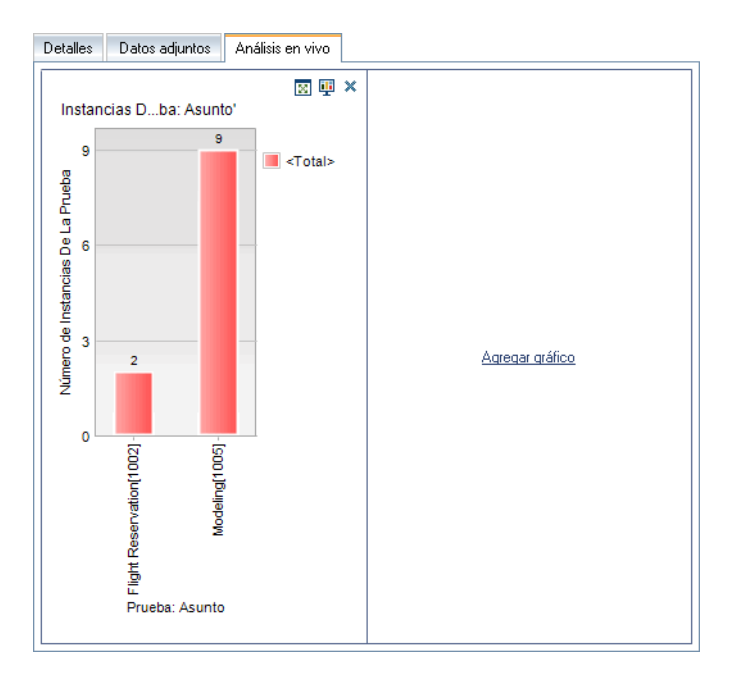

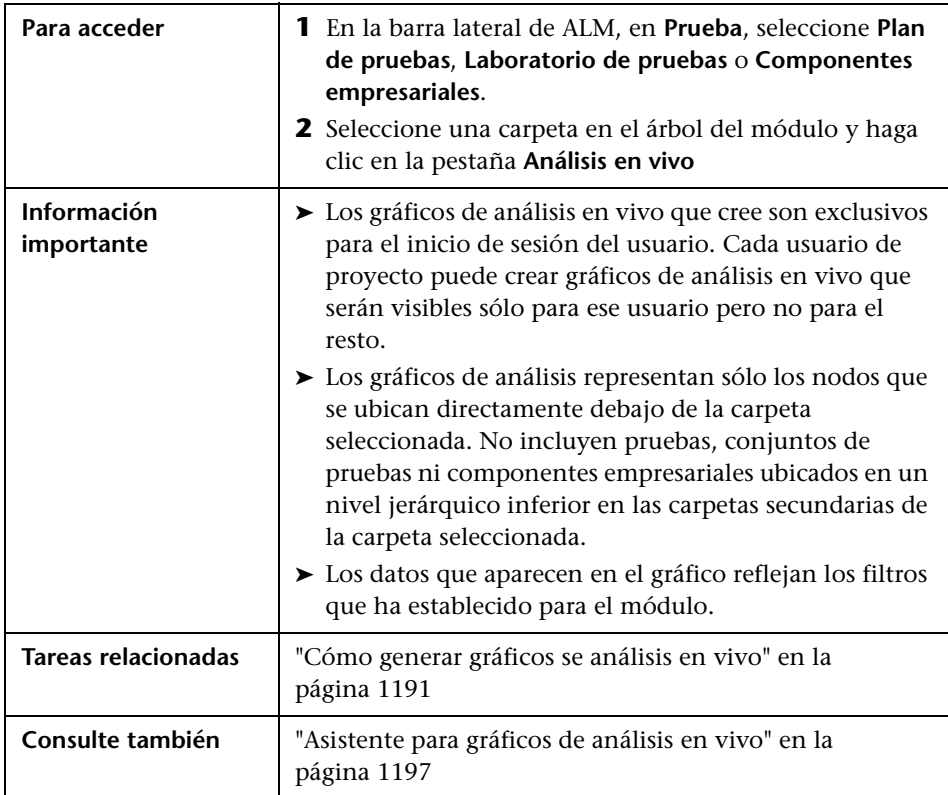

Los elementos de la interfaz de usuario se describen a continuación (los elementos sin etiqueta se muestran entre corchetes angulares):

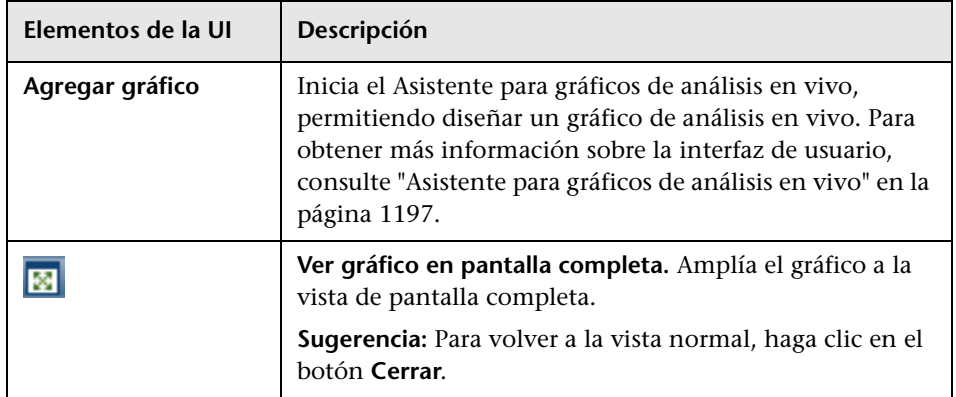

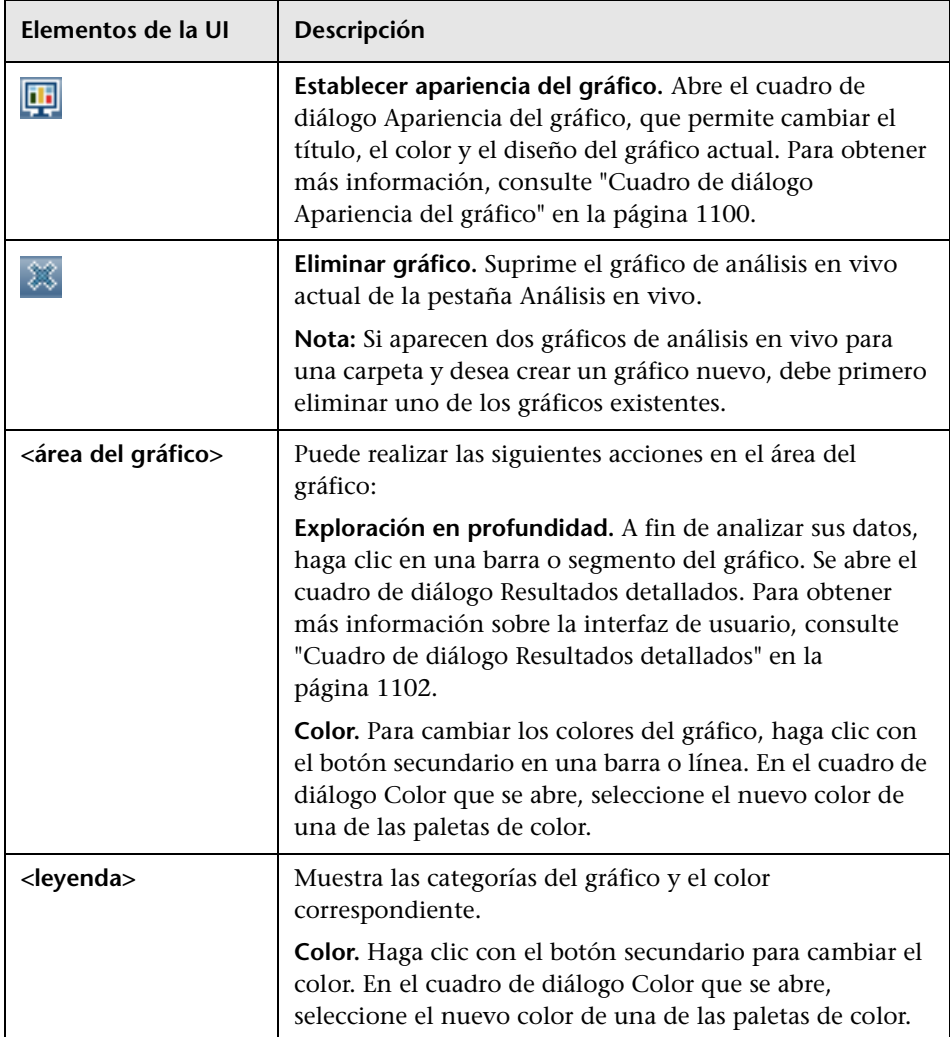

# <span id="page-1196-0"></span>**Asistente para gráficos de análisis en vivo**

Este asistente permite crear gráficos de análisis en vivo para los asuntos de pruebas, las carpetas de conjuntos de pruebas y los asuntos de componentes empresariales.

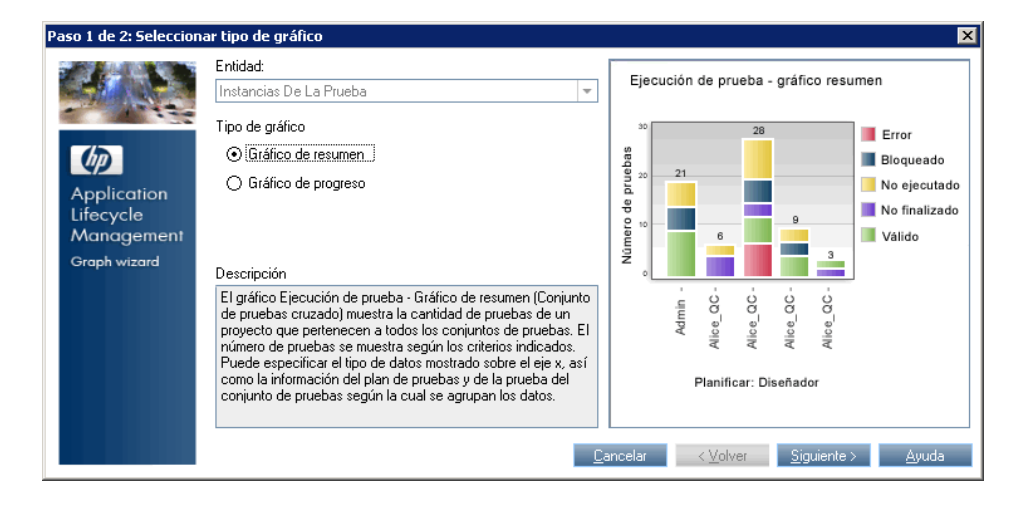

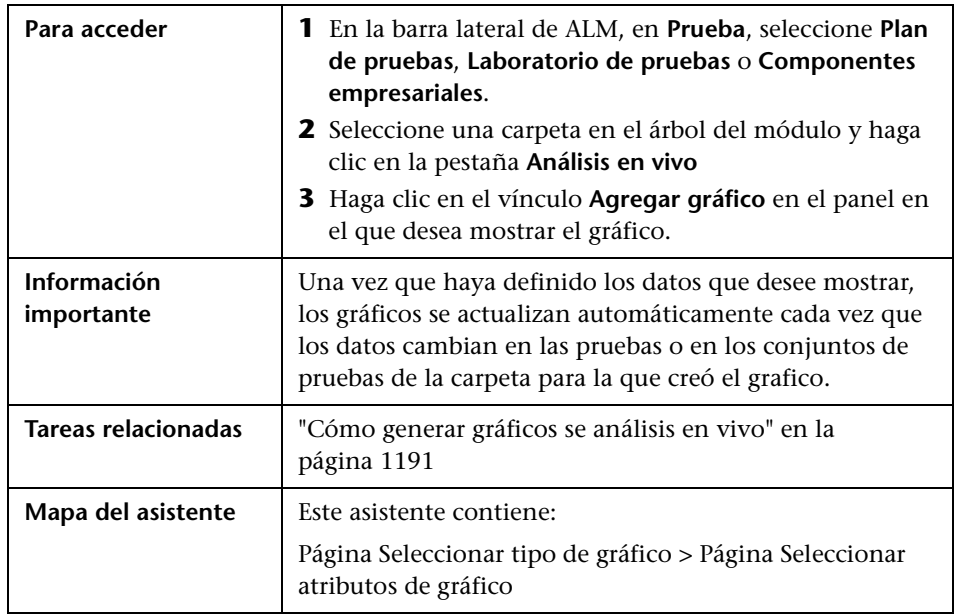

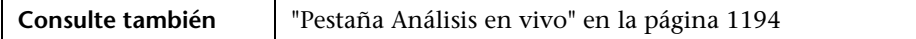

# <span id="page-1197-0"></span>**Página Seleccionar tipo de gráfico**

Esta página del asistente permite seleccionar el tipo de gráfico de análisis en vivo.

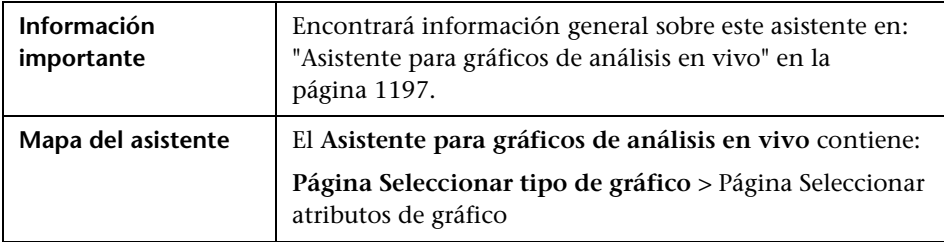

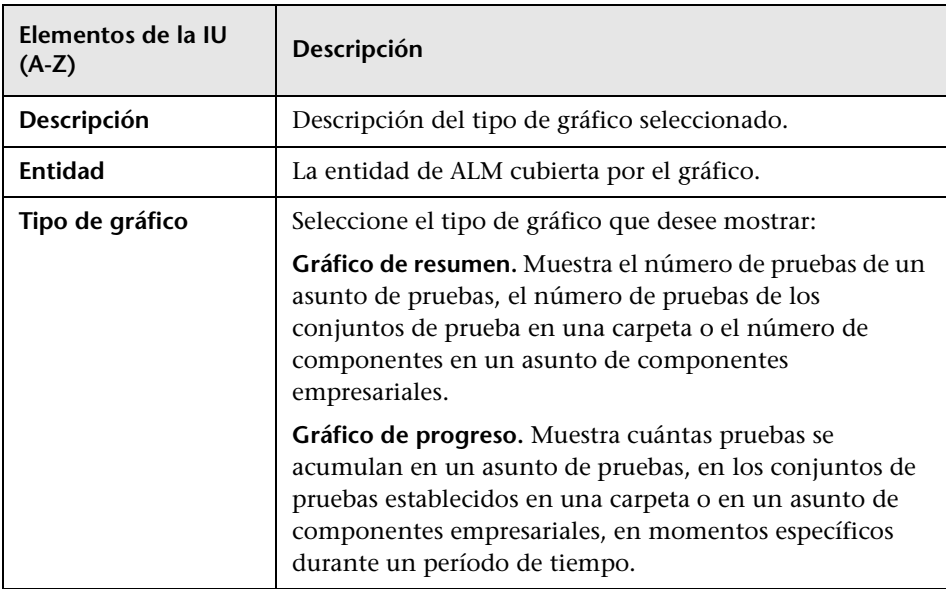

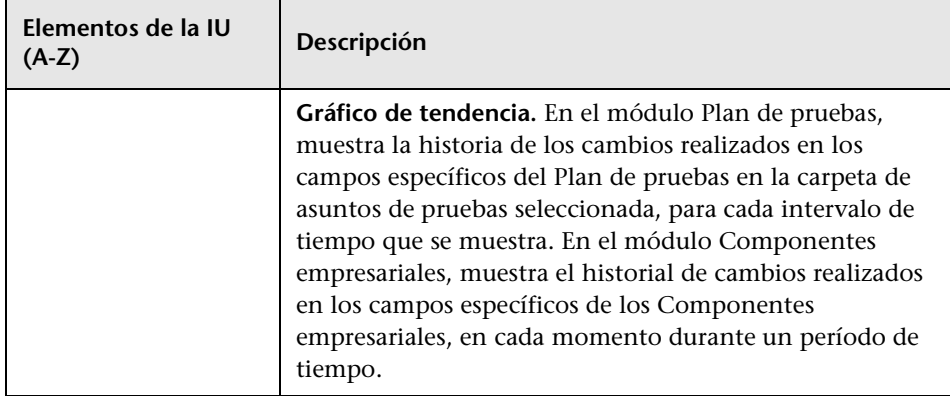

# <span id="page-1198-0"></span>**Página Seleccionar atributos de gráfico**

Esta página del asistente permite establecer los atributos para el gráfico de análisis en vivo.

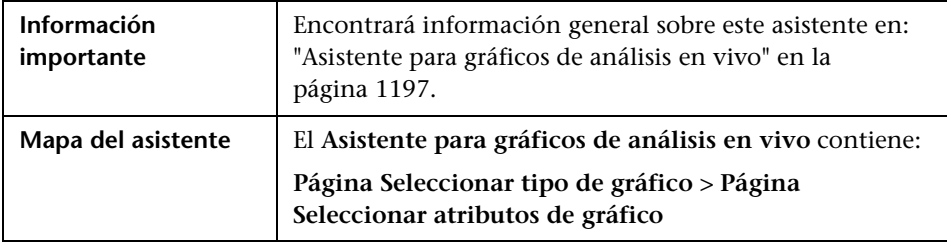

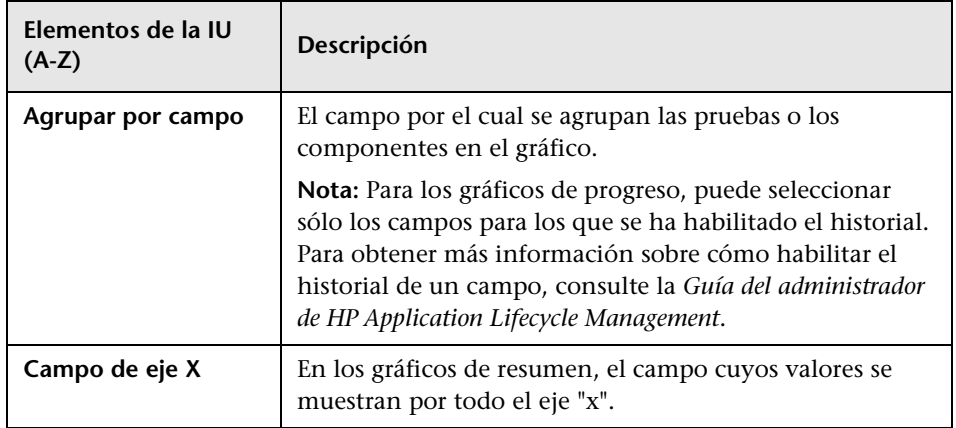

**Capítulo 41** • Gráficos de análisis en vivo

# **Documentos del proyecto**

Este capítulo incluye:

#### **Conceptos**

➤ [Información general sobre documentos del proyecto en la página 1202](#page-1201-0)

#### **Tareas**

➤ [Cómo generar un documento de proyecto en la página 1203](#page-1202-0)

#### **Referencia**

➤ [Interfaz de usuario del Generador de documentos en la página 1206](#page-1205-0)

# **Conceptos**

# <span id="page-1201-0"></span>**Información general sobre documentos del proyecto**

Puede generar una copia impresa de los datos contenidos en un proyecto de HP Application Lifecycle Management (ALM) mediante el Generador de documentos. El Generador de documentos permite al usuario crear un documento de Microsoft Word que contiene los datos de comprobación del proceso empresarial, seguimiento de defectos, carpetas del conjunto de pruebas, planes de pruebas y requisitos del proyecto.

Para obtener más información, consulte ["Cómo generar un documento de](#page-1202-0)  [proyecto" en la página 1203.](#page-1202-0)

## **Tareas**

# <span id="page-1202-0"></span>**Cómo generar un documento de proyecto**

Esta tarea describe cómo crear documentos del proyecto mediante el Generador de documentos.

Esta tarea incluye los siguientes pasos:

- ➤ ["Requisitos previos" en la página 1203](#page-1202-1)
- ➤ ["Establecimiento de los formatos de documento" en la página 1204](#page-1203-0)
- ➤ ["Especificación del contenido del documento" en la página 1204](#page-1203-1)
- ➤ ["Generación de documentos" en la página 1204](#page-1203-2)
- ➤ ["Resultados" en la página 1205](#page-1204-0)

#### <span id="page-1202-1"></span> **1 Requisitos previos**

- ➤ El Generador de documentos sólo se puede ejecutar si se ha habilitado Microsoft Word para que permita la ejecución de macros. Si se recibe un mensaje de seguridad durante el uso del Generador de documentos, se debe establecer el nivel de seguridad de Microsoft Word a medio o bajo.
- ➤ Para comprobar las versiones de Microsoft Word, consulte el documento *HP Application Lifecycle Management Readme*.

#### <span id="page-1203-0"></span> **2 Establecimiento de los formatos de documento**

Establezca las instrucciones de formato para determinar el aspecto que tendrá el documento del proyecto.

Por ejemplo, puede imprimir un logotipo de la compañía en cada página del documento, crear una tabla de contenido y un índice, y colocar las secuencias de comandos y los archivos adjuntos en el texto del documento.

- **a Abra el Generador de documentos.** En el menú ALM, seleccione **Herramientas** > **Generador de documentos**.
- **b** En el árbol Generador de documentos, haga clic en el vínculo **Documento**. Para obtener más información sobre la interfaz de usuario, consulte ["Página de documentos" en la página 1211.](#page-1210-0)

#### <span id="page-1203-1"></span> **3 Especificación del contenido del documento**

Especifique los datos del proyecto que se presentarán en el documento. Puede seleccionar información de los módulos de ALM.

Por ejemplo, puede elegir las carpetas y las pruebas que desea incluir del árbol de plan de pruebas, ordenar los datos por orden alfabético o en un orden personalizado y mostrar los datos como listas o tablas.

- **a Abra el Generador de documentos.** En el menú ALM, seleccione **Herramientas** > **Generador de documentos**.
- **b Abra una página de entidades.** Expanda el árbol del Generador de documentos y haga clic en un vínculo de la entidad que desee incluir en el documento. Para obtener más información sobre la interfaz de usuario, consulte ["Árbol Generador de documentos" en la página 1209](#page-1208-0).

#### <span id="page-1203-2"></span> **4 Generación de documentos**

- **a** Use los botones de la barra de herramientas del Generador de documentos para obtener una vista previa, generar y guardar un documento. Para obtener más información sobre la interfaz de usuario, consulte ["Ventana Generador de documentos" en la página 1207](#page-1206-0).
- **b** También puede volver a cargar el documento guardado seleccionando la vista de favoritos.

#### <span id="page-1204-0"></span> **5 Resultados**

Una vez que se haya completado la generación de documentos, puede verlos y editarlos en Microsoft Word. La información de cada módulo que seleccione se imprime en un capítulo aparte del documento del proyecto.

#### **Ejemplo:**

A continuación se muestra una página de muestra de un proyecto de documentos de Microsoft Word generado por el Generador de documentos.

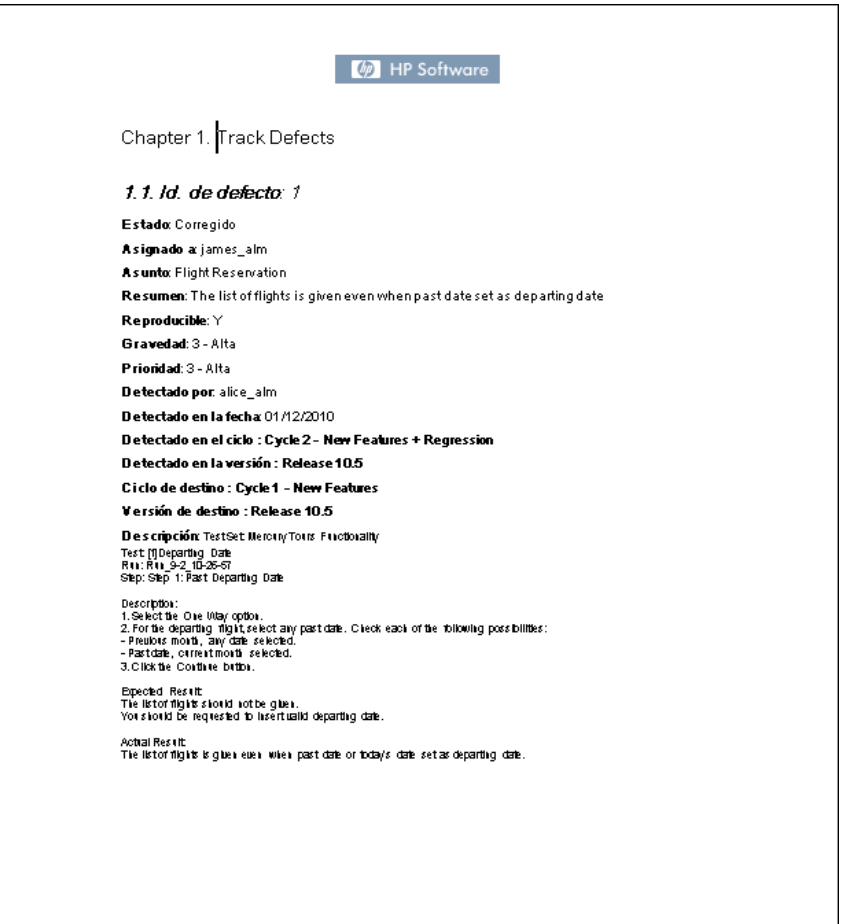

# **Referencia**

# <span id="page-1205-0"></span>**Interfaz de usuario del Generador de documentos**

Esta sección incluye:

- ➤ [Ventana Generador de documentos en la página 1207](#page-1206-0)
- ➤ [Árbol Generador de documentos en la página 1209](#page-1208-0)
- ➤ [Página de documentos en la página 1211](#page-1210-0)
- ➤ [Página Requisitos en la página 1215](#page-1214-0)
- ➤ [Página Componentes empresariales en la página 1219](#page-1218-0)
- ➤ [Página Árbol de asuntos en la página 1220](#page-1219-0)
- ➤ [Página Pruebas de asuntos en la página 1223](#page-1222-0)
- ➤ [Página Lista de pruebas en la página 1225](#page-1224-0)
- ➤ [Página Laboratorio de pruebas en la página 1229](#page-1228-0)
- ➤ [Página Conjuntos de pruebas en la página 1230](#page-1229-0)
- ➤ [Página Prueba en la página 1232](#page-1231-0)
- ➤ [Página Ejecuciones en la página 1234](#page-1233-0)
- ➤ [Página Defectos en la página 1237](#page-1236-0)
- ➤ [Cuadro de diálogo Agregar favorito en la página 1240](#page-1239-0)
- ➤ [Cuadro de diálogo Organizar favoritos en la página 1241](#page-1240-0)

# <span id="page-1206-0"></span>**Ventana Generador de documentos**

El Generador de documentos permite al usuario crear un documento de Microsoft Word que contiene datos de los defectos, los componentes empresariales, las carpetas del conjunto de pruebas, los planes de pruebas y los requisitos del proyecto.

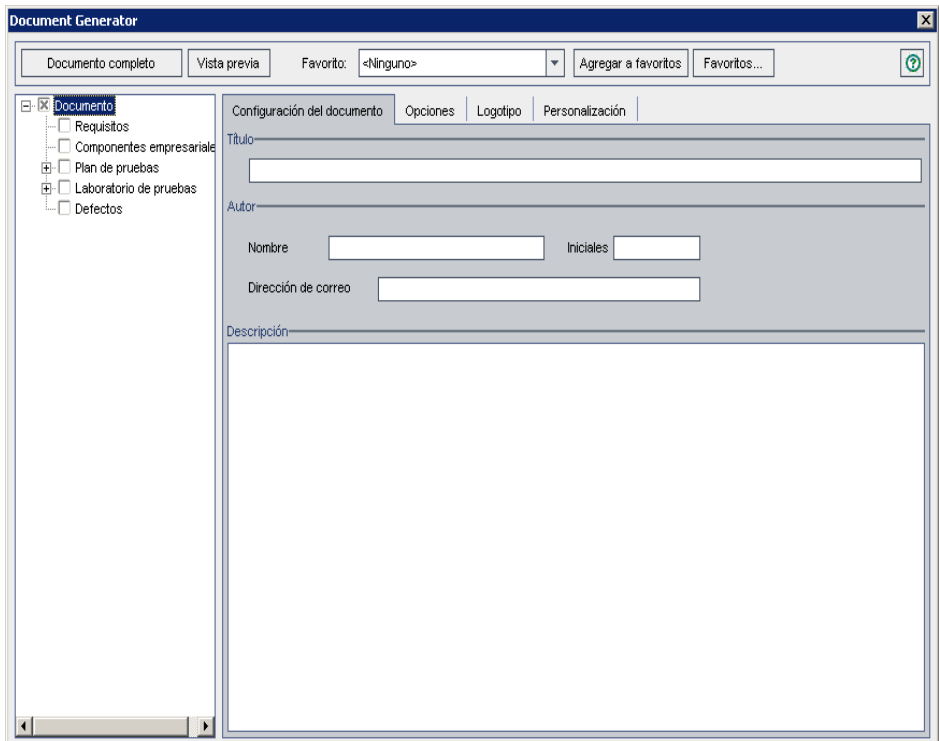

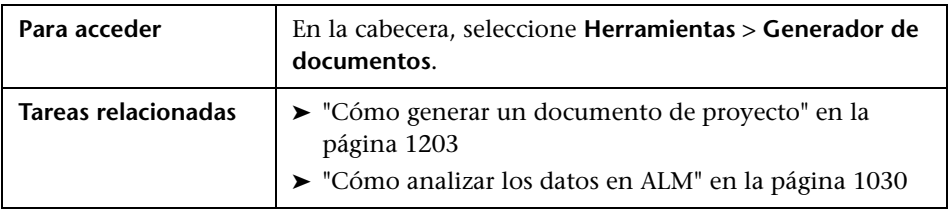

Los elementos de la interfaz de usuario se describen a continuación (los elementos sin etiqueta se muestran entre corchetes angulares):

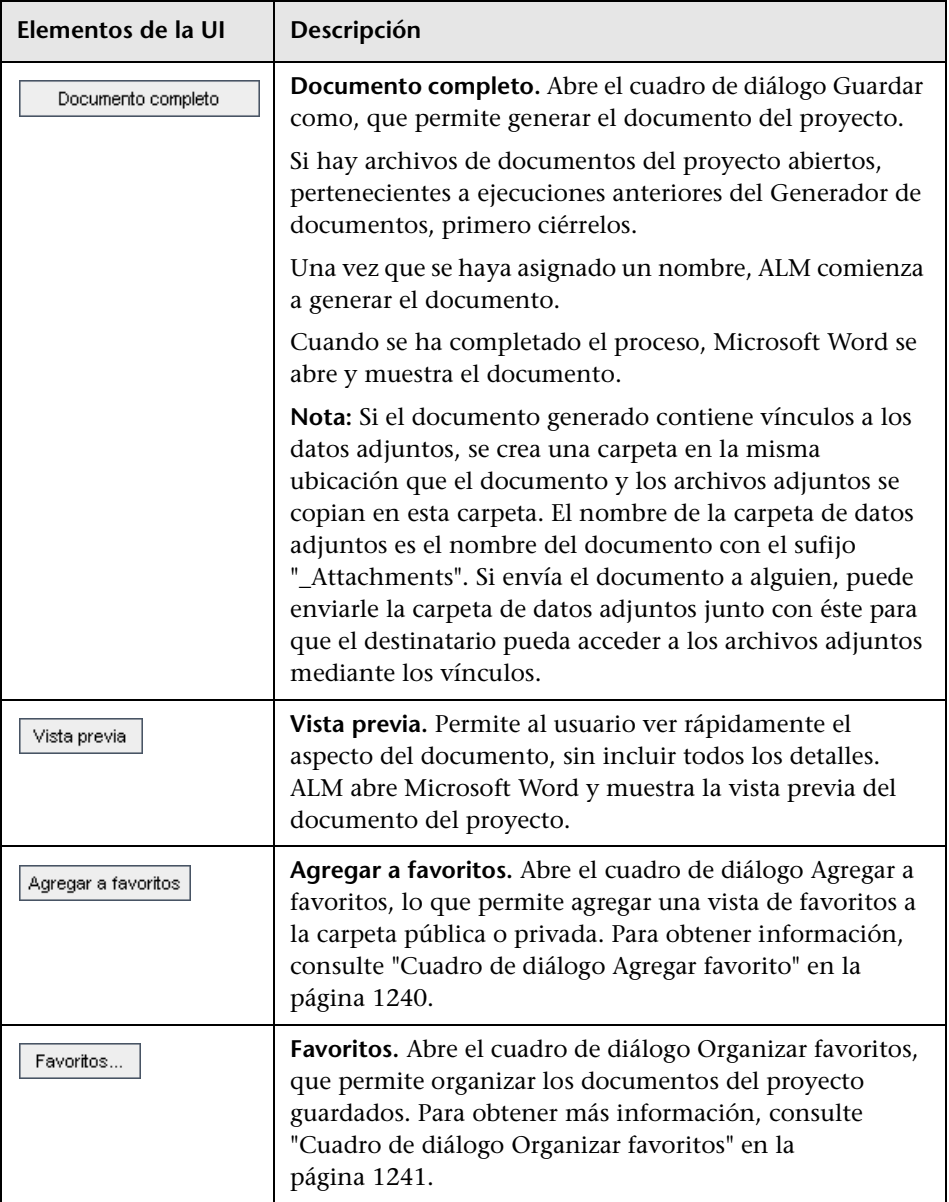

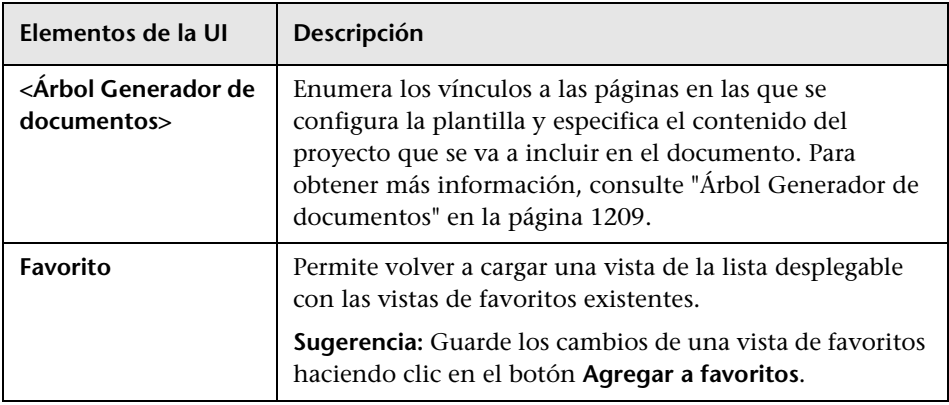

# <span id="page-1208-0"></span>**Árbol Generador de documentos**

Esta área le permite especificar los datos que desea incluir en su documento del proyecto y el diseño de la plantilla de documento.

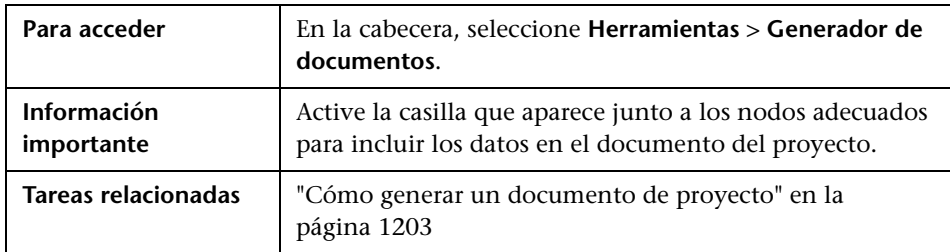

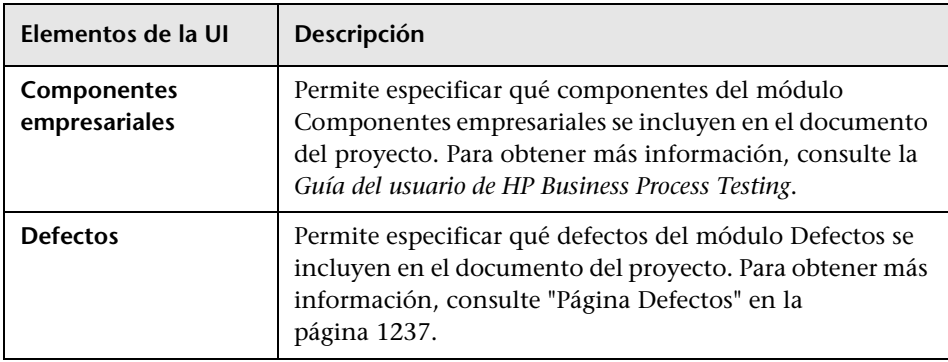

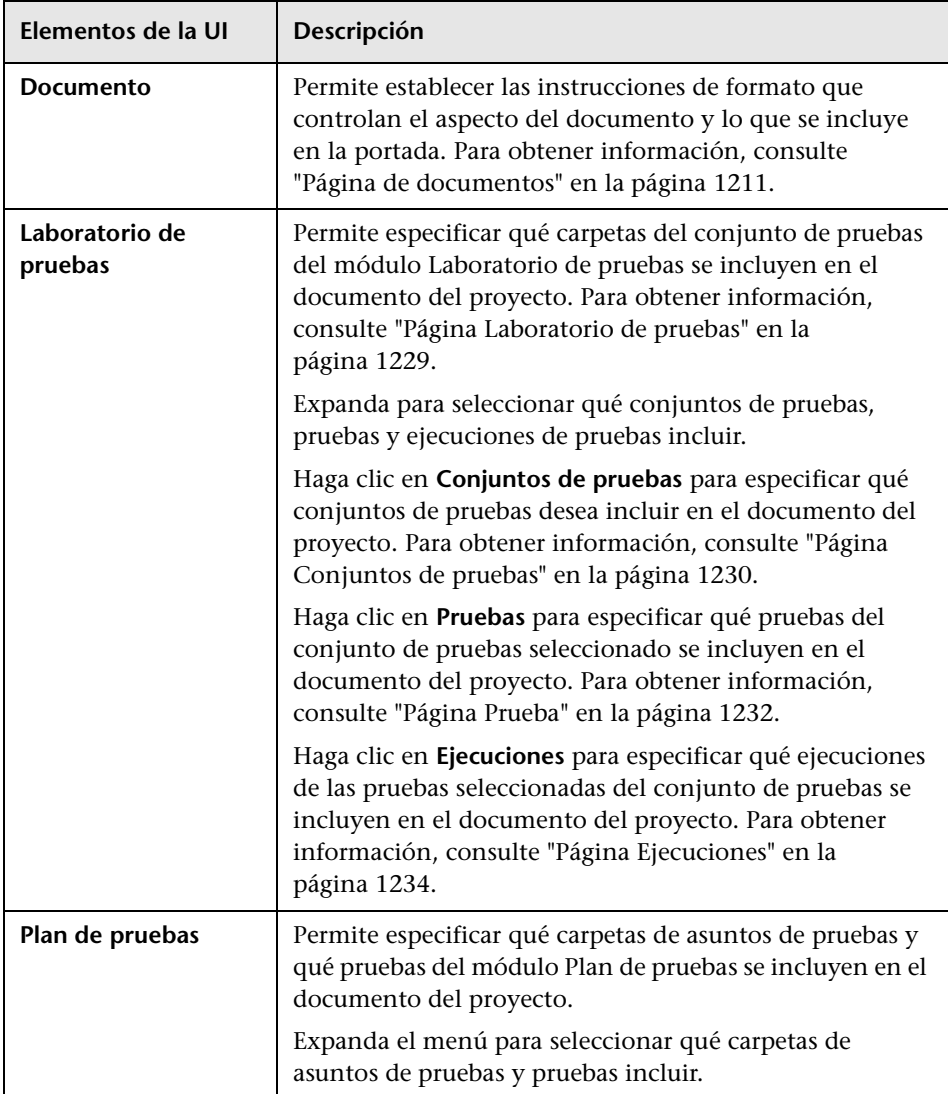

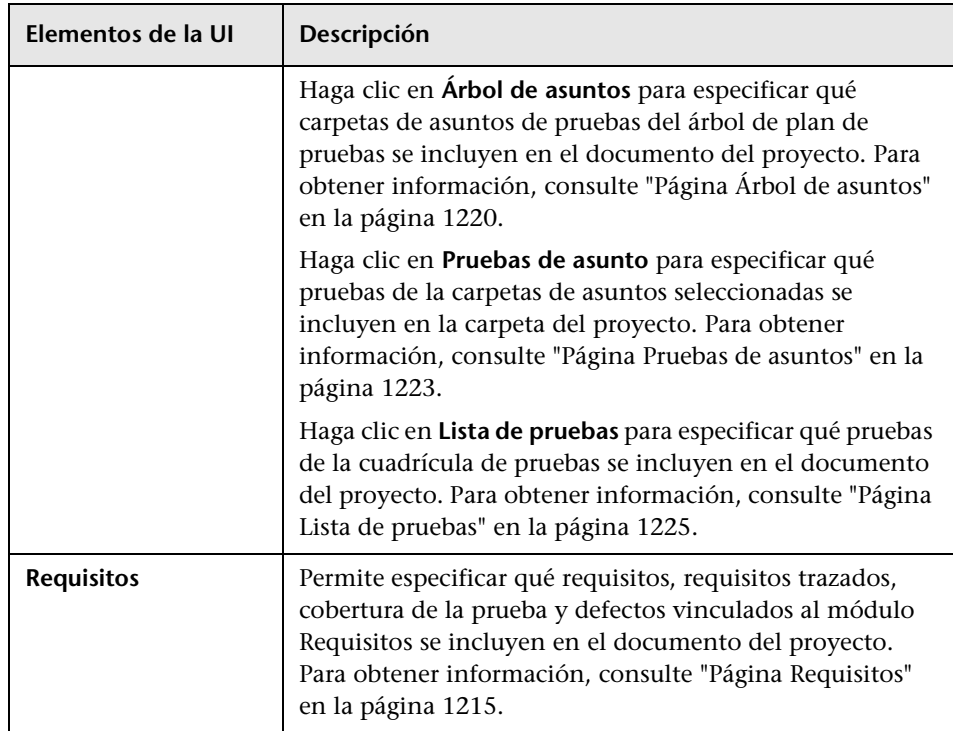

# <span id="page-1210-0"></span>**Página de documentos**

Permite establecer las instrucciones de formato que controlan el aspecto del documento y lo que se incluye en la portada.

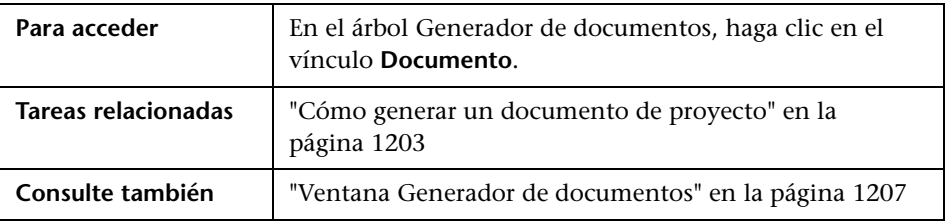

### **Pestaña Configuración del documento**

Los elementos de la interfaz de usuario se describen a continuación:

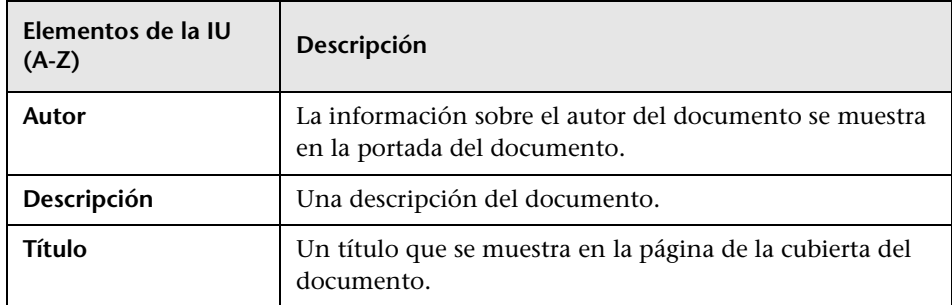

#### **Pestaña Opciones**

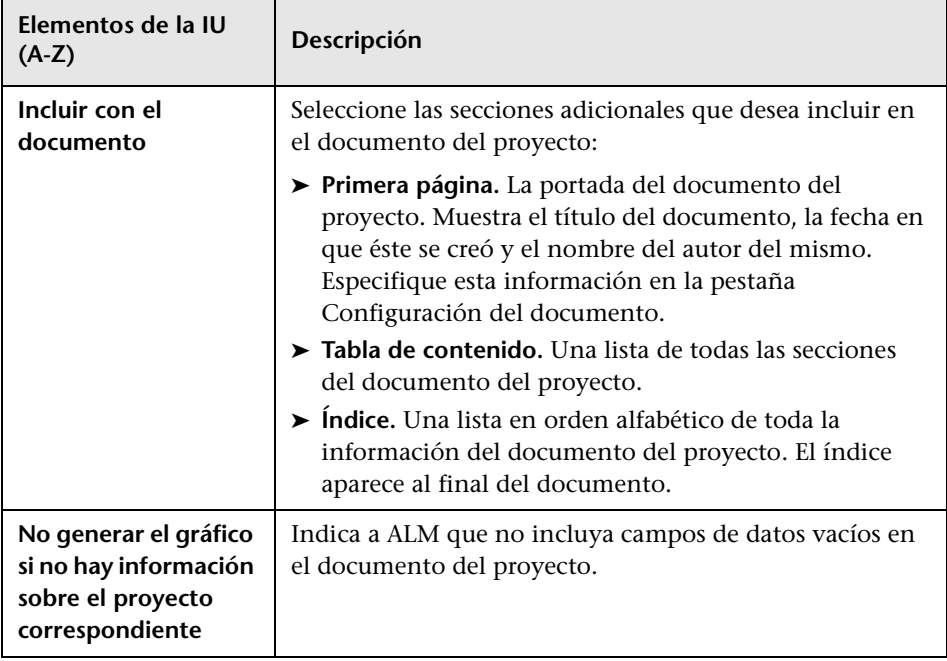

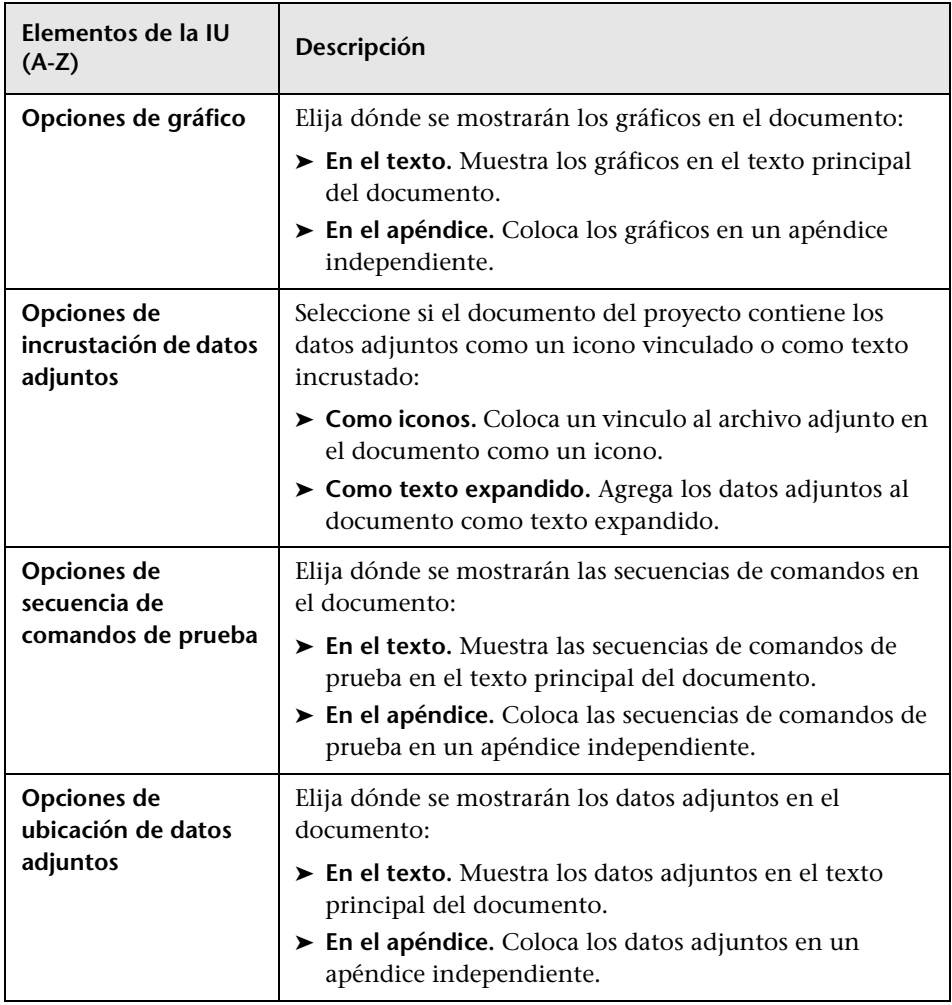

## **Pestaña Logotipo**

Esta pestaña le permite establecer la imagen que se coloca en la parte superior de cada página del documento del proyecto.

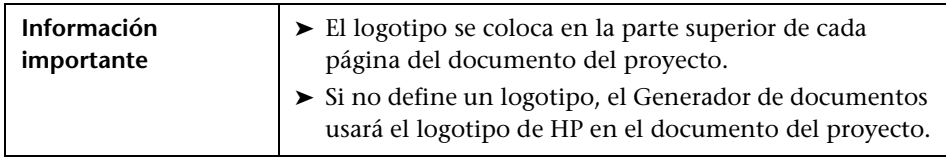

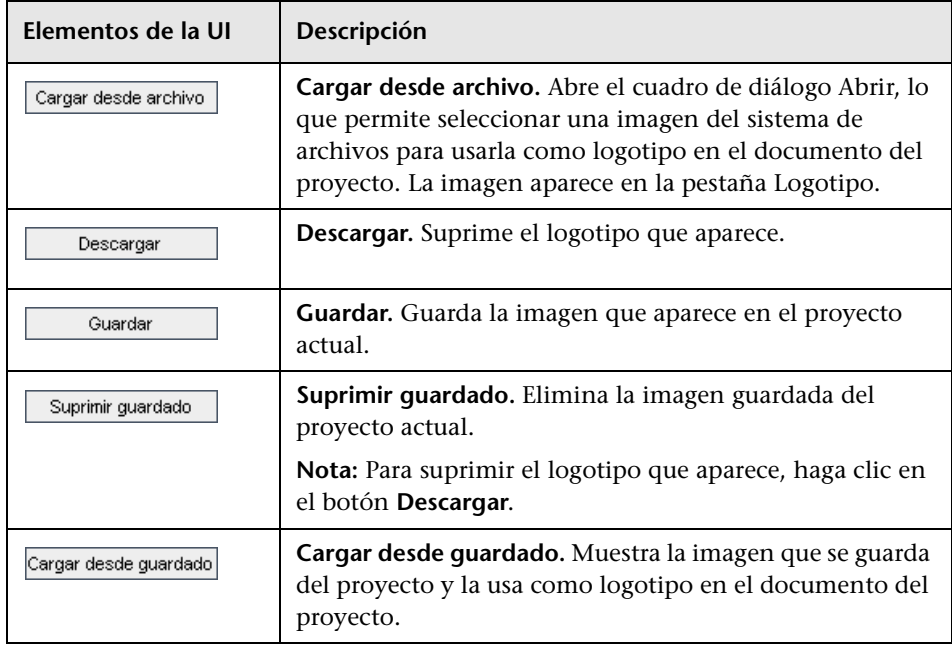

Los elementos de la interfaz de usuario se describen a continuación:

## **Pestaña Personalización**

Esta pestaña permite establecer las propiedades del papel del documento.

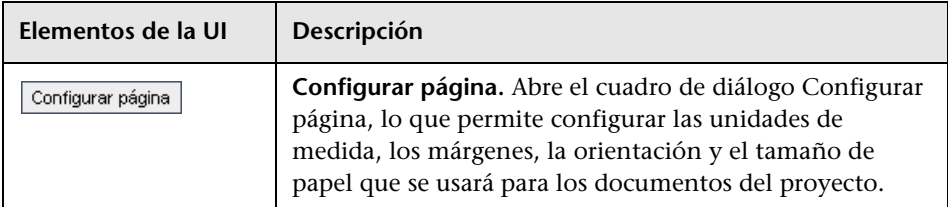

# <span id="page-1214-0"></span>**Página Requisitos**

Esta página le permite especificar la información de requisitos del módulo Requisitos, que debe aparecer en la sección Requisitos del documento del proyecto.

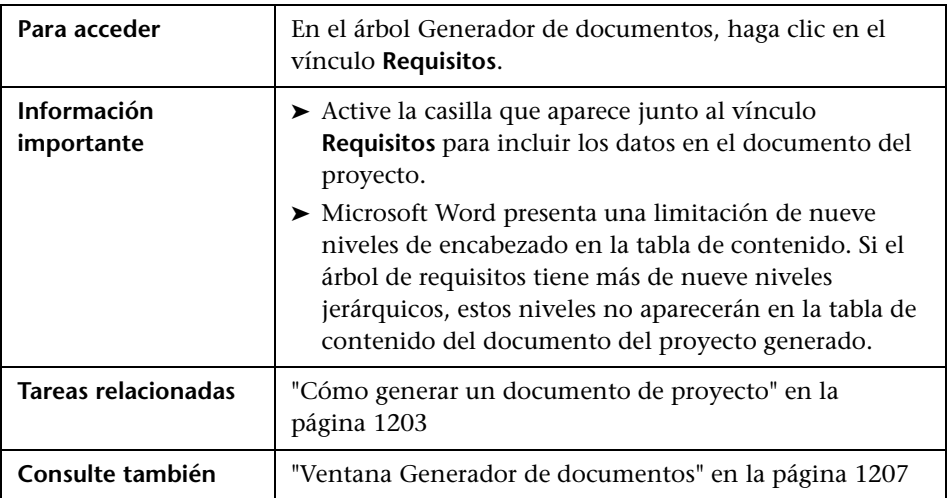

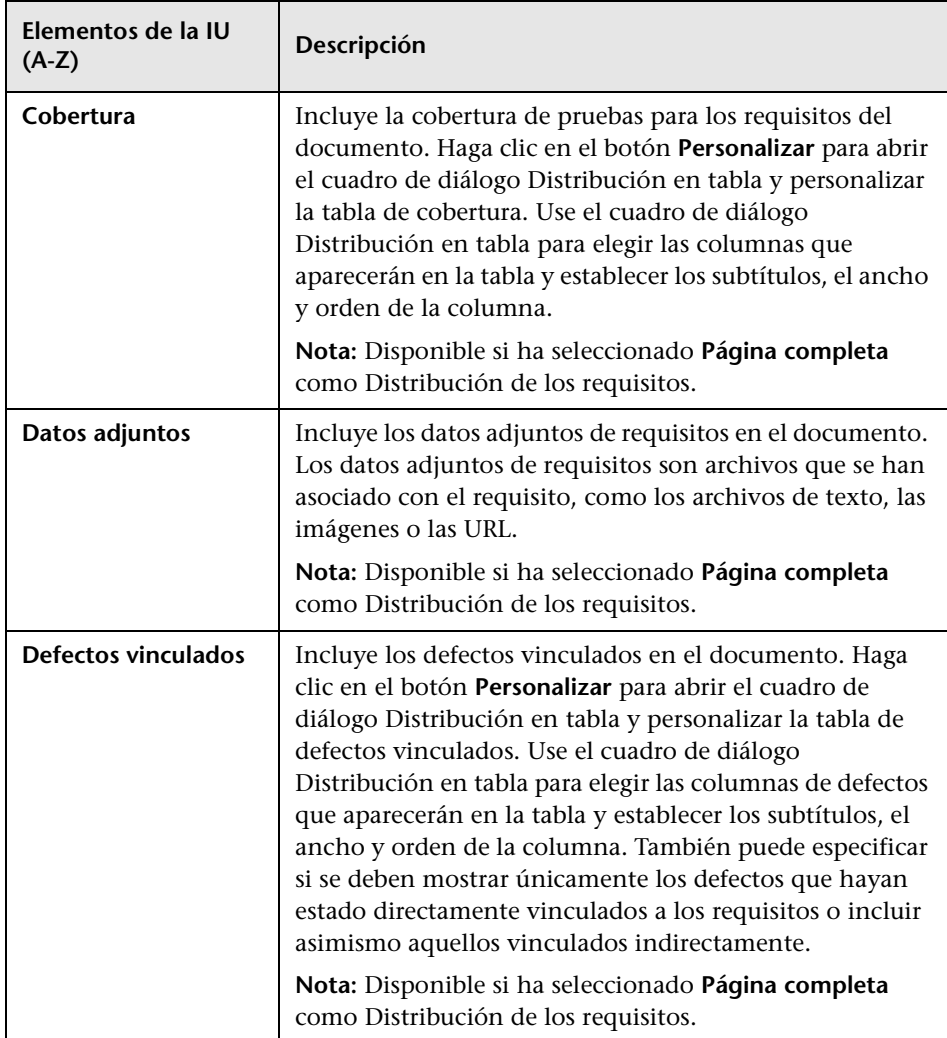

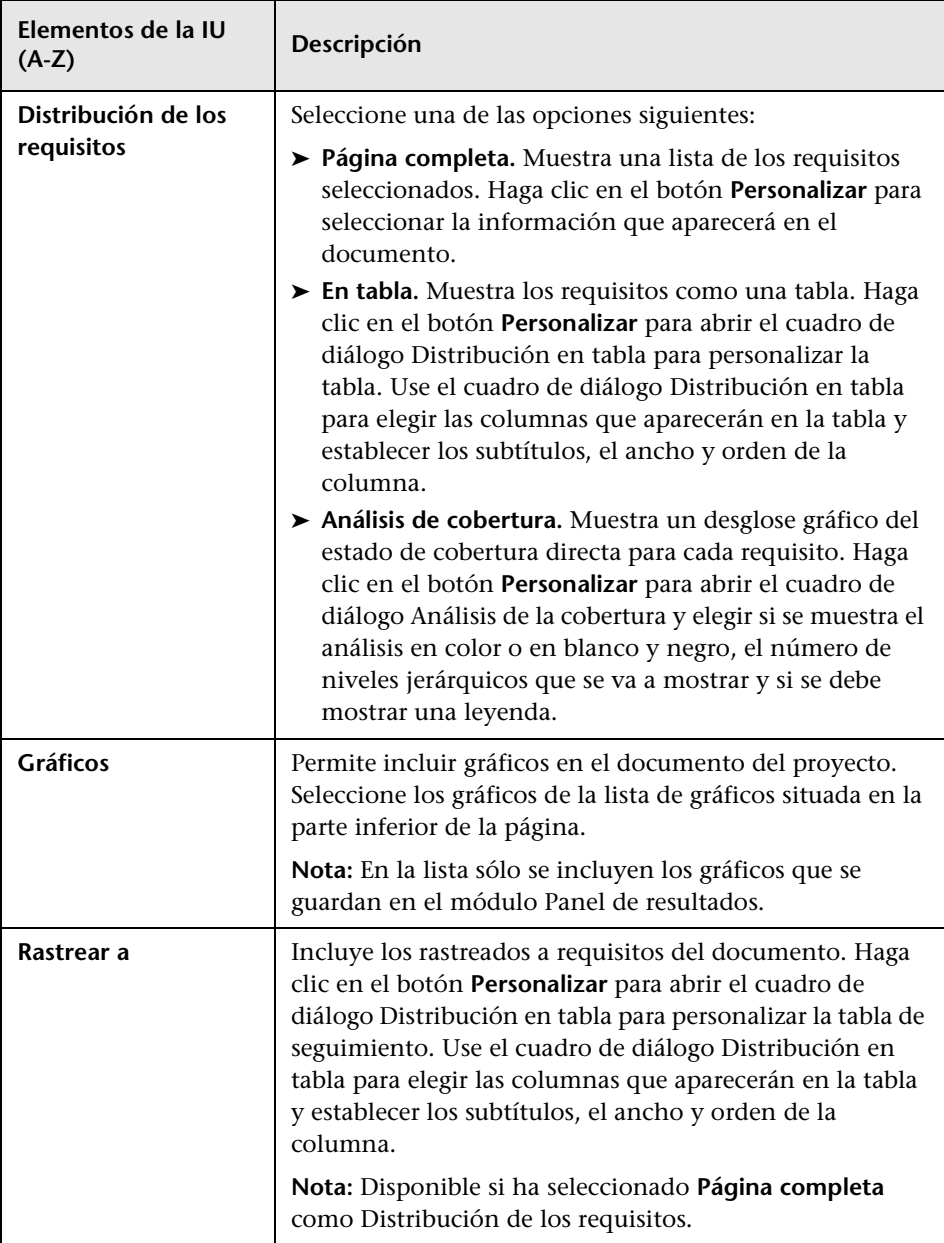

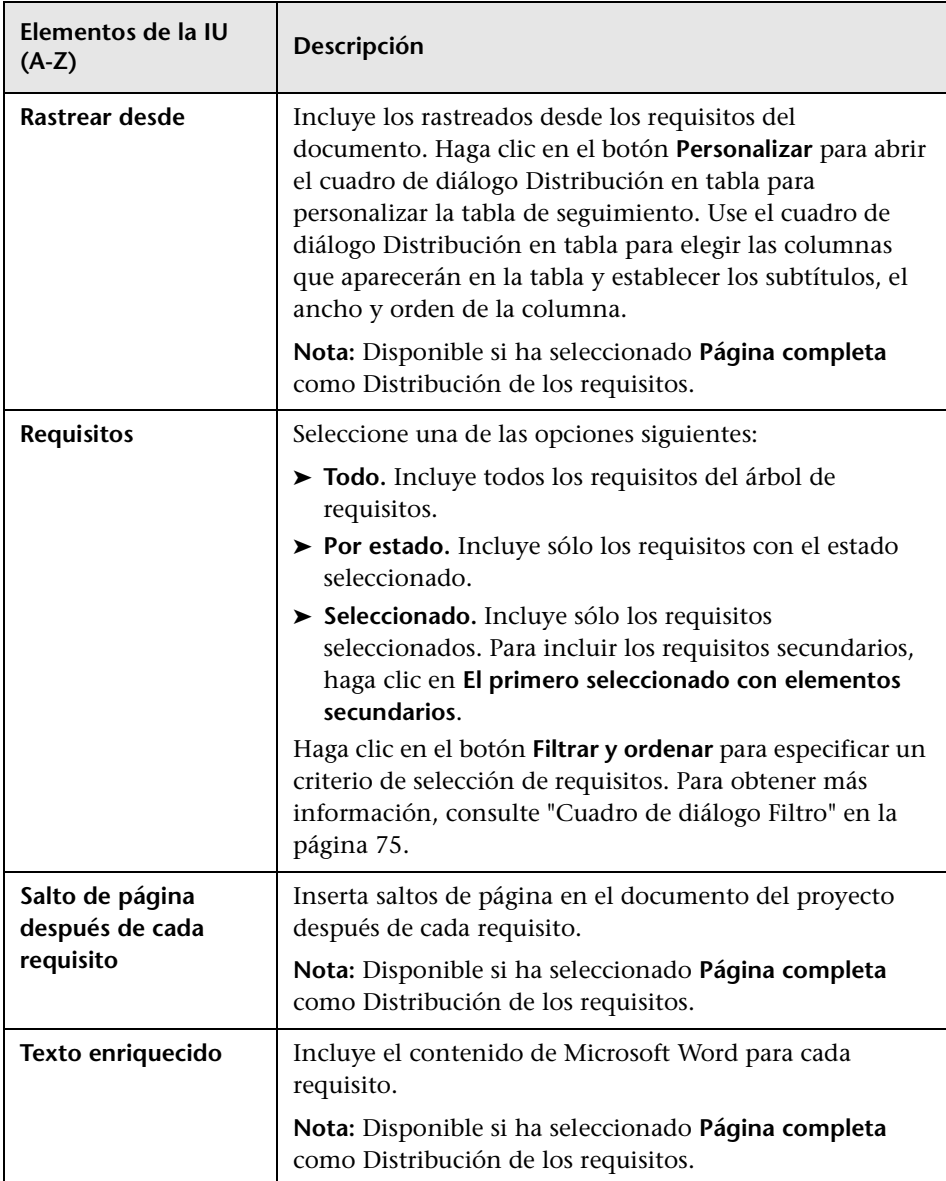

# <span id="page-1218-0"></span>**<sup>2</sup> Página Componentes empresariales**

Esta página le permite especificar la información de requisitos desde el módulo Componentes empresariales, que debe aparecer en la sección Componentes empresariales del documento del proyecto.

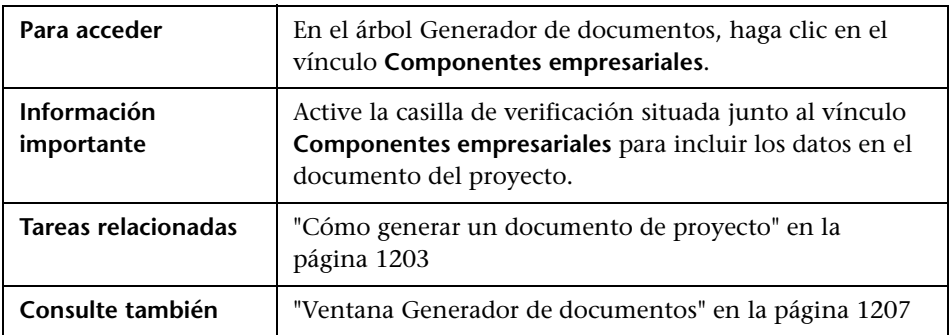

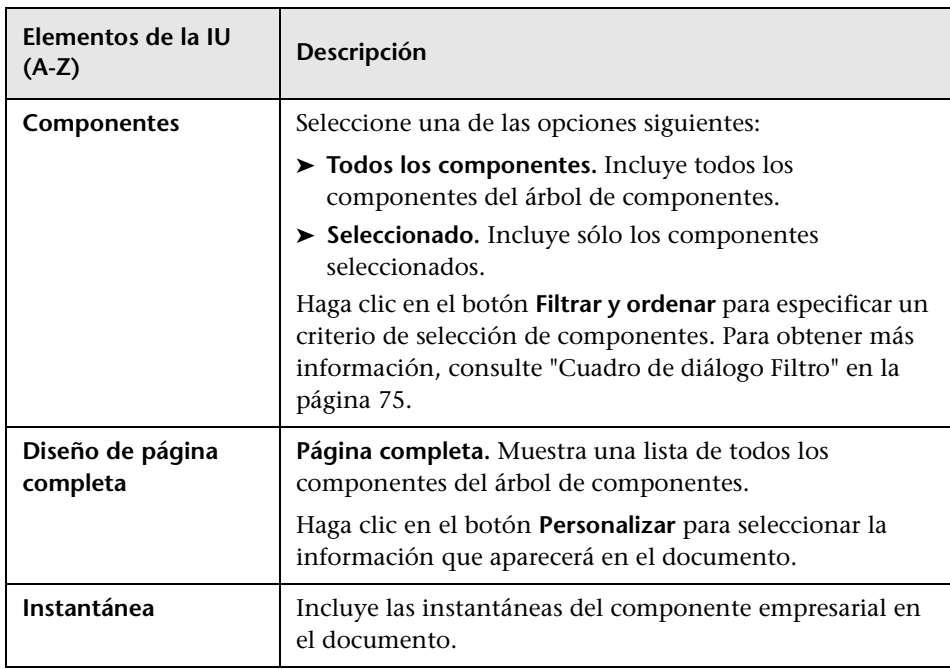

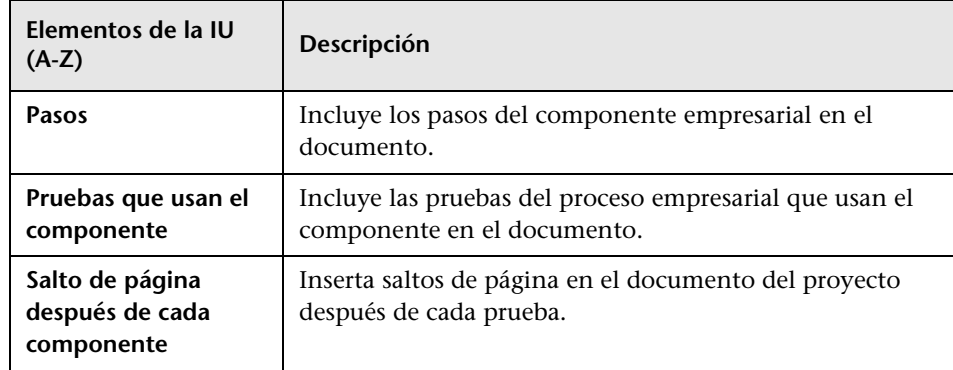

# <span id="page-1219-0"></span>**Página Árbol de asuntos**

Esta página permite especificar la información de la vista del árbol de plan de pruebas del módulo Plan de pruebas, que debe aparecer en el documento del proyecto.

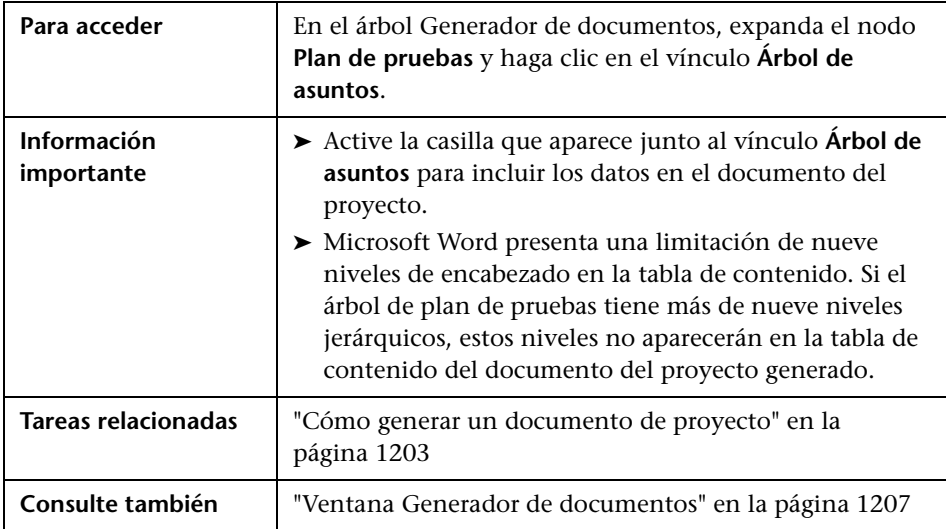

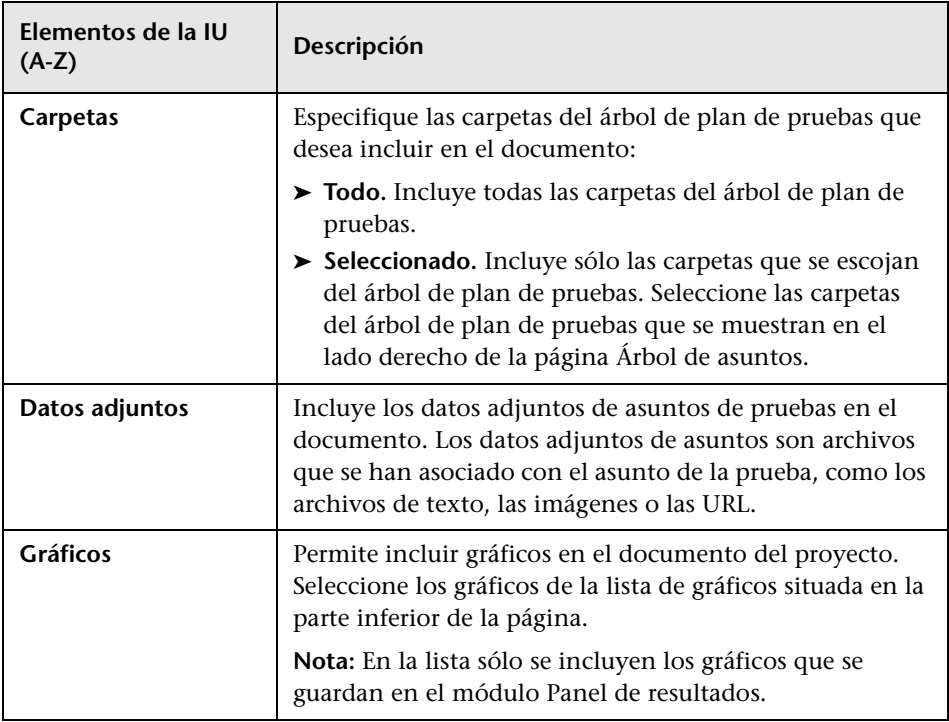

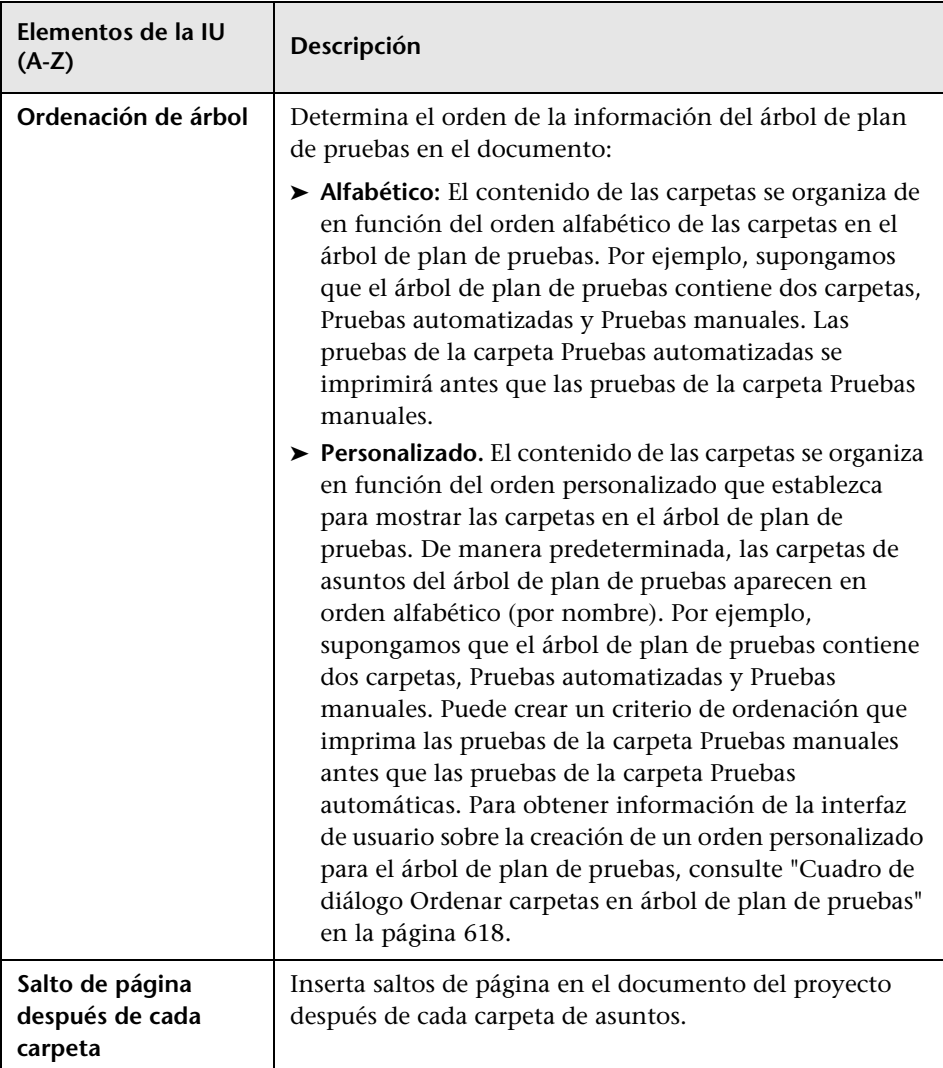

# <span id="page-1222-0"></span>**Página Pruebas de asuntos**

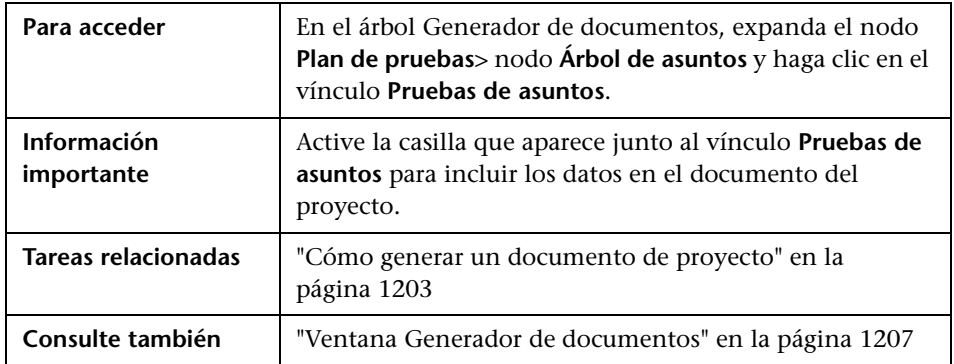

Esta página permite incluir datos de pruebas en el documento del proyecto.

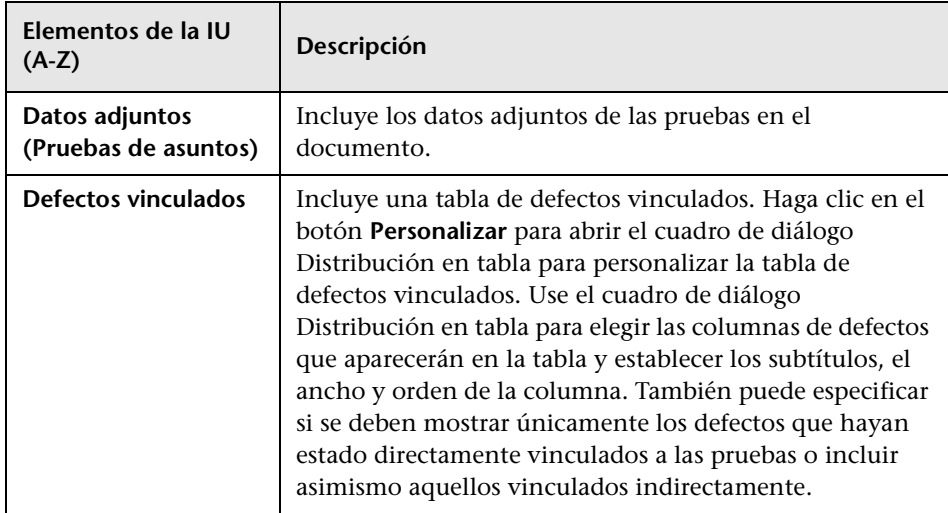

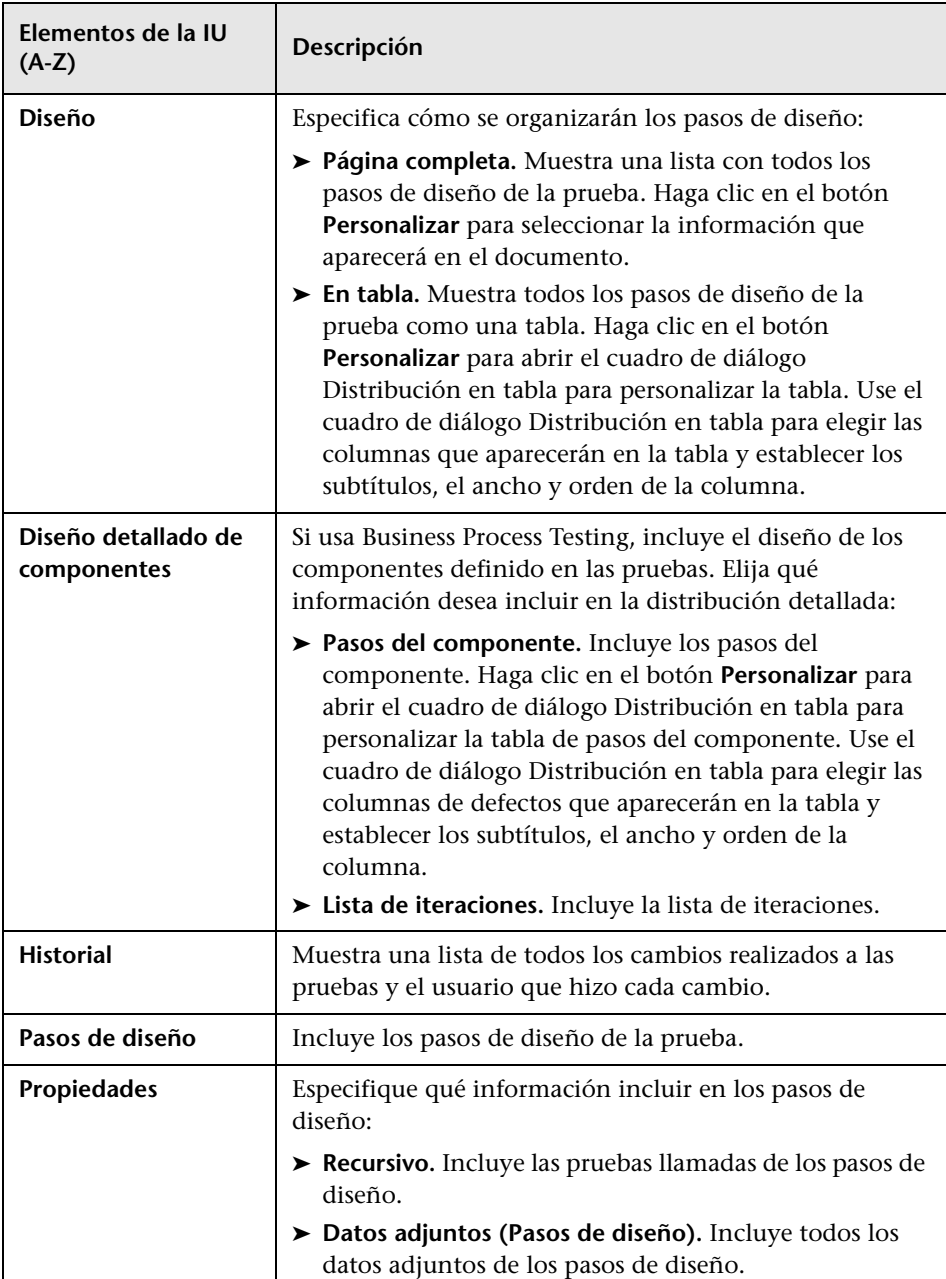
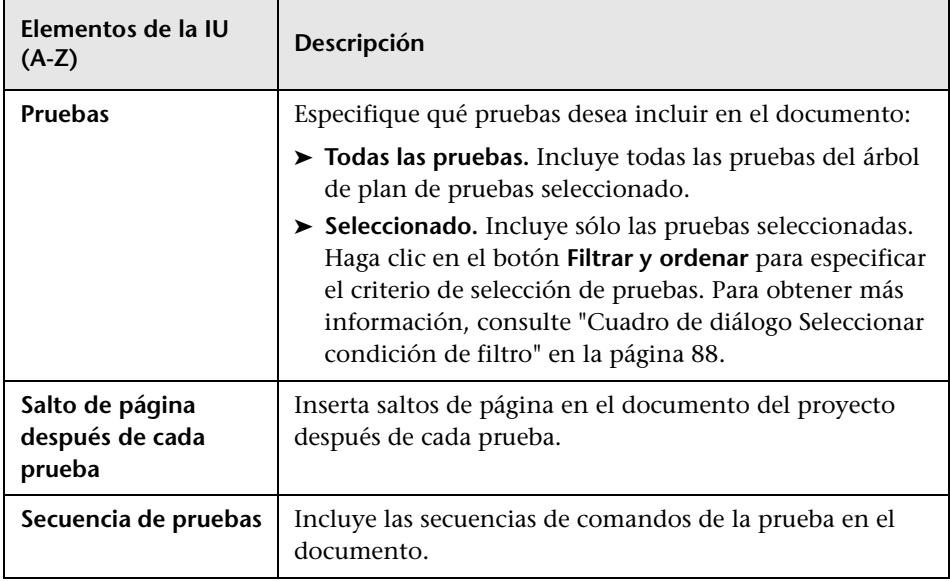

# **Página Lista de pruebas**

Esta página le permite especificar las pruebas de la Cuadrícula de pruebas que deben aparecen en el documento del proyecto.

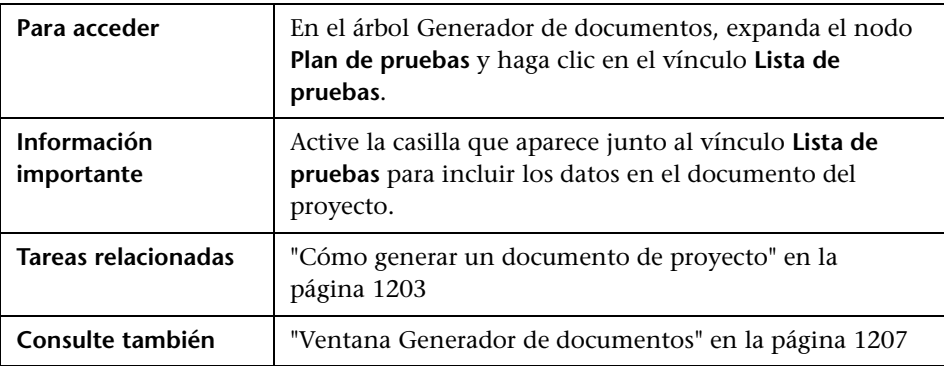

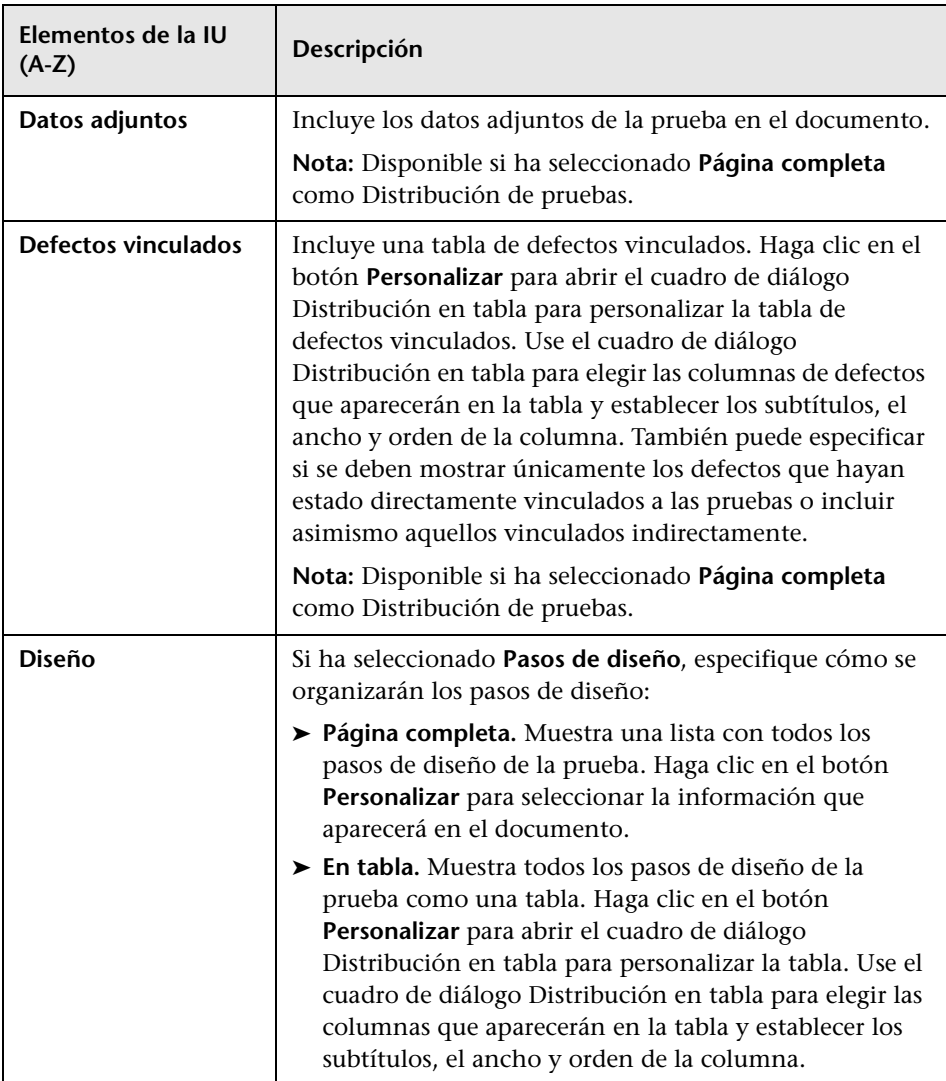

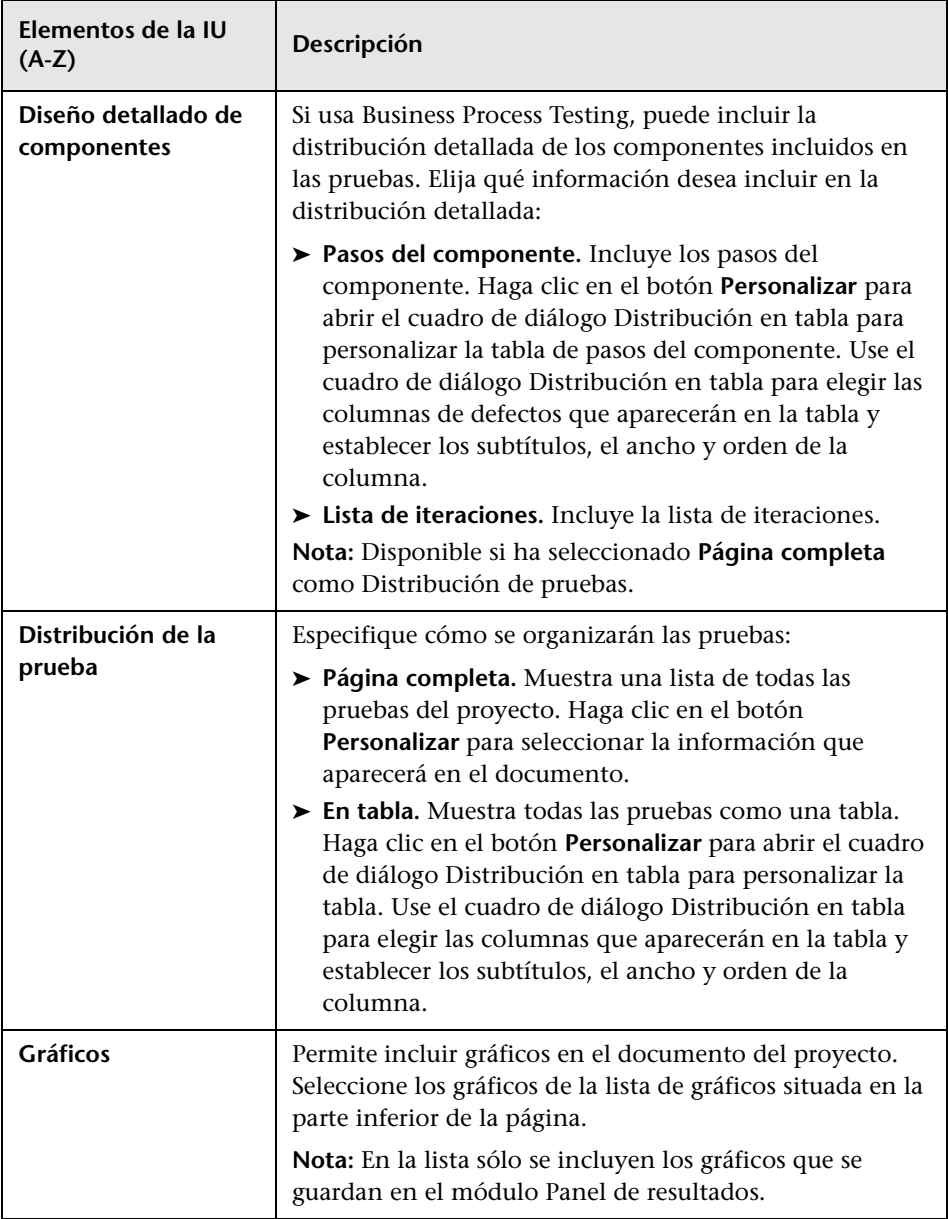

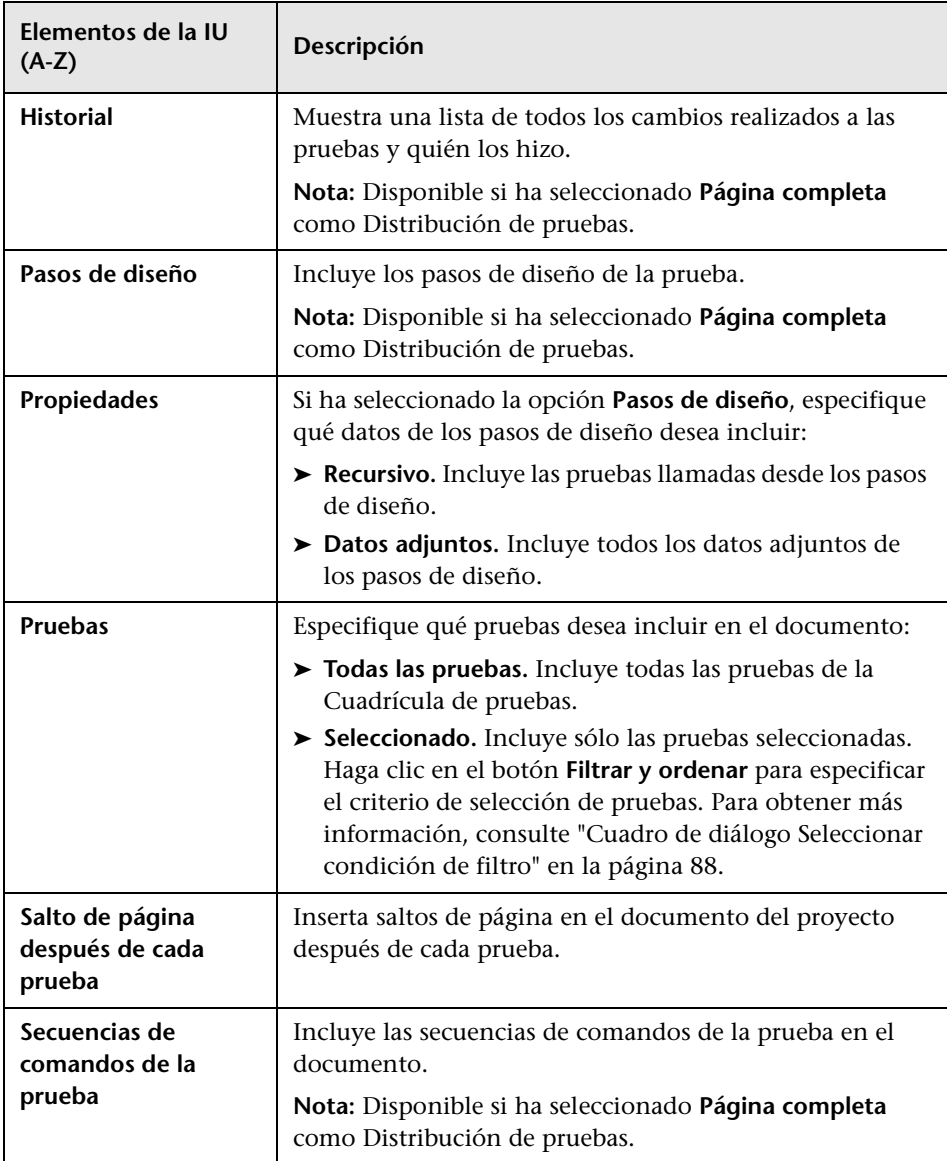

# **Página Laboratorio de pruebas**

Esta página le permite especificar la información del módulo Laboratorio de pruebas, que debe aparecer en el documento del proyecto.

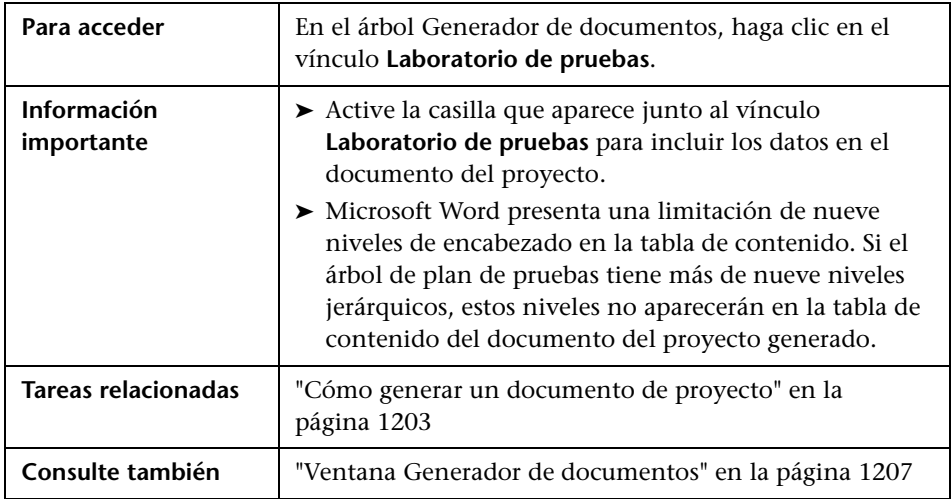

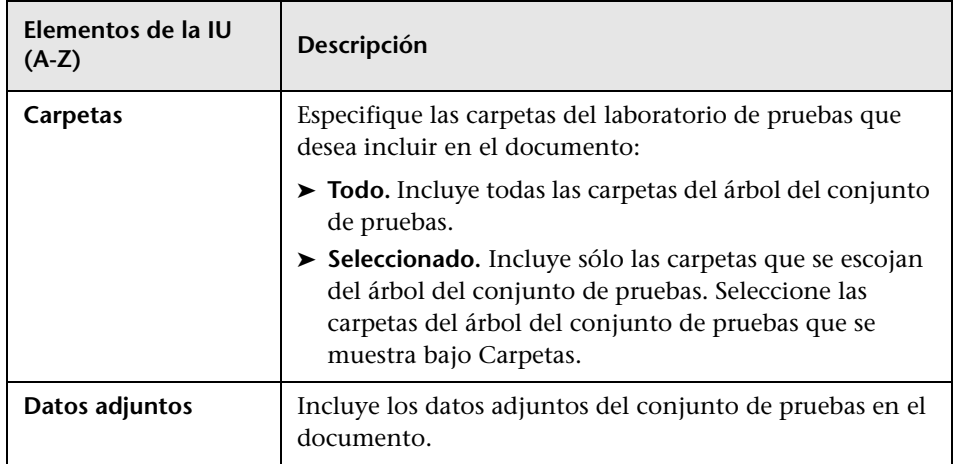

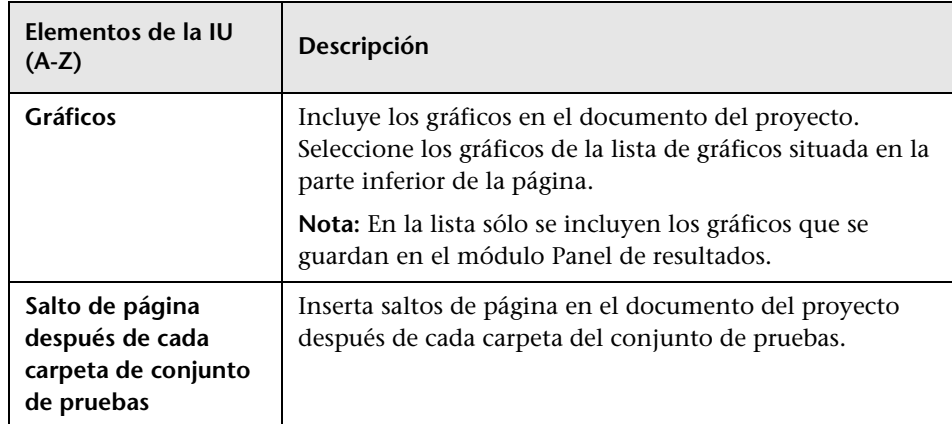

# **Página Conjuntos de pruebas**

Esta página permite incluir datos de conjuntos de pruebas en el documento del proyecto.

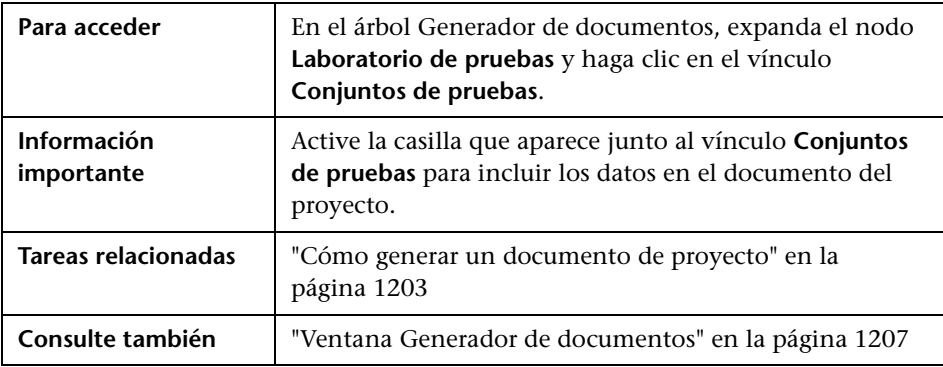

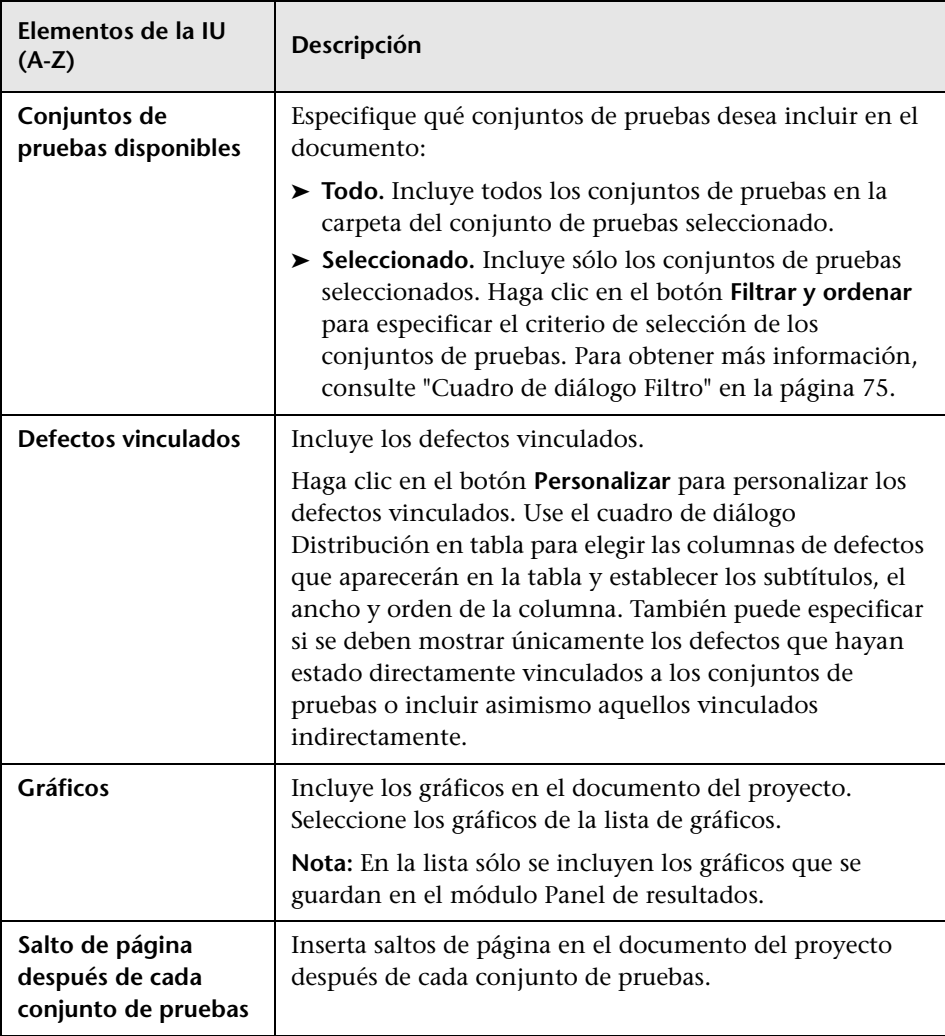

# **Página Prueba**

Esta página permite incluir datos de pruebas en el documento del proyecto.

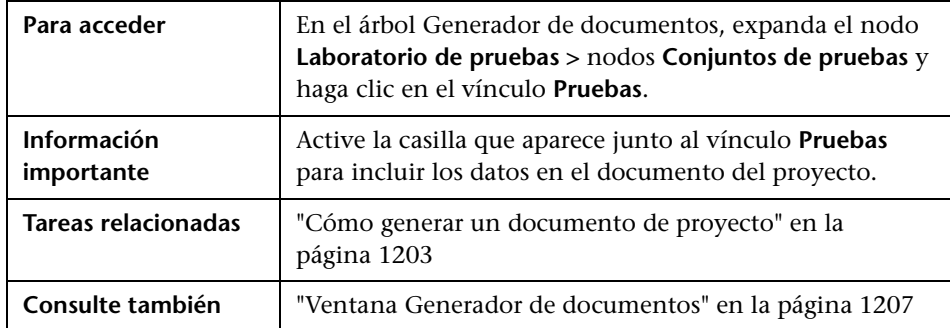

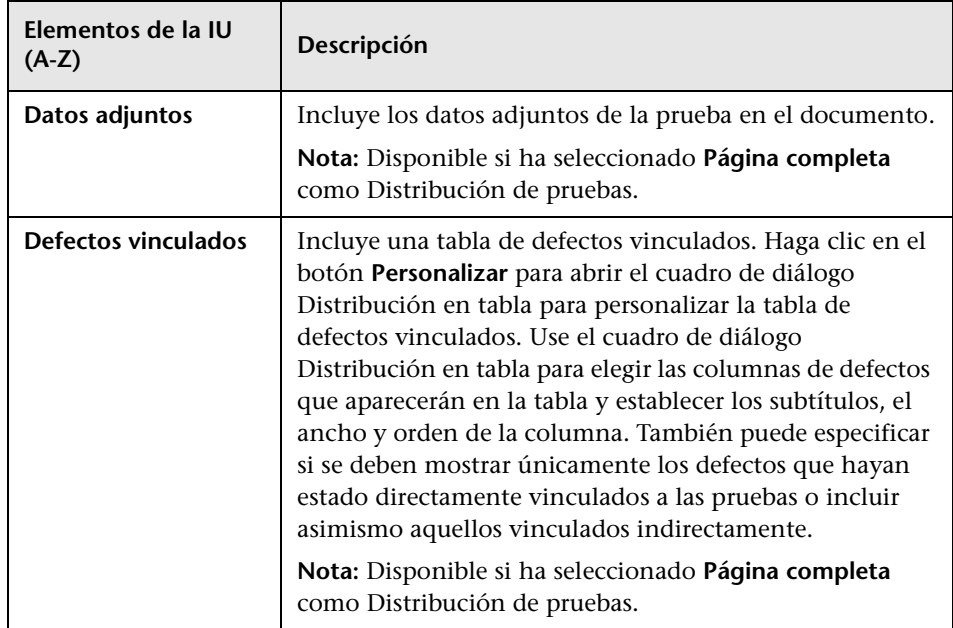

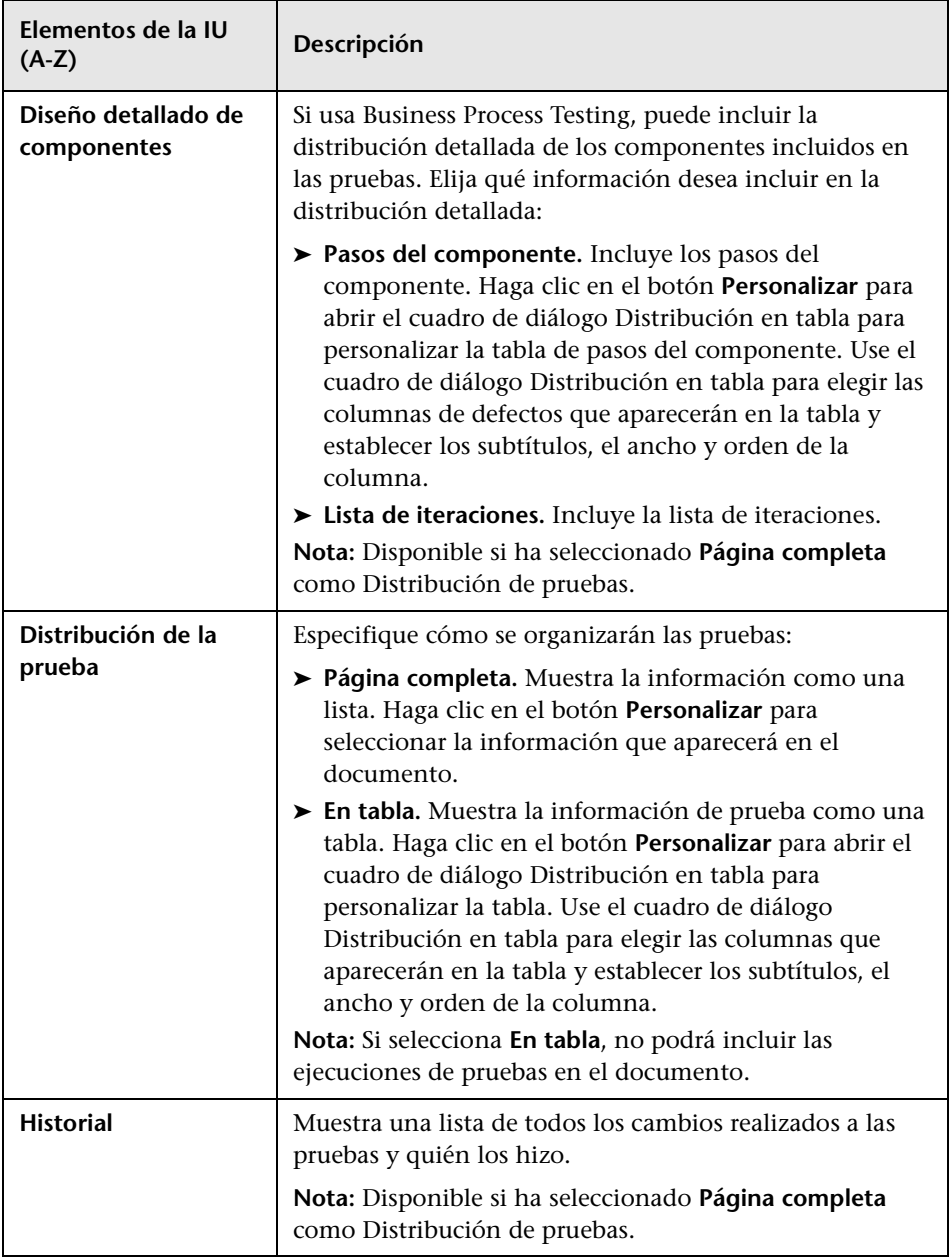

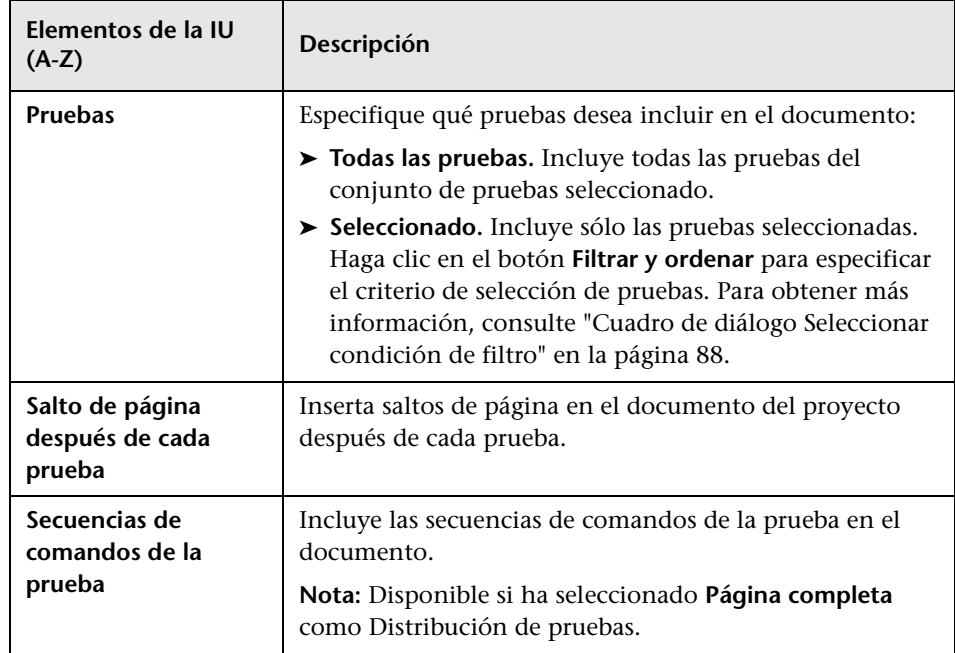

# **Página Ejecuciones**

Esta página permite incluir datos de ejecuciones en el documento del proyecto.

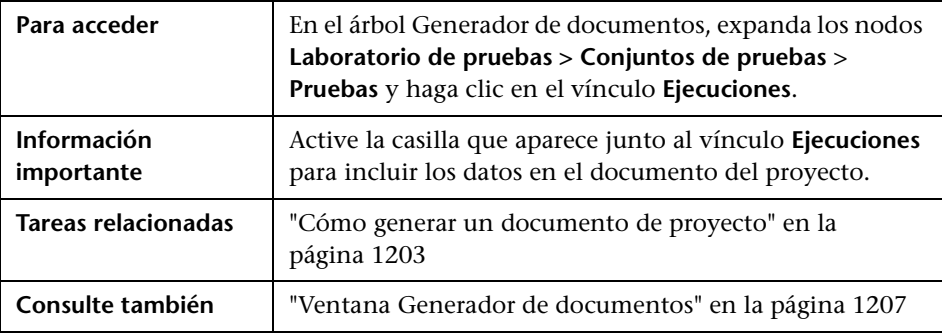

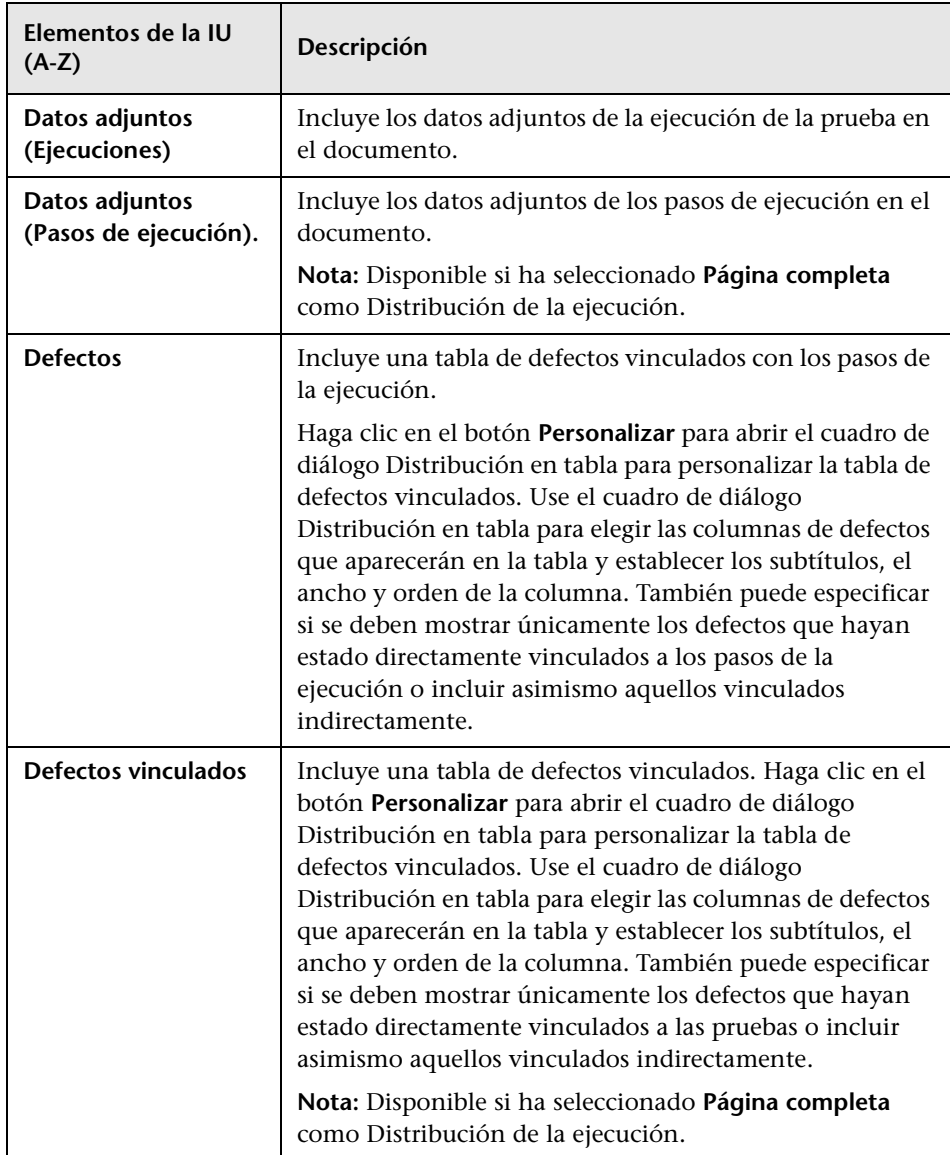

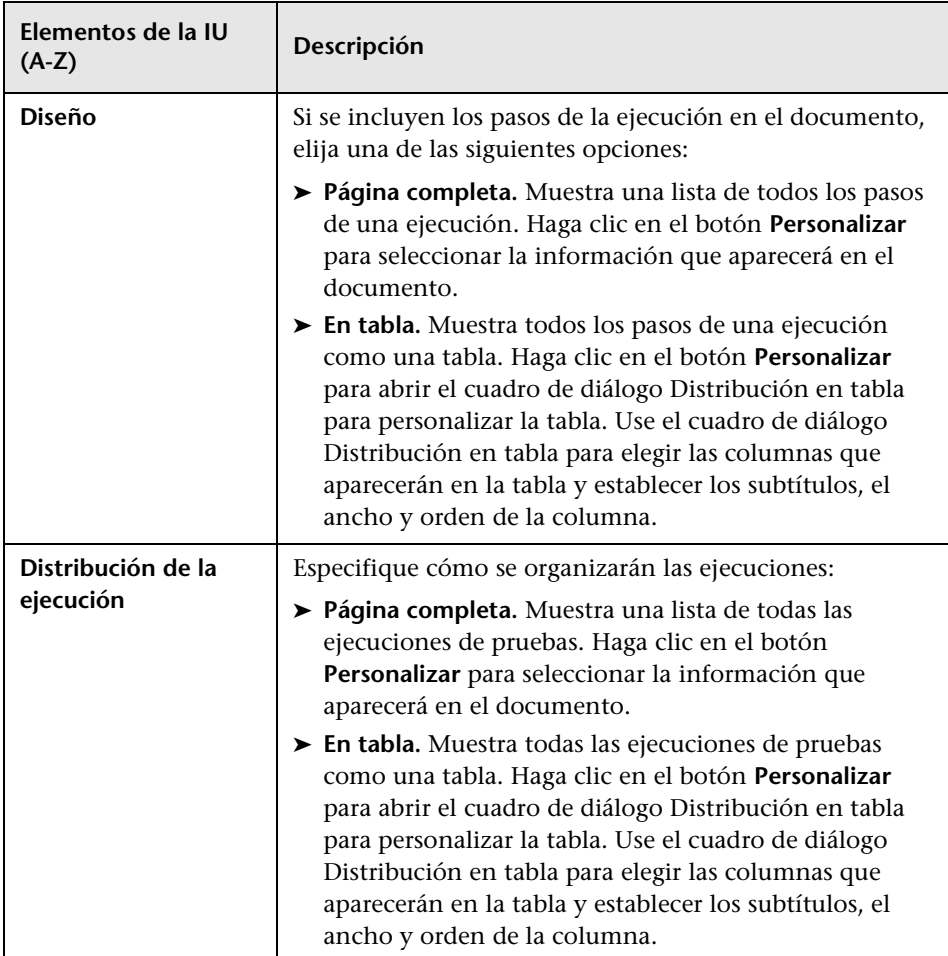

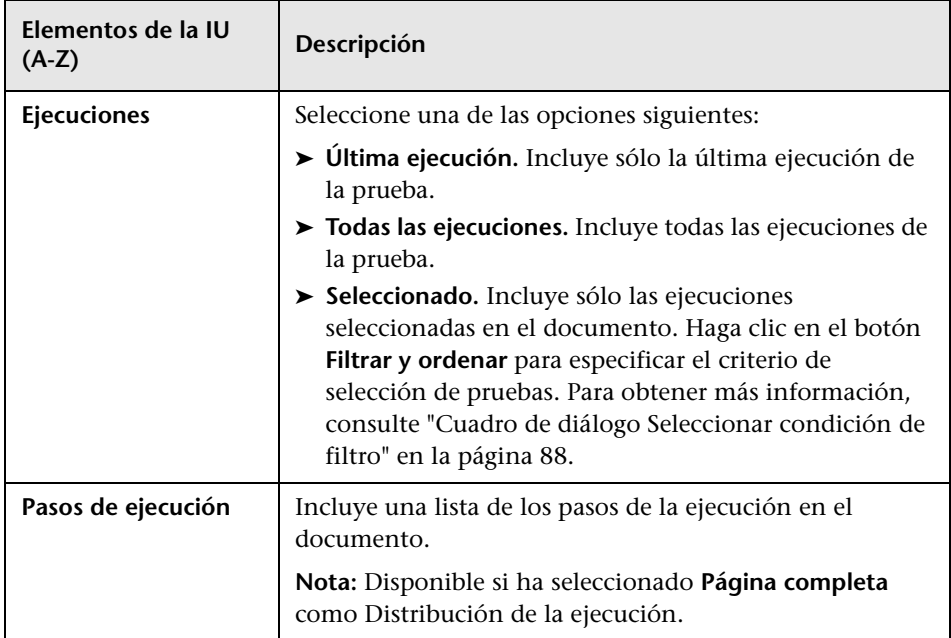

# **Página Defectos**

Esta página le permite especificar la información de defectos desde el módulo Defectos, que debe aparecer en la sección Defectos del documento del proyecto.

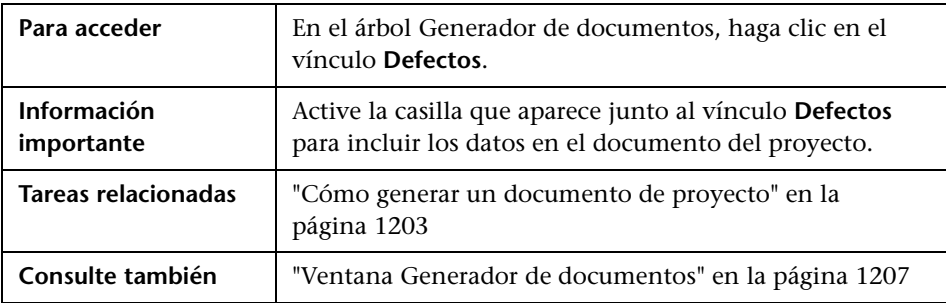

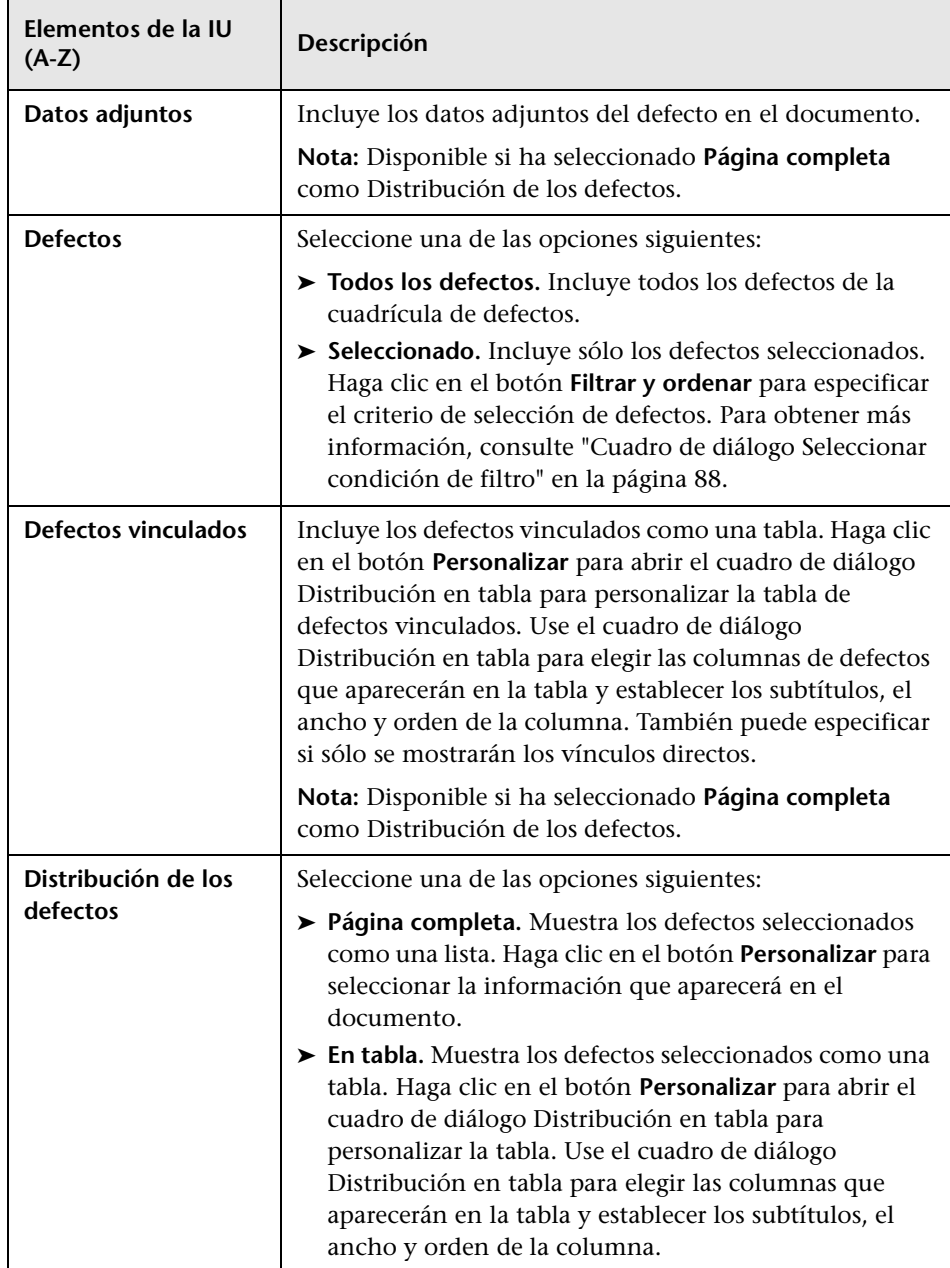

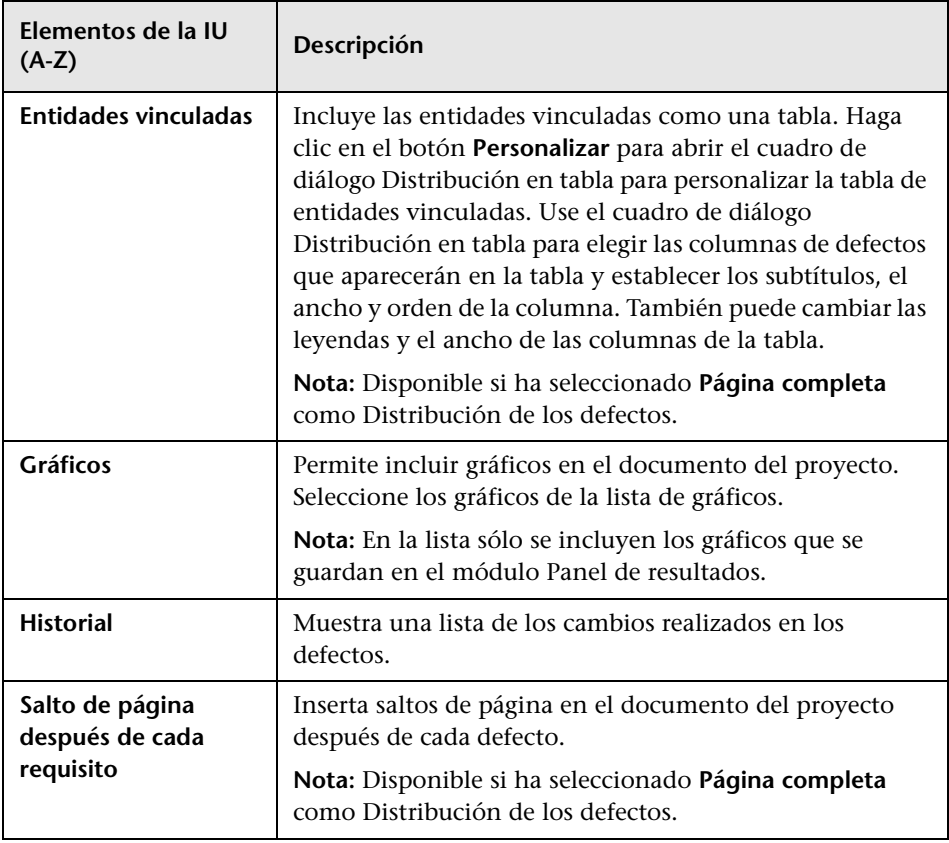

# **Cuadro de diálogo Agregar favorito**

Este cuadro de diálogo permite agregar una vista de favoritos a una carpeta privada o pública.

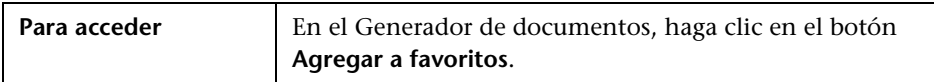

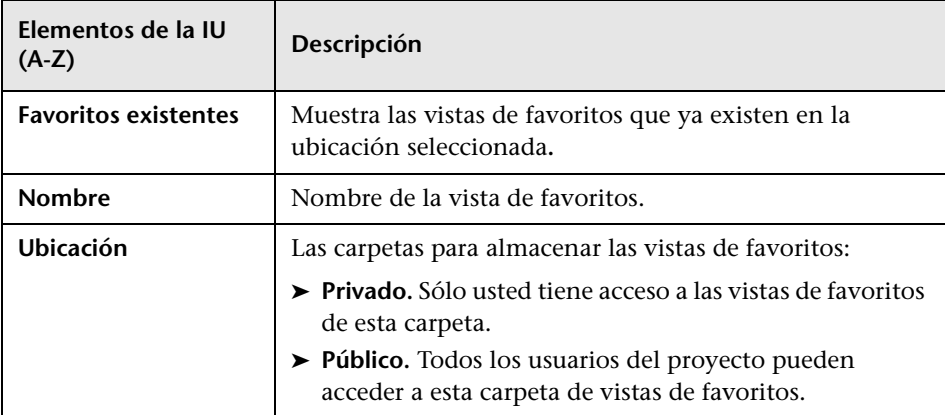

# **Cuadro de diálogo Organizar favoritos**

Este cuadro de diálogo le permite organizar la lista de las vistas de favoritos en las carpetas públicas y privadas cambiando las propiedades de una vista y eliminando vistas.

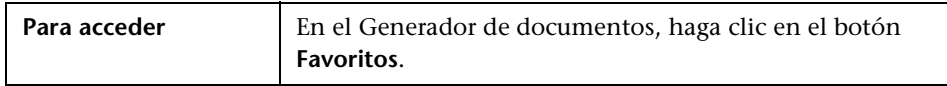

Los elementos de la interfaz de usuario se describen a continuación (los elementos sin etiqueta se muestran entre corchetes angulares):

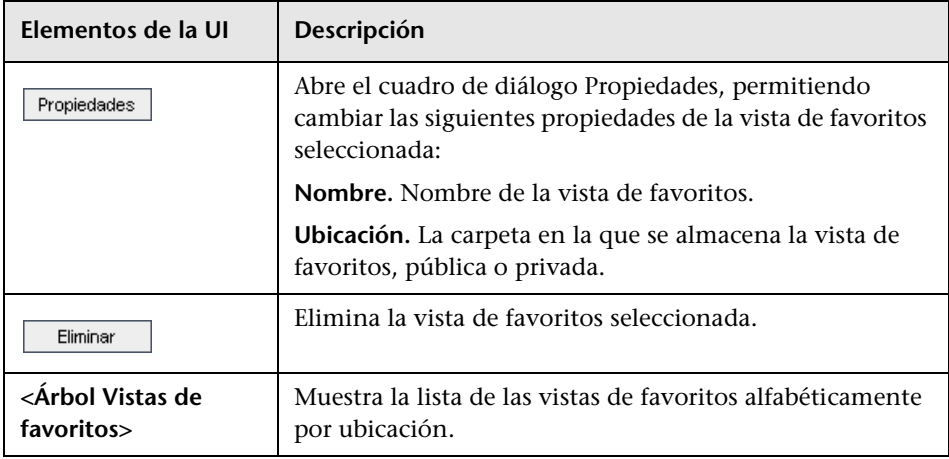

# **Capítulo 42** • Documentos del proyecto

# <span id="page-1242-0"></span>**Glosario**

En este glosario se describe la terminología que se usa en HP Application Lifecycle Management (ALM).

Consulte también:

➤ *Guía del usuario de HP Business Process Testing*

# **A**

## **actividad**

Entidad del modelo de procesos empresariales que representa una función, una tarea o un proceso secundario. Las actividades se importan en ALM junto con el modelo de procesos empresariales principal.

# **alerta**

Notificación que informa a los usuarios especificados sobre los cambios en los requisitos, las pruebas o los defectos. Una alerta se puede desencadenar como resultado de las reglas de notificación automática o como recordatorio de seguimiento que ha configurado para usted.

# **B**

### **biblioteca**

Conjunto definido de entidades de un proyecto y las relaciones entre las mismas, como **cobertura** y **seguimiento de requisitos**. Las entidades de una biblioteca pueden incluir requisitos, pruebas, recursos de pruebas y componentes empresariales. Una vez definida una biblioteca, puede crear una **línea base**, que permite hacer seguimiento de los cambios de un proyecto a lo largo del tiempo, reutilizar entidades de un proyecto o compartir entidades entre varios proyectos.

#### **bibliotecas asociadas**

Dos bibliotecas en el mismo proyecto o en proyectos diferentes, en el que una biblioteca, la **biblioteca de origen**, se ha usado como base para crear la otra, la **biblioteca importada**. Puede comparar las bibliotecas asociadas para realizar un seguimiento de los cambios a lo largo del tiempo, o bien sincronizarlas para actualizar una de ellas con los cambios realizados en la otra biblioteca.

#### **biblioteca de origen**

Puede crear una **biblioteca** nueva importando una biblioteca existente desde el mismo proyecto o desde otro. Una biblioteca de origen es una biblioteca usada como la base para crear otra biblioteca.

#### **biblioteca importada**

Podrá crear una **biblioteca** importando una biblioteca existente. Una biblioteca importada es una biblioteca que se crea importando una ya existente desde el mismo proyecto o desde otro.

# **C**

#### **campo de sistema**

Campo predeterminado de ALM para introducir datos en un proyecto de ALM. Los campos de sistema no se pueden agregar ni eliminar, sólo modificar.

#### **campo definido por el usuario (UDF)**

Campos de datos que puede agregar a un proyecto de ALM. Puede personalizar los campos definidos por el usuario para cumplir las necesidades específicas de la organización.

### **ciclo**

Conjunto de esfuerzos de control de calidad y desarrollo que persiguen un objetivo común en función de la línea base de la versión. Tras definir una **versión**, se agregarán los ciclos a la versión. A continuación se asignarán los requisitos, los defectos y las carpetas del conjunto de pruebas a los ciclos.

#### **cobertura**

Vínculos que crea para realizar el seguimiento de la relación entre los requisitos y las pruebas. En el módulo Plan de pruebas, podrá crear **cobertura de requisitos** seleccionando requisitos que serán vinculados a una prueba. Asimismo, en el módulo Requisitos, podrá crear **cobertura de pruebas** seleccionando pruebas que serán vinculadas a un requisito. Una prueba puede cubrir más de un requisito y un requisito se puede cubrir por más de una prueba.

#### **cobertura de pruebas**

Vínculos que crea para realizar el seguimiento de la relación entre los requisitos y las pruebas. En el módulo Requisitos, podrá crear la cobertura de pruebas vinculando las pruebas a un requisito. La cobertura de pruebas facilita la evaluación del impacto de un cambio en la prueba o requisito. Un requisito puede estar cubierto por más de una prueba, o por las configuraciones seleccionadas de varias pruebas.

#### **cobertura de requisitos**

Vínculos que crea para realizar el seguimiento de la relación entre los requisitos y las pruebas. En el módulo Plan de pruebas, podrá crear la cobertura de requisitos seleccionando requisitos que serán vinculados a una prueba. La cobertura de requisitos facilita la evaluación del impacto de un cambio en la prueba o requisito. Una prueba puede cubrir más de un requisito. El estado de cobertura directo de un requisito refleja el estado ejecución de las pruebas que cubren el requisito.

### **configuración de pruebas**

Conjunto de datos que describe un caso específico de una **prueba**. Por ejemplo, una configuración de pruebas puede especificar un subconjunto de datos o un entorno en tiempo real que use la prueba. Una configuración de pruebas está contenida en una **instancia de pruebas.**

#### **conjunto de pruebas**

Grupo de pruebas en un proyecto de ALM pensado para lograr un objetivo de prueba específico, como la prueba de integridad o la de regresión. La agrupación de las pruebas del proyecto en conjuntos de pruebas ayudará a organizar la ejecución de las pruebas para cumplir con los objetivos de las mismas. Puede asignar las carpetas de conjuntos de pruebas a los ciclos.

### **conjunto de pruebas anclado**

Conjunto de pruebas que se vincula a una **línea base**. En el módulo Laboratorio de pruebas, tras la creación de un conjunto de pruebas, podrá vincular dicho conjunto a una línea base que especifique. Cuando ejecute el conjunto de pruebas, ALM ejecuta únicamente las versiones de la prueba almacenada en la línea base.

#### **control de versiones**

Realiza seguimientos de los cambios realizados a las entidades del proyecto, manteniendo las versiones anteriores de las entidades. En un proyecto con control de versiones habilitado, el historial de versiones se mantiene para las entidades, incluidos requisitos, pruebas, recursos de pruebas y componentes empresariales. Puede ver y comparar las versiones anteriores de una entidad, o bien restaurar una versión anterior.

#### **complejidad funcional**

Categoría de **gestión de calidad basada en riesgos (RBQM)** indica la complejidad de la implementación del requisito.

# **complemento Excel**

Podrá importar datos de defectos, planes de pruebas o requisitos de una hoja de cálculo Microsoft Excel a un proyecto de ALM. Para importar de Excel deberá instalar el componente Microsoft Excel de HP ALM en su equipo cliente.

# **complemento Word**

Podrá importar datos de planes de pruebas o requisitos de un documento Microsoft Word a un proyecto de ALM. Para importar de Word deberá instalar el componente Microsoft Word de HP ALM en su equipo cliente.

# **criterios de pruebas**

Cuando se crea una **cobertura** entre requisitos y pruebas de proceso empresarial, en lugar de cubrir cada requisito sólo en el nivel de la prueba, los criterios de pruebas permiten la cobertura mediante los componentes empresariales definidos de una prueba.

# **D**

# **defecto**

Problema que se detecta en la aplicación del proyecto durante cualquier fase del proceso de administración de la aplicación. Puede vincular defectos a otras entidades del proyecto, como los requisitos, las pruebas u otros defectos. Se puede vincular directa o indirectamente un defecto a otras entidades. Cuando agrega un vínculo del defecto a una entidad, ALM agrega un vínculo directo a esta entidad y los vínculos indirectos a otras entidades relacionadas.

# **desproteger**

Cuando usa el **control de versiones**, se trata del proceso en el que bloquea una entidad para realizar cambios, evitando así que otros usuarios sobrescriban dichos cambios. La versión desprotegida de una entidad no se encuentra visible para otros usuarios.

# **dominio**

Los proyectos de ALM se agrupan por dominio. Un dominio contiene un grupo de proyectos de ALM relacionados y le ayuda a organizar y administrar un gran número de proyectos. Cada dominio contiene una carpeta Proyectos y una carpeta Proyectos de plantilla para organizar los proyectos de ALM y los proyectos de plantilla.

# **E**

# **Ediciones de ALM**

HP Application Lifecycle Management (ALM) también está disponible en tres ediciones que ofrecen subconjuntos de funcionalidad de ALM: HP ALM Quality Center Starter Edition, HP ALM Quality Center Enterprise Edition y HP ALM Performance Center Edition.

**ALM Quality Center Starter Edition:** para equipos de gestión de aplicaciones que administren versiones pequeñas con un número máximo de cinco usuarios simultáneos.

**ALM Quality Center Enterprise Edition:** para equipos de aplicaciones que administren versiones medianas y grandes.

**ALM Performance Center Edition:** para administrar todos los aspectos de proyectos de pruebas de rendimiento a gran escala.

#### **ejecución de borrador**

Ejecución de la prueba cuyo resultado no impacta en las estadísticas de pruebas como estado de ejecución o cobertura. Puede configurar una ejecución de prueba como borrador antes o después de la ejecución, que permite realizar las pruebas mientras están en desarrollo, o una vez modificadas. Cuando cambie el valor de ejecución de borrador, ALM recalculará todas las estadísticas de las pruebas y actualizará los campos de estado.

# **ejecución de pruebas**

La ejecución de una **instancia de prueba** en un **conjunto de pruebas**. Podrá ejecutar las pruebas en el módulo Laboratorio de pruebas. Además podrá ejecutar las pruebas manual o automáticamente, programar la hora y fecha de las ejecuciones de las pruebas, así decidir cuándo es el momento adecuado para que se ejecute una prueba. Puede ver los resultados de una sola ejecución de prueba, o bien consultar y comparar los detalles de todas las ejecuciones de una instancia de prueba seleccionada.

# **elemento de ámbito de la versión**

Sección subdividida de una versión de planificación y seguimiento del proyecto (PPT). Para cada elemento de ámbito de la versión, defina los requisitos, las pruebas y los defectos relacionados. Para medir el progreso de un elemento de ámbito de la versión, asócielo con un hito.

#### **entidad**

Conjunto de datos en un proyecto de ALM que funciona como unidad, como la entidad de requisitos que almacena los datos de todos los requisitos de ALM. Las entidades contienen datos introducidos por los usuarios para un proceso de administración de aplicaciones específico y los datos se almacenan en tablas. Cada entidad puede contener campos de sistema y campos definidos por el usuario.

También puede tratarse de un registro individual que contiene datos únicos, como un requisito único en el módulo Requisitos. Puede crear y modificar una entidad, enviar una entidad, mantener un historial de cambios realizados a una entidad, o bien crear vínculos entre entidades.

# **F**

#### **filtro cruzado**

Filtro de segundo nivel avanzado de un elemento asociado, como los requisitos, las pruebas, los conjuntos de pruebas o los defectos. Por ejemplo, en el módulo Requisitos, puede definir un filtro cruzado para excluir los requisitos cuyas pruebas cubiertas tienen el estado **Válido**.

# **flujo de trabajo**

Función que ofrece herramientas para generar o editar secuencias de comandos usadas para personalizar campos y valores de los módulos de ALM, así como para controlar las acciones que pueden realizar los usuarios. Puede personalizar el flujo de trabajo desde la página Flujo de trabajo, disponible en la ventana Personalización del proyecto.

# **G**

# **gestión de calidad basada en riesgos (RBQM)**

Función que ayuda a determinar una estrategia de pruebas para los requisitos, en función de la complejidad funcional y de riesgos, la duración de las pruebas y los recursos de los que disponga. El usuario trabaja con la gestión de calidad basada en riesgos en las pestañas Análisis de riesgos y Evaluación de riesgos del módulo Requisitos.

### **H**

**hito**

Para medir el progreso de una planificación y seguimiento del proyecto (PPT) un elemento de ámbito de la versión, que asocia con los hitos. Un hito es un punto en la escala de tiempo de una versión que representa la finalización de una entrega. Permite validar el progreso de la versión. Un hito se puede asociar a uno o a varios elementos de ámbito de la versión.

# **I**

#### **indicador de rendimiento clave (KPI)**

Defina un KPI en un hito de planificación y seguimiento del proyecto (PPT) . Un KPI es una medida cuantificable diseñada para realizar un seguimiento de una variable de rendimiento importante a lo largo del tiempo, y medir el resultado esencial de un elemento de ámbito de la versión. Para cada KPI, defina los límites de umbral para las desviaciones permitidas.

#### **instancia de pruebas**

Instancia de una prueba en un **conjunto de pruebas**. Cada instancia de prueba contiene una **configuración de pruebas** definida.

# **L**

# **liberar**

Grupo de cambios a la aplicación que estará disponible para la distribución a la vez. Puede dividir una versión en ciclos. Puede asignar los requisitos y defectos a la versión y a los ciclos.

# **línea base**

Instantánea de una **biblioteca** en un momento determinado. Incluye todas las entidades definidas en la biblioteca y la relaciones entre las mismas, como **cobertura** y **seguimiento de requisitos**. Puede comparar las líneas base para realizar un seguimiento de los cambios realizados al proyecto a lo largo del tiempo, o bien puede usar una línea base para volver a usar o compartir las entidades de una biblioteca.

# **M**

# **matriz de seguimiento**

Determina el alcance de las relaciones entre los requisitos y otros requisitos, y entre los requisitos y las pruebas.

# **módulo Bibliotecas**

Área funcional de ALM a la que se puede acceder seleccionando Bibliotecas en la barra lateral de ALM en Gestión. Este módulo permite definir y crear bibliotecas y líneas base para hacer seguimiento de cambios del proyecto, reutilizar entidades de un proyecto o compartir entidades entre varios proyectos.

# **módulo Componentes empresariales**

Área funcional de ALM a la que se puede acceder seleccionando Componentes empresariales en la barra lateral de ALM en Prueba. Este módulo permite a los expertos en la materia trabajar con Business Process Testing (BPT), la solución de automatización de pruebas de HP. Dispone de componentes y flujos de procesos empresariales reutilizables para crear las pruebas de procesos empresariales. También puede combinar componentes manuales para probar la aplicación manualmente. El acceso a este módulo dependerá del tipo de licencia de ALM.

# **módulo Defectos**

Área funcional de ALM a la que se puede acceder seleccionando el botón Defectos en la barra lateral. Este módulo permite enviar y realizar un seguimiento de los defectos, determinar las prioridades de reparación y analizar los datos.

## **modelo de procesos empresariales**

Diagrama que representa la actividades y los flujos de trabajo que suceden en una organización. Los modelos de procesos empresariales se importan a ALM para realizar pruebas en el **módulo Modelos empresariales**.

También se puede tratar de una entidad de ALM en el módulo Modelos empresariales que representa un modelo de proceso empresarial como un todo.

# **módulo Gestión**

Área funcional de ALM a la que se puede acceder seleccionando Gestión en la barra lateral. Este módulo incluye dos módulos secundarios: **módulo Versiones** y **módulo Bibliotecas**.

### **módulo Laboratorio de pruebas**

Área funcional de ALM a la que se puede acceder seleccionando Laboratorio de pruebas en la barra lateral de ALM en Prueba. Este módulo permite crear y administrar conjuntos de pruebas, así como efectuar ejecuciones de pruebas. Puede programar la ejecución de las pruebas para que se lleve a cabo de forma automática o manual.

# **módulo Modelos empresariales**

Área funcional de ALM a la que se puede acceder seleccionando Modelos empresariales en la barra lateral de ALM en Requisitos. Este módulo permite importar modelos de procesos empresariales y probar la calidad de los modelos y sus componentes. El acceso a este módulo dependerá del tipo de licencia de ALM.

## **módulo Plan de pruebas**

Área funcional de ALM a la que se puede acceder seleccionando Plan de pruebas en la barra lateral de ALM en Prueba. Este módulo permite desarrollar y administrar las pruebas en una estructura de árbol jerárquico. Las pruebas pueden estar vinculadas con los requisitos y defectos.

# **módulo Panel de resultados**

Área funcional de ALM a la que se puede acceder seleccionando Panel de resultados en la barra lateral de ALM. Este módulo permite analizar los datos de ALM mediante la creación, visualización y administración de gráficos, informes estándar e informes de Excel. También puede crear las páginas del panel de resultados que muestran varios gráficos en paralelo.

# **módulo Recursos de pruebas**

Área funcional de ALM a la que se puede acceder seleccionando Recursos de pruebas en la barra lateral de ALM en Prueba. Este módulo permite administrar los recursos de pruebas en una estructura de árbol jerárquico. Los recursos de pruebas pueden estar asociados a las pruebas.

# **módulo Requisitos**

Área funcional de ALM a la que se puede acceder seleccionando Requisitos en la barra lateral de ALM en Requisitos. Este módulo permite crear, gestionar y analizar los requisitos en una estructura de árbol jerárquico. También puede crear vínculos entre requisitos y otros requisitos, pruebas o defectos.

# **módulo Versiones**

Área funcional de ALM a la que se puede acceder seleccionando Versiones en la barra lateral de ALM en Gestión. Este módulo permite organizar y hacer seguimiento de versiones futuras mediante la definición de versiones y ciclos para el proceso de gestión de la aplicación.

# **P**

#### **página del panel de resultados**

Selección de gráficos que se muestran en una pantalla única. Puede diseñar y ver las páginas del panel de resultados en la pestaña Vista de panel de resultados del módulo Panel de resultados.

#### **paso de prueba**

Instrucciones detalladas de cómo ejecutar una prueba. Puede incluir la acción para realizar en la aplicación, la información que debe introducirse o los resultados esperados.

#### **personalización del proyecto**

Proceso de adaptación de un proyecto para que cumpla con las necesidades específicas de la organización. Cuando usa la ventana Personalización del proyecto, puede controlar el acceso a un proyecto definiendo los usuarios que pueden acceder al proyecto, determinando los tipos de tareas que puede realizar cada usuario, así como agregando y modificando los campos.

#### **personalización entre proyectos**

El proceso de personalización de un proyecto de plantilla para definir y mantener un conjunto común de personalizaciones de proyecto para varios proyectos de ALM. Se vincula un proyecto de plantilla a uno o varios proyectos. A continuación se personaliza la plantilla y se aplica la personalización a proyectos vinculados. La personalización de la plantilla aplicada a los proyectos vinculados pueden incluir grupos y permisos de usuarios, entidades de proyecto, tipos de requisitos, listas y flujo de trabajo.

#### **planificación y seguimiento del proyecto (PPT)**

Función que permite a los gestores de garantía de calidad hacer seguimiento del estado de disponibilidad de la aplicación mediante la definición de objetivos y actividades implicados en el proceso de control de calidad de una versión de aplicación. A esta función se accede desde el módulo Versiones e incluye las siguientes pestañas: Ámbito de la versión, Plan maestro y Tarjeta de resultados.

# **probabilidad de error**

Categoría de **gestión de calidad basada en riesgos (RBQM)** que indica la probabilidad de que la prueba del requisito arroje errores. El riesgo se calcula en función de los resultados combinados de la evaluación de la transcendencia empresarial y la probabilidad de error.

### **proteger**

Cuando usa el **control de versiones**, se trata del proceso en el que una versión nueva y actualizada de una entidad se crea y se pone a disposición de otros usuarios. Una vez **desprotegida** la entidad y tras realizar los cambios, protege una nueva versión de la entidad.

#### **proyecto**

Recopila y almacena los datos relevantes para el proceso de administración del ciclo de vida de la aplicación, incluidos los requisitos, las pruebas, los defectos y los recursos adicionales. Los proyectos se almacenan en el repositorio de proyectos de ALM en el sistema de archivos del servidor de aplicaciones.

# **proyecto de plantilla**

Proyecto personalizado que se usa para aplicar un conjunto común de personalizaciones de proyecto a otros proyectos como parte de la **personalización entre proyectos**. Permite estandarizar las políticas y procedimientos entre proyectos de su organización.

# **proyecto vinculado**

Proyecto conectado a un **proyecto de plantilla**. Puede aplicar las actualizaciones de la personalización de la plantilla al proyecto vinculado como parte de la **personalización entre proyectos**.

# **prueba**

Uno o varios pasos que define para verificar una función o requisito específico de la aplicación. Puede crear pruebas manuales o automáticas que se ejecuten mediante una herramienta de pruebas. Organice las pruebas en un árbol de plan de pruebas, una estructura jerárquica que divide la aplicación en unidades o asuntos de pruebas. Una prueba puede contener varias **configuraciones de pruebas**.

## **prueba de plantilla**

Prueba que incluye los pasos comunes que a menudo desean realizar como parte de otras pruebas. Puede marcar una prueba manual en el árbol de plan de pruebas como una prueba de plantilla de modo que pueda seleccionarla fácilmente para llamar desde otra prueba.

# **R**

#### **recurso de pruebas**

Los recursos de pruebas son carpetas o archivos almacenados en el repositorio de ALM que las pruebas usan. Un recurso de pruebas lo pueden usar una o varias pruebas. Por ejemplo, un recurso de pruebas puede ser un archivo de datos que contiene datos necesarios como entrada para un número de pruebas.

#### **requisito representativo**

**Requisito** que corresponde a un **modelo de procesos empresariales**, una **actividad** o una **ruta**. Los requisitos representativos vinculan las entidades del modelo a los requisitos asociados, las pruebas y los defectos.

#### **requisito**

Descripción detallada de un objetivo específico de la aplicación en desarrollo. Organice los requisitos en un árbol de requisitos, una estructura jerárquica en la que puede agrupar los requisitos de la aplicación dependiendo de la función u objetivo. Puede vincular un requisito a las versiones y ciclos en el módulo Versiones. También puede crear vínculos entre un requisito y otros requisitos, pruebas y defectos.

#### **ruta**

Entidad del modelo de procesos empresariales que representa una serie de transiciones entre actividades. Podrá definir las rutas en ALM que sean cruciales para las pruebas de calidad.

# **S**

# **seguimiento de requisitos**

Vínculo que crea para establecer una relación entre los requisitos. Cuando se analiza el impacto de un cambio propuesto a un requisito, el seguimiento identifica los otros requisitos que pueden verse afectados por el cambio. Defina las relaciones de seguimiento en la pestaña Seguimiento de los requisitos del módulo Requisitos. Podrá agregar vínculos de seguimiento al y del requisito seleccionado.

# **Sprinter**

Solución para las pruebas manuales de HP, que proporciona funcionalidad avanzada y una variedad de herramientas para ayudar en el proceso de pruebas manuales. Sprinter está integrado completamente con ALM, que permite ejecutar las pruebas manualmente desde el módulo Laboratorio de pruebas mediante Sprinter.

# **T**

# **tipo de requisito**

Categoría para un requisito que describe la finalidad del requisito, con un requisito funcional o un requisito de pruebas. Asigne cada requisito a uno de los tipos de requisitos predeterminados de ALM, o a un tipo de requisito personalizado que puede crear el administrador del proyecto.

# **transcendencia empresarial**

Categoría de **gestión de calidad basada en riesgos (RBQM)** que mide la importancia del requisito para el negocio. El riesgo se calcula en función de los resultados combinados de la evaluación de la transcendencia empresarial y la probabilidad de error.

[Glosario](#page-1242-0)

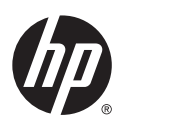

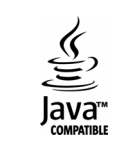